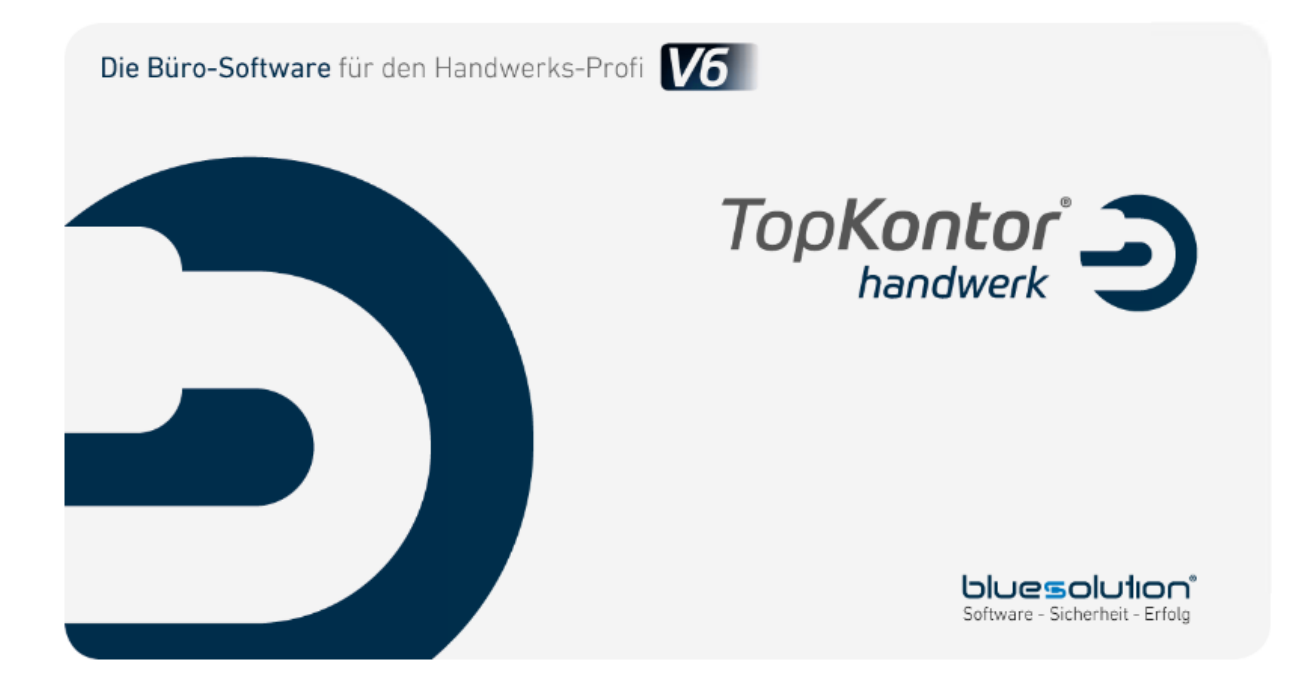

# Inhaltsverzeichnis

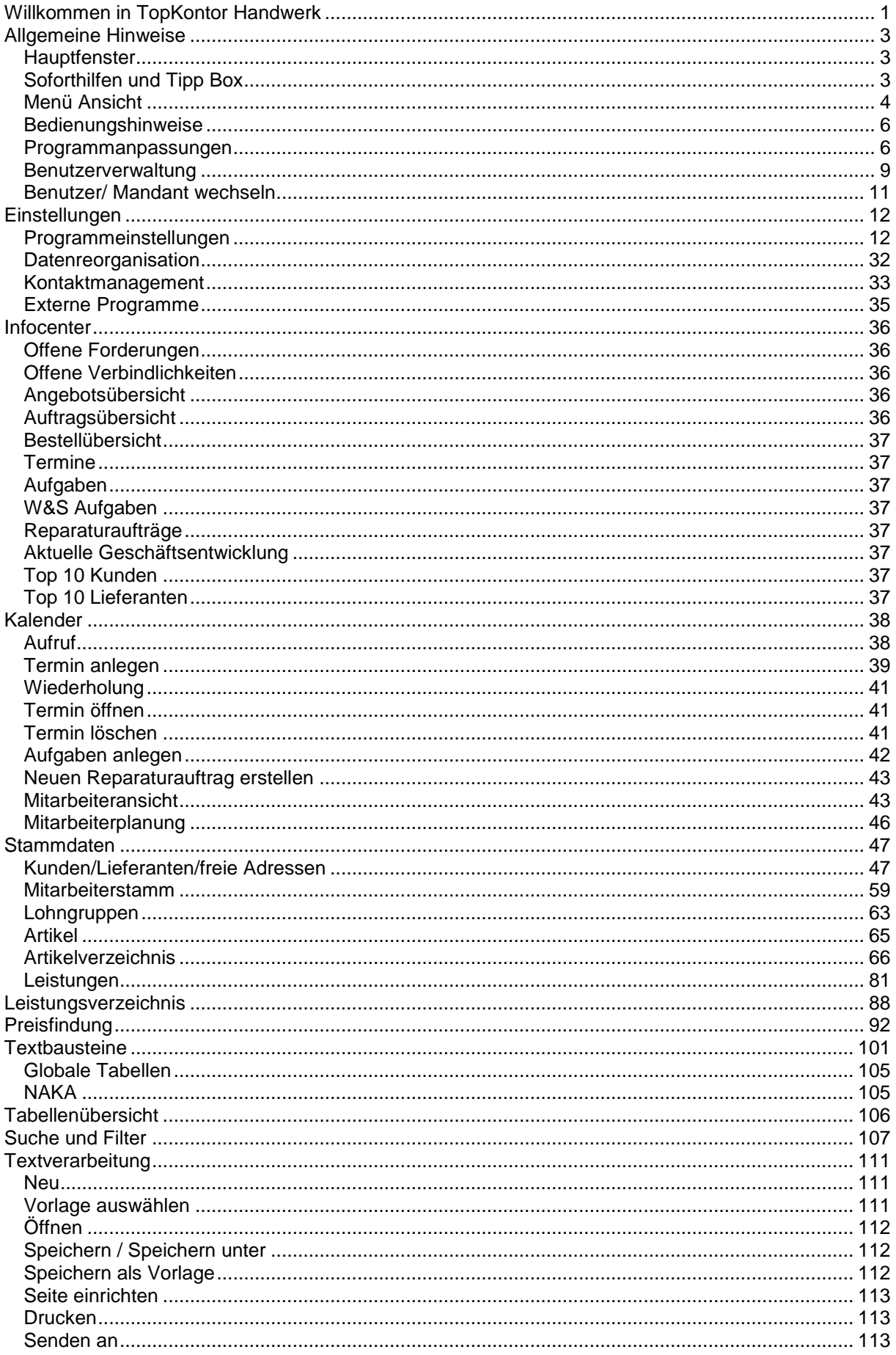

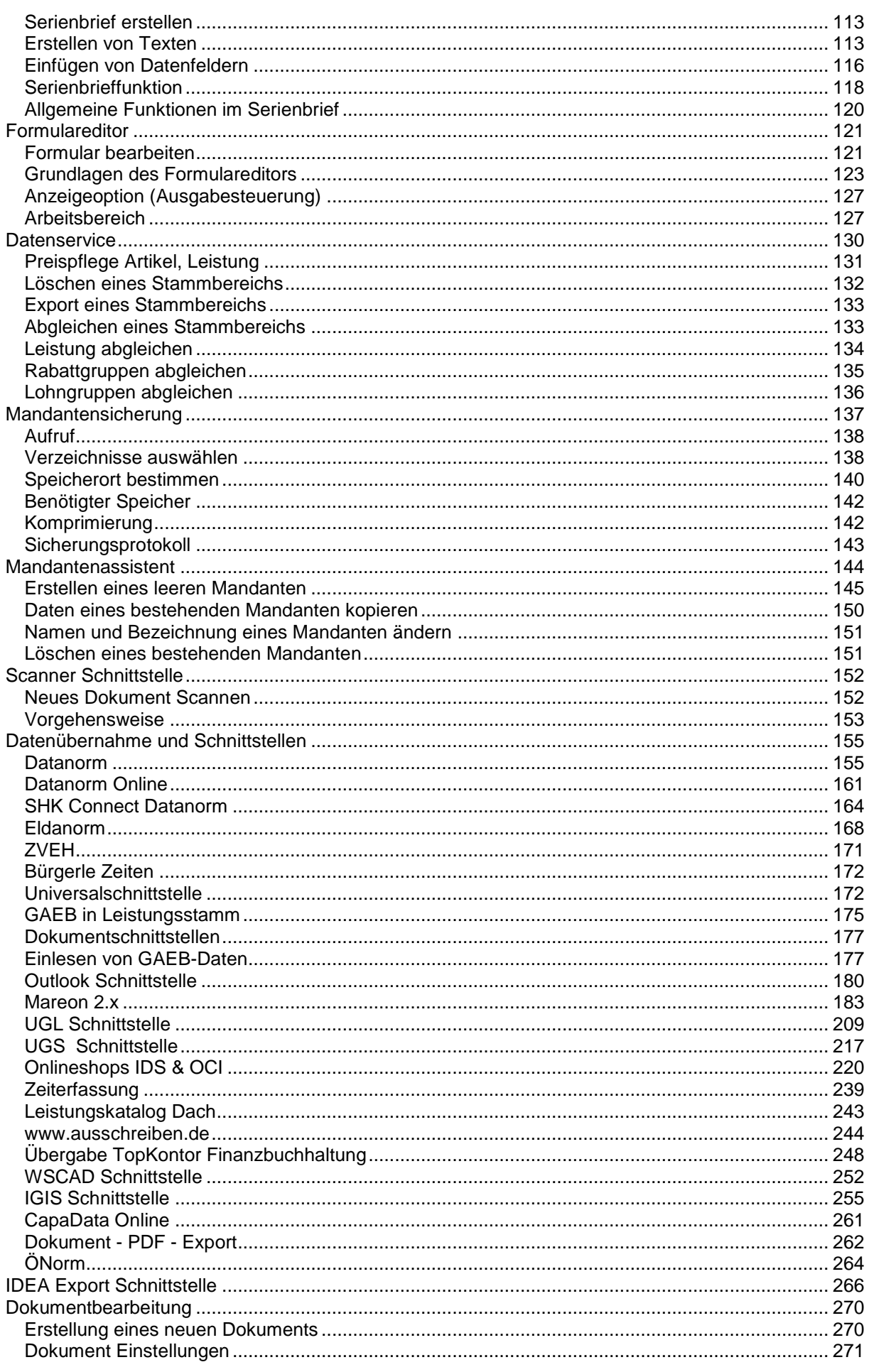

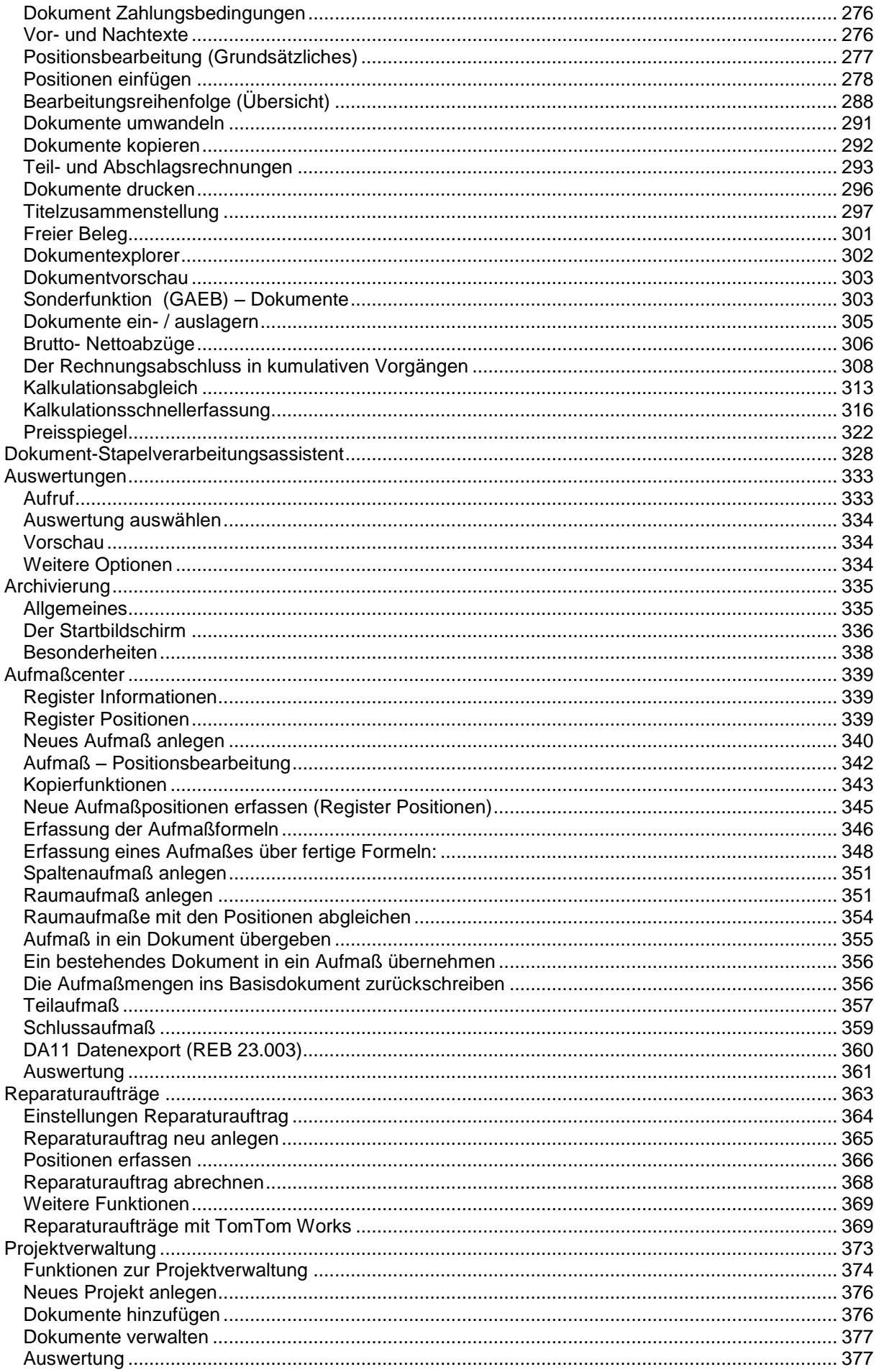

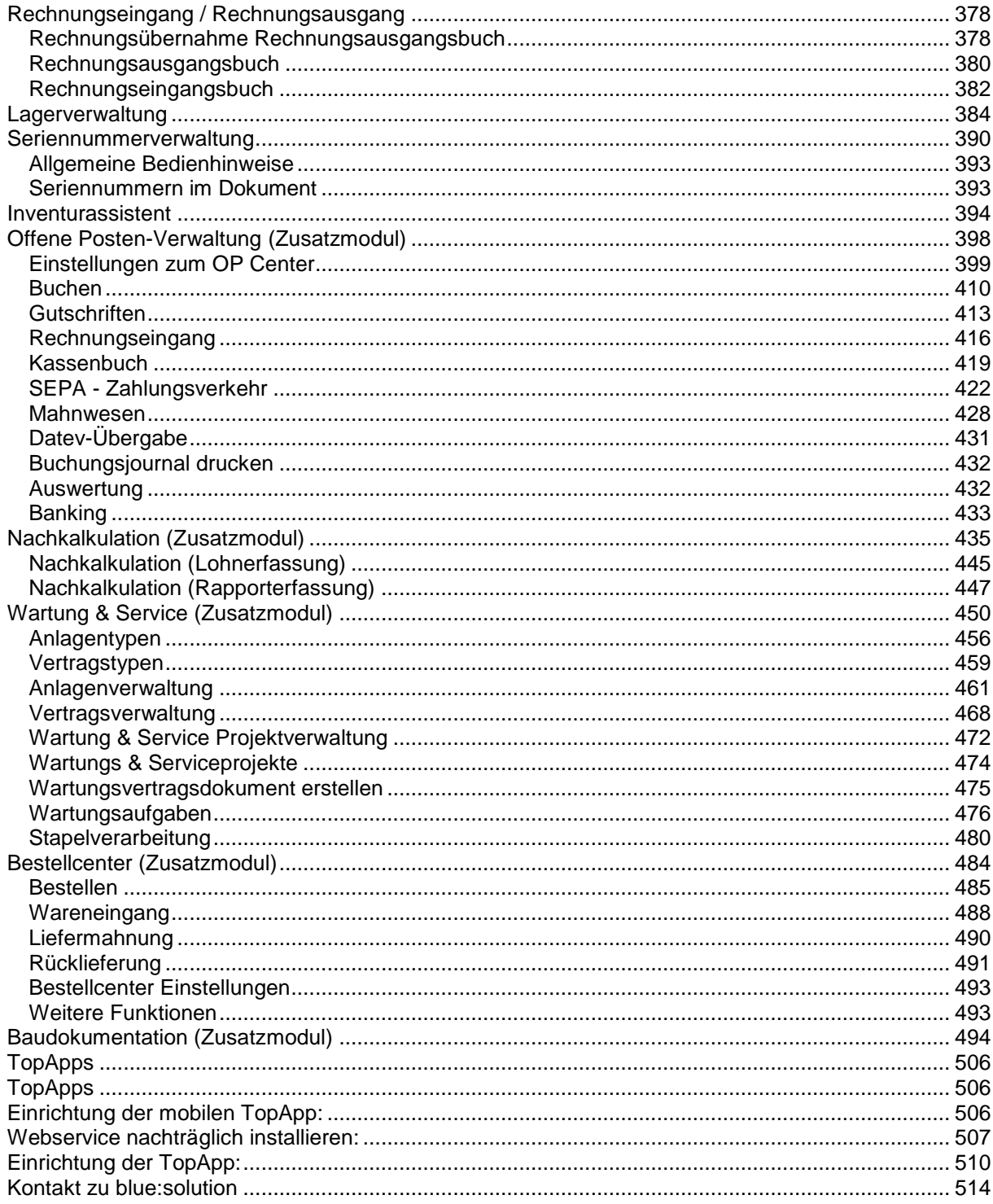

# <span id="page-6-0"></span>**Willkommen in TopKontor Handwerk**

## **Informationen zur Funktionsweise**

# **Online-Hilfen**

Das Programm TopKontor Handwerk beinhaltet sogenannte **"Online-Hilfen"**. Diese Hilfedateien bieten Ihnen am Bildschirm, während Sie mit dem Programm arbeiten, nähere Erläuterungen. Sie können direkt aus dem Arbeitszusammenhang heraus die gewünschte Information abrufen.

### **So rufen Sie die Hilfe auf**

Sie können die Hilfe **"kontextsensitiv"** oder über das Menü **«Datei» | «Hilfe»** aufrufen. **"Kontextsensitiv"** heißt, dass Sie an einer bestimmten Stelle im Programm über die Taste **[F1]** einen Hilfetext auf den Bildschirm holen, der exakt zu Ihrem jeweiligen Arbeitszusammenhang passt.

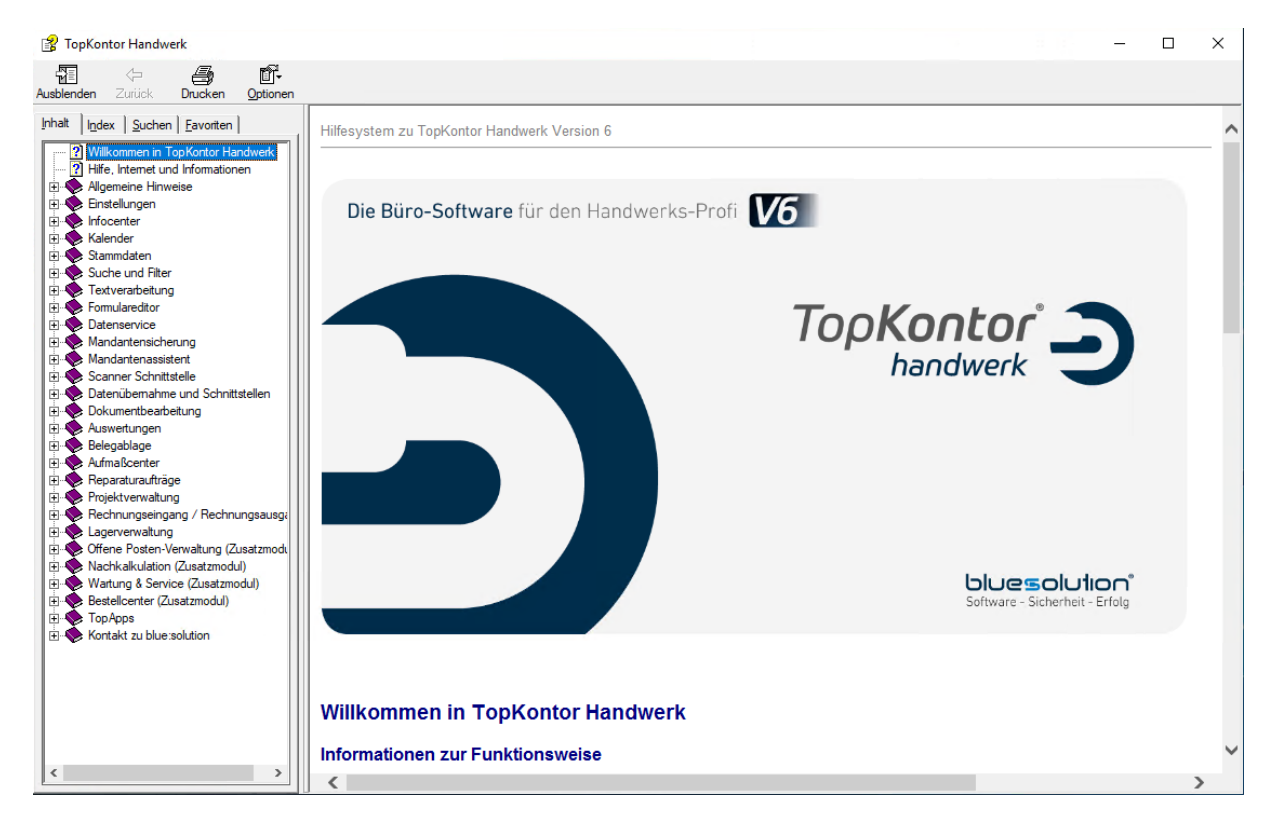

# **So gehen Sie mit der Online-Hilfe um**

Benutzen Sie die Navigationsbuttons von Ihrem Internetbrowser, um in der Hilfe zu navigieren.

**Inhalt:** Mit diesem Button öffnen Sie im linken Fenster die Explorer-Struktur und können die gewünschten Kapitel auswählen. Öffnen Sie einzelnen Kapitel mit Doppelklick.

**Index:** Mit diesem Button öffnen Sie im linken Fenster den Index. Geben Sie ein Suchwort ein, um die Auswahl einzugrenzen.

**Suchen:** Aktivieren Sie diesen Button, um die gesamte Hilfe nach bestimmen Begriffen zu durchsuchen.

# **Wenn Sie trotzdem nicht mehr weiter wissen...**

Ansprechpartner in allen Zweifelsfällen und bei Problemen aller Art – von der Installation der Software bis zu Fragen nach bestimmten Arbeitsgängen – ist ausschließlich Ihr **Fachhändler**, bei dem Sie das jeweilige Produkt erworben haben. Fragen Sie bitte dort nach, wenn Sie weitergehende Hilfe benötigen.

# <span id="page-8-0"></span>**Allgemeine Hinweise**

# <span id="page-8-1"></span>**Hauptfenster**

Nach dem Start und der Anmeldung gelangen Sie in das Hauptfenster des Programms. Über die angezeigte **Multifunktionsleiste** (Ribbon) rufen Sie nach Anwahl der entsprechenden Menüpunkte die gewünschte Programmfunktion auf. Durch Anklicken der Menüpunkte **«Datei»**, **«Dokumente», «Stammdaten», «Module», «Schnittstellen»**, **«Extras»**, **«Ansicht»**, öffnet sich jeweils das Register, das durch weitere Menüpunkte genauere Auswahl- und Bearbeitungsmöglichkeiten bietet.

Über **«Dokumente»** und die nachfolgenden Menüaufrufe kommen Sie in die Dokumentenbearbeitung:

### **Neues Dokument erstellen.**

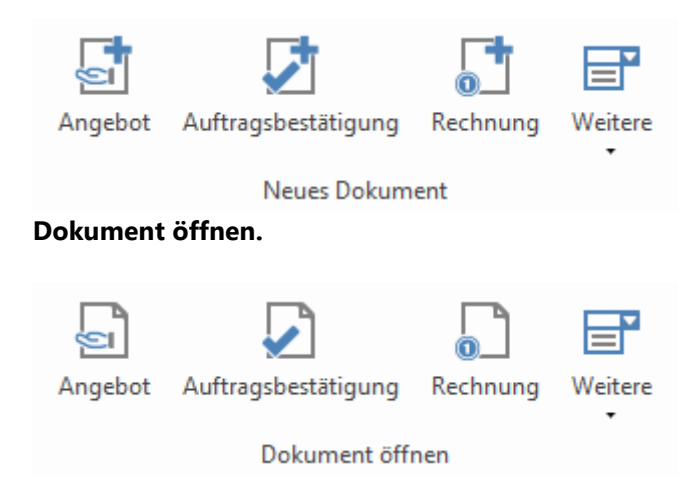

# <span id="page-8-2"></span>**Soforthilfen und Tipp Box**

Über den Menüpunkt **«Datei» | «Einstellungen» | «Stammdaten» lassen sich die Optionen für die Tipp Box und die Soforthilfe aktivieren.** 

### **Soforthilfen anzeigen**

Die situationsbezogene Hilfefunktion bietet an fast jeder beliebigen Programmstelle Informationen und Hinweise für die weiteren Arbeiten an, wenn man mit dem Mauszeiger auf einem der Programmelemente verweilt.

# **Tipp-Box zeigen**

Die Tipp-Box enthält Informationen und Hinweise für Einsteiger. Optional kann die Tipp-Box mit jedem Start des Programms gestartet werden.

TopKontor Handwerk

# <span id="page-9-0"></span>**Menü Ansicht**

Über den Menüpunkt **«Ansicht»** können zusätzliche Funktionen aktiviert bzw. deaktiviert werden.

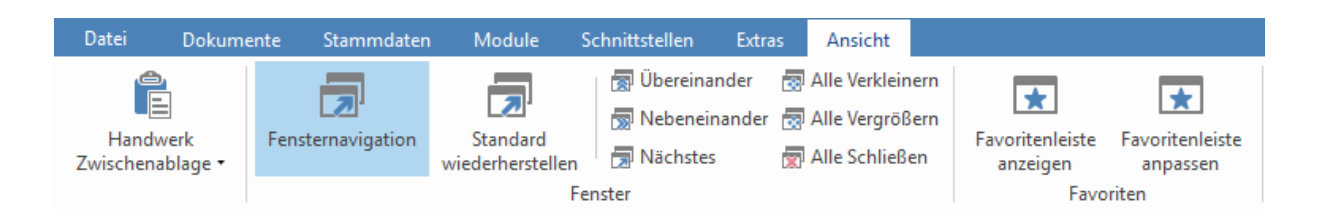

# **Handwerk Zwischenablage**

Die Handwerk Zwischenablage erleichtert das Arbeiten mit Kopieren und Einfügen von Positionen im Dokument. Die kopierten Positionen bleiben bis zum Beenden des Programms oder dem manuellen löschen in der Handwerk Zwischenablage stehen. Die Handwerk Zwischenablage wird nach den Einstellungen entweder mit einem Kopiervorgang angezeigt, immer angezeigt oder nicht angezeigt.

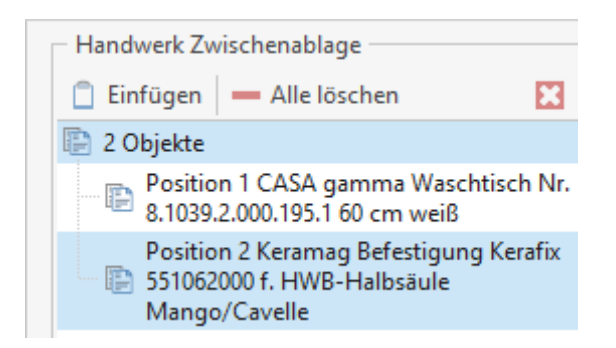

Sobald Sie eine Position kopieren, wird diese in die Handwerk Zwischenablage gesetzt und kann von dort aus in andere Dokumente eingefügt werden.

Eine weitere Möglichkeit ist direkt mehrere Positionen auszuwählen und zu kopieren, die dann als komplettes Objekt in die Handwerk Zwischenablage kopiert werden, von wo dieses auch wieder als Objekt an anderer Stelle oder gar in einem anderen Dokument eingefügt werden kann.

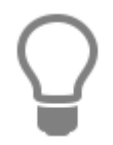

Wurden zum Kopieren mehrere Positionen ausgewählt bzw. markiert, werden diese in der Handwerk Zwischenablage als Gruppe behandelt. Wird die Kopie in das gleiche oder in ein anderes Dokument eingefügt, wird die gesamte Gruppe eingefügt.

### **Fensternavigation**

Wird die **Fensternavigation** aktiviert, wird von der **Registernavigation** auf einzelne Fenster gewechselt. Bevor Sie auf die **Fensternavigation** wechseln können müssen alle Register geschlossen werden. Die Funktionen "Übereinander", "Nebeneinander", "Nächstes", "Verkleinern", "Vergrößern" und "Alle Schließen" erleichtern die Bedienung, wenn mehrere Fenster geöffnet sind.

# **Favoritenleiste anzeigen**

Über den Menüpunkt **«Hilfe»** | **«Favoritenleiste anzeigen»**, kann die Favoritenleiste unterhalb der Multifunktionsleiste angezeigt werden.

Salender & Kunden & Artikel & Leistungen M Projektverwaltung

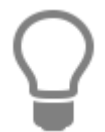

Die Favoritenleiste kann mittels Drag & Drop von der Multifunktionsleiste gelöst und dann entweder rechts, links oder im unteren Bereich ausgerichtet werden.

## **Favoritenleiste anpassen**

Über den Dialog "Favoritenleiste anpassen", kann Benutzerbezogen festgelegt werden welche Programmteile in der Favoritenleiste angezeigt werden sollen. Zusätzlich kann die Anordnung, die Benennung und die Anzeige (Logo, Benennung oder Beides) der einzelnen Programmteile individuell angepasst werden.

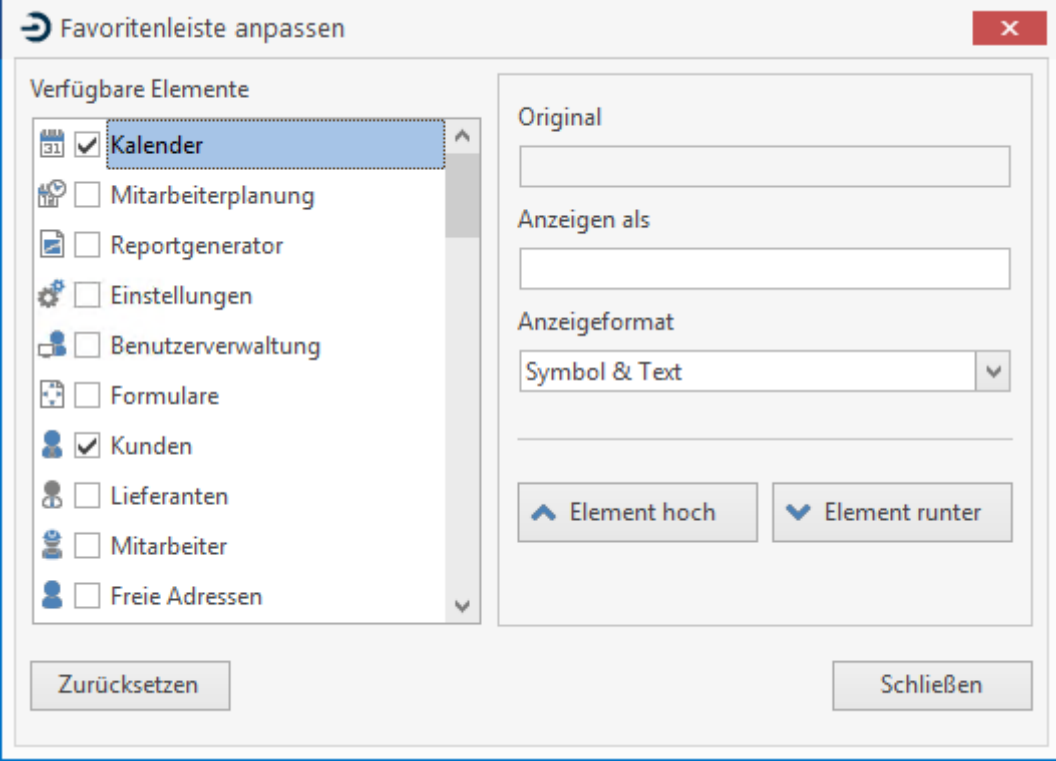

# <span id="page-11-0"></span>**Bedienungshinweise**

Um Datensätze, insbesondere Stammdaten, aber auch Aufträge im Programm anzulegen bzw. zu verändern, verwenden Sie **immer** dieselben zur Verfügung stehenden Schaltflächen.

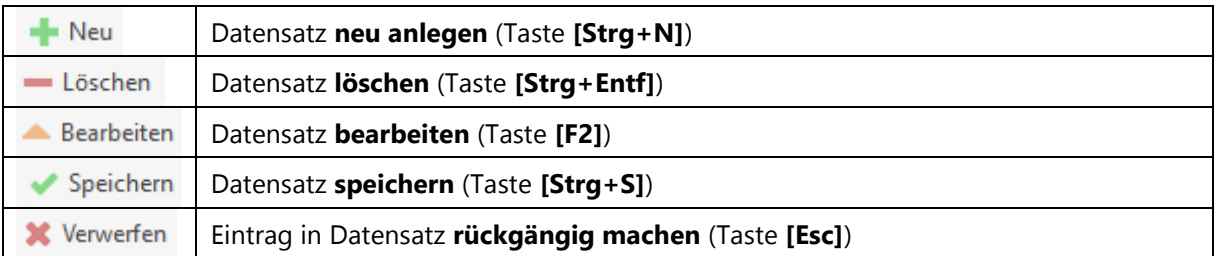

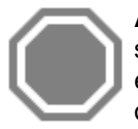

**Achtung:** Wenn Felder gelb hinterlegt sind bzw. die Daten in grauer Farbe dargestellt sind, können sie so von Ihnen **nicht** bearbeitet werden. Erst durch Betätigen der entsprechenden Schaltfläche ist es möglich, einen Datensatz neu **anzulegen**, zu **ändern** oder zu **löschen**.

Ist bei verschiedenen Feldern zusätzlich die Schaltfläche **angebracht**, so haben Sie die Möglichkeit, hierüber in ein Auswahlfenster zu gelangen, um die gewünschten Daten auszuwählen und zu übernehmen bzw. neu anzulegen.

# <span id="page-11-1"></span>**Programmanpassungen**

# **Tabelle / Spalten in Datensätzen**

Die von Ihnen bereits angelegten Datensätze erscheinen automatisch im unteren Teil des Fensters und werden in Spalten aufgeteilt angezeigt. Hier haben Sie die Möglichkeit, Spalten hinzuzufügen, auszublenden und auch nach Ihren Wünschen zu benennen.

# **Spaltenüberschrift ändern / hinzufügen**

Mit Hilfe des Mauszeigers gehen Sie auf eine der Spaltenüberschriften und betätigen die rechte Maustaste. Im Kontextmenü wählen Sie den Eintrag **«Spalteneinstellungen»**.

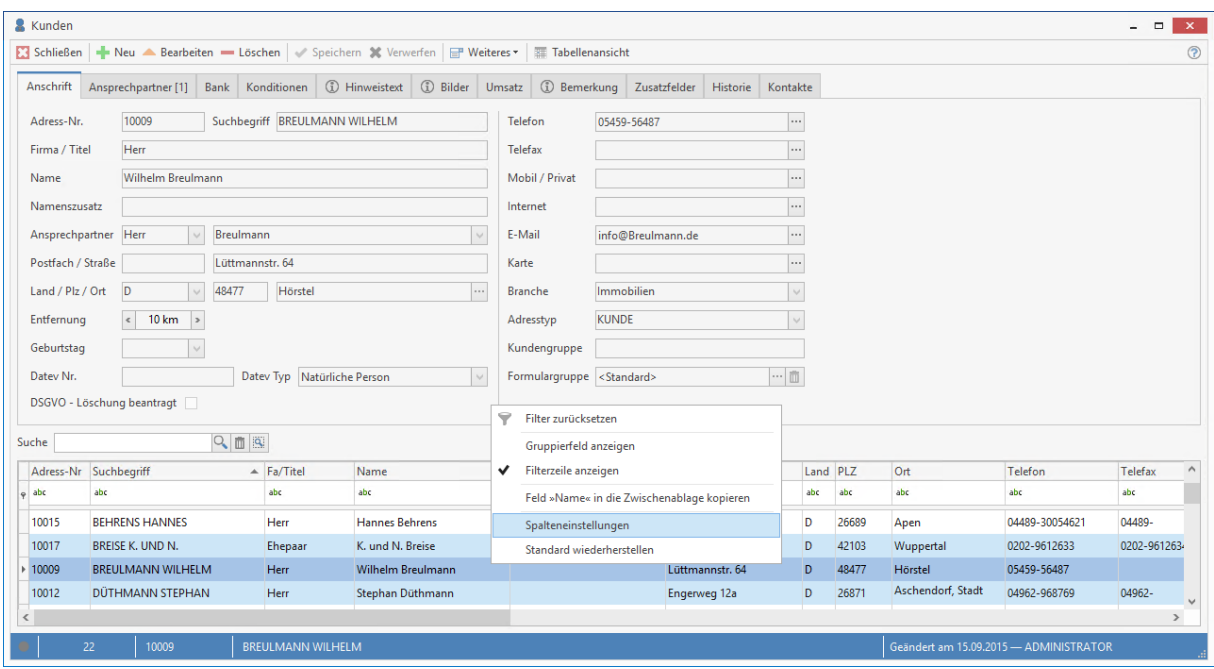

Im folgenden Dialog "Spalteneinstellungen" kann festgelegt werden welche der verfügbaren Spalten in der Tabellenansicht, in welcher Abfolge, mit welchem Titel und in welcher Breite angezeigt werden soll.

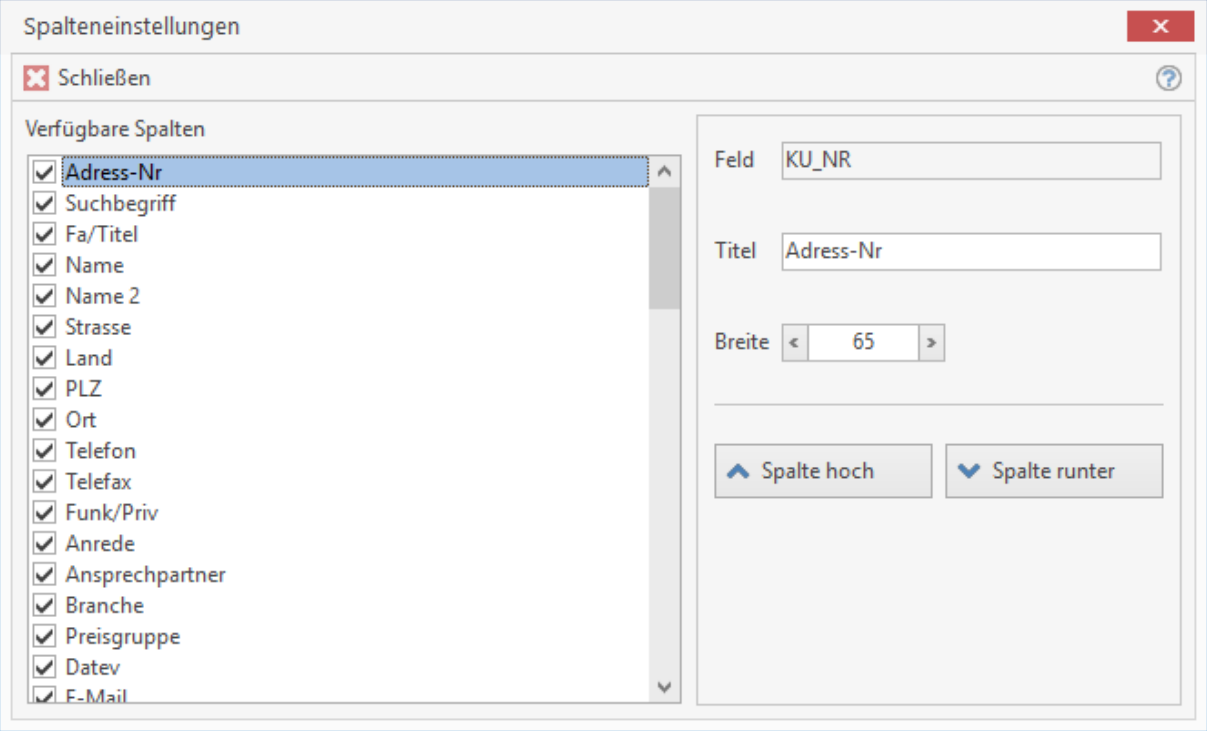

## **Datumsauswahl in einem Kalender**

In einigen Feldern ist es notwendig, ein Datum einzutragen. Hier haben Sie die Möglichkeit, das Datum manuell einzutragen oder aber über das Kalendersymbol aufzurufen.

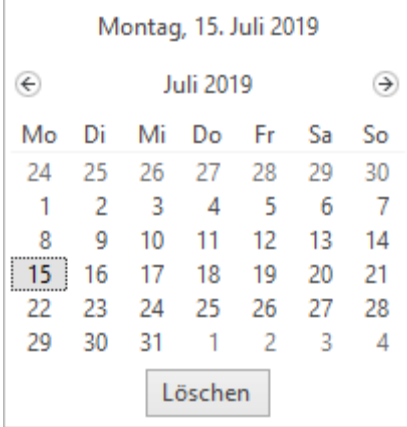

Das jeweils aktuelle Tagesdatum wird automatisch angezeigt. Über die Pfeile können Sie nun den gewünschten Monat auswählen. Wollen Sie die Jahreszahl verändern, so klicken Sie einfach mit der Maus auf die oben aufgeführte Jahreszahl. Die Zahl ist nun aktiv und über Listenfeldpfeile kann das gewünschte Jahr ausgewählt werden.

## **Rechtschreibprüfung**

Die Rechtschreibprüfung steht Ihnen in allen Bereichen des Produktes zur Verfügung, in denen umfangreiche Texteingaben gemacht werden. In der Textverarbeitung, in Textbausteinen, in den Artikel- und Leistungstexten sowie in der Positionserfassung (in den Textfeldern von Artikeln, Leistungen, Textbausteinen) können Sie Ihre Eingaben überprüfen lassen.

Das Wörterbuch kann durch Ihre Eingaben individuell erweitert werden. Sie erreichen die Rechtschreibprüfung bei geöffnetem Dokument über die **Dokument - Multifunktionsleiste | «Bearbeiten» | «Rechtschreibprüfung»**. Hier steht Ihnen die Auswahl zur Verfügung, das ganze Dokument, markierte Positionen oder nur die aktuelle Position, auf der Sie sich gerade befinden, überprüfen zu lassen.

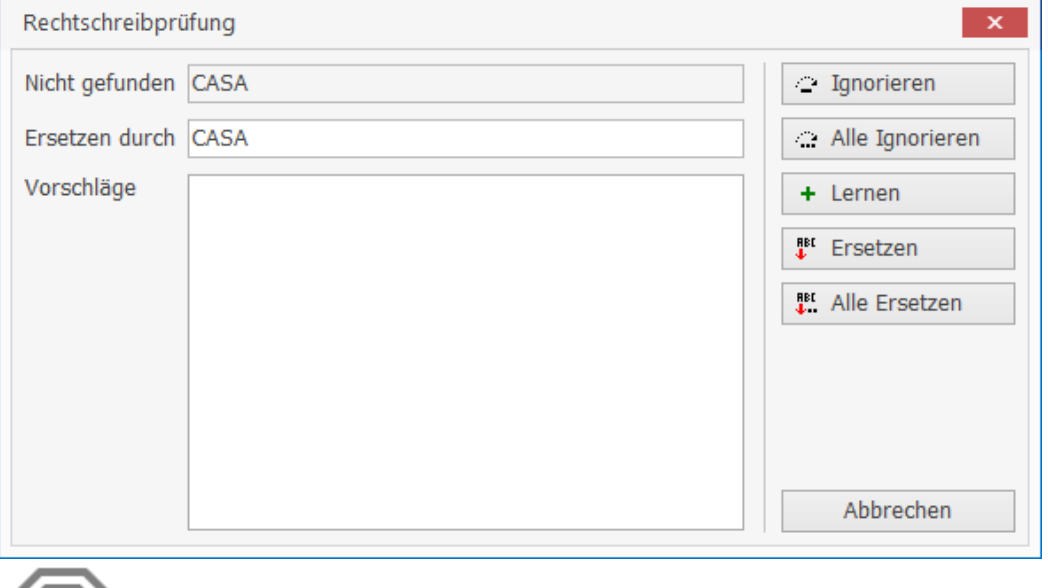

**Achtung:** Die Rechtschreibprüfung überprüft Worte auf richtige Schreibweise. Es wird jedoch keine Grammatik überprüft.

# <span id="page-14-0"></span>**Benutzerverwaltung**

Nachdem Sie das Programm erfolgreich installiert haben, öffnen Sie über **«Datei» | «Benutzer»** die Benutzerverwaltung.

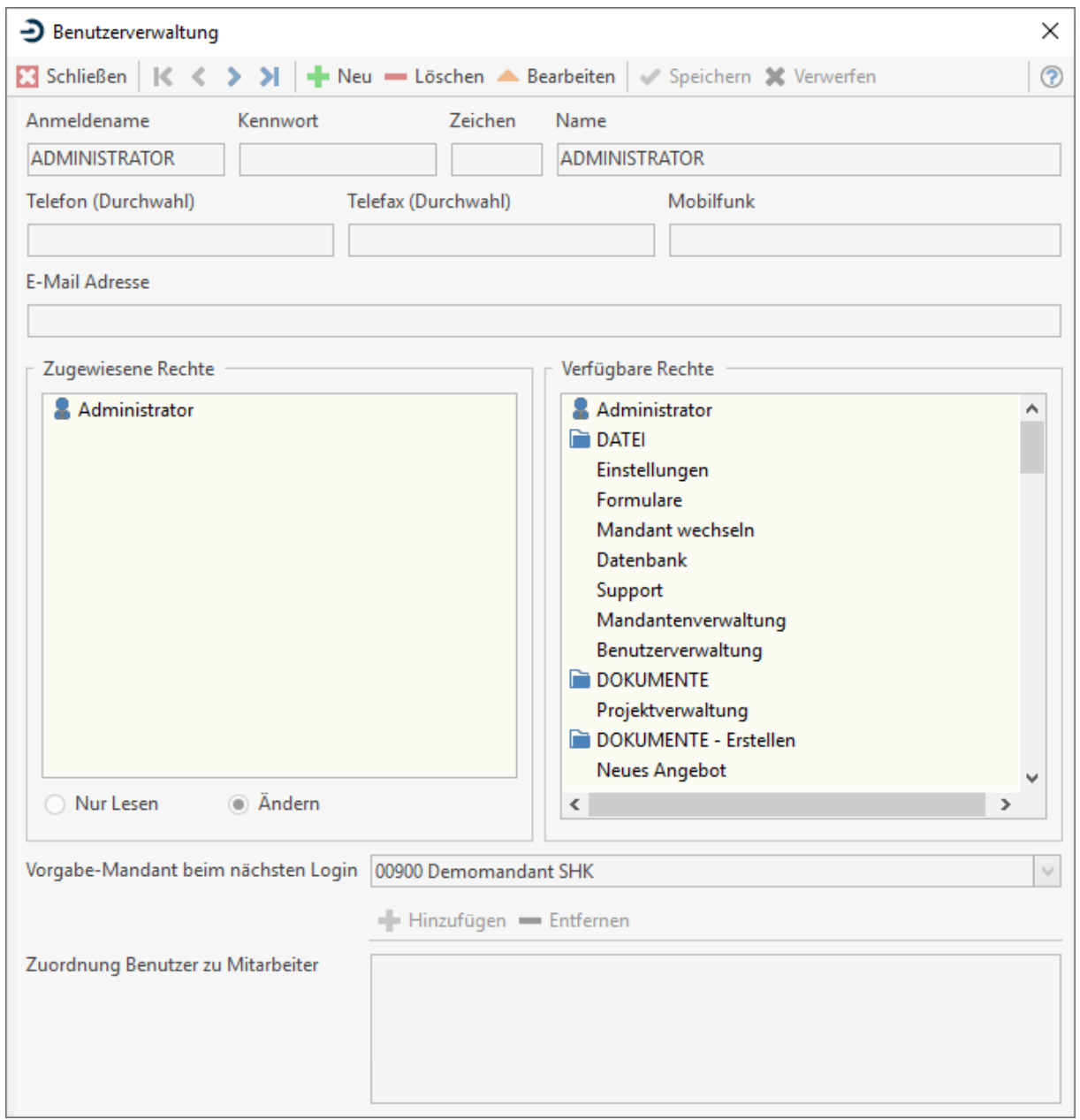

# **Anlegen eines neuen Benutzers**

Legen Sie mit **[Neu]** einen neuen Benutzer an. Geben Sie den Namen des neuen Benutzers an, sowie das gewünschte Passwort. Den Namen und sein Passwort hat der Benutzer dann bei der Anmeldung des Programms auszuwählen, bzw. anzugeben.

Ergänzen Sie die Angaben zum Benutzer (Zeichen, Name, Telefon (Durchwahl), Telefax (Durchwahl), Mobilfunk und Emailadresse), wenn Sie später bei der Korrespondenz mit den Kunden verwendet werden sollen.

Soll der neue Benutzer uneingeschränkte Rechte (**alle**) haben, wiesen Sie dem Benutzer mittels Drag & Drop aus dem Feld **"Verfügbaren Rechten"** in das Feld **"Zugewiesene Rechte"**, das Recht **"Administrator"** zu.

Möchten Sie dem neu angelegten Benutzer nur einzelne Rechte zuweisen, so wählen Sie diese im rechten Feld **"Verfügbare Rechte"** aus und ziehen sie mit Hilfe der Maus in das Feld **"Zugewiesene Rechte"**. In einigen Bereichen sind die Rechte unterteilt, so dass ein Benutzer z.B. die Kunden einsehen darf aber die Lieferanten nicht.

Zu jedem zugewiesenen Recht aus dem Bereich Stammdaten kann definiert werden, ob der Benutzer nur Leserechte oder aber auch Änderungsrechte besitzen soll. Sind einem Benutzer nur einzelne Rechte zugewiesen worden, so sind nach der Anmeldung nur die zugeordneten Menüpunkte im Programm aktiv.

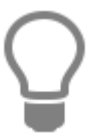

Zugewiesene Rechte machen Sie wieder rückgängig, indem Sie im linken Feld mit der Maus das gewünschte Recht markieren und wieder zurück in das Feld **"Verfügbare Rechte"** ziehen oder über das Kontextmenü **«Recht löschen»** das Recht löschen.

### **Vorgabe-Mandant beim nächsten Login**

Hier haben Sie die Möglichkeit, dem Benutzer einen Mandanten zuzuweisen. Startet der Benutzer das Programm, so ist bei der Anmeldung der hier zugewiesene Mandant automatisch eingetragen. Der Mandant sollte dann unbedingt zugeordnet werden, wenn der Benutzer kein Recht zum Wechseln des Mandanten besitzt.

#### **Zuordnung Benutzer zu Mitarbeiter**

Wählen Sie als ersten Eintrag den Benutzer als Mitarbeiter aus dem Mitarbeiterstamm aus. Optional können weitere Mitarbeiter zugewiesen werden. Im Kalender können Termine dieser Mitarbeiter dann eingeblendet werden.

# <span id="page-16-0"></span>**Benutzer/ Mandant wechseln**

Die Funktion **«Datei» | «Benutzer/Mandant wechseln»** ermöglicht es Ihnen, zu jeder Zeit das Anmeldefenster zu öffnen und dort den Benutzer und/ oder den Mandanten zu wechseln.

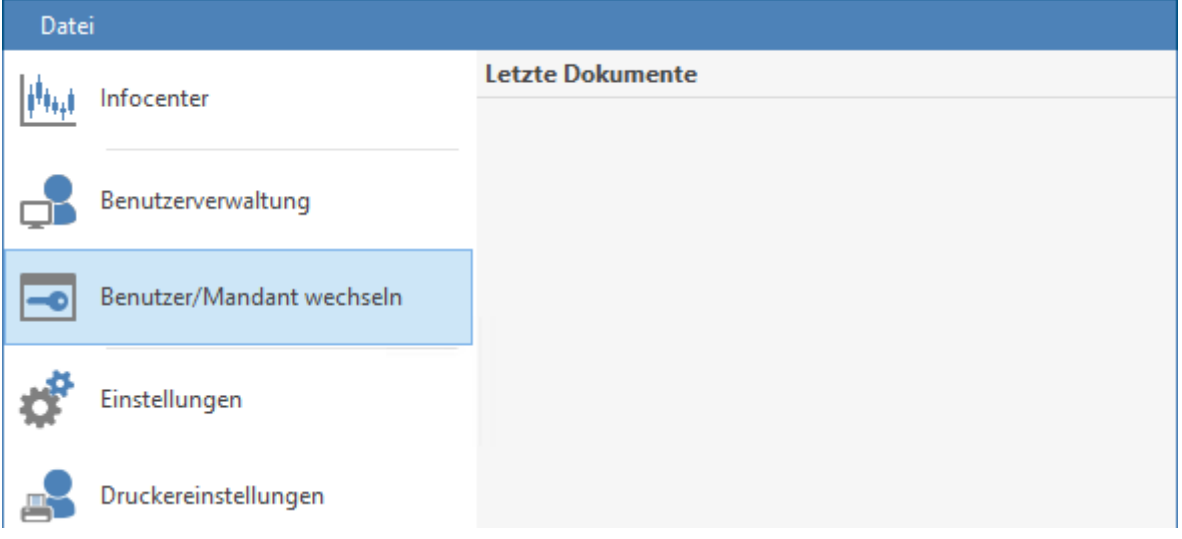

**ACHTUNG:** Aus Sicherheitsgründen wird das Programm automatisch geschlossen, sobald beim Mandant wechseln die Schaltfläche **[Abbrechen]** bzw. **[Schließen]** betätigt wird.

# <span id="page-17-0"></span>**Einstellungen**

# <span id="page-17-1"></span>**Programmeinstellungen**

Über **«Datei» | «Einstellungen»** haben Sie die Möglichkeit, das Programm an seine Erfordernisse anzupassen. Im linken Teil des Fensters werden untereinander die Themen angezeigt, zu denen Sie Einstellungen vornehmen können. Diese werden jeweils im rechten Teil des Fensters detailliert abgebildet und können direkt verändert werden.

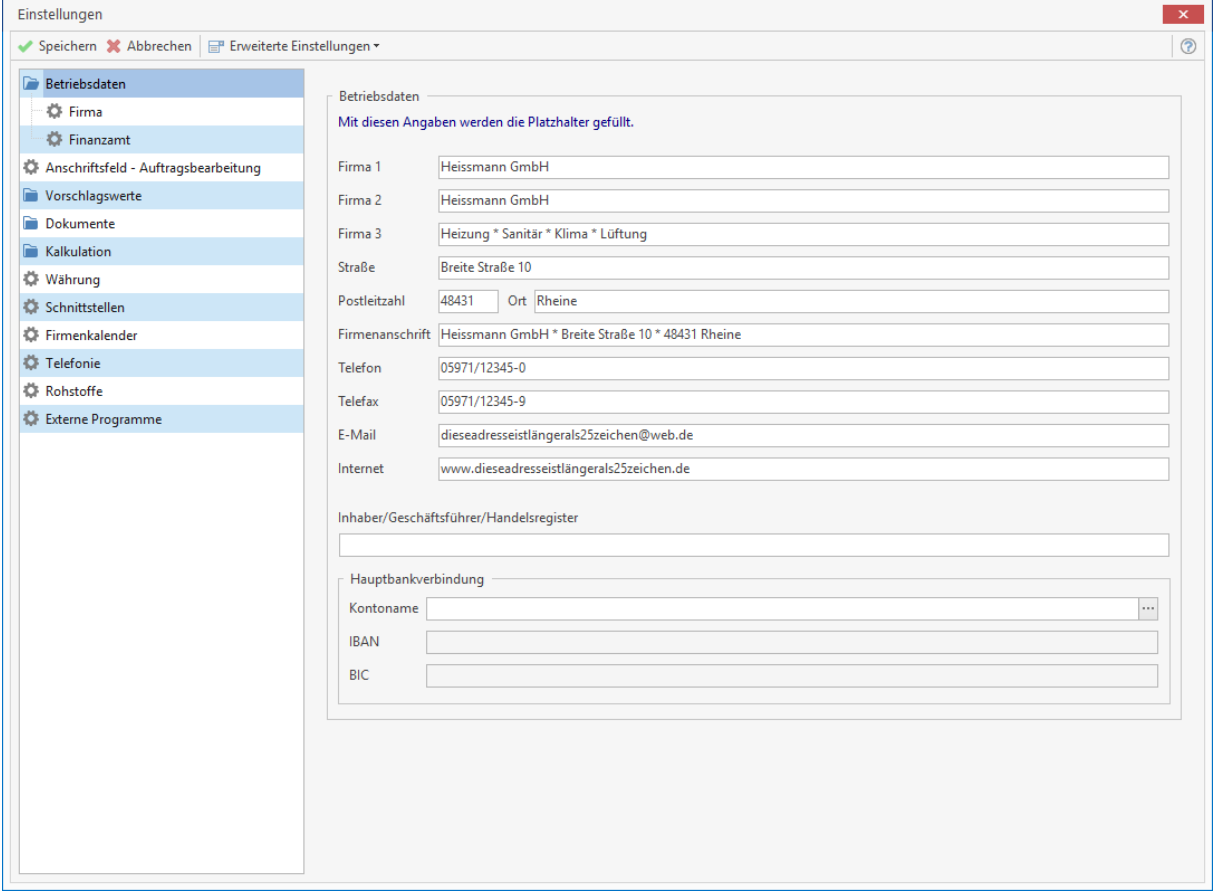

### **Betriebsdaten**

### **Auftragsbearbeitung**

Unter **Auftragsbearbeitung** geben Sie Ihren Firmennamen, die Firmenanschrift, den Erstellungsort, sowie Telefonnummer, E-Mail-Adresse, Faxnummer und Internet-Adresse Ihrer Firma an. Die Daten werden automatisch in die Auftragsbearbeitung übernommen. Mit diesen Angaben werden die Platzhalter in den Dokumenten gefüllt.

# **Textverarbeitung**

Unter **Textverarbeitung** geben Sie Ihren Firmennamen, sowie Ihre Anschrift an. Die Daten stehen dann automatisch als Platzhalter für die Textverarbeitung zur Verfügung.

### **Finanzamt**

Unter **Finanzamt** tragen Sie Umsatzsteuer-Identifikations-Nummer, sowie Namen, die Anschrift und die Steuernummer Ihres Finanzamts ein. Ein Kontrollkästchen ermöglicht Ihnen die Freistellung der Umsatzsteuer-Identifikations-Nummer für die Abzugssteuer auf Bauleistungen.

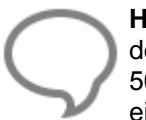

**Hinweis:** Liegt keine Freistellung seitens des Bauleistenden vor, so wird zur Ausweisung des 15%igen Steuerabzugs gemäß §48-48d EstG Abschnitt VII für Bauleistungen über 5000 € im Jahr ein Textbaustein mit den Angaben des Finanzamtes ins Dokument eingefügt.

Der Textbaustein kann unter **«Stammdaten» | «Textbausteine», Nachtext für Abzugsteuer auf Bauleistungen** bearbeitet werden.

### **Anschriftsfeld Auftragsbearbeitung**

Hierüber bestimmen Sie den Inhalt der zwei Anschriftenfelder: Der Hauptanschrift, die durch das Briefumschlagfenster sichtbar ist, und einer zweiten Anschrift (z.B. abweichende Lieferadresse). Je nachdem, was Sie hier per Mausklick aktiviert haben, wird ein Beispiel in das Feld eingetragen und angezeigt. Über die Zusatzfelder 1-10 werden zusätzliche Daten, welche Sie im Kunden- /Lieferantenstamm im Register **Weiteres** hinterlegt haben, eingelesen.

> Bitte beachten Sie, dass nicht alle Zeilen angezeigt werden, wenn eine zu große Schriftart ausgewählt bzw. eine zu geringe Höhe des Anschriftfeldes in dem jeweils benutzten Formular eingestellt wurde. .

> **Hinweis:** Falls Sie in einem Formular die Eintragungen im Adressfeld in unterschiedlichen Schriftarten oder Schriftgrößen formatieren möchten, müssen Sie die Anschrift im Formulareditor aus formatierbaren Einzelfeldern zusammensetzen.

### **Vorschlagswerte**

### **Stammdaten**

Unter **Stammdaten** können Sie bestimmen, ob die **Tipp-Box** beim Start des Programmes angezeigt werden soll. Die **Tipp-Box** ist ein Fenster, welches interessante Tipps für Einsteiger beinhaltet. Zudem haben Sie die Möglichkeit, die **Soforthilfen** zu aktivieren. Soforthilfen sind kurze Erklärungen, die automatisch am Mauszeiger erscheinen, sobald sich dieser über entsprechenden Stellen im Programm befindet.

Ferner können die Namen der **Zusatzinformationsfelder in den Stammdaten** von Ihnen belegt werden. Die hier angelegten Bezeichnungen sind im Kunden-/Lieferantenstamm unter **Zusatzfelder** abrufbar. Mit einem Klick auf das Listenfeld-Symbol definieren Sie die Auswahlkriterien des jeweiligen Adressmerkmals.

Bei **"Weitere Vorgaben in den Adressstämmen"** wählen Sie eine **Textvorlage** für die interne Textverarbeitung aus. Wird im Adressstamm die Funktion **"Neues Textdokument..."** aufgerufen, öffnet sich die **Textvorlage** mit den bereits eingefügten Adressdaten.

Unter **Land** wählen Sie das Länderkennzeichen aus, das als Vorschlagswert bei der Neuanlage einer Adresse gesetzt werden soll.

# **Zahlungskonditionen**

Unter **Zahlungskonditionen** lassen sich Angaben zu Skonto, Nachlass, Zahlungserinnerung und nach fälligen Rechnungen machen. Diese finden automatisch bei der Neuanlage einer Adresse im Kundenstamm als Vorschlag Verwendung.

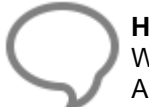

**Hinweis:** Die Vorschlagswerte können zu jeder Adresse individuell angepasst werden. Wird ein Dokument zu der Adresse erstellt, werden ausschließlich die Werte aus dem Adressenstamm passend zu der Adresse genommen.

# **Dokument**

Im Gruppenfeld "**Stammdatenübernahme" ins Dokument** stehen Ihnen folgende Auswahlmöglichkeiten zur Verfügung:

### **Mehrfachübernahme**

Wird bei der Artikel-, Leistung-, Textbaustein-, Lohngruppen-, Geräte-, Fremdleistungs- und Sonstiges-Mehrfachübernahme die Option aktiviert, erfolgt bei der Übernahme von Positionen kein automatisches Schließen des Auswahlfensters.

### **Nur Übernahme der Kurztexte**

Ist die Option eingeschaltet werden die Position nur mit dem Kurztext übernommen.

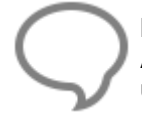

**Hinweis:** Ist die Option gesetzt, ist die Auswahl der Textvariante für die Positionen im Auswahlfenster gesperrt. Eine Umstellung der Anzeige der Textvarianten kann dann nur über die Dokumenteinstellungen erfolgen.

### **Langtexte formatiert übernehmen**

In den Stammdaten können die Langtexte formatiert und mit Bildern ergänzt werden. Wird die Option **"Langtexte formatiert übernehmen"** deaktiviert, wird um nur den reinen unformatierten Text aus dem Langtext zu übernehmen.

### **Abfrage, ob Artikel ohne Lohnzeit übernommen werden soll**

Wird die Option "Abfrage, ob Artikel mit Lohnzeit übernommen werden sollen" aktiviert und sind bei den Artikeln im Artikelstamm Lohnzeiten hinterlegt, erfolgt bei der Erfassung von Artikel mit Lohnzeit die Abfrage ob der Artikel ohne Lohnzeit übernommen werden soll. Mit der Funktion können Artikel auch ohne Berechnung einer Lohnzeit in Rechnung gestellt werden.

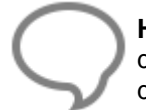

**Hinweis:** Die Lohnzeiten können nachträglich über die Funktion "Preise aktualisieren" in der Dokumentbearbeitung entweder für die Position oder für das gesamte Dokument aus den Artikelstammdaten wieder gesetzt werden.

### **Stücklistenpositionen**

Beim Einfügen von Leistungen in der Dokumentbearbeitung kann mit der Einstellung "Stücklistenpositionen" - "Alle anzeigen" bestimmt werden das die Stückliste der Leistung inklusive der Unterstückliste nach dem Einfügen, ins Dokument angezeigt werden. Mit der Einstellung **"Von Unterleistungen ausblenden"** werden nur die Stücklisten der 1. Ebene nach dem Einfügen angezeigt.

Mit der Einstellung **"Alle ausblenden"** wird nach dem Einfügen der Leistung nur der Leistungskopfsatz angezeigt.

**Hinweis:** Eine Änderung der Darstellung der Stückliste zu einer Leistung oder allen Leistungen ist zu jeder Zeit im Dokument möglich.

#### **Automatische Dokumentsicherung**

Es wird im Programm automatisch im Hintergrund eine Dokumentsicherung vorgenommen. Bestimmen Sie im Gruppenfeld **Automatische Dokumentsicherung** wie oft diese ausgeführt werden soll. Auf Wunsch deaktivieren Sie diese Eigenschaft über das Feld "K**eine Sicherung"**.

#### **Bezugsdokument**

Bei abgeleiteten Dokumenten (z.B. Angebot oder Rechnung) kann zur Nummer des Bezugsdokumentes auch der Dokumenttyp angezeigt werden, wenn im Formular das Feld "Typ und Nummer" verwendet wird.

#### **Steuerpositionen**

Es erfolgt eine Ausweisung des Steuercodes in der Steuerposition im Summenfuß (z.B. Umsatzsteuer für SC01). Zusätzlich sollte ein Formular benutzt werden, bei dem die Spalte Steuerkennzeichen aktiviert ist.

#### **Sicherheitseinbehalt**

Bestimmen Sie hier den prozentualen Anteil und wie viele Tage nach Datum des Dokuments dieser gültig sein soll. Legen Sie fest, von welchem Betrag der Sicherheitseinbehalt berechnet werden soll. Zur Ermittlung des Sicherheitseinbehaltes in einem Dokument stehen mehrere Möglichkeiten zur Auswahl.

#### **Auswahl Nettobetrag**

In den Abschlags-, Teil- und Schlussrechnungen wird der Sicherheitseinbehalt immer anhand des Nettogesamtbetrages ermittelt.

#### **Auswahl Nettorestbetrag**

In den Abschlags-, Teil- und Schlussrechnungen wird der Sicherheitseinbehalt immer anhand des Nettorestbetrages ermittelt. Ausgenommen es wird die Option "Bei Schlussrechnung ist der Sicherheitseinbehalt vom Netto- oder Bruttogesamtbetrag zu berechnen" gesetzt. Dann wird der Sicherheitseinbehalt in den Abschlags- und Teilrechnungen vom Nettorestbetrag und in der Schlussrechnung vom Nettogesamtbetrag ermittelt.

#### **Auswahl Bruttobetrag**

In den Abschlags-, Teil- und Schlussrechnungen wird der SEB immer anhand des Bruttogesamtbetrages ermittelt.

#### **Auswahl Bruttorestbetrag**

In den Abschlags-, Teil- und Schlussrechnungen wird der SEB immer anhand des Bruttorestbetrages ermittelt.

**Hinweis:** Ausgenommen es wird die Option **"Bei Schlussrechnung ist der Sicherheitseinbehalt vom Netto- oder Bruttogesamtbetrag zu berechnen"** gesetzt. Dann wird der Sicherheitseinbehalt in den Abschlags- und Teilrechnungen vom Bruttorestbetrag und in der Schlussrechnung vom Bruttogesamtbetrag ermittelt.

#### **Teilrechnungen**

Hiermit können Sie bestimmen, wie in kumulierten Teilrechnungen vorangegangene Teil- und Abschlagsrechnungen im Summenblock mit angezeigt werden sollen.

Unter "**Abzug der vorangegangenen Teil-/Abschlagsrechnung im.." (Bruttoverfahren, Nettoverfahren, Anzahlungsverfahren)** legen Sie fest, ob diese bei kumulativen Vorgängen in Netto oder Brutto abgezogen werden sollen.

### **Ausweisung Kosten/Steueranteil berechnen**

Legen Sie fest von welcher Summe die Ausweisung des Artikel- und Lohnanteils in einem kumulativen Rechnungsvorgangs erfolgen soll, wenn es sich bei dem Vorgang um eine Handwerkerrechnung nach §35b Abs. 2 EStG handelt.

### **Rabatt aus Kundenstamm im Abschluss setzen nach**

Soll ein Kunde einen dauerhaften Rabatt bzw. Nachlass auf gestellte Rechnungen erhalten, kann gewählt werden, ob der Rabatt bzw. Nachlass Netto oder Brutto erfolgen soll. Ist zu einem Kunden im adressenstamm unter Konditionen ein Rabatt bzw. Nachlass eingetragen, wird beim setzen des Summenfußes in der Rechnung der Rabatt bzw. Nachlass gesetzt.

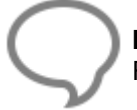

**Hinweis:** Bitte beachten Sie, dass bei der Einstellung Netto und einem Brutto-Kunden, der Rabatt bzw. Nachlass auf die Bruttosumme gewährt wird.

# **Sonstiges**

### **Schriftart für Langtexte**

Stellen Sie hier die **Schriftart** und **–größe** ein, die bei Neuanlage oder Einlesen z.B. von Artikeln berücksichtigt wird.

#### **Mengeneinheiten für neu angelegte Stammdaten**

Wählen Sie die gewünschte Einheit aus dem jeweiligen Listenfeld aus. Diese fungieren bei Neuanlage lediglich als Vorschlagswerte und können jederzeit verändert werden.

#### **Anzeige der Lohnzeiten in Lohnposition und in Leistungsstücklisten**

Stellen Sie hier ein, ob die Lohnzeiten in Minuten oder in Industriestunden im Dokument bzw. in den Stammdaten angezeigt werden sollen.

### **Mengeneinheiten der Lohnpositionen und der Leistungsstücklisten**

Tragen Sie hier die entsprechenden Zeiteinheiten ein.

#### **Projektzuordnung**

Hier können Sie festlegen, in welchem Projekt zukünftig Dokumente gespeichert werden, die nicht in einem speziellen Projekt gespeichert werden sollen.

#### **Lagerverwaltung, Einkaufspreis bei Lagerbuchung in Artikelstamm übernehmen**

Aktivieren Sie diese Option, wenn Sie bei der Lagerbuchung die Einkaufspreise aktualisieren möchten.

#### **Einstellungen zur Adresshistorie**

In der Adresshistorie zu den Kunden wird beim Schriftverkehr mit dem Kunden der Betreff angezeigt. Bei den Reparaturaufträgen kann abweichend zum Rest anstatt der Betreffzeile der Arbeitsort angezeigt werden.

### **Umsatzsteuer**

Hierüber definieren Sie neue Steuersätze bzw. verändern bestehende.

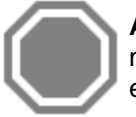

**ACHTUNG:** Sie dürfen die Bezeichnung eines Steuersatzes bzw. die Steuer dann nicht mehr ändern, wenn dieser bereits in einem Dokument verwendet wurde. Ist eine Änderung erforderlich, legen Sie bitte einen neuen Datensatz mit dem aktualisierten Steuersatz an.

Jedem Steuersatz können Sie hier ein Erlös- und ein Steuerkonto zuweisen.

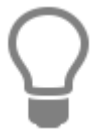

Neue Erlöskonten legen Sie unter **«Stammdaten» | «Tabellen» | «Buchhaltung» | «Konten»** an.

## **Umsatzsteuerkategorien**

Hier finden Sie vordefinierte Umsatzsteuerkategorien:

- Steuerpflichtig Inland
- Steuerpflichtig EU mit UStIDNr.
- Steuerpflichtig EU ohne UStIDNr.
- Steuerpflichtig nicht EU Ausland
- Steuerschuldumkehr §13 UStG
- **Steuerfrei**

Eine Umsatzsteuerkategorie (z. B. "Steuerpflichtig Inland") ist eine Gruppe von Umsatzsteuerklassen. Über die Umsatzsteuerklasse wird die Zuordnung der Umsatzsteuersätze für die einzelnen Umsatzsteuerkategorien geregelt. Über die Schaltfläche **[Bearbeiten]** können Sie die Steuersätze einer Klasse für den Einkauf / Verkauf ändern. Zur Ermittlung der jeweils gültigen Umsatzsteuersätze wird, ausgehend von den in dem Artikel hinterlegten Umsatzsteuerschlüssel und der in den Adressen hinterlegten Umsatzsteuerkategorie, in der Zuordnungstabelle der Steuersatz gesucht. Die Umsatzsteuerklassen, die Sie jeweils in einer Umsatzsteuerkategorie verwalten, können Sie im oberen Teil des Fensters definieren:

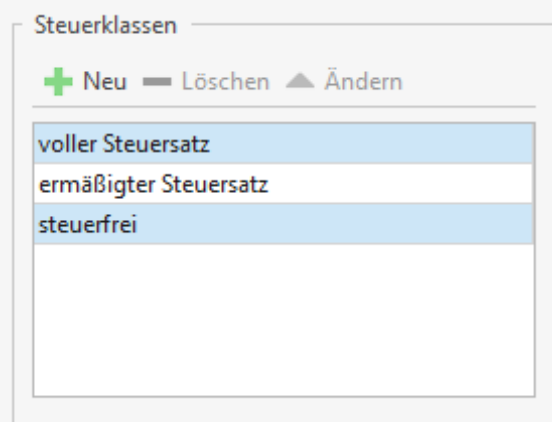

Außerdem können Sie den **Mindestbetrag für die Steuerlastumkehr** (§13 b) hinterlegen. Wird zu einem Kunden, welcher der Steuerschuldumkehr unterliegt, ein Dokument erzeugt, so wird abhängig von diesem Mindestbetrag das Dokument Netto bzw. Brutto erstellt.

# **Dokumente**

## **Dokumenttitel**

In diesen Textfeldern bestimmen Sie, wie die vorhandenen Dokumenttypen im Einzelnen benannt werden sollen. Wählen Sie hier standardmäßig die Bezeichnungen, die dem jeweiligen Typ entsprechen, z.B. "Lieferschein" für Lieferscheine. Der Titel des Dokumentes ergibt sich dann aus der gewählten Bezeichnung und der Dokumentennummer (z.B. Angebot 12345/98).

### **Nummernkreise**

Diese Option ermöglicht es Ihnen, die Formatierung der Nummernkreise für Projekte und Dokumente zu vergeben, d.h. Sie bestimmen hier die Form der Projekt-, bzw. Dokumentennummern. Sie können die Formatierung beliebig gestalten, z.B. mit einer fortlaufenden Dokumentennummer und der zugehörigen Monats- und Jahreszahl oder ausschließlich einer selbst gewählten Dokumentennummer (mindestens 4-stellig, höchstens 6-stellig). Des Weiteren tragen Sie in den Feldern **nächste freie Nummer** die gewünschte Dokumentennummer ein. Das Programm aktualisiert diese Nummern automatisch gemäß dem jeweiligen Programmstand.

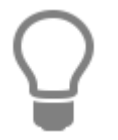

**Hinweis:** Nummernkreis nicht zu hoch wählen. Empfohlen wird, die vorgegebenen Einstellungen beizubehalten!

# **Formulare / Vor- und Nachtexte**

Über die Listenfelder bestimmen Sie, welches Formular bei dem jeweiligen Dokumenttyp als Vorlage dienen soll. Die Formulare haben Sie zuvor über **«Datei» | «Formulare»** definiert und erstellt. Über die Schaltflächen in den Spalten "Vortext" und "Nachtext" haben Sie die Möglichkeit, den Dokumenttypen Vor- und Nachtexte zuzuweisen, die dann automatisch bei der Dokumenterstellung eingefügt werden. Zur Auswahl klicken Sie auf die jeweilige Schaltfläche, es öffnet sich die Auswahl der Textbausteine. Nach erfolgter Auswahl wird mit [Übernehmen] der ausgewählte Textbaustein als Vor- oder Nachtext zum Dokumenttyp hinterlegt.

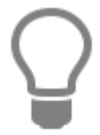

**Hinweis:** Textbausteine können unter **«Stammdaten» | «Textbausteine»** angelegt, gelöscht und geändert werden.

#### **Zeige Sicherheitseinbehalt**

Zu den Dokumenttypen Angebot, Auftrag und Rechnung kann festgelegt werden, ob der Sicherheitseinbehalt im Summenfuß angezeigt werden soll.

#### **Steuerabzug für Bauleistungen**

Bei Bauleistungen muss unter bestimmten Voraussetzungen der Leistungsempfänger einen Steuerabzug vor (§48 - 48d EStG). In der Rechnung muss der Leistungsempfänger daher gesondert darauf hingewiesen werden.

Der Textbaustein für den **Steuerabzug für Bauleistungen** wird nur dann in einer Rechnung gesetzt, wenn in den «Datei» | «Einstellungen» | «Betriebsdaten» | «Finanzamt» die Option "Freigestellt für Abzugssteuer auf Bauleistungen" nicht aktiv und beim Kunden im Adressenstamm die Option "Unternehmer oder juristische Person des öffent. Rechts" aktiv ist.

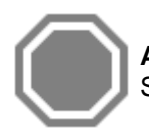

**ACHTUNG:** Die Bauabzugsteuer ist nicht zu verwechseln mit der umsatzsteuerlichen Steuerschuldumkehr bei Bauleistungen.

#### **Steuerschuldumkehr für MwSt**

Unterliegt eine Rechnung der **Steuerschuldumkehr** nach §13b UStG ist mit der Erstellung der Rechnung der Rechnungsempfänger darauf hinzuweisen. Zusätzlich kann optional bestimmt werden, dass der Textbaustein ausschließlich bei dem Dokumenttyp Rechnung gesetzt wird.

### **Standardtexte Positionen**

Unter **Standardtexte Position** können die automatisch gesetzten Texte bei den Positionen individuell angepasst werden.

- Text vor Bezugsdokument-Feld (bei abgeleiteten Dokumenten)
- Text vor der Betreff-Zeile
- Text vor Alternativ-Zeilen
- Text vor Bedarfs-Zeilen
- Leistungs-Positionslisten (die Zeichenfolge {ME} wird dabei durch die entsprechende Mengeneinheit ersetzt)
- Nachlass Text
- Zuschlags Text

### **Standardtexte Summenfuß**

Wie bei den Standardtexten Positionen, können die Begriffe der **Standardtexte Summenfuß** individuell angepasst werden. Soll anstatt des "Gesamtsumme" der Begriff "total" verwendet wird, so tragen Sie diesen in das entsprechende Feld ein.

### **Freie Felder für Formulareditor**

Mit Hilfe des Formulareditors können auf dem ersten Blatt eines Formulars bis zu 10 Felder zur freien Verwendung angeordnet werden. Die Feldinhalte sind im Dokument frei änderbar. Mögliche Anwendungen können hier sein: "Wir wünschen frohe Ostern" oder "Eine frohe Weihnacht", etc..

Sie legen hier also die bei neuen Dokumenten einzutragenden Texte für diese freien Formularfelder fest. Feld 1 und 2 können dabei bis zu 80 Zeichen, die übrigen Felder bis zu 15 Zeichen enthalten.

#### **Projektbemerkung**

Zusätzlich besteht die Möglichkeit, die Projektbemerkung einem beliebigen freien Feld zuzuordnen. Wählen Sie dazu aus dem Listenfeld ein freies Feld aus. Eventuelle Einträge dieses Feldes werden sodann bei dessen Verwendung mit den Projektinformationen überschrieben.

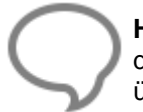

**Hinweis:** Bei Zuweisung eines Feldes für die Projektbemerkung, wird der feste Text der in dem Feld eingegeben wurde, bei der Dokumenterstellung mit der Projektbemerkung überschrieben.

# **Einstellungen für Dokumentlisten**

Das Programm bietet Ihnen über **Einstellungen für Dokumentlisten** nun die Möglichkeit, individuelle Einstellungen für die Umwandlung von Sonderlisten vorzunehmen. Listen, wie z.B. Artikellisten, Arbeitszeitlisten etc. werden zusammengefasst als Sonderlisten bezeichnet. Je nach Auswahl der Listenart ändert sich das Fenster entsprechend, d.h. Kontrollfelder werden je nach Liste angezeigt. Wählen Sie hier nun also nach und nach die Listenarten aus, die Sie benötigen. Über das Listenfeld "Formular" legen Sie den Formulartyp fest, der für die gewählte Liste verwendet werden soll.

### **Bildung des Titels der Dokumentliste**

Hier bestimmen Sie, wie der Gesamt-Titel der jeweiligen Sonderlisten aussehen soll. In den Feldern Vortext und Nachtext tragen Sie unter Berücksichtigung der Bildungsvorschrift "Vorschrift + Titel des Originaldokuments + Nachtext" den gewünschten Text ein. Unterhalb des Feldes Nachtext wird ein Beispiel angezeigt. Bitte beachten Sie, dass Sie in das Feld Nachtext nur dann einen Text hinterlegen können, wenn unter **«Vorschlagswerte» | «Dokument»** die Option "**auch Typ des Bezugsdok. zeigen**" aktiviert ist.

# **Darstellungseinstellungen**

### **Formatierung**

#### **Alternativ- und Bedarfspositionen**

Mittels dieser Option legen Sie fest, wie der Gesamtpreis dargestellt werden soll. Zur Auswahl stehen:

- Korrekter Wert in kursiver Schrift
- Fester Text (frei wählbar)

#### **Positionsnummerierung**

Wird die automatische Positionsnummerierung ausgeschaltet, können die Positionsnummern manuell in der Dokumentbearbeitung vergeben werden. Legen Sie fest, welche Stellenanzahl und Schrittweite der Positionsnummerierung für Titel und Position im Dokument gesetzt werden sollen.

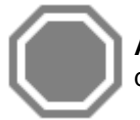

**ACHTUNG:** Wird die automatische Positionsnummerierung nachträglich im Dokument, das bereits Positionen enthält aktiviert, werden die Positionen neu durchnummeriert.

#### **Nachkommastellen des Steuersatzes**

In einigen Branchen bzw. bei Lieferungen ins Ausland ist es erforderlich Steuersätze mit Nachkommastellen in der Rechnung (z.B. 7,00 %) anzuzeigen. Wird die Option nicht aktiviert, werden die Steuersätze ohne Nachkommastellen angezeigt (z.B. 19 %).

#### **Darstellungsgröße**

Sie legen hier die Größe der angezeigten Dokumente auf dem Bildschirm fest. Zur Auswahl stehen:

- Entsprechend der Fensterbreite (Fenster wird eingepasst)
- Feste Vergrößerung (frei wählbar zwischen 50 und 250 %)

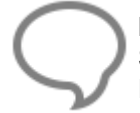

**Hinweis:** Die eingestellte Darstellungsgröße wird für alle Benutzer genommen. Wird im Späteren im Dokument die Darstellungsgröße geändert, wird die Änderung in die Einstellungen übernommen.

#### **Mengen-Darstellung**

In diesem Bereich legen Sie fest, mit wie viel Nachkommastellen die Mengenwerte dargestellt werden sollen (maximal 5). Über **«zeige Dezimalstellen in Mengenfeldern»** bewirken Sie, dass immer die oben angegebene Anzahl an Dezimalstellen angezeigt wird. Über **«Mengeneinheiten sind immer änderbar»** legen Sie fest, ob auch Mengeneinheiten im Dokument verändert werden können, obwohl diese aus den Stammdaten abgeleitet werden.

#### **Nachkommastellen bei Preiseinheit**

Im Artikelstamm können Preise je Einheit (Preiseinheit) hinterlegt werden, so dass eine Preisumrechnungen für Artikel im Artikelstamm im Kleinteilsegment entfällt. Für eine genaue Berechnung in der Dokumentbearbeitung kann über die Einstellung der **Nachkommastellen bei Preiseinheit** festgelegt werden, wie viele Nachkommastellen später zur Berechnung im Dokument angezeigt werden sollen.

### **Darstellungseinstellungen**

### **Farbeinstellungen für Positionsrahmen und Texte:**

Legen Sie über die Schaltfläche die Farbe des in der Dokumentenbearbeitung angezeigten Positionsrahmens fest. Außerdem können Sie die Hintergrundfarbe für Kurz- und Langtexte, Aufmaß, Texte (Textbausteine, freie Texte) kundenspezifische Preise und Fixpreise einstellen.

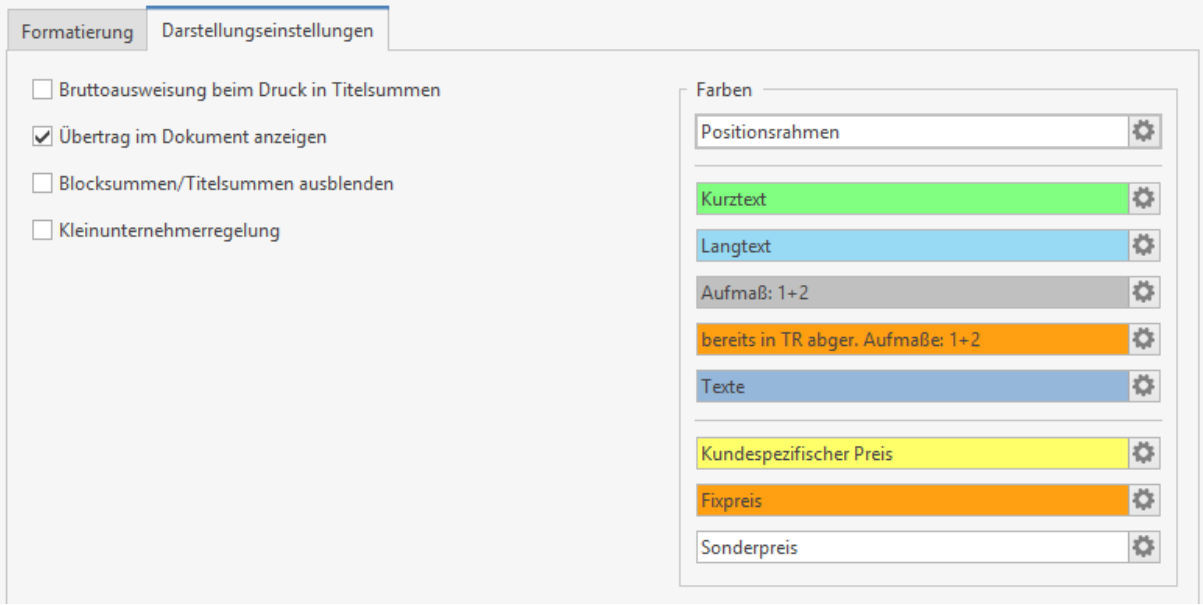

#### **Bruttoausweisung bei Druck in Titelsummen**

Wird die Option aktiviert, wird in den Titelsummen beim Druck die Nettosumme, die Mehrwertsteuer und die Bruttosumme angezeigt und mitausgedruckt.

#### **Übertrag im Dokument anzeigen**

Legen Sie fest, ob ein Übertrag in einem Dokument angezeigt werden soll.

#### **Blocksumme/Titelsumme ausblenden**

Wird ein Dokument mit Titeln erstellt, kann mit der Option die Anzeige der Blocksumme/Titelsumme unterdrückt werden.

#### **Kleinunternehmerregelung**

Wird die Eigenschaft gesetzt, wird bei einer Bruttorechnung die anfallende Mehrwertsteuer nicht ausgewiesen.

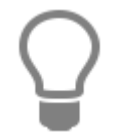

Bei den Optionen handelt es sich um Vorschlagswerte für neu erstellte Dokumente. Die Optionen können bei der Dokumentbearbeitung über die Dokumenteinstelllungen jederzeit Dokumentbezogen geändert werden.

## **Aktualisierungseinstellungen**

#### **Leistungsstücklistenpositionen aktualisieren**

Wählen Sie zunächst, womit **Leistungsstücklistenpositionen aktualisiert** werden sollen. Zur Auswahl stehen:

- Mit Werten aus den Stammdaten
- Mit Werten aus dem Leistungsstamm
- Nach Methode fragen (bewirkt Einzel-Abfrage)

#### **Lageraktualisierung beim Druck**

Stellen Sie ein, wann das **Lager aktualisiert** werden soll. Zur Auswahl stehen:

- Manuell buchen
- Beim Druck der Rechnung
- Beim Druck des Lieferscheins

**Hinweis:** Beim Ausdruck einer zum Lieferschein gehörigen Rechnung werden entsprechende Differenzmengen gebucht. Wird kein Lieferschein erstellt, so erfolgt die Aktualisierung beim Druck der Rechnung.

#### **Aktualisierung Basisdokument**

Werden in Teil- oder Schlussrechnungen zusätzliche Positionen erfasst, werden die Positionen in das Basisdokument zurückgeschrieben. Aktivieren Sie die Option "in Teilrechnungsvorgängen", wenn Sie einen Hinweis erhalten möchten.

#### **Positionsstatistik pflegen**

Wählen Sie, wann die **Positionsstatistik** gepflegt werden soll. Zur Auswahl stehen:

- Druck Rechnungsausgangsbuch
- Druck der Rechnung

Haben Sie nach "Druck der Rechnung" ausgewählt, wird die Positionshistorie sofort beim Rechnungsdruck gepflegt. Bei der Auswahl "Druck Rechnungsausgangsbuch", wird die Verkaufshistorie erst beim Druck des RA-Buchs aktualisiert.

# **Druckereinstellungen**

In den Druckereinstellungen können Sie zu jeden Dokumenttyp einen Drucker einstellen und festlegen auf welchem Schacht die Seiten (Erste/ Letzte/ Sonstige) ausgedruckt werden sollen.

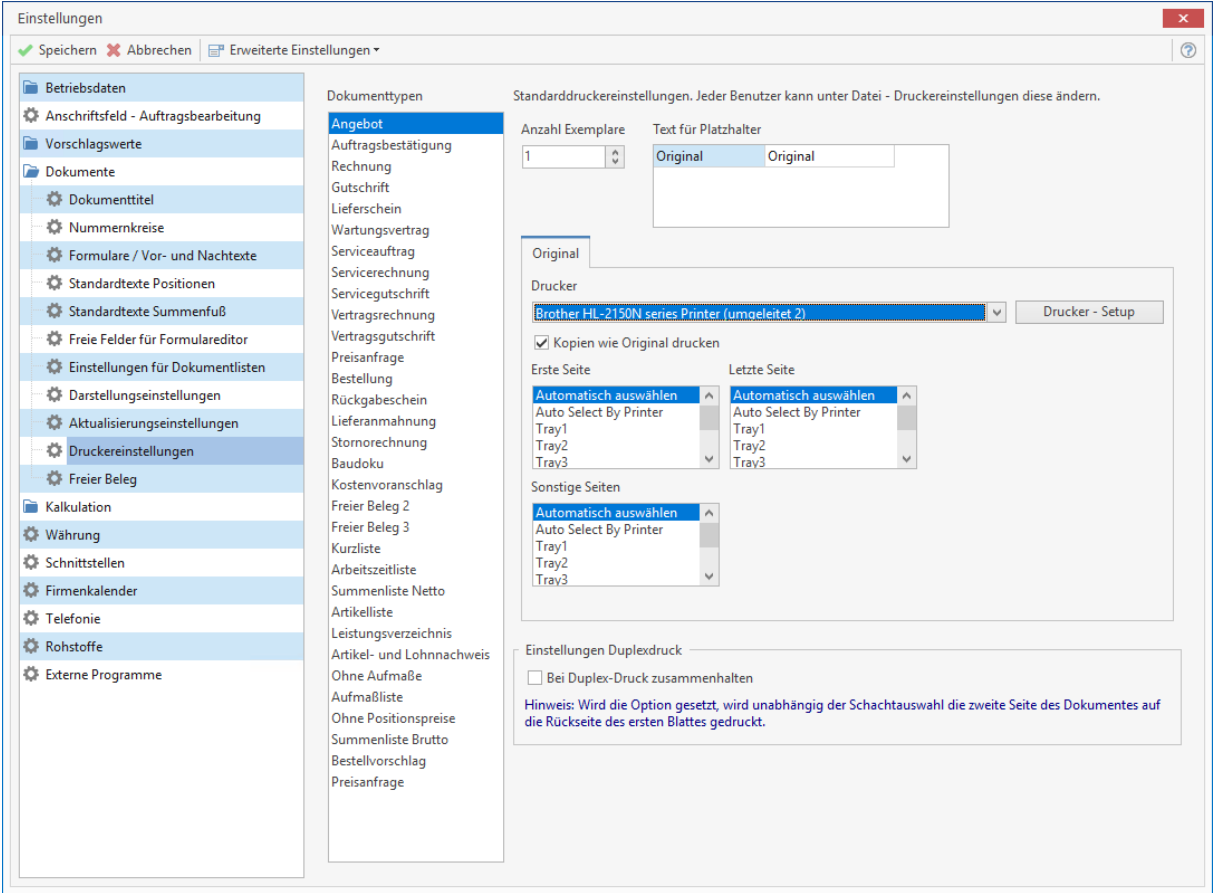

Wählen Sie im ersten Schritt den Dokumenttyp aus, für den Sie die Druckeinstellungen einrichten möchten.

> Mit der gedrückten Hochstelltaste können Sie mehrere Dokumenttypen in einem Block markieren und die Druckereinstellung für die markierten Dokumenttypen in einem Arbeitsgang erledigen. Wollen Sie einzelne Dokumenttypen markieren, halten Sie die STRG – Taste gedrückt und klicken mit der Maus den gewünschten Dokumenttyp an.

Wählen Sie im Anschluss den Drucker aus der Auswahlliste aus oder öffnen Sie über die Schaltfläche **[Drucker-Setup]** die Druckereinrichtung, wählen hier den gewünschten Drucker aus und legen über Eigenschaften die Details fest. Mit **[OK]** wird der Drucker in die Auswahlliste übernommen.

> **Hinweis:** Sie können den Namen des Druckers auch direkt in das Auswahlfeld eingeben. Das hat zum Vorteil, des bei einem Netzwerk mit unterschiedlichen Betriebssystemen eine Auswahl des Druckers nur nach dem Namen im Netzwerk gesucht wird und keinen festen Pfadangaben genutzt werden. Da unter den Betriebssystemen die Pfadangaben unterschiedlich aufgerufen werden (unter XP wird der Pfad/Druckername und unter Vista, WIN 7 und WIN 8 wird der Druckername/Pfad gespeichert).

Ist der Drucker eingerichtet, können Sie jedem Dokumenttypen, sowie jeder Seite (Erste/ Letzte/ Sonstige) die gewünschte Ausgabeform zuweisen, d.h. Sie entscheiden, auf welche Papierquelle Ihr Drucker jeweils zugreifen soll. Sie können den Zugriff auch automatisch auswählen lassen.

Im oberen Bereich des Fensters bestimmen Sie die Anzahl der zu druckenden Exemplare und geben gegebenenfalls einen Text als Platzhalter der Exemplare an, beispielsweise **"Original", "Kundenakte", "Buchhaltung"** oder ähnliches.

Die Anzahl der Kopien ist auf 10 Exemplare beschränkt. Über die Option **"Kopien wie Originale drucken"** können Sie die Kopien mit den Druckeinstellungen zum Original drucken lassen oder die Option deaktivieren und für jedes Exemplar eine andere Druckeinstellung vornehmen. Das bedeutet, Sie können für jedes Exemplar im Einzelnen einen anderen Drucker bestimmen und festlegen auf welchem Schacht die Seiten (Erste/ Letzte/ Sonstige) ausgedruckt werden sollen.

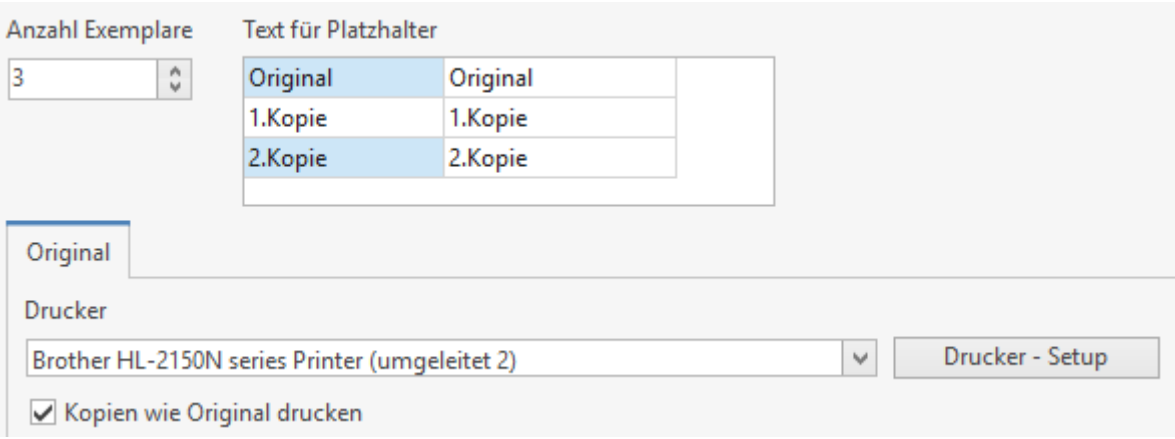

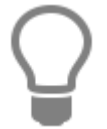

Soll für das Exemplar eine bereits bestehende Druckeinstellung gelten, können Sie die Druckeinstellung des anderen Exemplars mit der Funktion **[Übernehmen aus]** übernehmen. Bevor Sie die Funktion nutzen, wählen Sie über die Auswahlbox das Exemplar aus, aus dem die Druckeinstellungen übernommen werden soll.

# **Option "bei Duplex-Druck zusammenhalten"**

Die Option **"bei Duplex-Druck zusammenhalten"** hebt zum Teil die Schachtansteuerung aus. Beachten Sie bitte, dass bei aktiver Option, die zweite Seite auf die Rückseite der ersten Seite und die letzte Seite auf der letzten sonstigen Seite gedruckt wird. Die Option greift bei allen Druckern die Duplex unterstützen und auch aktiviert haben. Die Option ist Dokumenttypunabhängig.

# **Freier Beleg**

Der freie Beleg ist ein Dokumenttyp der nicht in die normalen Geschäftsprozesse eingebunden ist. Der freie Beleg verfügt über einen eigenen Nummernkreis und es können bis zu drei Benennungen vergeben werden. Die Benennung des freien Beleges kann z.B. als Kostenvoranschlag, Materialentnahmeschein und als Notizzettel erfolgen.

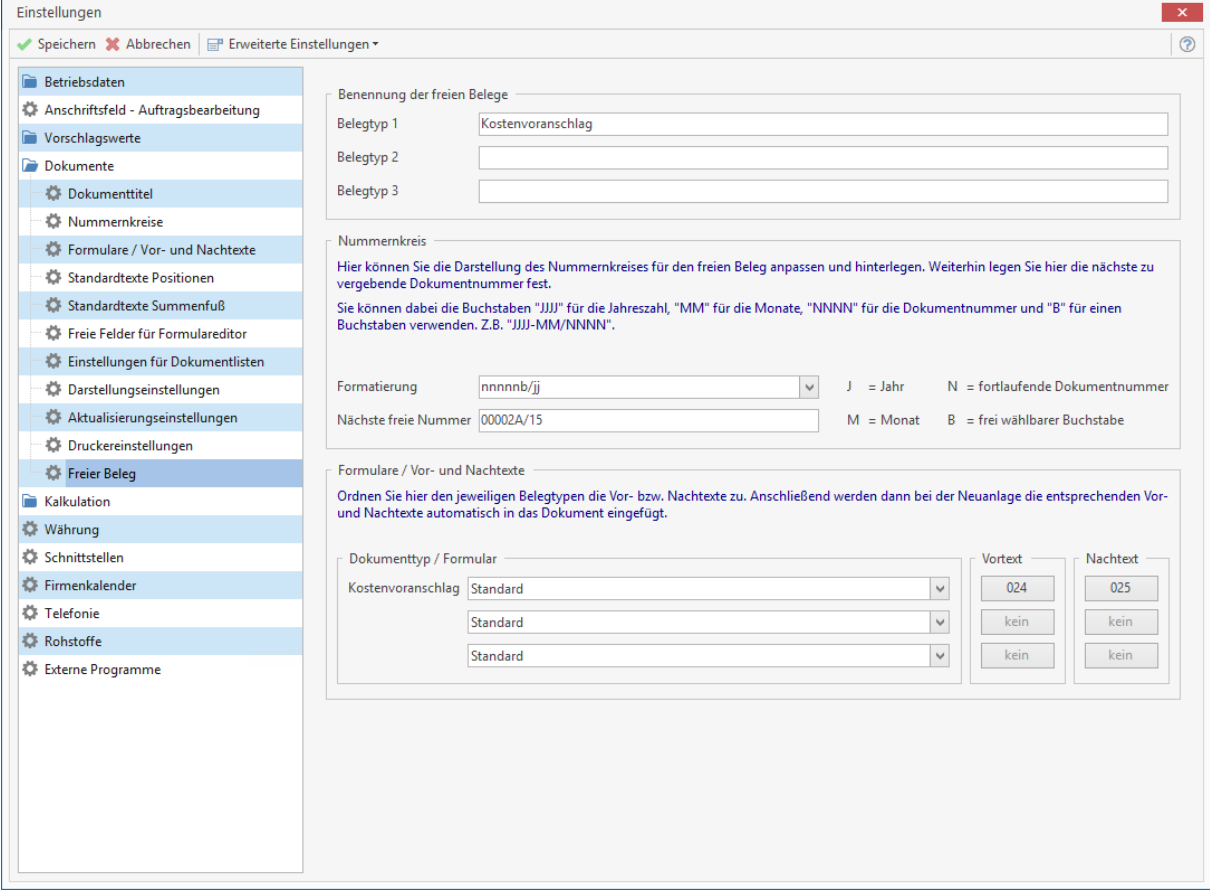

Legen Sie die Benennung der freien Belege fest. Vergeben Sie ein Nummernformat und bestimmen Sie die nächste Nummer. Wählen Sie ein Formular für den jeweiligen freien Beleg und stellen Sie jeweils einen Vor- bzw. Nachtext ein.

**Hinweis:** Der freie Beleg verfügt über alle Funktionen, die auch im Dokumenttyp Angebot zur Verfügung stehen. Der freie Beleg ist zu jeder Zeit erstellbar und kann beliebig in Ableitung zu einem Dokument anderen Typs erstellt werden.

# **Kalkulation**

### **Lohn**

#### **Kalkulation Standardlohnverrechnungssatz**

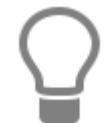

Diese Vorgaben für Lohnverrechnungssätze und Preisaufschläge für Artikel und Geräte werden bei der Neuanlage von Artikel und Leistungen automatisch gemäß Ihren Vorgaben in den jeweiligen Stammdaten herangezogen und vorbelegt, sind aber jederzeit änderbar.

Geben Sie im Feld **Mittellohn** den gemittelten Stundenlohn ein. Im Feld **Lohnnebenkosten** tragen Sie den prozentualen Aufschlag der lohngebundenen Kosten und Lohnnebenkosten ein. Der **Selbstkosten-Lohnsatz** wird vom Programm gemäß Ihren Angaben automatisch ermittelt. In den darunter liegenden Feldern tragen Sie die prozentualen Auf-/ Abschläge für **Wagnis** und **Gewinn** der einzelnen Preisgruppen (1-10) des Lohnverrechnungssatzes, sowie des Preisaufschlages für Artikel und Geräte, ein.

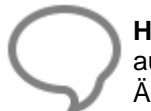

**Hinweis:** Ihre Angaben zum Lohn, sowie der Lohnverrechnungssatz für Preis 1 werden automatisch in die **Lohngruppe 000** als Standard übernommen bzw. umgekehrt beim Ändern im Lohngruppenstamm hierher übertragen.

### **Kalkulation Artikel / Geräte / Fremd:**

Unter **Kalkulation Artikel** bestimmen Sie für die Preise 1 bis 10 den prozentualen Aufschlag, der dann beim Anlegen neuer Artikel berücksichtigt wird. In gleicher Weise legen Sie über die entsprechenden Register die prozentualen Aufschläge für Geräte, Fremdleistungen und Sonstiges fest.

### **Kalkulationseinstellung**

#### **Kalkulationseinstellung:**

- **"Gewichtete Einzelpreis-Kalkulation"** bedeutet, dass bei direkter Änderung des Einzelpreises die bisherigen Anteile von Lohn, Artikel und Geräten prozentual beibehalten werden; sonst werden die Anteile mit dem sich ergebenden durchschnittlichen prozentualen Aufschlag versehen.
- **"Kalkulation %-Satz 'Aufschlag"** in allen Positionen übernehmen": Bei der Kalkulation von Summen und Leistungen werden geänderte Lohnsätze und prozentuale Aufschläge auf Artikel und Geräte in alle Stücklistenpositionen übernommen.
- **"%-Satz "Aufschlag beibehalten"** Ist diese Einstellung eingeschaltet, bewirkt die Änderung eines Einkaufspreises eine entsprechende Änderung des Verkaufspreises unter Beibehaltung des bisherigen prozentualen Aufschlags. Diese Einstellung ist wichtig bei der Rohstoffkalkulation!

# **Preisfindung (Rabattmatrix)**

In dieser Matrix können Sie Verkaufsrabatte in % hinterlegen. Die Rabatte sind jeweils abhängig aus der Kombination von der im Kundenstamm eingestellten Preisgruppe und der im Artikel hinterlegten Artikelrabattgruppe. Weitere Informationen zur erweiterten Preisermittlung finden Sie in dem Kapitel Stammdaten - Preisfindung.

# **Währung**

### **Voreinstellung für neue Dokumente**

Wird die Option **Währungszeichen in Positionspreisen** gesetzt, wird in den Dokumenten nach den Preisen das eingestellte Währungskennzeichen angezeigt.

### **Anzeige des Währungskennzeichens**

Für den **Dokumentbereich** und den **Stammdatenbereich** kann festgelegt werden ob das € Symbol oder EUR angezeigt werden soll.

## **Schnittstellen**

Hier werden Ihnen alle verfügbaren Schnittstellen angezeigt. Wählen Sie die gewünschte Schnittstelle aus, deren Eigenschaften Sie verändern möchten.

Unter **Status der Schnittstelle** können Sie per Mausklick entscheiden, ob die von Ihnen ausgewählte **Schnittstelle** 

- nicht aktiviert
- für Benutzer mit Administratorstatus aktiviert
- für alle Benutzer aktiviert

werden soll.

Sie bestimmen somit, welche Anwender Zugriff auf diese Schnittstelle haben sollen. Haben Sie beispielsweise eine ausgewählte Schnittstelle auf **nicht aktiviert** gesetzt, so wird diese unter **«Tools» | «Datenimport» bzw. «Datenexport»** nicht angezeigt.

Unter **Vorgabewert für Datenimport** legen Sie fest, auf welches Laufwerk bzw. Verzeichnis die Schnittstelle beim Datenimport automatisch zugreifen soll. Benötigt die Schnittstelle z.B. einen Pfad zum Einlesen, so können Sie diesen hier eintragen. Machen Sie keine Angabe, so wird beim Datenimport automatisch auf das voreingestellte Standardlaufwerk zugegriffen.

### **Firmenkalender**

In dem Gruppenfeld **Einstellungen des Firmenkalenders** legen Sie das Raster der Uhrzeit-Anzeigeleiste im Kalender fest. Dazu wählen Sie aus dem Listenfeld den Zeitabschnitt. Zur Auswahl stehen 10, 15 und 30 Minuten, sowie eine Stunde. Bestimmen Sie überdies die Arbeitszeit Ihres Betriebes, indem Sie diese in die jeweiligen Felder eintragen.

### **Weitere Optionen:**

 **Nur Arbeitszeit anzeigen** Es wird nur die reine Arbeitszeit im Kalender angezeigt. Bereiche außerhalb der Arbeitszeit werden ausgeblendet.

# **Telefonie**

Das Programm unterstützt *NUR* die Schnittstelle zur TAPI. Es werden alle TAPI - fähigen Endgeräte ab TAPI 2.1 unterstützt.

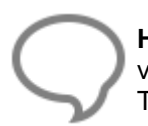

**Hinweis:** Bevor Sie die TAPI Unterstützung im Programm aktivieren, sollte die Wahlhilfe von Windows konfiguriert werden. Nur wenn sich mit der Wahlhilfe von Windows Ihr Telefon bedienen können, ist die Nutzung mit dem Programm möglich.

#### **Funktion beim Klick auf den Telefonknopf**

Unter **«Telefonie» | «Funktion beim Klick auf den Telefonknopf»** können Sie ein TAPI-Wählprogramm einstellen, das beim Betätigen des Telefonwahlknopfes (Telefon, Telefax und Mobil/Privat) im Adressenstamm eine Telefonverbindung herstellt. Wählen Sie in diesem Fall **"Mit TAPI wählen"**.

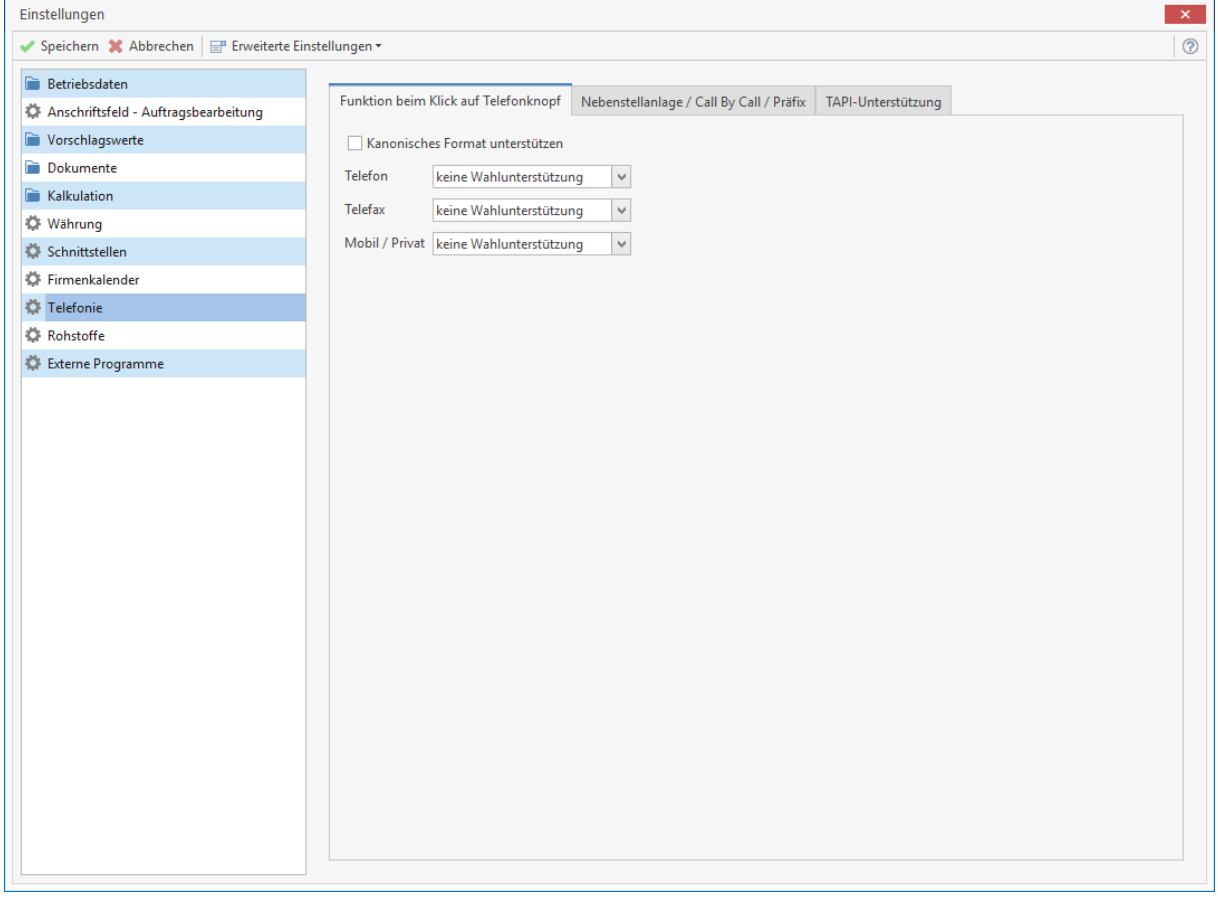

Wird die Option **"Kanonisches Format unterstützen"** gesetzt, wird eine Telefonnummer +49 in 0049 übersetzt. Die Option **"Formatiert"** filtert alle Leerzeichen, Sonderzeichen aus der Telefonnummer und unterstützt auch das kanonische Format.

#### **Nebenstelle / Call by Call / Präfix**

Wenn eine Nebenstellenanlage verwendet wird, ist es meistens notwendig, dass eine "0" vorgewählt wird. Wenn das notwendig ist, tragen Sie dieses bei der Amtskennziffer ein. Wenn eine CallByCall-Vorwahl gewählt werden soll, können Sie diese ebenfalls bei "Call By Call" eintragen. Diese Nummern werden bei einem Telefonat automatisch vorgewählt.

#### **TAPI-Unterstützung**

Wählen Sie den **TAPI-Treiber** aus, der Ihr Telefon unterstützt. Wenn alle Telefonate signalisiert werden sollen, aktivieren Sie die Option "Anruferkennung mit Handwerk starten".

**Hinweis:** Starten Sie das **Programm** nach Durchführung der Konfiguration neu. Die Anruferkennung läuft in der Taskleiste mit dem Symbol

# **Rohstoffe**

Die Verwaltung von Rohstoffen ist für alle Handwerksbranchen interessant, die Artikel mit hohem NE - Anteilen (Nicht - Eisen - Anteilen) verarbeiten. Durch die Erfassung und Pflege der Kurse für die Rohstoffe ist stets die Übernahme der aktuellen Tagesnotierung zu den Rohstoffen in die Angebots-, Auftrags- und Rechnungsschreibung und somit die Kalkulation der korrekten Artikelpreise gesichert.

Der vorgegebene Rohstoffkurs versteht sich als Vorschlagswert und kann für das Projekt, das Dokument, das ext. Aufmaß und die NAKA, im Bestellwesen und bei der Positionserfassung angeglichen werden.

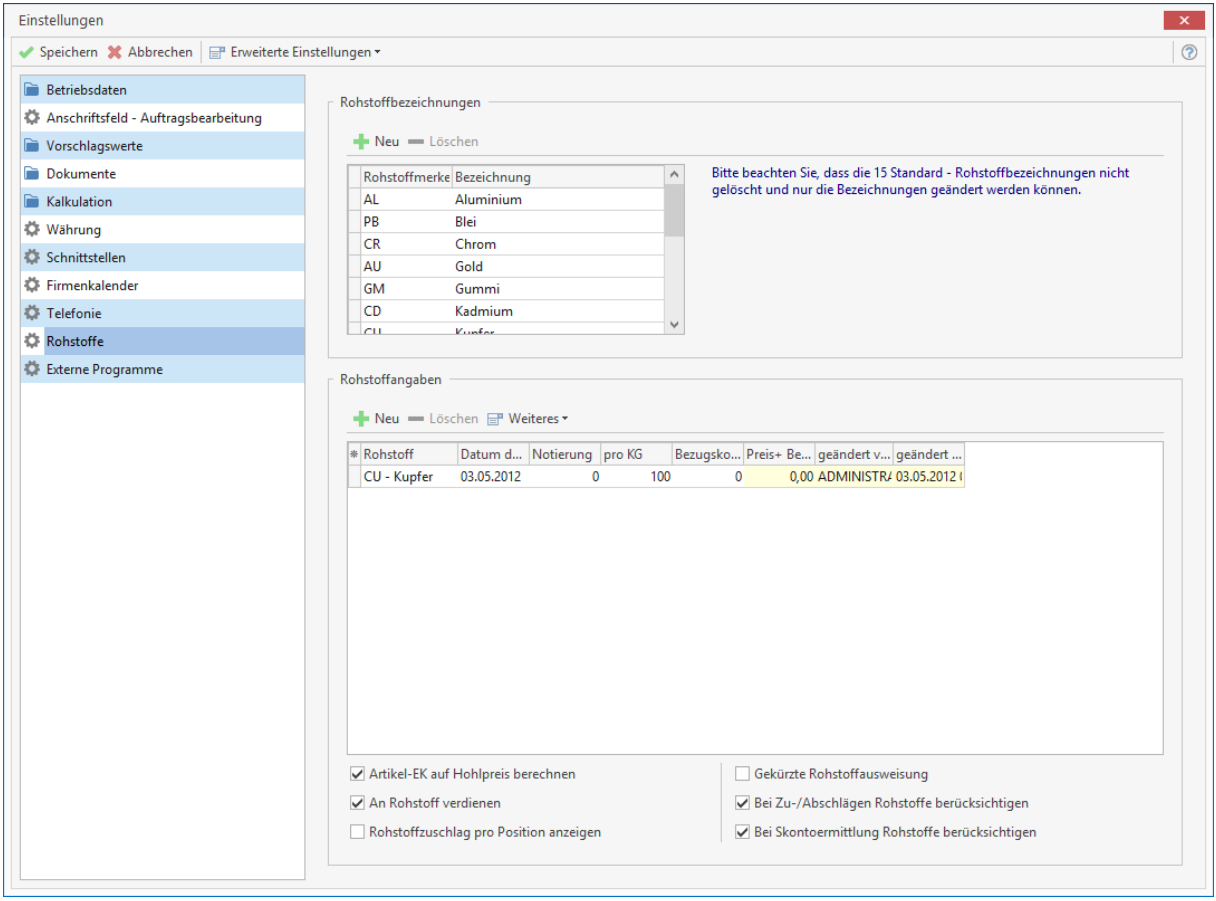

Unter "Rohstoffbezeichnungen" stehen die chemischen Kurzbezeichnungen und die Bezeichnung der Rohstoffe. Die 15 Standard NE - Rohstoffe sind bereits vorbelegt und können nicht gelöscht werden. Weitere Rohstoffe können hinzugefügt oder gelöscht werden.

Unter "Rohstoffangaben" können die verwendeten Rohstoffe hinzugefügt werden. Zur Erfassung eines Rohstoffes wird zuerst der Rohstoff ausgewählt, danach kann das Datum der Notierung erfasst bzw. geändert werden, anschließend die Tagesnotierung mit oder ohne Bezugskosten und auf welches Gewicht sich die Tagesnotierung bezieht.

Unter **[Weiteres]** kann die Historie und der Verlauf der Rohstoffnotierungen zu den einzelnen NE - Rohstoffen eingesehen werden.
### **Erklärung zu den Optionen**

#### **Artikel-EK auf Hohlpreis rechnen**

Ist in einem Artikel eine RS - Basis (Rohstoffbasis) hinterlegt wird anhand der RS - Basis und dem Gewicht des Rohstoffes, der Artikel - EK um den Rohstoffanteil gekürzt.

### **Beispiel**

NHMH-J 3x2.5qmm Ring 100m zu 162,00 € Einkaufspreis. In dem Artikel sind 0,072 Kg Kupfer, bezogen auf den laufenden Meter, mit einer RS - Basis von 150,00 € hinterlegt. Hierzu wird der Artikel - EK jetzt auf den Hohlpreis berechnet, dabei wird anhand der RS - Basis und dem Gewicht der Rohstoffanteil ermittelt.

150,00 € (RS - Basis) / 100 KG (Gewicht worauf sich die RS - Basis bezieht) \* 0,072 (Kupfergewicht) = 0,11 € (gerundeter Rohstoffwert). Der ermittelte Rohstoffwert wird im Anschluss vom Artikel - EK abgezogen. Für die spätere Kalkulation ergibt sich ein Artikel - EK von 1,51 € als Hohlpreis.

#### **Rohstoff pro Position anzeigen**

In den Dokumenten wird der Rohstoffzuschlag unterhalb der Position mit Angaben zur Tagesnotierung angezeigt.

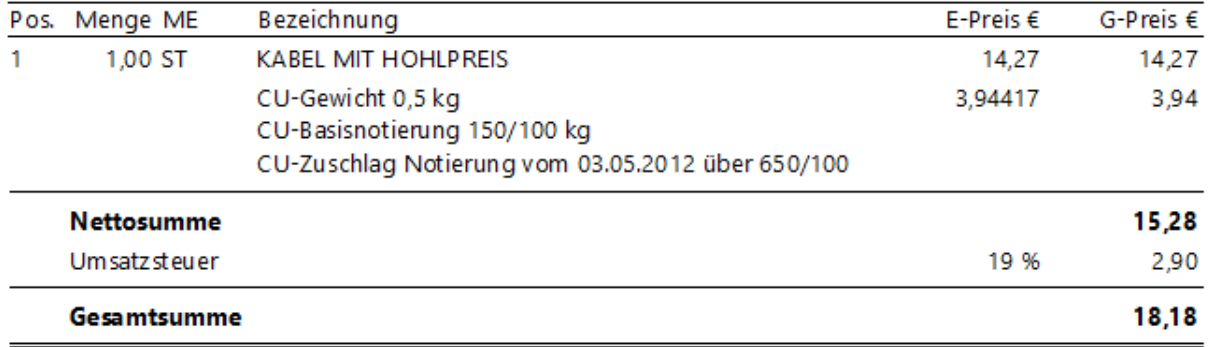

#### **An Rohstoff verdienen**

Wird ein Artikel in ein Dokument eingefügt, wird der Rohstoffzuschlag mit dem gleichen Kalkulationsaufschlag vorbelegt.

### **Einstellungen der Zusatzmodule**

Wenn Zusatzmodule installiert sind, können Sie über die Schaltfläche **[Erweiterte Einstellungen]** im oberen Teil des Fensters die Einstellungen für die Zusatzmodule bearbeiten.

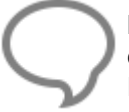

**Hinweis:** Sobald Sie die Programmeinstellungen über die Schaltfläche **[OK]** schließen, erscheint eine Bestätigungsabfrage. Bestätigen Sie diese, so werden die geänderten Einstellungen gültig.

# **Datenreorganisation**

Über **«Datei» | «Datenbank» | «Datenreorganisation»** haben Sie die Möglichkeit, Index-Dateien im Programm neu aufzubauen. Index-Dateien sind Verzeichnis-Dateien, die dazu dienen, auf schnelle Art und Weise Programmdaten, wie z.B. Artikel-Nummern zu finden.

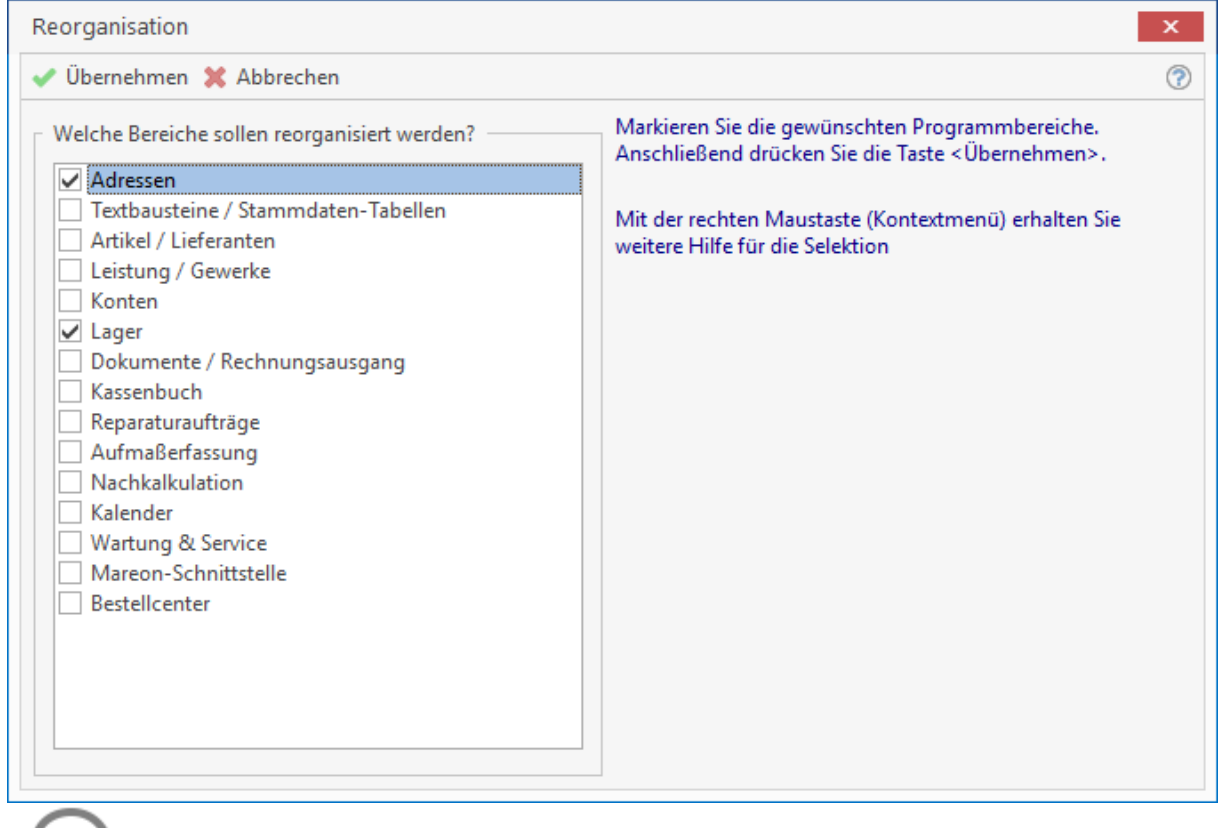

Eine Reorganisation führen Sie z.B. immer durch, wenn Sie viele Datensätze gelöscht haben.

Eine Reorganisation kann für folgende Daten durchgeführt werden:

- Adressen
- Textbausteine/ Stammdaten-Tabellen
- Artikel/ Lieferanten
- Leistung/ Gewerke
- Konten
- Lager
- Dokumente/ Rechnungsausgang
- Kassenbuch
- Reparaturaufträge
- Aufmaßerfassung
- Nachkalkulation
- Kalender
- Wartung&Service
- Mareon-Schnittstelle
- **Bestellcenter**

Markieren Sie die gewünschten Programmbereiche. Anschließend drücken Sie die Taste **[Start]**. Mit der rechten Maustaste (Kontextmenü) erhalten Sie weitere Hilfestellung für die Selektion. Nach Betätigung der Schaltfläche **[Start]** beginnt die Datenreorganisation automatisch. Nach erfolgter Datenreorganisation betätigen Sie mit **[Abbrechen]**.

## **Kontaktmanagement**

Die Anruferkennung signalisiert alle ausgehenden und eingehenden Anrufe. Wenn die Rufnummer in der Datenbank gefunden wird, wird der Name des Anrufers eingeblendet. Wenn die Rufnummer nicht erkannt wird, wird nur die Rufnummer angezeigt. Bei aktivierter Rückwärtssuche wird versucht, die Kontaktdaten über GoYellow zu ermitteln. Ist das erfolgreich, werden die Kontaktdaten aus GoYellow eingeblendet. Bei einem GoYellow Kontakt kann zusätzlich über "Karte anzeigen" ein Kartenausschnitt im Internet angezeigt werden.

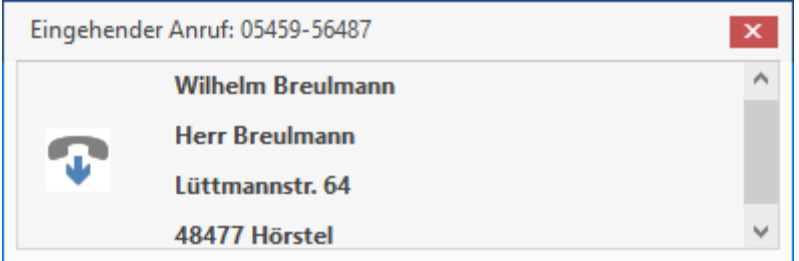

Wenn auf das Fenster mit der linken Maustaste geklickt wird, wird bei bekannter Rufnummer das Stammdatenfenster geöffnet. Es wird der Reiter "Kontakt" geöffnet und ein neuer Eintrag mit den Informationen zum Anruf erstellt. Diese können bearbeitet und gespeichert werden. Bei einem nicht erkannten Anruf werden Sie gefragt, ob der Datensatz angelegt werden soll. Wird die Abfrage mit **[Ja]** beantwortet", wird der Datensatz als "freie Adresse" angelegt. Alle bekannten Informationen werden dabei vorbelegt. In dem Reiter "Kontakte" kann eine Wiedervorlage angelegt werden. Bei Nutzung dieser Funktion wird automatisch eine Aufgabe im Kalender angelegt.

Über einen Rechtsklick auf das Symbol kann die **«Anrufliste»**, **«Anruf simulieren»** und **«Beenden»** aufgerufen werden. Die Anrufliste protokolliert alle eingehenden und ausgehenden Anrufe.

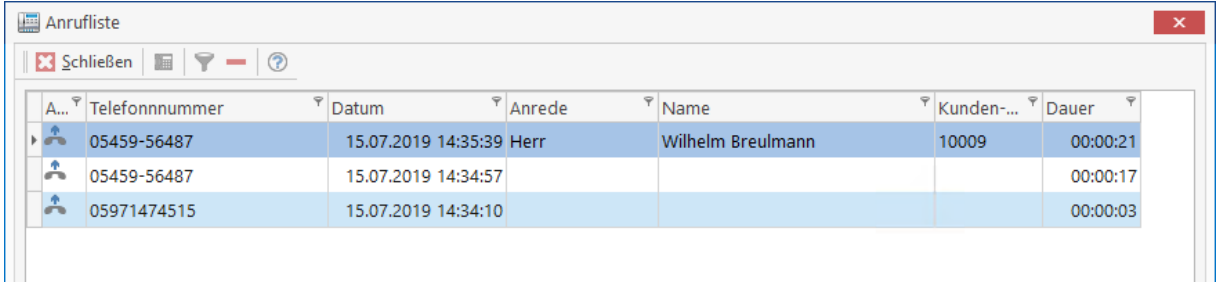

Durch Klick auf die entsprechende Spalte kann die Sortierung der Liste geändert werden. Wenn Sie einen Eintrag per Doppelklick anwählen, wird das Stammdatenfenster aufgerufen. Nicht bekannte Rufnummern können per Doppelklick nach Abfrage als "freie Adresse" nachträglich angelegt werden.

Über den Button kann ein Anruf erneut ausgeführt werden. Dabei wird die Rufnummer des ausgewählten Eintrages verwendet. Sie können die Liste über den Button filtern. Es öffnet sich das Fenster für den Filter. Ist der Filter aktiv, wird dies über den Button kenntlich gemacht.

### TopKontor Handwerk

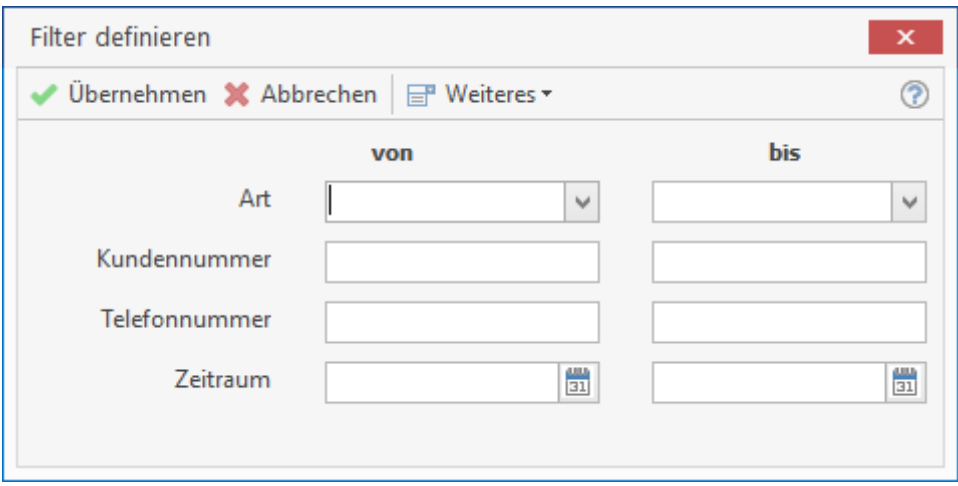

Sie können über den Button **der über das Kontextmenü einzelne oder alle Einträge aus der** Anrufliste entfernen.

### **Externe Programme**

Über **«Datei»** | **«Einstellungen»** | **«Externe Programme»** haben Sie die Möglichkeit **«Externe Programme»** einzubinden. Bitte gehen Sie dazu wie folgt vor:

In den Einstellungen wählen Sie ganz unten den Menüpunkt **«Externe Programme»** aus.

Nun haben Sie auf der rechten Seite die Möglichkeit bis zu drei externe Programmverknüpfungen festzulegen. Unterstützt werden Dateien mit den Endungen **\*.exe** (Ausführbare Datei), **\*.bat** (Windows Batch Datei) und **\*.Ink** (Windows Verknüpfungen).

Durch die Möglichkeit \*.lnk Verknüpfungen einzubinden, können Sie theoretisch sämtliche unter Windows registrierten Dateien aus dem Programm heraus aufrufen. Z.B. ein verknüpftes Word Dokument. Wenn Sie eine Verknüpfung einer beliebigen Datei auf dem Desktop ablegen möchten, halten sie die linke ALT Taste gedrückt und ziehen Sie mit gedrückter linker Maustaste die "Datei" auf Ihren Desktop. Die daraus resultierende Verknüpfung hat die Endung \*.lnk und lässt sich ins Programm bei den "Externen Programmen" einbinden.

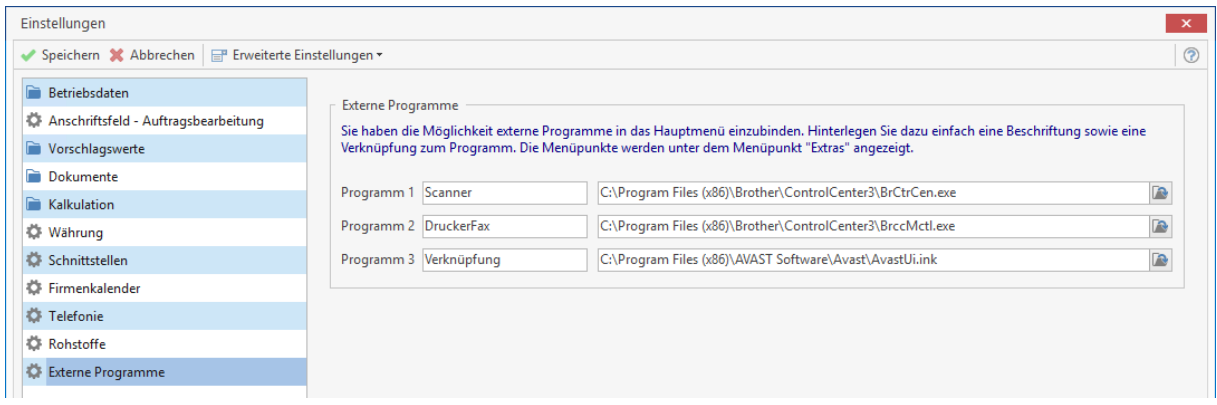

Die oben eingestellten Dateien können Sie dann direkt aus dem Menüpunkt **«Extras» | «Externe Programme»** aufrufen.

> **Hinweis:** Bitte beachten Sie, dass die Beschriftungen unter **«Datei»** | **«Einstellungen»** | **«Externe Programme»** in den Menüpunkt **«Extras»** | **«Externe Programme»** übernommen werden.

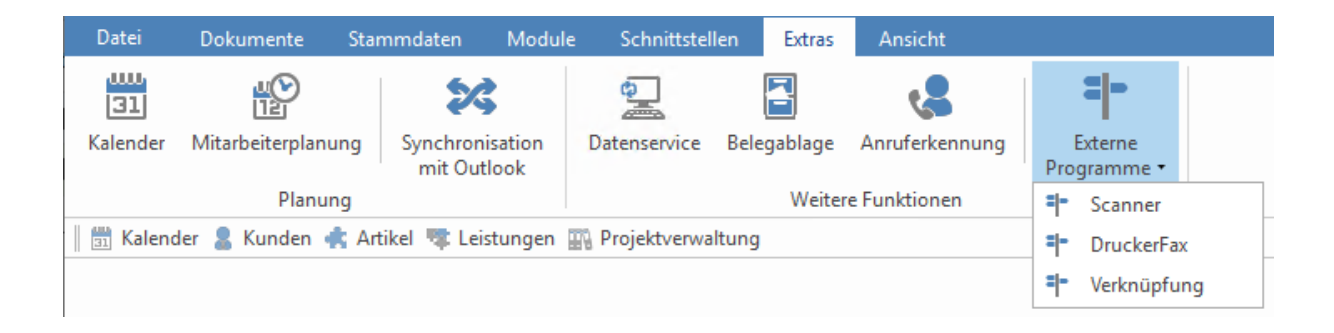

# **Infocenter**

### **Über den Menüpunkt «Datei»** | **«Infocenter» öffnen Sie das Infocenter.**

Das Infocenter bietet Ihnen per Knopfdruck eine Übersicht über die wichtigsten Unternehmenskennzahlen. Dabei können Sie selber bestimmen, welche Zahlen und Fakten die Ansicht zeigen soll. Das Programm speichert beim Schließen des Fensters, welche Reiter zuletzt aktiv waren. So können Sie sich Ihre Übersicht nach Belieben zusammenstellen.

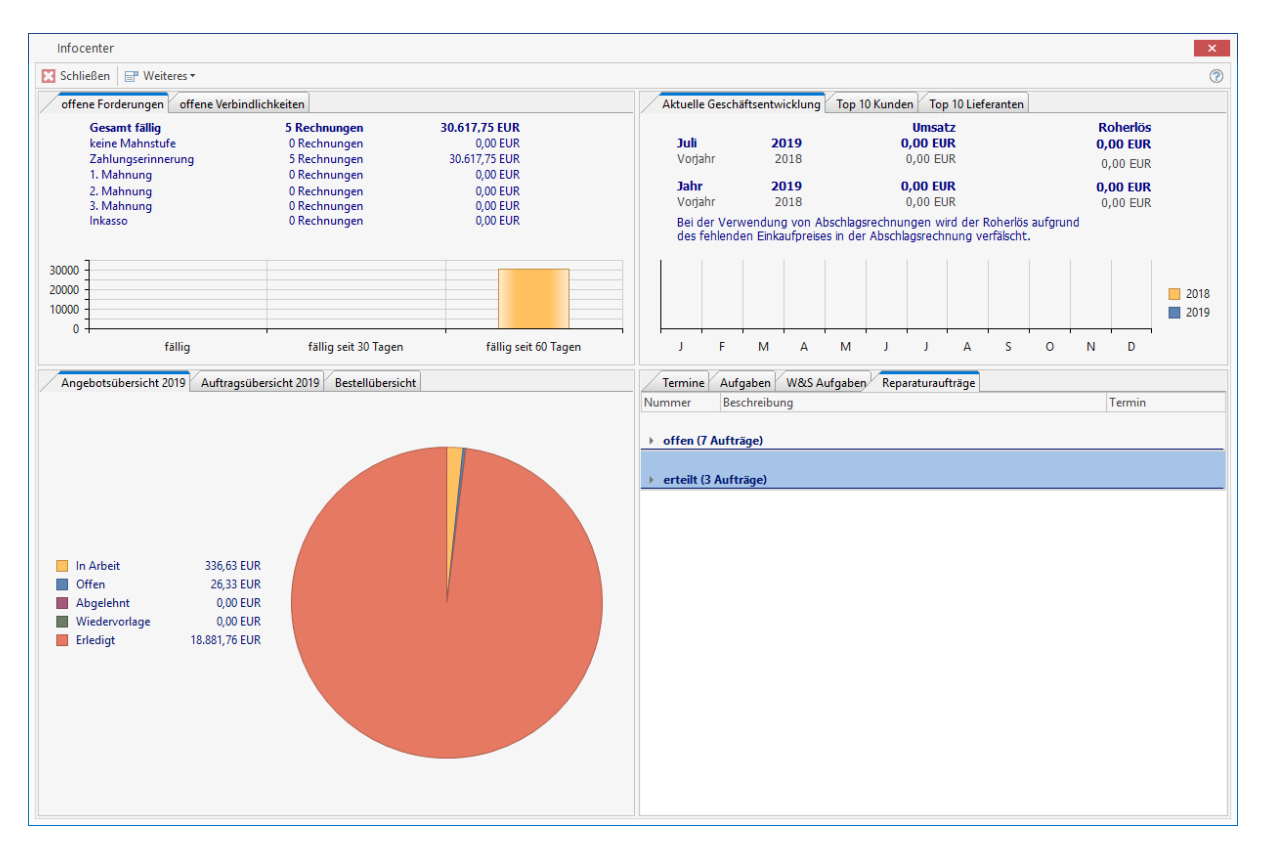

# **Offene Forderungen**

Aufstellungen der fälligen Forderungen nach Mahnstufe und Altersstruktur.

# **Offene Verbindlichkeiten**

Aufstellungen der fälligen Verbindlichkeiten nach Fälligkeit mit Anzeige des Skontovorteils bei sofortigem Ausgleich.

# **Angebotsübersicht**

Aufstellungen der Angebote nach Status mit Angabe des Gesamtwertes.

# **Auftragsübersicht**

Aufstellungen der Auftragsbestätigungen nach Status mit Angabe des Gesamtwertes.

# **Bestellübersicht**

Übersicht über Bestellungen nach den Kriterien "nicht gedruckt", "anstehende Liefermahnungen" und "ausstehende Lieferungen".

# **Termine**

Anzeige der Termine nach Fälligkeit "heute", "morgen" und "in 7 Tagen".

# **Aufgaben**

Anzeige der Aufgaben nach Fälligkeit "heute", "morgen" und "in 7 Tagen".

# **W&S Aufgaben**

Aufstellung der Wartungsaufgaben nach "fällige Servicetermine", "fällige Serviceaufträge", "fällige Servicerechnungen" und "fällige Vertragsrechnungen".

# **Reparaturaufträge**

Aufstellung der Reparaturaufträge nach Status "offen" und "erteilt".

# **Aktuelle Geschäftsentwicklung**

Anzeige des Gesamtumsatzes nach lfd. Jahr, lfd. Monat mit Vorjahresvergleich. Zusätzlich werden Ihnen im Balkendiagramm die Umsätze pro Monat mir Vorjahresvergleich angezeigt.

# **Top 10 Kunden**

Aufstellungen der Kunden mit dem meisten Umsatz im laufenden Jahr.

# **Top 10 Lieferanten**

Aufstellungen der Lieferanten mit dem meisten Umsatz im laufenden Jahr.

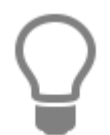

Sollte die Anzeige einmal nicht aktuell sein, können Sie diese über **«Weiteres»** | **«Ansicht aktualisieren»** | aktualisieren. Zusätzlich können Sie über die Funktion **«Weiteres»** | **« beim Programmstart automatisch öffnen»** das Infocenter mit jedem Neustart des Programmes automatisch aufrufen lassen.

# **Kalender**

# **Aufruf**

Der Kalender wird über den Menüpunkt **«Extras» | «Kalender»** bzw. über die Tastenkombination **[STRG+ALT+D]** aufgerufen. Der Kalender gibt Ihnen einen Überblick über Ihre Termine und Aufgaben.

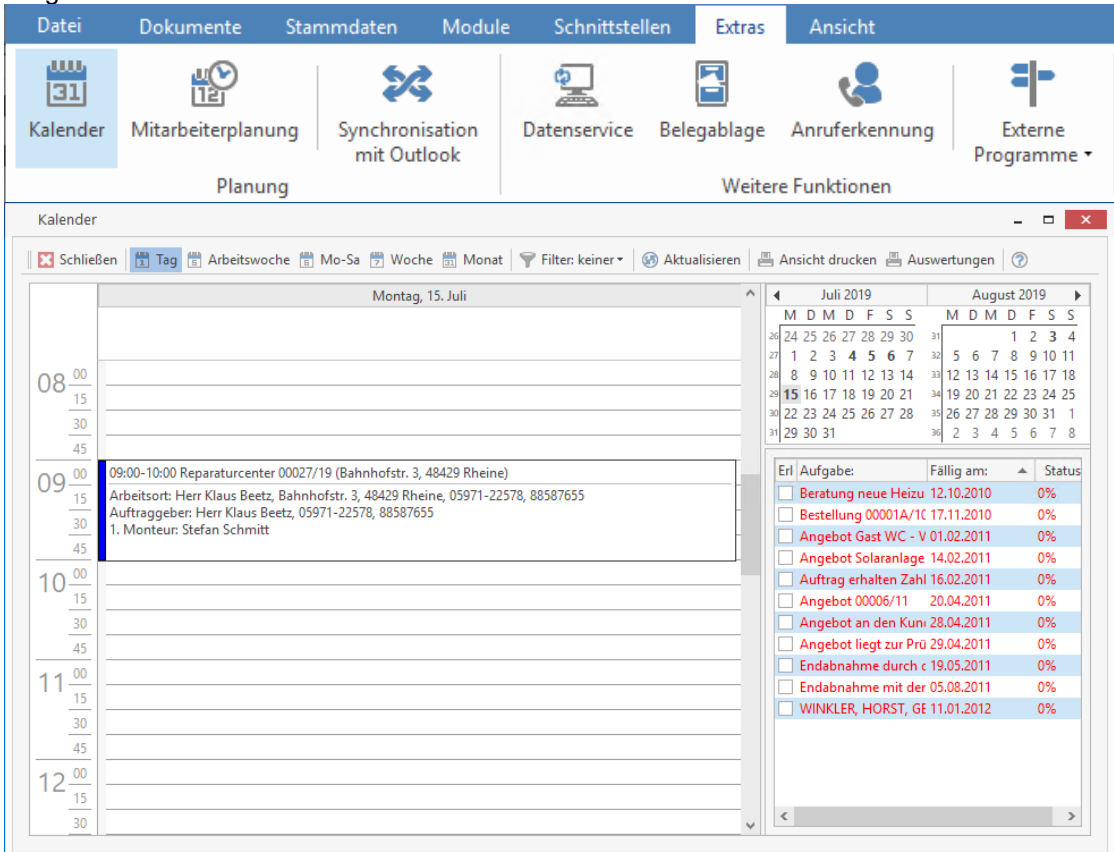

Sie können die grafische Übersicht Ihren Bedürfnissen über die Toolbar im oberen Bereich anpassen. Sie können zwischen nachfolgenden Ansichten wechseln:

- Tag (Anzeige der Termine für einen Tag)
- Arbeitswoche (Anzeige der Termine von Montag bis Freitag)
- Mo-Sa (Anzeige der Termine von Montag bis Samstag)
- Woche (Anzeige der Termine von Montag bis Sonntag)
- Monat (Anzeige der Termine für einen Monat)

Im rechten Bereich können Sie per Datumsauswahl den Zeitraum für die grafische Übersicht auswählen. Klicken Sie einfach dazu auf das gewünschte Datum. Neben den grafischen Anpassungsmöglichkeiten können Sie zusätzlich die Termine und Aufgaben filtern. Nachfolgend aufgeführte Filter stehen Ihnen zur Verfügung:

- Keiner (Anzeige der gesamten Termine und Aufgaben)
- Auf Adresse (Anzeige der Termine und Aufgaben für eine bestimmte Adresse) Auswahldialog für die Adresse wird bei der Auswahl des Filters eingeblendet
- Auf Mitarbeiter (Anzeige der Termine und Aufgaben für einen bestimmten Mitarbeiter) Auswahldialog für die Mitarbeiter wird bei der Auswahl des Filters eingeblendet
- Alle Monteure (Anzeige der Termine und Aufgaben für alle Monteure)
- Alle Mitarbeiter (Anzeige der Termine und Aufgaben für alle Mitarbeiter)
- Personalgruppen (Anzeige der Termine und Aufgaben für Mitarbeiter in der gewählten Personalgruppe)
- Benutzerdefiniert (Letzte Einstellung aus der Mitarbeiteransicht)

# **Termin anlegen**

Ein neuen Termin können Sie per Doppelklick in der Übersicht oder über das Kontextmenü anlegen. Bei der Anlage wird bereits der Tag, die **Uhrzeit [von] – [bis]** und der Mitarbeiter, auf dem der Fokus liegt, in den Termin übertragen.

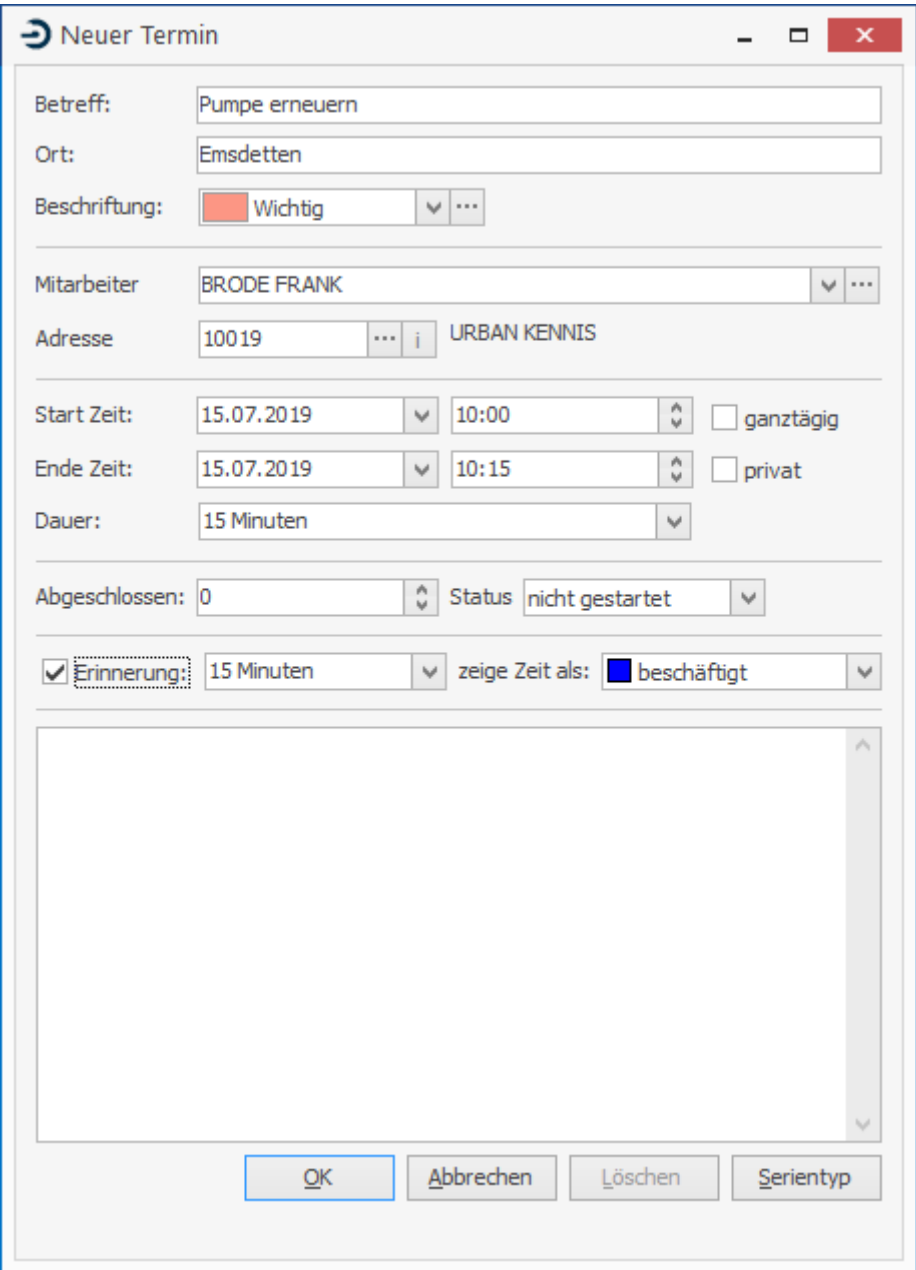

Unter **"Betreff"** tragen Sie die Bezeichnung des Termins ein und darunter den Ort. Soll ein Mitarbeiter mit dem Termin beauftragt werden, wählen Sie über die entsprechende Schaltfläche einen Mitarbeiter aus. Zur Auswahl einer Adresse klicken Sie auf die entsprechende Schaltfläche hinter dem Listenfeld **Adresse**. Es erscheint ein Menü zur Auswahl der Stammdaten. Zur Verfügung stehen Kunden, Lieferanten, Mitarbeiter und freie Adressen. In den Feldern "Beginnt um" und "Endet am" besteht die Möglichkeit, eine andere Anfangs- und Endzeit des Termins anzugeben. Tragen Sie dazu die Daten manuell ein oder öffnen Sie einen Kalender zur Auswahl der Zeiten.

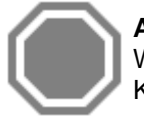

**Achtung:** Die Anlage eines Serientermins wird in der Mitarbeiterplanung nicht unterstützt. Wenn Sie einen Serientermin anlegen möchten, können Sie das wie gewohnt über den Kalender tun.

Ist das Kontrollkästchen **"ganztägig"** aktiviert, so wird der aktuelle Tag für diesen Termin reserviert. Die Uhrzeit-Eingabe-Felder werden ausgeblendet. Ist das Kontrollkästchen nicht aktiviert, so werden zwei Auswahlfelder eingeblendet, in die Sie die Anfangs- und Endzeit eintragen können.

Tragen Sie abschließend in das Feld "Notiz" einen beliebig langen Beschreibungstext ein. Sie können angelegte Termine verschieben, indem Sie den jeweiligen Termin mit der linken Maustaste anklicken, die Maustaste gedrückt halten und an einer beliebigen Stelle im Kalender wieder ablegen (Maustaste loslassen). Dieses funktioniert auch über mehrere Tage/Wochen.

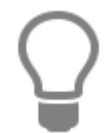

Sie haben zusätzlich die Möglichkeit den Termin individuell zu beschriften. Wählen Sie dazu einfach einen Eintrag aus dem Feld "Beschriftung" aus. Sollten die Beschriftungen nicht Ihren Anforderungen entsprechen, können Sie über der weiterführenden Schaltfläche die Beschriftungen editieren.

Einzige Ausnahme sind Geburtstage.

Sie haben zusätzlich die Möglichkeit den Termin individuell zu beschriften. Wählen Sie dazu einfach einen Eintrag aus dem Feld "Beschriftung" aus. Sollten die Beschriftungen nicht Ihren Anforderungen entsprechen, können Sie über der weiterführenden Schaltfläche die Beschriftungen editieren.

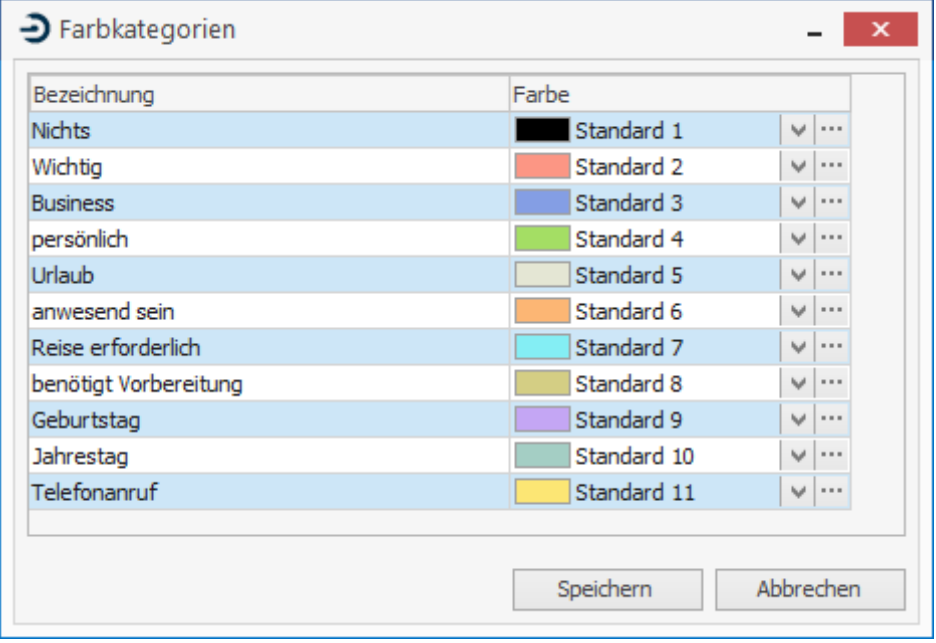

Klicken Sie dazu einfach auf den entsprechenden Eintrag und ändern Sie den Text und die Farbe nach Ihren Bedürfnissen. Mit **"Speichern"** werden diese Änderungen übernommen und stehen im Auswahlfeld **..Beschriftungen**" zur Auswahl.

## **Wiederholung**

Sie können aus einem Termin auch einen wiederkehrenden Termin bzw. Serientermin machen. Klicken Sie dazu einfach auf die Schaltfläche **[Serientyp]**.

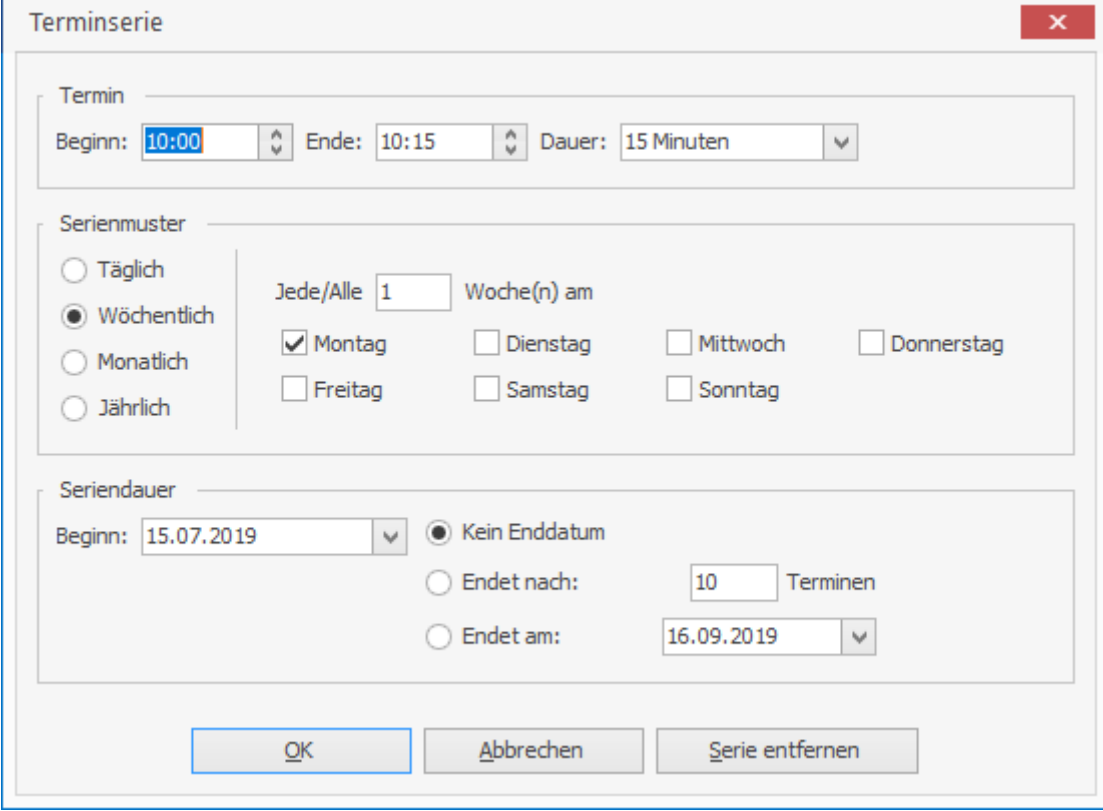

In diesem Fenster können Sie nun festlegen, nach welchem Muster der Termin wiederholt werden soll. Mit "OK" werden Ihre Änderungen übernommen.

## **Termin öffnen**

Wenn Sie einen Termin öffnen möchten, wählen Sie ihn in der grafischen Übersicht einfach per Doppelklick aus oder entscheiden Sie sich für den Weg über die Öffnen-Funktion im Kontextmenü. Nach Auswahl wird Ihnen der Termin zur weiteren Bearbeitung angezeigt.

## **Termin löschen**

Sie können einen Termin löschen, indem Sie das Kontextmenü für den Termin öffnen und die Funktion "Löschen" auswählen. Zum endgültigen Löschen bestätigen Sie die Sicherheitsabfrage mit **"Ja"**.

# **Aufgaben anlegen**

Zur Anlage einer Aufgabe wählen Sie über das Kontextmenü des Aufgabenbereiches die Funktion **"Neue Aufgabe"** aus. Die Anlage einer Aufgabe unterscheidet sich im Wesentlichen nicht von der eines Termins. Für eine Aufgabe können Sie ebenfalls eine Fälligkeit hinterlegen. Wenn eine Aufgabe keine Fälligkeit hat, löschen Sie entweder die Datumseingabe oder klicken im Datumsdialog auf **"Löschen"**.

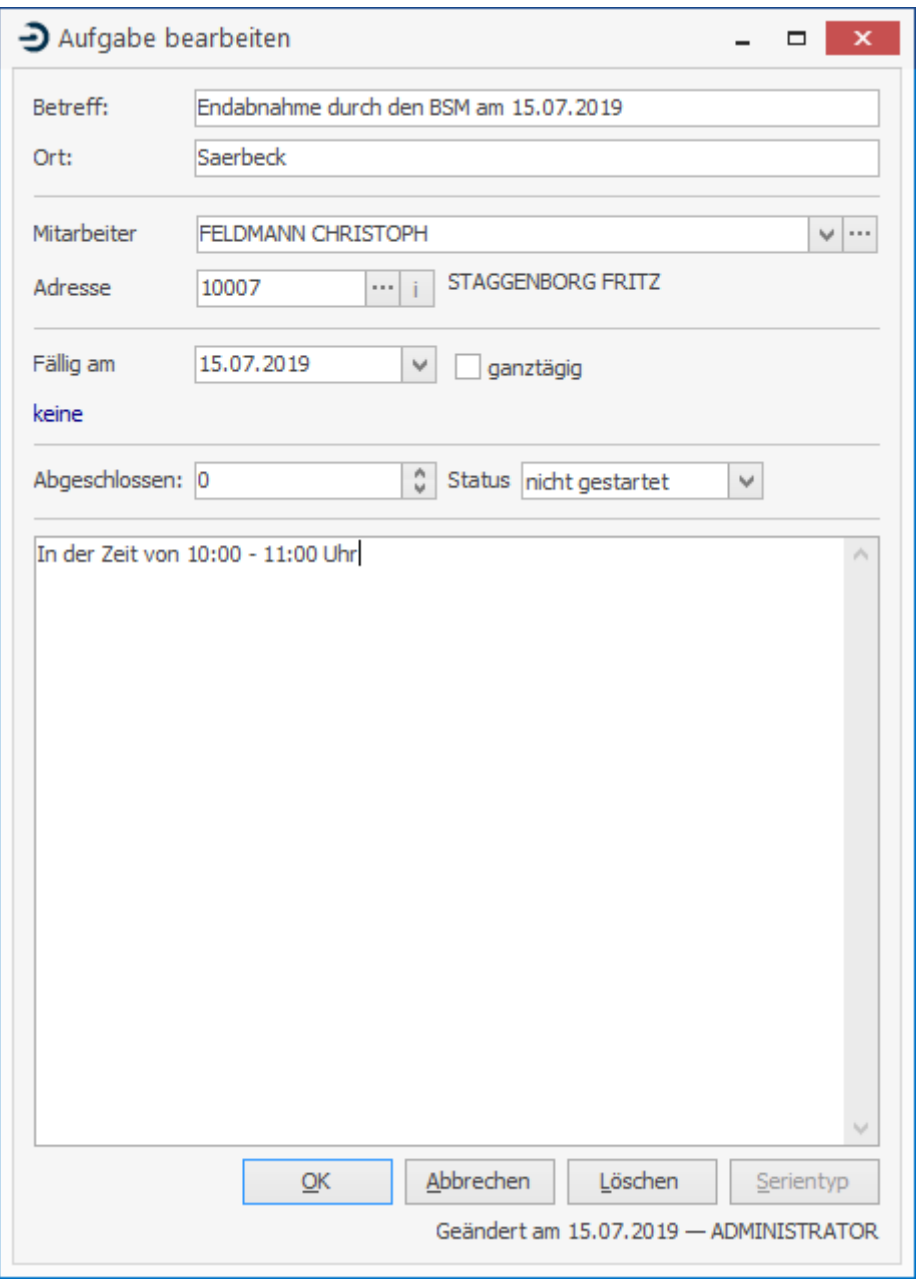

Wenn Sie eine Aufgabe über die Projektverwaltung anlegen, können Sie der Aufgabe ein Dokument zuordnen. Diese Funktion ist hilfreich, wenn Sie z. B. ein Angebot nach 14 Tagen nachhalten möchten.

# **Neuen Reparaturauftrag erstellen**

Markieren Sie im Kalender einen entsprechenden Zeitraum und wählen über das Kontextmenü die Funktion **"Neuer Reparaturauftrag"** aus. Sie gelangen nun in die Auswahl des Kunden für den neuen Reparaturauftrag. Nach der Auswahl des Kunden wird die Reparaturauftragsverwaltung geöffnet und mit den bereits vorliegenden Informationen ausgefüllt. Sie müssen lediglich die restlichen Informationen hinzufügen. Weitere Informationen zum Reparaturauftrag finden Sie im Kapitel **"Reparaturauftrag"**.

## **Mitarbeiteransicht**

Bei allen Ansichten, die über mehrere Mitarbeiter oder Monteure erstellt werden, steht Ihnen die Funktion "Mitarbeiteransicht" im Kontextmenü zur Verfügung. Wenn Sie diese Funktion aufrufen, gelangen Sie in das Auswahlmenü der aktuellen Ansicht.

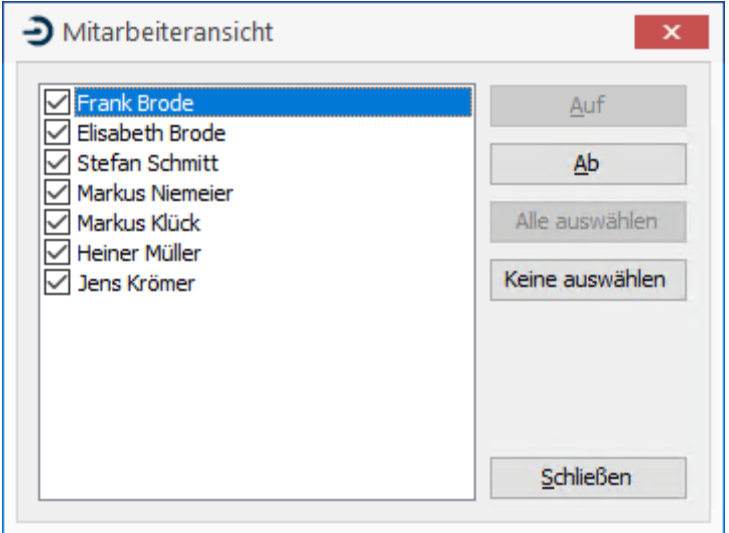

Sie können nun ganz einfach Ihre bestehende Ansicht nach Ihren Wünschen gestalten. Wählen Sie dazu einfach die Ressourcen (Mitarbeiter, Monteure) aus, die Sie in der Ansicht sehen möchten. Mit **"Schließen"** wird die aktuelle Auswahl auf die aktuelle Ansicht übertragen.

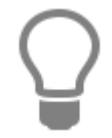

Sie können zusätzlich auch die Reihenfolge der angezeigten Monteure festlegen. Markieren Sie hierzu den Monteur und klicken Sie dann auf **[Auf]** oder **[Ab]**.

## **Druckvorschau**

Alle Ansichten können auch ausgedruckt werden. Um in den Druckdialog zu gelangen, klicken Sie auf die Schaltfläche **"Ansicht drucken"**. Beachten Sie, dass die aktuelle Übersicht als Grundlage für den Druckdialog verwendet wird.

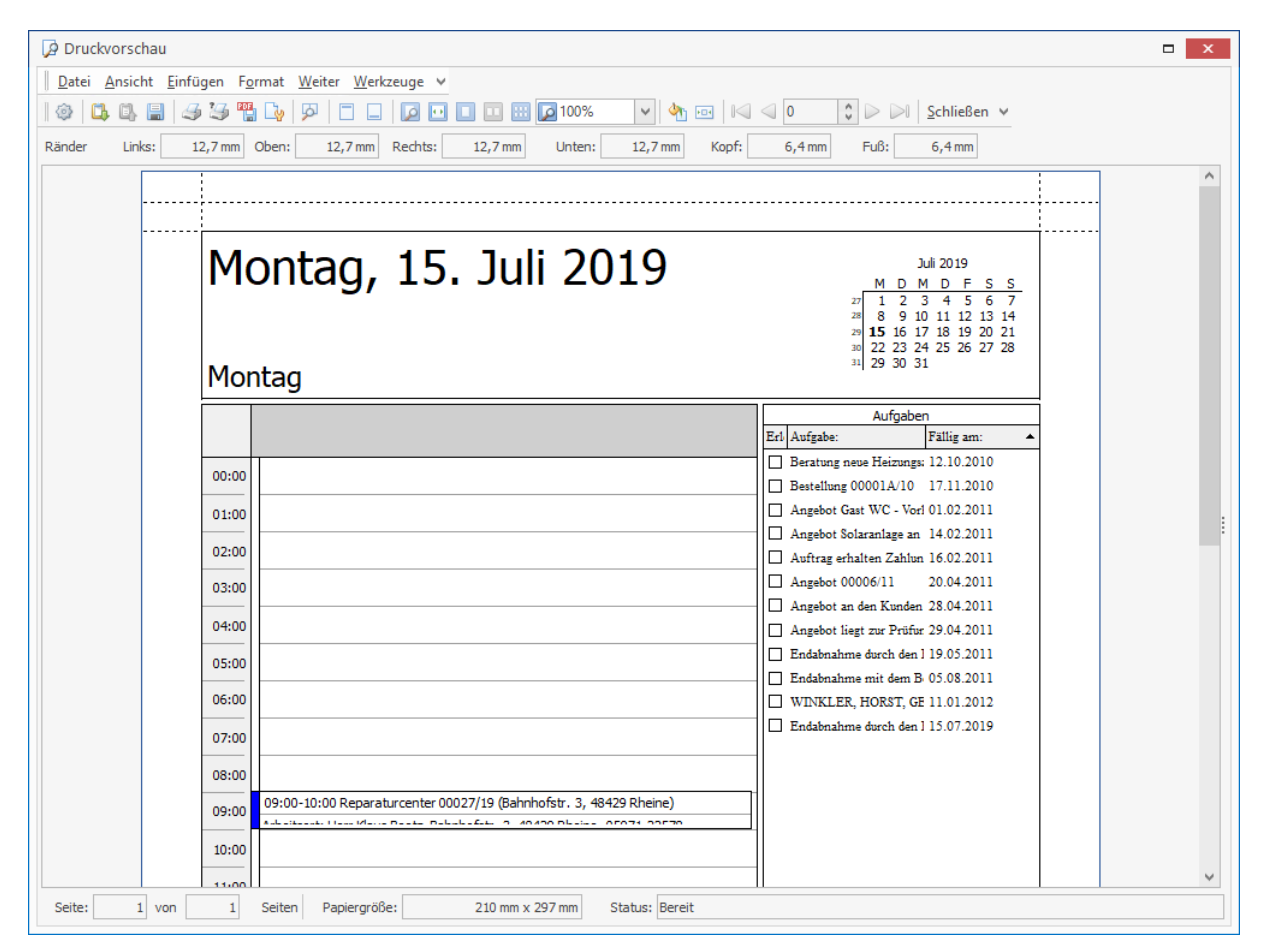

Über die Menüpunkte **«Ansicht» und «Format»** haben Sie zusätzlich die Möglichkeit, Ihren Ausdruck nach Ihren Wünschen anzupassen.

### **Geburtstage**

Wenn Sie zu einem Mitarbeiter den Geburtstag hinterlegen, wird daraus automatisch ein Termin mit jährlicher Wiederholung angelegt. Dieser wird im Kalender angezeigt.

### **Erinnerungsfunktion**

Alle Termine können mit einer Erinnerung angelegt werden. Aktivieren Sie dazu die Schaltfläche **[Erinnerung]** und wählen Sie zusätzlich aus, ab wann Sie an das Ereignis erinnert werden möchten. Wenn ein Termin die Erinnerungszeit erreicht, erscheint der entsprechende Termin im Erinnerungsfenster.

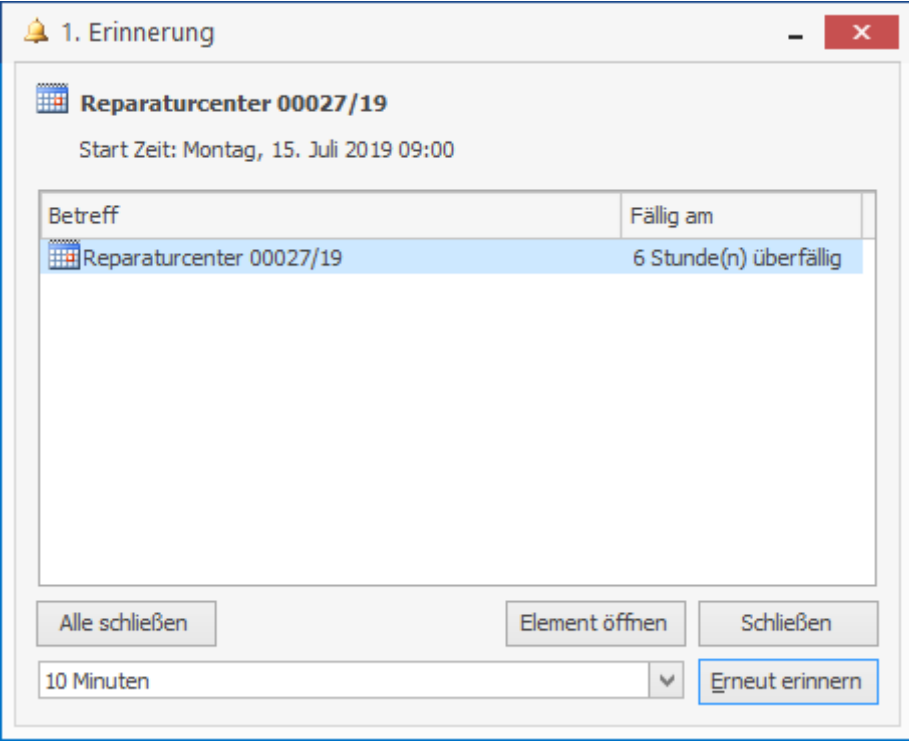

In diesem Dialog können Sie festlegen, ob Sie erneut an das Ereignis erinnert werden möchten, oder ob das Ereignis für Sie erledigt ist.

# **Mitarbeiterplanung**

Die Mitarbeiterplanung wird über den Menüpunkt **«Extras» | «Mitarbeiterplanung»** aufgerufen. Die Mitarbeiterplanung gibt Ihnen einen Überblick aller Termine zu den Mitarbeitern, die den Status Monteur haben. Anders als im Kalender wird die Zeitachse nicht horizontal sondern Vertikal angezeigt und ermöglicht Ihnen einen schnellen Überblickt der freien Ressourcen.

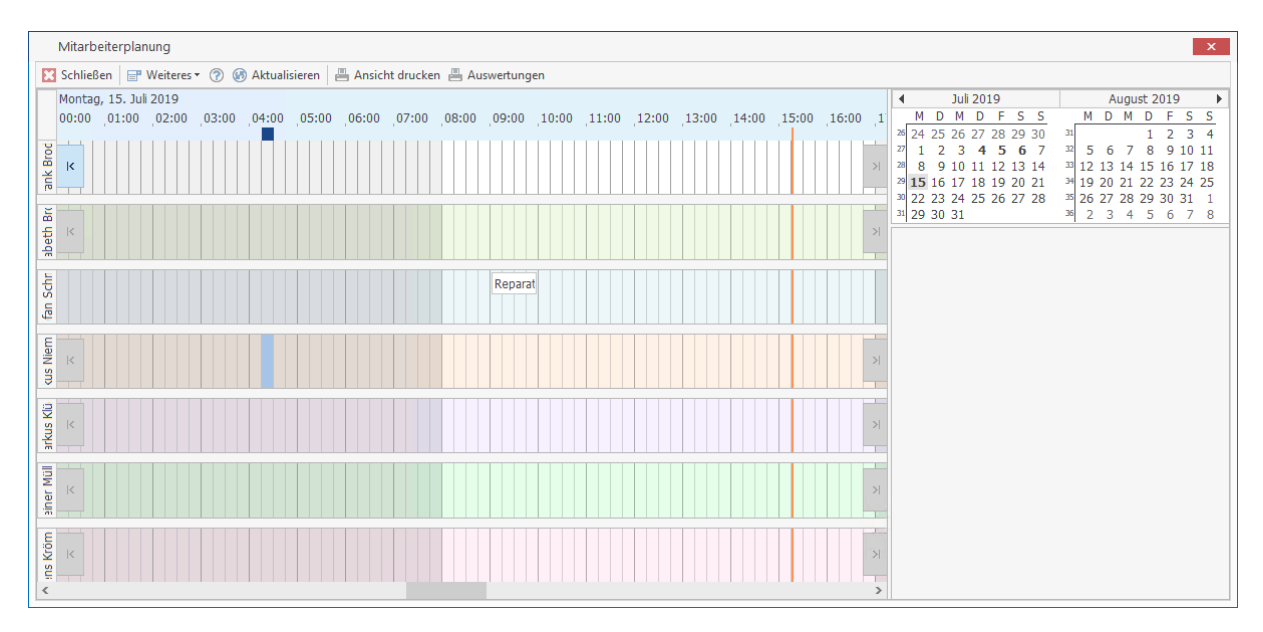

## **Stammdaten**

Regelmäßig benötigte Informationen werden in den verschiedenen Stammdatenbereichen abgelegt. Um diese zu bearbeiten, starten Sie Programm und klicken in der Multifunktionsleiste auf **«Stammdaten»**. Sie können nun über die hier aufgeführten Menüpunkte Ihre

- Adressen Kunden
- Adressen Lieferanten
- Adressen Mitarbeiter
- Adressen freie Adressen
- Artikel
- Leistungen
- Lohngruppen
- Textbausteine
- Kostenarten Gerät
- Kostenarten Fremdleistungen
- Kostenarten Sonstiges
- Tabellen

anlegen und auch pflegen.

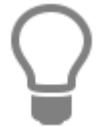

Für eine Vielzahl von Gewerken ist es möglich, Lieferanten- oder Großhändlerdaten über die Schnittstellen (z.B. DATANORM) einzulesen. Diese Übernahme wird im Kapitel "Datenimport" beschrieben.

## **Kunden/Lieferanten/freie Adressen**

Bei **allen** Stammdaten erfolgt das Bearbeiten wie Neuanlage, Änderung oder Löschen über die am oberen Fensterrand befindlichen Schaltflächen gleich. Wird ein Datensatz ausgewählt, so erscheinen die dazugehörigen Informationen in den entsprechenden Feldern der verschiedenen Register immer im oberen Fenster.

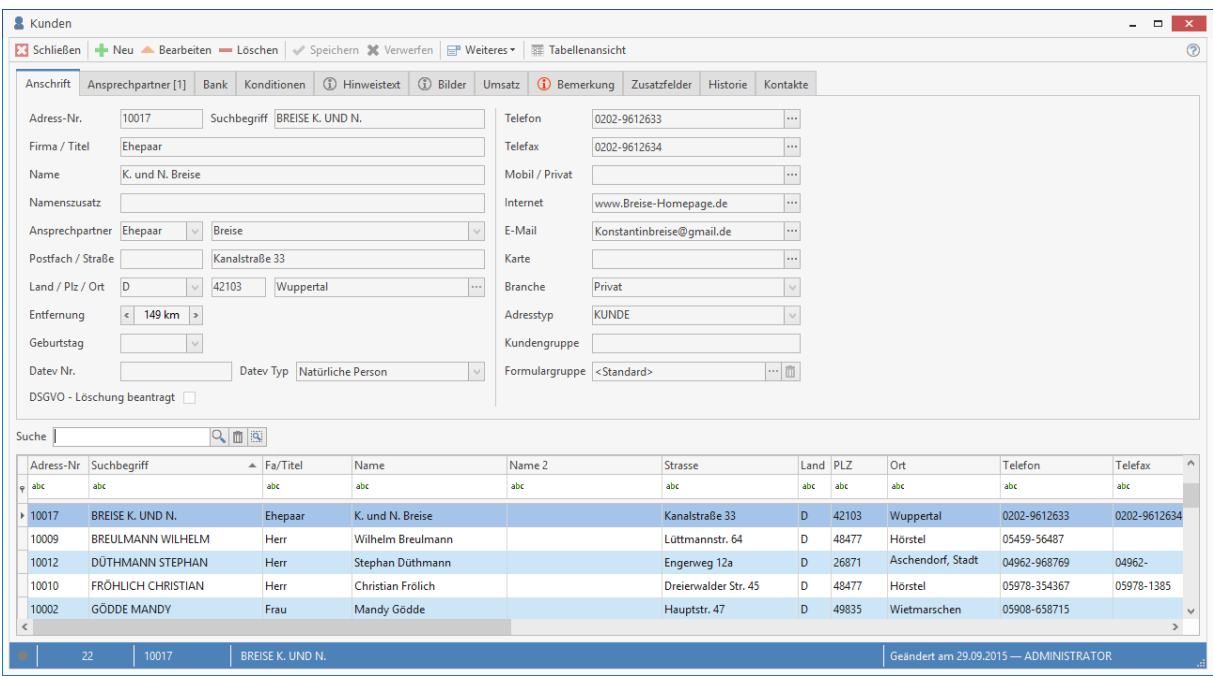

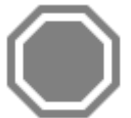

**Achtung:** Werden die Datenfelder in Farbe angezeigt, können sie so von Ihnen **nicht** bearbeitet werden. Erst durch Betätigen der entsprechenden Schaltfläche ist es möglich, einen Datensatz neu anzulegen, zu ändern oder zu löschen.

Ist bei verschiedenen Feldern zusätzlich die Schaltfläche **in angebracht**, so haben Sie die Möglichkeit, hierüber in weitere Auswahlfenster zu gelangen. Zudem ist bei manchen Feldern

zusätzlich die Schaltfläche V angebracht, die es Ihnen erlaubt, Vorschlagswerte aus einer Liste auszuwählen. Klicken Sie die Schaltfläche **«Tabellenansicht»** im rechten oberen Teil des Fensters, so erhalten Sie ausschließlich Datensätze in Tabellenform angezeigt und die oberen Informations-Register entfallen.

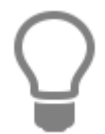

Sie können die Adressen auch auf Smartphones oder iPhones zur Verfügung stellen. Nutzen Sie die App TopApp, um Adressen und Termine immer zur Verfügung zu haben.

Die Dialoge zur Bearbeitung von Kunden, Lieferanten und freien Adressen sind nahezu gleich, daher werden sie hier gemeinsam beschrieben. Sie wählen über das Menü **«Stammdaten»** den entsprechenden Adressbereich, den sie pflegen wollen, aus. In den Stammdaten-Fenstern bekommen Sie im unteren Teil die von Ihnen bereits angelegten/eingelesenen Daten Ihrer Kunden, Lieferanten und Mitarbeiter angezeigt. Über die Bildlaufleiste haben Sie die Möglichkeit, einen gewünschten Datensatz auszusuchen und durch Anklicken der Position zu markieren. Die dazugehörigen Daten erscheinen sogleich im oberen Teil des Fensters. Über die einzelnen Register erhalten Sie weitere Informationen angezeigt. Sie erhalten folgendes Bildschirmfenster:

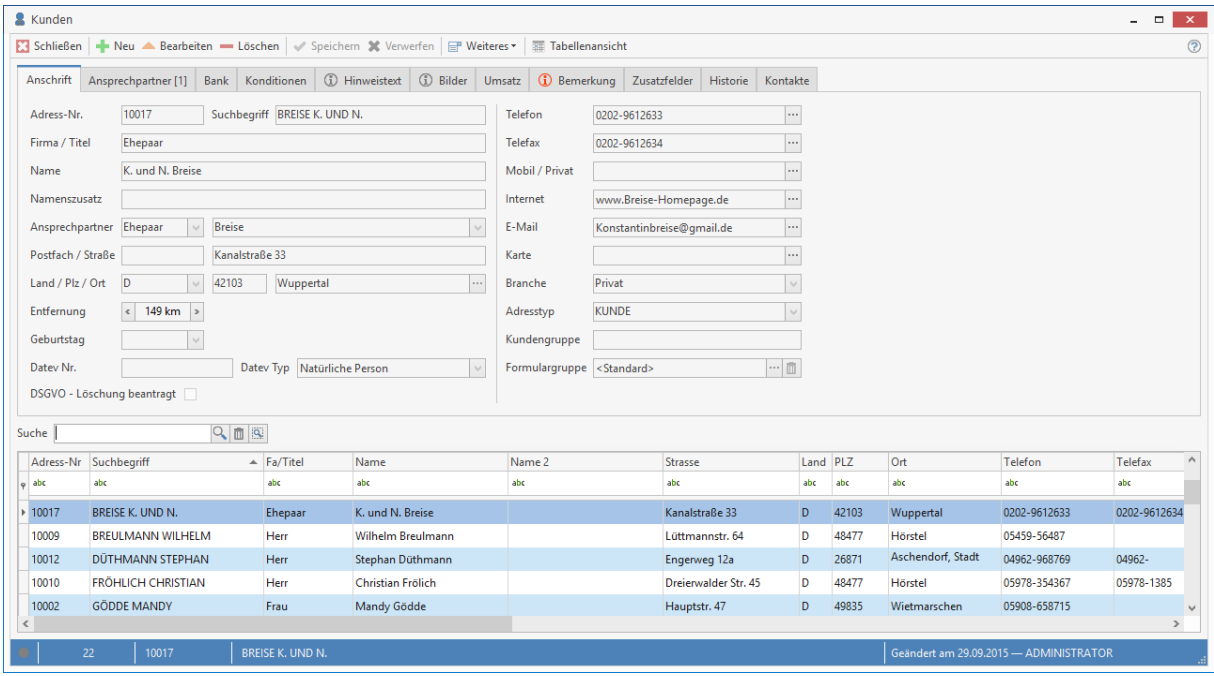

### **Suche**

Über das Feld **Suche** haben Sie auf einfache Art die Möglichkeit, die Suche nach einer bereits angelegten Adresse zu starten.

In der Suche können sogenannte Wildcards verwendet werden. \* symbolisiert eine Zeichenkette und das ? ein einzelnes Zeichen.

Möchten Sie nur nach bestimmten Werten aus bestimmten Felder suchen, nutzen Sie die **Filterzeile.** In der Filterzeile können Sie über eine oder mehrere Spalten suchen.

#### **Sortierung**

Die Sortierung erfolgt über die Tabellen, in dem Sie einfach auf die gewünschte Spaltenüberschrift klicken. Je nach Auswahl zeigt die Liste die zugehörigen Daten entsprechend sortiert an.

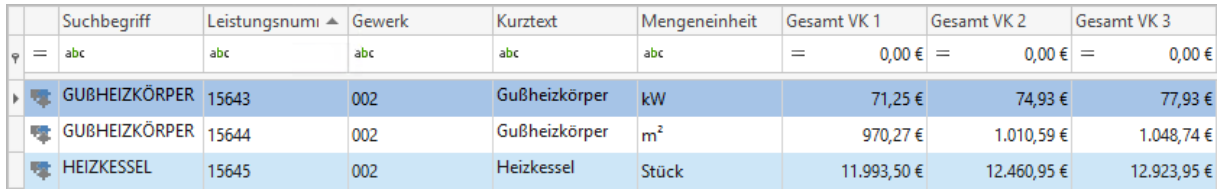

### **Gruppierung**

Über die Gruppierung können Sie selbst Felder kombinieren und festlegen wie sortiert werden soll.

#### **Benutzerdefinierter Filter**

Mit dem benutzerdefinierten Filter können zusätzlich einen eigenen Filter je Spalte definieren um das Suchergebnis zu verfeinern.

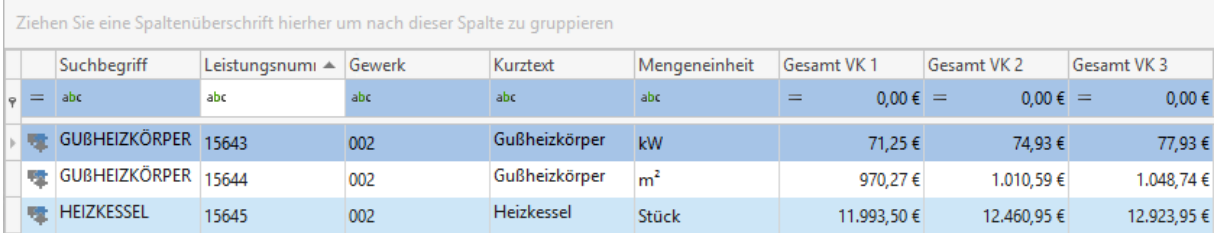

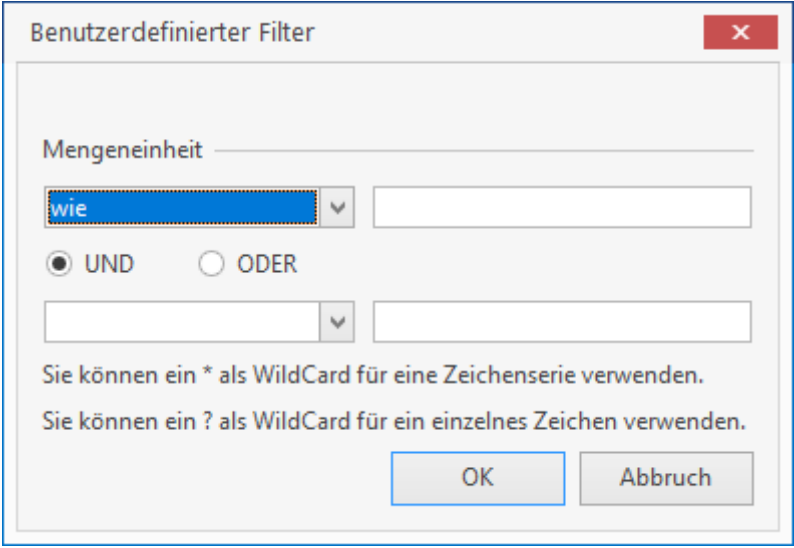

### TopKontor Handwerk

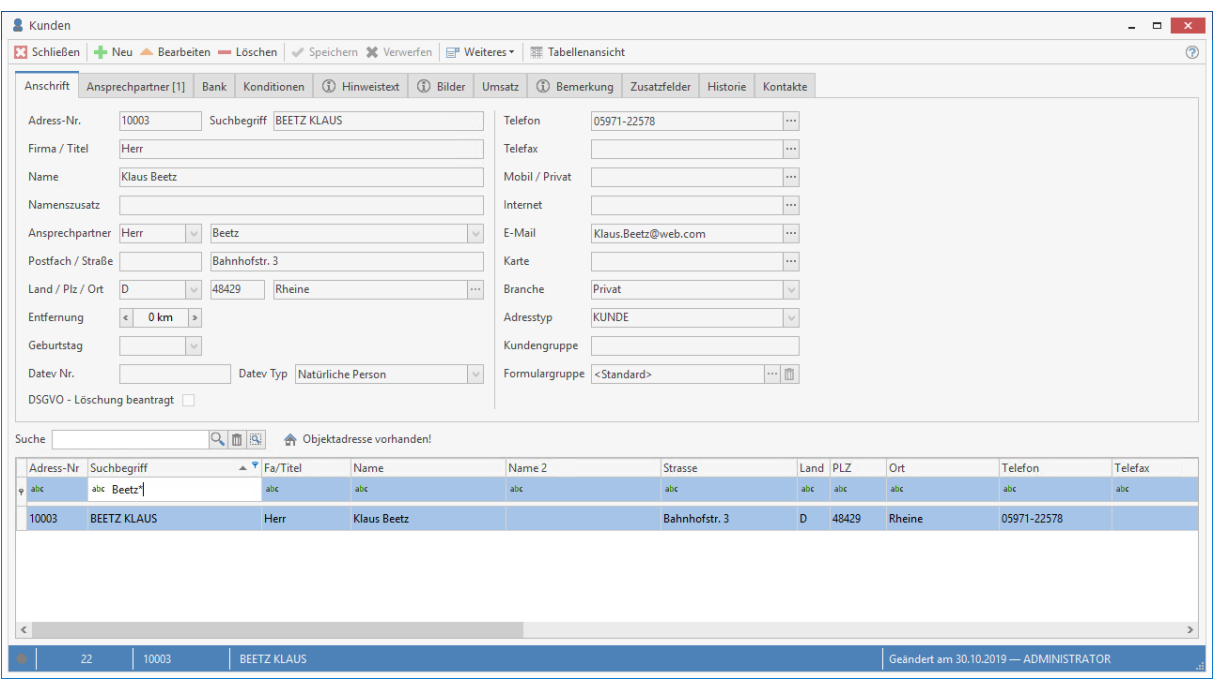

#### **Adress-Nr.**

Die Adressnummer wird in diesem Fenster vom Programm laufend mitgeführt. Diese Nummer ist der eindeutige Schlüssel des Stammsatzes.

#### **Suchbegriff**

Der hier eingegebene Suchbegriff wird in diesem Fenster ebenfalls vom Programm laufend mitgeführt. Der Eintrag in diesem Feld erscheint in der unteren Tabelle innerhalb der Spalte "Suchbegriff".

### **Register Anschrift**

Dieses Register enthält alle wichtigen Daten Ihrer Lieferanten, Ihrer Kunden und Ihrer Mitarbeiter.

#### **Branche**

Hier weisen Sie Ihren **Kunden** und **Lieferanten** eine Branche zu.

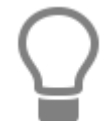

Weisen Sie hier die **Branche** zu, so haben Sie über den benutzerdefinierten Filter die Möglichkeit, sich Adressen nach bestimmten Branchen anzeigen zu lassen.

#### **Entfernung**

Hier tragen Sie die Entfernung zum Kunden (Lieferanten oder auch Mitarbeiter) in Kilometern ein.

#### **Geburtstag**

Das Geburtsdatum eines Kunden, Lieferanten oder Mitarbeiters kann manuell oder über das Kalender-Symbol | angegeben werden. Diese Geburtstage erscheinen im Firmen-Kalender und können mittels Serienbrief ausgegeben werden.

### **DSGVO - Kunden und Lieferanten Adressen anonymisieren**

Um mit den Vorgaben der DSGVO zu entsprechen, können zu den Adressen zu denen es eine Löschanforderung gibt anonymisiert werden. Anwender die das Recht DSGVO nicht haben, werden die Adressinformationen, nachdem die Option "DSGVO - Löschung beantragt" gesetzt ist, mit \*\*\*\*\*\* angezeigt. Weiterführende Funktionen, wie Dokument erstellen oder Bilder anzeigen sind für diese Anwender gesperrt.

### **Stammdaten**

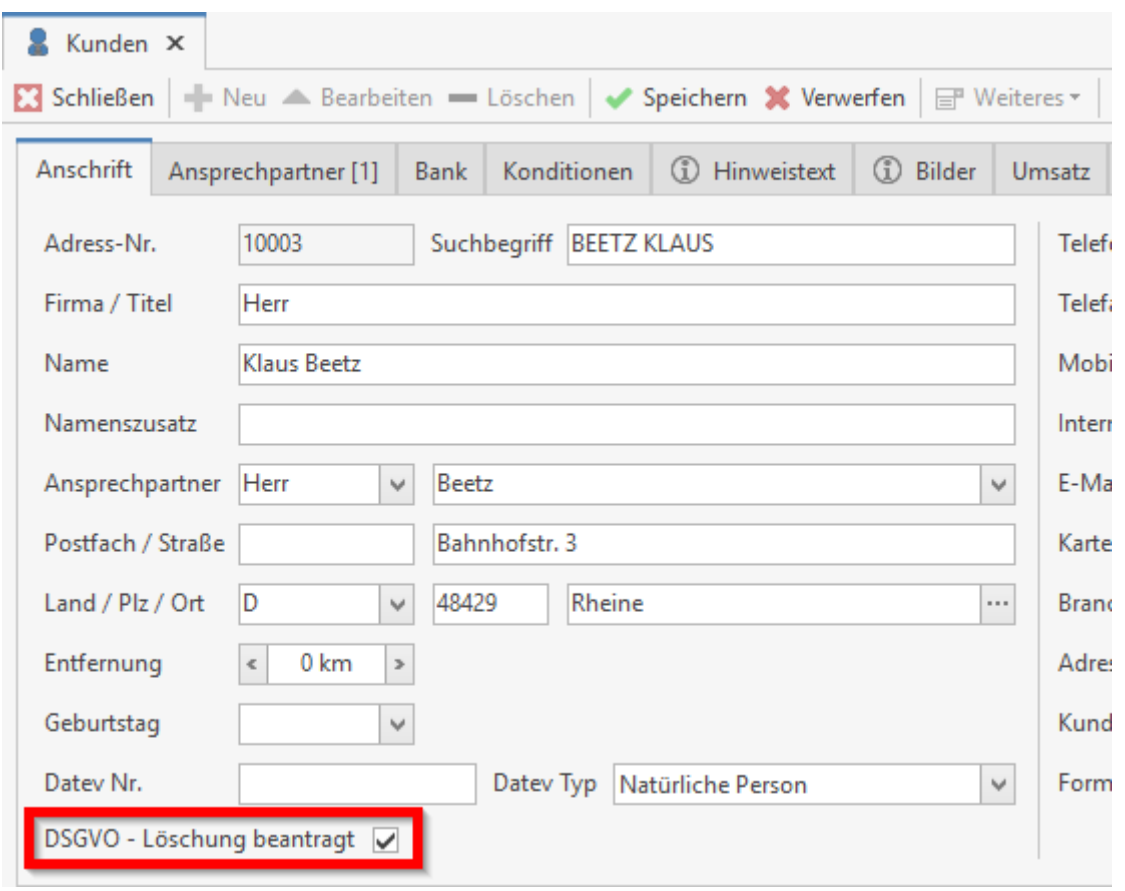

Meldet sich nun ein Mitarbeiter ohne das DSGVO Recht an, hat dieser keine Möglichkeiten mehr die Daten einzusehen.

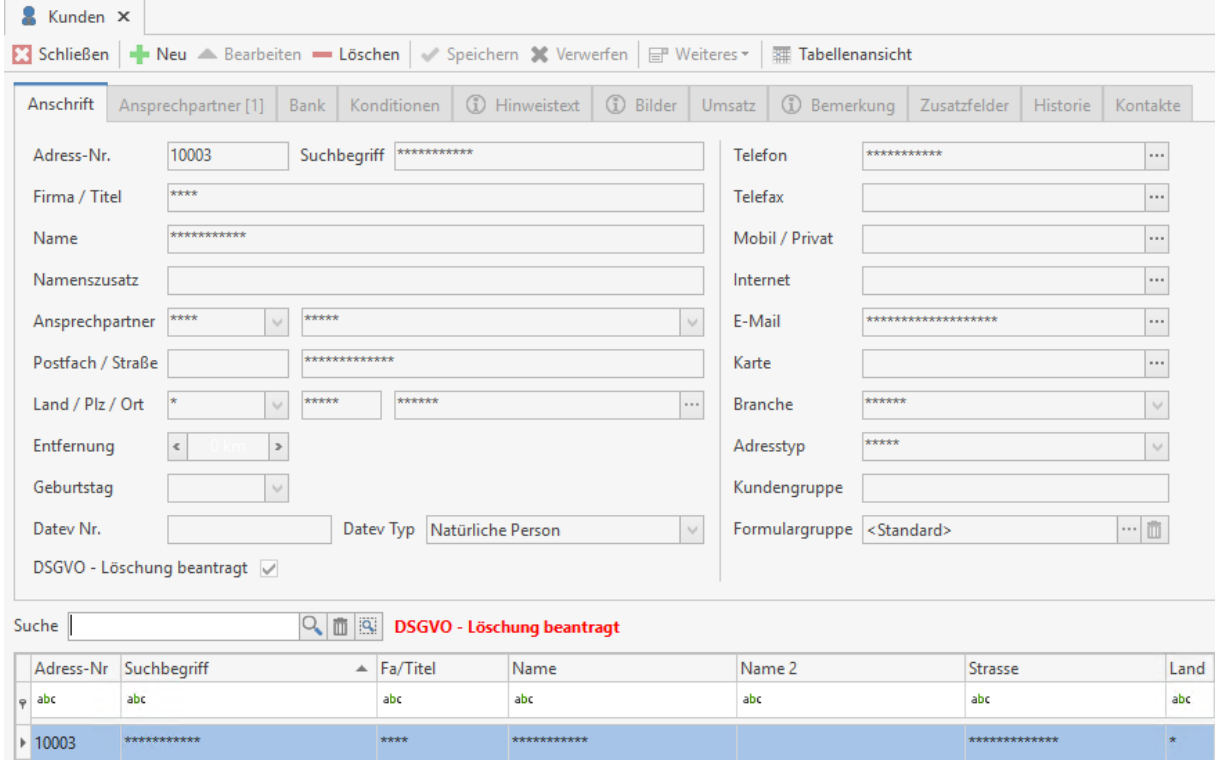

### **Register Ansprechpartner**

In diesem Register können Sie sich Informationen zum jeweiligen Ansprechpartner in der Übersicht anzeigen lassen. Es steht Ihnen zudem frei, eventuelle **Bemerkungen** zum jeweiligen Ansprechpartner zu hinterlegen.

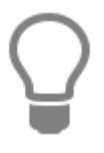

Sie können hier im Feld **E-Mail** die E-Mail Adresse des Ansprechpartners eintragen.

Durch Mausklick auf die Schaltfläche **wird gelangen Sie direkt in Ihr E-Mail-Programm**. Die entsprechende Adresse wird automatisch als Anschrift eingetragen. Voraussetzung hierfür ist jedoch das Vorhandensein eines eingerichteten Mail-Programms wie z.B. Microsoft Outlook Express®.

Für weitere Informationen zur Adresse stehen Ihnen weitere fünf Felder zur Verfügung. Sie können über die Einstellungen zum Programm den Feldern eine eindeutige Bezeichnung geben.

### **Register Bank**

In diesem Register werden Informationen zur Bankverbindung wie Bankleitzahl, Konto-Nummer und

der Name der Bank eingetragen. bzw. die IBAN und BIC. Über **in Australia Sie Zugriff auf den** Bankenstamm und können Bankleitzahl, Bankname und BIC heraussuchen und in die Adresse übernehmen.

Legen Sie hier auch die Zahlungsart des Kunden fest:

- Überweisung
- Bankeinzug
- Lastschrift
- Nachnahme
- Barzahler
- SEPA Überweisung
- SEPA Lastschrift

### **Register Konditionen**

Bei der Neuanlage einer Adresse werden die in den Einstellungen hinterlegten Angaben zu den Zahlungskonditionen übernommen. Diese Angaben können hier kundenspezifisch angepasst werden. Sie legen hier unter **Konditionen** fest, welche Bedingungen für **Skonto**, **Skontotage**, **Nachlass**, **Fälligkeitstage** für den jeweiligen Kunden gelten sollen. Klicken Sie das Kontrollfeld **Kunde nie mahnen** an, so veranlassen Sie, dass dieser Kunde bei einem automatischen Mahnlauf nicht gemahnt wird.

Unter **Sperrinformationen** lässt sich das **Kreditlimit** eines Kunden auf eine bestimmte Summe festlegen. Darüber hinaus lässt sich durch Aktivierung des entsprechenden Kontrollkästchens eine **Liefersperre** für den Kunden verhängen. Bei gesetzter Liefersperre erscheint ein Hinweisfenster bei Neuanlage von Dokumenten bei diesem Kunden.

Unter **Vertreter** können Sie einem Kunden einen Vertreter zuweisen.

### **Register Preisbildung**

Unter **Preisbildung** ordnen Sie einem Kunden die gewünschte Preisgruppe (Preisbasis 1-10) zu. Außerdem setzen Sie hier die Kennzeichen:

- Festpreis: Falls im Artikelstamm ein Festpreis hinterlegt ist, wird dieser berechnet.
- Sonderpreis: Bei gesetztem Kennzeichen sind für diesen Kunden die Sonderpreise im Artikelstamm gültig.
- Brutto: Ist dieses Kennzeichen gesetzt, werden auf den Dokumenten für diesen Kunden nur Bruttopreise ausgewiesen.

Weitere Informationen finden Sie in dem **Kapitel Preisfindung**.

### **Register Angaben zur Steuerpflicht**

Hier können Sie den Umsatzsteuerschlüssel zuordnen. Dieser ist abhängig davon, ob der Kunde/Lieferant im In- oder Ausland bzw. in der europäischen Union ansässig ist. Unterliegt der Kunde der **Steuerschuldumkehr gemäß §13 UStG**, so wählen Sie den entsprechenden Umsatzsteuerschlüssel. An dieser Stelle können Sie auch die **Umsatzsteueridentnummer** des Kunden/ Lieferanten hinterlegen.

**Unternehmer oder eine juristische Person des öffentlichen Rechtes:** Für den Fall, dass Sie **nicht** über eine Freistellung für die Abzugssteuer auf Bauleistungen verfügen und es sich bei dem jeweiligen Kunden um einen **Unternehmer oder eine juristische Person des öffentlichen Rechtes** handelt, aktivieren Sie das Kontrollkästchen und ein entsprechender Textbaustein wird bei Neuanlage in das Dokument eingefügt.

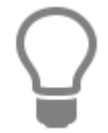

Textbausteine können Sie unter **«Stammdaten»** | **«Textbausteine»** bzw. unter **«Datei»** | **«Einstellungen»** | **«Dokumente»** | **«Formulare/ Vor- und Nachtexte»** einsehen, verändern und löschen.

#### **Register Abweichende Anschriften**

Im Register **abweichende Anschriften** können Sie dauerhaft Liefer- und Rechnungsanschriften hinterlegen, die von der in den Adressdaten angegebenen Anschrift abweichen. Diese werden dann beim Erstellen von Lieferscheinen und Rechnungen berücksichtigt.

#### **Register Mobile Services**

Ist die Schnittstelle mobile App aktiviert, können Sie mit der Option festlegen dass Reparaturaufträge im Lieferscheinmodus auf dem Gerät erstellt werden. Die Option kann für jeden Auftrag später auf dem Gerät wieder deaktiviert werden.

### **Register Hinweistext (nur Kunden)**

Dieser Hinweistext erscheint bei verschiedenen Verarbeitungsschritten (Erstellen von neuen Dokumenten wie Angebot, Auftragsbestätigung, Lieferschein und Rechnung) und kann dort auch direkt ergänzt werden. Wird zu einer Adresse ein Hinweistext angelegt, so wird in dem Register **Hinweistext** optisch darauf hingewiesen.

> **Hinweis:** Sobald Sie einen Hinweistext hinterlegt haben, wird das über das Symbol neben der Registerbezeichnung angezeigt.

**(i)** Hinweistext

### **Register Bilder**

Hier können Sie Bilder für diesen Datensatz hinterlegen. Durch Klicken auf die Schaltfläche **[Hinzufügen]** öffnet sich ein Datei-Auswahldialog, mit dem Sie eine Bilddatei auf der Festplatte auswählen können. Mit der Schaltfläche **[Entfernen]** können Sie Bilder entfernen.

Liegt das Bild nicht in digitaler Form vor, können Sie ein Bild über einen Scanner einscannen und zu dem Datensatz ablegen.

### **Register Umsatz**

Unter **Umsatzinformationen** erhalten Sie die Information über wahlweise den Umsatz der letzten 12 Monate, des aktuellen Jahres oder den Gesamtumsatz zu der Adresse. Über das Listenfeld "Berechnen" können Sie sich zusätzlich die Kostenarten, den noch offenen Betrag und die Summe des Einkaufs im Balkendiagramm aufgeschlüsselt anzeigen lassen Zusätzlich angezeigt wird die **letzte Rechnung** mit **Datumsangabe**, sowie der **Umsatz** und noch **offene Summen**. In einem Balkendiagramm erhalten Sie eine Übersicht zu den monatlichen Umsätzen der letzten 12 Monate.

### **Register Bemerkung**

Sie tragen hier bei Bedarf einen Text beliebiger Länge ein. Dies können weitere wichtige Hinweise zu einem Kunden sein.

> **Hinweis:** Sobald Sie eine Bemerkung hinterlegt haben, wird das über das Symbol neben der Registerbezeichnung angezeigt.

**(i)** Bemerkung

### **Register Zusatzfelder**

In den Zusatzfeldern, können Sie zu einer Adresse Merkmale oder zusätzliche Informationen hinterlegen. In der Serienbrieffunktion stehen die Zusatzfelder als zusätzliche Selektionskriterien zur Auswahl.

### **Register Historie**

Hierüber können Sie sich die bisher angelegten Dokumente **sortiert nach** Datum, Dokumentnummer oder Projektnummer anzeigen lassen. Wenn Sie ein Dokument markieren, erscheint im unteren Teil des Fensters die Information, wann und vom wem das Dokument zuletzt geändert wurde. Es werden außerdem die Reparaturaufträge und Lieferantenrechnungen angezeigt.

Mit der Schaltfläche **Filter** haben Sie die Möglichkeit*,* weitere Anzeigefilter zu aktivieren. Es öffnet sich ein Dialog, in dem Sie spezifischere Angaben machen können, nach denen der Filter ausgerichtet werden soll. So ist es möglich, sich die Projekte **nach Dokumentdatum** und/oder nach **Dokumenttypen** sortiert anzeigen zu lassen. Hierzu aktivieren Sie je nach Wunsch die Kontrollfelder und geben die gewünschte Datumsspanne bzw. den gewünschten Dokumenttypen an. Sie bestätigen Ihre Angaben mit **[Übernehmen]**. Sobald Sie einen Filter gesetzt haben, wird die Schaltfläche **[Filter]** farblich (Blau) dargestellt. Um den Filter zurück zu setzen, klicken sie erneut auf **[Filter]**.

### **Register Weiteres (nur Lieferanten)**

In diesem Register können Sie Ihre **Kundennummer beim Lieferanten,** sowie die mit dem Lieferanten vereinbarte **Versandart** hinterlegen. Außerdem können Sie hier die durchschnittliche Lieferzeit des Lieferanten in Tagen angeben.

### **Allgemeines zu den Stammdaten**

Speziell im Adressstamm haben Sie über die am oberen Fensterrand befindliche Schaltfläche **[Weiteres...]** folgende ergänzende Bearbeitungsmöglichkeiten:

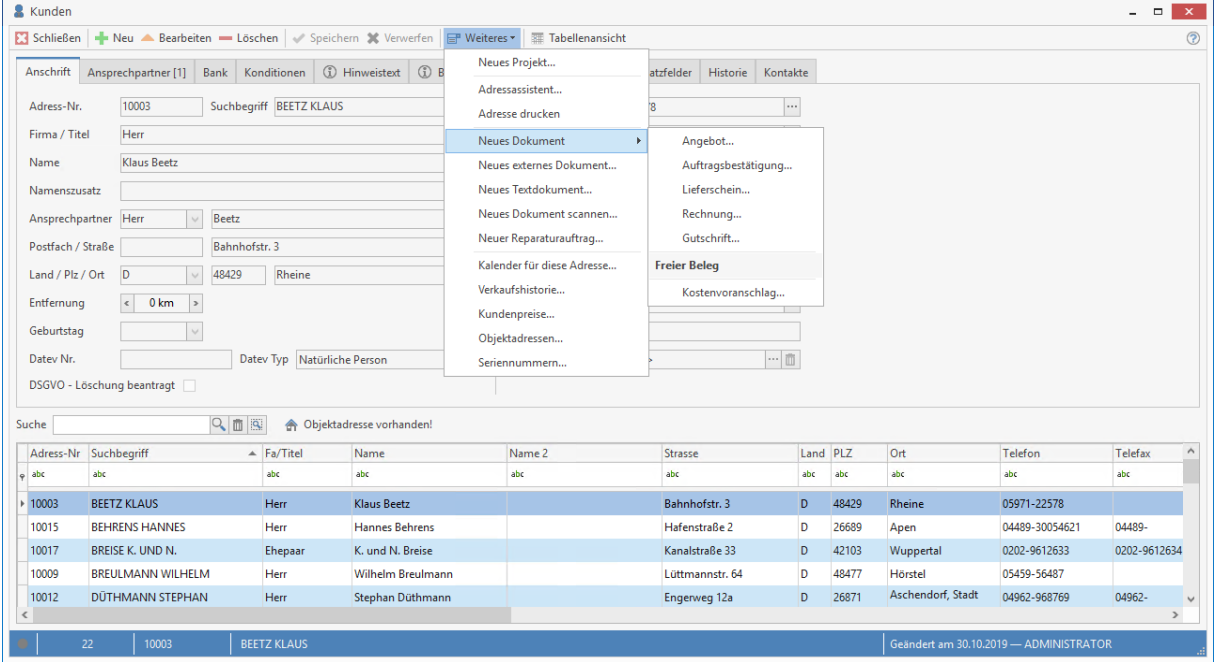

### **Neues Projekt**

Über die Funktion können Sie direkt zur Adresse ein neues Projekt anlegen.

#### **Adressassistent**

Startet den Adressassistenten, mit dem Sie eine Adresse kopieren können.

#### **Adresse drucken**

Die aktuelle Adresse mit allen Ansprechpartnern wird als Report bereitgestellt.

#### **Neues Dokument**

Erstellen Sie direkt zum Kunden ein Dokument z.B. ein Angebot, eine Rechnung oder einen Auftrag.

#### **Neues externes Dokument**

Hierüber gelangen Sie in folgendes Fenster.

### TopKontor Handwerk

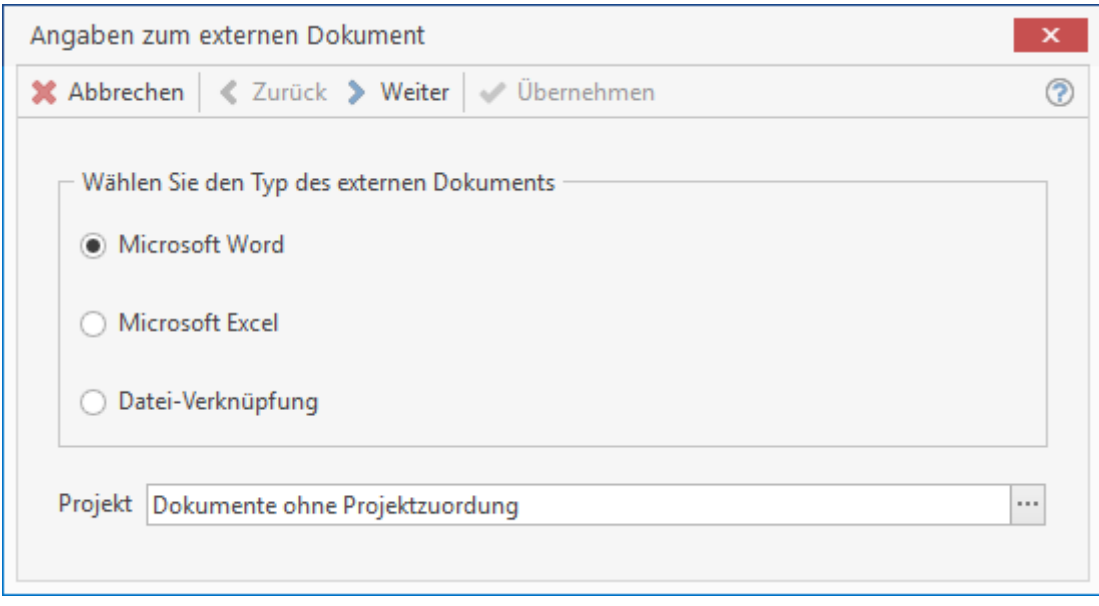

Wählen Sie aus, was Sie tun wollen. Es stehen drei Möglichkeiten zur Wahl:

- ein Worddokument erstellen
- ein Exceldokument erstellen
- eine Datei-Verknüpfung erstellen

Bei dem Auswahlfeld **Projekt** legen Sie fest, in welches Projekt das Dokument bzw. die Datei-Verknüpfung gespeichert werden soll.

Klicken Sie auf **[Weiter]** und Sie gelangen in folgenden Dialog:

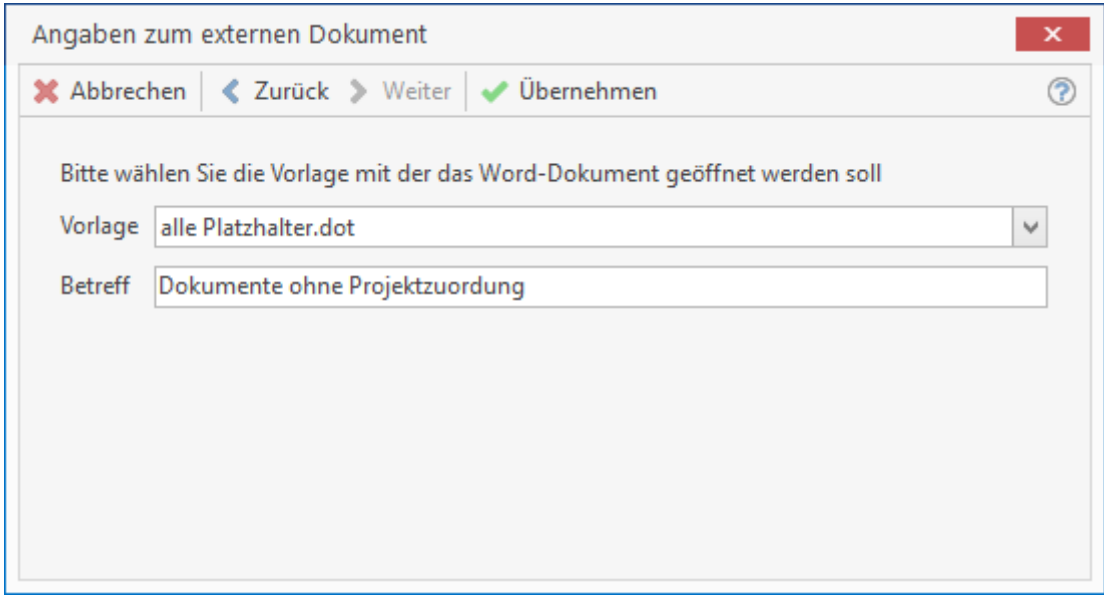

Unter **Vorlage** wählen Sie aus Ihren Vorlagen (\*.xlt oder \*.dot) die Vorlage aus, die Sie benötigen. Geben Sie im Feld **Betreff** einen Betreff ein, um später das Dokument einfacher zu finden.

### **Neues Textdokument**

Es öffnet sich die interne Textverarbeitung mit der Briefvorlage, die Sie unter **«Datei»** | **«Einstellungen»** | **«Vorschlagswerte»** | **«Stammdaten»** eingestellt haben.

### **Neues Dokument scannen**

Siehe separates Kapitel

### **Neuer Reparaturauftrag**

Die Funktion ruft das Reparaturcenter auf und erzeugt einen neuen Reparaturauftrag zu der Adresse.

#### **Kalender für diese Adresse**

Hierüber öffnen Sie den Firmenkalender für diesen Kunden.

#### **Verkaufshistorie**

Öffnet ein Informationsfenster, dem Sie entnehmen können, wann Sie diesem Kunden welche Artikel und welche Leistung zu welchen Konditionen berechnet haben.

#### **Kundenpreise**

Hier können zum Kunden Artikel und Löhne mit dem jeweiligen kundenspezifischen Preis hinterlegt werden. Bei Einfügen von Lohn oder eines Artikels in ein Dokument, wird dieser mit dem kundenspezifischen Preis eingefügt. Die kundenspezifischen Preise werden mit einem gelben Hintergrund angezeigt. Weitere Informationen finden Sie in dem Kapitel Preisfindung.

#### **Objektadressen**

Zu jedem Kunden können beliebig viele Objektadressen angelegt werden. Ist zu einer Adresse eine Objektadresse vorhanden, können Sie mit einem Klick in den Objektadressstamm verzweigen. In Reparaturaufträgen, Angeboten, Auftragsbestätigungen und Rechnungen kann auf diese Objektadressen zurückgegriffen werden. Sie können ebenfalls nach Objektadressen suchen und anschließend die damit verbundene Kundenadresse per Mausklick anwählen. Das kann sehr hilfreich sein, wenn zum Beispiel Mieter von größeren Objekten bei Ihnen direkt anrufen, jedoch der Rechnungsempfänger Ihr Kunde ist. Damit die Objektadresse in einem Auftrag oder einer Rechnung angezeigt wird, ist hier ein weiterer Platzhalter im verwendeten Formular einzubinden.

#### **Seriennummern**

Es wird die Seriennummernverwaltung geöffnet. Angezeigt werden alle, zum Kunden erfassten Artikel mit Seriennummer.

## **Kunde neu anlegen**

Um einen neuen Datensatz anlegen zu können, betätigen Sie die am oberen Teil des Fensters angebrachte Schaltfläche **[Neu]**. Möchten Sie eine bereits erfasste Adresse kopieren, starten Sie über die Schaltfläche **[Weiteres...]** den Adressassistenten:

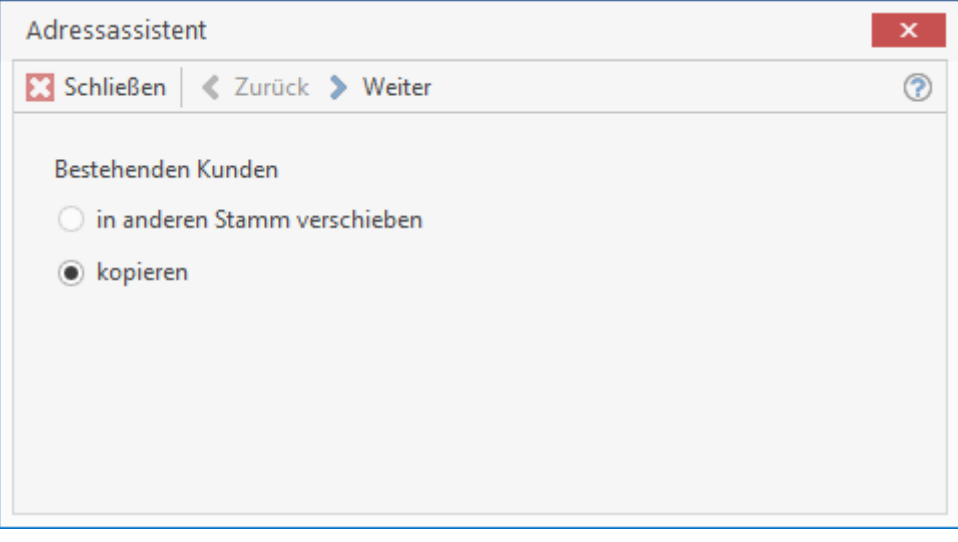

Haben Sie eine Adresse ausgewählt, deren Datensatz als Basis für weitere Datensätze dienen soll, so klicken Sie auf **[Weiter]**. Sie haben somit die Möglichkeit, viele gleichartige Adressen auf schnelle Art zu erfassen. Sie brauchen dann nur noch die Unterschiede zum bereits ausgewählten "Basisdatensatz" einzutragen.

Die Adressnummer wird vom Programm vergeben, ist hier aber auch änderbar.

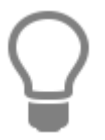

Je nachdem, mit welchem Nummernkreis Sie den ersten Datensatz angelegt haben (10000 für Kunden), vergibt das Programm bei Neuanlage die neue Nummer automatisch um jeweils einen Zähler.

Zum Anlegen eines neuen Kunden tragen Sie nun in die Felder der Register Ihre Angaben ein. Abschließend speichern Sie über **[Speichern]** Ihren neuen Datensatz ab.

### **Kundendaten ändern**

Falls Sie jedoch bei diesem Kunden eine Änderung vornehmen möchten, klicken Sie auf **[Bearbeiten]**. Die Felder sind dann weiß hinterlegt und können nun von Ihnen bearbeitet werden. Ihre Änderungen speichern Sie über die Schaltfläche **[Speichern]** ab. Mit **[Verwerfen]** machen Sie Ihre getätigten Eingaben rückgängig.

### **Kundendaten löschen**

Wählen Sie den entsprechenden Kunden aus und klicken Sie auf [Löschen]. Nach einer Sicherheitsabfrage, die Sie mit **[Ja]** bestätigen, wird der ausgesuchte Kunde nun gelöscht.

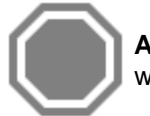

**Achtung:** Sie können keinen Adressenstammsatz löschen, für den bereits Belege erstellt wurden.

## **Mitarbeiterstamm**

Über **«Stammdaten»** | **«Mitarbeiter»** gelangen Sie in den Adressenstamm für Mitarbeiter. Hier legen Sie neue Mitarbeiter an und pflegen die entsprechenden Daten. Die für einen Mitarbeiter spezifischen Daten finden Sie im Register **"Betriebliche Angaben"**.

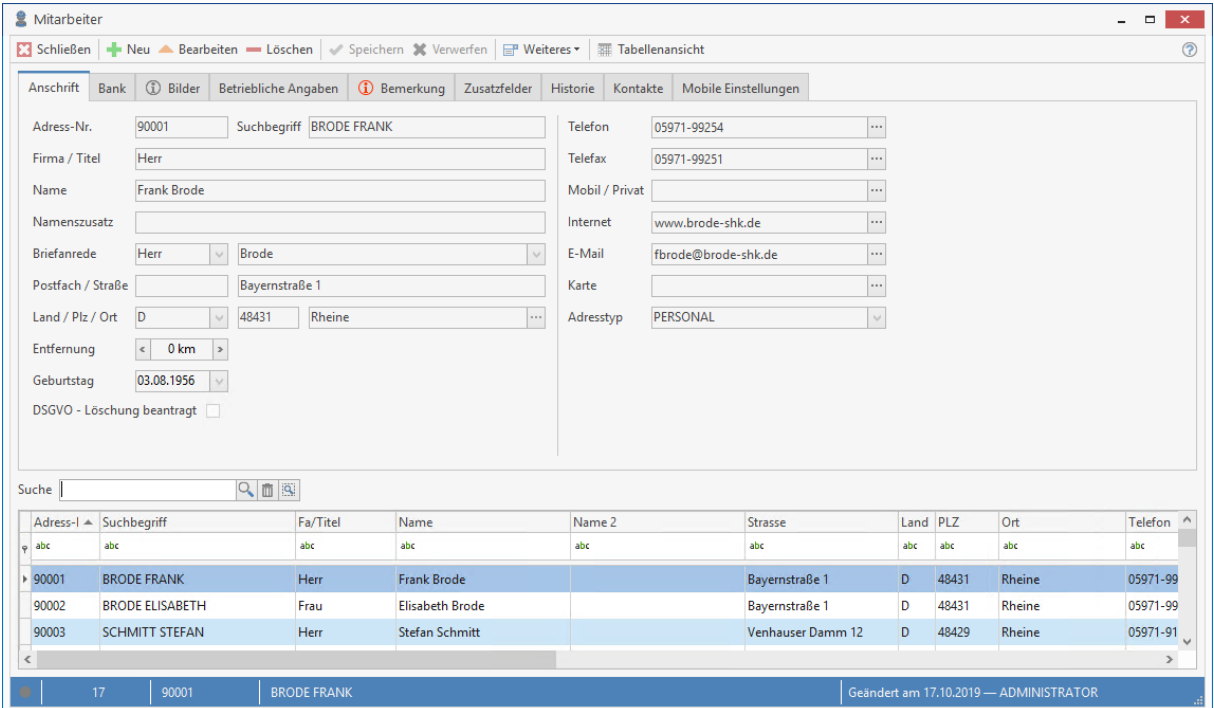

In diesem Fenster erhalten Sie - wie schon im Kundencenter im unteren Teil - die von Ihnen bereits angelegten Datensätze angezeigt. Über die Bildlaufleiste haben Sie nun die Möglichkeit, einen gewünschten Mitarbeiter zu suchen und durch Anklicken der Position auszuwählen. Die dazugehörigen Daten erscheinen sogleich im oberen Teil des Fensters.

### **Register Betriebliche Angaben**

#### **Lohn-EK / h**

In diesem Feld tragen Sie den Selbstkostenlohnsatz des jeweiligen Mitarbeiters pro Stunde ein.

#### **Arbeitszeitschema**

Hier weisen Sie die zuvor vereinbarten und festgelegten Arbeitszeiten des jeweiligen Mitarbeiters zu.

Über die Schaltfläche **Welangen Sie direkt in ein Fenster zur Anlage von Arbeitszeit-Schemata** (siehe folgenden Abschnitt: Erfassung Arbeitszeitschema).

#### **Lohngruppe**

Weisen Sie über dieses Listenfeld dem ausgewählten Mitarbeiter eine Lohngruppe zu.

**Hinweis:** Lohngruppen bestimmen und verändern Sie über **«Stammdaten»** | **«Lohngruppen»**.

#### **Personalgruppe**

Jeder Mitarbeiter kann einer Personalgruppe zugewiesen werden. Im Terminkalender können die

Termine nach den jeweiligen Personalgruppen gefiltert werden. Über die Schaltfläche is gelangen Sie direkt in ein Fenster zur Anlage von Personalgruppen.

### **Kontrollfeld Monteur**

Aktivieren Sie das Kontrollfeld, so wird dieser Mitarbeiter als Monteur ausgewiesen. Diese Einstellung findet u.a. bei der Auftragserstellung, Wartung/ Service und im Kalender Berücksichtigung.

#### **Kontrollfeld Vertreter**

Aktivieren Sie dieses Kontrollfeld, so wird der Mitarbeiter als Vertreter definiert und kann im Kundencenter als Vertreter eingetragen werden. Für diesen Mitarbeiter können Provisionsabrechnungen erstellt werden.

### **Urlaub**

Tragen Sie hier den **Urlaubsanspruch** des jeweiligen Mitarbeiters ein.

### **Firmenzugehörigkeit**

Erfassen Sie hier das Datum der Firmenzugehörigkeit. Hier können Sie das jeweilige Datum direkt eingeben oder über die nebenstehende Schaltfläche aus dem Kalender auswählen.

### **Register Provisionen (bei aktiviertem Vertreterkennzeichen)**

Dieses Register enthält eine Tabelle, in der Sie die Provisionssätze für den Vertreter erfassen können. Über die Schaltfläche **[Hinzufügen]** öffnet sich ein Fenster, in dem Sie eine Provisionsgruppe auswählen können, die dann der Tabelle hinzugefügt wird. Sie erfassen pro Provisionsgruppe die %- Sätze jeweils für Artikel und Lohn. Bei der Positionserfassung in Dokumenten ist jeweils die Provisionsgruppe relevant, die im Artikelstamm hinterlegt ist. Mit der Schaltfläche **[Entfernen]** löschen Sie Provisionsdefinition, die Sie in der Tabelle markiert haben.

### **Register Bemerkungen**

Hier hinterlegen Sie weitere für Sie wichtige Daten oder Bemerkungen, wie z.B. Beurteilungen oder Abmahnungen zum jeweiligen Mitarbeiter.

> Sobald Sie eine Bemerkung eingetragen und gespeichert haben, ändert sich die Farbe des Symbols

**1** Bemerkung

### **Erfassung Arbeitszeitschema**

Über die Schaltfläche neben dem Feld **Arbeitszeitschema** gelangen Sie in ein weiteres Fenster zur Festlegung der Arbeitszeiten.

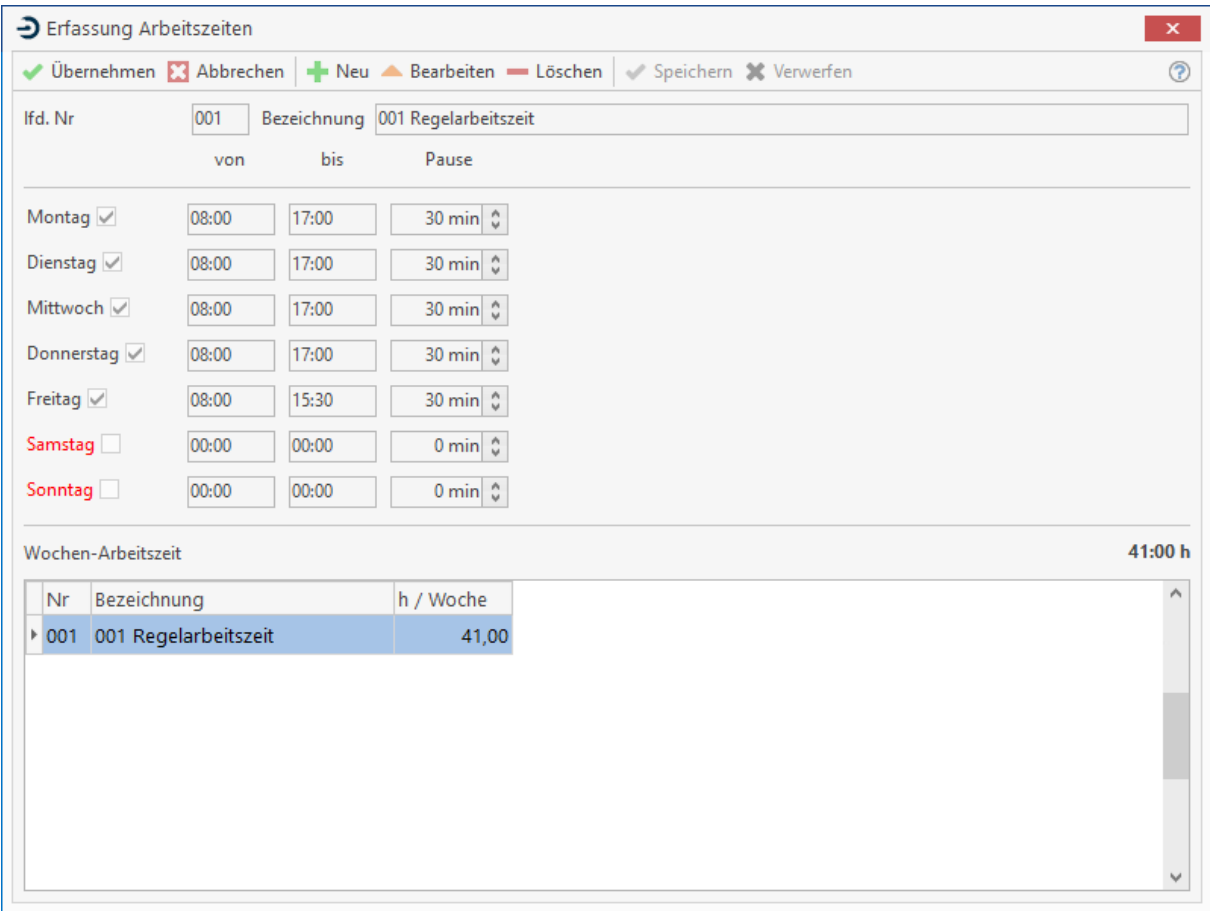

Wie von der Neuanlage von Datensätzen bekannt, klicken Sie auf die Schaltfläche **[Neu]**. Danach vergeben Sie die gewünschte Bezeichnung für das Arbeitszeitschema. Über die Kontrollfelder aktivieren Sie die Arbeitstage und geben die gewünschte Arbeitszeit mit **von...bis**, sowie die Gesamtdauer der Pause an. Das Programm ermittelt die nach Ihren Vorgaben entstehende Wochenarbeitszeit und zeigt diese im darunter liegenden Feld an.

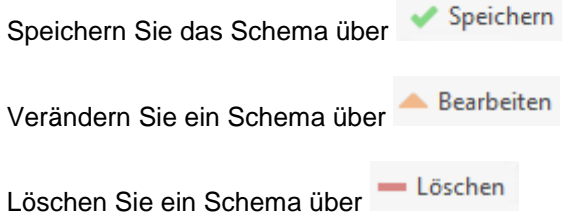

### **Erfassung Personalgruppen**

Über die Schaltfläche **im neben dem Feld Personalgruppe gelangen Sie in ein weiteres Fenster zur** Pflege der Personalgruppen bzw. Mitarbeitergruppen. Hier können Sie weitere Gruppen anlegen, indem Sie eine Bezeichnung hinterlegen. Die hier angelegten Gruppen werden automatisch als weitere Filter-Kriterien im Firmenkalender zur Verfügung gestellt.

### **Mitarbeiter neu anlegen**

In diesem Fenster bekommen Sie im unteren Teil die von Ihnen bereits angelegten Datensätze angezeigt. Über die Bildlaufleiste haben Sie nun die Möglichkeit, einen gewünschten Mitarbeiter zu suchen und durch Anklicken der Position auszuwählen. Die dazugehörigen Daten erscheinen sogleich im oberen Teil des Fensters. Die Felder sind zunächst gelb hinterlegt und können so **nicht** von Ihnen bearbeitet werden. Um einen neuen Mitarbeiterdatensatz anzulegen, betätigen Sie die Schaltfläche **[Neu]**. Der Datensatz wird nun völlig neu angelegt. Die Adressnummer wird vom Programm vergeben, ist hier aber auch änderbar. Zum Anlegen eines neuen Mitarbeiters tragen Sie nun in die Felder der Register Ihre Angaben ein. Abschließend speichern Sie über **[Speichern]** Ihren neuen Datensatz ab.

### **Mitarbeiter ändern**

Falls Sie jedoch bei einem Mitarbeiter eine Änderung vornehmen möchten, klicken Sie auf **[Bearbeiten]**. Die Felder sind dann weiß hinterlegt und können nun von Ihnen bearbeitet werden. Mit **[Verwerfen]** machen Sie getätigte Eingaben rückgängig. Ihre Änderungen speichern Sie über die Schaltfläche **[Speichern]** ab.

### **Mitarbeiter löschen**

Sie wählen hierzu den Mitarbeiter aus und klicken auf **[Löschen]** Nach einer Sicherheitsabfrage, die Sie mit **[Ja]** bestätigen, wird der ausgesuchte Mitarbeiter gelöscht.

### **Allgemeines zum Mitarbeiterstamm**

Über die Schaltfläche **«Weiteres»** öffnen Sie ein Drop-Down-Menü. Der Eintrag **«Kalender für diese Adresse»** öffnet den Firmenkalender für diesen Mitarbeiter.

## **Lohngruppen**

Über **«Stammdaten»** | **«Lohngruppen»** bzw. die Tastenkombination **[Strg]** + **[Alt]** + **[G]** gelangen Sie zur Übersicht der Lohngruppen. Hier legen Sie neue Lohngruppen an und/ oder verändern bereits bestehende.

> Die hier aufgelisteten Lohngruppen stehen Ihnen dann im Mitarbeiterstamm zur Verfügung.

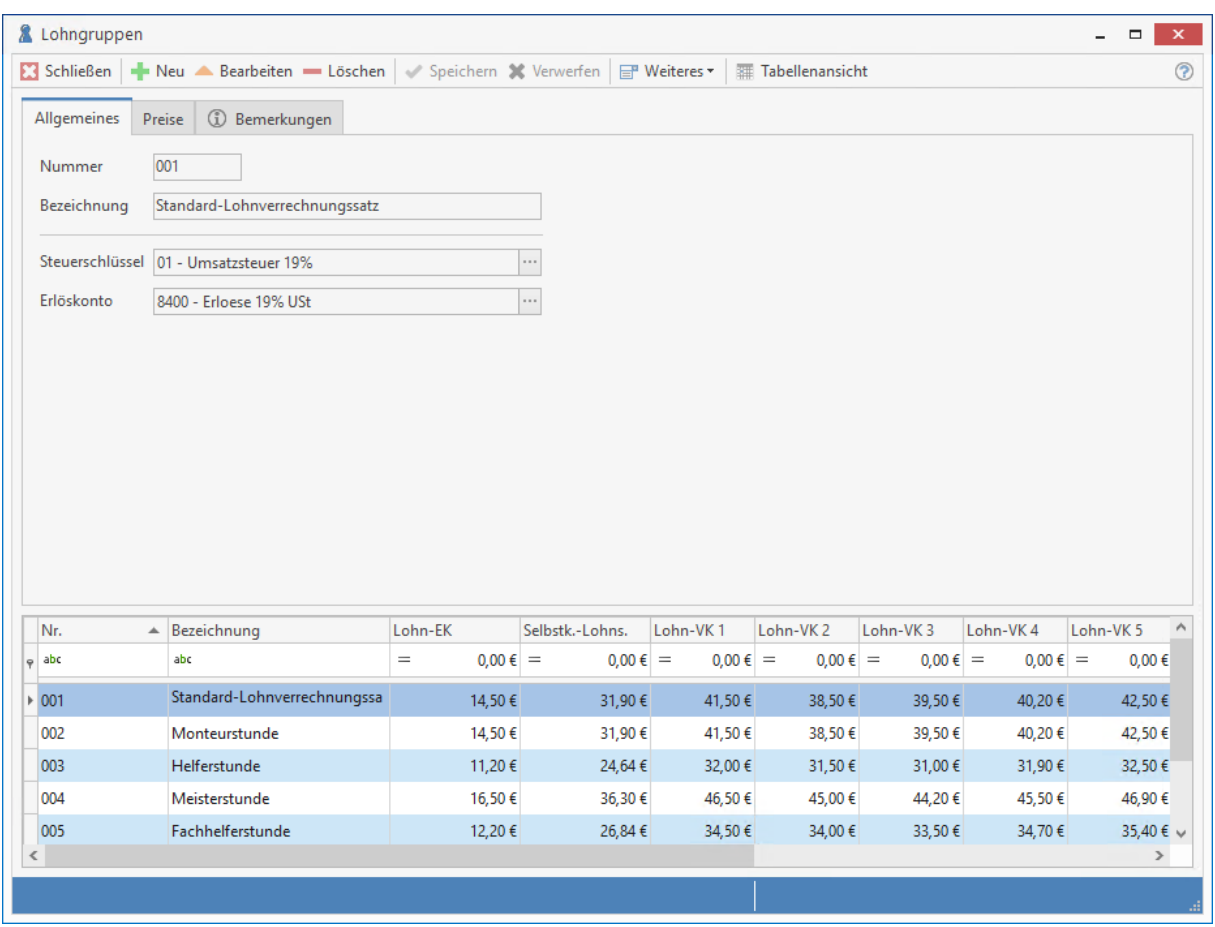

### **Lohngruppe anlegen**

Um einen neuen Lohnverrechnungssatz anzulegen, betätigen Sie die Schaltfläche **[Neu]** bzw. die Tastenkombination **[Strg]** + **[N]**. Sofort sind die Datenfelder weiß hinterlegt und können nun von Ihnen bearbeitet werden. Die Nummer der **Lohngruppen** wird vom Programm fortlaufend vergeben, kann aber hier jederzeit auch von Ihnen geändert werden. Vergeben Sie im Feld **Lohngruppe** eine Bezeichnung, beispielsweise Lohnverrechnungssatz MEISTER oder ähnliches.

Danach bestimmen Sie den **Mittellohn für diese Lohngruppe** pro Stunde und geben den prozentualen Aufschlag der lohngebundenen Kosten und damit die **Lohnnebenkosten inklusive der Gemeinkosten** an. Es ergibt sich daraus der **Selbstkosten-Lohnsatz pro Stunde**. Daraufhin legen Sie für die Preise 1 bis 10 den **Lohnverrechnungssatz pro Stunde** zuzüglich der prozentualen Wagnis/Gewinn-Angaben fest. Über das Listenfeld **Konto** wählen Sie ein gewünschtes Erlöskonto aus.

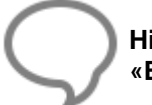

**Hinweis:** Neue Erlöskonten legen Sie über **«Stammdaten»** | **«Tabellen» | «Buchhaltung»** | **«Konten»** an.

An dieser Stelle weisen Sie der Lohngruppe einen Steuerschlüssel zu. In dem Register **"Bemerkungen"** können Sie einen beliebig langen Text als **Bemerkung** hinterlegen. Haben Sie alle Angaben gemacht, speichern Sie Ihren neu angelegten Datensatz mittels der Schaltfläche **[Speichern]** ab.

### **Lohngruppe ändern**

Um eine Lohngruppe zu ändern, betätigen Sie die Schaltfläche **[Bearbeiten]**. Sogleich sind die Felder weiß hinterlegt und können so von Ihnen bearbeitet werden. Haben Sie alle Angaben gemacht, speichern Sie Ihren geänderten Datensatz mittels der Schaltfläche **[Speichern]** ab.

**Hinweis:** Der Standard-Lohnverrechnungssatz 001 wird unter **«Datei»** | **«Einstellungen» | «Kalkulation»** | **«Lohn»** eingerichtet. Eventuelle Änderungen wirken sich somit auf die Kalkulation aus!

### **Lohngruppe löschen**

Möchten Sie eine Lohngruppe löschen, so markieren sie diese in der untenstehenden Tabelle und betätigen Sie die Schaltfläche **[Löschen]**. Nach einer Sicherheitsabfrage, die Sie mit **[Ja]** bestätigen, wird die ausgesuchte Lohngruppe gelöscht.

## **Artikel**

Über **«Stammdaten»** | **«Artikel»**, bzw. die Tastenkombination **[Strg]+[Alt]+[A]** gelangen Sie zum Artikelstamm. Hier legen Sie die Artikel an, die Sie benötigen.

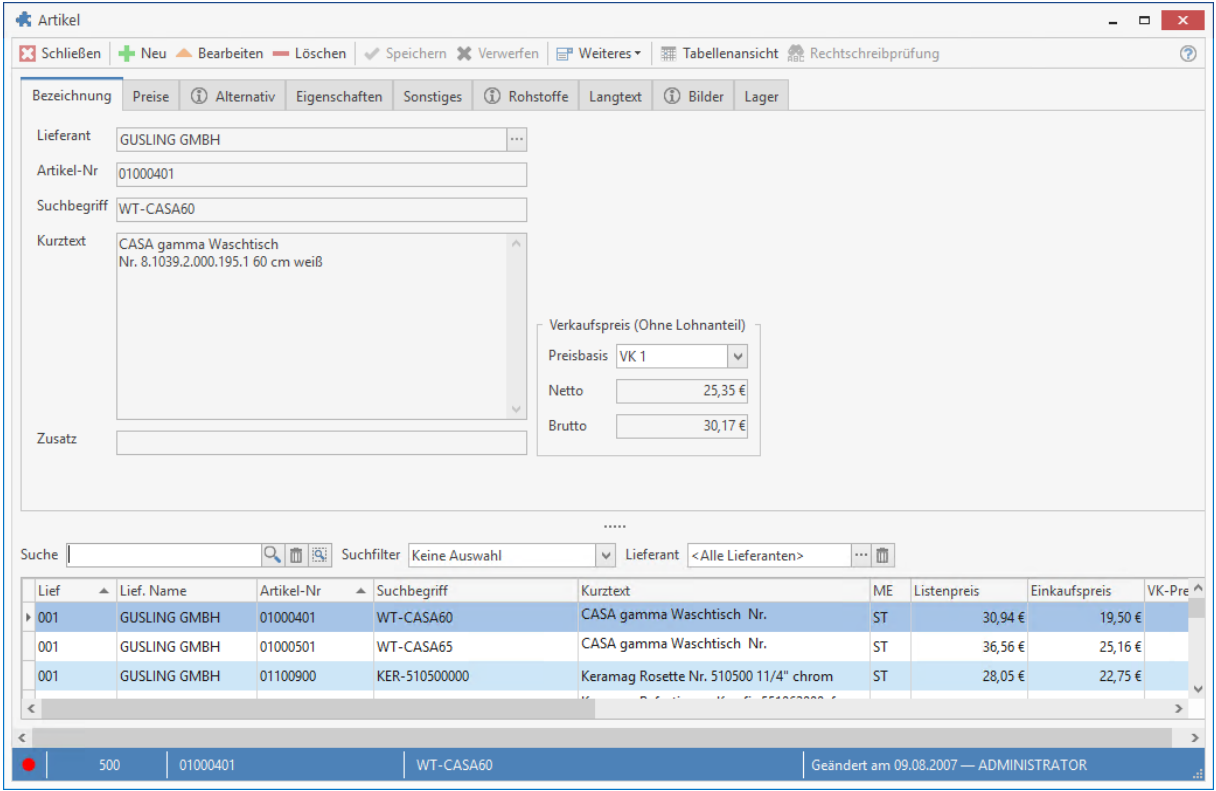

Im Artikelstamm wird eine Komfortsuche angeboten. Die Komfortsuche bietet Ihnen viele Wege und Möglichkeiten nach Artikeln zu suchen, zu Filtern, Sortieren und zu Gruppieren. Wird in der Suche ein Wert eingeben, erfolgt die Suche ab der Eingabe des dritten Zeichens. Gesucht wird über die ersten

500 Datensätze in der Datenbank. Über die Schaltfläche kann das Abfragelimit (Anzeige und Suche der Datensätze) auf maximal 10.000 Datensätze erhöht werden.

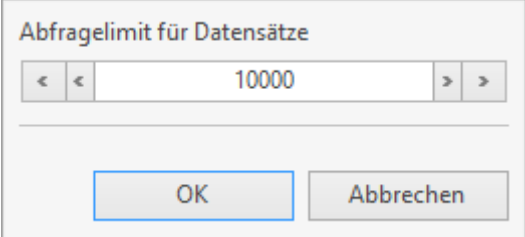

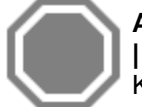

**Achtung:** Der Standard-Lohnverrechnungssatz 001 wird unter **«Datei»** | **«Einstellungen» | «Kalkulation»** | **«Lohn»** eingerichtet. Eventuelle Änderungen wirken sich somit auf die .<br>Kalkulation aus!

#### **Suche**

Über das Feld **Suche** haben Sie auf einfache Art die Möglichkeit, die Suche nach einem Artikel zu starten. Sie Suche erfolgt ab der Eingabe des dritten Zeichens.

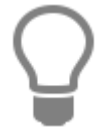

Der Standard-Lohnverrechnungssatz 001 wird unter **«Datei»** | **«Einstellungen» | «Kalkulation»** | **«Lohn»** eingerichtet. Eventuelle Änderungen wirken sich somit auf die Kalkulation aus!

### **Filterzeile**

Möchten Sie nur nach bestimmten Werten aus bestimmten Felder suchen, nutzen Sie die **Filterzeile.** In der Filterzeile können Sie über eine oder mehrere Spalten suchen.

#### **Lieferant**

Über das Feld Lieferant können Sie die Suche nach Artikeln zu bestimmten **Lieferanten** weiter einschränken.

#### **Sortierung**

Die Sortierung erfolgt über die Tabellen, in dem Sie einfach auf die gewünschte Spaltenüberschrift klicken. Je nach Auswahl zeigt die Liste die zugehörigen Daten entsprechend sortiert an.

#### **Gruppierung**

Über die Gruppierung können Sie selbst Felder kombinieren und festlegen wie sortiert werden soll.

#### **Benutzerdefinierter Filter**

Mit dem benutzerdefinierten Filter können zusätzlich einen eigenen Filter je Spalte definieren um das Suchergebnis zu verfeinern.

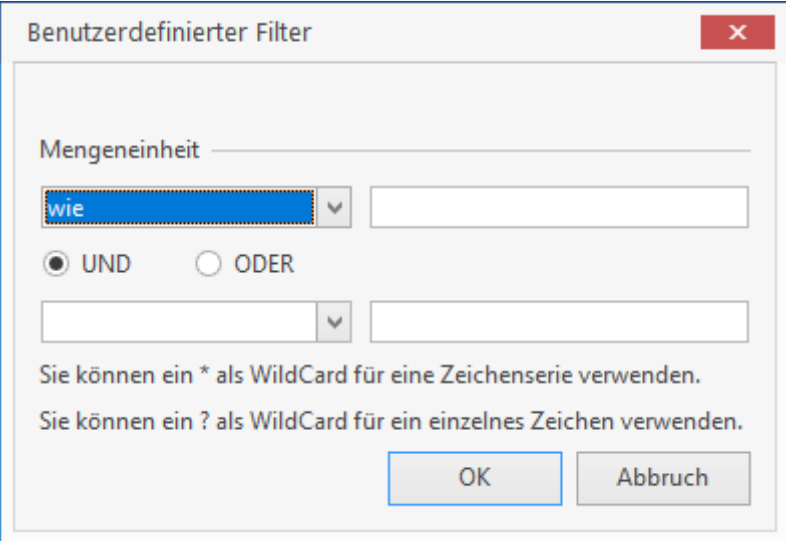

## **Artikelverzeichnis**

Im Artikelstamm können Sie einzelne Artikel in Artikelgruppen zusammenfassen. So können Sie zum Beispiel Preisvergleiche durchführen oder Artikel von verschiedenen Lieferanten zusammenfassen und vergleichen. Aktivieren Sie dazu unter **[Weiteres]** die Funktion **[Artikelverzeichnis anzeigen]**. Durch diese Einstellung wird im Artikelstamm das Artikelverzeichnis angezeigt.

Die Anzeige des Artikelverzeichnisses verfügt zusätzlich über die Option **[Zeige Artikel nur in der direkten Zuordnung]**. Wird die Option gesetzt, werden zugeordnete Artikel nur noch in der Gruppe angezeigt, der sie direkt zugeordnet sind.

**Hinweis:** Beachten Sie, dass die Aktivierung für jeden Benutzer einzeln gemacht werden muss.
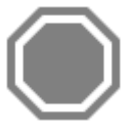

**Achtung:** Die Anzeige der geöffneten Gruppen bzw. Untergruppen kann nicht gespeichert werden. Das Artikelverzeichnis wird immer im gleichen Modus geöffnet.

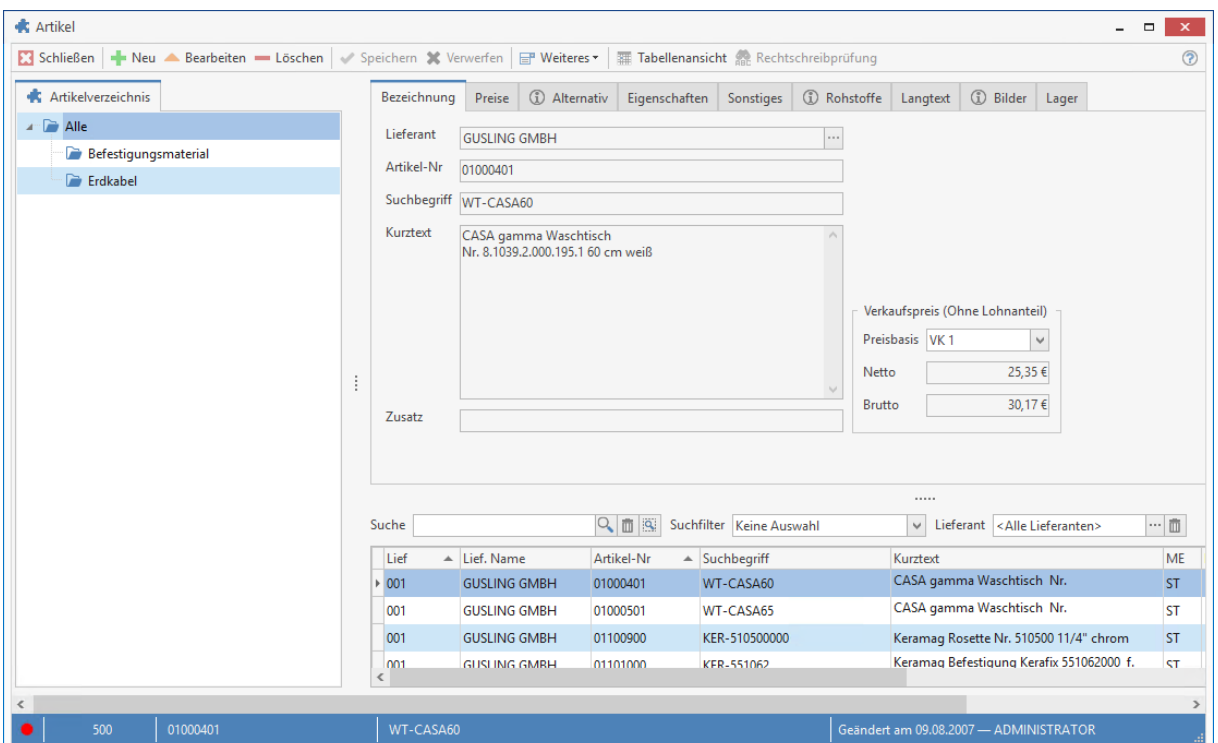

Im Artikelverzeichnis können über das Kontextmenü (Klick mit der rechten Maustaste) neue Gruppen angelegt, Gruppenbezeichnung umbenannt oder Gruppen gelöscht werden. Zusätzlich kann über das Kontextmenü die Anzeige der Verzeichnisse erweitert bzw. reduziert werden.

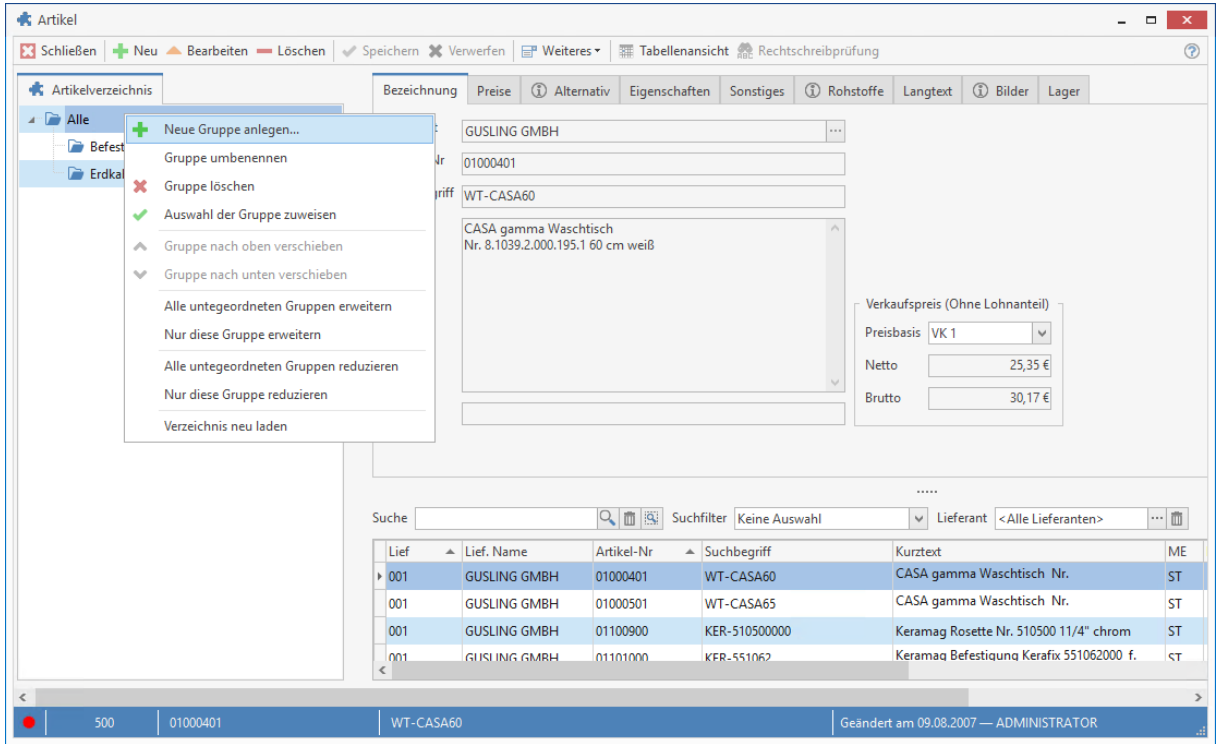

## **Artikel einer Gruppe zuordnen**

Die Zuordnung der Artikel zur Gruppe erfolgt per Drag & Drop (durch ziehen mit der Maus). Hier können Artikel einzeln oder mehrere durch Markieren mittels gedrückter STRG – Taste und im Anschluss per Drag & Drop (durch ziehen mit der Maus) einer Artikelgruppe zugewiesen werden.

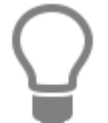

Die Auswahl der Artikel die einer Gruppe zugewiesen werden soll, kann mit der Suche , den Filtermöglichkeiten und/oder einem oder mehrerer benutzerdefinierten Filtern eingeschränkt werden.

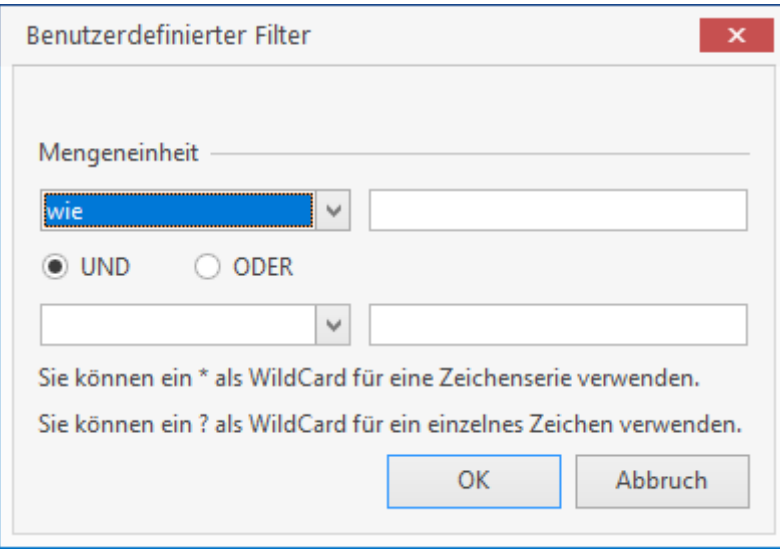

## **Gruppe löschen**

Wird eine Gruppe gelöscht, wird über einen Löschdialog abgefragt was mit den zugeordneten Artikeln bzw. der Gruppe untergeordneten Gruppen passieren soll. Es können die Zuordnung aller Artikel und Untergruppen gelöscht oder die Zuordnungen der Artikel inklusive der Untergruppen einer anderen Gruppe zugeordnet werden.

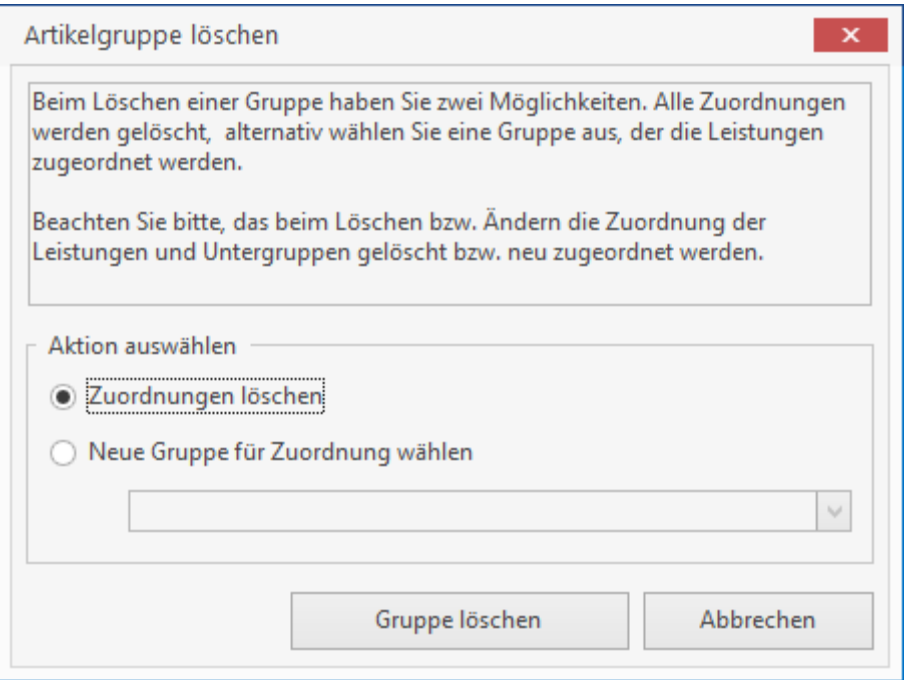

## **Anordnung der Gruppen**

Die Anordnung der Gruppen kann mittels Drag & Drop (durch ziehen mit der Maus) geändert werden.

**Achtung:** Bei der Änderung der Zuordnung mittels Drag & Drop (durch ziehen mit der Maus) der Gruppen ist zu beachten, dass eine Hauptgruppe nicht auf eine Untergruppe gezogen werden kann.

## **Import von Hauptwaren,- und Warengruppen**

Über die Funktion **[Import von Haupt- und Warengruppen in das Artikelverzeichnis]** unter **[Weiteres]** können Sie ein Artikelverzeichnis anhand der Haupt- und Warengruppen zu einem Lieferanten generieren. Bestimmen Sie ob bestehende Artikel bei der Erstellung des Artikelverzeichnisses zugeordnet werden sollen oder nicht.

Wird im Feld "Gruppe" eine Bezeichnung eingegeben, wird die Gruppe im Artikelverzeichnis angelegt und das eigentliche Artikelverzeichnis der neuangelegten Gruppe zugeordnet.

# **Register Bezeichnung**

#### **Lieferant**

Im Feld Lieferant wird der Lieferant zu dem aktuell markierten Datensatzangezeigt. Bei einer

Neuanlage eines Artikels können Sie den Lieferanten zu diesem Artikel über iste aus einer Liste auswählen. Der Name des Lieferanten wird automatisch im Feld **Lieferant** eingetragen.

#### **Artikelnummer**

Angezeigt wird die Artikelnummer des aktuell markierten Datensatzes. Bei einer Neuanlage eines Artikels geben Sie im Feld Artikelnummer die Artikelnummer (alphanumerisch, max. 25618 Zeichen)ein.

#### **Kurztext**

Hier sehen Sie den spezifischen Artikel-Kurztext zum jeweiligen Artikel (alphanumerisch, max. 256 Zeichen).

#### **Zusatz**

Ist die Artikelnummer größer als 18 Zeichen oder möchten Sie zusätzlich eine eigene Artikelnummer vergeben, können Sie das über das Feld Zusatz tun.

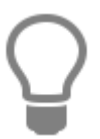

Das Feld Zusatz wird bei einem Import von Artikeldaten über Datanorm oder Eldanorm nicht überschrieben.

#### **Verkaufspreis**

Hier können Sie zu einem markierten Artikel sich die Verkaufspreise anzeigen lassen, ohne dabei in das Register Preise wechseln zu müssen. Angezeigt wird der Verkaufspreis Netto und der Verkaufspreis Brutto (zzgl. der gesetzlichen MwSt.)

## **Register Preise**

In diesem Register finden Sie sowohl die Einkaufs- als auch die Verkaufspreise. Zusätzlich können Sie Arbeitszeiten, Lohnkosten, Staffel- und Sonderpreise zu einem Artikel erfassen.

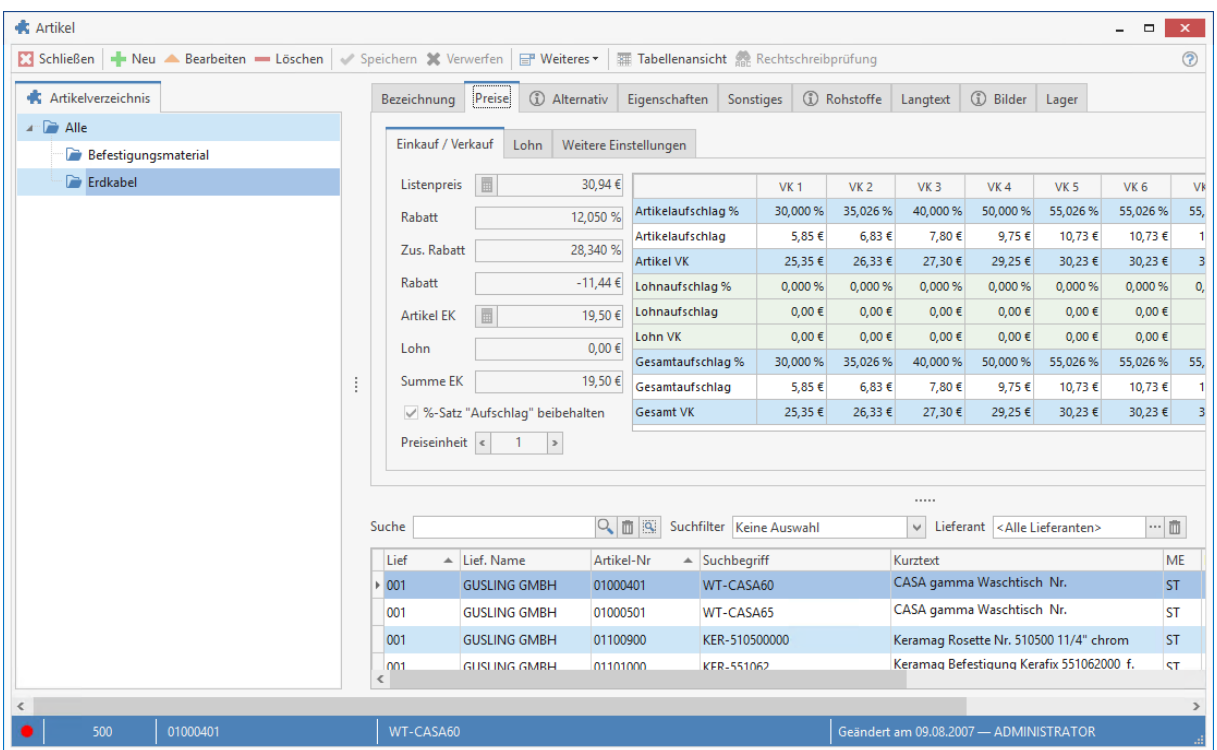

## **Einkaufspreise**

Auf der linken Seite haben Sie die Möglichkeit, den Einkaufspreis und einen Lohnkostenanteil zu hinterlegen.

#### **Listenpreis**

Hier sehen Sie den Listenpreis, der Ihnen z.B. über eine Datenschnittstelle zur Verfügung gestellt wurde.

#### **Rabatt %**

Dieses Feld wird mit dem Wert der zugeordneten Rabattgruppe vorbelegt. Dieser dient zur Berechnung des tatsächlichen Einkaufspreises. Die Rabattgruppe weisen Sie im Register "Sonstiges" zu.

#### **Zusätzlicher Rabatt %**

Hier haben Sie die Möglichkeit, einen zusätzlichen Rabatt anzugeben, der sich automatisch mit dem Einkaufspreis verrechnet.

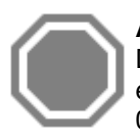

**Achtung:** Das Feld zus. Rabatt wird in er Regel durch den Import von Artikeldaten über Datanorm oder Eldanorm gefüllt. Wenn Sie manuell einen Wert eingeben, wird der eingegeben Wert bei einer Neuberechnung der Rabattsätze über den Datenservice auf  $0,00 \in \text{gesetzt}.$ 

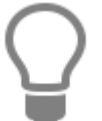

Zur Berechnung der Preise wird wie folgt verfahren:

Listenpreis ./. Rabatt = tatsächlicher Einkaufspreis Tatsächlicher Einkaufspreis + Aufschlag = Verkaufspreis.

#### **Artikel EK**

Hier tragen Sie den Einkaufspreis des Artikels ein.

#### **%-Satz "Aufschlag" beibehalten**

Die Aktivierung dieser Option bewirkt, dass der Aufschlag bei einer Änderung des Einkaufspreises unverändert bleibt und der Verkaufspreis neu berechnet wird.

# **Verkaufs-Preise**

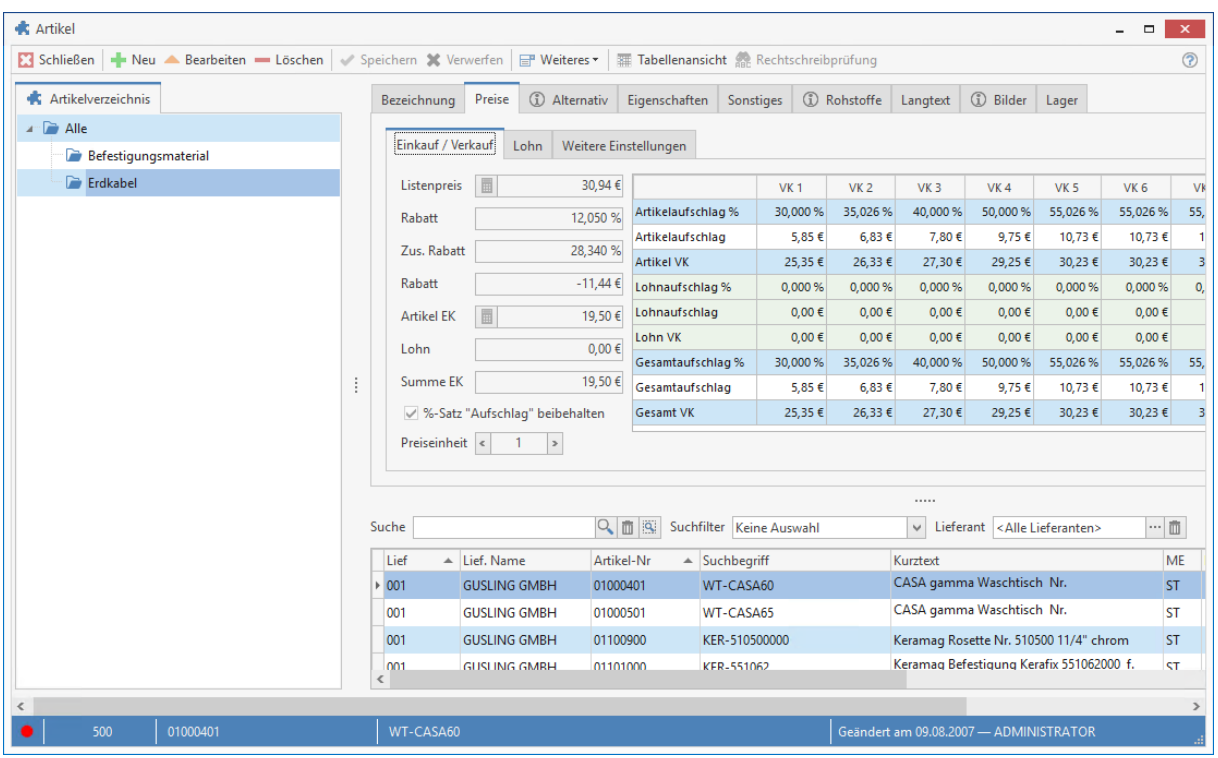

Hier haben Sie die Möglichkeit, die **Preiskalkulationen** für den jeweiligen Artikel durchzuführen und zu hinterlegen.

> Die Felder zum Eintrag der Lohndaten sind farblich hinterlegt und können hier in diesem Register nur bei der Lohngruppe "berechnet" bearbeitet werden. Ansonsten werden die Felder vom Programm gemäß Ihren Angaben zur Lohngruppe automatisch belegt!

### **Aufschlag%**

Gemäß Ihren Angaben unter **«Datei»** | **«Einstellungen»** | **«Kalkulation»** | **«Artikel / Gerät / Fremd»** wird nun der dort hinterlegte Aufschlag in Prozent automatisch vom Programm eingetragen. Sie können den prozentualen Aufschlag jederzeit nach Ihren Wünschen verändern.

#### **Artikel VK**

Der Endverkaufspreis wird automatisch gemäß Ihren Angaben vom Programm ermittelt und eingetragen. Auch hier haben Sie die Möglichkeit, den Verkaufspreis zu ändern. Hierdurch wird der prozentuale Aufschlag ebenfalls vom Programm ermittelt und geändert.

#### **Preiseinheit**

Die Preiseinheit: gibt die Menge an, auf die sich der hinterlegte Einkaufs- und Verkaufspreis beziehen soll.

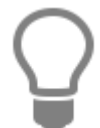

Beim Import von Artikeldaten über Datanorm, Eldanorm, etc. werden die Preise bezogen auf die Preiseinheit und die Preiseinheit übernommen.

*Beispiel:* Bei einer Packung Nägel (Einkaufspreis 14,99 € + 30% Aufschlag = 19,49 € Verkaufspreis, Einheit "STCK:", Preiseinheit 1.000) wird der Preis beim Fakturieren in einem Dokument, bezogen auf die Preiseinheit (1.000) umgerechnet. Es ergibt sich ein Einkaufspreis von 0,01499 € + 30% Aufschlag = Verkaufspreis 0,02 €.

# **Register Lohn**

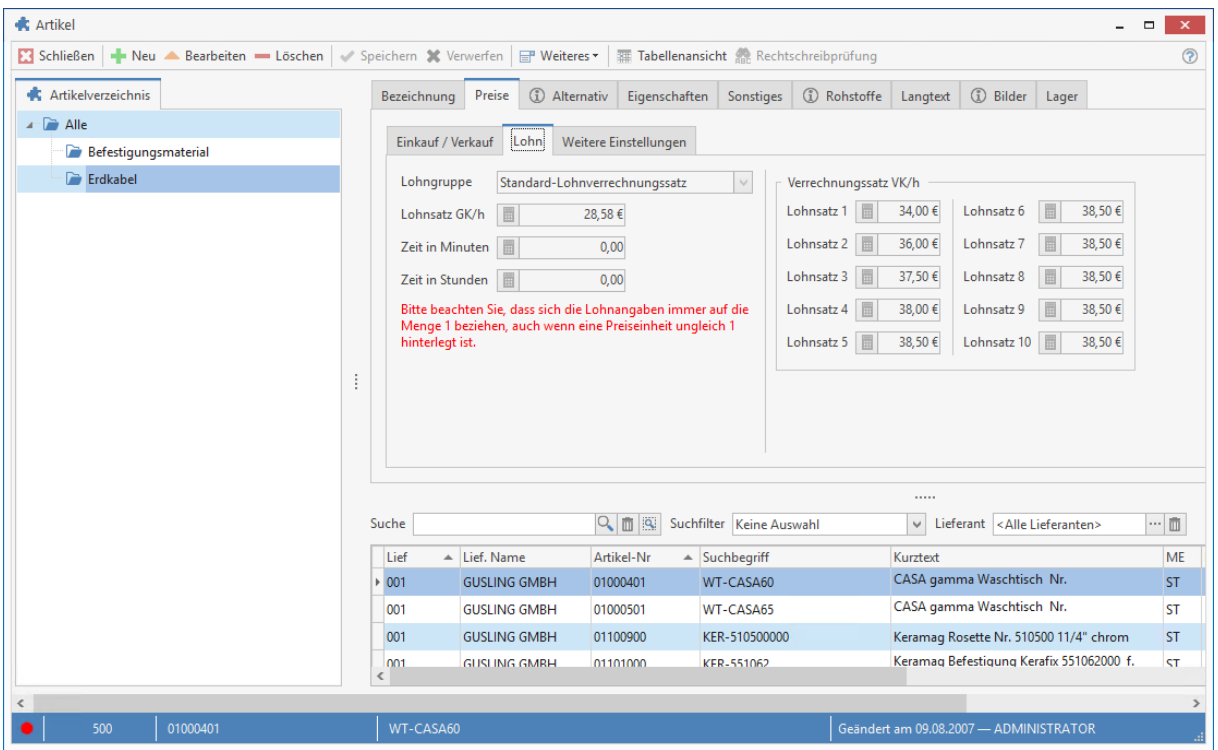

Zur Ermittlung des Lohnkostenanteils tragen Sie die erforderliche Arbeitszeit in Minuten ein. Im nebenstehenden Feld errechnet das Programm automatisch die Zeit in Stunden. Sie haben natürlich auch die Möglichkeit, die Arbeitszeit in Stunden einzugeben.

#### **Lohnsatz GK/h** (Selbstkosten-Lohnsatz/h)

Bei Neuanlage ist dieses Feld gemäß Ihren Angaben unter **«Datei»** | **«Einstellungen»** | **«Kalkulation»** | **«Lohn»** vom Programm vorbelegt, kann hier aber jederzeit für den jeweiligen Fall verändert werden. Weisen Sie hierzu die von Ihnen definierten Lohngruppen über das Auswahlfeld "Lohngruppe" zu.

#### **Verrechnungssatz VK/h**

Die Lohnverrechnungssätze pro Stunde werden aus den Stammdaten der Lohngruppe übernommen und können falls gewünscht für den Artikel speziell angepasst werden.

Lohngruppen haben Sie zuvor unter **«Stammdaten»** | **«Lohngruppen»** definiert.

Wählen Sie die Lohngruppe "Berechnet" aus, so haben Sie die Möglichkeit den Selbstkostensatz-Lohnsatz manuell zu ändern. Ihre Eingaben haben keine Auswirkungen auf die Angaben in den zuvor gemachten Einstellungen unter **«Stammdaten»** | **«Lohngruppen»**.

# **Register Weitere Einstellungen**

#### **Rabattgruppe**

Hier können Sie eine Rabattgruppe über hinterlegen. In der Regel werden die Rabattgruppen von den Lieferanten mit den Artikeldatensätzen geliefert und automatisch zu den Artikeln eingetragen.

#### **Festpreis**

Hier können Sie pauschal einen Festpreis eingeben. Dieser Preis wird bei allen Kunden berechnet, bei denen das Kennzeichen Festpreis gesetzt ist (im **Kundencenter** im Register **Konditionen**).

#### **Sonderpreis**

Hier können Sie einen Sonderpreis eingeben. Dieser Sonderpreis wird für diesen Artikel bei allen Kunden berechnet, bei denen das Kennzeichen Sonderpreis gesetzt ist (im *Kundencenter* im Register **Konditionen**). Weitere Informationen finden Sie in dem Kapitel **Preisfindung**.

## **Register Staffelpreise**

Dieses Register ist nur sichtbar, wenn Sie die erweiterte Preisermittlung in den Programmeinstellungen aktiviert haben. Zusätzliche Informationen finden Sie in dem Kapitel Preisfindung.

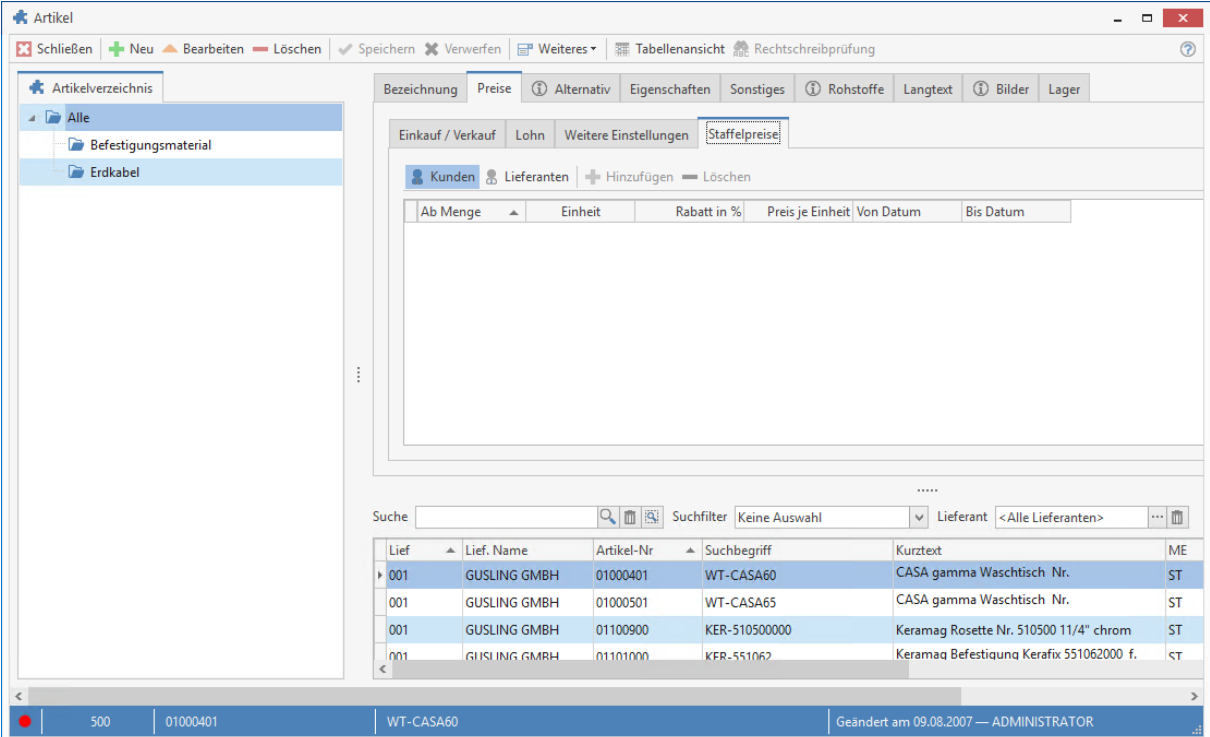

Hier haben Sie die Möglichkeit, Staffelpreise für einen Artikel zu hinterlegen. Wählen Sie zunächst, ob Sie Kunden- oder Lieferantenstaffelpreise erfassen wollen, also ob sich die Preise auf den Verkauf oder Einkauf auswirken. Die Mengenstaffel kann beliebig viele Stufen haben. Erfassen Sie je Stufe die Menge, den Rabattsatz, den Preis und den Zeitraum für die Gültigkeit. Fügen Sie dann die Daten mit der Schaltfläche **[Hinzufügen]** der Staffel hinzu. Mit der Schaltfläche **[Löschen]** können Sie bereits erfasste Zeilen wieder löschen.

# **Register Alternativ**

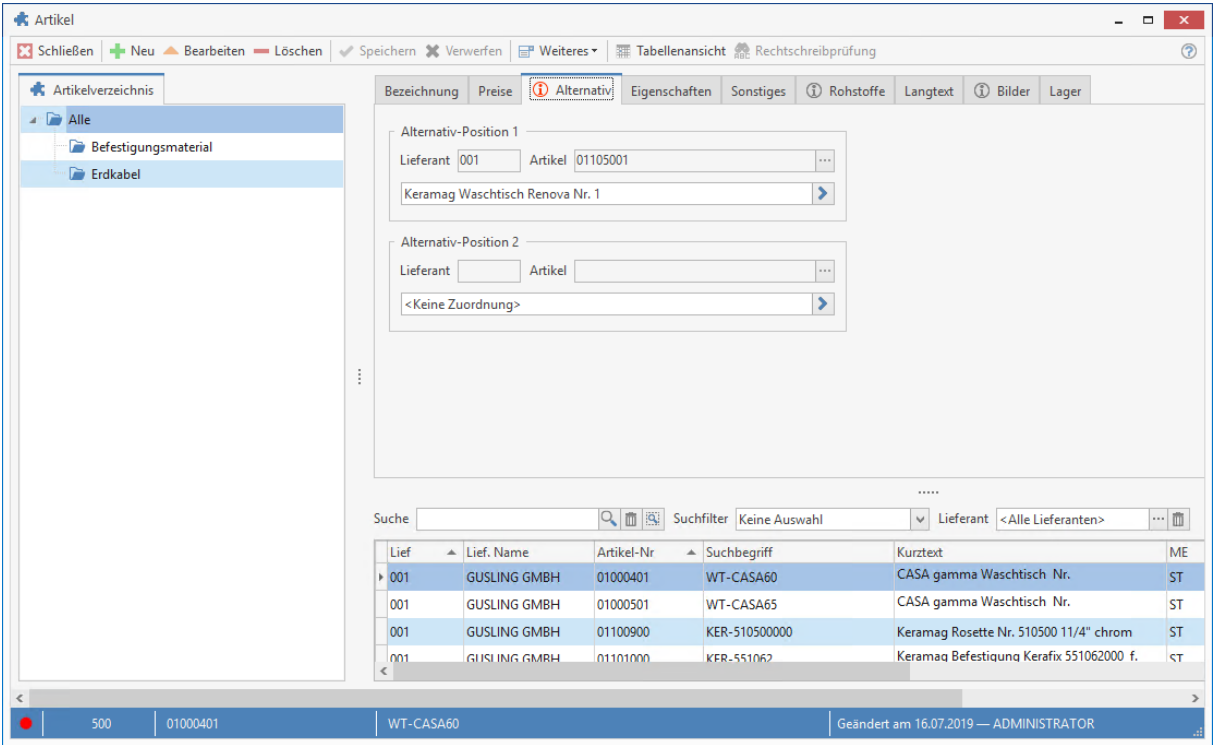

Dem jeweiligen Artikel können bis zu **zwei** Alternativ-Artikel zuzuweisen werden. Tragen Sie in das linke Feld die Lieferanten-Nummer und rechts die Artikel-Nummer ein. Über die Schaltfläche

gelangen Sie für beide Alternativ-Positionen in die Übersicht des Artikelstamms. Hier wählen Sie per Mausklick die Alternativ- oder Ersatzartikel aus. Die Lieferantennummer, sowie die Artikelnummer werden dann in die entsprechenden Felder eingetragen. Unterhalb der Felder zeigt das Programm den Artikel-Kurztext an.

## **Register Eigenschaften**

Hier finden Sie diverse Kennzeichen, die den Artikel weiter klassifizieren:

#### **Einheit**

In diesem Listenfeld wird Ihnen die entsprechende Mengeneinheit (Stück, Meter, etc.) des Artikels angezeigt.

#### **Steuerschlüssel**

Über den Steuerschlüssel definieren Sie, welcher Umsatzsteuersatz für den Artikel gilt.

#### **Erlöskonto**

Hier weisen Sie das Erlöskonto zu, auf dem der Umsatz mit diesem Artikel gebucht wird.

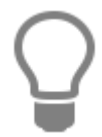

Erlöskonten haben Sie bereits über **«Stammdaten»** | **«Tabellen»** | **«Buchhaltung»** | **«Konten»** festgelegt.

TopKontor Handwerk

#### **Provisionsgruppe**

Weisen Sie hier die Provisionsgruppe zu. Damit wird der entsprechende Provisionssatz ermittelt, der in den Vertreterstammdaten (Mitarbeiter mit Vertreterkennzeichen) für die Provisionsgruppe hinterlegt ist.

#### **Artikelrabattgruppe**

Haben Sie in den Programmeinstellungen eine Rabattmatrix hinterlegt, können Sie hier bestimmen, welche Zeile der Matrix bei diesem Artikel verwendet werden soll.

#### **Bestellartikel**

Dieses Kontrollfeld weist einen Artikel als Bestellartikel aus.

#### **Seriennummern verwalten**

Wenn sie für diesen Artikel Seriennummern verwalten möchten, muss diese Option aktiviert sein.

#### **Provisionsartikel**

Diese Option bestimmt, ob für diesen Artikel eine Provision ermittelt wird.

## **Register Sonstiges**

In diesem Register hinterlegen Sie folgende Daten:

#### **EAN-Nr.**

Sie haben hier die Möglichkeit, dem jeweiligen Artikel eine EAN-Nummer zuzuordnen.

Die **EAN** ist eine genormte Artikelnummer, welche die eindeutige Identifizierung von Artikeln im nationalen und internationalen Warenverkehr gestattet. Sie kann als Balkencode in maschinenlesbarer Form auf die Artikel, bzw. Verpackungen aufgedruckt werden.

Die EAN umfasst 13 Ziffern, von denen die letzte als Prüfziffer dient.

### 12 12345 12345 1- Prüfziffer

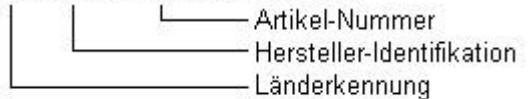

#### **Bestellnummer**

Tragen Sie hier die Bestellnummer ein, unter der Sie diesen Artikel bei Ihrem Lieferanten bestellen.

#### **Katalogseite**

Referenz auf den Katalog eines Lieferanten. Diese Angabe wird auch bei einigen Standard-Schnittstellen mit übergeben.

#### **Warengruppe**

Sie wählen hier aus diesem Listenfeld die gewünschte Warengruppe aus.

#### **Rabattgruppe**

Sie weisen über das Listenfeld die gewünschte Rabattgruppe zu. Der zugehörige Rabattsatz wird Ihnen im Feld **Rabatt %** angezeigt.

#### **Menge je Verp.-Einh.**

Sie geben hier die Menge der zuvor angegebenen Verpackungseinheit an.

#### **Verpackungseinheit**

Hier geben Sie die entsprechende Verpackungseinheit (Packung, Dose, Stück, etc.) des Artikels an.

# **Register Rohstoffe**

Handelt es sich um einen Artikel der NE - Rohstoffe (Nicht - Eisen - Anteile) enthält, können unter den "Rohstoffangaben" der Rohstoff, die RS - Basis (Rohstoffbasis wenn im EK enthalten), pro KG (Angabe des Gewichtes bezogen auf die RS - Basis) und das Rohstoffgewicht (Gewicht des Rohstoffanteils im Artikel bezogen auf die Menge 1) hinterlegt werden.

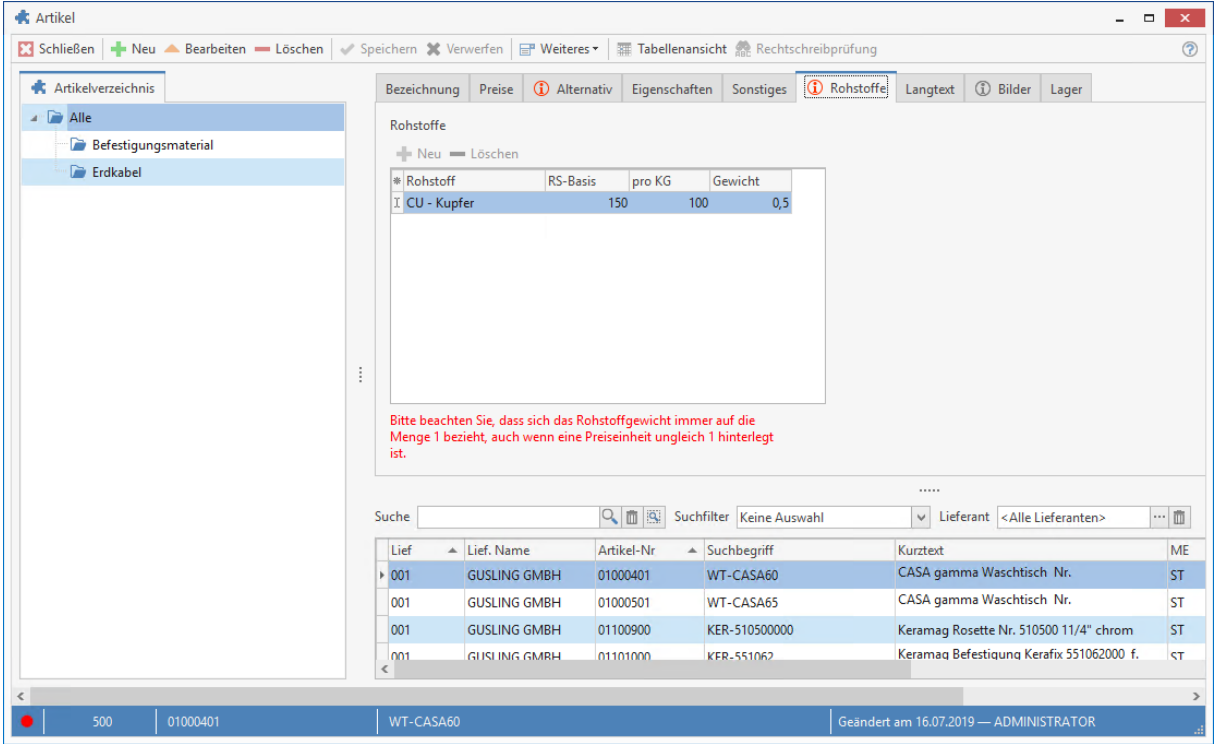

Zu einem Artikel können beliebig viele Rohstoffe zugeordnet werden. In der Regel werden die Rohstoffangaben per Datanorm bei der Artikelanlage durch den Lieferanten mitgeliefert, eine manuelle Bearbeitung ist dann nicht erforderlich. Unter **[Weiteres]** kann die Historie und der Verlauf der Rohstoffnotierungen zu den einzelnen NE - Rohstoffen eingesehen werden.

# **Register Langtext**

Sie vergeben hier bei Bedarf einen Beschreibungstext beliebiger Länge, sowie ein Artikelbild Ihrer Wahl. Dieser Text bzw. diese Grafik kann dann automatisch in der Belegbearbeitung bei Auswahl des jeweiligen Artikels in die Position mit eingefügt werden. Klicken Sie hier mit der rechten Maustaste, so erhalten Sie ein Kontextmenü zur weiteren Auswahl.

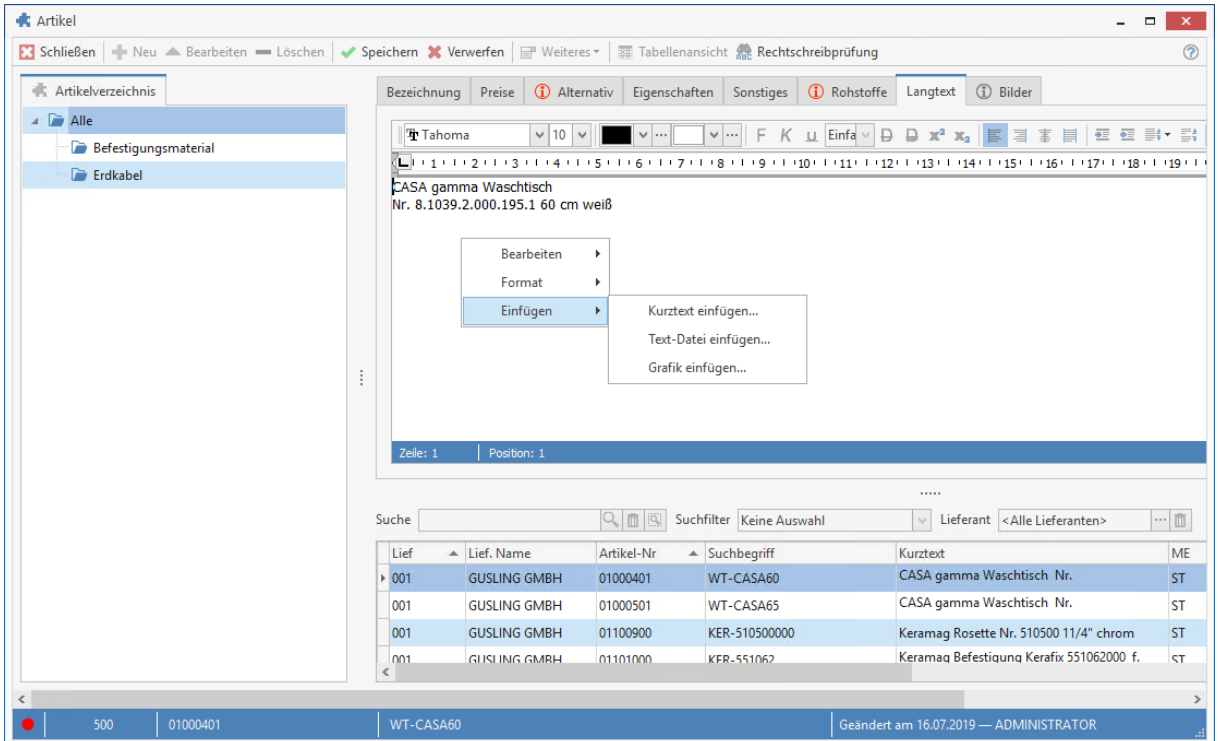

Über **[Bearbeiten]** haben Sie die Möglichkeit, Texte und Grafiken einzufügen, auszuschneiden, zu kopieren oder zu löschen.

Wählen Sie **[Kurztext einfügen]**, so wird der Text, den Sie im **Register Bezeichnung** im Feld **Kurztext** hinterlegt haben, eingefügt. Haben Sie die Option **[Text-Datei einfügen]** angeklickt, so gelangen Sie automatisch zur Auswahl der gewünschten Textdatei (.txt). Über **«[Grafik einfügen]** haben Sie die Möglichkeit, ein entsprechendes Artikel-, bzw. Leistungsbild in den gängigsten Bildformaten z.B. \*.bmp, \*.tif, \* oder \*.jpg einzufügen. Sie können somit den jeweilig ausgesuchten Artikel unter diesem Register anhand der Grafik auf dem Bildschirm ansehen.

Sobald Sie einen bestehenden Artikel ändern oder neu anlegen, ändert sich das Fenster im **Register Langtext**. Sie erhalten ein Lineal angezeigt, sowie zahlreiche Listenfelder und Schaltflächen zur Formatierung (**Schriftart**, **Schriftgröße**, **linksbündig**, **zentriert**, etc.) des Textes.

## **Register Bilder**

**H**ier können Sie Bilder für diesen Datensatz hinterlegen. Durch Klicken auf die Schaltfläche **[Hinzufügen]** öffnet sich ein Datei-Auswahldialog, mit dem Sie eine Bilddatei auf der Festplatte auswählen können. Mit der Schaltfläche **[Entfernen]** können Sie Bilder entfernen. Dabei wird das Bild nicht von der Festplatte gelöscht, sondern nur der Verweis darauf!

# **Register Lager (nicht im Änderungsmodus sichtbar)**

Hier sehen Sie zu dem jeweils ausgewählten Artikel die entsprechenden Lagerdaten.

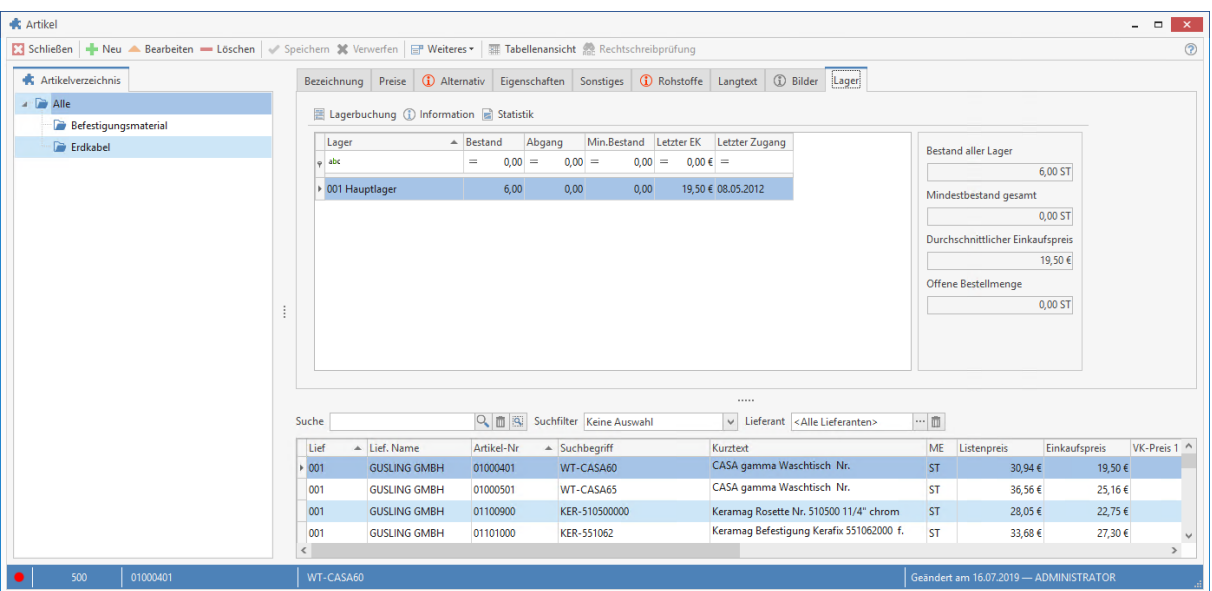

Es wird angezeigt, in welchem **Lager** sich der Artikel befindet, sowie der aktuelle **Bestand**, der **Mindestbestand**, der **letzte Einkaufspreis** und der letzte **Zugang** (Wareneingang), bzw. **Abgang** (Warenausgang) des Artikels.

#### **Lagerbuchung**

Klicken Sie diesen Menüpunkt an, so gelangen Sie in das Fenster Lagerverwaltung/ Zu- und Abgänge buchen. Sie können hier manuell die **Zu**- und **Abgänge** Ihres Lagers erfassen und den Mindestbestand des Artikels festlegen.

#### **Information**

Sie sehen hier auf einen Blick die einzelnen Lagerbewegungen, übersichtlich dargestellt in Tabellenform. Dieses Fenster dient Ihnen nur zur Information. Sie können hier nichts bearbeiten.

#### **Statistik**

Öffnet Ihnen die Übersichts-Statistik der letzten 12 Monate zu einem Artikel. Die Artikelnummer wird Ihnen oberhalb der Statistik angezeigt. Über **«Anzeige»** legen Sie fest, welche Merkmale für den Einkauf und den Verkauf in die Statistik jeweils einfließen sollen. Zur Auswahl stehen:

- Summe
- Menge
- Durchschnitt

Je nach Ihren gewählten Optionen ändert sich nun die Darstellung der Statistik, sowie die Legende auf der rechten Seite.

# **Artikel anlegen**

Um einen neuen Datensatz anlegen zu können, betätigen Sie die am oberen Teil des Fensters angebrachte Schaltfläche **[Neu]**. Sie erhalten danach folgende Abfrage:

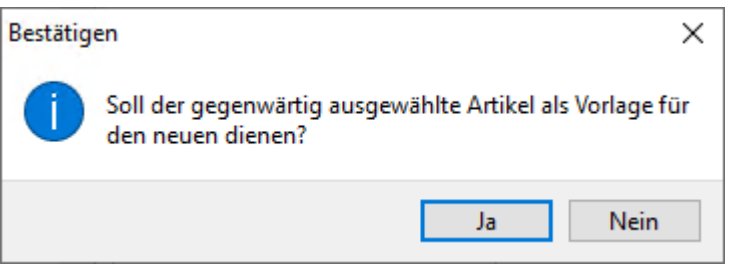

Haben Sie einen Artikel ausgewählt, dessen Datensatz als Basis für weitere dienen soll, so klicken Sie auf **[Ja]**. Sie haben somit die Möglichkeit, viele gleichartige Artikel auf schnelle Art zu erfassen. Sie brauchen dann nur noch die Unterschiede zum bereits ausgewählten Basisdatensatz einzutragen.

Klicken Sie auf **[Nein]**, so wird der Datensatz nun völlig neu angelegt.

In den Feldern der verschiedenen Register tragen Sie nun Ihre Angaben ein. Abschließend speichern Sie über **[Speichern]** Ihren neuen Datensatz ab.

## **Artikeldaten ändern**

Wenn Sie bei einem ausgewählten Artikel eine Änderung vornehmen möchten, klicken Sie auf **[Bearbeiten]**, um den Datensatz ändern zu können. Die Felder sind sogleich weiß hinterlegt und können nun von Ihnen bearbeitet werden. Ihre Änderungen speichern Sie über die Schaltfläche **[Speichern]** ab. Mit **[Verwerfen]** machen Sie getätigte Eingaben rückgängig.

## **Artikeldaten löschen**

Sie wählen hier den entsprechenden Artikel aus und klicken auf **[Löschen]**. Nach einer Sicherheitsabfrage, die Sie mit **[Ja]** bestätigen, wird der ausgesuchte Artikel gelöscht.

## **Allgemeines zum Artikelstamm**

Über die Schaltfläche **[Weiteres...]** am oberen Rand des Fensters haben Sie die Möglichkeit, noch weitere Funktionen aufzurufen:

#### **Verkaufshistorie anzeigen**

Öffnet ein Informationsfenster, dem Sie entnehmen können, welchem Kunden Sie diesen Artikel wann und zu welchen Konditionen verkauft haben.

#### **Bestellhistorie anzeigen**

Öffnet ein Informationsfenster, dem Sie entnehmen können, von welchem Lieferanten Sie diesen Artikel wann und zu welchen Konditionen gekauft haben.

#### **Kundenpreise**

Hierüber können Sie sich die Kunden anzeigen lassen, die zu diesem Artikel kundenspezifische Preise haben. Sie können die kundenspezifischen Preise bearbeiten und weiteren Kunden zu diesem Artikel kundenspezifische Preise zuweisen.

# **Leistungen**

Über **«Stammdaten»** | **«Leistungen»** bzw. die Tastenkombination **[Strg]+[Alt]+[S]** gelangen Sie zum Leistungsstamm. Hier erfassen und verwalten Sie die gesamten Leistungen.

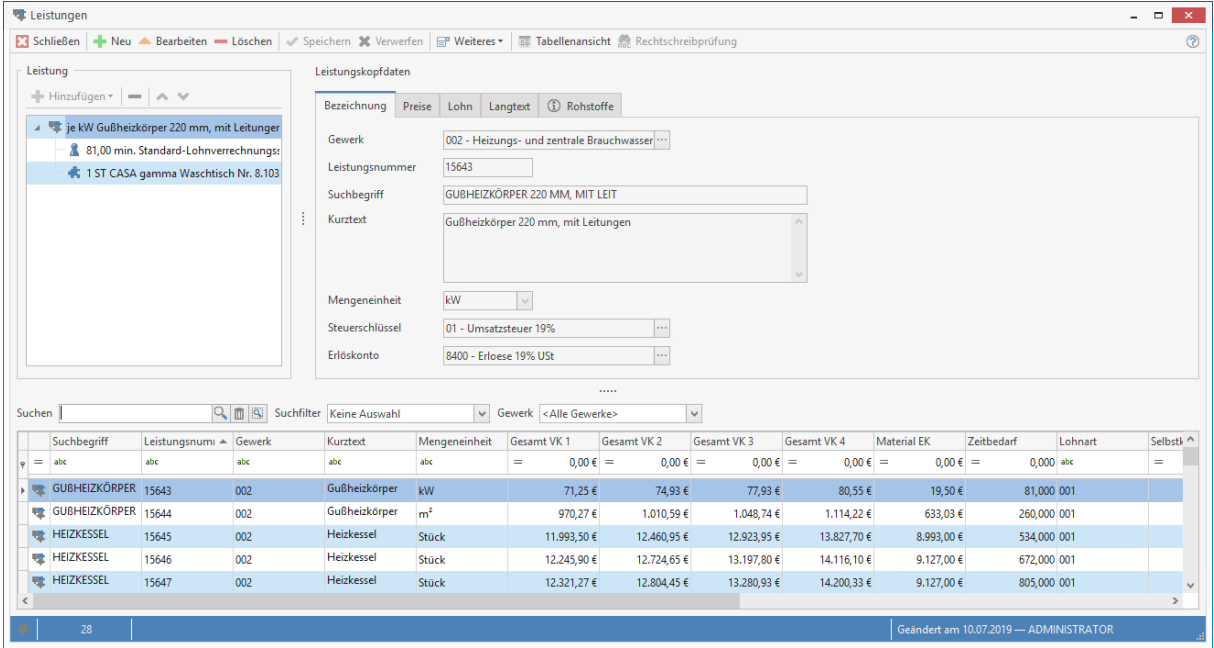

Im Leistungsstamm wird eine Komfortsuche angeboten. Die Komfortsuche bietet Ihnen viele Wege und Möglichkeiten nach Leistungen zu suchen, zu Filtern, Sortieren und zu Gruppieren. Wird in der Suche ein Wert eingeben, erfolgt die Suche ab der Eingabe des dritten Zeichens. Gesucht wird über

die ersten 500 Datensätze in der Datenbank. Über die Schaltfläche **kann das Abfragelimit** (Anzeige und Suche der Datensätze) auf maximal 10.000 Datensätze erhöht werden.

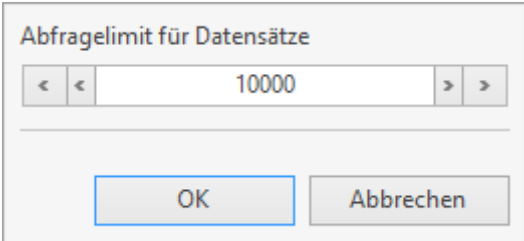

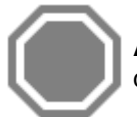

**Achtung:** Wird das Abfragelimit erhöht, kann ggf. das Laden der Leistungen zur Anzeige der Datensätze länger dauern.

### **Suche**

Über das Feld **Suche** haben Sie auf einfache Art die Möglichkeit, die Suche nach einem Artikel zu starten. Sie Suche erfolgt ab der Eingabe des dritten Zeichens.

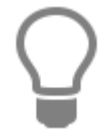

In der Suche können sogenannte Wildcards verwendet werden. \* symbolisiert eine Zeichenkette und das ? ein einzelnes Zeichen.

#### **Filterzeile**

Möchten Sie nur nach bestimmten Werten aus bestimmten Felder suchen, nutzen Sie die **Filterzeile.** In der Filterzeile können Sie über eine oder mehrere Spalten suchen.

#### **Gewerk**

Über das Feld Gewerk können Sie die Suche nach Leistungen zu bestimmten **Gewerk** weiter einschränken.

#### **Sortierung**

Die Sortierung erfolgt über die Tabellen, in dem Sie einfach auf die gewünschte Spaltenüberschrift klicken. Je nach Auswahl zeigt die Liste die zugehörigen Daten entsprechend sortiert an.

#### **Gruppierung**

Über die Gruppierung können Sie selbst Felder kombinieren und festlegen wie sortiert werden soll.

#### **Benutzerdefinierter Filter**

Mit dem benutzerdefinierten Filter können zusätzlich einen eigenen Filter je Spalte definieren um das Suchergebnis zu verfeinern.

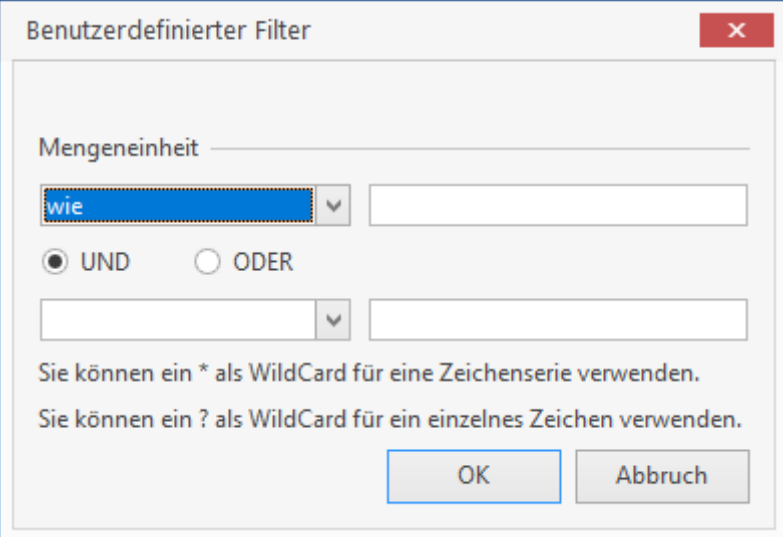

# **Register Bezeichnung**

Im linken Teil des Registers legen Sie Leistungspakete an, indem Sie Artikel und Einzelleistungen zuweisen. Über die Schaltfläche **[Hinzufügen]** weisen Sie nun Artikel, Einzelleistungen und Lohngruppen zu:

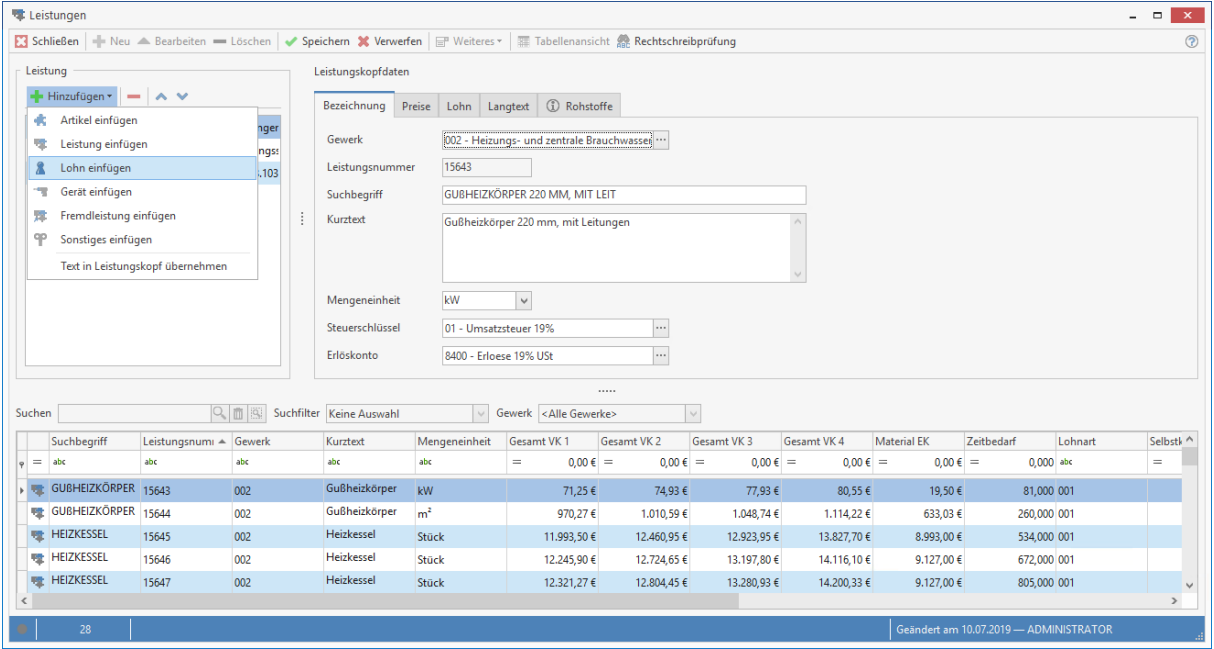

Nach Auswahl des jeweiligen Menüpunktes gelangen Sie automatisch zur Auswahl der gewünschten Positionen in den Artikelstamm, in ein Fenster zur Übernahme von Einzelleistungen oder in ein Fenster zur Übernahme von Lohngruppen. Die Preise und Löhne für Artikel und Leistungen werden automatisch in die **Register Preise** und **Löhne** übernommen, können dort aber auch jederzeit geändert werden.

#### **Text in Leistungskopf übernehmen**

Über diesen Menüpunkt haben Sie die Möglichkeit, eine Artikel- oder Leistungsposition in den Leistungskopf zu übernehmen, d.h. sie dort als Überschrift zu platzieren. Hierbei werden jedoch nur die Bezeichnungen übernommen. Über die nachfolgenden Schaltflächen können Sie Positionen wieder löschen oder die Reihenfolge durch verschieben nach unten/ oben verändern.

Position löschen

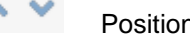

Position verschieben

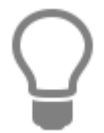

Die Preise und Löhne für die jeweilige Leistung werden automatisch aus den angehängten Positionen errechnet. Auch hier können Sie die Preise und Löhne der einzelnen Positionen, aber auch für die gesamte Leistung über die jeweiligen Register jederzeit ändern.

Im rechten Teil des Registers können Sie folgende **Leistungskopfdaten** erfassen:

#### **Kurztext**

Hier tragen Sie den spezifischen Leistungs-Kurztext in beliebiger Form zur jeweiligen Leistung ein (alphanumerisch, max. 256 Zeichen).

TopKontor Handwerk

#### **Mengeneinheit**

In diesem Listenfeld wählen Sie die entsprechende Mengeneinheit (Stück, Meter, etc.) aus.

#### **Steuerschlüssel**

Weisen Sie hier den Steuerschlüssel zu, mit dem die Leistung abgerechnet wird.

#### **Erlöskonto**

Wählen Sie aus diesem Listenfeld das gewünschte Erlöskonto aus.

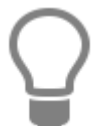

Erlöskonten haben Sie bereits über **«Stammdaten»** | **«Tabellen»** | **«Buchhaltung»** | **«Konten»** festgelegt.

# **Register Preis**

Unter dem **Register Preis** haben Sie die Möglichkeit, **Preiskalkulationen** für die jeweiligen Leistungen durchzuführen und zu hinterlegen. Über dieses Listenfeld wählen Sie aus, für welchen Preis (1 bis 10) Sie die Kalkulation durchführen wollen.

#### **Lohn**

Die Felder zum Eintrag der **Lohndaten** sind farblich hinterlegt und können hier in diesem Register nicht bearbeitet werden. Diese Felder werden vom Programm gemäß Ihren Angaben im Register **Löhne** automatisch belegt!

#### **Artikel**

Hier tragen Sie nun den Preis für den Artikel-**Einkauf** ein. Das Feld **Aufschlag** wird hier gemäß Ihren Angaben unter **Datei > Einstellungen > Kalkulation** automatisch vom Programm vorbelegt, kann jedoch jederzeit manuell geändert werden. Im nebenstehenden Feld wird Ihnen der vom Programm berechnete **Aufschlagsbetrag** angezeigt. Unter **Verkauf** sehen Sie dann den **Artikel-Verkaufspreis**.

#### **Geräte/ Fremdleistung/ Sonstiges**

Kommen bei den Leistungen Geräte, Fremdleistungen oder Sonstiges zum Einsatz, so können Sie hier die entsprechenden Preise kalkulieren. Sie tragen nun den Preis für den Geräte-/ Fremdleistungs- / Sonstiges-**Einkauf** ein. Das Feld **Aufschlag** wird hier gemäß Ihren Angaben unter **«Datei»** | **«Einstellungen»** | **«Kalkulation»** | **«Artikel / Gerät / Fremd»** automatisch vom Programm vorbelegt, kann jedoch jederzeit manuell geändert werden. Im nebenstehenden Feld wird Ihnen der vom Programm berechnete **Aufschlagsbetrag** angezeigt. Unter **Verkauf** sehen Sie dann den **Geräte-/ Fremdleistungs-/ Sonstiges-Verkaufspreis**.

#### **%-Satz "Aufschlag" beibehalten**

Die Aktivierung dieser Option bewirkt, dass der Aufschlag bei einer Änderung des Einkaufspreises unverändert bleibt und der Verkaufspreis neu berechnet wird.

## **Register Löhne**

Hier kalkulieren Sie den jeweiligen Lohnsatz, der dann automatisch vom Programm in das Register **Preise** im Leistungsstamm übernommen wird und mit dem Artikel- und Gerätepreis den Gesamt-Verkaufspreis bildet.

#### **Zeit**

Sie tragen hier die erforderliche Arbeitszeit in Minuten ein, im nebenstehenden Feld errechnet das Programm automatisch die Zeit in Stunden. Sie haben natürlich auch die Möglichkeit, im rechten Feld gleich die Arbeitszeit in Stunden einzutragen.

#### **Lohnsatz**

Selbstkosten-Lohnsatz/h / Lohnverrechnungssatz / Lohngruppe: Bei Neuanlage einer Leistung sind diese Felder gemäß Ihren Angaben unter **«Datei»** | **«Einstellungen»** | **«Kalkulation»** | **«Lohn»** vom Programm vorbelegt, können aber jederzeit für den jeweiligen Fall verändert werden. Weisen Sie hierzu die gewünschte Lohngruppe über das Listenfeld Lohngruppe zu.

Lohngruppen haben Sie zuvor unter **«Stammdaten» | «Lohngruppen»** definiert.

Wählen Sie die Lohngruppe "**Berechnet**" aus, so haben Sie die Möglichkeit, den Selbstkosten-Lohnsatz und den Lohnverrechnungssatz manuell zu ändern.

Ihre Eingaben hier haben keine Auswirkung auf die Angaben in den Einstellungen der Stammdaten. In den darunter liegenden Feldern **Selbstkosten-Lohnsatz / Gesamt**, **Wagnis / Gewinn** und **Lohnverrechnungssatz / Gesamt** werden Ihnen die einzelnen Beträge der Lohnkalkulation angezeigt. In diesen Feldern können Sie nichts verändern! Die hier durchgeführte Lohnkalkulation wird nun automatisch in das Register **Preis** im Leistungsstamm übernommen.

### **Register Langtext**

Sie vergeben hier bei Bedarf einen Beschreibungstext beliebiger Länge, sowie ein Artikelbild Ihrer Wahl. Dieser Text bzw. diese Grafik kann dann automatisch in der Belegbearbeitung bei Auswahl der jeweiligen Leistung in die Position mit eingefügt werden. Klicken Sie hier mit der rechten Maustaste, so erhalten Sie ein Kontextmenü zur weiteren Auswahl.

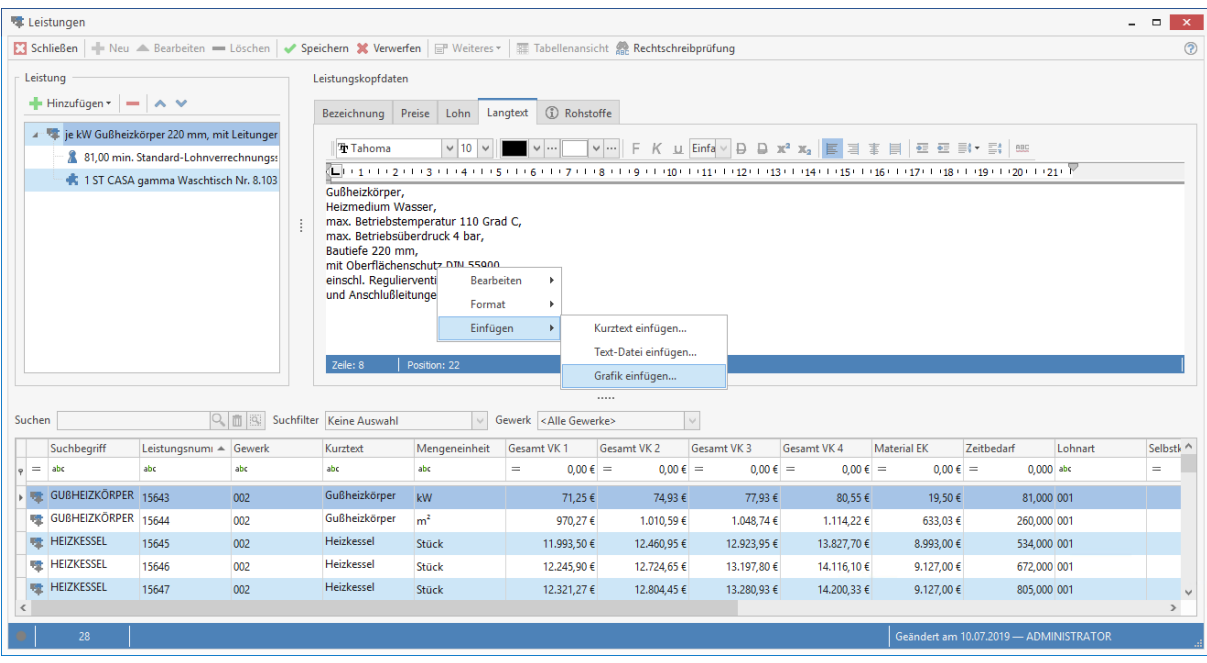

Über **[Bearbeiten]** haben Sie die Möglichkeit, Texte und Grafiken einzufügen, auszuschneiden, zu kopieren oder zu löschen.

Wählen Sie **[Kurztext einfügen]**, so wird der Text, den Sie im **Register Bezeichnung** im Feld **Kurztext** hinterlegt haben, eingefügt. Haben Sie die Option **[Text-Datei einfügen]** angeklickt, so gelangen Sie automatisch zur Auswahl der gewünschten Textdatei (.txt). Über **«[Grafik einfügen]** haben Sie die Möglichkeit, ein entsprechendes Artikel-, bzw. Leistungsbild in den gängigsten Bildformaten z.B. \*.bmp, \*.tif, \* oder \*.jpg einzufügen.

Sobald Sie eine bestehende Leistung ändern oder neu anlegen, ändert sich das Fenster im **Register Langtext**. Sie erhalten ein Lineal angezeigt, sowie zahlreiche Listenfelder und Schaltflächen zur Formatierung (**Schriftart**, **Schriftgröße**, **linksbündig**, **zentriert**, etc.) des Textes.

# **Register Rohstoffe**

Handelt es in der Stückliste der Leistung um einen Artikel der NE - Rohstoffe (Nicht - Eisen - Anteile) enthält, können unter den "Rohstoffangaben " der Rohstoff, die RS - Basis (Rohstoffbasis wenn im EK enthalten), pro KG (Angabe des Gewichtes bezogen auf die RS - Basis) und das Rohstoffgewicht (Gewicht des Rohstoffanteils im Artikel bezogen auf die Menge 1) hinterlegt werden. Im Leistungskopfsatz selber werden die Rohstoffe aus den Stücklisten angezeigt.

**Achtung:** Eine Änderung oder Erfassung von Rohstoffen über den Leistungskopf ist nicht möglich.

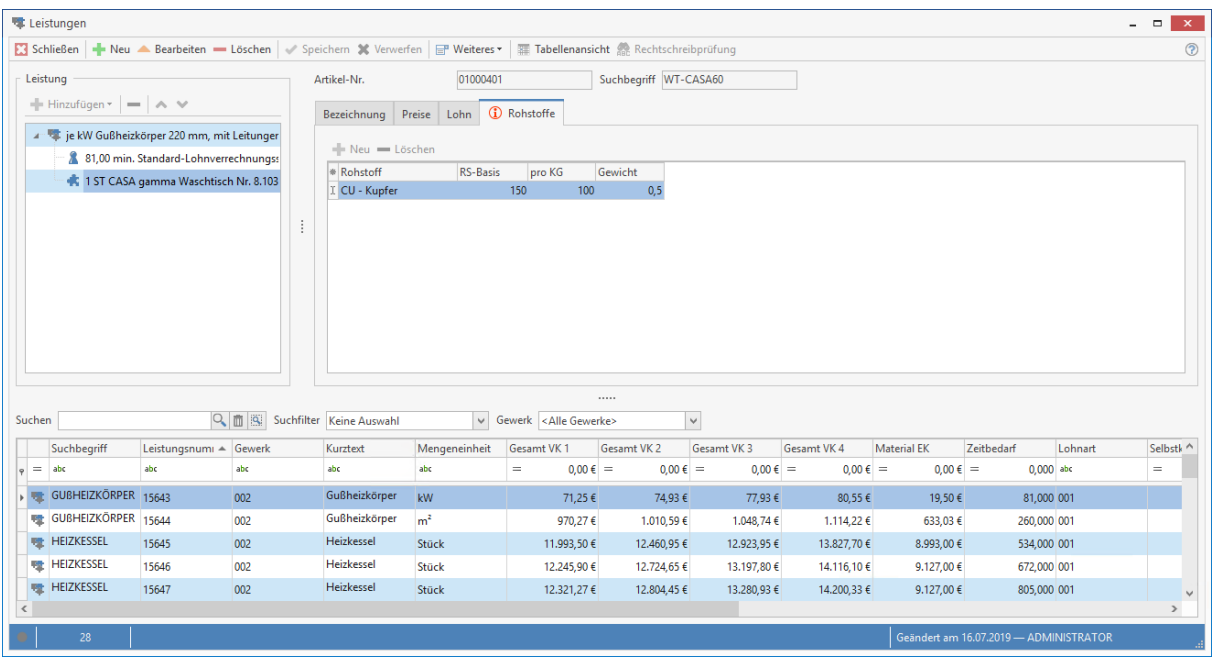

Ist zu einem Artikel ein Rohstoff eingetragen, wird auf dem Register mit einem Symbol darauf hingewiesen. Zu einem Artikel können beliebig viele Rohstoffe zugeordnet werden. In der Regel werden die Rohstoffangaben per Datanorm bei der Artikelanlage im Artikelstamm durch den Lieferanten mitgeliefert, eine manuelle Bearbeitung ist dann nicht erforderlich.

## **Leistung anlegen**

Um einen neuen Datensatz anlegen zu können, betätigen Sie die am oberen Teil des Fensters angebrachte Schaltfläche **[Neu]**. Sie erhalten danach folgende Abfrage:

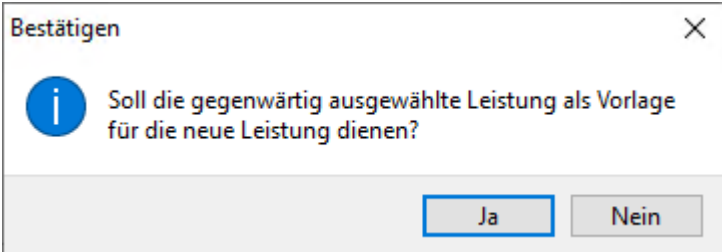

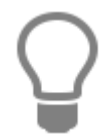

Haben Sie eine Leistung ausgewählt, deren Datensatz als Basis für weitere dienen soll, so klicken Sie auf **[Ja]**. Sie haben somit die Möglichkeit, viele gleichartige Leistungen auf schnelle Art zu erfassen. Sie brauchen dann nur noch die Unterschiede zum bereits ausgewählten "Basisdatensatz" einzutragen.

Klicken Sie auf **[Nein]**, so wird der Datensatz nun völlig neu angelegt.

In den Feldern der verschiedenen Register tragen Sie nun Ihre Angaben ein. Abschließend speichern Sie über **[Speichern]** Ihren neuen Datensatz ab.

## **Leistungsdaten ändern**

Falls Sie bei der ausgewählten Leistung eine Änderung vornehmen möchten, klicken Sie auf **[Bearbeiten]**. Die Felder sind dann weiß hinterlegt und können nun von Ihnen bearbeitet werden. Mit **[Verwerfen]** verwerfen Sie getätigte Eingaben. Ihre Änderungen speichern Sie über die Schaltfläche **[Speichern]** ab.

## **Leistungsdaten löschen**

Sie wählen die gewünschte Leistung aus und klicken auf **[Löschen]**. Nach einer Sicherheitsabfrage, die Sie mit **[Ja]** bestätigen, wird die ausgesuchte Leistung gelöscht.

## **Allgemeines zum Leistungsstamm**

Über die Schaltfläche **[Weiteres...]** können Sie folgende Programmfunktion aufrufen:

#### **Verkaufshistorie**

Öffnet ein Informationsfenster, dem Sie entnehmen können, wann Sie welchem Kunden welche Leistung zu welchen Konditionen verkauft haben.

#### **Rechtschreibprüfung**

Hierüber starten Sie die Rechtschreibprüfung.

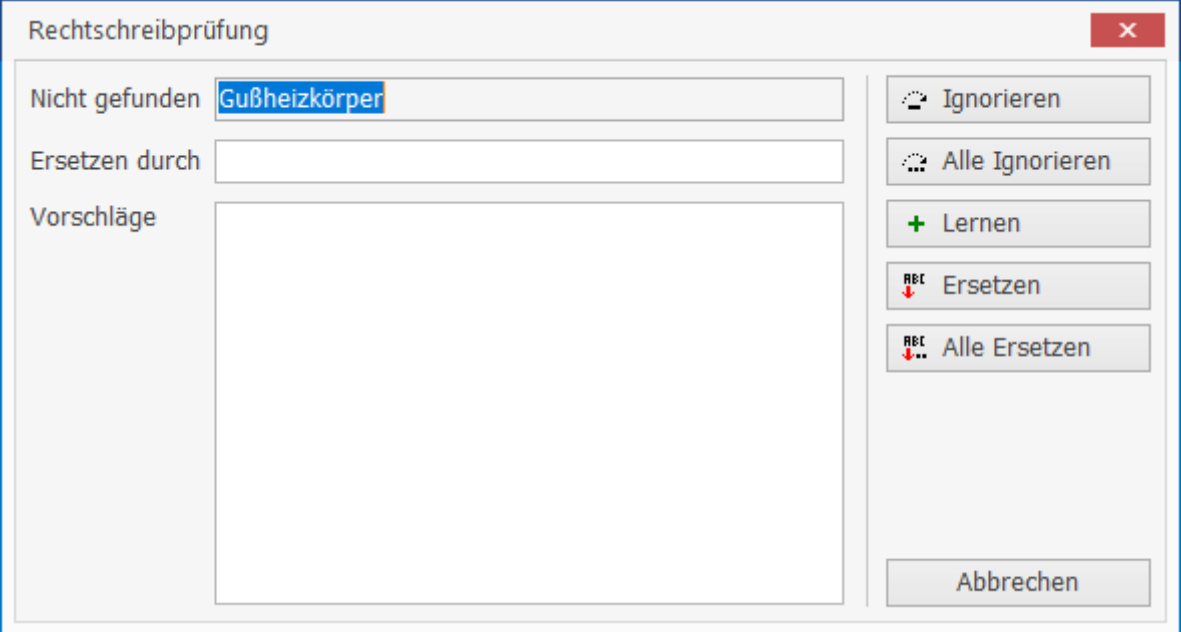

# **Leistungsverzeichnis**

Im Leistungsstamm können Sie einzelne Leistungen in Leistungsgruppen zusammenfassen. So können Sie zum Beispiel Preisvergleiche durchführen oder Leistungen aus unterschiedlichen Gewerken zusammenfassen und vergleichen. Aktivieren Sie dazu unter **[Weiteres]** die Funktion **[Leistungsverzeichnis anzeigen]**. Durch diese Einstellung wird im Leistungsstamm das Leistungsverzeichnis angezeigt.

Die Anzeige des Leistungsverzeichnisses verfügt zusätzlich über die Option **[Zeige Leistungen nur in der direkten Zuordnung]**. Wird die Option gesetzt, werden zugeordnete Leistungen nur noch in der Gruppe angezeigt, der sie direkt zugeordnet sind.

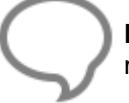

**Hinweis:** Beachten Sie, dass die Aktivierung für jeden Benutzer einzeln gemacht werden muss.

**Achtung:** Die Anzeige der geöffneten Gruppen bzw. Untergruppen kann nicht gespeichert werden. Das Artikelverzeichnis wird immer im gleichen Modus geöffnet.

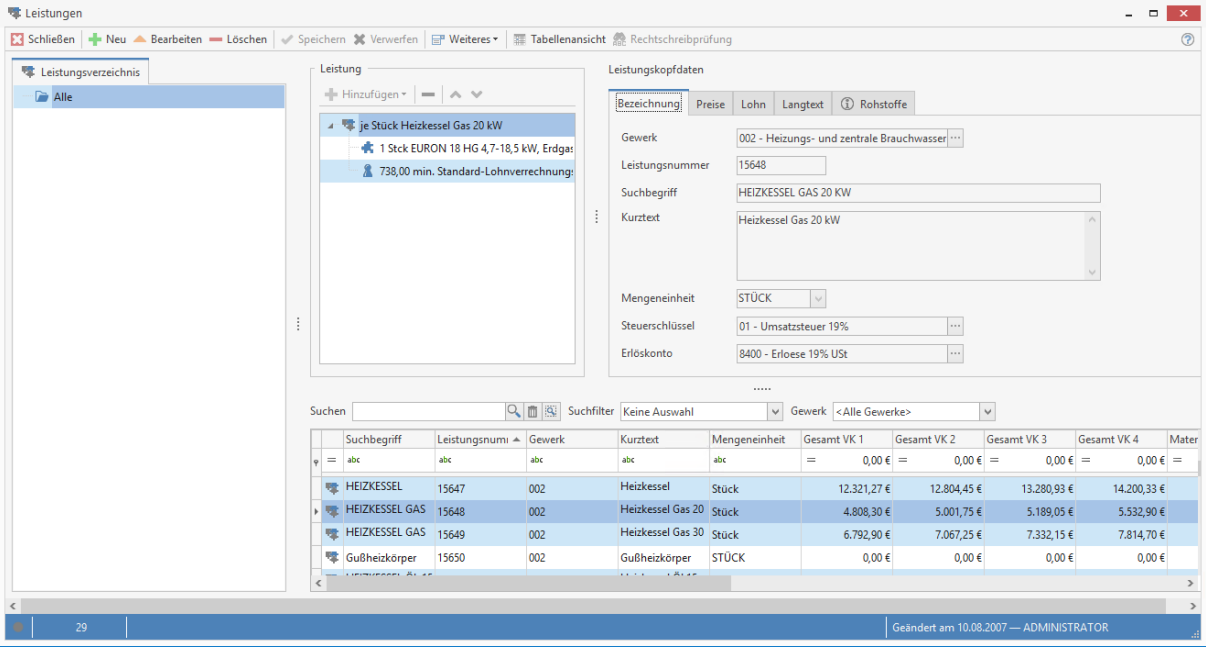

Im Leistungsverzeichnis können über das Kontextmenü (Klick mit der rechten Maustaste) neue Gruppen angelegt, Gruppenbezeichnungen umbenannt oder Gruppen gelöscht werden. Zusätzlich kann über das Kontextmenü die Anzeige der Verzeichnisse erweitert bzw. reduziert werden.

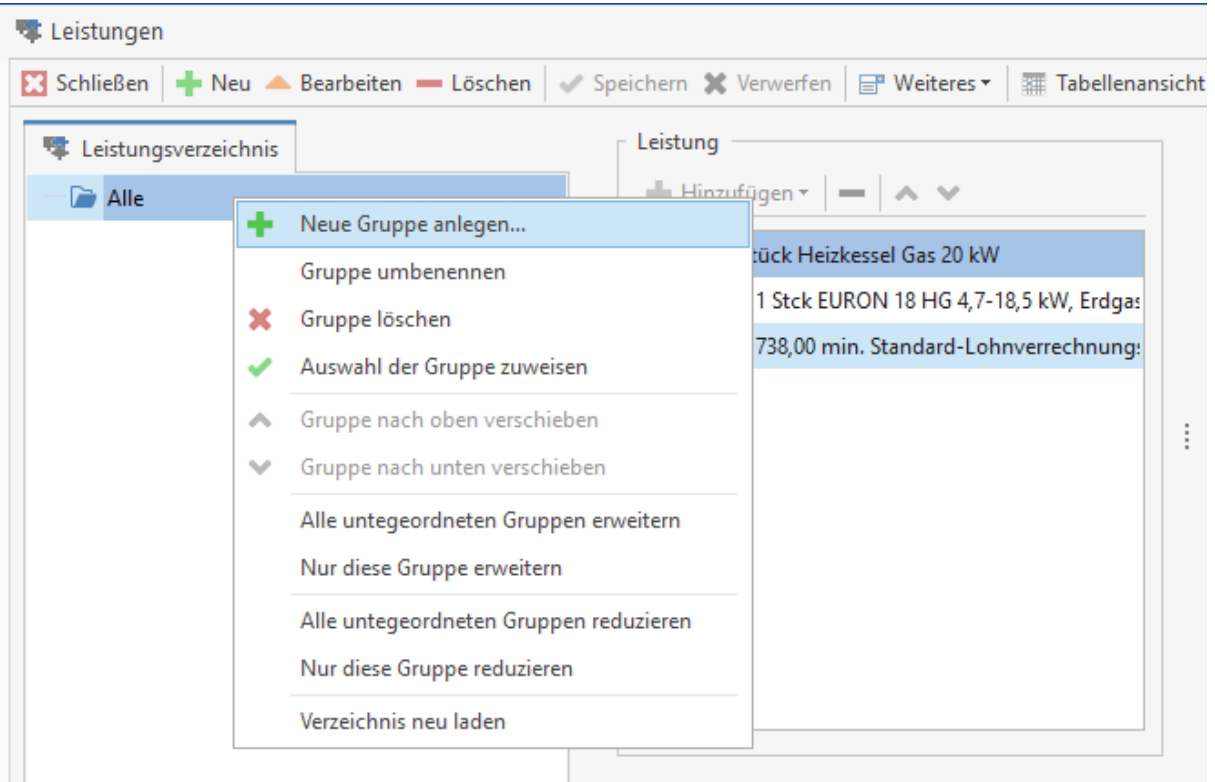

Namhafte Lieferanten von Leistungsverzeichnissen bieten die Leistungsverzeichnisse auch im GAEB – Format an. Vorteil ist, dass das Leistungsverzeichnis inklusive der Leistungen und der Zuordnung der Leistung zur richtigen Gruppe automatisch erzeugt wird. Der Import des Leistungsverzeichnisses erfolgt über die GAEB – Importschnittstelle (GAEB in den Leistungsstamm).

# **Leistungen einer Gruppe zuordnen**

Die Zuordnung der Leistungen zur Gruppe erfolgt per Drag & Drop (durch ziehen mit der Maus). Hier können Leistungen einzeln oder mehrere durch Markieren mittels gedrückter STRG – Taste und im Anschluss per Drag & Drop (durch ziehen mit der Maus) einer Leistungsgruppe zugewiesen werden.

> Die Auswahl der Leistungen die einer Gruppe zugewiesen werden soll, kann mit der Suche, den Filtermöglichkeiten und/oder einem oder mehrerer benutzerdefinierten Filtern eingeschränkt werden.

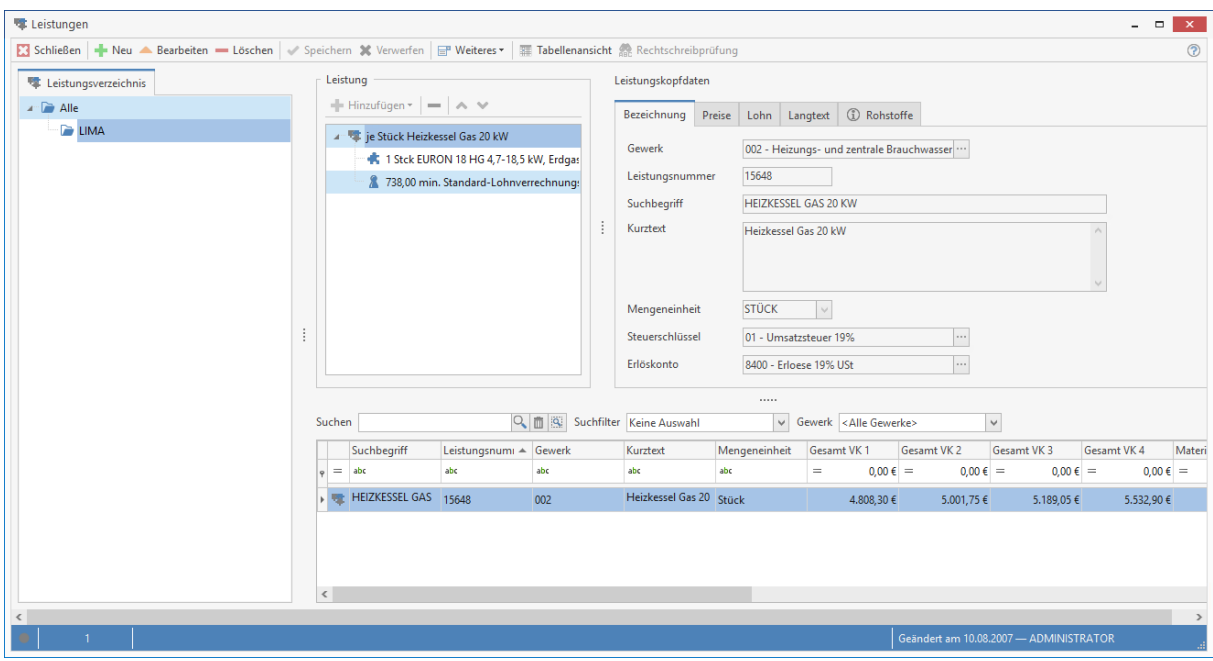

Die Auswahl der Leistungen kann über das Gewerk, die Leistungsnummer, dem Kurz- und/oder Suchbegriff im Dialog festgelegt bzw. gefiltert werden.

## **Gruppe löschen**

Wird eine Gruppe gelöscht, wird über einen Löschdialog abgefragt was mit den zugeordneten Leistungen bzw. der Gruppe untergeordneten Gruppen passieren soll. Es können die Zuordnung aller Leistungen und Untergruppen gelöscht oder die Zuordnungen der Leistungen inklusive der Untergruppen einer anderen Gruppe zugeordnet werden.

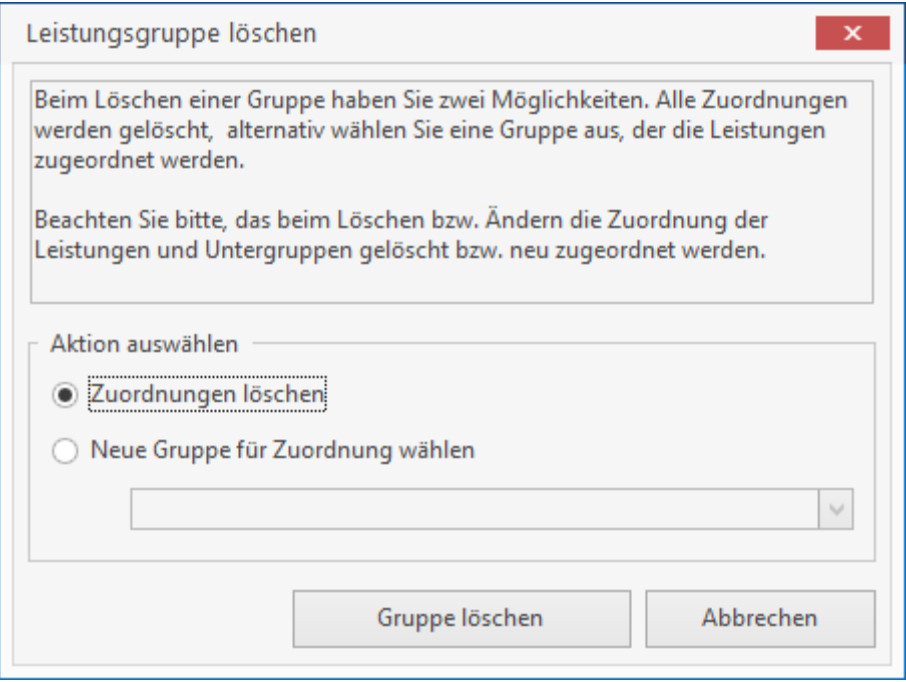

# **Anordnung der Gruppen**

Die Anordnung der Gruppen kann mittels Drag & Drop (durch ziehen mit der Maus) geändert werden.

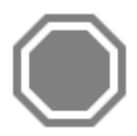

**Achtung:** Bei der Änderung der Zuordnung mittels Drag & Drop (durch ziehen mit der Maus) der Gruppen ist zu beachten, dass eine Hauptgruppe nicht auf eine Untergruppe gezogen werden kann.

# **Preisfindung**

Die Einstellungsmöglichkeiten für die Preisfindung in den Stammdaten sind sehr vielfältig. Es empfiehlt sich darum zwingend, sich mit den Regeln für die Preisfindung vertraut zu machen, bevor Sie Umstellungen vornehmen. Versuchen Sie möglichst zu Beginn Ihrer Arbeit eine für Sie einfach zu pflegende Preisfindung zu wählen. So ist es z.B. mühsam für Artikel häufig wechselnde Sonderpreise zu pflegen.

## **Einleitung zur Preisfindung**

Die Preise von Artikeln in einem Angebot oder Auftrag (sonstige Dokumenttypen) werden in zwei Schritten festgelegt:

- Auf der Grundlage von Einstellungen in den Stammdaten und Einstellungen in den Grundlagen (beide werden im nachfolgenden Abschnitt beschrieben) schlägt das Programm in der Positionserfassung einen Preis vor.
- Dieser Preis kann in der Positionserfassung geändert werden.

## **Einstellungen in den Grundlagen**

Unter **«Datei»** | **«Einstellungen»** | **«Kalkulation»**| **«Preisfindung»**, können Sie die erweiterte Preisfindung aktivieren.

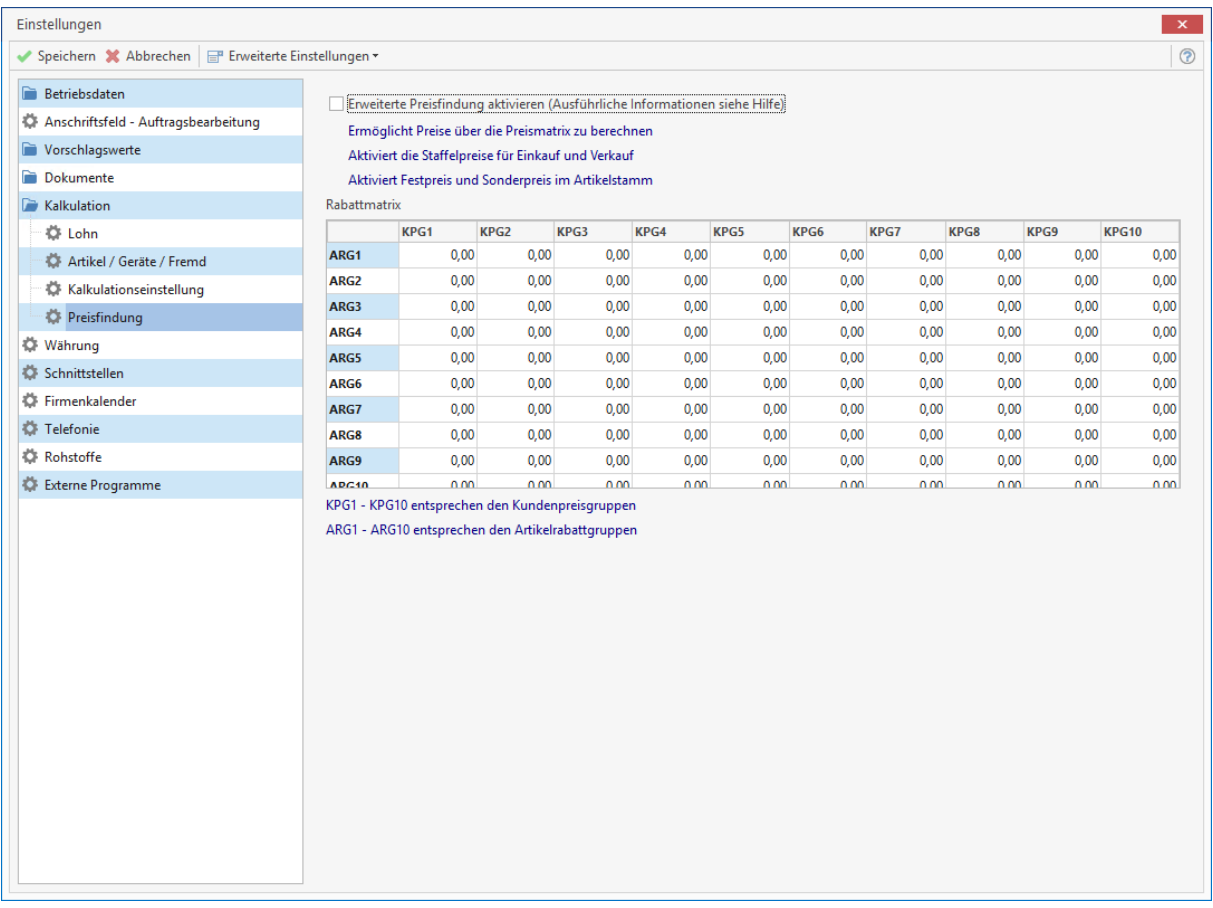

Mit der Aktivierung der erweiterten Preisfindung werden im Artikelstamm zusätzliche Felder zur Preisgestaltung angezeigt.

Es besteht dann die Möglichkeit zu einem Artikel folgende Preise zu hinterlegen:

- Festpreis
- Sonderpreis
- Staffelpreis
- Artikelrabattgruppe (ARG1-10)

### **Rabattmatrix**

In der Rabattmatrix können für die 10 Preisgruppen (entspricht der Preisbasis zum Kunden im Adressenstamm) und 10 Artikelrabattgruppen ARG1-10 hinterlegt werden. Der gültige Rabatt wird über den Schnittpunkt in der Rabattmatrix ermittelt.

Zusätzlich müssen Sie im Artikelstamm bei dem rabattfähigen Artikel eine Artikelrabattgruppe zuweisen.

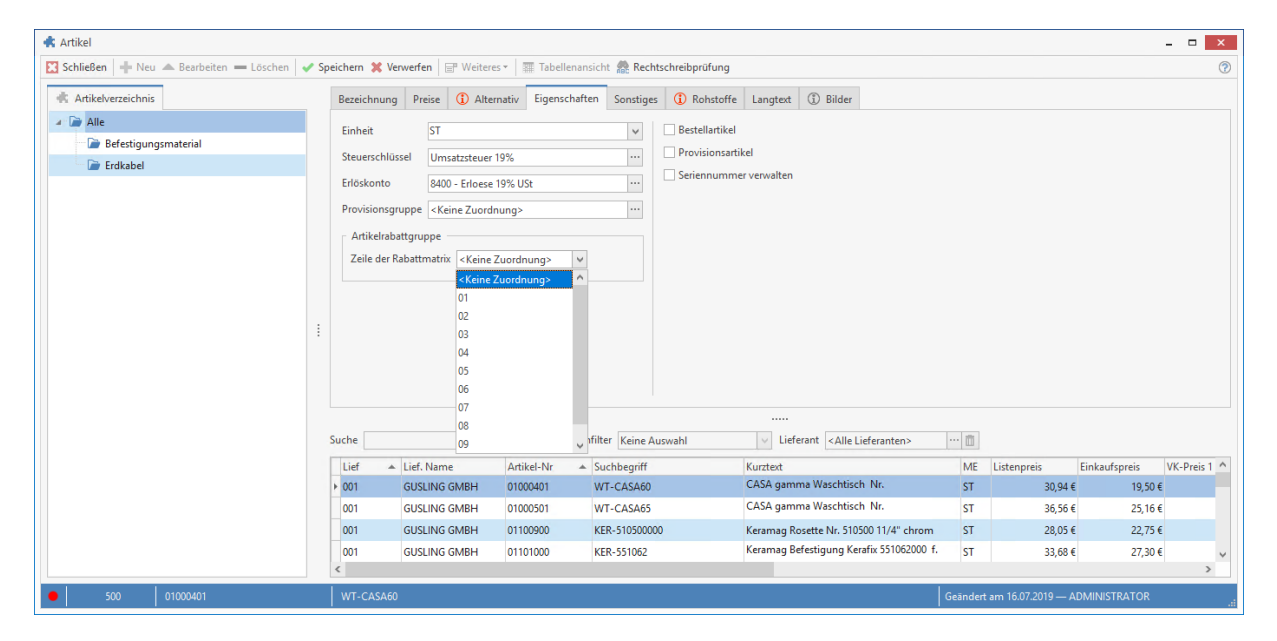

Haben Sie in der Rabattmatrix z.B. bei KPG1 und ARG1 10% Rabatt eingeben, wird dieser Wert beim Einfügen des Artikels in ein Dokument als Rabatt automatisch an den Artikel angefügt. Vorausgesetzt zum Kunden wurde die Preisbasis 1 eingestellt.

## TopKontor Handwerk

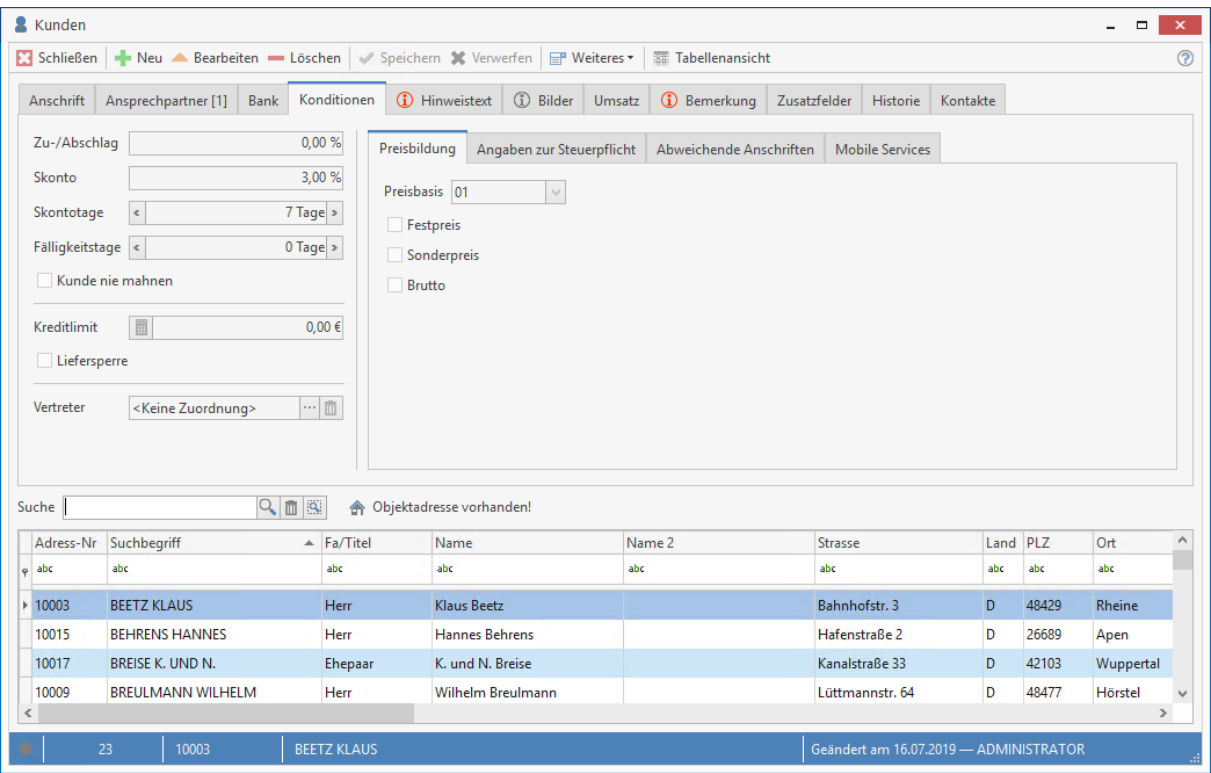

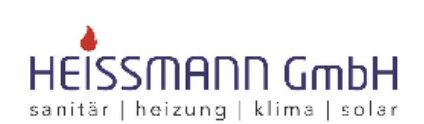

Heissmann GmbH \* Breite Straße 10 \* 48431 Rheine

Herr Klaus Beetz Bahnhofstr. 3 48429 Rheine

Original

Datum: 16.07.2019 Kunden-Nr.: 10003 Projekt: Steuer-Nr.: 331/9876/5432

#### Angebot - neu -

#### BV:

#### Sehr geehrter Herr Beetz,

wir bedanken uns noch einmal für Ihre Anfrage und möchten Ihnen nachfolgendes Angebot unterbreiten:

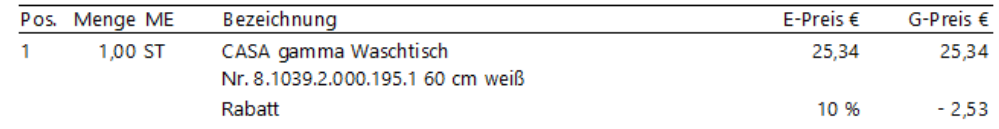

**Hinweis:** Beachten Sie, das der Rabatt nachträglich im Dokument entfernt werden kann. Wird jedoch die Menge zu dem Artikel geändert, wird der Preis neu ermittelt und der Rabatt erneut gesetzt.

# **Festpreis**

Soll für einen Kunden ein Festpreis zu einem oder mehreren Artikeln gelten, muss zu dem Kunden unter «Stammdaten» | «Adressen» | «Kunden»| «Konditionen» die Option "Festpreis" gesetzt werden.

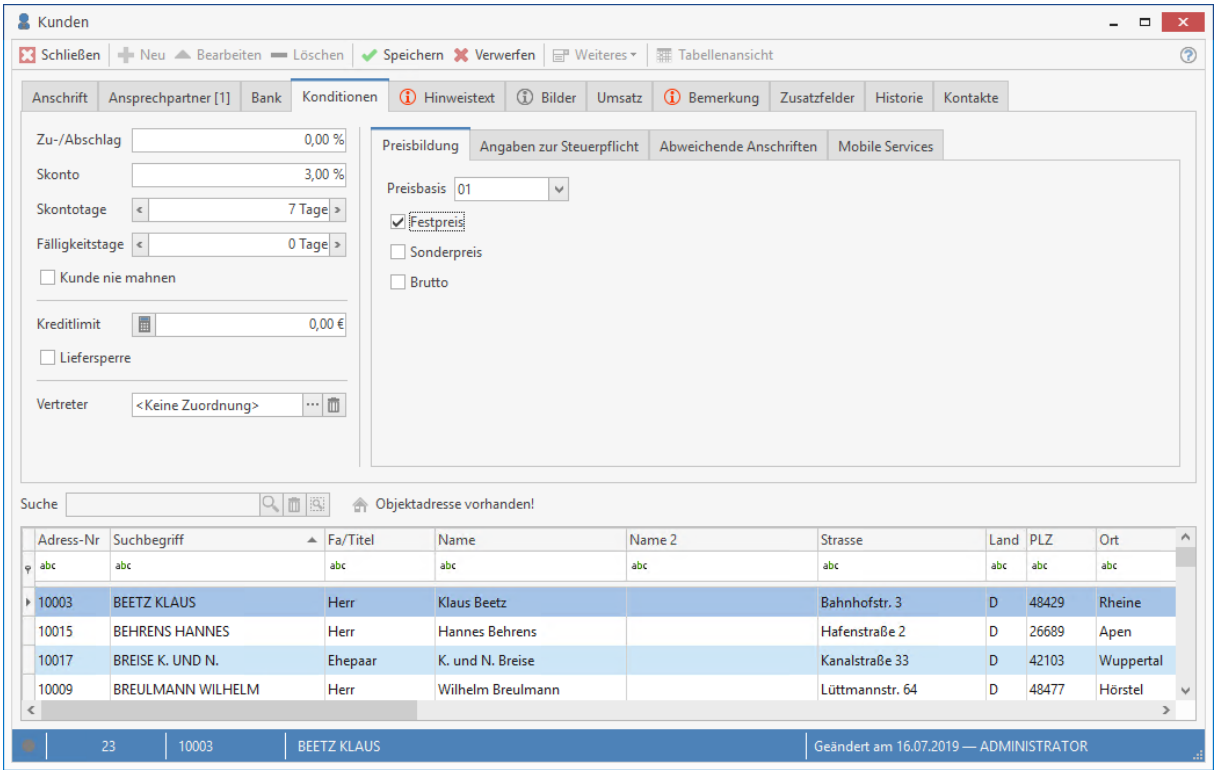

Festpreise zu den Artikeln erfassen Sie zum jeweiligen Artikel unter **«Stammdaten»** | **«Artikel»** | **«Preise»**| **«Weitere Einstellungen»**.

### TopKontor Handwerk

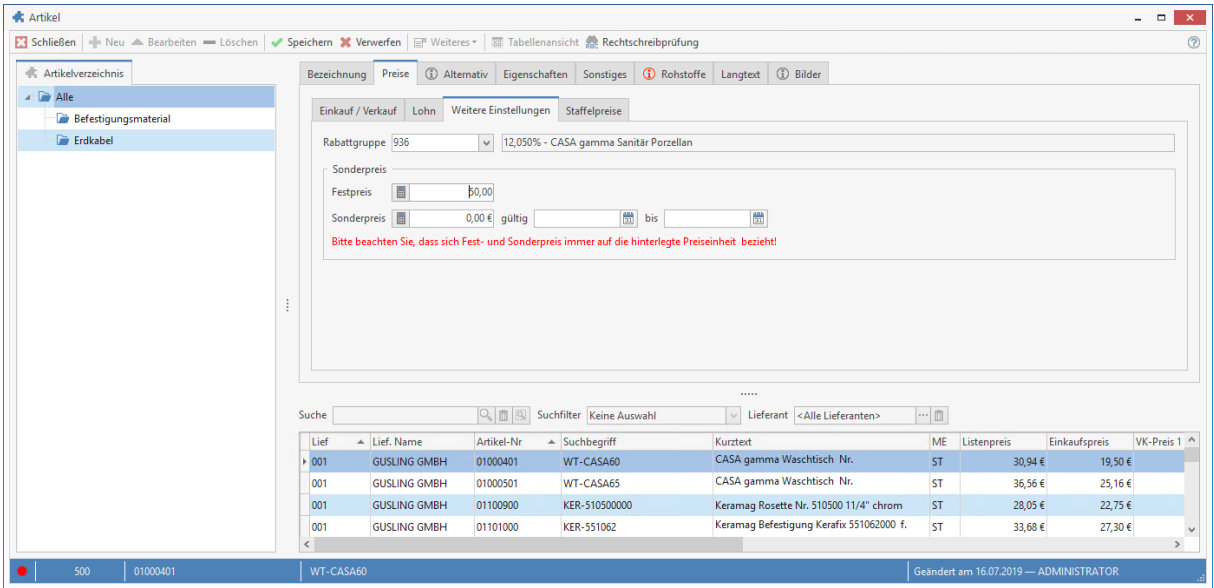

## **Sonderpreise**

Bei den Sonderpreisen können Sie - abweichend zu den Festpreisen - einen Zeitraum eingeben, in dem der Sonderpreis Gültigkeit hat. Soll der Kunde sonderpreisberechtigt werden, muss zu dem Kunden unter **«Stammdaten»** | **«Adressen»** | **«Kunden»**| **«Konditionen»** die Option "**Sonderpreis**" gesetzt werden. Sonderpreise zu den Artikel erfassen Sie zum jeweiligen Artikel unter **«Stammdaten»** | **«Artikel»** | **«Preise»**| **«Weitere Einstellungen»**. Hier geben Sie auch den gültigen Zeitraum der Sonderpreisaktion ein.

## **Staffelpreise**

Staffelpreise können - bezogen auf die Menge - einen und/oder mehrere Verkaufspreis/e und/oder einen und/oder mehrere Rabattsatz/-sätze haben. Der Staffelpreis kann zusätzlich mit einem Gültigkeitszeitraum versehen werden, in dem die Aktion zu diesem Artikel laufen soll. Einen Staffelpreis zu einem Artikel erfassen Sie unter **«Stammdaten» | «Artikel» | «Preise» | «Staffelpreise»**.

Wählen Sie im Vorfeld den Artikel aus, zu dem Sie einen Staffelpreis hinterlegen möchten. Klicken Sie dann auf **[Bearbeiten]**. Markieren Sie die Schaltfläche Kunden, fügen Sie dann über **[Hinzufügen]** einen neuen Staffelpreis hinzu. Erfassen Sie jetzt die Menge, den Verkaufspreis und/oder den Rabatt mit oder ohne Gültigkeitszeitraum. Sie können anhand der Mengen weitere Verkaufspreise, Rabatte und Gültigkeitszeiträume hinterlegen. Nachdem Sie die Staffelpreise erfasst haben, speichern Sie die Änderungen.

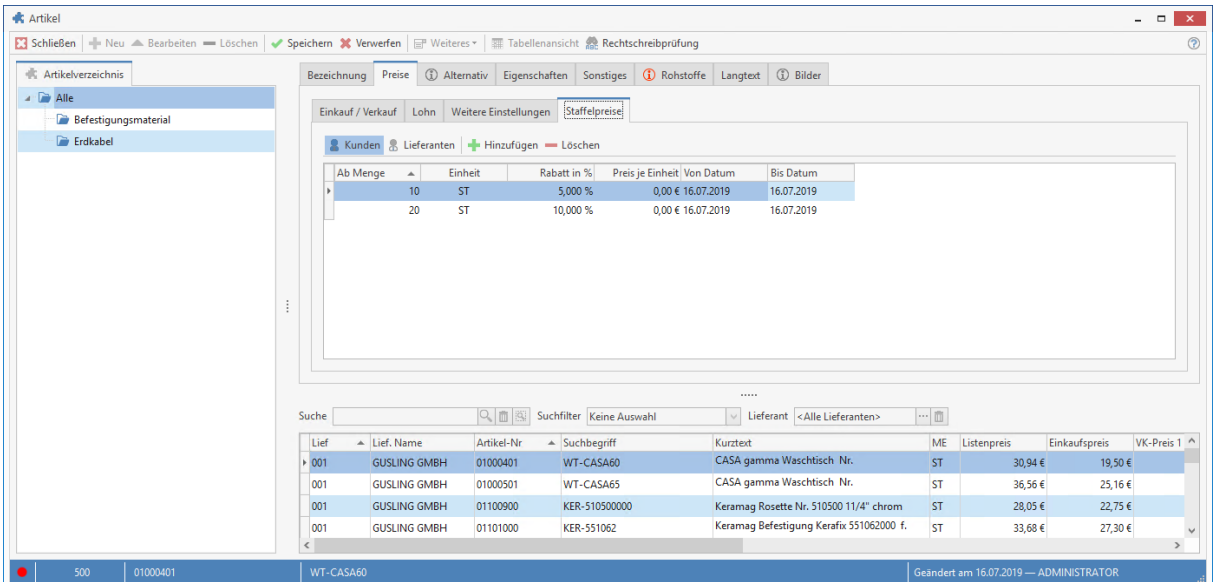

**Hinweis:** Ist zu dem Artikel ein Staffelpreis oder Staffelrabatt hinterlegt, wird immer der jeweilige Wert genommen, wenn dieser <> 0 ist, zur Menge und dem Gültigkeitsdatum passt. Auf diese Weise ist es möglich, wahlweise zum Artikel Staffelrabatt und Staffelpreis, Staffelrabatt oder einen Staffelpreis zu hinterlegen. Sind mehrere Einträge mit den gleichen Mengen in der Staffeltabelle vorhanden, wird der erste Datensatz genommen, der vom Gültigkeitsdatum und der Menge passt.

## **Kundenspezifischer Preis**

Sie können zu jedem Kunden für Artikel und Lohngruppen **kundenspezifische Preise** einstellen. Um einen kundenspezifischen Preis zu einem Kunden zu erfassen, gehen Sie unter **«Stammdaten» | «Adressen» | «Kunden».** Wählen Sie den Kunden aus und klicken Sie dann auf **«Weiteres» | «Kundenpreise…»**. Es öffnet sich der Stamm der kundenspezifischen Preise zu dem gewählten Kunden.

Über [Hinzufügen] erhalten Sie die Auswahl "Preis zu Lohngruppen" oder "Preis zu Artikel". Je nach Auswahl öffnet sich der Artikel- oder Lohngruppenstamm. Wählen Sie dann die benötigte Lohngruppe oder den Artikel aus.

### TopKontor Handwerk

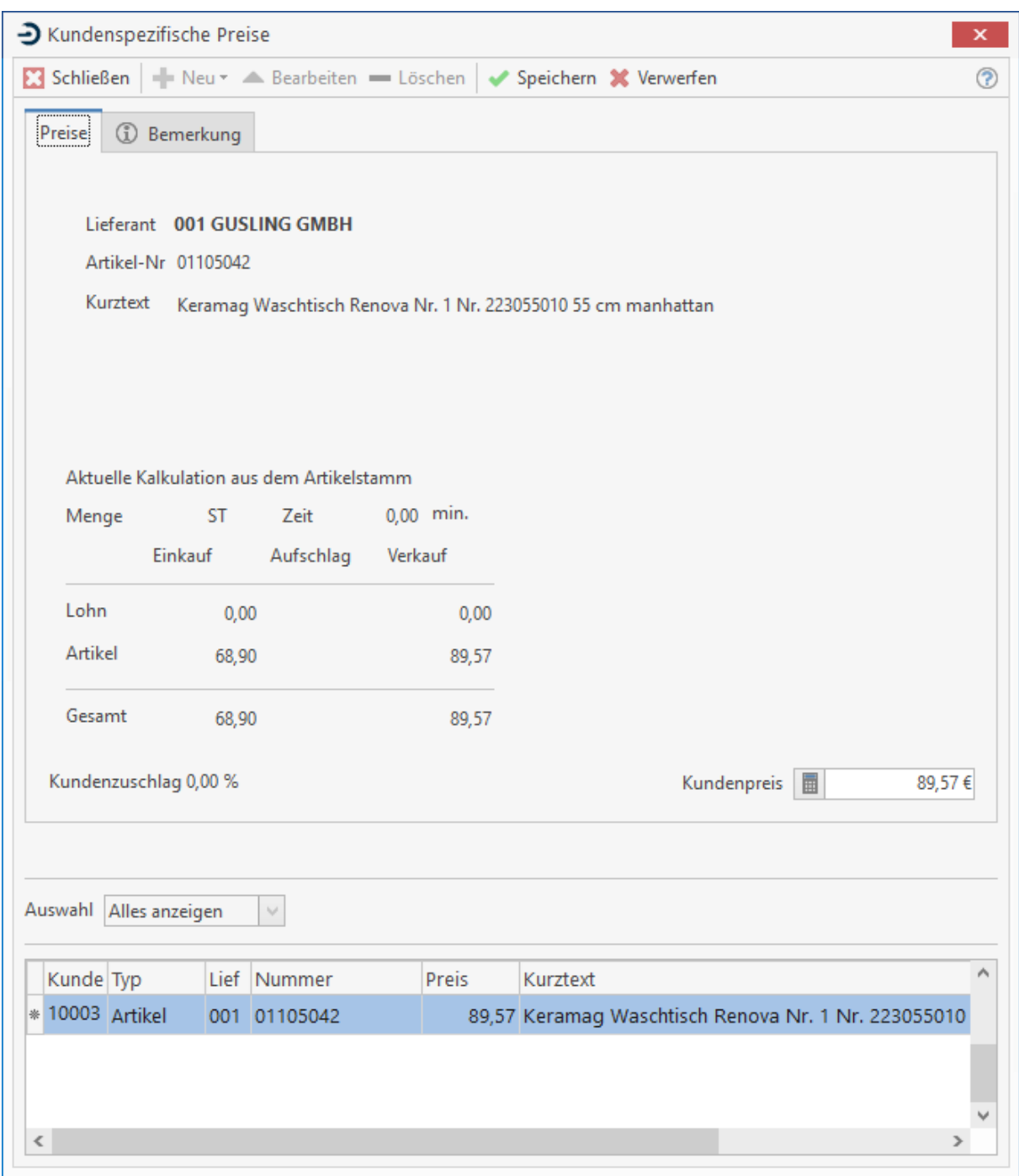

Im Feld "Kundenpreis" geben Sie den gewährten Kundenpreis ein. In der Anzeige sehen Sie, was der Kunde unter Berücksichtigung seiner eingestellten Preisbasis regulär bezahlen müsste. Nachdem Sie die kundenspezifischen Preise zu dem Kunden erfasst haben, bestätigen Sie die Änderungen mit **<Speichern>** .

**Hinweis:** Die Erfassung von kundenspezifischen Preisen ist auch unter **«Stammdaten» | «Artikelstamm» | «Weiteres» | «Kundenpreise…»** und **«Stammdaten» | <u>«Lohngruppen» | «Weiteres» | «Kundenpreise…»</u> -möglich. Beachten Sie jedoch, dass** der Filter nicht auf den Kunden gesetzt ist, sondern auf die Lohngruppe oder den Artikel. Das heißt, Sie sehen alle kundenspezifischen Preise, die zu dem Artikel oder der Lohngruppe gewährt sind.

## **Preisfindung beim Erfassen von Artikeln im Dokument**

Im Dokument wird beim Einfügen von Artikeln oder Lohngruppen der Preis ermittelt. Bei den Lohngruppen wird ausschließlich geprüft, ob ein kundenspezifischer Preis vorhanden ist oder nicht. Ist ein kundenspezifischer Preis vorhanden, wird dieser anstatt des normalen Verkaufspreises und der Preisbasis des Kunden gesetzt. Die Preisfindung bei den Artikeln ist komplexer. Beachten Sie zum besseren Verständnis das Schaubild.

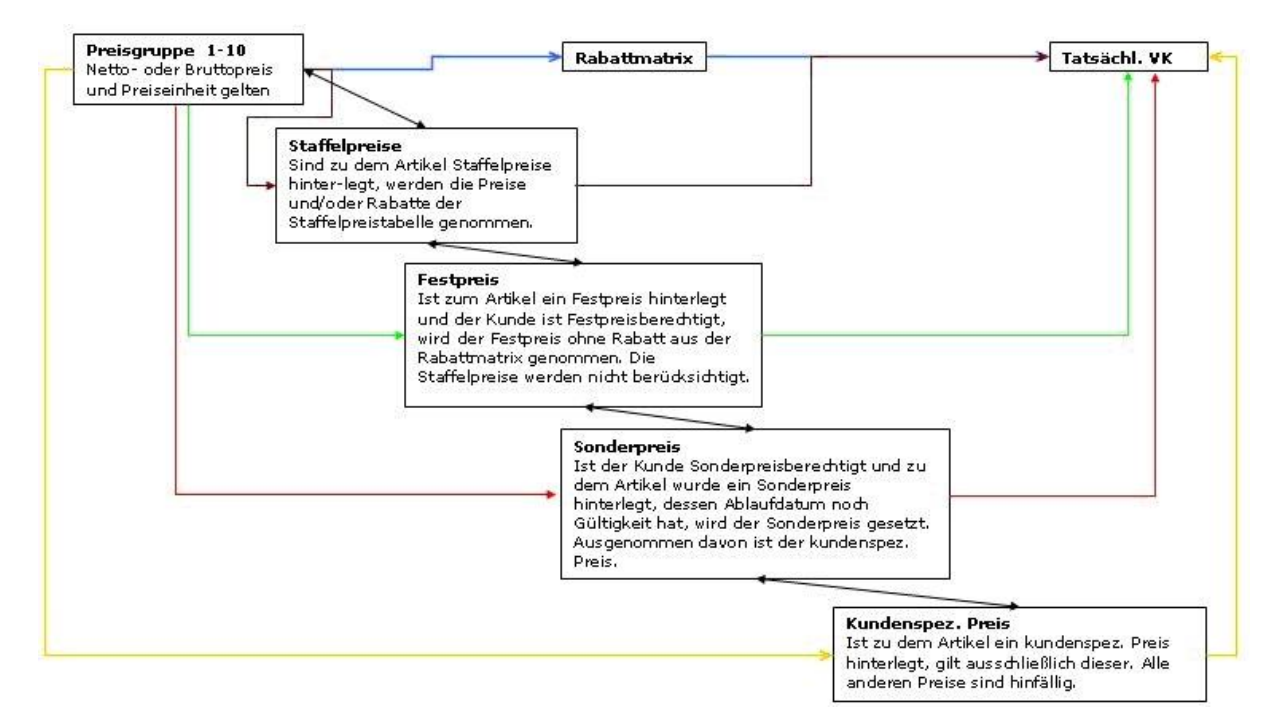

Die Preisermittlung erfolgt im ersten Schritt beim Einfügen eines Artikels in ein Dokument. Hierbei wird in folgen Abfolge der Preis ermittelt:

#### **Kundenspezifischer Preis**

Ist ein kundenspezifischer Preis zum Artikel hinterlegt, werden alle anderen Preise mit dem kundenspezifischen Preis übersteuert. Es gilt ausschließlich der kundenspezifische Preis.

#### **Sonderpreis**

Ist ein Sonderpreis zum Artikel hinterlegt und der Kunde ist sonderpreisberechtigt, werden alle anderen Preise mit dem Sonderpreis übersteuert. Ausgenommen kundenspezifischer Preis. Der Rabatt aus der Rabattmatrix wird nicht hinterlegt.

**Festpreis**

Ist ein Festpreis zum Artikel hinterlegt und der Kunde ist festpreisberechtigt, werden alle anderen Preise mit dem Festpreis übersteuert. Ausgenommen Sonderpreis und kundenspezifischer Preis. Der Rabatt aus der Rabattmatrix wird nicht gesetzt.

#### **Staffelpreise**

Ist ein Staffelpreis und /oder Staffelrabatt bezogen auf die Menge und dem Aktionszeitraum hinterlegt, wird der Staffelpreis genommen. Ausgenommen Festpreis, Sonderpreis und kundenspezifischer Preis. Der Rabatt aus der Rabattmatrix wird nicht gesetzt.

#### **Rabatt aus der Rabattmatrix**

Ist ein Rabatt in der Rabattmatrix zu der Preisbasis und der Artikelrabattgruppe hinterlegt, wird dieser gesetzt. Ausgenommen Staffelpreis, Festpreis, Sonderpreis und kundenspezifischer Preis. Der Rabatt aus der Rabattmatrix wird nicht gesetzt.

Ist keiner der oben genannten Preise vorhanden, wird der Verkaufspreis anhand der zum Kunden eingestellten Preisbasis gesetzt.

# **Preisfindung beim Ändern von Mengen einer Artikelpositionen im Dokument**

Wird im Dokument nachträglich bei Artikelpositionen die Menge geändert, wird der Preis zu dem Artikel neu ermittelt. Ist die Artikelposition manuell kalkuliert worden, findet keine weitere Preisermittlung statt. Es bleibt der kalkulierte Preis der Position erhalten.

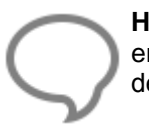

**Hinweis:** Beachten Sie, dass bei Leistungen mit Artikeln in der Stückliste keine Preise ermittelt werden. Es werden die Preise aus dem Leistungsstamm passend zur Preisbasis des Kunden gesetzt. Das gleiche gilt auch bei der Funktion "Preise aktualisieren".

# **Textbausteine**

Über **«Stammdaten» | «Textbausteine»** bzw. die Tastenkombination **[Strg]+[Alt]+[T]** gelangen Sie in den Textbausteinstamm. Hier definieren Sie die von Ihnen gewünschten Textbausteine, die Sie dann in der Beleg- oder Dokumentenbearbeitung auf einfache Art hinzufügen können.

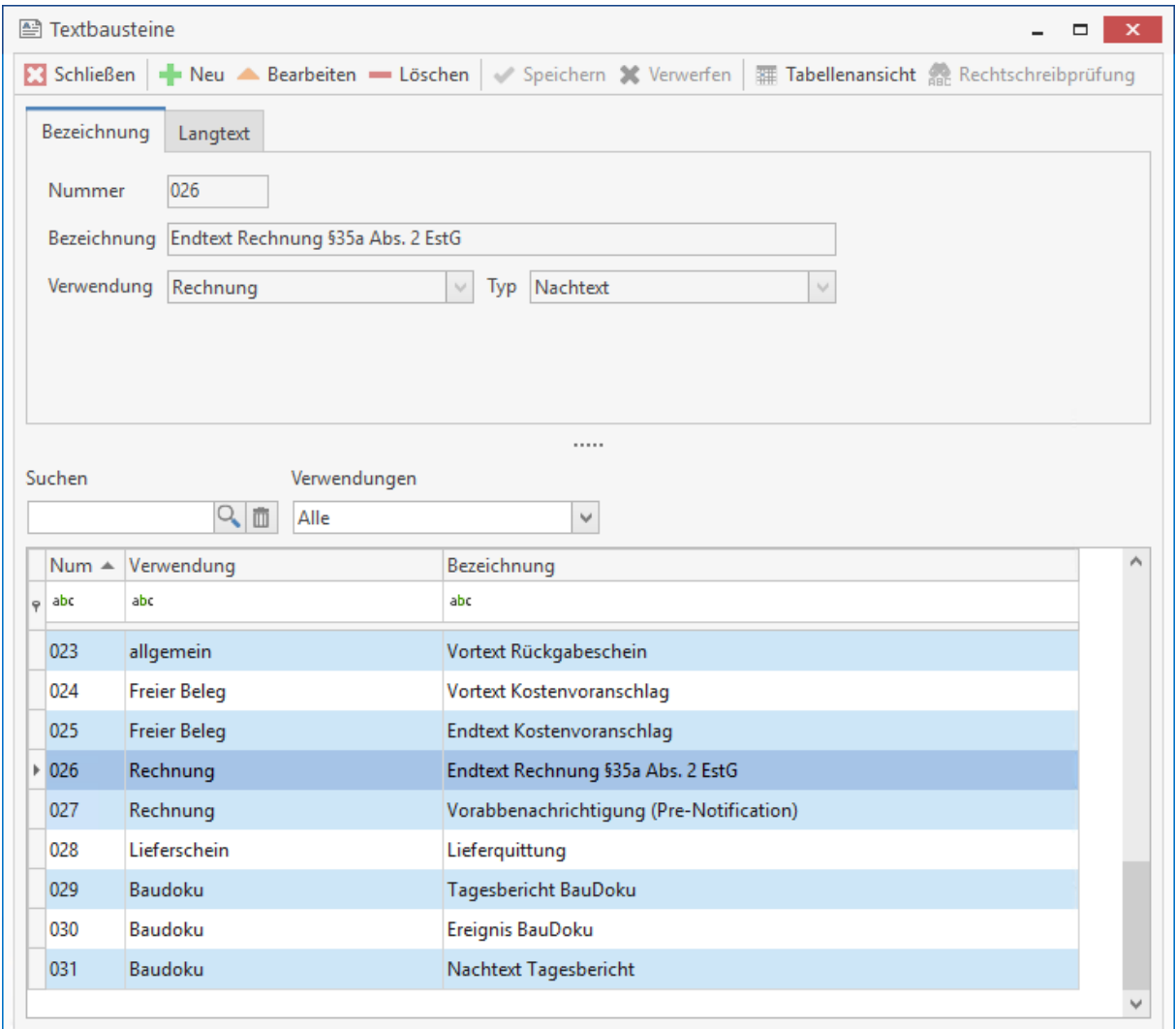

## **Register Bezeichnung**

Wie bei allen bisherigen Datensätzen betätigen Sie hier die Schaltfläche **[Neu]**, um einen neuen Textbaustein anzulegen. Die Nummer wird automatisch fortlaufend vergeben, kann aber hier auch überschrieben werden. Aus dem Listenfeld **Verwendung** wählen Sie nun aus, für welche Beleg Art dieser Textbaustein verwendet werden soll. Zur Auswahl stehen:

- allgemein
- Angebot
- Auftragsbestätigung
- Rechnung
- Text
- Lieferschein
- **•** Gutschrift
- Stornorechnung
- Freier Beleg

Zusätzlich für das Bestellwesen - Modul

- BW Preisanfrage
- BW Bestelldokument
- BW Rückgabeformular
- BW Liefermahnung

Zusätzlich für das Wartung/Service – Modul

- W&S Serviceauftrag
- W&S Servicerechnung
- W&S Servicegutschrift
- W&S Vertragsrechnung
- W&S Vertragsgutschrift
- W&S Vertragsdokument

Im Listenfeld **Typ** wählen Sie aus, ob es sich hierbei um einen allgemeinen **Text**, einen **Vor**- oder **Schlusstext** handelt. Anschließend vergeben Sie eine eindeutige Bezeichnung (maximal 50 Zeichen).

## **Register Langtext**

Sie geben hier nun den gewünschten Text ein, so wie er im jeweiligen Dokument erscheinen soll. Im unteren Fenster aufgelistet erscheinen dabei die zur Verfügung stehenden Texte, im oberen Fenster die zugehörigen Textbausteinvorlagen. Um eine Vorlage zu ändern, betätigen Sie **[Bearbeiten]**. Die oben angezeigten Menüpunkte dienen dazu, den Text so zu formatieren (Schriftart und -größe, zentriert etc.), wie Sie es wünschen und wie es von z.B. Microsoft Word® bekannt ist. Klicken Sie im Textfeld auf die rechte Maustaste, so öffnet sich folgendes Kontextmenü:

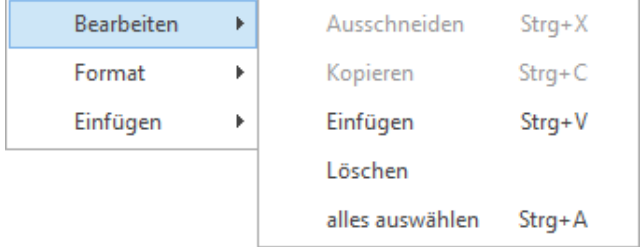

Über **«Bearbeiten»** stehen Ihnen die bekannten Bearbeitungsfunktionen wie **"Kopieren"** und **"Einfügen"**, **"Löschen"***,* **"Ausschneiden"** und **"Alles auswählen"** für die Textverarbeitung zur Verfügung.

**Datenfeld einfügen:** Hierüber bekommen Sie eine Auswahl von Platzhaltern angezeigt, welche nach **Angaben zum Empfänger, zum Dokument** und zu Ihrer **eigenen Firma** sortiert sind und hier eingefügt werden können. Die Felder werden dann bei der Verwendung des Textbausteins in einem Dokument oder Beleg mit den zugehörigen Inhalten gefüllt. So haben Sie z.B. die Möglichkeit, auf einfache Weise das Zahlungsziel in einer Rechnung als Textbaustein einzufügen. Das Programm errechnet dann nach den jeweiligen Vorgaben das entsprechende Datum und gibt dies automatisch im Dokument mit an.

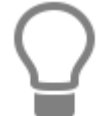

Haben Sie das Zusatzmodul Wartung/Service, stehen Ihnen für die Textbausteine je nach Auswahl der Verwendung weitere Datenfelder zur Verfügung.

### **Text-Datei einfügen**

Über diese Funktion können Sie einen kompletten Text im .txt-Format in einen Textbaustein einfügen und bearbeiten. Zu diesem Zweck öffnet sich der Explorer zur Auswahl einer Datei.

#### **Grafik einfügen**

Wählen Sie diese Funktion, so haben Sie die Möglichkeit, dem Textbaustein eine Grafik hinzuzufügen, welche dann ebenso im jeweiligen Dokument erscheint.
## **Tabellen**

Über **«Stammdaten» | «Tabellen»** bzw. die Tastenkombination **[Strg]+[Alt]+[H]** legen Sie Rabattgruppen, Hauptwarengruppen, Warengruppen, Konten**,** Gewerke**,** Einheiten**,** Branchen**,** Anreden**,** Arbeitsbeschreibungen**,** Preiseinheiten**,** Provisionsgruppen**,** Kostenstellen**,** Artikelgruppen und Lagerorte an.

Sie gelangen in folgendes Fenster:

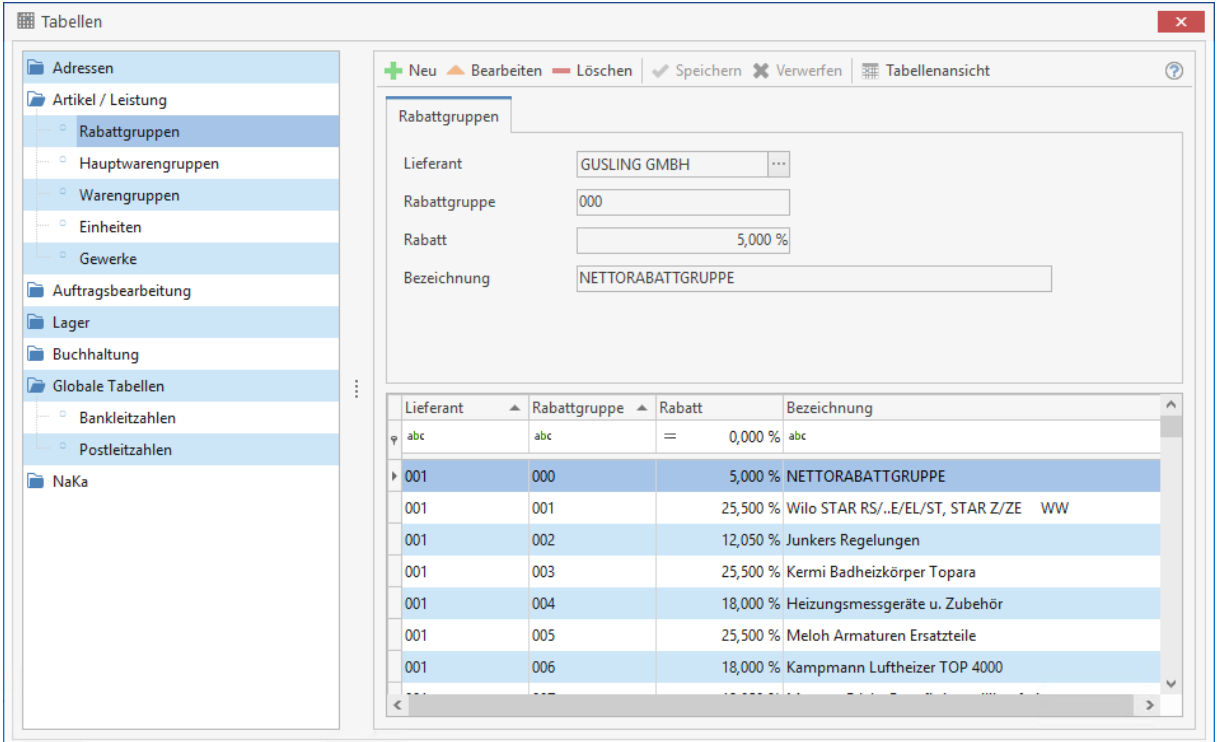

Über die jeweiligen Verzeichnisse verwalten Sie die einzelnen Tabellen. Mittels der bereits bekannten Schaltflächen **[Neu]** (neuer Datensatz), **[Löschen]** (Datensatz löschen) und **[Bearbeiten]** (Datensatz bearbeiten) nehmen Sie hier die Einstellungen zu den Tabellen vor. Die hier angelegten Daten stehen ihnen dann in den verschiedenen Programmmodulen als Auswahlfelder (Listenfeld) zur Verfügung.

### **Adressen**

### **Anreden**

Hier legen Sie neue Anrede-Formeln an bzw. verändern oder löschen bestehende.

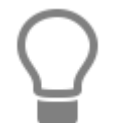

Neue Anreden können auch im Bereich Adressen einfach eingetragen werden. Sie werden dann automatisch dieser Liste hinzugefügt.

### **Adresstypen**

Unter Adresstypen legen Sie zu den Adressen an.

### **Register Branche**

Hier haben Sie die Möglichkeit, neue Branchen zu ergänzen bzw. bestehende zu verändern oder zu löschen.

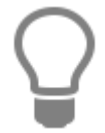

Neue Branchen können auch im Bereich Adressen einfach eingetragen werden. Sie werden dann automatisch dieser Liste hinzugefügt.

## **Artikel/Leistungen**

### **Rabattgruppen**

Neben einer **Bezeichnung** weisen Sie aus dem Listenfeld einen **Lieferanten** zu. Weiterhin legen Sie den **Rabatt** fest.

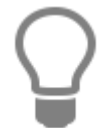

Die Rabattgruppen stehen Ihnen dann im Artikelstamm zur Verfügung.

### **Hauptwarengruppen**

Hier haben Sie die Möglichkeit, Hauptwarengruppen anzulegen. Hauptwarengruppen dienen als übergeordnete Warengruppe.

### **Warengruppen**

Sie haben bei der Anlage von Warengruppen die Möglichkeit, Hauptwarengruppen auszuwählen, die Sie zuvor im **Register Hauptwarengruppen** definiert haben. Warengruppen können nacheinander unterschiedlichen Hauptwarengruppen zugeordnet werden.

### **Einheiten**

Hier besteht die Möglichkeit, eigene Mengeneinheiten zu erstellen bzw. bestehende zu bearbeiten oder zu löschen.

### **Gewerke**

Hier können Sie neue Gewerke anlegen, bestehende Gewerke bearbeiten oder löschen. Bei einer Neuanlage legen Sie für das neue Gewerk eine Nummer und Bezeichnung fest.

### **Auftragsbearbeitung**

### **Provisionsgruppen**

Die Provisionsgruppe ist eine Artikelgruppe, welche Einfluss auf die Provisionsberechnung hat. Im Mitarbeiterstamm (Vertreter) hinterlegen Sie je Provisionsgruppe den Provisionssatz für den jeweiligen Vertreter.

### **Textvorlagen**

Hier legen Sie neue Vorlagen für den Buchungstext in der Lohnerfassung fest und definieren Arbeitsbeschreibungen für dir Reparaturauftragsbearbeitung bestehend aus Nummer, Suchbegriff und der Langtextbeschreibung.

### **Lager**

### **Lagerorte**

Definieren Sie hier die Lagerorte, die Sie in der Lagerverwaltung zum Buchen der Artikelbestände verwenden wollen.

### **Buchhaltung**

### **Konten**

Durch Aktivieren der entsprechenden Felder bearbeiten oder löschen Sie Erlös- und Kostenkonten oder legen neue an. Bei einer Neuanlage wählen Sie zuerst die Kontenart (Erlös- oder Kostenkonto) aus. Definieren Sie bei einer Neuanlage, ob das Konto ein Automatikkonto ist oder nicht. Dies ist insbesondere bei einer Übergabe des Rechnungseingangsbuches oder Rechnungsausgangsbuches an ein Finanzbuchhaltungsprogramm oder an Datev wichtig.

# **Globale Tabellen**

### **Banken**

Geben Sie Bankleitzahl, Bezeichnung, Postleitzahl und Ort der Banken ein.

### **Postleitzahlen**

Geben Sie Land, Postleitzahl, Ort und Vorwahl ein.

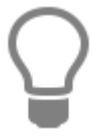

Wird im Adressenstamm eine Postleitzahl eingegeben, die unter Postleitzahlen gepflegt wurde, so werden automatisch der Ort und die Vorwahl als Vorschlag aus dem Postleitzahlenstamm in den Adressstamm übernommen. Haben Sie mehrere Einträge zu einer Postleitzahl, öffnet sich beim Verlassen des Feldes "PLZ" im Adressenstamm eine Auswahl des Postleitzahlenstammes.

## **NAKA**

### **Lohnarten**

Unter Lohnarten legen sie Lohnarten für die Lohnerfassung im Naka-Center an. Über die Option Zuschlag können die der Lohnart einen prozentualen oder festen Zuschlag zu der Lohnart wie es z.B. bei Überstunden der Fall ist festlegen. Wird die Zusatzoption "Einmalzuschlag" gesetzt, wird unabhängig der Stunden der Zuschlag einmalig berechnet. Ist die Option nicht gesetzt, wird der Zuschlag pro Stunde berechnet. Mit der Option Lohnzusatzkosten, könne Sie in der Lohnerfassung z.B. KM- Geld erfassen.

### **Kostenstellen**

Hier definieren Sie die Kostenstellen, bestehend aus Nummer, Bezeichnung und Beschreibung.

# **Tabellenübersicht**

Über **«Datei» | «Datenbank» | «Tabellenübersicht»** öffnet sich ein Übersichtsfenster einiger Tabellen, die Sie im Programm angelegt haben. Das Fenster dient nur zu Ihrer Information. Einzeln aufgeführt wird die Anzahl von

- Adressen
- Artikel
- Leistungen
- **Stücklisteneinträge**
- Textbausteinen
- Dokumente
- Mitarbeitern

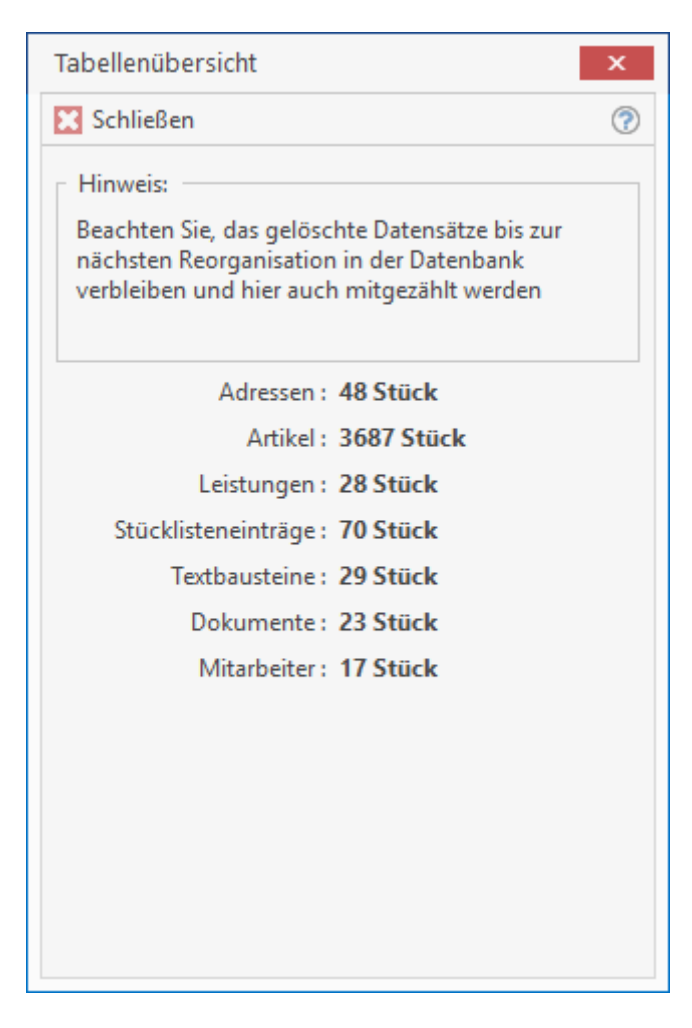

**Hinweis:** Gelöschte Datensätze verbleiben bis zur nächsten Reorganisation in der Datenbank und werden daher mitgezählt.

# **Suche und Filter**

## **Die Komfortsuche**

Ihre Handwerkersoftware ist mit einer sogenannten Komfortsuche ausgestattet. Das bedeutet zunächst, dass man in einem Suchfeld den zu suchenden Text eingeben kann, ohne dass man sich vorher dafür entscheiden muss, in welchem Feld (Kurztext, Suchbegriff, Zusatz, Artikel-Nr. oder EAN-Nummer) dieser Text gesucht wird. Es werden einfach alle gefundenen Datensätze angezeigt, auf die der eingegebene Suchtext zutrifft angezeigt.

Wenn Sie also , Eckventil' in das Suchfeld eingeben, dann werden Ihnen alle Artikel angezeigt, in denen in einem der o.g. Felder das Wort '**Eckventil**' vorkommt. Groß- und Kleinschreibung spielt dabei keine Rolle. Bitte beachten Sie, dass erst mit der Eingabe des dritten Buchstabens die Suche beginnt, da immer mindestens drei Buchstaben zum Suchen erforderlich sind.

Die Anzeige der gefundenen Datensätze in der Tabelle unterhalb des Suchfeldes ist auf eine bestimmte (einstellbare) Anzahl von Datensätzen beschränkt. Diese Einstellung ist über das kleinere Lupensymbol rechts neben dem Suchfeld möglich.

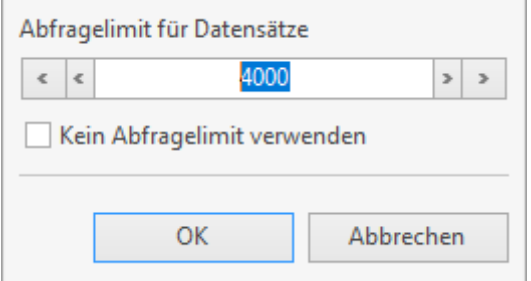

Die Anzahl der gefundenen Datensätze, die dem eingegebenen Suchkriterium entsprechen wird in der Statusleiste im Programm ganz unten links angezeigt.

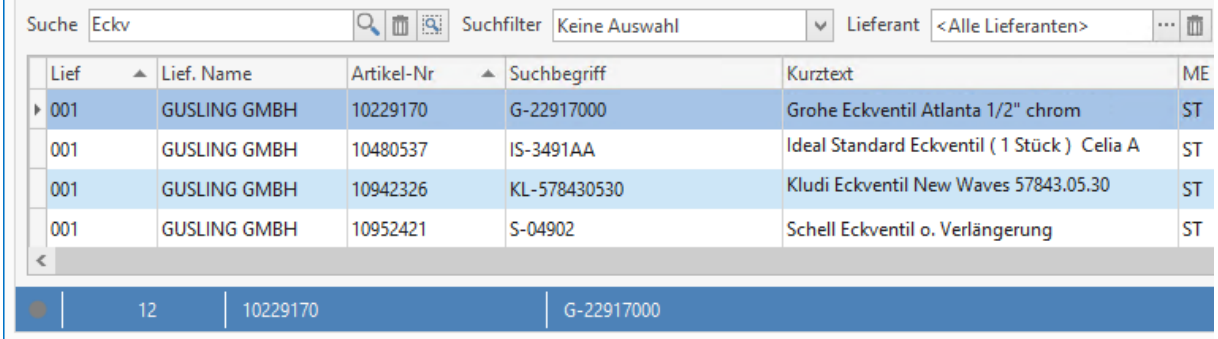

In diesem Fall sind es genau 12 gefundene Artikel, die dem Suchkriterium entsprechen. Wird der nebenstehende graue Punkt rot, so weist das darauf hin, dass das Anzeigelimit überschritten ist und es mehr Datensätze gibt, als z.Z. angezeigt werden.

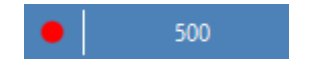

## **Suche mit , Wildcards'**

Um die Suche weiter zu verfeinern, kann man sogenannte **'Wildcards'** nutzen. Ein solches **'Wildcard'** ist beispielsweise das \* (Sternchen).

In unserem Beispiel ergibt die Suche nach dem Suchwort **'Waschtisch'** 159 gefundene Artikel, da nun alle Artikel gefunden werden, die ein Wort enthalten, das mit **'Waschtisch'** beginnt (wie z.B. **'Waschtischbatterie'**).

Möchte ich nun auch den **'Spültisch'** oder die **'Spültischbatterie'** finden, so nutze ich als Suchwort: **'\*tisch'**

Jetzt werden alle Artikel gefunden, die das Fragment **'tisch'** enthalten, unabhängig davon, ob am Wortanfang, in der Mitte oder am Wortende. In unserem Beispiel steigt die Anzahl der gefundenen Datensätze auf 283 an.

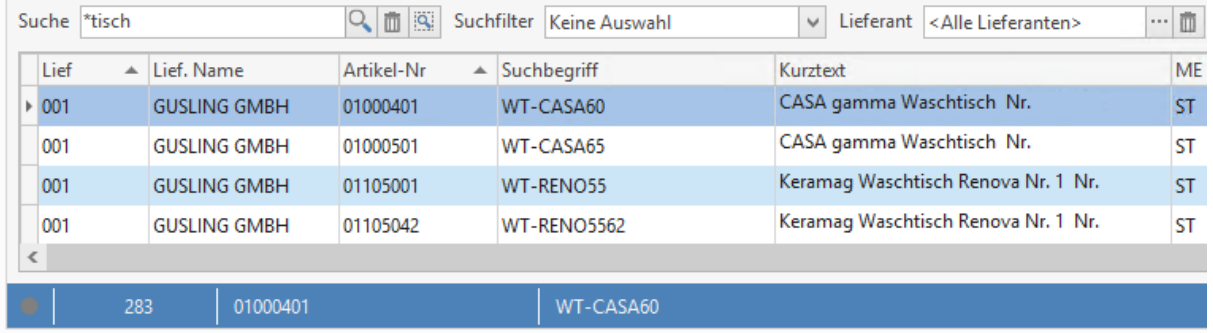

Man kann auch mehrere Wortfragmente mit und ohne Wildcard kombinieren:

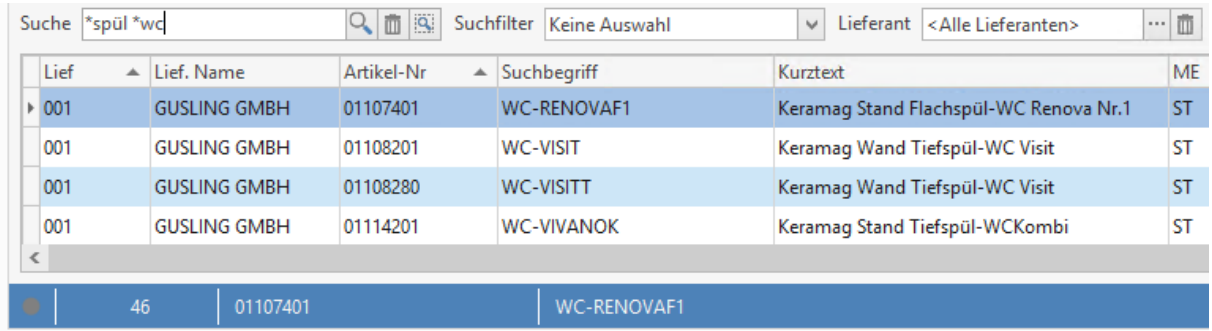

## **Detailsuche auf einzelne Felder**

### z.B. Suche nach Artikelnummer

Bestimmte Lieferanten haben Ihren Artikelstamm mit "sprechenden" Artikelnummern aufgebaut, so dass viele Handwerker die gängigen Artikel nach Artikelnummer suchen. Dabei gibt es teilweise sehr kurze Artikelnummern wie z.B. "EV" für Eckventil oder "RS" für Röhrensiphon.

Um nun nur in der Artikelnummer zu suchen, stellt man den Suchfilter auf '**Artikel-Nr.**'. Damit die gefundenen Artikel auch in der richtigen Reihenfolge angezeigt werden, sortiert man die Tabelle durch Klicken auf die Spaltenüberschrift **'Artikel-Nr.'** aufsteigend. Diese Einstellungen bleiben selbstverständlich Userbezogen gespeichert.

Um nun den Artikel mit der Artikel-Nr. **'EV'** zu finden, suche ich nach '**ev\***'

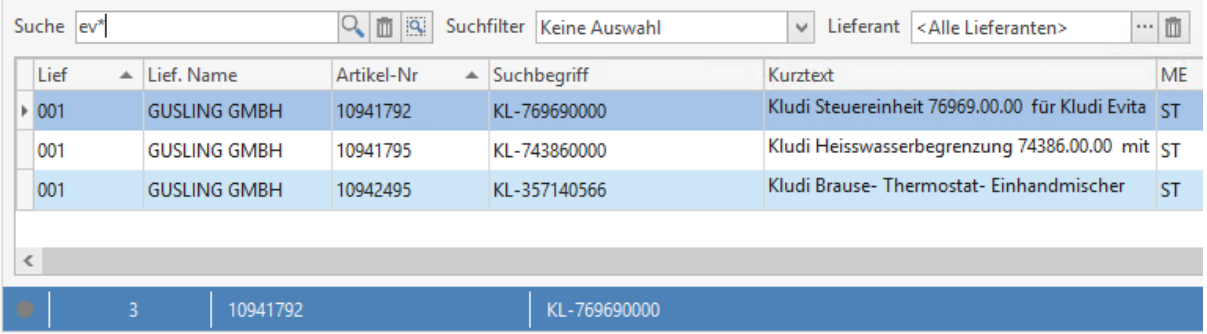

### **Filtern in der Tabelle**

Als zusätzliches Feature steht immer dann, wenn das Anzeigelimit nicht überschritten ist eine Filterfunktion zur Verfügung. Über diesen Filter kann die Anzeige weiter gefiltert und die Datensätze nach unterschiedlichen Kriterien weiter ausgewertet werden. Dies macht z.B. im Kundenstamm Sinn.

In dem folgenden Beispiel möchte ich aus meinen Kunden alle Herausfiltern, die zur Immobilienbranche gehören oder Architekt sind:

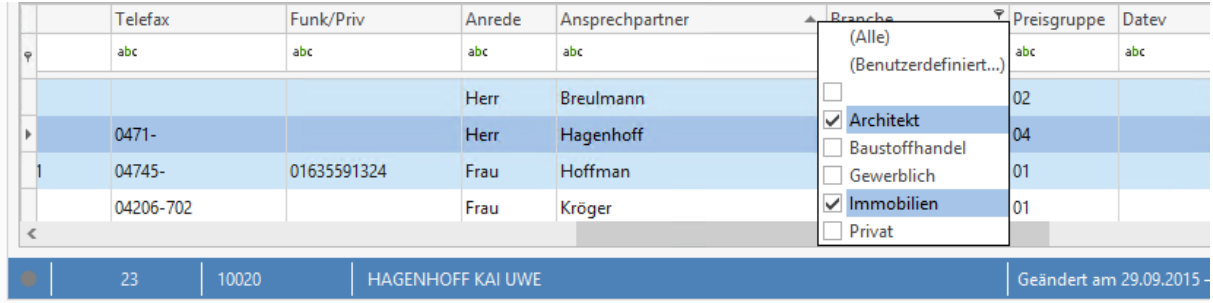

Nun möchte ich die Ergebnismenge weiter eingrenzen, in dem ich zusätzlich nach Postleitzahl filtere, um nur die Kunden zu bekommen, die im PLZ-Gebiet 48 sind:

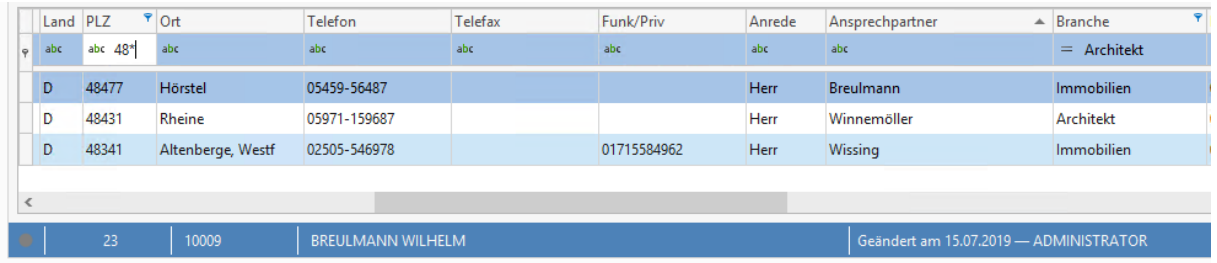

TopKontor Handwerk

## **Gruppieren**

Als letztes Feature können Daten nach Feldern gruppiert werden. Das kann z.B. nützlich sein um eine Übersichtlichkeit zu erreichen. Dazu schaltet man über die rechte Maustaste in der Spaltenüberschrift das Gruppierfeld ein.

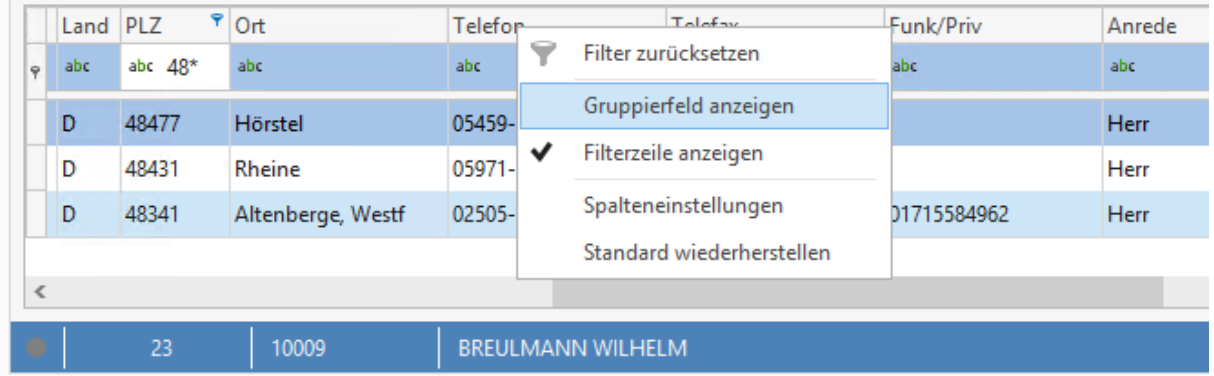

Anschließend zieht man die Spaltenüberschrift bei gedrückter linker Maustaste in die Gruppierzeile.

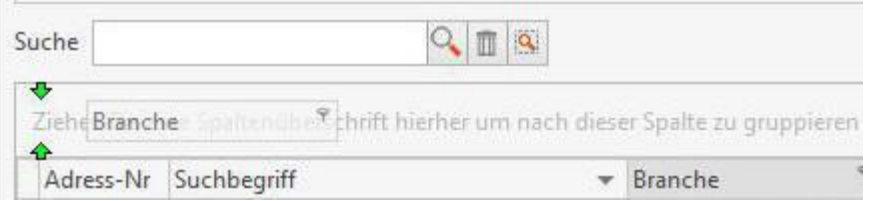

Nun hat man als Ergebnis die Anzeige in Gruppen des gewählten Feldes und kann diese nach Belieben auf und zuklappen.

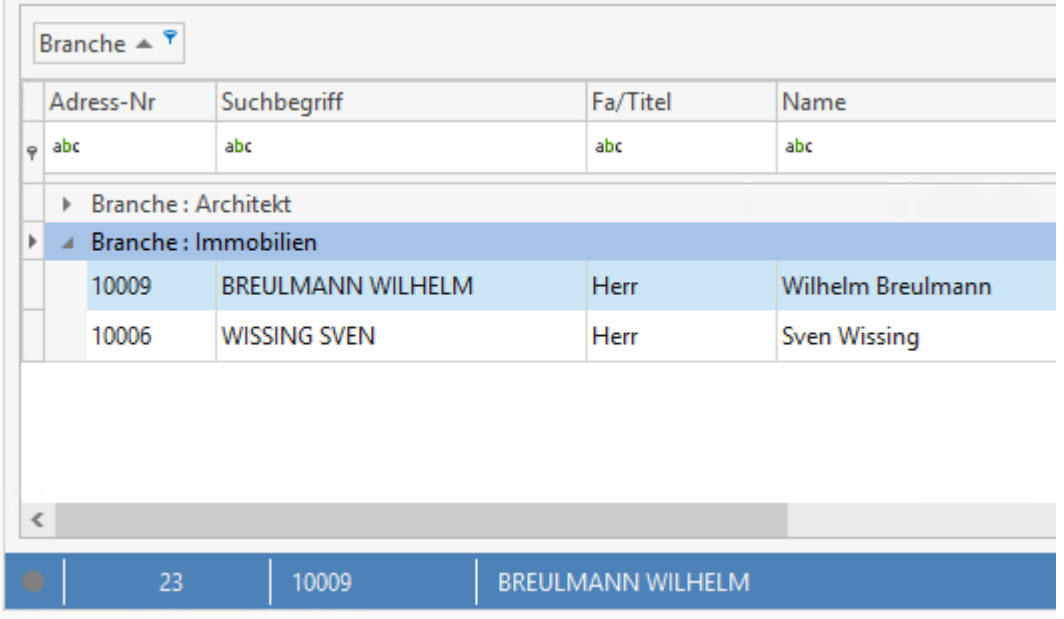

So kann man die Daten optimal suchen, selektieren und gruppieren.

# **Textverarbeitung**

**TopKontor** verfügt über eine eigene Textverarbeitung zur Erstellung des gesamten Schriftverkehrs. Sie öffnen dieses Modul über **Module > Textverarbeitung** bzw. über die Tastenkombination **[Strg] + [Alt] + [U]**. Die Textverarbeitung verfügt ein eigenes Ribbon (Menüleiste zur Auswahl der Funktionen) zur Bedienung.

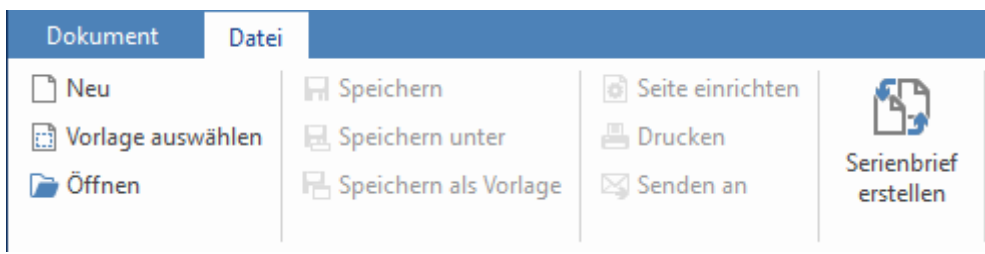

# **Neu**

Über **Datei > Neu** legen Sie ein neues leeres Dokument an. Diesen Vorgang können Sie auch über die Tastenkombination **[Strg]** + **[N]** einleiten.

# **Vorlage auswählen**

Wählen Sie diesen Menüpunkt, so erhalten Sie einen Dialog zum Öffnen einer Vorlage. Vorlagen sind spezielle Dokumente, welche Elemente enthalten, die immer wieder benötigt werden, wie z.B. das Firmenlogo, Firmenanschrift, Bankverbindung und weitere Platzhalter. Vorlagen erkennen Sie an der Erweiterung **.hwv**, beispielsweise **Vorlage.hwv**.

TopKontor Handwerk

# **Öffnen**

Mit **Öffnen** können Sie einen beliebigen gespeicherten Text oder eine Vorlage öffnen.

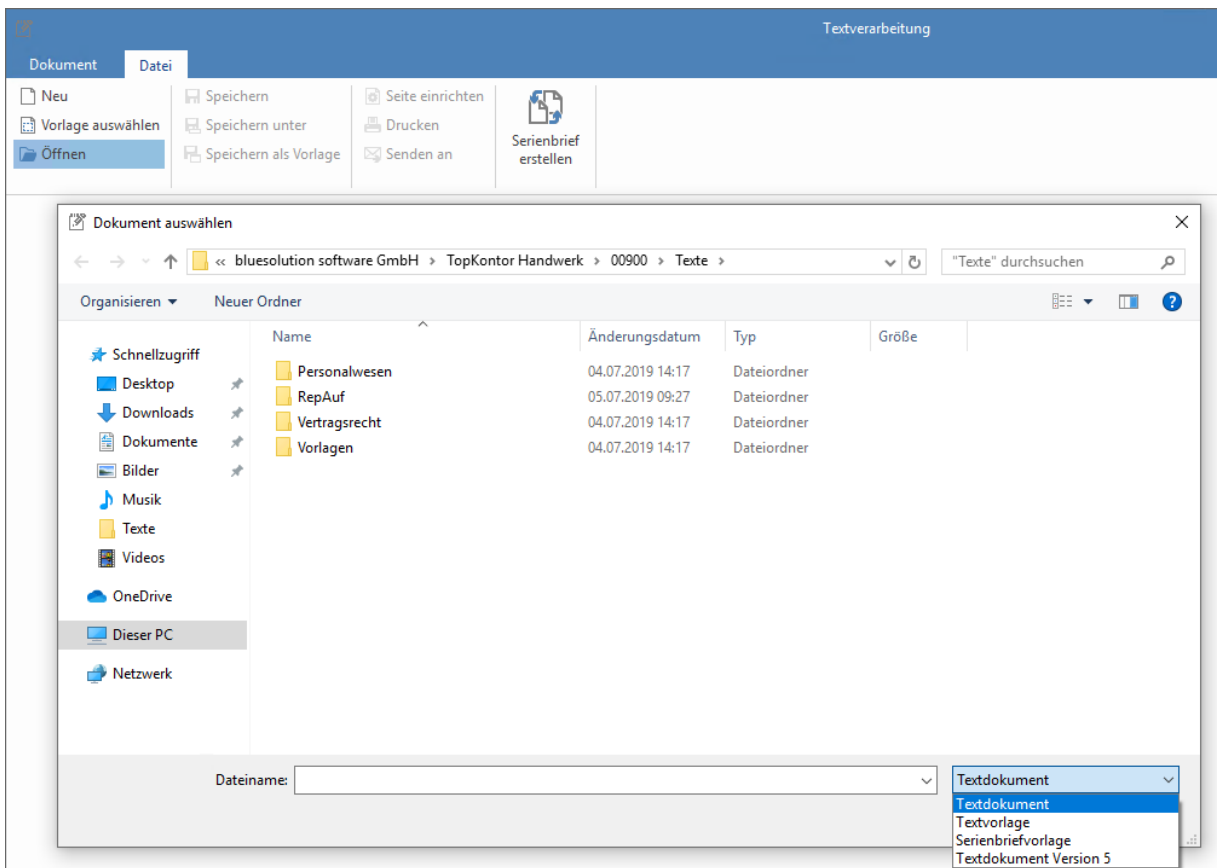

Zum Öffnen von Textdokumenten wählen Sie dann den Dateityp "Textdokumente (\*.hwx). Für Textvorlagen wählen Sie "Textvorlage (\*.hwv)" und für Serienbriefvorlagen "Serienbriefvorlage (\*.hws)".

> Achtung: Über "Textdokumente Version 5 (\*.tx)" können Sie auch Textdokumente der Vorgängerversion öffnen und diese dann im neuen Textverarbeitungsformat abspeichern.

# **Speichern / Speichern unter**

Mit dieser Funktion speichern Sie Ihren Text bzw. Sie speichern Ihren Text an einem von Ihnen bestimmten Speicherort.

# **Speichern als Vorlage**

Haben Sie einen Text erstellt, den Sie später als Vorlage verwenden möchten, so nutzen Sie diese Funktion.

## **Seite einrichten**

Mit der Funktion Seite einrichten können Sie das Papierformat, die Seitenränder sowie die Ausrichtung (Hoch- oder Querformat) bestimmen. Bitte beachten Sie hier auch die Möglichkeit, Ihre Einstellungen "Als Standard" abzuspeichern, so dass Sie für alle zukünftigen Texte gültig ist.

## **Drucken**

Wählen Sie diese Funktion zum Drucken Ihres Textes.

## **Senden an**

Mit dieser Funktion wird Ihr Dokument sofort in ein PDF-Dokument gewandelt, es wird der Standard-Mailclient geöffnet (sofern dieser unter Windows eingerichtet ist) und das Dokument wird an eine neue Email angehängt.

# **Serienbrief erstellen**

Über diese Auswahl erstellen Sie Serienbriefe (siehe "Serienbrieffunktion")

# **Erstellen von Texten**

Grundsätzlich gibt es zwei Möglichkeiten zum Erstellen von Texten. Wählen Sie "**Neu**", so wird ein neuer, leerer Text geöffnet und Sie können mit dem Schreiben Ihres Textes beginnen. Die zweite Art, einen Text zu erstellen ist, in dem Sie "Vorlage auswählen" nutzen. In diesem Fall werden Sie zunächst aufgefordert, eine passende Vorlage auszuwählen. Haben Sie das getan, so können Sie anschließend eine Adresse aus dem Adressenstamm (Kunde, Lieferant, Mitarbeiter oder freie Adresse) auswählen. Ist eine Adresse gewählt, so wird die Vorlage geöffnet und alle in der Vorlage enthaltenen Datenfelder sind bereits ausgefüllt (z.B. steht die vollständige Anschrift der von Ihnen gewählten Adresse bereits in dem Dokument). Nun können Sie mit der weiteren Bearbeitung Ihres Textes fortfahren.

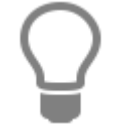

Grundsätzlich ist die Bearbeitung von Texten in beiden Fällen die gleiche.

Wird ein neuer Text erstellt/geöffnet (egal auf welche Art), dann wird dieser mit eigenen Ribbonleisten (**Bearbeiten / Einfügen / Ansicht**) in einem eigenen Tab geöffnet. Natürlich ist es auch möglich mehrere Texte parallel in mehreren Tabs zu öffnen.

### TopKontor Handwerk

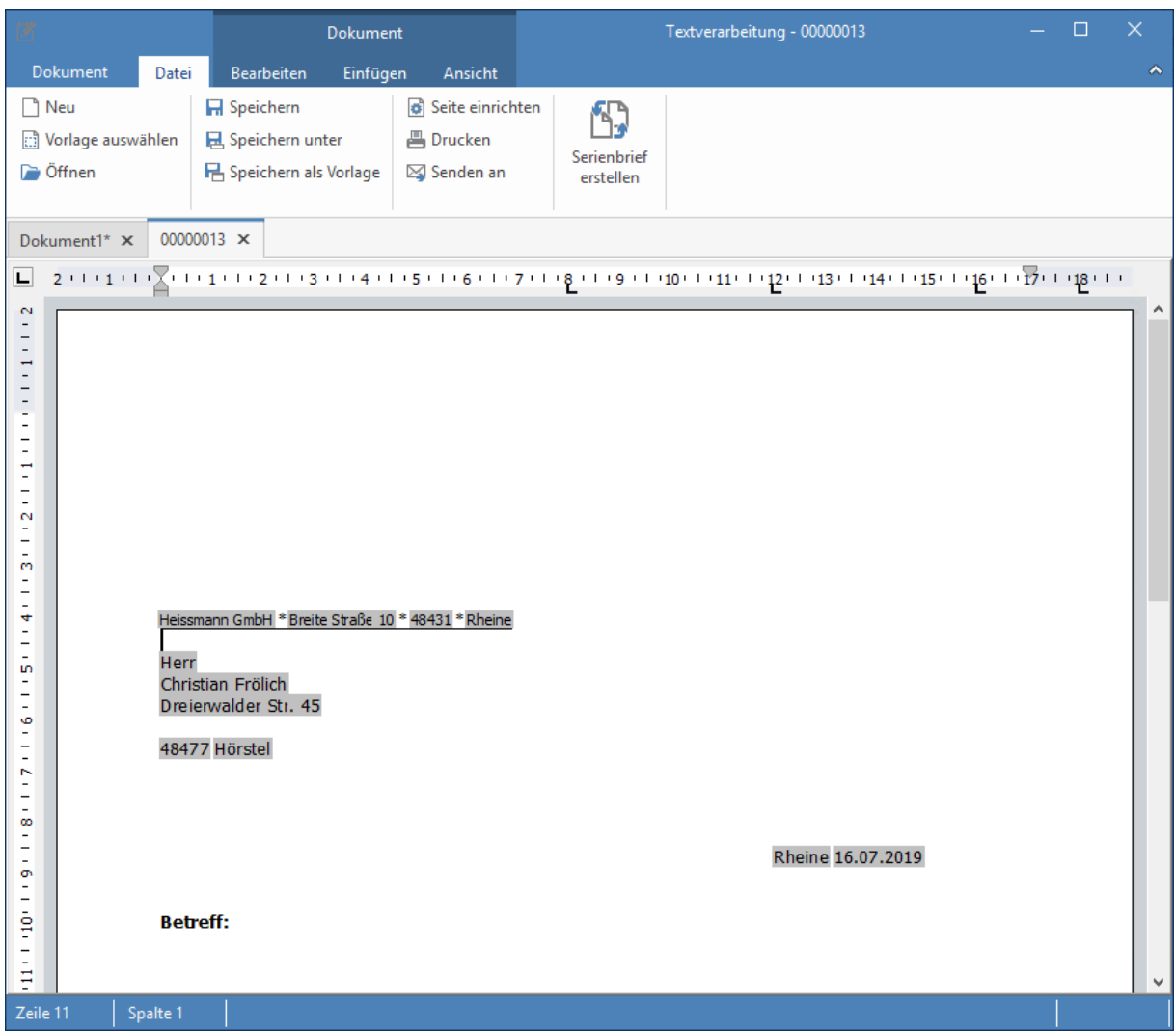

Die grundsätzliche Bedienung der einzelnen Funktionen ist zu jeder Funktion über sogenannte "Hints" (kleine Erklärungsfähnchen) erläutert, die angezeigt werden, wenn man mit der Maus auf die Funktion geht ohne zu klicken. Daher wäre eine weitere Erläuterung jeder Funktion nur eine Wiederholung und macht hier wenig Sinn.

### **Textverarbeitung**

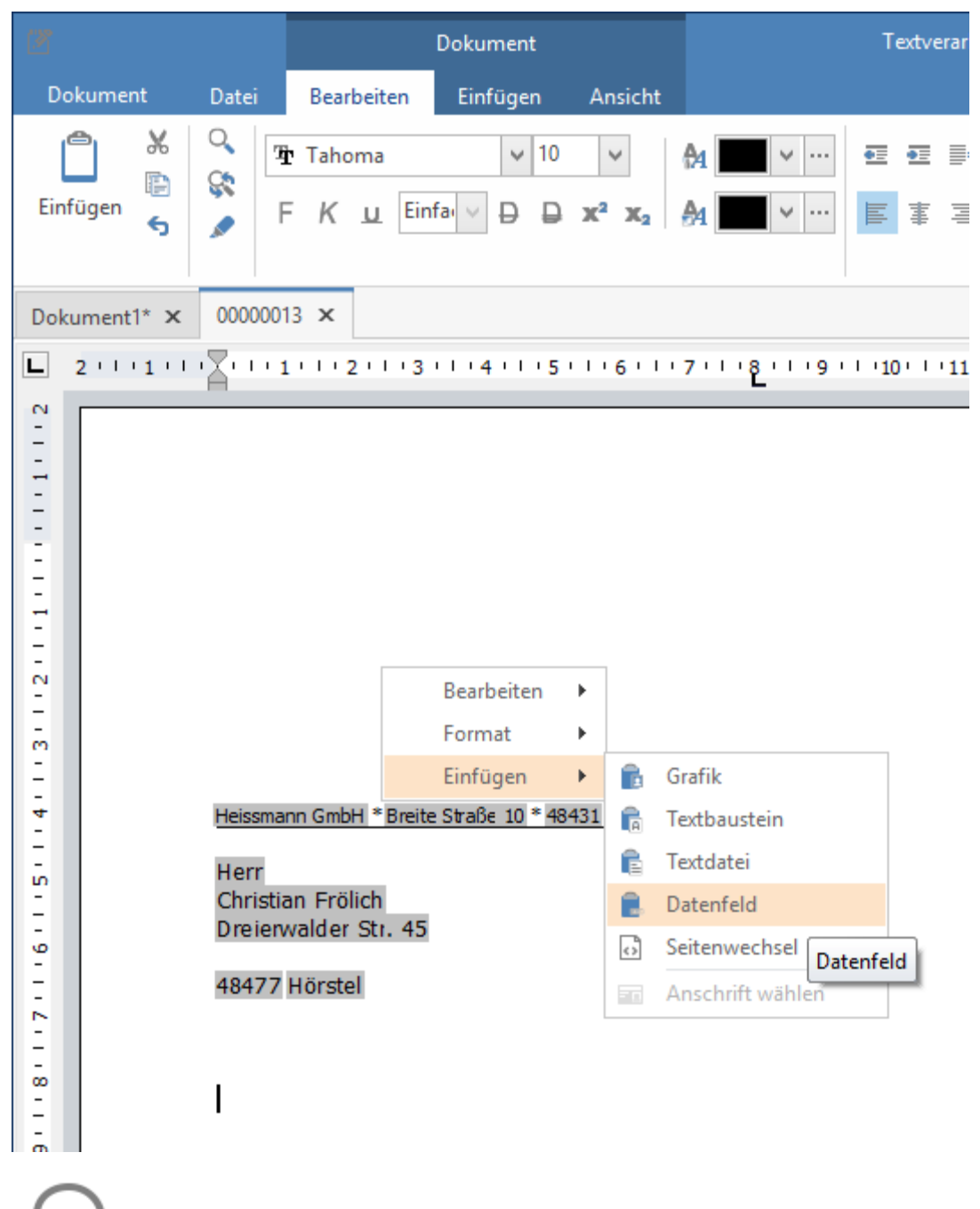

Die meisten Funktionen, die Sie im Dokumentribbon unter "Bearbeiten" oder "Datei" finden, können Sie auch über das Kontextmenü (rechte Maustaste im Dokument) aufrufen!

# **Einfügen von Datenfeldern**

Sie können die verschiedensten Objekte wie Grafiken, Textbausteine, andere Texte oder einen Seitenwechsel einfügen. Am interessantesten ist aber sicher das Einfügen von Datenfeldern aus den Daten von TopKontor. Das bietet Ihnen die Möglichkeit, Ihre Texte mit automatisch ausgefüllten Angaben aus verschiedenen Bereichen zu ergänzen. So können Sie die verschiedensten Felder zu den Bereichen:

- Angaben zum Empfänger
- Angaben zur eigenen Firma
- Angaben zu SEPA
- Angaben zu Mahnungen
- Angaben zum Dokument
- Angaben zum Vertrag aus W&S
- Angaben zur Anlage aus W&S

als Felder in Ihre Texte und insbesondere in Ihre Vorlagen einbauen.

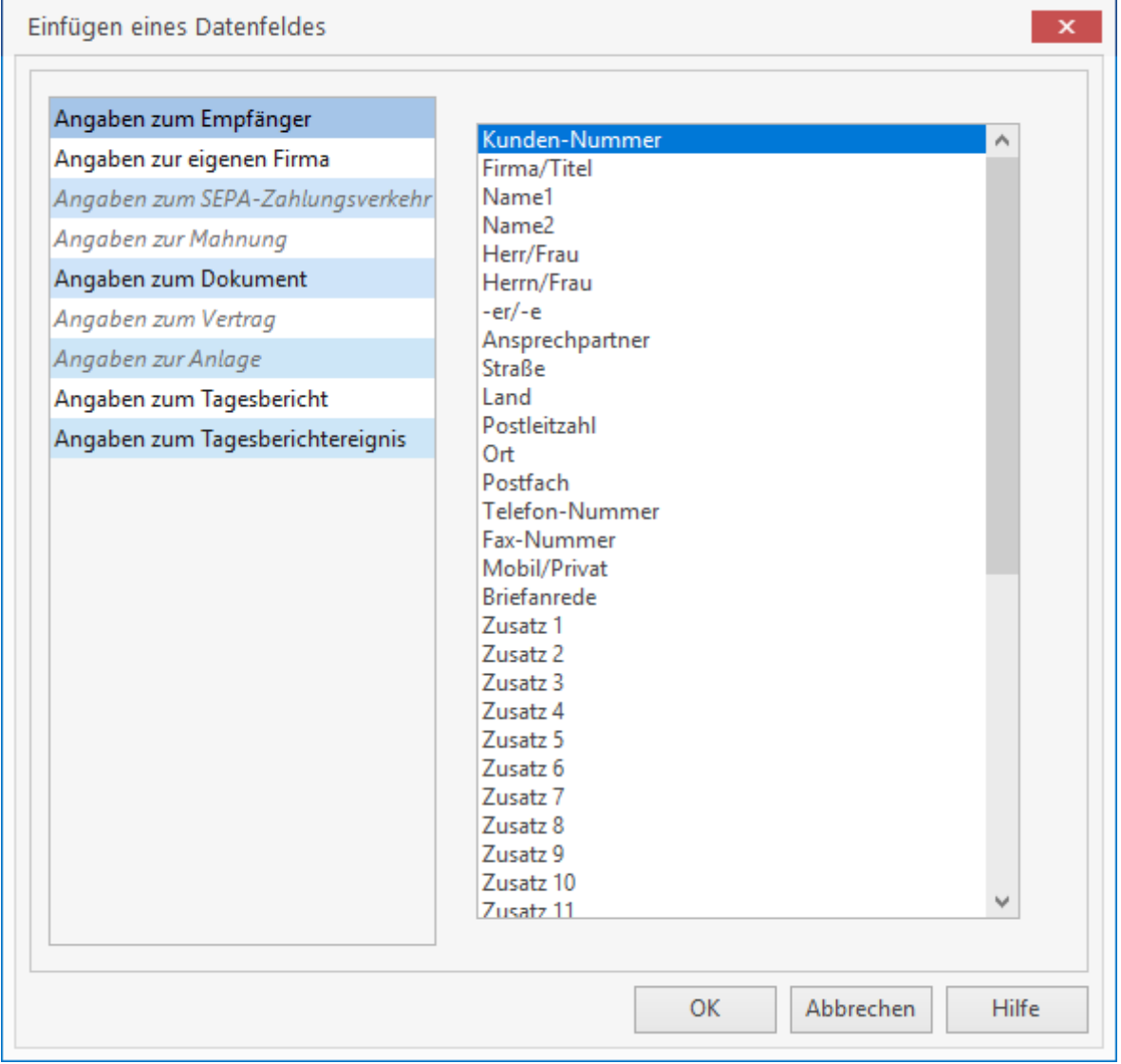

Wählen Sie einfach das jeweilige Feld und übernehmen dieses per Doppelklick oder mit **[OK]** in Ihr Dokument

### **Textverarbeitung**

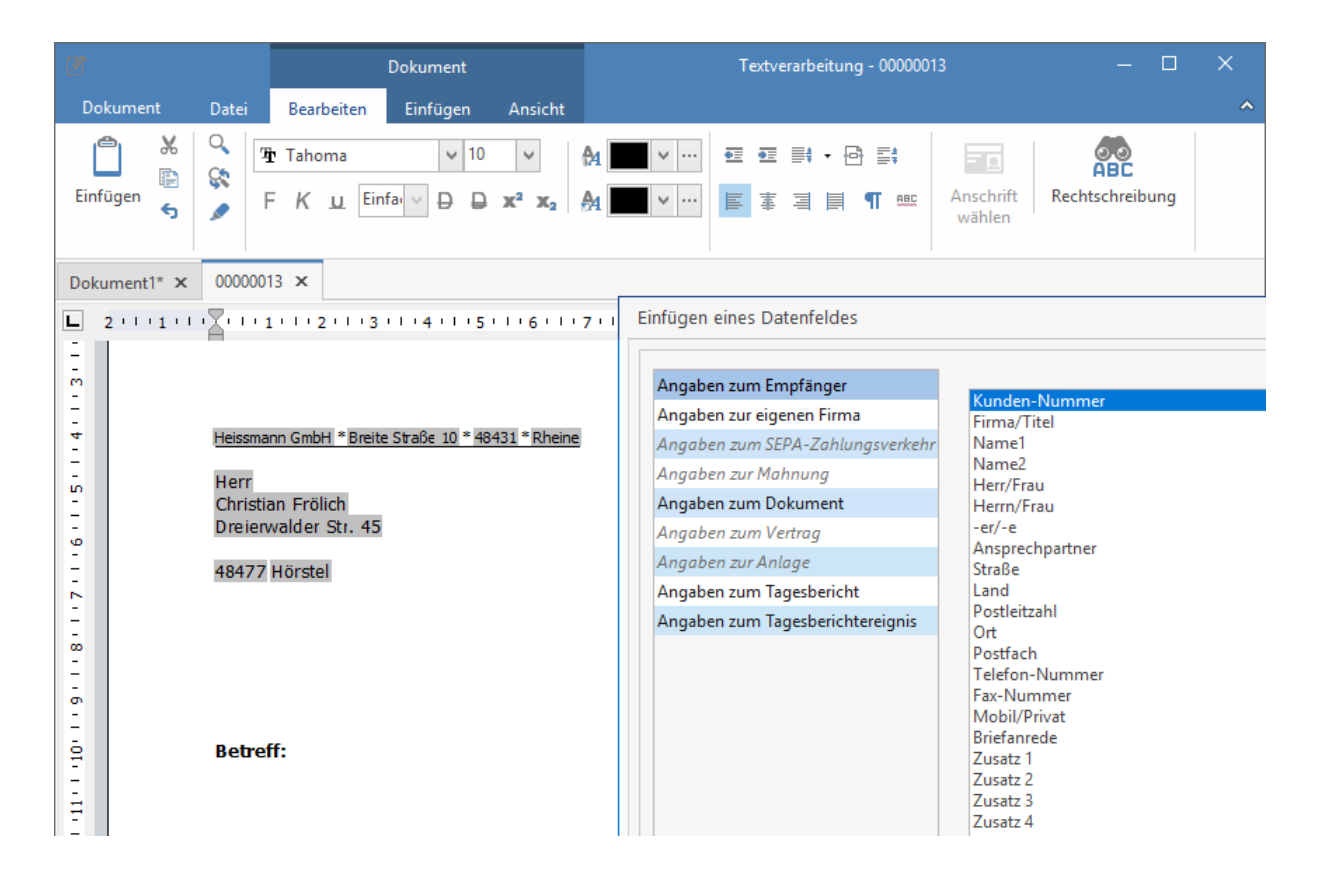

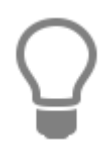

Mit TopKontor werden schon eine Reihe von Vorlagen mitgeliefert. Schauen Sie sich diese Vorlagen an, ändern Sie diese ggf. für Ihre Zwecke ab oder entwickeln Sie weitere neue Vorlagen aus den vorhandenen Vorlagen. Die tägliche Arbeit mit der Textverarbeitung wird dadurch erheblich erleichtert.

# **Serienbrieffunktion**

Um die Serienbrieffunktion im TopKontor nutzen zu können, müssen Sie zuerst eine Vorlage auswählen oder eine Vorlage erstellen und diese dann als Vorlage für Serienbriefe speichern.

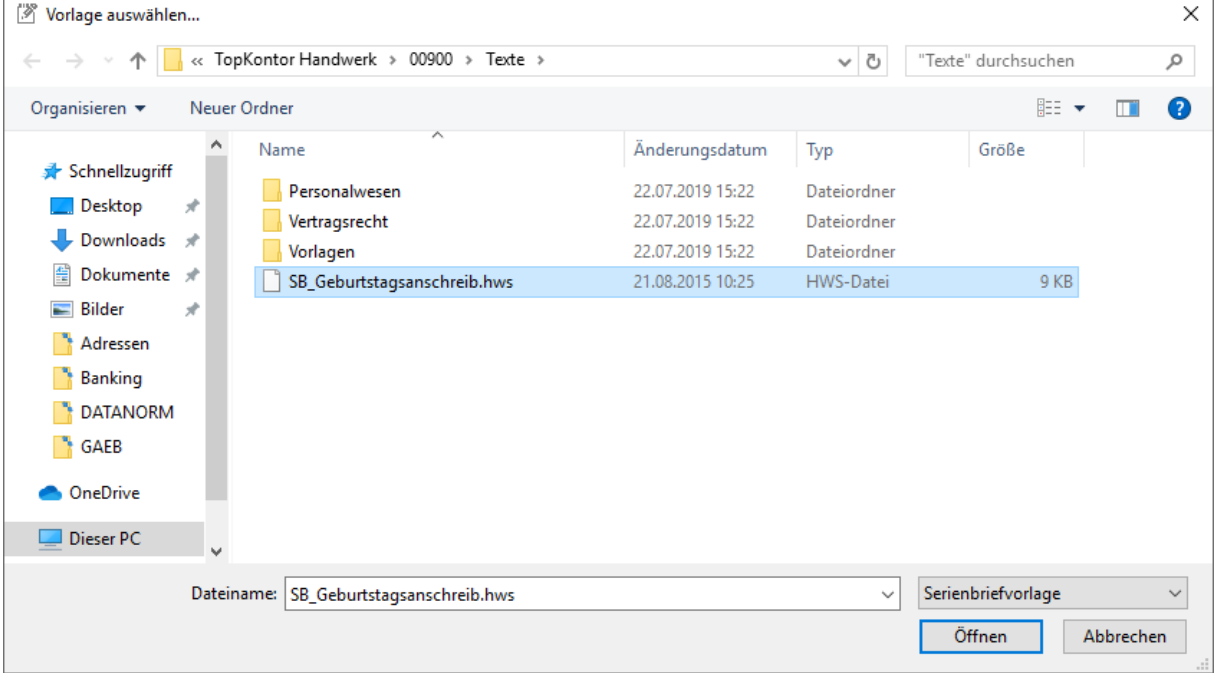

## **Erstellen einer Vorlage für den Serienbrief**

Öffnen Sie ein neues Dokument. Erstellen Sie in diesem Dokument Ihren Text mit den benötigten Datenfeldern (Datenfelder können Sie mittels Klick auf die rechte Maustaste beliebig in den Text einfügen). Nachdem Sie den Text erstellt, formatiert und die gewünschten Datenfelder eingefügt haben, speichern Sie das Dokument über **Datei > Speichern als Vorlage** ab. Beachten Sie, dass Sie den Dateityp auf **Serienbriefvorlage (\*.hws)** umstellen.

## **Serienbrief erstellen**

Über diese Auswahl öffnen Sie eine Vorlage die als Serienbrief dienen soll. Vorlagen für Serienbriefe erkennen Sie an der Erweiterung **.hws**, beispielsweise **SB\_Geburtstagsanschreib.hws**.

## **Arbeiten mit den Serienbrief**

Über **Datei > Serienbrief erstellen...** öffnet sich die Auswahl der zur Verfügung stehenden Serienbriefvorlagen. Wählen Sie die von Ihnen gewünschte Serienbriefvorlage aus. Öffnen Sie die Serienbriefvorlage mittels Doppelklick auf die Datei oder markieren Sie die Datei und bestätigen Sie mit **[Öffnen]**.

Im TAB des neuen Serienbriefs ist nun ein weiteres Ribbon (eine weitere Menüleiste) "**SERIENBRIEF**" zu sehen.

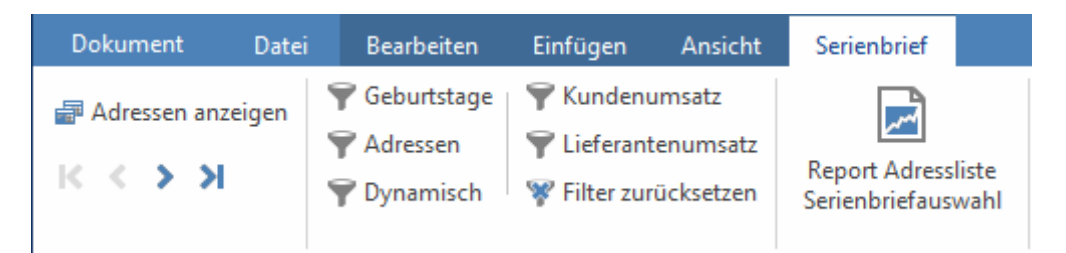

### **Adressen filtern und auswählen**

Über diesen neuen Tab "**SERIENBRIEF**" können Sie Ihre Adressen filtern bzw. selektieren, einzeln auswählen und durchblättern.

### **Vorbereitete Filter und Dynamische Filter**

### **Geburtstagsanschreiben**

Selektionskriterium **von...** Geburtstag....**bis...** Geburtstag. Geben Sie den Zeitraum ein, für den Geburtstagsanschreiben erstellt werden sollen.

### **Adressenauswahl**

Über die Adressenauswahl können Sie die Auswahl der Adressen einschränken. Es stehen die Felder Kundennummer, Suchbegriff, PLZ, Ort, Vorwahl (Telefonvorwahl), Branche und Typ aus den Adressenstammdaten zur Verfügung. Setzen Sie den Filter, indem Sie z.B. **von ...** Kundennummer – **bis...** Kundennummer eingeben. Sie können den Filter über alle Felder setzten.

Beachten Sie, dass es sich um einen **UND - Filter** handelt, d.h. der Filter wird z.B. **von ...** Kundennummer – **bis...** Kundennummer UND **von...** PLZ – **bis...** PLZ gesetzt. Es werden Ihnen nur die Kunden angezeigt, die in dem Kundennummernbereich UND in den PLZ-Bereich fallen.

### **Dynamische Adressenauswahl**

Bei der dynamischen Adressenauswahl können Sie einen **UND/ODER** – Filter über die Felder der Adressstammdaten setzen. Hierzu wählen Sie im Listenfeld "Feld" das gewünschte Feld aus. Im Feld Bedingung wählen Sie aus, ob der Wert =, <>,> ,< , >= oder <= sein soll. Im Feld "Wert" geben Sie den gewünschten Wert ein.

Fügen Sie über die Schaltfläche **[Hinzufügen]** dem Filter die Bedingung hinzu. Sie können jetzt weitere Bedingungen hinzufügen, die wahlweise als UND- oder als ODER- Bedingung gelten sollen. Über die Schaltfläche **[Löschen]** können Sie einzelne Bedingungen im Filter löschen. Hierzu markieren Sie die zu löschende Bedingung und klicken auf die Schaltfläche **[Löschen]**. Möchten Sie alle Bedingungen löschen, klicken Sie auf die Schaltfläche **[Leeren]**. Beachten Sie, dass dabei alle Bedingungen unwiederbringlich gelöscht werden und Sie diese noch mal erfassen müssen.

### **Kundenumsatz**

Es werden alle Adressen der Kunden ausgewählt, die den von Ihnen eingestellten Umsatz im gewählten Zeitraum aufweisen.

### **Lieferantenumsatz**

Es werden alle Adressen der Lieferanten ausgewählt, die den von Ihnen eingestellten Umsatz im gewählten Zeitraum aufweisen.

### **Filter zurücksetzen**

Über diese Option können Sie alle gemachten Filter zurücksetzen.

# **Allgemeine Funktionen im Serienbrief**

Über die Symbole K < > > X können Sie die selektierten Adressen in Ihrem Dokument durchblättern.

## **Adressen Anzeigen**

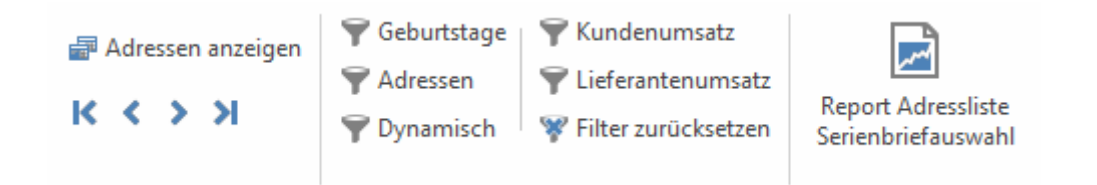

Hierüber können Sie sich die ausgewählten Datensätze anzeigen lassen. In der Ansicht können Sie zusätzlich noch die Auswahl einschränken, indem Sie vor dem Datensatz den Haken rausnehmen.

# **Formulareditor**

In **TopKontor** ist ein Formulareditor integriert, mit dem Sie eigene Formulare erstellen bzw. die bereits vorhandenen nach Ihren Bedürfnissen anpassen können. Diese Formulare dienen als Grundlage für Ihre Dokumente wie Angebote, Auftragsbestätigungen, Lieferscheine und Rechnungen etc.. Sie öffnen den Formulareditor im Hauptfenster über **Datei > Formulare** und erhalten folgendes Fenster:

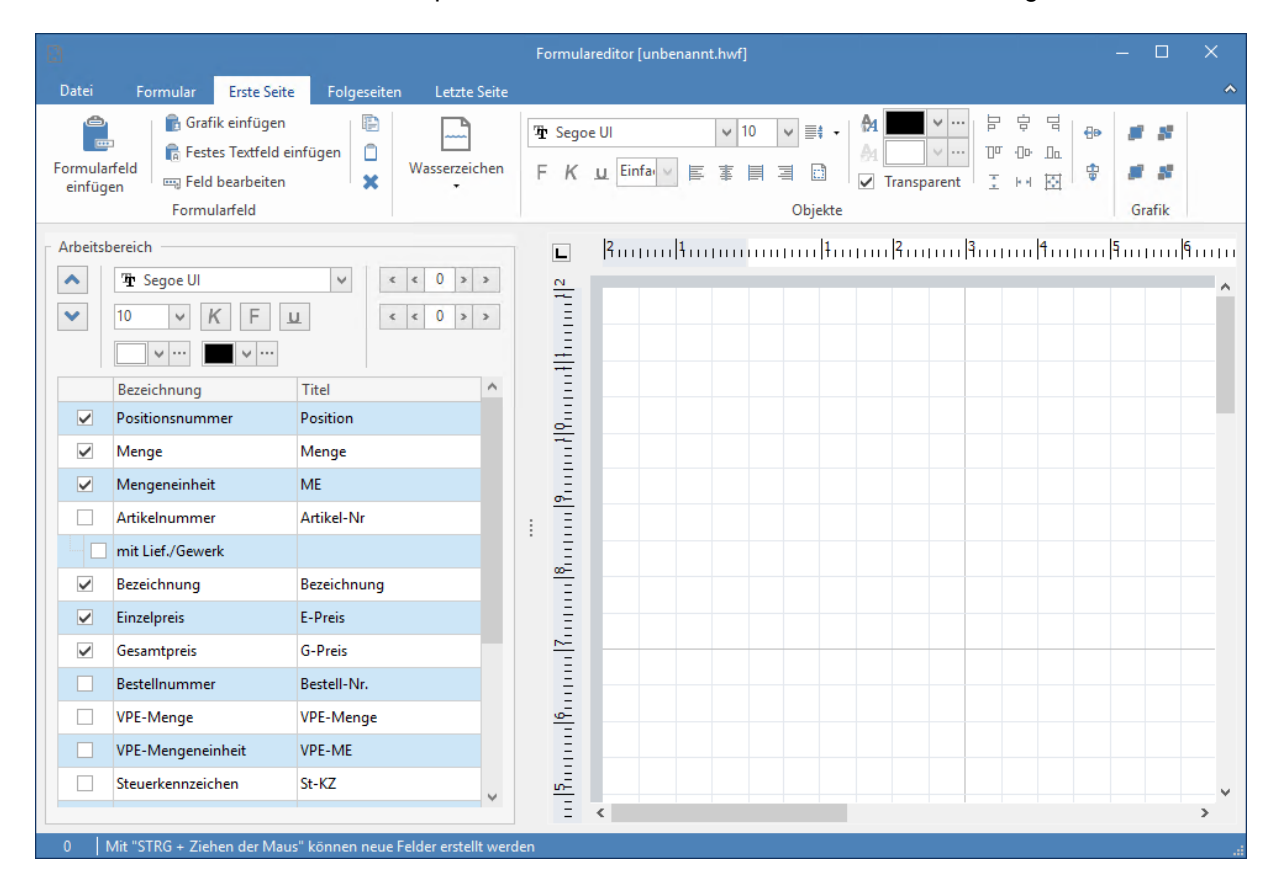

# **Formular bearbeiten**

Öffnen

Über "Datei" und dann , öffnen Sie einen Dialog zur Auswahl bereits bestehender Formulare. In diesem Dialog werden auch die sechs Formulare angezeigt, die auf diesem System zuletzt geöffnet wurden. Durch Klicken auf eines dieser Formulare öffnen Sie dieses direkt.

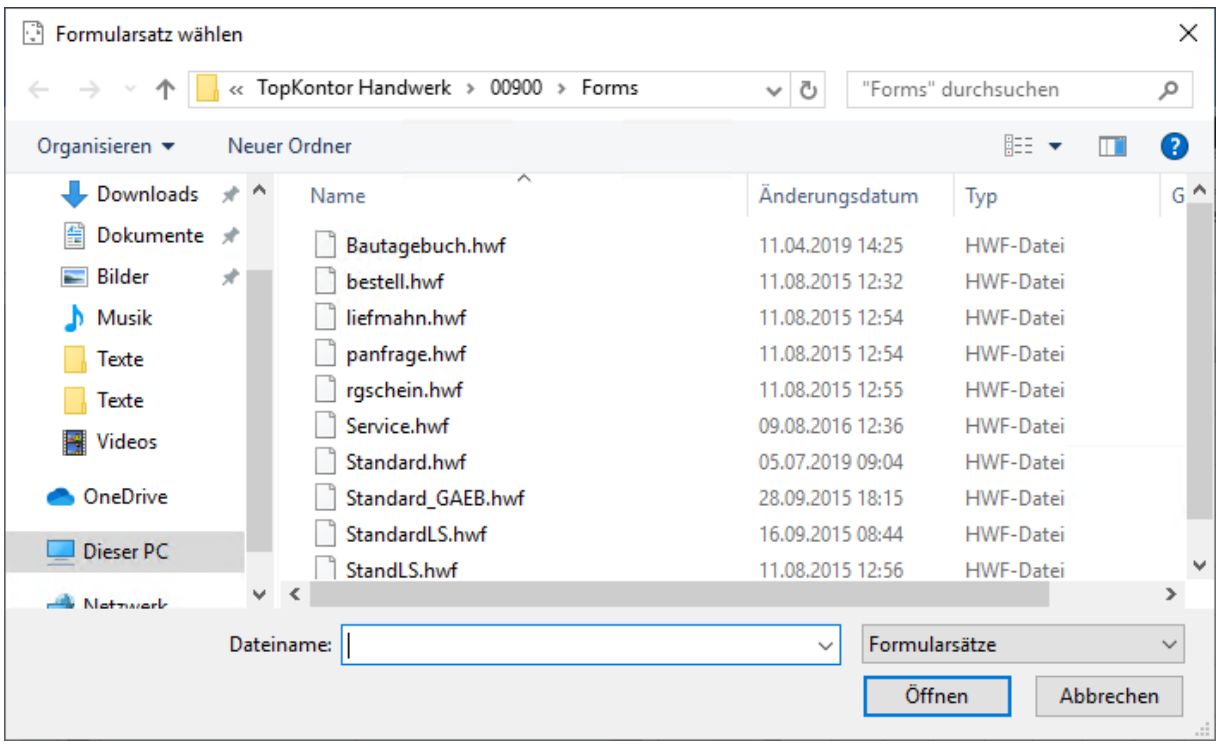

Hier wählen Sie das gewünschte Formular (z.B. Standard.hwf) aus und übernehmen dieses mittels der Schaltfläche **[Öffnen]** bzw. durch einen Doppelklick in den Formulareditor.

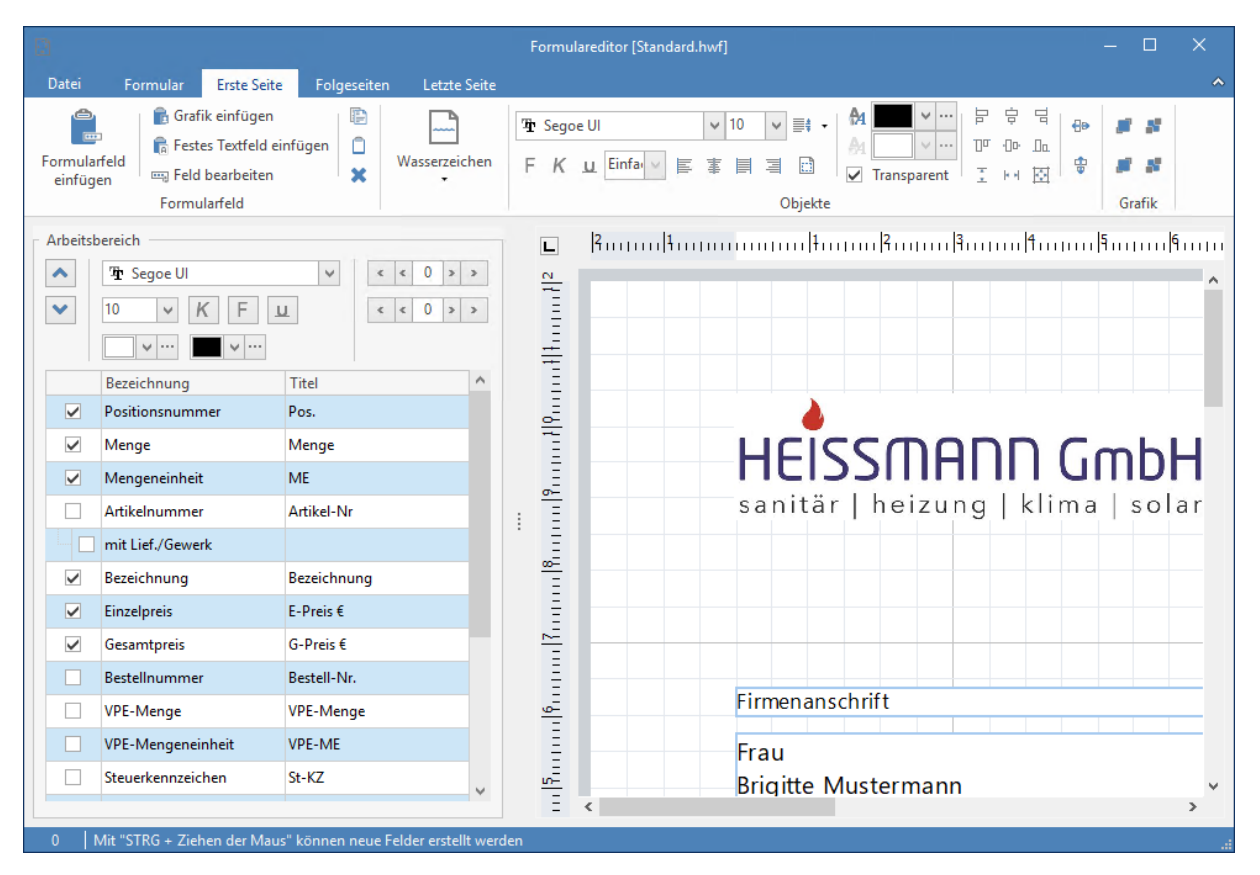

Die blau gestrichelten Linien um die Felder zeigen lediglich die Position und Größe der Felder an. Selbstverständlich tauchen diese Linien nicht auf ihrem Formular auf. Dieses Standardformular enthält alle wichtigen Elemente, die Sie für Ihre Standarddokumente benötigen.

# **Grundlagen des Formulareditors**

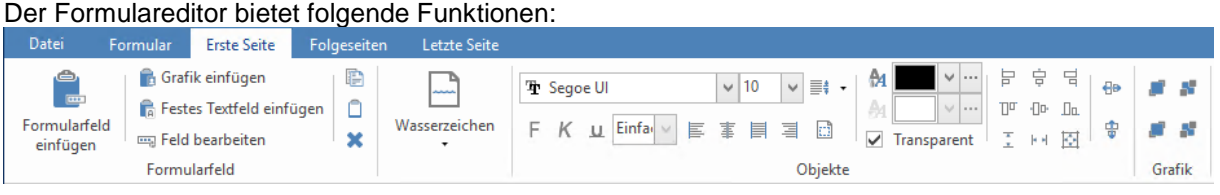

- Application Button
- Formular
- Erste Seite
- Folgeseiten
- Letzte Seite

## **Application Button**

Über "Datei" wird ein neues Formular erstellt, ein Formular geladen, gespeichert oder eines der sechs zuletzt geöffneten Formulare erneut geöffnet.

## **Formular**

Im Bereich **Formular** werden die grundsätzlich für das Formular zu verwendenden Schriftarten eingestellt. Darüber hinaus kann man die Seite einrichten, ein Hilfsraster anzeigen lassen oder die Formularansicht zoomen.

## **Erste Seite**

Im Bereich **Erste Seite** wird die erste Seite eines Formulars gestaltet. Hier stehen neben den Werkzeugen für das Einfügen von Feldern und Grafik auch Formatierungs- und Ausrichtwerkzeuge zur Verfügung.

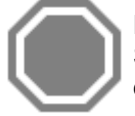

Die Spaltenbreiten sowie die Formatierung des Arbeitsbereiches können nur über die erste Seite eingestellt bzw. bearbeitet werden! Für die Folgeseiten bzw. die letzte Seite werden diese Werte von der ersten Seite übernommen und die Bearbeitung ist hier nicht möglich.

## **Folgeseiten / Letzte Seite**

In diesen Bereichen gestalten Sie ebenfalls Ihr Formular wie auf der ersten Seite. Bitte beachten Sie nur, dass Spaltenbreiten oder Formatierungen des Arbeitsbereiches hier nicht bearbeitet werden können.

## **Neues Textfeld einfügen**

Um nun im Dokumentenkopf einen individuellen Text einzufügen, haben Sie zwei Möglichkeiten. Wollen Sie mit der Maus arbeiten, gehen Sie wie folgt vor:

 Sie ziehen an der Stelle, an der Sie den Schriftzug einfügen möchten mit gedrückter STRG-Taste und gedrückter linker Maustaste einen Rahmen. Ist der Rahmen groß genug, lassen Sie die Maustaste los. Es öffnet sich ein Dialogfeld, in dem Sie den Feldtyp bestimmen können.

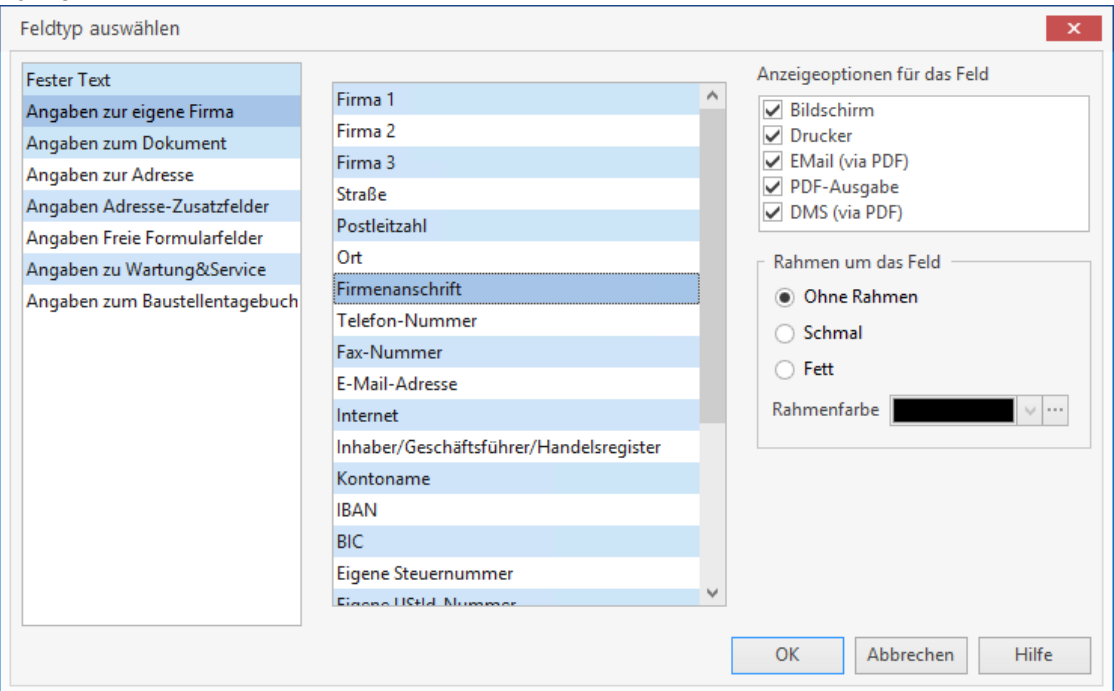

 Wählen Sie beispielsweise Festes Textfeld, so können Sie in einem weiteren Dialog Ihren Text eingeben:

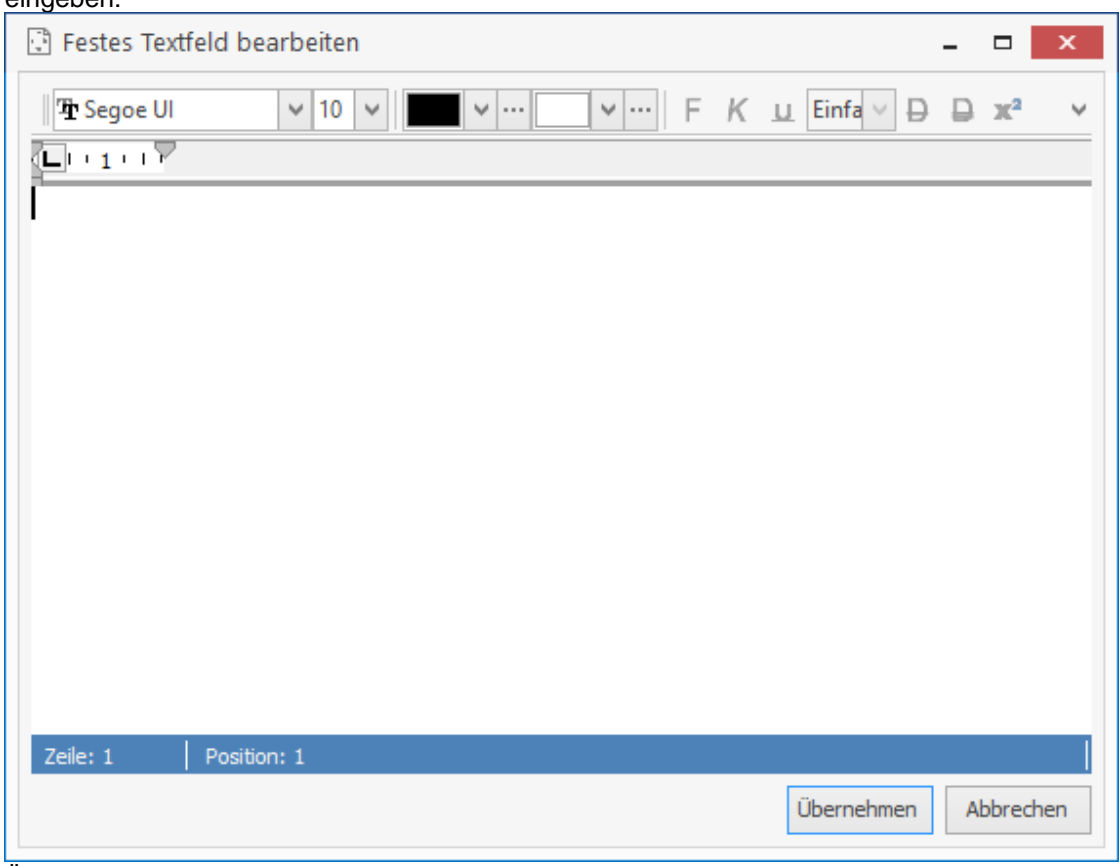

 Über die Formatsymbolleiste wählen Sie über die Listenfelder die gewünschte Schriftart und Schriftgröße, um Ihre Eingabe nach Ihren Wünschen zu formatieren.

### **Bestehendes Textfeld verschieben / Größe verändern**

 Wollen Sie ein bestehendes Textfeld verschieben, so klicken Sie in das Feld hinein und bewegen es frei auf dem Formular bei gedrückter linker Maustaste. Um die Größe eines Feldes zu verändern, klicken Sie einfach einmal in das Feld hinein, so dass Sie die Ziehpunkte des Feldes sehen können. Über diese Ziehpunkte können Sie nun das Feld in der Größe bei gedrückter linker Maustaste anpassen.

### **Bestehendes Textfeld verändern**

- Wollen Sie ein bereits bestehendes Textfeld ändern, so klicken Sie mit der Maus in das zu ändernde Feld und wählen wiederum über das Kontextmenü (rechte Maustaste) **«Feldtyp ändern»** aus.
- Sie wählen nun eine Option, die Ihren Wünschen entspricht, z.B. **«Erstellungsort»** oder **«Projektnummer»**. Sie bestätigen mit **[OK]** und hinterlegen nun den gewünschten Eintrag in diesem Feld.

### **Freies Formularfeld definieren**

Sie haben auch die Möglichkeit, freie Formularfelder zu definieren. Hierfür ziehen Sie wie gehabt einen Rahmen und weisen über das Kontextmenü **«Feldtyp ändern»** die Option **«freies Formularfeld»** zu. Die Vorbelegung dieser Felder erfolgt in den Einstellungen unter **Datei > Einstellungen > Dokumente > Freie Felder für Formulareditor**.

### **Grafik einfügen**

Über die Funktion **oder das Kontextmenü (rechte Maustaste im Formular) können** Sie eine Grafik, z.B. Ihr Firmenlogo in das Formular einfügen. Über die Dateiauswahl können Sie die Grafik auswählen und in das Formular einfügen.

### **Grafikgröße oder -position verändern**

Die Position einer Grafik können sie verschieben, in dem Sie in das Feld hinein klicken und es anschließend es frei auf dem Formular bei gedrückter linker Maustaste bewege. Um die Größe einer Grafik zu verändern, klicken Sie in die Grafik hinein, so dass Sie die Ziehpunkte der Grafik sehen können. Über diese Ziehpunkte können Sie nun die Grafik in der Größe bei gedrückter linker Maustaste anpassen.

### **Markieren, bewegen und ausrichten von mehreren Feldern gleichzeitig**

Wenn Sie mehrere Felder gleichzeitig markieren wollen, können Sie dies auf zwei verschiedene Arten tun. Zum einen können Sie mit gedrückter linker Maustaste über die zu markierenden Felder einen Rahmen ziehen. Zum anderen können Sie auch bei gehaltener STRG-Taste die Felder mit der Maus einzeln anklicken, die sie Markieren wollen.

TopKontor Handwerk

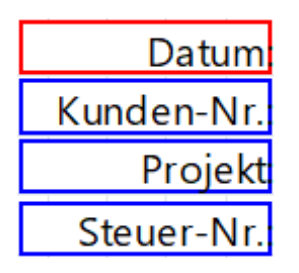

Ein Feld wird dabei immer rot umrandet (das zuerst markierte Feld), alle anderen Felder blau. Das dient dazu, dass Sie wissen, nach welchem Feld sich die Ausrichtung orientiert. In diesem Fall würde sich die Ausrichtung (linker Rand, gleiche Höhe oder Breite usw.) nach dem ersten Feld "Datum" richten.

Die so markierten Felder können Sie nun mit der Tastatur (Pfeiltasten) oder der Maus als Gruppe verschieben oder Ausrichten.

### **Mehrere Felder ausrichten**

In **TopKontor** stehen Ihnen Ausrichtwerkzeuge zur Verfügung, über die Sie mehrere Felder gleichzeitig ausrichten können. Sie können beispielsweise eine Gruppe von Feldern linksbündig, rechtsbündig, zentriert ausrichten oder am oberen oder unteren Rand ausrichten, In der Höhe oder Breite abgleichen oder aber horizontal oder vertikal verteilen.

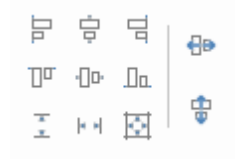

### **Wasserzeichen einbinden**

Der neue Formulareditor bietet Ihnen die Möglichkeit, ein Wasserzeichen aus einer nahezu beliebiegen Quelle einzubinden. Dieses Wasserzeichen kann hinsichtlich der Größe und Intensität eingestellt werden. Durch die Funktion **«Einstellungen > Einpassen»** kann die Grafik hinsichtlich der Größe automatisch in die Seite eingepasst werden. Diese Funktion dient z.B. dazu, einen gescannten Briefbogen bzw. Geschäftspapier im Formular als Hintergrund zu hinterlegen.

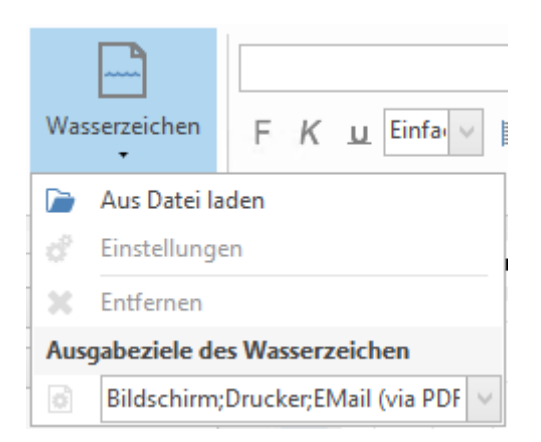

# **Anzeigeoption (Ausgabesteuerung)**

Eine neue und sehr wichtige Funktion innerhalb des Formulareditors ist die Anzeigeoption. Mit dieser Funktion kann ich für alle Felder, Grafiken oder das Wasserzeichen einstellen, ob bzw. wo das jeweilige Feld, die Grafik oder das Wasserzeichen angezeigt bzw. ausgegeben werden soll. Damit kann ich z.B. in einem Formular steuern, dass mein Logo zwar auf dem Bildschirm oder der in einer Mail enthaltenen PDF-Datei angezeigt wird, aber beim Drucken auf mein Geschäftspapier unterdrückt wird. Somit brauche ich mich nicht darum zu kümmern, ob ich ein Dokument drucke oder per Mail versende. Die Ausgabe ist – einmal richtig eingestellt – immer korrekt.

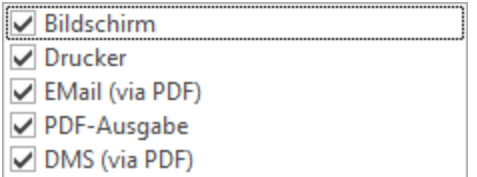

Zu finden sind die Anzeigeoptionen für die Felder unter **«Feld bearbeiten»** und für das Wasserzeichen unter **«Wasserzeichen > Ausgabeziele für das Wasserzeichen»**.

# **Arbeitsbereich**

Zu guter Letzt kann der Arbeitsbereich eingestellt und formatiert werden. Durch Anklicken der einzelnen Felder wird die jeweilige Spalte aktiviert. Unter Titel kann die Bezeichnung der jeweiligen Spalte geändert werden (z.B. "ME" wird durch "Einheit" ersetzt).

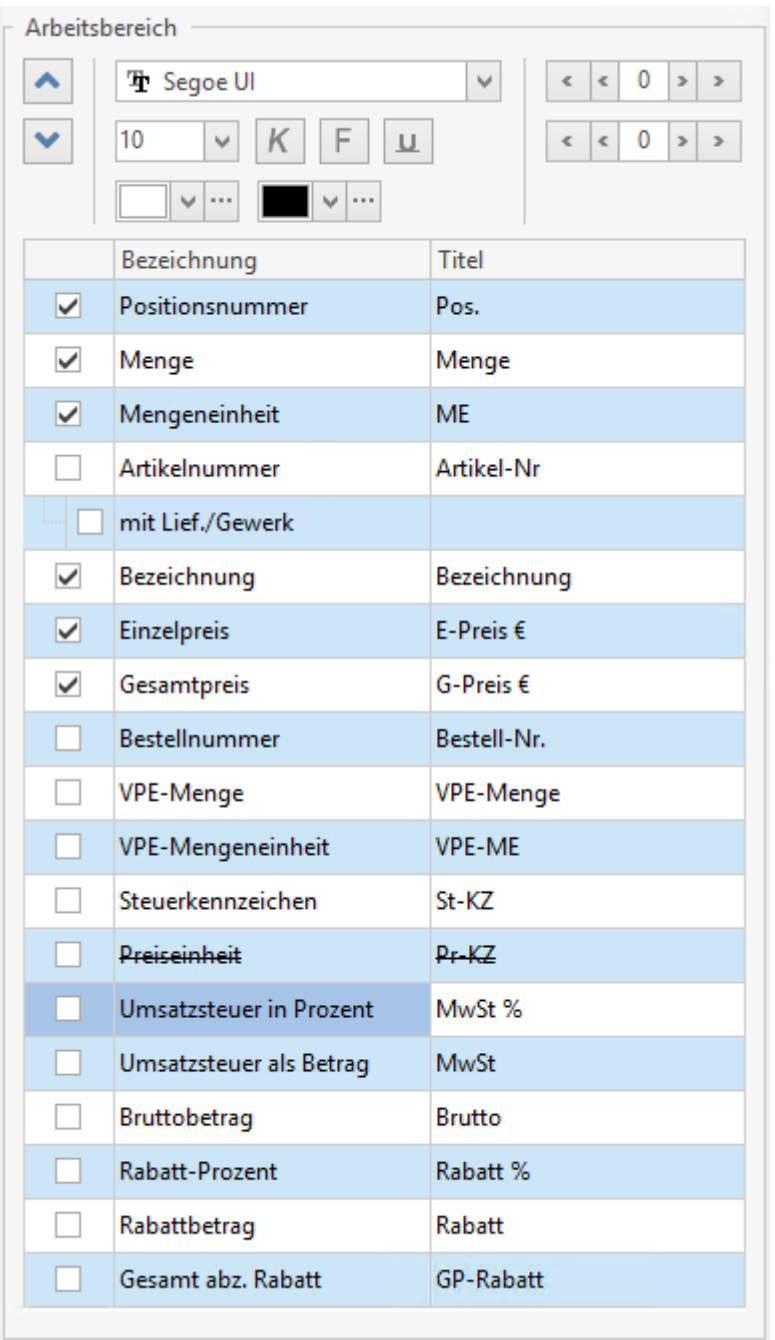

Ist die jeweilige Spalte markiert, kann diese hinsichtlich Ausrichtung, Schriftart usw. formatiert werden.

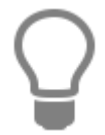

Bitte beachten Sie: Alle Zahlenfelder wie Menge, Einzelpreis und Gesamtpreis sind grundsätzlich immer rechtsbündig formatiert!

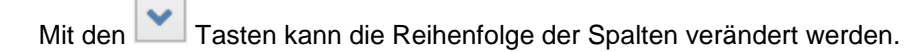

### Mit der Funktion:

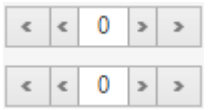

können innerhalb der Spalte die Abstände zu, linken bzw. zum rechten Rand der jeweiligen Spalte in unterschiedlich großen Schritten (1er bzw. 10er Schritte) eingestellt werden. Möchten Sie beispielsweise den Abstand zwischen der rechtsbündigen Spalte 'Menge' und der linksbündigen Spalte 'ME' vergrößern, so können Sie bei der 'Menge' den 'Innenabstand rechts' vergrößern und/oder für die Spalte , ME' den Innenabstand links' vergrößern.

# **Datenservice**

### Über **«Extras» | «Datenservice»** gelangen Sie zum Datenservice.

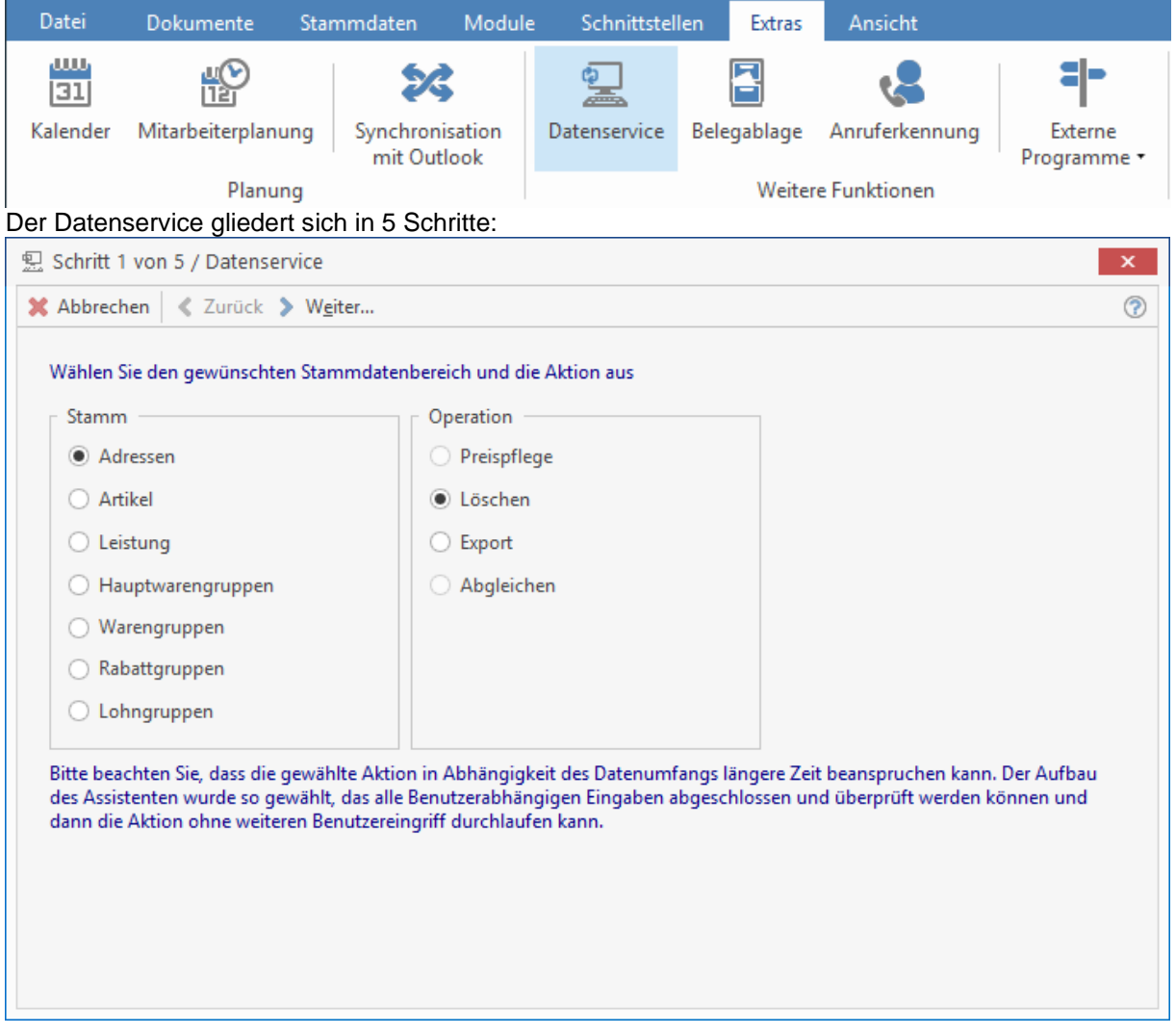

In Schritt 1 wählen Sie immer im Gruppenfeld **Stamm** den gewünschten Stammdatenbereich aus, sowie unter **Operation** die gewünschte Operation. Je nachdem, welchen Stammdatenbereich Sie ausgewählt haben, stehen Ihnen unterschiedliche Operationen zur Verfügung.

Mögliche Stammdatenbereiche sind:

- Adressen
- Artikel
- **•** Leistung
- Hauptwarengruppen
- Warengruppen
- Rabattgruppen
- Lohngruppen

Mögliche Operationen sind:

- Preispflege
- Löschen
- Export
- Abgleichen

# **Preispflege Artikel, Leistung**

Die Operation Preispflege steht Ihnen nur für die Stammdatenbereiche Artikel und Leistung zur Verfügung.

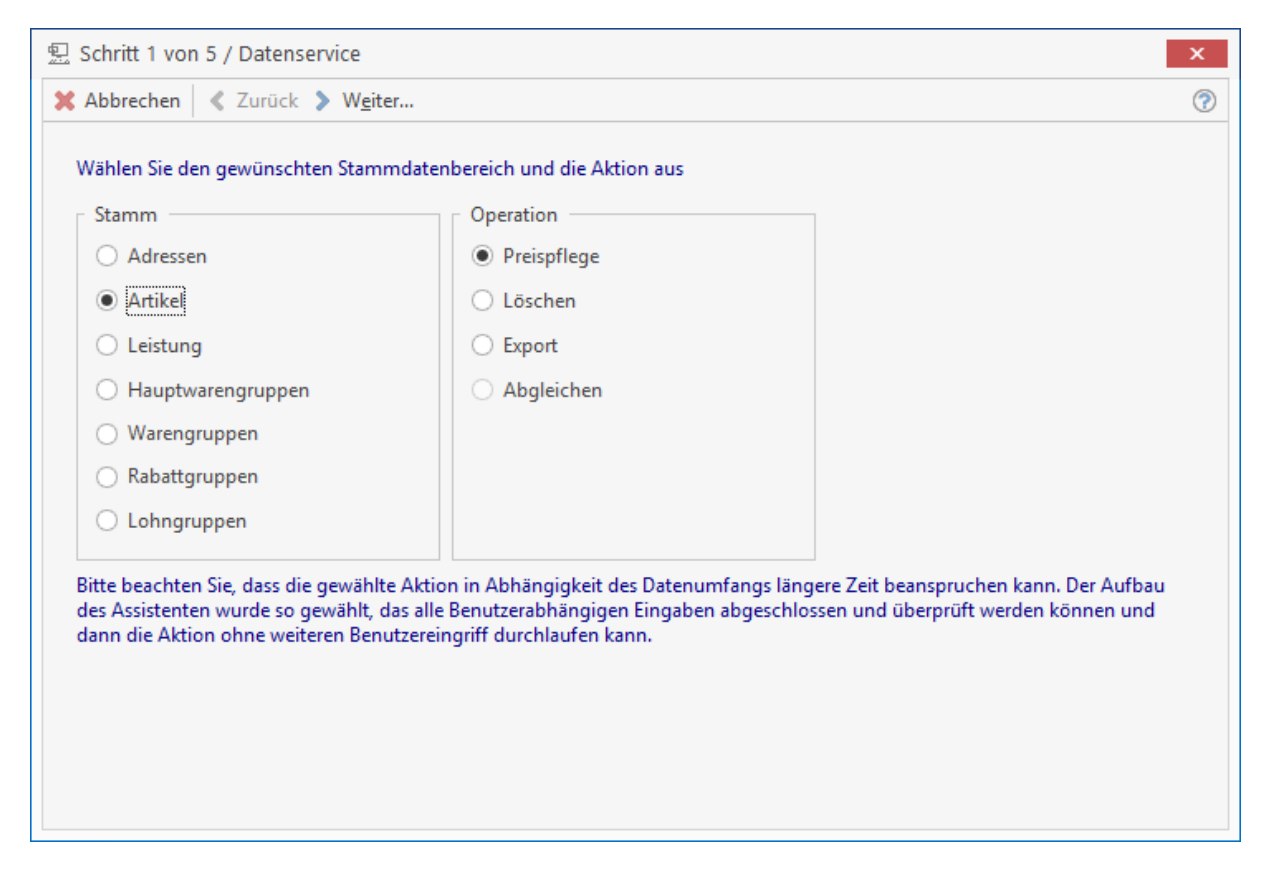

**Hinweis:** Die Preispflege für Artikel und Leistungen wenden Sie für bereits angelegte Stammdaten an.

Treffen Sie Ihre Wahl und klicken Sie auf **[Weiter]**.

Es folgt Schritt 2 von 5 des Datenservices, in welchem Sie den Lieferanten (Artikelbereich) bzw. den Artikel- oder Leistungsbereich, dessen Preise gepflegt werden sollen, näher bestimmen können. Sie bestätigen mit **[Weiter]** und gelangen zu Schritt 3 von 5:

Im Register **Lohn/Schriftart** wählen Sie nun die gewünschte Lohngruppe aus. Im Register *Einkauf* haben Sie die Möglichkeit, den **Artikel-EK** prozentual zu ändern. Über die Register **"Preis 1" bis "Preis 10"** können Sie nun die einzelnen Preise pflegen. Sie können hier jeweils den **Artikel-VK**, sowie den **Artikel-EK** prozentual ändern. Zudem besteht die Möglichkeit, jeweils einen **Artikel-Aufschlag** festzulegen. Klicken Sie auf **[Weiter].**

Sie gelangen zu Schritt 3 von 5 der Preispflege:

Aus der Liste wählen Sie die gewünschten Artikel bzw. die gewünschte Leistung aus.

Über **[Weiter]** startet der Datenservice nach einer Sicherheitsabfrage automatisch mit der Preispflege (Schritt 5 von 5). Das Fenster zeigt die Anzahl der aktualisierten Datensätze an. Sie schließen die Preispflege mit **[Beenden]** ab.

# **Löschen eines Stammbereichs**

Das Löschen erfolgt analog der Preispflege für Artikel bzw. Leistungen in den Schritten 1- 5.

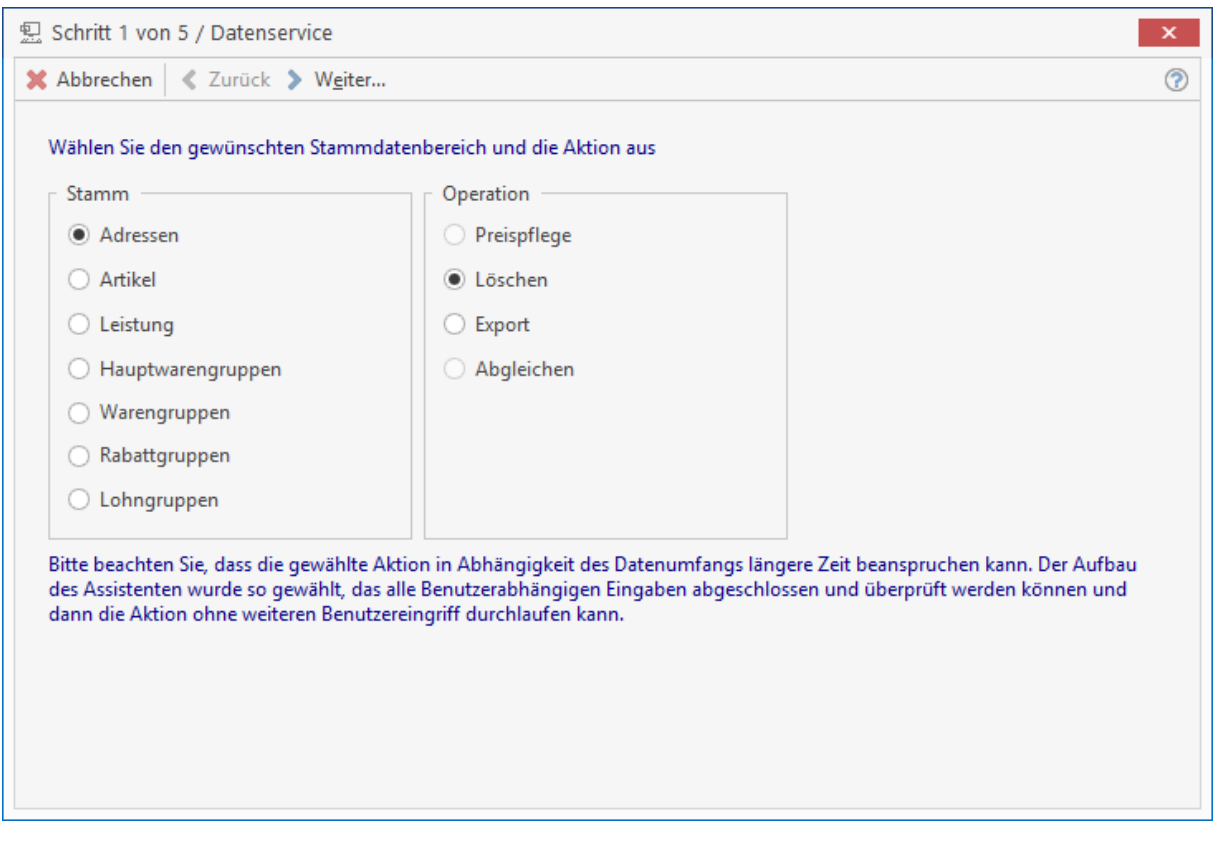

### **Schritt 1 von 5:**

Sie wählen Ihren Stammdatenbereich und die Operation **Löschen**.

### **Schritt 2 von 5:**

Über **[Weiter]** gelangen Sie zur bereits bekannten Auswahl des gewünschten Bereichs.

#### **Schritt 3 von 5:**

Im darauf folgenden Fenster werden Ihnen die Datensätze angezeigt, die gelöscht werden sollen.

### **Schritt 5 von 5:**

Nach der Sicherheitsabfrage, die Sie mit **[Ja]** bestätigen, werden die Datensätze gelöscht und die Anzahl der gelöschten Datensätze angezeigt. Sie schließen den Vorgang mit **[Beenden]** ab.

# **Export eines Stammbereichs**

Der Export erfolgt analog der Preispflege für Artikel bzw. Leistungen in den Schritten 1-5.

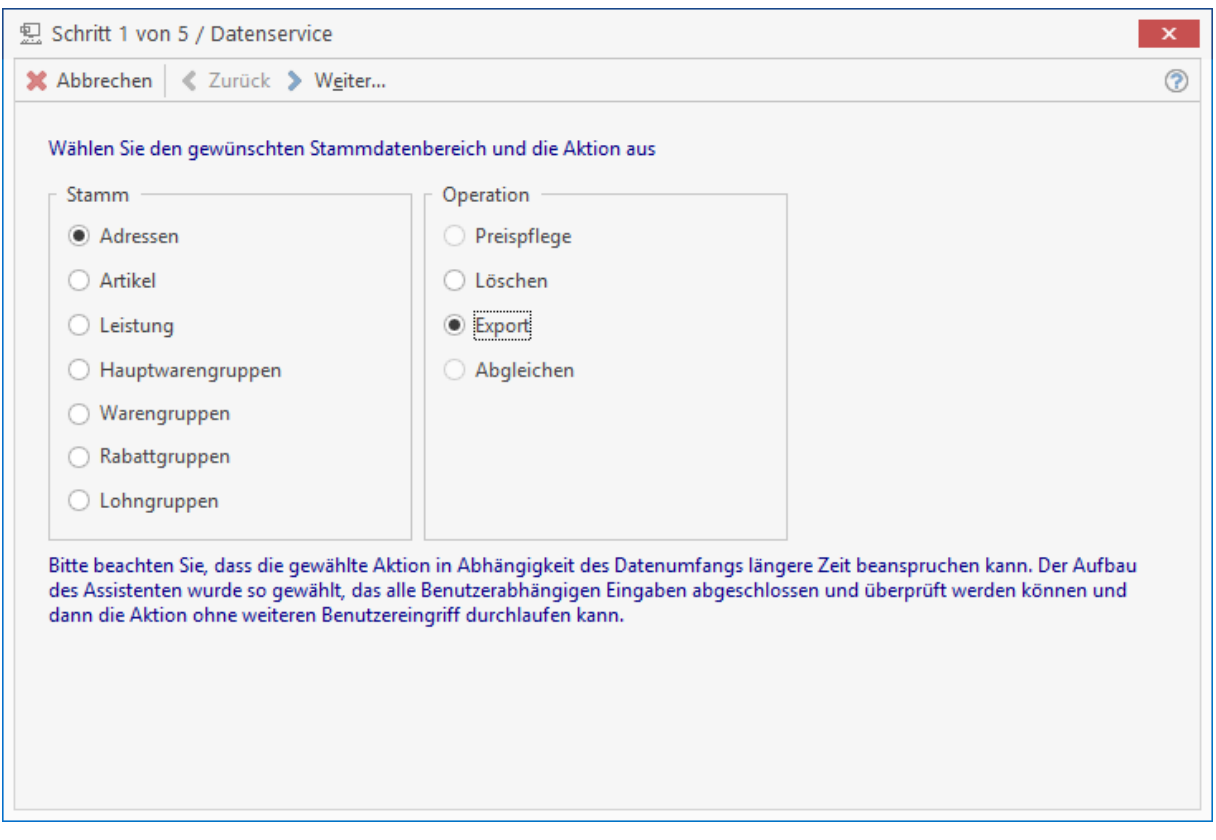

### **Schritt 1 von 5:**

Sie wählen Ihren Stammdatenbereich aus und die Operation **Export**.

### **Schritt 2 von 5:**

Über **[Weiter]** gelangen Sie zur bereits bekannten Auswahl des gewünschten Bereichs.

#### **Schritt 3 von 5:**

Im darauf folgenden Fenster werden Ihnen die Datensätze angezeigt, welche Sie exportieren können.

### **Schritt 4 von 5:**

Wählen Sie das gewünschte Ausgabeformat und geben Sie gegebenenfalls einen Dateinamen an.

### **Schritt 5 von 5:**

Die Dateien werden automatisch exportiert und die Anzahl der exportierten Datensätze angezeigt. Sie schließen den Exportvorgang mit **[Beenden]** ab.

## **Abgleichen eines Stammbereichs**

Abzugleichen sind im Programm folgende Stammdatenbereiche:

- Leistung
- Rabattgruppen
- Lohngruppen

# **Leistung abgleichen**

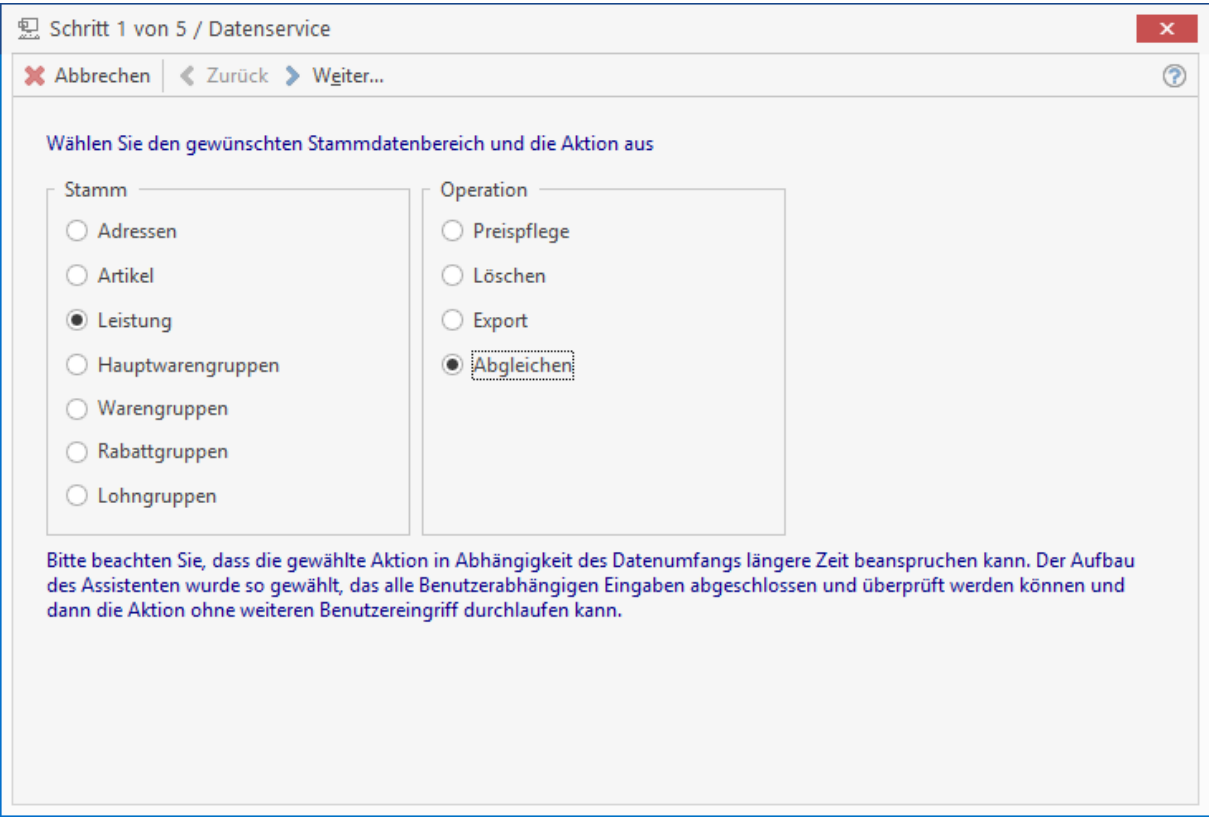

### **Schritt 1 von 5:**

Sie wählen **Leistung** und die Operation **Abgleichen**.

### **Schritt 2 von 5:**

Sie wählen das gewünschte Gewerk, sowie gegebenenfalls den Leistungsnummern-Bereich und/ oder den Lohngruppen-Bereich aus.

### **Schritt 3 von 5:**

Im darauf folgenden Fenster werden Ihnen die Datensätze angezeigt, welche Sie abgleichen können.

### **Schritt 4 von 5:**

Sie können hier auswählen, ob Sie Preise oder Texte abgleichen wollen, sowie, ob mit dem Artikeloder Leistungsstamm abgeglichen werden soll.

### **Schritt 5 von 5:**

Die Datensätze werden nach einer Sicherheitsabfrage automatisch abgeglichen und ihre Anzahl angezeigt. Sie schließen den Abgleichungsvorgang mit **[Beenden]** ab.

# **Rabattgruppen abgleichen**

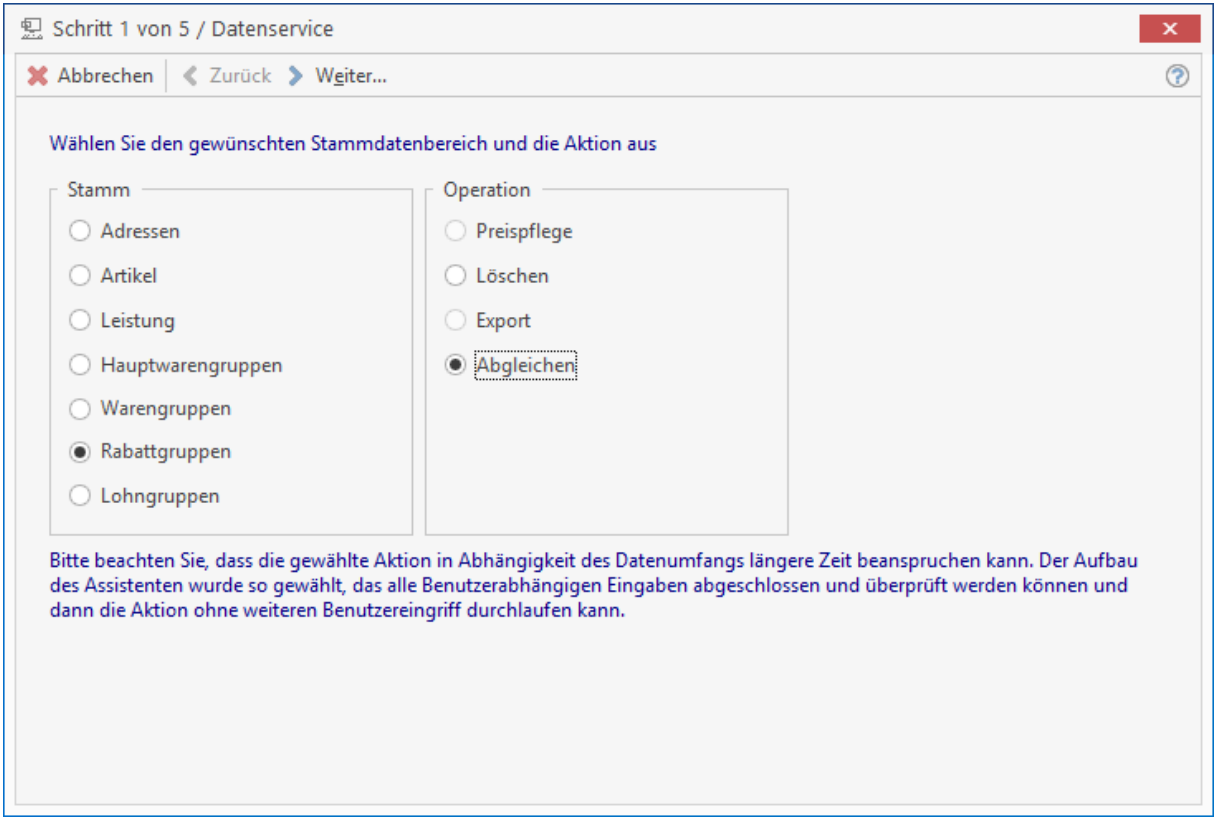

### **Schritt 1 von 5:**

Sie wählen **Rabattgruppen** und die Operation **abgleichen**.

### **Schritt 5 von 5:**

Der Abgleich startet nach einer Sicherheitsabfrage automatisch. Die Anzahl der aktualisierten Datensätze wird angezeigt. Schließen Sie den Abgleichungsvorgang mit **[Beenden]** ab.

# **Lohngruppen abgleichen**

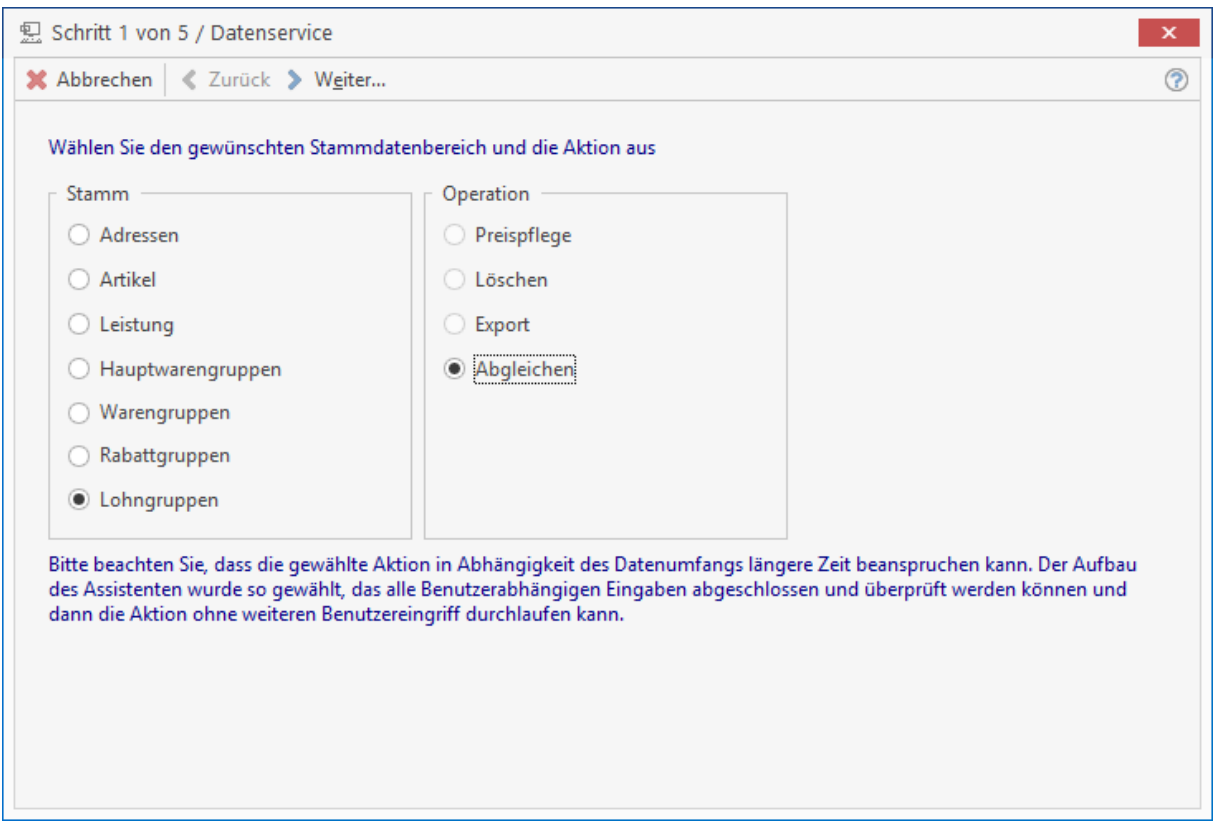

### **Schritt 1 von 5:**

Sie wählen Lohngruppen und die Operation abgleichen.

### **Schritt 3 von 5:**

Sie wählen die gewünschte Lohngruppe aus, welche abgeglichen werden soll.

#### **Schritt 4 von 5:**

Hier können Sie den gewünschten Stammdatenbereich, mit welchem die Lohngruppe abgeglichen werden soll, auswählen.

### **Schritt 5 von 5:**

Der Abgleich wird automatisch nach einer Sicherheitsabfrage gestartet. Sie schließen den Abgleichungsvorgang mit **[Beenden]** ab.

# **Mandantensicherung**

Die regelmäßige Datensicherung (Backup) ist eine der wichtigsten Aufgaben. Sei es durch versehentliches Löschen, durch Hardwarefehler oder durch einen Fehler des Betriebssystems, früher oder später macht jeder Computerbenutzer die Erfahrung eines Datenverlustes. Ein Backup ist in der Regel die einzige Möglichkeit, wenigstens einen Teil der Daten zu restaurieren.

Auch wenn ein regelmäßiges Backup einigen Arbeitsaufwand bedeutet, steht diese Mühe meist in keinem Verhältnis zu einer manuellen Rekonstruktion der Daten. Auf professionellen Systemen, bei denen möglicherweise sogar mehrere Benutzer auf einem Datenbestand arbeiten, ist wenigstens eine wöchentliche, besser eine tägliche Datensicherung erforderlich.

Die Datensicherung hat den Sinn, bei Verlust Ihrer Daten bzw. Ausfall des Computers Sie wieder auf den Stand der letzten Datensicherung zu bringen. Somit kann passieren was will, Ihre wertvollen Daten sind mit einer Datensicherung nochmals vorhanden und können gegebenenfalls auf ein anderes Computersystem eingespielt werden, so dass Sie weiter arbeiten können.

# **Aufruf**

Mit der Mandantensicherung im Programm können Sie zur Laufzeit des Programms eine Datensicherung für den Mandanten erstellen, in dem Sie sich gerade befinden. Sie werden bei der Erstellung der Datensicherung durch einen Assistenten unterstützt. Über **«Datei» | «Mandaten» | «Mandantensicherung»** starten Sie die Mandantensicherung.

Vergewissern Sie sich, dass kein weiterer Benutzer im Programm angemeldet ist. Ist dennoch ein weiterer Benutzer im angemeldet, erhalten Sie den folgenden Hinweis.

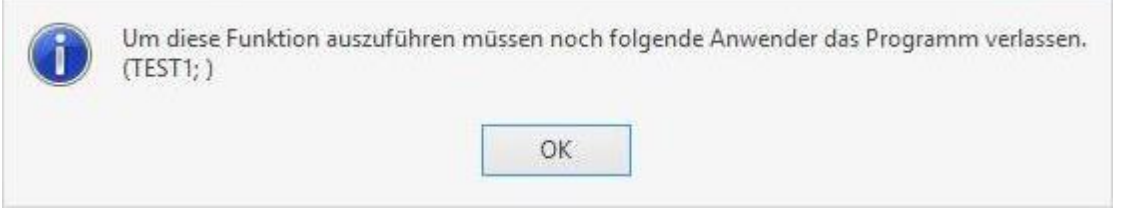

Nachdem alle Benutzer das Programm beendet haben, starten Sie den Mandantensicherungsassistent erneut. Der Assistent führt Sie in 6 Schritten durch die Mandantensicherung. Nachdem Sie den Startdialog gelesen haben, klicken Sie auf **[Weiter]**.

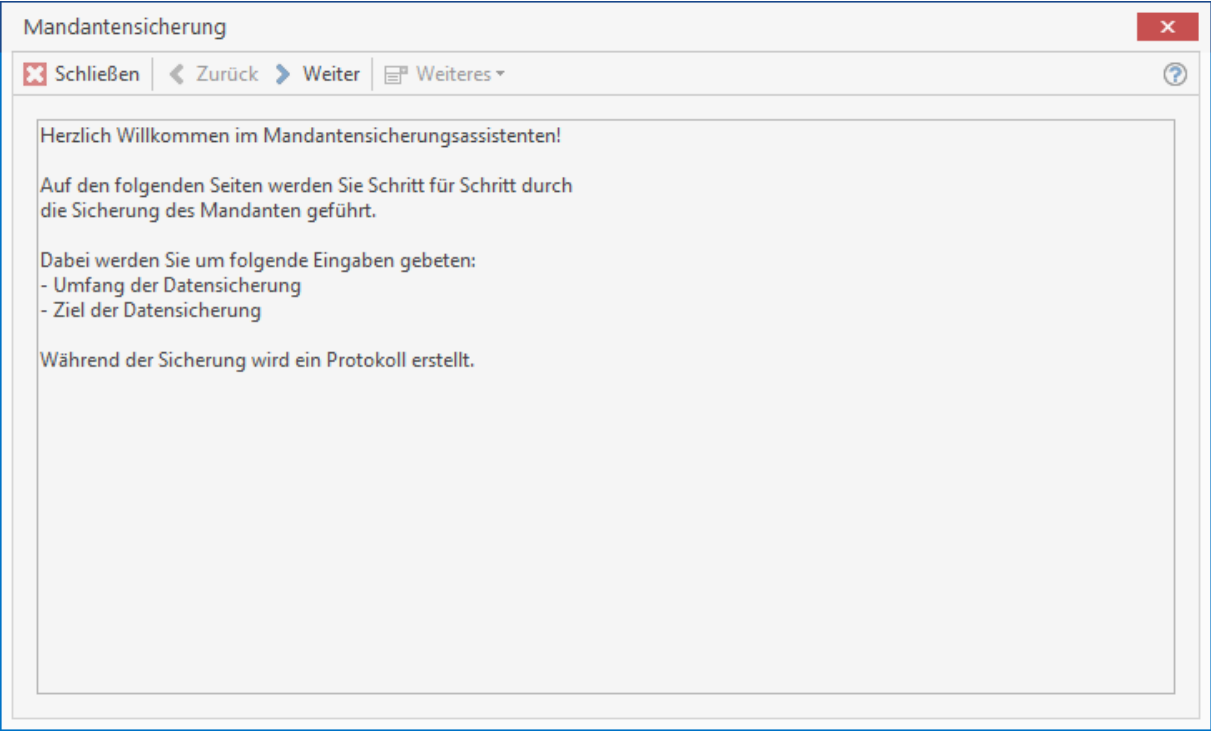

## **Verzeichnisse auswählen**

Wählen Sie im Schritt 2 die Verzeichnisse aus, die Sie zusätzlich zu den Mandantendaten sichern wollen. Optional können Sie aus dem Mandantenverzeichnis das Verzeichnis Bilder, Formulare und Texte für die Datensicherung mit angeben. Haben Sie aufwendig eingerichtete Formulare erstellt oder durch ihren Fachhändler erstellen lassen, sollten Sie das Verzeichnis Formulare bei jeder Mandantensicherung mit sichern.

Im Verzeichnis Texte stehen alle Textdokumente die Sie über die interne Textverarbeitung, externe Dokumentbearbeitung (Excel, Word, etc.) oder über das Mahnwesen (Mahnungen) in der OP-
Verwaltung erstellt haben. Im Zweifelsfall sollten Sie das Verzeichnis Texte bei jeder Mandantensicherung mit auswählen.

Haben Sie Bilder im Artikelstamm (Bildverzeichnis über Datanorm 5 importiert oder manuell eingebunden) oder im Adressstamm eingebunden, werden diese Bilder im Verzeichnis Bilder gespeichert. Bei einem Datenverlust können die Bilder in den jeweiligen Stammdaten nicht mehr angezeigt werden. Daher sollten Sie das Verzeichnis Bilder bei der Erstellung der Mandantensicherung immer mit auswählen.

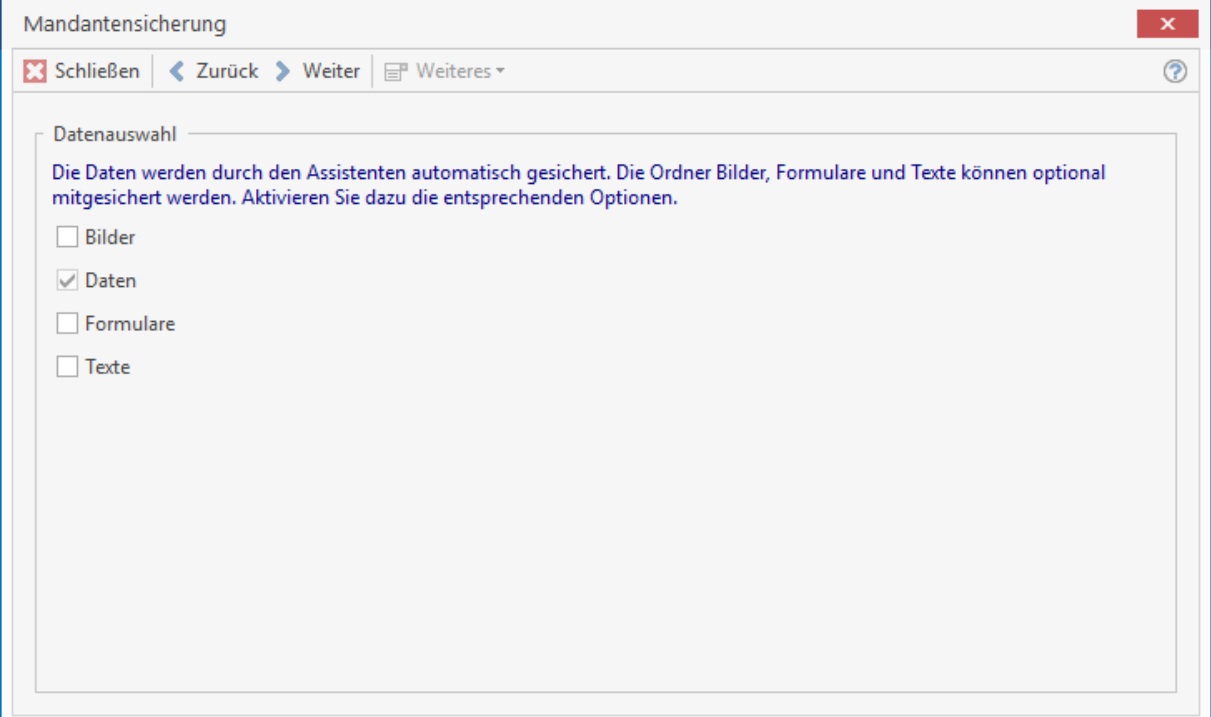

TopKontor Handwerk

# **Speicherort bestimmen**

Haben Sie die zu sichernden Verzeichnisse ausgewählt, klicken Sie auf **[Weiter]**. Im Schritt 3 rufen Sie über den Button den Speicherort auf.

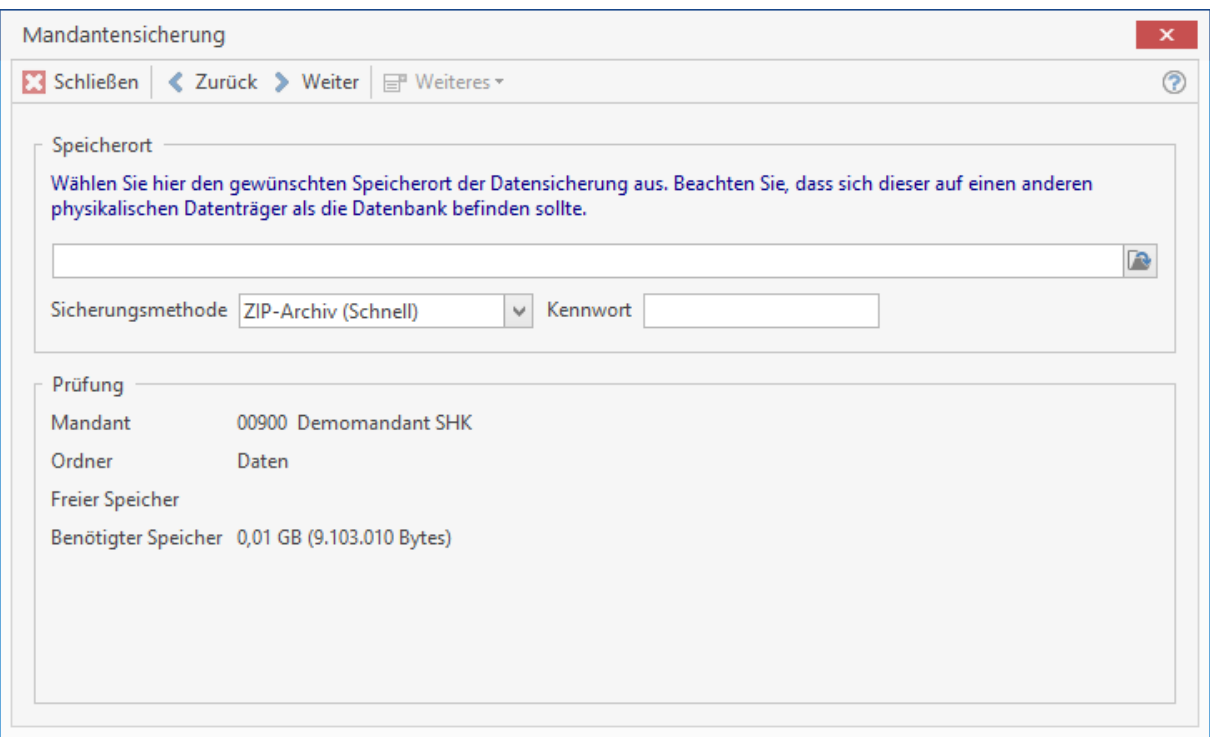

Wählen Sie im folgenden Dialog das Verzeichnis aus, in dem die Sicherung erstellt werden soll. Ist es erforderlich in dem ausgewählten Verzeichnis ein Unterverzeichnis anzulegen, können Sie mit der Funktion **[Neuen Ordner erstellen]** einen neuen Ordner (Verzeichnis) anlegen. Nachdem Sie das Verzeichnis ausgewählt haben, in dem die Mandantensicherung erstellt werden soll, klicken Sie auf **[OK]**.

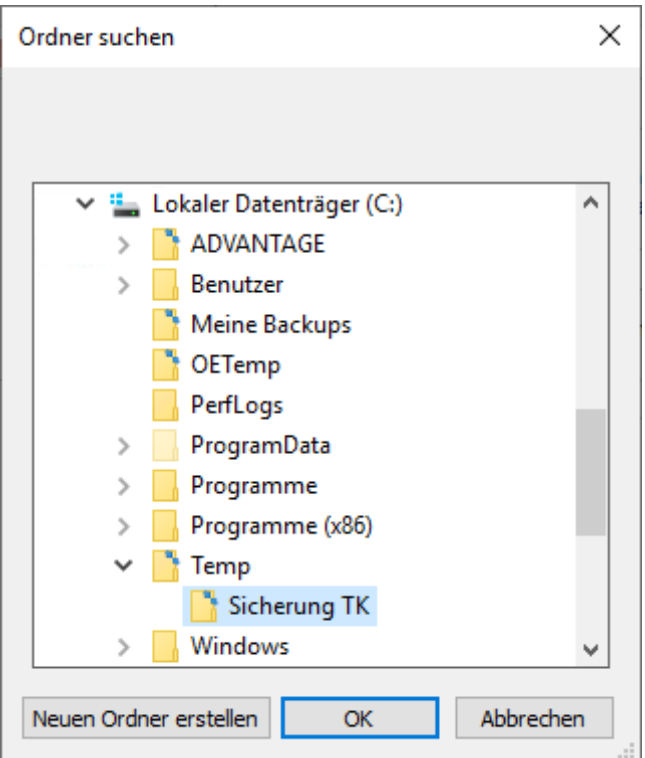

Wurde das gleiche Verzeichnis ausgewählt, in dem der zu sichernde Mandant bereits vorhanden ist, erhalten Sie die folgende Warnung.

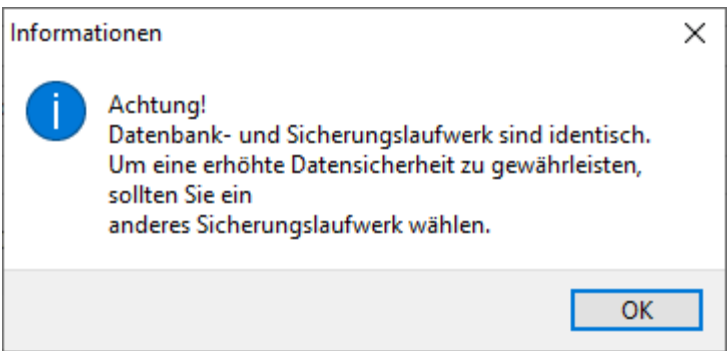

Bestätigen Sie den Warnhinweis mit **[OK]**. Sie können das ausgewählte Verzeichnis beibehalten oder

ein anderes auswählen, indem Sie erneut auf den Button **klanden.** Ist das ausgewählte Verzeichnis richtig, klicken Sie auf **[Weiter]**.

# **Benötigter Speicher**

Im Schritt 4 erhalten Sie die Information, welcher Mandant, mit welchen Verzeichnissen, wohin gespeichert werden soll. Der Assistent ermittelt den benötigten Speicher und zeigt den freien Speicherplatz der Festplatte an. Die Datensicherung wird automatisch komprimiert zur Verfügung gestellt.

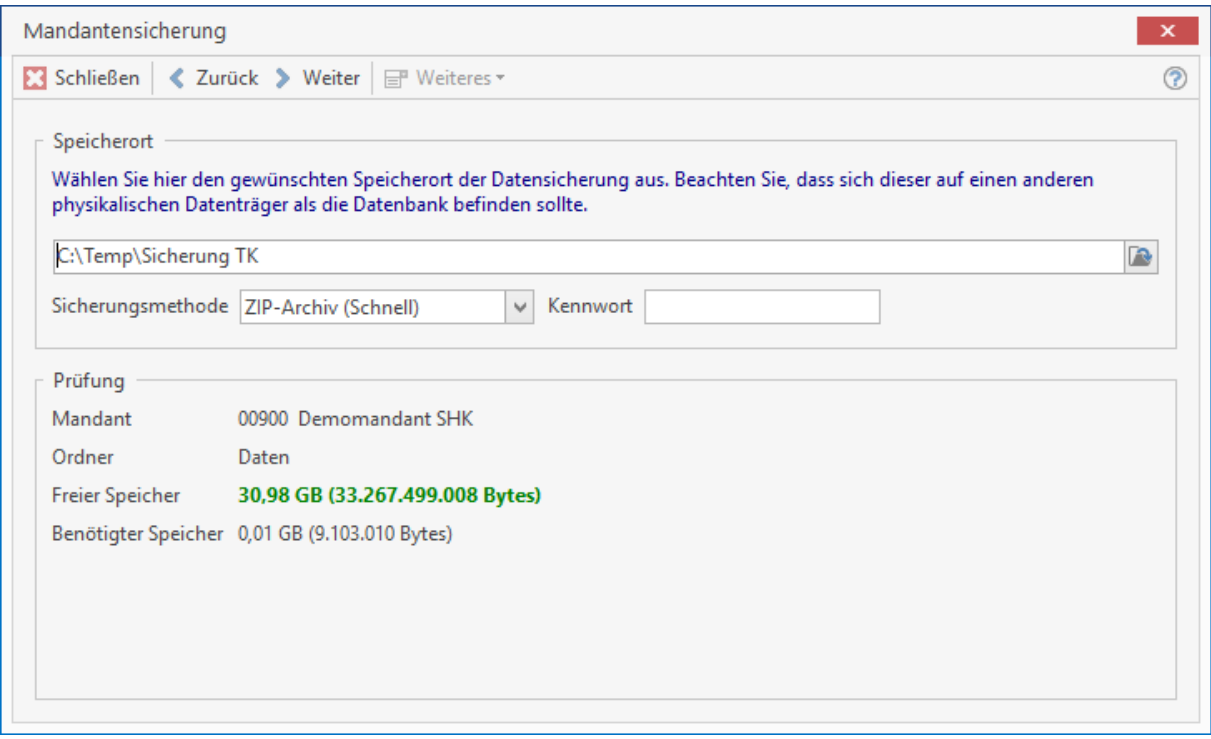

## **Komprimierung**

Für die Komprimierung der Daten wird das ZIP – Format genutzt. Das ZIP-Format ist zunächst ein Datencontainer, in den mehrere Dateien komprimiert gespeichert werden können. Für die Komprimierung wird ein mit installiertes Packprogramm genutzt. Um die ZIP – Dateien zu entpacken, ist unter den Betriebssystemen Windows 7 und Windows 8 kein zusätzliches Programm erforderlich, diese Betriebssysteme unterstützen das Entpacken von ZIP – Dateien. Entsprechen alle Angaben ihren Vorgaben, klicken Sie auf **[Weiter]**. Im Schritt 5/6 wird jetzt die Datensicherung des Mandanten durchgeführt.

## **Sicherungsprotokoll**

Im Schritt 5 erhalten Sie eine Zusammenfassung der Mandantensicherung. Das Sicherungsprotokoll können Sie bei Bedarf über **[Weiteres]** Drucken und/oder Speichern. Beenden Sie im Anschluss daran den Mandatensicherungsassistenten über **[Schließen]**.

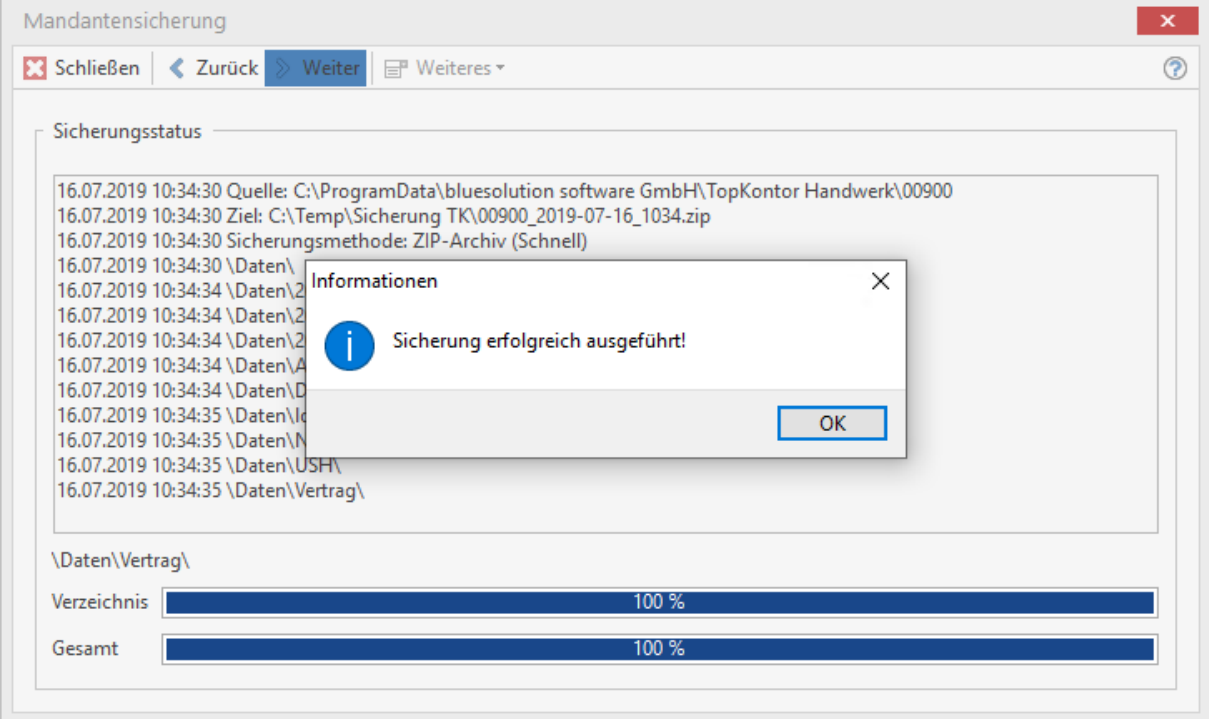

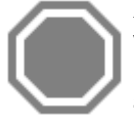

**Achtung:** Bitte beachten Sie, dass die Mandantensicherung im Programm *KEIN* vollwertiges automatisiertes Backupsystem ist und daher auch kein vollwertiges Backupprogramm ersetzen kann. Datensicherungen beinhalten bei Unternehmen unter anderem Firmen und personenbezogenen Daten. Aus diesem Grund müssen Datensicherungen vor unbefugtem Zugriff geschützt werden. Beachten Sie auch die gesetzlichen Bestimmungen zur Datensicherung, dem Datenschutz und der Datenarchivierung (HGB, Bundesdatenschutz). Sollten Sie einmal auf ein Backup zugreifen müssen, ist es zwingend erforderlich, vor dem Zurückspielen der Daten aus dem Sicherungsarchiv die aktuellen Daten zu sichern.

# **Mandantenassistent**

Über **«Datei»** | **«Mandanten»** | **« Mandantenassistent»** gelangen Sie in einen Assistenten, um

- Einen neuen leeren Mandanten zu erstellen
- Daten eines bestehenden Mandanten in einen neuen Mandanten zu kopieren
- Einen Mandanten in Bezug auf Namen und Bezeichnung zu ändern
- Einen bestehenden Mandanten zu löschen.

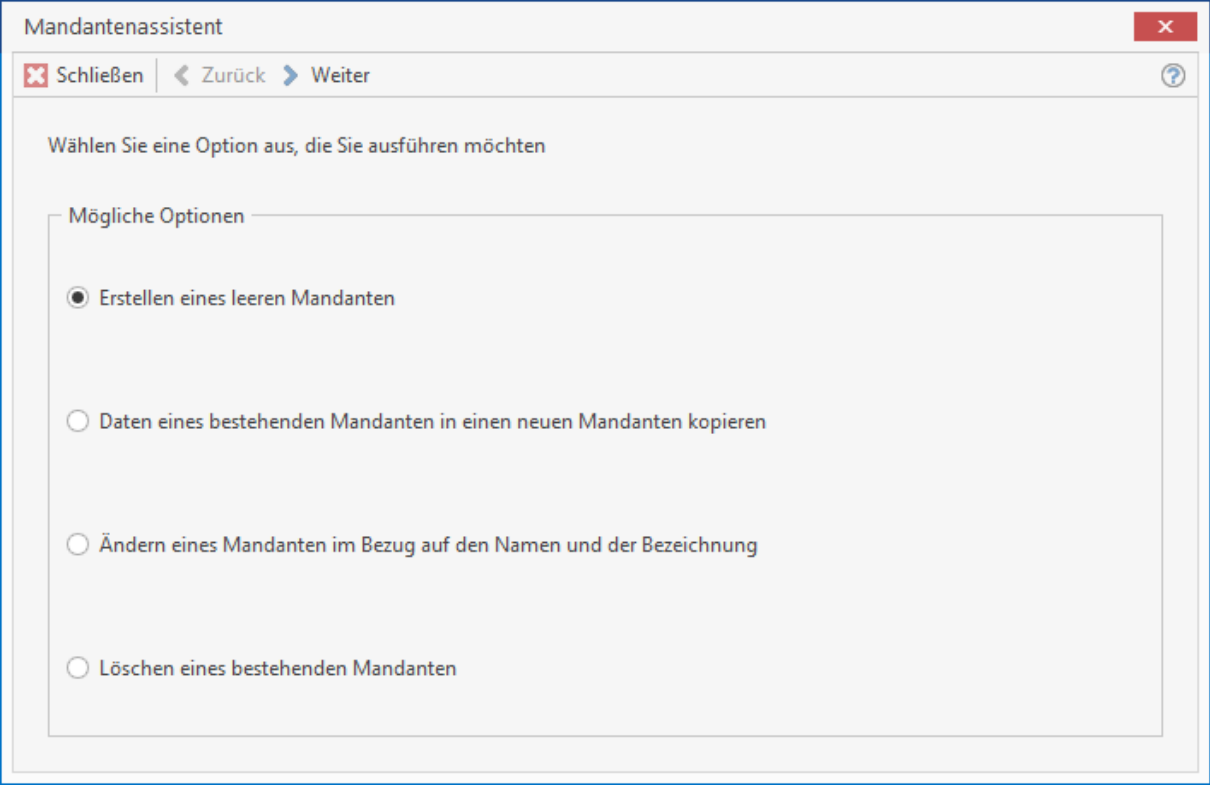

## **Erstellen eines leeren Mandanten**

Sie wählen diese Option, klicken auf **[Weiter]** und bestätigen im Folgefenster ebenfalls mit **[Weiter]**. Sie erhalten folgenden Dialog:

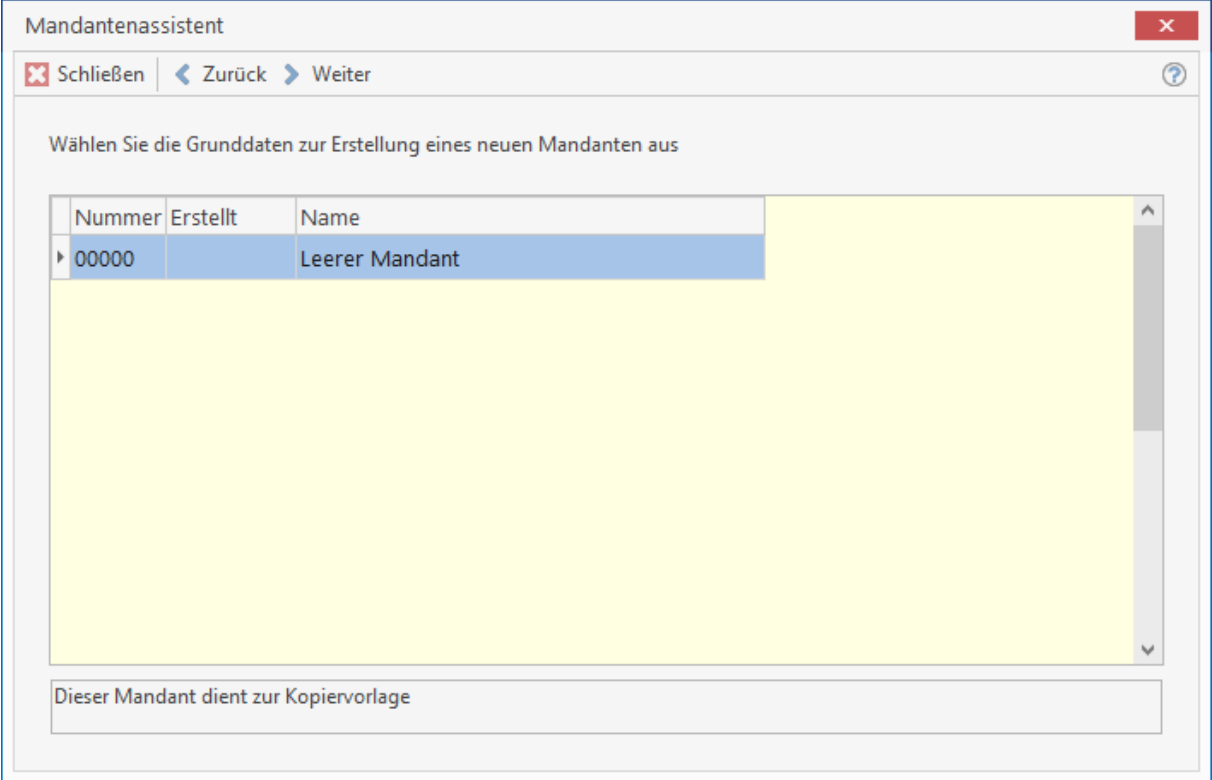

Die **Nummer** wird vom Programm automatisch vorbelegt, kann aber geändert werden. Sie tragen nun den **Namen**, sowie die **Bezeichnung** des neuen Mandanten ein. Anschließend klicken Sie auf **[Weiter]**.

Der neue Mandant mit der angegebenen Bezeichnung wird erstellt. Im Anschluss werden Sie im neu angelegten Mandanten angemeldet um die Erstkonfiguration abzuschließen. Hierbei werden Sie von einem Assistenten unterstützt. Bestätigen Sie die nächste Meldung mit **[OK].**

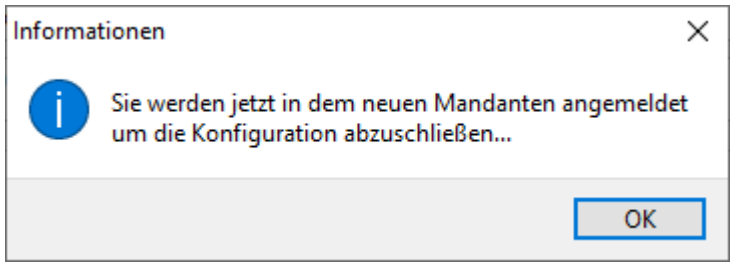

Nach der Bestätigung wird der Mandant geöffnet und der Einrichtungsassistent gestartet. Auf der Willkommensseite des Assistenten erhalten Sie die Information, welche Daten Sie zur Ersteinrichtung des Mandanten vorliegen haben sollten. Diese wären

Alle Firmendaten, Anschrift, Telefonnummer, Mailadresse, Internetadresse usw.

Ihre Steuernummer und/oder Umsatzsteuer-Identifikationsnummer

Ihre Bankverbindungsdaten wie IBAN, BIC, Kontonummer, BLZ, Name der Hausbank Welchen Sachkontorahmen (SKR03 oder SKR04) verwenden Sie? (Diese Frage stellen Sie ggf. Ihrem Steuerberater. Sollten Sie nie die Absicht haben, Buchhaltungsdaten z.B. über die DATEV-Schnittstelle an Ihren Steuerberater zu übergeben, ist die Information und Auswahl unerheblich. Bitte bedenken Sie aber, dass eine spätere Änderung nicht mehr möglich ist.)

Außerdem haben Sie im späteren Verlauf die Möglichkeit, Ihr Firmenlogo in das Standartformular einzubinden. Dazu sollten Sie Zugriff auf eine entsprechende Bilddatei mit Ihrem Logo haben.

Haben Sie alle Daten vorliegen bestätigen Sie mit **[Weiter]**.

Im ersten Schritt werden Sie nach dem zu verwendeten Erlöskonto gefragt. Bestätigen Sie die Auswahl mit **[Weiter]**.

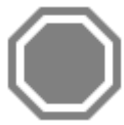

**Achtung:** Die Auswahl des Kontenrahmens kann zu einem späteren Zeitpunkt nicht mehr rückgängig gemacht werden!

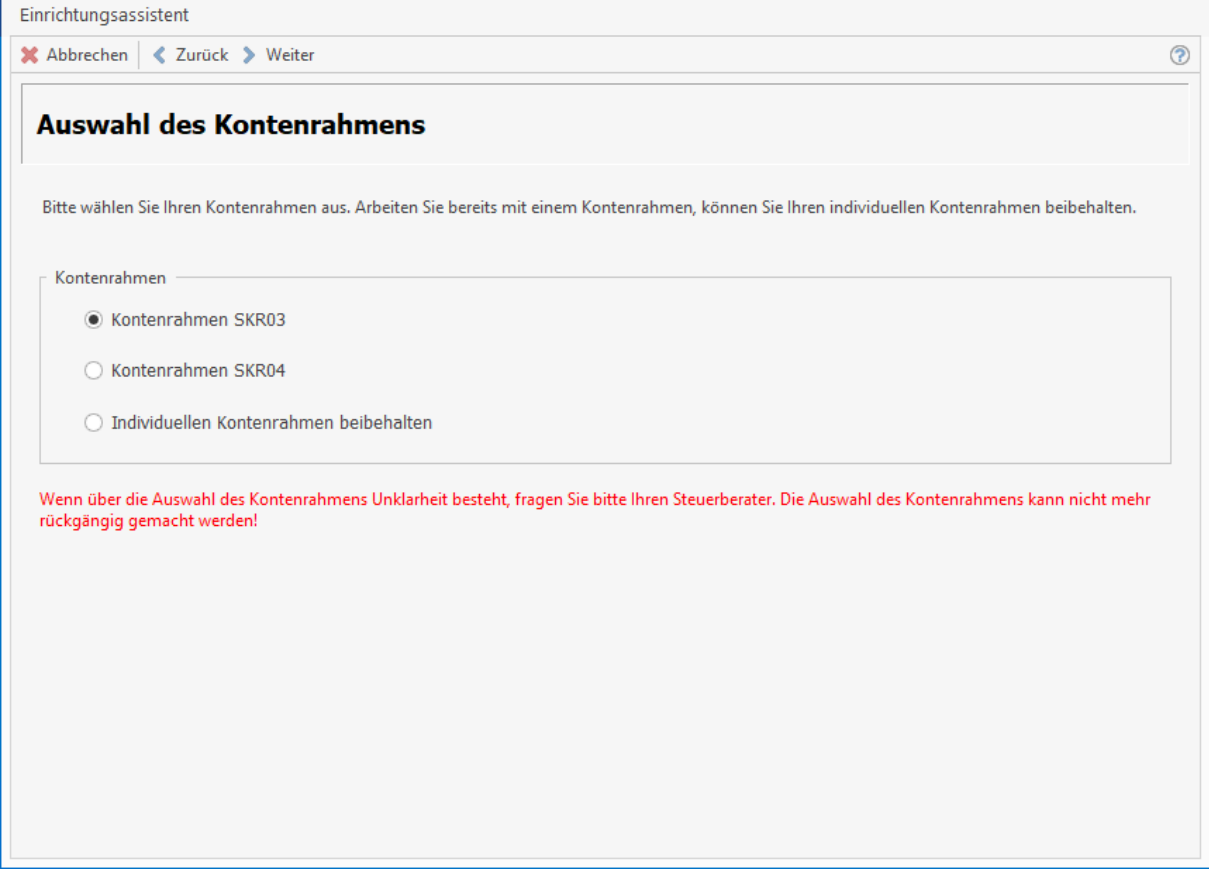

Geben Sie nun Ihre Betriebsdaten für die Auftragsbearbeitung ein. Diese werden für die Platzhalter in der Dokumentbearbeitung (z.B. Angebot, Auftrag, Rechnung, Textverarbeitung usw.) benötigt.

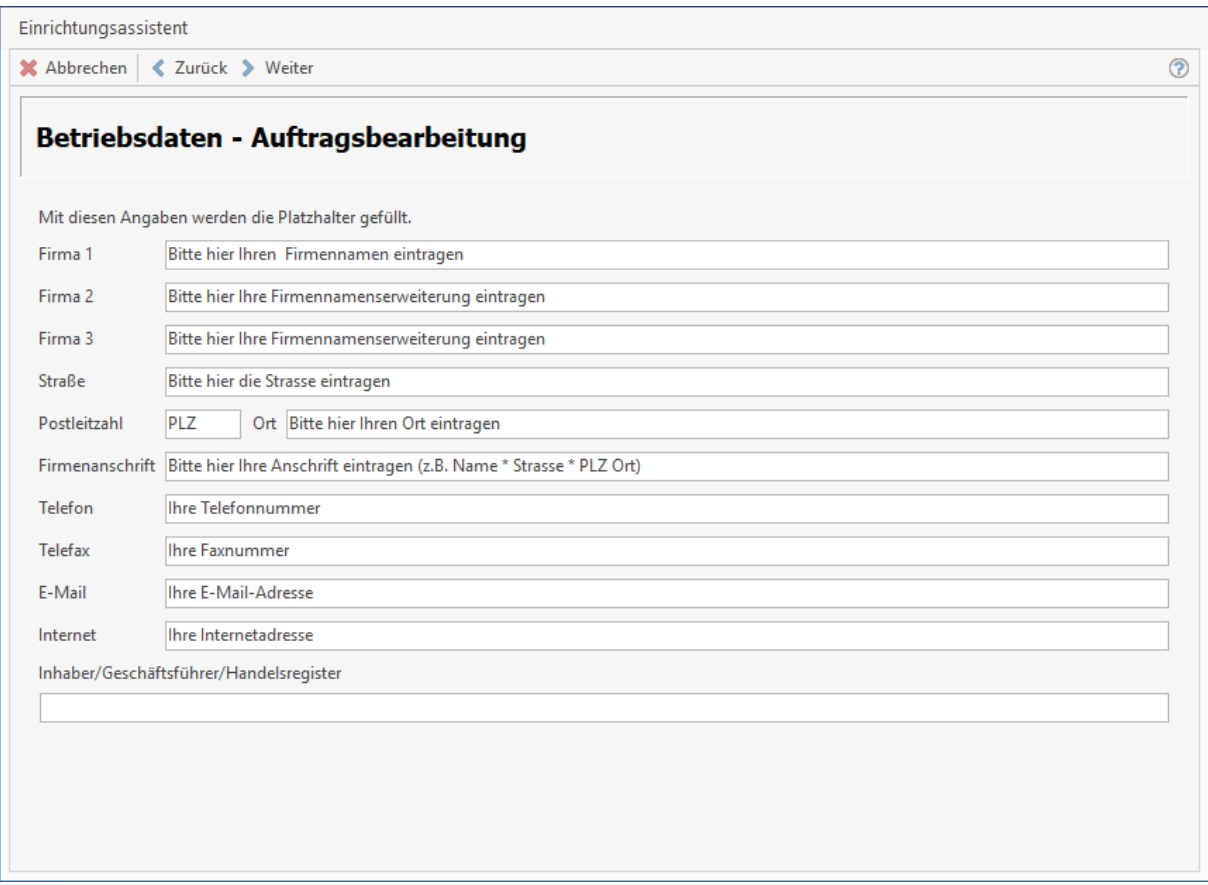

Bestätigen Sie die Eingaben mit **[Weiter]**. Wählen Sie hier Ihre Hauptbankverbindung aus und bestätigen mit **[Weiter].**

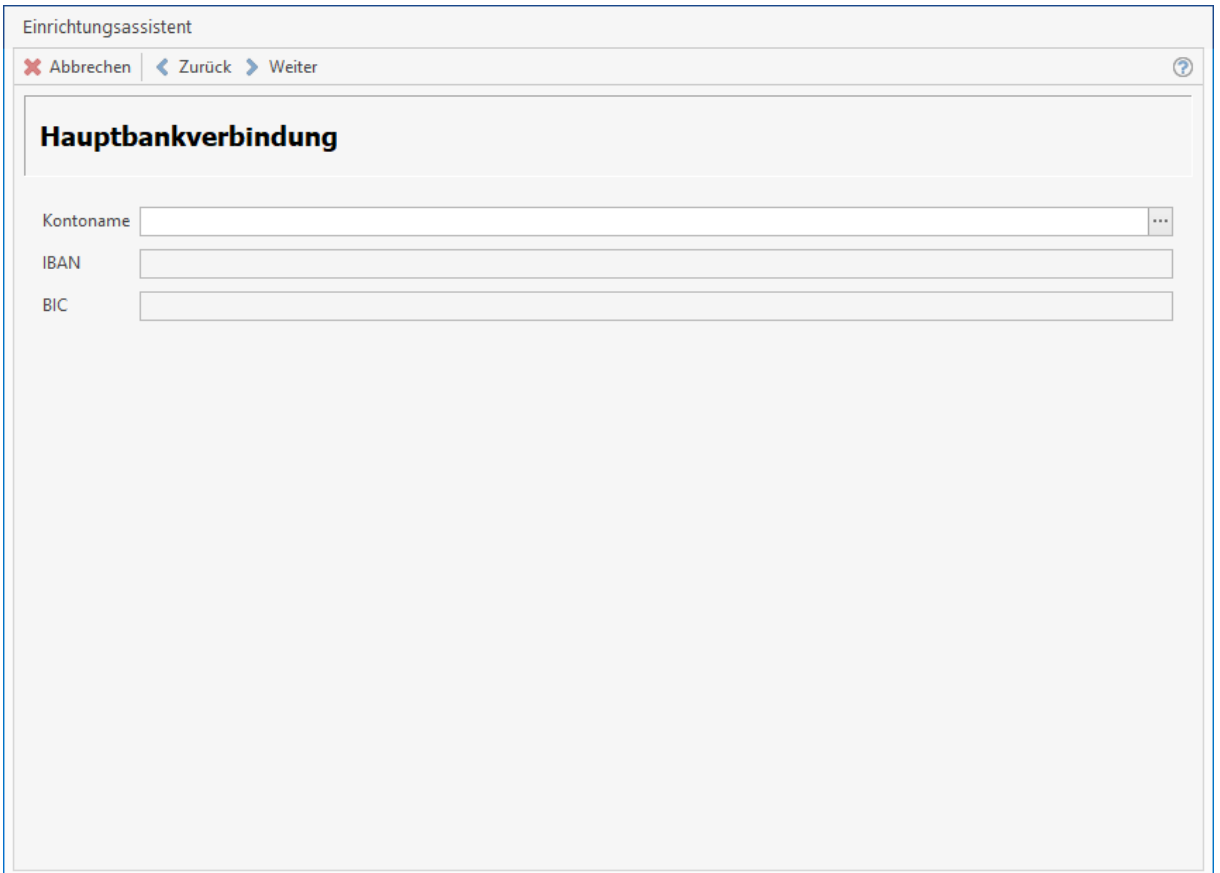

Bestätigen Sie die Eingaben mit **[Weiter]**. Geben Sie hier die Daten Ihres für Sie zuständigen Finanzamtes ein. Bestätigen Sie die Angaben mit **[Weiter].**

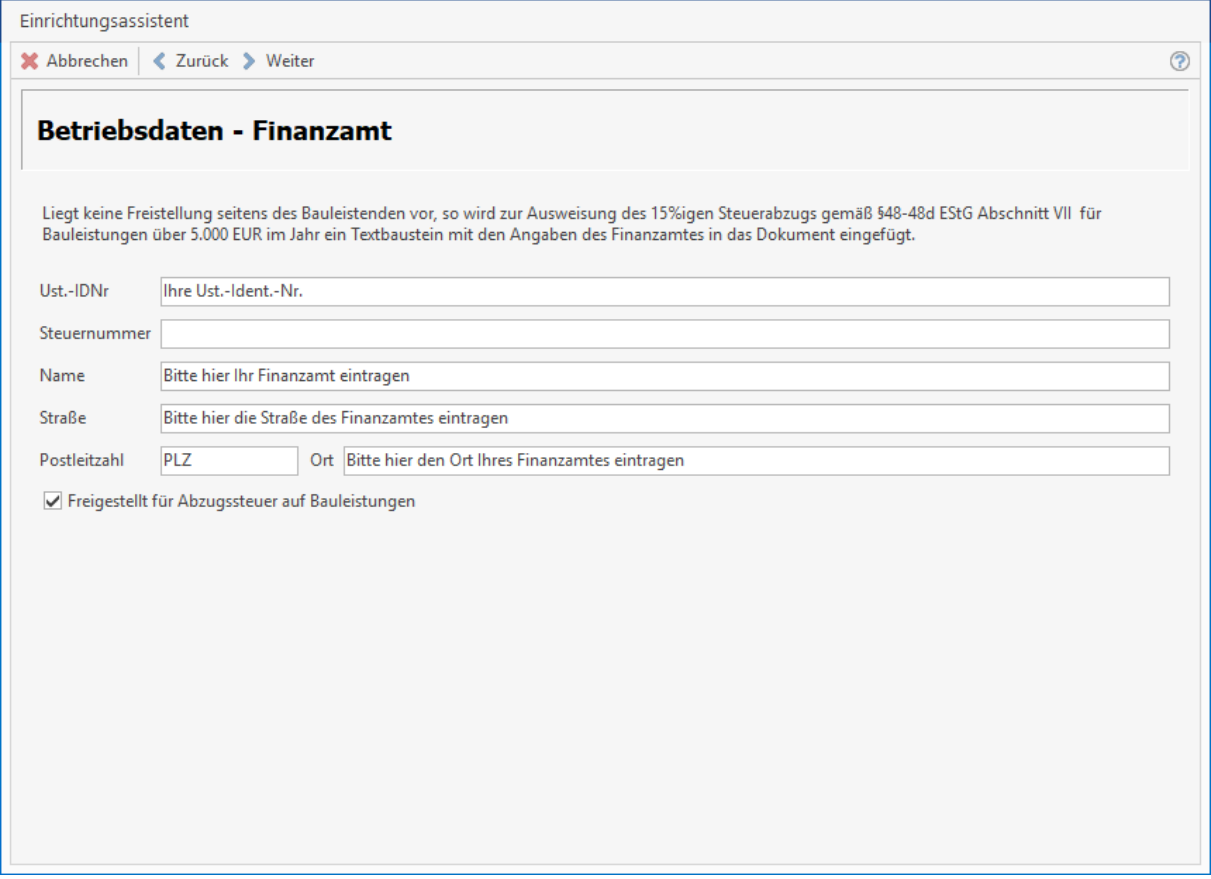

Im nächsten Schritt geht es um die Formulareinstellungen. Hier können Sie ein Logo zum Einbinden in das vorgefertigte Formular auswählen. Klicken Sie auf **[Weiter].**

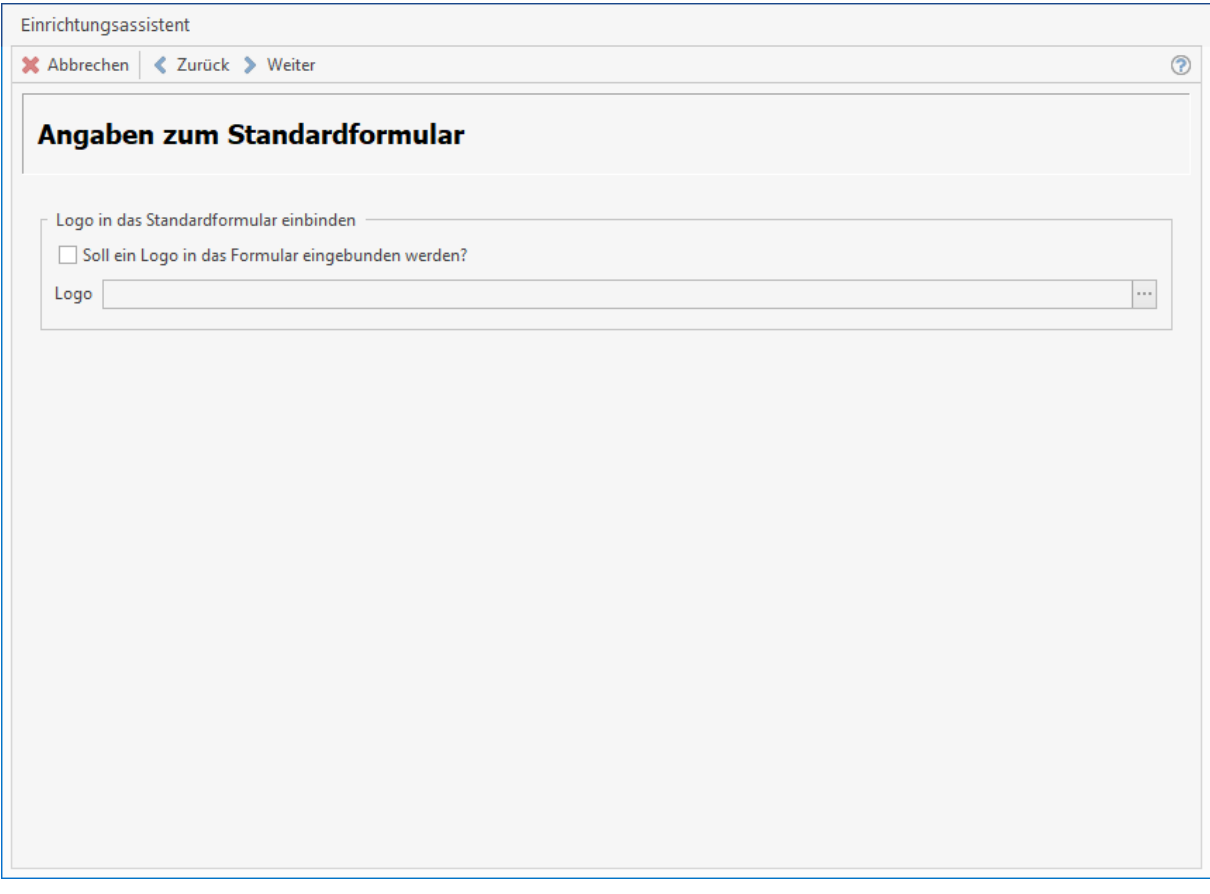

**Hinweis:** Bitte denken Sie auch daran, dass Sie ggf. noch Ihre Bankverbindung oder weitere Firmenangaben (wie Beispielsweise Angaben zum Inhaber, Handelsregister oder Geschäftsbedingungen) in Ihrem Formular hinterlegen.

Sofern die Angaben alle Richtig waren, bestätigen Sie die folgenden Abfragen mit [Ja]. Die Erstellung des Mandanten ist jetzt abgeschlossen.

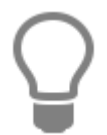

Änderungen zu den Einstellungen können Sie zu jeder Zeit über **«Datei» | «Einstellungen»** vornehmen.

## **Daten eines bestehenden Mandanten kopieren**

Wollen Sie einen neuen Mandanten erstellen und Daten eines bestehenden in diesen kopieren, so wählen Sie im Ausgangsfenster diese Option und klicken auf **[Weiter]**.

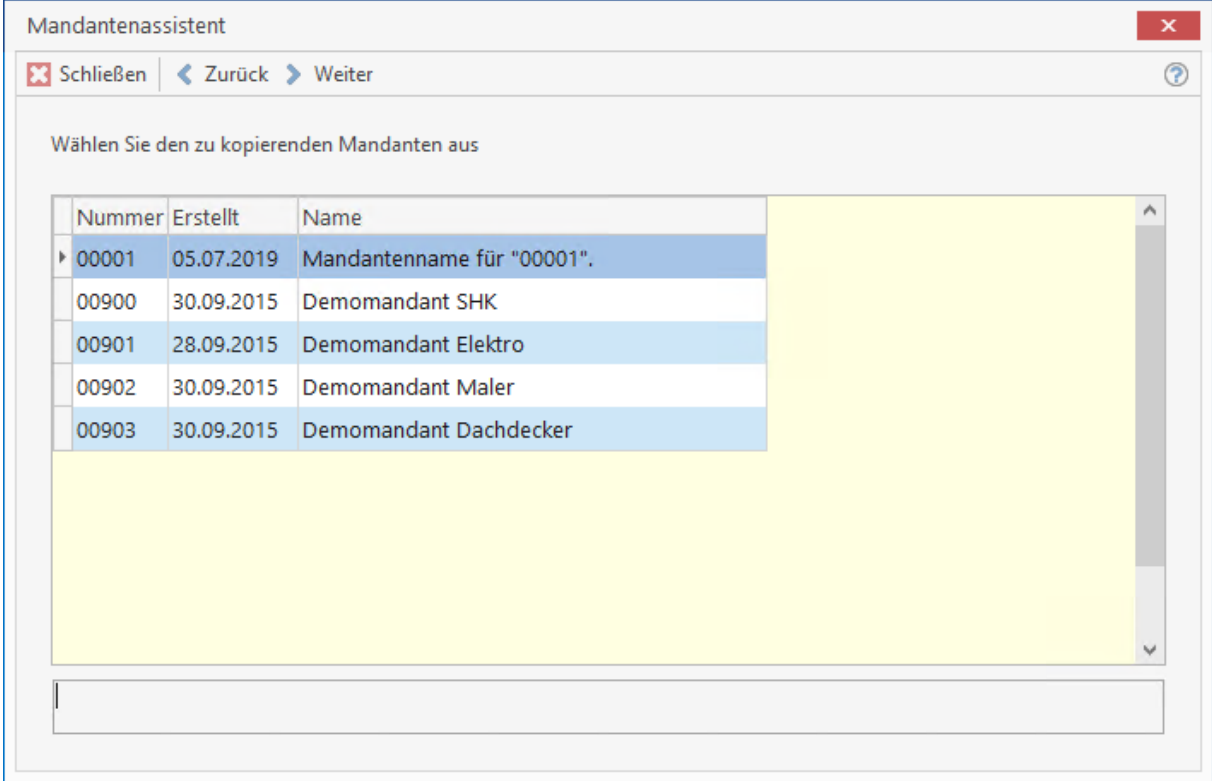

In diesem Fenster werden Ihnen alle verfügbaren Mandanten angezeigt. Wählen Sie hier durch Anklicken den zu kopierenden Mandanten aus und betätigen Sie **[Weiter]**.

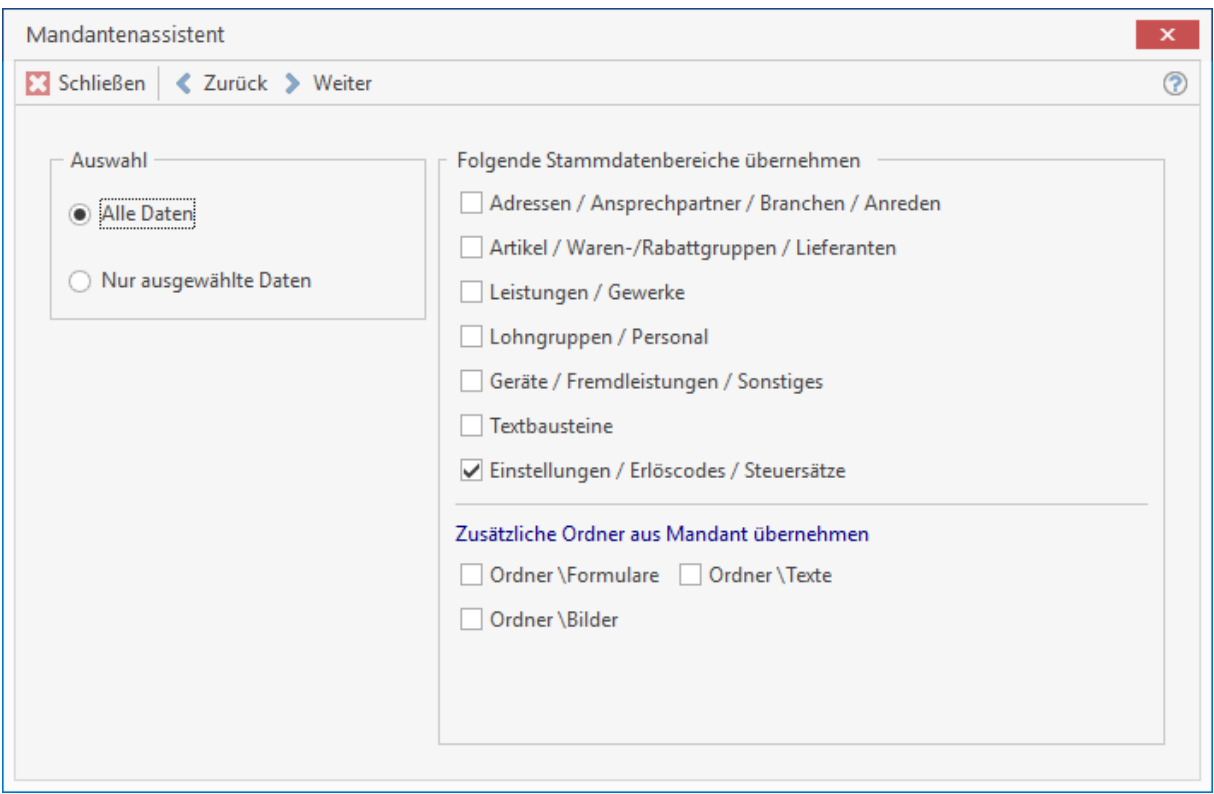

Im diesem Fenster können Sie die Auswahl treffen, entweder alle Daten oder nur ausgewählte Dateien zu kopieren. Wenn Sie nur ausgewählte Daten kopieren möchten, müssen Sie zusätzlich noch die Stammdatenbereiche auswählen, die Sie kopieren wollen. Klicken Sie dann auf **[Weiter]**.

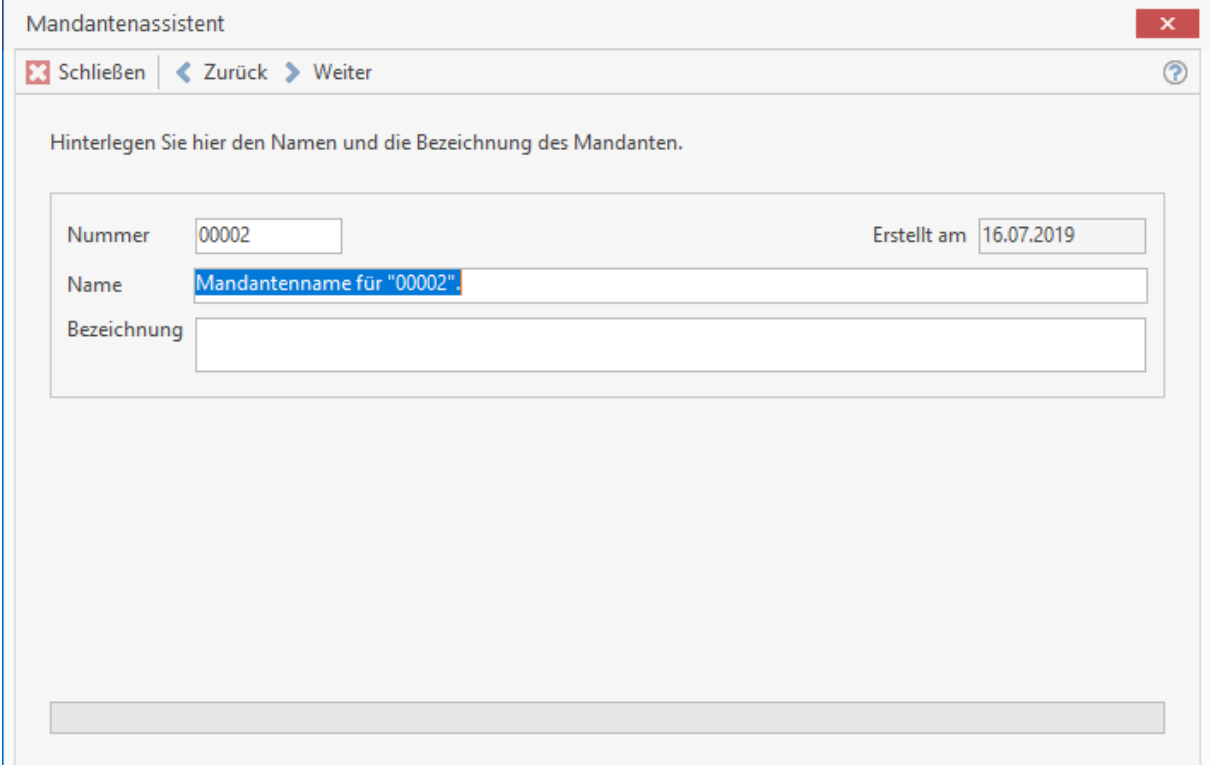

Geben Sie dem neuen Mandanten einen **Namen** und eine **Bezeichnung**. Die **Nummer** wird vom Programm fortlaufend vergeben, kann aber überschrieben werden. Klicken Sie nun auf **[Weiter]**, jetzt wird der neue Mandant mit den kopierten Daten des bestehenden Mandanten erstellt und Sie können auf **[Beenden]** klicken.

## **Namen und Bezeichnung eines Mandanten ändern**

Möchten Sie den Namen und die Bezeichnung eines bestehenden Mandanten ändern, so wählen Sie im Ausgangsfenster diese Option und klicken auf **[Weiter]**. Im Folgefenster wählen Sie den zu ändernden Mandanten aus und bestätigen ebenfalls mit **[Weiter]**. In diesem Fenster ändern Sie nun den Namen und die Bezeichnung des Mandanten und bestätigen mit **[Weiter]**. Sie erhalten die Meldung, dass die Änderungen gespeichert wurden. Klicken Sie auf **[Beenden]**.

## **Löschen eines bestehenden Mandanten**

Wollen Sie einen bestehenden Mandanten löschen, so wählen Sie im Ausgangsfenster diese Option und klicken auf **[Weiter]**. Im Folgefenster wählen Sie den zu löschenden Mandanten aus und bestätigen ebenfalls mit **[Weiter]**. Sie erhalten nun eine Sicherheitsabfrage:

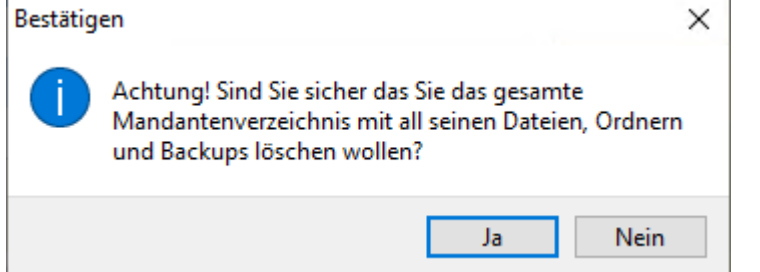

Wenn Sie diese Abfrage mit **[Ja]** bestätigen, erhalten Sie die Meldung, dass der entsprechende Mandant gelöscht wurde. Klicken Sie auf **[Beenden]**.

# **Scanner Schnittstelle**

## **Neues Dokument Scannen**

Über die Funktion "neues Dokument scannen" können Sie Dokumente in der Historie zum Kunden im Adressenstamm, einem Dokument in der Projektverwaltung oder dem Projekt selbst, einem Dokument in der Wartung- und Service - Projektverwaltung oder an einem Mandat in der Mandatsverwaltung als PDF-, TIFF- oder Jpeg – Datei über einen Scanner hinzufügen.

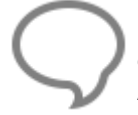

**Hinweis:** Bitte beachten Sie, dass bei Multifunktionsgeräten der **TWAIN - Treiber** gesondert installiert werden muss. Ist der **TWAIN – Treiber** nicht installiert, wird in der Auswahl der Scanner nicht angezeigt.

## **Vorgehensweise**

Markieren Sie in der Kundenhistorie oder im Projekt ein Dokument, wo das eingescannte Dokument eingefügt werden soll. Über **[Weiteres] – [Neues Dokument scannen…]** in der Kundenhistorie oder über **[Weiteres] – [Neues Dokument zum Projekt erstellen] - [Dokument einscannen]** rufen Sie die Schnittstelle auf.

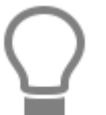

In der Projektverwaltung und in der Wartung und Service – Projektverwaltung steht die Funktion auch über das Kontextmenü zur Verfügung.

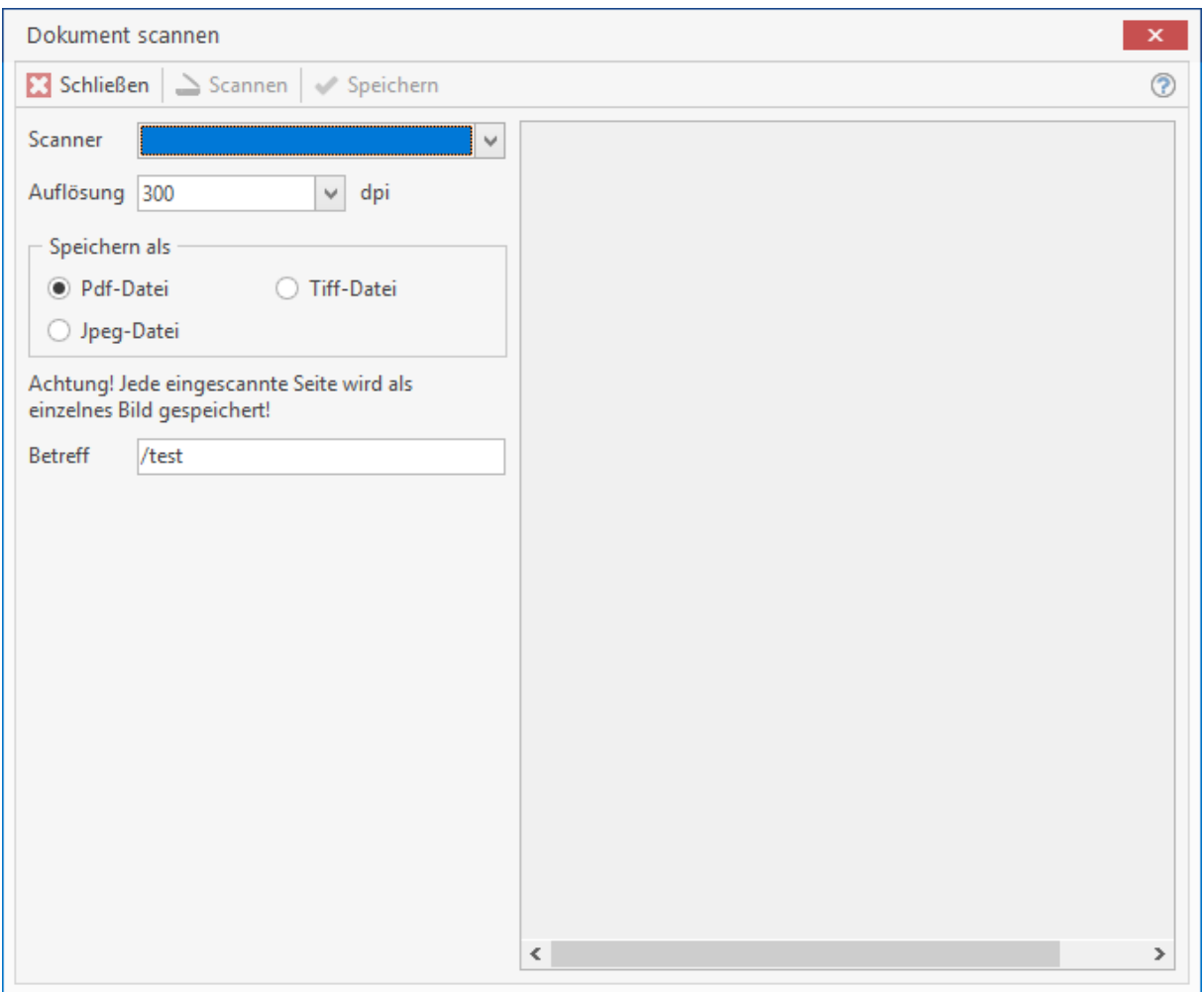

Wählen Sie den Scanner aus, von dem das Dokument eingescannt werden soll. Bestimmen Sie im Anschluss die DPI und in welchem Format das Dokument gespeichert werden soll. Unter Betreff können Sie zum Intern vergebenen Namen einen Betreff angeben, so dass Sie einen Bezug zum eingescannten Dokument haben. Als Vorschlag wird immer die Bezeichnung des markierten Eintrages genommen.

> **Hinweis:** Für mehrseitige Dokumente stehen die Formate PDF oder TIFF zur Verfügung. Wird Jpeg als Format ausgewählt, wird jede Seite einzeln als Bilddatei angelegt.

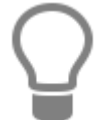

Sie können mehrere Scannvorgänge hintereinander starten und im Anschluß speichern. Beim Speichern werden Sie gefragt, ob die bereits gescannten Dokumente für den nächsten Scannvorgang erhalten werden sollen.

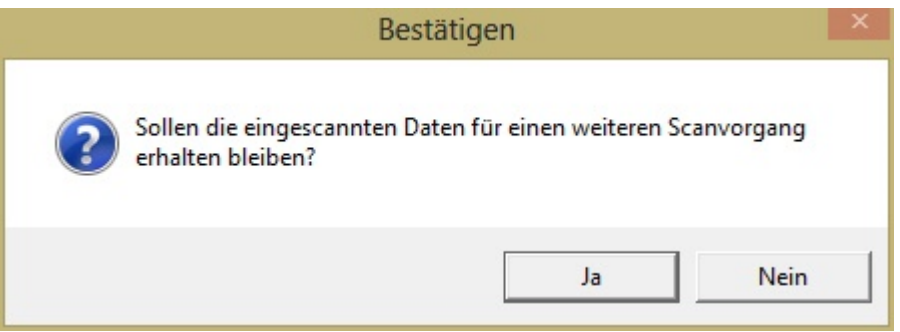

Rechts im Dialog wird Ihnen das eingescannte Dokument angezeigt. Mit **[Speichern]** können Sie das eingescannte Dokument übernehmen.

> **Hinweis:** Die eingescannten Dateien werden in den folgenden Verzeichnissen abgelegt bzw. gespeichert.

- PDF unter Texte/Projektname
- TIFF und Jpeg's unter Bilder/Projektname
- Mandate unter Texte/Mandate

## **Datenübernahme und Schnittstellen**

Über das Menü **«Schnittstellen» | «Datenimport Stammdaten»** und **«Schnittstellen» | «Datenimport Dokument»** stehen die Importschnittstellen zur Auswahl, um lieferantenspezifische Artikel- und Leistungsdaten automatisch zu übernehmen.

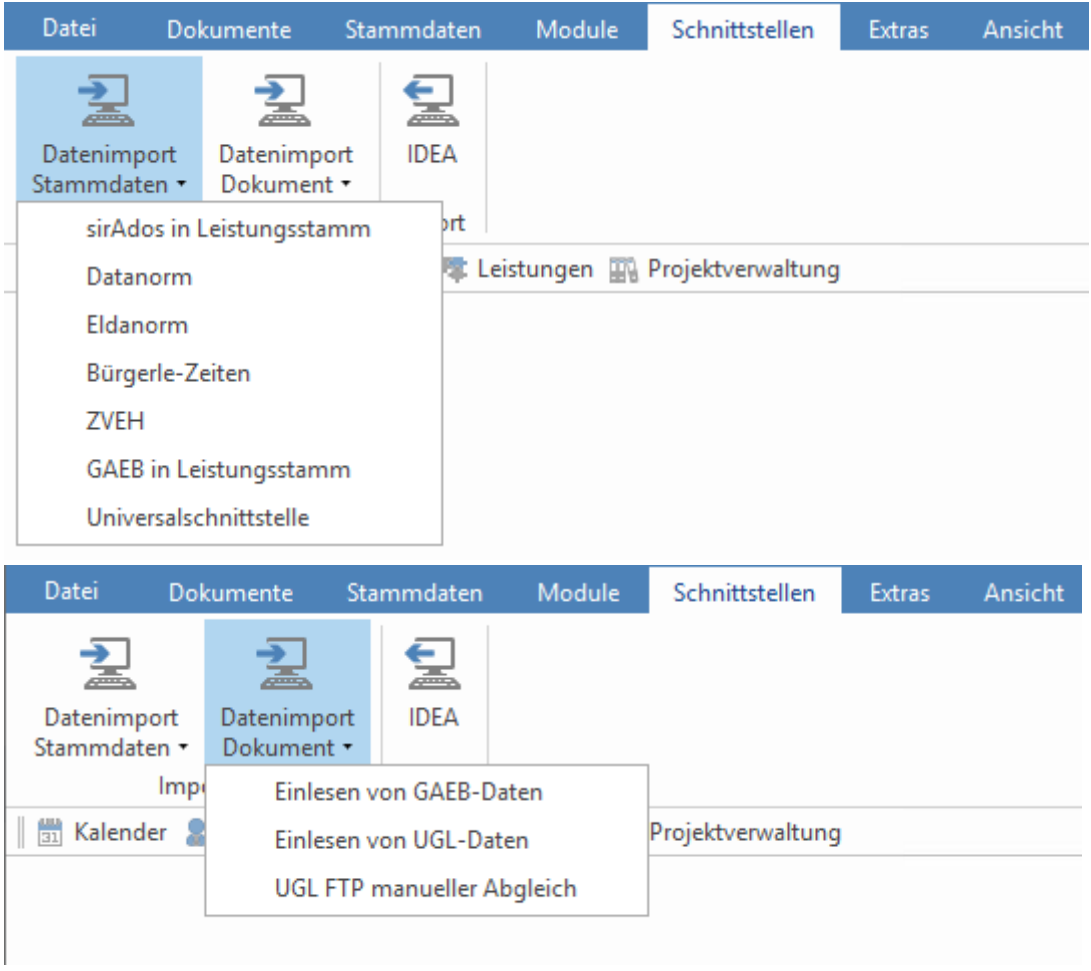

## **Datanorm**

### **Allgemeine Hinweise zum Einlesen von Datanorm 4.0/5.0-Daten**

Lesen Sie bitte vor dem Einlesen der Daten die "readme.\*", "liesmich.\*" oder anders lautende Beschreibungen Ihres Daten-Lieferanten. In diesen Beschreibungen gibt Ihnen der Lieferant an, wie die Daten einzulesen sind. Die Datanorm-Schnittstelle im Programm ermöglicht es Ihnen, alle einzulesenden Dateien auf einmal anzugeben. Dieses kann zu Problemen führen, wenn z.B. Ihr Lieferant eine Preisänderungsdatei als Datanorm.001 liefert und die Grundausstattungsdatei die Endungen \*.002, \*.003 usw. haben.

Dies würde dann zwangsweise dazu führen, dass Sie nach dem Einlesen entweder falsche oder aber überhaupt keine Preise haben. Es ist also wichtig, dass der Lieferant die Dateien in der richtigen Reihenfolge durchnummeriert hat. Hiervon ausgenommen sind die Rabatt und Warengruppendateien. Haben Sie alle Dateien angegeben, werden diese durch das Programm in der numerischen Reihenfolge eingelesen. D.h. es wird die \*.001 zuerst eingelesen, danach die \*.002, \*.003 usw.

## **Zur Preisfindung**

Berechnet wird immer von vorne nach hinten. D.h. Brutto – Rabatt – zusätzlichen Rabatt = EK + Aufschlag = VK. Ausgenommen ist der Fall, dass kein Bruttopreis geliefert wird. Dann würde wieder nach vorne auf den Bruttopreis gerechnet. Wird ein Nettopreis und eine Rabattgruppe geliefert, so wird ausgehend vom Nettopreis nach vorne auf den Bruttopreis und nach hinten auf den VK gerechnet.

Bruttopreis: Liefert der Lieferant einen Bruttopreis (Listenpreis), so wird dieser bis ein neuer Bruttopreis hinzukommt, "eingefroren", d.h. der Bruttopreis ändert sich so lange nicht mehr bis Sie entweder den Bruttopreis manuell ändern oder aber durch einen Preisänderungssatz Ihres Lieferanten einen neuen Bruttopreis bekommen.

Nettopreis: Liefert der Lieferant einen Nettopreis (EK), so wird dieser, bis ein neuer Nettopreis oder aber ein Bruttopreis hinzukommt, "eingefroren". Der Nettopreis wird abzüglich eines eventuell mitgelieferten Multisatzes oder eines Rabattsatzes in das Feld "EK" eingetragen.

### **Ein Beispiel:**

Nettopreis 100,00 EUR \* Multi 0,75 (25%) = 75 EUR. Im Feld "EK" werden 75,00 EUR eingetragen.

### **Rabattgruppen, Rabattsätze, Multis und Teuerungszuschläge**

Über Datanorm können verschiedene Rabatte und auch Teuerungszuschläge übermittelt werden. Diese werden entweder vor dem Eintrag in die Tabelle berechnet oder aber in dem Feld "zusätzl. Rabatt" angezeigt.

### **Datanorm-Datenimport**

Über **«Schnittstellen» | «Datenimport Stammdaten» | «Datanorm»** öffnet sich folgendes Fenster:

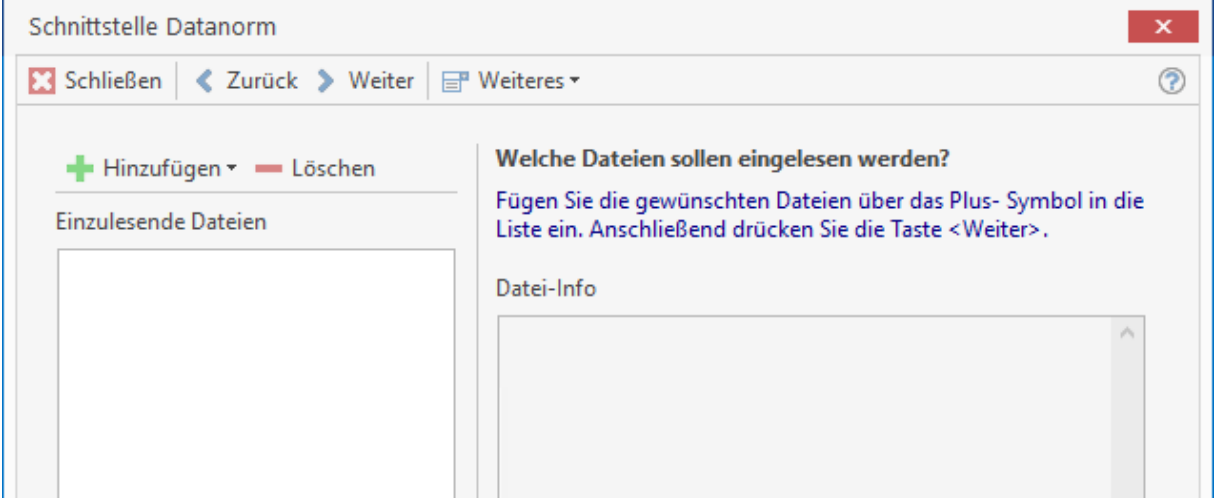

In der DATANORM finden sich folgende Dateitypen:

- Datanorm.001 bis -.999
- Datpreis.001 bis -.999
- Datanorm.rab
- Datanorm.wrg

Über **[Hinzufügen]** gelangen Sie auf das entsprechende Laufwerk zur Auswahl der gewünschten Daten. Im Übersichtsfenster einzulesende Daten werden alle Daten angezeigt, die im Folgenden eingelesen werden sollen. Zu diesen Daten finden Sie im Fenster Datei-Info nähere Informationen, wie das Erstellungsdatum, den Lieferanten, usw. Bei der Auswahl sollten alle Daten angegeben werden, die zur Verfügung stehen! Wollen Sie bestimmte Daten aus der Auswahl entfernen, so markieren Sie diese und klicken auf **[Löschen]**. Haben Sie alle Daten eingefügt, so klicken Sie anschließend auf **[Weiter]**. Im folgenden Dialog wählen Sie zunächst aus den jeweiligen Listen den gewünschten **Lieferanten**, gegebenenfalls das **Gewerk**, das **Erlöskonto**, den **Umsatzsteuersatz** und die Lohngruppe aus. Im Gruppenfeld "Optionen" können Sie weitere Einstellungen vornehmen.

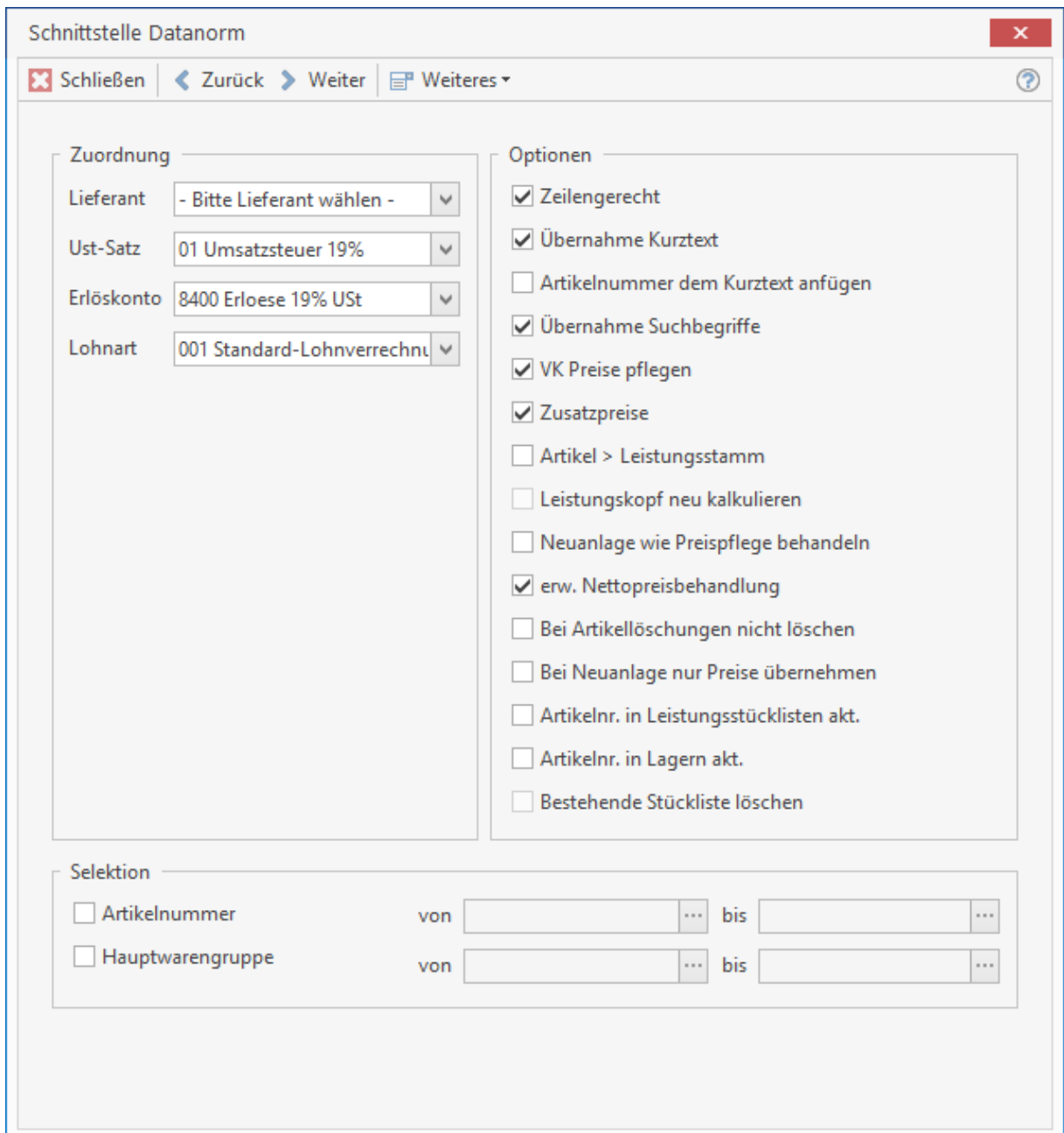

#### **Zeilengerecht**

Ist dieses Kontrollkästchen aktiviert, so wird der Umbruch der Textzeilen entsprechend der Datanorm beibehalten. Diese Option sollte auf jeden Fall gesetzt sein, wenn der Lieferant Lang-, bzw. Dimensionstexte mitliefert. Ist die Option deaktiviert, kommt es zu Verschiebungen innerhalb des Textes. Im Normalfall wird der Lieferant den Text jedoch so liefern, dass ein Nachbearbeiten unnötig ist.

#### **Übernahme Kurztext**

Aktivieren Sie dieses Kontrollkästchen, so wird der Kurztext bei der Übernahme mit übernommen. Ist diese Option nicht gesetzt, so wird ein gegebenenfalls manuell geänderter Kurztext nicht

überschrieben. Bei Erstaufnahme der Daten eines Lieferanten sollte diese Option gesetzt sein, da sonst der Kurztext nicht mehr eingelesen wird.

### **Artikelnummer dem Kurztext anfügen**

Bei Neuanlage bzw. Pflege des Kurztextes (nur Artikelstamm) wird die Artikelnummer als weitere Zeile des Kurztextes angefügt.

### **Übernahme Suchbegriffe**

Bei aktiviertem Kontrollkästchen werden Suchbegriffe aus der Datanorm übernommen. Ist die Option nicht gesetzt, so wird ein gegebenenfalls manuell geänderter Suchbegriff nicht überschrieben. Bei Erstaufnahme von Daten sollte diese Option gesetzt sein, da sonst der Suchbegriff (Matchcode) nicht mit eingelesen wird.

### **VK-Preise pflegen**

Ist diese Option gesetzt, so wird der jetzt gültige Aufschlag "eingefroren", d.h. der VK-Preis wird mit dem "eingefrorenen" Aufschlag neu berechnet (und nicht mit dem Aufschlag aus den Einstellungen).

### **Zusatzpreise**

Durch Aktivierung dieses Kontrollkästchens werden die VK-Preise 2 bis 4 mit verändert. Ist diese Option nicht gesetzt, so wird nur der VK 1 bei Änderungssätzen gepflegt.

### **Artikel Leistungsstamm**

Hierbei werden die Artikel in den Leistungsstamm eingelesen. Wenn Sie das Kontrollkästchen aktivieren, erscheint das Listenfeld "Gewerk". Ist es deaktiviert, so haben Sie die Möglichkeit, über das Gruppenfeld "Selektion" die Artikelnummer und die Hauptwarengruppe einzuschränken.

### **Leistungskopf neu kalkulieren**

Voraussetzung hierfür ist eine vorher ausgewählte DATASET-Datei. Haben Sie keine DATASET-Datei gewählt, ist das Kontrollkästchen samt Text grau hinterlegt. Bei gesetzter Option wird der Leistungskopf anhand der Stückliste neu kalkuliert. Die Option sollte nur gesetzt werden, wenn der Daten-Lieferant im Kopfsatz keine Preise mitliefert.

### **Neuanlage wie Preispflege behandeln**

Werden im Rahmen einer Preispflege wieder komplette Neuanlagesätze geliefert, können die kalkulierten Aufschläge überschrieben werden. Bei gesetzter Option wird die Neuanlage wie eine Pflege behandelt. Das heißt, dass die Aufschläge beibehalten werden.

### **Erweiterte Nettopreisbehandlung**

Wird mit der Preispflege ein Nettowert = 0,00 € geliefert, wird der Nettopreis anhand des Bruttopreises – Rabatt berechnet.

### **Bei Artikellöschungen nicht löschen**

Gelöschte Artikel erhalten zusätzlich im Kurztext eine Information, dass der Artikel lieferantenseitig gelöscht wurde. Die Option sollte gesetzt werden, wenn Sie Leistungen mit Artikelstücklisten haben.

### **Bei Neuanlage nur Preise übernehmen**

Ist diese Option gesetzt, werden bei bestehenden Artikeln nur die Preise übernommen. Ist der Artikel im Stamm nicht enthalten, wird er angelegt. Haben Sie alle Einstellungen vorgenommen, klicken Sie auf [**Weiter**]. Sollten Sie zuvor das Kontrollkästchen **VK-Preise** pflegen aktiviert haben, so erscheint ein weiteres Fenster.

### **Artikelnummer in Leistungsstücklisten aktualisieren**

Diese Option ermöglicht Ihnen, durch den Lieferanten geänderte Artikelnummern, auch in den Leistungsstücklisten zu übernehmen.

### **Artikelnummer in Lagern aktualisieren**

Diese Option ermöglicht Ihnen, durch den Lieferanten geänderte Artikelnummern in den Lagern zu den Lagerbuchungen zu übernehmen.

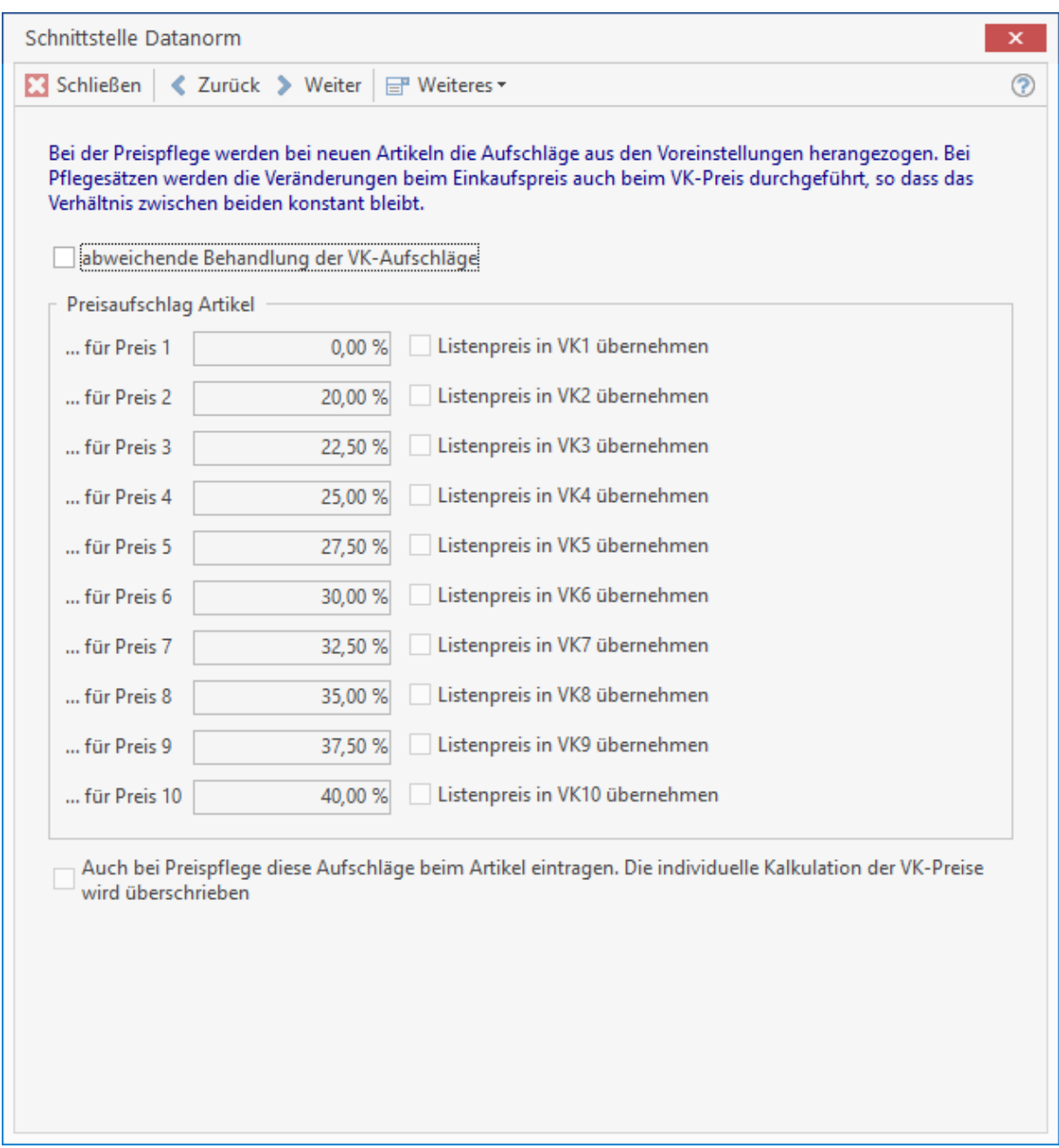

Bei der Preispflege werden bei neuen Artikeln die Aufschläge aus den Voreinstellungen herangezogen. Bei Pflegesätzen werden die Veränderungen beim Einkaufspreis auch beim VK-Preis durchgeführt, so dass das Verhältnis zwischen beiden konstant bleibt. Wünschen Sie eine davon abweichende Behandlung der VK-Preise durchzuführen, so aktivieren Sie das entsprechende Kontrollkästchen. Legen Sie für die Artikel-Preise 1 bis 10 die prozentualen Aufschläge fest. Im gesonderten Fall können Sie über die nebenstehenden Kontrollkästchen für die einzelnen Preise den Listenpreis in den jeweiligen VK übernehmen. Haben Sie eine abweichende Behandlung der VK-Preise durchgeführt, können Sie per Aktivierung des unten angebrachten Kontrollfeldes die soeben bestimmten Aufschläge auch bei der Preispflege des Artikels eintragen lassen. Die individuelle Kalkulation der VK-Preise wird dann überschrieben. Klicken Sie auf **[Weiter]** und die Übernahme beginnt automatisch.

### **Bestehende Stückliste löschen**

Soll eine Dataset importiert werden, können mit dieser Option bereits vorhandene Stücklisten in den Leistungen gelöscht werden. Wird die Option nicht gesetzt, werden die bestehenden Stücklisten um die neuen Stücklisten ergänzt.

## **Mengeneinheiten Datanorm 5.0**

Werden Dateien im Datanorm 5.0 – Format vom Lieferanten zur Verfügung gestellt, sind die Mengeneinheiten nicht wie gewohnt z.B. m² sondern mit MTK abgekürzt. Sie können die Mengeneinheiten für die Datanorm 5.0 bearbeiten, indem Sie über **«Weiteres» | «Datanorm 5.0 Mengeneinheit bearbeiten»** die Mengeneinheiten aufrufen.

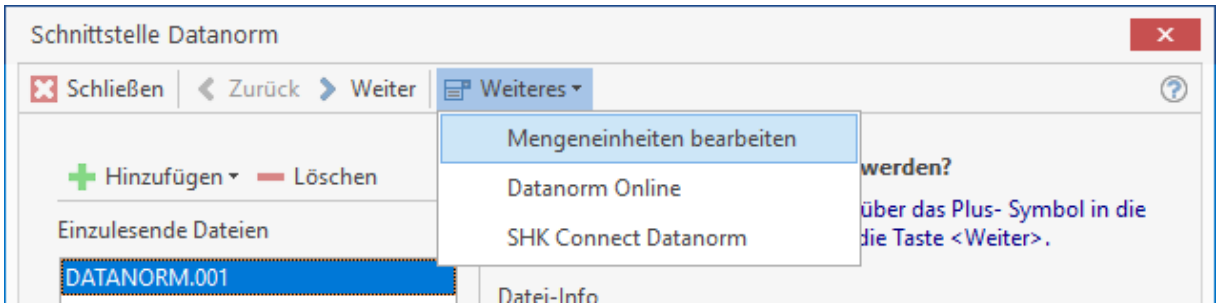

Geben Sie im Feld "eigene Bezeichnung" ihre eigenen Bezeichnungen als Ersatz für die Datanorm 5.0 Mengeneinheiten ein. Nachdem Sie alle notwendigen Änderungen vorgenommen haben, schließen Sie das Fenster über **[Schließen]**.

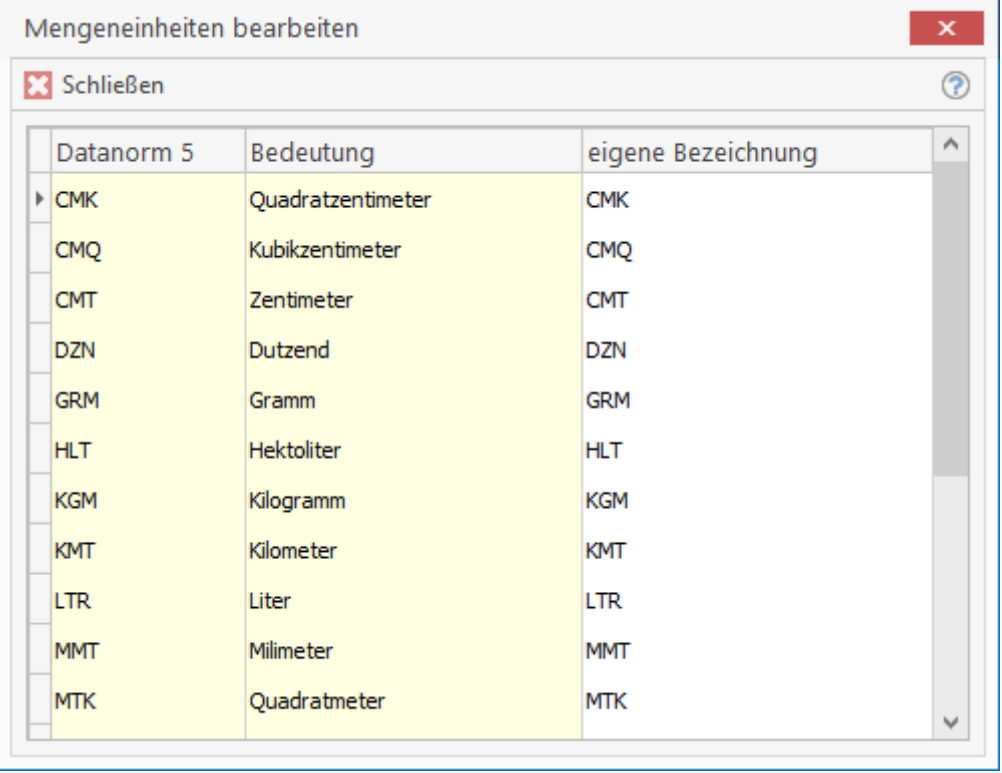

Die gemachten Änderungen werden automatisch gespeichert und stehen beim nächsten Import einer Datanorm 5.0 zur Verfügung. Die Datanorm 5.0 Mengeneinheiten werden beim Import durch Ihre individuellen Mengeneinheiten ersetzt.

## **Datanorm Online**

DATANORM Online® ist der zukunftsweisende Web-Service für die Übermittlung von Artikel- und Preiskatalogen vom Fachgroßhändler oder Hersteller via Internet an den Handwerker. Alle Informationen zu aktuellen Datanorm – Katalogen im Web stehen gebündelt in einem Internet – Portal zur Verfügung. Für Sie als Anwender entfällt das bisherige Hantieren mit DATANORM-Dateien auf CD, Diskette oder ZIP-Dateien, die Sie via E-Mail erhalten haben.

Sie wählen einfach direkt aus einer Liste der Lieferanten im Internet – Portal den gewünschten Lieferanten aus, geben - falls erforderlich - Ihre Zugangsdaten ein und starten im Anschluss daran den Datei – Download vom Server des ausgewählten Lieferanten. Die Dateien werden nach dem Download automatisch entpackt und in die Liste der einzulesenden Dateien der Datanorm – Schnittstelle geladen. Die anschließende weitere Verarbeitung der Dateien entspricht der ursprünglichen Verfahrensweise von Datanorm – Dateien im Programm.

### **Datanormimport über Datanorm Online**

Starten Sie wie gewohnt die Datanormschnittstelle über **«Schnittstellen» | «Datenimport Stammdaten» | «Datanorm»**. Über die Funktion **[Hinzufügen]** oder über **[Weiteres]** können Sie **[Datanorm Online]** aufrufen. Sie erhalten eine Information, dass die Webverbindung hergestellt wird. Nachdem die Webverbindung zum DATANORM Online® Server hergestellt wurde, klicken Sie im folgenden Dialog auf **«Weiteres» | «Lieferant auswählen»**.

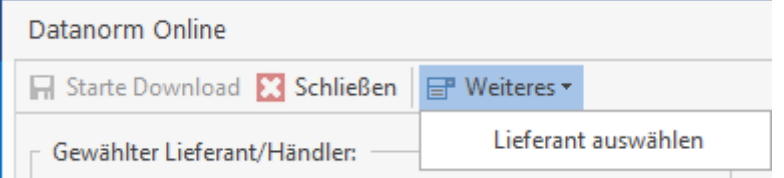

Wählen Sie im Anschluss den Lieferanten aus, zu dem Sie die Datanorm – Dateien importieren möchten und klicken Sie auf **[Übernehmen]**.

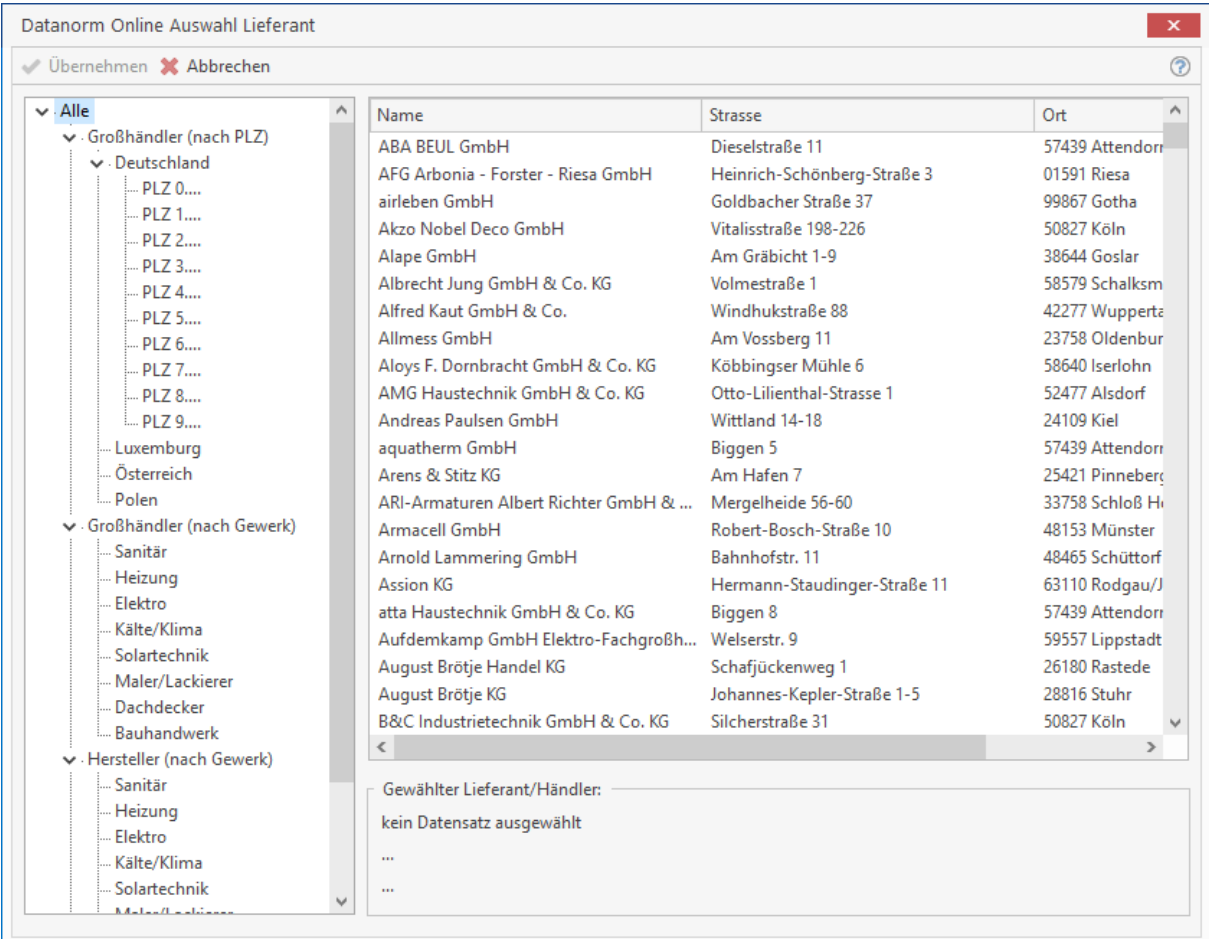

Sind die Dateien ausschließlich für Sie bestimmt, hat ihr Lieferant unter Umständen die Dateien geschützt. In diesem Fall werden Sie aufgefordert, Ihre Logindaten einzugeben.

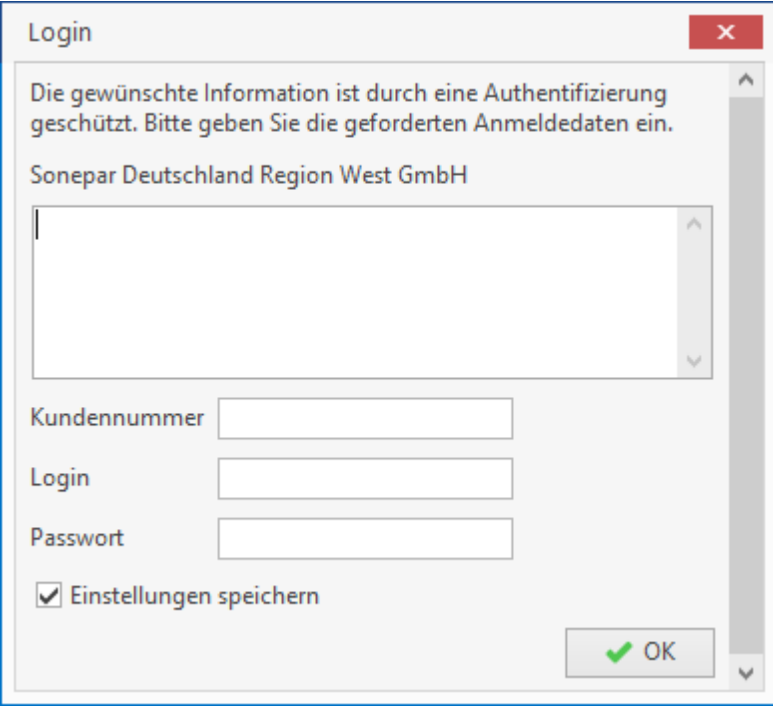

Nachdem Sie ihre Logindaten eingeben haben, klicken Sie auf **[OK]**. Sie befinden sich jetzt wieder im Startdialog der DATANORM Online®.

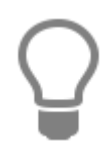

Wenn Sie die Option "Einstellung speichern" aktivieren, werden Sie beim nächsten Download nicht mehr aufgefordert, Ihre Logindaten einzugeben.

Sie befinden sich jetzt wieder im Startdialog des DATANORM Online®. Hier werden Ihnen die Informationen zum ausgewählten Lieferanten und zum Zielverzeichnis der Download – Dateien angezeigt. Mit einem Klick auf den Button **[Starte Download]** werden die Dateien vom Server des Fachgroßhändlers heruntergeladen und ggf. entpackt.

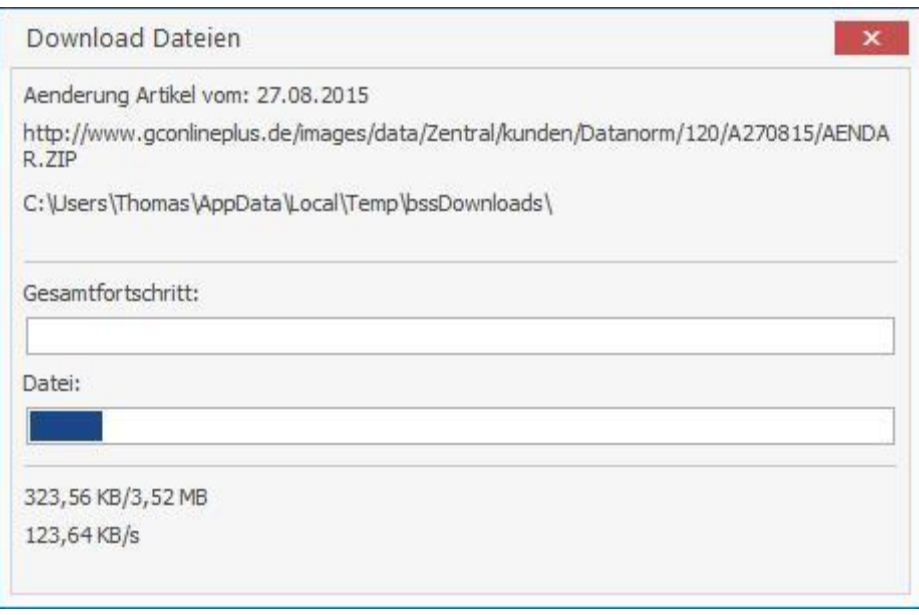

Im Anschluss daran werden die Dateien in die Liste der einzulesenden Datanorm – Dateien importiert. Die anschließende weitere Verarbeitung der Dateien entspricht der ursprünglichen Verfahrensweise von Datanorm – Dateien im Programm.

## **SHK Connect Datanorm**

Mit SHK-Connect Datanorm steht ein Verzeichnisdienst zur Verfügung, der zur Unterstützung bilateralen elektronischen Kommunikation notwendigen Informationen zwischen den Vertriebsstufen der SHK Branche umfasst.

### **Datanormimport über SHK Connect Datanorm**

Starten Sie wie gewohnt die Datanormschnittstelle über **«Schnittstellen» | «Datenimport Stammdaten» | «Datanorm»**. Über die Funktion **[Hinzufügen]** oder über **[Weiteres]** können Sie SHK Connect Datanorm aufrufen. Sie erhalten eine Auswahl der eigenen Lieferanten.

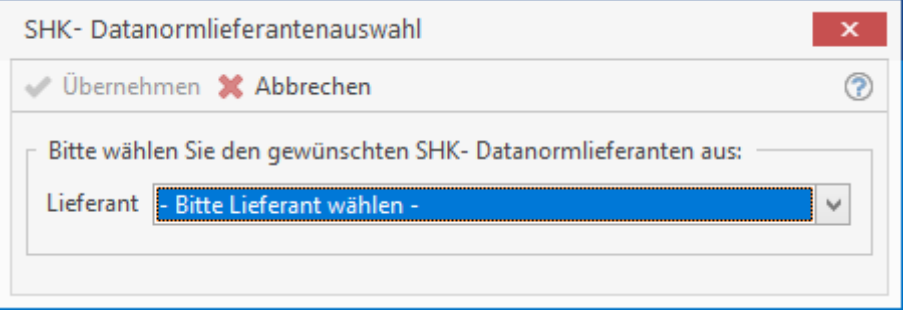

Wählen Sie aus der Auswahl den Lieferanten aus, zu dem die Datanormdaten importiert werden sollen. Nachdem Sie den Lieferanten bestimmt haben, klicken Sie auf **[Übernehmen]**. Sie kommen in die SHK Connect Datanorm Favoritenliste.

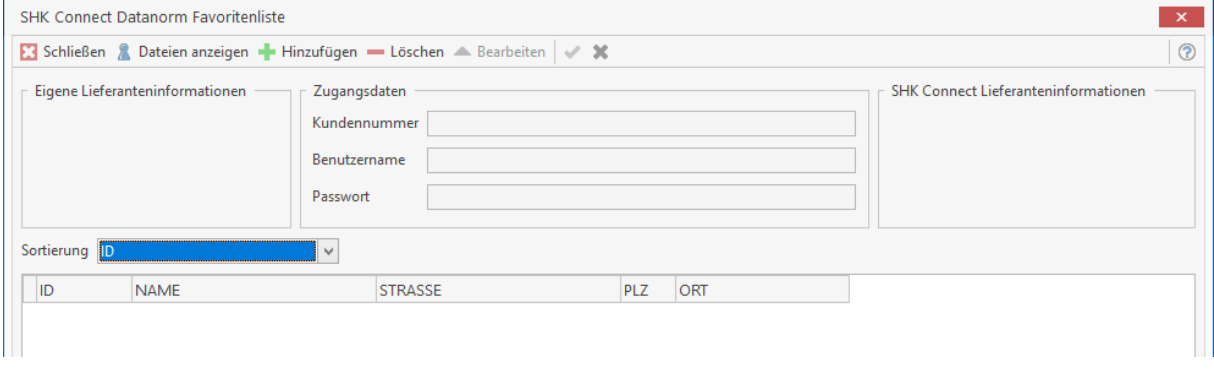

In der Favoritenliste verwalten Sie die Lieferanten, zu denen Sie wiederkehrende Datanormdaten erhalten. Im linken Bereich werden die eigenen Angaben zum Lieferanten angezeigt. Mittig im Dialog stehen die Zugangsdaten und im rechten Bereich werden die Informationen zum SHK Connect Lieferanten angezeigt. Um weitere Lieferanten in die Favoritenliste aufzunehmen, klicken Sie auf **[Hinzufügen]**. Sie gelangen in die Liste der SHK Connect Lieferanten.

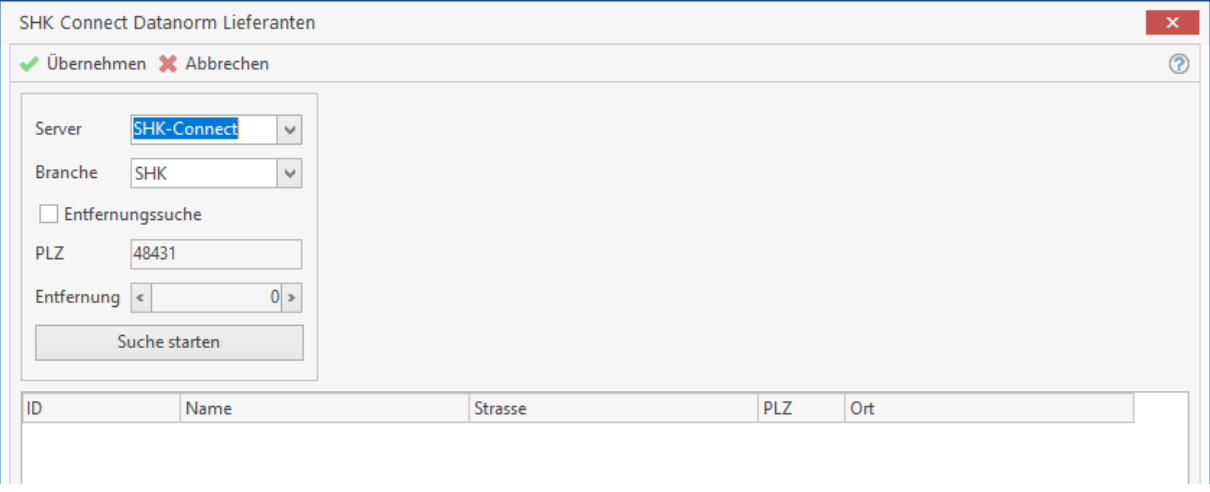

Über das Listenfeld wählen sie den Server aus, über den ihr Lieferant die Kommunikation ermöglicht. Zur Auswahl stehen **SHK-Connect**, **ARGE Neue Medien** und **Open-Connect**. In diesem Dialog haben Sie die Möglichkeit die Suche nach einem Lieferanten einzuschränken. Hierzu stehen die Auswahl der Branche (z.Z. nur SHK und Elektro) und eine Entfernungssuche zur Verfügung. Für die Anzeige der verfügbaren Lieferanten müssen Sie auf **[Suche starten]** klicken.

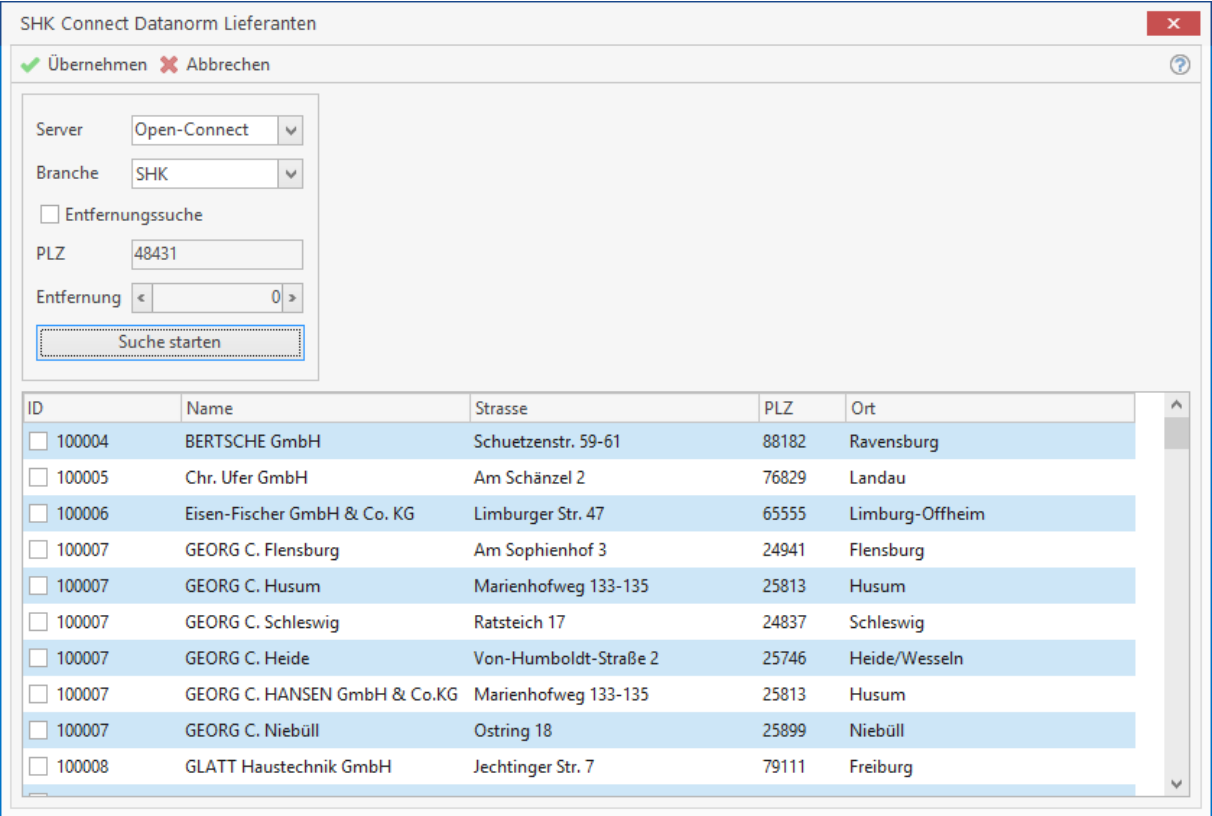

Wählen Sie im Anschluss den Lieferanten oder die Lieferanten aus, der/die zur Favoritenliste hinzugefügt werden soll/sollen. Bestätigen Sie die Auswahl mit **[Übernehmen]**. Beachten Sie, dass bei einigen Lieferanten nur ein Eintrag zur Auswahl angeboten wird. Die einzelnen Häuser werden nicht, wie bei DATANORM Online® gewohnt, einzeln gelistet. Nach der Übernahme der Auswahl stehen Sie wieder in der Favoritenliste. Hier können Sie zum jeweiligen Lieferanten ihre Zugangsdaten hinterlegen. Um die bereit gestellten Datanormdateien einsehen zu können, markieren Sie einen Lieferanten in der Favoritenliste und klicken dann auf **[Dateien anzeigen]**. Im folgenden Dialog werden Ihnen die vom Lieferanten bereit gestellten Datanormdateien angezeigt. Sind die Dateien ausschließlich für Sie bestimmt oder haben Sie keine Zugangsdaten hinterlegt und hat Ihr Lieferant unter Umständen die Dateien geschützt, werden Sie aufgefordert Ihre Logindaten einzugeben.

### TopKontor Handwerk

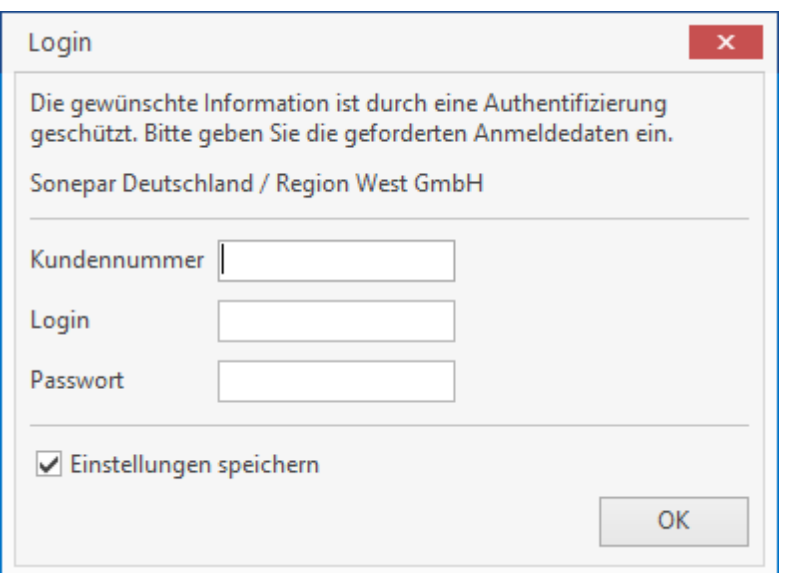

Nachdem Sie ihre Logindaten eingeben haben, klicken Sie auf **[OK]**. Sie befinden sich jetzt wieder im Startdialog der SHK-Connect Schnittstelle.

> Wenn Sie die Option "Einstellung speichern" aktivieren, werden Sie beim nächsten Download nicht mehr aufgefordert, Ihre Logindaten einzugeben.

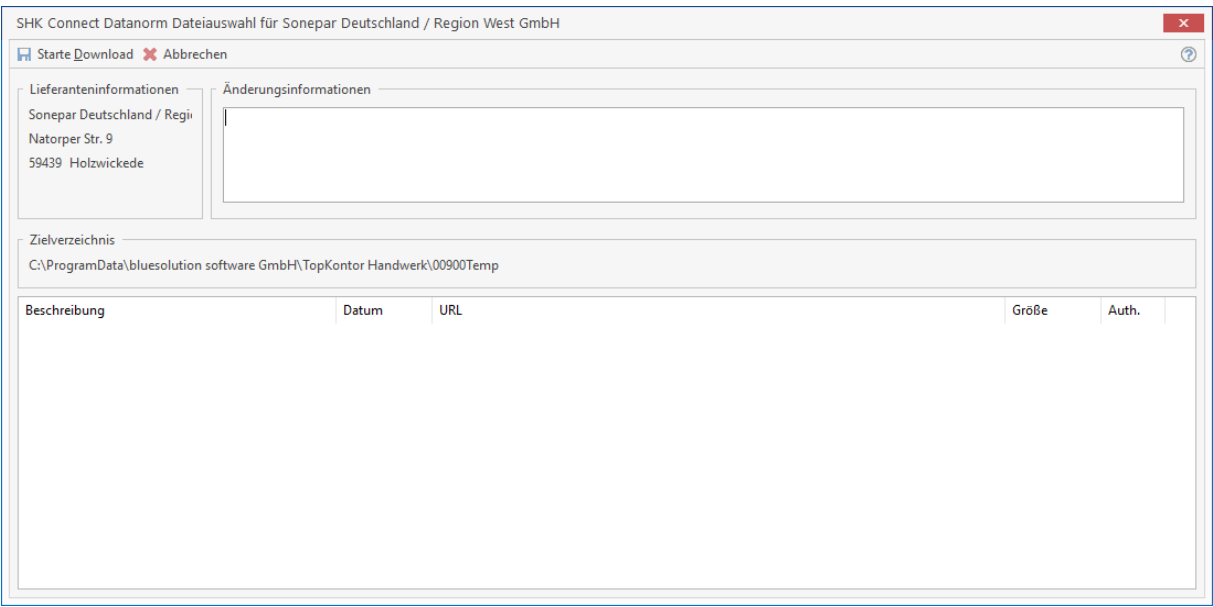

Im Anschluss werden Ihnen jetzt die verfügbaren Datanormdaten angezeigt. Wählen Sie in der Liste aus welche Dateien übernommen werden sollen. Nach erfolgter Auswahl klicken Sie auf **[Starte Download]**. Die Dateien werden vom Server des Lieferanten runtergeladen und ggf. entpackt.

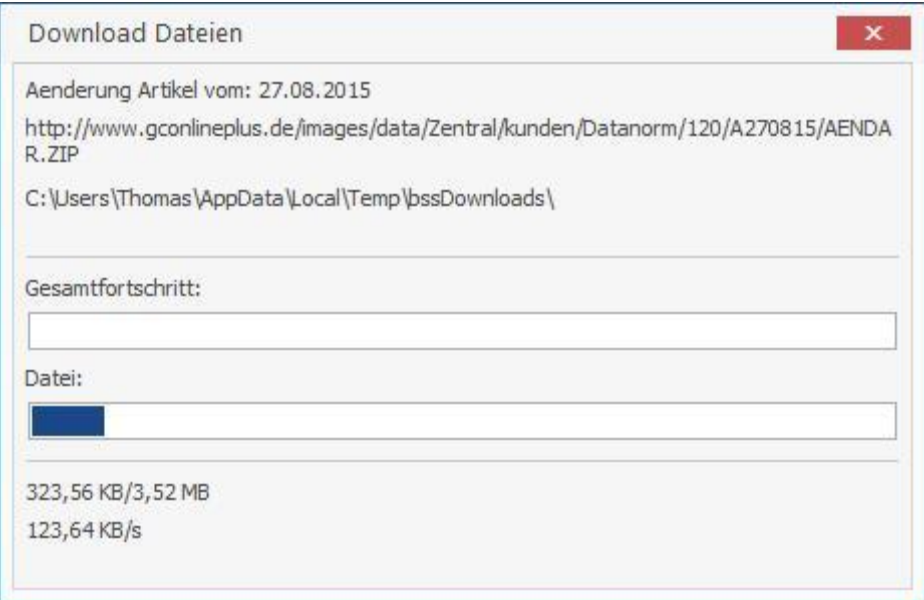

Im Anschluss werden die Dateien in die Liste der einzulesenden Datanorm – Dateien importiert.

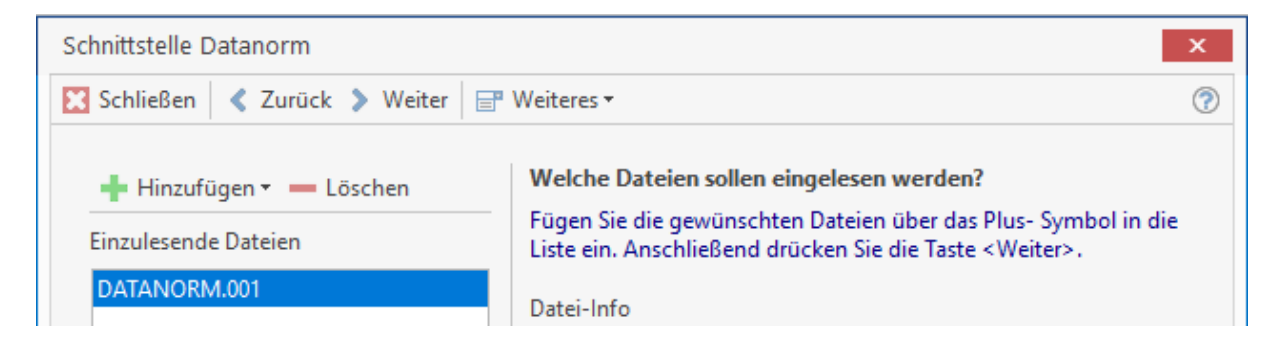

Die anschließende weitere Verarbeitung der Dateien entspricht der ursprünglichen Verfahrensweise von Datanorm – Dateien im Programm. Ausgenommen davon ist die Auswahl des Lieferanten. Dieser ist bereits vorbelegt und kann nicht geändert werden.

## **Eldanorm**

Mit Eldanorm haben Sie die Möglichkeit, lieferantenspezifische Artikeldaten Typs *Eldanorm 01/96* automatisch zu übernehmen.

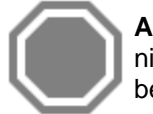

**Achtung:** Bedingt durch den Satzaufbau der Eldanorm-Datei kann durch das Programm nicht geprüft werden, in welcher Währung die Daten vorliegen. Vergewissern Sie sich ggf. bei Ihrem Datenlieferant nach der Währung der Dateien.

Über **«Schnittstellen» | «Datenimport Stammdaten» | «Eldanorm»** starten Sie die Schnittstelle.

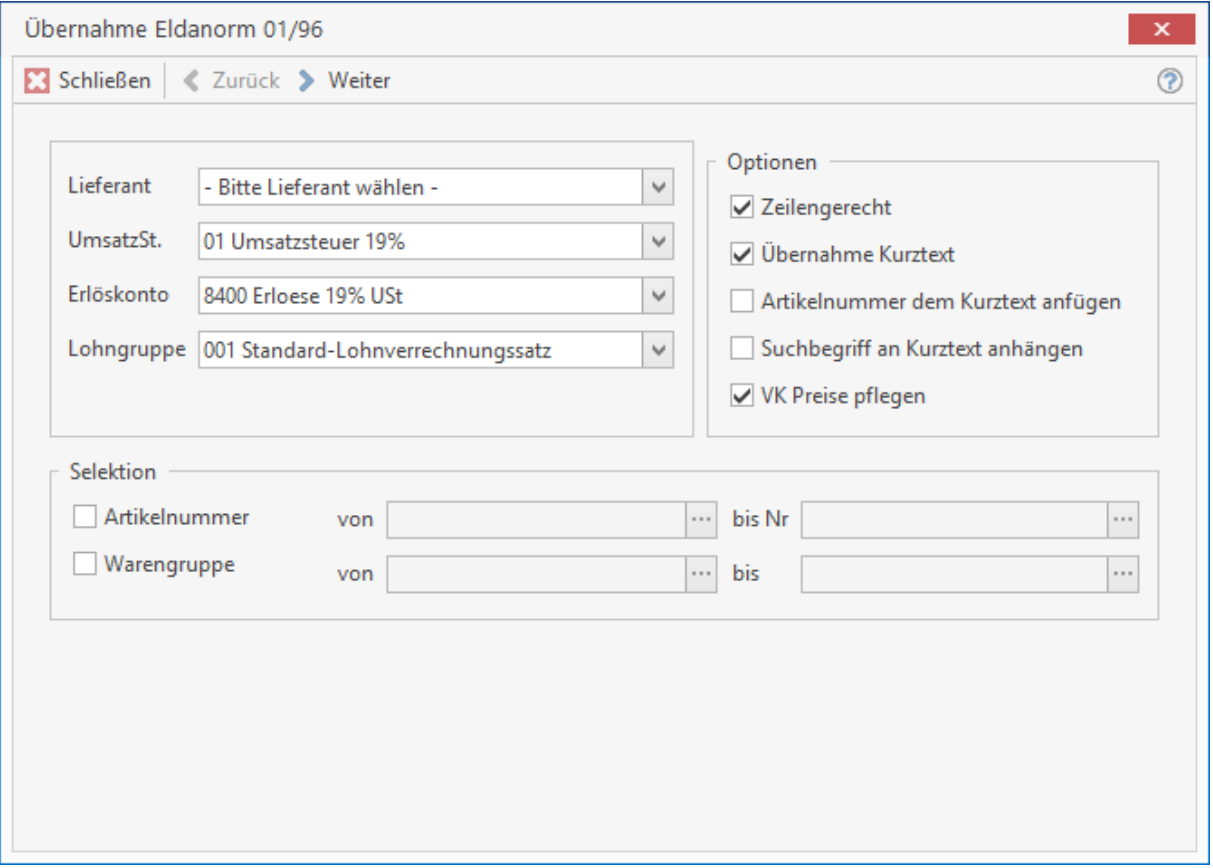

Legen Sie fest, zu welchem Lieferanten, mit welchem Erlöskonto und mit welcher Lohngruppe die Daten eingelesen werden sollen. Auf der rechten Seite aktivieren Sie nun durch Mausklick die gewünschten Optionen.

#### **Zeilengerecht:**

Ist dieses Feld aktiviert, so wird der Umbruch der Zeilen entsprechend der Ursprungsdatei beibehalten.

### **Übernahme Kurztext:**

Aktivieren Sie dieses Feld, so wird der Kurztext übernommen. Ist die Option nicht gesetzt, so wird ein gegebenenfalls manuell geänderter Kurztext nicht überschrieben.

#### **Artikelnummer dem Kurztext anfügen:**

Bei Neuanlage, bzw. Pflege des Kurztextes wird die Artikelnummer als weitere Zeile des Kurztextes angefügt.

### **Großhändler-Nr.:**

Wenn die Nummer des Großhändlers (Lieferanten) mit eingetragen werden soll, so wählen Sie dieses Feld. Bei Nicht-Aktivierung wird die Hersteller-Nummer übernommen.

### **VK-Preise pflegen:**

Ist diese Option gesetzt, so wird der jetzt gültige Aufschlag "eingefroren", d.h. der VK-Preis wird mit dem "eingefrorenen" Aufschlag neu berechnet (und nicht mit dem Aufschlag aus den Einstellungen). Im Gruppenfeld **Selektion** aktivieren Sie Artikel- oder Warengruppe und geben die gewünschte Nummer bzw. Gruppe mit **von...bis** an.

Haben Sie die Einstellungen vorgenommen, klicken Sie auf **[Weiter]**.

Im folgenden Dialog können Sie auswählen, unter welcher Nummer die Artikel geführt werden sollen. In den Eldanorm – Dateien stehen Ihnen die Großhändler Artikelnummer, die Hersteller Artikelnummer und die EAN – Nummer zur Verfügung. Ist die gewählte Artikelnummer in der Datei nicht enthalten, wird immer die EAN – Nummer beim Import als Artikelnummer übernommen, da die EAN – Nummer in den Dateien enthalten sein muss. Im Anschluss klicken Sie auf **[Weiter]**.

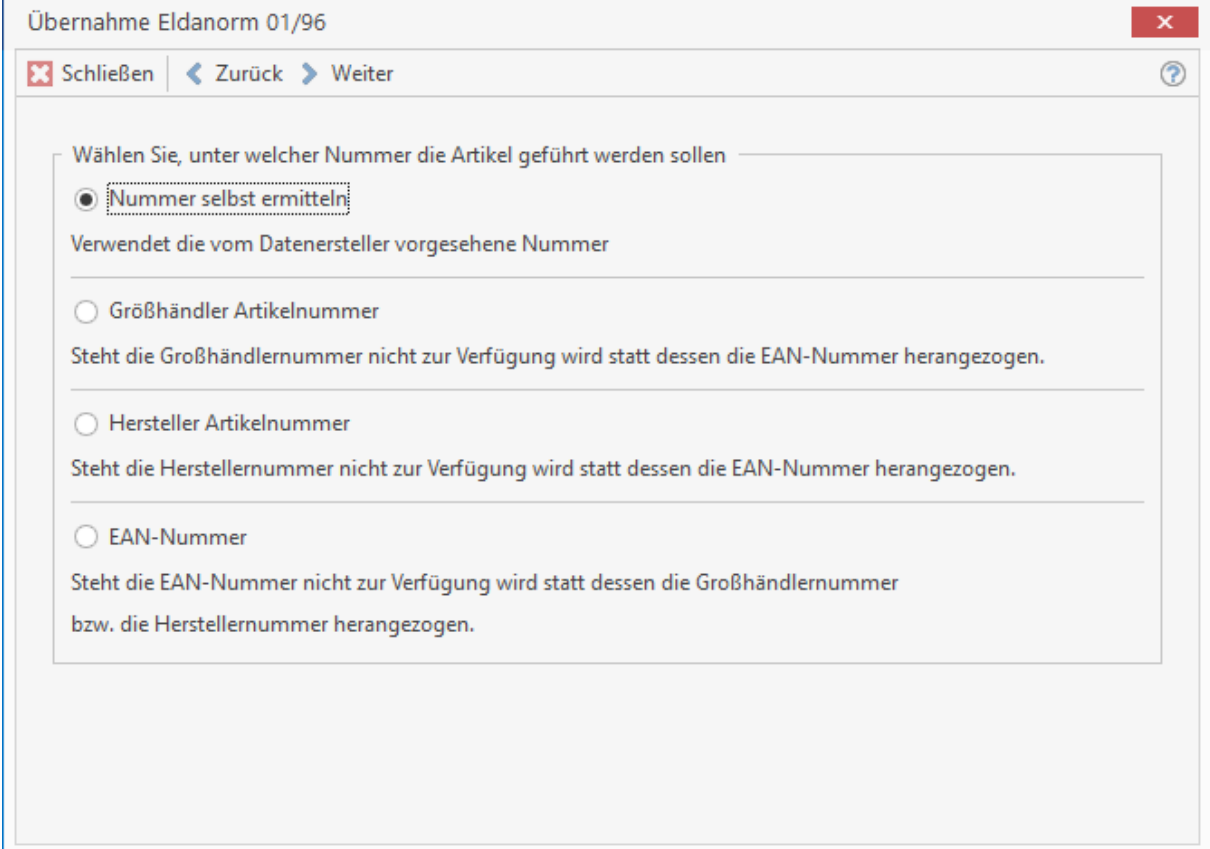

### TopKontor Handwerk

Im folgenden Dialog fügen Sie die einzulesenden Dateien ein.

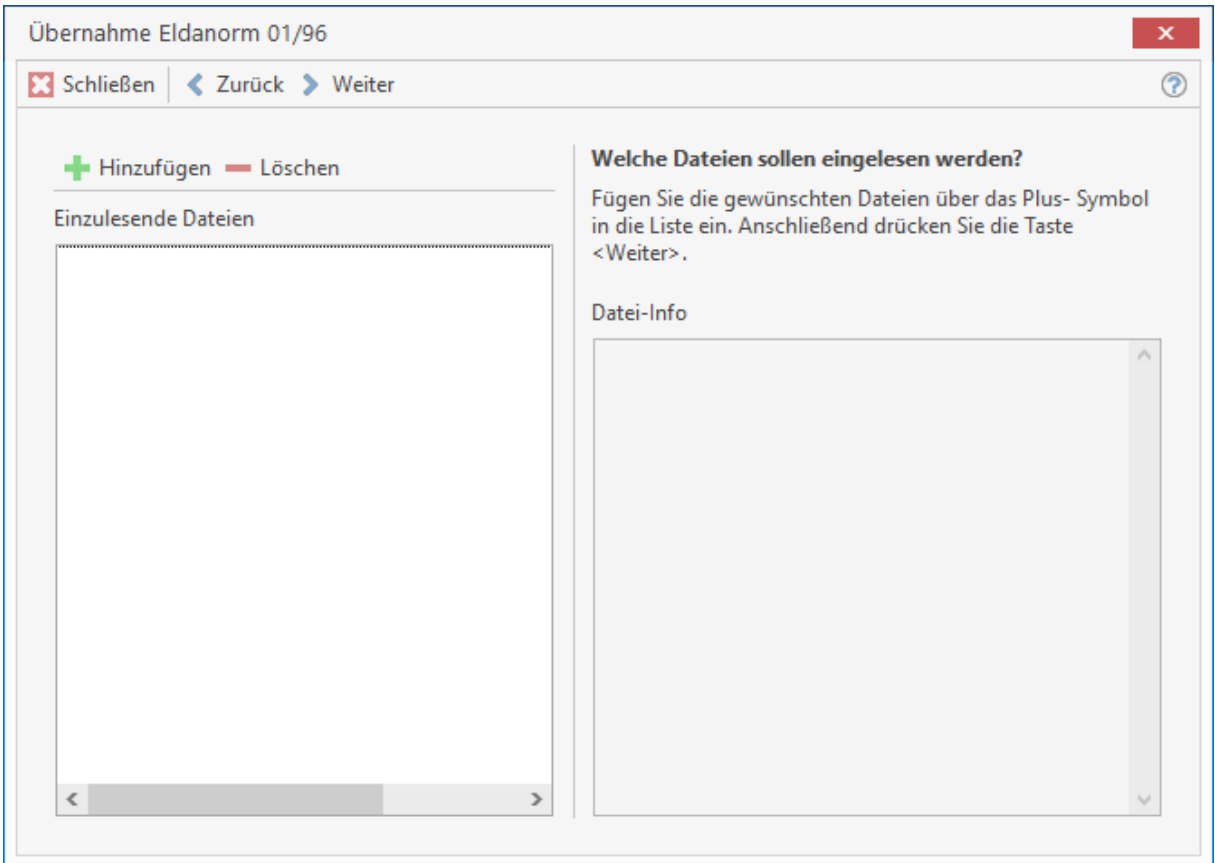

Über **[Hinzufügen]** gelangen Sie auf das entsprechende Laufwerk zur Auswahl der gewünschten Daten. Klicken Sie abschließend auf **[OK]**. Wollen Sie bestimmte Dateien in der Auswahlliste löschen möchten, markieren Sie die zu löschende Datei und klicken dann auf **[Löschen]**. Klicken Sie auf **[Weiter]** und die Übernahme beginnt automatisch.

In der ELDANORM findet sich folgender Dateityp:

Eldanorm.001 bis -.999

Sie erhalten nach dem erfolgreichen Datenimport die Information, welche Dateien verarbeitet, wie viele Artikel importiert bzw. geändert wurden. Mit einem Klick auf **[Schließen]** beenden Sie die Eldanorm – Schnittstelle.

# **ZVEH**

Bei diesen Daten handelt es sich um Daten zur Kalkulationshilfe für das Elektroinstallationshandwerk vom Zentralverband der deutschen Elektrohandwerke. Starten Sie die Schnittstelle über **«Schnittstellen» | «Datenimport Stammdaten» | «ZVEH»**. Über das Listenfeld **Gewerk** wird das entsprechende Gewerk zugewiesen.

### **Erlöskonto**

Hier stehen Ihnen zuvor angelegte Erlöskonten zur Auswahl.

### **Lohngruppe**

Zuvor festgelegte Lohngruppen können Sie hier über das Listenfeld auswählen. Wählen Sie über das Listenfeld den gewünschten **Lieferanten** aus. Auf der rechten Seite aktivieren Sie nun durch Mausklick die gewünschten Optionen.

### **Zeilengerecht**

Ist dieses Feld aktiviert, so wird der Umbruch der Textzeilen entsprechend der Originaldateien beibehalten.

### **Übernahme Suchbegriffe**

Aktivieren Sie dieses Feld, so werden Suchbegriffe ("Matchcodes") mit übernommen.

### **VK-Preise pflegen**

Aktivieren Sie dieses Feld, so werden bei einer Preisänderung die Verkaufspreise automatisch mit verändert.

### **Mengeneinheit beibehalten**

Haben Sie bereits ZVEH – Daten importiert und bei diesen Daten die Mengeneinheiten hinterlegt bzw. geändert, wird der bei Aktivierung der Option die Mengeneinheit nicht überschrieben.

Im Gruppenfeld **Selektion** aktivieren Sie die Artikelgruppe und geben die gewünschte Nummer mit **von...bis** an.

Klicken Sie auf **[Weiter]**.

In der ZVEH-NORM findet sich folgender Dateityp:

ZVEHNORM.001 bis -.999

Über **[Hinzufügen]** gelangen Sie auf das entsprechende Laufwerk zur Auswahl der gewünschten Daten. Klicken Sie abschließend auf **[Weiter]**. Die Daten werden nun eingelesen.

### **Bestehende Stückliste löschen**

Soll eine Referenzdatei importiert werden, können mit der Option bereits vorhandene Stücklisten in den Leistungen gelöscht werden. Wird die Option nicht gesetzt, werden die bestehenden Stücklisten um die neuen Stücklisten ergänzt.

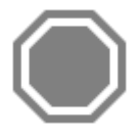

**Achtung:** Es können über die ZVEH nur Daten aus der *ZVEH Version 01/96* übernommen werden. Mit dem neuen Datenmanager für die ZVEH, können die Leistungen in den, gängigsten Datei - Formaten (Datanorm, GAEB, usw.) erstellt werden. Und stehen damit auch über andere Schnittstellen zum Import zur Verfügung.

# **Bürgerle Zeiten**

Über **«Schnittstellen» | «Datenimport Stammdaten» | «Bürgerle Zeiten»** öffnen Sie die Bürgerle Schnittstelle. Wählen Sie über das Listenfeld den gewünschten **Lieferanten** aus. Geben Sie dann einen **Arbeitzeitkorrekturfaktor** an, der mit den einzulesenden Minutenwerten multipliziert wird. Die genauen Werte und weitere Informationen entnehmen Sie den Bürgerle-Tabellen. Im Gruppenfeld **Auswahl** aktivieren Sie Artikel- und/oder Warengruppe und geben die gewünschte Nummer bzw. Gruppe mit **von...bis** an. Klicken Sie auf **[Weiter]**.

Über **[Hinzufügen]** gelangen Sie auf das entsprechende Laufwerk zur Auswahl der gewünschten Daten. Klicken Sie abschließend auf **[Weiter]**. Die Daten werden nun eingelesen.

In den Bürgerle-Zeiten findet sich folgender Dateityp: Minuten

## **Universalschnittstelle**

Diese Schnittstelle ermöglicht es Ihnen, Daten, die in einem "fremden" Format vorliegen (als Textdatei \*.txt, \*.csv oder der DBF3), in das Programm zu übernehmen. Nach Auswahl über **«Schnittstellen» | «Datenimport Stammdaten» | «Universalschnittstelle»** erhalten Sie folgendes Fenster:

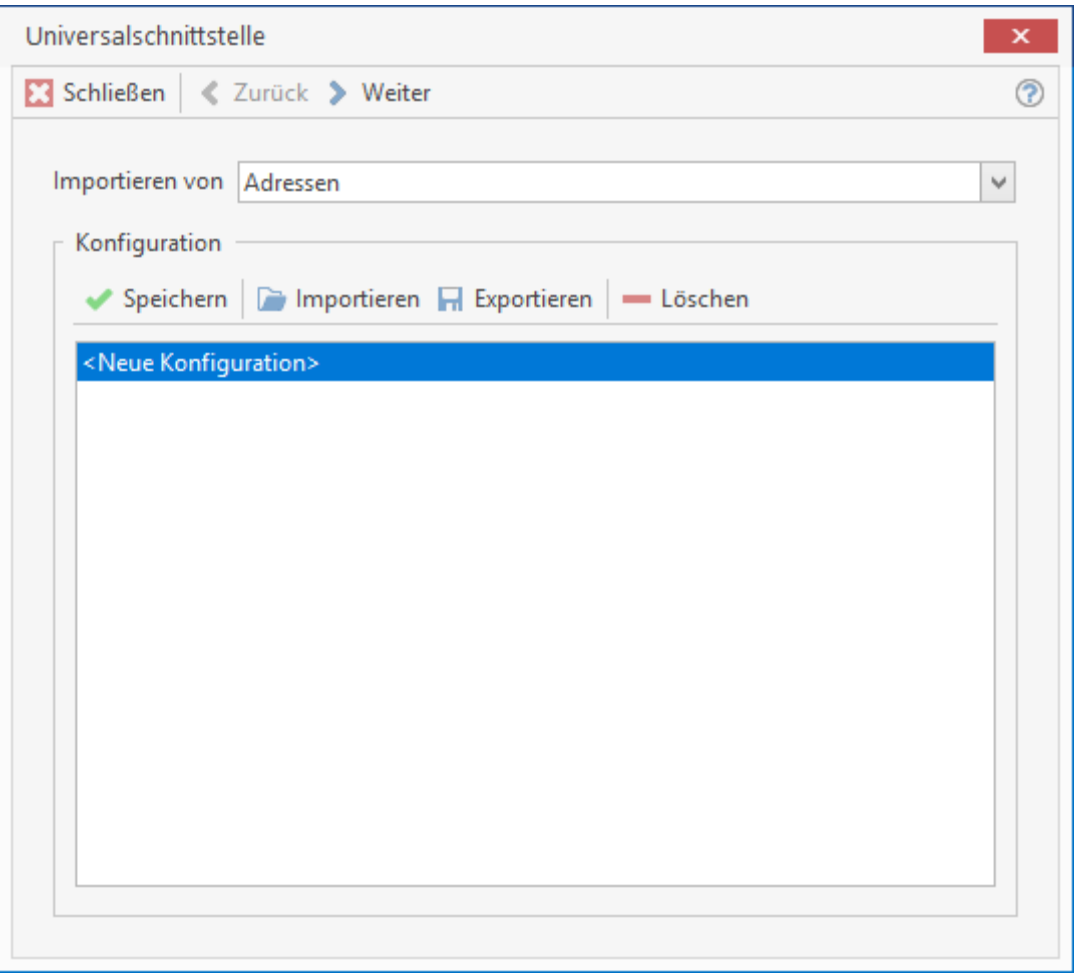

Sie legen nun über das Listenfeld fest, welche Daten (Adressen, Artikel, Textbaustein, Leistung, etc.) importiert werden sollen. Klicken Sie auf **[Weiter].** Wählen Sie im Folgenden die Quelldatei aus und betätigen Sie abermals **[Weiter].** Unter Umständen müssen Sie nun eine Auswahl treffen, welche Felder in eine dBase-Datenbank konvertiert werden sollen. Dazu markieren Sie einfach die Felder in der links stehenden Box.

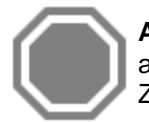

**Achtung:** Sollten in der Box keine Feldnamen, sondern der Inhalt des ersten Datensatzes aufgelistet sein, brechen Sie hier ab und fügen eine Zeile mit den Feldnamen als erste Zeile in die Datei ein.

Klicken Sie auf **[Weiter].**

Folgendes Fenster öffnet sich vor der endgültigen Übernahme:

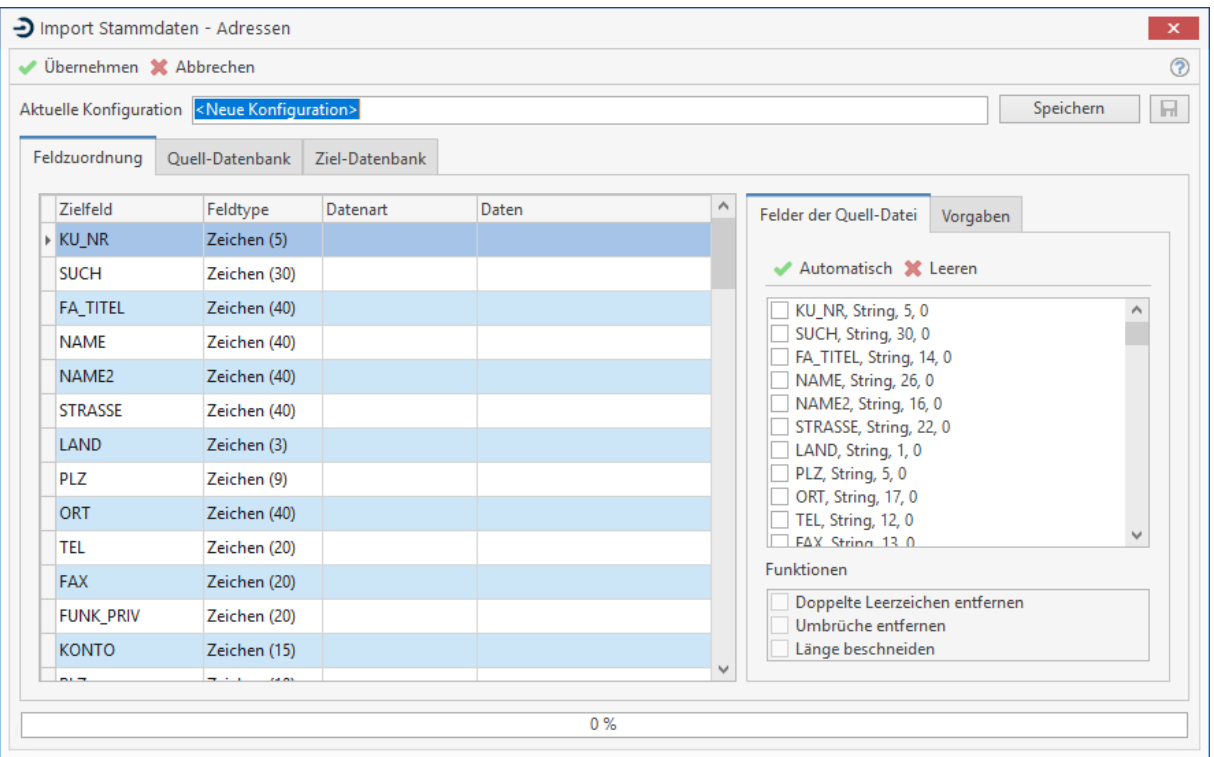

In das Feld "aktuelle Konfiguration" können Sie einen Titel eintragen, welchen Sie über **[Speichern]** für die nächste Datenübernahme sichern können. Das Kontrollfeld "Ziel-Datenbank vorher löschen" löscht die jeweilige Zieldatenbank.

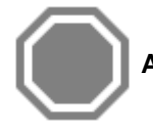

**Achtung:** Das Löschen der Ziel-Datenbank ist unwiderruflich!

Wenn Daten über die Universalschnittstelle importiert werden sollen, so machen Sie sich mit der Struktur der Quell- und der Zieldatei vertraut. Im Register **Feldzuordnung** sehen Sie tabellarisch dargestellt die Zielfelder, Struktur, sowie die Zuordnung. Klicken Sie in der Tabelle mit der Maustaste doppelt, um eine erweiterte Zuordnung zu treffen:

### TopKontor Handwerk

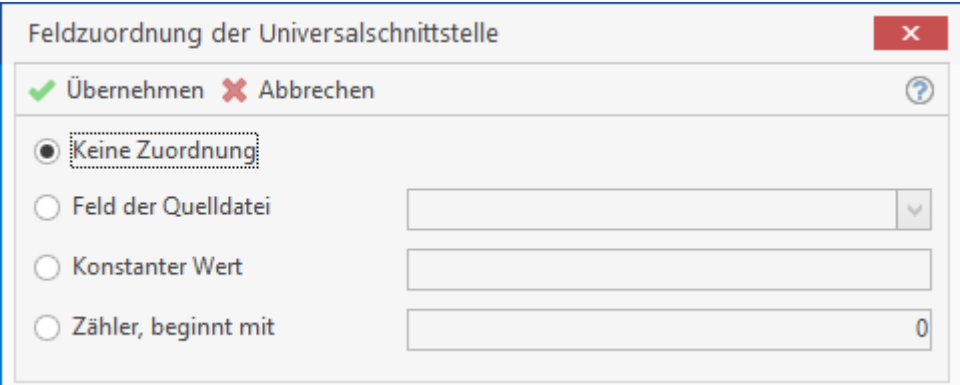

Das **Feld der Quelldatei** entspricht der Drag & Drop - Zuordnung (Ziehen & Fallenlassen) des Hauptfensters. **Konstanter Wert** ist eine Vorbelegung wie "KUNDE" oder ähnliches.

### **xBase-Ausdruck**

Bei xBase handelt es sich um eine Datenbanksprache, die umfangreiche Operationen ermöglicht. Bestimmen Sie bei **fortlaufend nummerieren** den Startwert selbst. Mittels **keine Zuordnung** können Sie bereits erfolgte Zuordnungen rückgängig machen.

Sollen in der Ziel-Datenbank zwei oder mehr Felder der Quelldatenbank zusammengeführt werden, so gibt es auch die Möglichkeit einen zusätzlichen Zeilenumbruch mit einzufügen. Das macht zum Beispiel im Feld **Kurztext** des Artikelstammes Sinn. Das Feld ist 254 Zeichen lang und gestattet mehrzeiligen Text. Der dazugehörige xBase-Ausdruck lautet:

### **FELDNAME1 + CHR(13) + CHR(10) + FELDNAME2**

**Hinweis:** Jeder eingefügte Zeilenumbruch zählt jeweils 2 Zeichen und vermindert somit den verfügbaren Platz.

### **Fortlaufend nummeriert, beginnend mit**

Die Option ermöglicht Ihnen z.B. Kundennummern beim Import neu zu vergeben und so z.B. die Kundennummer Datev-konform aufzubauen.

#### **Keine Zuordnung**

Sollte Sie ein Feld aus der Quell-Datei falsch zugewiesen haben, können Sie über die Option **"keine Zuordnung"** die Zuordnung wieder aufheben

Das Register **Quell-Datenbank** erlaubt es Ihnen sich die Datensätze aus der Datei strukturiert in Tabellenform anzusehen. Im Register Ziel-Datenbank wird Ihnen das Ergebnis der Zuordnung der Felder angezeigt. Haben Sie alle Feldzuordnungen getroffen, starten Sie den eigentlichen Datenimport mit der Schaltfläche **[Übernahme]**.
# **GAEB in Leistungsstamm**

Über diese Schnittstelle können die GAEB – Dateien 81, 82, 83 und 85 im 90, 2000 und XML- Format in den Leistungsstamm importiert werden. Starten Sie die Schnittstelle über **«Schnittstellen» | «Datenimport Stammdaten» | «GAEB in Leistungen»**. Es öffnet sich folgendes Fenster:

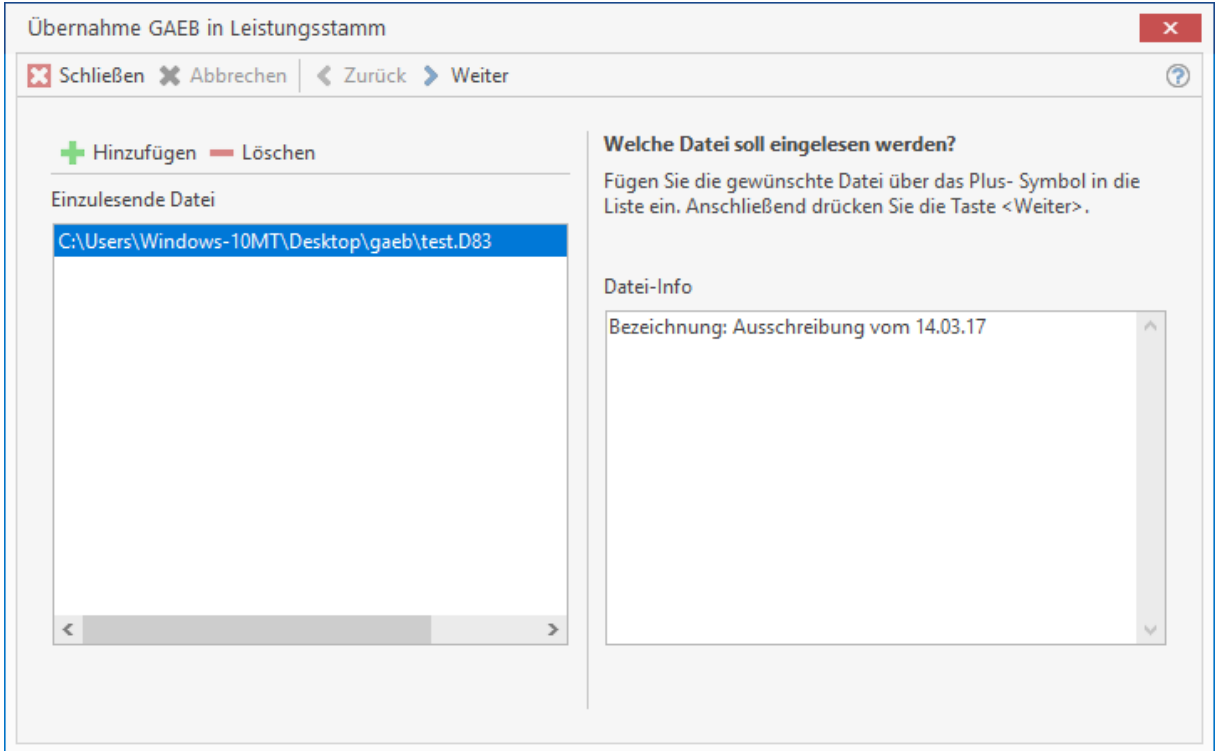

Über **[Hinzufügen]** gelangen Sie auf das entsprechende Laufwerk zur Auswahl der gewünschten Datei. Im Übersichtsfenster **Einzulesende Daten** wird die Datei angezeigt, die im Folgenden eingelesen werden soll. Wollen Sie die ausgewählte Datei löschen, so markieren Sie diese und klicken auf **[Löschen]**. Haben Sie die gewünschte Datei eingefügt, so klicken Sie anschließend auf **[Weiter]**.

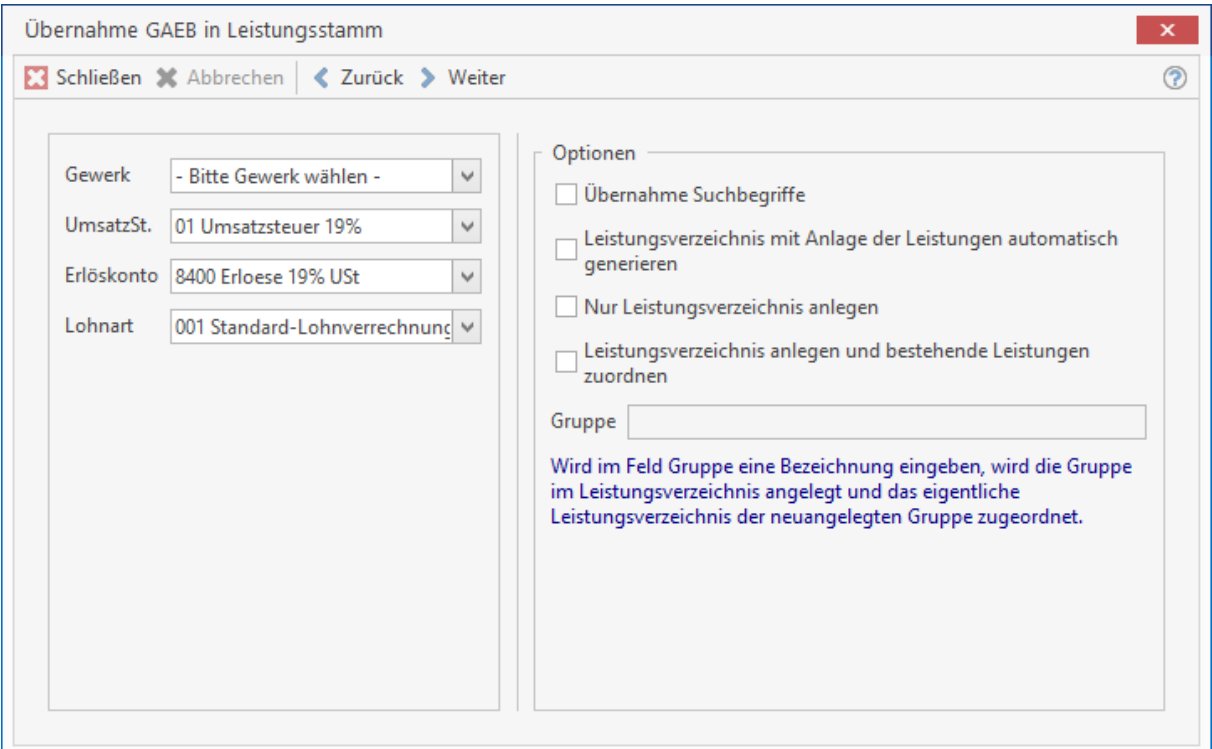

Im diesen Dialog ergänzen bzw. passen Sie die Einstellungen an.

#### **Gewerk**

Auswahl des Gewerkes zu dem die Leistungen aus der GAEB zugeordnet werden sollen.

### **Erlöskonto**

Auswahl des Erlöskontos welches bei der Anlage der Leistung hinterlegt werden soll.

#### **Umsatzsteuer**

Auswahl des anzuwenden Mehrwertsteuersatzes für die Leistungen.

#### **Lohngruppe**

Zuvor festgelegte Lohngruppen können Sie hier über das Listenfeld auswählen. Soll ein Suchbegriff gebildet werden, muss die Option "**Übernahme Suchbegriff**" aktiviert werden.

#### **Übernahme Suchbegriffe**

Mit der Aktivierung der Option werden die Suchbegriffe aus den ersten 30 Zeichen des Kurztextes der GAEB gebildet.

#### **Leistungsverzeichnis automatisch generieren**

Im Leistungsstamm wird ein Leistungsverzeichnis erstellt. Die Leistungen aus der GAEB werden automatisch der jeweiligen Gruppe des Leistungsverzeichnisses zugeordnet. Wird im Feld "Gruppe" eine Bezeichnung eingegeben, wird die Gruppe im Leistungsverzeichnis angelegt und das eigentliche Leistungsverzeichnis der neuangelegten Gruppe zugeordnet.

Wenn Sie alle Einstellungen vorgenommen haben, klicken Sie auf **[Weiter]**. Die Datei wird jetzt eingelesen.

Für alle voran genannten Schnittstellen, ausgenommen der GAEB in Leistung – Schnittstelle und Universal-Schnittstelle gilt:

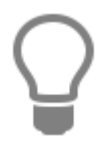

Es können mehrere Dateien unabhängig des Verzeichnisses angegeben werden. Sie werden automatisch in der richtigen Reihenfolge eingelesen.

# **Dokumentschnittstellen**

# **Einlesen von GAEB-Daten**

GAEB ist ein standardisiertes Format um z.B. Ausschreibungen eines Architekten oder einer Behörde (öffentliche Ausschreibung) in ein Warenwirtschaftssystem einzulesen. Dabei werden alle Positionen automatisch in einem Dokument eingefügt. Sie können dann anschließend diese Positionen kalkulieren und das so erstellte Dokument als reine Positionsdatei wieder als GAEB-Datei an den Absender verschicken.

Das Einlesen solcher GAEB-Dateien in das Programm ist denkbar einfach. Klicken Sie dazu auf **«Schnittstellen» | «Datenimport Dokument» | «Einlesen von GAEB-Daten»**. Wählen Sie den Kunden aus, zu dem das Dokument erstellt werden soll. Wählen Sie dann die Datei aus und klicken Sie dann auf **[Öffnen]**.

**Hinweis:** Sie haben hier die Auswahl zwischen dem Format GAEB-81 (Leistungsverzeichnis), GAEB-82 (Kostenanschlagsübergabe), (Angebotsaufforderung) und GAEB-85 (Nebenangebot).

Es öffnet sich folgender Dialog:

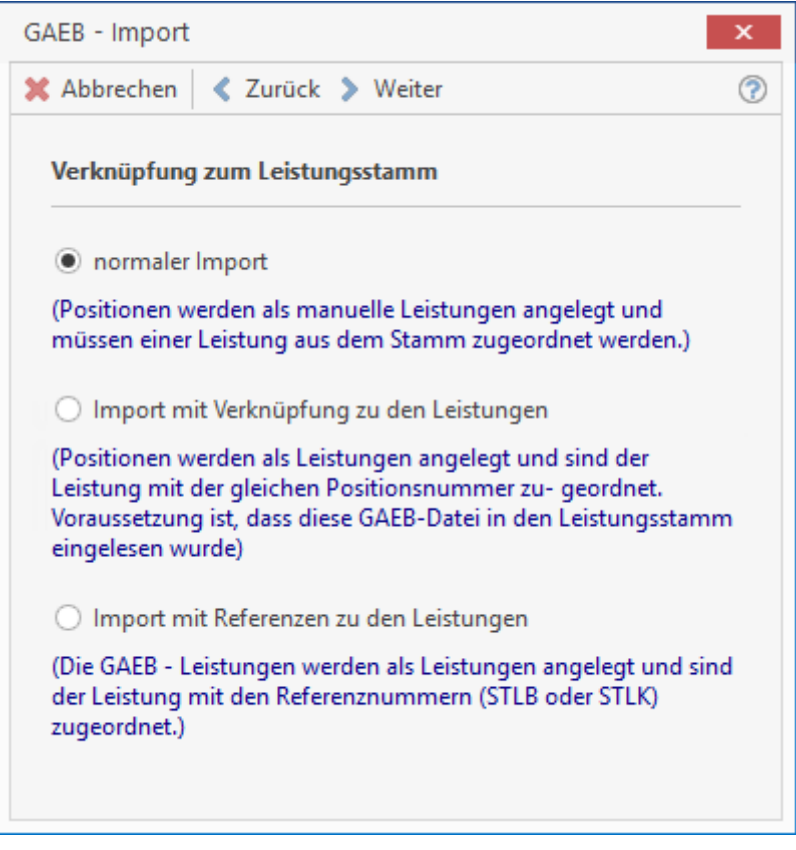

### **"normaler Import"**

Wird der "normale Import" gewählt, werden die Leistungen ohne Bezug zum Leistungsstamm in das Dokument importiert und als manuelle Leistungspositionen angelegt.

#### **"Import mit Verknüpfung zu den Leistungen"**

Positionen werden als Leistungen im Dokument angelegt und sind der Leistung mit der gleichen Positionsnummer zugeordnet. Voraussetzung ist, dass die GAEB zuvor in den Leistungsstamm eingelesen wurde.

#### **"Import mit Referenzen zu Leistungen"**

Die GAEB – Leistungen werden als Leistungen angelegt und sind der Leistung mit den Referenzen – Nummern STLB oder STLK zugeordnet.

**Hinweis:** Voraussetzung für die Funktion der Option, Sie haben im Leistungsstamm STLBoder STLK-Leistungen importiert und die Leistungsnummer entspricht als Referenznummer einer der Positionsnummer aus der GAEB – Datei.

Haben Sie eine Option gewählt, klicken Sie auf **[Weiter]**. Im folgenden Dialog wählen Sie aus, welche Textvariante nach dem Import der Datei, im Dokument angezeigt werden soll. Klicken Sie nach erfolgter Auswahl auf **[Weiter]**.

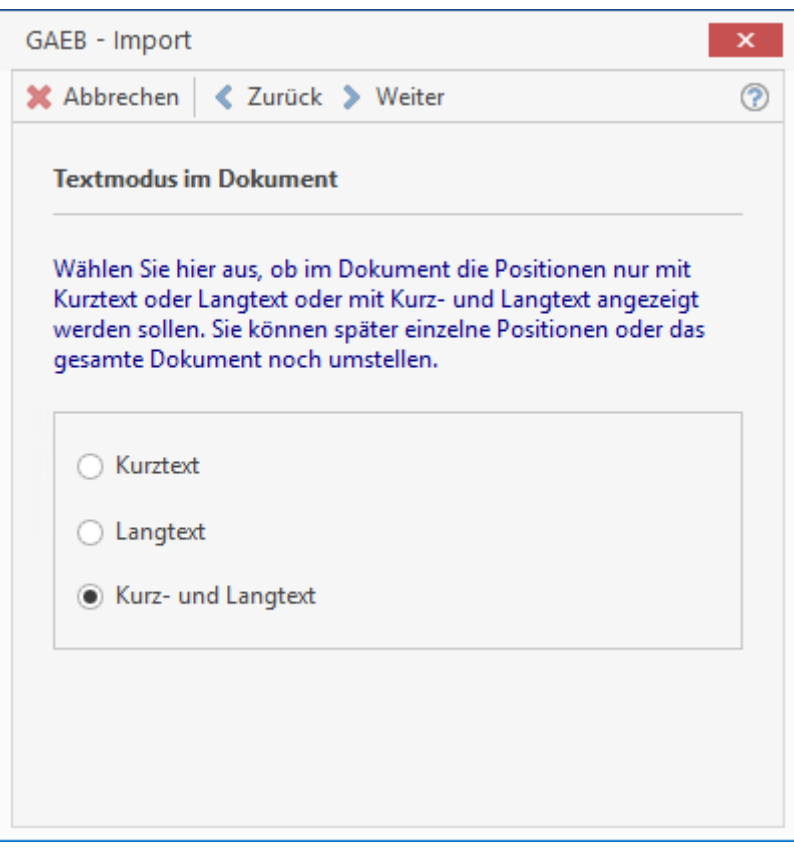

Die Textvariante kann später im Dokument zu einer Position oder zum gesamten Dokument für alle Positionen über die Einstellungen geändert werden.

Haben Sie eines der zwei letzten Optionen ausgewählt, wählen Sie in dem folgenden Fenster das Gewerk aus, zu dem die Verknüpfung erstellt werden soll. Klicken Sie nach der Auswahl des Gewerkes auf **[Weiter]**, die GAEB – Datei wird verarbeitet und das Angebot geöffnet.

Ist die Datei bzw. sind die Positionen nun eingelesen, können Sie mit Hilfe der Positions- und Gesamtsummenkalkulation das Dokument kalkulieren.

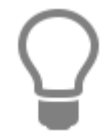

Haben Sie die GAEB in den Leistungsstamm eingelesen (siehe "GAEB in Leistungsstamm...") und hier bereits kalkuliert, so wird beim Einlesen der GAEB – Datei über **"Import mit Verknüpfung zu den Leistungen"** in das Dokument, der kalkulierte Preis aus dem Leistungsstamm in das Dokument für die jeweilige Position übernommen.

Wählen Sie dann die Leistung aus, die mit der ausgewählten Position im Dokument "ausgetauscht" werden soll. Der "Austausch" der Position bezieht sich dabei ausschließlich auf den Preis der jeweiligen Leistung, da an dem GAEB-Aufbau in Punkto Positionsnummern und Bezeichnungstext nichts verändert werden darf. Nachdem Sie nun aus dem Stammdatenbereich den Preis für die zu kalkulierende Position verwendet haben, können Sie nun mit einem Klick auf den Gesamtpreis die Positionskalkulation aufrufen und die Kalkulation entsprechend verändern.

Haben Sie einer Position eine falsche Leistung zugewiesen, können Sie der Position eine andere Leistung zuweisen. Hierzu markieren Sie die Position und klicken dann in der Multifunktionsleiste für das Dokument auf **«Bearbeiten» | «Positionen» | « Stammsatz der aktuellen Position ändern »**. Es öffnet sich der Leistungsstamm. Wählen Sie hier eine neue Leistung aus. Ist die Bearbeitung des Dokumentes abgeschlossen, kann anschließend das Dokument dann wieder als GAEB-Datei exportiert werden. Klicken Sie dazu in der Multifunktionsleiste für das Dokument auf **«Dokument» | «Datenexport» | « Ausgabe von GAEB-Daten** (GAEB-84 Angebotsabgabe).

# **Outlook Schnittstelle**

Durch die Outlook Schnittstellen können Daten zwischen Outlook und dem Programm ausgetauscht werden. Es werden die Daten aus dem aktuellen Mandanten und dem Outlook-Benutzerkonto des angemeldeten Benutzers ausgetauscht.

Die Schnittstelle kann Daten

- Exportieren
- Importieren
- Abgleichen

Bei den betroffen Daten handelt es sich um Daten aus den Bereichen

- Adressen
- Termine
- Aufgaben

Die Schnittstelle hat für jeden Bereich getrennte Einstellungsmöglichkeiten. Diese werden gespeichert und stehen beim nächsten Aufruf wieder so zur Verfügung. Im Programm muss zwischen dem angemeldeten Benutzer und den Mitarbeitern eine Verknüpfung erstellt werden. Falls dies noch nicht geschehen ist, muss das vor einem Start der Schnittstelle durchgeführt werden. Dies stellen Sie über **«Datei» | «Benutzer»** ein.

**Hinweis:** Beachten Sie, dass nur folgende Outlook Versionen unterstützt werden:

Outlook 2003, 2007, 2010 und 2013 für Windows 7, 8 und 10

Über das Menü **«Extras»** gelangen Sie zum Menüpunkt **«Synchronisation mit Outlook»**. Hier haben Sie die Möglichkeit, Adressen, Termine und Aufgaben mit Outlook abzugleichen. Es erscheint folgender Dialog:

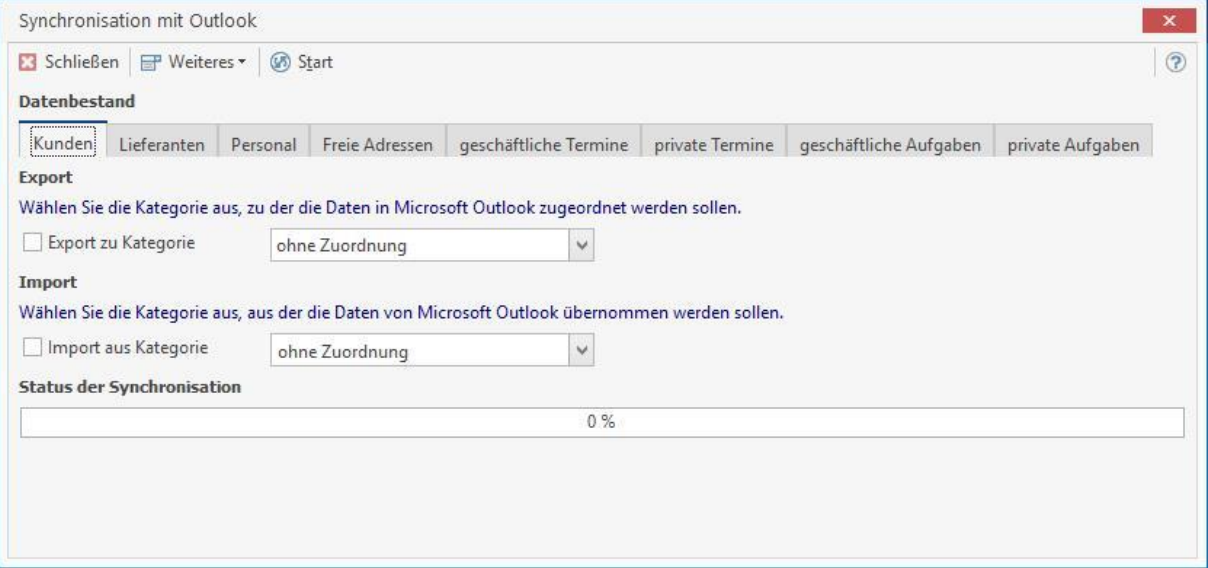

### **Datenbestand**

Wählen Sie zuerst unter Datenbestand den Datenbestand aus, den Sie mit Outlook synchronisieren möchten. Wenn z.B. Kunden-Daten synchronisiert werden sollen, wählen Sie unter Datenbestand den Eintrag "**Kunden**" aus.

Zur Auswahl stehen:

- Kunden
- Lieferanten
- Personal
- freie Adressen
- geschäftliche Termine
- private Termine
- geschäftliche Aufgaben
- private Aufgaben

### **Kategorien**

In Outlook werden Termine und Kontakte in Kategorien eingeordnet. Über die Schaltfläche **[Weiteres]** können Sie die Outlook Kategorien auswählen, die Sie beim Im-/ Export verwenden wollen. Es erscheint folgender Dialog:

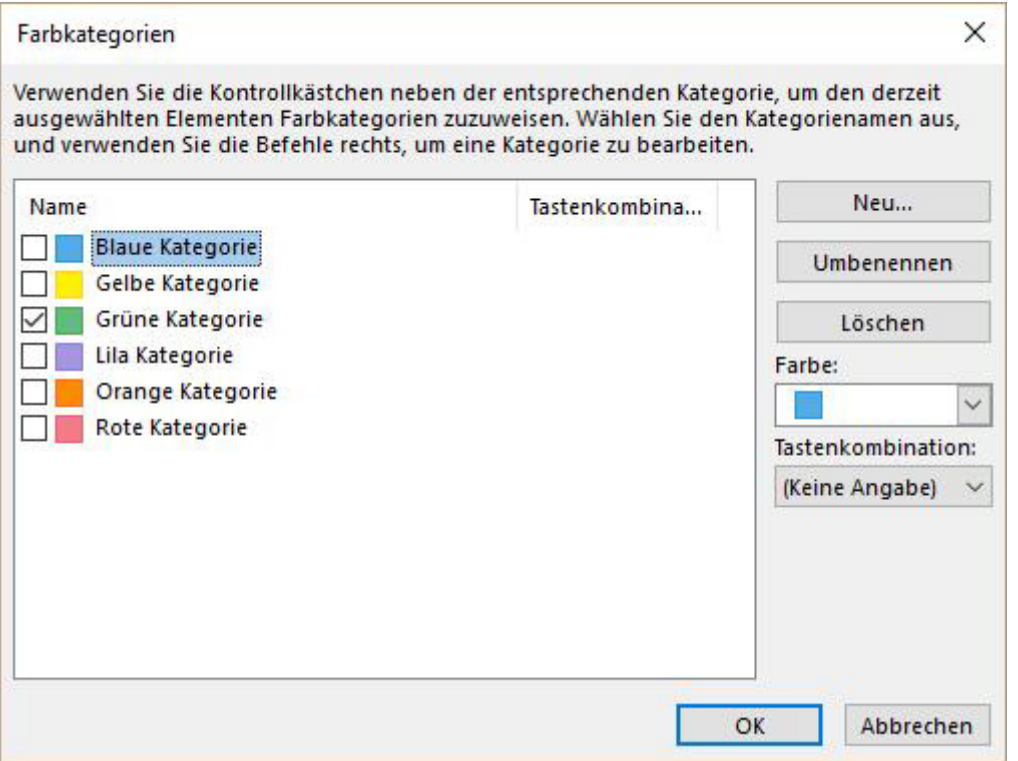

Aktivieren Sie nun alle Kategorien, die Sie verwenden wollen und klicken dann auf die Schaltfläche **[OK]**.

### **Export**

Aktivieren Sie unter Export den Punkt "**Export zu Kategorie ...**" und wählen eine Kategorie aus Outlook als Ziel aus. Klicken Sie dann auf die Schaltfläche **[Start]**.

# **Import**

Wenn Kundendaten aus Outlook übernommen werden sollen, gehen Sie in gleicher Weise vor. Aktivieren Sie unter Import den Punkt "Import aus Kategorie ..." und wählen eine Kategorie als Quelle aus. Alle Daten aus der gewählten Kategorie aus Outlook werden beim Abgleich übernommen.

# **Synchronisation**

Ein Datenabgleich findet grundsätzlich immer statt, wenn Sie auf die Schaltfläche "Start" klicken. Hierbei werden alle Datensätze abgeglichen die importiert oder exportiert wurden. Maßgeblich für die Richtung des Datenabgleichs ist das Änderungsdatum. Wurde ein Kontakt als letztes in Outlook geändert, so findet ein Abgleich in Richtung des Programms statt. D.h. die Informationen im Programm werden mit den aktuelleren Angaben aus Outlook gepflegt. Umgekehrt findet ein Abgleich statt, wenn eine letzte Änderung im Programm vorgenommen wurde.

### **Beispiel: Termine nach Outlook exportieren**

Als Beispiel sollen nun Termine, die im Kalender im Programm erfasst wurden, in den Outlook-Kalender übernommen werden. Hierzu wird in der Schnittstelle der Datenbereich "geschäftliche Termine" ausgewählt. Die Auswahlbox Export wird markiert und als Zielkategorie wird die Gruppe "Geschäftlich" gewählt. Der Datentransfer wird auch hier über die Start-Schaltfläche begonnen. Auch hier muss der Zugriff auf Outlook gewährt werden.

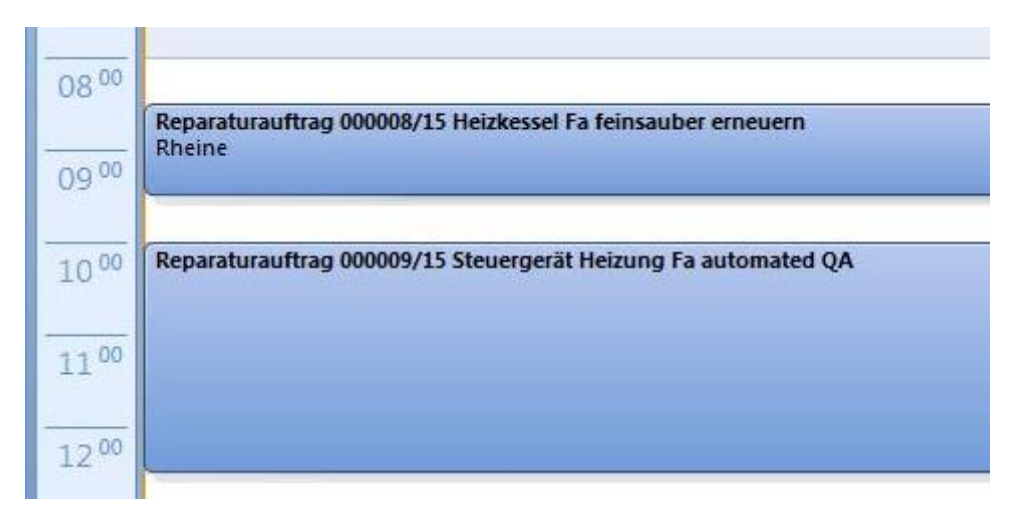

Im Anschluss an den Transfer finden Sie die Termine dann in der Kalenderansicht von Outlook. Private Termine können nur dann mit Outlook ausgetauscht werden, wenn der Benutzer im Programm auch Zugriff darauf hat. Hierzu ist die eingangs erwähnte Zuordnung zwischen angemeldeten Programm-Benutzer und Verknüpfung zum Mitarbeiterstamm ausschlaggebend.

# **Mareon 2.x**

Mit der Version 5.5 wurde die Mareon - Webservice - Schnittstelle in der Version 2.x integriert. Über die Schnittstelle können von der Auftragserteilung bis hin zur Rechnungserstellung alle anfallenden Büroarbeiten in der eigenen Handwerkersoftware erledigt werden.

Um den steigenden Anforderungen technischer und inhaltlicher Art an die Schnittstelle zu Handwerkersystemen gerecht zu werden, wurde mit der Mareon - Webservice - Schnittstelle Version 2.x (Zertifiziert 2.2) die Basis geschaffen, den Datenaustausch noch effizienter zu machen.

Auf der Kommunikationsebene schafft die neue Schnittstelle die Möglichkeit erweiterter Funktionalitäten. So können jetzt Dateianhänge vom Wohnungsunternehmen mit dem Auftrag übermittelt, von den Handwerksbetrieben Dateianhänge (Stundennachweise) an Rechnungen angehängt und Rechnungen direkt weitergeleitet werden.

### **Voraussetzungen**

Um das Modul Mareon 2.x nutzen zu können, müssen Sie über Zugangsdaten zum Mareon - Webportal verfügen und die Schnittstelle in den **«Datei» | «Einstellungen» | «Schnittstellen» | «Sonstige»** freischalten.

### **Einstellungen**

Über die Multifunktionsleiste **«Schnittstellen» | «Mareon 2.x»** starten Sie die Mareon 2.x Schnittstelle. Geben Sie Ihre Zugangsdaten ein und bestätigen Sie diese.

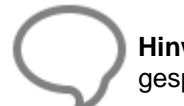

**Hinweis:** Die Zugangsdaten zu Mareon werden zu dem angemeldeten Benutzer gespeichert.

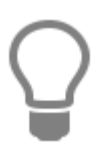

Bitte beachten Sie, dass die Mareon - Schnittstelle in den Grundeinstellungen unter der **«Datei» | «Einstellungen» | «Schnittstellen» | «Sonstige»** für die Benutzer freigeschaltet werden muss.

# **Der erste Start**

Beim ersten Start der Schnittstelle müssen Sie, nach dem erfolgreichen Login, die Einstellungen zur Schnittstelle vornehmen. Hierbei hilft Ihnen der Assistent.

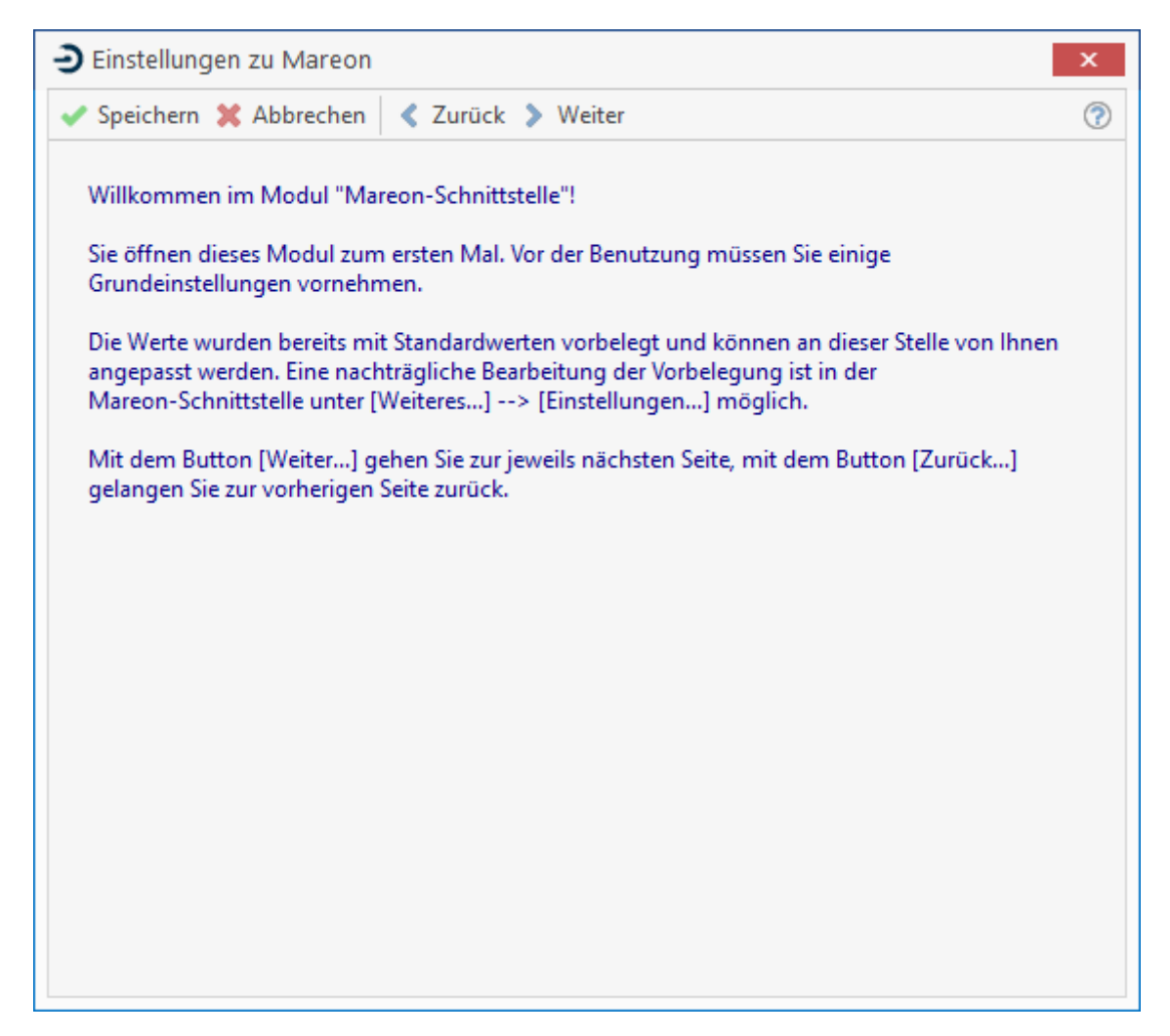

### **Register Allgemein**

Die Einstellungen, die im Register "**Allgemein**" eingestellt werden, gelten übergreifend für alle Wohnungsunternehmen.

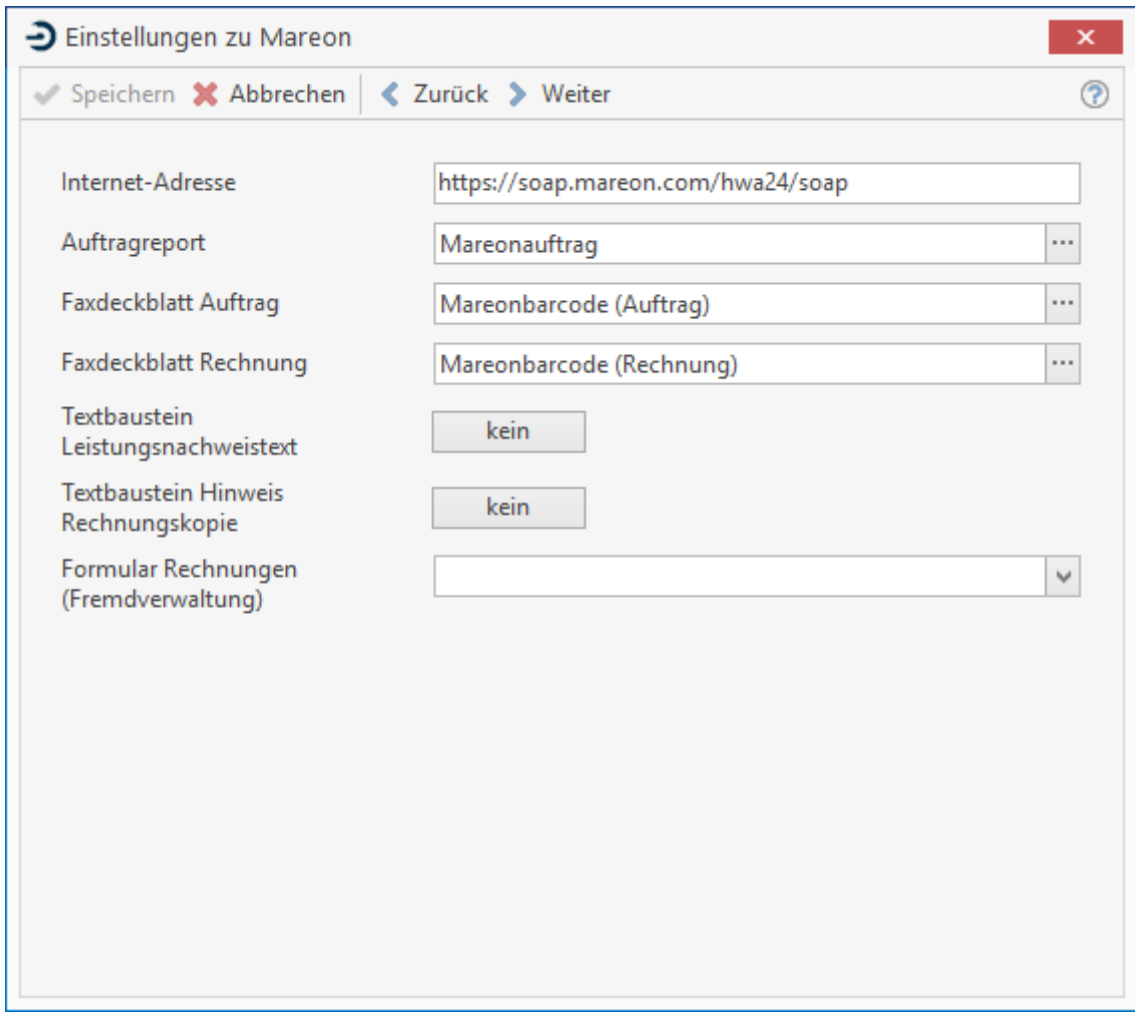

### *I***nternetadresse**

Die Internetadresse ist bereits vorbelegt und kann, sofern das erforderlich ist, manuell geändert werden. Zusätzlich kann die Internetadresse bei Bedarf manuell angepasst werden.

#### **Auftragsreport**

Der voreingestellte Report enthält in der Ansicht alle Details zu einem Auftrag. Berücksichtigt werden dabei auch Auftragsdetails zu Projektaufträgen und Wärmemessdiensten.

#### **Faxdeckblatt 'Auftrag' und Faxdeckblatt 'Rechnungen'**

Mit den Faxdeckblättern haben Sie die Möglichkeit, Dokumente, die nicht in digitaler Form vorliegen, per Fax an den Webservice von Mareon zu schicken. Mareon übernimmt für Sie die Digitalisierung der Dokumente und stellt diese als Dateianhänge zur Rechnung bereit. Sobald die Dateianhänge einer Rechnung zuordnet wurden, stehen diese zusätzlich in der Auftragsbearbeitung von Mareon im programm zur Verfügung. Die voreingestellten Reporte entsprechen im Detail den Faxdeckblättern, die Sie bereits aus Mareon kennen..

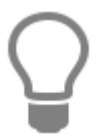

Sollten die Standardreporte nicht Ihren Vorstellungen entsprechen, können diese von Ihrem Fachhändler angepasst werden. Über die Einstellung können die aufzurufenden Reporte ausgetauscht werden. Bitte beachten Sie, dass eigene Reporte immer umbenannt werden müssen, da bei einem Update ggf. die mitgelieferten Reporte ersetzt werden.

#### **Textbaustein 'Leistungsnachweis'**

Werden Rechnungen zu einem Wohnungsunternehmen erstellt, das keine digitale Signatur unterstützt, handelt es sich bei der Rechnung um einen Leistungsnachweis. Innerhalb der erstellten Rechnung muss daher darauf hingewiesen werden. Zu diesem Zweck können Sie einen Textbaustein anlegen und in den Einstellungen hinterlegen.

Wird kein Textbaustein eingestellt, wird der folgende Text automatisch bei der Rechnungserstellung im Dokument angezeigt.

*"Die Leistungsnachweise beinhalten eine Zusammenstellung der bereits ausgeführten Tätigkeiten sowie die hierauf entfallenden Zahlungsbeträge. Dieser Leistungsnachweis berechtigt nicht zum Vorsteuerabzug. Die Rechnungsstellung im Sinne des §14 UStG erfolgt zum Monatsende."*

#### **Textbaustein Hinweis Rechnungskopie**

Mit Einführung der digitalen Signatur bei Rechnungen müssen Kopien der Rechnung, die nicht aus der digital signierten Rechnung erstellt wurden, gekennzeichnet werden. Hierzu können Sie einen Textbaustein anlegen und in den Einstellungen zuordnen.

Wird kein Textbaustein eingestellt, wird der folgende Text automatisch bei der Rechnungserstellung im Dokument angezeigt.

*"Hinweis: Bei diesem Dokument handelt es sich um eine Rechnung mit digitaler Signatur. Als Originalrechnung gilt nur das elektronische Dokument mit dem Signaturkennzeichen. Alle Ausdrucke sind lediglich Kopien der Rechnung."*

#### **Rechnungsformular Fremdverwaltung**

Wird ein Auftrag erteilt, in dem das Wohnungsunternehmen als Verwalter für den Eigentümer auftritt, spricht man hier in der Regel von einer Fremdverwaltung. Wird ein Auftrag erteilt, in dem das Wohnungsunternehmen als Fremdverwaltung auftritt, wird die Anschrift des Eigentümers in dem Auftrag mit aufgeführt und wird bei der Erstellung der Rechnung an die in dem Formularfeld "**zweite Adresse**", übergeben.

Um die zweite Adresse angezeigt zu bekommen, müssen Sie sich ein Formular anlegen, in dem die zweite Adresse für den Eigentümer angezeigt wird, und dieses Formular in den Einstellungen hinterlegen. Das hinterlegte Formular wird ausschließlich für Rechnungen genommen, die zu einer fremdverwalteten Wohneinheit erstellt werden. Wird kein Formular eingestellt, wird das Formular für Rechnungen aus den Grundlageneinstellungen genommen.

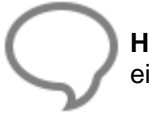

**Hinweis:** Für Rechnungen, die nicht einer Fremdverwaltung unterliegen, wird das eingestellte Formular aus den Grundeinstellungen genommen.

Im Formular muss die Adresse des Eigentümers als Erstanschrift gefolgt von "vertreten durch" und als Zweitanschrift dann das Wohnungsunternehmen folgen.

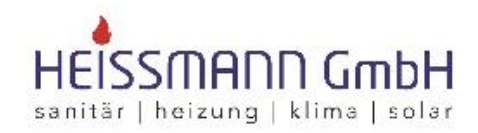

Heissmann Gm bH \* Breite Straße 10 \* 48431 Rheine

Herr Fritz Staggenborg Marsenstr. 13

48429 Rheine

ABC Wohnungsbaugesellschaft GmbH Kieselerberg 54 55122 Mainz am Rhein

**Rechnung 16/00009** 

**Original** 

Datum: 18,07,2016 Kunden-Nr.: 10007 Projekt: Steuer-Nr.: 331/9876/5432

### **Register 'Unternehmen'**

Im Register Unternehmen werden zu jedem Wohnungsunternehmen die Details angezeigt. Zu jedem Hauptunternehmen kann es ein oder mehrere so genannter Subunternehmen geben. Bei der Auftragsvergabe und einer späteren Rechnungslegung spielt die Auftragsnummer eine Rolle. Sie können theoretisch von einem Wohnungsunternehmen zwei Aufträge mit der gleichen Auftragsnummer erhalten, die Zuordnung und Eindeutigkeit erfolgt dann über das Subunternehmen.

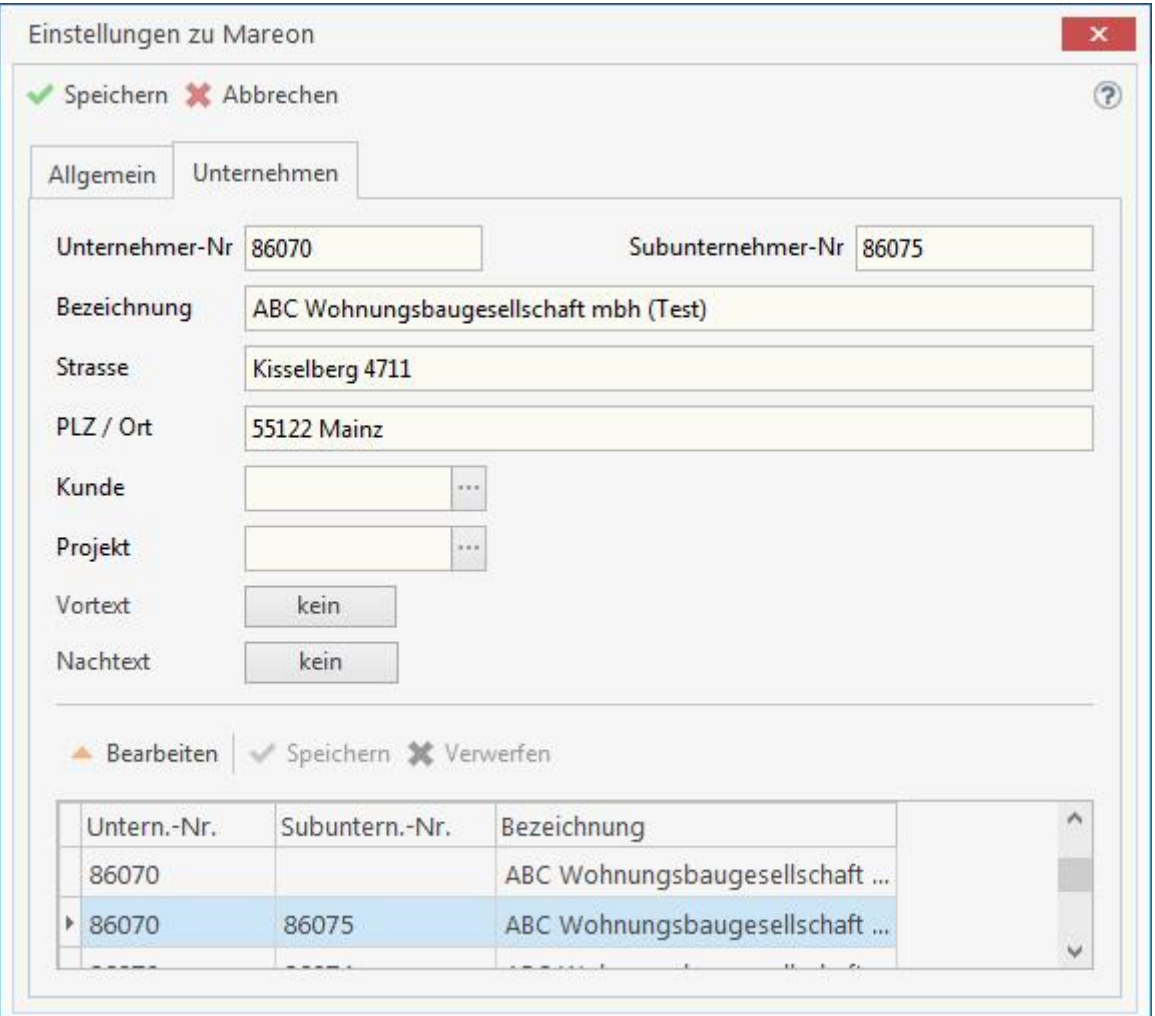

#### **Kunde**

Um eine Rechnung über die Mareon - Auftragsbearbeitung erstellen zu können, muss zu jedem Wohnungsunternehmen ein Kunde hinterlegt werden. Dies gilt für die Subunternehmen auch dann, wenn es immer der gleiche Kunde ist. Im Feld 'Adresse' hinterlegen Sie die Kundenadresse des Unternehmens.

#### **Projekt**

Sie können zu jedem Wohnungsunternehmen ein Projekt einstellen, in dem die erstellten Rechnungen zugeordnet werden sollen.

#### **Vor-/Nachtext**

Über die Schaltflächen in den Spalten **Vortext** und **Nachtext** haben Sie die Möglichkeit, zu jedem Wohnungsunternehmen Vor-/Nachtexte zuzuweisen, die dann automatisch bei der Rechnungserstellung eingefügt werden. Haben Sie hier auf eine der Schaltflächen geklickt, so öffnet sich automatisch das Fenster zur Festlegung der Textbausteine. Hier legen Sie neue Textbausteine an oder passen vorhandene Textbausteine an.

Nachdem Sie alle Eingaben gespeichert haben, kommen Sie in die Mareon 2.x Auftragsverwaltung. Es werden zuerst die Auftragsdaten und beim erstmaligen Aufruf die EPA's (Einheitspreisabkommen) zu dem Unternehmen aktualisiert. Nach der Aktualisierung der Auftragsdaten stehen Sie in der Auftragsbearbeitung von Mareon.

### **Einheitspreiskataloge**

Beim ersten Aufruf eines Wohnungsunternehmens werden die Einheitspreiskataloge geladen. Hat das Wohnungsunternehmen neuere Einheitspreiskataloge bereitgestellt, können Sie die bestehenden Einheitspreiskataloge über **«Weiteres» | « EPA aktualisieren »** aktualisieren.

**Hinweis:** Beim ersten Start der Mareon 2.x - Auftragsverwaltung werden nach erfolgter Auswahl eines Unternehmens, wenn vorhanden, die EPA - Kataloge aktualisiert. Spätere Aktualisierungen müssen manuell über **«Weiteres» | «EPA aktualisieren»** gestartet werden.

### **Einheitspreiskataloge bearbeiten**

Über **«Weiteres» | « EPA anzeigen»** können Sie die Kataloge einsehen und bedingt diese ändern.

Sie haben die Möglichkeit, zu den Einheitspreiskatalogpositionen, Positionen aus Ihren Stammdaten zu zuweisen. Aus der Einheitspreiskatalogposition wird eine Leistung. Die Leistungsstücklisteneinträge werden nicht an Mareon übermittelt und dienen zum Vergleich und zur Kalkulation zwischen den Einheitspreiskatalog- und Stücklistenpositionspreisen.

Die Stücklisteneinträge werden auch bei einer evtl. Lagerführung benötigt. Beim Druck einer Rechnung werden nicht die Einheitspreiskatalogpositionen vom Lager gebucht, sondern die Stücklisteneinträge der Einheitspreiskatalogpositionen.

### **Register Bezeichnung**

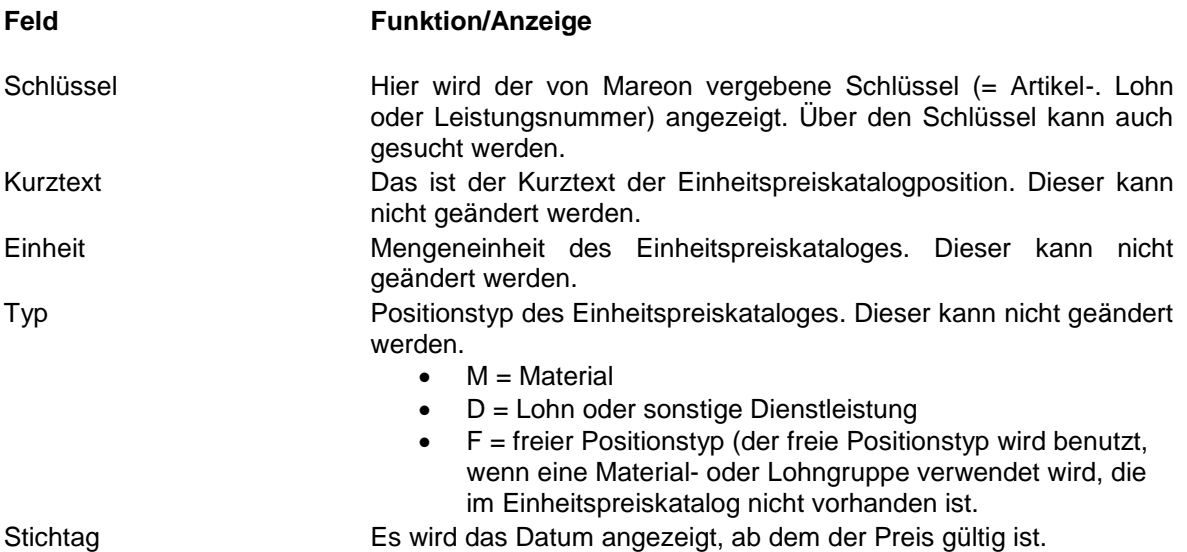

### **Register Langtext**

Im Register Langtext wird der Langtext des Einheitspreiskataloges angezeigt. Dieser kann nicht geändert werden.

# **Register Preise**

Hier werden der Preis und das Gültigkeitsdatum der Einheitspreiskatalogposition angezeigt. Der neue Preis gilt immer ab dem Gültigkeitsdatum. Sollte ein Auftrag in der Vergangenheit liegen, wird der Preis genommen, dessen Gültigkeitsdatum zu dem Auftragsdatum passt.

### **Register zugeordnete Positionen**

Hier können Sie der Einheitspreiskatalogposition Stücklisten hinzufügen (vgl. Leistungsstamm).

Markieren Sie die Einheitspreiskatalogposition, zu der Sie Stücklisten anlegen möchten und klicken auf den Button **[Bearbeiten]**. Über **[Hinzufügen]** können jetzt aus den anderen Stammdaten Positionen hinzugefügt werden. Haben Sie alle Stücklisteneinträge erfasst, speichern Sie die Änderungen.

Rechts oben werden Ihnen die Kalkulationsdaten zur ausgewählten Stücklistenposition angezeigt. Links mittig im Fenster wird Ihnen im Feld EK Ihr tatsächlicher EK der Stücklistenpositionen und im Feld VK wird Ihnen der Einheitspreiskatalogpositionspreis angezeigt. Berücksichtigen Sie, dass der EK erst nach dem Speichern der Position neu berechnet wird.

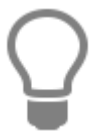

**Hinweis:** Beachten Sie, dass für die Lagerbuchung und für die Historie es unbedingt erforderlich ist, zu den Einheitspreiskatalogpositionen Material- bzw. Lohnpositionen aus ihren Stammdaten zu zuweisen.

### **Mareon 2.x - Auftragsverwaltung**

In der Auftragsverwaltung für Mareon sehen Sie, je nach Einstellung der Auswahl, die Aufträge und Rechnungen mit dem jeweiligen Status. In der Auftragsbearbeitung wird Ihnen zu jedem Auftrag neben dem Status des Auftrages, die Auftragsnummer, der Ausführungsort, der Ansprechpartner zu dem Auftrag, das Auftragsdatum und die UNR des Unternehmens angezeigt.

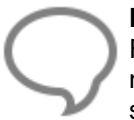

**Hinweis:** Sind Sie für mehr als ein Wohnungsunternehmen tätig, können Sie über das Feld "Mandant" zwischen den Wohnungsunternehmen wechseln. Bitte beachten Sie, dass nur Wohnungsunternehmen zur Auswahl stehen, die mit den Zugangsdaten verfügbar sind.

Über das Feld 'Auswahl' können Sie festlegen, welche Aufträge Sie sehen wollen. Hierzu stehen Ihnen analog zu Mareon folgende Auswahlmöglichkeiten zur Verfügung:

- alle Aufträge
- Aufträge ohne Rechnung
- nur neue Aufträge
- nur bestätigte Aufträge
- nur Leistung erbracht
- nur abzurechnende Aufträge
- nur erledigte Aufträge
- nur stornierte Aufträge
- nur telefonisch erteilte Aufträge
- nur Versicherungsaufträge
- nur Projektaufträge
- nur Gewährleistungsaufträge

Über die Datumsfelder "von" - "bis" können Sie zur Auswahl die Anzeige der Aufträge zusätzlich über einen Zeitraum einschränken. Klicken Sie auf eine Tabellen-Überschrift, um die Anzeige nach diesem Datenfeld zu sortieren.

**Achtung:** Eine Sortierung über die Datenfelder der Rechnungen ist nicht möglich.

### **Auftragsarten**

### **Standard-Aufträge**

Telefonisch erteilte Aufträge: Telefonisch erteilte Aufträge werden bereits mit dem Status "bestätigt" in der Übersicht angezeigt.

Aufträge mit Einheitspreisabkommen: Hier sind Ihre Möglichkeiten bei der Rechnungserstellung eingeschränkt. Unterschieden wird bei der Auftragserteilung zwischen EP-Aufträgen mit vorgegebenen Positionen, die abgerechnet werden dürfen. EP-Aufträgen. die einem bestimmten EPA unterliegen und EP-Aufträgen, zu denen ausschließlich nur Positionen aus den zur Verfügung gestellten EPA's genommen werden dürfen.

S Gewährleistungsaufträge: Bei Gewährleistungsaufträgen kann keine Rechnung erstellt werden.

- Projektaufträge: Bei Projektaufträgen handelt es sich um Aufträge mit einem großen Auftragsvolumen. Zu dieser Auftragsart ist es dann möglich, Abschlags- und Schlussrechnungen zu erstellen.
- n€ Versicherungsauftrag: Bei einem Versicherungsauftrag erhalten Sie den Auftrag vom Wohnungsunternehmen, die Leistungen können jedoch von der Versicherung bezahlt werden

### **Auftragsstatus**

Aufträge können folgende Status haben:

**erteilt:** Neu erteilter Auftrag. **gesehen:** Die Auftragsdetails wurden eingesehen. **bestätigt:** Der Auftrag wurde angenommen. **Leistung erbracht:** Die Leistungen zu diesen Auftrag wurden ausgeführt. **abgelehnt:** Der Auftrag wurde durch Sie abgelehnt. **storniert:** Der Auftrag wurde durch das Wohnungsunternehmen storniert. **geparkt:** Der Auftrag wurde geparkt.

In der Regel haben neue Aufträge den Status **"erteilt"**. Ausnahme, der Auftrag wurde telefonisch erteilt. In diesem Fall hat der Auftrag den Status **"bestätigt"**. Der Status des Auftrages gibt dem Auftraggeber Rückschluss über den Stand des Auftrages.

### **Und so funktioniert es mit den Aufträgen**

Wird ein Auftrag mit dem Status "erteilt" an den Handwerker erteilt, kann dieser den Auftrag annehmen, nach der Leistungserbringung bestätigen und sofort abrechnen. Möchte oder kann der Handwerker den Auftrag nicht durchführen, kann der Auftrag abgelehnt werden.

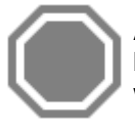

**Achtung:** Bitte beachten Sie, dass Gewährleistungsaufträge nicht abgerechnet werden können. Um dem Auftraggeber mitzuteilen, dass der Gewährleistungsauftrag ausgeführt wurde, setzen Sie diesen auf "erledigt".

# **Auftragsdetails einsehen**

Die Auftragsdetails eines Auftrages können Sie sich ansehen, indem Sie auf die Auftragsnummer klicken. Im folgenden Dialog erhalten Sie alle wichtigen Details zu einem Auftrag. Mit dem Aufruf der Auftragsdetails ändert sich der Status des Auftrages von **"erteilt"** in "gesehen".

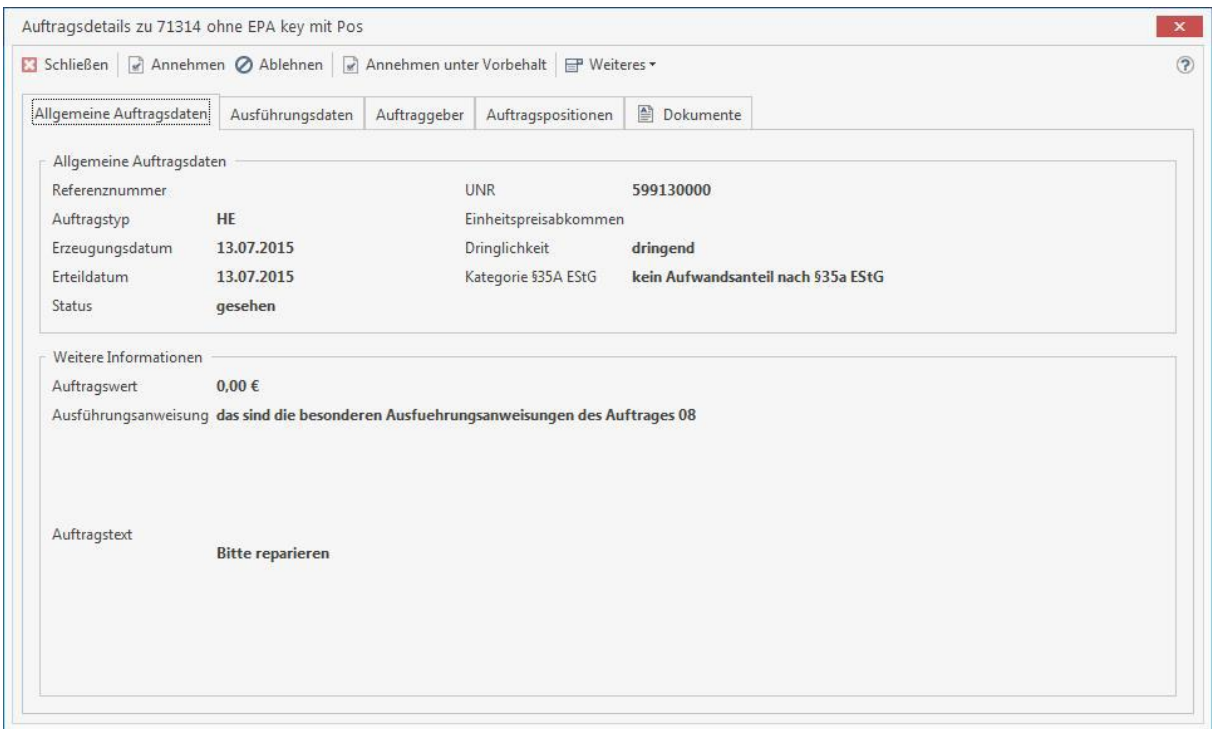

Über **Weiteres > Auftrag drucken** können Sie sich die Auftragsdetails in einem Bericht anzeigen lassen und bei Bedarf ausdrucken.

### **Auftrag annehmen**

Soll der Auftrag angenommen werden, rufen Sie den Auftrag mit Klick auf die Auftragsnummer auf und klicken dann auf **«Annehmen»**. Nach der Annahme des Auftrages ändert sich der Status des Auftrages in **"bestätigt"**.

### **Auftrag ablehnen**

Können oder wollen Sie einen Auftrag nicht ausführen, müssen Sie den Auftrag auf "abgelehnt" setzen. Rufen Sie den Auftrag mit einem Klick auf die Auftragsnummer auf und klicken dann auf **«Ablehnen»**. Beachten Sie, dass einige Unternehmen einen Ablehnungsgrund von Ihnen verlangen. Nachdem Sie den Auftrag mit **«Abgelehnt»** bestätigt haben, öffnet sich ein Dialog, in dem Sie den Ablehnungsgrund zu dem Auftrag erfassen können, oder das Wohnungsunternehmen stellt Ihnen eine Auswahl der Ablehnungsgründe zur Verfügung.

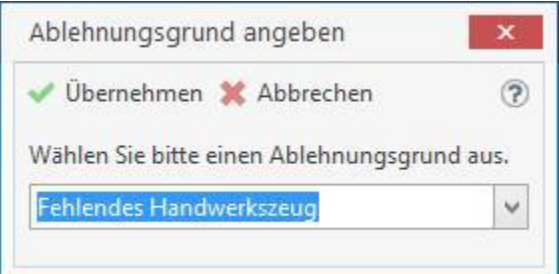

Haben Sie den Ablehnungsgrund angegeben, klicken Sie auf **«Übernehmen»**. Der Ablehnungsgrund wird dem Auftraggeber mitgeteilt und der Status des Auftrages wird auf **"abgelehnt"** gesetzt.

# **Auftrag stornieren**

Haben Sie den Auftrag bereits angenommen, können Sie selber einen Auftrag nicht mehr stornieren. Dies kann nur das auftragsgebende Wohnungsunternehmen. Wenden Sie sich deshalb bitte an diesen. Sofern das Wohnungsunternehmen den Auftrag storniert, erhält der Auftrag den Status **"storniert"**.

# **Auftrag ausgeführt**

Möchten Sie einen Auftrag mit dem Status "Leistung erbracht" kennzeichnen, klicken Sie auf die Auftragsnummer und im Anschluss in den Auftragsdetails auf **«Ausgeführt»**. Der Auftrag erhält den Status **"Leistung erbracht"**. Mit der Funktion **"Ausgeführt"**, wird für die Rechnung das Leistungserbringungsdatum gesetzt. Wird im Anschluss ein Rechnungsentwurf erstellt, wird das Leistungserbringungsdatum vorbelegt. Dieses kann im Rechnungsentwurf nachträglich geändert werden.

### **Auftragsanhänge**

Nutzt das Wohnungsunternehmen den elektronischen Aktenordner bei Mareon, kann das Wohnungsunternehmen beliebig viele Dokumentanhänge zum Auftrag mitliefern. Zusätzlich wird der Auftrag im PDF-Format mitgeliefert.

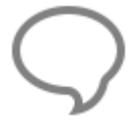

**Hinweis:** Ist ein Dokumentanhang für den Auftrag nicht mehr relevant, kann dieses vom Wohnungsunternehmen als "nicht mehr relevant" gekennzeichnet werden. Der Dokumentanhang wird durchgestrichen dargestellt, bleibt jedoch wegen der Nachvollziehbarkeit erhalten.

Um in die Dokumentanhänge einsehen zu können, klicken Sie wie gewohnt auf die Auftragsnummer und in der Ansicht der Auftragsdetails auf den Reiter **"Dokumente"**. Wählen Sie den Dateianhang aus, in den Sie einsehen wollen und klicken Sie dann auf **"öffnen"**. Hat ein Auftrag Dokumentanhänge, wird in der Übersicht der Aufträge zum dem Auftrag eine Büroklammer angezeigt.

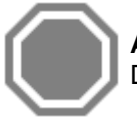

**Achtung:** Bitte beachten Sie, dass nur das Wohnungsunternehmen zu Aufträgen Dokumentanhänge ablegen kann.

# **Aufträge löschen**

Aufträge können durch Sie nicht gelöscht werden, diese müssen vom Wohnungsunternehmen storniert werden.

# **Aufträge archivieren**

Aufträge, die als abgerechnet und bezahlt gelten oder storniert wurden, werden je nach Einstellung in Mareon automatisch nach einiger Zeit in ein Archiv verschoben. Zusätzlich können diese manuell im Mareon - Webportal ins Archiv verschoben werden.

Aufträge, die bei Mareon im Archiv stehen, werden in der Übersicht der Aufträge im Programm dann nicht mehr angezeigt. Möchten Sie die Aufträge trotzdem sehen, klicken Sie auf die Checkbox **«Archivierte».** In der Übersicht der Aufträge werden Ihnen jetzt zusätzlich die archivierten Aufträge in kursiv und rot markiert angezeigt.

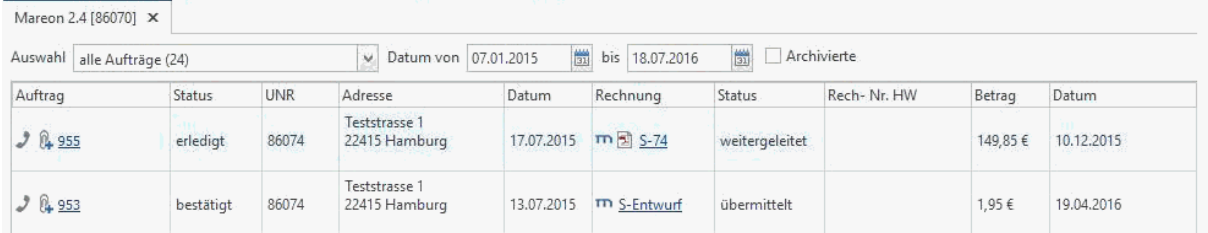

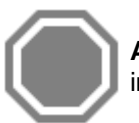

**Achtung:** Bitte beachten Sie, dass die Aufträge die vor der Erstbenutzung der Mareon 2.x im Webportal bereits im Archiv waren, nicht angezeigt werden können.

# **Rechnungen und Leistungsnachweise**

An einer elektronisch übermittelten Rechnung stellt der Gesetzgeber sehr hohe Anforderungen, unter anderem ist eine digitale Signatur zwingend erforderlich. Mareon bietet diese Funktion nur an, wenn diese als Zusatzleistung durch das Wohnungsunternehmen bei Mareon bestellt wurde. Sind Sie für mehr als ein Wohnungsunternehmen tätig, kann es sein, dass Sie für ein Wohnungsunternehmen Leistungsnachweise und für die anderen Rechnungen erstellen können.

Hat das Wohnungsunternehmen die digitale Signatur im Einsatz, wird beim **"Weiterleiten"** an den Auftraggeber eine Rechnung erstellt. Mareon übernimmt automatisch die digitale Signatur und stellt die digital signierte Rechnung im PDF - Format zur Verfügung.

Unterstützt das Wohnungsunternehmen keine digitale Signatur, werden die Rechnungen als Leistungsnachweise an den Auftraggeber beim **"Weiterleiten"** übermittelt. Bitte beachten Sie, dass Sie am Monatsende über das Mareon - Webportal eine Monatsabrechnung erstellen, unterschreiben und auf dem Postweg Ihrem Wohnungsunternehmen zukommen lassen müssen. Für die Ausweisung der Vorsteuer beim Finanzamt hat nur die Monatsabrechnung in Verbindung mit den einzelnen Leistungsnachweisen **"Gültigkeit"**.

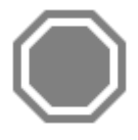

**Achtung:** Klären Sie vor der Erstellung der ersten Rechnung über die Mareon-Schnittstelle mit Ihrem Steuerberater die steuerrechtliche Seite dieses Verfahrens ab. Ihr Betreuer oder Fachhändler ist nicht berechtigt und auch nicht in der Lage, steuerrechtliche Ratschläge oder Auskünfte zu erteilen. Hierzu sind ausschließlich Steuerberater berechtigt.

# **Und so funktioniert es mit den Rechnungen**

### **Rechnungsstatus**

Th Mareonvorgang: Der Vorgang wurde auf Mareon erstellt und kann daher nur über Mareon bearbeitet werden. Sofern es sich um einen Rechnungsentwurf handelt, können Sie diesen im Webportal löschen und im Programm neu erstellen.

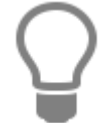

Hat eine Rechnung Dokumentanhänge, wird in der Übersicht zu der Rechnung der Dateianhang mit einer Büroklammer @ angezeigt.

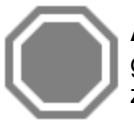

**Achtung:** Bitte beachten Sie, dass die aufgeführten Status einen Auszug der meist gebrauchten Status darstellen. Liegt ein Versicherungsfall vor, kommen weitere Status wie z.B. Zahlung durch Versicherung, Teilzahlung durch Versicherung und andere hinzu.

Um eine Rechnung erstellen zu können, muss der Auftrag den Status **"bestätigt"** oder **"Leistung erbracht"** haben. In der Auftragsübersicht können Sie dann auf der Rechnungsseite über **"Rechnung eröffnen"** einen Rechnungsentwurf erstellen.

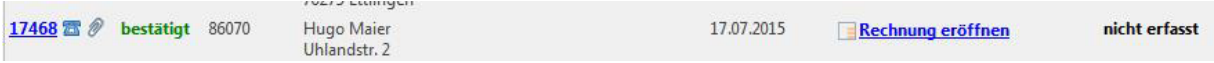

#### Es öffnet sich ein neues Fenster.

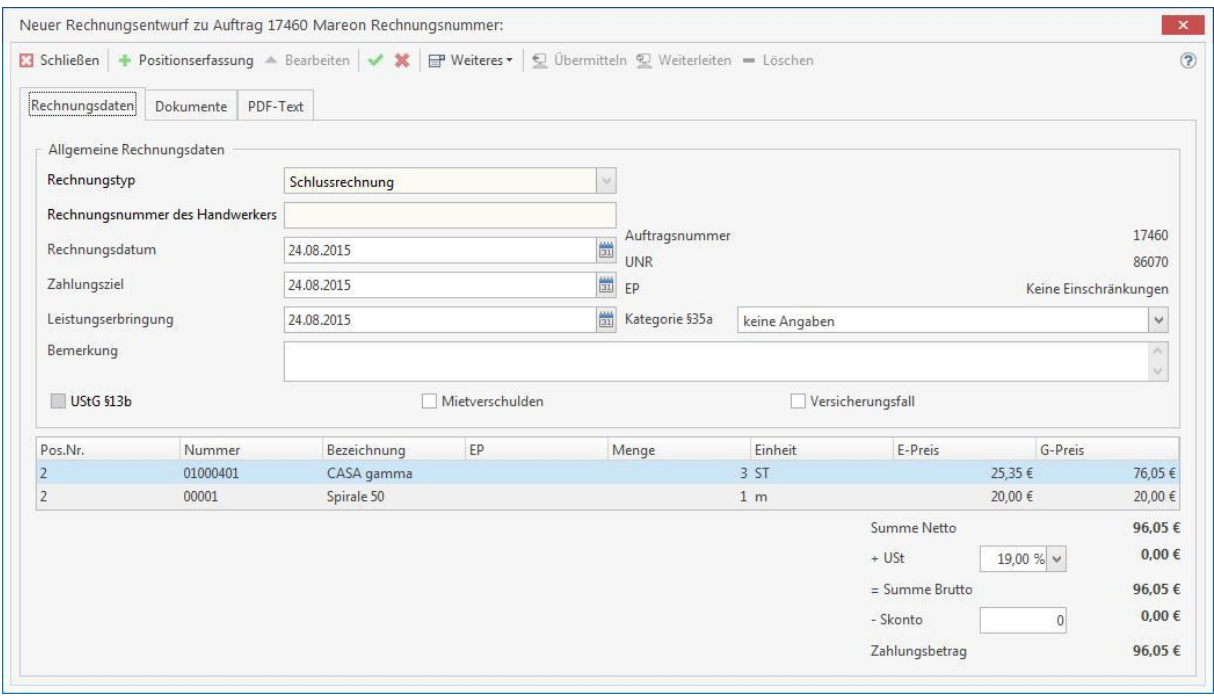

Sie möchten mehr als eine Rechnung erstellen? Klicken Sie auf der Seite der Rechnungen in der Ansicht auf die bereits erstellte Rechnung mit der rechten Maustaste, es öffnet sich das Kontextmenü, klicken Sie dann auf "neue Rechnung eröffnen".

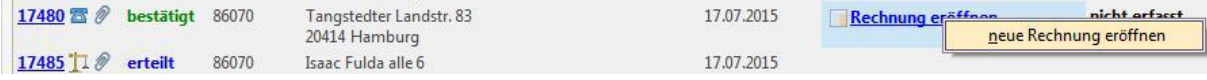

Im Bereich **"Allgemeine Rechnungsdaten**" haben Sie die Möglichkeit, den Rechnungstyp (Abschlagoder Schlussrechnung), das Rechnungsdatum, das Zahlungsziel, das Datum der Leistungserbringung und den Aufwandsanteil nach §35a festzulegen. Das Feld Rechnungsnummer wird bei der Übermittlung und Erstellung der internen Rechnung mit der Rechnungsnummer des Dokumentes gefüllt.

#### **Rechnungstyp**

Beim Erstellen eines Rechnungsentwurfes wird die Auswahl immer mit Schlussrechnung vorbelegt. Sie können jedoch die Auswahl auf Abschlags- oder Schlussrechnung ändern. Ist die Auswahl inaktiv, lässt der Auftraggeber die Erstellung einer Abschlagsrechnung nicht zu. Sollten Sie diese Option benötigen, wenden Sie sich bitte an das auftraggebende Wohnungsunternehmen.

#### **Rechnungsnummer des Handwerkers**

Das Feld wird nach dem Erstellen der internen eigenen Rechnung automatisch gefüllt.

#### **Zahlungsziel**

Das Zahlungsziel wird mit dem Wert aus der Kundenadresse (Fälligkeit) gesetzt. Akzeptiert das Wohnungsunternehmen kein Zahlungsziel, ist das Feld inaktiv **Kategorie §35a:** Wählen Sie hier die Art der Dienstleistung aus. In der Regel wird die Art der Dienstleistung bereits mit Erteilung des Auftrages durch das Wohnungsunternehmen festgelegt. Weicht diese ab oder fehlen Angaben zum Lohn, erhalten Sie einen Hinweis beim Übermitteln der Rechnung.

#### **Leistungserbringungsdatum**

Hier können Sie für die Rechnung ein "Erbringungsdatum" hinterlegen. Das Datum wird an Mareon übermittelt und steht Ihnen auch im internen Rechnungsdokument zur Verfügung.

Im Feld **Bemerkung** können Sie zur Rechnung eine Bemerkung eingeben. Unterstützt das Wohnungsunternehmen die digitale Signatur, wird der zusätzliche Text der Bemerkung im Webportal in dem Feld **zusätzliche Bemerkung** angezeigt.

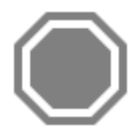

**Achtung:** Beachten Sie, dass nur 350 Zeichen zur Verfügung stehen, wenn das Wohnungsunternehmen die digitale Signatur nicht unterstützt. Sie erhalten spätestens bei der Übermittlung an Mareon einen Hinweis.

#### **UStG § 13b**

Wenn die Option gesetzt wird, wird dem Wohnungsunternehmen mitgeteilt, dass die Rechnung den Bedingungen des neuen Umsatzsteuergesetzes §13b unterliegt, als NETTO - Rechnung erstellt wird und das Wohnungsunternehmen die Umsatzsteuer an das zuständige Finanzamt abzuführen hat. Die Option kann bereits mit Auftragserteilung vorbelegt sein, eine Änderung ist jedoch möglich.

#### **Mietverschulden**

Stellen Sie bei der Reparatur fest, dass der Schaden durch den Mieter entstanden ist, können Sie das dem Wohnungsunternehmen mitteilen, indem Sie die Option setzen.

#### **Versicherungsfall**

Stellen Sie bei der Reparatur fest, dass es sich bei dem Schaden um einen Versicherungsfall handelt, können Sie das dem Wohnungsunternehmen mitteilen, in dem Sie die Option setzen.

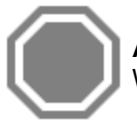

**Achtung:** Bitte beachten Sie, dass die Verfügbarkeit der Felder von den Einstellungen des Wohnungsunternehmens bei Mareon abhängt!

Im unteren Bereich der Darstellung werden Ihnen die bereits erfassten oder die über den Auftrag zugewiesene Position angezeigt.

# **Rechnungspositionen erfassen/bearbeiten**

Um Positionen zu erfassen oder zu bearbeiten, klicken Sie auf **[Bearbeiten]** und dann auf **[Positionserfassung]**.

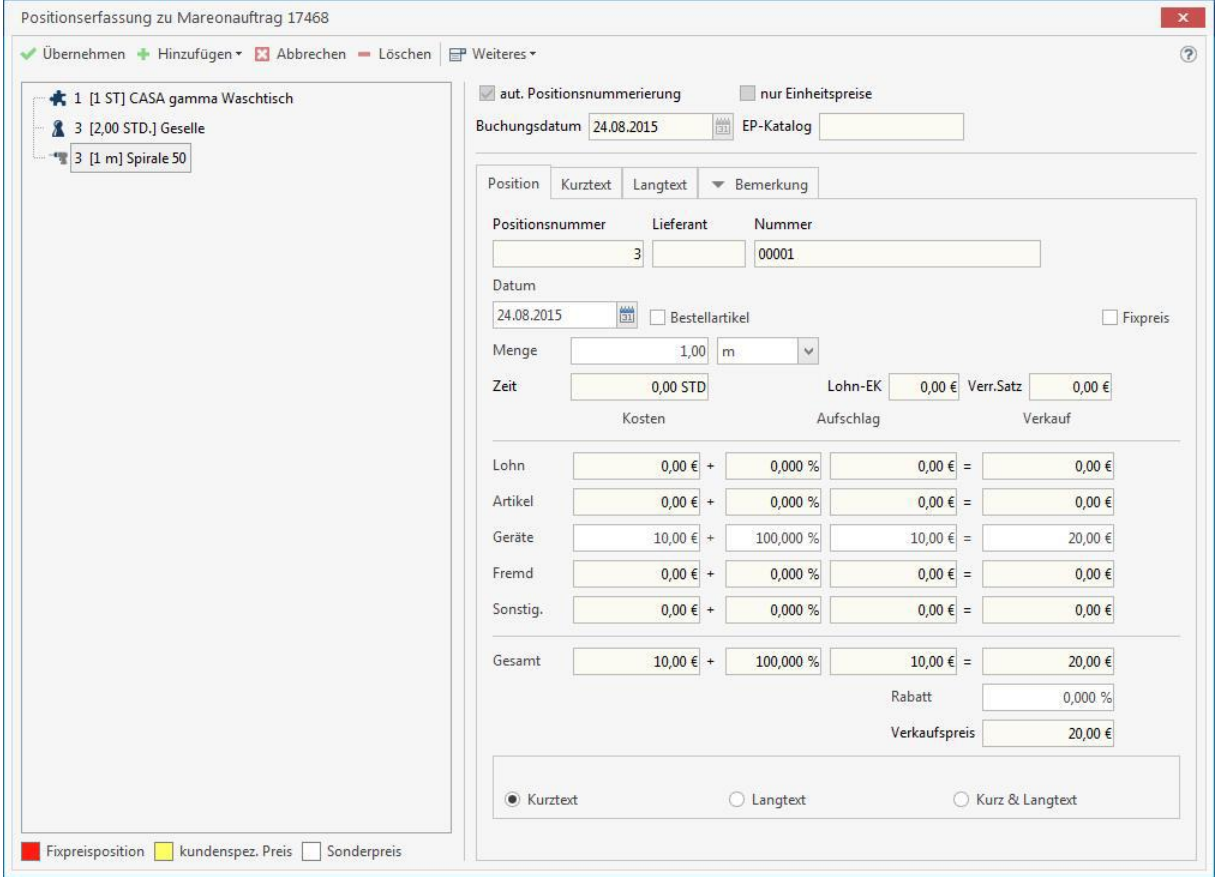

# **Beschreibung der Positionserfassung**

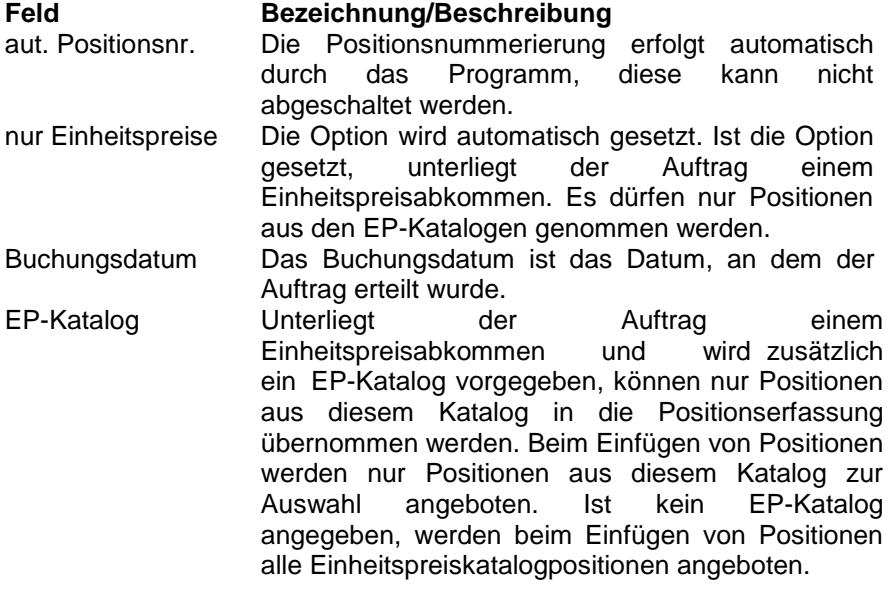

### **Register Position**

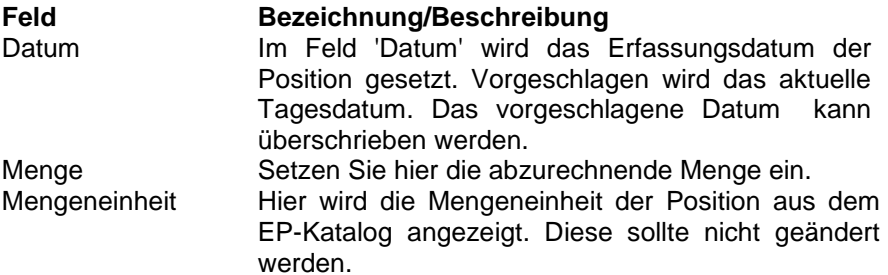

#### **Kalkulationsdaten**

Für Einheitspreiskatalogpositionen gilt: Der EP-Preis kann nicht geändert werden. Es wird nur das Feld Rabatt zur Änderung freigegeben. Ausgenommen es wird aus dem EP-Katalog eine freie Position eingefügt.

Bei Stammdatenpositionen die als Stückliste an die Einheitspreiskatalogposition angehängt wurden, können die Kalkulationsdaten geändert werden.

#### **Register Kurztext**

**A**nzeige des Kurztextes der gewählten Position.

#### **Register Langtext**

Anzeige des Langtextes der gewählten Position.

#### **Register Bemerkung**

Zu jeder Position kann eine Bemerkung übergeben werden.

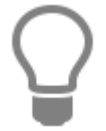

Über die Optionen Kurztext, Langtext oder Kurz- und Langtext können Sie bereits bei der Positionserfassung festlegen, mit welcher Textvariante die Positionstexte im eigenen Dokument angezeigt werden sollen.

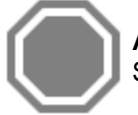

**Achtung:** Bitte beachten Sie, dass der Langtext nicht an Mareon übermittelt werden kann. Stattdessen kann eine Bemerkung zur Position an Mareon übermittelt werden.

In der Positionserfassung stehen Ihnen die folgenden Funktionen über **[Hinzufügen]** zur Verfügung. Die Verfügbarkeit der Funktionen unterliegt gegebenenfalls den Einschränkungen des Auftrages. Im Einzelnen sind es folgende Funktionen:

- Artikel-Position einfügen
- Leistung-Position einfügen
- Lohn-Position einfügen
- Geräte-Position einfügen
- Fremdleistungs-Position einfügen
- Sonstiges-Position einfügen
- man. Position einfügen (Auswahl welcher Typ)
- Dokument importieren
- Einheitspreisabkommen

Wurde eine Rechnung seitens des Wohnungsunternehmens storniert, können Sie die Positionen über "Dokument importieren" aus der internen eigenen Rechnung importieren, diese überarbeiten und den neuen Rechnungsentwurf an das Wohnungsunternehmen übermitteln.

Über **[Weiteres]** stehen folgende Funktionen zur Verfügung:

#### **Stücklistenpositionen zuweisen**

Hiermit können Sie Einheitspreispositionen, Stücklistenpositionen aus den eigenen Stammdaten zuweisen.

#### **Preisauswahl**

Hiermit können Sie bei Positionen aus Ihren Stammdaten den VK-Preis auswählen.

#### **Preisübersicht**

In der Ansicht werden die Gesamtkosten des Auftrages (unterteilt in Kostenarten) und den vorgegebenen Auftragswert angezeigt.

Haben Sie alle Positionen zu dem Rechnungsentwurf erfasst, klicken Sie auf **[Übernehmen]**. Möchten Sie die Änderungen nicht übernehmen, klicken Sie auf **[Abbrechen]**. Es erfolgt eine Sicherheitsabfrage, ob die Änderungen tatsächlich verworfen werden sollen. Sie kehren in die Rechnungsansicht zurück.

In der Rechnungsentwurfsansicht sehen Sie jetzt alle erfassten Positionen und gegebenenfalls einen gewährten Rabatt.

### **Rechnungsvarianten**

#### **Abschlagsrechnung**

Hat der Auftrag ein größeres Auftragsvolumen, so wird vom auftragsgebenden Unternehmen ein nicht kumuliertes Abrechnungsverfahren angeboten. Hier lässt das auftragsgebende Unternehmen Abschlags- und Schlussrechnung zu. Ist das oben beschriebene Abrechnungsverfahren vom auftragsgebenden Unternehmen für den abzurechnenden Auftrag zugelassen, wählen Sie im Feld 'Rechnungstyp' den Eintrag **Abschlagsrechnung** aus.

#### **Schlussrechnung**

Ist der Auftrag soweit erledigt, dass eine Schlussrechnung erfolgen kann, wählen Sie im Feld 'Rechnungstyp' den Eintrag **Schlussrechnung** aus.

#### **Rechnung**

Soll aus dem Auftrag eine einfache Rechnung erstellt werden, wählen Sie im Feld 'Rechnungstyp' den Eintrag **Schlussrechnung** aus.

### **Rechnungsentwurf übermitteln/weiterleiten**

Um einen Rechnungsentwurf zu übermitteln oder an das Wohnungsunternehmen weiterzuleiten, müssen Sie alle Änderungen speichern, klicken Sie hierzu auf [Speichern]. Nach dem Speichern kann der Rechnungsentwurf über **[Übermitteln]** an Mareon übermittelt werden oder mit [Weiterleiten] direkt an das Wohnungsunternehmen weitergeleitet werden.

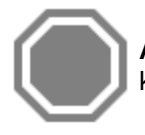

**Achtung:** Beachten Sie, dass "Weitergeleitete" Rechnungen nicht mehr korrigiert werden können. Diese können nur durch das Wohnungsunternehmen storniert werden.

Nachdem Sie eine der beiden Funktionen getätigt haben, wird die eigene Rechnung erstellt. Sie erhalten wie gewohnt, den Dialog zum Speichern der eigenen Rechnung. Hier können Sie, sofern Sie kein Projekt voreingestellt haben, ein Projekt auswählen. Bestätigen Sie im Anschluss den Dialog mit [OK]. Das Rechnungsdokument wird geöffnet. Sie müssen jetzt nur noch die Rechnung ausdrucken, damit die Rechnungsdaten an eine Finanzbuchhaltung oder in der OP-Verwaltung zur Verfügung stehen.

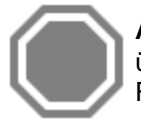

**Achtung:** Beachten Sie, dass Änderungen in dem Rechnungsdokument nicht an Mareon übermittelt werden können. Möchten Sie eine Rechnung korrigieren, gehen Sie wie unter Rechnung korrigieren' beschrieben vor.

### **Rechnungsentwurf korrigieren**

Haben Sie einen Fehler in der Rechnung entdeckt, öffnen Sie über Extras > Mareon 2.x die Mareon - Auftragsverwaltung. Klicken Sie wie gewohnt auf den Rechnungsentwurf. Sie kommen in die Rechnungsentwurfsansicht. Klicken Sie dann auf [Bearbeiten], jetzt kann der Rechnungsentwurf bearbeitet werden. Korrigieren Sie hier die Fehler. Haben Sie alle Korrekturen vorgenommen, bestätigen Sie mit [Speichern]. Damit die Änderungen auch wirksam werden, müssen Sie den Rechnungsentwurf erneut übermitteln. Im Anschluss wird das interne Rechnungsdokument mit den korrigierten Inhalten geöffnet. Die Rechnung muss dann erneut gedruckt werden.

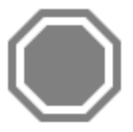

**Achtung:** Bitte beachten Sie, dass eine Rechnung, die entweder einen Zahlungseingang aufweist oder bereits im Rechnungsausgangsbuch gedruckt wurde, nicht mehr geändert werden kann. Die Rechnung muss storniert werden. Liegt dem Wohnungsunternehmen die Rechnung noch nicht vor (es wurde nur ein Entwurf erstellt), wird der Rechnungsentwurf gelöscht. Sie können im Anschluss einen neuen Rechnungsentwurf erstellen.

### **Rechnungsentwurf löschen**

Sie können zu jeder Zeit einen Rechnungsentwurf löschen. Öffnen Sie hierzu mittels Klick auf den Rechnungsentwurf die Rechnungserfassung. Klicken Sie im Anschluss auf **[Löschen]**, es folgt eine Sicherheitsabfrage, wird diese **[JA]** bestätigt, wird der Rechnungsentwurf und das interne Rechnungsdokument gelöscht. Bitte beachten Sie den Hinweis unter **Rechnung korrigieren**.

### **Rechnung an den Auftraggeber weiterleiten**

Um einen Rechnungsentwurf an das auftraggebende Unternehmen, das die digitale Signatur nicht unterstützt weiterzuleiten, müssen Sie sich direkt bei Mareon auf dem Portal anmelden. Hier sehen Sie zum Auftrag den Rechnungsentwurf. Diesen können Sie öffnen und dann mit einem Klick auf den Button [weiterleiten] an das auftraggebende Unternehmen weiterleiten.

### **Aufträge und Rechnungsentwürfe bearbeiten**

Beachten Sie, dass alle Aufträge und Rechnungen immer nur über ein System bearbeitet werden sollten. Wenn Sie einen Auftrag über Mareon und dem Programm bearbeiten, stehen Ihnen nicht mehr alle Informationen des Auftrages im Programm zur Verfügung.

### **Rechnungsanhänge**

Wenn das Wohnungsunternehmen, mit dem Sie auf Mareon zusammenarbeiten, Ihnen die elektronische Signatur und den Aktenordner anbietet, haben Sie die Möglichkeit, zu Ihren im Programm erstellten Rechnungen beliebige Dokumentanhänge beizufügen. Sie können so z.B. Stundenzettel, Datenblätter oder sonstige rechnungsrelevante Unterlagen zur Verfügung stellen.

Dokumentanhänge können Sie auf zwei Wegen erzeugen:

- 1. Liegen Ihnen die Dokumente nur in Papierform vor, können Sie diese ganz einfach per Fax an Mareon senden. Die Faxe werden automatisch an die Rechnungen angehängt. Voraussetzung, das Faxdeckblatt mit Barcode. Das Faxdeckblatt können Sie im Rechnungsentwurf über **[Weiteres]** > **Faxdeckblatt** sich anzeigen lassen und drucken.
- 2. Liegen Ihnen die Dokumente in digitaler Form vor, können diese im Rechnungsentwurf unter dem Reiter **Dokumente** > **Hinzufügen** angefügt werden.

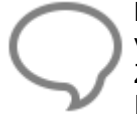

**Hinweis:** Damit Mareon die Zuordnung der Faxe zu den richtigen Rechnungen vornehmen kann, ist es erforderlich, zu jeder Rechnung ein Fax-Deckblatt zu erstellen. Die Zuordnung erfolgt über den Barcode, der für jede Rechnung anders ist. Weitere Informationen entnehmen Sie bitte dem Handbuch von Mareon.

### **Rechnungsanhänge als Datei hochladen/löschen**

Um eine Datei zu einer Rechnung anzuhängen, klicken Sie wie gewohnt auf den Rechnungsentwurf und im Anschluss auf den Reiter "**Dokumente**". Klicken Sie auf **[Hinzufügen]**, es öffnet sich ein Auswahldialog. Wählen Sie das Dokument aus, das als Dateianhang zu einer Rechnung auf das Webportal hochgeladen werden soll. Haben Sie das Dokument ausgewählt und bestätigt, wird eine Kopie der Datei erzeugt und auf das Mareon-Webportal hochgeladen.

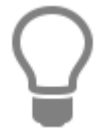

Die Dateien werden als Kopie unter dem Mandanten > Daten > Texte > Mareon > UNR-SUBUNR > PN des Handwerkers > Auftragsnummer > Download oder Upload > Dateiname abgelegt.

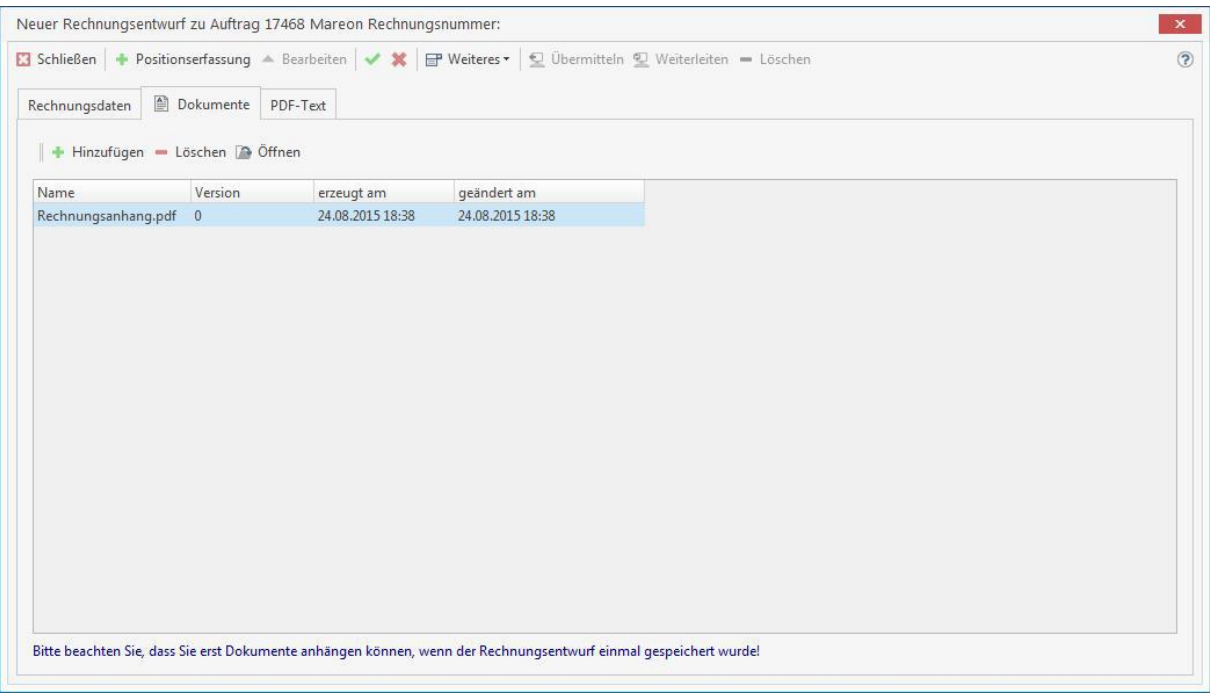

**Hinweis:** Bitte beachten Sie, dass die Dateien nicht größer als 10 MB sein dürfen.

Haben Sie eine falsche Datei hochgestellt oder es wurde in der Datei eine Änderung vorgenommen, können Sie den Dateianhang über «**Löschen**» entfernen. Wurde der Dateianhang bereits an das Wohnungsunternehmen weitergeleitet, kann der Dateianhang nicht mehr gelöscht werden. Mit dem Löschen wird der Dateianhang als **"nicht vorgangsrelevant"** (durchgestrichen und rot in der Ansicht) gekennzeichnet.

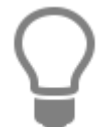

Haben Sie Ihre Rechnung bereits weitergeleitet, können Sie im Nachgang weitere Dateien an die Rechnung anhängen.

**Achtung:** Werden Änderungen in einer bereits hochgeladenen Datei vorgenommen, muss die Datei erneut hochgeladen werden. Löschen Sie hierzu die hochgeladene Datei über den Rechnungsentwurf Reiter "**Dokumente**" und stellen Sie die Datei zum erneuten Hochladen über «**Hinzufügen**» wieder bereit.

# **Register PDF Text**

Hier können Sie einen erweiterten Rechnungstext erfassen. Dieser Text steht ausschließlich im Rechnungsdokument zur Verfügung und wird nicht an die ERP des Wohnungsunternehmens übernommen.

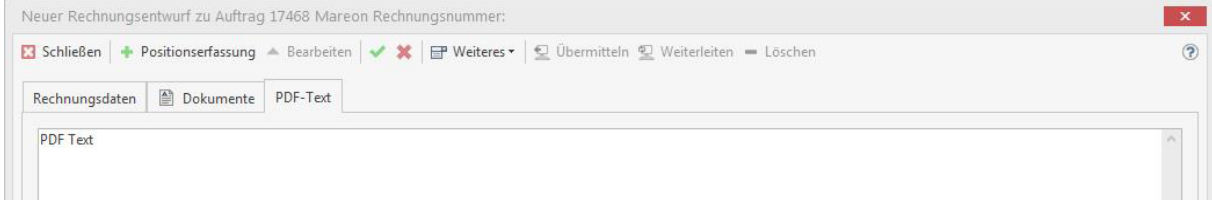

Das Register PDF Text steht nur bei Wohungsunternehmen zur Verfügung, die die digitale Rechnungssignatur unterstützen.

# **Auszug der Fehlermeldungen in Mareon**

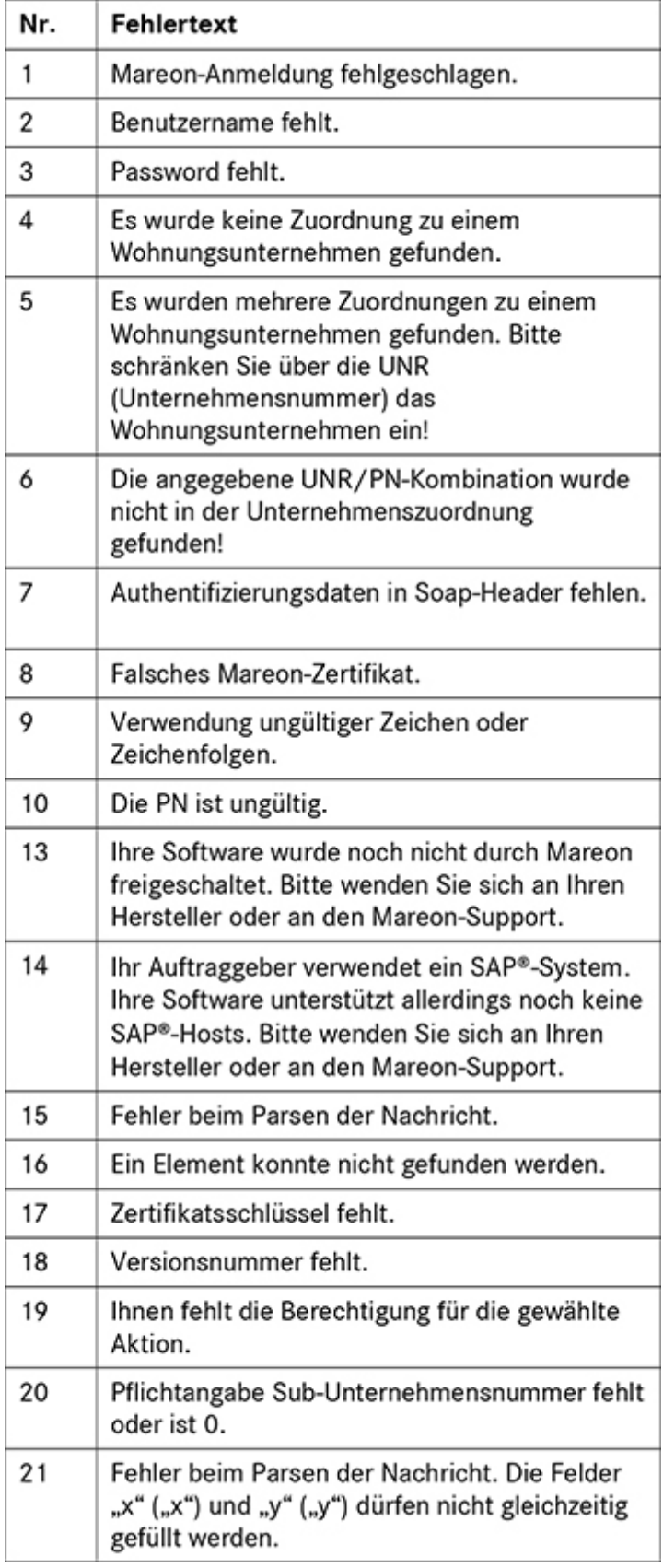

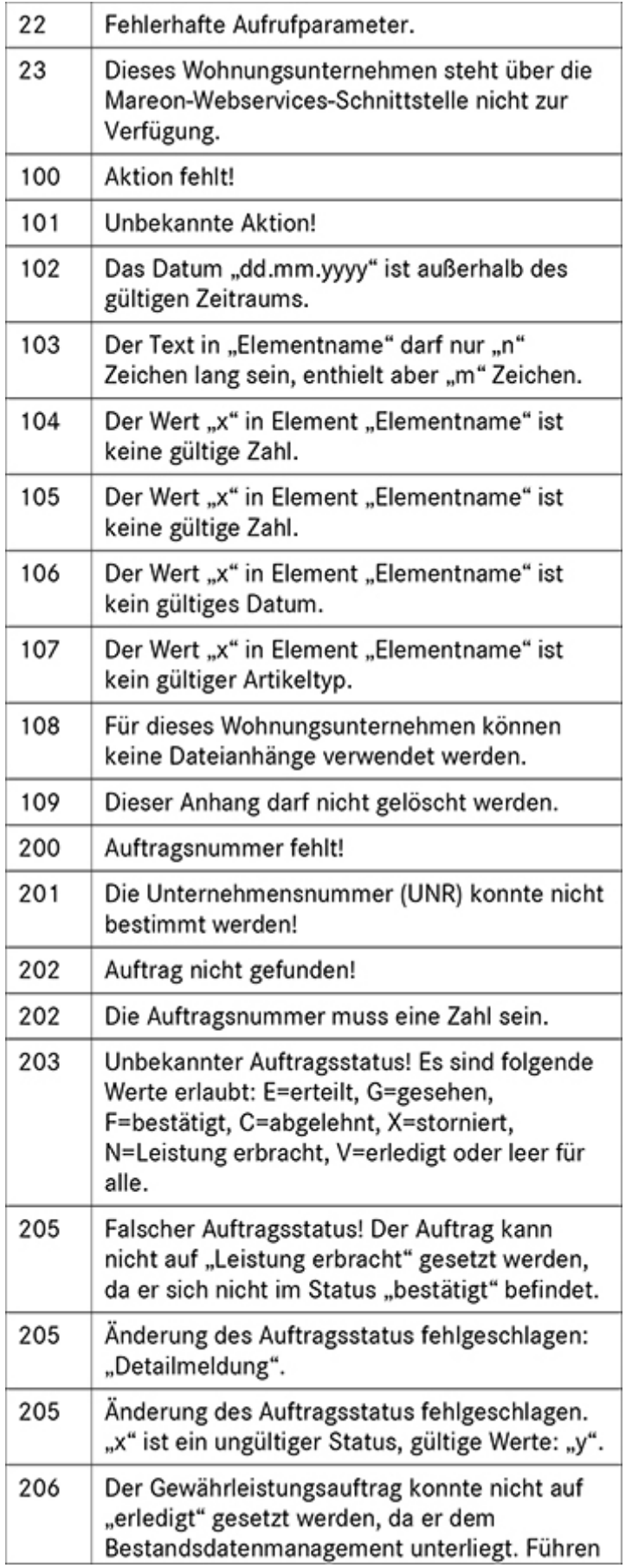

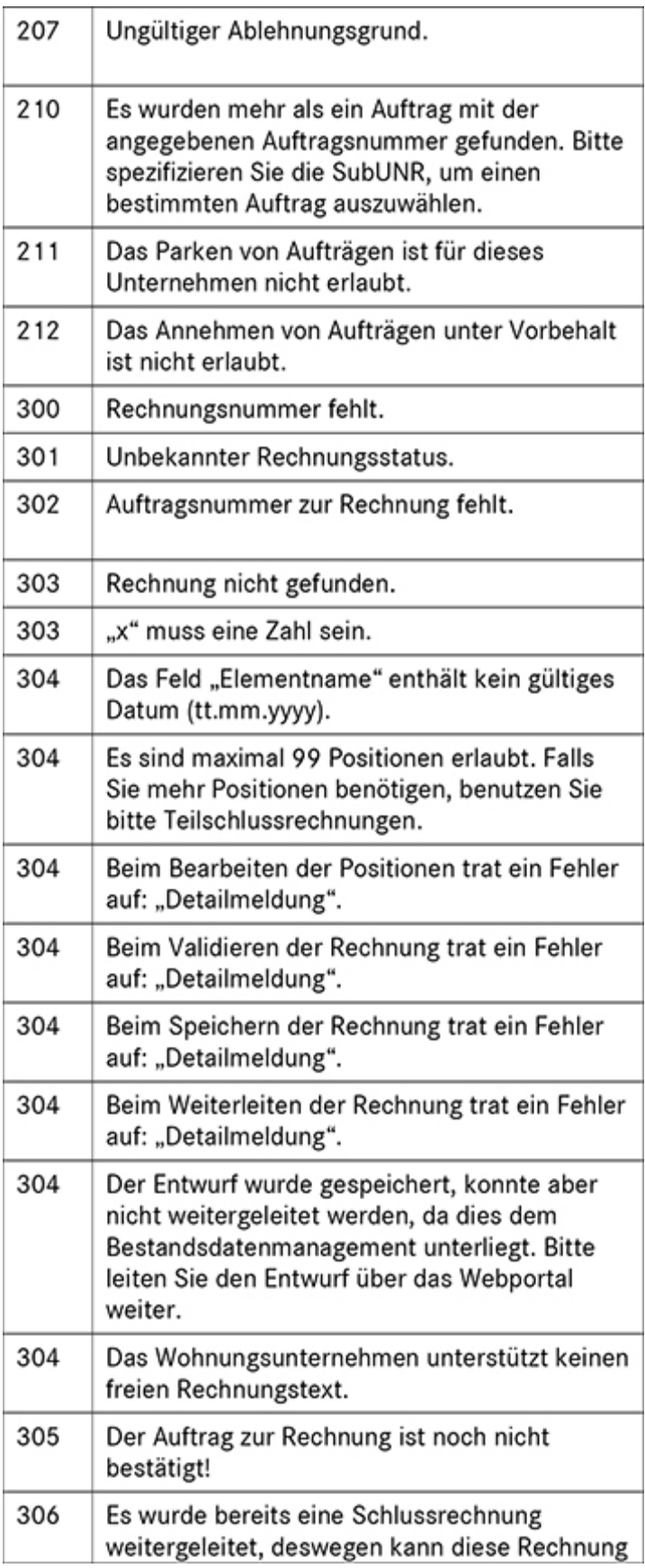

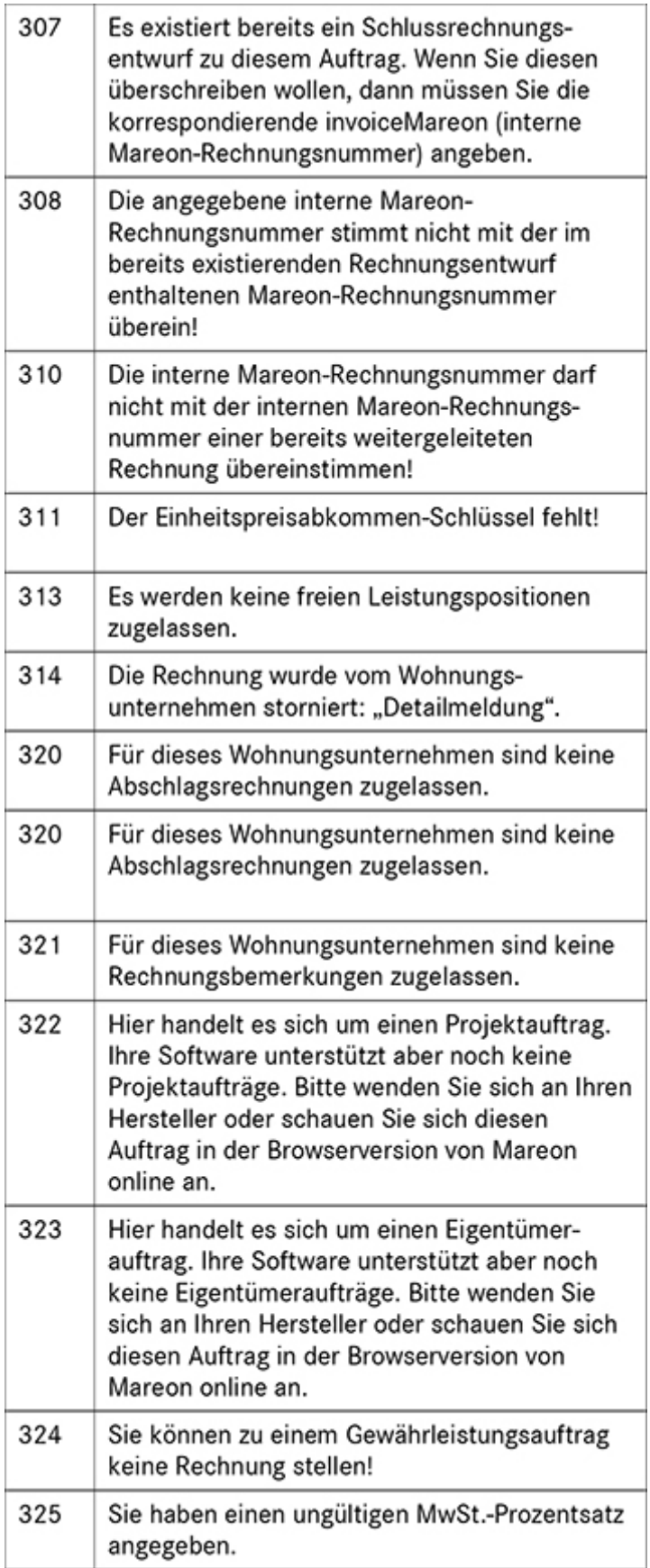

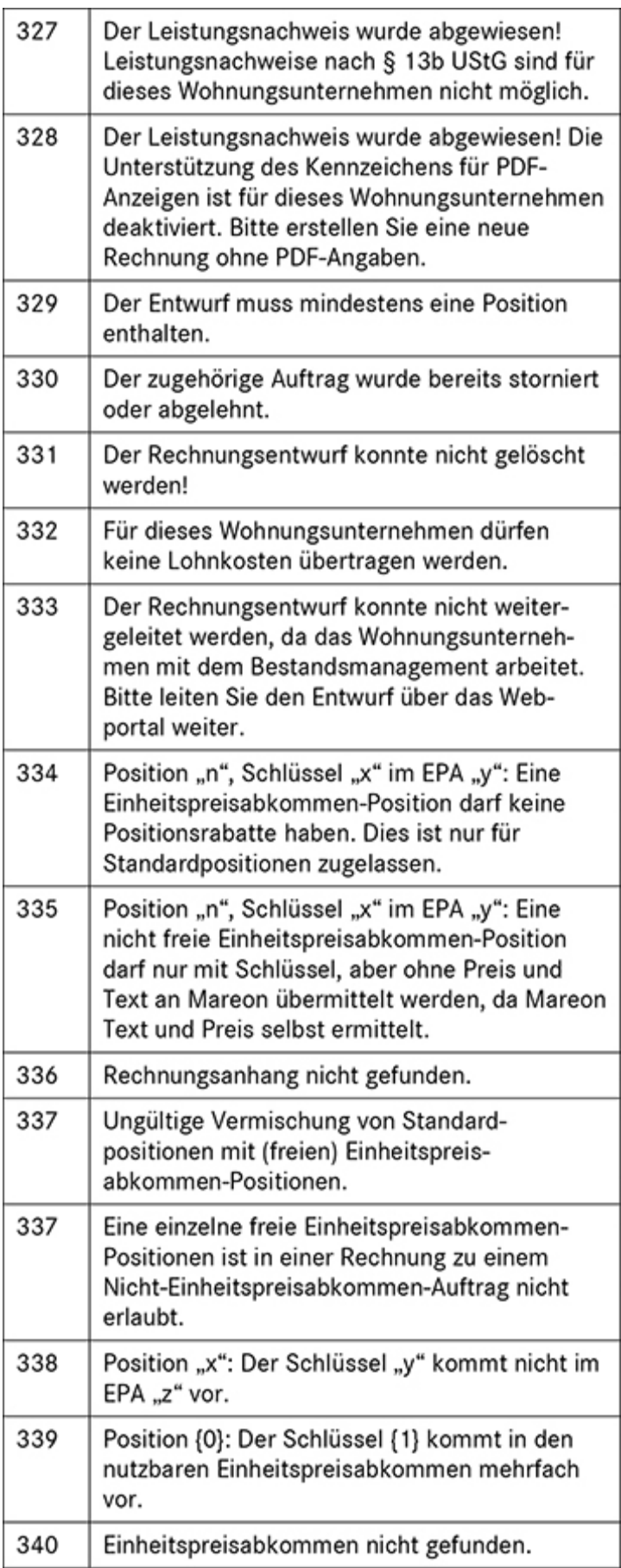

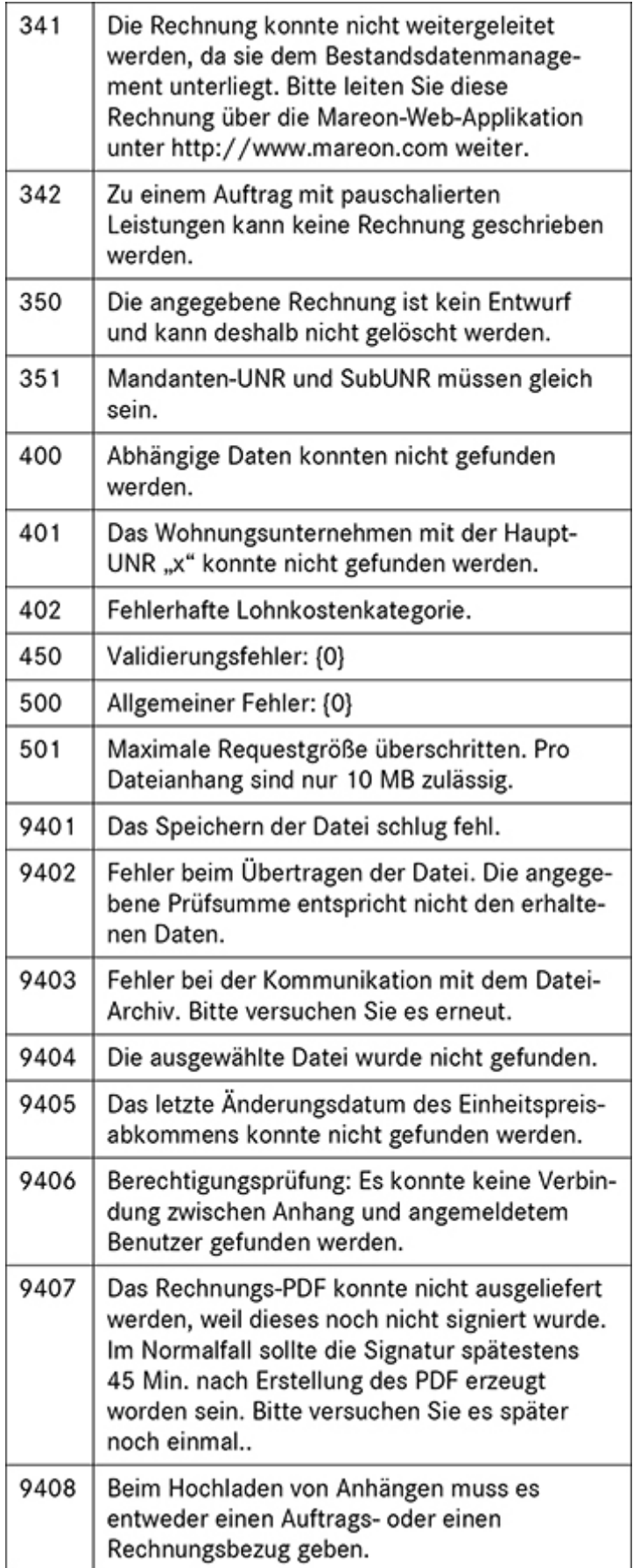

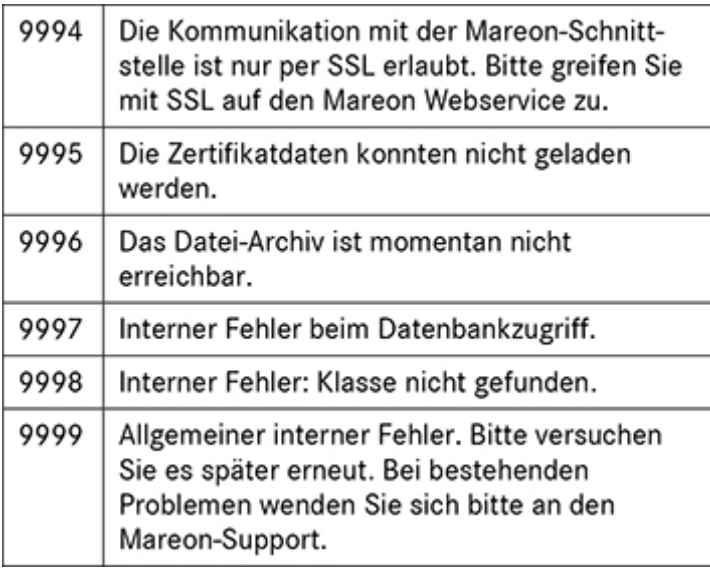

# **UGL Schnittstelle**

Der Name **UGL** ist angelehnt an die Schnittstellenbeschreibung der DIGIS – CD UGS (**U**eber**G**abe**S**chnittstelle) und bedeutet **U**eber**G**abeschnittstelle**L**ang. Die UGL-Schnittstelle im Programm unterstützt das Format 2.0.

Die UGL-Schnittstelle dient zum Datenaustausch zwischen Großhändler und dem Handwerker.

Unterstützt werden folgende Anfragearten:

- TB Abrufauftrag des HW beim GH
- AN Anfrage des HW beim GH
- BE Lieferauftrag des HW beim GH
- PA Preisangebot des GH zum HW

Die Erzeugung der UGL-Datei erfolgt direkt aus der Dokumentenbearbeitung. Die Datei wird dann z.B. per E-Mail oder über die Webseite des Großhändlers übertragen.

### **Einstellungen**

Über den Menüpunkt **«Datei» | «Einstellungen» | «Schnittstellen» | «Dokument»** können Sie die UGL-Schnittstelle konfigurieren.

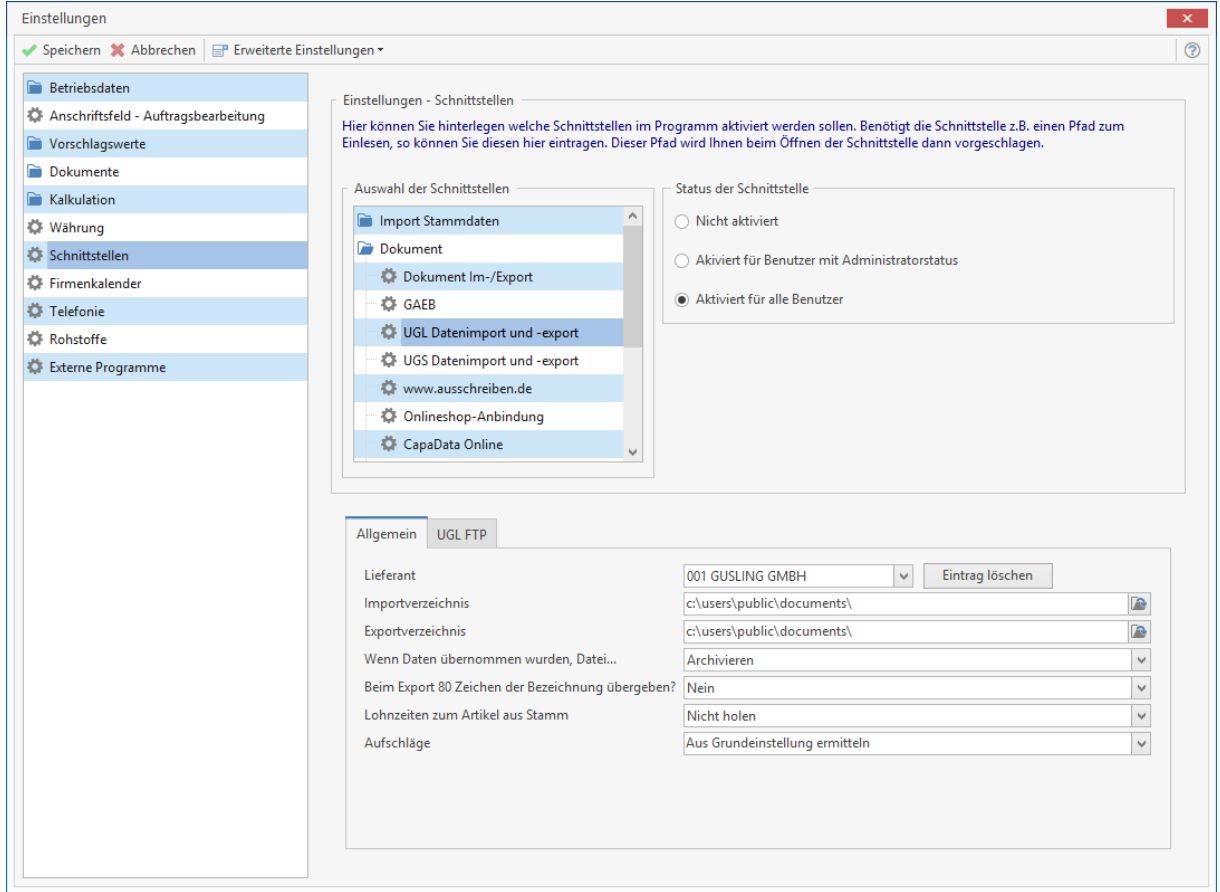

Über die Option **"Status der Schnittstelle"** legen Sie fest, welcher Typ von Benutzer die Funktion im Programm benutzen darf. Weitere Einschränkungen der Benutzer erfolgt über die Benutzerverwaltung. Wählen Sie im nächsten Schritt den Lieferanten aus, für den Sie die UGL- Schnittstelle einrichten möchten. Im Feld Import / Exportverzeichnis geben Sie ein Verzeichnis an, in dem die Daten gespeichert bzw. über die Schnittstelle aufgerufen werden soll.

**Hinweis:** Beachten Sie, dass zu jedem Lieferanten gesondert ein Verzeichnis erforderlich ist.

### **Optionen**

- **Wenn Daten übernommen wurden, Datei...** (Bei dieser Option sollten Sie die Option "**fragen**" auswählen. Nach dem Import der Datei, erhalten Sie eine Abfrage, ob die Datei gelöscht werden soll oder nicht.)
- **Beim Export 80 Zeichen der Bezeichnung übergeben?** (Wird die Option mit **[JA]** gesetzt, werden die ersten 80 Zeichen der Artikelbeschreibung (Kurztext) mit in die Exportdatei ausgeben.

### **Daten- Export in der Dokumentenverwaltung**

In der Dokumentbearbeitung haben Sie mehrere Möglichkeiten des Ex- und Imports einer UGL – Datei. Beachten Sie hierzu die folgenden Beschreibungen.

### **Erstellen einer Preisanfrage an den Großhändler**

Um eine Preisanfrage **(AN)** an den Großhändler erstellen zu können, benötigen Sie hierfür ein Basisdokument. Im Regelfall wird ein Angebot als Basisdokument genommen. Erstellen Sie ein neues Angebot oder öffnen Sie ein bestehendes. Über die Multifunktionsleiste des Dokumentes unter **«Dokument» | «Datenexport» | «UGL»** rufen Sie die UGL – Export – Schnittstelle auf.

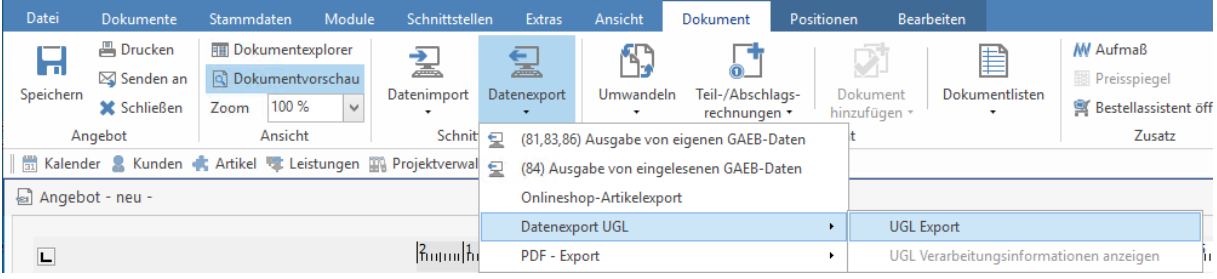

Haben Sie im Angebot Artikel zu mehr als einem Lieferanten erfasst, bestimmen Sie im folgendem Dialog zu welchem Lieferanten eine Preisanfrage (**AN**) erstellt werden soll.
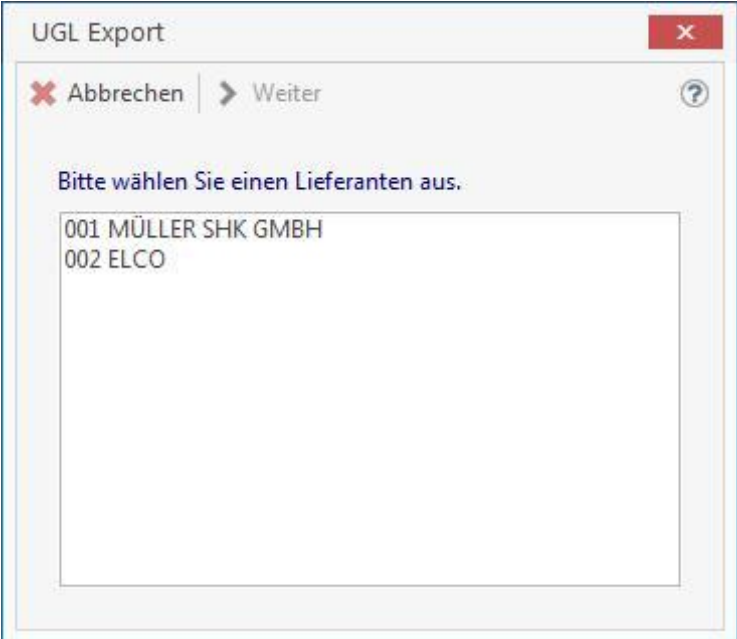

Bestätigen Sie nach der erfolgten Auswahl den Dialog mit **[OK]**. Im nächsten Dialog müssen Sie entscheiden, welcher UGL – Typ erstellt werden soll. Bei einer Auswahl Abrufauftrag (**TB**) oder Lieferauftrag (**BE**) geben Sie einen Liefertermin an. Klicken Sie dann auf **[Weiter]**.

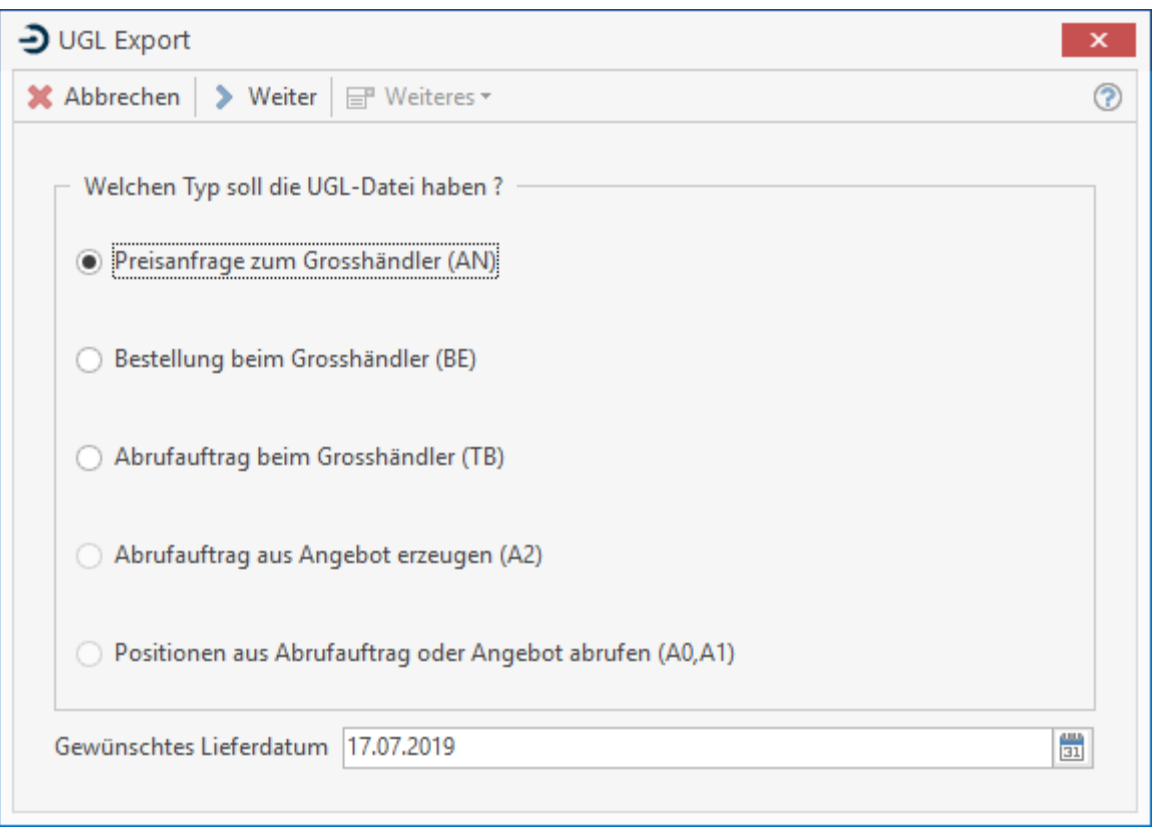

Ist ein zusätzlicher Hinweistext an den Großhändler erforderlich, können Sie diesen in dem folgenden Dialog erfassen. Beachten Sie, dass nur max. 4 Zeilen à 40 Zeichen zur Verfügung stehen.

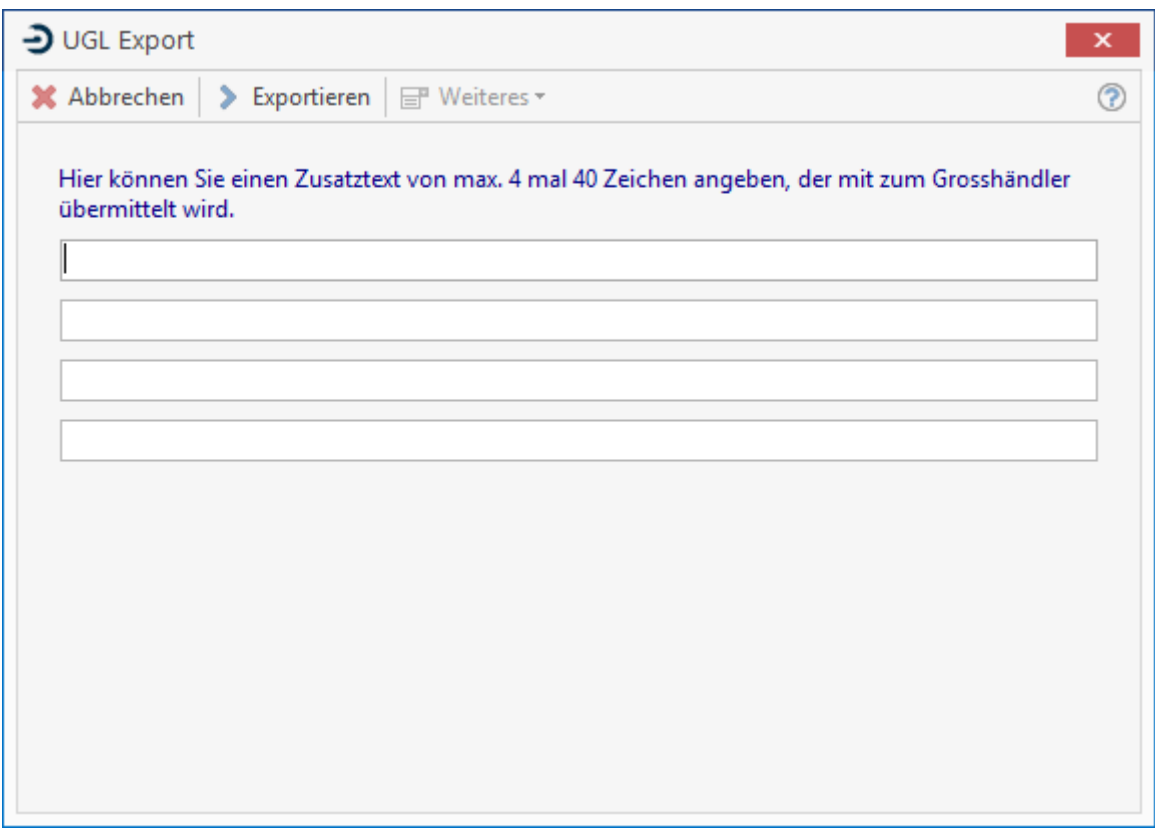

Falsch gewünscht erfassen Sie noch einen Zusatztext. Durch Klicken auf **[Beenden]** wird die Datei erstellt. Sie erhalten eine Information, mit welcher Nummer die UGL – Exportdatei erstellt wurde. Diese können Sie dann an Ihren Lieferanten übertragen.

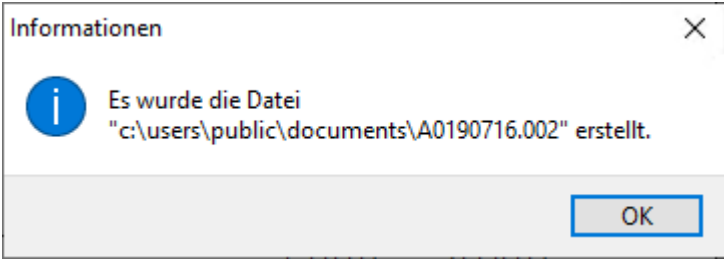

**Hinweis:** Ist es erforderlich zu einzelnen Artikel einen Hinweistext für den Lieferanten mitzugeben, fügen Sie unterhalb der Artikelpositionen einen freien Text ein. Erfassen Sie den Hinweistext für den Lieferanten. Beachten Sie dabei, dass nur max. 80 Zeichen übergeben werden.

## **Daten- Import in der Dokumentenverwaltung**

In der Dokumentbearbeitung können Sie mittels UGL – Import Importdateien Ihres Lieferanten importieren. Im Regelfall bekommen Sie eine Preisauskunft (**PA**) anhand ihrer Anfrage (**AN**) von ihrem Lieferanten zurück. Die Preisauskunfts-Datei können Sie entweder in das Ausgangsdokument (Anfrage (**AN**) wurde aus diesem Dokument erzeugt) importieren oder in ein neues Dokument importieren.

## **Importieren der Preisauskunft in das Ausgangsdokument**

Um die Preisauskunft in das Ausgangsdokument importieren zu können, gehen Sie wie folgt vor.

Speichern Sie die Datei von Ihren Lieferanten in das Verzeichnis, das Sie in den Einstellungen zu UGL hinterlegt haben. Öffnen Sie im nächsten Schritt das Ausgangsdokument. Über das **«Kontextmenü (rechte Maustaste)» | «Datenimport» | «UGL»** starten Sie den UGL – Import.

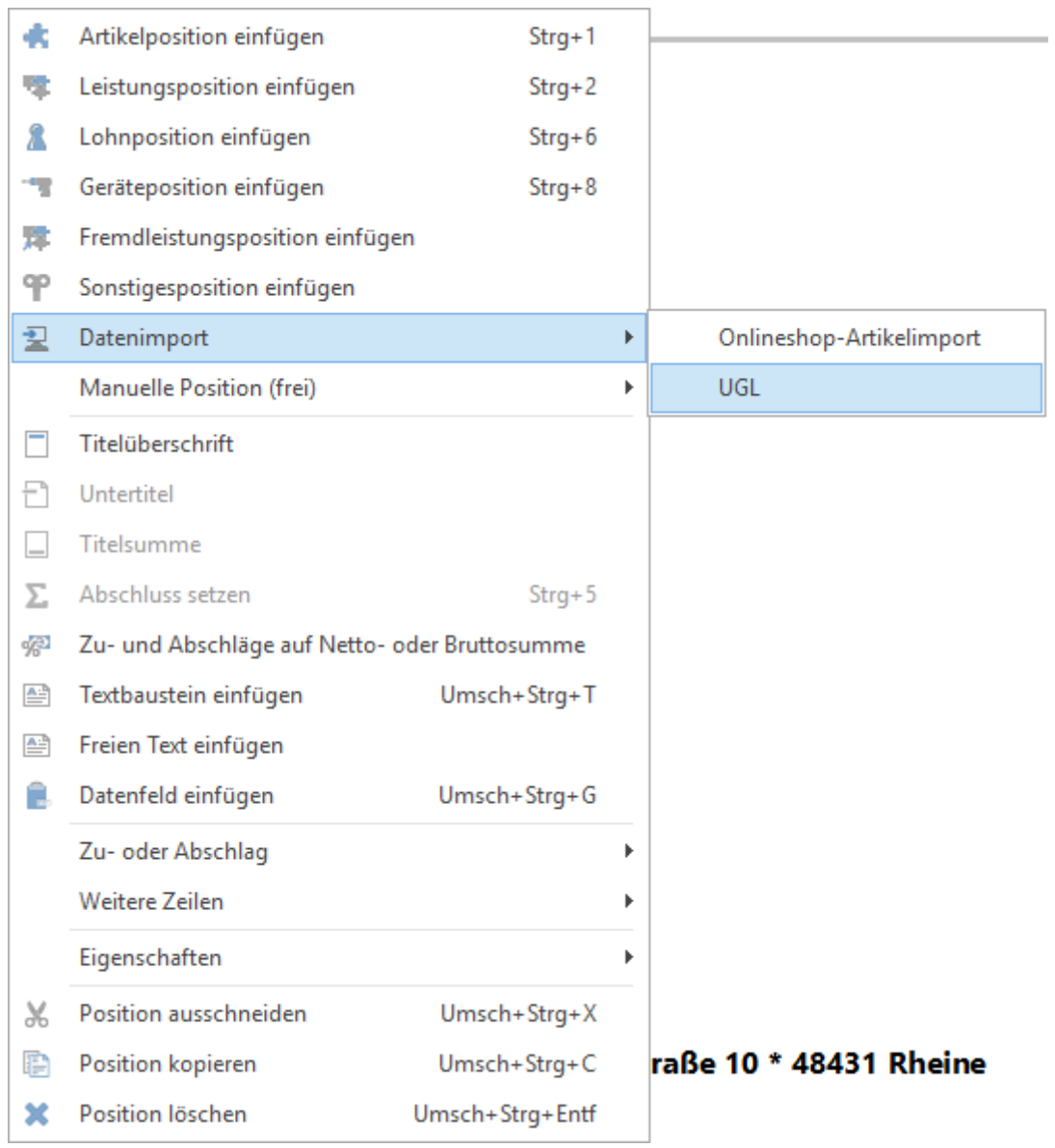

Nachdem Sie den Datenimport – UGL aktiviert haben, öffnet sich die Auswahl der Lieferanten. Die Auswahl der Lieferanten wird immer dann angezeigt, wenn Sie im Dokument Artikel von mehr als einem Lieferanten haben. Wählen Sie in diesem Dialog den Lieferanten aus und bestätigen Sie mit **[OK]**.

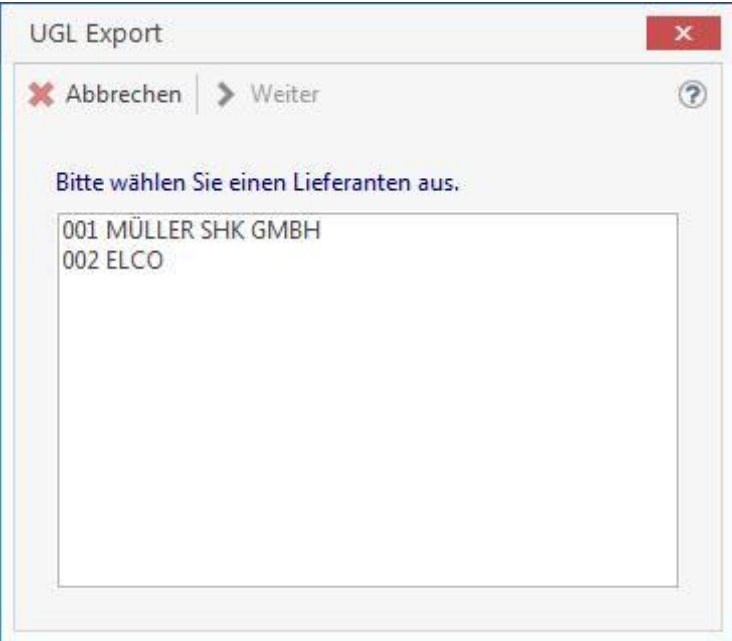

Im nächsten Dialog werden Ihnen alle Preisauskunftsdateien zu dem vorher ausgewählten Lieferanten angezeigt. Wählen Sie in der Auswahl die zu importierende Datei aus. Bestätigen Sie die Auswahl mit **[OK]**.

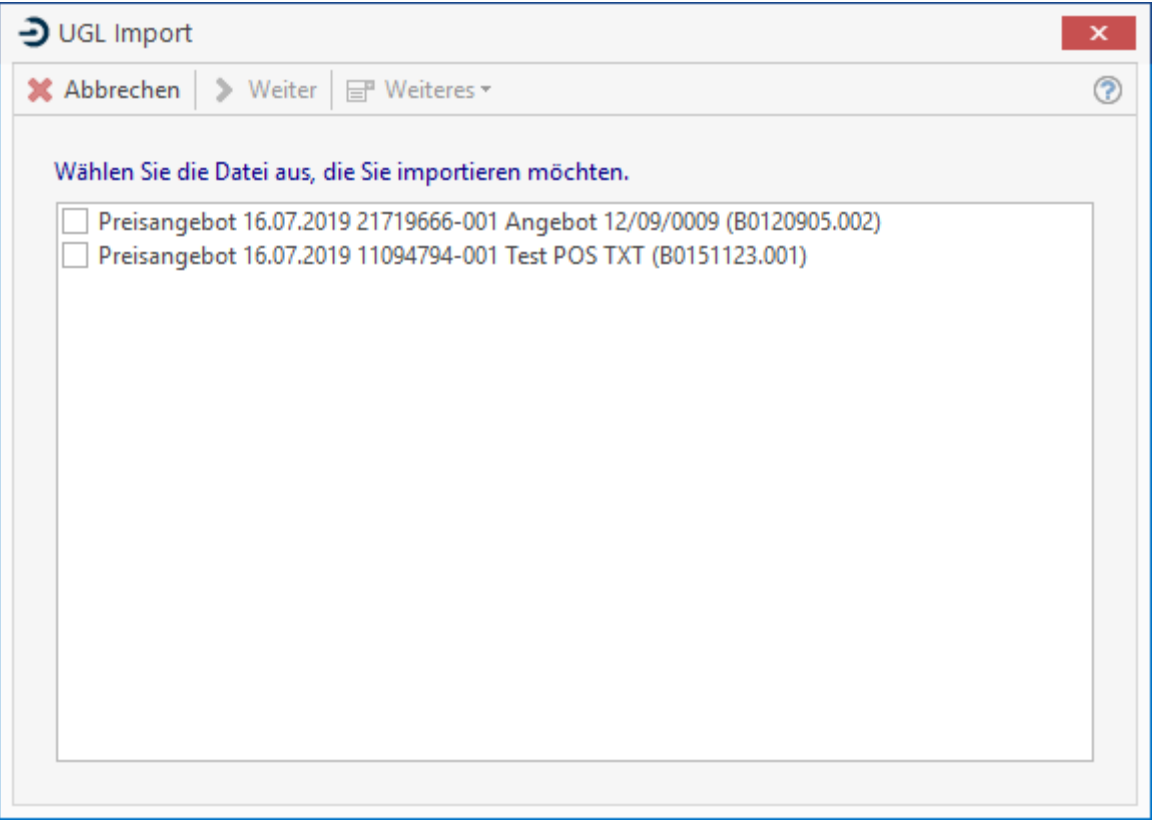

Nach der Bestätigung werden die Daten aus der Datei importiert. Nach dem Importvorgang erhalten Sie ein Bestätigungsfenster. Beachten Sie, dass der Import der Datei in Abhängigkeit mit den von Ihnen gemachten Einstellungen zur Schnittstelle erfolgt.

# **Importieren einer Preisauskunft ohne Ausgangsdokument**

Sie können eine Preisauskunft (**PA**) auch ohne eine Anfrage (**AN**) von ihrem Großhändler erhalten. Um diese Datei importieren zu können, gehen Sie wie folgt vor. Klicken Sie im Menü auf **«Tools» | «Datenimport» | «Einlesen von UGL-Daten».**

Nach dem Aufruf erhalten Sie ein Auswahlfenster mit den Lieferanten. Wählen Sie in der Auswahl den Lieferanten und bestätigen Sie mit **[OK]**.

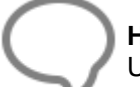

**Hinweis:** Beachten Sie, dass nur die Lieferanten zur Auswahl stehen, zu denen in der UGL – Schnittstellen – Einstellung ein Verzeichnis hinterlegt wurde.

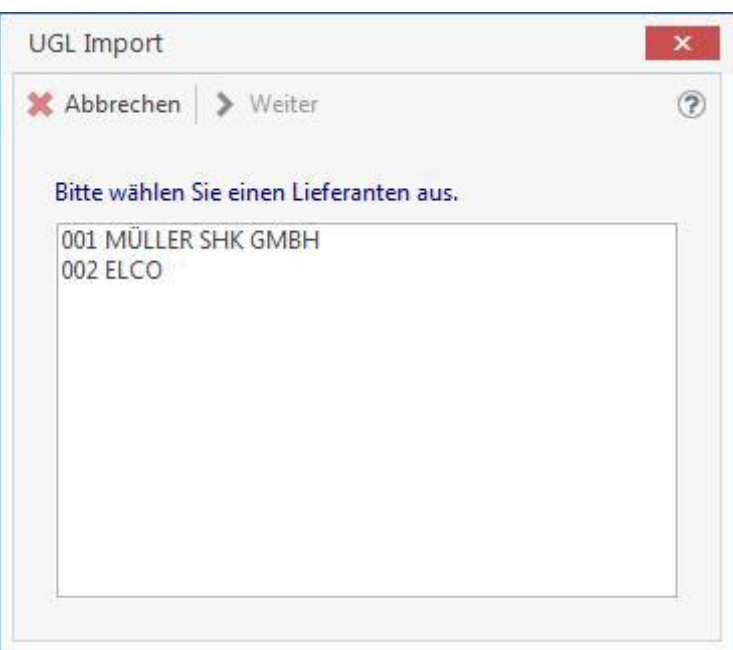

Nach der Bestätigung erhalten Sie eine Auswahl aller Preisauskunftsdateien des Lieferanten.

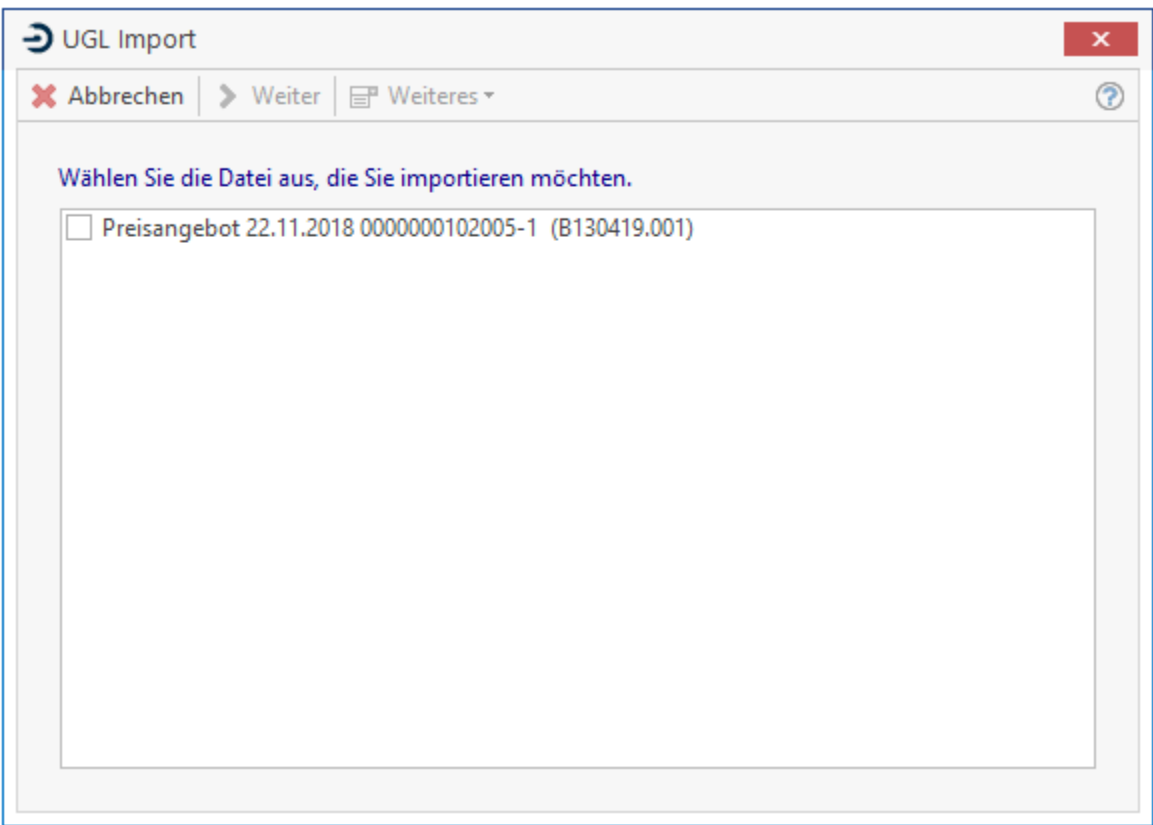

Wählen Sie in der Auswahl die Preisauskunftsdatei welche importiert werden soll. Bestätigen Sie mit **[OK]**. Nach der Bestätigung öffnet sich der Kundenstamm. Wählen Sie hier den Kunden aus, zu dem ein Angebot mittels der Preisauskunftsdatei erstellt werden soll. Nach der Auswahl der Kundenadresse wird das Angebot erstellt.

# **UGS Schnittstelle**

Diese Datenschnittstelle wird benötigt zur Übergabe projektbezogener Daten verschiedener Anwendungen, z.B. Bildkatalog-Verarbeitung, technischer Auslegungsprogramme, CAD-Programme oder kaufmännischer Programme.

Im Programm wird nur der Import einer UGS – Datei unterstützt. Hierbei wird im speziellen die Verarbeitung einer UGS – Datei unterstützt, die mit dem Bildkatalog – Programm erstellt wurde.

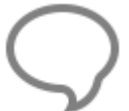

**Hinweis:** Die Artikeldaten des Lieferanten müssen in den Artikelstammdaten enthalten sein. Nur dann ist eine einwandfreie Nutzung der Schnittstelle möglich. Es wird in der Übergabedatei nur die Artikelnummer und die Menge übergeben.

# **Einstellungen**

Über den Menüpunkt **«Datei» | «Einstellungen» | «Schnittstellen» | «Dokument»** können Sie die UGS - Schnittstelle konfigurieren.

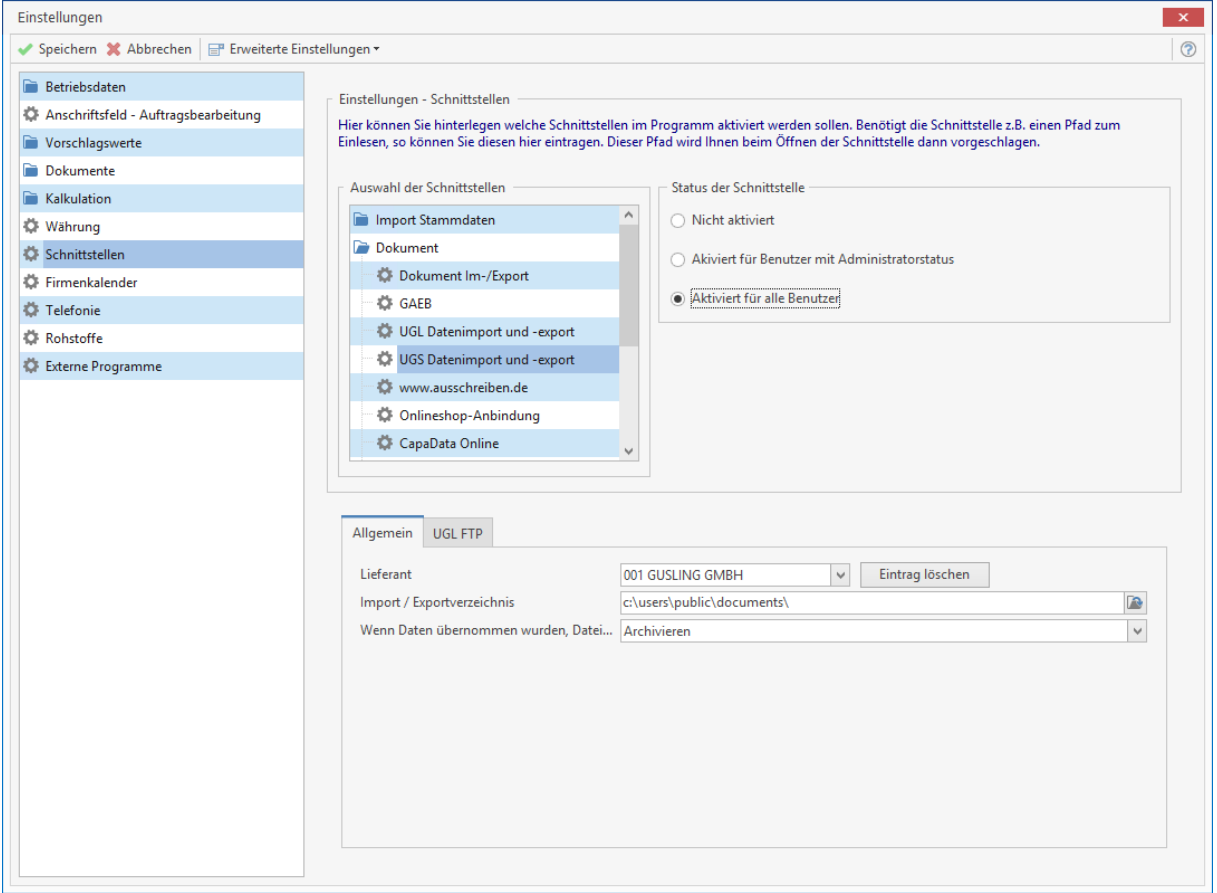

Über die Option **"Status der Schnittstelle"** legen Sie fest, welcher Typ von Benutzer die Funktion im Programm benutzen darf. Weitere Einschränkungen der Benutzer erfolgt über die Benutzerverwaltung.

Wählen Sie im nächsten Schritt den Lieferanten aus, für den Sie die UGS – Schnittstelle einrichten möchten. Im Feld Import / Exportverzeichnis geben Sie ein Verzeichnis an, in dem die Daten gespeichert bzw. über die Schnittstelle aufgerufen werden soll.

**Hinweis:** Beachten Sie, dass zu jedem Lieferanten gesondert ein Verzeichnis erforderlich ist.

## **Optionen**

 **Wenn Daten übernommen wurden, Datei...** (Bei dieser Option sollten Sie die Option "**fragen**" auswählen. Nach dem Import der Datei erhalten Sie eine Abfrage, ob die Datei gelöscht werden soll oder nicht.)

## **Importieren einer UGS – Datei in ein Dokument**

Um eine UGS – Datei in ein Dokument importieren zu können, gehen Sie wie folgt vor.

Speichern Sie die Datei des Lieferanten Ihres Bildkatalogs in das Verzeichnis, das Sie in den Einstellungen zur UGS – Schnittstelle zum Lieferanten hinterlegt haben. Im nächsten Schritt erstellen Sie ein neues Dokument. Im Regelfall ein Angebot. Über das **«Kontextmenü (rechte Maustaste)» | «Datenimport» | «UGS»** starten Sie den UGS – Import.

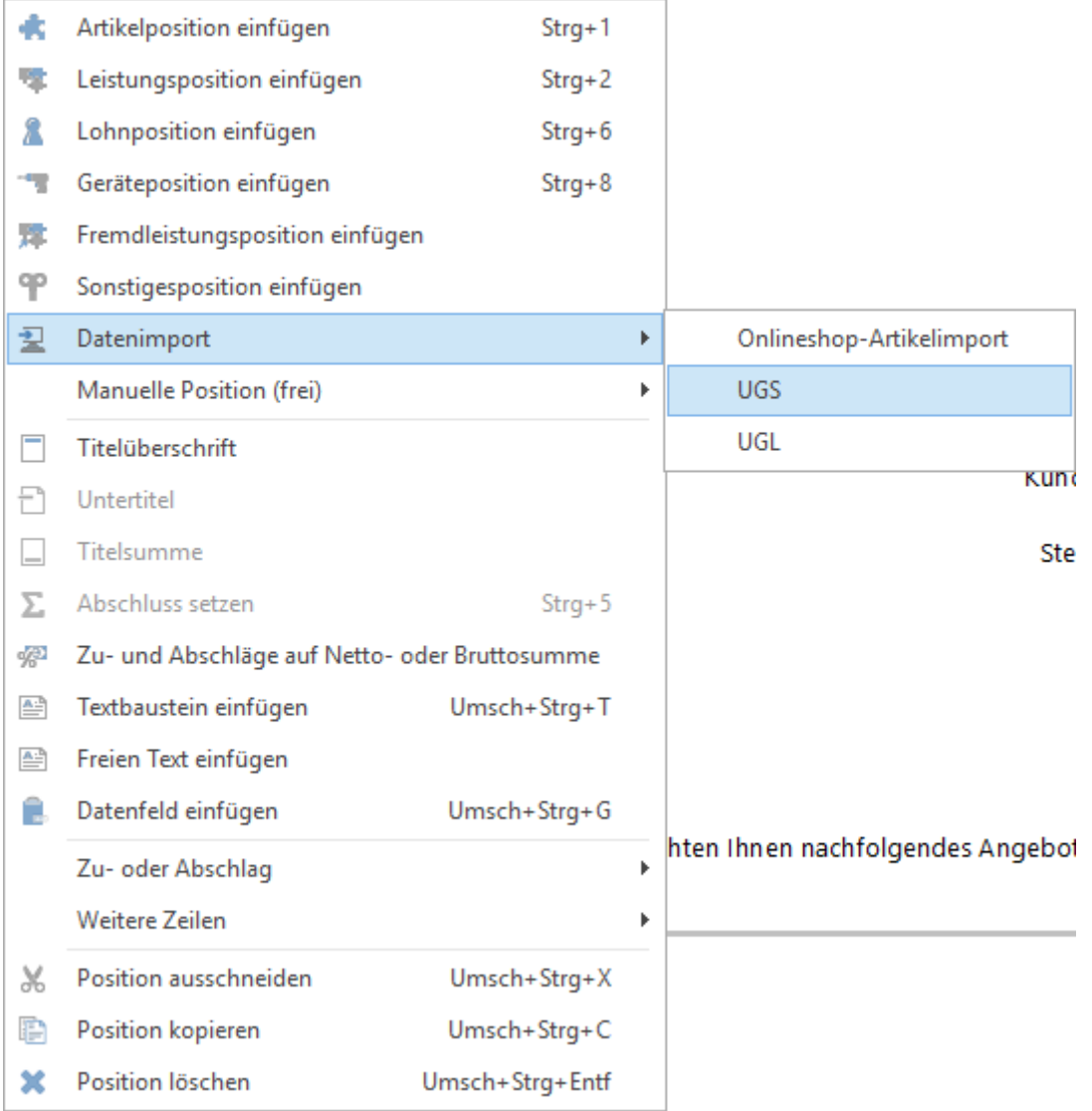

Nachdem Sie den Datenimport – UGS aktiviert haben, öffnet sich die Auswahl der Lieferanten. Beachten Sie, dass nur die Lieferanten zur Auswahl stehen, zu denen in der UGS – Schnittstellen – Einstellung ein Verzeichnis hinterlegt wurde. Wählen Sie in der Auswahl den Lieferanten und bestätigen Sie mit **[OK]**.

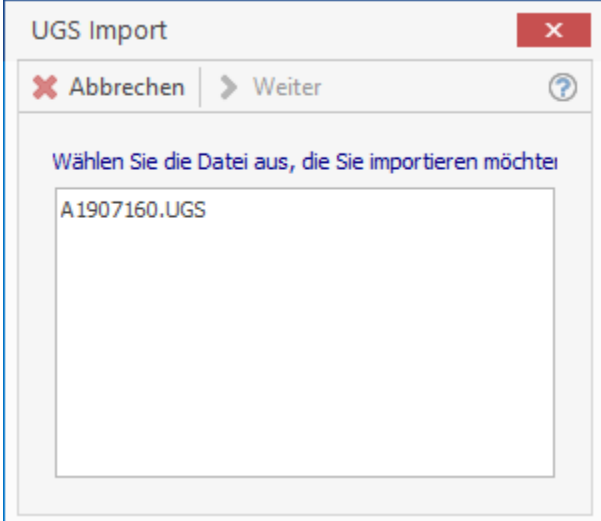

Im nächsten Dialog werden Ihnen alle UGS – Dateien zu dem vorher ausgewählten Lieferanten angezeigt. Wählen Sie in der Auswahl die zu importierende Datei aus. Bestätigen Sie die Auswahl mit **[Weiter]**.

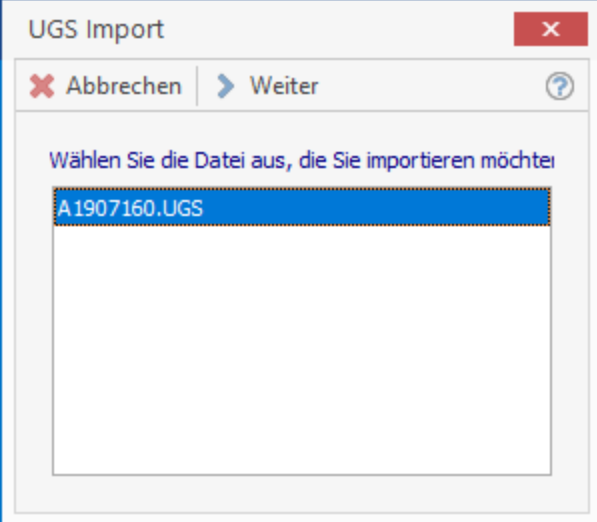

Nach der Bestätigung werden die Daten aus der Datei importiert. Nach dem Importvorgang erhalten Sie ein Bestätigungsfenster. Beachten Sie, dass der Import der Datei in Abhängigkeit mit den von Ihnen gemachten Einstellungen zur Schnittstelle erfolgt. Das Dokument kann jetzt weiter bearbeitet werden.

> **Hinweis:** Wird eine bereits importierte UGS – Datei erneut in das gleiche Dokument eingelesen, werden die Artikel erneut im Dokument angelegt.

# **Onlineshops IDS & OCI**

## **Was ist IDS Connect?**

Die IDS – Connect ist eine Schnittstelle, die die Anbindung der Großhandelssysteme an die Handwerkersoftware definiert. Damit wird für die Zukunft ein Standard etabliert, der einen Zugang aus der Handwerkersoftware zu den Shop - Systemen der Großhändler ermöglicht.

Gegenwärtig werden folgende Prozesse unterstützt:

- Warenkorb empfangen
- Warenkorb senden
- Artikeldeeplink

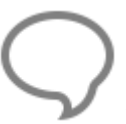

**Hinweis:** Beachten Sie bitte, das die technischen Möglichkeiten nicht durch alle Lieferanten bzw. des Programms unterstützt werden. Es kann daher dazu kommen, dass die Daten zwar übergeben, aber im Onlineshop bzw. im Programm nicht angezeigt werden.

## **Grundlagen**

Unter **«Datei» | «Einstellungen» | «Schnittstellen» | «Dokument»** muss die Onlineshop – Anbindung aktiviert werden. Nachdem Sie die Onlineshop - Anbindung aktiviert haben, öffnen Sie über **«Stammdaten» | «Adressen» | «Lieferanten»** den Lieferantenstamm. Klicken Sie auf das Register **[Weiteres]** und wählen Sie in der Tabellenansicht den Lieferanten aus, zu dem Sie die Onlineshop - Anbindung aktivieren möchten. Nach der Auswahl des Lieferanten in der Tabellenansicht, klicken Sie auf **[Bearbeiten]**.

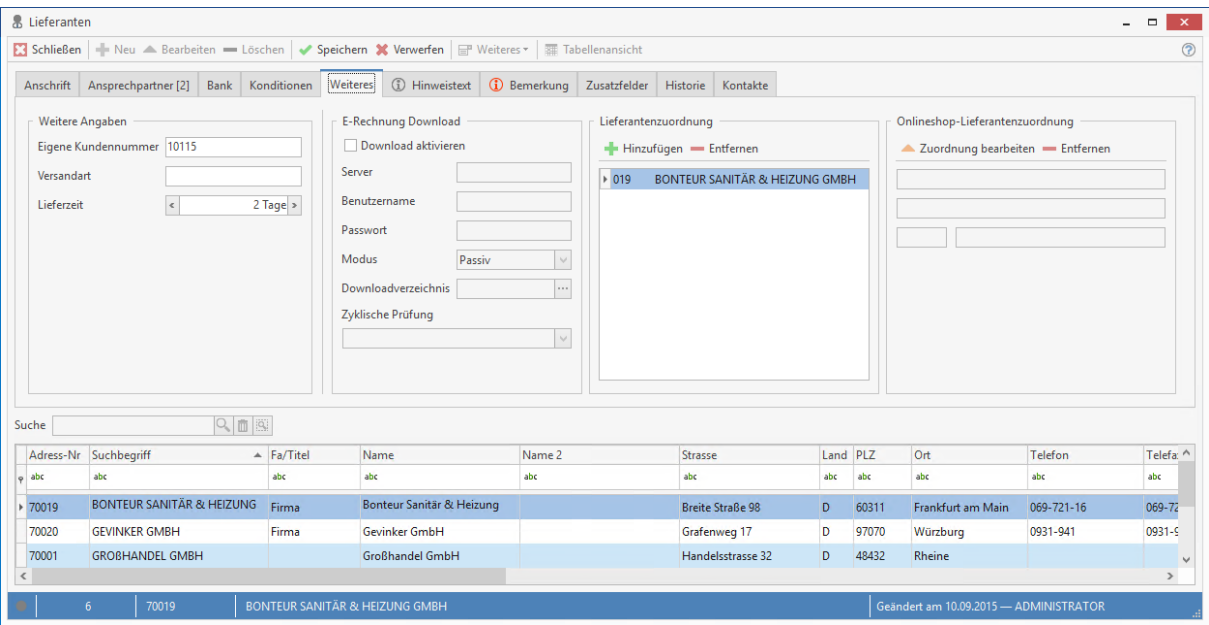

Über **[Zuordnung bearbeiten]** kommen Sie in die Favoritenliste der Onlineshops. Über **«Hinzufügen» | «IDS Connect» | «Lieferanten hinzufügen»** wählen Sie das vom Lieferanten verwendete Datentransferformat aus.

**Hinweis:** Voraussetzung dazu ist, dass zu der Lieferantenadresse eine Lieferantenzuordnung existiert.

Haben Sie auf **«Hinzufügen» | «IDS Connect» | «Lieferanten hinzufügen»** geklickt, erhalten Sie eine Lieferantenauswahl, der möglichen Onlineshop – Anbindungen für das IDS Connect - Format.

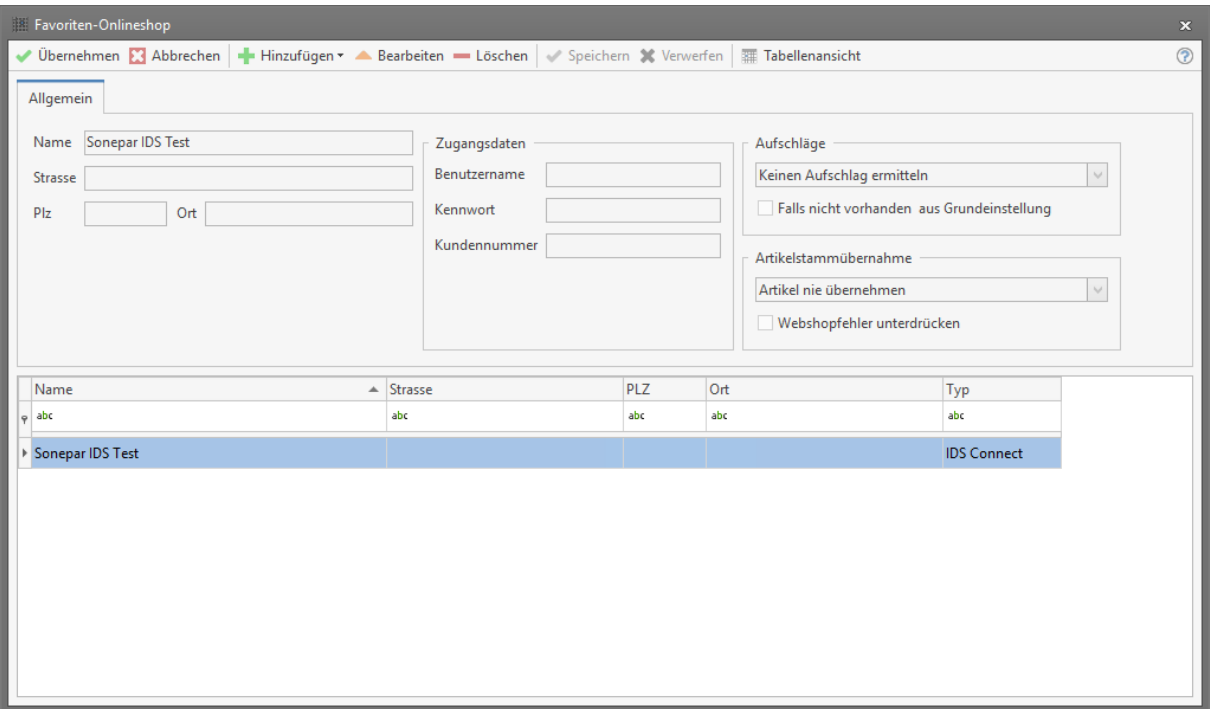

Wählen Sie in der IDS Connect - Lieferantenauswahl den Lieferanten aus, zu dem eine Anbindung an den Online-Shop hergestellt werden soll. Nach erfolgter Auswahl klicken Sie auf **[Übernehmen]**. Der ausgewählte Lieferant wird in die Favoritenliste übernommen.

Über **[Bearbeiten]** können Sie Ihre Zugangsdaten hinterlegen und festlegen, mit welchen Aufschlägen die Artikel in das Dokument importiert werden sollen. Zusätzlich legen Sie fest, ob die importierten Artikel in den Artikelstamm übernommen werden sollen. Sollten Sie die Zugangsdaten nicht hinterlegen, werden Sie beim Aufruf der Anbindung in der Dokumentbearbeitung danach gefragt.

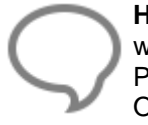

**Hinweis:** Beachten Sie bitte, das die Zugangsdaten benutzerabhängig gespeichert werden. Das heißt, die Zugangsdaten werden intern zu dem Benutzer gespeichert der im Programm angemeldet ist. Daher müssen bei jedem Benutzer sofern diese, die Onlineshop – Anbindung nutzen sollen, die Zugangsdaten hinterlegt werden.

Bei der Definition zu den Aufschlägen, können Sie wählen ob der Aufschlag aus den Grundeinstellungen, aus dem Artikelstamm (sollte der Artikel nicht vorhanden sein, dann den Aufschlag aus den Grundeinstellungen nehmen) oder kein Aufschlag genommen werden soll. Haben Sie alle Einstellungen vorgenommen, klicken Sie auf **[Speichern]** und im Anschluss auf **[Übernehmen]**.

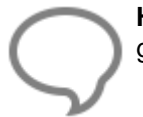

**Hinweis:** Die Einstellungen für die Aufschläge werden zentral gespeichert. Die zuletzt gemachte Änderung gilt für alle Benutzer.

#### **Artikel in die Stammdaten übernehmen**

Bei der Übernahme der Artikel aus dem Online Shop (IDS/OCI) können Sie bestimmen ob die Artikel zusätzlich in den Artikelstamm übernommen werden. Hierzu stehen Ihnen folgende Optionen zur Verfügung.

- Artikel nie übernehmen
- Vor Übernahme fragen
- Artikel immer übernehmen

Mit der Übernahme ist die Onlineshop – Lieferantenzuordnung und dem Speichern der Änderung zu dem Lieferanten abgeschlossen.

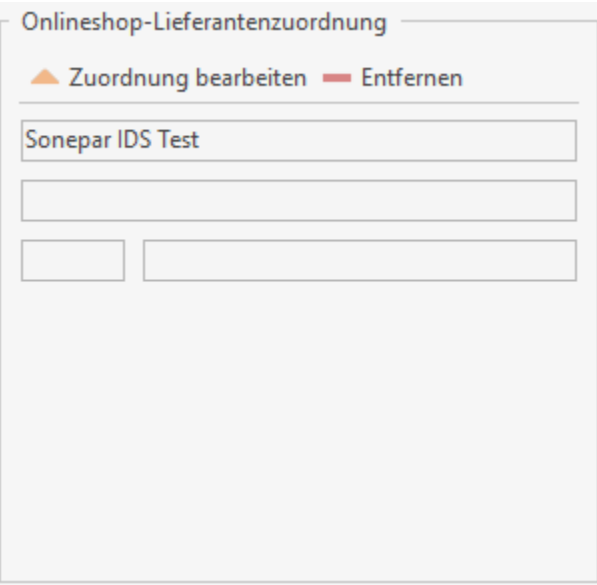

**Hinweis:** Die Auswahl der verfügbaren Lieferanten wird automatisch vom SHK – Connect – Server aktualisiert.

# **Dokumentbearbeitung**

# **Onlineshop Artikelimport**

Öffnen Sie ein bestehendes oder legen Sie ein neues Dokument an. Im Dokument über die Multifunktionsleiste der Dokumentbearbeitung **«Dokument» | «Datenimport» | «Onlineshop - Artikelimport»** erhalten Sie die Auswahl der Lieferanten zu denen eine Onlineshop - Zuordnung getroffen wurde.

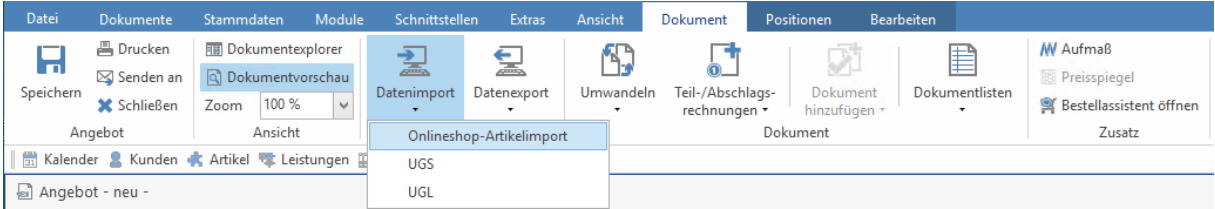

Wählen Sie in der Auswahl den gewünschten Lieferanten aus.

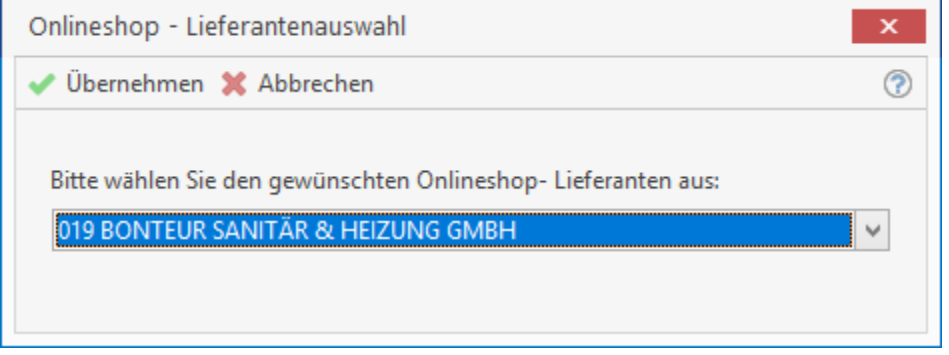

Sie können den Import auch über das **«Kontextmenü** (Klick rechte Maustaste)**» | «Datenimport» | «Onlineshop – Artikelimport»** nutzen. Nachdem Sie Ihre Wahl getroffen haben, klicken Sie auf **[Übernehmen]**. Der Online-Shop des Lieferanten wird geöffnet. Haben Sie Ihre Zugangsdaten hinterlegt, gelangen Sie direkt in den Online-Shop des Lieferanten. Hier stellen Sie wie gewohnt die benötigten Artikel in Ihren Warenkorb zusammen.

Haben Sie die Artikel die Sie benötigen, in den Warenkorb übergeben, können Sie diesen in das Dokument übernehmen. Je nach Lieferant kann der Warenkorb übernommen, eine Bestellung ausgelöst oder der Warenkorb übernommen und eine Bestellung ausgelöst werden.

Bei einigen Lieferanten können Warenkörbe als Favoriten gespeichert werden und stehen Ihnen somit als wiederkehrende Bestellvorlagen zur Verfügung. Die Favoriten lassen sich selbstverständlich ohne Einschränkung in das Programm übernehmen.

Haben Sie in der Onlineshop - Lieferantenzuordnung die Option "Beim Import fragen" für die Artikelaufschläge gesetzt, können Sie vor dem Import der Artikel aus dem Onlineshop festlegen, welche Aufschlagsart genommen werden soll.

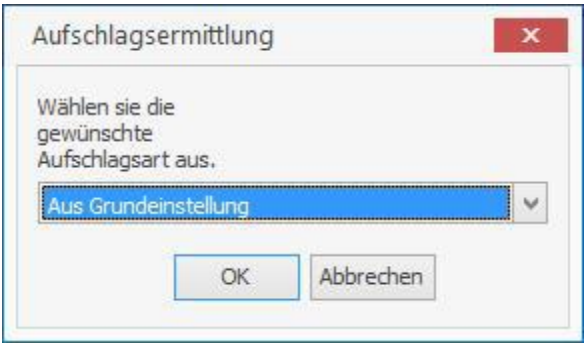

Nachdem Sie die Auswahl bestätigt haben, werden die Artikel mit dem gültigen Aufschlag in das Dokument importiert. Sollten Sie sich bei den Aufschlägen geirrt haben, können Sie diese in der gewohnten Weise im Dokument über die Positionskalkulation ändern.

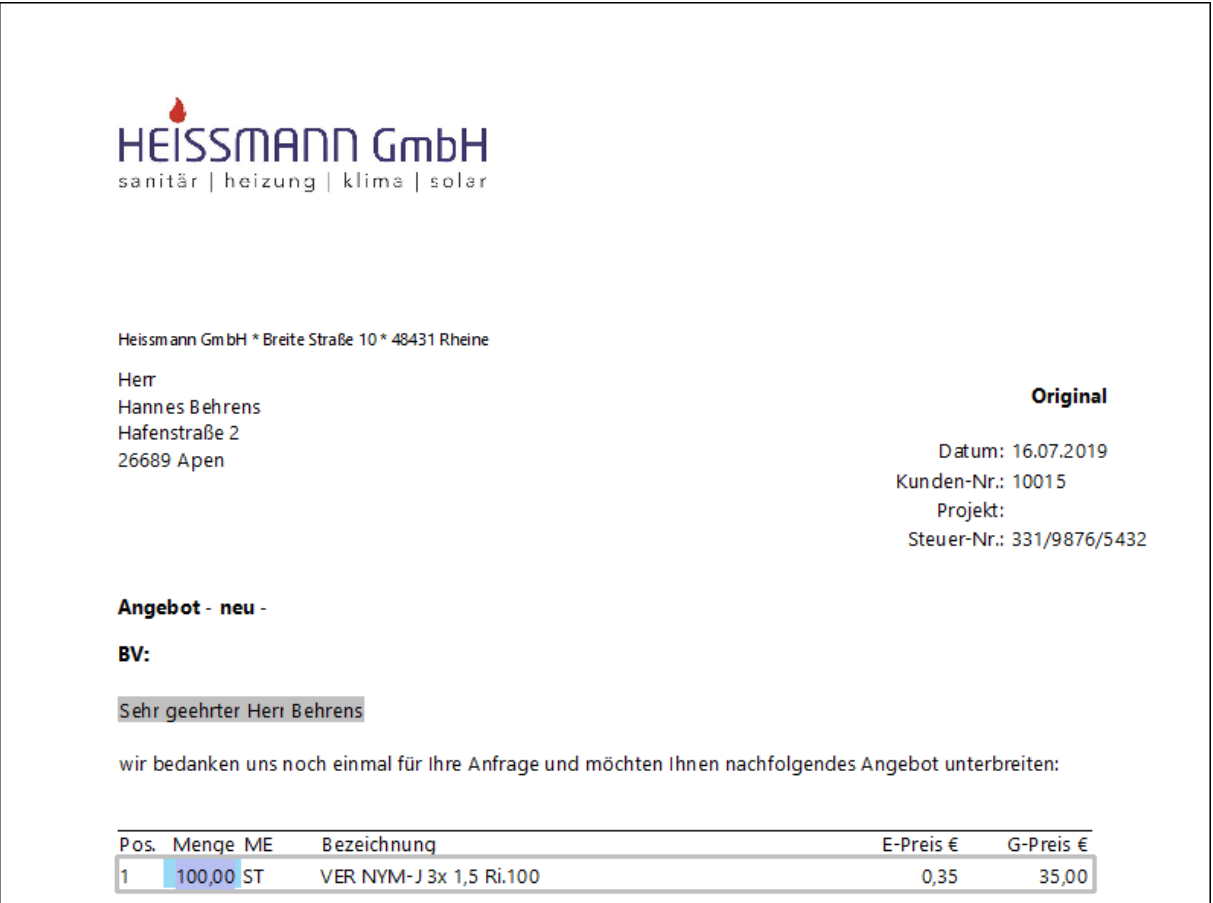

Sie können nach erfolgreicher Übernahme der Artikel aus dem Onlineshop des einen Lieferanten, weitere Artikel zu anderen Lieferanten oder zum gleichen Lieferanten übernehmen.

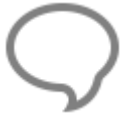

**Hinweis:** Bitte beachten Sie, dass die Artikel beim Import in das Dokument unter die zuletzt markierte Position eingefügt werden.

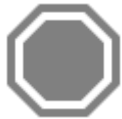

**Achtung:** Haben Sie fragen zu der Bedienung eines Onlineshops, wenden Sie sich bitte an den betreffenden Lieferanten. Der Lieferant hilft Ihnen bei Fragen zum Onlineshop gerne weiter.

# **Onlineshop Artikelexport**

Sie haben die Möglichkeit Artikel aus dem Dokument in den Warenkorb des Online – Shops zu übernehmen. Klicken Sie hierzu auf **«Dokument» | «Datenexport» | «Onlineshop - Artikelexport»**.

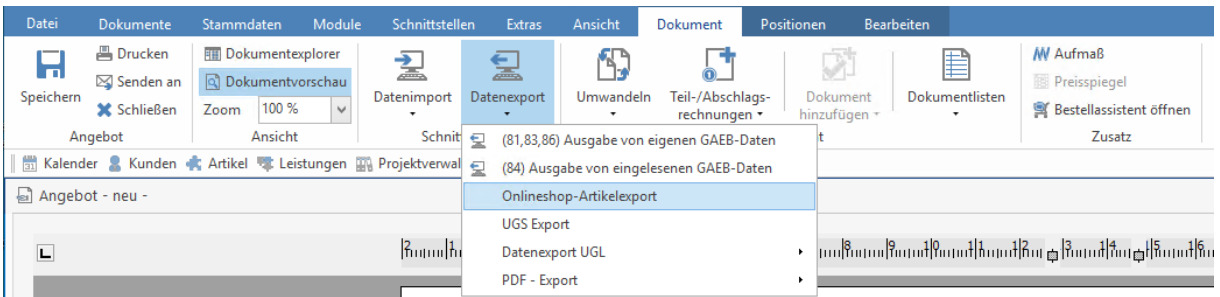

Wählen Sie in der Auswahl den gewünschten Lieferanten aus.

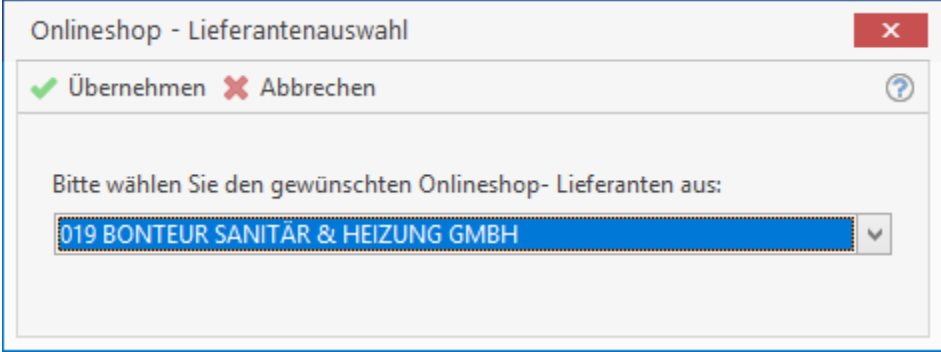

Nachdem Sie Ihre Wahl getroffen haben, klicken Sie auf **[Übernehmen]**. Der Onlineshop des Lieferanten wird geöffnet. Haben Sie Ihre Zugangsdaten hinterlegt, gelangen Sie direkt in den Online-Shop des Lieferanten. Im Onlineshop des Lieferanten können Sie, wie gewohnt, den Inhalt des Warenkorbes bearbeiten und die Bestellung auslösen.

> **Hinweis:** Ein Abgleich zwischen dem Dokument und dem Warenkorb des Online – Shops ist nicht möglich.

# **IDS Mengeneinheit**

Für den Export von Artikel in den Warenkorb des Lieferanten ist es erforderlich die Artikel mit den Mengeneinheiten gemäß EDIFACT (international festgeschrieben Mengeneinheiten) zu übergeben. Wird ein Artikel mit einer Mengeneinheit mit z.B. STCK in den Warenkorb exportiert, erfolgt eine Abfrage mit welcher EDIFACT Mengeneinheit der Artikel exportiert werden soll.

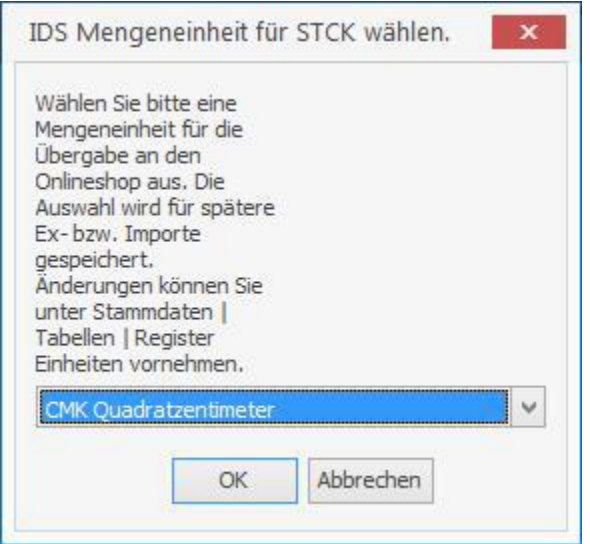

Da es sich um STCK handelt, weisen Sie aus der Auswahlliste PCE zu. Die Zuweisungen der EDIFACT - Mengeneinheit zu der verwendeten Mengeneinheit wird intern gespeichert. So erhalten Sie je verwendeter Mengeneinheit nur einmal eine Abfrage.

# **Änderung der Zuweisung zur Mengeneinheit**

Ist es erforderlich eine Zuweisung zu einer Mengeneinheit zu ändern, können Sie die Änderung unter **«Stammdaten» | «Tabellen» | «Artikel / Leistungen» | «Einheiten»** vornehmen.

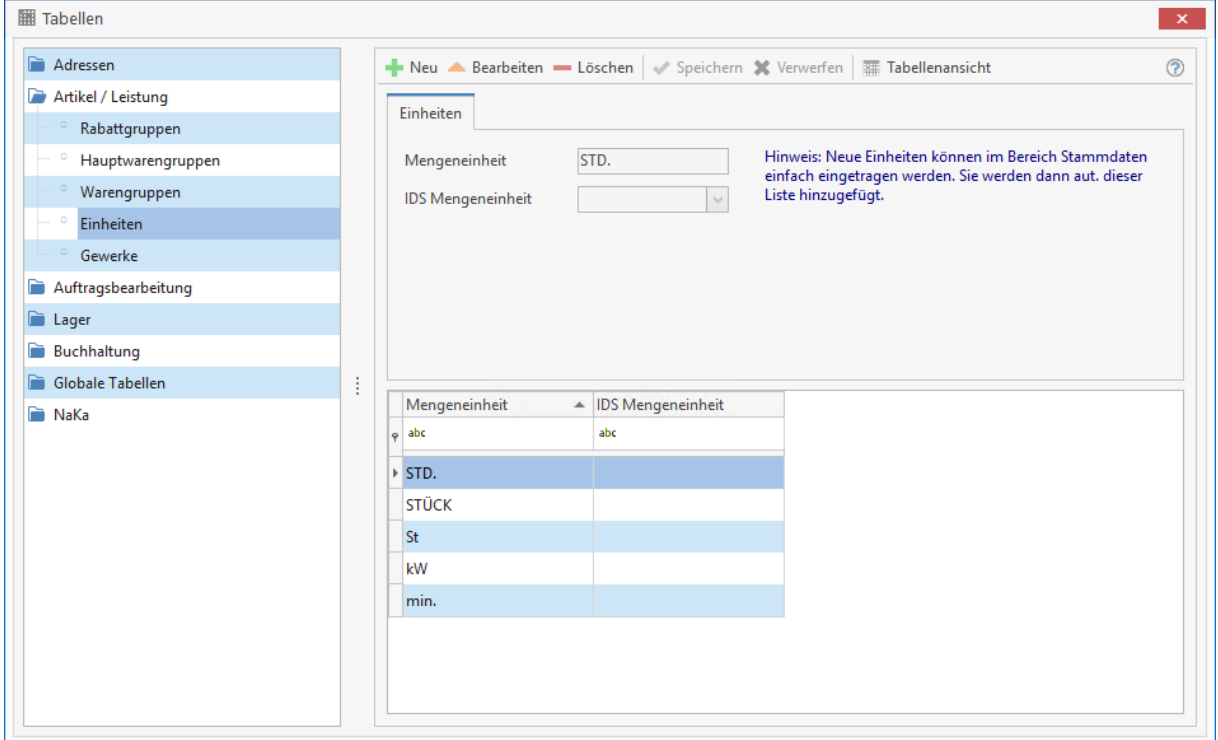

# **Mengeneinheiten gemäß EDIFACT**

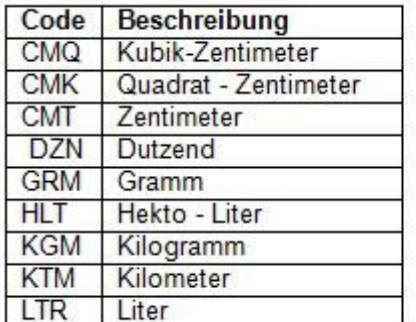

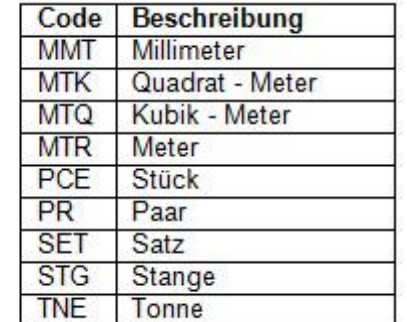

## **Bestellcenter**

Im Bestellcenter haben Sie die Möglichkeit direkt aus dem Onlineshop ihres Lieferanten den Warenkorb im Programm zu füllen und daraus im Anschluss eine Bestellung zu erzeugen. Zusätzlich können Sie eine Bestellung ohne füllen des Warenkorbs im Bestellcenter zu erzeugen und Sie können den Warenkorb in den Onlineshop exportieren.

#### **Onlineshop Artikelimport**

Über **«Weiteres» | «Onlineshop-Artikelimport»** gelangen Sie in die Auswahl der Lieferanten zu denen eine Onlineshop - Zuordnung getroffen wurde.

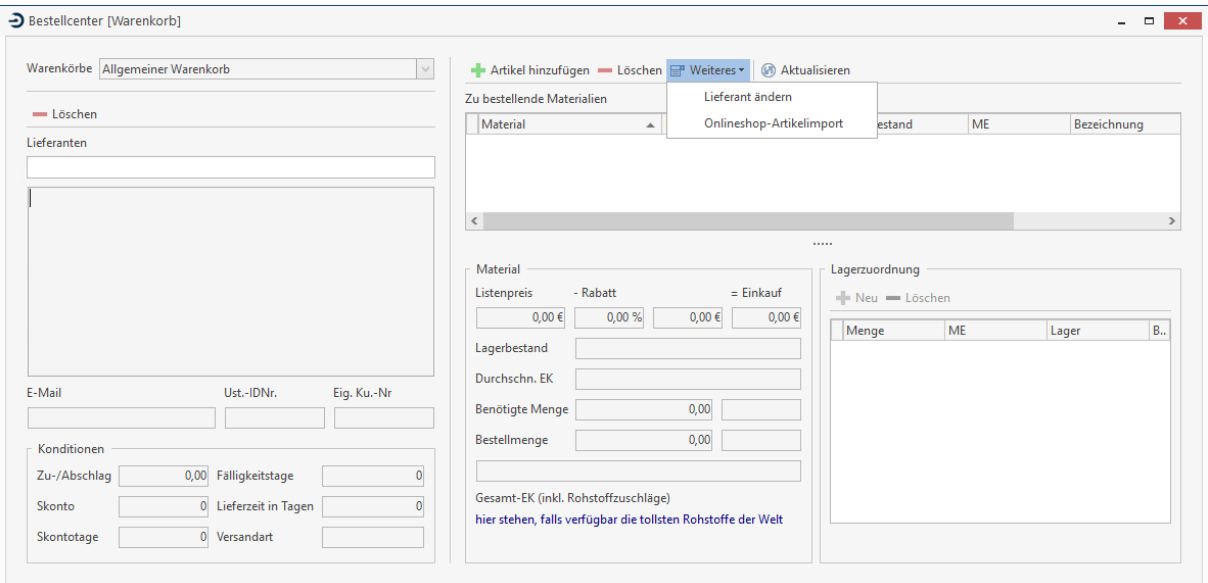

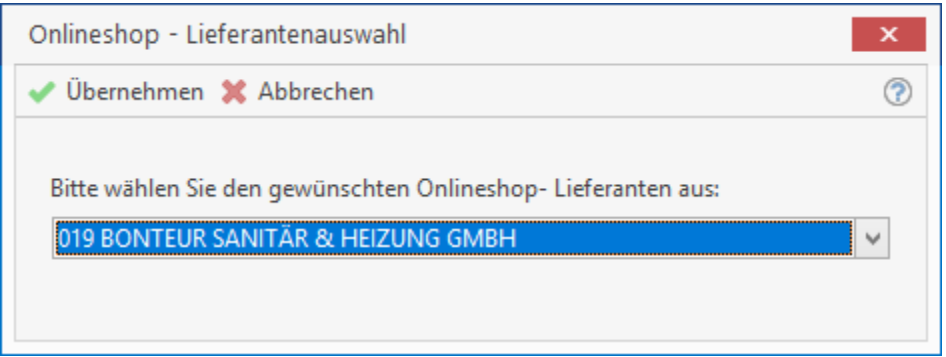

**Achtung:** Die Menüpunkte Onlineshop – Bestellung und Onlineshop – Warenkorbexport stehen ausschließlich für Lieferanten zur Verfügung die das IDS – Format für den Datentransfer nutzen.

Nachdem Sie den Lieferanten ausgewählt haben klicken Sie auf **[Übernehmen]**. Sie gelangen in den Onlineshop des Lieferanten. Stellen Sie, wie gewohnt den Warenkorb zusammen. Haben Sie die Artikel zusammengestellt und in den Online - Warenkorb übergeben, können Sie den Online - Warenkorb in den Warenkorb des Programms übernehmen. Je nach Lieferant kann der Warenkorb übernommen, eine Bestellung ausgelöst oder der Warenkorb übernommen und eine Bestellung ausgelöst werden. Nach der Übernahme der Artikel aus dem Onlineshop, können Sie wie gewohnt im Bestellcenter weiter arbeiten.

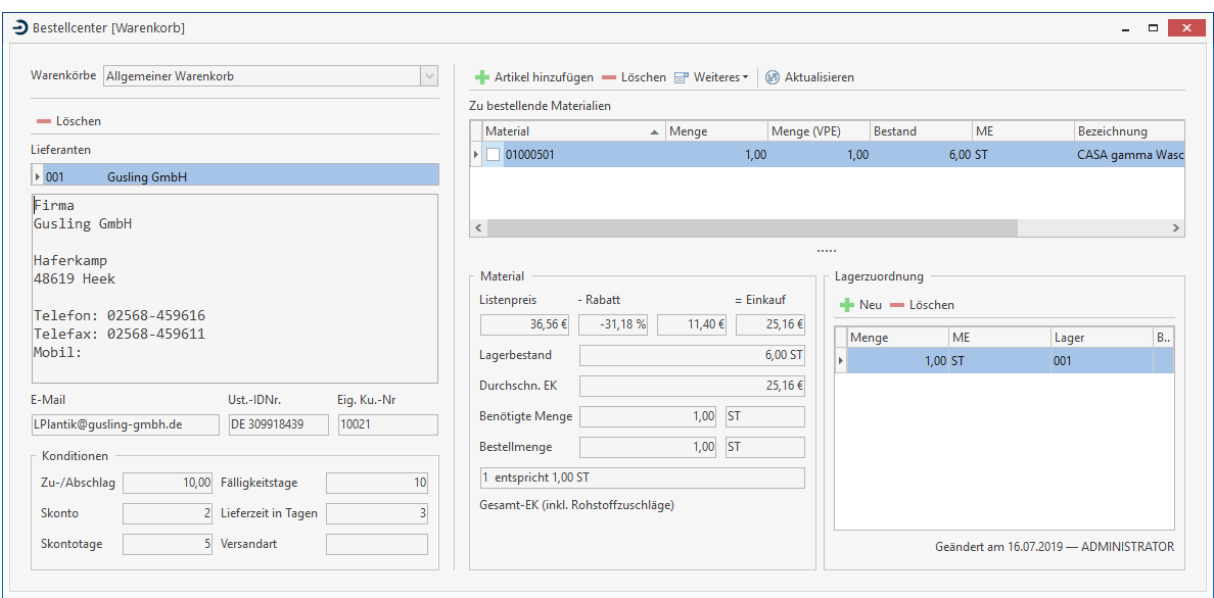

Haben Sie bereits ein Bestelldokument generiert, können Sie weitere Artikel aus einem Onlineshop direkt in das Bestelldokument importieren. Die Bearbeitung erfolgt wie unter der Dokumentbearbeitung beschrieben.

### **Onlineshop – Bestellung**

Sie können im Bestellwesen mit der Funktion Onlineshop – Bestellung direkt eine Bestellung erzeugen, ohne Artikel im Warenkorb hinzugefügt zu haben. Über **«Weiteres» | «Onlineshop-Bestellung»** wird direkt der Online – Shop des Lieferanten geöffnet. Füllen Sie im Onlineshop wie gewohnt den Warenkorb und erstellen Sie dann die Bestellung. Nachdem die Bestellung im Onlineshop abgeschickt wurde, wird ein Bestelldokument mit den Artikeln aus dem Warenkorb des Onlineshops im Bestellwesen erzeugt. Sie müssen lediglich das Bestelldokument noch drucken.

#### **Onlineshop – Warenkorbexport**

Im Bestellwesen können Sie Warenkörbe aus dem Bestellcenter zu einem Lieferanten in den Onlineshop übergeben. Erstellen Sie einen Warenkorb mit den Artikeln die Sie bestellen möchten. Über **«Warenkorb» | «Onlineshop-Export»** starten Sie die Übergabe an den Onlineshop des Lieferanten.

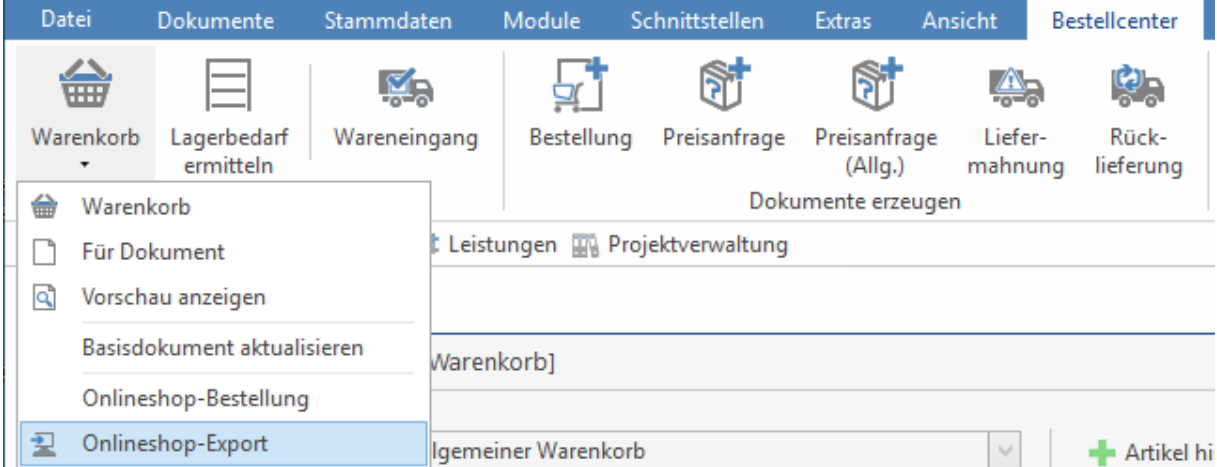

Sie haben im Onlineshop die Möglichkeit im Warenkorb weitere Artikel hinzufügen. Nach erfolgreicher Zusammenstellung der zu bestellenden Artikel, kann die Bestellung abgeschlossen werden. Wird die Bestellung abgeschlossen, werden die bestellten Artikel in ein Bestelldokument übernommen. Es werden alle Artikel aus dem Onlineshop – Warenkorb mit den aktuellen Tagespreisen übernommen.

Sie müssen lediglich das Bestelldokument noch drucken. Soweit der Lieferant eine abweichende Lieferanschrift und die Kommissionsnummer mit übermittelt, werden diese in das Bestelldokument übernommen. Wird der kleine Warenkorb genutzt (Bestellung anhand eines Angebotes, Auftrages, etc.) wird die Dokumentnummer als Kommissionsnummer in den Shop übergeben.

## **Artikeldeeplink**

Mit dem Artikeldeeplink haben Sie die Möglichkeit weitergehende Informationen und Bilder zu dem Artikel im Online – Shop des Lieferanten einzusehen. Hierzu stehen Ihnen im Programm zwei Möglichkeiten zur Verfügung.

### **Im Artikelstamm**

Im Artikelstamm markieren Sie den Artikel zu dem Sie weitere Informationen einsehen wollen. Über **«Weiteres» | «Artikelaufruf Onlineshop»** starten Sie den Onlineshop des Lieferanten. Die Artikelnummer wird beim Aufruf übergeben, so dass Sie direkt die Information zu dem gewählten Artikel einsehen können.

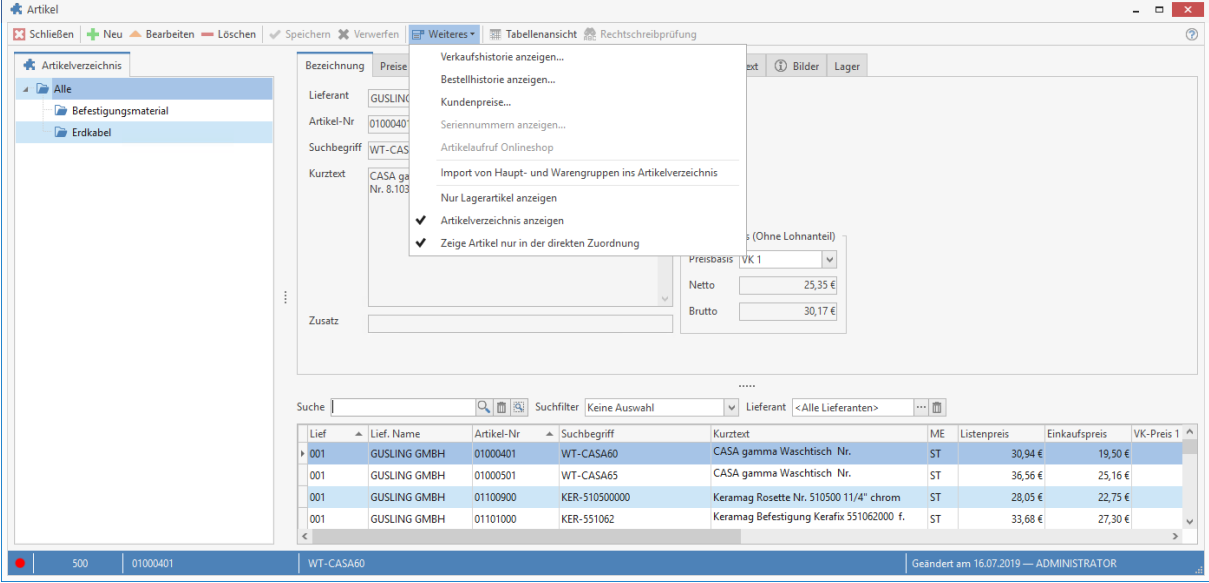

#### **In der Dokumentbearbeitung**

In der Dokumentbearbeitung müssen Sie die Artikelposition markieren und den Kalkulationsdialog aufrufen. Über **«Weiteres» | «Artikelaufruf Onlineshop»** werden die Informationen zu dem Artikel direkt angezeigt.

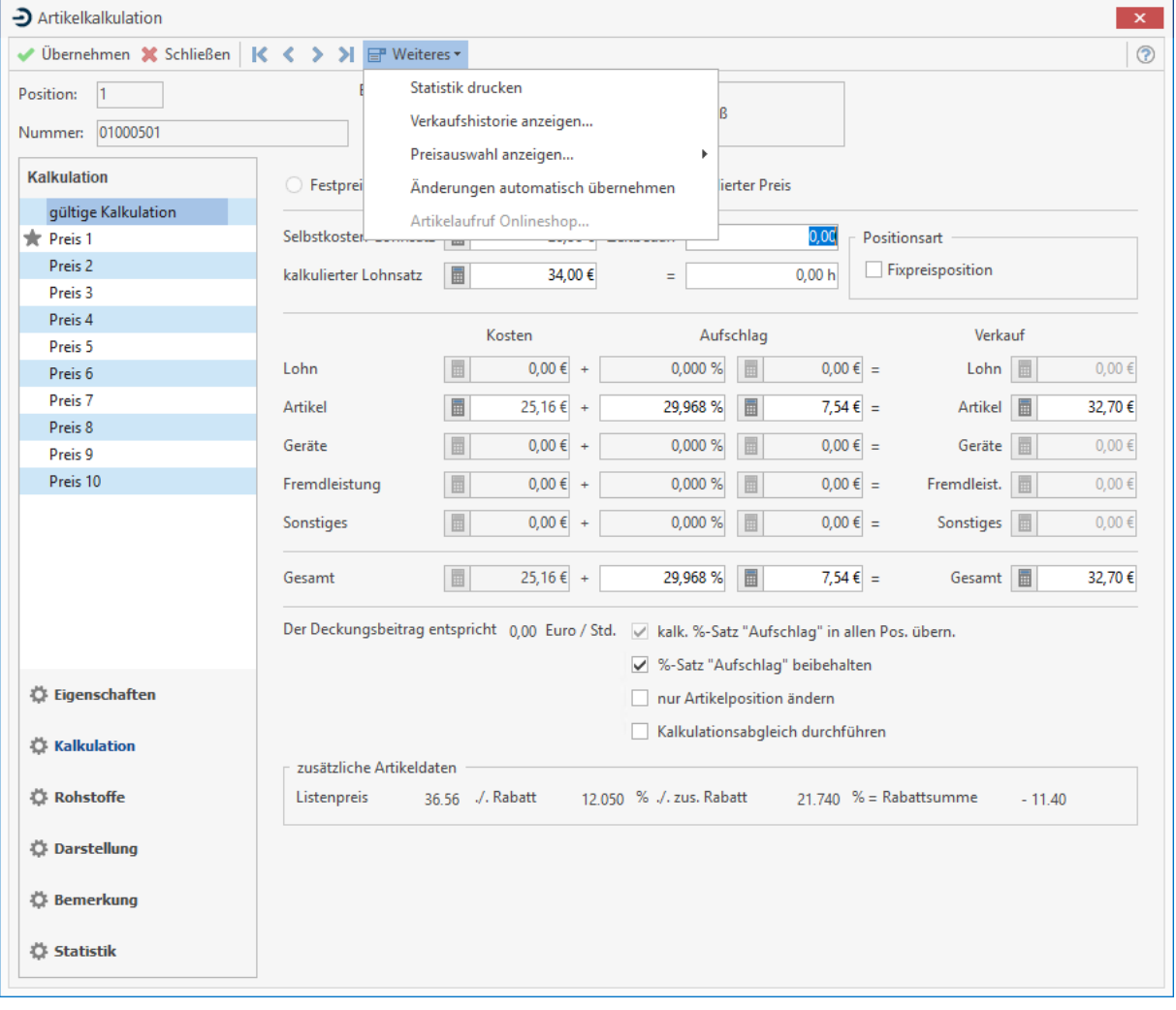

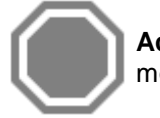

**Achtung:** Eine Übernahme von Preisen, Texten oder Bildern zu dem Artikel ist nicht möglich.

# **OCI**

## **Was ist OCI?**

OCI (Open Catalog Interface Version 3.0) ist eine von SAP definierte Schnittstelle für den Aufruf von externen Katalogen (Großhändler Onlineshops) und die Rückgabe des Warenkorbinhaltes an ein Warenwirtschaftssystem. Mit der Integration der OCI - Schnittstelle im Programm können Sie den Onlineshop Ihres Großhändlers aufrufen, im Shop die Artikel suchen, Artikel in den Warenkorb übernehmen und auf Knopfdruck die Artikel in ein Dokument oder in den Warenkorb des Bestellwesens übernehmen. Den Warenkorb können Sie in das Programm übernehmen. Hierbei hängt es vom Großhändler ab, ob gleichzeitig eine Bestellung im Onlineshop ausgelöst wird.

## **Grundlagen**

Unter **«Datei» | «Einstellungen» | «Schnittstellen» | «Dokument»** muss die Onlineshop – Anbindung aktiviert werden. Nachdem Sie die Onlineshop - Anbindung aktiviert haben, öffnen Sie über **«Stammdaten» | «Lieferanten»** den Lieferantenstamm. Klicken Sie auf das Register **[Weiteres]** und wählen Sie in der Tabellenansicht den Lieferanten aus, zu dem Sie die Onlineshop - Anbindung aktivieren möchten. Nach der Auswahl des Lieferanten in der Tabellenansicht, klicken Sie auf **[Bearbeiten]**.

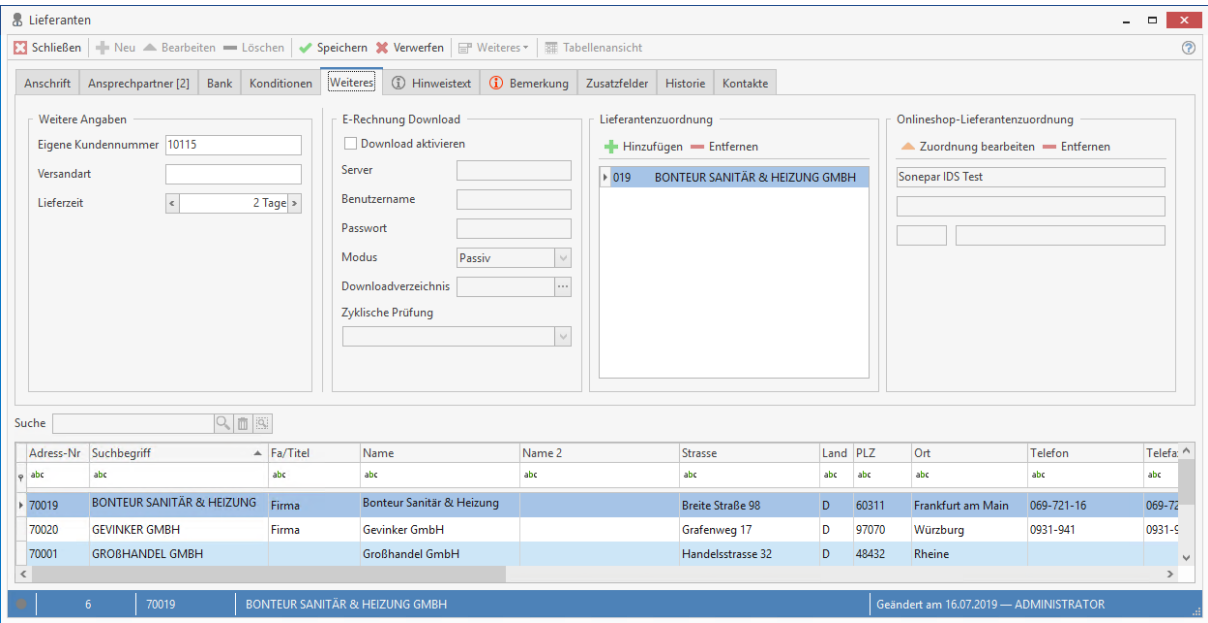

Über **[Zuordnung bearbeiten]** kommen Sie in die Favoritenliste der Onlineshops. Über **«Hinzufügen» | «OCI» | «OCI-Lieferanten hinzufügen»** wählen Sie das vom Lieferanten verwendete Datentransferformat aus.

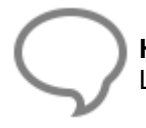

**Hinweis:** Voraussetzung dazu ist, dass zu der Lieferantenadresse eine Lieferantenzuordnung existiert.

Haben Sie auf **«Hinzufügen» | «OCI» | «OCI-Lieferanten hinzufügen»** geklickt, erhalten Sie eine Lieferantenauswahl, der möglichen Onlineshop – Anbindungen für das OCI - Format.

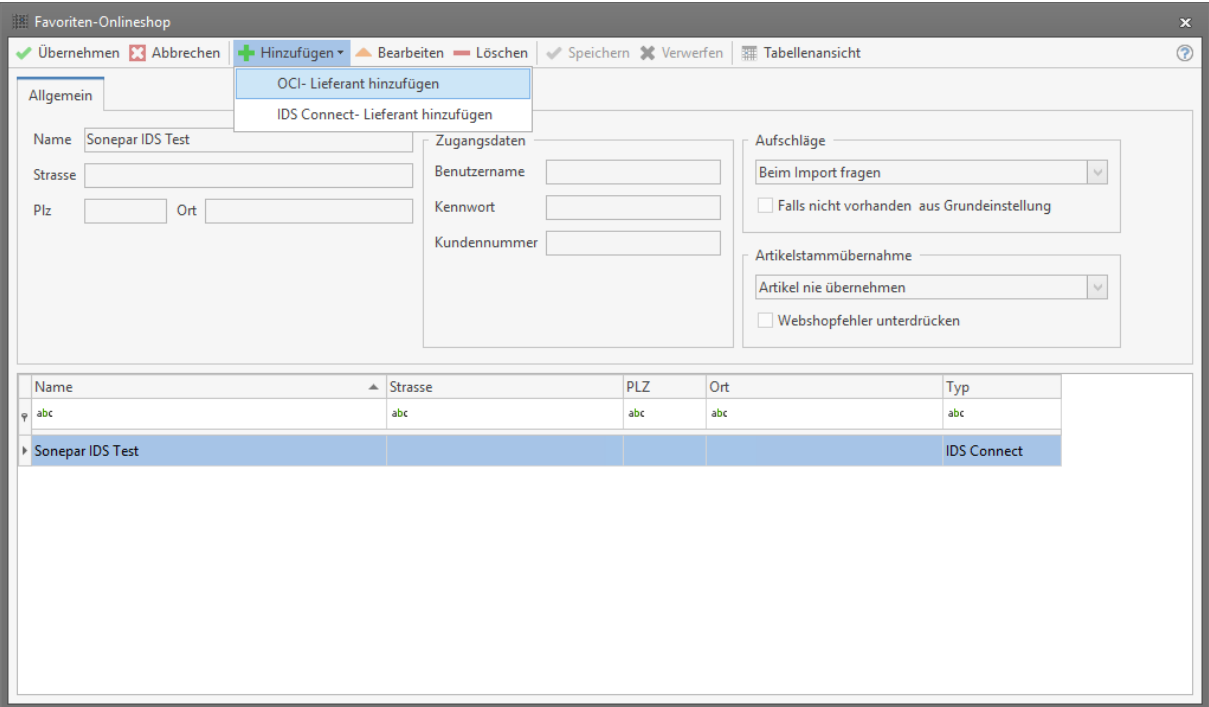

Wählen Sie in der OCI - Lieferantenauswahl den Lieferanten aus, zu dem eine Anbindung an den Online-Shop hergestellt werden soll. Nach erfolgter Auswahl klicken Sie auf **[Übernehmen]**. Der ausgewählte Lieferant wird in die Favoritenliste übernommen.

Über **[Bearbeiten]** können Sie Ihre Zugangsdaten hinterlegen und festlegen, mit welchen Aufschlägen die Artikel in das Dokument importiert werden sollen. Zusätzlich legen Sie fest, ob die importierten Artikel in den Artikelstamm übernommen werden sollen. Sollten Sie die Zugangsdaten nicht hinterlegen, werden Sie beim Aufruf der Anbindung in der Dokumentbearbeitung danach gefragt.

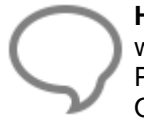

**Hinweis:** Beachten Sie bitte, das die Zugangsdaten benutzerabhängig gespeichert werden. Das heißt, die Zugangsdaten werden intern zu dem Benutzer gespeichert der im Programm angemeldet ist. Daher müssen bei jedem Benutzer sofern diese, die Onlineshop – Anbindung nutzen sollen, die Zugangsdaten hinterlegt werden.

Bei der Definition zu den Aufschlägen, können Sie wählen ob der Aufschlag aus den Grundeinstellungen, aus dem Artikelstamm (sollte der Artikel nicht vorhanden sein, dann den Aufschlag aus den Grundeinstellungen nehmen) oder kein Aufschlag genommen werden soll. Haben Sie alle Einstellungen vorgenommen, klicken Sie auf **[Speichern]** und im Anschluss auf **[Übernehmen]**.

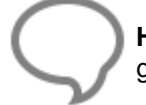

**Hinweis:** Die Einstellungen für die Aufschläge werden zentral gespeichert. Die zuletzt gemachte Änderung gilt für alle Benutzer.

# **Artikeldaten im Stamm übernehmen**

Bei der Übernahme der Artikel aus dem Online Shop (IDS/OCI) können Sie bestimmen ob die Artikel zusätzlich in den Artikelstamm übernommen werden. Hierzu stehen Ihnen folgende Optionen zur Verfügung.

- Artikel nie übernehmen
- Vor Übernahme fragen
- Artikel immer übernehmen

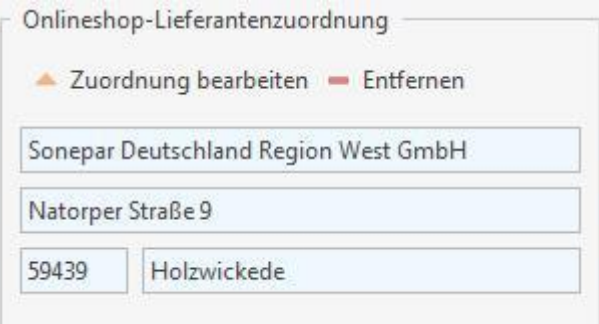

Speichern Sie im Anschluss die Änderungen im Lieferantenstamm.

**Hinweis:** Die Auswahl der verfügbaren Lieferanten wird stetig erweitert und per Servicepack ständig aktualisiert. Sollte Ihr Lieferant in der Auswahl nicht enthalten sein, sprechen Sie Ihren Ansprechpartner beim Lieferanten auf die OCI - Möglichkeit an. Sollte Ihr Lieferant diese Möglichkeit bieten, werden wir auf Ihre Meldung hin gerne Kontakt mit dem Lieferanten aufnehmen und den Zugang bereitstellen

## **Dokumentbearbeitung**

Öffnen Sie ein bestehendes oder legen Sie ein neues Dokument an. Im Dokument über die Multifunktionsleiste der Dokumentbearbeitung **«Dokument» | «Datenimport» | «Onlineshop - Artikelimport»** erhalten Sie die Auswahl der Lieferanten zu denen eine Onlineshop - Zuordnung getroffen wurde.

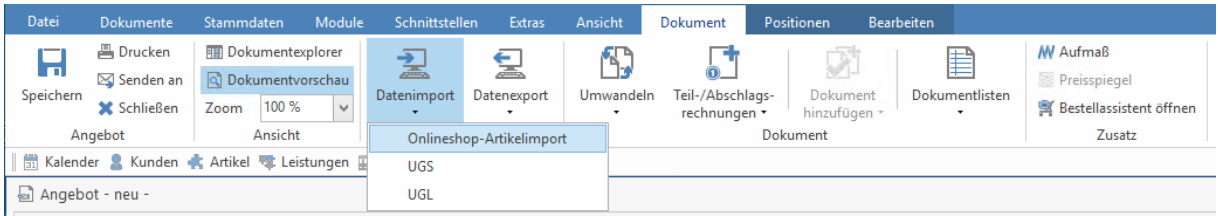

Wählen Sie in der Auswahl den gewünschten Lieferanten aus.

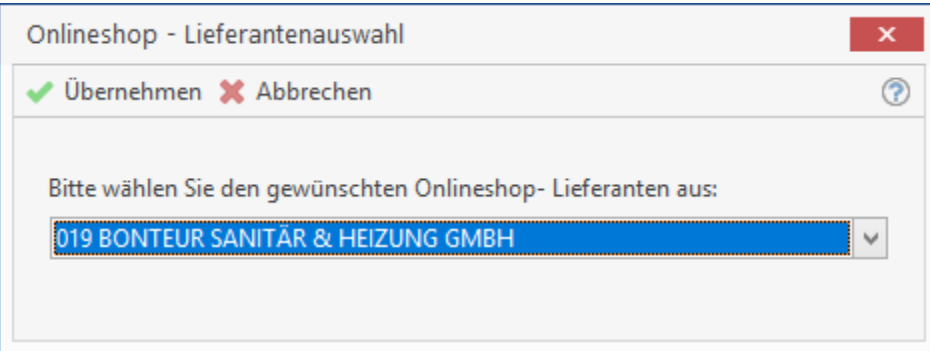

Nachdem Sie Ihre Wahl getroffen haben, klicken Sie auf **[Übernehmen]**. Der Online-Shop des Lieferanten wird geöffnet. Haben Sie Ihre Zugangsdaten hinterlegt, gelangen Sie direkt in den Online-Shop des Lieferanten.

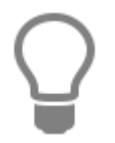

Sie können den Import auch über das **«Kontextmenü** (Klick rechte Maustaste)**» | «Datenimport» | «Onlineshop – Artikelimport»** nutzen.

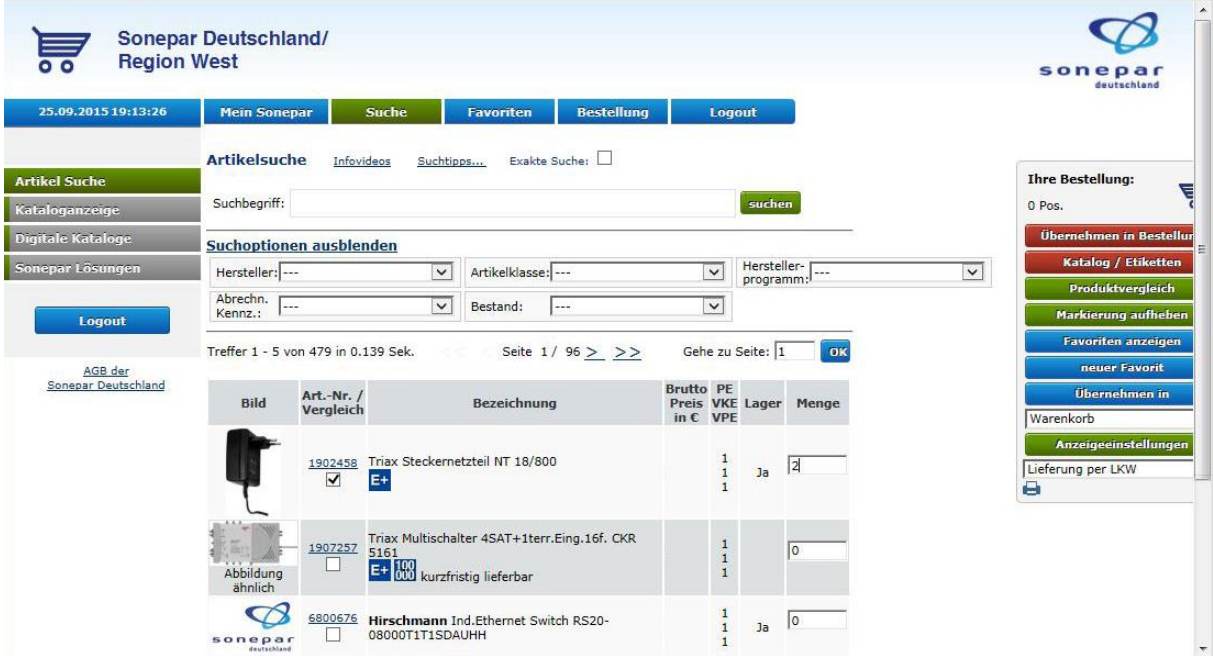

Hier stellen Sie wie gewohnt die benötigten Artikel in Ihren Warenkorb zusammen.

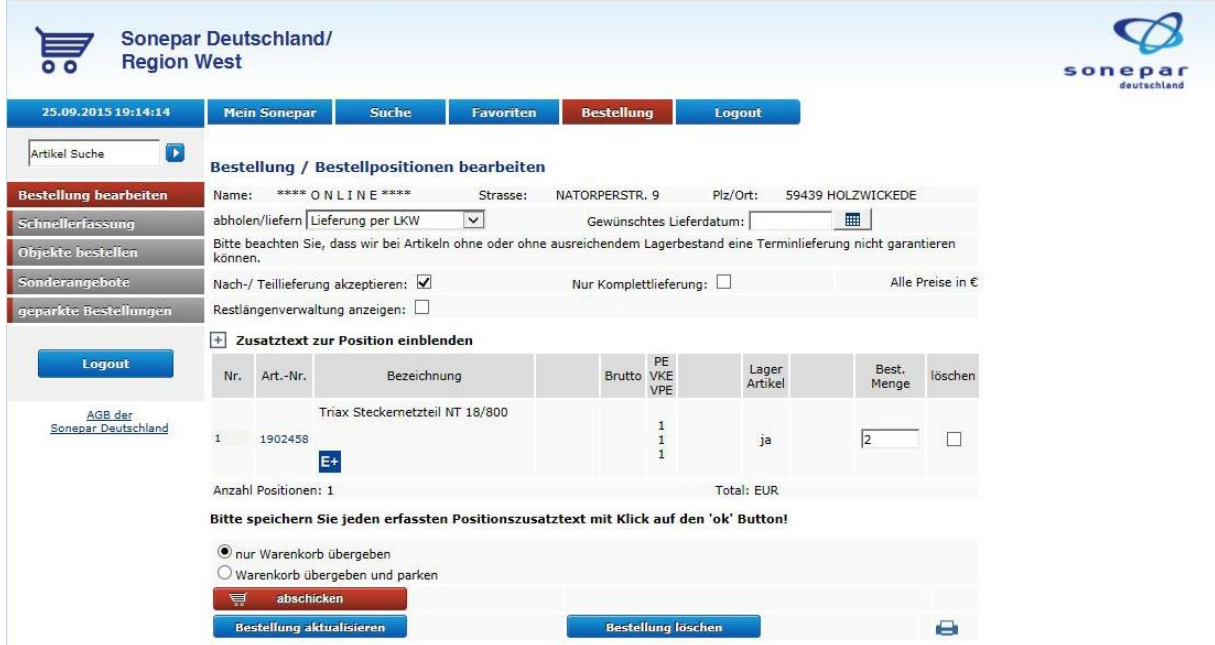

Haben Sie die Artikel die Sie benötigen, in den Warenkorb übergeben, können Sie diesen in das Dokument übernehmen. Je nach Lieferant kann der Warenkorb übernommen, eine Bestellung ausgelöst oder der Warenkorb übernommen und eine Bestellung ausgelöst werden.

Bitte speichern Sie jeden erfassten Positionszusatztext mit Klick auf den 'ok' Button!

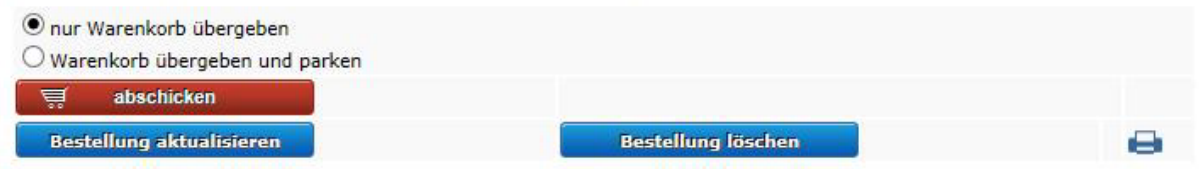

Bei einigen Lieferanten können Warenkörbe als Favoriten gespeichert werden und stehen Ihnen somit als wiederkehrende Bestellvorlagen zur Verfügung. Die Favoriten lassen sich selbstverständlich ohne Einschränkung in das Programm übernehmen. Haben Sie in der Onlineshop - Lieferantenzuordnung die Option "Beim Import fragen" für die Artikelaufschläge gesetzt, können Sie vor dem Import der Artikel aus dem Onlineshop festlegen, welche Aufschlagsart genommen werden soll.

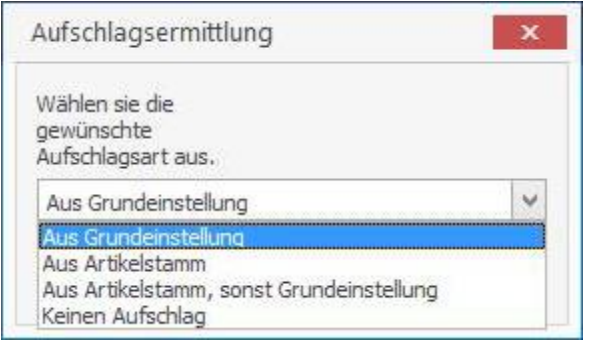

Nachdem Sie die Auswahl bestätigt haben, werden die Artikel mit dem gültigen Aufschlag in das Dokument importiert. Sollten Sie sich bei den Aufschlägen geirrt haben, können Sie diese in der gewohnten Weise im Dokument über die Positionskalkulation ändern.

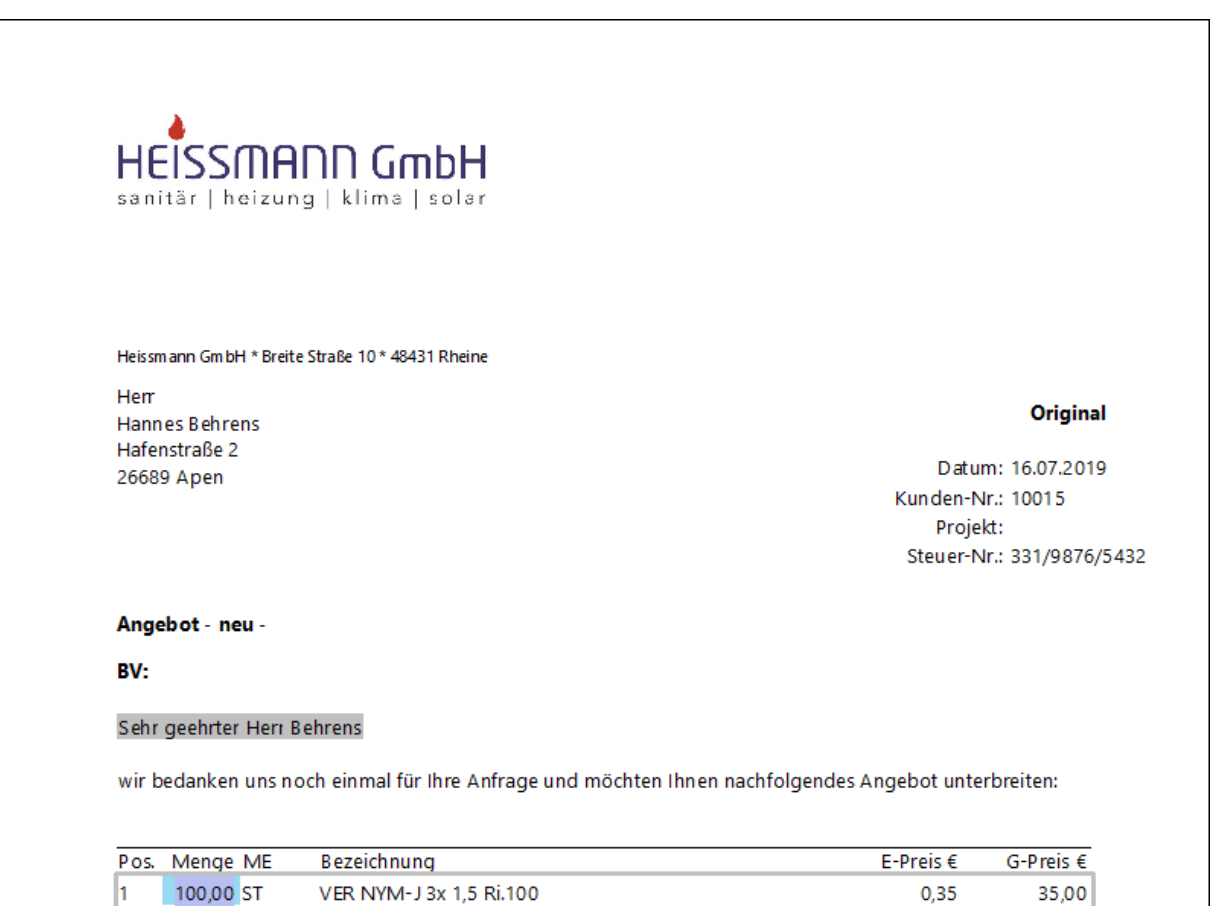

Sie können nach erfolgreicher Übernahme der Artikel aus dem Online- Shop des einen Lieferanten, weitere Artikel zu anderen Lieferanten oder zum gleichen Lieferanten übernehmen. Bitte beachten Sie, dass die Artikel beim Import in das Dokument unter die zuletzt markierte Position eingefügt werden.

**Hinweis:** Haben Sie fragen zu der Bedienung eines Onlineshops, wenden Sie sich bitte an den betreffenden Lieferanten. Der Lieferant hilft Ihnen bei Fragen zum Onlineshop gerne weiter.

# **Bestellcenter**

Im Bestellcenter haben Sie die Möglichkeit direkt aus dem Onlineshop Ihres Lieferanten den Warenkorb im Programm zu füllen und daraus im Anschluss eine Bestellung zu erzeugen. Starten Sie das Bestellcenter. Über **«Warenkorbs» | «Onlineshop-Bestellung»** gelangen Sie in die Auswahl der Lieferanten zu denen eine Onlineshop - Zuordnung getroffen wurde.

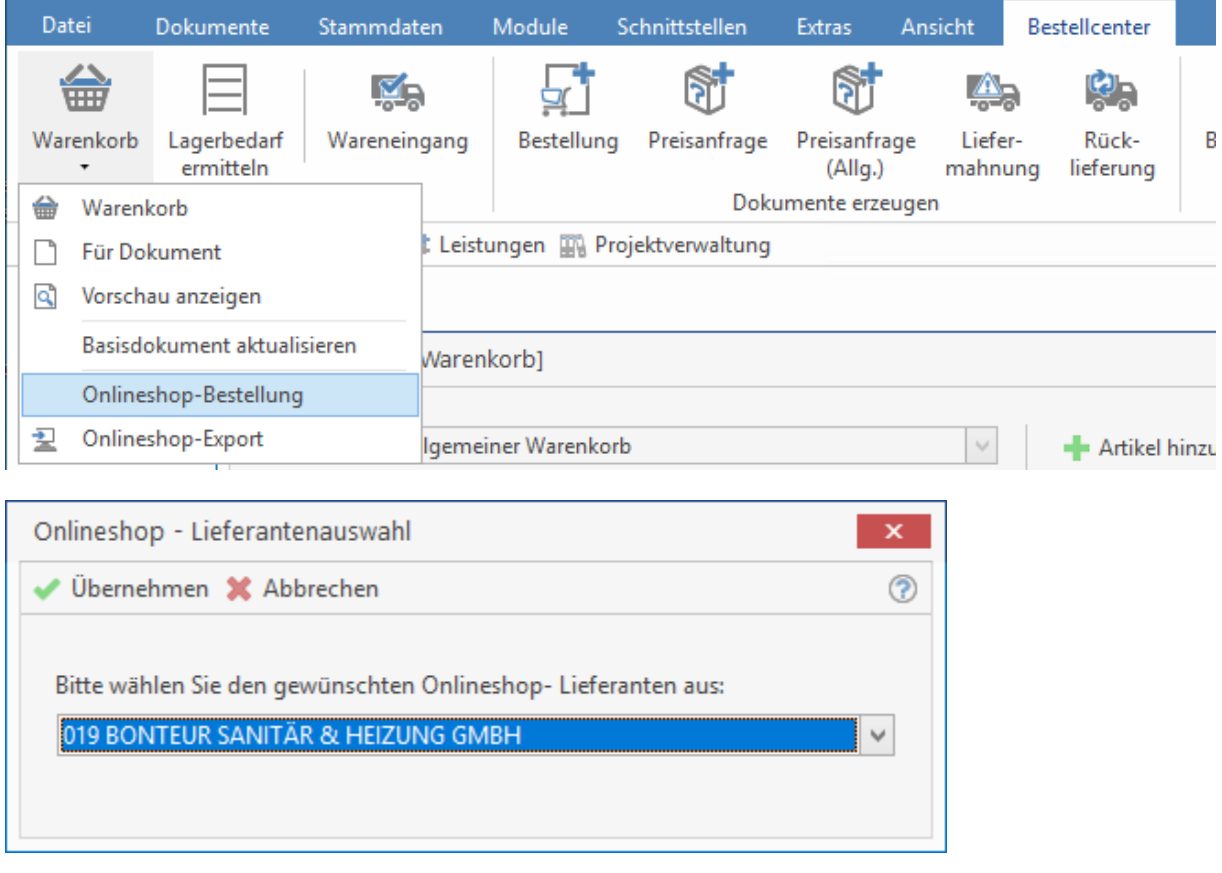

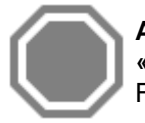

**Achtung:** Die Menüpunkte **«Onlineshop»**, **«Bestellung und Onlineshop», «Warenkorbexport»** stehen ausschließlich für Lieferanten zur Verfügung die das IDS – Format für den Datentransfer nutzen.

Nachdem Sie den Lieferanten ausgewählt haben klicken Sie auf **[Übernehmen]**. Sie gelangen in den Onlineshop des Lieferanten. Stellen Sie hier, wie gewohnt den Warenkorb zusammen.

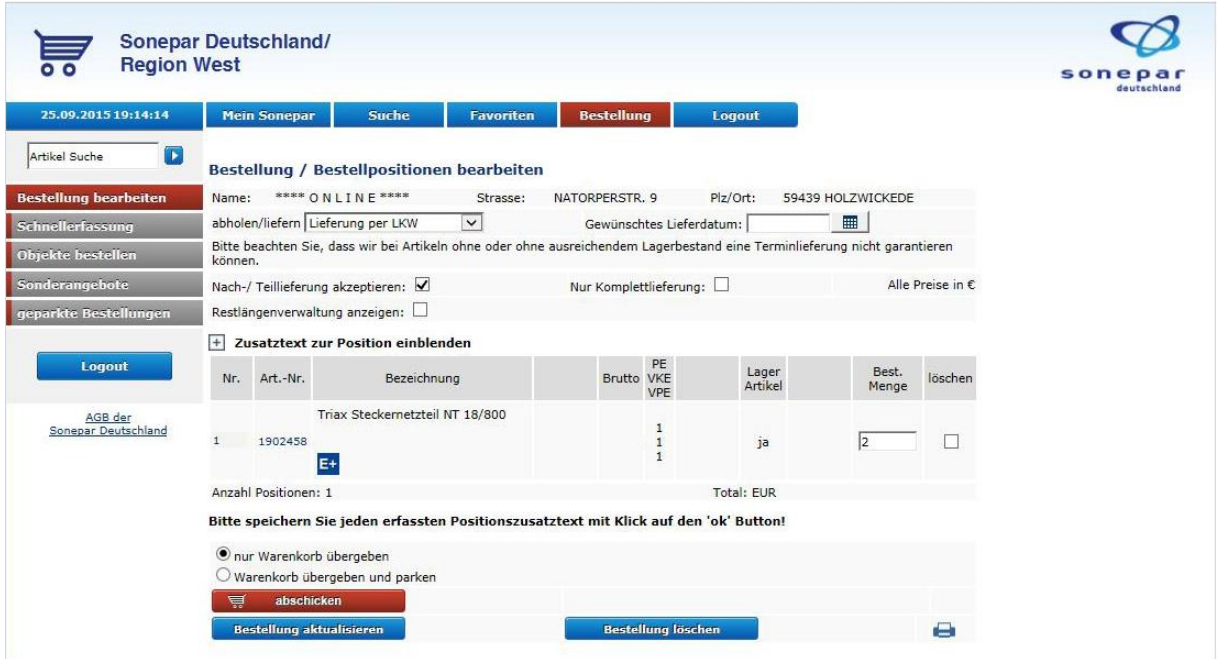

Haben Sie die Artikel zusammengestellt und in den Online - Warenkorb übergeben, können Sie den Online - Warenkorb in den Warenkorb des Programms übernehmen.

Bitte speichern Sie jeden erfassten Positionszusatztext mit Klick auf den 'ok' Button!

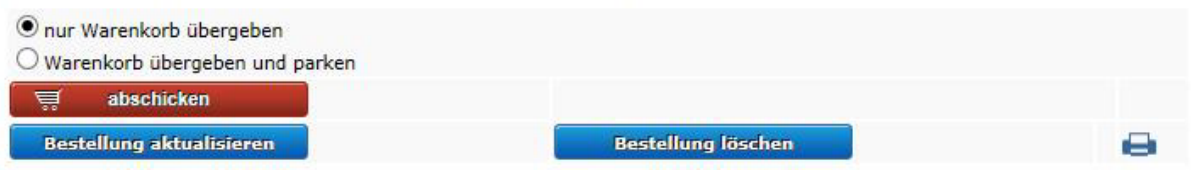

Je nach Lieferant kann der Warenkorb übernommen, eine Bestellung ausgelöst oder der Warenkorb übernommen und eine Bestellung ausgelöst werden. Nach der Übernahme der Artikel aus dem Onlineshop, können Sie wie gewohnt im Bestellcenter weiter arbeiten.

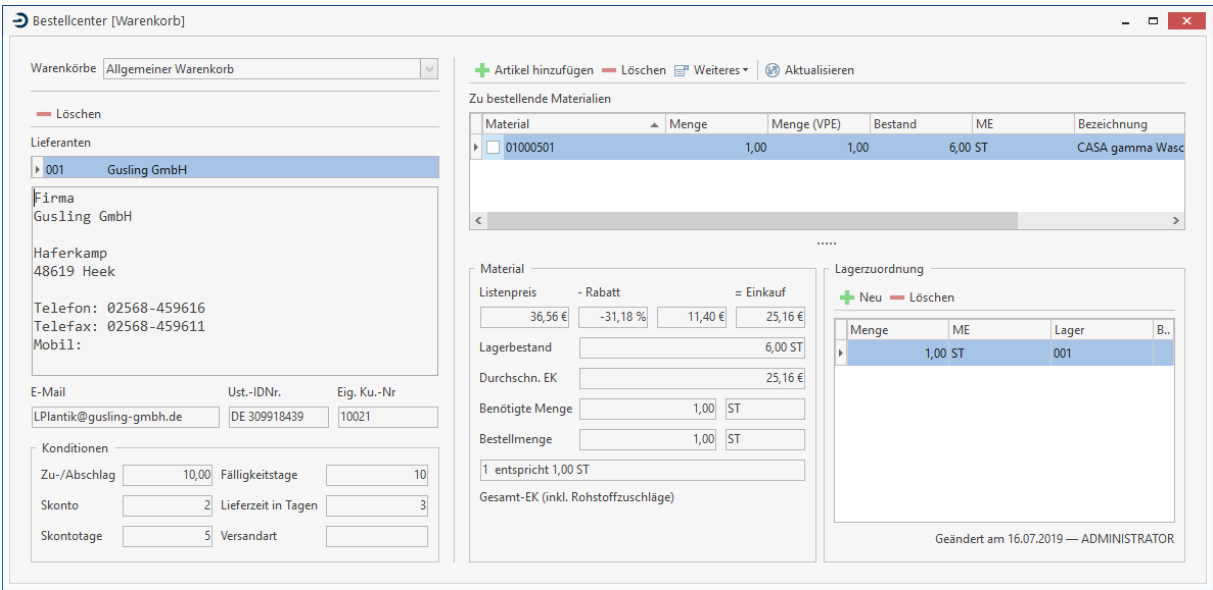

Haben Sie bereits ein Bestelldokument generiert, können Sie weitere Artikel aus einem Onlineshop direkt in das Bestelldokument importieren. Die Bearbeitung erfolgt wie unter der Dokumentbearbeitung beschrieben.

# **Zeiterfassung**

# **Allgemeines**

Damit die Zeiterfassung überhaupt durchgeführt werden kann, sind Erfassungsgeräte notwendig. Bei diesen Geräten handelt es sich in der Regel um Handys, stationäre Terminals, mobile Barcodescanner, etc. Fast jeder Hersteller von solchen Geräten bietet ein Programm zum Austausch der Daten per Dateischnittstelle an. Die Schnittstelle Zeiterfassung kann diese Dateien importieren. Damit hat der Anwender den enormen Vorteil, dass er nahezu alle Geräte unabhängig vom Hersteller mit der Schnittstelle nutzen kann. Die Konfiguration der Schnittstelle erfolgt per Assistent. Dieser kann über Schnittstelle – Zeiterfassung aufgerufen werden.

# **Der Startbildschirm**

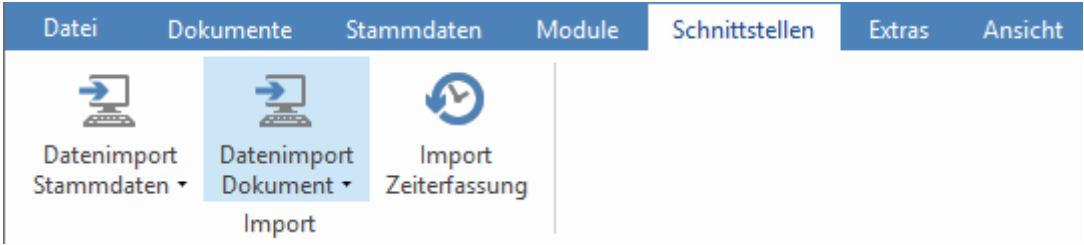

Hier erscheint das Begrüßungsfenster. Nach Klick auf **[Weiter]** gelangen Sie zur Auswahl des nächsten Schrittes. In diesem Fenster haben Sie drei Möglichkeiten. Sie können ein Profil erstellen, ein Profil bearbeiten oder die Synchronisation eines Profils durchführen.

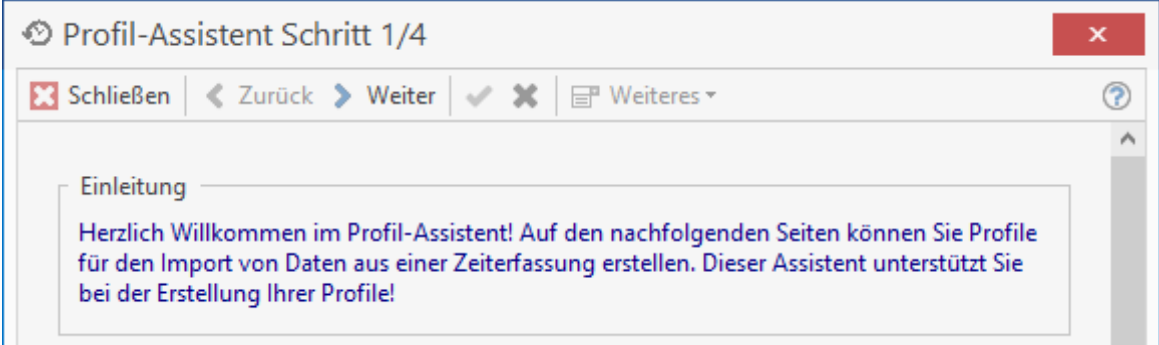

# **Neues Profil erstellen/Profil bearbeiten**

Dieses Fenster zeigt Ihnen inkl. Datenvorschau die Konfiguration des Profils an. Sie können Daten imund exportieren. Zur Bearbeitung eines Profils müssen Sie zuerst eine Profildatei auswählen bzw. erstellen. Danach können Sie die Konfiguration vornehmen.

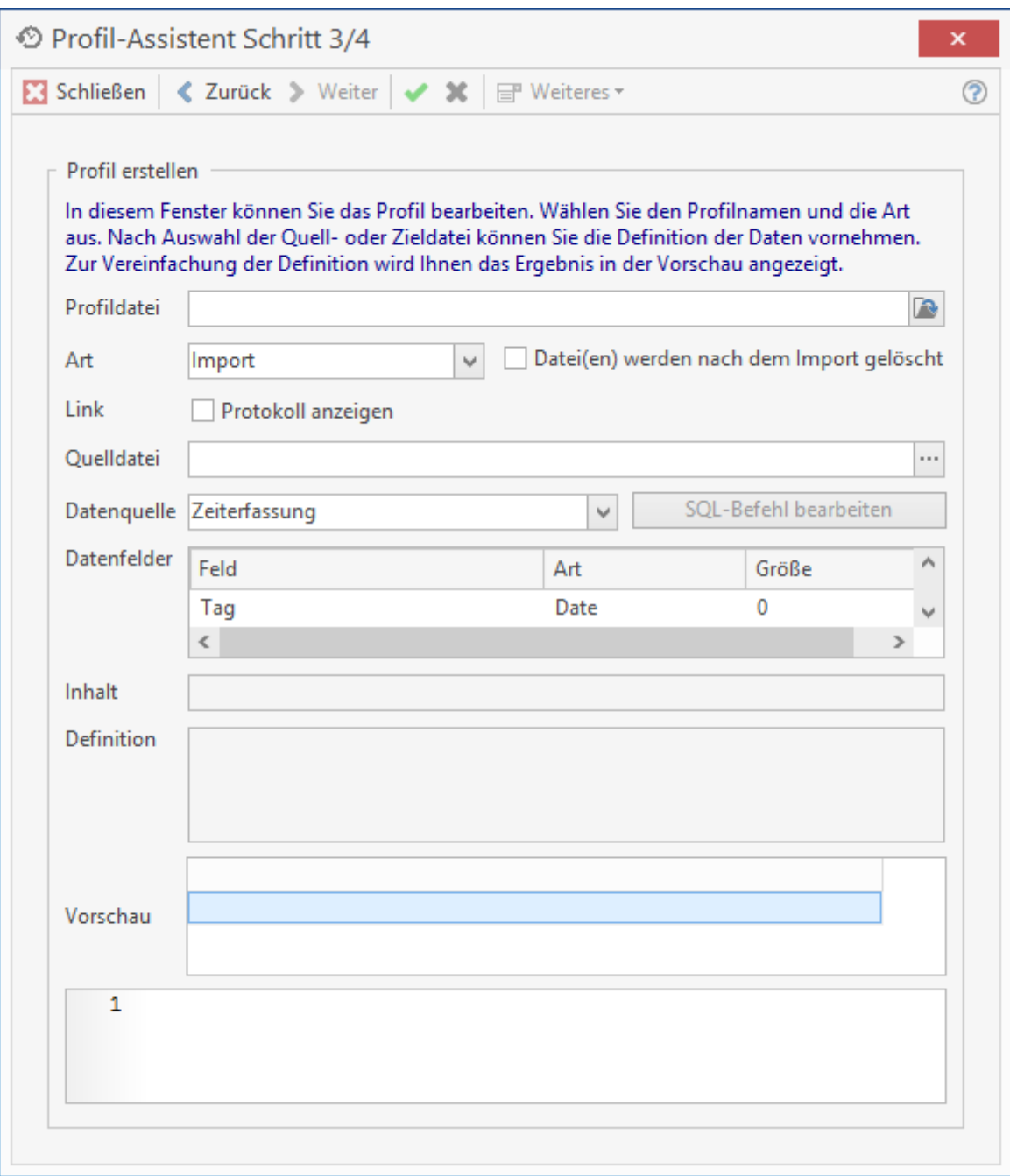

Über die Auswahl Art können Sie festlegen, ob Sie Daten importieren oder exportieren möchten. Geben Sie je nach Art die Quell- bzw. Zieldatei an. Bei einem Export können Sie unter Datenquelle bestimmen, aus welcher Tabelle die Daten exportiert werden sollen. Alternativ können Sie auch einen SQL-Befehl hinterlegen. Bei einem Import steht diese Auswahlmöglichkeit nicht zur Verfügung.

Über das Feld Definition legen Sie fest, wie das Format für den Datenaustausch aussehen soll. Per Doppelklick auf eines der Datenfelder wird dieses der Definition hinzugefügt. Der Assistent geht bei dieser Vorgehensweise automatisch von einer CSV-Datei aus. Wenn als Trennzeichen ein bzw. mehrere Zeichen verwendet werden sollen, können Sie die Definition per Tastatur an der gewünschten Stelle überschreiben.

In der Datenvorschau wird Ihnen angezeigt wie ein Export bzw. Import anhand der Ziel- bzw. Quelldatei aussieht. Mit Klick auf **[Speichern]** werden die Änderungen übernommen. Bei einer Neuanlage werden Sie zusätzlich gefragt, ob zu dem Profil eine Desktopverknüpfung angelegt werden soll. Das hat den Vorteil, dass bei Doppelklick auf dieser Verknüpfung die Synchronisation ohne vorherigen Start des Programms durchgeführt wird. Bei dieser Vorgehensweise wird automatisch eine Log-Datei erstellt.

## **Besonderheiten bei einem Import**

Es werden grundsätzlich nur Zeiterfassungsbuchungen importiert. Diese stehen in der Lohnerfassung und in der Rapporterfassung zur weiteren Bearbeitung zur Verfügung. Aufgrund der unterschiedlichen Behandlung von Datum, Uhrzeit, etc. werden bei den Feldern Tag, Von, Bis, Zeit und Kennzeichen zusätzliche Funktionen ausgeführt. Bei mehreren Datenfeldern müssen Sie eine so genannte Importmaske hinterlegen.

## **Datenfelder mit Eingabemaske**

Tag

Diese Maske beschreibt das Format des Datums.

**Beispiel:** Wenn in der CSV-Datei ein Datum 31.10.2010 steht, muss die entsprechende Datendefinition wie folgt aussehen: Tag (dd.mm.yyyy).

 $dd = Tag$ mm = Monat yy = Jahr

Von, Bis, Zeit

Diese Maske beschreibt das zu importierende Format der Zeit. Wenn in der CSV-Datei eine Zeit 08:00 steht, muss die entsprechende Datendefinition wie folgt aussehen: Zeit (hh:mm).

 $hh =$ Stunde  $mm =$  Minute ss = Sekunde

Wenn Sie eine Buchung importieren möchten, die Von- bzw. Bis- Zeiten enthält, füllen Sie nur die Felder Von und Bis. Wenn die Buchung nur einen Zeitstempel enthält, nutzen Sie dafür das Feld Zeit.

Kennzeichen

Grundsätzlich kann eine Gehen-Buchung nur anhand eines Merkmales erkannt werden. Das kann mit dem Feld Kennzeichen erfolgen. Das Merkmal kann eine beliebige Zeichenfolge sein. Wenn in der CSV-Datei ein Feld GEHEN steht, muss die entsprechende Datendefinition wie folgt aussehen: Kennzeichen (GEHEN).

**Ergebnis:** Wenn der zu importierende Datensatz/Feld den Inhalt GEHEN hat, wird automatisch eine Gehen-Buchung erzeugt bzw. die vorhergehende Buchung des Mitarbeiters beendet. Ansonsten wird die vorhergehende Buchung beendet und eine offene Buchung erzeugt.

## **Datenfelder ohne Eingabemaske**

Pnr

Dieses Feld ist für die Personal-Nr. bzw. die Mitarbeiter-Nr.

#### Kostenstelle

In diesem Feld können Sie eine Kostenstelle hinterlegen. Beachten Sie, dass Sie zuvor die Kostenstellen unter **Stammdaten > Tabellen > Kostenstelle** angelegt haben.

Projekt

In diesem Feld wird das Projekt hinterlegt. Als Information wird die interne Projekt-Nr. verwendet.

## Dokument

In diesem Feld wird das Dokument hinterlegt. Als Information wird die interne Dokument-Nr. verwendet.

### PosNr, LineID

Wenn eine Buchung auf eine Dokumentenposition erfolgen soll, müssen diese beiden Felder gefüllt werden. Die PosNr ist die Positions-Nr. im Dokument, die LineID ist die interne Positionsnummer.

#### NettoStunden

Wenn die zu importierende Buchung eine Angabe der Gesamt-Zeit in Dezimal enthält, nutzen Sie dafür dieses Datenfeld.

#### **NettoMinuten**

Wenn die zu importierende Buchung eine Angabe der Gesamt-Zeit in Minuten enthält, nutzen Sie dafür dieses Datenfeld.

#### Pause

Dieses Feld kann für die Angabe einer Pause in Minuten genutzt werden.

#### Lohnart

In diesem Feld können Sie eine Lohnart hinterlegen. Beachten Sie, dass Sie zuvor die Lohnarten unter **Stammdaten > Tabellen > Lohnarten** angelegt haben.

#### **Buchtext**

In diesem Feld können Sie einen freien Text zur Buchung hinterlegen.

#### Lohn-EK

In diesem Feld können Sie zur Buchung den Stundensatz des Mitarbeiters hinterlegen. In der Regel werden Sie für jeden Mitarbeiter pro Buchung einen Datensatz in der CSV-Datei erhalten. Der Inhalt wird z. B. Mitarbeiter, Tag, Zeit und Projekt sein. Die Schnittstelle erzeugt bei der ersten Buchung eines Tages automatische eine Anstempelung. In der Lohnerfassung wird diese Buchung mit Bis = Offen angezeigt. Bei jeder weiteren Buchung wird eine vorhergehende offene Buchung abgeschlossen und eine neue offene Buchung erzeugt. Erst wenn ein Datensatz mit einem besonderen Kennzeichen kommt, wird eine offene Buchung abgeschlossen.

# **Synchronisation**

Wählen Sie zur Synchronisation ein Profil aus. Mit Klick auf **[Weiter]** wird die Synchronisation durchgeführt. Abschließend wird Ihnen ein Protokoll mit Informationen zum Im- bzw. Export angezeigt.

# **Leistungskatalog Dach**

## **Allgemeines**

Der digitale Leistungskatalog von der Fa. Icking für Einsteiger & Profis umfasst mehr als 7000 Leistungen aus den Bereichen Dachdecker-, Klempner- und Fassadenarbeiten sowie Dachfenster. Stellen Sie sich z. B. bei der Angebotserstellung Ihre Leistungen im Leistungskatalog Icking zusammen und übergeben Sie diese Daten inkl. Kurz & Langtext per Knopfdruck an das Programm. Die Schnittstelle überträgt diese per COM-Server in dem gerade geöffneten Dokument.

# **Einstellungen**

Per Schnittstelle werden Lohnzeiten wie Werkstattzeit und Baustellenzeit übergeben. Legen Sie fest, welcher Lohnverrechnungssatz für die beiden Zeiten zugrunde gelegt werden soll. Ebenso muss die Berechnung des Artikelaufschlages festgelegt werden. Entweder wird der Aufschlag grundsätzlich aus den Einstellungen übernommen, kein Aufschlag genommen oder bei jeder Übergabe fragt das System Sie nach der gewünschten Ermittlung des Aufschlages.

Zusätzlich bestimmen Sie mit der Option **"Leistungsstückliste im Dokument nicht anzeigen"**

Mit der Option "Leistungsstückliste im Dokument nicht anzeigen" bestimmen Sie, ob die Leistungsstücklisten nach dem Import der Leistungen im Dokument angezeigt werden oder nicht.

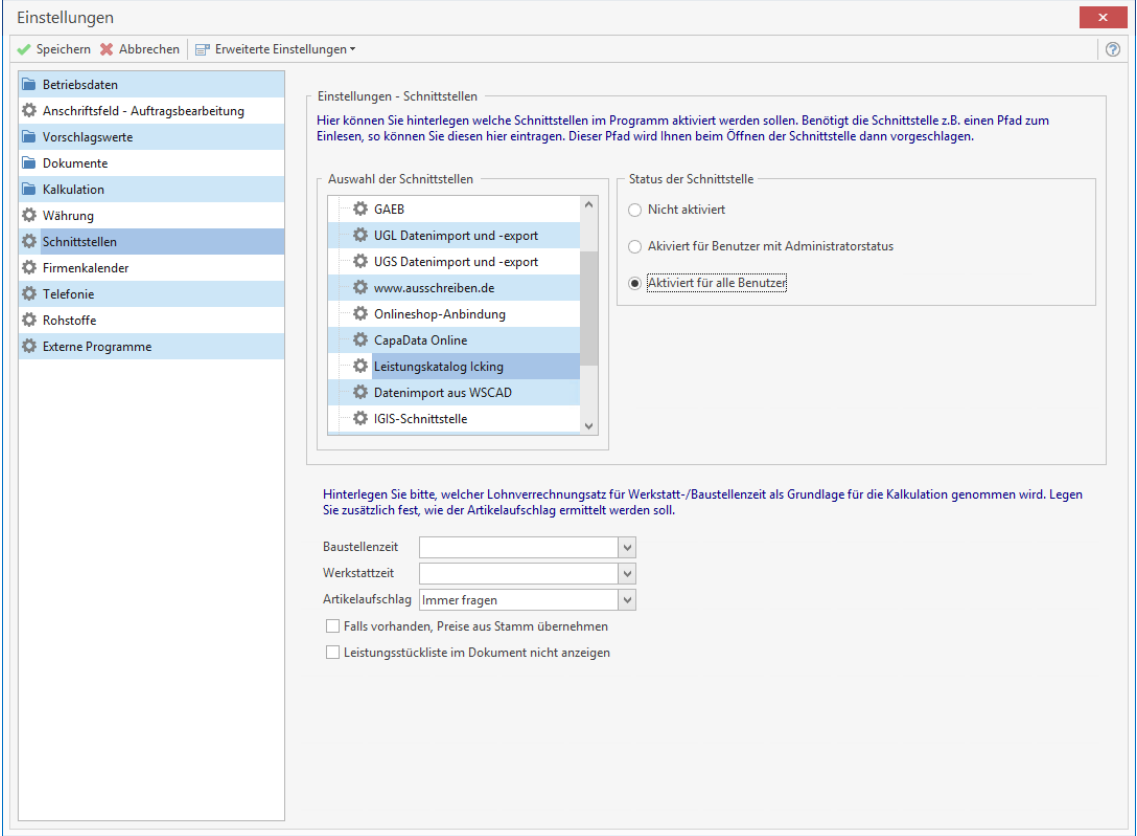

# **Anwendung**

Stellen Sie sich im Leistungskatalog Dach Ihre gewünschten Leistungen zusammen. Diesen können Sie über die **«Schnittstellen»** aus dem Leistungskatalogdirekt in das aktuell geöffnete Dokument übergeben.

# **www.ausschreiben.de**

Die Plattform www.ausschreiben.de bietet in 275 Katalogen 730.000 Ausschreibungstexte von Produktherstellern aus allen Branchen. Mit der integrierten Schnittstelle können Sie die Texte bequem in beliebiges Dokument übernehmen. Ein weiterer Vorteil, die Texte werden von den Herstellern selbst gepflegt und sind daher aktuell.

## **Grundlagen**

Über den Menüpunkt **«Datei» | «Einstellungen» | «Schnittstellen» | «Dokument»** können Sie die Schnittstelle zu **www.ausschreiben.de** konfigurieren.

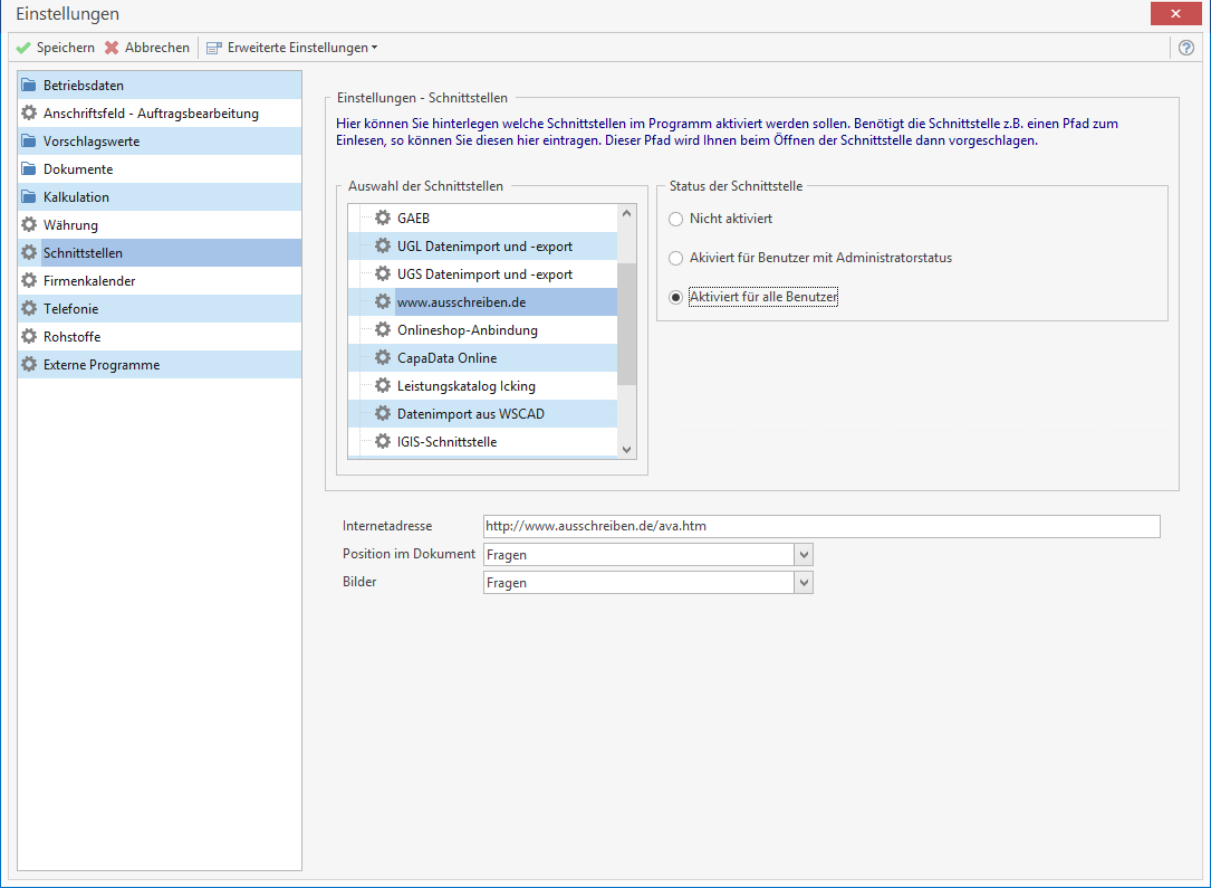

Über die Option **"Status der Schnittstelle"** legen Sie fest, wer die Schnittstelle benutzen darf. Die Internetadresse enthält den URL - Aufruf von www.ausschreiben.de und wird mit der Auslieferung bereits vorbelegt.

Unter der Option **"übergebene Positionen ins Dokument importieren als"** legen Sie fest, mit welchem Positionstyp der Text eingefügt werden soll.

Es stehen folgende Optionen zur Auswahl

- *man. Artikel* (kann bei einer späteren Bearbeitung im Dokument einem Lieferanten zugewiesen werden)
- **man. Leistung** (hier besteht die Möglichkeit bei einer späteren Bearbeitung Artikel oder andere Kostenarten aus den Stammdaten in einer Stückliste hinzuzufügen)
- **fragen** (bei gesetzter Option, werden Sie beim Einfügen in das Dokument gefragt, mit welchem Positionstyp der Text in das Dokument eingefügt werden soll)

Zusätzlich können Sie unter der Option Bilder **"übernehmen"** oder **"nicht übernehmen"** bestimmen, ob die Texte mit oder ohne Bilder übernommen werden sollen. Die Option ist dynamisch und kann bei der Übernahme der Texte von der Webseite geändert werden.

## **Dokumentbearbeitung**

Öffnen Sie ein bestehendes oder legen Sie ein neues Dokument an. Im Dokument über **«Kontextmenü (rechte Maustaste)» | «Datenimport» | «Einlesen von www.ausschreiben.de»** oder über die Multifunktionsleiste der Dokumentbearbeitung **«Dokument» | «Datenimport» | «Einlesen von www.ausschreiben.de** starten Sie die Webseite von **www.ausschreiben.de**.

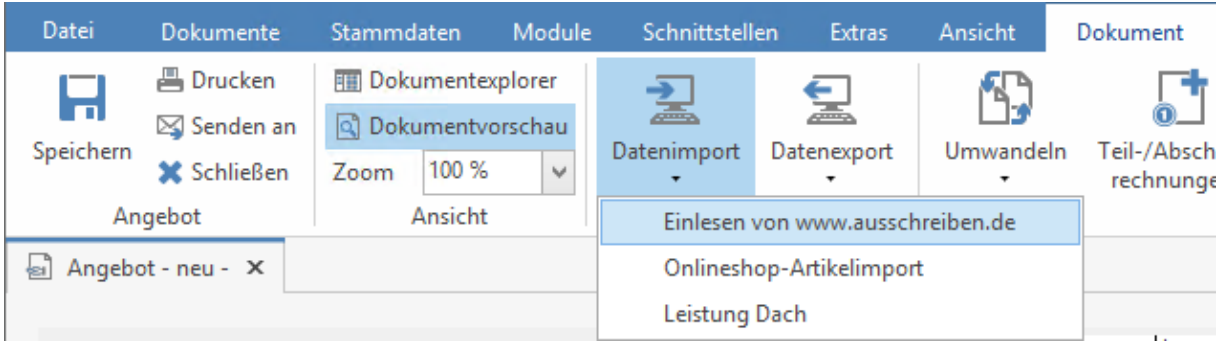

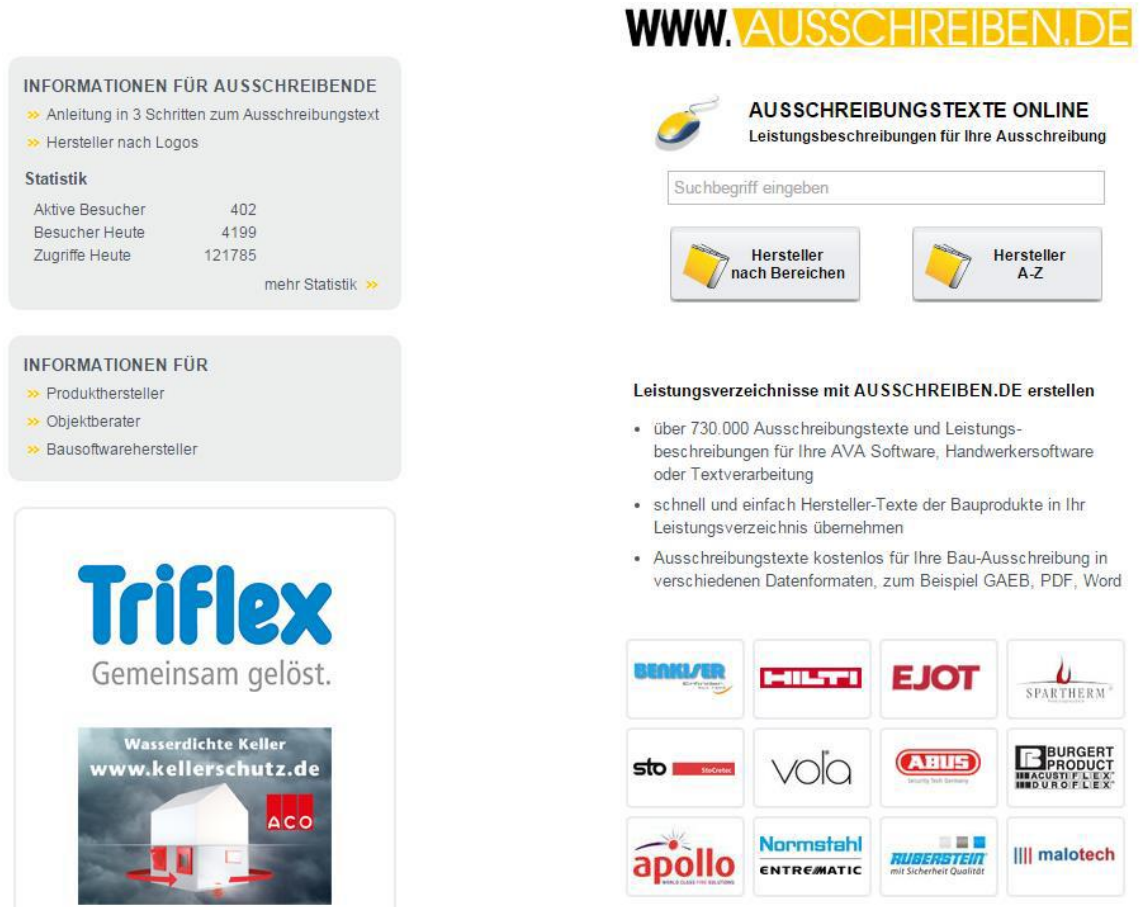

Wählen Sie einen Lieferanten und den gewünschten Artikel aus. Mit Drag&Drop können Sie den markieren Ausschreibungstext übernehmen. Der ausgewählte Text wird in das Dokument übernommen. Sollten Sie die Option "**fragen**" eingestellt haben, erhalten Sie eine Abfrage mit welchem Positionstyp der Text in das Dokument übernommen werden soll.

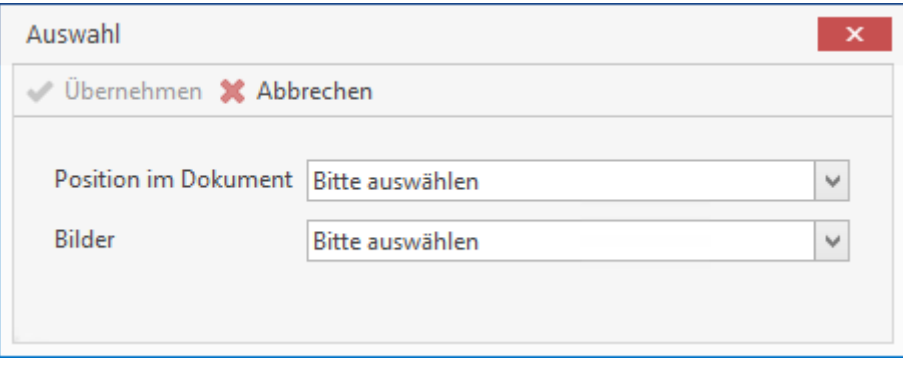

Nachdem Sie die Abfrage bestätigt haben, können Sie weitere Texte hinzufügen oder die Übernahme beenden.

 $\overline{\phantom{a}}$
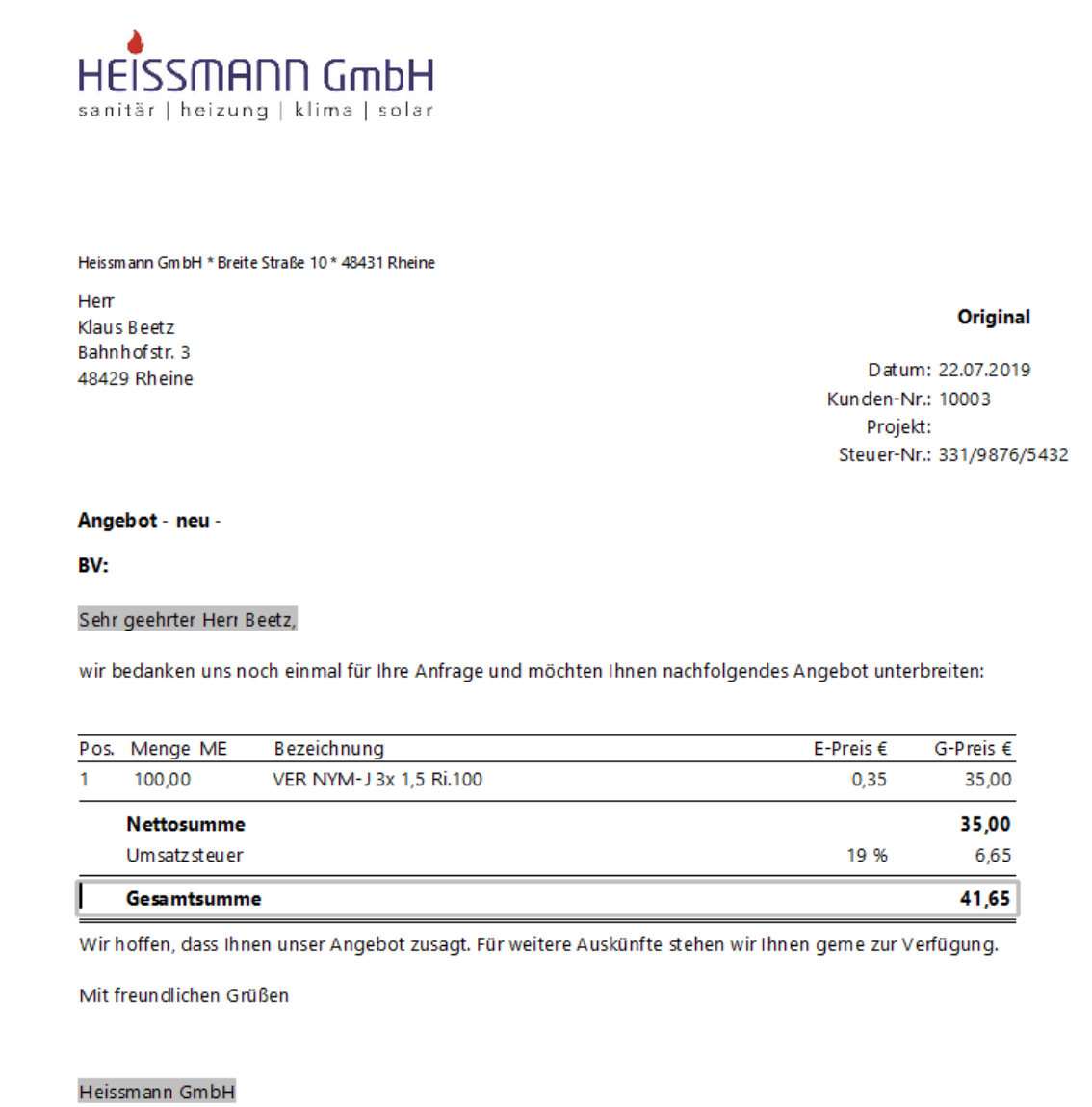

Sie können die Texte wahlweise einfügen. Beachten Sie dabei, dass der Text bei der Übernahme unter die zuletzt markierte Position im Dokument eingefügt wird.

# **Übergabe TopKontor Finanzbuchhaltung**

Hier bietet das Programm die Möglichkeit, im Rechnungsausgangsbuch verarbeitete Rechnungen als Exportdatei für Ihre Finanzbuchhaltung bereit zu stellen.

Unterstützt werden folgende Schnittstellen:

- Sage KHK CL 97/2000/2009
- Lexware Buchhalter
- Selectline

Anhand dieses Beispiels lässt sich die Vorgehensweise gut ableiten:

Erstellen Sie eine neue Rechnung. Diese wird nun gesichert, gedruckt und in das Rechnungsausgangsbuch eingetragen. Bitte bestätigen Sie diesen Dialog mit **[Ja]**.

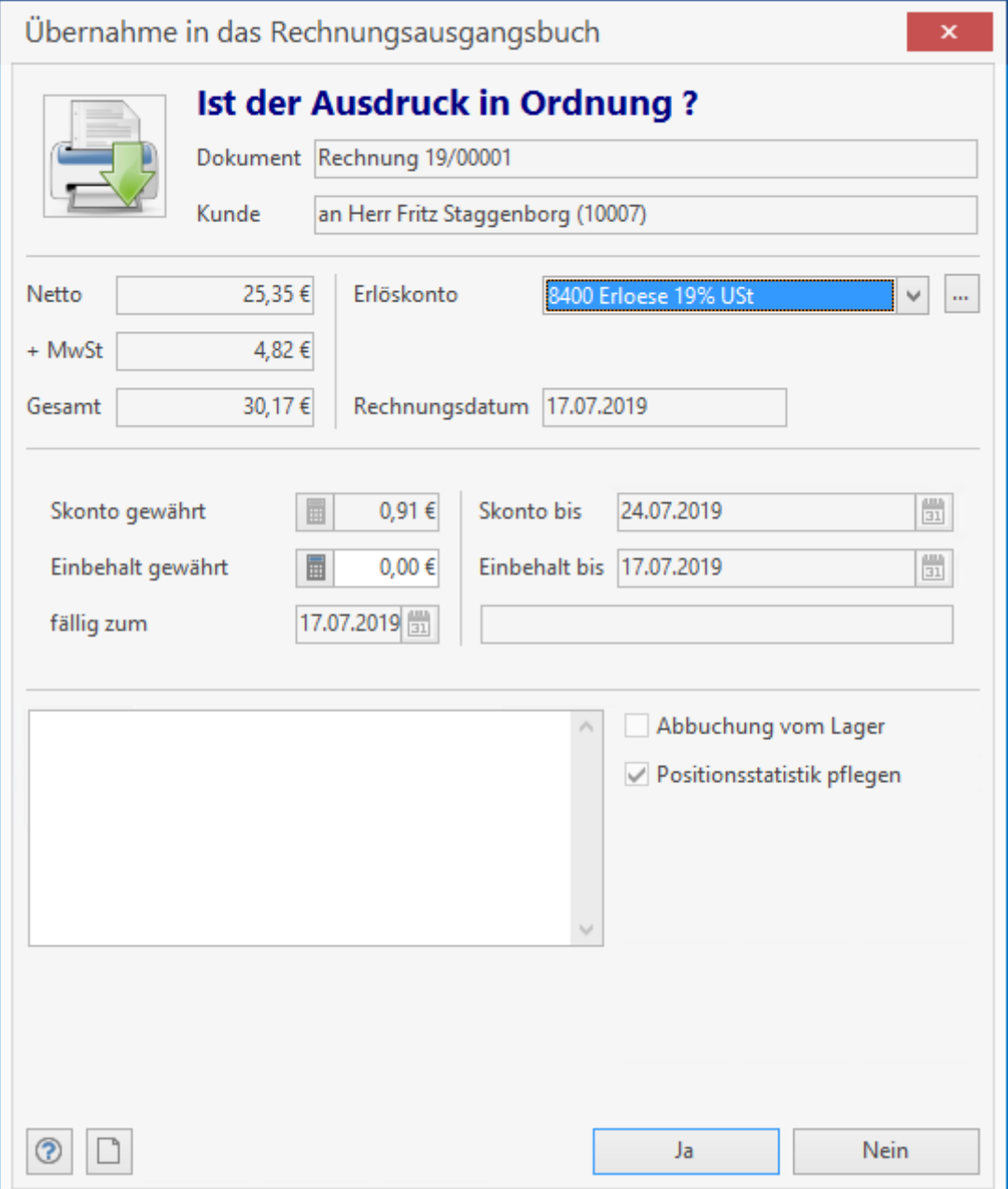

Öffnen Sie nun das Rechnungsausgangsbuch über **«Module» | «OP-Center» | «Rechnungsausgangsbuch»**. Über die Filter Einstellungen oben links bestimmen Sie, welche Rechnungen für den Ausdruck in Frage kommen. Der Ausdruck der Rechnungen ist Voraussetzung für den späteren Export.

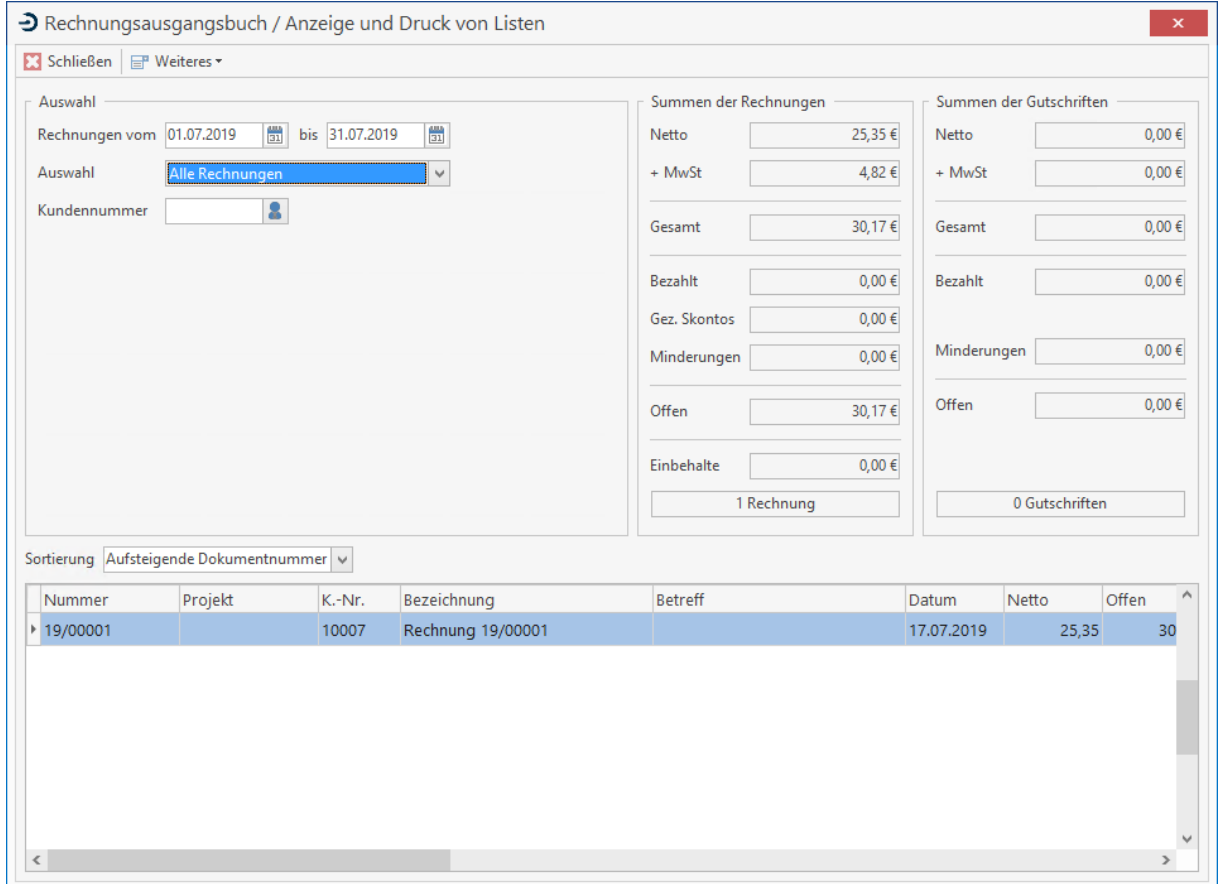

Öffnen Sie nun über die Schaltfläche **«Weiteres»,** die Druckvorschau und drucken Sie das Rechnungsausgangsbuch aus.

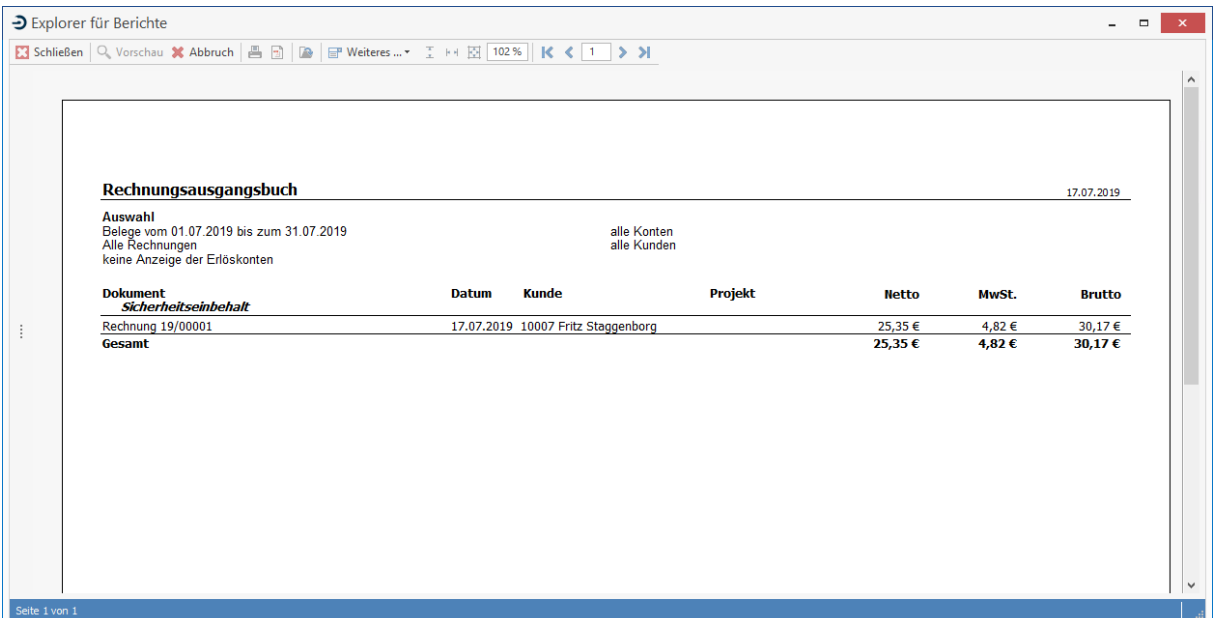

Den darauf folgenden Dialog bestätigen Sie mit **[Ja]**.

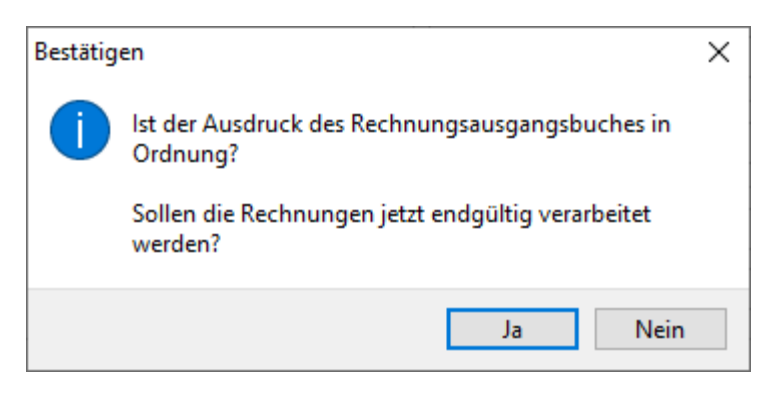

Über den Menüpunkt **«Schnittstellen» | «Fibu Export»** öffnen Sie den Dialog 'Übergabe an Finanzbuchhaltung'.

Dies gilt nur für Systeme ohne das Zusatzmodul Offene Posten Verwaltung.

Hier wählen Sie die für Sie relevante Schnittstelle aus, zudem lässt sich das Datum der zu exportierenden Datensätze eingrenzen.

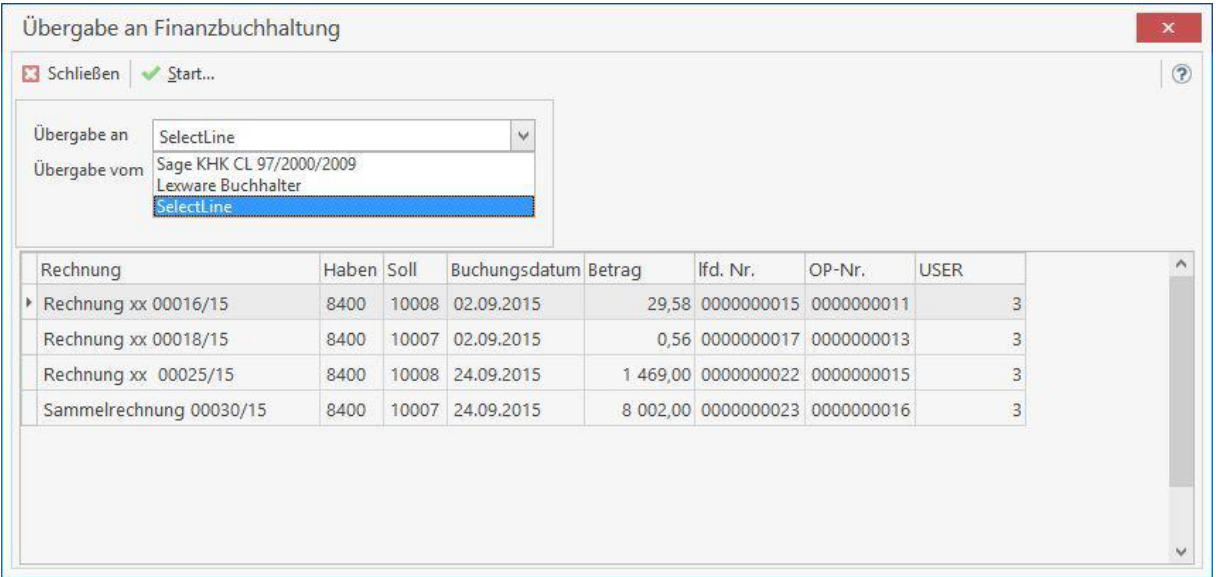

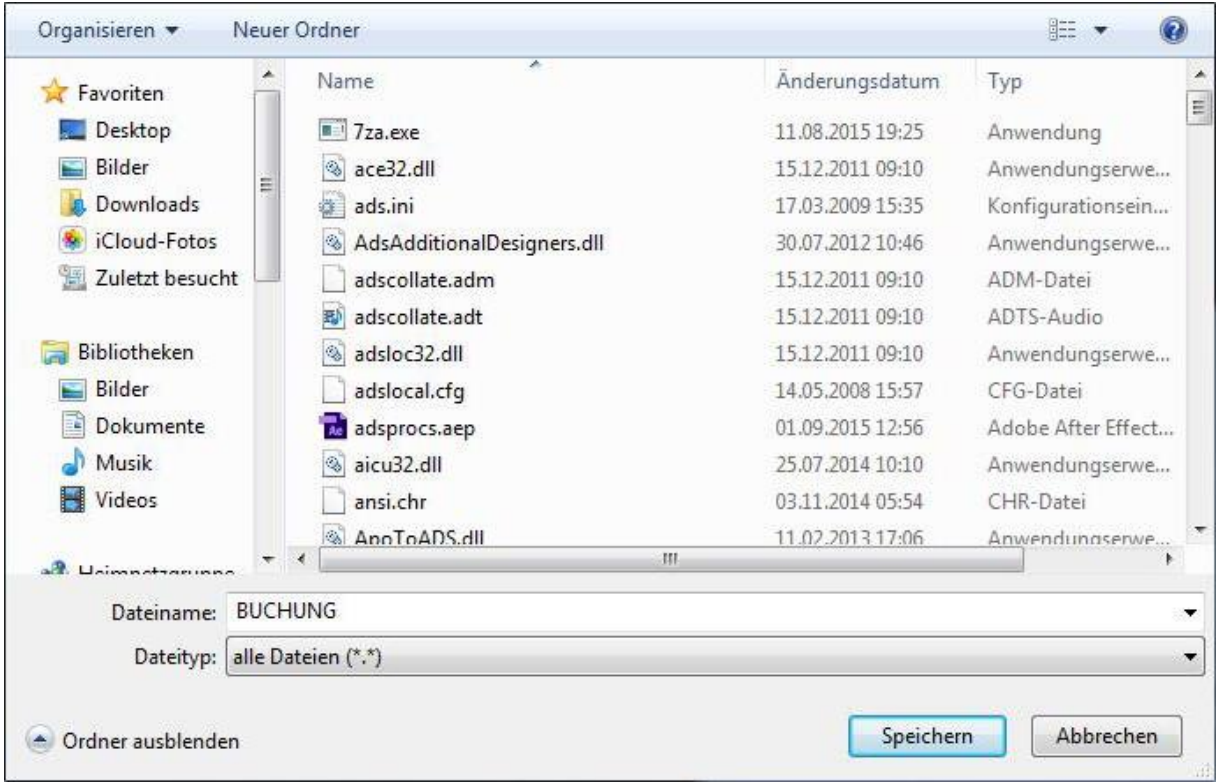

Nach einem Klick auf die Schaltfläche **[Start]** können Sie das Ausgabeverzeichnis bestimmen. Bestätigen Sie den Dialog und Ihre Export Datei wird in das ausgewählte Verzeichnis erzeugt.

# **WSCAD Schnittstelle**

Die Schnittstelle zu WSCAD ermöglicht Ihnen zu den Artikeln die im CAD - Programm für die Planung verwendet wurden die Texte und die Preise beim Import aus den eigenen Stammdaten unabhängig des Lieferanten im Dokument zu setzen. In der Exportdatei der WSCAD werden das Prefix, die Artikelnummer und die Menge ausgegeben. Daher ist es erforderlich in beiden Programmen die Artikeldaten im Stamm vorzuhalten.

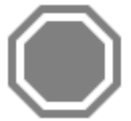

**Achtung:** Bitte beachten Sie, dass die Artikeldaten im WSCAD als Prefix die interne Lieferantennummer des Handwerksprogramms haben müssen. Nur über den Prefix ist eine eindeutige Zuordnung der Artikel zu einem Lieferanten möglich. Beachten Sie hierzu die Hilfe von WSCAD zum Import von Datanorm-Dateien.

# **Einstellungen**

Über den Menüpunkt **«Datei» | «Einstellungen» | «Schnittstellen» | «Dokument»** können Sie die WSCAD - Schnittstelle konfigurieren.

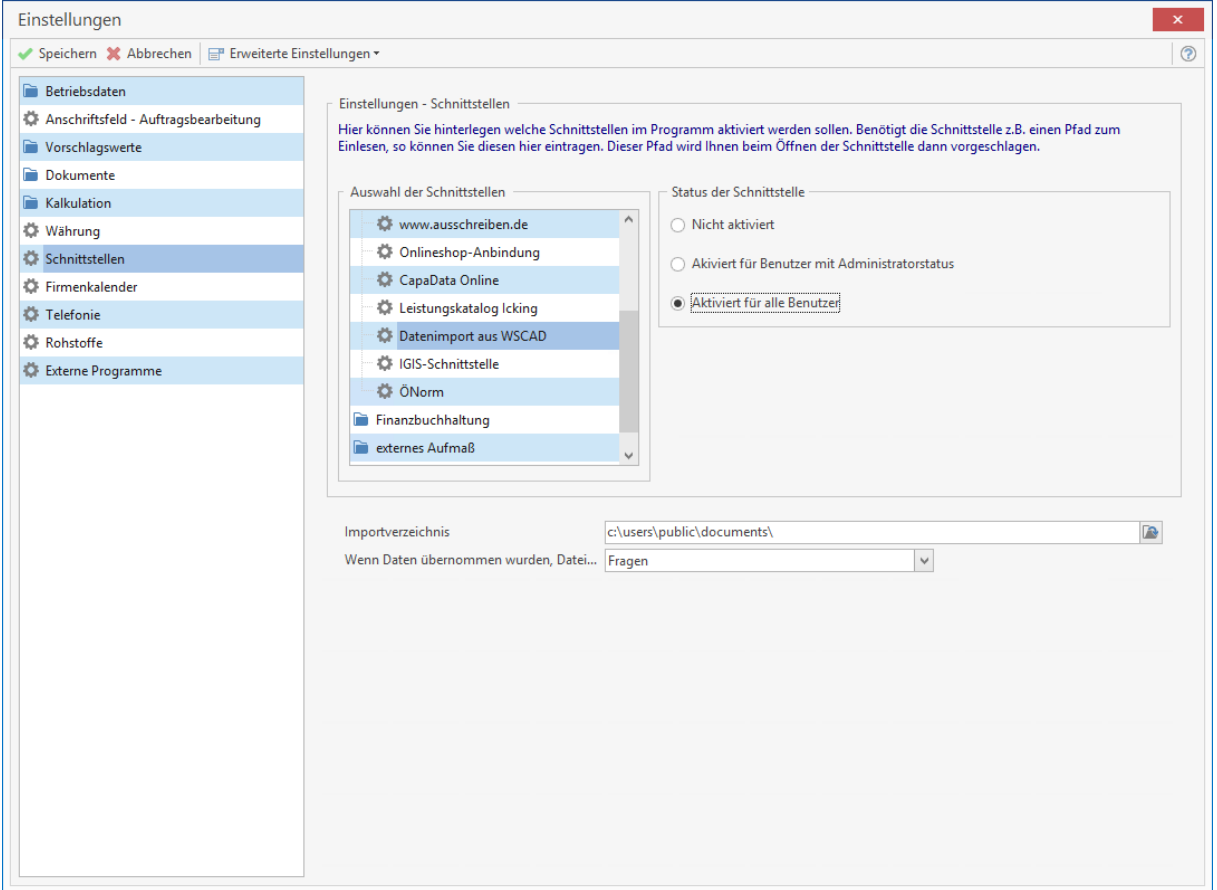

Über die Option **"Status der Schnittstelle"** legen Sie fest, welcher Typ von Benutzer die Funktion im Programm benutzen darf. Wählen Sie im nächsten Schritt im Feld **Importverzeichnis** das Verzeichnis aus, aus dem die Dateien aus dem WSCAD importiert werden sollen.

# **Optionen**

#### **"Wenn Daten übernommen wurden, Datei..."**

(Bei dieser Option sollten Sie die Option "fragen" auswählen. Nach dem Import der Datei erhalten Sie eine Abfrage, ob die Datei gelöscht werden soll oder nicht.)

## **Importieren einer WSCAD – Datei in ein Dokument**

Um eine WSCAD – Datei in ein Dokument importieren zu können, gehen Sie wie folgt vor.

Erstellen Sie ein neues Dokument, im Regelfall ein Angebot. Über das **«Kontextmenü** (rechte Maustaste)**» | «Datenimport» | «WSCAD»** starten Sie den WSCAD – Import.

> Über die Multifunktionsleiste für die Dokumentbearbeitung **«Dokument» | «Datenimport» | «WSCAD»** können Sie den Import in ein Angebot starten.

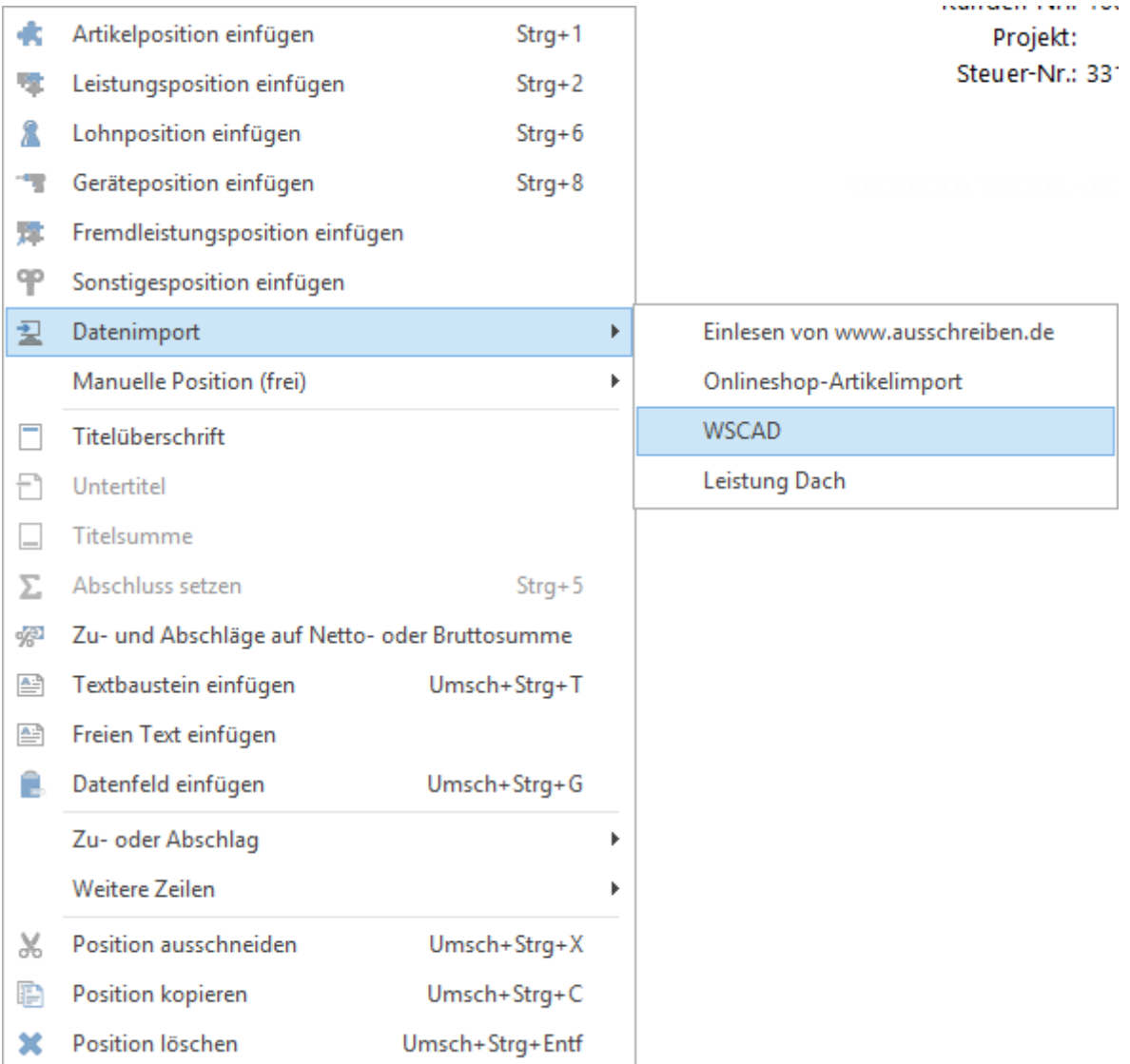

Im folgenden Dialog wählen Sie die zu importierende Datei aus und klicken auf **[Weiter]**.

### TopKontor Handwerk

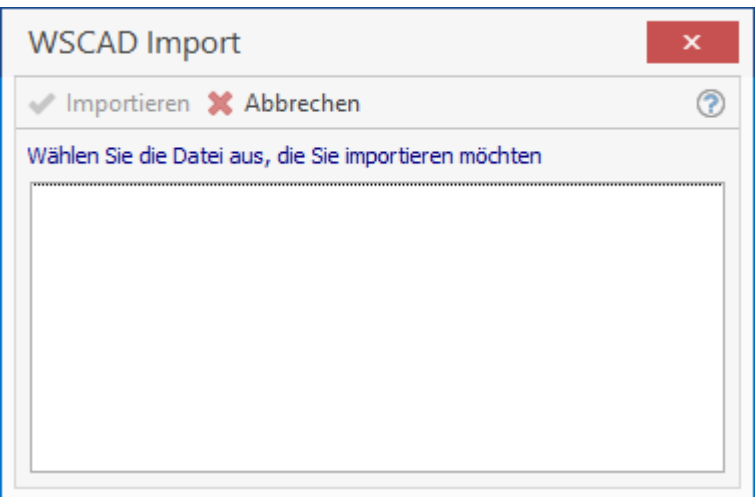

Nach der Bestätigung werden die Daten aus der Datei importiert. Sind Artikel in den Stammdaten nicht enthalten, erhalten Sie einen Hinweis, welche Artikel nicht importiert werden konnten.

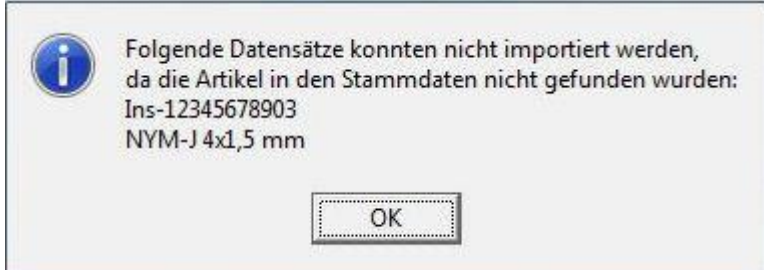

Beachten Sie, dass der Import der Datei in Abhängigkeit mit den von Ihnen gemachten Einstellungen zur Schnittstelle erfolgt. Das Dokument kann jetzt weiter bearbeitet werden.

**Hinweis:** Wird eine bereits importierte WSCAD – Datei erneut in das gleiche Dokument eingelesen, werden die Artikel erneut im Dokument angelegt.

# **IGIS Schnittstelle**

## **Allgemeines**

Die Exportschnittstelle wurde mit der Schnittstellenbeschreibung vom 16.10.2003 gefertigt. Im Einzelnen werden Rechnungsdaten aus dem Programm in eine ASCII – Datei übergeben, deren Aufbau durch die Firma iwb Entwicklungsgesellschaft Braunschweig vorgegeben wird.

Bei der Übergabe der Daten werden für jede Rechnung neben den Rechnungsdaten die Mandantennummer, das Gewerk (z.B. "E" für Elektro, "T" für Tischler, etc.), der Stand des EPA – Kataloges, der Handwerkername und die Auftragsnummer übergeben. Diese Informationen können vom Handwerker für jede Rechnung individuell eingestellt werden. Die Rechnungen werden als einzelne Dateien übergeben und haben als Dateinamen die Auftragsnummer (z.B. 145450.txt).

# **Rechnung - Formular anpassen**

Für die Übergabe der Auftragsnummer des Auftraggebers an IGIS ist eine Formularanpassung erforderlich. In dem Rechnungsformular müssen ein weiteres "festes Textfeld" und das Datenfeld "freies Formularfeld 10" eingefügt werden. Hierbei können die neuen Felder auf "**nur Anzeigen**" gestellt werden. Bei der Rechnungslegung muss die Auftragsnummer in das hinzugefügte Feld eingetragen werden.

> **Hinweis:** Bitte verwenden Sie bei der Auftragsnummer keine Sonderzeichen, dies könnte zu Problemen bei dem Export führen. Ein Bindestrich kann benutzt werden.

TopKontor Handwerk

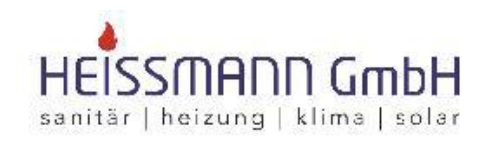

Heissmann Gm bH \* Breite Straße 10 \* 48431 Rheine

564465

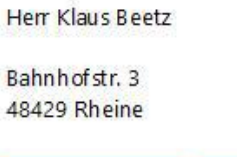

Datum: 18.07.2016 Kunden-Nr.: 10003 Projekt: Steuer-Nr.: 331/9876/5432

Angebot - neu -

Auftragsnummer

BV-

Sehr geehrter Herr Beetz,

wir bedanken uns noch einmal für Ihre Anfrage und möchten Ihnen nachfolgendes Angebot unterbreiten:

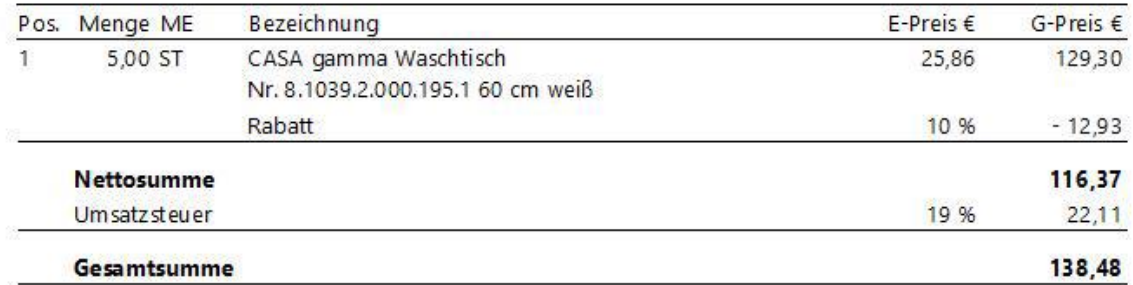

### **Rechnungsdaten exportieren**

**«Schnittstellen» | «Datenexport» | «IGIS»** starten Sie die Schnittstelle. Sollte die Schnittstelle unter **«Tools» | «Datenexport»** nicht angezeigt werden, müssen Sie die Schnittstelle in den Einstellungen freischalten.

> Für die Exportdateien benötigen Sie einen neuen Ordner. Legen Sie diesen Ordner in ein Verzeichnis (empfohlen wird das Verzeichnis Ihres Mandanten im Programm) Ihrer Wahl mit dem Namen "IGIS" an.

#### Es öffnet sich folgender Dialog:

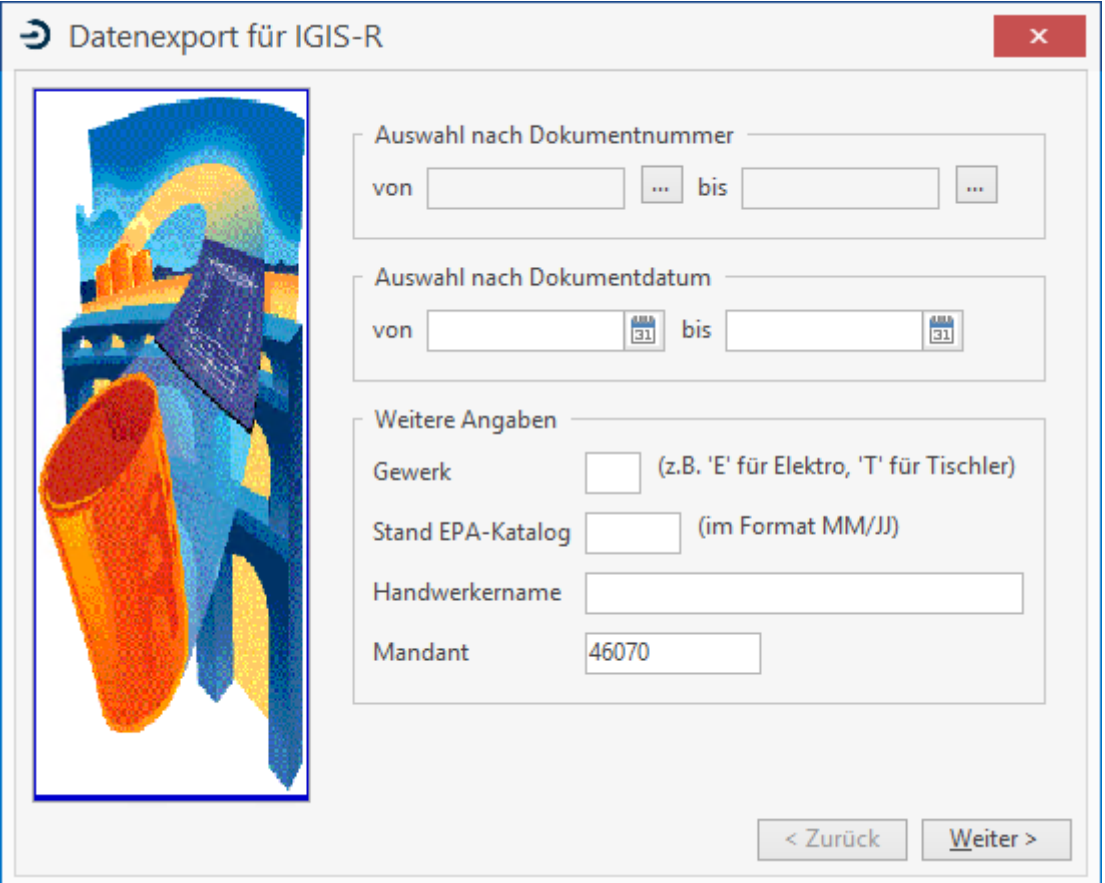

In diesem Dialog können Sie die Dokumente "von" – "bis" oder aber "von Datum" – "bis Datum" auswählen. Unter **weitere Angaben** müssen Sie, das Gewerk, den Stand des EPA – Kataloges im Format MM/JJ, Ihren Handwerkernamen (nach Vorgabe des Wohnungsunternehmens) und die Mandantennummer angeben. Wenn Sie alle Angaben gemacht haben, klicken Sie auf **[Weiter]**.

Im nächsten Dialog stehen Ihnen alle als "GEDRUCKT" gekennzeichneten Rechnungen zur Auswahl. Markieren Sie die Rechnungen, die Sie übergeben möchten und klicken Sie dann auf **[Weiter]**.

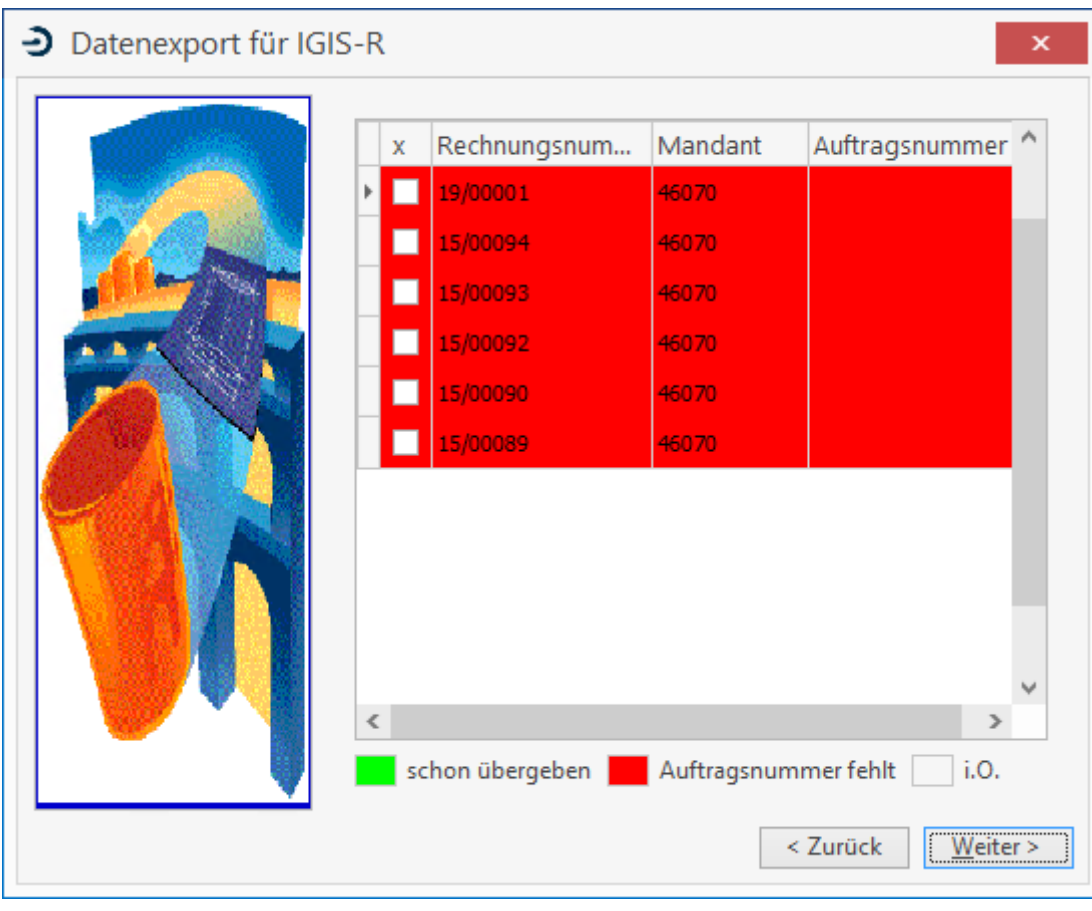

**Hinweis:** Beachten Sie, dass bereits übergebene Rechnungen auch mehrmals übergeben werden können. Dies ist erforderlich, falls der Auftraggeber die Rechnung beanstandet.

Im nächsten Dialog wählen Sie den Exportpfad aus (z.B. Ihr eigens dafür angelegter Ordner). Starten Sie nun den Export, indem Sie den Button **[Datenexport starten]** betätigen.

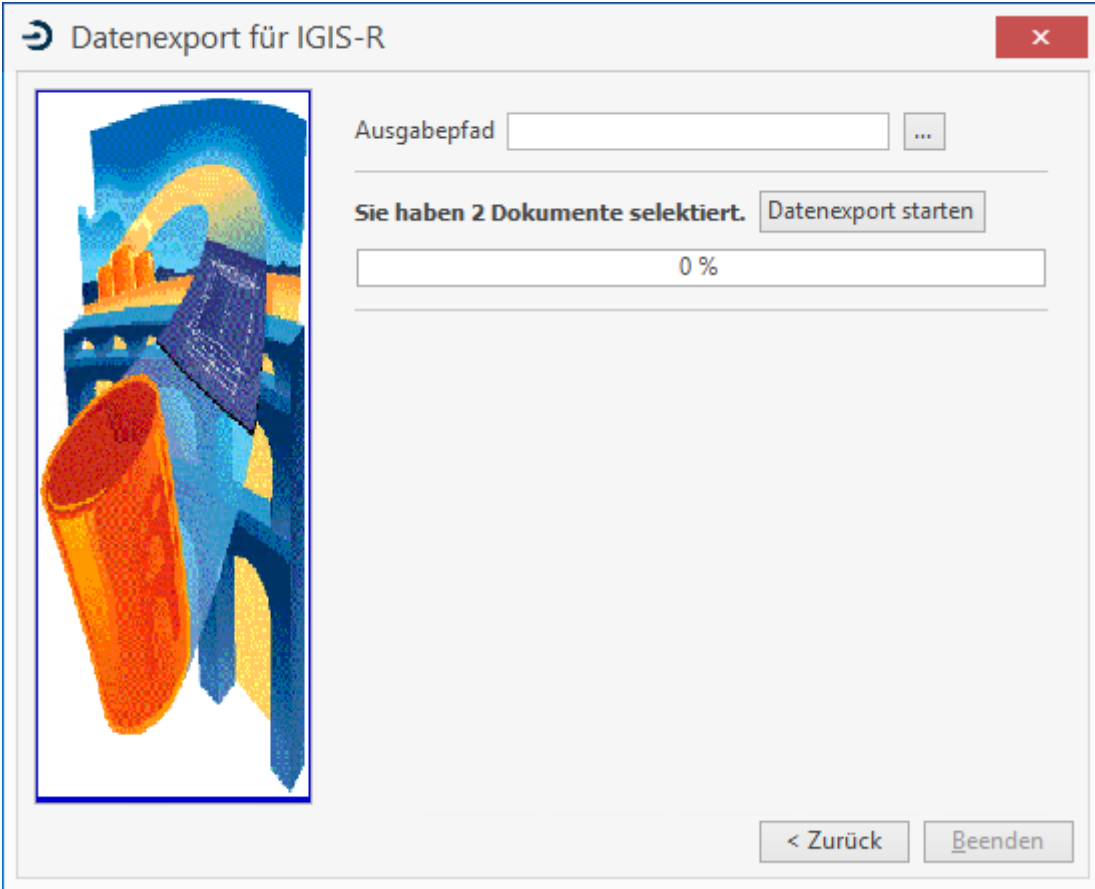

Ist der Datenexport abgeschlossen, können Sie sich das Übergabeprotokoll anzeigen lassen.

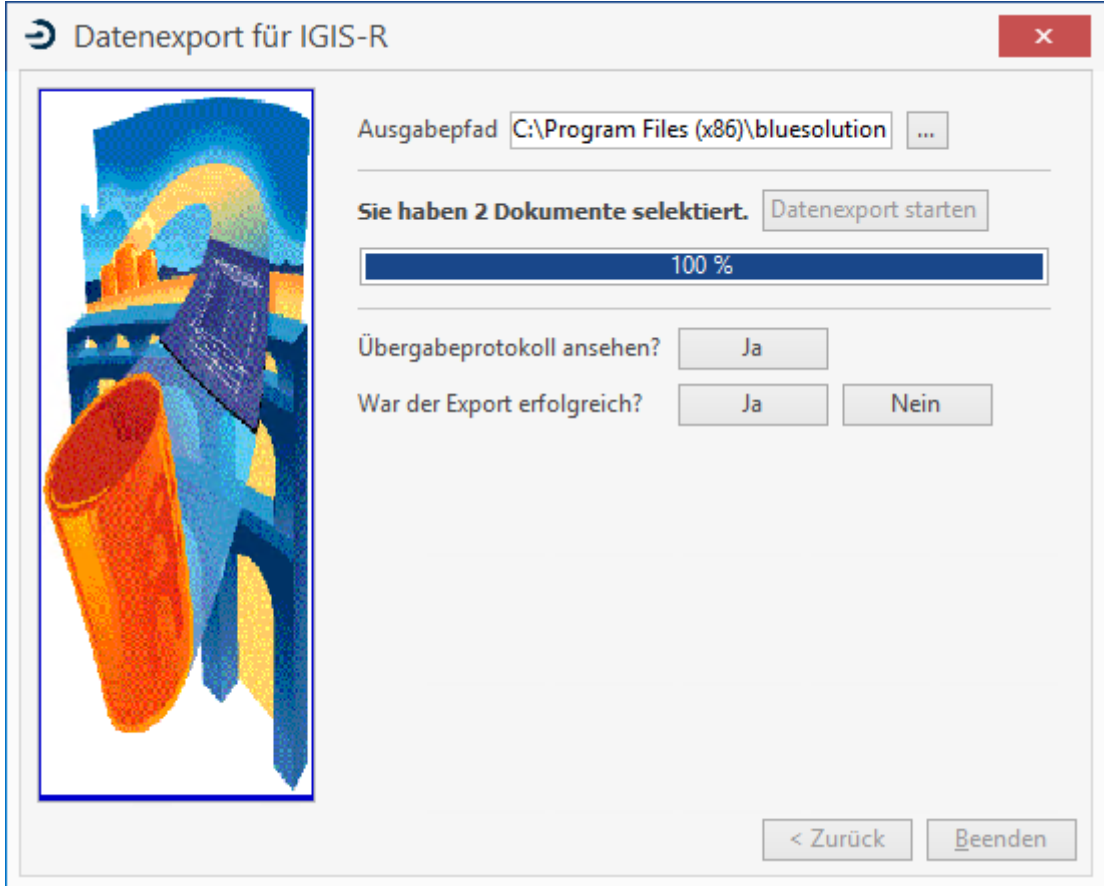

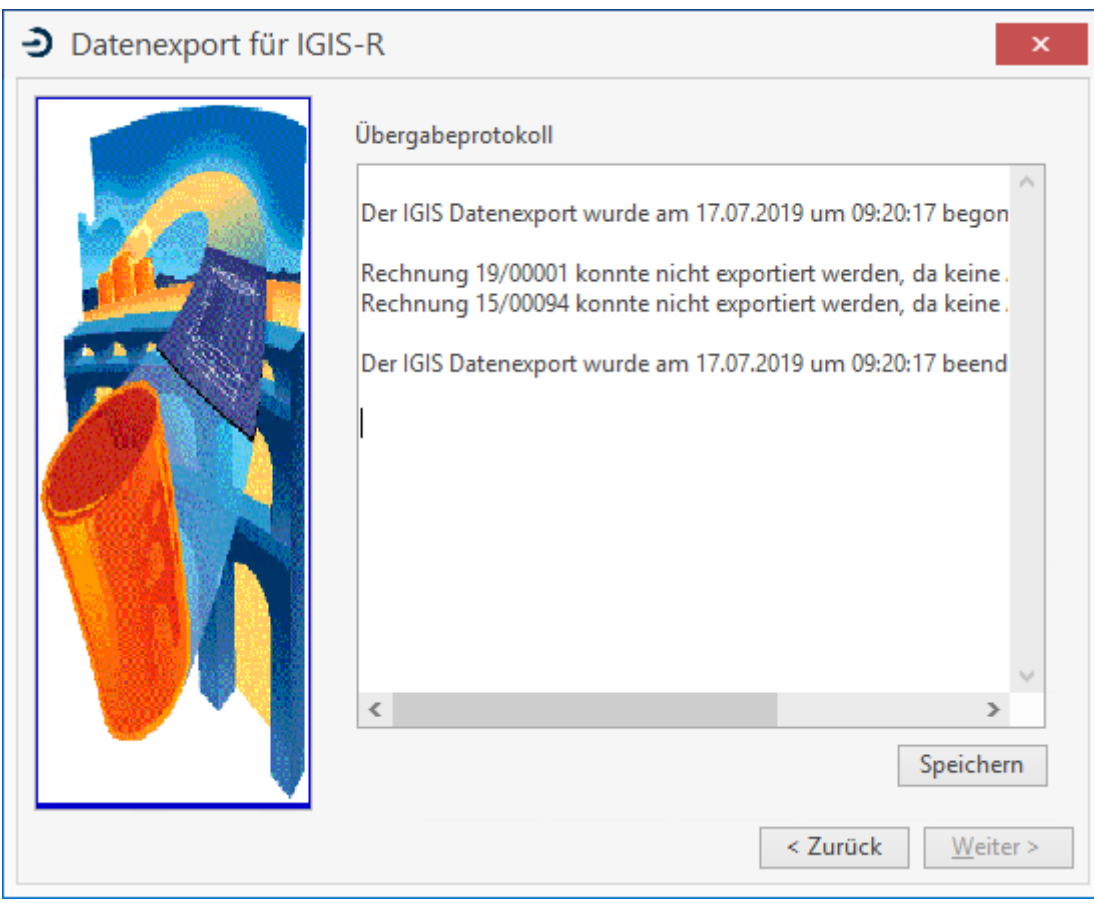

# **CapaData Online**

Die Firma Caparol stellt über CapaData Online eine Plattform zur Erstellung von Leistungsverzeichnissen mittels Ausschreibungstexten, Datenblätter und Leistungsbeschreibungen den Nutzern zur Verfügung. Eine direkte Weiterverarbeitung erfolgt über eine, für den Import in das Programm, bereitgestellte GAEB - Datei.

### **Voraussetzungen**

Um die Schnittstelle zu Capadata - Online nutzen zu können, müssen Sie über Zugangsdaten zu CapaData - Online verfügen und die Schnittstelle in **«Datei» | «Einstellungen» | «Schnittstellen» | «Dokument» | «CapaData»** freischalten.

### **Einstellungen**

Über das Menü **«Schnittstellen» | «Datenimport Dokument» | «CapaData Online import»** starten Sie die CapaData - Online Schnittstelle. Geben Sie Ihre Zugangsdaten ein und bestätigen Sie diese.

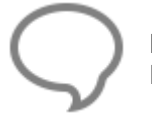

**Hinweis:** Die Zugangsdaten zu CapaData Online werden zu dem angemeldeten Benutzer gespeichert.

Nach dem Start gelangen Sie direkt in das Portal von CapaData – Online. Hier erstellen Sie ihr Projekt und übernehmen das Projekt im Anschluss in das Programm. Nach der Übernahme des Projektes wird die Datei runtergeladen und im Standardverzeichnis für GAEB (siehe **«Datei» | «Einstellungen» | «Schnittstellen» | «Dokument» | «GAEB»**)

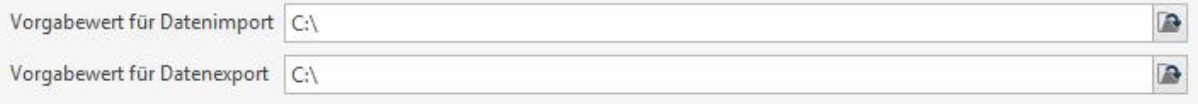

gespeichert. Nach dem die Datei gespeichert wurde, startet der GAEB Import automatisch, mit Vorbelegung der Datei. Fahren Sie dann wie gewohnt, mit dem GAEB Import fort.

# **Dokument - PDF - Export**

Die Dokument - PDF - Exportschnittstelle schafft die Möglichkeit Dokumente im PDF – Format für ein Dokument Management System (DMS) zur Verfügung zu stellen. Ist die Schnittstelle "AKTIV", werden Dokumente (Angebot, Auftragsbestätigung, Rechnung, etc.) im PDF – Format beim Druck im Mandanten- Verzeichnis/DMS gespeichert. Zusätzlich wird eine Indizierungsdatei mit festgelegten Werten erstellt.

Die Dokument-PDF-Exportschnittstelle wird in den Einstellungen unter dem Menüpunkt Schnittstellen aktiviert.

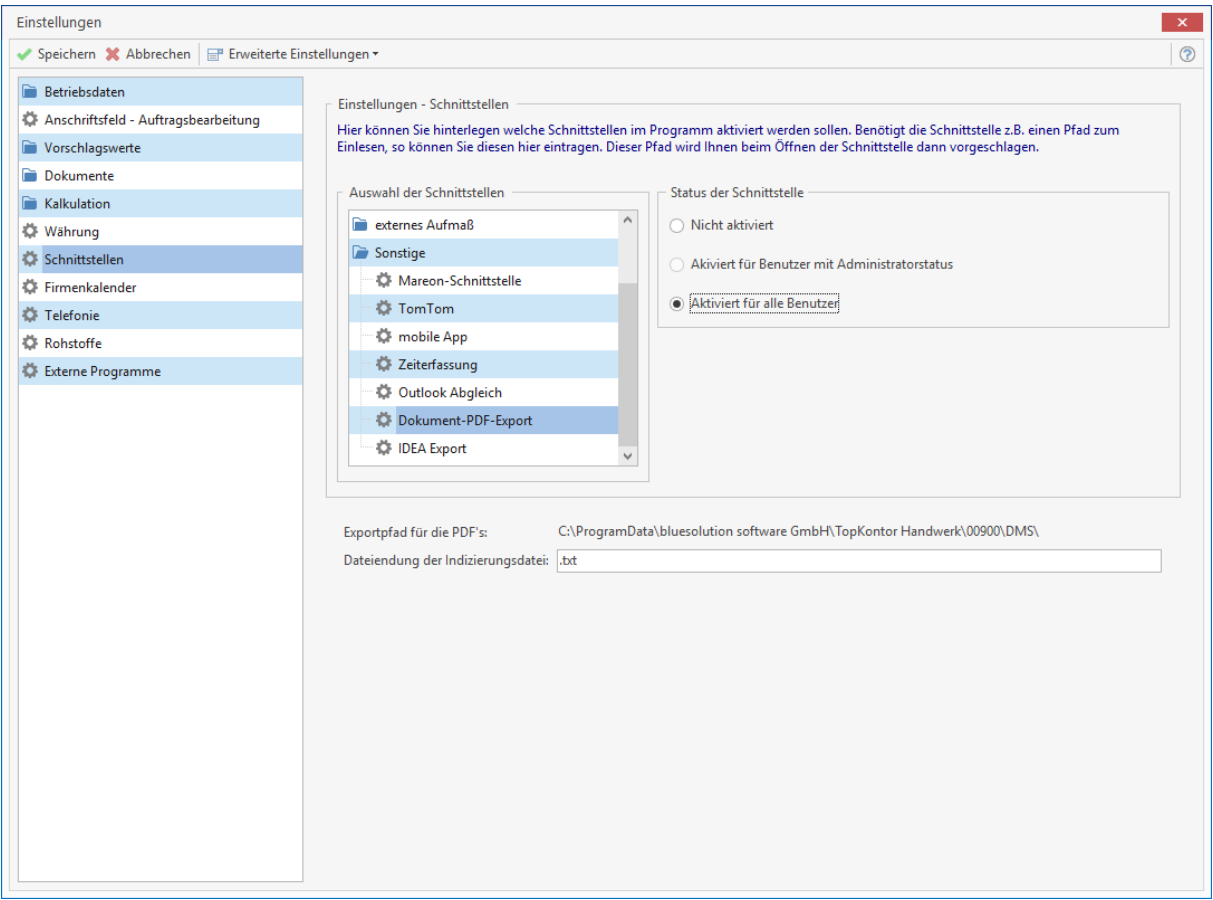

Legen Sie fest, in welchem Dateiendung, "xml" oder "txt" die Indizierungsdatei für den Dokument-PDF-Export erstellt werden soll.

Nachdem Sie die Einstellungen gespeichert haben, öffnen Sie im Mandanten – Verzeichnis/DMS die Vorlage.txt. Bei der Vorlage.txt handelt es sich um eine Musterdatei für die in der Schnittstelle verfügbaren Parameter. Die ausgegebenen Felder können in jeder ASCII – Datei vorkommen und werden automatisch beim Erstellen ersetzt. Nicht vorhandene Werte werden ignoriert bzw. nicht ausgegeben.

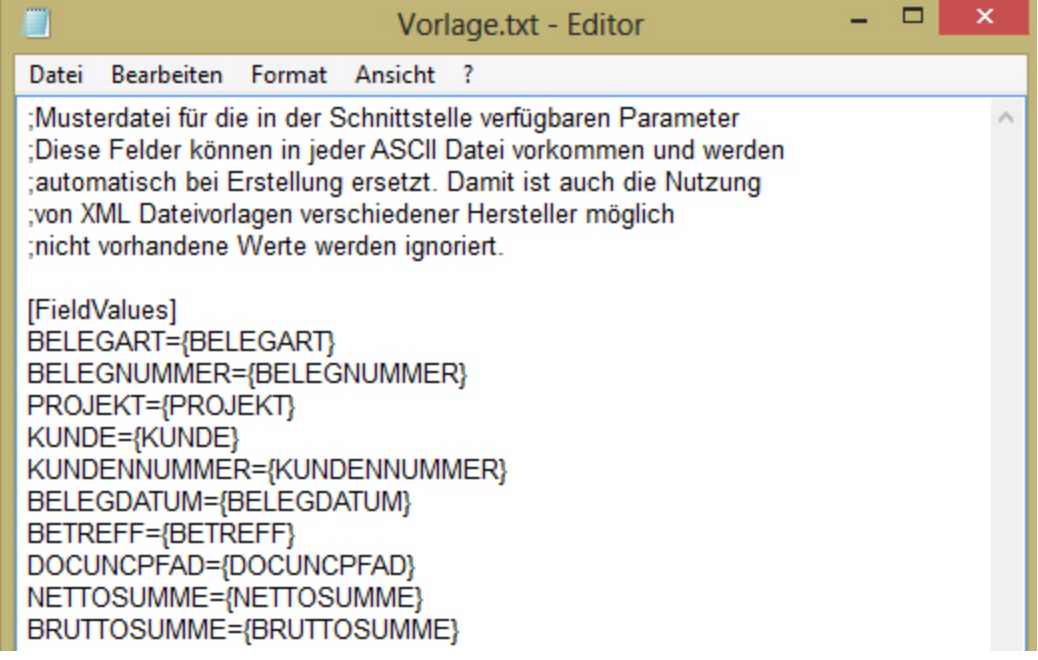

Sobald Sie die Parameter definiert haben, speichern Sie die Vorlage.txt.

**Hinweis:** Bitte beachten Sie, dass die Einstellungen nur für Dokumente greift die nach der Aktivierung der Dokument-PDF-Exportschnittstelle gedruckt werden. Sollten Sie fragen zu den Einstellungen des Dokument – Management – Systems haben, wenden Sie bitte an den Hersteller des DMS – Programms.

# **ÖNorm**

# **Einlesen von ÖNorm Daten**

Die ÖNorm ist ein standardisiertes österreichisches Format um z.B. Ausschreibungen eines Architekten oder einer Behörde (öffentliche Ausschreibung) in Warenwirtschaftssysteme einzulesen.

Eingelesen werden kann das alte Format B2062/62063 und das neue Format A2063. Beim Import werden alle Positionen automatisch in einem Dokument eingefügt. Im Anschluss können die Positionen kalkuliert, Bieterlücken ergänzt und das so erstellte Dokument als ÖNorm - Datei exportiert werden.

Die ÖNorm Schnittstelle wird in den Einstellungen untern dem Menüpunkt **"Schnittstellen"** aktiviert.

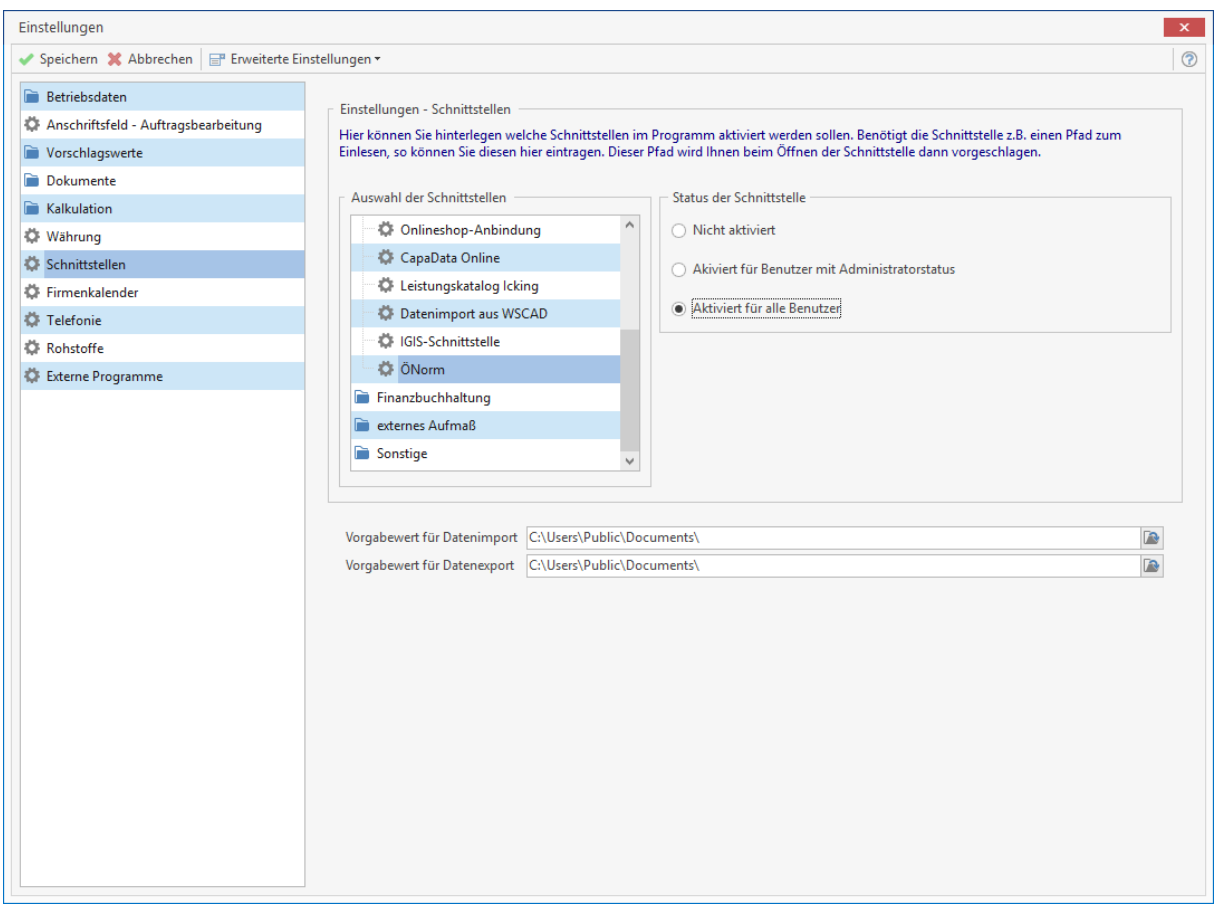

Das Einlesen von ÖNorm-Dateien im Programm ist denkbar einfach. Klicken Sie dazu auf **«Schnittstellen» | «Datenimport» | «Einlesen von ÖNorm-Dateien**. Nach der Auswahl des Kunden wählen Sie die ÖNorm-Datei aus die eingelesen werden soll. Hier haben Sie die Auswahl zwischen dem Format A2063 und B2062/2063 (Angebotsaufforderung). Nach der Auswahl klicken Sie auf **[Öffnen]**.

Es öffnet sich folgender Dialog:

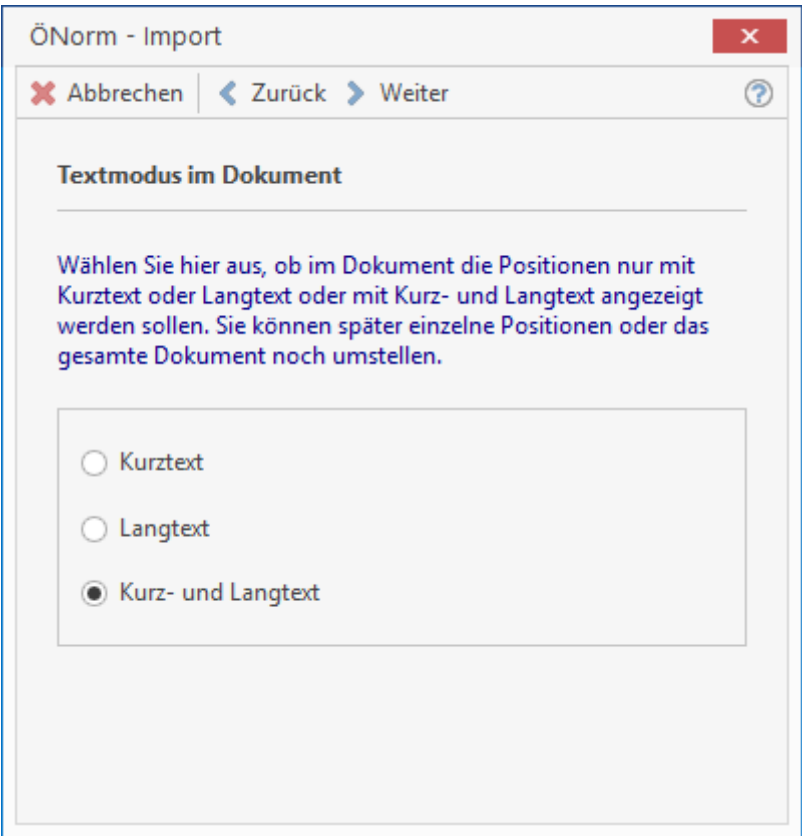

Nach der Auswahl wie der Text im Dokument angezeigt werden soll, wählen Sie den Kunden aus, zu dem das Dokument erstellt werden soll. Ist die Datei bzw. sind die Positionen nun eingelesen, können Sie mit Hilfe der Positions- und Gesamtsummenkalkulation das Dokument kalkulieren.

Nutzen Sie die Sonderfunktionen Kalkulationsschnellerfassung, Bietertextergänzungen und die Möglichkeit Positionen aus dem Dokument mit Leistungen aus dem Leistungsstamm zu verknüpfen (siehe GAEB).

Ist die Bearbeitung des Dokumentes abgeschlossen, kann abschließend das Dokument wieder als ÖNorm-Datei exportiert werden. Klicken Sie dazu auf **«Dokument» | «Datenexport» | «Ausgabe von eingelesenen ÖNorm-Dateien»** (ÖNorm - Angebotsabgabe).

> **Hinweis:** Beachten Sie, dass das Ausgabeformat dem Importformat entsprechen sollte (A2063 oder B2062/2063).

# **IDEA Export Schnittstelle**

Mit der Einführung des Datenzugriffs erweitert der Gesetzgeber die Möglichkeiten der Finanzverwaltung zur Außenprüfung bei Unternehmen. Für die Außenprüfung stehen dem Prüfer hierfür drei unterschiedliche Zugriffsarten als geeignete Instrumente nebeneinander zur Verfügung:

- unmittelbarer Datenzugriff (Z1): Nur Lesezugriff auf Hard- und Software des Steuerpflichtigen. Der Betriebsprüfer nutzt das DV-System des Unternehmens mittels "Nur-Lesezugriff" inklusive eventuell vorhandener Auswertungsprogramme des Systems.
- mittelbarer Datenzugriff (Z2): Der Unternehmer wertet die Daten nach den Vorgaben des Betriebsprüfers mit Hilfe des vorhandenen DV-Systems aus.
- Datenträgerüberlassung (Z3): Das Unternehmen stellt die steuerlich relevanten Daten auf einem Datenträger in maschinell auswertbarer Form zur Verfügung.

Um die Erfüllung der GoBD-Anforderungen hinsichtlich der maschinellen Auswertbarkeit zu erleichtern, wurde der sogenannten Beschreibungsstandard (GDPdU) entwickelt. Bei der Datenträgerüberlassung sind der Finanzverwaltung nach den (GDPdU)" vom 16. Juli 2001 nicht nur die gespeicherten steuerlich relevanten Unterlagen und Aufzeichnungen in maschinell auswertbarer Form auf einem Datenträger zu übergeben. Darüber hinaus sind auch die Strukturinformationen wie die Formatangabe, Dateiaufbau, Felddefinition und die Verknüpfungen zur Auswertung zu überlassen. Dies gilt seit 2015 auch für den Nachfolger der GDPdU – die GoBD.

Dieser Beschreibungsstandard ist die Richtlinie für die Erstellung der IDEA Export Schnittstelle und stellt den Datenexport gemäß GDPdU sicher. Damit sind die Anforderungen an die GDPdU hinsichtlich des Datenexports abgedeckt und erfüllt.

Um die IDEA Export Schnittstelle nutzen zu können, müssen Sie die IDEA Export Schnittstelle unter Datei | Einstellungen | Schnittstellen | Sonstige | IDEA Export für den gewünschten Benutzertyp freigeschaltet werden. Zusätzlich legen Sie fest, wo die Exportdaten abgelegt werden sollen.

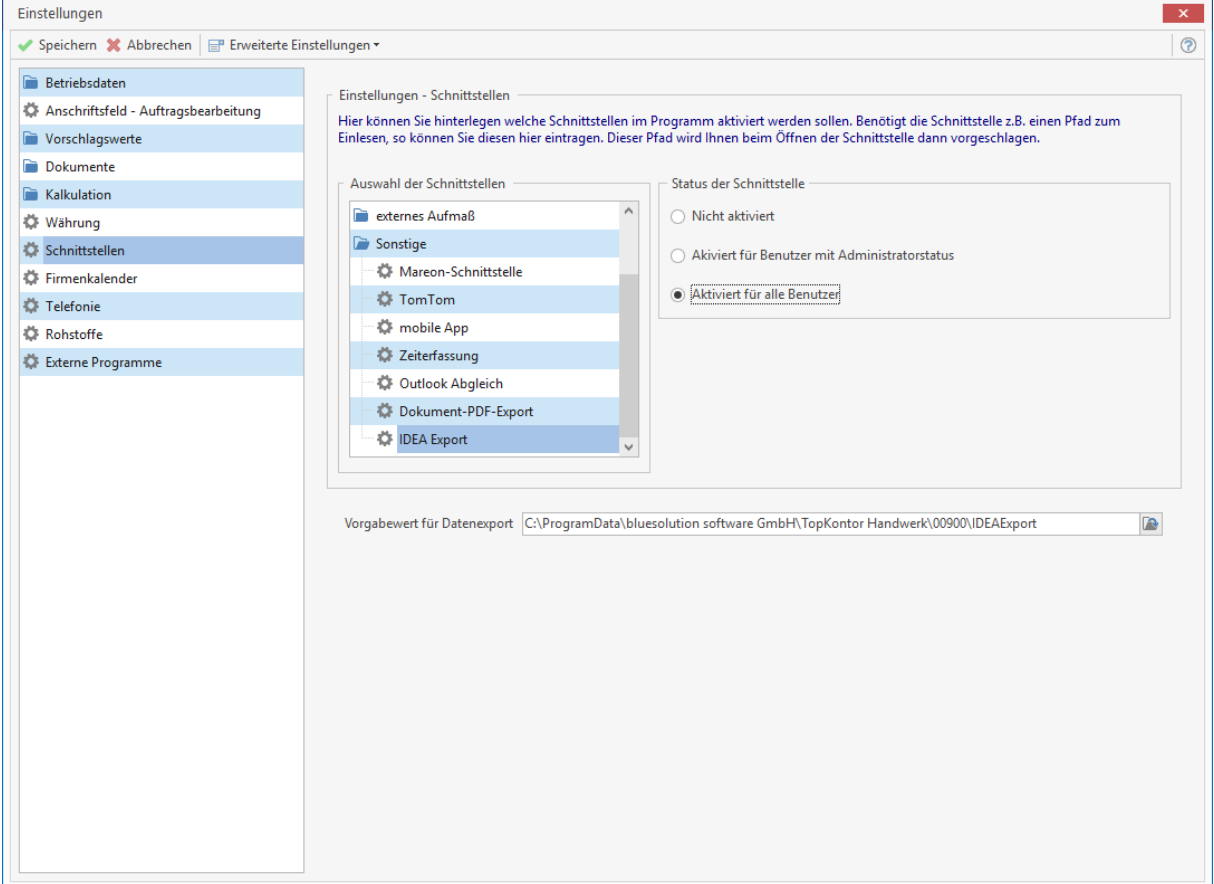

Haben Sie die Einstellungen gespeichert, kann die IDEA Export Schnittstelle über Schnittstellen | IDEA aufgerufen werden.

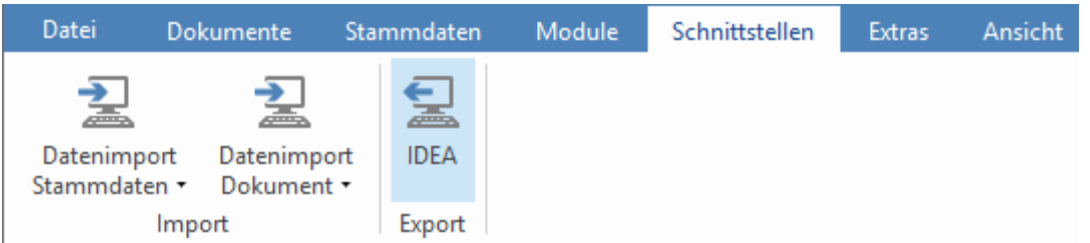

Auf der Eingangsseite wird die Bezeichnung des Mandanten und die Anschrift des Unternehmens vorbelegt. Im Kommentar wird, der Softwarename und die eingesetzte Version eingetragen (Anforderung der GDPdU). Den Kommentar können Sie bei Bedarf ergänzen. Klicken Sie im Anschluss auf <Weiter>.

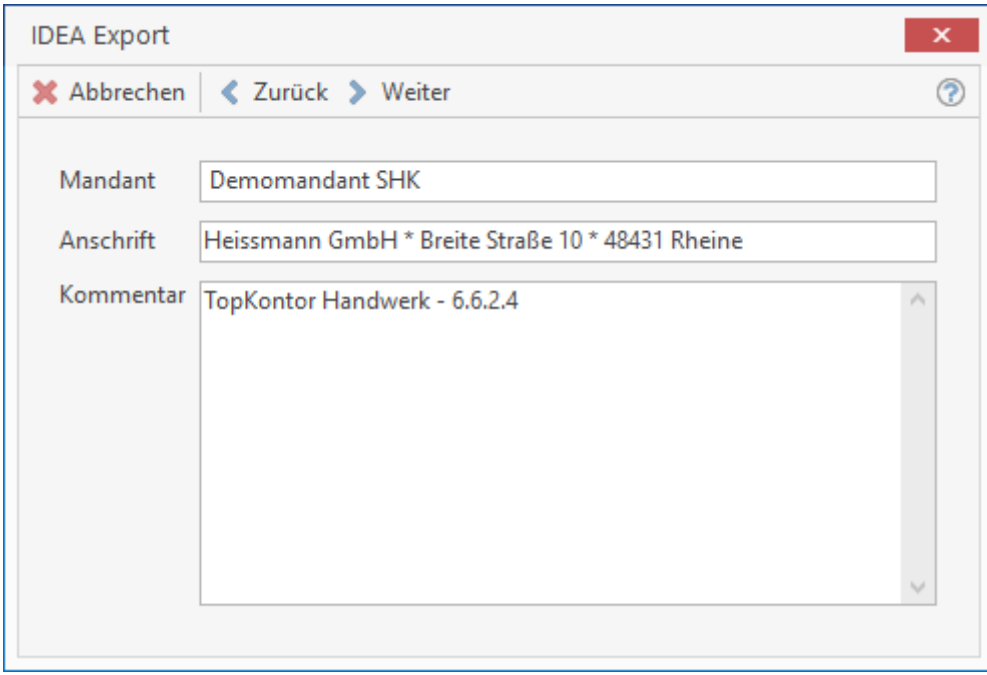

Im nächsten Schritt können Sie festlegen, welche Bereiche die Aufbereitung und der Export der Daten erfolgen soll. Um Nachfragen zu vermeiden, sollten immer alle Bereiche exportiert werden.

#### TopKontor Handwerk

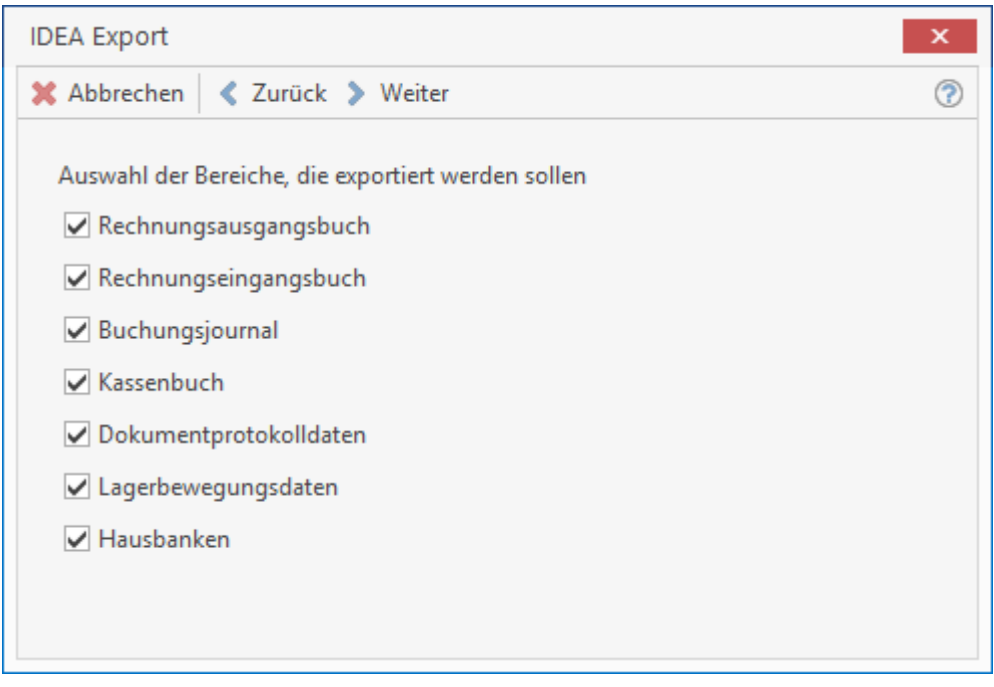

Beachten Sie, dass je nach Ausprägung der Software nicht alle Bereiche zur Verfügung stehen. Klicken Sie im Anschluss auf <Weiter>.

Legen Sie den Zeitraum fest, für den die Daten aufbereitet und exportiert werden sollen. Das Ausgabeverzeichnis wird aus dem Wert aus den Einstellungen vorbelegt und kann bei Bedarf geändert werden.

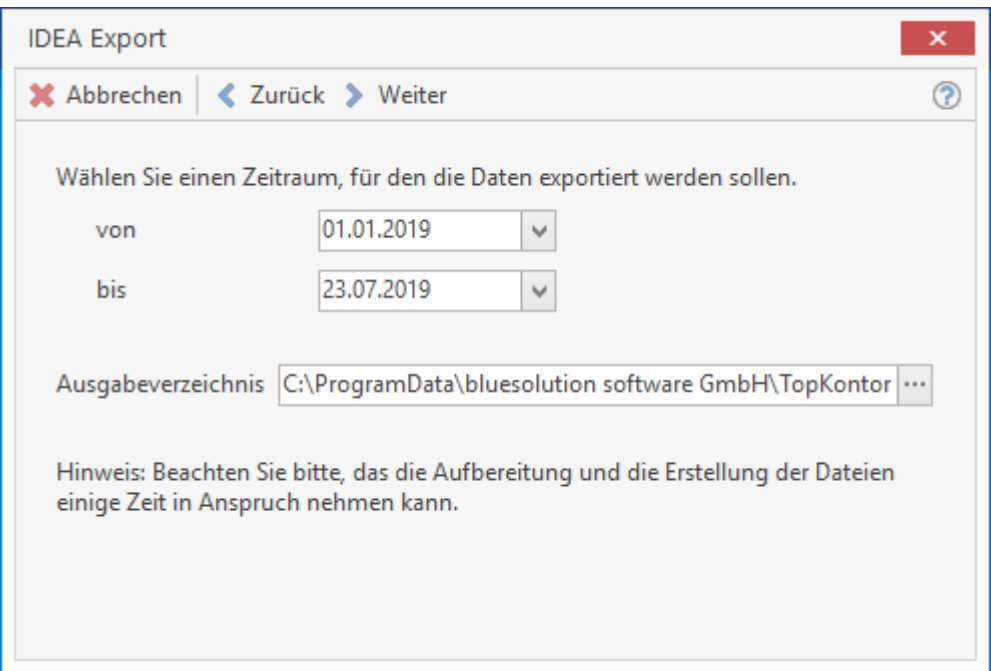

Mit dem Klick auf <Weiter> startet die Aufbereitung, der Export der Daten und das Erstellen der Dateien.

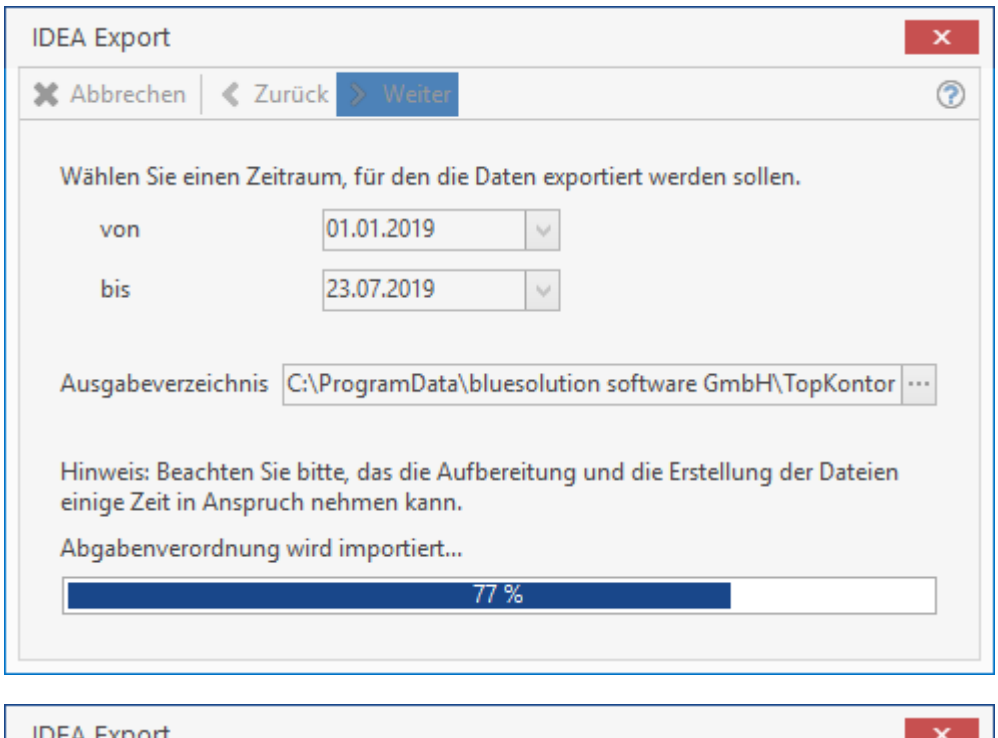

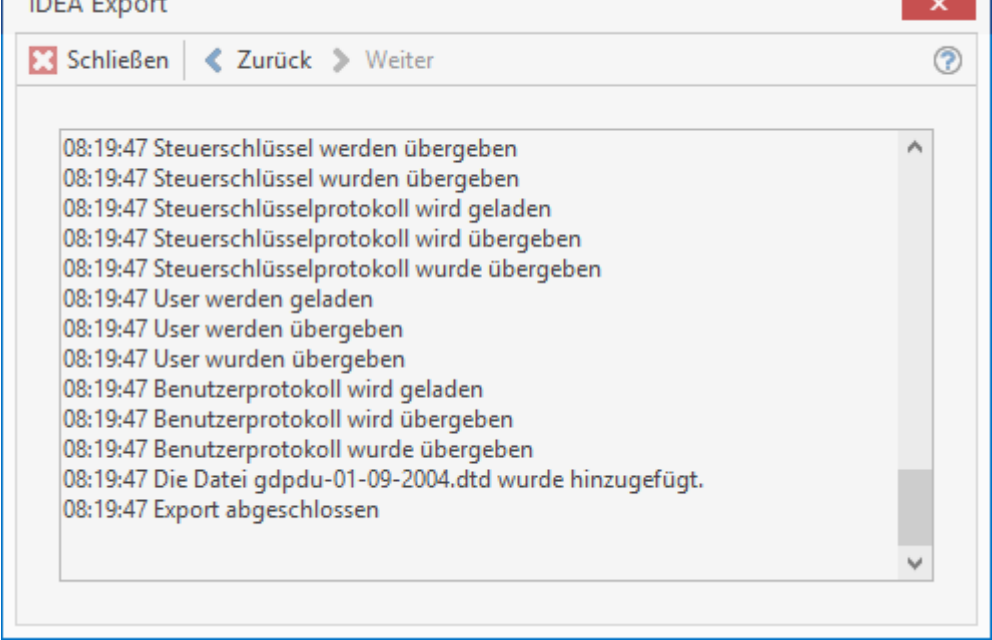

Bei dem Export im Beschreibungsstandard werden die Daten, z.B. das Rechnungsausgangsbuch und das Buchungsjournal in einzelne Dateien geschrieben. Da die Dateien in der Regel keine Information zur Struktur haben, wird die Index.xml erstellt. In der Index.xml werden die einzelnen Datendateien und die Information zur Struktur ausgegeben. Den Export vervollständigt eine DTD-Datei, die den Aufbau der XML-Datei beschrieben wird.

Um sicher zu stellen, dass der Betriebsprüfer alle erforderlichen Dateien erhält, sollte immer das Verzeichnis mit den Dateien genommen werden.

# **Dokumentbearbeitung**

Mit Hilfe der Dokumentenbearbeitung haben Sie die Möglichkeit, Belege zu erfassen und zu bearbeiten. Sie gelangen in die Dokumentbearbeitung die Multifunktionsleiste **«Dokumente»**.

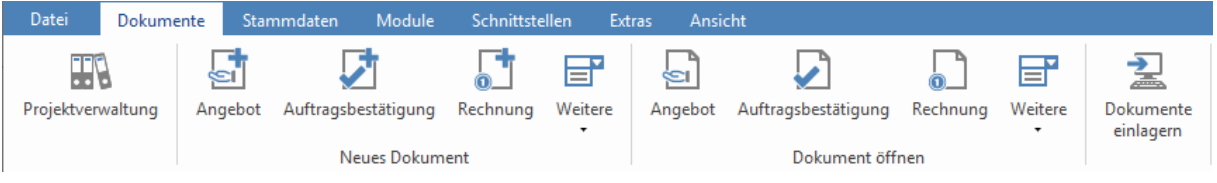

Im Bereich **«Neues Dokument»** gelangen Sie zum **Erfassen von neuen Belegen**, wie Angeboten, Auftragsbestätigungen, Lieferscheinen und Rechnungen usw. nach Auswahl der Dokumentenart in ein leeres Dokument. Über **«Dokument öffnen»** öffnen Sie nach Auswahl der gewünschten Belegart einen bereits bestehenden Beleg.

# **Erstellung eines neuen Dokuments**

Betätigen Sie zur Erstellung eines Dokumentes die gewünschte Belegart.

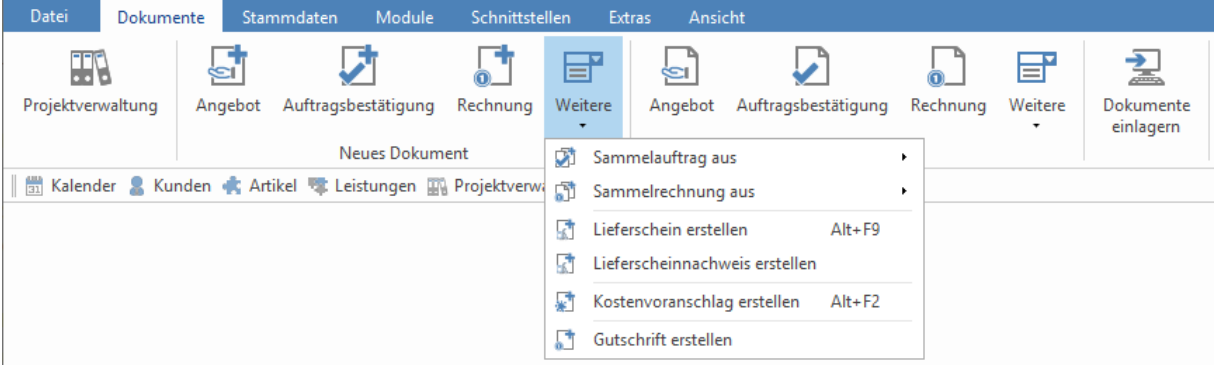

Dann erscheint ein Fenster zur Auswahl des Kunden. Wählen Sie den Kunden aus und betätigen Sie die Schaltfläche **[Übernehmen]**. Die komplette Kundenanschrift wird nun automatisch in den Beleg eingefügt.

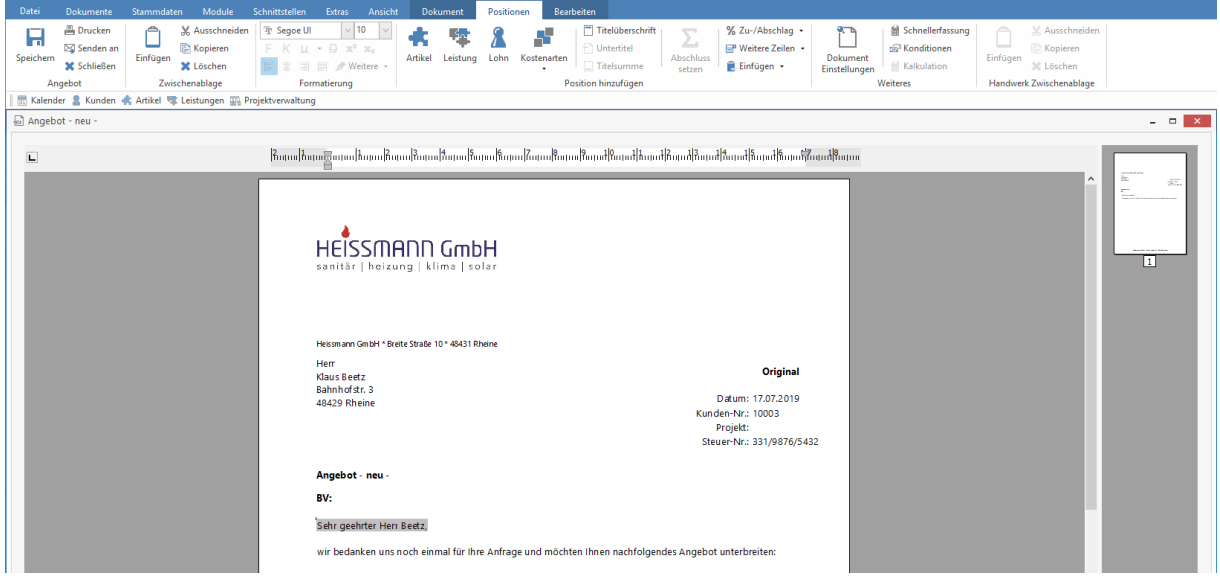

Sie bekommen hier eine weitere Multifunktionsleiste für die Dokumentbearbeitung. Die Multifunktionsleiste unterteilt sich in die Bereiche Dokument, Positionen und Bearbeiten.

# **Dokument Einstellungen**

Über die Multifunktionsleiste für die Dokumentbearbeitung **«Dokument» | «Einstellungen»** haben Sie die Möglichkeit, Einstellungen zum Dokument festzulegen.

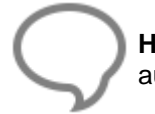

**Hinweis:** Ihre Auswahl gilt hier nur für das zu erstellende Dokument und wirkt sich nicht auf die bereits getroffenen Einstellungen aus.

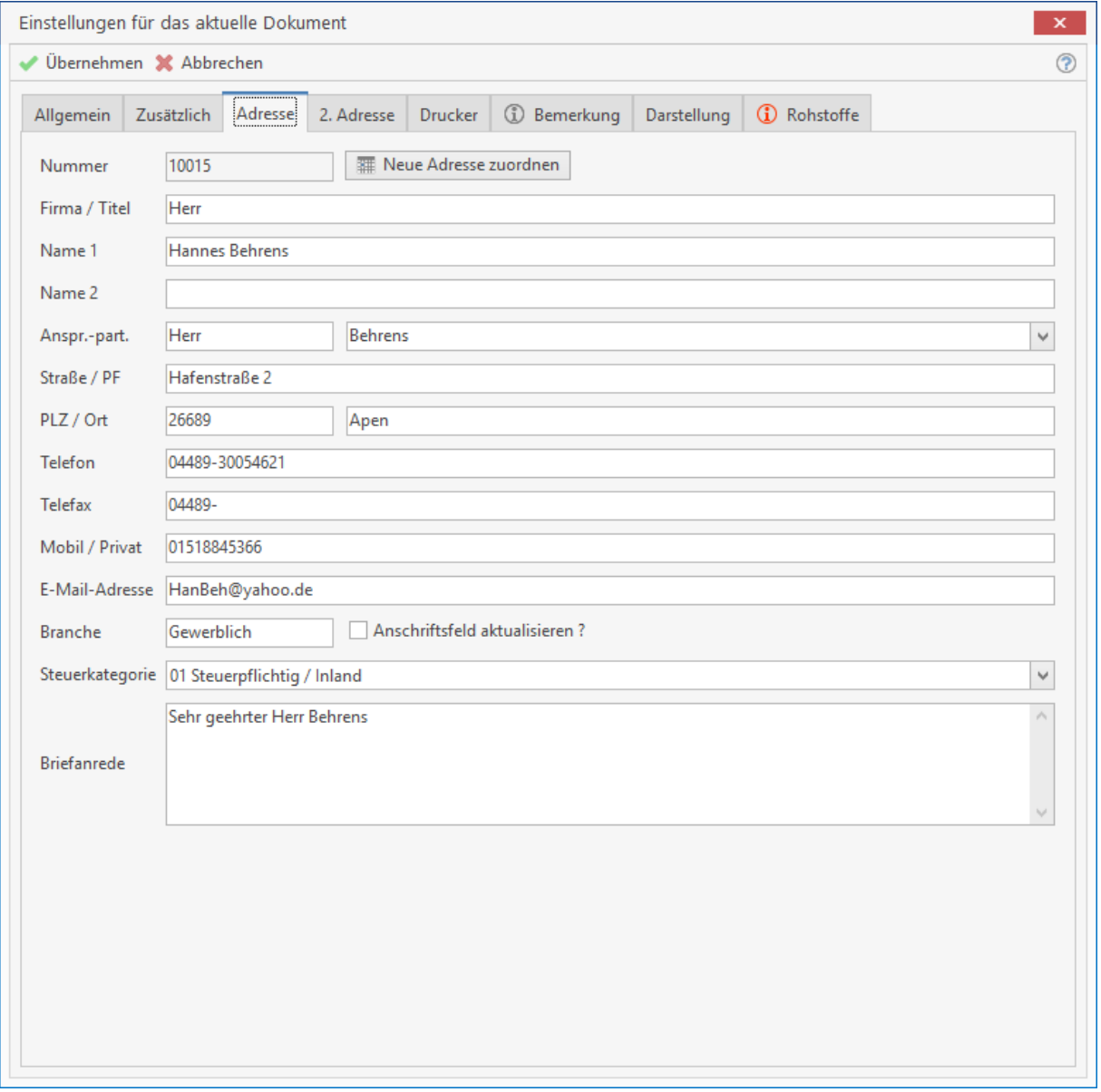

# **Register Allgemein**

Hier können Sie ein **Formular** auswählen, auf dessen Grundlage das aktuelle Dokument künftig dargestellt wird.

Weiterhin können Sie die **Preisgruppe (1 bis 10)** bzw. das Preiskennzeichen, das bei der Übernahme der Stammdaten verwendet werden soll, festlegen. Bestimmen Sie, ob für dieses Dokument die **Preise inklusive Umsatzsteuer** verwendet werden.

Wird die Option **Steuerschuldumkehr** gesetzt, wird der Steuersatz gemäß den Einstellungen gezogen. Zudem wird beim Einfügen des Abschlusses der von Ihnen hinterlegte Textbaustein für die Steuerumkehrschuld in das Dokument übernommen. Entscheiden Sie, ob das **Währungszeichen** hinter allen Preisen der Positionen mit angezeigt werden soll.

Soll **Skonto im Summenblock** mit angezeigt werden, so aktivieren Sie hier dieses Kontrollfeld. Sie können den **Übertrag anzeigen lassen**, indem Sie das zugehörige Kontrollfeld mit einem Häkchen versehen. Wenn die Eigenschaft **Bruttoausweisung beim Druck in Titelsummen** aktiviert ist, wird beim Druck von Dokumenten in den Titelsummen Netto, Mehrwertsteuer und Brutto separat ausgewiesen.

Bei größerer Bauleistung ist es erforderlich ggf. einen **Sicherheitseinbehalt** in der Gesamtsumme mit auszuweisen. Für die Anzeige in der Gesamtsumme des Dokumentes aktivieren Sie die Option.

Sie haben die Möglichkeit die Titelsummen im Dokument auszublenden. Und bei Artikel mit einer Preiseinheit legen Sie über die Anzeige der Nachkommastellen fest wie genau die Berechnung erfolgen soll.

Mit der Option "Kalkulationsabgleich identischer Positionen" werden, bei aktiver Option, alle identischen Positionen in einer Übersicht angezeigt, wenn eine Position im Dokument kalkuliert wird.

# **Register Zusätzlich**

Schalten Sie die **automatische Positionsnummerierung** aus, um die Nummerierung von Titeln und Positionen manuell vorzunehmen. Desweiteren können Sie hier die Schritt- und Stellenweite für die Titel und Positionen dieses Dokuments festlegen.

Unter **Anzeige der Lohnpositionen für Lohnpositionen und Lohnstücklisteneinträge** bestimmen Sie, ob die Menge der Lohnzeit in Minuten oder Industriestunden angezeigt werden soll. Unter **Dokumentenstatus** können Sie über eine Listbox den Status des Dokuments verändern. Außerdem können Sie hier einen **Vertreter** für die Provisionsabrechnung auswählen, sofern zuvor einer angegeben wurde. Wählen Sie, ob bei einem kumulativen Vorgang die vorangegangenen Teil- /Abschlagsrechnungen **Netto oder Brutto** abgezogen werden sollen.

Zusätzlich können Sie festlegen ob eine Titelzusammenstellung im Dokument erfolgen soll und in welcher Form die Stückliste einer Leistung angezeigt bzw. gedruckt werden soll.

## **Register Adresse**

In diesem Register werden Ihnen Nummer, Firmenname, Adresse, sowie Telefonnummer, Branche und Adresstyp zum ausgewählten Adressaten angezeigt und Sie können hier die Einträge nachträglich verändern. Darüber hinaus ordnen Sie dem Dokument über die Schaltfläche

Meue Adresse zuordnen

eine neue Adresse zu. Zur Auswahl öffnet sich beim Anklicken der Schaltfläche sofort das Kundencenter.

### **Register 2. Adresse**

Weisen Sie hier dem Dokument eine zweite Adresse zu. Dies könnte z.B. eine abweichende Lieferanschrift sein.

### **Register Drucker**

In diesem Register wird aus den **Einstellungen** die Voreinstellung für den Dokumenttyp für das Drucken als Vorschlag übernommen. Sie können diese Einstellungen jeweils für das aktuelle Dokument anpassen bzw. ändern.

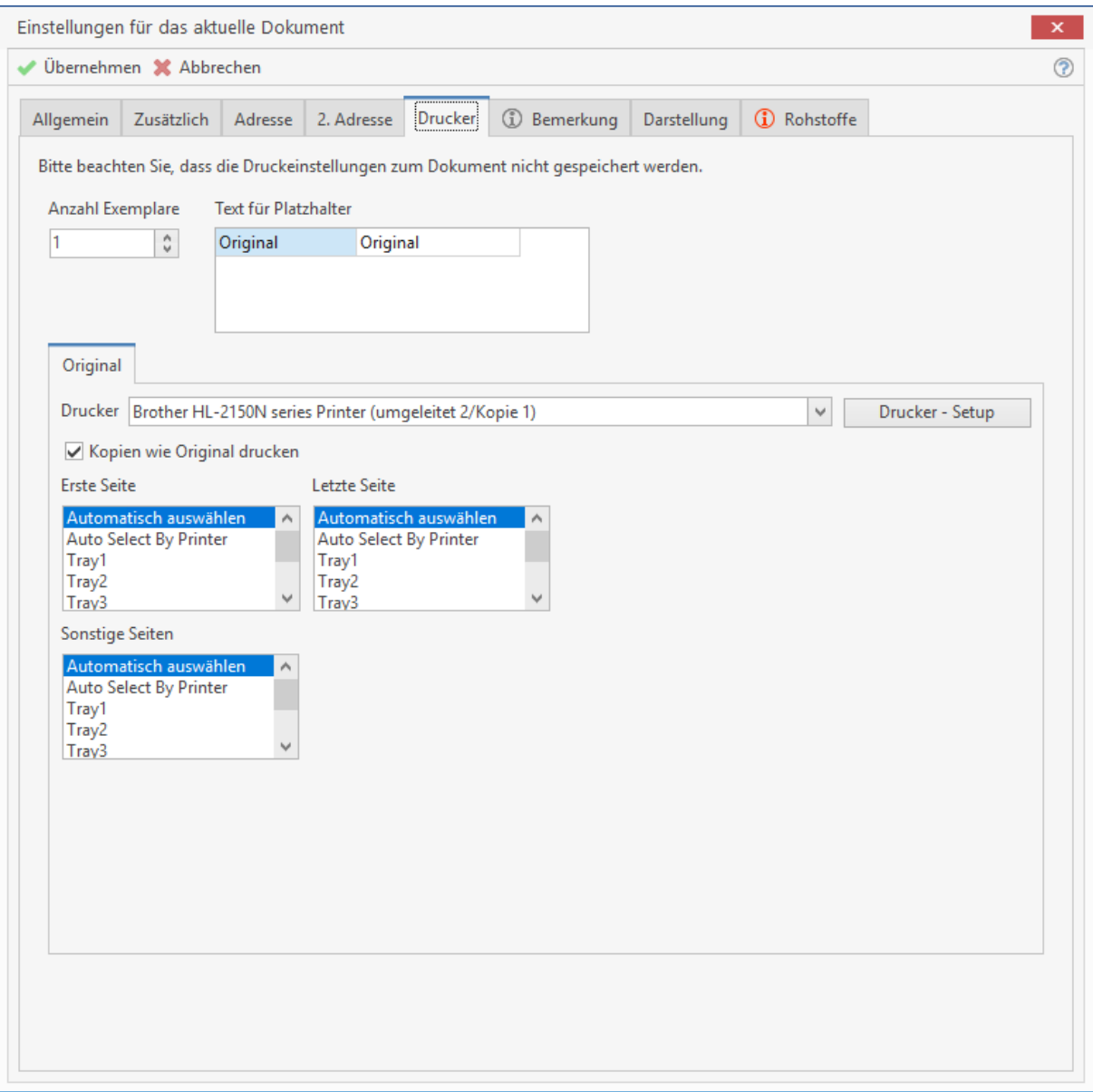

Wählen Sie den Drucker aus der Auswahlliste aus oder öffnen Sie über die Schaltfläche **[Drucker-Setup]** die Druckereinrichtung. Wählen Sie hier den gewünschten Drucker aus und legen über Eigenschaften die Details fest. Mit **[OK]** wird der Drucker in die Auswahlliste übernommen.

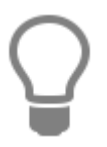

Sie können den Namen des Druckers auch direkt in das Auswahlfeld eingeben. Das hat zum Vorteil, des bei einem Netzwerk mit unterschiedlichen Betriebssystemen eine Auswahl des Druckers nur nach dem Namen im Netzwerk gesucht wird und keinen festen Pfadangaben genutzt werden. Da unter den Betriebssystemen die Pfadangaben

unterschiedlich aufgerufen werden (Unter XP wird der Pfad/Druckername und unter Vista, WIN 7 und WIN 8 wird der Druckername/Pfad gespeichert).

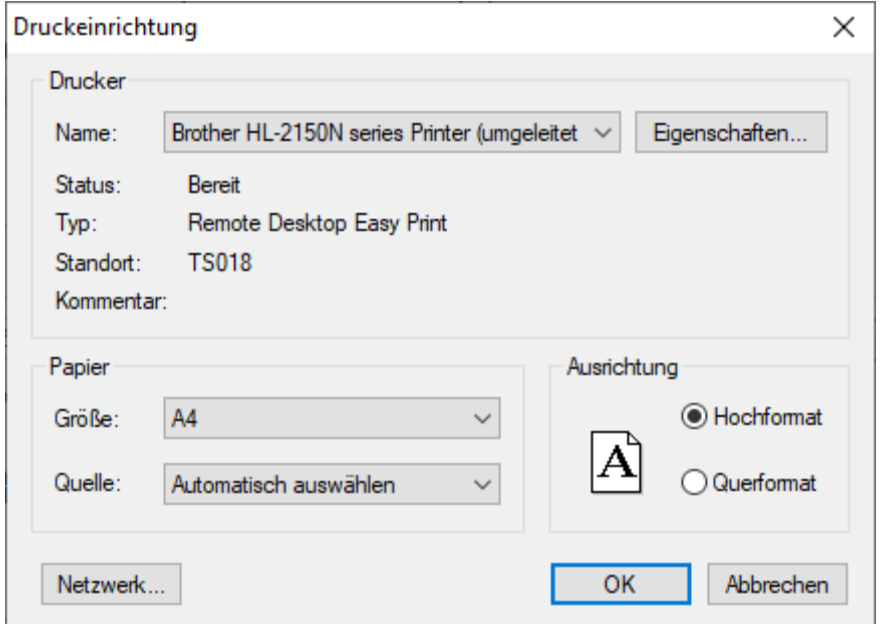

Ist der Drucker eingerichtet, können Sie jeder Seite (erste/ letzte/ sonstige) die gewünschte Ausgabeform zuweisen, d.h. Sie entscheiden, auf welche Papierquelle Ihr Drucker jeweils zugreifen soll. Sie können den Zugriff auch automatisch auswählen lassen. Im oberen Bereich des Fensters bestimmen Sie die Anzahl der zu druckenden Exemplare und geben gegebenenfalls einen Text als Platzhalter an, beispielsweise "Original", "Kundenakte", "Buchhaltung" oder ähnliches.

Die Anzahl der Kopien ist auf 10 Exemplare beschränkt. Über die Option "Kopien wie Originale **drucken"** können Sie die Kopien mit den Druckeinstellungen zum Original drucken lassen oder die Option deaktivieren und für jedes Exemplar eine andere Druckeinstellung vornehmen. Das bedeutet, Sie können für jedes Exemplar im Einzelnen einen anderen Drucker bestimmen und festlegen auf welchem Schacht die Seiten (erste/ letzte/ sonstige) ausgedruckt werden sollen.

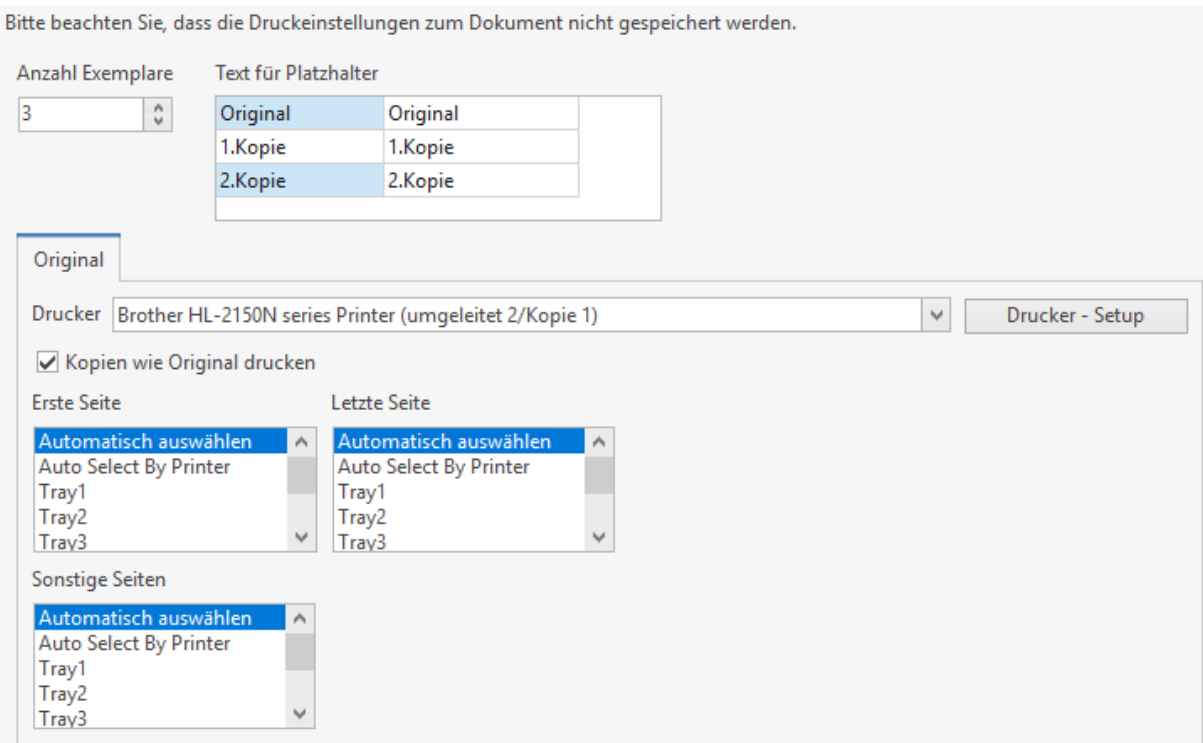

**Hinweis:** Soll für das Exemplar eine bereits bestehende Druckeinstellung gelten, können Sie die Druckeinstellung des anderen Exemplars mit der Funktion **[Übernehmen aus]** übernehmen. Bevor Sie die Funktion nutzen, wählen Sie über die Auswahlbox das Exemplar aus, aus dem die Druckeinstellungen übernommen werden soll.

### **Register Bemerkung**

Dieses Register steht Ihnen für interne Bemerkungen zum aktuellen Dokument zur freien Verfügung.

### **Register Darstellung**

Hier können Sie für alle Positionen deklarieren, welche Felder angezeigt werden sollen. Diese Festlegung kann getrennt für normale Positionen und Stücklistenpositionen erfolgen.

### **Register Rohstoffe**

Unter "Rohstoffangaben" werden die Rohstoffe aus der Projektinformation vorbelegt, wenn das Dokument zu einem Projekt erstellt wurde. Wird das Dokument ohne Projektzuordnung z. B. über "Neues Dokument" erstellt, werden die Rohstoffangaben mit den Werten aus den Grundeinstellungen vorbelegt. Die Rohstoffangaben können um weitere Rohstoffe erweitert, geändert und Dokumentspezifisch gespeichert werden.

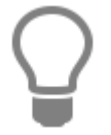

Unter **«Weiteres»** kann die Historie und der Verlauf der Rohstoffnotierungen zu den einzelnen NE - Rohstoffen eingesehen werden.

### **Erklärung zu den Optionen**

#### **Artikel-EK auf Hohlpreis rechnen**

Ist in einem Artikel eine RS - Basis Rohstoffbasis) hinterlegt, wird anhand der RS - Basis und dem Gewicht des Rohstoffes, der Artikel - EK um den Rohstoffanteil gekürzt. In den Dokumenten wird der Rohstoffzuschlag unterhalb der Position mit Angaben zur Tagesnotierung angezeigt.

#### **Rohstoff pro Position anzeigen**

In den Dokumenten wird der Rohstoffzuschlag unterhalb der Position mit Angaben zur Tagesnotierung angezeigt.

#### **An Rohstoff verdienen**

Wird ein Artikel in ein Dokument eingefügt, wird der Rohstoffzuschlag mit dem gleichen Kalkulationsaufschlag vorbelegt.

#### **Rohstoffnotierungen auf alle Positionen übertragen**

Wird die Option gesetzt, werden die Rohstoffnotierungen in die Positionen übernommen.

# **Dokument Zahlungsbedingungen**

Über die Multifunktionsleiste für die Dokumentbearbeitung **«Dokument» | «Konditionen»**, können Sie die Zahlungsbedingungen des Dokumentes anpassen:

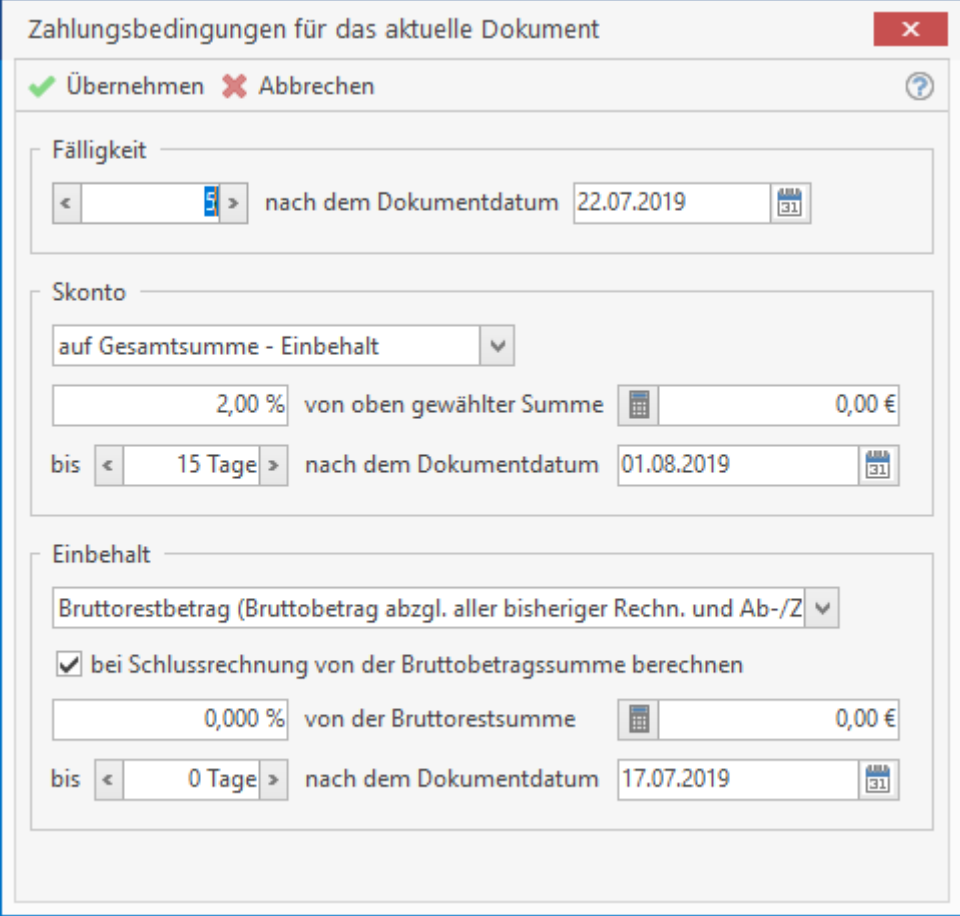

Sie können zunächst die **Fälligkeit** festlegen, indem Sie entweder die Fälligkeitstage oder das Datum der Fälligkeit eingeben. Dann legen Sie die **Skontobedingung** fest. Es kann eingestellt werden, auf welchen Betrag Skonto gewährt wird. Es stehen folgende Optionen zur Auswahl:

- nur auf Artikel
- nur auf Artikel anteiligen Einbehalt
- auf die Gesamtsumme
- auf die Gesamtsumme Einbehalt

Alternativ kann nun der Skonto-Prozentsatz oder der Skontobetrag erfasst werden. Schließlich können Sie noch einstellen, wie lange Skonto gewährt werden soll. In diesem Dialog können Sie außerdem noch den **Einbehalt** für dieses Dokument festlegen und näher bestimmen.

# **Vor- und Nachtexte**

Nach der Betreffzeile haben Sie in Dokumenten die Möglichkeit, noch vor der Positionserfassung einen **Vortext** (Textbaustein) bzw. nach der Positionserfassung einen **Nachtext** einzufügen. Vor- und Nachtexte haben Sie zuvor unter **«Datei» | «Einstellungen» |"Dokument» | «Formulare / Vor- und Nachtexte»** zugeordnet. Der vorher definierte Vortext erscheint automatisch direkt unter der Anrede im Dokument. Nachdem Sie die Positionen eingefügt haben und den Abschluss des Dokumentes anfügen, erscheint der vorher definierte Schlusstext automatisch darunter.

# **Positionsbearbeitung (Grundsätzliches)**

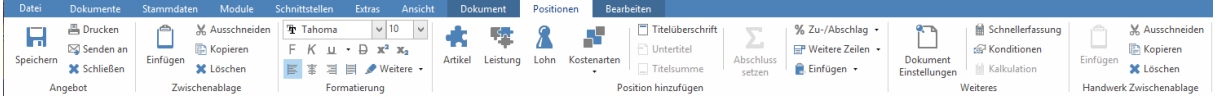

Sie wollen nun die für Ihr Angebot relevanten Positionen in den Beleg einfügen. Hierzu bieten sich Ihnen mehrere Möglichkeiten:

- 1. Sie öffnen über die rechte Maustaste ein Kontextmenü.
- 2. Sie klicken in der Multifunktionsleiste auf die gewünschte Kostenart die eingefügt werden soll.
- 3. Sie fügen mittels der Tastenkombinationen **[Strg] + [1]** (Artikel), **[Strg] + [2]** (Leistung) oder **[Strg] + [6]** (Lohn) die gewünschten Positionen ein.

Im Folgenden wird Ihnen das Einfügen von Positionen in ein Angebot per rechter Maustaste beschrieben. Es erscheint folgendes Kontextmenü:

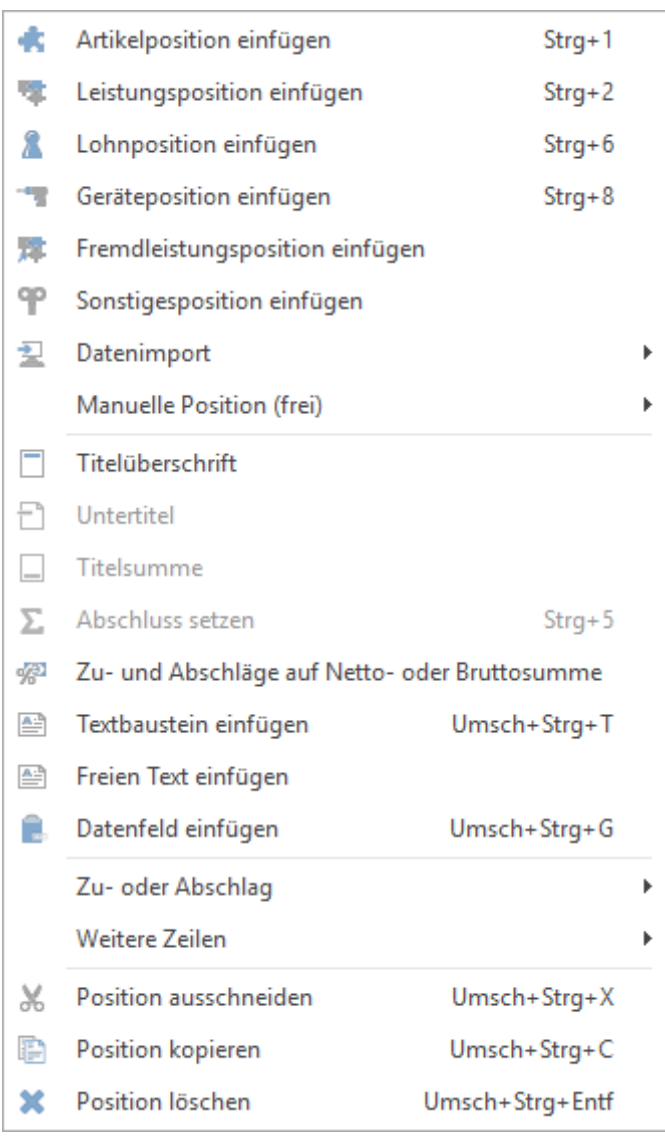

# **Positionen einfügen**

Sie haben nun die Möglichkeit, Artikel-, Leistungs- und Lohnpositionen einzufügen. Sie gelangen jeweils in den entsprechenden Stamm zur Auswahl der Artikel, der Leistung oder der Löhne. Die im Dokument eingefügte Position ist umrandet und farbig hinterlegt. Es erscheint die Bezeichnung, sowie die Stückzahl und der Preis. Auch hier haben Sie die Möglichkeit, den Text für die jeweilige Position nach Ihren Wünschen zu überschreiben bzw. den Preis zu ändern. Die vorgenommenen Änderungen gelten nur für das jeweilige Dokument und haben daher keinen Einfluss auf die Einträge in den Stammdaten.

### **Kontextmenü vor Einfügen einer Position**

Bevor Sie eine Position einfügen, haben Sie die Möglichkeit, über **«Eigenschaften» | «Tabellenkopf vor den Text»** im Kontextmenü (rechte Maustaste) einen Tabellenkopf mit "Position", "Menge", "Mengeneinheit", "Bezeichnung", "Einzelpreis" und "Gesamtpreis" vor den ersten Dokumenttext zu verlegen. Diese Einstellung lässt sich jederzeit über den gleichen Weg rückgängig machen. Der Tabellenkopf wird sonst jedoch automatisch hinter den Text platziert.

## **Artikel einfügen**

Wenn Sie zuerst eine Artikel-Position einfügen möchten, wählen Sie diesen Menüpunkt aus. Sie gelangen sogleich in den Artikelstamm zur Auswahl des gewünschten Artikels. Durch Doppelklick auf die gewünschte Artikelposition oder durch Markieren der Position und Klicken auf **[Übernehmen]** oder durch Drücken der **[Enter]**-Taste erscheint folgendes Fenster zur Bestätigung.

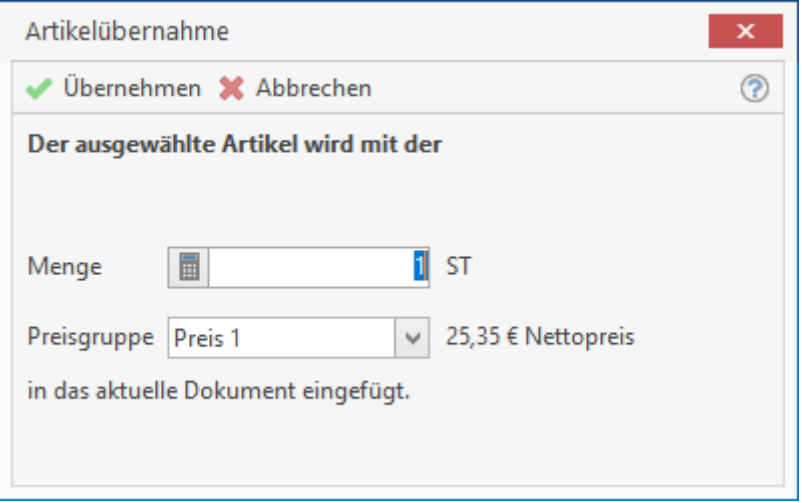

Sie tragen hier die entsprechende Stückzahl ein, wählen die Preisgruppe aus und klicken auf **[Übernehmen]** oder drücken einfach die **[Enter]**-Taste. Im aktuellen Dokument ist nun der ausgewählte Artikel mit Angabe der Stückzahl und des Preises eingefügt. Haben Sie alle gewünschten Positionen ausgewählt, gelangen Sie in die Dokumentenbearbeitung zurück, indem Sie die Schaltfläche **[Abbrechen]** betätigen.

## **Leistungen / Lohn / Geräte / Fremdleistungen / Sonstiges einfügen**

Auch hier erhalten Sie einen Dialog, um die jeweiligen Stammdaten auszuwählen und in die Positionserfassung zu übernehmen. Die Positionserfassung erfolgt analog der Erfassung von Artikeln.

## **Leistung erstellen**

Die Funktion "Leistung erstellen" bietet Ihnen die Möglichkeit, bereits erfasste Positionen im Dokument zu einer Leistung zusammenzufassen. Beachten Sie bitte, dass die Funktion ausschließlich bei den Positionstypen Artikel, Lohn, Fremdleistung, Gerät und Sonstige zur Verfügung steht. Sobald eine Leistung in der Auswahl der markierten Positionen enthalten ist, steht die Funktion **"Leistung"** erstellen nicht zur Verfügung. Um eine Leistung zu erstellen, markieren Sie hierzu die gewünschten Positionen und öffnen Sie mit einem Rechtsklick das Kontextmenü. Klicken Sie im Anschluss auf "Leistung erstellen". Die markierten Positionen werden dann zu einer Leistung zusammengefasst.

Dabei wird die zuerst markierte Position als Leistungskopfsatz angelegt und ist als Stücklistenposition in der Stückliste enthalten. Die weiteren Positionen werden in der Abfolge der Markierung in der Stückliste eingefügt. Beachten Sie bitte, dass die Funktion innerhalb eines kumulativen Vorgangs nicht zur Verfügung steht. Die Einschränkung gilt für alle Dokumente innerhalb eines kumulativen Vorgangs, einschließlich der Basisdokumente aus denen eine Abschlags-, Teil- oder Schlussrechnung oder ein Teil- und/oder Schlussaufmaß erstellt wurde.

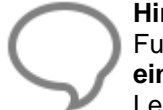

**Hinweis:** Sie haben bei der Erstellung der Leistung eine Position übersehen? Mit der Funktion **"An Leistung anfügen"**, **"In Leistung einfügen"** oder **"aus Zwischenablage einfügen"** können Sie die ausgeschnittene oder kopierte Position nachträglich in die Leistung einfügen.

## **Manuelle Position (frei)**

Sie haben auch die Möglichkeit, über die Untermenüpunkte Artikel, Leistungen und Löhne in die Positionen einzufügen, die Sie nicht in den Stammdaten festgelegt haben. So haben Sie z.B. in Ihrem Angebot einen nur für diesen Kunden speziell angefertigten Artikel aufzuführen, den Sie nicht in Ihrem Artikelstamm führen. Sie wählen hierzu aus dem Kontextmenü **«Manuelle Position (frei)» | «Artikel».** Eine freie Position wird nun automatisch in das Dokument eingefügt. Nach Anklicken der einzelnen Spalten innerhalb dieser Position werden diese farbig hinterlegt und stehen für die Bearbeitung bereit. Jetzt können Sie Stückzahl, Bezeichnung, Preis bzw. Arbeitszeit für Ihre außerordentliche Position manuell eintragen. Genauso gehen Sie vor, wenn Sie für Leistungen, Löhne, Geräte, Fremdleistungen oder Sonstiges manuelle (freie) Positionen ins Dokument einfügen möchten.

## **Blocküberschrift (Titel)**

Sie wählen den Kontext-Menüeintrag **«Blocküberschrift»** aus, um einen neuen Titel in das Dokument einzufügen, um wiederum Ihr Dokument übersichtlicher zu gestalten.

### **Blocksumme**

Da Sie sich nun für eine übersichtliche Untergliederung der aufgeführten Positionen entschieden haben, fügen Sie auch nach jedem Positionsblock die Blocksumme ein. Das Programm errechnet die Blocksumme und schließt dadurch den jeweiligen Blocktitel ab.

### **Untertitel**

Hierüber können Sie weitere Untertitel einfügen.

## **Abschluss (Netto,Ust,Brutto)**

Haben Sie die Positionen in Ihrem Angebot erfasst, so klicken Sie diesen Befehl an, um den Beleg abzuschließen. Das Programm fügt automatisch die **Nettosumme** der gesamten Positionen, die Summe der entsprechenden **Mehrwertsteuer**, sowie die abschließende **Gesamtsumme** ein. Haben Sie zuvor einen **Nachtext** definiert, so wird Ihnen dieser nun mit angezeigt.

# **Textbaustein einfügen**

Hier fügen Sie nach Belieben einen Textbaustein in Ihr Angebot ein. Nach Anwahl dieses Menüs gelangen Sie direkt in die Textbaustein-Auswahl zum Auswählen und Übernehmen eines gewünschten Textes oder zur Anlage eines neuen Bausteines.

### **Freier Text**

Diese Funktion ermöglicht es Ihnen, einen beliebigen freien Text in Ihr Dokument einzufügen. Dies ist für Sie sehr vorteilhaft, da Sie beim Einfügen einer Leistungsposition Ihren Kunden z.B. zusätzliche Informationen zu der ausgewählten Position hinterlegen können.

## **Rohstoffausweisung**

Über Rohstoffausweisung können aufkumuliert zu den Rohstoffbezeichnungen die Rohstoffgewichte und der Rohstoffzuschlag im Dokument nach setzen des Abschlusses ausgewiesen werden.

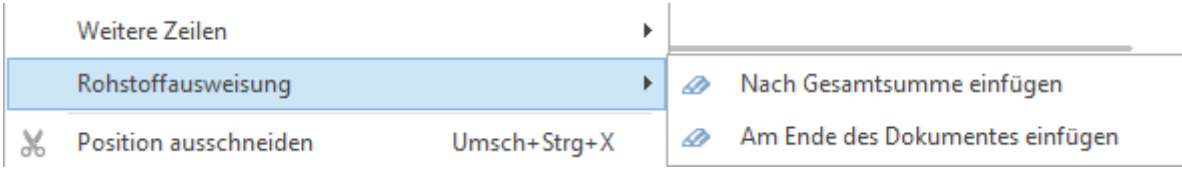

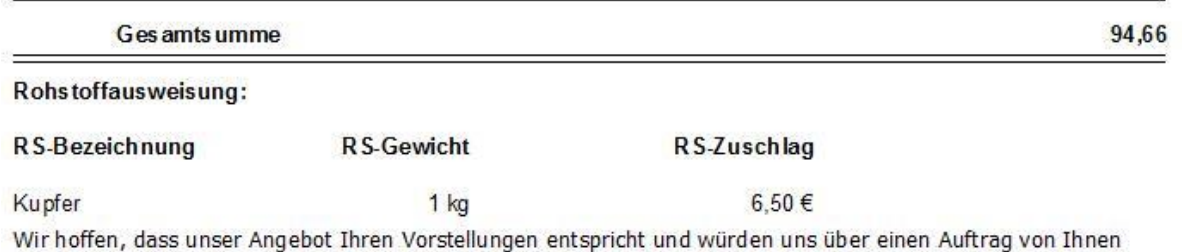

sehr freuen. Möchten Sie weitere Auskünfte, rufen Sie uns bitte an. Sind wir einmal nicht erreichbar, rufen wir umgehend zurück.

# **Weitere Zeilen**

Über den Befehl **«Weitere Zeilen»** im Kontextmenü erhalten Sie ein Untermenü mit weiteren Einträgen angezeigt:

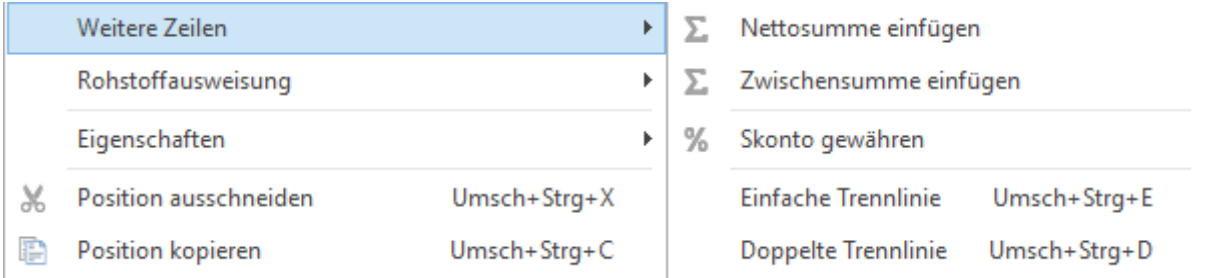

### **Nettosumme einfügen**

Über "Nettosumme einfügen" errechnet das Programm automatisch die Summe aller Positionen und fügt diese an ausgesuchter Stelle in das Dokument ein.

#### **Zwischensumme einfügen**

Wollen Sie eine Zwischensumme in Ihr Angebot einfügen, die alle Positionen bis zur Position Zwischensumme enthält, so wählen Sie diese Option.

#### **Bruttosumme eintragen**

Bei Bedarf können Sie über **«Bruttosumme eintragen»** die Gesamtsumme inklusive Mehrwertsteuer in Ihr Angebot einfügen.

#### **Trennlinie einfach / doppelt**

Um dem Dokument auf Wunsch noch mehr Übersicht zu verleihen, betätigen Sie diese Auswahl, um die einzelnen Positionen, bzw. Titel durch Linien voneinander zu trennen.

### **Abschluss (Netto, Ust, Brutto) mit Skonto gewähren**

Haben Sie die Positionen in Ihrem Angebot erfasst und möchten den Beleg mit Skonto abschließen, so klicken Sie diesen Befehl an. Das Programm fügt automatisch die Nettosumme der gesamten Positionen, die Summe der entsprechenden Mehrwertsteuer, sowie die abschließende Gesamtsumme (inklusive Skonto) ein.

### **Position Löschen**

Machen Sie eine falsche Eingabe, z.B. eine falsche Position einzufügen, so haben Sie über diesen Befehl die Möglichkeit, die Position wieder zu entfernen.

### **Abschluss entfernen**

Sie haben nun bemerkt, dass die Abschlusszeile an dieser Stelle noch nicht erscheinen soll, d.h., dass Sie die Belegbearbeitung noch nicht abgeschlossen haben. Der gesamte Block soll nun gelöscht werden. Hierzu klicken Sie im Kontextmenü auf **«Abschluss entfernen»**, um den gesamten Block "Abschluss" zu löschen. Es gibt weitere Kontextmenü-Auswahlmöglichkeiten. Das Aussehen des Menüs ist abhängig davon, wo Sie mit der rechten Maustaste klicken und welche Bearbeitungsschritte Sie bereits vorgenommen haben.

### **Aufmaß einfügen**

Haben Sie eine Position eingefügt, so können Sie die Menge auch mittels Aufmaß Zeilen berechnen lassen. Sie befinden sich noch in der eben eingefügten Position im Text und öffnen über das Menü **«Bearbeiten» | «Aufmaß» | «Einfügen»** die Aufmaßberechnung. Im Dokument wird in der entsprechenden Position der Begriff Aufmaß eingefügt. Dahinter geben Sie jetzt die gewünschte Formel, z.B. 5\*8, ein. Die Menge wird dementsprechend verändert und der Gesamtpreis entsprechend seinen Angaben anhand des Einzelpreises ermittelt.

Soll die Aufmaßkette mehrzeilig sein, muss die vorausgehende Aufmaßkette mit einer Rechenoperation enden oder die nächste mit einer Rechenoperation beginnen. Zu den Aufmaßen können Texte erfasst werden, wenn diese in Hochkommata stehen (Beispiel: 'Fläche 1' 5\*8). Sie können auch anstatt eine manuelle Formel anzugeben, auf einen Formelstand zurückgreifen. Hierzu klicken Sie mit der rechten Maustaste auf das Mengenfeld. Näheres im Kapitel Externes Aufmaß.

### **Rabatt oder Zuschlag anfügen**

Erstellen Sie z.B. ein Angebot und fügen eine Zwischensumme ein, so haben Sie im Kontextmenü über **«Zu- oder Abschlag»** die Möglichkeit, einen Rabatt oder Zuschlag anzufügen. Im Dokument erscheint die jeweilige Zeile, in der Sie den prozentualen Wert eintragen können. Haben Sie der jeweiligen Position bereits einen Rabatt oder Zuschlag zugewiesen, so heißt dieser Befehl im Kontextmenü entsprechend Rabatt oder Zuschlag entfernen. Zudem steht Ihnen die Option **«auf mehrere Positionen»** zur Verfügung, welche folgendes Auswahlfenster öffnet:

#### TopKontor Handwerk

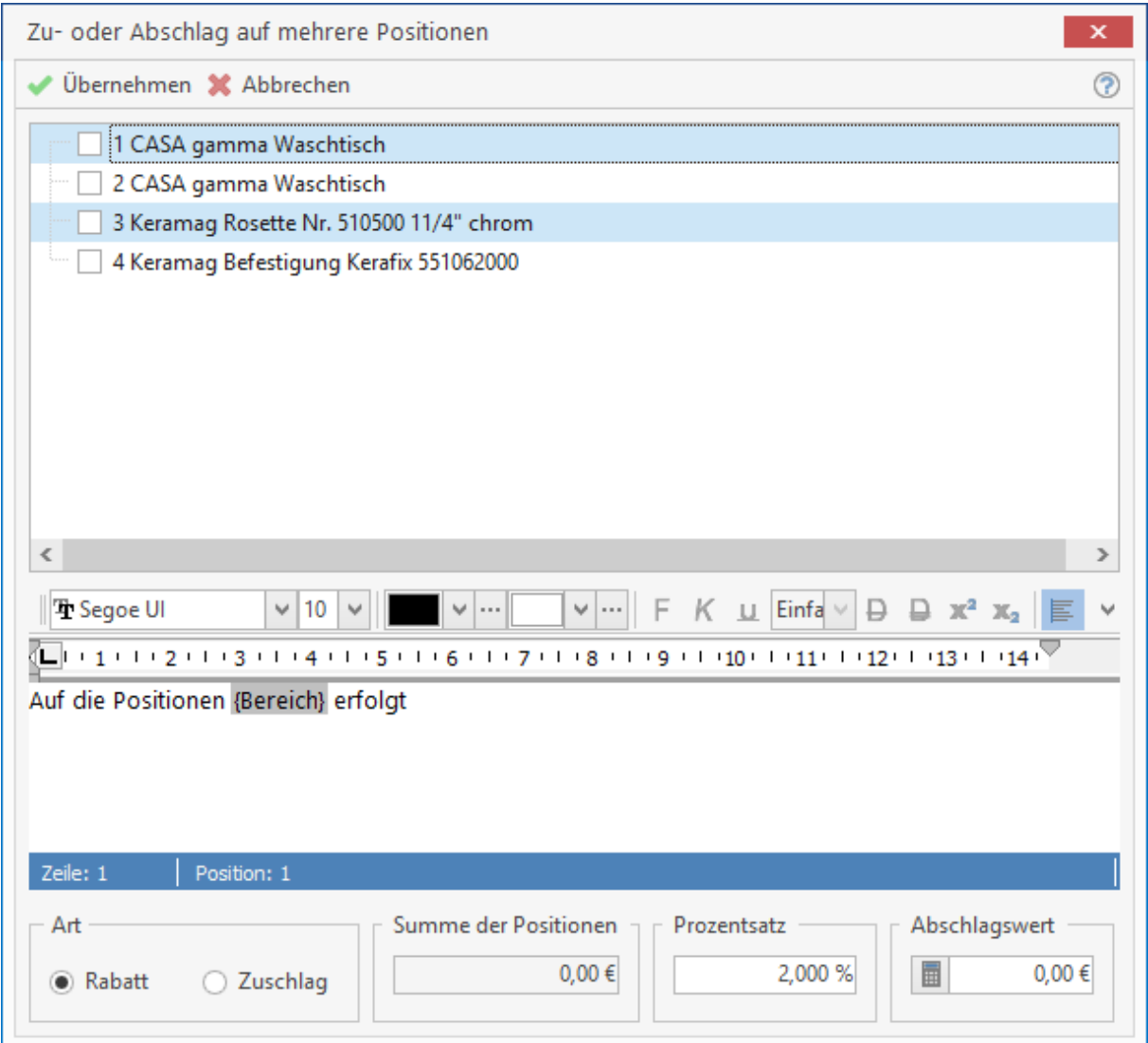

Hier werden Ihnen alle bereits eingefügten Positionen angezeigt. Wählen Sie durch Aktivieren des Kontrollkästchens die gewünschten Positionen aus, die Sie mit einem Zu- oder Abschlag versehen möchten. Im unteren Bereich des Fensters entscheiden Sie, ob ein Zu- oder Abschlag angefügt werden soll und zu welchen Konditionen er zu verrechnen ist. Im mittleren Teil dieses Fensters ist der Text zu sehen, welcher mit in das Dokument eingefügt wird und den Zu- oder Abschlag ausweist. Sie können den Text hier ändern bzw. ihn nach Ihren Wünschen formatieren.

### **Als Alternativposition setzen**

Über **«Eigenschaft» | «Als Alternativposition setzen»** im Kontextmenü setzen Sie die ausgewählte Position auf alternativ, d.h. sie fließt nicht in die Preisberechnung ein. Der Text der Position wird nun kursiv dargestellt und ist mit dem Zusatz Alternativ zu vorstehender Position versehen. Um eine alternative Position wieder wirksam werden zu lassen, d.h. in die Preisberechnung mit einzubeziehen, klicken Sie im Kontextmenü auf **«Eigenschaft» | «Als Alternativposition setzen»**

## **Setze Bedarfsposition**

Über **«Eigenschaft» | «Als Bedarfsposition setzen»** im Kontextmenü fügen Sie eine Bedarfsposition ein. Der Text der Position wird kursiv dargestellt und fließt nicht in die Preisberechnung mit ein. Gekennzeichnet wird eine Bedarfsposition durch den Zusatz, falls erforderlich oberhalb des Positionstextes.
# **Kalkulation während der Dokumentenbearbeitung**

Haben Sie in Ihrem Dokument schon eine Position eingefügt, so wird der in den jeweiligen Stammdaten ermittelte und hinterlegte Preis hier eingefügt. Klicken **(Einfachklick)** Sie im Dokument auf die Summe des Gesamtpreises der entsprechenden Position, so gelangen Sie automatisch in ein Fenster zur Kalkulation.

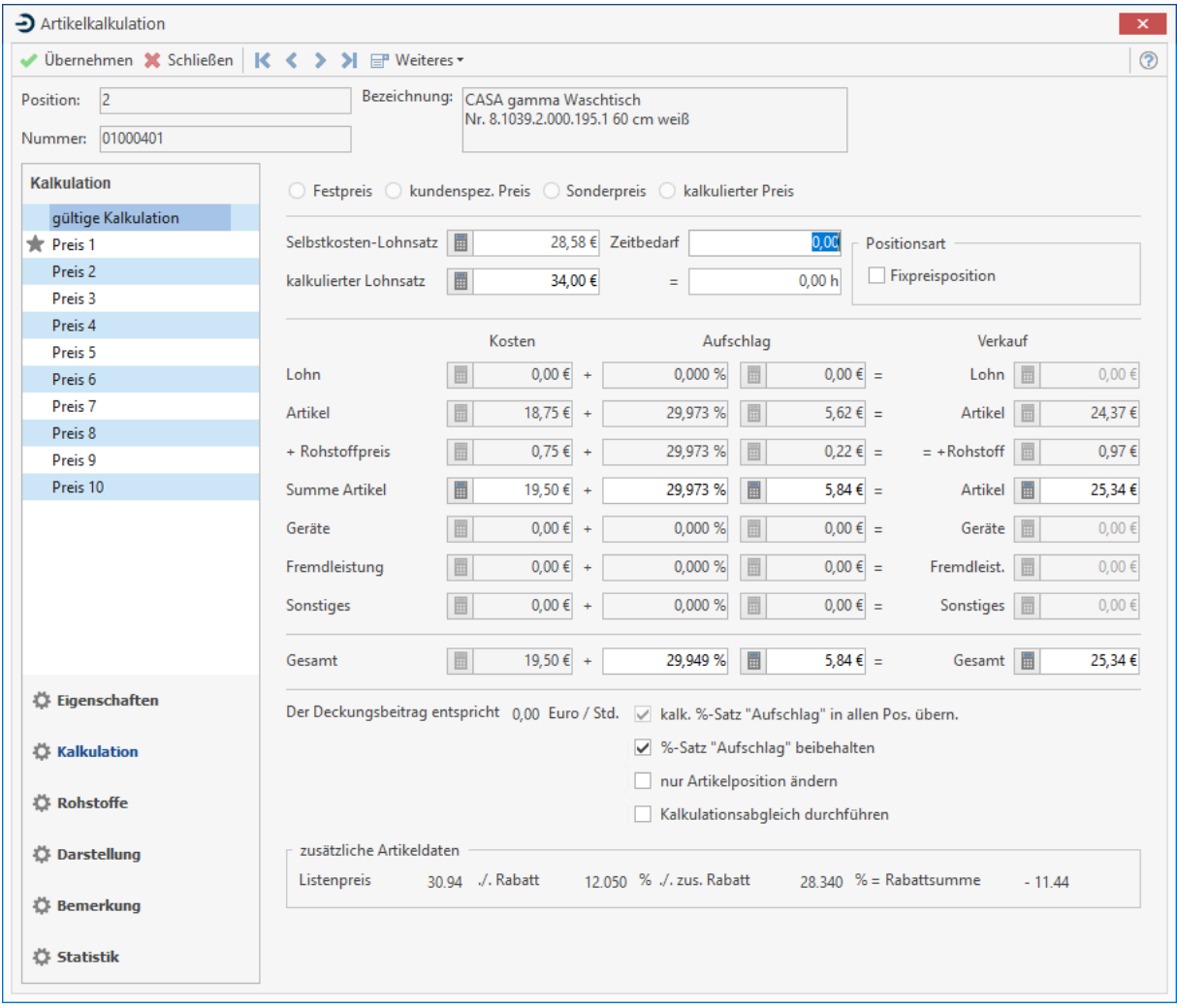

Ihre Eingaben werden nur in dem jeweilig zu bearbeitenden Beleg berücksichtigt und wirken sich nicht auf die festgelegten Preise in den Stammdaten aus. Hier können Sie sowohl die entsprechenden Kosten als auch die Verkaufspreise für Löhne, Artikel, Geräte, Fremdleistungen und Sonstiges ändern, sowie gegebenenfalls die Lohnsätze festlegen. Die Preise stammen aus den Stammdaten. Bestimmen Sie den Zeitbedarf und Ihnen wird automatisch der Deckungsbetrag (ermittelt aus Aufschlag / Zeitbedarf in Minuten \* 60) in EUR/Std. angezeigt. Für jede Position gibt es zusätzlich zur normalen Kalkulation im Hintergrund zehn Preise, die ebenfalls hier bearbeitet werden können. Diese können Sie im linken Teil des Fensters mit der Maus auswählen:

### TopKontor Handwerk

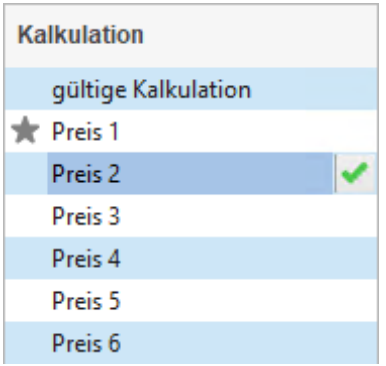

Nach Auswahl eines anderen Preises können Sie über die Schaltfläche den jeweiligen Alternativ-Preis in die gültige Kalkulation übernehmen. Wird bei ihrer Kalkulation der Einkaufspreis des Artikels unterschritten, so wird dies in der Kalkulation mit einem rot dargestellten Wert sichtbar. Bei den Änderungen von Summen in der Kalkulation gibt es drei Möglichkeiten zur Rückrechnung und Verteilung:

Durch Aktivierung des Kontrollkästchens "gewichtete Einzelpreiskalkulation" werden bei direkter Änderung des Einzelpreises die bisherigen Anteile von Lohn, Artikel und Geräten prozentual beibehalten. Bei Nicht-Aktivierung werden die Anteile mit dem sich ergebenden durchschnittlichen, prozentualen Aufschlag versehen.

Ist "**%-Satz-Aufschlag beibehalten"** aktiviert, bewirkt die Änderung eines Einkaufspreises eine entsprechende Änderung des Verkaufspreises unter Beibehaltung des bisherigen prozentualen Aufschlages.

Nur Artikelposition ändern bedeutet, dass sich die Kalkulation, sowie alle Veränderungen in dem Bereich Gesamt nur auf Artikel beziehen, sofern ein Lohnanteil vorhanden ist. Die Bereiche Lohn und Geräte sind also nicht änderbar.

Durch Aktivierung des Kontrollkästchens Positionsart Fixpreisposition wird der hinterlegte Preis der Position "eingefroren". Die Fixpreisposition wird bei einer Summenkalkulation nicht geändert. Sie müssen, falls eine Kalkulation der Fixpreisposition erforderlich ist, die Positionskalkulation zum Ändern der Positionssumme aufrufen.

### **Preisänderungen rückgängig machen:**

Möchten Sie entweder alle Änderungen an Ihrem Dokument rückgängig machen oder nur diejenigen aus der aktuellen Zeile, so wählen Sie im Hauptmenü **Bearbeiten > Preise aktualisieren** den entsprechenden Befehl aus. Bei Anwahl von **Bearbeiten > Preise aktualisieren > im gesamten Dokument** öffnet sich ein Auswahl-Dialog, in dem Sie auswählen, wie die Preise für Leistungen aus dem Dokument aktualisiert werden sollen.

### **Weitere Optionen des Kalkulations-Dialoges:**

Klicken Sie auf die Schaltflächen im linken Teil des Kalkulationsfensters:

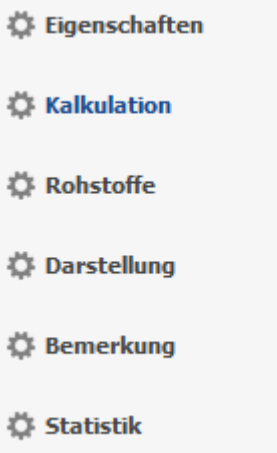

### **Eigenschaften**

Hier können Sie die Menge und die Mengeneinheit der Position verändern. Außerdem können Sie folgende Einstellungen, die aus dem Artikelstamm übernommen wurden, anpassen:

- Steuerschlüssel
- Erlöskonto
- Kennzeichen provisionsfähig

An dieser Stelle können Sie auch die Positionsart verändern. Ihnen stehen hier die Optionen **Normal, Alternativ, Bedarf** zur Auswahl. Im unteren Teil des Dialoges können Sie die Positionstexte bearbeiten und formatieren. Dies gilt für den Kurztext, den Langtext und den Aufmaß Text.

#### **Rohstoffe**

Unter "Rohstoffe" werden die Rohstoffe zur Position angezeigt. Die Rohstoffe können um weitere Rohstoffe erweitert, geändert und positionsbezogen gespeichert werden.

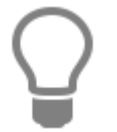

Unter **«Weiteres»** kann die Historie und der Verlauf der Rohstoffnotierungen zu den einzelnen NE - Rohstoffen zu der Position eingesehen werden.

### **Erklärung zu den Optionen**

#### *Artikel-EK auf Hohlpreis rechnen*

Ist in einem Artikel eine RS - Basis (Rohstoffbasis) hinterlegt, wird anhand der RS - Basis und dem Gewicht des Rohstoffes, der Artikel - EK um den Rohstoffanteil gekürzt.

#### *Rohstoff pro Position anzeigen*

In den Dokumenten wird der Rohstoffzuschlag unterhalb der Position mit Angaben zur Tagesnotierung angezeigt.

### *An Rohstoff verdienen*

Wird ein Artikel in ein Dokument eingefügt, wird der Rohstoffzuschlag mit dem gleichen Kalkulationsaufschlag vorbelegt.

### **Bemerkung**

Hier kann zur Position eine Bemerkung hinterlegt werden.

### **Statistik**

Öffnet Ihnen eine Kalkulations-Statistik als Grafik zu dieser Position, der Sie die Verteilung des Preises auf Löhne, Artikel, Geräte, Fremdleistungen und Sonstiges entnehmen können.

### **Seriennummern**

Wenn der Artikel im Lager mit Seriennummern verwaltet wird, haben Sie hier die Möglichkeit, zu bestimmen, welche Seriennummern mit dieser Position ausgeliefert werden. Dazu wird Ihnen auf der linken Seite eine Liste der verfügbaren Seriennummern und auf der rechten Seite eine Liste der zugeordneten Seriennummern angezeigt. Sie können eine verfügbare Seriennummer mit der Maus

markieren und mit der Schaltfläche  $\overline{\mathbb{Q}}$  der Liste der auszuliefernden Seriennummern hinzufügen.

### **Provision**

Hier haben Sie die Möglichkeit, den Provisionssatz einzugeben oder zu ändern.

#### **Darstellung**

Hier wählen Sie aus, welche Felder in der Position angezeigt werden sollen.

### **Menü Weiteres**

Über **«Weiteres»** am oberen Rand des Fensters können Sie folgende Funktionen aufrufen:

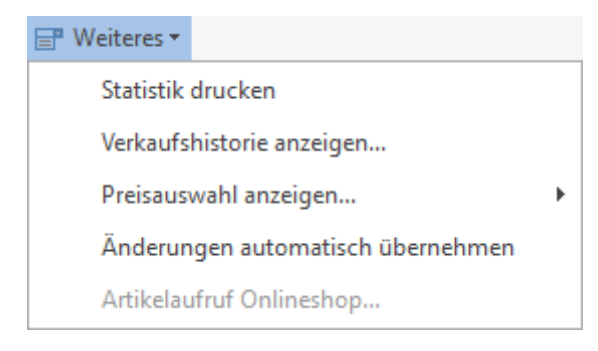

### **Artikeldaten anzeigen**

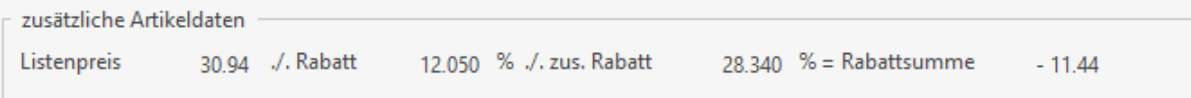

Hier können Sie zu Ihrer Information den Listenpreis und entsprechenden Rabattsatz des Lieferanten/ Kunden einsehen. Sie können hier nichts ändern, dieses Fenster dient nur zu Ihrer Information.

#### **Verkaufshistorie anzeigen**

Entnehmen Sie diesem Informationsfenster, wann Sie diesem Kunden diesen Artikel zu welchem Preis verkauft haben.

#### **Preisauswahl anzeigen**

Es werden Ihnen die Preisgruppen VK1 bis VK10 und - falls vorhanden - der kundenspezifische Preis und/ oder der letzte Kundenpreis angezeigt. Sie haben die Möglichkeit, den gewünschten Preis direkt in die Kalkulation zu übernehmen.

#### **Änderungen automatisch übernehmen**

Ist vor dieser Auswahl ein schwarzer Haken gesetzt, wird jede Änderung im Kalkulationsdialog beim Schließen oder beim Wechsel zur nächsten Position gespeichert. Die Schaltfläche **[Übernehmen]** ist dann deaktiviert. Durch Auswahl dieses Menüpunktes wird die Option ein- oder ausgeschaltet. Wenn die Option nicht aktiviert ist, müssen Sie die Änderungen mit der Schaltfläche **[Übernehmen]** bestätigen.

# **Bearbeitungsreihenfolge (Übersicht)**

# **Erstellen eines Angebots**

Sie erstellen jetzt ein neues Angebot. Nachfolgend werden noch einmal die wichtigsten Bearbeitungsmöglichkeiten aufgezählt:

- Über **"Dokument»** gelangen Sie zum Erfassen von neuen Belegen. Sie betätigen hier die Schaltfläche für ein Angebot. Sie gelangen automatisch zur Auswahl eines Kunden für das neue Dokument.
- Durch Doppelklick auf den gewünschten Kunden gelangen Sie in die eigentliche Dokumentbearbeitung. Die Kundenanschrift ist bereits eingefügt. Je nach Zuweisung eines Textbausteins (Vortextes) über **«Datei» | «Einstellungen» |"Dokumente» | «Formulare / Vor- und Nachtexte»** ist der entsprechende Text automatisch als Vortext in das Dokument bereits eingefügt.
- Sie betätigen die rechte Maustaste und erhalten ein Kontextmenü. Sie wählen **«Blocküberschrift»** aus und tragen in der betreffenden Zeile den Titel "Überholung/ Wartung Heizungsanlage" ein.
- Als nächstes rufen Sie wieder über die rechte Maustaste das Kontextmenü auf und wählen **«Artikelposition einfügen»** aus. Sie gelangen sogleich in den Artikelstamm zur Auswahl des Artikels. Nach Doppelklick oder **[Enter]**-Taste auf den gewünschten Artikel geben Sie in dem darauf folgenden Dialog die Stückzahl an und klicken auf **[Übernehmen]**.
- Sie fügen bei Bedarf weitere Positionen ein.
- Haben Sie eine Position eingefügt, deren Menge Sie mittels Aufmaß-Zeilen berechnen lassen wollen, so wählen Sie **«Bearbeiten» | «Aufmaß» | «Einfügen»** aus. Danach geben Sie in der markierten Position die entsprechende Formel ein, z.B. das Aufmaß: 10+10.
- Um den Text, die Menge oder die Summe einer Zeile zu verändern, klicken Sie diese mit der linken Maustaste an und machen Ihre Änderungen direkt im Dokument. Die so vorgenommenen Änderungen gelten nur für das jeweilige Angebot und haben daher keinen Einfluss auf die Einträge in den Stammdaten.
- Zur Kontrolle bzw. Änderung einer Preiskalkulation klicken Sie auf den Gesamtpreis der zu kalkulierenden Positionszeile. Sie erhalten einen Dialog, in dem Sie in den Preisfeldern kalkulative Änderungen vornehmen können. Die Auswirkungen dieser Preisänderung werden im Dialog sofort sichtbar.
- Wollen Sie einer Position einen Rabatt oder einen Zuschlag zuordnen, so wählen Sie über das Kontextmenü **«Zu- oder Abschlag»** und dann **«Rabatt anfügen»** bzw. **«Zuschlag anfügen»**.
- Falls Sie zur besseren Unterteilung und Übersicht mit Blocküberschriften (Titel) arbeiten möchten, haben Sie nach jedem "Block" eine Blocksumme über das Kontextmenü einzufügen.
- Über Abschluss (Netto. Ust, Brutto) aus dem Kontextmenü schließen Sie nun Ihr Dokument ab. Nach Anwahl dieses Menüs wird am Ende des Dokuments ein Block, bestehend aus Nettosumme, Mehrwertsteuer und Gesamtsumme eingefügt
- Haben Sie unter **«Datei» | «Einstellungen» | «Dokumente» | «Formulare / Vor- und Nachtexte»** einen Nachtext ausgewählt und zugewiesen, so wird nach Aufruf des Befehlsabschluss automatisch der ausgewählte Textbaustein eingefügt.
- Sie speichern nun Ihr Dokument über die Schaltfläche «Speichern» unter "Dokument» in der Multifunktionsleiste ab und erhalten folgende Abfrage:

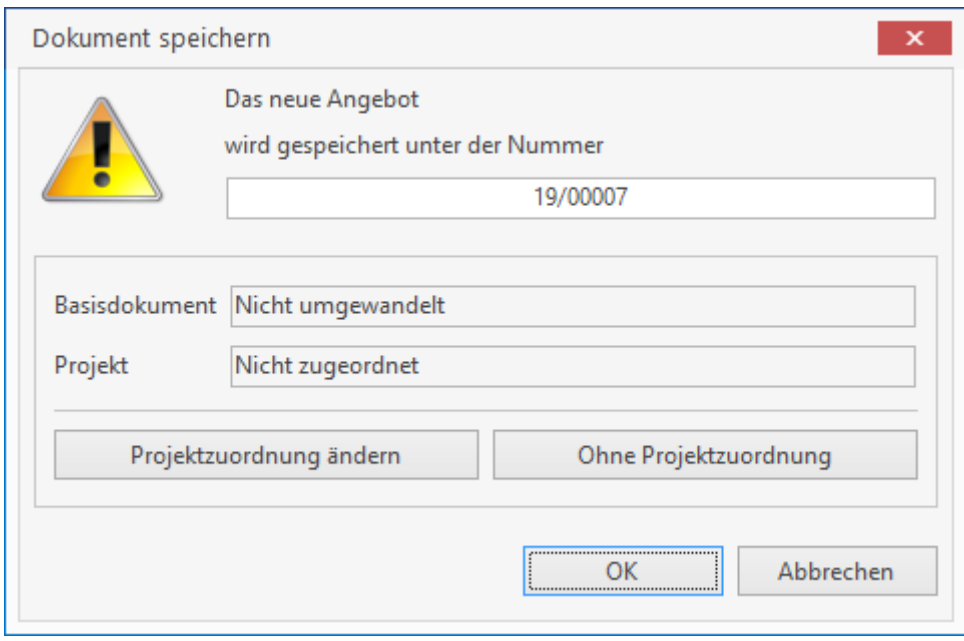

- Wollen Sie nun das Angebot einem Projekt zuordnen, so klicken Sie auf [Projektzuordnung ändern]. Sie gelangen sogleich in die Projektverwaltung des Programms, um ein neues Projekt anzulegen oder ein bestehendes auszuwählen und zuzuordnen.
- Klicken Sie direkt auf **[OK]**, um keine Projektzuordnung vorzunehmen. Das Dokument wird gespeichert und kann zu einem späteren Zeitpunkt bei Auftragserteilung über **Extras > Dokument umwandeln in** in eine nächst höhere Dokumentenart gewandelt werden.

# **Bereits erstellte Dokumente bearbeiten**

Über die Multifunktionsleiste "Dokument» | «Dokument öffnen» öffnen Sie nach Auswahl der gewünschten Belegart einen bereits bestehenden Beleg.

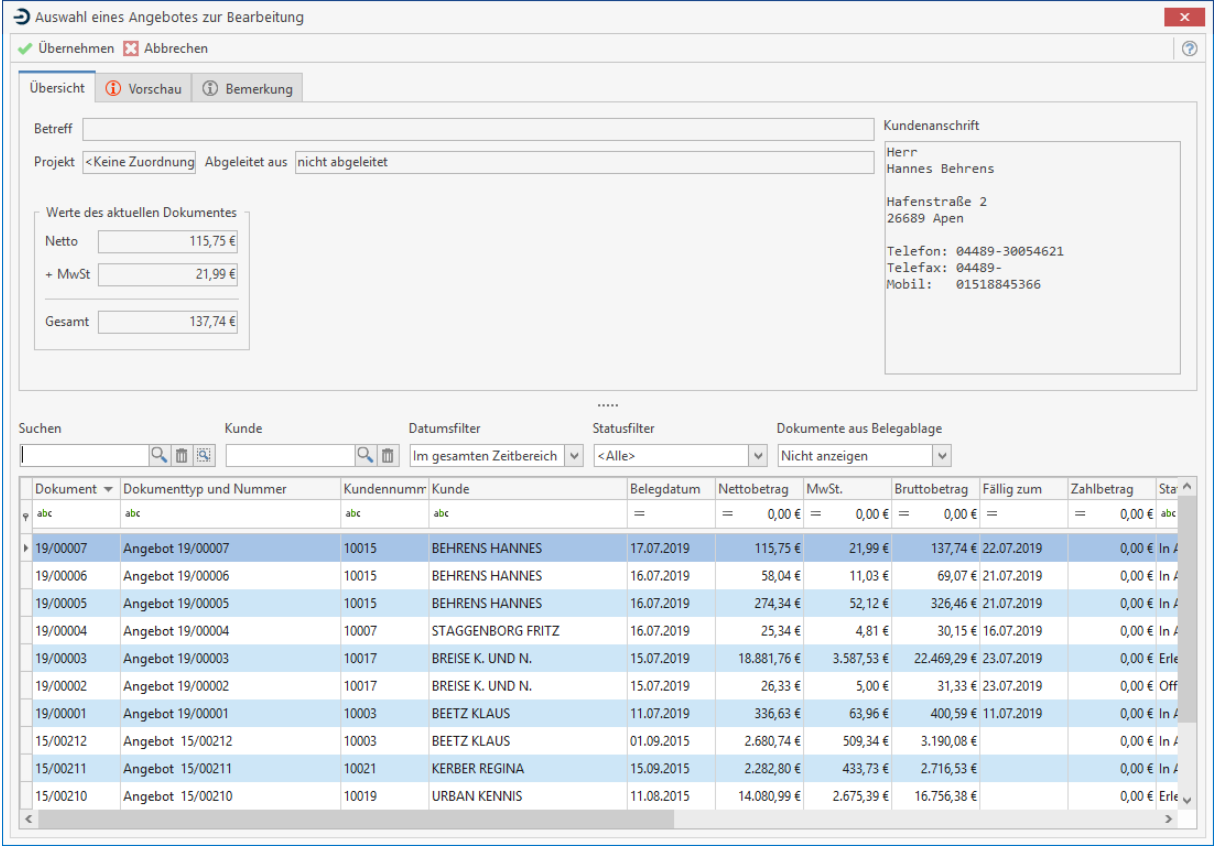

Markieren Sie in der untenstehenden Übersicht das gewünschte Dokument und es werden Ihnen im oberen Teil des Fensters alle wichtigen Daten hierzu angezeigt. Über die Wortsuche, die Nummer oder die Kunden-Nr. können Sie nach bestimmten Dokumenten suchen. Über **[Bemerkung]** können Sie einen beliebigen Text zum jeweiligen Beleg hinterlegen.

Mit der Schaltfläche **[Übernehmen]** öffnen Sie das ausgesuchte Dokument. Die weitere Vorgehensweise ist identisch mit der Neuanlage eines Dokuments. Da Sie nun den Auftrag zu dem zuvor erstellten Angebot erhalten haben, möchten Sie dieses nun in eine Auftragsbestätigung wandeln.

# **Dokumente umwandeln**

Das soeben geöffnete Angebot wird nun von Ihnen über "Dokument» | «Umwandeln» | **«Auftragsbestätigung»** umgewandelt. Sie erhalten sofort die erzeugte Auftragsbestätigung angezeigt. Die Angebotsvor- und -nachtexte werden automatisch gegen die Auftragsvor- und nachtexte ausgetauscht. Weiterhin wird das aktuelle Datum vom Programm automatisch eingetragen. Gleichzeitig öffnet sich jedoch ein Kalender zur Auswahl und Festlegung eines anderen Datums. Speichern Sie nun diese Auftragsbestätigung, so erhalten Sie wieder folgende Abfrage:

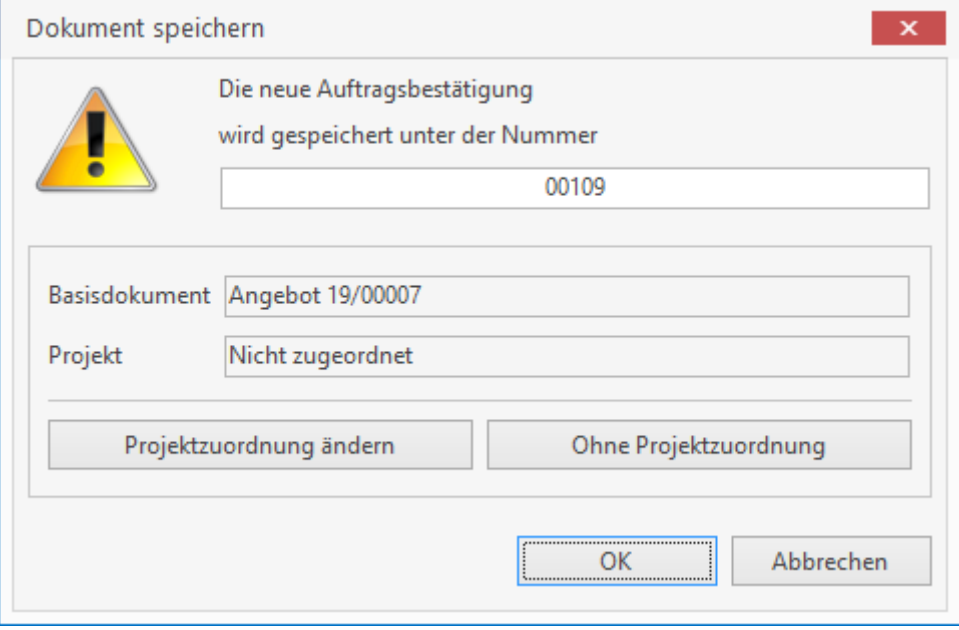

Sie wollen nun auch dieses Dokument einem Projekt zuordnen und klicken auf die Schaltfläche **[Projektzuordnung ändern]**. Sie gelangen sogleich in die Projektverwaltung. Klicken Sie in dieser Abfrage nun auf **[OK]**, so wird die Auftragsbestätigung gespeichert und Sie verbleiben in der Dokumentenbearbeitung.

# **Dokumente kopieren**

Wandeln Sie gleichartige Dokumente um, z.B. ein Angebot in ein Angebot, so wird die Adressdatenbank zur Auswahl eines neuen Kunden geöffnet. Sie können diese Funktion verwenden, um Dokumente zu kopieren. Die Umwandlung anderer Dokumentenarten erfolgt identisch.

# **Sonderlisten**

Bei Sonderlisten handelt es sich um spezielle Listen, die aus den Dokument-Typen abgeleitet werden. Diese Listen sind beschränkt editierbar. Haben Sie z.B. ein Angebot geöffnet, können Sie über die Multifunktionsleiste der Dokumentbearbeitung "Dokument» | «Dokumentlisten» zugehörige Sonderlisten zu dem jeweiligen Dokument erzeugen. Die Sonderliste wird in einer neuen Ansicht geöffnet.

**Hinweis:** bei den Sonderlisten handelt es sich um temporäre Anzeigen die nicht gespeichert werden können.

Folgende Listen stehen zur Verfügung:

- **Kurzliste** Wählen Sie diese Liste, so werden nur Kurztexte der Positionen angezeigt bzw. gedruckt.
- **Arbeitszeitliste** Hierbei werden nur die Leistungspositionen mit den kalkulierten Arbeitszeiten angezeigt bzw. ausgedruckt.
- **Summenliste Netto/Brutto** Über dieses Menü können Sie eine Liste mit Titelstruktur und den jeweiligen Summen erzeugen
- **Artikelliste** Hierbei werden Listen erzeugt, die nur Artikel (wahlweise nach Lieferanten sortiert und aufaddiert oder entsprechend der Titelstruktur des Dokuments) enthalten.
- **Leistungsverzeichnis** Hierbei werden die Leistungspositionen angezeigt. Die Felder in der Spaltensumme werden als \_ \_ dargestellt.
- **Mit Artikel- / Lohnnachweis** Es werden die Positionen angezeigt; der Artikel- und Lohnanteil wird gesondert ausgewiesen.
- **Ohne Positionspreise** Sie erzeugen hier eine Liste, die keine Positionspreise enthält.
- **Ohne Aufmaße** Über dieses Menü werden die Positionen ohne Aufmaße angezeigt.
- **Aufmaßliste** In dieser Liste werden die Aufmaße, jedoch keine Preise angezeigt.
- **Bestellvorschlag** Für diese Sonderliste wählen Sie zunächst einen Lieferanten aus, für den ein Bestellvorschlag erstellt werden soll. Es wird als Adresse der Lieferant eingetragen. Es werden sodann alle Positionen des Lieferanten mit Netto-Einkaufspreis und Gesamtsumme angezeigt. Die Umsatzsteuer wird ebenfalls berücksichtigt. Einzelne Positionen sind löschbar oder neue hinzufügbar und Mengen änderbar. Die Änderungen haben keine Auswirkungen auf das Originaldokument.
- **Preisanfrage** Für diese Sonderliste wählen Sie zunächst einen Lieferanten aus, für den eine Preisanfrage erstellt werden soll. Es werden sodann alle Positionen des Lieferanten angezeigt. Die Einzelpreise und Gesamtpreise können nun manuell eingegeben werden.

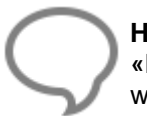

**Hinweis:** Die Darstellungsform kann durch spezielle Formulare oder über **«Datei» | «Einstellungen»** | **"Dokumente»** | **«Einstellungen für Dokumentlisten»** beeinflusst werden.

# **Teil- und Abschlagsrechnungen**

Das Programm bietet Ihnen die Möglichkeit, Teil- und Abschlagsrechnungen einfach zu erstellen.

- **Teilrechnungen** sind positionsbezogene Abrechnungen mit und ohne internem Aufmaß. Diese sind in der Regel kumulativ.
- **Abschlagsrechnungen** sind pauschale Abschläge, die entweder absolut oder prozentual zur Auftragssumme erfolgen können.

Über **«Teil-/ und Abschlagsrechnungen»** können Sie wählen, ob Sie:

- eine **Neue Teilrechnung** erstellen,
- eine **Neue Abschlagsrechnung** erstellen oder
- eine **Bearbeitung der letzten Teilrechnung** vornehmen wollen.
- Der Menüpunkt **«Schlussrechnung erstellen»** bietet Ihnen die Möglichkeit, noch nicht erfasste Summen abzurechnen.
- Teil- und Abschlagsrechnungen können von Ihnen über **«Dokument»** | **«Teil-/ und Abschlagsrechnungen» | «Liste der Teil-/ und Abschlagsrechnungen»** eingesehen werden. In den Teil- und Schlussrechnungen können Sie Zu- und Abschläge auf die Netto- und Bruttosummen erfassen. Diese werden bedingt durch den kumulierten Vorgang in allen folgenden Teil- bzw. Schlussrechnungen übernommen.

# **Neue Teilrechnung erstellen**

Sie öffnen das Angebot bzw. die Auftragsbestätigung, aus der Sie eine Teilrechnung erstellen möchten. Sie wählen in der Multifunktionsleiste **«Dokument»** | **«Teil-/ und Abschlagsrechnungen» | «Neue Teilrechnung erstellen»**. Sie erhalten bei ungesicherten Dokumenten eine Programm-Meldung mit dem Hinweis, das Angebot bzw. die Auftragsbestätigung zu speichern.

Im Anschluss öffnet sich ein Fenster mit sämtlichen im Ausgangsdokument enthaltenen Positionen.

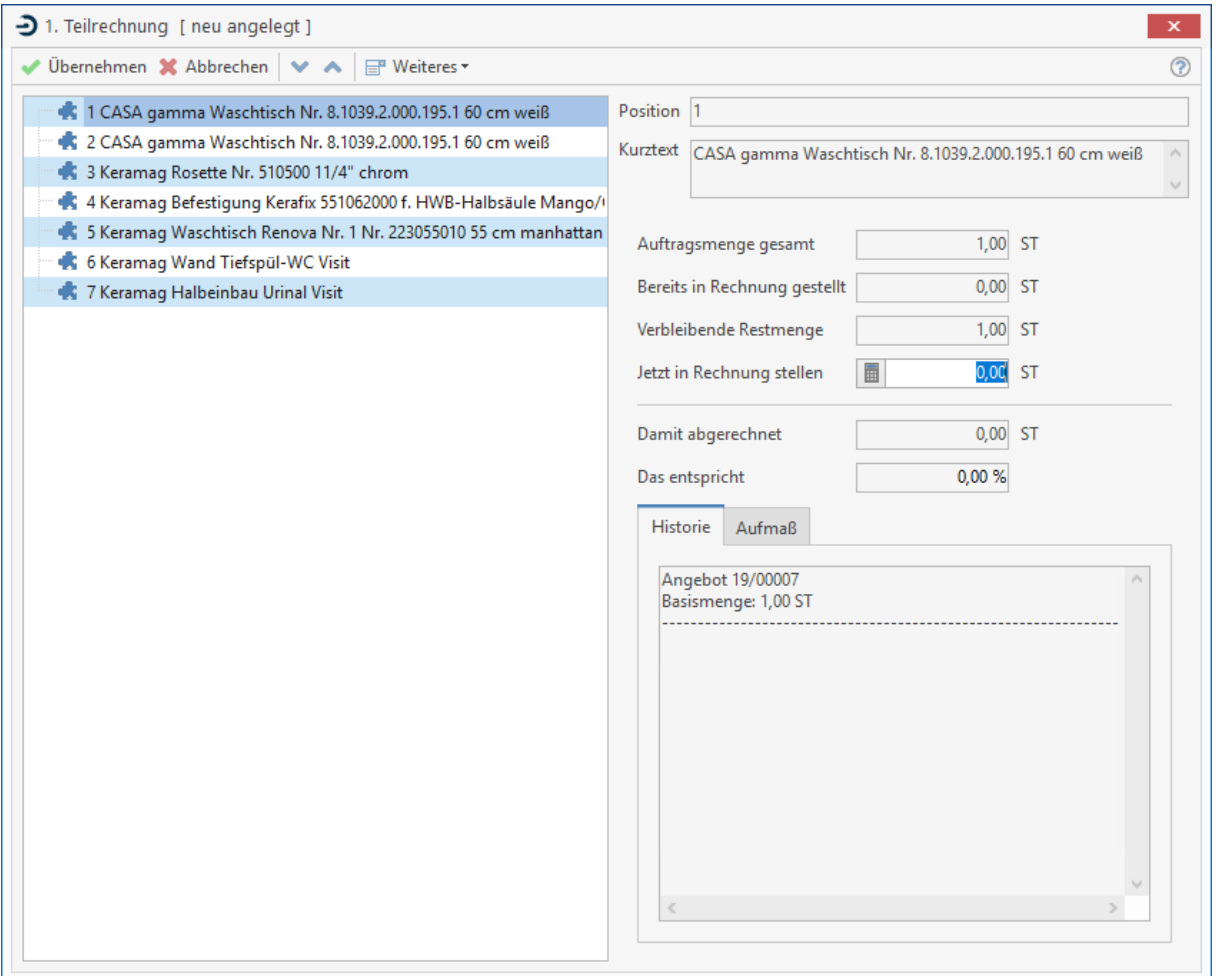

Aus den in einer Baumstruktur dargestellten Positionen wählen Sie die zu berechnende Position aus, indem Sie diese markieren. Jetzt erscheinen auf der rechten Seite detaillierte Angaben zur gewählten Position. Im Feld **"jetzt in Rechnung stellen"** tragen Sie die zu berechnende Stückzahl ein, wobei Sie auch Teilmengen angeben können. Ferner können Sie abhängig von der gewählten Position ein Aufmaß erfassen.

Über die Schaltfläche **«Weiteres»** stehen Ihnen folgende Funktionen zur Verfügung:

- **Rest übernehmen:** Zwecks Übernahme der in der ausgewählten Position verbleibenden Restmenge (links dargestellt) in die Abschlagsrechnung betätigen Sie diese Schaltfläche.
- **Reste in diesem Titel:** Um die in den Positionen eines ausgewählten Titels verbleibende Restmenge in die Abschlagsrechnung zu übernehmen, betätigen Sie diese Schaltfläche.
- **Alle Reste übernehmen:** Diese Schaltfläche bewirkt die Übernahme der verbleibenden Restmengen aller Positionen in die Abschlagsrechnung.

Um die Menge als Summe aller damit insgesamt abgerechneten Massen darzustellen, schalten Sie über die Schaltfläche "Weiteres" im Ausgangsfenster die Option kumulative Teilrechnung ein:

Hierbei übernimmt jede Teil- oder Schlussrechnung die bisher abgerechneten Massen und zieht nach der Gesamtsumme die bereits geschriebenen Teilrechnungen wieder ab. Dies ist auch Bedingung zum Erstellen einer Schlussrechnung. Sollen in der Rechnung auch Positionen angezeigt werden, deren Summe gleich Null ist, aktivieren Sie zudem die Option Nullmengen anzeigen.

Wählen Sie die Einstellung Schlussrechnung, um die Schlussrechnung mit Abrechnung aller bisher gestellten Abschläge darzustellen. Sie erstellen die Teilrechnung, indem Sie alle Angaben mit **[Übernehmen]** bestätigen. Dabei wird der Rechnung automatisch eine Rechnungsnummer zugewiesen. Das Dokument wird anschließend auf dem Bildschirm angezeigt und Sie können es weiter bearbeiten oder auch ausdrucken.

### **Neue Abschlagsrechnung erstellen**

Auch in diesem Fall öffnen Sie zuerst das Angebot bzw. die Auftragsbestätigung aus der Sie eine Abschlagsrechnung erstellen möchten. In der Multifunktionsleiste wählen Sie unter **«Dokument»** | **«Teil-/ und Abschlagsrechnungen» | «Neue Abschlagsrechnung erstellen»**. Wurde das geöffnete Dokument noch nicht gespeichert, erscheint auch hier die Meldung mit dem Hinweis, dies jetzt nachzuholen.

Sie gelangen in das Fenster "Pauschale Abschlagsrechnung", in dem Sie den gewünschten pauschalen Abschlagsbetrag (Brutto, Netto oder prozentual) eintragen können. Die Auftragssumme wird Ihnen automatisch angezeigt.

Soll die Abrechnung der Abschlagsrechnung kumulativ erfolgen, aktivieren Sie die Option "Abschlagsrechnungen kumulativ erstellen".

Mit einem Klick auf **[OK]** erstellen Sie die eigentliche Abschlagsrechnung. Dem Dokument wird dabei automatisch eine Rechnungsnummer zugewiesen. Zum Bearbeiten oder auch zum Ausdrucken werden Ihnen die Abschlagsrechnungen noch einmal auf dem Bildschirm angezeigt.

### **Schlussrechnung erstellen**

Sind alle Positionen eines Angebots oder einer Auftragsbestätigung bearbeitet, erstellen Sie zum Kunden eine Schlussrechnung, wobei zuvor ausgestellte Teilrechnungen bzw. Abschlagsrechnungen berücksichtigt werden.

In der Multifunktionsleiste für die Dokumentbearbeitung wählen Sie den jetzt **«Dokument»** | **«Teil-/ und Abschlagsrechnungen» | «Schlussrechnung erstellen»**. Die Bearbeitung des Fensters Schlussrechnung erfolgt analog zur Vorgehensweise im Abschnitt Neue Teilrechnung erstellen.

Mit einem Klick auf **[Übernehmen]** erstellen Sie die Schlussrechnung, wobei auch dieser Rechnung automatisch eine Nummer zugewiesen wird. Das anschließend am Bildschirm angezeigte Dokument kann von Ihnen bearbeitet und ausgedruckt werden. Zum Erleichtern der täglichen Arbeit in der Auftragsbearbeitung verfügt das Menü **«Teil- und Abschlagsrechnungen»** über zwei weitere nützliche Befehle:

- **Bearbeiten der letzten Teilrechnung:** Überarbeiten Sie die zuletzt erstellten Teil- bzw. Abschlagsrechnungen.
- **Liste der Teil- /Abschlagsrechnungen:** Anzeige sämtlicher zu einem Angebot bzw. einer Auftragsbestätigung erstellten Teil- bzw. Abschlagsrechnungen.

# **Dokumente drucken**

Um Dokumente auszudrucken, wählen Sie unter **«Datei»** den Menüpunkt **«Dokument drucken»**, klicken auf das Druckersymbol oder verwenden die Tastenkombination **[Strg] + [P]**. Die Druckeinstellungen nehmen Sie zuvor über **«Datei»** | **«Einstellungen»** | **"Dokumente»** | **«Druckereinstellungen»** vor. Die Dokumente werden so ausgedruckt, wie sie auf dem Bildschirm angezeigt werden.

# **E-Mail Versand**

Alle im Programm erstellten Dokumente (Angebote, Aufträge, Rechnungen, Briefe usw.) können als so genanntes PDF-Dokument einfach auf Knopfdruck per E-Mail versandt werden. Unter dem Menüpunkt **«Dokument»** | **«Senden an»** erstellt das Programm Ihnen automatisch ein E-Mail mit dem entsprechenden Anhang.

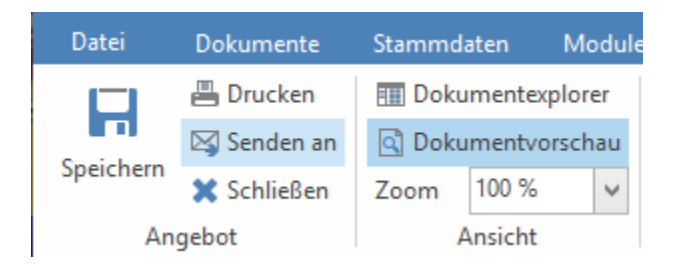

Die E-Mail - Adresse aus den Stammdaten des Kunden werden automatisch mit eingefügt (soweit vorhanden).

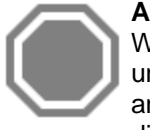

**Achtung:** Das Programm öffnet automatisch den so genannten E-Mail-Client, der unter Windows eingerichtet ist (Outlook, Outlook Express, David etc.). Ist kein E-Mail-Client unter Windows eingerichtet, können Sie das Dokument auch als \*.PDF drucken und anschließend über einen Web-Client versenden. Hier müssen dann aber der Anhang und die E-Mail-Adresse manuell eingegeben werden.

# **Titelzusammenstellung**

### **Titelzusammenstellung im Dokument**

in der Dokumentbearbeitung haben Sie die Möglichkeit, eine Titelzusammenstellung wahlweise mit Netto- oder Bruttosumme direkt im Dokument unterhalb des Abschlussblockes oder vor dem<br>Abschlussblock einzufügen. Die Titelzusammenstellung erfolgt optional über die Abschlussblock einzufügen. Die Titelzusammenstellung erfolgt optional über die Dokumenteinstellungen und wird dokumentbezogen gespeichert.

### **Dokumenteinstellungen**

Die Einstellungen für die Titelzusammenstellung finden Sie unter den Reiter **«Positionen» «Dokument Einstellungen»** | **«Zusätzlich» | «Titelzusammenstellung»**

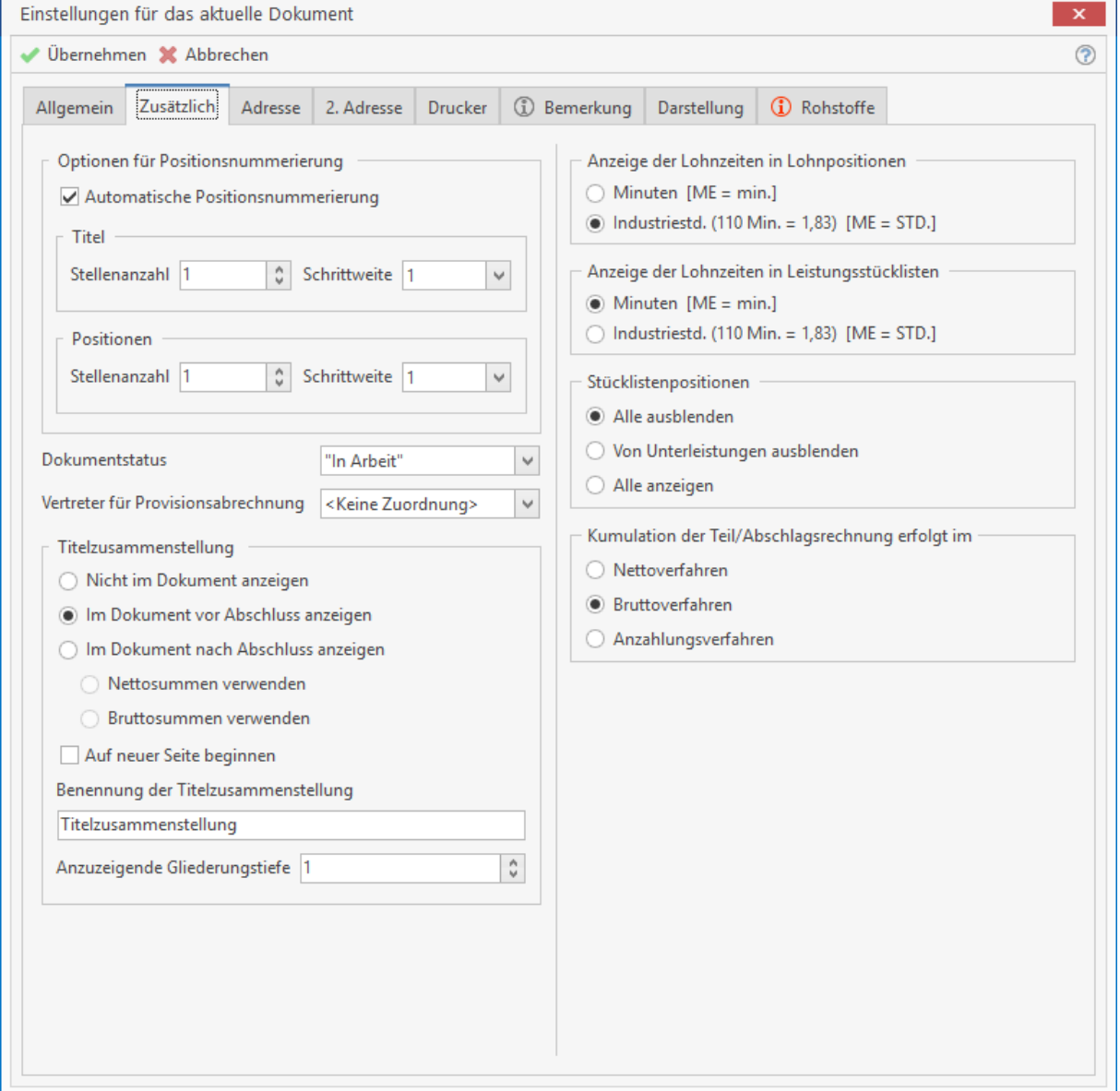

Die Anzeige der Titelzusammenstellung kann im Dokument vor oder nach dem Abschlussblock erfolgen. Wird die Titelzusammenstellung vor dem Abschlussblock gesetzt, können Sie die anzuzeigende Gliederungstiefe und die Benennung der Titelzusammenstellung festlegen.

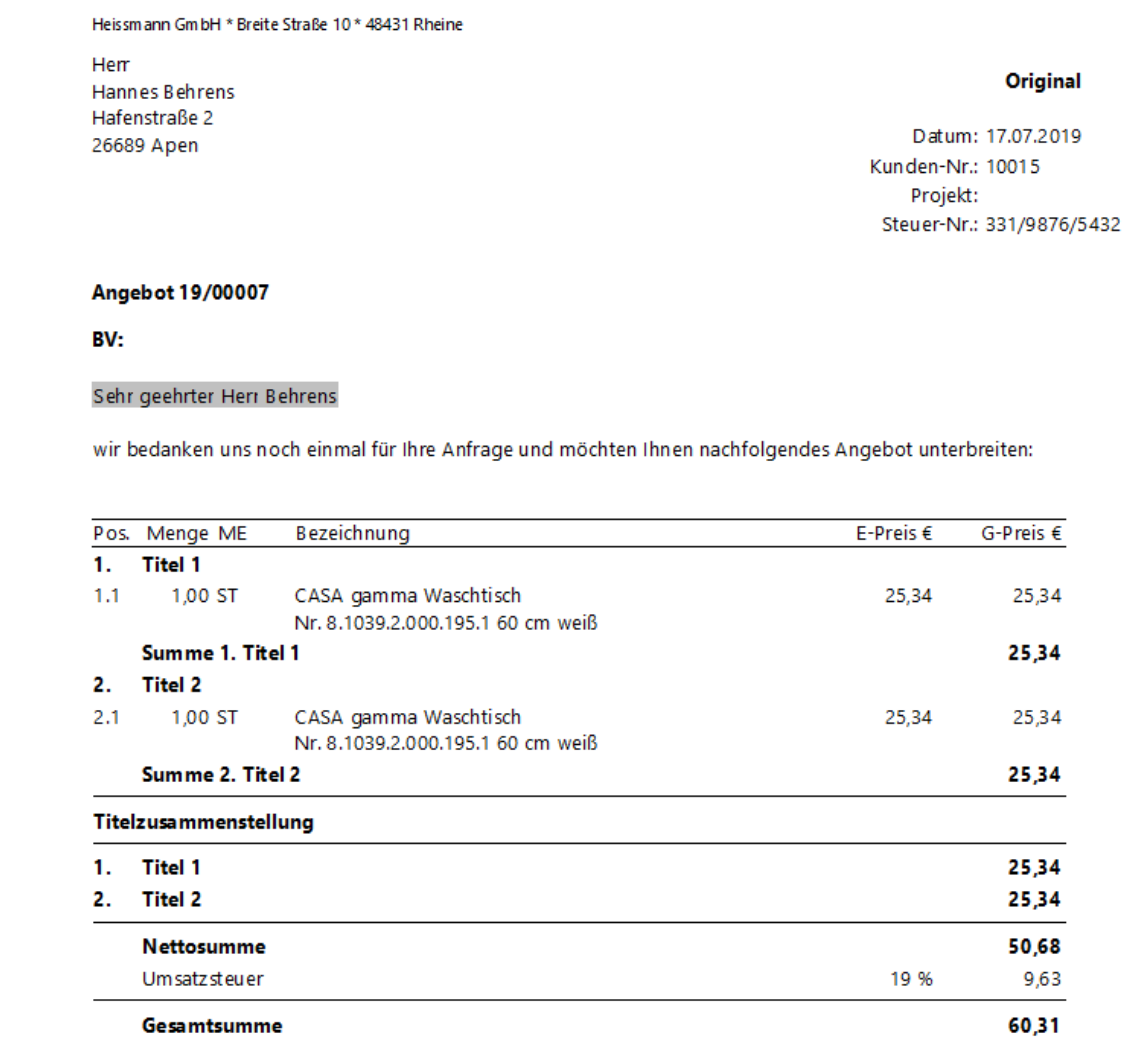

Wird die Titelzusammenstellung nach dem Abschlussblock gesetzt, kann die Ansicht in Netto oder Brutto erfolgen. Zusätzlich kann festgelegt werden, ob die Titelzusammenstellung direkt nach dem Abschlussblock erfolgen oder die Titelzusammenstellung auf einer neuen Seite beginnen soll.

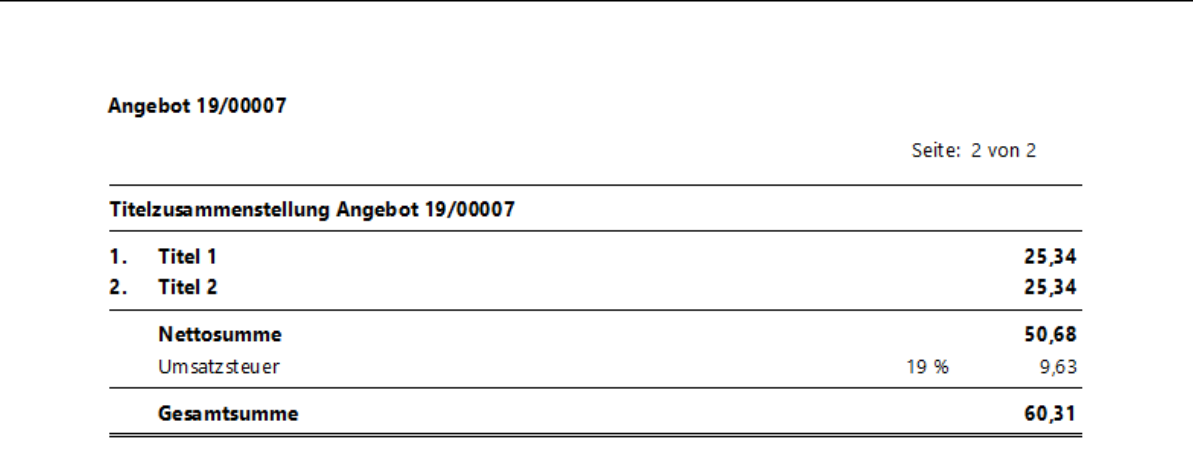

# **Besonderheiten der Titelzusammenstellung**

Wird eine Titelzusammenstellung innerhalb des Dokumentes gemacht, gibt es ein paar Besonderheiten in der Darstellung bzw. in den Möglichkeiten der Darstellung. Beachten Sie daher unbedingt die nachfolgende Beschreibung.

### **Titelzusammenstellung vor dem Abschluss**

Haben Sie im Dokument die Option **"Titelzusammenstellung vor dem Abschluss"** gewählt, werden Positionen, die nicht einem Titel untergeordnet sind, nicht angezeigt. Das heißt für Sie, alle Positionen müssen innerhalb eines Titels oder eines Untertitels liegen. Die Darstellung der Titelzusammenstellung richtet sich in diesem Fall nach der Darstellung die für das Dokument gilt. Das heißt, werden im Dokument die Preise der Positionen inklusive Umsatzsteuer ausgewiesen, sind die Preise in der Titelzusammenstellung auch inklusive der Umsatzsteuer. Wird das Dokument für einen Rechnungsempfänger erstellt, der der Steuerschuldumkehr (§13 b) unterliegt, werden die Preise Netto ausgewiesen.

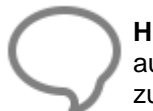

**Hinweis:** In der Titelzusammenstellung vor dem Abschluss werden Zu- oder Abschläge auf mehrere Positionen nicht abgebildet, da innerhalb der Titelzusammenstellung kein zusätzlicher Abschluss dargestellt wird.

## **Titelzusammenstellung nach dem Abschluss**

Bei Dokumenten, die einem kumulativen Vorgang unterliegen, kann die Titelsummenzusammenstellung nur Netto erstellt werden. Gleiches gilt für Dokumente die einem Rechnungsempfänger zugeordnet sind, der der Steuerschuldumkehr (§13 b) unterliegt.

# **Zu- Abschläge auf mehrere Positionen**

Werden im Dokument für die Titel Zu - Abschläge auf mehrere Positionen verwendet, werden die Zu oder Abschläge in der Titelzusammenstellung nach dem Abschlussblock (Netto oder Brutto mit angezeigt. Das ist erforderlich, da sonst die Ansicht der Betragsübersicht mathematisch nicht korrekt wäre. Beachten Sie daher unbedingt den nachfolgenden Hinweis.

**Hinweis**: Beachten Sie, dass bei der Verwendung von der Zu- bzw. Abschlagsart "auf mehrere Positionen", die Zu- oder Abschläge unter der Titelsumme eingefügt werden sollte, da eine Verteilung der Zu- oder Abschläge nicht auf die Titelsummen bei einer Titelzusammenstellung mit einer tieferen anzuzeigenden Gliederungstiefe erfolgen kann.

# **Titelzusammenstellung Brutto**

Wird eine Titelsummenliste Brutto erstellt, werden die Titelpreise inklusive Umsatzsteuer ausgewiesen. Unterhalb der jeweiligen Titel wird der Titelpreis in Netto, Umsatzsteuer und Brutto ausgewiesen.

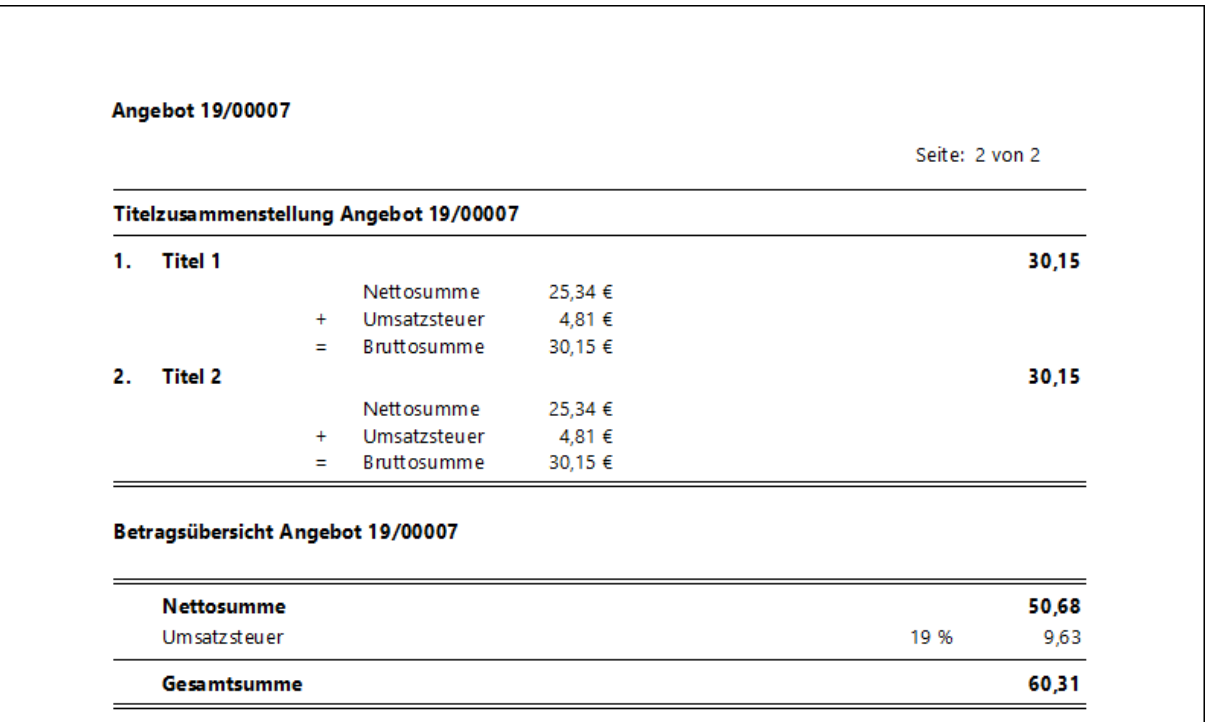

Die Schriftart und -größe der Überschrift der Titelzusammenstellung richtet sich nach der Einstellung im Formular für das Feld "**Titel des Dokumentes**". Wird das Feld im Formular nicht genutzt, richtet sich die Schriftart und -größe nach den Einstellungen für die Standardschriftart im Formular. Die Einstellung der Standardschriftart für das Formular finden Sie im Arbeitsbereich. Ist es erforderlich die Preise in der Titelzusammenstellung mit ..... € anzuzeigen, müssen Sie die Option **"Preise anzeigen"** in den Einstellungen zu der **Dokumentliste Netto** deaktivieren. Bitte beachten Sie, dass diese Einstellung im Dokument nicht gespeichert wird.

# **Freier Beleg**

Mit den freien Belegen stehen Dokumentarten zur Verfügung die nicht in die normalen Geschäftsprozesse eingebunden sind. Die freien Belege sind zu jederzeit erstellbar und können beliebig in Ableitung zu anderen Dokumenten erstellt werden. Der freie Beleg verfügt über alle Funktionen, die auch im Dokument Angebot enthalten sind.

## **Benennung der freien Belege**

Vergeben Sie für die einzelnen freien Belege einen Namen (z.B. Kostenvoranschlag, Schmierzettel, etc.). Bitte beachten Sie, dass die nicht benannten freien Belege im Programm später nicht auswählbar sind. Es werden in den Aufrufmenüs nur die freien Belege anzeigt, die tatsächlich eine Benennung haben.

## **Nummernkreis**

Diese Option ermöglicht Ihnen, die Formatierung des Nummernkreises für die freien Belege festzulegen, d. h. Sie bestimmen hier die Form der Belegnummern. Sie können die Formatierung beliebig gestalten, z. B. mit einer fortlaufenden Nummer und der zugehörigen Monats- und Jahreszahl oder ausschließlich mit einer selbst gewählten Belegnummer (mindestens 4-stellig, höchstens 6 stellig). Des Weiteren tragen Sie in den Feldern **nächste freie Nummer** die gewünschte Belegnummer ein, mit der die Nummerierung des nächsten Beleges beginnen soll.

**Hinweis:** Der Nummernkreis sollte nicht zu hoch gewählt werden. Empfohlen wird, die vorgegebene Einstellung beizubehalten.

# **Formulare / Vor- und Nachtexte**

Über die Listenfelder bestimmen Sie, welches Formular bei dem jeweiligen Beleg als Vorlage dienen soll. Die Formulare haben Sie zuvor über **«Datei» | «Formulare»** definiert und erstellt. Über die Schaltflächen in den Spalten Vortext und Nachtext haben Sie die Möglichkeit, den Belegarten Vorund Nachtexte zuzuweisen, die dann automatisch bei der Belegerstellung eingefügt werden. Eine Zuweisung der Formulare und der Vor- und Nachtexte ist nur dann möglich, wenn zuvor die Benennung der Belege erfolgt ist. Ist für den einen oder anderen freien Beleg keine Benennung erfolgt, werden die Felder Formular und Vor- und Nachtext ausgegraut dargestellt.

# **Dokumentexplorer**

Der Dokumentexplorer erleichtert die Navigation innerhalb großer Dokumente. Neben der Navigation bietet der Explorer Funktionen wie Kopieren, Einfügen, Ausschneiden und Löschen von Positionen. Der Dokument Explorer kann über die Multifunktionsleiste **«Dokument» | «Dokument Explorer»** im Dokumentbereich aktiviert oder deaktiviert werden.

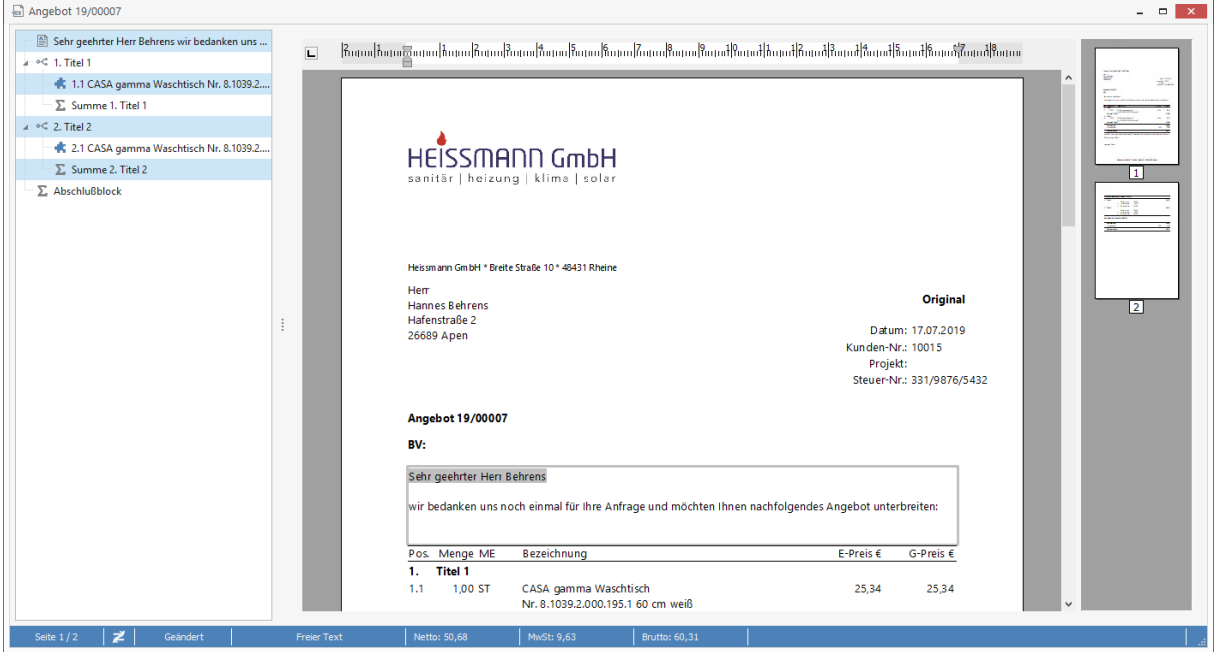

Sollte Ihnen die Breite zur Anzeige nicht ausreichen, können Sie diese durch Klicken und Ziehen an der rechten Seite verändern. Diese Einstellung sowie die letzte ausgewählte Ansicht werden benutzerbezogen gespeichert.

Wenn Sie im Explorer eine Position auswählen, wird diese Position sofort im Dokument angesprungen. Wenn Sie eine Position kopieren möchten, klicken Sie mit der rechten Maustaste auf diese. Daraufhin öffnet sich das Kontextmenü. Hier können Sie die Funktion "**kopieren"** auswählen. Alle Funktionen des Kontextmenüs können auch per Shortcut aufgerufen werden. Sie können jetzt diese Position an beliebiger Stelle im Explorer oder sogar direkt im Dokument einfügen. Der Explorer aktualisiert sich bei Änderungen im Dokument automatisch. D.h. wenn Sie z. B. einen Titel im Dokument hinzufügen, wird diese Änderung ebenfalls direkt im Explorer angezeigt.

Sie haben ebenfalls über den Dokumentexplorer die Möglichkeit, die Kalkulation der Position aufzurufen. Klicken Sie dazu einfach die gewünschte Position doppelt an.

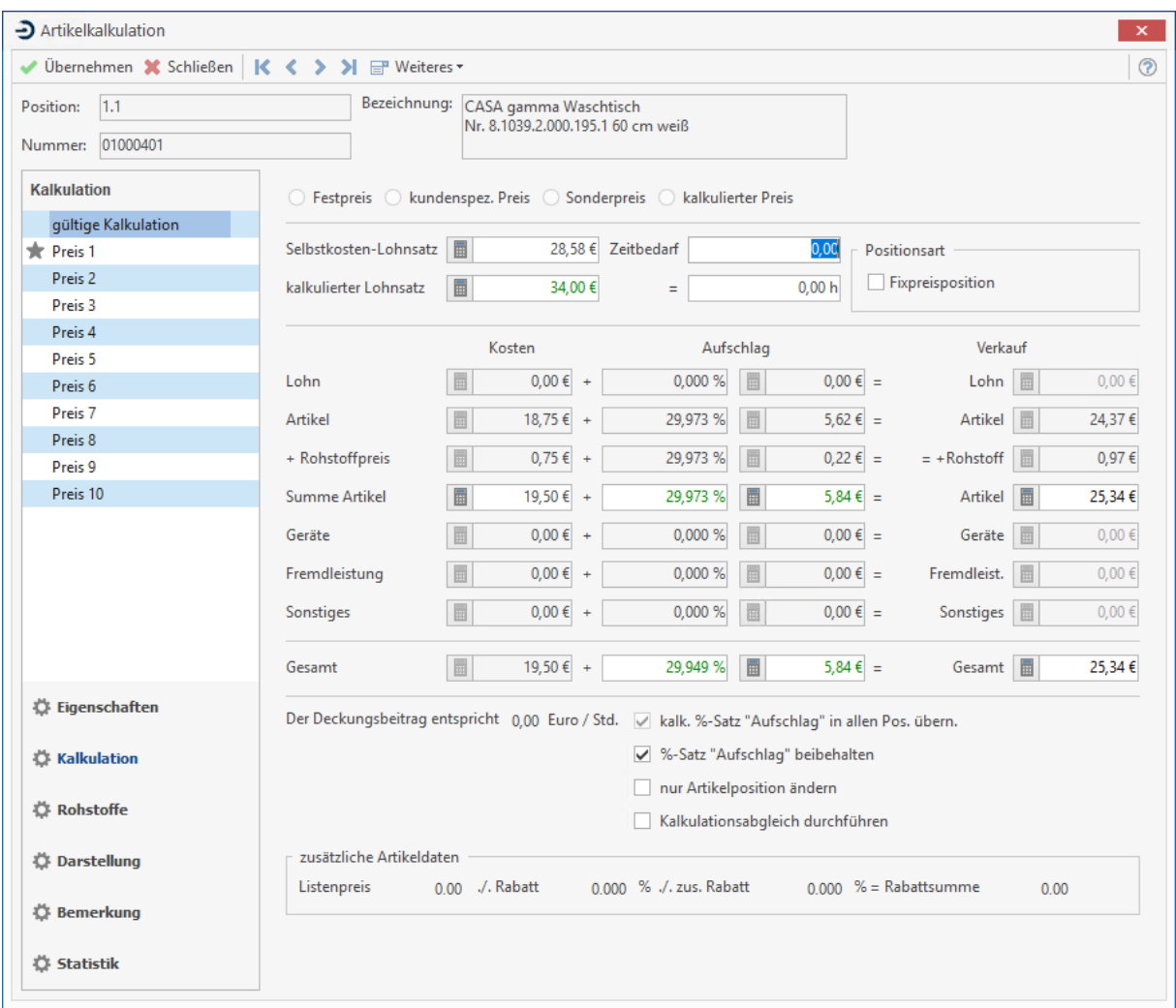

Hier können Sie direkt in die Kalkulation der ausgewählten Position einsehen und verändern.

# **Dokumentvorschau**

Die Dokumentvorschau kann über die Multifunktionsleiste **«Dokument» | «Dokument Vorschau»** im Dokumentbereich aktiviert oder deaktiviert werden.

Die Dokument Vorschau wird im rechten Bereich angezeigt und aktualisiert sich bei allen Änderungen im Dokument. Die Dokument Vorschau kann auch zur Navigation durch einfaches klicken auf die gewünschte Seite genutzt werden.

# **Sonderfunktion (GAEB) – Dokumente**

Bei größeren Ausschreibungen (GAEB) verliert man sehr schnell die Übersicht, welche Positionen bereits kalkuliert wurden und welche Positionen noch kalkuliert werden müssen bzw. von Ihnen nicht angeboten werden. Um Ihnen die Arbeit zu erleichtern, steht Ihnen bei Dokumenten, die auf Ausschreibungen (GAEB) basieren, eine weitere Darstellung im Dokumentexplorer zur Verfügung.

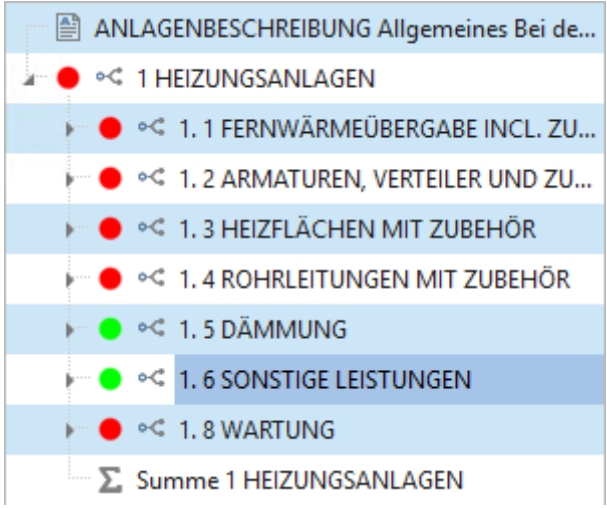

Im Dokumentexplorer können Sie visuell anhand von farbigen Markierungen festlegen, in wie weit die Kalkulation abgeschlossen ist. Hierbei wird nach dem Import einer Ausschreibungsdatei bei allen Leistungen bzw. Titeln die Kalkulation als Offen angezeigt.

- = Kalkulation offen
- = Kalkulation abgeschlossen
- = von der Kalkulation ausgeschlossen

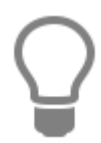

Werden Titel für die Kalkulation auf "abgeschlossen" oder "von der Kalkulation ausgeschlossen" gestellt, folgen die Leistungen des Titels dem Status des Titels. Hierbei wird dann bei den Leistungen keine farbige Markierung mehr angezeigt.

Die Anzeige der Markierungen bei den Leistungen bzw. Titeln können Sie über das Kontextmenü im Explorer ändern.

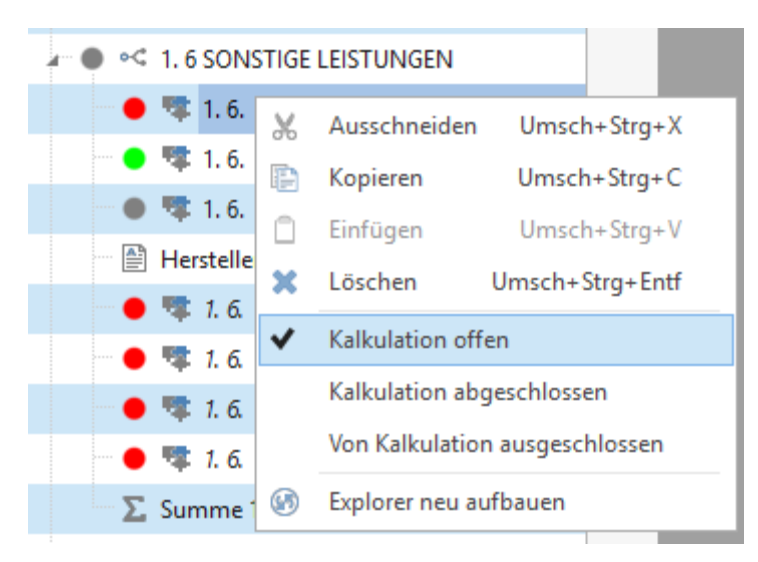

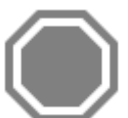

**Achtung:** Bitte beachten Sie, dass die Funktionen Sie nur visuell unterstützen und bei der Ausgabe einer Angebotsabgabe im GAEB – Format D84 keine weitere Prüfung stattfindet.

# **Dokumente ein- / auslagern**

## **Dokumente auslagern**

Um im System erstellte Dokumente einem anderem System, welches ebenfalls das Programm verwendet, zugänglich zu machen, wurde die Funktion **"Dokumente auslagern"** implementiert. Beim "Auslagern" werden die gesamte Dokumentstruktur sowie alle Positionen des Dokuments ausgelagert. Somit haben Sie die Möglichkeit, z.B. auf einem Laptop das Dokument direkt vor Ort weiter zu bearbeiten. Sollten Sie im Originaldokument Veränderungen vornehmen, so gehen diese beim Wiedereinlagern verloren!

Um ein Dokument auszulagern, schließen Sie zuvor das auszulagernde Dokument. Sie haben nun zwei Möglichkeiten ein Dokument auszulagern:

1. Klicken Sie in der Multifunktionsleiste auf **«Dokumente» | «Projektverwaltung»** und öffnen Sie das Projekt, in welchem sich das auszulagernde Dokument befindet. Klicken Sie nun mit der rechten Maustaste auf das Dokument. In der Folge öffnet sich ein Kontextmenü mit der Option **«Auslagern»**.

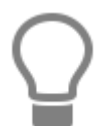

Gemäß Ihrer Vorgabe unter **«Datei» | «Einstellungen» | «Schnittstellen» | «Dokument Im-/ Export»** öffnet sich ein Fenster mit entsprechender Pfad-Angabe für den Export des Dokuments.

Bestätigen Sie mit **[OK]**.

2. Klicken Sie auf **«Stammdaten» | «Kunden»**. Wählen Sie den Kunden aus, dem das auszulagernde Dokument zugeordnet ist. Klicken Sie dann auf das Register **Historie** und nun mit der rechten Maustaste auf das Dokument. In der Folge öffnet sich ein Kontextmenü mit der Option **«Auslagern»**.

Bestätigen Sie mit **[OK]**.

Nachdem Sie nun das Dokument ausgelagert und an einem anderen System bearbeitet und gespeichert haben, können Sie das Dokument wieder einlagern.

### **Dokumente einlagern**

Sie können nach der Bearbeitung auf einem anderen System das Dokument wieder einlagern. Klicken Sie dazu auf den Menüpunkt **«Dokumente» | «Dokument einlagern»**. Das Programm öffnet nun ein Fenster, in dem Sie zunächst dem System mitteilen, um welche Art von Dokument es sich bei dem einzulagernden Dokument handelt.

Wählen Sie dann das Laufwerk bzw. den Ordner aus, in dem sich das einzulagernde Dokument befindet. Klicken Sie auf **[OK]**. Das Programm prüft nun automatisch, ob die Dokumentnummer bereits im System vorhanden ist. Ist dies der Fall, können Sie entweder den Einlagerungsvorgang abbrechen oder aber eine neue Dokumentnummer verwenden. Sie haben zudem die Möglichkeit, die bereits bestehende Dokumentnummer zu überschreiben. Bedenken Sie jedoch, dass dann alle gemachten Änderungen im bereits bestehenden Dokument mit den Änderungen des einzulagernden Dokuments überschrieben werden.

# **Brutto- Nettoabzüge**

Mit dem Programm haben Sie die Möglichkeit, Zu- oder Abschläge sowohl vom Netto- als auch vom Bruttobetrag von einer zentralen Stelle aus durchzuführen. Hierzu steht Ihnen nach Rechtsklick ins geöffnete Dokument im Kontextmenu folgende Auswahlmöglichkeit zur Verfügung:

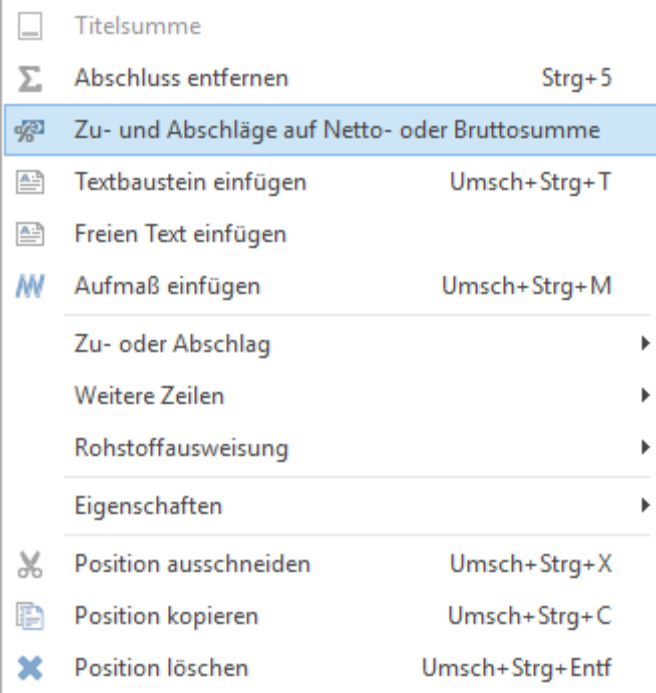

In dem sich nun öffnenden Fenster haben Sie die Möglichkeit, auszuwählen ob der zu- oder Abschlag von der Brutto- oder der Nettosumme abgezogen werden soll.

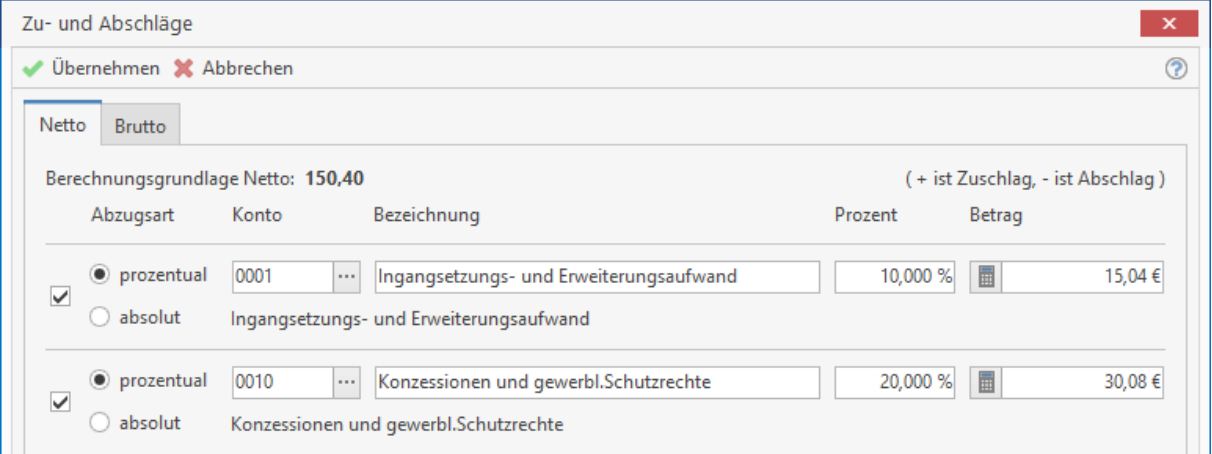

Es können gleichzeitig bis zu acht Positionen sowohl auf die Netto- als auch auf die Bruttosumme durchgeführt werden. Wählen Sie einen Zu- oder Abschlag vom Brutto, erscheint dieser unterhalb der Bruttosumme; eine steuerliche Berücksichtigung erfolgt im Gegensatz zu Zu- oder Abschlägen vom Netto nun nicht mehr:

Angebot - neu -

BV:

Sehr geehrter Herr Behrens

wir bedanken uns noch einmal für Ihre Anfrage und möchten Ihnen nachfolgendes Angebot unterbreiten:

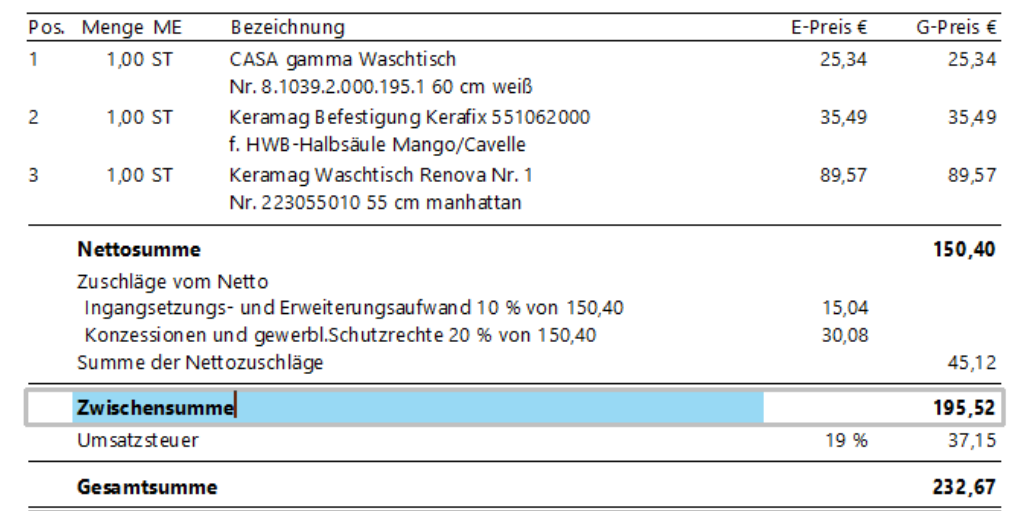

Positionsabhängige Zu- oder Abschläge können Sie weiterhin auf dem Ihnen bekannten Weg über das Kontextmenü durchführen:

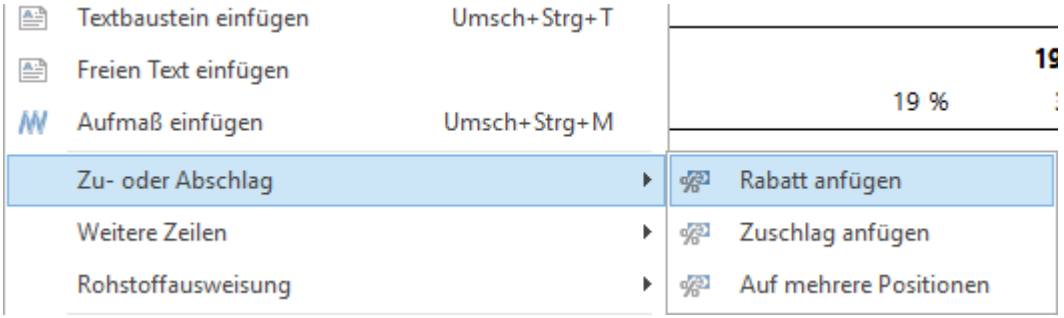

# **Der Rechnungsabschluss in kumulativen Vorgängen**

# **(Teil-/Abschlagsrechnungen)**

Das Programm bietet neben den bereits vorhandenen Netto- und Bruttoverfahren auch ein Anzahlungsverfahren an. Mit diesem Verfahren wird bestimmt, wie bei kumulativen Vorgängen die vorangegangen Teil-/Abschlagsrechnungen abgezogen werden sollen. Hier sei nun die Verfahrensweise der einzelnen Methoden erklärt:

# **1. Nettoverfahren**

Im Nettoverfahren werden zunächst - wie auch in den beiden anderen Verfahren - die Mengen der bisherigen Rechnungen kumuliert und es wird eine Nettosumme ermittelt. Von dieser Nettosumme wird nun der Nettobetrag der vorausgegangenen Teilrechnungen abgezogen und es ergibt sich eine Summe 2. Teilrechnung. Erst aus dieser Summe wird nun die Umsatzsteuer ermittelt.

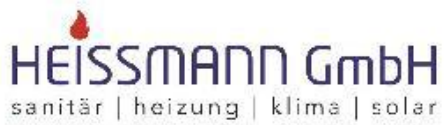

Heissmann Gm bH \* Breite Straße 10 \* 48431 Rheine

Hem Fritz Staggenborg

**Original** 

Datum: 20.07.2016 Kunden-Nr.: 10007 Projekt: Steuer-Nr.: 331/9876/5432

### Rechnung 16/00012 (2. Teilrechnung zu Angebot 16/00009)

#### BV:

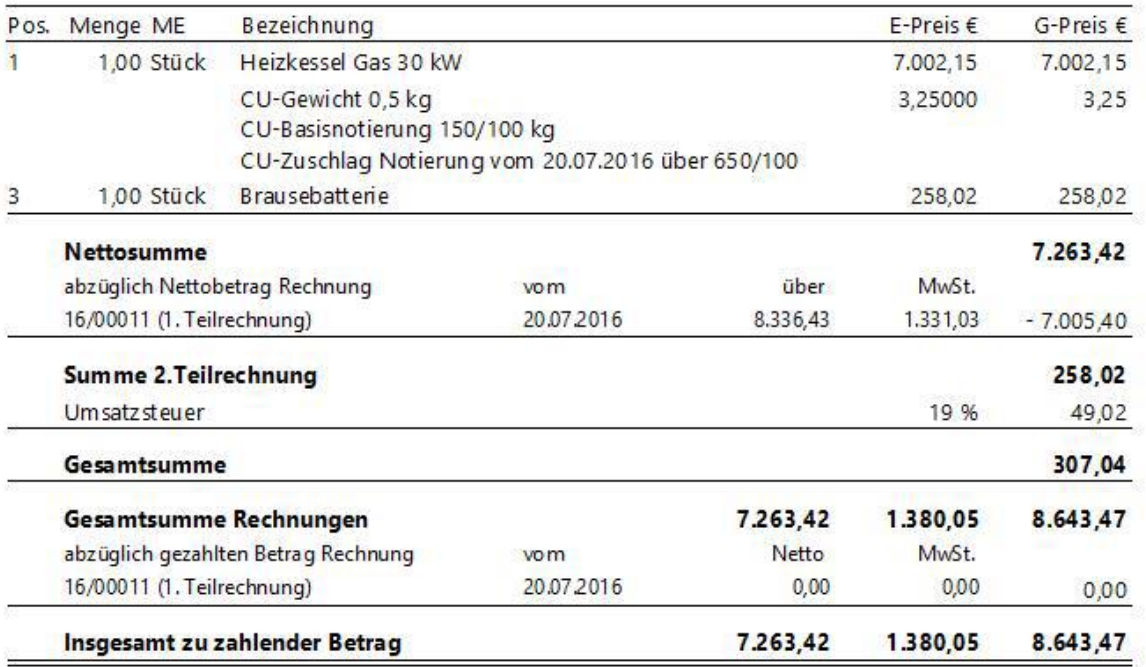

## **2. Bruttoverfahren**

Im Bruttoverfahren werden zunächst ebenfalls die Mengen der bisherigen Teil-/Abschlagsrechnungen kumuliert. Im Gegensatz zum Nettoverfahren werden nun von der so ermittelten Nettosumme nicht erst die vorhergehenden Rechnungsbeträge abgezogen, sondern es wird die Umsatzsteuer der gesamten kumulieren Rechnungspositionen ermittelt.

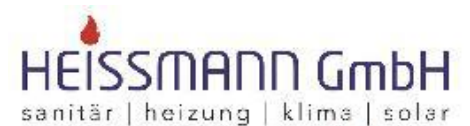

Heissmann GmbH \* Breite Straße 10 \* 48431 Rheine

Hem Fritz Staggenborg

**Original** 

Datum: 20.07.2016 Kunden-Nr.: 10007 Projekt: Steuer-Nr.: 331/9876/5432

### Rechnung 16/00012 (2. Teilrechnung zu Angebot 16/00009)

#### BV:

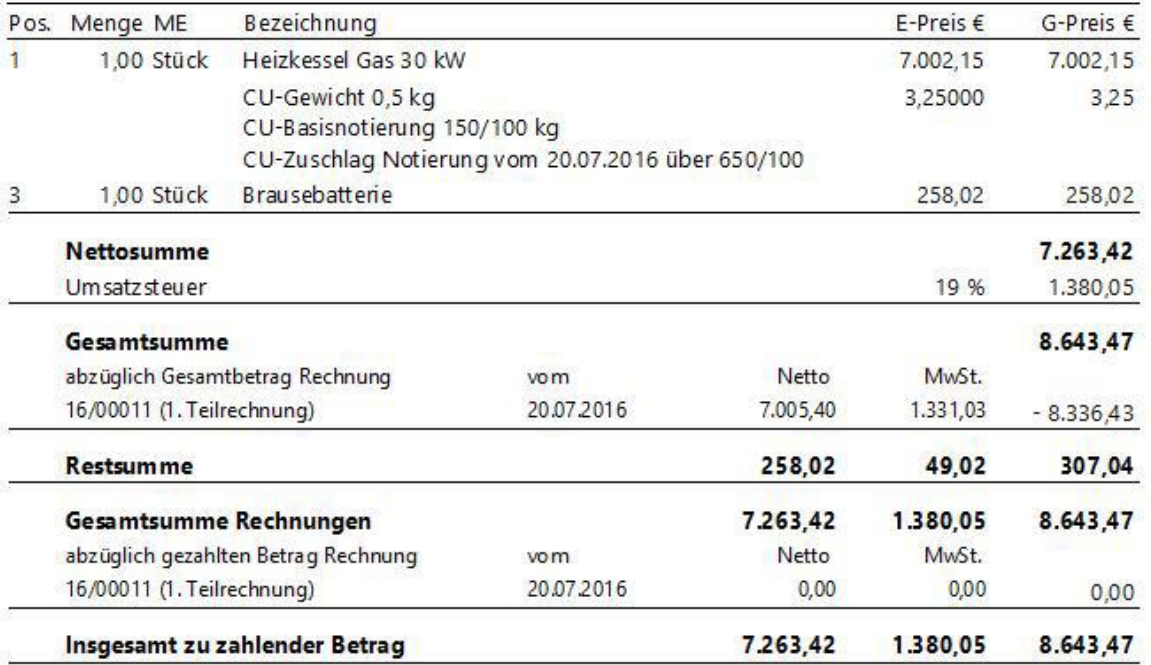

**Hinweis:** Solange sich der gesetzliche Mehrwertsteuersatz nicht ändert, besteht der Unterschied dieser beiden Varianten lediglich in der Art der Ansicht, mit der man den unterschiedlichen Auffassungen verschiedener Steuerbehörden gerecht werden kann.

Mit einer Änderung des allgemeinen Steuersatzes zum Stichtag erlauben diese beiden Varianten nun eine Abarbeitung unterschiedlicher steuerlicher Vorgänge. So stellt sich mit Erhöhung des Steuersatzes die Frage, ob eine Leistung vor dem Stichtag der MwSt-Änderung endgültig erbracht wurde und wie dieser Tatsache in einem kumulativen Vorgang Rechnung zu tragen ist. Das Programm verwendet das Nettoverfahren, bei denen ein Teil der Leistung bereits vor dem Stichtag erbracht wurde und somit noch dem alten Steuersatz unterliegt.

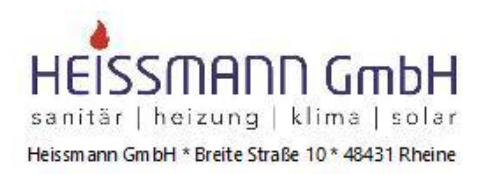

Herr Fritz Staggenborg

BV:

#### **Original**

Datum: 20.07.2016 Kunden-Nr.: 10007 Projekt: Steuer-Nr.: 331/9876/5432

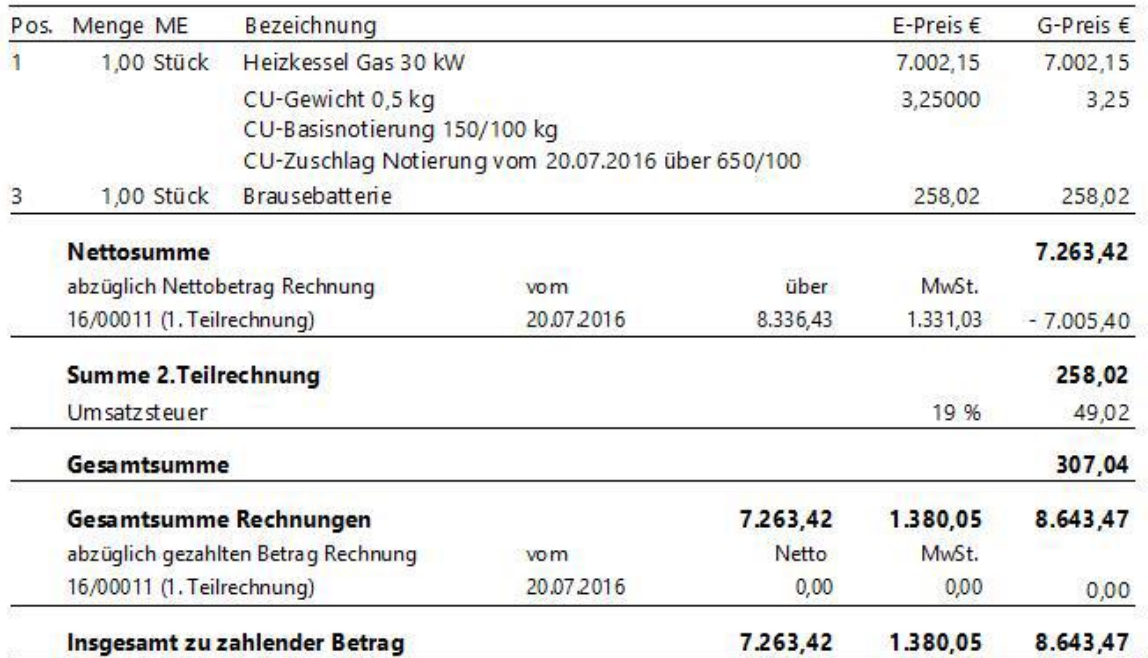

Rechnung 16/00012 (2. Teilrechnung zu Angebot 16/00009)

Wie Sie sehen, wird im Abschluss nun lediglich die im aktuellen Dokument abgerechnete Menge zur Berechnung der Umsatzsteuer herangezogen. Die bereits in der vorherigen Teilrechnungen abgerechneten Mengen und die darauf entfallende Umsatzsteuer werden lediglich im Infoblock "**Gesamtsumme Rechnungen**" aufgeführt. Im Bruttoverfahren hingegen werden Vorgänge abgerechnet, bei denen die gesamte Leistung über den Stichtag der MwSt.-Änderung hinausgetragen wird und somit der Gesamtbetrag mit dem neuen Steuersatz besteuert werden muss.

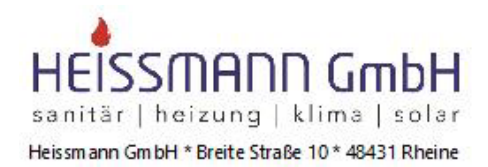

Hem Fritz Staggenborg Herr Staggenborg

**Original** 

Datum: 20.07.2016 Kunden-Nr.: 10007 Projekt: Steuer-Nr.: 331/9876/5432

### Rechnung 16/00013 (Schlußrechnung zu Angebot 16/00009)

BV:

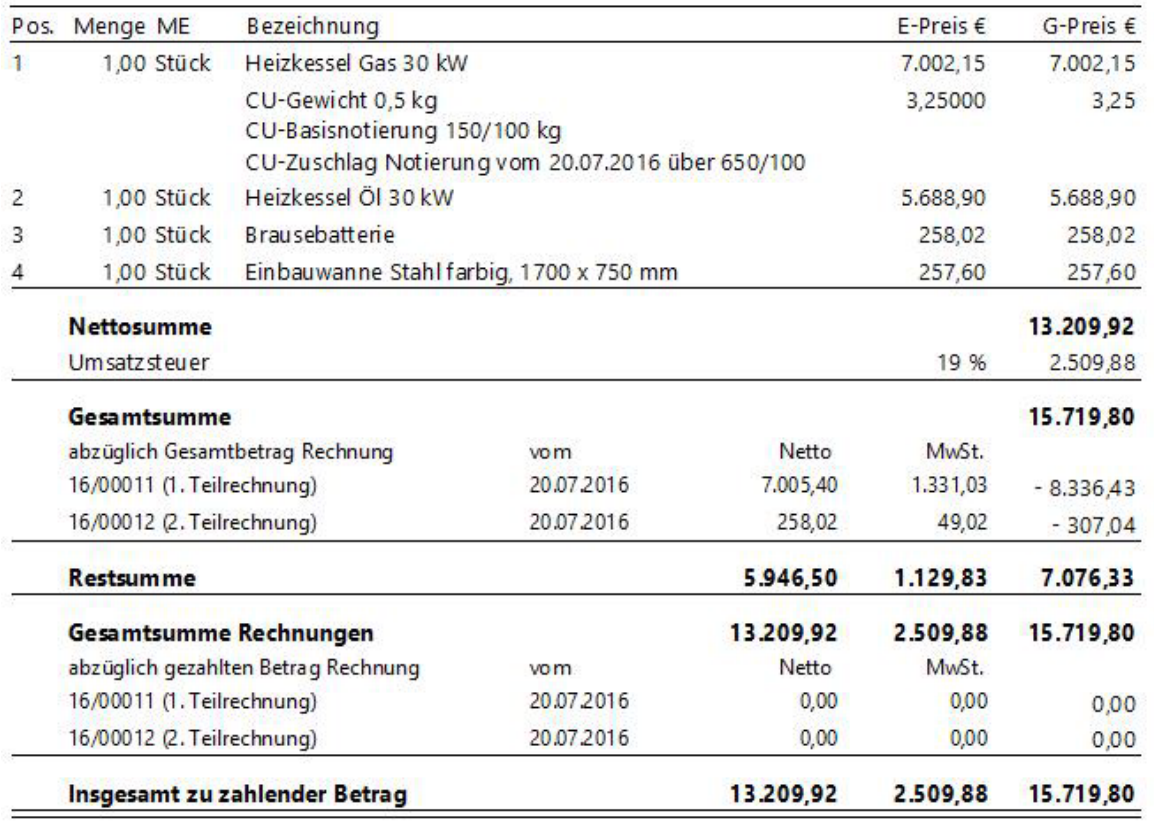

In diesem Beispiel können Sie erkennen, dass die Gesamtmenge aller bisherigen Teilrechnungen dem 19% Steuersatz unterworfen wird.

# **3. Das Anzahlungsverfahren**

Mit diesem Verfahren ermöglich das Programm seinen Anwendern nun Anzahlungen zu berücksichtigen, die vor Erbringung der Leistung eingenommen werden. Im Gegensatz zu den beiden vorher beschriebenen Verfahren muss der Abschlussblock also nicht die bisher gestellten Rechnungen, sondern eingegangene Zahlungen berücksichtigen, daher ist in diesem Fall die Auswahl des Anzahlungsverfahrens unumkehrbar, sobald die erste Teilrechnung in diesem Verfahren erstellt wurde. In diesen Beispiel sehen Sie, dass 1000,00 € Anzahlung über die OP Verwaltung im Vorfeld gebucht wurden.

**Die Anwendung dieses Verfahrens setzt zwangsweise die OP-Verwaltung voraus.**

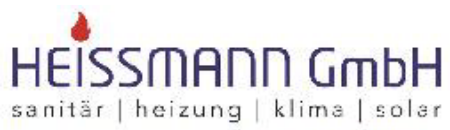

Heissmann Gm bH \* Breite Straße 10 \* 48431 Rheine

Hem Fritz Staggenborg Herr Staggenborg

Original

Datum: 20.07.2016 Kunden-Nr.: 10007 Projekt: Steuer-Nr.: 331/9876/5432

### Rechnung 16/00015 (Schlußrechnung zu Angebot 16/00010)

BV:

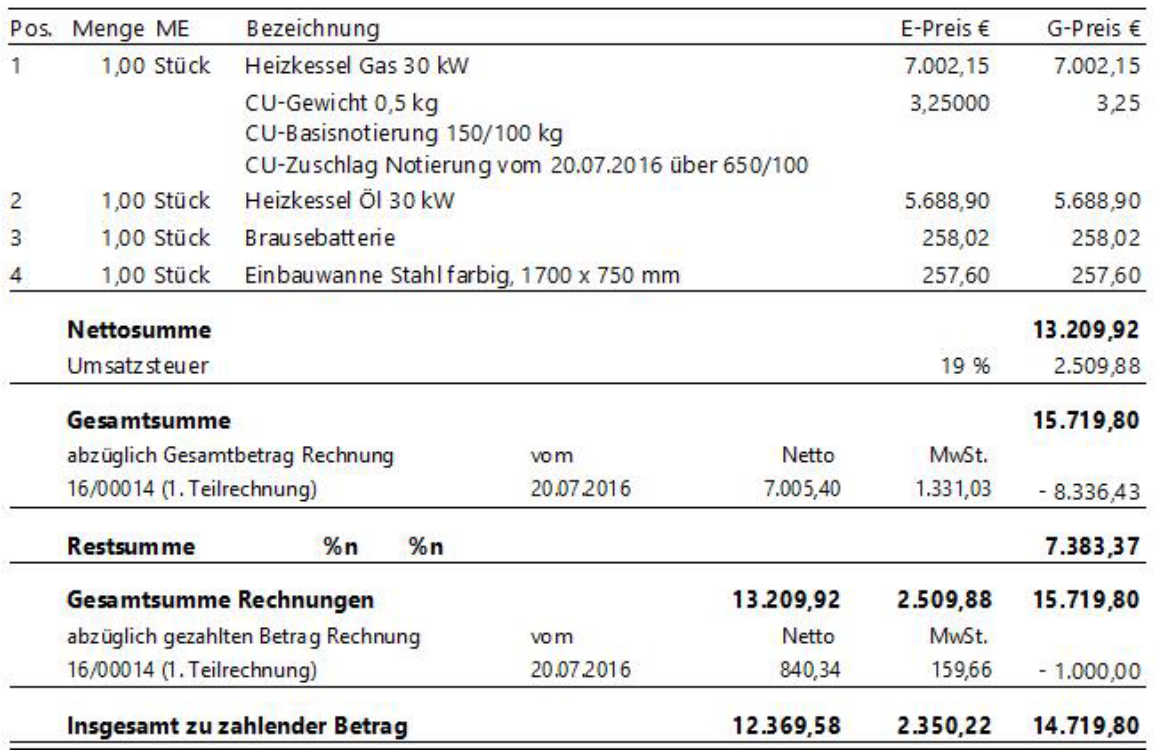

Sie erkennen, dass die eingegangen Zahlungen nun aufgeteilt nach Entgelten und die darauf entfallene Umsatzsteuer dargestellt werden. Damit werden nun die gesetzlichen Anforderungen an die Erstellung von Anzahlungsrechnungen erfüllt.

# **Kalkulationsabgleich**

Mit dem Kalkulationsabgleich ist es möglich, sich in einem Dokument alle Positionen anzeigen zu lassen, die vergleichbar mit der gerade kalkulierten Position sind. Der Kalkulationsabgleich erfolgt über Artikel-, Lohn-, Fremdleistungs-, Geräte-, sonstige Leistungs-, Leistungs- und Unterleistungspositionen.

# **Einstellungen**

Damit der Kalkulationsabgleich grundsätzlich in der Dokumentbearbeitung erfolgt, müssen Sie diesen in den Grundeinstellungen zum Programm aktivieren. Hierzu klicken Sie auf **«Datei» | «Einstellungen»** | **«Kalkulation» | «Kalkulationseinstellung»** aktivieren die Option **"Kalkulationsabgleich durchführen"**. Nach der Aktivierung der Option **"Kalkulationsabgleich durchführen"** startet der Kalkulationsabgleich immer nach der Übernahme einer geänderten Kalkulation zu einer Position.

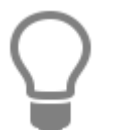

Die Einstellung hat keine Auswirkung auf Bestandsdokumente. Um in einem Bestandsdokument den Kalkulationsabgleich zu aktivieren, müssen Sie die Option **"Kalkulationsabgleich durchführen"** im Kalkulationsdialog setzen.

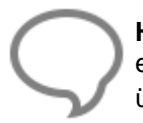

**Hinweis:** Die Einstellung des Kalkulationsabgleichs ist für jedes Dokument separat einstellbar. Eine Aktivierung oder Deaktivierung können Sie im Kalkulationsdialog oder über die Einstellungen zum Dokument **(«Dokument» | «Einstellungen»)** vornehmen.

# **Das Arbeiten mit dem Kalkulationsabgleich**

Ist die Option "Kalkulationsabgleich durchführen" aktiviert, wird bei jeder Kalkulationsänderung über das Kalkulationsfenster mit der Übernahme der Kalkulation im Dokument nach gleichen Positionen gesucht. Die Eindeutigkeit zur Ermittlung von gleichen Positionen ergibt sich bei Artikeln aus Lieferantennummer und Artikelnummer, bei Geräten aus der Gerätenummer, bei Fremdleistungen aus der Fremdleistungsnummer, bei Sonstige aus der Sonstigennummer, bei Lohn aus der Lohngruppennummer und bei Leistungen aus Gewerkenummer und Leistungsnummer.

Bei den Leistungen wird, sofern vorhanden, zusätzlich die Übereinstimmung der Stückliste geprüft. Ist die Stückliste nicht identisch, ist ein Kalkulationsabgleich nicht möglich.

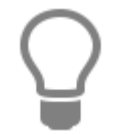

Bitte beachten Sie, wenn innerhalb einer Leistung die Stückliste abweicht, werden diese Leistungen im Kalkulationsabgleich nicht mit angezeigt.

Existieren gleiche Positionen, öffnet sich der Kalkulationsabgleichdialog. In dem Kalkulationsabgleichdialog werden die Kalkulationsgrundlagen (das beinhaltet die Menge, den EK, Aufschlag, VK, die Preisgruppe, Lohn EK, Lohn Aufschlag, Lohn VK und den Rohstoffanteil) der kalkulierten Position und aller gleichen Positionen in einer Baumstruktur angezeigt. Über die Optionsfelder können Sie bestimmen, für welche Positionen die Kalkulationsdaten übernommen werden sollen.

### TopKontor Handwerk

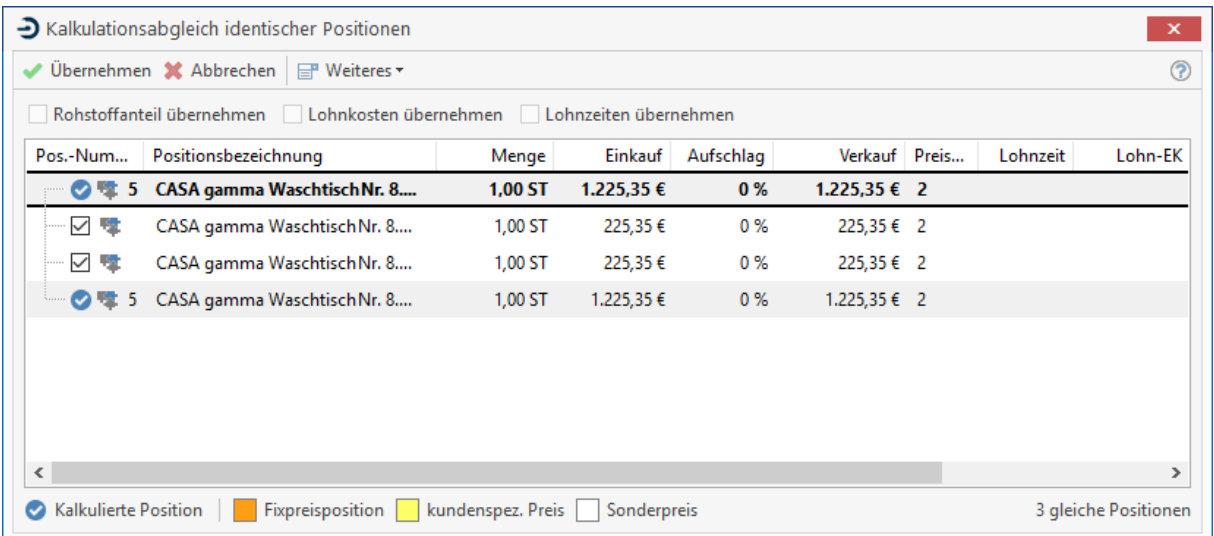

In der Ansicht wird die kalkulierte Position an erster Stelle grau hinterlegt angezeigt. Zusätzlich wird die Position mit einem weißen Pfeil auf grünem Grund kenntlich gemacht. Darunter folgen die gleichen Positionen in der Reihenfolge wie sie im Dokument vorhanden sind. Hier wird Ihnen die kalkulierte Position erneut angezeigt. Erkennbar ist die kalkulierte Position anhand des weißen Pfeils auf grünem Grund. Ist eine dieser Positionen in einer Leistungsstückliste enthalten, wird der Leistungskopfsatz zur Information mit angezeigt.

# **Funktionen im Kalkulationsabgleichdialog**

Im Kalkulationsdialog sind alle Positionen bereits markiert. Sie können über die Optionsfelder Positionen von der Kalkulation ausschließen. Über **«Weiteres»** und das **Kontextmenü** (Klick rechte Maustaste) können Sie auswählen, ob die Auswahl umgekehrt, die Auswahl zurückgesetzt oder alles markiert werden soll.

Die Optionsfelder **"Rohstoffanteil, Lohnzeiten und Lohnkosten übernehmen"** stehen ausschließlich bei Artikelpositionen zur Verfügung. Über diese Optionen können Sie bestimmen, ob zu der Artikelkalkulation die Lohnzeit, die Lohnkosten und/oder der Rohstoffanteil zu den ausgewählten gleichen Positionen übernommen werden sollen.

Zusätzlich werden Positionen, die einem kundenspezifischen Preis, einem Fest- oder Sonderpreis unterliegen, farblich, wie im Dokument gewohnt, dargestellt. Über die Legende im Fuß des Dialoges können Sie anhand der Farbe erkennen, um welche Art des Preises es sich handelt. Sie können im Anschluss die Kalkulationsdaten entweder übernehmen oder den Vorgang abbrechen.

# **Zusätzliche Aufruffunktion**

Haben Sie einen Kalkulationsabgleichvorgang abgebrochen oder aber vergessen, eine gleiche Position zu kalkulieren, können Sie im Dokument, ohne vorher das Kalkulationsfenster zu öffnen, über das Kontextmenü **«Kalkulationsabgleich»,** den Kalkulationsabgleichsdialog erneut aufrufen.

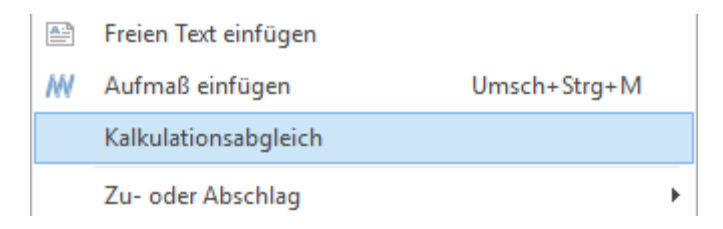

# **Wie wirkt sich der Kalkulationsabgleich aus?**

Die Kalkulation wirkt sich bei den Kostenarten wie folgt aus:

### **Artikel**

- Artikeleinkaufspreis
- Handelsspanne bzw. Aufschlag
- Artikelverkaufspreis
- Ist die Option "Rohstoffanteil übernehmen" gesetzt, werden die Rohstoffkennzahl, das
- Rohstoffgewicht, der Rohstoffeinkaufspreis und der Rohstoffverkaufspreis übernommen.
- Ist die Option "Lohnkosten übernehmen" gesetzt, werden der Lohneinkaufspreis und der Lohnverkaufspreis übernommen.

- Ist die Option "Lohnzeit übernehmen" gesetzt, wird die Lohnzeit übernommen.

### **Gerät**

- Geräteeinkaufspreis
- Handelsspanne bzw. Aufschlag
- Geräteverkaufspreis

### **Fremdleistung**

- Fremdleistungseinkaufspreis
- Handelsspanne bzw. Aufschlag
- Fremdleistungsverkaufspreis

#### **Sonstige**

- Sonstige-Einkaufspreis
- Handelsspanne bzw. Aufschlag
- Sonstige-Verkaufspreis

#### **Leistungen**

- Hier werden die Werte wie vorher beschrieben übernommen. Die Leistungskopfsätze werden im Anschluss neu kalkuliert. Beachten Sie hierbei den Hinweis bei abweichenden Stücklisten.

# **Kalkulationsschnellerfassung**

Mit der Kalkulationsschnellerfassung können Sie sich die Kalkulationsdaten zu allen Positionen in einem Dokument in einer tabellarischen Darstellung ansehen und Änderungen bei Preisen, Mengen, Rohstoffkennzahlen, Lohnzeiten, Lohnkosten, Positionsrabatte und -zuschlägen zu allen Kostenarten auch innerhalb einer Leistungsstückliste vornehmen.

Zusätzliche Funktionen stehen bei der Bearbeitung von GAEB - Dokumenten zur Verfügung. Hier können an den ausgeschriebenen Leistungen, Leistungen aus den eigenen Leistungsstammdaten angehängt oder durch bereits angehängte Leistungen ersetzt werden.

Sind in der Ausschreibung in einem Hinweis- oder Leistungstext Bietertextergänzungen enthalten, wird das in der Indikatorleiste als rote Markierung vor der Position angezeigt. Bietertextergänzungen können komfortabel über Textfelder erfasst werden. Ein Suchen der Bietertextergänzungen in den Textvarianten entfällt.

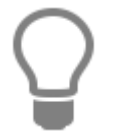

Sind zu einer Leistungsposition die Bietertextergänzungen eingetragen, ändert sich die Farbe in der Indikatorleiste zu der Position auf "Grün".

# **Das Arbeiten mit der Kalkulationsschnellerfassung**

Die Kalkulationsschnellerfassung kann in der Dokumentbearbeitung über die Multifunktionsleiste **«Positionen» | «Kalkulationsschnellerfassung»** aufgerufen werden. Damit ist ein schneller Wechsel zwischen der Dokumentbearbeitung und der Kalkulationsschnellerfassung möglich.

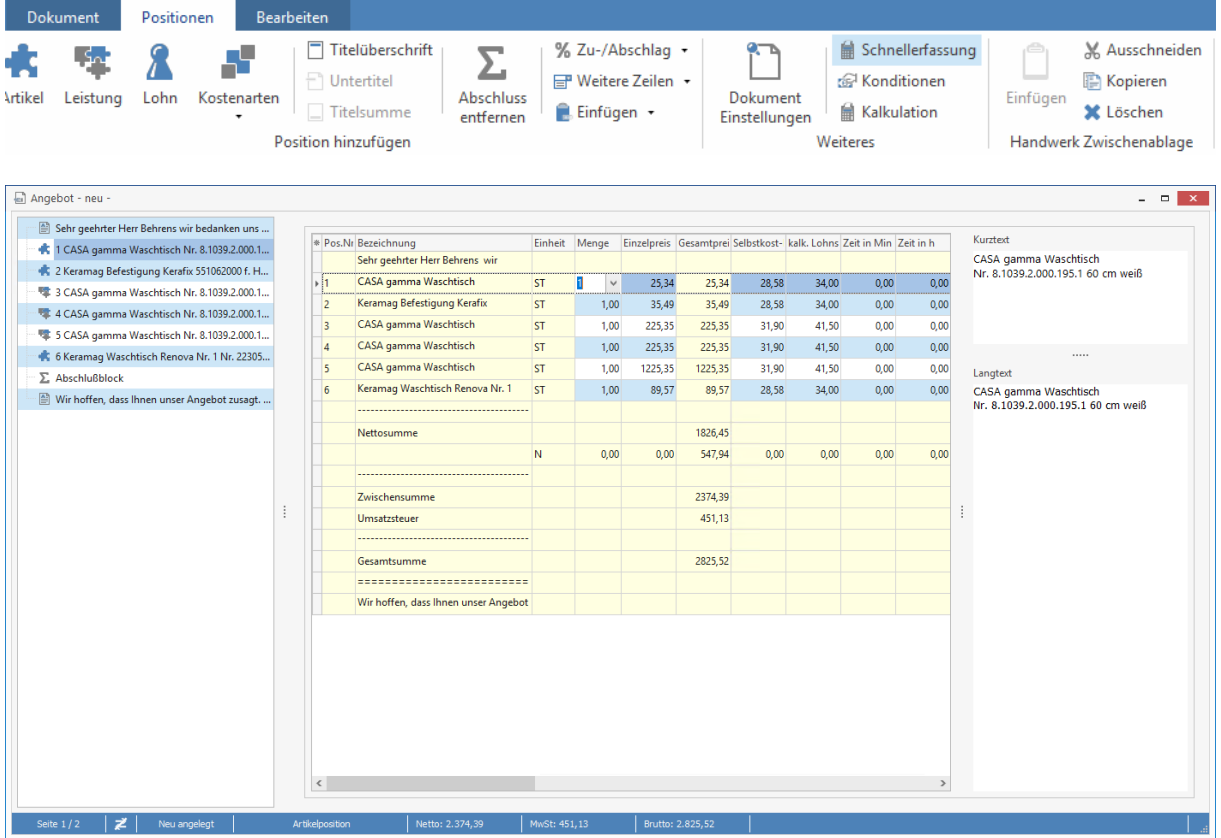

### **Besonderheit Feld RS-Zuschlag**

Die Rohstoff - Zuschläge können mittels Klick auf das Feld "RS-Zuschlag" geändert werden. Die Rohstoffe können um weitere Rohstoffe erweitert, geändert und positionsbezogen gespeichert werden.

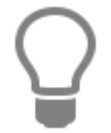

Unter **«Weiteres»** kann die Historie und der Verlauf der Rohstoffnotierungen zu den einzelnen NE - Rohstoffen für die Position eingesehen werden.

## **Artikel-EK auf Hohlpreis rechnen**

Ist in einem Artikel eine RS - Basis (Rohstoffbasis) hinterlegt, wird anhand der RS - Basis und dem Gewicht des Rohstoffes, der Artikel - EK um den Rohstoffanteil gekürzt. In den Dokumenten wird der Rohstoffzuschlag unterhalb der Position mit Angaben zur Tagesnotierung angezeigt.

## **An Rohstoff verdienen**

Wird ein Artikel in ein Dokument eingefügt, wird der Rohstoffzuschlag mit dem gleichen Kalkulationsaufschlag vorbelegt.

## **Rohstoffnotierungen auf alle Positionen übertragen**

Wird die Option gesetzt, werden die Rohstoffnotierungen in die Positionen übernommen.

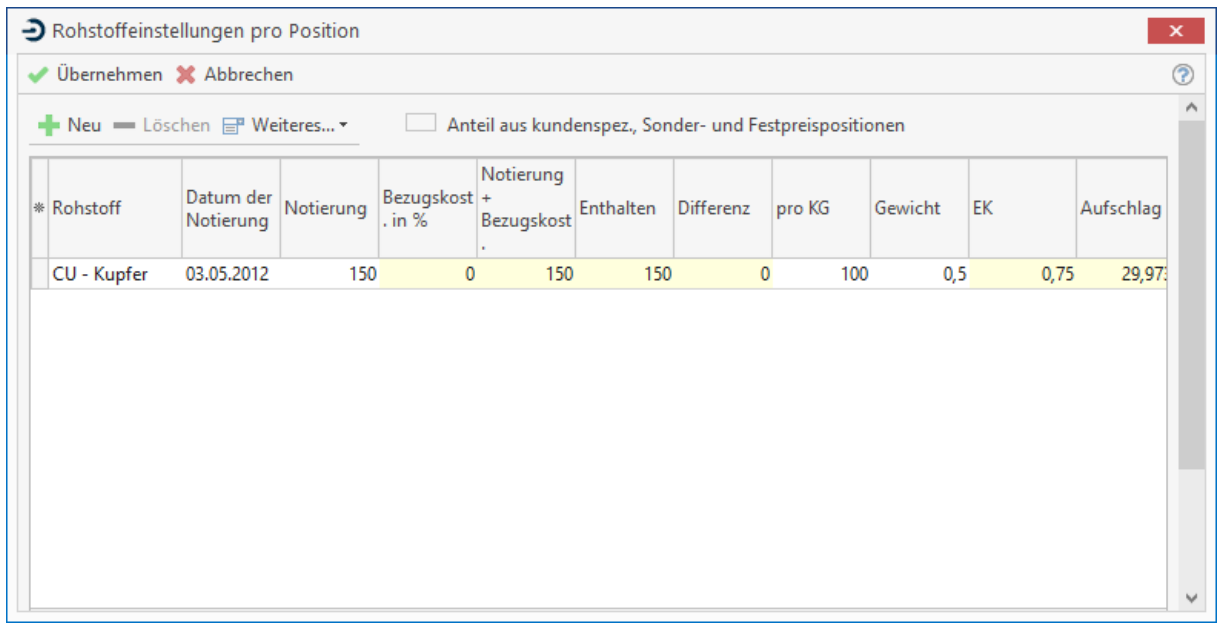

# **Einstellung der Ansicht**

Da nicht immer alle Kostenarten in einem Dokument verwendet werden, kann es durchaus sinnvoll sein, die Kalkulationsdaten zu den nicht verwendeten Kostenarten auszublenden. Um die Ansicht zu ändern, klicken Sie einmal mit der rechten Maustaste auf den Tabellenkopf. Im folgenden Dialog können Sie die gewünschten Einstellungen zur Ansicht festlegen.

Sie können mit der Option **"als Standardeinstellung für neue Dokumente übernehmen"** die Einstellungen für neue Dokumente übernehmen. Im rechten Bereich werden Ihnen die Textvarianten in einem Textpanel angezeigt. Im Textpanel können die Breite und Höhe der Textvarianten eingestellt und gespeichert werden. Bei Bedarf kann das Textpanel ein- bzw. ausgeblendet werden.

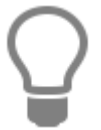

Die Einstellungen der Spaltenansicht und den Textpanel werden für jeden Benutzer und für jedes Dokument separat gespeichert. Daher kann es zu unterschiedlichen Darstellungen eines Dokumentes in der Kalkulationserfassung kommen.

# **Spalteneinstellung über die Schnellanpassung**

Zusätzlich können die Spalteneinstellungen über die Schnellanpassung (Klick auf den \* in der Indikatorleiste) ein- bzw. ausgeblendet oder die Spaltenreihenfolge geändert werden.

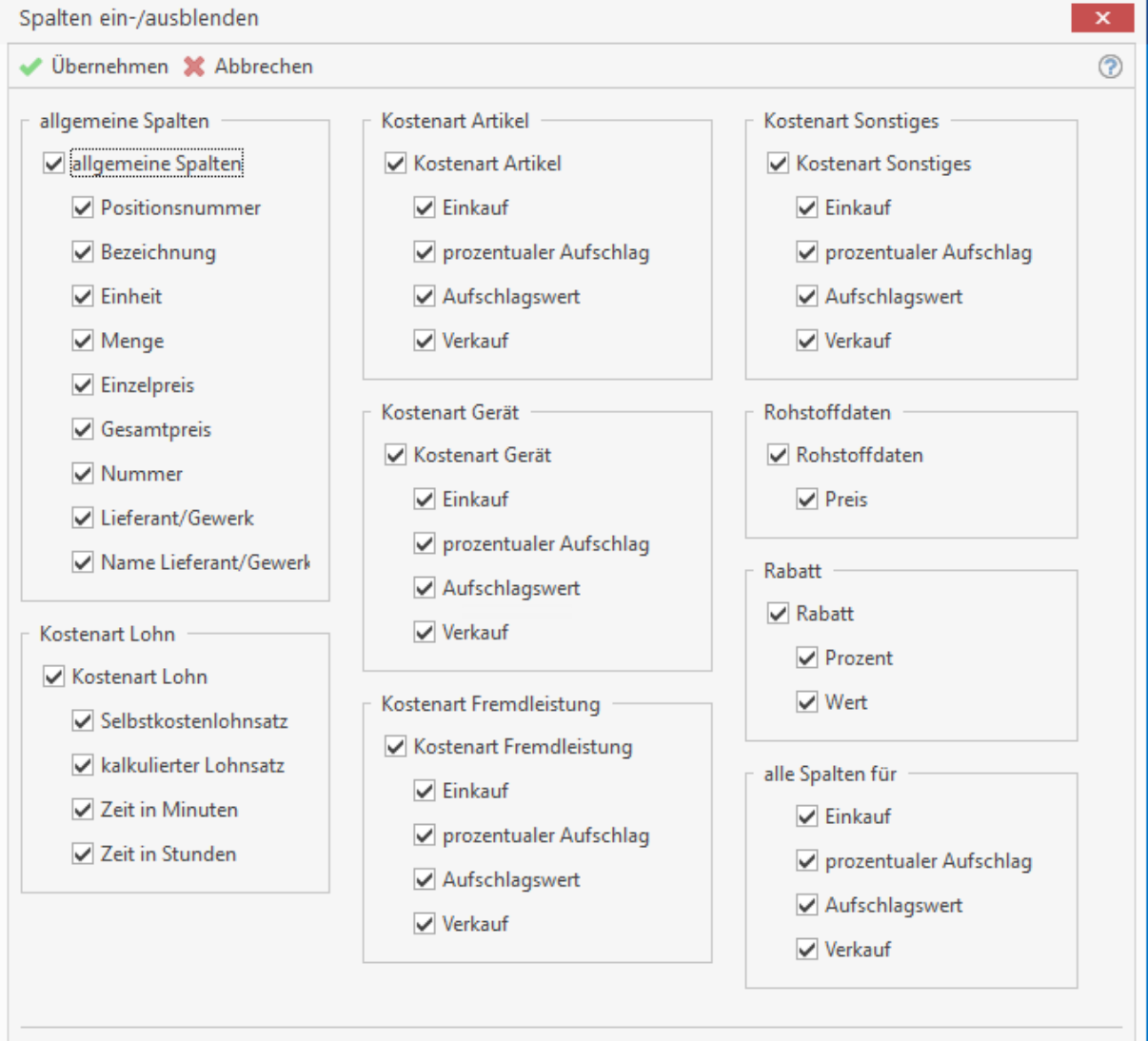
### **Navigation in der Kalkulationsschnellerfassung**

In der Kalkulationsschnellübersicht können Sie sich mit den PFEIL - Tasten (rechts, links, rauf oder runter) bewegen. Wird ein Feld mittels PFEIL-Taste betreten, wird der Inhalt des Feldes zur Änderung auf aktiv gesetzt (Wert ist markiert). Somit können Sie direkt Änderungen vornehmen.

Nachdem Sie die Änderungen vorgenommen haben, kann das Feld mittels Doppelklick auf eine PFEIL - Taste, der TAB - Taste oder der ENTER-Taste + PFEIL-Taste verlassen werden. Mit der Maus ist die Navigation selbstverständlich auch möglich. Wenn Sie mit dem Dokumentexplorer arbeiten, können Sie sich über diesen von Position zu Position bewegen.

Ist für das Dokument der Kalkulationsabgleich aktiviert, erhalten Sie erst beim Verlassen der Positionszeile den Dialog des Kalkulationsabgleiches, wenn es gleiche Positionen im Dokument gibt.

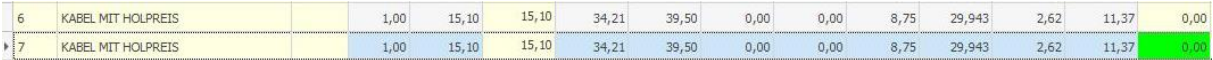

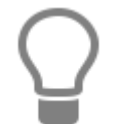

Felder, die gesperrt sind, werden "GRÜN" angezeigt.

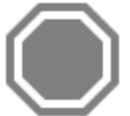

**Achtung:** Bitte beachten Sie, dass Zwischen-, Titel-, und Gesamtsummen in der Kalkulationsschnellerfassung nicht geändert werden können. Um eine der Gesamtsummen zu ändern, müssen Sie den Kalkulationsdialog aufrufen.

### **GAEB - Funktionen**

Ist das Dokument anhand einer GAEB (Ausschreibung) erstellt worden, stehen zur Bearbeitung weitere Funktionen zur Verfügung.

### **Leistung aus den Stammdaten zuweisen**

Mit Doppelklick auf die Gesamtsumme der Position, über **«Bearbeiten» | «Position(en)» | «Stammsatz der aktuellen Position zuweisen»** können Sie einer GAEB Leistung eine Leistung aus den eigenen Leistungsstammdaten zuweisen. Da es sich um GAEB handelt, darf die Leistung selber nicht geändert werden. Daher werden die Gewerk- und Leistungsnummern, die Stückliste und der VK übernommen. Die Menge und der Leistungstext sowie die Positionsnummer bleiben unberührt.

### **Leistung ersetzen**

Haben Sie bereits eine Leistung einer GAEB - Leistung zugewiesen, können Sie die Leistung ersetzen. Die Leistung kann mit [Umsch] + Doppelklick auf die Gesamtsumme der Position oder über **«Bearbeiten» | «Position(en)» | «Stammsatz der aktuellen Position ändern»** ersetzt werden.

### **Information zur zugewiesenen Leistung aufrufen**

Mit einem Doppelklick auf die Gesamtsumme der Position oder **«Bearbeiten» | «Position(en)» | «Stammsatz der aktuellen Position»** können Sie sich die zugewiesenen Leistungen nochmal im Leistungsstamm ansehen.

### **Bietertextergänzungen**

In der Ansicht werden die erforderlichen Bietertextergänzungen über eine rote Markierung in der Indikatorleiste zur Position angezeigt. Sind alle Bietertextergänzungen eingetragen, wird die Markierung auf "GRÜN" umgestellt.

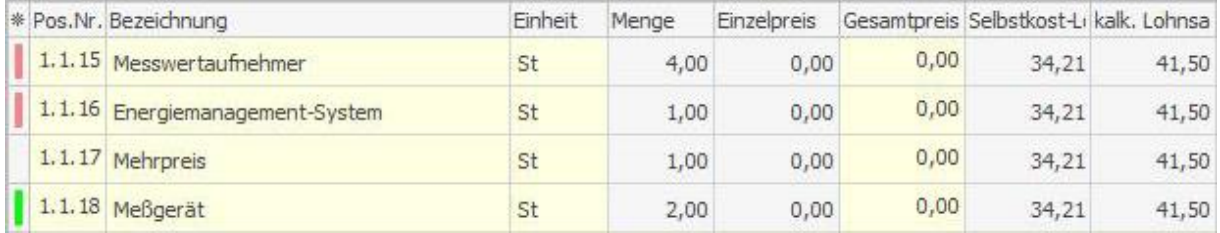

Sind in einem Hinweistext oder einer Leistungsbeschreibung Bietertextergänzungen enthalten, können Sie diese im unteren Bereich des Textpanels bequem erfassen.

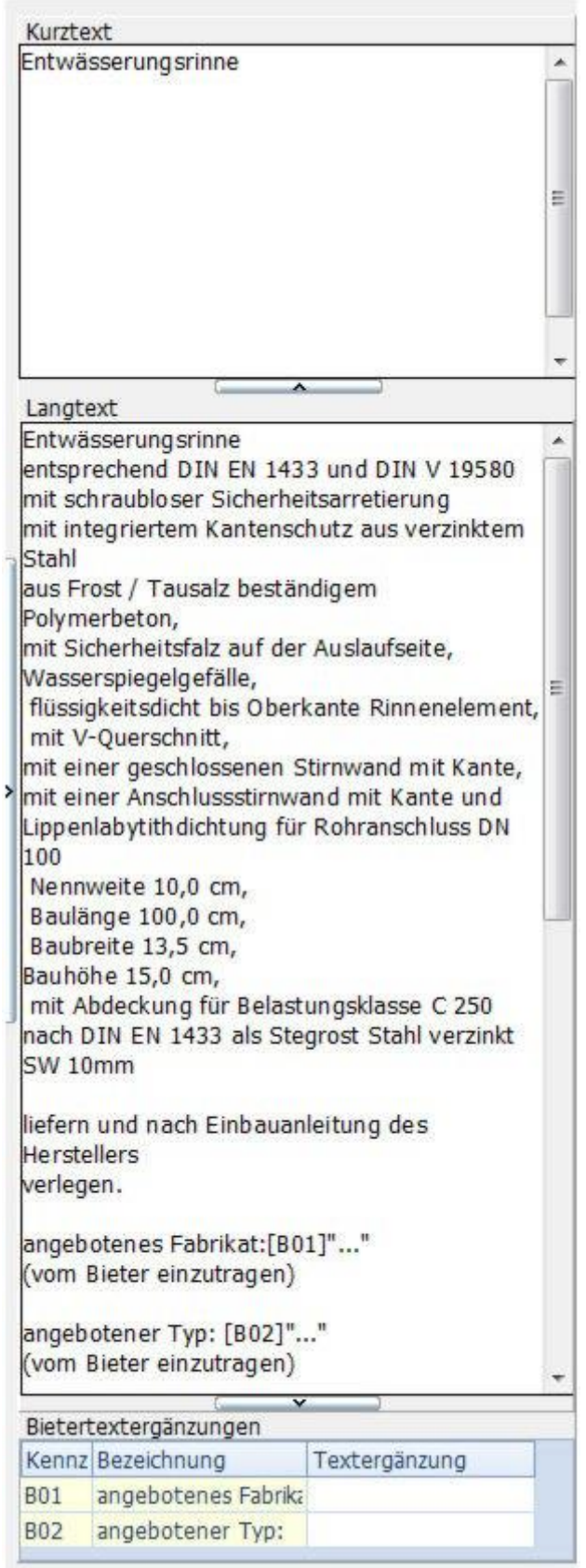

Werden Bietertextergänzungen im Dokument bearbeitet, stehen dazu Datenfelder zur Verfügung. Diese können mittels Doppelklick aufgerufen und mit dem erforderlichen Text ergänzt werden.

## **Preisspiegel**

Eine schnelle und umfangreiche Übersicht über Leistungspreise liefert die Funktion "**Preisspiegel**". Es handelt sich dabei um eine zusätzliche Funktion im Dokument, die es ermöglicht, Preisangebotsdateien eines oder mehrerer Lieferanten in den Formaten GAEB 94, UGL 2.0 und UGL 4.0 zu einem GAEB-Angebot zu importieren.

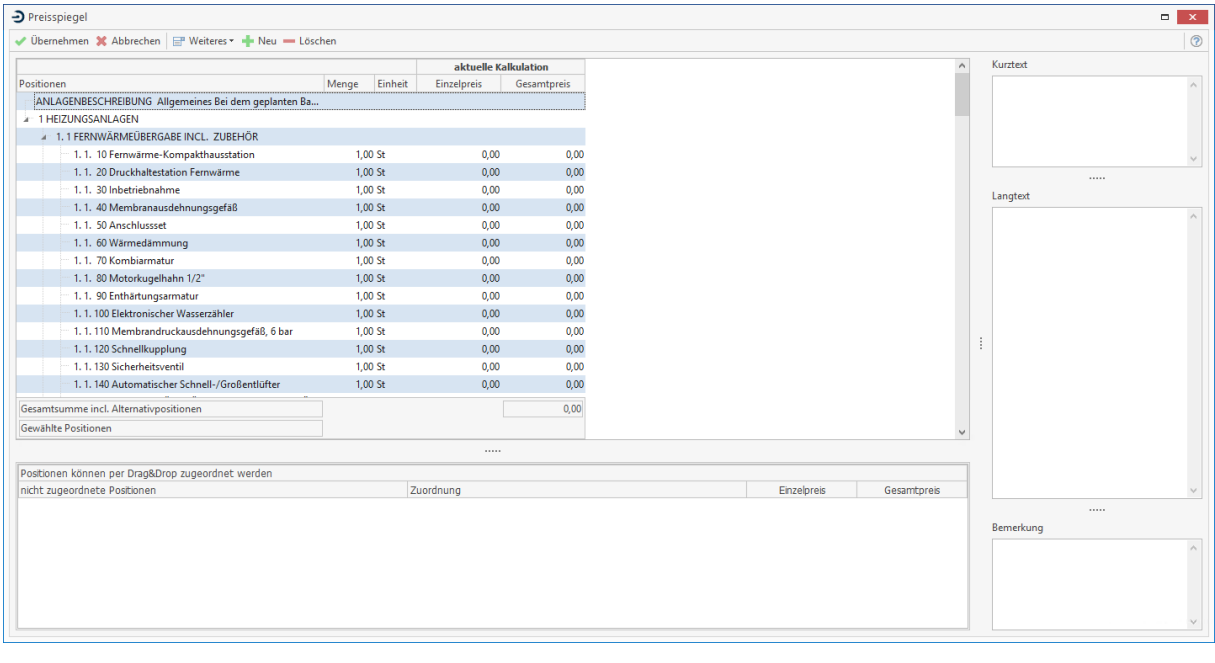

**Achtung:** Der Preisspiegel steht nur bei Dokumenten zur Verfügung, die aus einer Angebotsaufforderung (GAEB) erstellt wurden.

### **Das Arbeiten mit dem Preisspiegel**

Der Preisspiegel kann in der Dokumentbearbeitung über die Multifunktionsleiste über das Menü **«Dokument» | «Extras» | «Preisspiegel»** aufgerufen werden. Im linken Bereich werden die Positionen aus dem Dokument und die aktuelle Kalkulation angezeigt.

Über **[Neu]** oder **«Weiteres»** | **«GAEB 94-Dateien bzw. UGL-Dateien importieren»** können Sie die verpreisten Dateien Ihres Lieferanten (Bieter) importieren. Wählen Sie den Lieferanten aus, zu dem Sie eine Preisangebotsdatei importieren möchten.

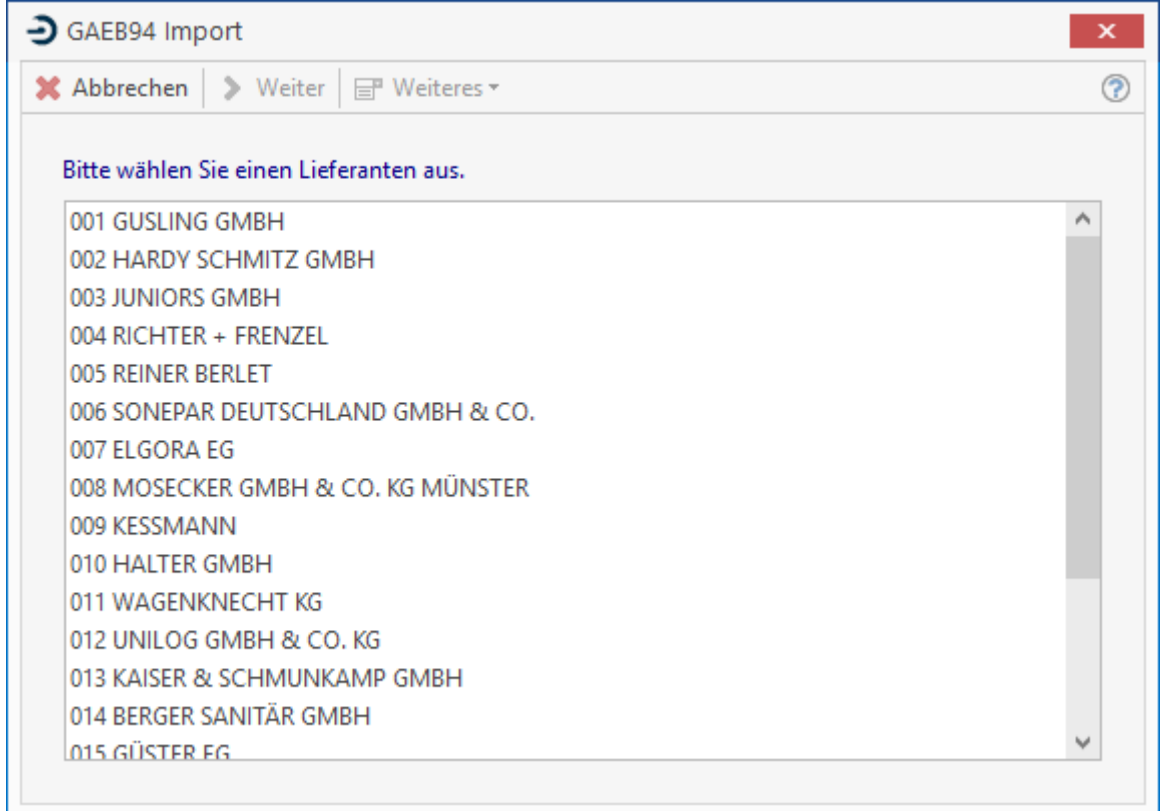

Im Anschluss wählen Sie die Datei aus, die importiert werden soll. Nachdem Sie mittels Doppelklick oder **[Öffnen]** die Auswahl der Datei bestätigt haben, erfolgt direkt der Import der Datei.

Nach dem Import einer oder mehrerer Preisangebotsdatei/-en zu einer GAEB – Ausschreibung, werden ihnen die Preise in einer übersichtlichen tabellarischen Darstellung angezeigt. Zu jedem Bieter (Lieferanten) wird ein weiteres Band (Spalte) mit den Preisen und Artikeln zu den Leistungen angezeigt. Über das Kontextmenü können die Verzeichnisse, Titel oder Leistungen komfortabel erweitert oder reduziert werden.

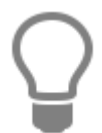

Kann ein Lieferant einen Artikel nicht in der Form oder Güte der Anforderung liefern, wird er einen Ersatzartikel anbieten. Sind in dem Preisangebot Hinweistexte enthalten, wird das im Preisspiegel vor dem Einzelpreis der Position angezeigt.

- alle Verzeichnisse erweitern
- alle Verzeichnisse reduzieren
- **Titel reduzieren**
- Titel inklusive Positionen reduzieren
- alle Zuweisungen erweitern
- alle Zuweisungen reduzieren

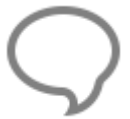

**Hinweis:** Wenn die Ordnungszahlen (Leistungsnummer) aus der Datei mit den Ordnungszahlen übereinstimmen, werden die Artikel aus der Datei bereits beim Import der Leistung aus dem Dokument zugeordnet.

### **Besonderheit**

Können Artikel aus der Bieterdatei wegen einer nicht eindeutigen Leistungsnummer nicht zugeordnet werden, werden diese im unteren Bereich des Fensters, je Lieferant in Registern angezeigt.

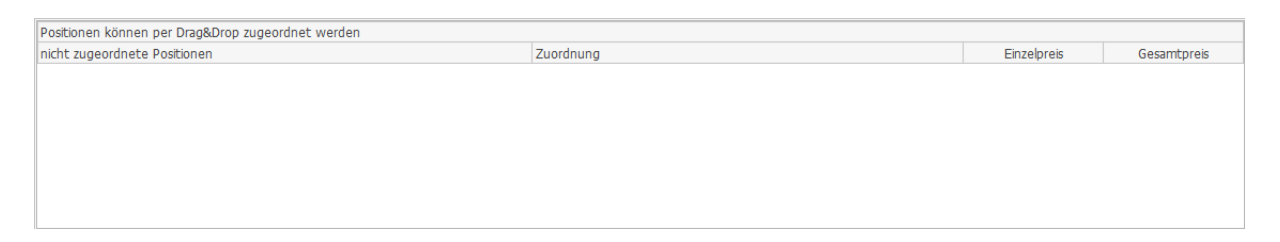

Eine Zuordnung der Artikel können Sie vornehmen, indem Sie in das Feld Zuordnungdie Leistungspositionsnummer (Ordnungszahl = OZ) eingeben, über die Listenbox eine Leistung auswählen oder mit Drag & Drop.

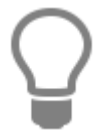

Möchten Sie mehrere Positionen einer Leistung zuordnen, können Sie die Positionen mit gedrückter STRG – Taste einzeln markieren oder mit gedrückter Hochstelltaste ganze Bereiche markieren und mit Drag & Drop zuordnen.

Unter **«Weiteres» | « Bei Zuweisung einer Position zur Bieterinformation»** können Sie folgende Einstellungen vornehmen

#### **nach Übernahme Fragen**

Ist diese Option gesetzt, erhalten Sie bei jeder Zuordnung einer nicht zugeordneten Position eine Abfrage, ob die Position übernommen werden soll.

#### **übernehmen**

Die Positionen werden ohne Abfrage in die markierte Leistung übernommen.

#### **nicht übernehmen**

Positionen, die über das Feld Zuordnung einer Leistung zugeordnet wurden, werden nicht übernommen. Wenn Sie die Zuordnungen eingetragen und überprüft haben, kann die Zuordnung der Positionen nachträglich über **«Weiteres» | «zugewiesene Bieterpositionen übernehmen»**vorgenommen werden.

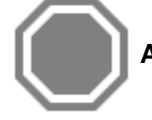

**Achtung:** Die Funktion Drag & Drop ist von den Einstellungen ausgeschlossen.

Nach dem Import der ersten Preisangebotsdatei, werden alle Positionen zur Übernahme in das Dokument markiert. Die Markierung kann mittels Klick auf das Symbol neben dem Einzelpreis aufgehoben werden.

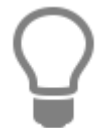

Falsch zugewiesene Positionen können Sie ganz einfach mittels Rechtsklick auf die betreffende Position mit der Funktion **[Zuweisung löschen]** über das **Kontextmenü** löschen

Sie können zu einem Preisangebot eines Lieferanten alle Zuweisungen zur Übernahme der Positionen über das Kontextmenü aufheben. Klicken Sie hierzu mit der rechten Maustaste auf das Band des Lieferanten, zu dem die Zuweisungen zur Übernahme in das Dokument aufgehoben werden sollen. Im Kontextmenü stehen Ihnen, je nachdem in welchem Bereich (Bandheader, Titel oder Leistung) Sie geklickt haben, die folgenden Funktionen zur Auswahl.

### **Kontext Bandheader (Spaltenkopf)**

#### **Alle Artikel des Lieferanten zuordnen**

Es werden alle Positionen des Lieferanten zur Übernahme in das Dokument markiert.

#### **Alle Artikel des Lieferanten abwählen**

Es werden zu allen Positionen des Lieferanten die Markierungen zur Übernahme in das Dokument aufgehoben.

#### **Kontext Titel**

#### **Alle Artikel dem Titel zuordnen**

Es werden alle Positionen des Lieferanten innerhalb des Titels zur Übernahme in das Dokument markiert.

#### **Alle Artikel des Titels abwählen**

Es werden zu allen Positionen des Lieferanten innerhalb des Titels die Markierungen zur Übernahme in das Dokument aufgehoben.

#### **Kontext Leistung**

#### **Alle Artikel der Leistung zuordnen**

Es werden alle Positionen des Lieferanten zu der Leistung zur Übernahme in das Dokument markiert.

#### **Alle Artikel der Leistung abwählen**

Es werden zu allen Positionen des Lieferanten zu der Leistung die Markierungen zur Übernahme in das Dokument aufgeboben.

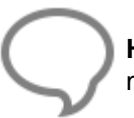

**Hinweis:** Wenn Sie nur von einem Lieferanten die Artikel in das Dokument übernehmen möchten, müssen die Zuordnungen der anderen Lieferanten manuell aufgehoben werden.

Haben Sie alle Änderungen im Preisspiegel erledigt, klicken Sie auf **[Übernehmen]**. Im Anschluss erhalten Sie eine Abfrage ob die Änderungen in das Dokument übernommen werden sollen. Wird die Abfrage mit **[Ja]** bestätigt, werden alle markierten Positionen in die Stückliste der jeweiligen Leistung übernommen. Wenn Sie die Abfrage mit **[Nein]** bestätigen, werden die Änderungen im Preisspiegel gespeichert, die Positionen allerdings nicht übernommen.

Im folgenden Dialog legen Sie fest, mit welchem Aufschlag die Positionen vorbelegt werden sollen. Zur Auswahl stehen "aus Artikelstamm", "aus Grundeinstellungen", "aus Artikelstamm, sonst **Grundeinstellungen"** (ist der Artikel im Stamm nicht enthalten, wird für den Artikel der Aufschlag aus den Grundeinstellungen genommen) oder **"keinen Aufschlag".** 

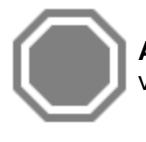

**Achtung:** Wird der Preisspiegel mit **[Abbrechen]** beendet, gehen alle Änderungen verloren. Sie erhalten jedoch eine Sicherheitsabfrage.

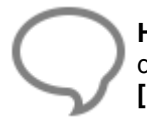

**Hinweis:** Die Zuordnungen können zu jeder Zeit wieder aufgehoben werden. Öffnen Sie dazu den Preisspiegel und entfernen Sie die Zuordnungen der Positionen. Mit **[Übernehmen]** und der Bestätigung der Abfrage werden die Änderungen übernommen.

TopKontor Handwerk

### **Einstellungen der Ansicht**

Für die Darstellung der Ansicht des Preisspiegels stehen Ihnen die folgenden Funktionen zur Verfügung.

### **Textpanel**

Im rechten Bereich werden Ihnen die Textvarianten in einem Textpanel angezeigt. Im Textpanel können die Breite und Höhe der Textvarianten eingestellt und gespeichert werden. Bei Bedarf kann das Textpanel ein- bzw. ausgeblendet werden.

**Hinweis:** Die Speicherung der Einstellung erfolgt für das Dokument und den Benutzer.

#### **Spaltenbreiten**

Die Spaltenbreiten können für das Band des Lieferanten, für den Einzel – und Gesamtpreis eingestellt werden. Die Einstellungen werden für das Dokument gespeichert.

### **Anzeige "Positionen ohne Zuordnung"**

Im unteren Bereich werden Ihnen die Positionen angezeigt, die nicht zugeordnet werden konnten. Die Anzeige kann aus- und eingeblendet werden. Die Anzeige wird je Benutzer gespeichert.

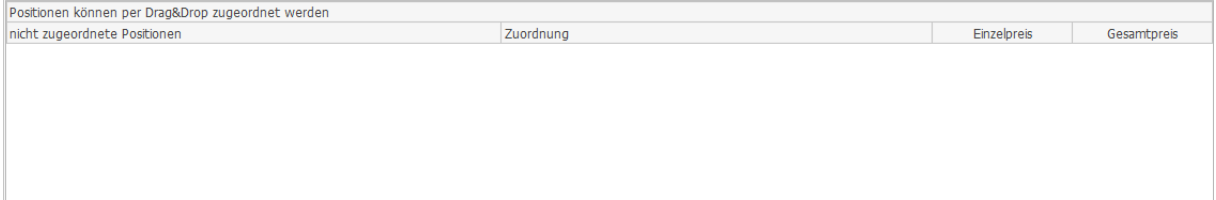

#### **Bieter ein-/ausblenden**

Über dem Menüpunkt **[Weiteres]** oder über das **Kontextmenü**, wenn Sie auf den Namen des Bieters in der Spalte klicken, können Sie einstellen, ob der Bieter angezeigt wird oder nicht.

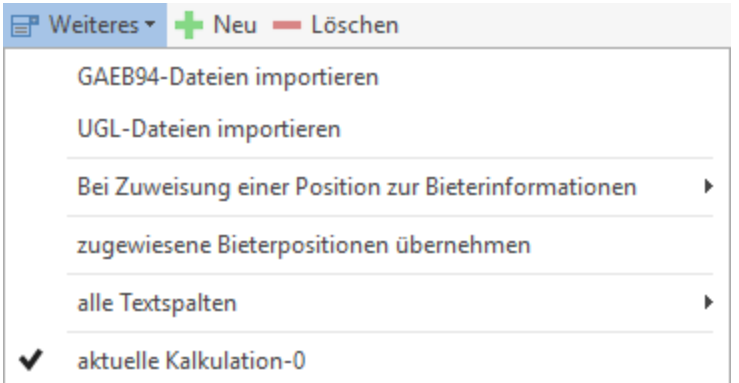

### **Artikeltexte ein-/ausblenden**

In der Ansicht kann zu den Artikeln neben dem Einzel- und Gesamtpreis der Artikeltext einzeilig einbzw. ausgeblendet werden. Über dem Menüpunkt **«Weiteres» | «alle Textspalten»** und über das **Kontextmenü** können Sie die Artikeltexte ein- oder ausblenden. Dazu klicken Sie bitte auf die Spalte des Bieters. Die Einstellungen werden dokumentbezogen gespeichert.

## **Dokument-Stapelverarbeitungsassistent**

In der Dokumentbearbeitung können jetzt herkömmliche Dokumente im Stapel verarbeitet werden. Je nach Dokumenttyp stehen hierzu unterschiedliche Optionen zur Verfügung.

### **Aufruf der Stapelverarbeitung**

Der Aufruf der Stapelverarbeitung (Dokument) erfolgt über Dokumente / Stapelverarbeitung. Die Funktion steht nur Benutzer zur Verfügung, die auch das Recht "Stapelverarbeitung" haben.

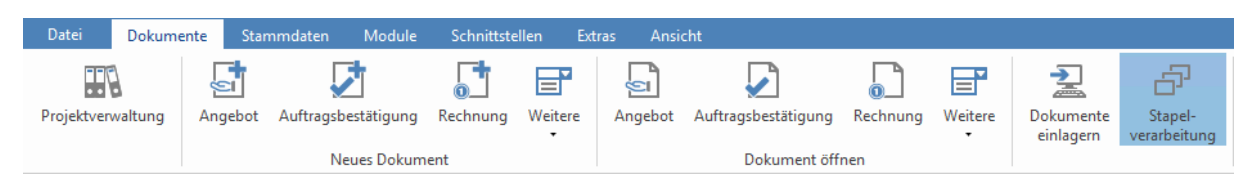

### **Stapelverarbeitungsassistent – Auswahl des Dokumenttyps**

Nachdem die Stapelverarbeitung (Dokument) gestartet wurde stehen Sie im Stapelverarbeitungsassistenten. Hier wählen Sie aus was Sie tun möchten.

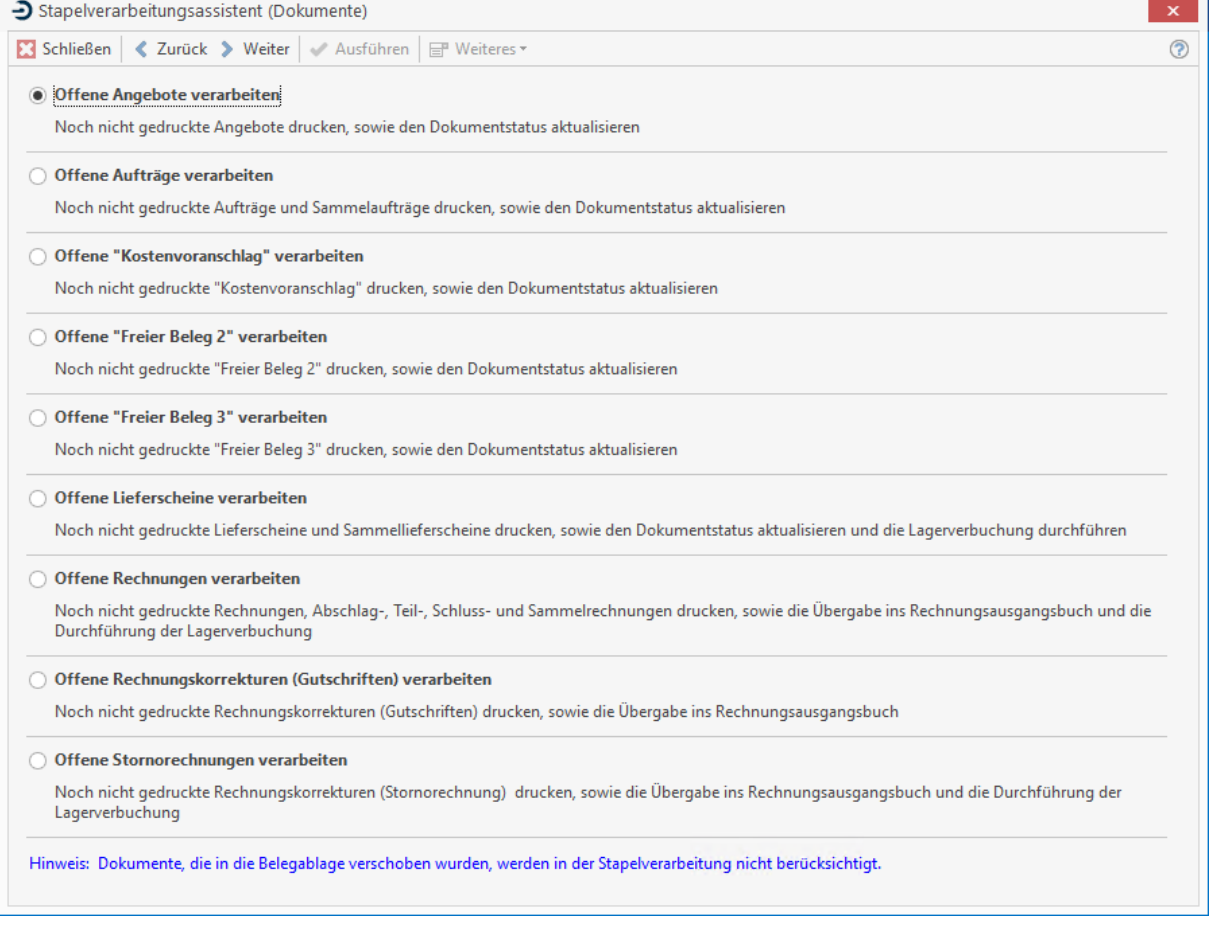

Zur Auswahl stehen die folgenden Optionen

- Offene Angebote verarbeiten
- Offenen Aufträge verarbeiten
- Offene freie Belege 1, 2 und 3
	- Beachten Sie, dass nur die benannten freien Belege angezeigt werden
- Offene Lieferscheine verarbeiten
- Offene Rechnungen verarbeiten
- Offenen Rechnungskorrekturen (Gutschriften) verarbeiten
- Offenen Stornorechnungen verarbeiten

### **Stapelverarbeitungsassistent – Filter und Verarbeitungsoptionen**

Mit **[Weiter]** kommen Sie zum nächsten Schritt. Hier stehen Ihnen Filtermöglichkeiten zur Einschränkung der Datenmenge und zur weiteren Verarbeitung der Dokumente zur Verfügung.

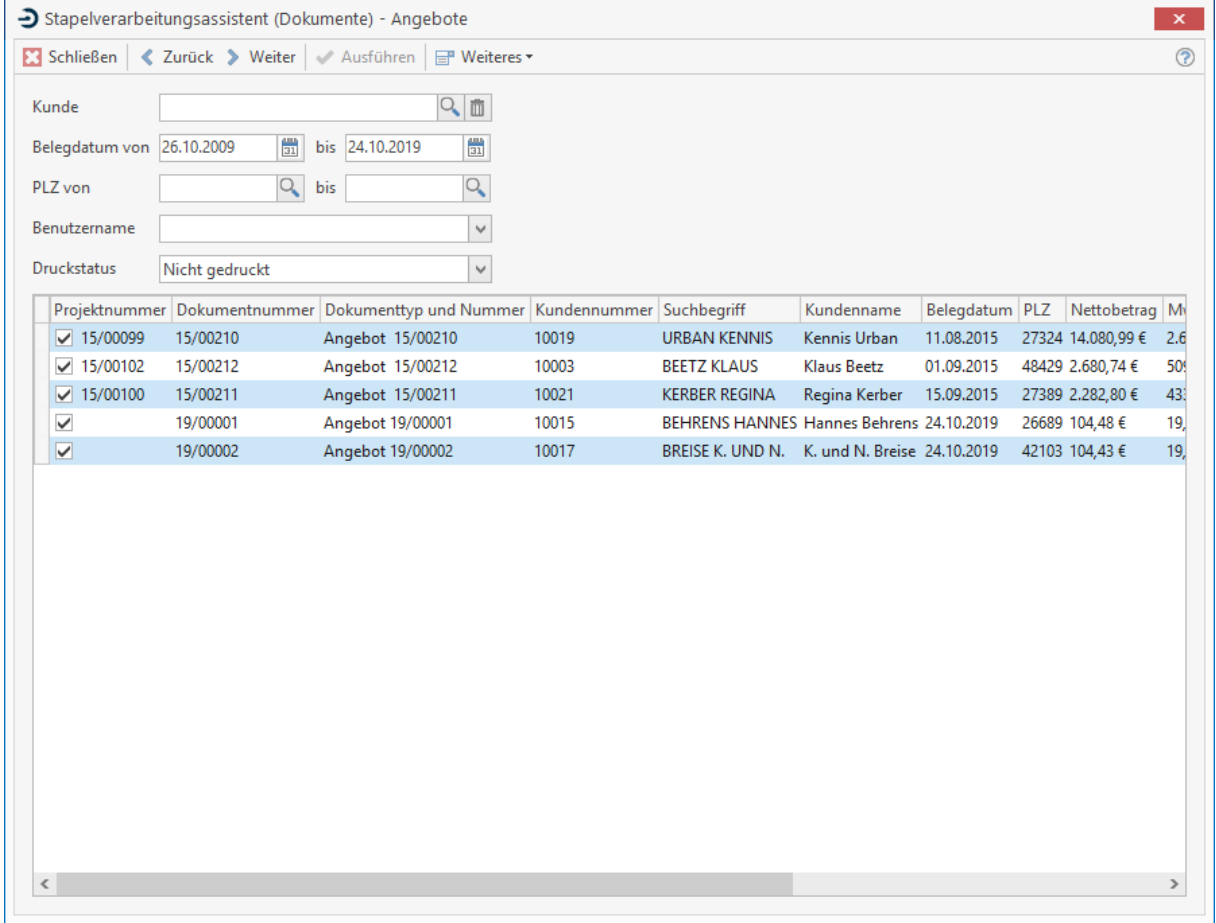

Mögliche Filter

- Kunde (Belege nur zu einem bestimmten Kunden
- Belegdatum von Datum bis Datum (Einschränkung des Zeitbereichs)
- PLZ von bis (Einschränkung nach Postleitzahl)
- Benutzer (Nur Dokumente die von einem bestimmten Benutzer erstellt wurden)
- Druckstatus "nicht gedruckt" oder "gedruckt" (abweichend zum Eingangsdialog können auch bereist verarbeitete Dokumente nochmal gedruckt werden, wenn z.B. der oder die Ausdrucke nicht in Ordnung waren)

#### Mögliche Optionen

Bei den Dokumenttypen Rechnung (Rechnung, Abschlags-, Teil-, Schluss-, Korrekturrechnung oder Gutschrift stehen die folgenden Optionen wie beim Einzeldruck eines Rechnungsdokumentes zur Verfügung

- Übergabe ins Rechnungsausgangsbuch
- Lagerabbuchung mit Auswahl des Lagers

Für die Lieferscheine

Lagerabbuchung mit Auswahl des Lagers

Unabhängig der gefilterten Menge, können Sie einzelne Dokumente aus dem Filter entfernen. Entfernen Sie hierzu die Markierung vor dem Datensatz. Haben Sie die Markierung entfernt, wird zu diesem Datensatz keine weitere Verarbeitung vorgenommen.

### **Stapelverarbeitungsassistent – Auswahl des Druckers**

Mit **[Weiter]** kommen Sie zur Auswahl des Druckers. Für den Ausdruck werden die Druckeinstellungen des Benutzers vorgeschlagen. Diese können bei Bedarf anpasst bzw. geändert werden.

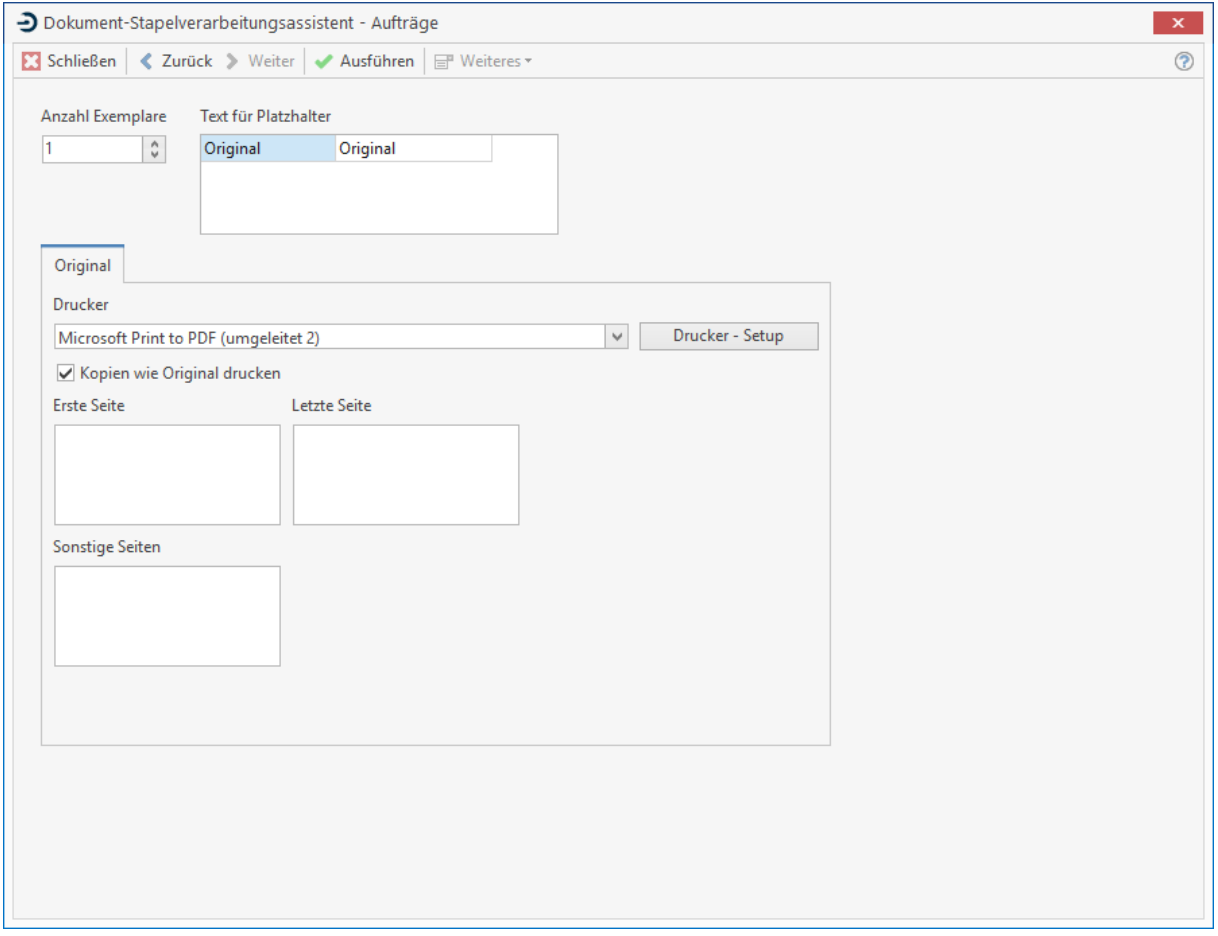

### **Stapelverarbeitungsassistent – Protokoll**

Wenn Sie alle erforderlichen Einstellungen vorgenommen haben, starten Sie die Stapelverarbeitung über **[Ausführen]**. Beim Verarbeiten der Dokumente im Stapel wird ein Protokoll mitgeführt, welches Dokument verarbeitet wurde. Kann ein Dokument nicht gedruckt werden, wird das im Protokoll angezeigt, die Verarbeitung des Stapels aber fortgeführt.

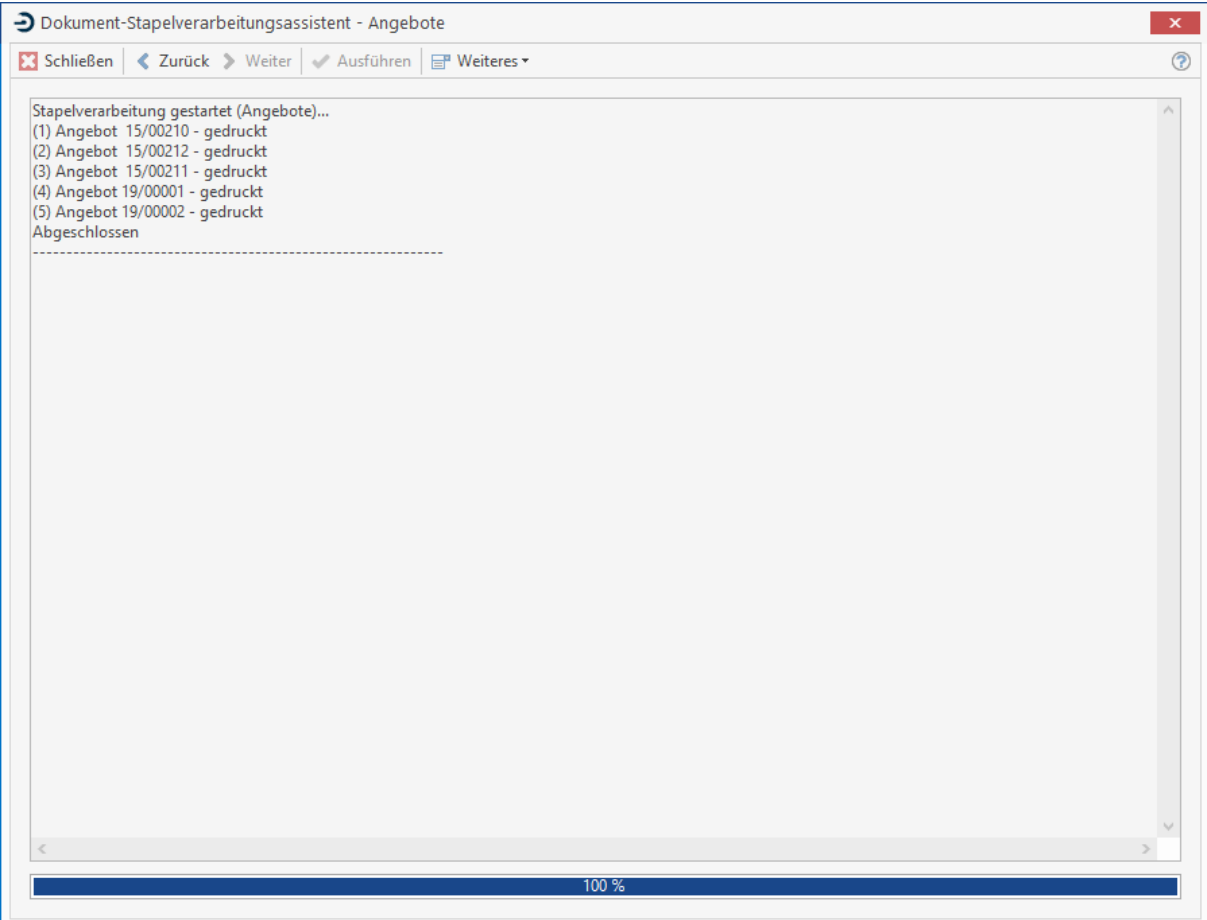

## **Auswertungen**

Im Programm haben Sie die Möglichkeit, detaillierte Auswertungen und Soll-Ist-Vergleiche auf einfache Art zu erstellen und auszudrucken. Es stehen Auswertungen und Reporte für alle Module zur Verfügung.

## **Aufruf**

Zum Erstellen der Auswertungen öffnen Sie den Reportgenerator über die Schaltfläche **[Vorschau]** oder **[Auswertungen]** aus dem jeweiligen Modul heraus oder über **«Module» | «Reportgenerator»** im Hauptmenü. Es erscheint folgendes Bildschirmfenster:

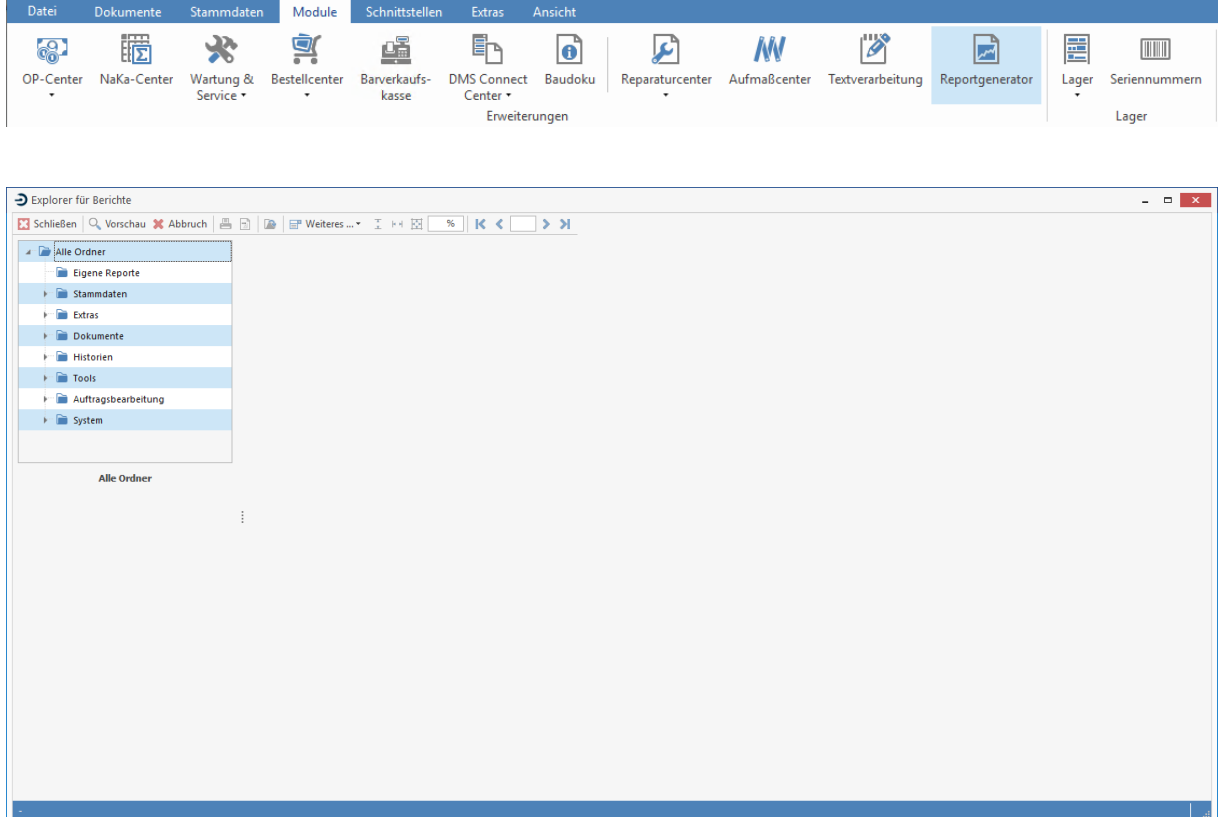

## **Auswertung auswählen**

Je nach Modul ist der entsprechende Ordner bereits geöffnet. Wählen Sie nun aus den Vorgaben die gewünschte Auswertung aus. Nach Auswahl werden Ihnen je nach Auswertung im unteren Fensterteil Felder angezeigt, um Ihre Selektion weiter einzuschränken.

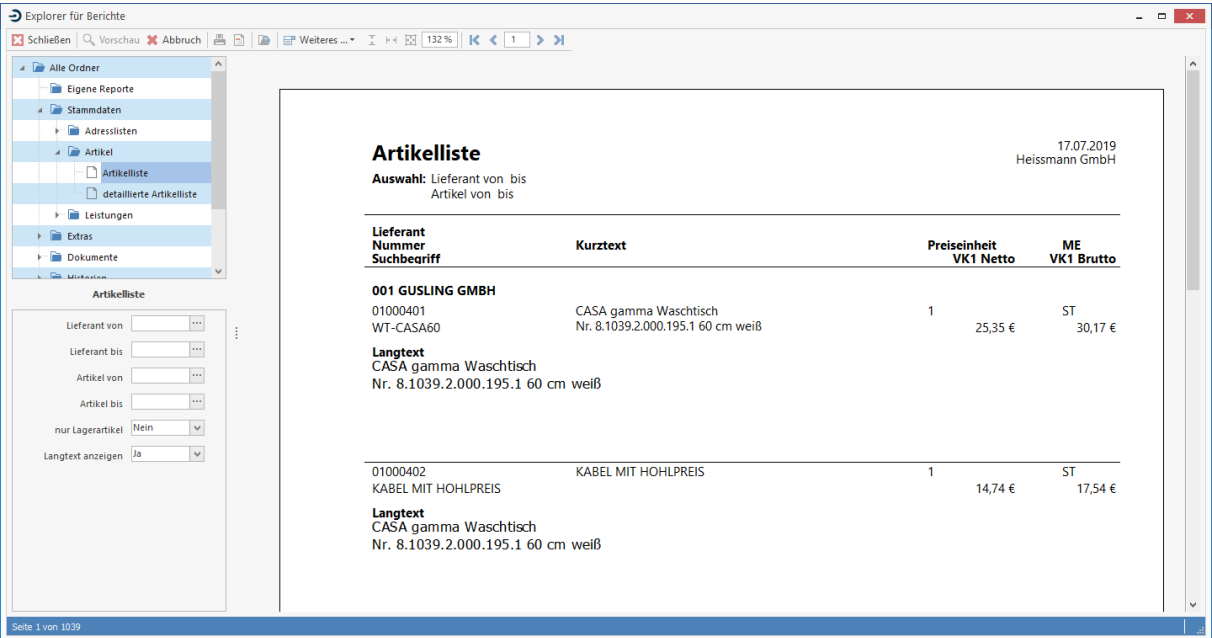

### **Vorschau**

Tragen Sie Ihre gewünschten Angaben ein und klicken Sie auf **[Vorschau]**, um die Auswertung zu erstellen und auf der rechten Fensterseite in einer Vorschau anzusehen. Die Schaltfläche das Fenster zur Druckereinrichtung. Nehmen Sie, falls notwendig, letzte Einstellungen bezüglich des Ausdruckes vor und klicken Sie **[OK]**. Über die Schaltfläche **[Weiteres]** können Sie weitere Einstellungen zum Report Generator vornehmen.

### **Weitere Optionen**

In der Werkzeugleiste oberhalb des Vorschaufensters stehen Ihnen weitere Schaltflächen zur Verfügung, um die Seitenansicht und Größe zu verändern, zwischen Seiten zu blättern und die Auswertungen auszudrucken.

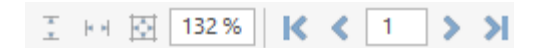

Wollen Sie den angezeigten Report schließen, um beispielsweise einen neuen zu öffnen, so klicken Sie auf **[Abbruch]**.

## **Archivierung**

## **Allgemeines**

Durch die jahrelange Verwendung des Programmes haben sich z. T. enorm viele Daten angesammelt. Hierbei handelt es sich im Wesentlichen um Vorgänge (Angebote, Rechnungen, usw.). Um eine bessere Übersicht zu behalten, können nicht mehr verwendete Dokumente in die Belegablage abgelegt werden.

Diese Dokumente werden mit einem speziellen Kennzeichen versehen und werden in der **Projektverwaltung**, als auch unter dem Menüpunkt **Dokument öffnen** und in der **Kundenhistorie** nicht mehr angezeigt. Über eine Filtereinstellung kann aber jederzeit wieder Einblick in die abgelegten Dokumente genommen werden.

Die Belegablage wird per Assistent durchgeführt. Diesen können Sie über **«Extras» | «Belegablage»** starten.

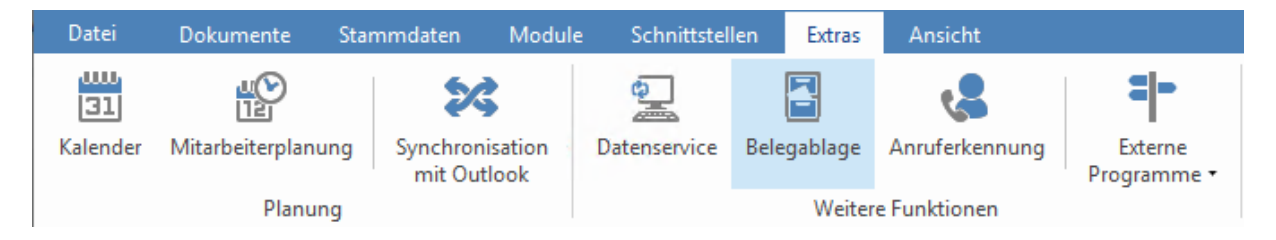

Diese Dokumente werden mit einem speziellen Kennzeichen versehen und werden in der **Projektverwaltung**, als auch unter dem Menüpunkt **Dokument öffnen** und in der **Kundenhistorie** nicht mehr angezeigt. Über eine Filtereinstellung kann aber jederzeit wieder Einblick in die archivierten Dokumente genommen werden.

## **Der Startbildschirm**

Hier erscheint das Begrüßungsfenster. Nach Klick auf **[Weiter]** gelangen Sie zur Auswahl des nächsten Schrittes. In diesem Fenster können Sie festlegen, welche Dokumente abgelegt bzw. wiederhergestellt werden sollen. Zum einen können Sie die Auswahl auf Dokumenttypen und zum anderen nach deren Status einschränken.

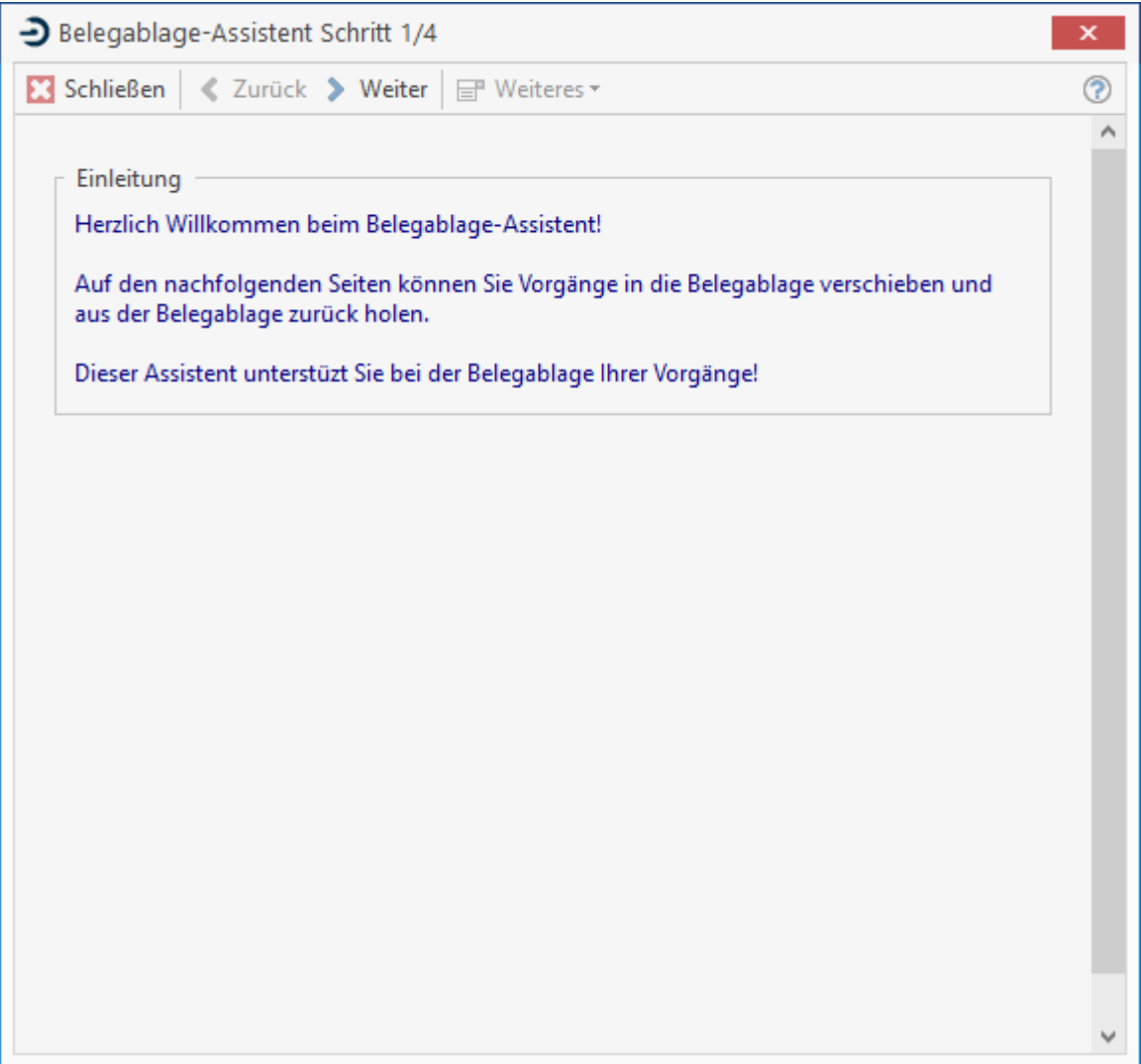

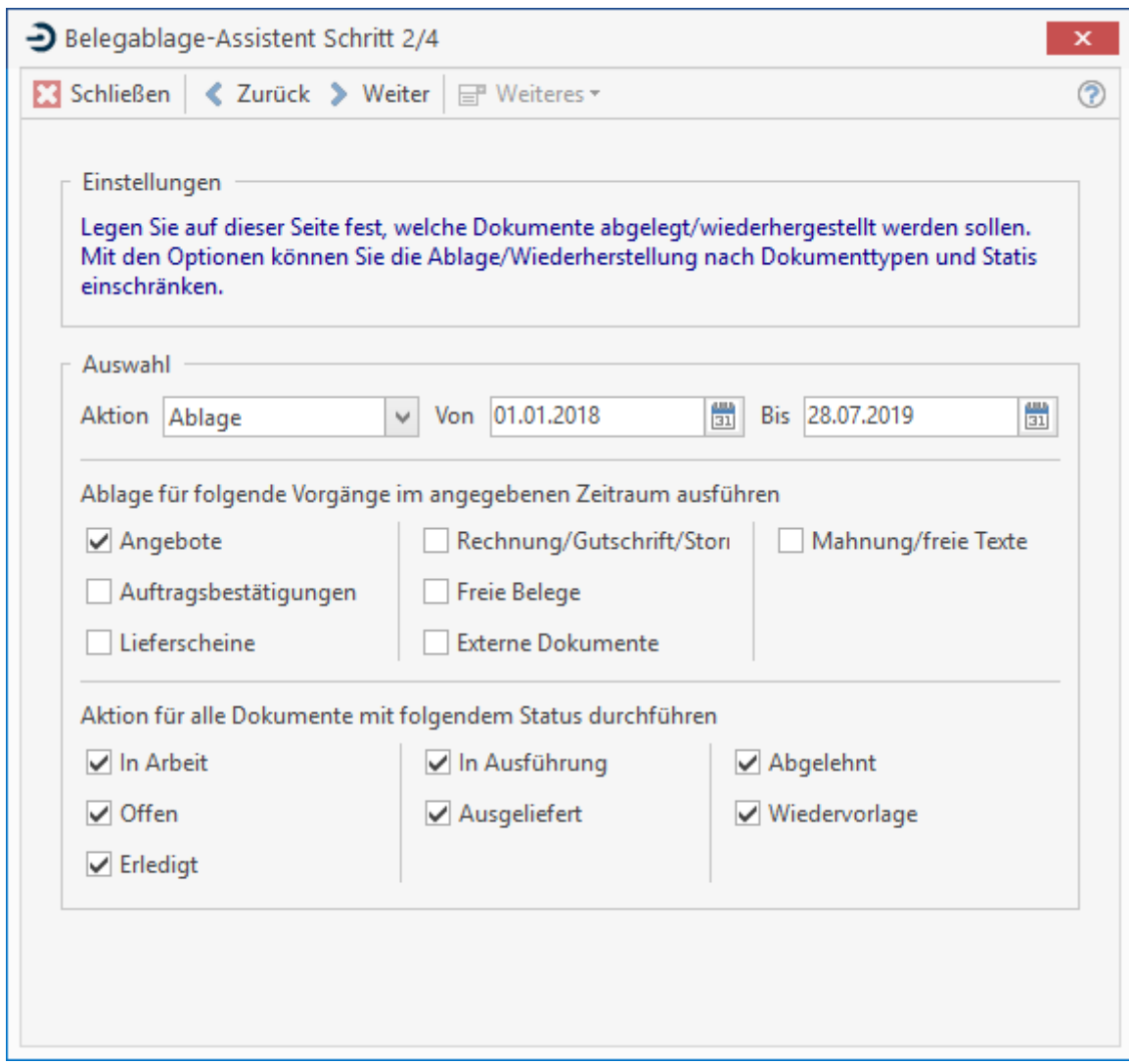

Nachdem Sie auf **[Weiter]** geklickt haben, werden Ihnen die Dauer der Ablage/Wiederherstellung und die Anzahl der betroffenen Dokumente angezeigt.

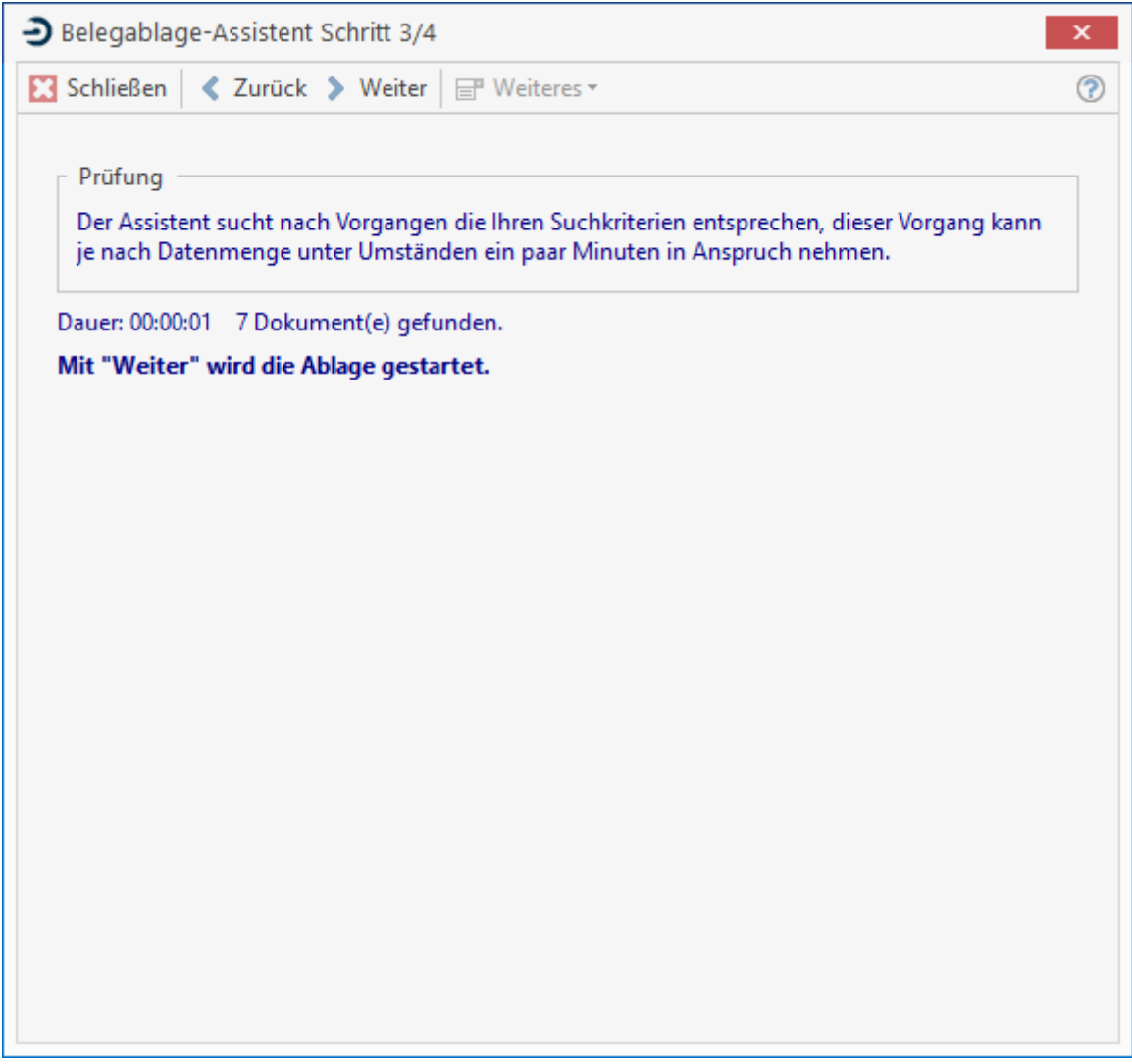

Um nun die Ablage/Wiederherstellung vollständig durchzuführen, klicken Sie wieder auf **[Weiter]**. Abschließend wird Ihnen ein kurzes Protokoll angezeigt. Alle abgelegten Dokumente werden in der Projektverwaltung, Dokument öffnen und in der Kundenhistorie nicht mehr angezeigt. Wenn Sie dennoch einen Zugriff auf diese Dokumente haben möchten, können Sie die Anzeige der abgelegten Dokumente über den Filter "Abgelegte Dokumente anzeigen" aktivieren. Diese Dokumente werden kursiv und in Rot dargestellt.

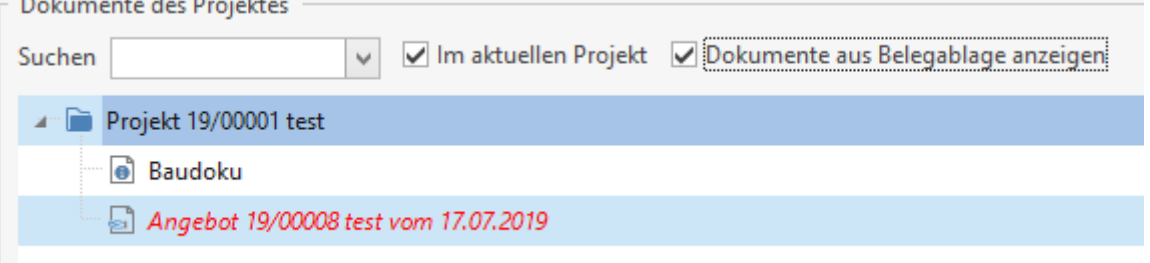

Über das Kontextmenü haben Sie zusätzlich die Möglichkeit, abgelegte Dokumente wieder herzustellen bzw. in der Ablage abzulegen. Diese Möglichkeiten haben Sie in den drei oben genannten Bereichen.

## **Besonderheiten**

Handelt es sich bei abgelegten/wiederherzustellenden Dokumenten um einen kumulativen Vorgang, wird - sofern eine Schlussrechnung geschrieben wurde - der gesamte Vorgang gekennzeichnet. Das Gleiche passiert auch bei abgeleiteten Dokumenten.

## **Aufmaßcenter**

Über den Menüpunkt **«Module»** | **«Aufmaßcenter» oder [Strg]+[Alt]+[C]** öffnen Sie das **Aufmaßcenter**.

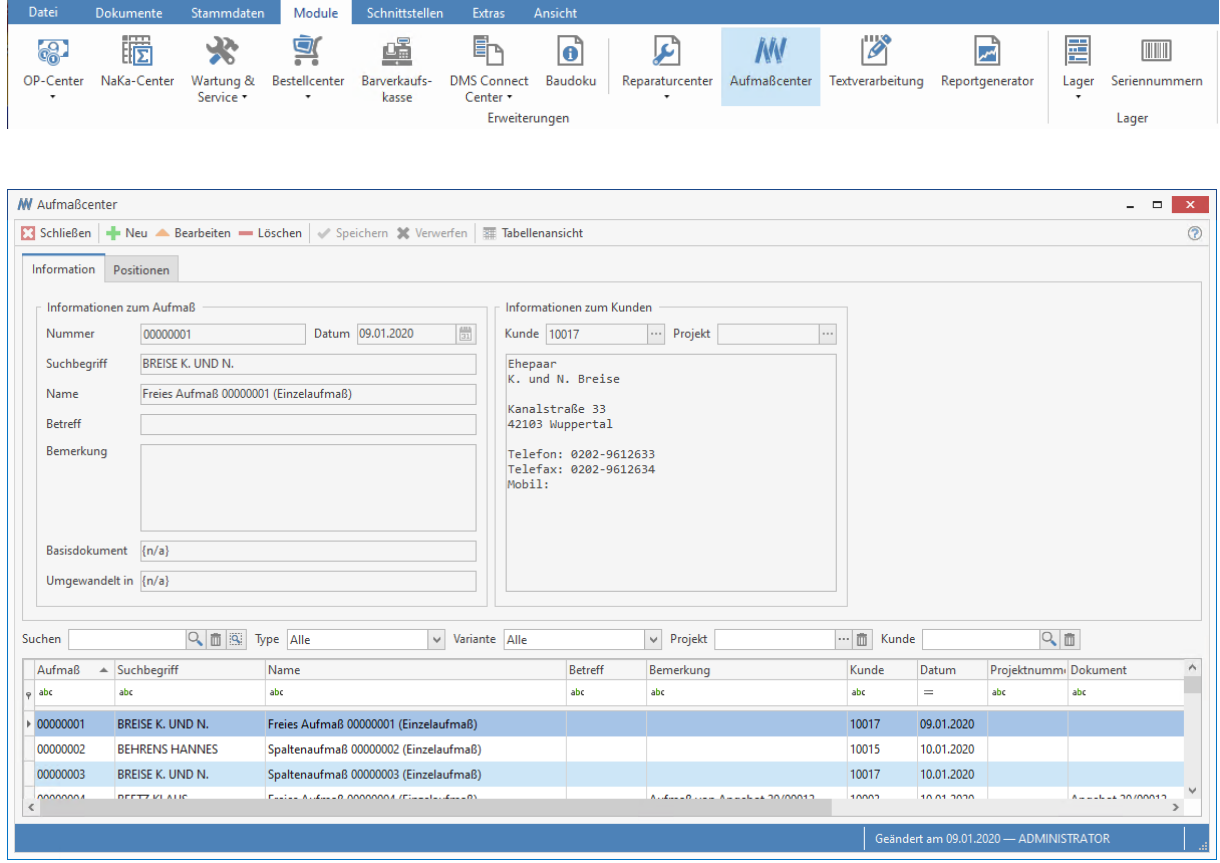

### **Register Informationen**

Hier werden Ihnen alle bereits erfassten Aufmaße in einer Tabelle aufgelistet. Markieren Sie ein Aufmaß, so werden Ihnen die jeweils zugehörigen Daten wie Kunden- und Projektnummer und das Datum angezeigt. Über die Listenfelder **Typ** und **Variante** haben Sie die Möglichkeit, nach Aufmaßtyp bzw. Aufmaßvariante zu selektieren.

### **Register Positionen**

In diesem Register bekommen Sie die jeweils für das Aufmaß zu berechnenden Positionen angezeigt. Markieren Sie eine Position, so teilt sich das Fenster und auf der rechten Seite erscheint das Aufmaß. Weiterhin sehen Sie das Erstellungsdatum, die prozentuale Verschnitt-Angabe sowie die errechnete Menge inklusive des Verschnitts. Wurde zuvor eine Bezeichnung oder eine Bemerkung für die Position vergeben, so können Sie diese in den jeweiligen Registern finden.

## **Neues Aufmaß anlegen**

Möchten Sie ein neues Aufmaß erfassen, klicken Sie auf **[Neu]**. Wenn schon ein Aufmaß vorhanden ist, erscheint die Frage **"Soll das gegenwärtig ausgewählte Aufmaß als Vorlage für das neue dienen?"**. Wenn Sie mit **[Ja]** bestätigen, wird das vorhandene Aufmaß als Vorlage verwendet. Wenn Sie auf **[Nein]** klicken, wird ein leeres Aufmaß erstellt. Sie gelangen in folgendes Fenster:

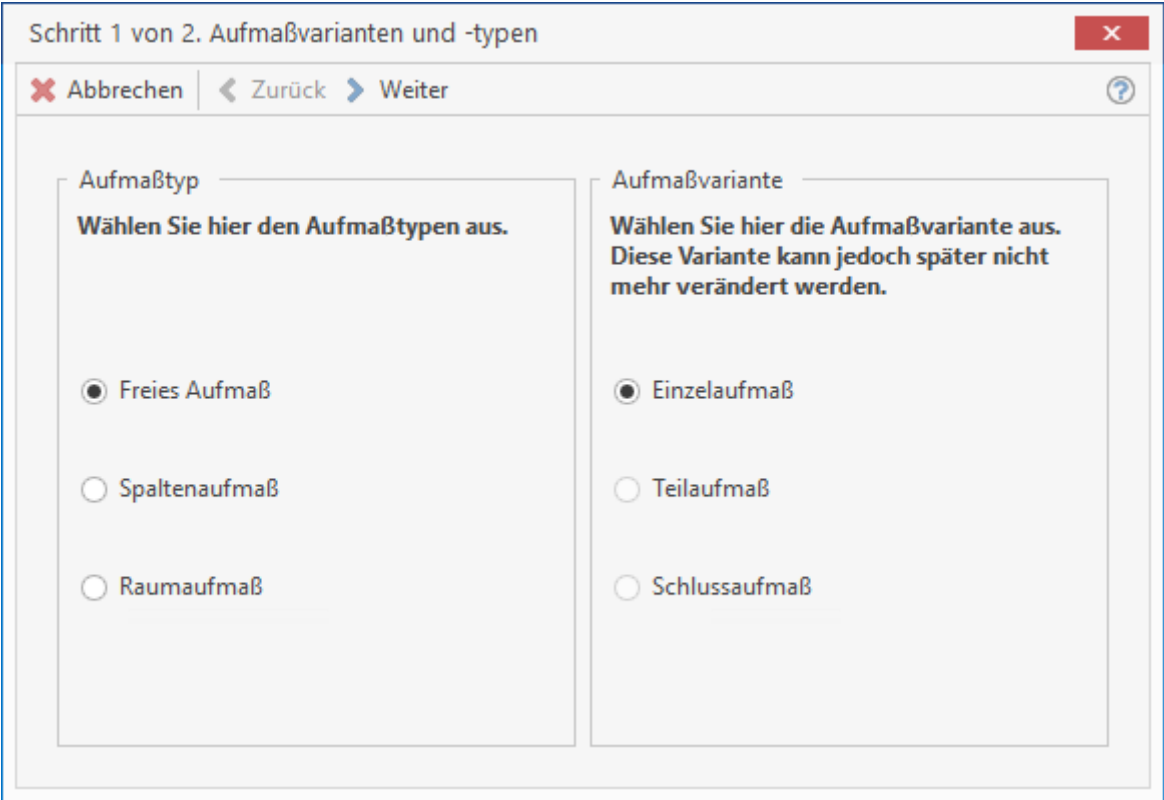

Sie haben nun den Aufmaßtyp und die Aufmaßvariante ausgewählt. Als Aufmaßtyp steht Ihnen folgende Auswahl zur Verfügung:

- Freies Aufmaß
- Spaltenaufmaß
- Raumaufmaß

Als Aufmaßvariante haben Sie die Möglichkeit, **"Einzelaufmaß"** zu wählen. Sie klicken anschließend auf **[Weiter]** und gelangen in einen Dialog zur Auswahl des **Kunden** und - falls erforderlich - eines **Projekts**.

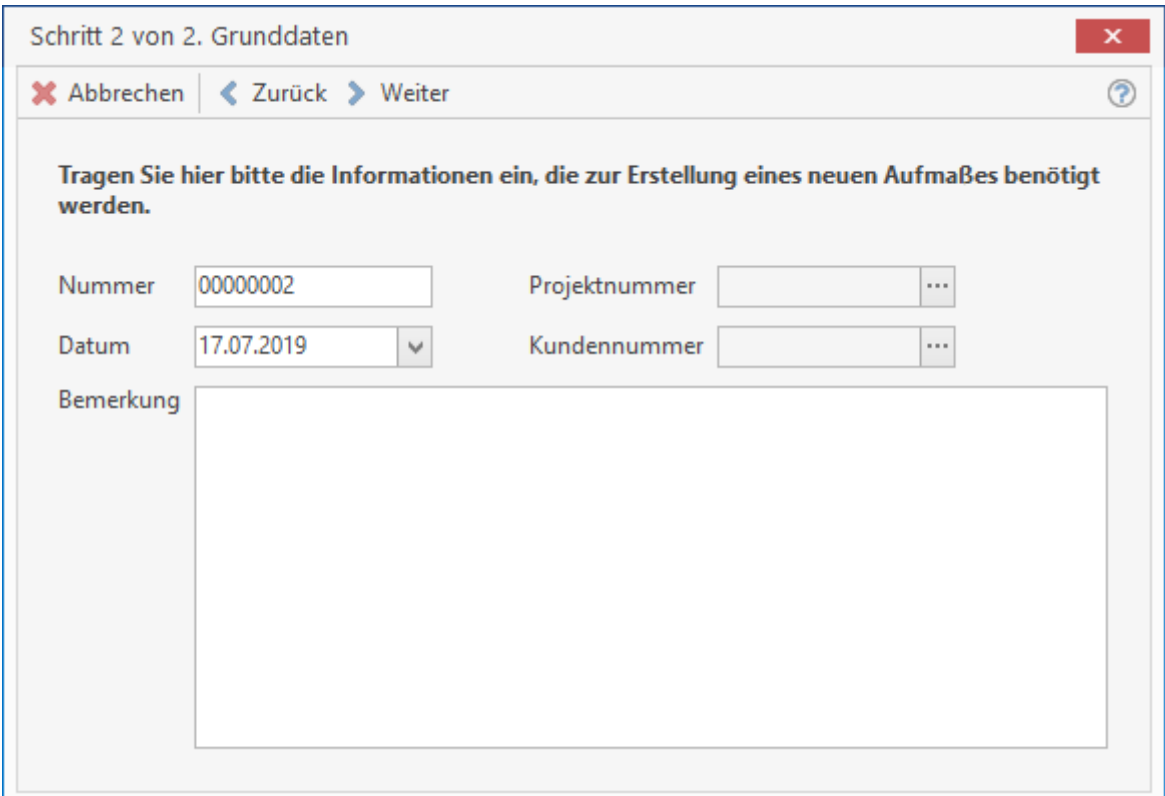

Die **Nummer** des Aufmaßes wird vom Programm automatisch fortlaufend vergeben. Das **Datum** wird ebenfalls automatisch gemäß des aktuellen Tagesdatums vorbelegt. Beide Felder können jedoch hier überschrieben werden. Sie klicken auf **[Fertig]** und gelangen in das Fenster zur Aufmaß-Erfassung zurück. Das Aufmaß ist nun angelegt. Sie sehen die entsprechenden Kundendaten im Register **Information**. Um nun die einzelnen Positionen zu erfassen und das jeweilige Aufmaß zu berechnen, wechseln Sie in das **Register Positionen**.

## **Aufmaß – Positionsbearbeitung**

Im "externen Aufmaß" gibt es Funktionen, die Ihnen über die Schaltfläche [Weiteres] zur Verfügung stehen. Im Einzelnen sind es:

Menüpunkt **«Einzelaufmaß erstellen»** oder **«Kumuliertes Aufmaß erstellen»**: Öffnet den Reportgenerator mit einem Aufmaß-Bericht

Menüpunkt **«Aufmaß»**:

- Aufmaß in ein Dokument übergeben (ist das Aufmaß bereits in ein Dokument übergeben worden, können Sie die geänderten Massen bzw. das komplette Aufmaß erneut an das bereits erstellte Dokument übergeben)
- In Basisdokument übergeben (Wenn das Aufmaß aus einem Dokument erstellt wurde)
- Aus Dokument erzeugen erstellt ein Aufmaß aus einem Dokument
- Aufmaß auslagern
- Schlussaufmaß erstellen

Menüpunkt **«Import»:**

- Daten von Datalaser übernehmen
- Daten aus G&P Dachaufmaß übernehmen
- 3D-DachCAD Online. Importieren Sie LV's aus dem 3D-DachCAD Onlineplattform mit den Artikelstücklisten.

Im Register "**Positionen**" haben Sie über die Schaltfläche **[Hinzufügen]** folgende Möglichkeiten:

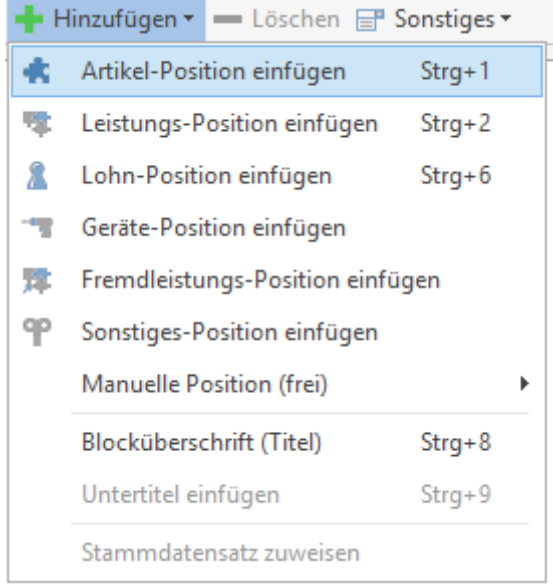

Die Schaltfläche **[Weiteres]** im Positionsregister liefert folgende Funktionen:

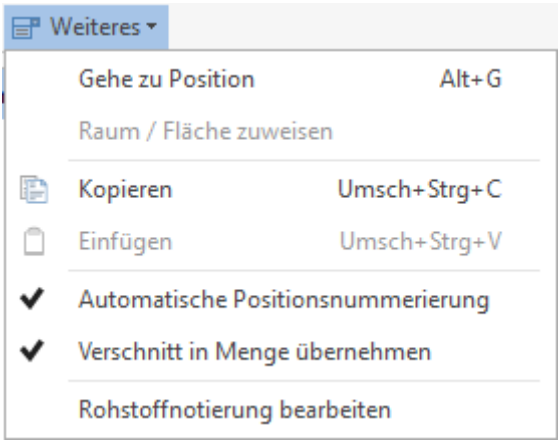

Haben Sie Positionen an der falschen Stelle im Aufmaß eingefügt, können Sie diese per DRAG & DROP an die richtige Stelle verschieben **[linke Maustaste gedrückt halten]**.

## **Kopierfunktionen**

Im "externem Aufmaß" haben Sie die Möglichkeit, Teilbereiche oder ganze Aufmaße zu kopieren. Um die Kopierauswahl aufzurufen, haben Sie mehrere Möglichkeiten:

- Kontextmenü [Klick mit der rechten Maustaste] Menüpunkt "Kopieren"
- Tastenkürzel Kopieren **[Umsch+STRG+C]**-Einfügen **[Umsch+STRG+V]**
- Über die Schaltfläche **[Weiteres]** die Funktion "Kopieren" bzw. "Einfügen" aufrufen

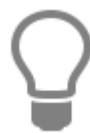

Um Feldinhalte zu kopieren bzw. einzufügen, können Sie die Windowsstandardfunktionen nutzen. Kopieren **[STRG+C]** – Einfügen **[STRG+V]**

### TopKontor Handwerk

#### Es öffnet sich folgender Dialog:

| $\rightarrow$ Kopierassistent                                  |                           |              | $\boldsymbol{\times}$ |
|----------------------------------------------------------------|---------------------------|--------------|-----------------------|
| Kopieren <b>X</b> Abbrechen                                    |                           |              |                       |
| Kopiermodus                                                    | Aufmaßzeilen zur Position |              |                       |
| · Positionen & Aufmaßzeilen<br>◯ Nur Aufmaßzeilen              | Bezeichnung / Formel      | Wert Abzug   | n. ber.               |
| Aufmaßpositionen                                               | /1<br>$\sqrt{2}$ 1        | $\mathbf{1}$ |                       |
| 1 [1,0000 ST] CASA gamma Waschtisch<br>$\overline{\mathbf{v}}$ |                           |              |                       |
| 2 [1,0000 STÜCK]<br>ί<br>$\Box$<br>ŧ                           |                           |              |                       |

Sie erhalten jetzt die Auswahl, was kopiert werden soll.

**Positionen & Aufmaßzeilen** – über diese Kopierfunktion haben Sie die Auswahl, entweder die markierte Position oder mehrere Positionen zu kopieren

**Nur Aufmaßzeilen** – mit dieser Kopierfunktion können Sie zu der entsprechenden Position auswählen, welche der Aufmaßketten Sie kopieren möchten

Mit **[Kopieren]** bestätigen Sie die Auswahl.

Markieren Sie jetzt die Position, in die die kopierten Daten eingefügt werden sollen. Klicken Sie auf **[Weiteres->Einfügen]** (oder den Shortcut **[Umsch+STRG+V]** und die kopierten Daten werden eingefügt. Die kopierten Daten können auch in ein anderes Aufmaß eingefügt werden.

Wenn Sie ein komplettes Aufmaß kopieren wollen, stellen Sie sich auf das entsprechende Aufmaß, das Sie duplizieren wollen. Klicken Sie danach auf **[Neu]**, anschließend erscheint die folgende Abfrage.

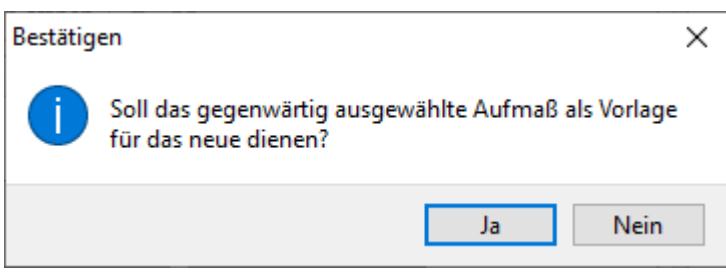

Bestätigen Sie diese mit **[JA]**, werden Sie in der nächsten Auswahl gefragt, zu welchem Kunden das Aufmaß angelegt werden soll. Beachten Sie jedoch, dass Sie den Typ des Aufmaßes nicht ändern können.

## **Neue Aufmaßpositionen erfassen (Register Positionen)**

Wählen Sie aus den Artikel-, Leistungs-, Lohn-, Geräte-, Fremdleistungs- oder Sonstigesstammdaten die gewünschten Positionen aus. Diese können Sie über die Schaltfläche **[Hinzufügen]** oder über das Kontextmenü (rechte Maustaste) im linken Teil des Fensters hinzufügen.

Kontextmenü:

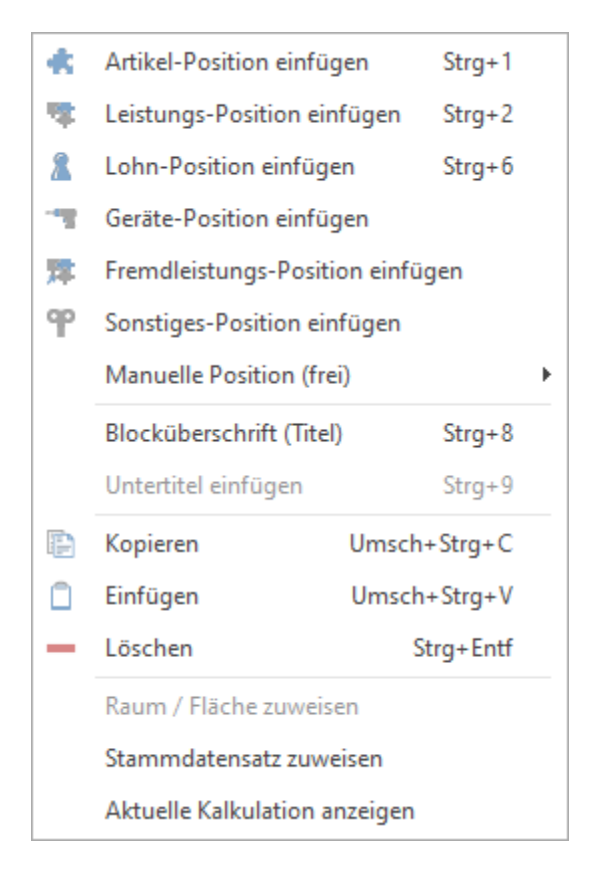

Über **manuellen Artikel**, **manuelle Leistung oder manuellen Lohn einfügen** können Sie auch **freie Positionen** einfügen, welche nicht in den Stammdaten angelegt sind. Um das Aufmaß zu berechnen, markieren Sie eine gewünschte Position und wechseln in das Feld **Aufmaßformel**. Hier haben Sie zwei Möglichkeiten der Erfassung:

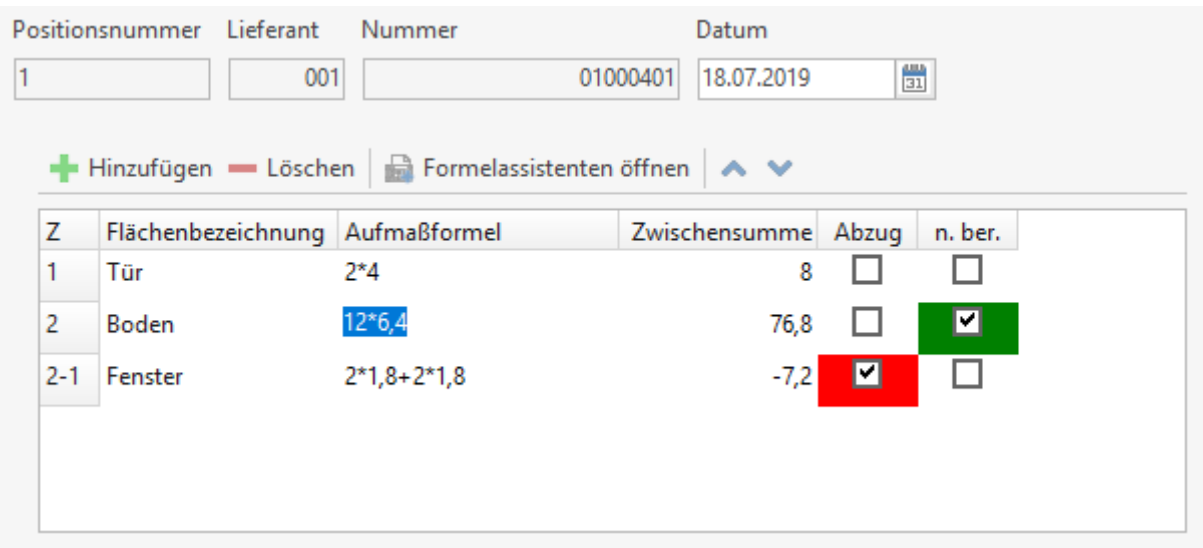

# **Erfassung der Aufmaßformeln**

Im Feld Flächenbezeichnung können Sie entweder über **eine Flächenbezeichnung aus Ihren** Vorschlagswerten / Raumbuchbezeichnung auswählen oder Sie erfassen manuell in dem Feld **Flächenbezeichnung** einen Bezeichnungstext.

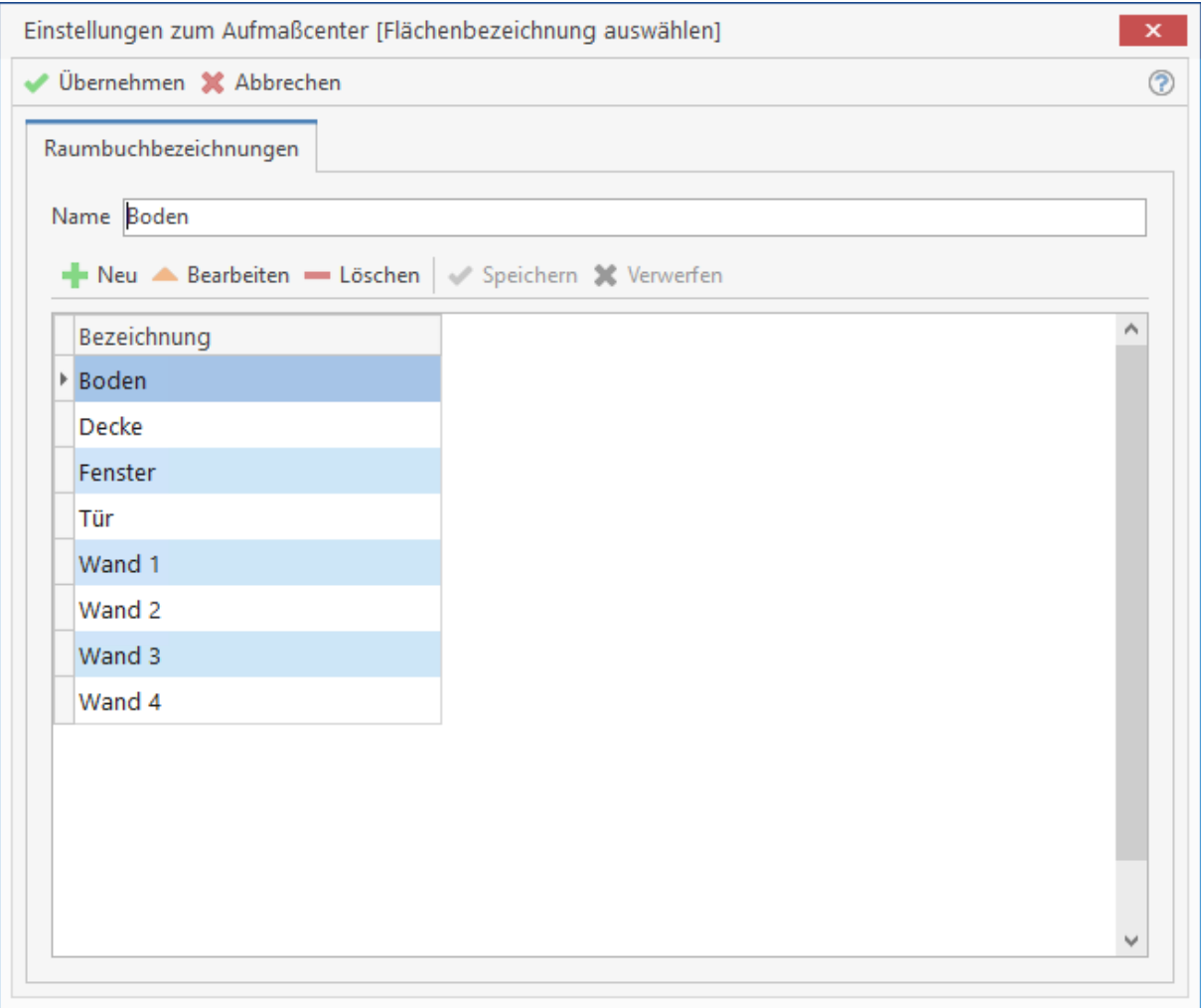

Nachdem Sie im Feld Flächenbezeichnung der Aufmaßformel eine Bezeichnung hinterlegt haben, können Sie im Feld Aufmaßformel Ihre Aufmaßkette eingeben. Sie können hier auch zusätzlichen Text in Hochkommata erfassen. Die Aufmaßformeln können auch mehrzeilig erfasst werden. Über die Option **"Anzahl der Formelzeilen"** können Sie die Darstellung im externen Aufmaß einstellen. Es können maximal neun Zeilen je Aufmaßformel angezeigt werden.

# **Erfassung eines Aufmaßes über fertige Formeln:**

Sie klicken auf **[Formelassistenten öffnen]** und erhalten folgenden Dialog:

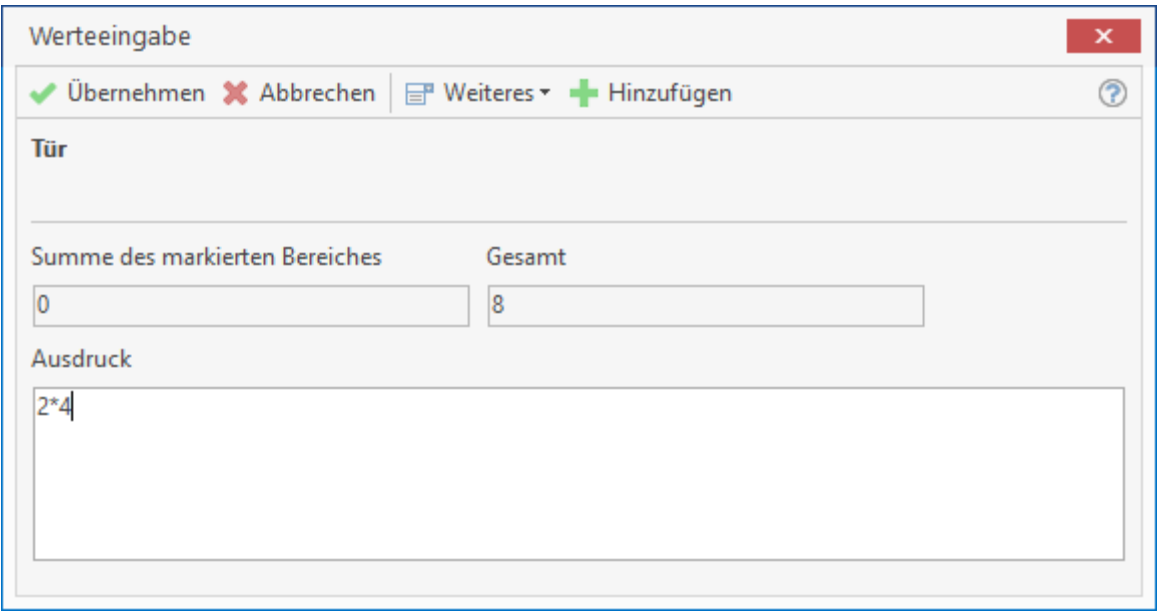

Haben Sie bereits in dem Feld **Aufmaßformel** ein Aufmaß eingegeben, wird Ihnen dieses zur weiteren Bearbeitung im Dialog angezeigt.

Klicken Sie auf **[hinzufügen]** und Sie erhalten folgenden Dialog:

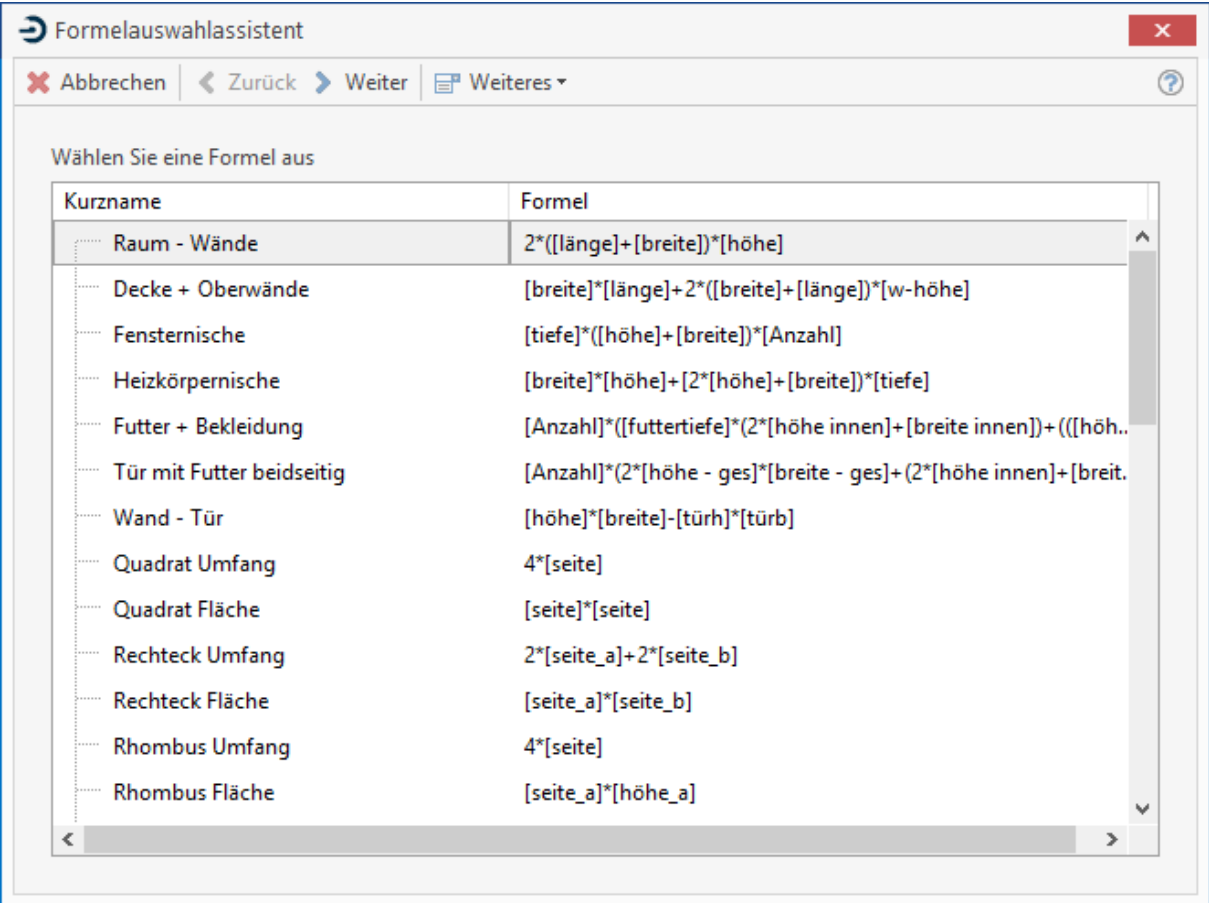

Wählen Sie hier die gewünschte Formel aus und klicken Sie auf **[Weiter]**. Sie erhalten nun ein Fenster zur Werteeingabe:

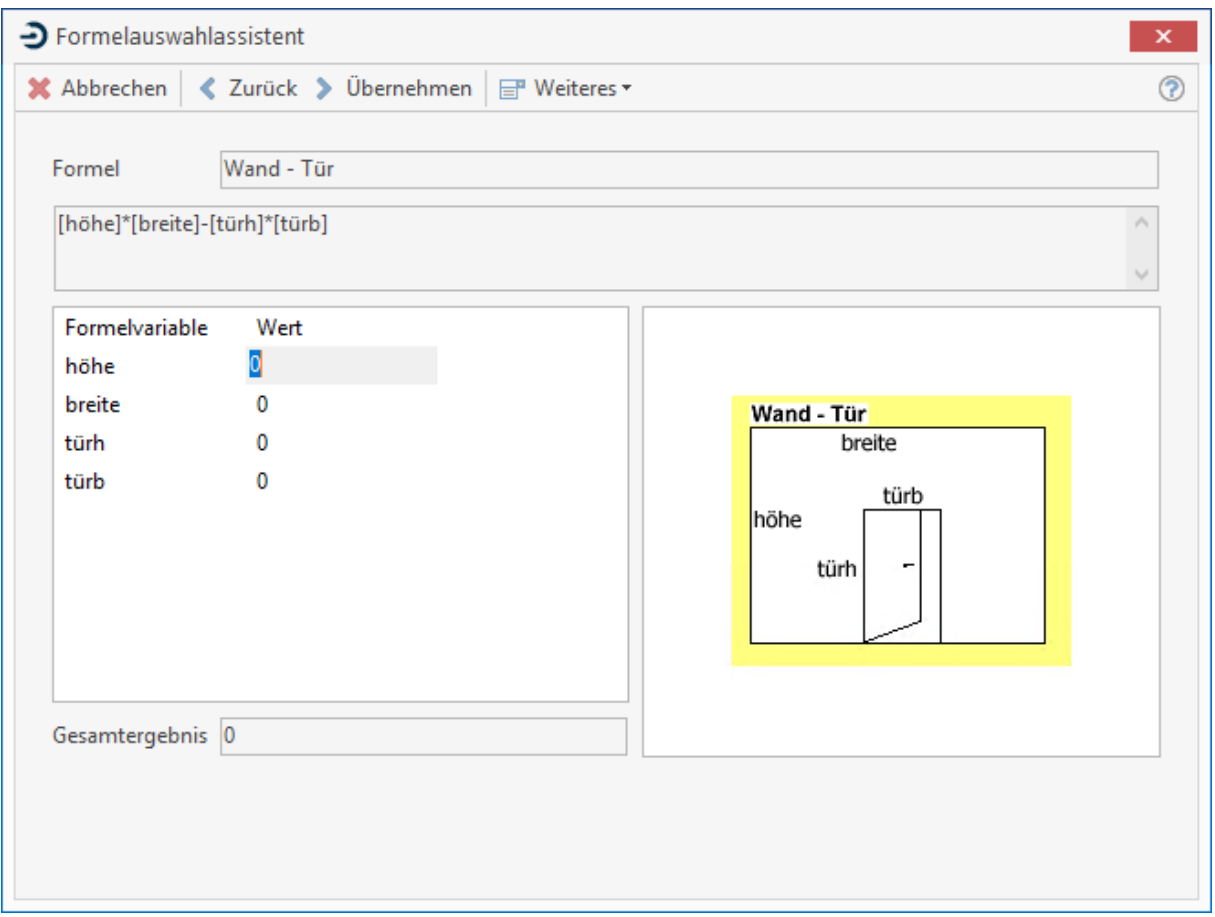

Geben Sie nun für jede **Formelvariable** einen **Wert** ein. Die Werte werden automatisch hinter der Formel im Feld **Ausdruck** angezeigt. Über die Schaltfläche **[Formel bearbeiten]** haben Sie die Möglichkeit, die vom Programm vorgegebenen Formeln für Ihre Bedürfnisse zu ändern bzw. zu löschen oder weitere Formeln einzufügen.

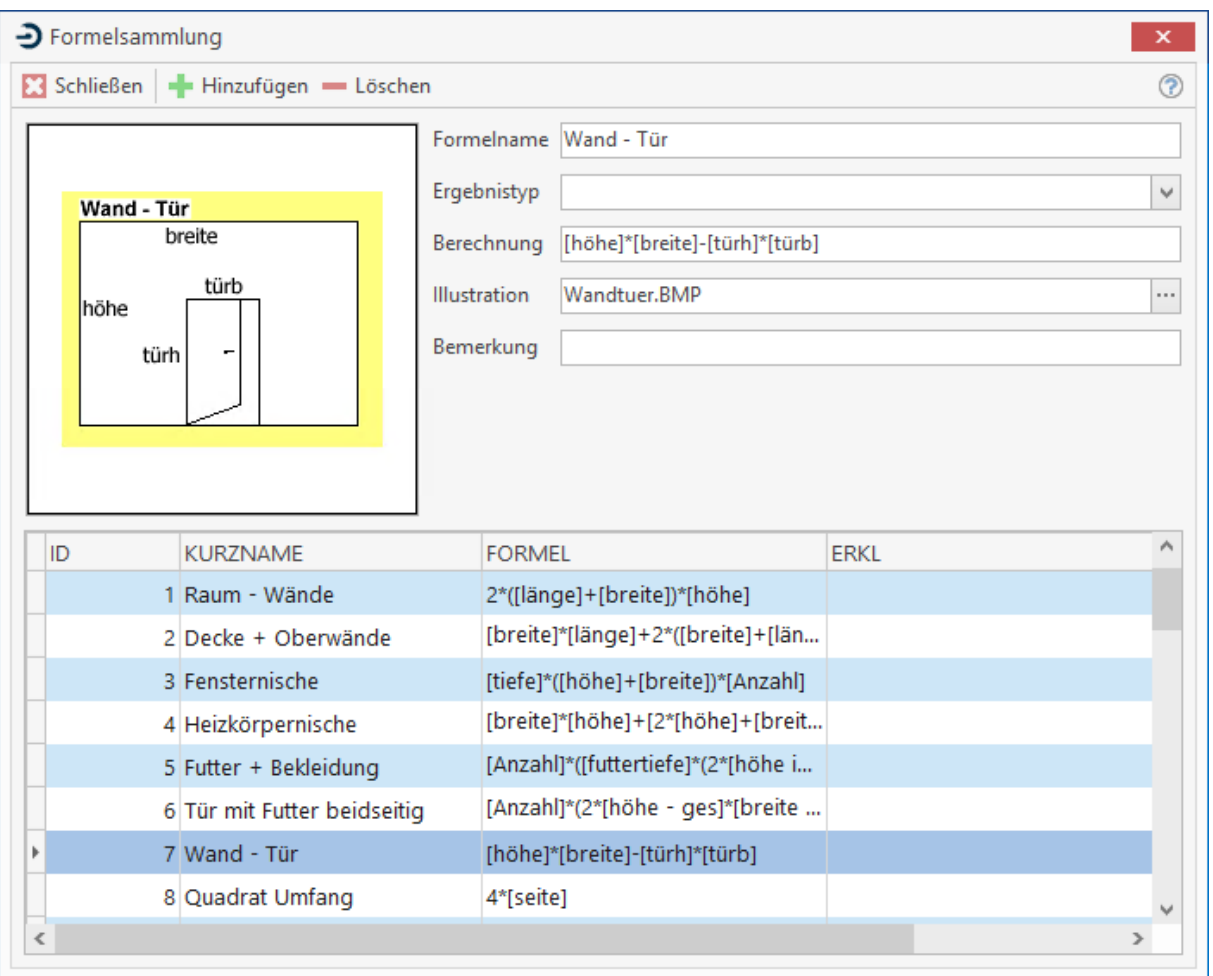

Hinterlegen Sie im Feld **Illustration** ein Formelbild, so wird dies bei Auswahl der entsprechenden Formel im Fenster zur **Werteeingabe** angezeigt. Abschließend klicken Sie auf **[Übernehmen]**. Sie sind jetzt wieder in der Werteeingabe. Hier haben Sie nochmals die Möglichkeit, eine Formel hinzuzufügen, zu löschen, zu korrigieren oder neue Variablen einzugeben.

Über die Schaltfläche **[Weiteres]** können Sie das Aufmaß als Formel speichern oder eine bereits gespeicherte Formel wird einzufügen. Klicken Sie auf **[Übernehmen]**. Die Formel und die angegebenen Werte werden automatisch übernommen. Das Programm berechnet die Menge nun automatisch und trägt diese in das entsprechende Feld im Hauptfenster der Aufmaßberechnung ein.

### **Optionen der Aufmaßformel**

Soll die eingefügte Aufmaßformel als Abzug gelten, aktivieren Sie die Option "**Abzug**". Die eingegebene Aufmaßformel wird jetzt von der zuvor erfassten Aufmaßformel abgezogen.

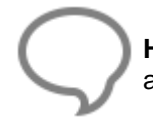

**Hinweis:** Beachten Sie, dass der Abzug erst ab der zweiten erfassten Aufmaßformel aktiviert werden kann.

Soll die eingefügte Formel nicht berechnet werden, aktivieren Sie die Option "**nicht berechnen?**". Diese Option dient zur Erfassung von Aufmaßformeln, die laut VOB übermessen werden dürfen. Sie haben die Möglichkeit, die Aufmaßformel zu erfassen und zu prüfen, ob diese Aufmaßformel laut VOB unter die "Flächenübermessungsgrenzen" fällt. Zur Prüfung durch den Architekten können die erfassten Flächen im Aufmaßblatt mitgedruckt werden. Wollen Sie zusätzlich einen Verschnitt berechnen, so geben Sie diesen in Prozent an. Haben Sie das Kontrollfeld **Verschnitt in Menge übernehmen** aktiviert, so wird nach der Eingabe die **Menge inkl. Verschnitt** automatisch berechnet. Im Feld **ME** wählen Sie nun noch die entsprechende Mengeneinheit aus.

## **Spaltenaufmaß anlegen**

Über **[Hinzufügen]** legen Sie das neue Aufmaß an. Bestätigen Sie die folgende Abfrage, ob eine Kopie des bestehenden Aufmaßes angelegt werden soll, mit **[NEIN]**. Wählen Sie im darauf folgenden Fenster den Aufmaßtyp **Spaltenaufmaß** und als Variante **Einzelaufmaß**. Nachdem Sie den zugehörigen Kunden ausgewählt haben, tragen Sie wie zuvor die gewünschten Titel sowie die zugehörigen Artikel- und Leistungspositionen ein. Sie markieren eine Position und geben im rechten Teil des Fensters die **Stückzahl**, sowie die Maße für **Länge**, **Breite** und **Höhe** ein. Über **[Hinzufügen]** können Sie der Position weitere Spaltenaufmaßzeilen zuweisen. Die weitere Vorgehensweise erfolgt analog zu dem zuvor beschriebenen Aufmaß.

### **Raumaufmaß anlegen**

Beim nächsten Aufmaß, das Sie anlegen, handelt es sich um ein **Raumaufmaß**. Über **[Hinzufügen]** legen Sie das neue Aufmaß an. Bestätigen Sie die Abfrage, ob eine Kopie des Aufmaßes angelegt werden soll, mit **[NEIN]**. Wählen Sie im darauf folgenden Fenster den Aufmaßtyp **Raumaufmaß** und als Variante **Einzelaufmaß**.

Nachdem Sie den zugehörigen Kunden ausgewählt haben, stehen Sie in dem **Register Raumbuch**. In diesem Register erfassen Sie über **[Hinzufügen]** zunächst den Gebäudetyp.

Dem Gebäudetyp können Sie je nach Art

- **Stockwerke**
- Wohnungen
- Räume

zuweisen.

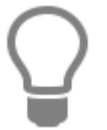

Wenn Sie unter **«Einstellungen»** | **«Raumbuchvorlagen»** Vorlagen erstellt haben, können Sie jetzt aus Ihren erstellten Vorlagen auswählen.

### TopKontor Handwerk

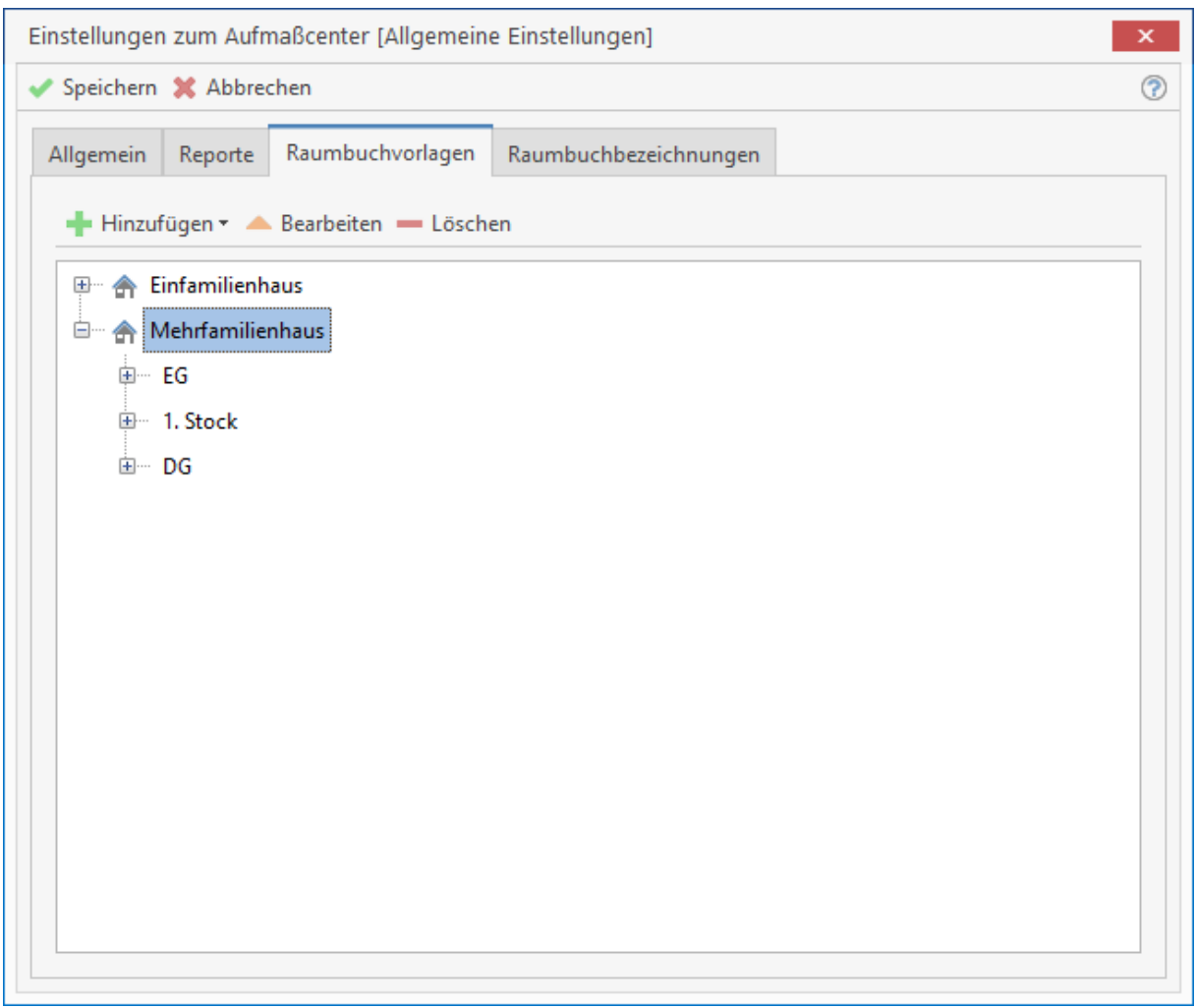

Bestätigen Sie die Auswahl mit **[ENTER]** oder **[Doppelklick]**. Bestätigen Sie die folgende Abfrage mit **[JA]**.

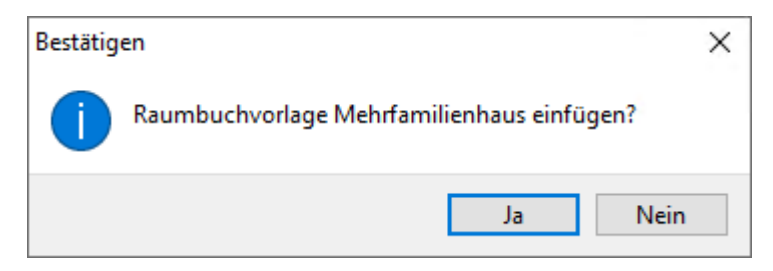

Die von Ihnen getroffene Auswahl wird jetzt eingefügt. Erfassen Sie jetzt zu den Räumen Ihre Aufmaße. Hierzu markieren Sie auf der linken Seite den Raum, zu dem Sie ein Aufmaß erfassen möchten. Klicken Sie auf das Feld "Flächenbezeichnung", können Sie entweder manuell die

Flächenbezeichnung erfassen oder Sie klicken auf die Schaltfläche **und es öffnet sich die Auswahl** Ihrer Vorschlagswerte für die Flächenbezeichnung. Wählen Sie hier die gewünschte Bezeichnung aus und bestätigen Sie mit **[Doppelklick]** oder **[OK]**. Die von Ihnen getroffene Auswahl wird eingefügt.

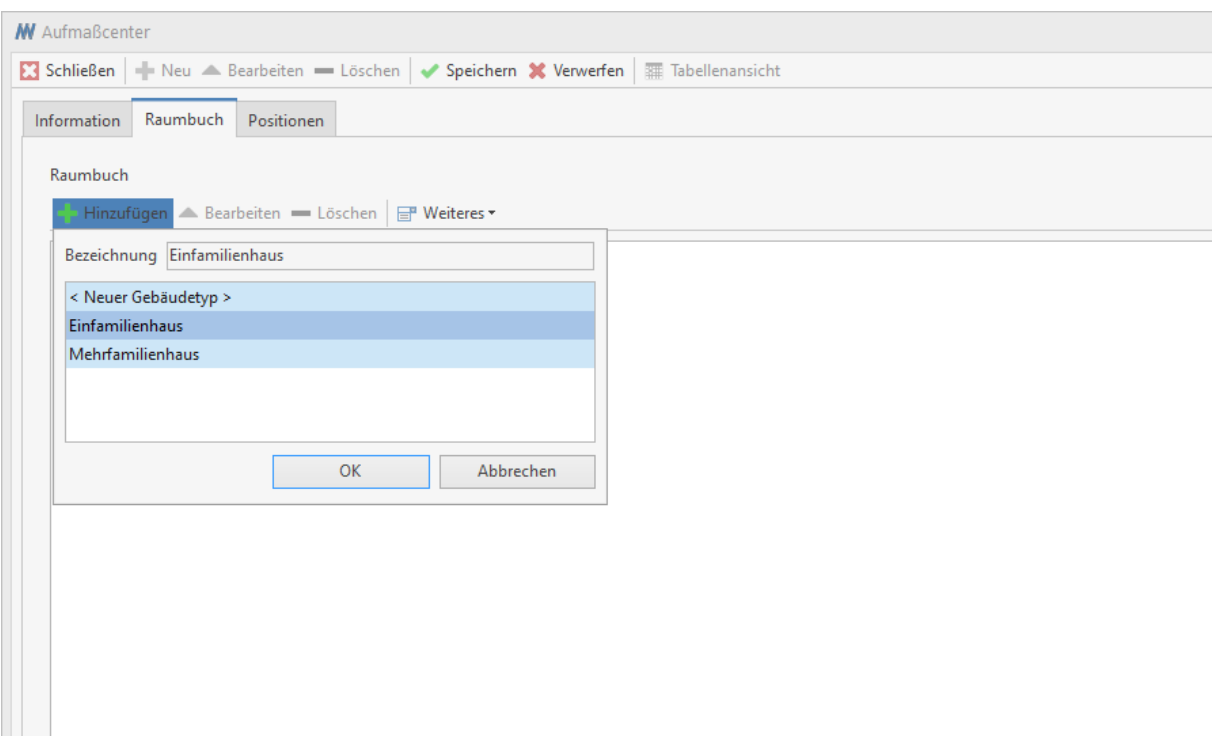

Zu jedem Raum können beliebig viele Aufmaßzeilen erfasst werden.

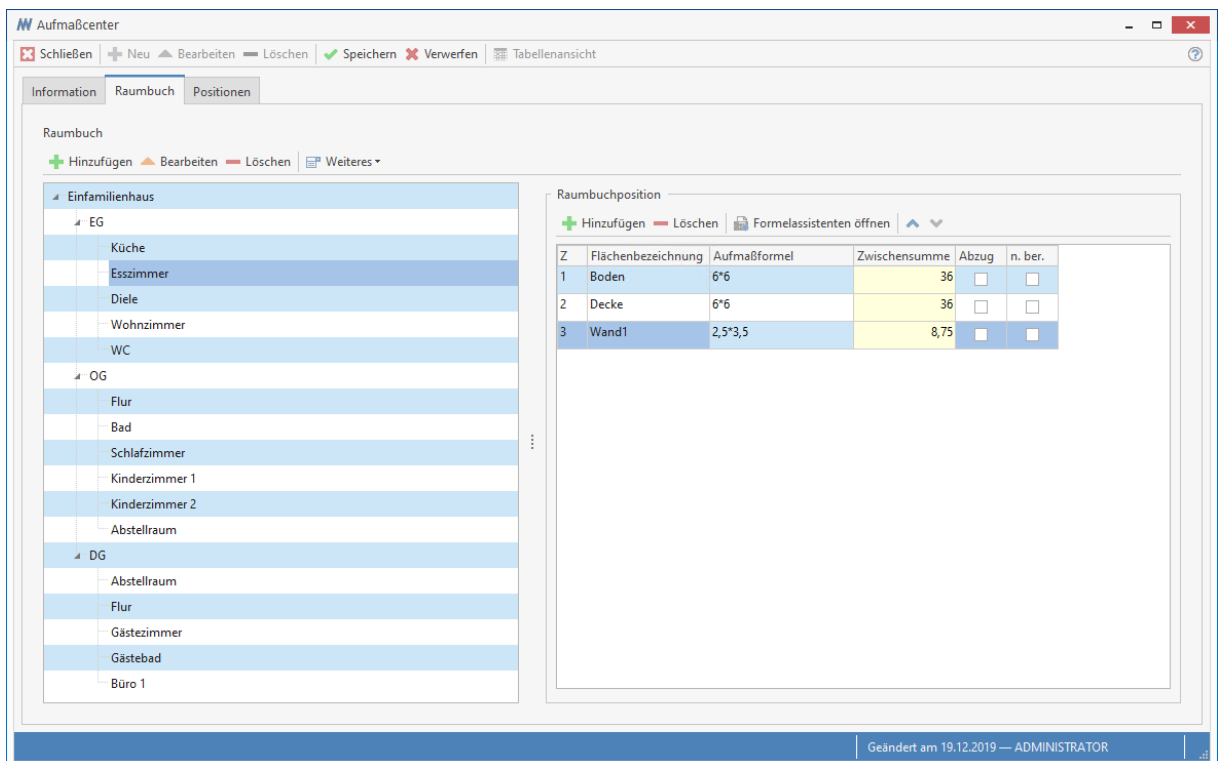

Haben Sie alle Aufmaße zu Ihren Räumen erfasst, wechseln Sie auf das Register **Positionen.** Fügen Sie hier die benötigten Positionen (Artikel, Leistung, Lohn, Geräte, Fremdleistung oder Sonstiges) für Ihr Raumaufmaß ein. Markieren Sie jetzt die erste Position, zu der Sie die Aufmaße aus dem Raumbuch zuweisen wollen. Klicken sie auf die Schaltfläche **«Weiteres»** | **«Räume/Flächen zuweisen**. Es öffnet sich folgender Dialog:

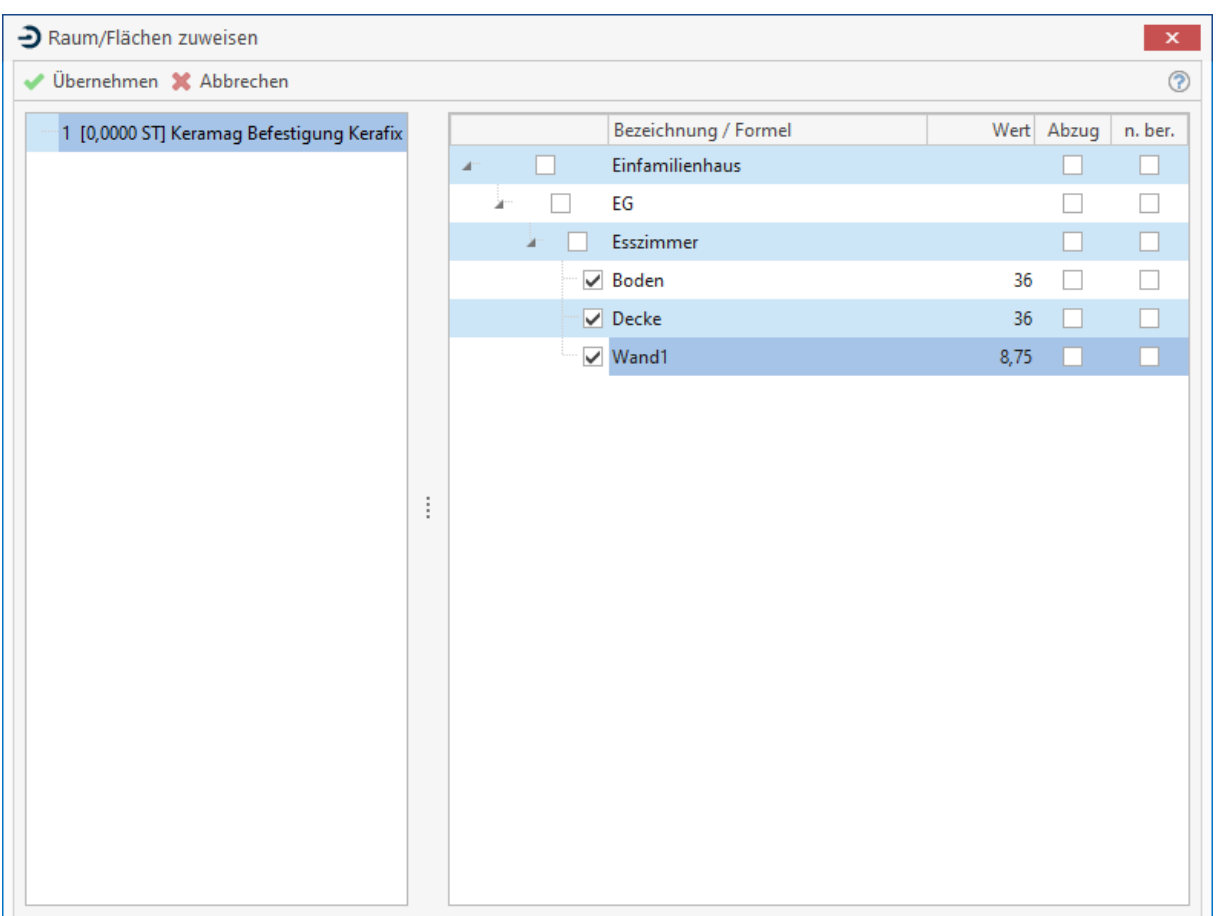

Markieren Sie in dem Dialog die Aufmaße, die der Position zugewiesen werden sollen (durch Klick in die Kästchen). Bestätigen Sie mit **[OK]**. Sollten Sie ein Aufmaß vergessen haben, rufen Sie den Dialog wieder auf. Die der Position bereits zugewiesenen Aufmaße werden Ihnen angezeigt.

Ändern Sie jetzt nach Bedarf die ausgewählten Aufmaße und bestätigen Sie mit **[OK]**. Wollen Sie zusätzlich einen Verschnitt berechnen, so geben Sie diesen in Prozent an. Haben Sie das Kontrollfeld **Verschnitt in Menge übernehmen** aktiviert, so wird nach Ihrer Eingabe die **Menge inkl. Verschnitt** automatisch berechnet. Im Feld **ME** wählen Sie nun die entsprechende Mengeneinheit aus. Sie speichern nun Ihre Angaben wie gewohnt über **[Speichern]** ab. Die ermittelte Menge wird nun automatisch in die entsprechende Position eingefügt.

## **Raumaufmaße mit den Positionen abgleichen**

Haben Sie ein Aufmaß nicht vollständig oder aber falsch erfasst, begeben Sie sich zurück in das Register Raumbuch. Hier selektieren Sie den Raum und das zur Änderung anstehende Aufmaß und ändern die Aufmaßformel.

Nachdem Sie die Aufmaßformel geändert haben, können Sie über **«Weiteres»** | **«Position abgleichen»** alle Aufmaßformeln, mit denen der Position bereits zugewiesenen Aufmaßformeln abgleichen.

> **Hinweis:** Beachten Sie jedoch, dass individuell geänderte Aufmaßformeln überschrieben werden.
# **Aufmaß in ein Dokument übergeben**

Haben Sie nun die gewünschten Aufmaße angelegt und gespeichert, so haben Sie über **[Aufmaß]** weitere Bearbeitungsmöglichkeiten:

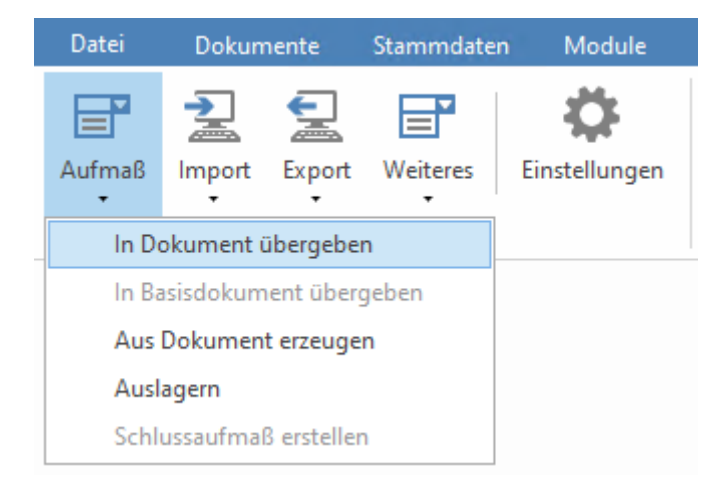

Wollen Sie nun ein erfasstes Aufmaß in ein neues Dokument übergeben, so wählen Sie in der Tabelle das gewünschte Aufmaß aus und klicken auf **"Aufmaß in Dokument übergeben"**. Es erscheint ein Fenster zur Auswahl der Dokumentart:

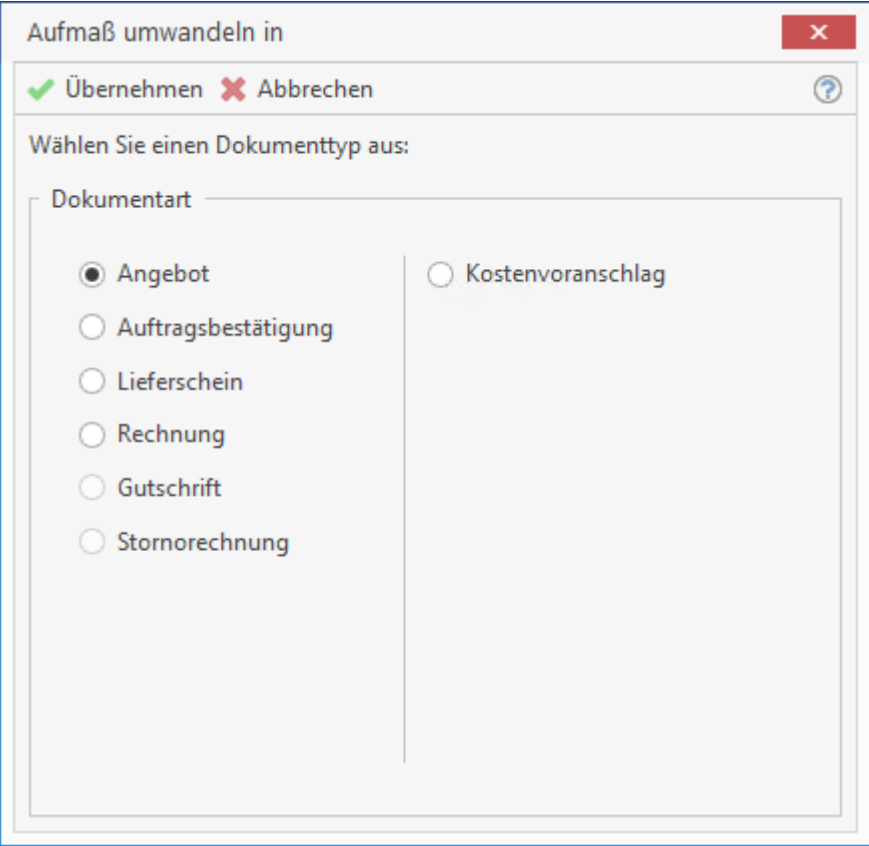

Sie wählen "Angebot" aus und bestätigen mit **[Übernehmen]**. Sie erhalten folgendes Fenster:

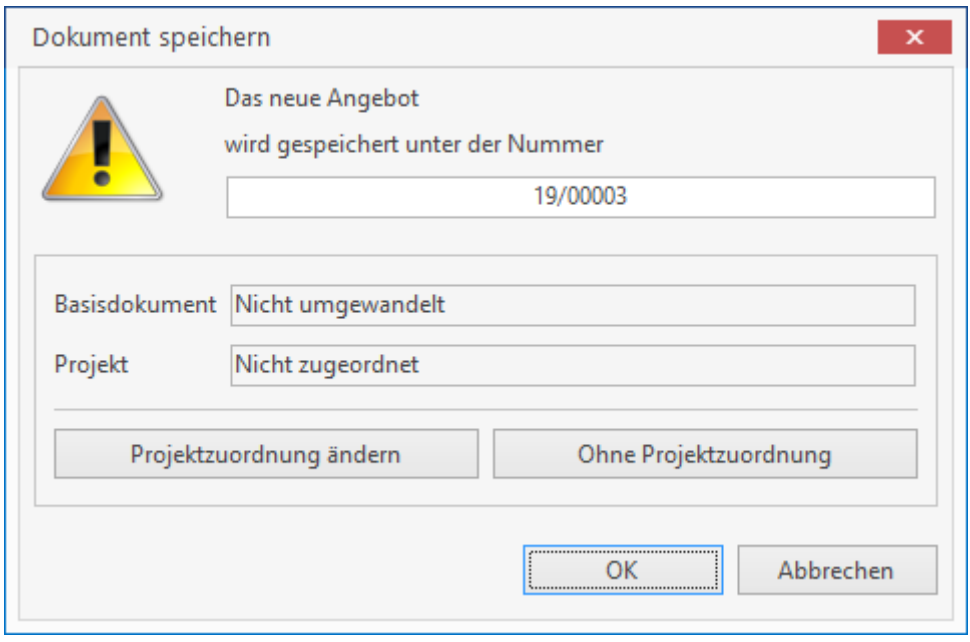

Wollen Sie nun das Angebot einem **Projekt** zuordnen, so klicken Sie auf **Projektzuordnung ändern**. Sie gelangen sogleich in die **Projektverwaltung**. Klicken Sie auf **[OK]** und Sie gelangen direkt in die Belegbearbeitung. Die **Kundenadresse** sowie die Positionen mit dem zuvor berechneten **Aufmaß** sind nun automatisch in das Angebot eingefügt. Sie können weitere Positionen hinzufügen bzw. ändern. Abschließend speichern Sie das Dokument ab.

## **Ein bestehendes Dokument in ein Aufmaß übernehmen**

Im Programm zur Aufmaßberechnung haben Sie die Möglichkeit, ein bereits bestehendes Dokument (Angebot, Auftragsbestätigung, etc.) in das externe Aufmaß zu übernehmen. Hierbei wird automatisch ein neues Aufmaß angelegt, in das die aufgeführten Positionen des Dokuments übernommen werden. Mit dieser Methode ist es auch möglich, **Teil-** und **Schlussaufmaße** zu erstellen.

Sie klicken dazu auf **[Aufmaß]** und wählen **«Aus Dokument erzeugen»**. Sie erhalten ein Fenster zur Auswahl des **Dokumenttyps**. Sie wählen Angebot (oder Auftragsbestätigung etc.) und bestätigen mit **[OK]**. Danach gelangen Sie in den Dialog zur Auswahl der bestehenden Dokumente und wählen nun durch Doppelklick das gewünschte Dokument aus. Der Assistent zur Festlegung des **Aufmaßtyps** sowie der **Aufmaßvariante** wird aufgerufen.

# **Die Aufmaßmengen ins Basisdokument zurückschreiben**

Wenn Sie ein Dokument in das externe Aufmaß importiert haben, können Sie die Aufmaßmengen an dieses Dokument zurückgeben. Es ist durch diese Funktion nicht notwendig, das aus dem Dokument erstellte Aufmaß in ein neues Dokument zu übergeben.

Durch Klicken auf die Schaltfläche **«Aufmaß»** und **«In Basisdokument übergeben»** werden die Mengen zurückgeschrieben. Die Verarbeitung wird mit dem Hinweis "Der Abgleich der Mengen mit dem Dokument ist beendet" quittiert. Bestätigen Sie durch Klicken auf **[OK]**.

# **Teilaufmaß**

Nach Auswahl (im Dokument über **«Dokument» «Neues Teil-/Abschlagsrechnungen»**) der Variante "Teilaufmaß" betätigen Sie die Schaltfläche **[Weiter]** und gelangen in folgendes Fenster:

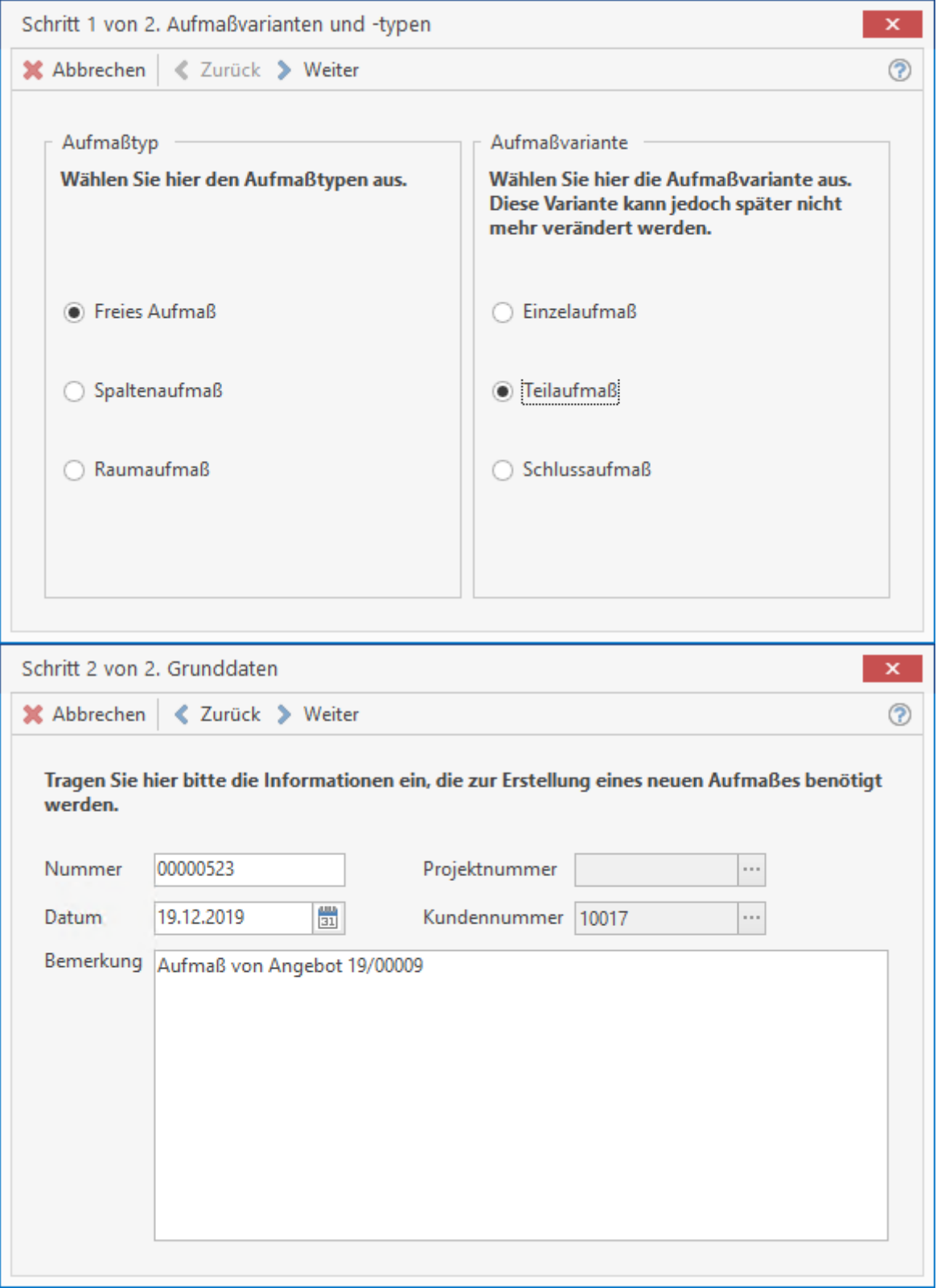

Sie sehen hier die fortlaufende Nummer des eben angelegten Aufmaßes sowie das vorbelegte aktuelle Datum. Beide Felder sind überschreibbar. In den Feldern **Projektnummer** und **Kundennummer** sehen Sie die jeweiligen Zuordnungen des zuvor ausgewählten Dokuments. Diese Zuordnungen sind fest und können nicht geändert werden. Im darunterliegenden Feld wird Ihnen die Belegart und Belegnummer des ausgewählten Dokuments (im Beispiel ein Angebot) angezeigt. Sie klicken auf **[Fertig]** und erhalten folgende Abfrage:

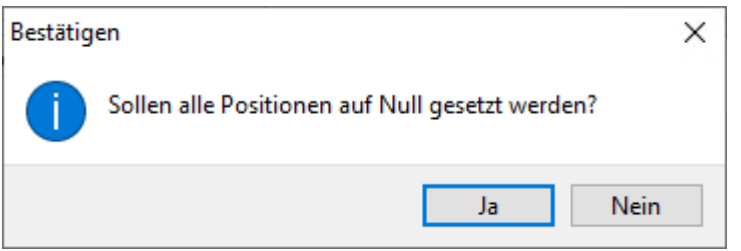

Klicken Sie hier auf **[Ja]**, so werden die im Dokument angegebenen Mengenwerte im Fenster zum Aufmaß auf null gesetzt. Das neue Aufmaß ist nun angelegt. Im Register **Positionen** sehen Sie nun die vom Dokument übernommenen Positionen mit der angegebenen Stückzahl "0". Im unteren rechten Bereich erhalten Sie die Informationen der bereits abgerechneten Mengen. Über das Feld **Aufmaßformel** beim **Freien-** und **Raumaufmaß** berechnen Sie nun wie zuvor die Aufmaße pro Position oder geben sie manuell ein. Sie können nun wieder über **«Aufmaß» | «In Dokument übergeben»** die eben erstellten Aufmaße in eine Teilrechnung übergeben.

Müssen Sie die Mengen des Teilaufmaßes ändern, können Sie nach der Änderung die Massen erneut an die bereits erstellte Teilrechnung übergeben. Klicken Sie hierzu erneut auf **«Aufmaß» | «In Dokument übergeben»**. Sie erhalten folgenden Dialog:

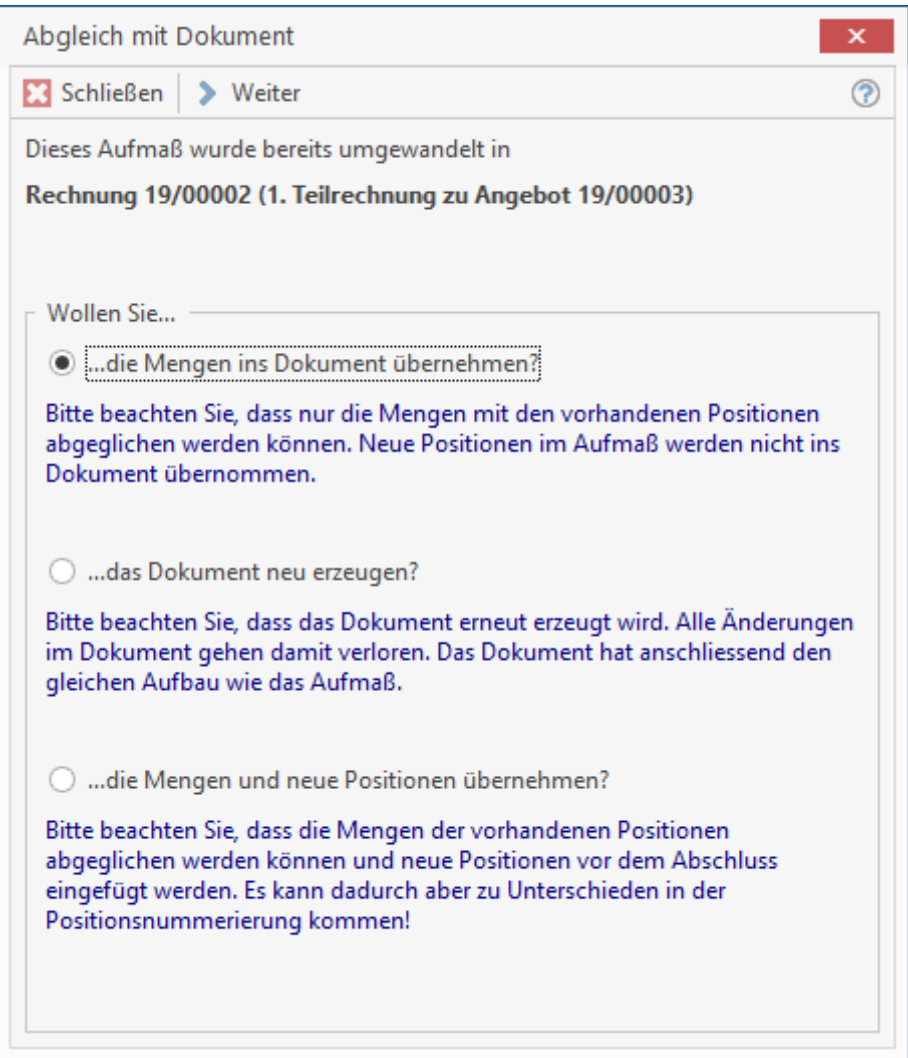

Sie können jetzt entweder die Mengen abgleichen, das ganze Dokument neu erzeugen oder die Mengen und neue Positionen übernehmen.

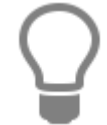

Hinweis: Beachten Sie, dass bei "Dokument neu erzeugen" alle gemachten Änderungen im Dokument verlorengehen. Beachten Sie auch, dass diese Funktion nur bei dem zuletzt erstellten Teil- bzw. Schlussaufmaß möglich.

## **Schlussaufmaß**

Sie markieren das eben erstellte Teilaufmaß und klicken auf **«Aufmaß» | «Schlussaufmaß erstellen»**. Sie erhalten folgende Abfrage:

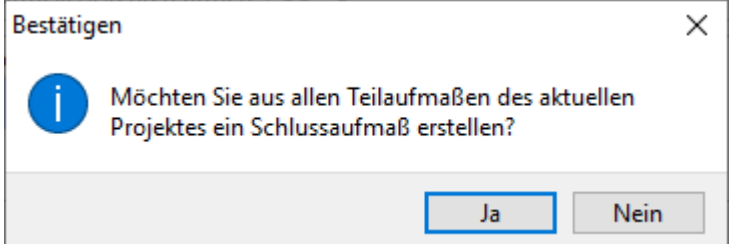

Sie bestätigen mit **[Ja]**. Das **Schlussaufmaß** wird nun automatisch erstellt. Sie erhalten anschließend eine weitere Abfrage, welche Sie ebenfalls mit **[Ja]** bestätigen. Sie gelangen in die Belegbearbeitung, wo die **Kundenadresse** und das erstellte **Schlussaufmaß** in eine **Schlussrechnung** übernommen werden.

# **DA11 Datenexport (REB 23.003)**

REB ist die Abkürzung von "Regelungen für die elektronische Bauabrechnung". REB ist eine Erweiterung von GAEB und dient zur Übertragung von Aufmaßen zwischen dem Auftraggeber und dem Auftragnehmer. Die DA11 Exportschnittstelle unterstützt das REB 23.003 Format (Allgemein Bauabrechnung).

## **Voraussetzung für den Export im DA11 – Format**

Aufmaße müssen folgende Bedingungen erfüllen

- Es dürfen maximal zwei Titelebenen (z.B. 01 Titel, 01.01 Untertitel) vorhanden sein
- Die Positionsnummerierung der Titel darf höchstens zweistellig sein
- Positionen die keinem Titel zugeordnet sind, dürfen höchstens vierstellige Positionsnummern haben
- Für Export von Aufmaßen werden ausschließlich freie Formeln (TYP 91) erstellt
- Die Aufmaßformeln dürfen maximal aus 6 Zeilen à 38 Zeichen bestehen
- Es werden nur Aufmaße zu Leistungspositionen exportiert

## **DA11- Export**

Wählen Sie das Aufmaß aus, dass im Format DA11 exportiert werden soll. Über| **«Export» | «DA11 Export»** starten Sie den Export.

Im folgenden Dialog geben Sie das Verzeichnis an in dem die Datei gespeichert werden soll und einen Dateinamen mit dem die Datei erstellt werden soll.

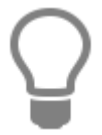

Vom Programm wird das Verzeichnis DA11 Export im Datenverzeichnis des Mandanten und als Dateiname die Aufmaßnummer (z.B. C:\ProgramData\Handwerk \Daten\00902\DA11Export\Aufmaß\_00000184.D11) vorgeschlagen.

## **Auswertung**

Im Fenster zur Aufmaßerfassung gelangen Sie über die Schaltfläche **«Weiteres» | «Einzelaufmaß»**  bzw. **«Kumuliertes Aufmaß erstellen »** in den Reportgenerator. Hier haben Sie die Möglichkeit, sich ein detailliertes Aufmaßblatt zu dem jeweiligen Aufmaßtyp anzeigen zu lassen.

## **Einstellungen**

Über die Schaltfläche **[Einstellungen]** haben Sie die Möglichkeit, Einstellungen zum externen Aufmaß anzupassen.

Beachten Sie auch die Möglichkeiten der APP Lösung für das Programm insbesondere im Zusammenspiel mit Laserdistanzmessgeräten.

## **Register Allgemein**

Unter dem Register **Allgemein** bestimmen Sie den Vorgabetext bei Titeln und Untertiteln, den Vorgabewert für den Verschnitt, unterteilt nach Leistungen und Artikeln bei neu eingefügten Positionen in einem Aufmaß. Zudem können Sie hier bestimmen, ob bei den neu eingefügten Positionen eine automatische Positionsnummerierung erfolgen soll.

## **Register Reporte**

Unter dem Register **Reporte** hinterlegen Sie zu jedem Aufmaßtyp den aufzurufenden Report.

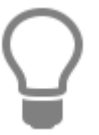

Geben Sie Ihren individuell angepassten Reporten eine neue Bezeichnung. Diese werden dann bei einem Update nicht überschrieben.

## **Register Raumbuchvorlagen**

Unter dem Register **Raumbuchvorlagen** können Sie Vorlagen für Ihre Raumaufmaße erstellen. Um eine neue Raumbuchvorlage erstellen zu können, müssen Sie einen neuen "Gebäudetyp" einfügen. Klicken Sie auf **[Hinzufügen]** und es öffnet sich ein Auswahlfenster. Fügen Sie den Gebäudetyp ein. Geben Sie die Bezeichnung für den neu zu erstellenden Gebäudetyp ein.

## TopKontor Handwerk

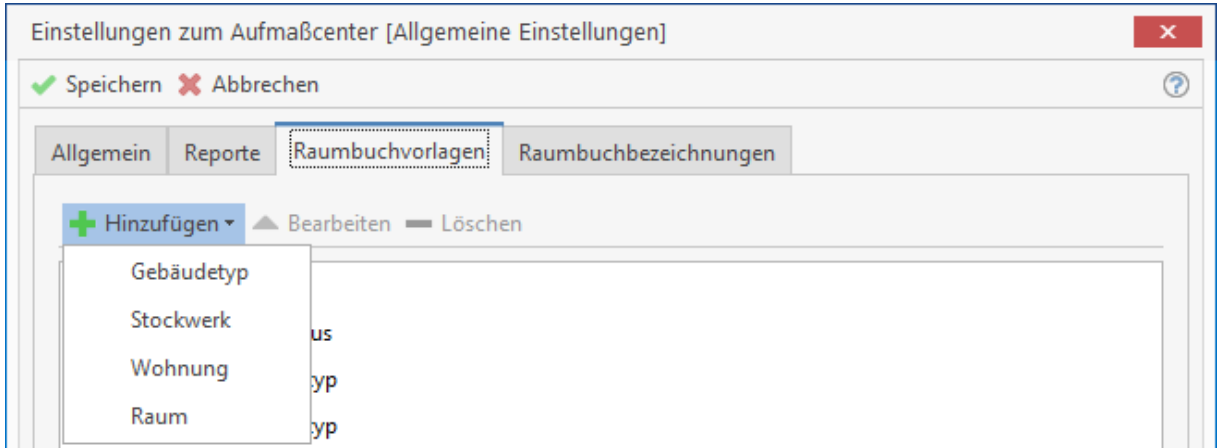

#### **Gebäudetyp einfügen**

Markieren Sie den neuen Eintrag "Gebäudetyp". Über **[Hinzufügen]** können Sie weitere Ebenen einfügen. Wählen Sie im Auswahlfenster aus, ob Sie ein weiteren Gebäudetyp, ein Stockwerk, eine Wohnung oder einen Raum einfügen wollen. Haben Sie z.B. Stockwerk ausgewählt, wird Ihnen jetzt eine Auswahl der in den Raumbuchbezeichnungen zu dem Typ passenden Werte angeboten.

Ist die von Ihnen gewünschte Bezeichnung bei den zur Auswahl stehenden Bezeichnungen nicht vorhanden, können Sie diese jetzt direkt in das Feld eintragen. Beachten Sie jedoch, dass die neu erfasste Bezeichnung nicht in die Vorschlagswerte der "Raumbuchbezeichnungen" übernommen wird. Benötigen Sie diese Bezeichnung öfter, sollten Sie diese gleich in das Register "Raumbuchbezeichnungen" für den jeweiligen Typ eintragen.

## **Register Raumbuchbezeichnung**

Unter dem Register**Raumbezeichnungen** können Sie Vorschlagswerte für wiederkehrende Flächen-, Raum-, Wohnungs- und Stockwerksbezeichnungen hinterlegen. Wählen Sie aus, zu welchem Typ der Vorschlagstext erfasst werden soll.

Klicken Sie auf **[Neu]** und erfassen die gewünschte Bezeichnung in dem Feld "Name". Nachdem Sie die Bezeichnung erfasst haben, bestätigen Sie mit **[Speichern]**.

# **Reparaturaufträge**

Das Modul **Reparaturcenter** dient Ihnen zur Erstellung, Verwaltung und Abrechnung von **Arbeitsund/ oder Reparaturaufträgen**. Sie öffnen dieses Bearbeitungsfenster über **«Module»** | **«Reparaturcenter»**.

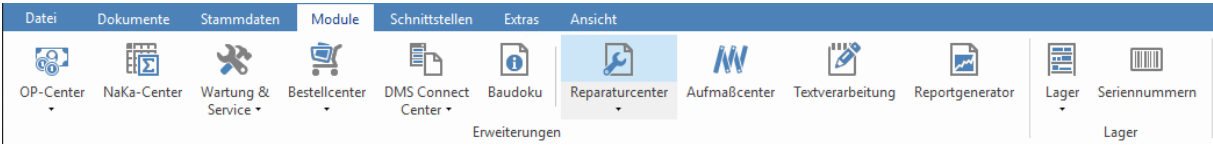

Es werden Ihnen die bestehenden Reparaturaufträge angezeigt. Über die Multifunktionsleiste für das Reparaturcenter können Sie im linken Bereich festlegen, ob Sie alle, nur offene, nur erledigte oder nur erteilte Aufträge sehen wollen.

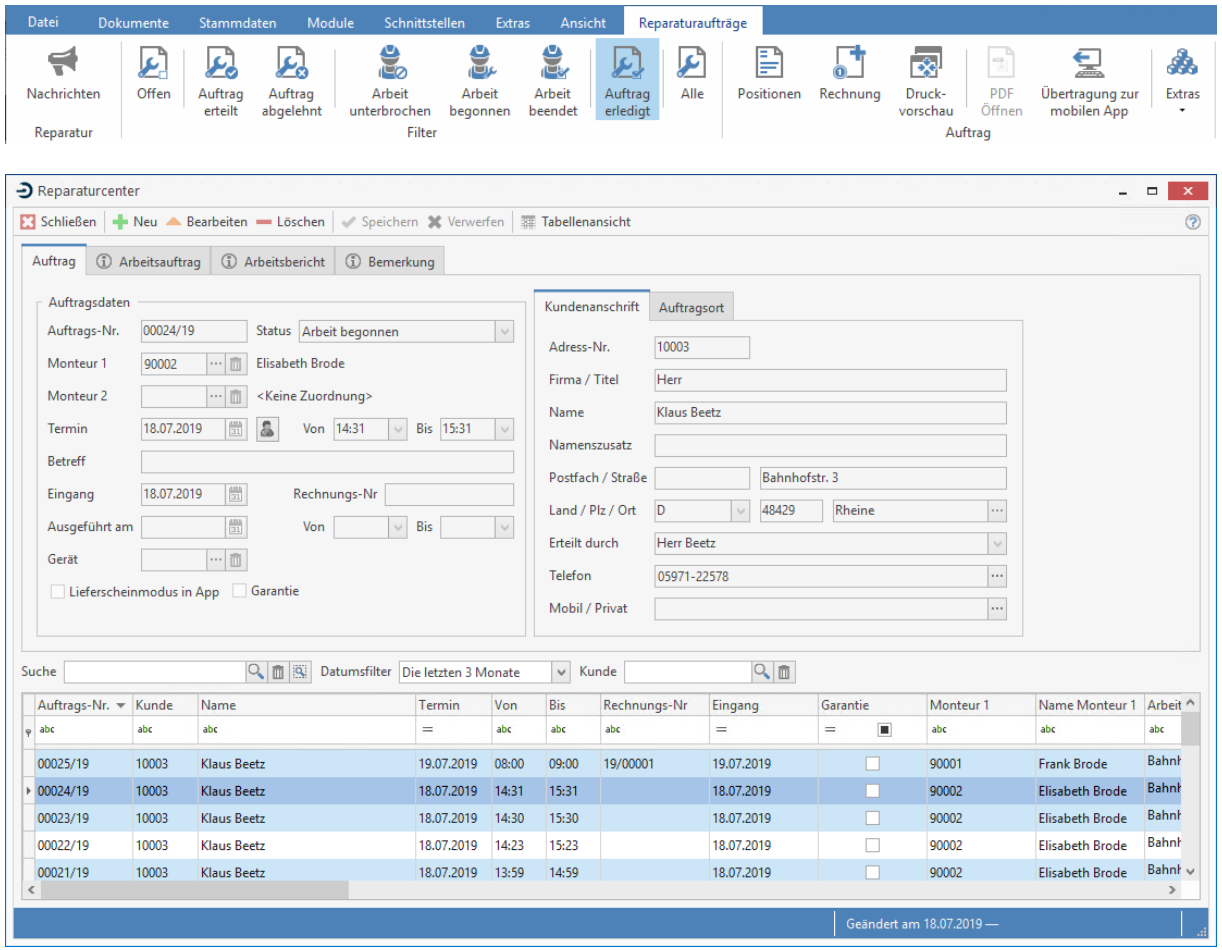

Zusätzlich zur Auswahl können Sie über das Listenfeld **Sortierung** eine Sortierung nach Auftrags-Nr., Kunden-Nr., Termin, Betreff oder Arbeitsort der Tabelle vornehmen.

Weitere Einschränkungen können Sie über den Tabellenfilter "abc" machen.

# **Einstellungen Reparaturauftrag**

Für die Reparaturaufträge können Sie Einstellungen vornehmen. Die Einstellungen rufen Sie über die Multifunktionsleiste für das Reparaturcenter unter **«Reparaturaufträge»** | **«Extras»** | **«Einstellungen zum Reparaturcenter»** auf.

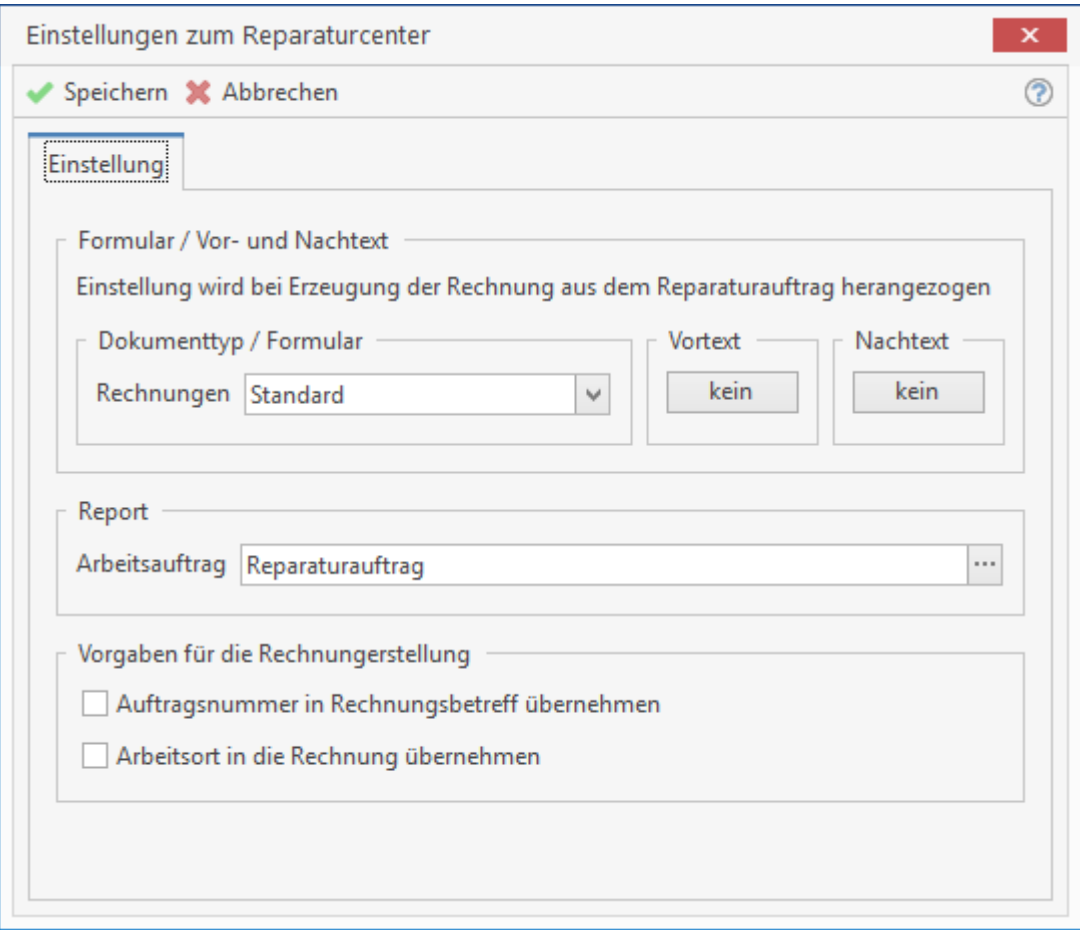

Sie können abweichend zu den herkömmlichen Rechnungen ein Formular bzw. einen Vor- und Nachtext einstellen. Haben Sie einen Ihren Bedürfnissen angepassten Report für den Reparaturauftrag, können Sie diesen ebenfalls in den Einstellungen hinterlegen. Mit den Optionen **"Auftragsnummer in Rechnungsbetreff übernehmen"** und **"Arbeitsort in die Rechnung übernehmen"** können Sie zusätzliche Informationen automatisiert bei der Erstellung einer Rechnung vorgeben. Haben Sie alle notwendigen Einstellungen vorgenommen, speichern Sie die Eingaben ab.

## **Reparaturauftrag neu anlegen**

Um einen neuen Auftrag anzulegen, klicken Sie auf **[Neu]** und gelangen in den Kundenstamm zur Auswahl des Kunden für den neuen Auftrag. Nach Auswahl des Kunden für den neuen Auftrag und Bestätigung werden die jeweiligen Daten des Kunden automatisch in das Fenster der Reparaturaufträge übernommen.

### **Eingang:**

Dieses Feld wird automatisch mit dem jeweiligen Tagesdatum vorbelegt, kann aber überschrieben werden.

#### **Termin:**

Hier tragen Sie den mit dem Kunden vereinbarten Termin ein, wählen das Datum über die Kalenderfunktion aus oder Klicken auf den Button **[Mitarbeiterplaner aufrufen]**. Gegebenenfalls tragen Sie den gewünschten Uhrzeit-Termin in die nebenstehenden Felder von...bis ein.

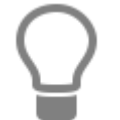

Markieren Sie die Zeit in der Mitarbeiterplanung, zu dem Monteur, zu dem der Termin erstellt werden soll und klicken Sie dann auf **[Übernehmen]**. In den Reparaturauftrag wird die Zeit von…bis und der ausgewählte Monteur übernommen.

#### **Erteilt durch:**

Dieses Feld wird mit dem Ansprechpartner des Kunden vorbelegt, kann aber auch geändert werden. Tragen Sie hier den Namen der Person ein, die Ihnen den Auftrag erteilt hat.

#### **Telefon:**

Dieses Feld wird mit der Telefonnummer des Ansprechpartners aus dem Kundenstamm vorbelegt. Ändern Sie diese Nummer falls notwendig. Unter dieser Nummer können Sie den Auftraggeber bei evtl. Rückfragen erreichen.

#### **Monteur / 2. Monteur:**

Wählen Sie hier die Monteure aus, die den Auftrag ausführen sollen. Um einen Monteur auswählen zu können, ist es notwendig, dass der betreffende Mitarbeiter im Mitarbeiterstamm über das Kontrollfeld **Monteur** als ein solcher ausgewiesen ist. Im Feld Betreff hinterlegen Sie einen eindeutigen Zuordnungsbegriff.

#### **Garantie:**

Handelt es sich bei einem Reparaturauftrag um einen Garantiefall, so aktivieren Sie dieses Kontrollfeld. In der Tabelle, in der die Aufträge aufgeführt sind, wird dies vom Programm sofort vermerkt. Im linken Teil des Fensters wird eine **Anschrift** angezeigt, welche aus dem Kundenstamm übernommen wird. Ändern Sie gegebenenfalls die Anschrift, falls die Reparatur an einem anderen Arbeitsort ausgeführt werden soll.

#### **Register Arbeitsbeschreibung**

Geben Sie hier eine Arbeitsbeschreibung zu dem Reparaturauftrag ein. Diese Arbeitsbeschreibung wird auf dem Reparaturauftrag mit ausgedruckt.

#### **Register Bemerkung**

Erfassen Sie hier eine interne Bemerkung zum Reparaturauftrag.

#### **Register Arbeitsort**

Als Arbeitsort wird die Kundenadresse eingetragen. Ist der Arbeitsort abweichend zur Adresse kann über das Register Arbeitsort der Arbeitsort angepasst werden. Über die Schaltfläche **[Objektadresse anlegen]** können Sie Objektadressen anlegen oder auswählen. Sie können zu einem Kunden beliebig viele Objektadressen erfassen. Handelt es sich bei Ihrem Kunden z.B. um eine Hausverwaltung, können Sie die Anschriften der Wohnungen erfassen, die von der Hausverwaltung betreut werden. Sie können die Adresse zum Ausführungsort auch ohne die Anlage einer Objektadresse ändern. Das empfiehlt sich immer dann, wenn davon auszugehen ist, dass die Adresse einmalig als Ausführungsort benötigt wird. Über die Felder **Entfernung** und **Anfahrtsdauer** können Sie Angaben zur Anfahrt machen.

# **Positionen erfassen**

Öffnen Sie die **«Positionserfassung»** über die Schaltfläche **[Positionen]**. Dadurch öffnen Sie das Fenster zur Erfassung der jeweiligen Positionen. Diese Funktion ist immer dann aktiv, wenn Sie entweder einen neuen Auftrag anlegen oder einen bestehenden Auftrag bearbeiten. Es erscheint folgender Dialog:

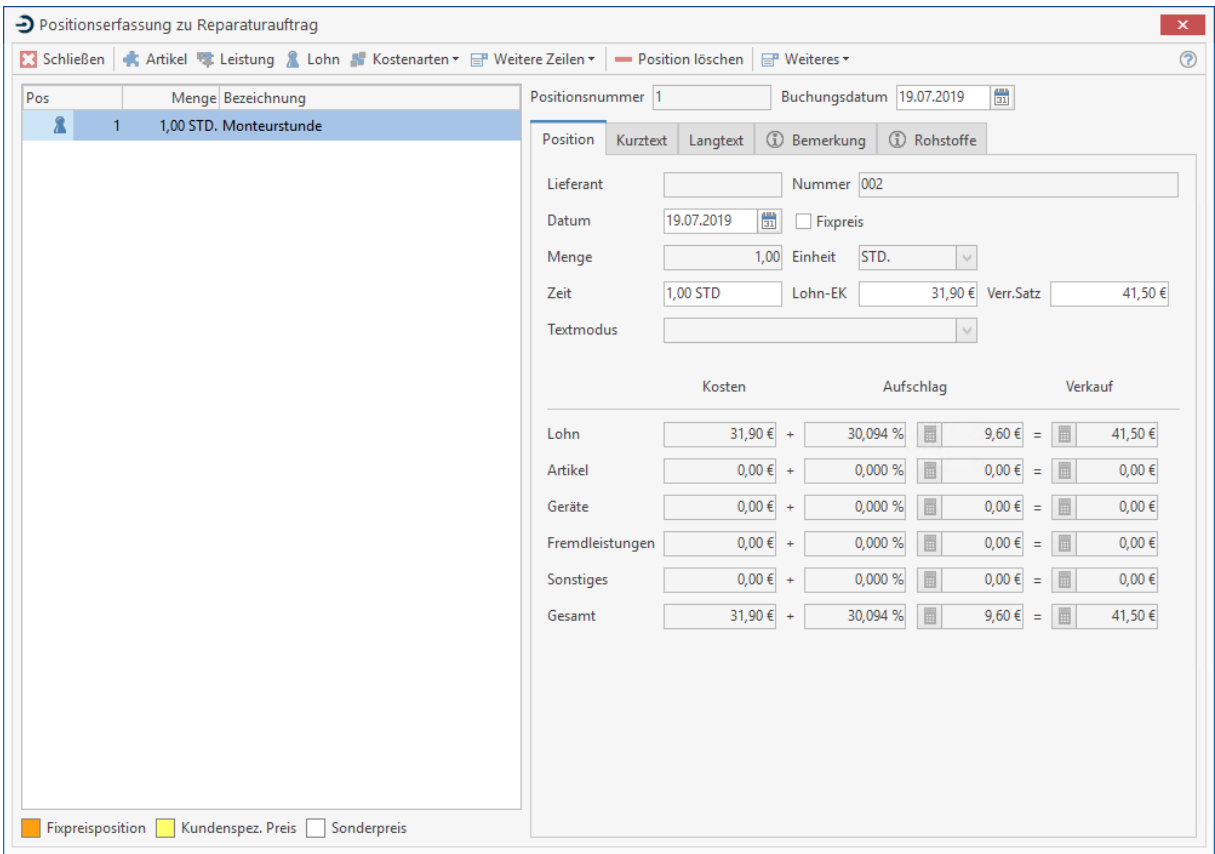

Im linken Teil des Fensters erhalten Sie eine Übersicht der vorhandenen Positionen. Im rechten Teil des Fensters sehen Sie detaillierte Informationen zur Position. Neben dem **Buchungsdatum, Menge, Mengeneinheit** und **Zeitaufwand** werden Ihnen im unteren Teil des Fensters der Einkaufs- und Verkaufspreis samt prozentualem Aufschlag der jeweiligen Position angezeigt. Über die Register Kurztext und Langtext können Sie die entsprechenden Texte einsehen und bearbeiten.

**Hinweis:** Das Register erscheinen, sobald mindestens eine Position hinzugefügt wurde.

Um neue Positionen hinzuzufügen, klicken Sie auf die Schaltfläche **[Hinzufügen]**. Wenn Sie mit der rechten Maustaste auf die Positionsübersicht klicken, können Sie auch über das Kontextmenü neue Positionen einfügen. Für das Buchungsdatum wird das aktuelle Tagesdatum wird automatisch eingetragen. Falls Sie es ändern möchten, klicken Sie mit der linken Maustaste in dieses Feld. Sie können das Datum manuell eintragen oder über den Kalender auswählen.

**Hinweis:** Das Buchungsdatum gilt für alle Positionen.

Sie können unabhängig vom zugewiesenen Monteur die Lohnposition erfassen. Alle Positionen, die in den Reparaturauftrag eingefügt werden, können direkt in der Positionserfassung kalkuliert werden. Über die Optionsfelder kann für jede Position bestimmt werden, ob diese bei der Rechnungserstellung mit "Kurz-, Lang- oder Kurz- & Langtext" übernommen werden soll.

#### **Preisauswahl anzeigen**

Über **«Weiteres»** | **«Preisauswahl anzeigen»** werden Ihnen die Preisgruppen VK1 – VK10 angezeigt. Sie haben die Möglichkeit, den gewünschten Preis für diese Position zu übernehmen.

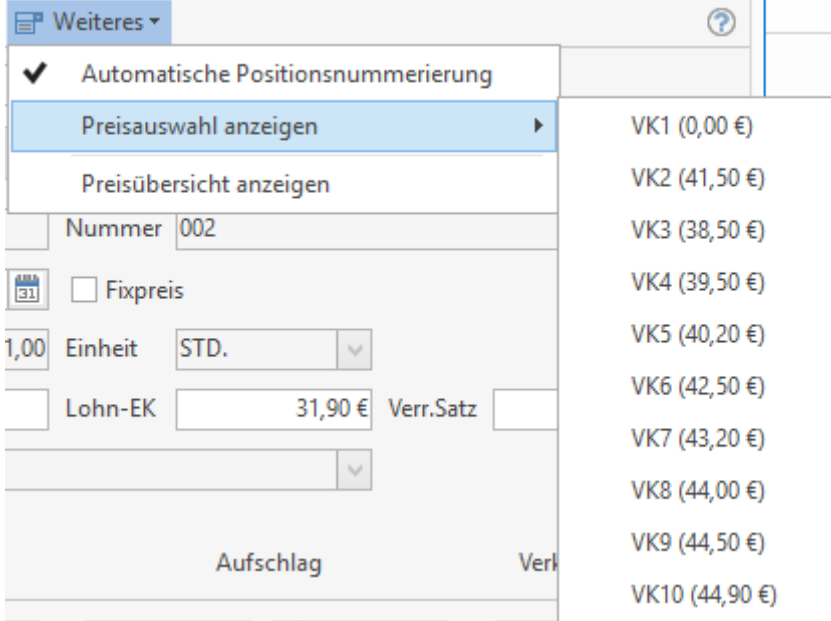

Es werden Ihnen die Preisgruppen VK1 – VK10 angezeigt. Sie haben die Möglichkeit, den gewünschten Preis für diese Position zu übernehmen.

#### **Preisübersicht anzeigen**

Zusätzlich können Sie sich über **«Weiteres»** | **«Preisübersicht anzeigen»** die Kalkulation zu jeder Position anzeigen lassen.

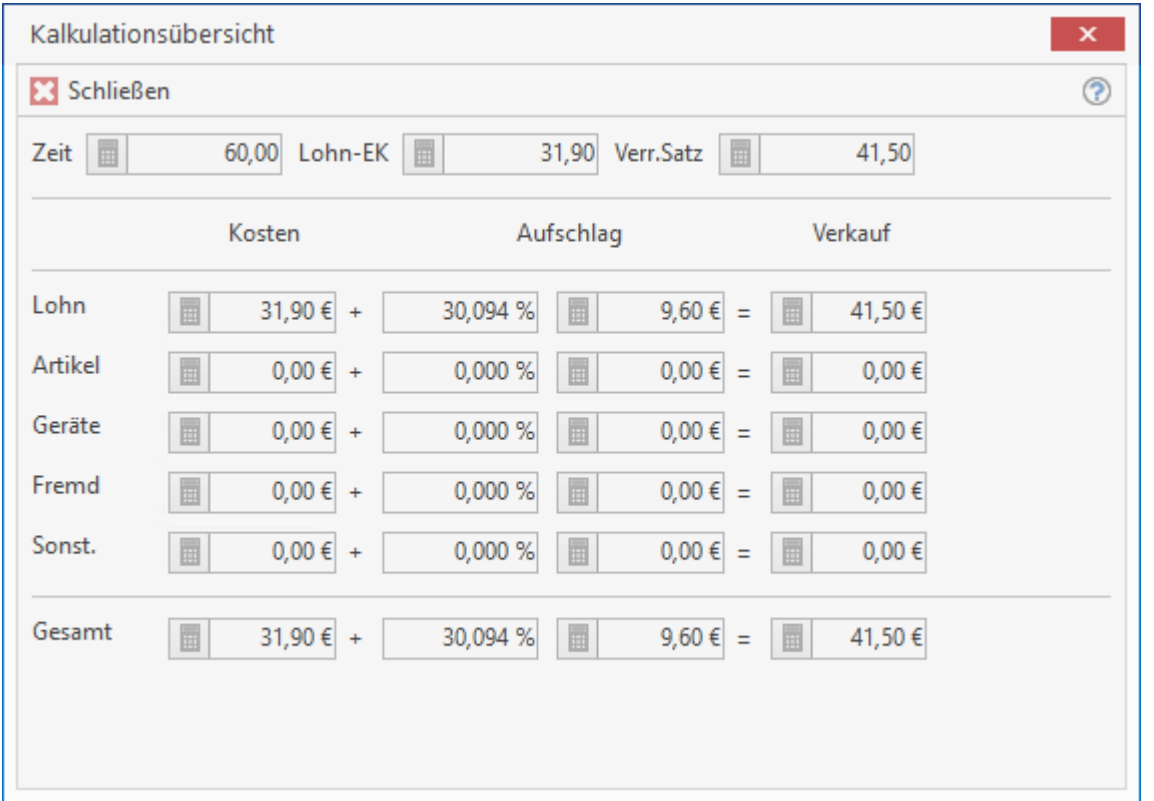

# **Reparaturauftrag abrechnen**

Ist ein Reparaturauftrag abgeschlossen, klicken Sie per Doppelklick auf einen Reparaturauftrag um eine Rechnung zu erstellen bzw. um eine bestehende Rechnung aufzurufen. Sie erhalten folgende Abfrage:

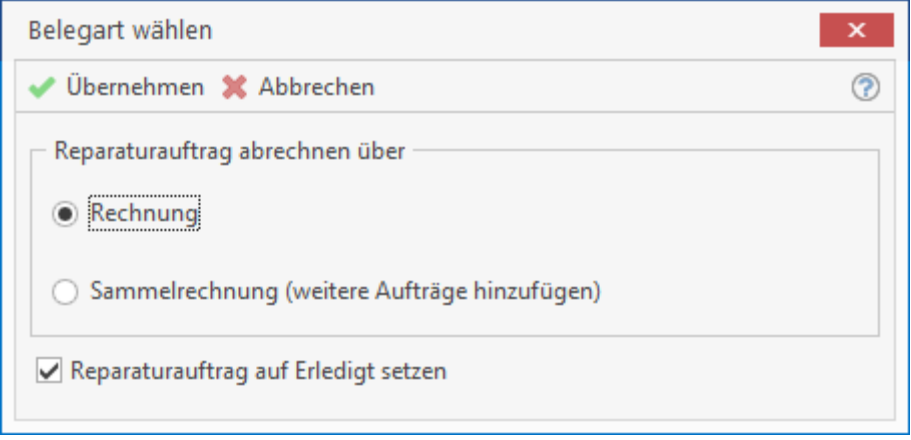

Hier können Sie bestimmen, ob es sich um eine einzelne Rechnung oder um eine Sammelrechnung handelt. Im Falle einer Sammelrechnung können Sie weitere Reparaturaufträge für diesen Kunden auswählen. Außerdem setzen Sie hier die Option, ob der Auftrag auf erledigt gesetzt werden soll.

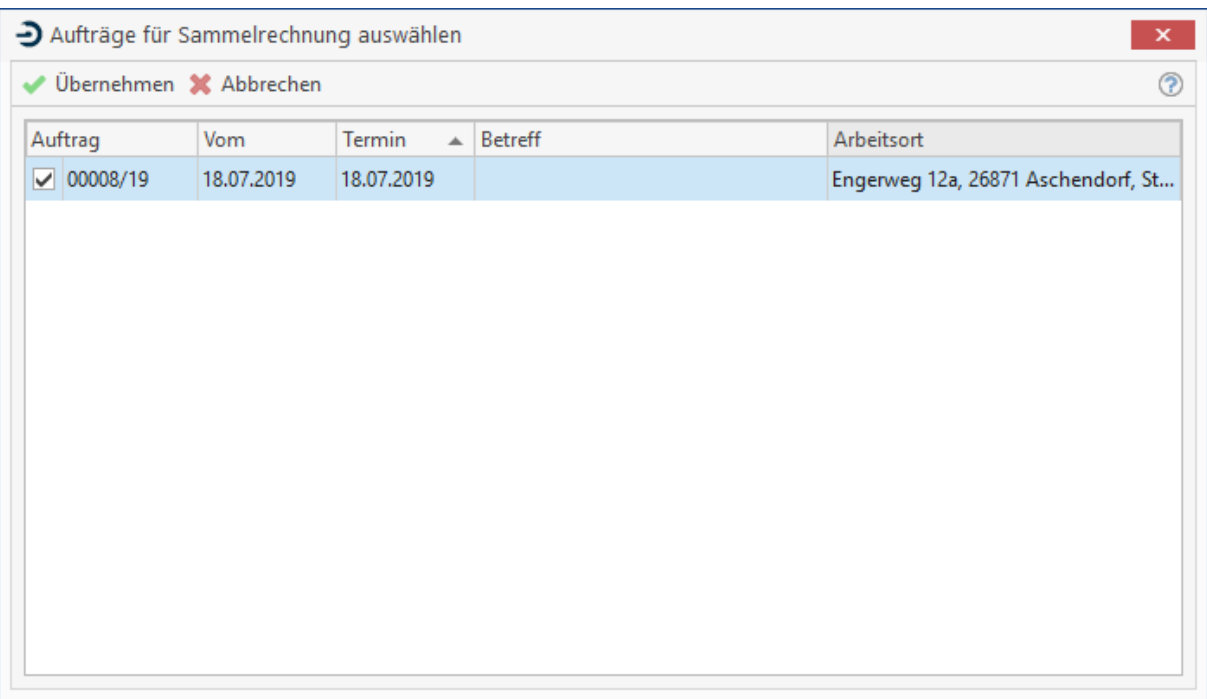

Der Reparaturauftrag ist somit erledigt. Es können keine Positionen mehr hinzugefügt oder bestehende geändert werden. Sie erhalten weiterhin folgende Abfrage:

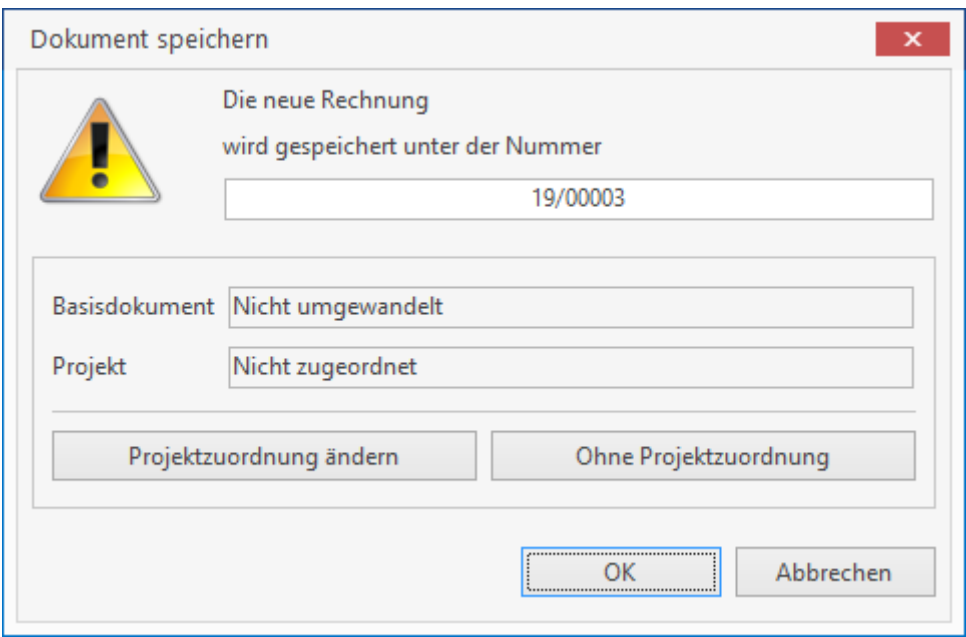

Sie haben hier nun die Möglichkeit, über **Projektzuordnung ändern** den jeweiligen Beleg in die Projektverwaltung zu übernehmen. Klicken Sie nur auf **[OK]**, so wird die Rechnung lediglich gespeichert. Die zugehörige Rechnung wird erstellt. Sie gelangen direkt in das entsprechende Dokument in der Belegbearbeitung.

## **Weitere Funktionen**

Über den Button **[Druckvorschau]** können Sie folgende zusätzlichen Funktionen aufrufen:

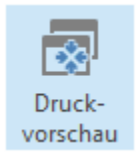

Hier öffnet sich der Reportgenerator für den Bericht mit dem Reparaturauftrag in der Druckvorschau.

## **Reparaturaufträge mit TomTom Works**

**TomTom Works** ist ein Produkt für serviceorientierte Unternehmen. Mit den Produkten von TomTom kann über mobile Endgeräte mit einem PC im Unternehmen kommuniziert werden. Termine, Kommentare und Adressen werden zum Servicetechniker auf das Endgerät übertragen, stehen dort zur Information und als Navigationsgrundlage zur Verfügung. Durch die Zusammenarbeit mit dem Programm kann die zentrale Disposition direkt aus der Reparaturauftragsverwaltung vorgenommen werden. Nachdem die Schnittstelle zu einem dieser Produkte unter Einstellungen aktiviert wurde, können Sie im Bereich Reparaturaufträge Ihre Zugangsdaten zu dem jeweiligen Anbieter hinterlegen.

## **Einstellungen zu TomTom Works**

Nachdem Sie die Schnittstelle zu **TomTom Works** aktiviert haben, rufen Sie in der Reparaturauftragsverwaltung unter **«REPARATURAUTRÄGE»** | **«Extras»** | **«Einstellungen zu TomTom Works»** die Einstellung auf. Geben Sie im folgenden Dialog ihre Zugangsdaten ein. Zusätzlich können Sie bestimmen, ob die Aufträge automatisch beim Speichern des Auftrages erfolgen soll oder nicht. Weiter können Sie angeben, ob Nachrichten automatisch vom Web-Server abgerufen werden sollen.

## TopKontor Handwerk

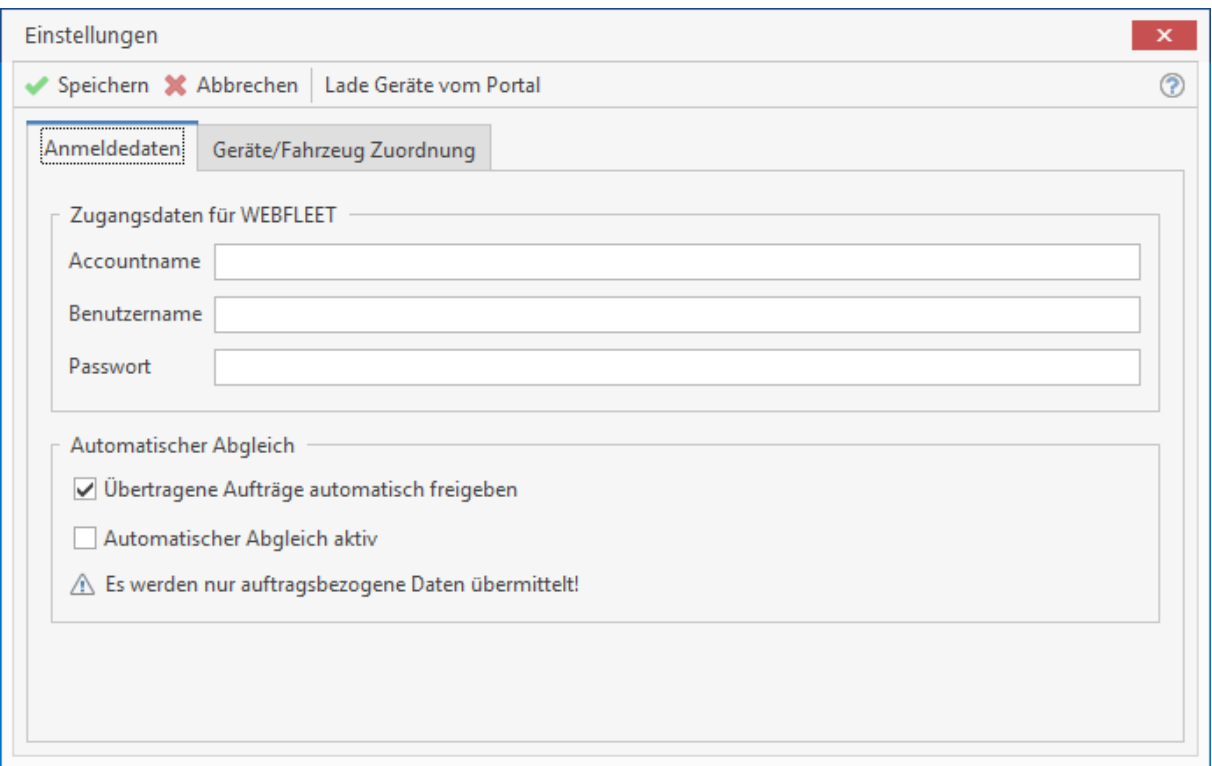

Im Register **Geräte/Fahrzeug Zuordnung** können Sie die aktuellen Einstellungen der Geräte vom Portalanbieter herunterladen. Nachdem die Geräte zur Auswahl stehen, können Sie diese einem Monteur zuordnen oder Sie lassen das Feld Monteur leer. In diesem Fall wird der Monteur, den Sie bei der Anlage des Reparaturauftrages ausgewählt haben, übernommen.

> **Achtung:** Die Geräte/Fahrzeugdaten müssen immer über das Portal des Webanbieters hinterlegt bzw. eingestellt sein.

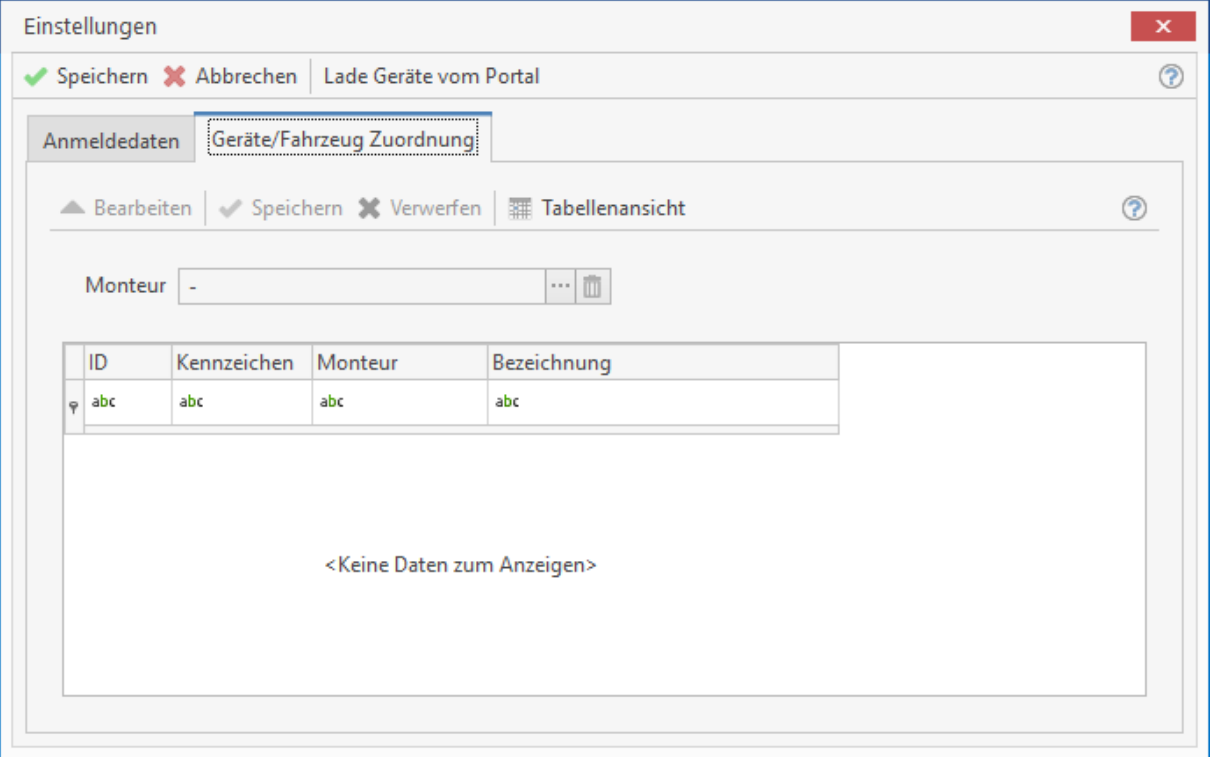

Haben Sie alle Einstellungen vorgenommen, verlassen Sie den Dialog, indem Sie auf **[Speichern]** klicken.

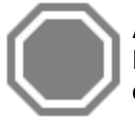

**Achtung:** Für die TomTom Works – Schnittstelle ist es erforderlich, die Webfleet Connect Funktion durch den Anbieter freischalten zu lassen. Wenden Sie sich in diesem Fall an den Anbieter bzw. den Web-Portalbetreiber.

## **Zusätzliche Funktionen im Reparaturauftrag**

Mit der Aktivierung von **mobileObjects** oder **TomTom Works** stehen Ihnen zusätzliche Funktionen zur Verfügung. Im Reparaturauftrag stehen Ihnen weitere Status zur Auswahl. Die Status werden automatisiert vergeben. Im Schaubild soll Ihnen veranschaulicht werden, wie sie vergeben werden.

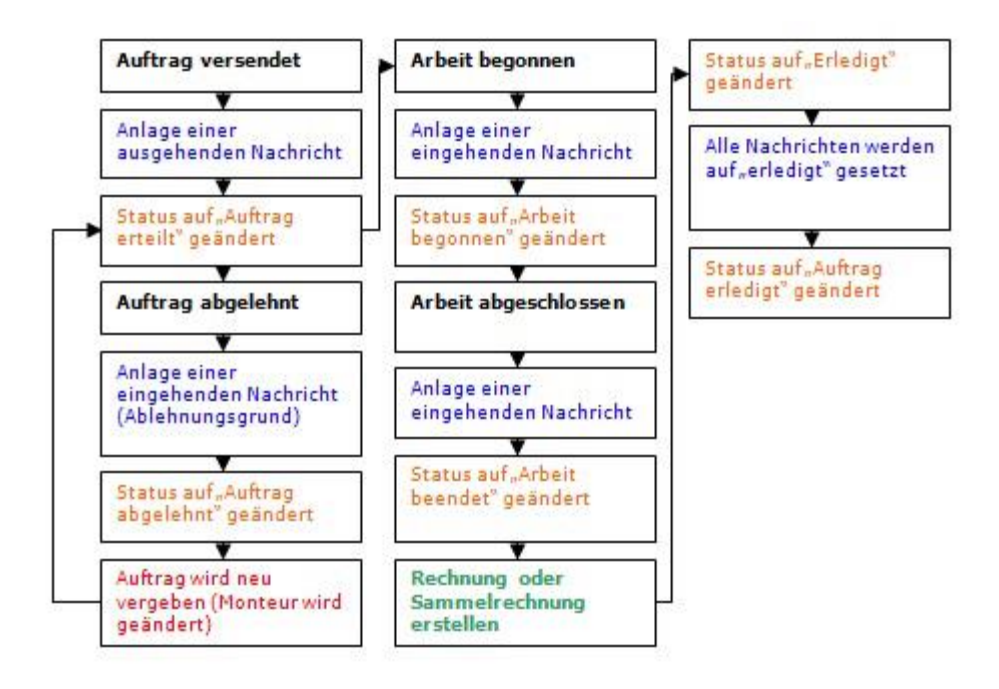

Für jeden Auftrag wird mit dem Versenden des Auftrages eine ausgehende Nachricht angelegt.

## **Zusätzliche Status**

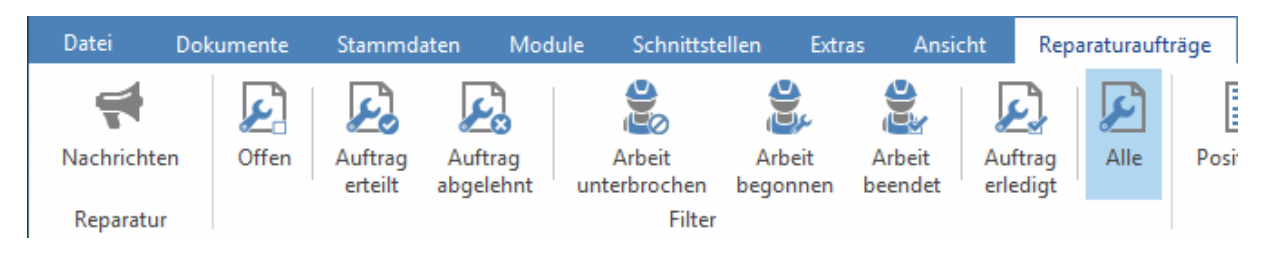

## **Auftrag abgelehnt:**

Der Monteur teilt Ihnen mit, dass der Auftrag durch ihn nicht ausgeführt werden kann.

### **Arbeit unterbrochen:**

Die Arbeit wurde wegen z.B. eines fehlenden Teils unterbrochen

### **Arbeit begonnen:**

Die Arbeit wurde aufgenommen

### **Arbeit beendet:**

Der Auftrag wurde ausgeführt und beendet. Ist dieser Status erteilt, kann eine Rechnung erstellt werden. In der Ansicht der Reparaturaufträge finden Sie zudem das Register "Nachrichten". Hier können Sie alle zum markierten Auftrag aus- und eingehenden Nachrichten einsehen.

Wollen Sie alle Nachrichten zu den Aufträgen sehen, können Sie das auch über die Funktion "**NACHRICHTEN**" in der Multifunktionsleiste für das Reparaturcenter tun. Hier stehen Ihnen alle Nachrichten zu den Aufträgen zur Verfügung. Sie können mit den Filtern in der Multifunktionsleiste die Ansicht einschränken.

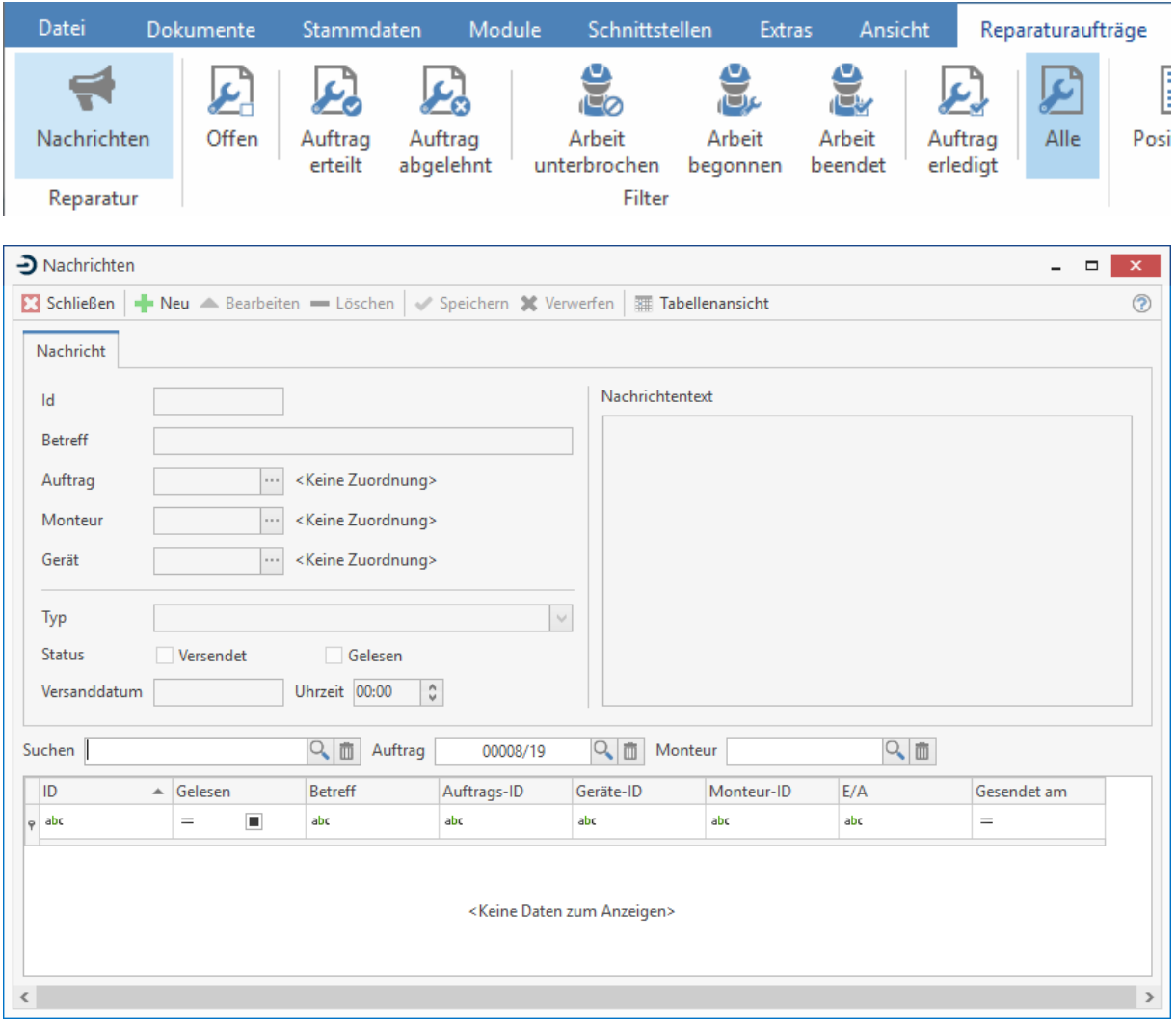

Über den Button **[Neu]** können Sie neue Nachrichten an den Monteur bzw. das vom Monteur benutzte Gerät versenden. Wollen Sie auf eine eingehende Nachricht antworten, klicken Sie auf **«Weiteres»** | **«auf Nachricht antworten»**. Sie müssen im Anschluss nur noch die Nachricht erfassen, alle anderen Angaben werden automatisch gesetzt. Wollen Sie Nachrichten löschen, klicken Sie auf **[Löschen]**.

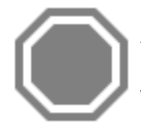

**Achtung:** Wenn Sie die **TomTom Works** – Schnittstelle nutzen, müssen alle Aufträge und Nachrichten über das Programm erfolgen. Aufträge, die über das jeweilige Portal erfasst wurden, werden nicht in das Programm importiert.

# **Projektverwaltung**

Das Programm verfügt über eine integrierte Projektverwaltung. Hierüber erhalten Sie sämtliche Dokumente angezeigt, die Sie für ein Projekt erstellt haben. Sie öffnen die Projektverwaltung über **«Dokumente» | «Projektverwaltung»** oder über die Tastenkombination **[Strg]+[ALT]+[P]**. Sie erhalten folgendes Fenster:

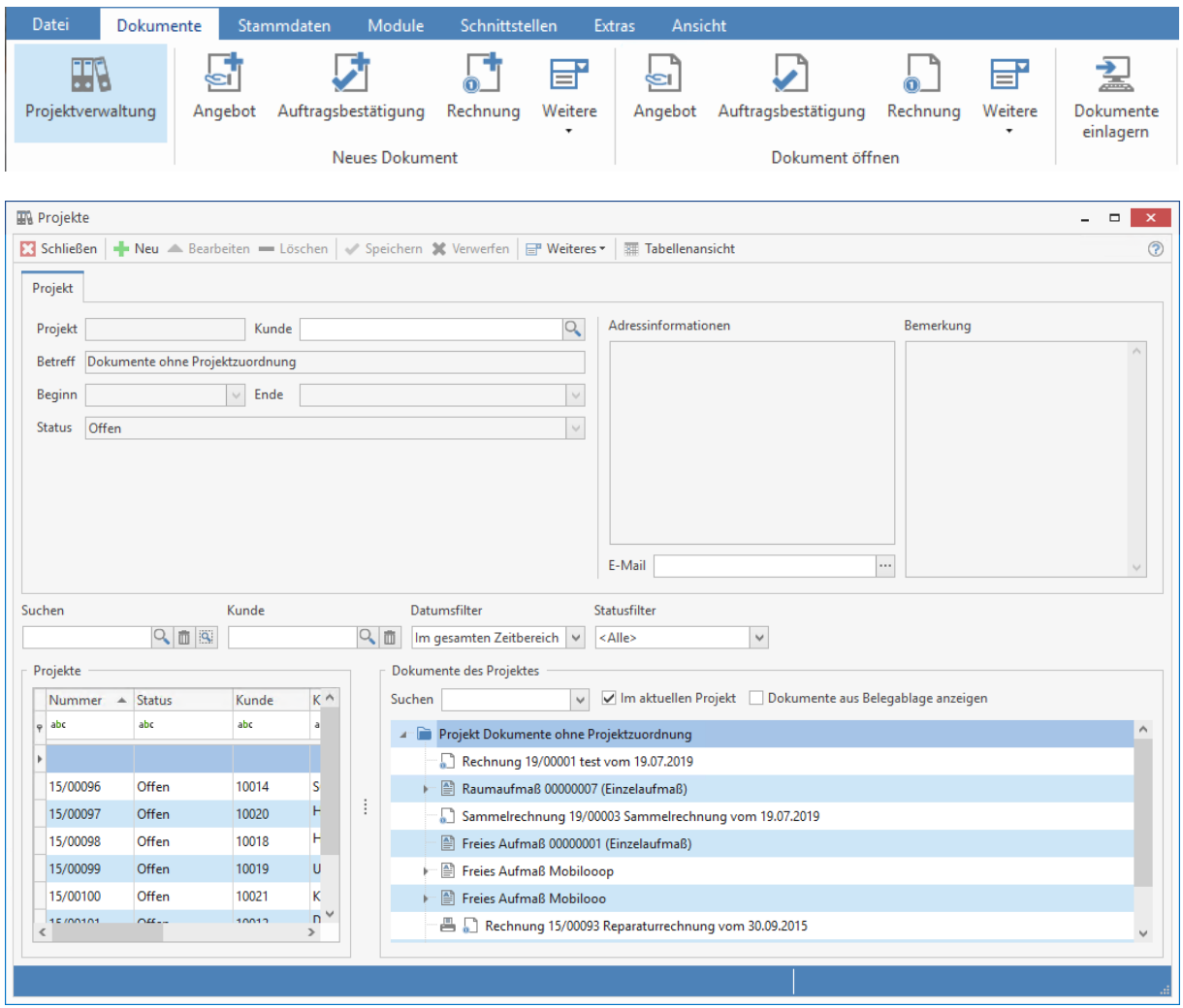

Im Feld **Projekte** unten links sehen Sie stets die Auswahl Ihrer Projekte auf einen Blick. Als **Filter** können Sie einen Status auswählen, so dass nur Projekte dieses Status angezeigt werden.

#### **Dokumente des Projektes**

Wählen Sie nun ein Projekt durch Anklicken aus, so werden Ihnen alle diesem Projekt zugehörigen Belege im rechten unteren Fensterbereich angezeigt. Hier können Sie auch eigene Verzeichnisstrukturen anlegen, wie Sie Ihnen vom Windows Explorer bekannt sind. So kann zum Beispiel in einem Projekt ein Unterordner angelegt werden (z.B. für Bilder der Baustelle oder den Schriftverkehr). Per "Drag and Drop" können Sie diesen Ordner mit den Bildern (z.B. von Ihrer Digitalkamera) füllen. Es wird im Mandanten automatisch eine Dateistruktur angelegt. Bei einer Datensicherung des Mandanten werden diese Daten also ebenfalls gespeichert. Das funktioniert mit allen Dateien (Word, Excel, PDF etc.). Wenn diese Dateien mit einer Applikation in Windows verknüpft sind, können Sie so die Datei durch Doppelklick im Projektstamm in der verknüpften Anwendung starten.

# **Funktionen zur Projektverwaltung**

Sämtliche Funktionen zum Projekt und den dazugehörigen Dokumenten rufen Sie über die Schaltfläche **«Weiteres»** auf:

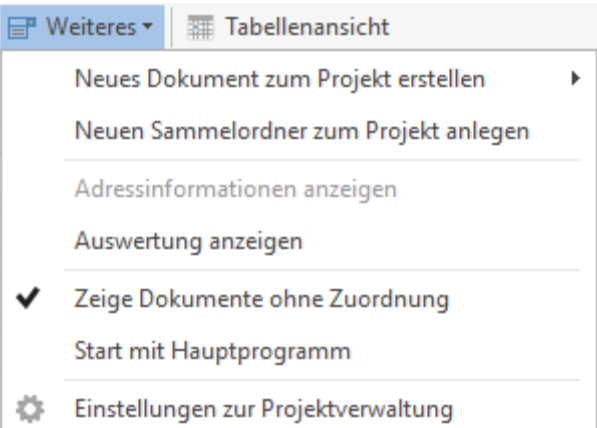

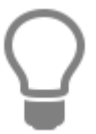

Durch Klick auf den Menüpunkt **Start mit Hauptmenü** erscheint die Projektverwaltung als Wiedervorlage automatisch bei jedem Start des Programms.

## **Projektinformationen**

Auf den weiteren Registern, können die Projektinformationen einsehen, anpassen und verändern.

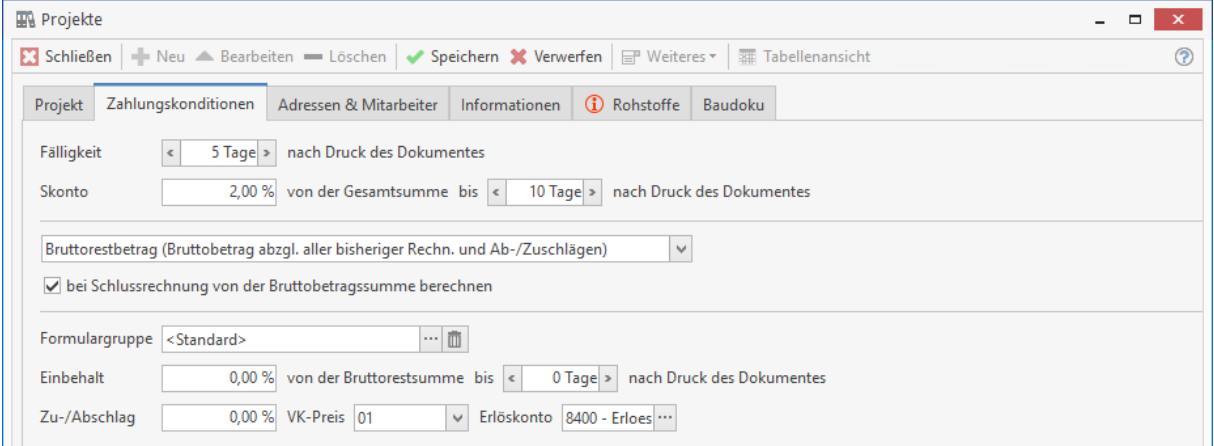

## **Register Zahlungskonditionen**

Legen Sie hier die Zahlungskonditionen wie **Fälligkeit**, **Skonto, Einbehalt** und **Nachlass auf die VK-Preise** für das jeweilige Projekt fest. Die Felder werden gemäß den Angaben im Adressstamm zum jeweiligen Kunden vom Programm automatisch vorbelegt, können jedoch für das Projekt überschrieben werden.

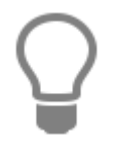

Die projektbezogenen Angaben haben keinen Einfluss auf die Daten im Adressstamm.

## **Register Adressen & Mitarbeiter**

Sie haben hier die Möglichkeit, eine abweichende Rechnungs- und Lieferanschrift zu hinterlegen. Diese Adressen werden dann bei der Erstellung der Lieferscheine und Rechnungen herangezogen.

Tragen Sie hier die für das Projekt zuständigen Mitarbeiter, Vorarbeiter etc. ein. Sie wählen diese über aus der Adressliste aus. Unter den freien Adresse 1 und 2 können Sie weitere am Projekt beteiligte Firmen oder Personen, wie z.B. den Bauleiter oder Architekten, frei hinterlegen.

**Hinweis:** Die freien Adressen 1 und 2 sind nur im Projekt als Information einsehbar.

## **Register Projektinformation**

Hier können Sie alle sonstigen Informationen zum Projekt hinterlegen.

## **Register Rohstoffe**

Unter "Rohstoffangaben" werden die Rohstoffe aus den Grundeinstellungen vorbelegt. Die Rohstoffangaben können um weitere Rohstoffe erweitert, geändert und Projektspezifisch gespeichert werden.

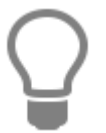

Unter **«Weiteres»** kann die Historie und der Verlauf der Rohstoffnotierungen zu den einzelnen NE - Rohstoffen eingesehen werden.

## **Erklärung zu den Optionen**

#### **Artikel-EK auf Hohlpreis rechnen**

Ist in einem Artikel eine RS - Basis (Rohstoffbasis) hinterlegt, wird anhand der RS - Basis und dem Gewicht des Rohstoffes, der Artikel - EK um den Rohstoffanteil gekürzt. In den Dokumenten wird der Rohstoffzuschlag unterhalb der Position mit Angaben zur Tagesnotierung angezeigt.

#### **Rohstoff pro Position anzeigen**

In den Dokumenten wird der Rohstoffzuschlag unterhalb der Position mit Angaben zur Tagesnotierung angezeigt.

### **An Rohstoff verdienen**

Wird ein Artikel in ein Dokument eingefügt, wird der Rohstoffzuschlag mit dem gleichen Kalkulationsaufschlag vorbelegt.

# **Neues Projekt anlegen**

Ein neues Projekt legen Sie stets zu Anfang eines Auftrages an, um beim Speichern von erstellten Angeboten und Auftragsbestätigungen gleich eine Zuordnung treffen zu können.

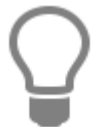

Wollen Sie einem Dokument kein Projekt zuordnen, so wird dieses automatisch unter "**Dokumente ohne Projektzuordnung**" geführt und kann dort aufgerufen, bearbeitet oder einem anderen Projekt zugeordnet werden.

Sie betätigen nun die Schaltfläche **[Hinzufügen]**, um ein neues Projekt anzulegen. Sie gelangen sogleich in das Fenster zur Auswahl eines Kunden. Haben Sie den gewünschten Kunden mit Doppelklick ausgewählt, so gelangen Sie automatisch in das Fenster zur Projektverwaltung zurück. Eine **Projektnummer** wird automatisch vom Programm fortlaufend vergeben, kann hier aber überschrieben werden.

**Kunden-Nr.:** Nach Auswahl des Kunden wird die entsprechende Kundennummer automatisch vom Programm in dieses Feld eingetragen.

Die komplette Kundenanschrift wird im nebenstehenden Fenster angezeigt.

**Betreff:** Sie tragen hier einen kurzen Beschreibungstext bezüglich des Projektes ein.

Projektbeginn / -ende: Hier können Sie die Projektdauer manuell festlegen oder über dielekt in den Kalender zur Auswahl und Übernahme des gewünschten Datums gelangen.

**Bemerkung:** Sie hinterlegen hier für Sie wichtige Informationen bezüglich des Projektes von beliebigem Umfang.

Haben Sie Ihre Angaben getätigt, so klicken Sie auf **[Speichern]**, um den Datensatz zu speichern.

## **Dokumente hinzufügen**

Über die Schaltfläche **«Weiteres...»** öffnet sich ein Menü. Wählen Sie hier den Eintrag **«Neues Dokument zum Projekt erstellen»**, erscheint folgende Auswahl:

- Angebot...
- Auftragsbestätigung...
- Lieferschein...
- Lieferscheinnachweis
- Rechnung...
- **•** Gutschrift...
- Freier Beleg...
- Sammelauftrag...
- Sammelrechnung aus Auftragsbestätigung (aus Lieferschein)...
- externes Dokument..
- Textdokument...

Sie klicken z.B. auf **«Angebot»** und gelangen sogleich in das Fenster zur Dokumentbearbeitung. Hier erfassen Sie das neue Angebot. Nachdem Sie das Dokument abgespeichert und geschlossen haben, gelangen Sie zurück zur Projektverwaltung. Das eben erstellte Angebot wurde dem gewünschten Projekt bereits zugeordnet.

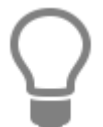

Wollen Sie das Angebot ändern, so gelangen Sie mittels Doppelklick auf das Dokument automatisch in die Dokumentbearbeitung.

## **Dokumente verwalten**

Um Dokumente eines Projektes zu bearbeiten, gehen Sie folgendermaßen vor: Über die Schaltfläche **«Weiteres»** öffnet sich ein Menü. Wählen Sie hier den Eintrag **«Markiertes Dokument umwandeln in»** erscheint folgende Auswahl:

- **Angebot...**
- **Auftrag...**
- **Lieferschein...**
- **Rechnung...**
- **Gutschrift...**
- **Freier Beleg...**

**Hinweis:** Das umzuwandelnde Dokument ist zuvor mit der Maus zu markieren.

Klicken Sie auf die einem Projekt zugeordneten Dokumente, so erhalten Sie im oberen Teil des Fensters nähere Angaben zur Erstellung, zur Gesamtsumme, sowie zur Ableitung angezeigt. Durch Doppelklick auf die zugeordneten Dokumente gelangen Sie direkt in den entsprechenden Beleg. Haben Sie ein Dokument markiert und klicken auf **«Weiteres»** und wählen **«Öffnen»**, so gelangen Sie ebenfalls in den entsprechenden Beleg.

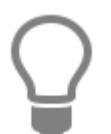

Ein Dokument kann auch mit Doppelklick zur Bearbeitung geöffnet werden.

# **Auswertung**

Über **«Weiteres» | «Auswertung anzeigen»** gelangen Sie in den Reportgenerator. Hier haben Sie die Möglichkeit, detaillierte Auswertungen zu erstellen und auszudrucken.

# **Rechnungseingang / Rechnungsausgang**

## **Rechnungsübernahme Rechnungsausgangsbuch**

Die Übernahme einer Rechnung in das Rechnungsausgangsbuch erfolgt automatisch nach dem Druck des entsprechenden Dokuments.

Sie wollen nun die erstellten Rechnungen ausdrucken. Zuerst erhalten Sie einen Dialog, ob Sie die Rechnung vor dem Druck sichern wollen. Bestätigen Sie dies mit **[Ja]**, so gelangen Sie in einen weiteren Dialog, um eine Projektzuordnung vorzunehmen.

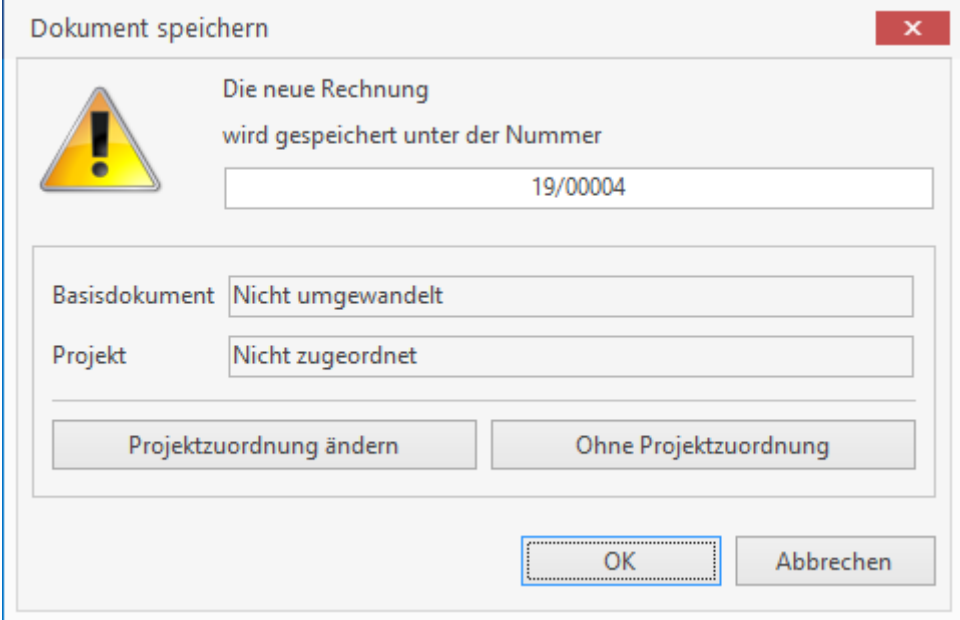

Wollen Sie dieses Dokument einem Projekt zuordnen, so klicken Sie auf die Schaltfläche **[Projektzuordnung ändern]**. Sie gelangen sogleich in die Projektverwaltung des Programms. Klicken Sie in dieser Abfrage nur auf **[OK]**, so wird die Rechnung gespeichert und Sie verbleiben in der Dokumentenbearbeitung. Sie erhalten sogleich ein weiteres Fenster zur Auswahl des gewünschten Druckers. Nach Auswahl des Druckers klicken Sie auf **[OK]** und Sie erhalten folgendem Dialog:

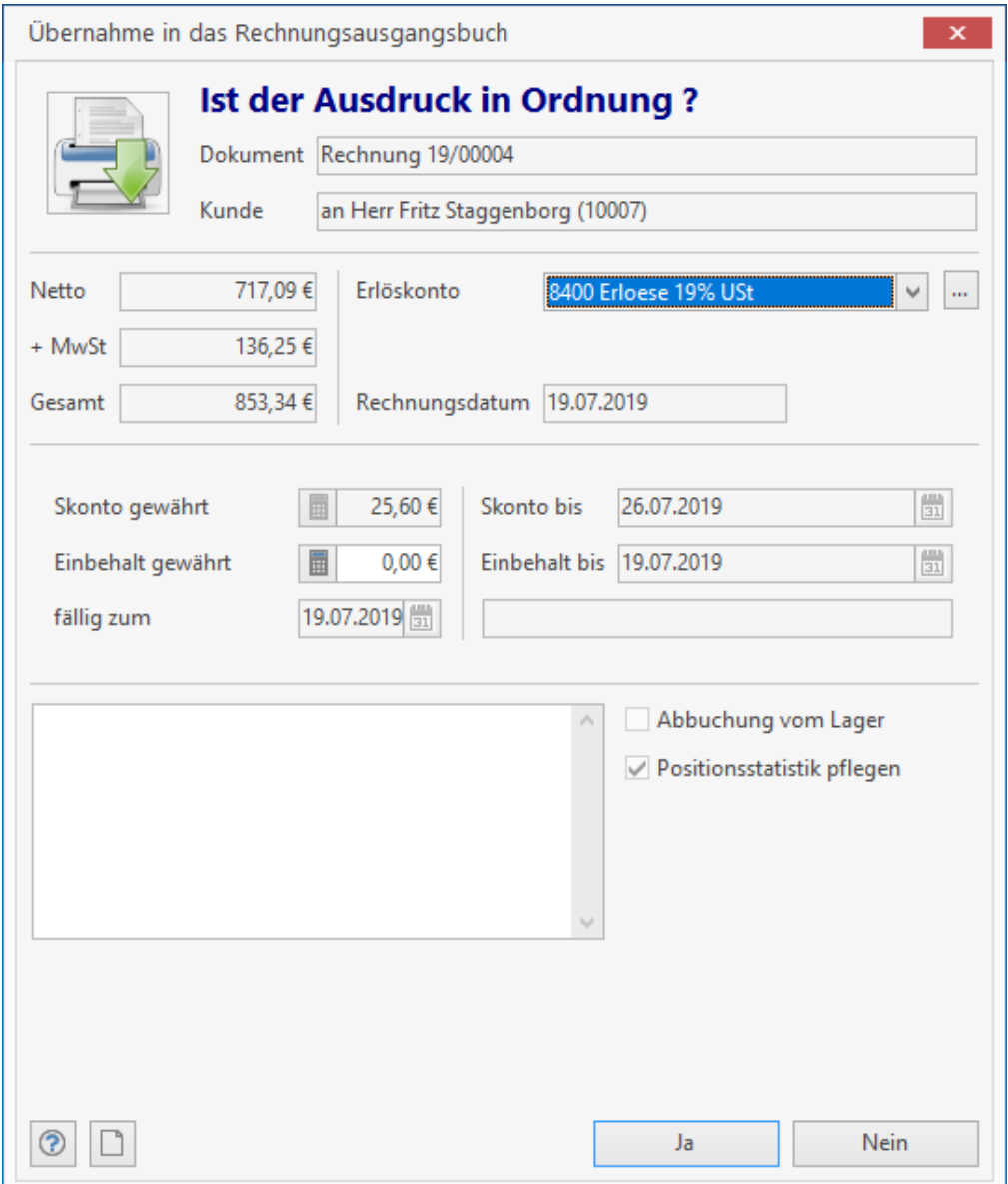

Es werden Ihnen hier die entsprechenden Summen der Rechnung angezeigt, sowie das zuvor ausgewählte Erlöskonto. Sie haben hier die Möglichkeit, für den ausgewählten Beleg das Erlöskonto neu zu belegen. Haben Sie Ihrem Kunden für diese Rechnung Skonto gewährt, so wird dies hier ebenfalls mit Angabe des Datums angezeigt. Dieses Feld kann hier nicht mehr von Ihnen bearbeitet werden. Haben Sie zuvor kein Skonto zugewiesen, so ist dieses Feld aktiv und Sie haben die Möglichkeit, einen Skontobetrag, sowie das Skontoziel einzutragen. Ebenso finden Sie hier die Anzeige zum Einbehalt. Definieren Sie das Einbehaltziel, sowie die Fälligkeitsfrist.

## **Abbuchung vom Lager**

Haben Sie dieses Kontrollfeld aktiviert, so wird automatisch der Artikel vom Lager abgebucht. Sie gelangen dann in ein weiteres Fenster zur eigentlichen Lagerabbuchung. Dieses Feld kann nur aktiviert werden, wenn Sie zuvor unter **«Datei» | «Einstellungen» | «Dokumente» | «Aktualisierungseinstellungen»** die entsprechende Lageraktualisierung beim Druck aktiviert haben. Positionsstatistik pflegen: Je nachdem, welche Einstellungen Sie unter **«Datei» | «Einstellungen» | «Dokumente» | «Aktualisierungseinstellungen»** vorgenommen haben, ist dieses passive Kontrollkästchen de- oder aktiviert.

Sind Sie mit den Angaben zu der eben erstellten Rechnung zufrieden, bzw. haben Sie Änderungen vorgenommen, so klicken Sie abschließend auf **[Ja]**. Die Rechnung wird nun gedruckt und automatisch in das Rechnungsausgangsbuch übernommen.

# **Rechnungsausgangsbuch**

Über **«Module» | «OP-Center» | «Rechnungsausgangsbuch»** gelangen Sie in ein Fenster zur Erstellung von entsprechenden Listen. Dies dient Ihnen insbesondere zur Kontrolle und Auswertung Ihrer erstellten Ausgangsrechnungen.

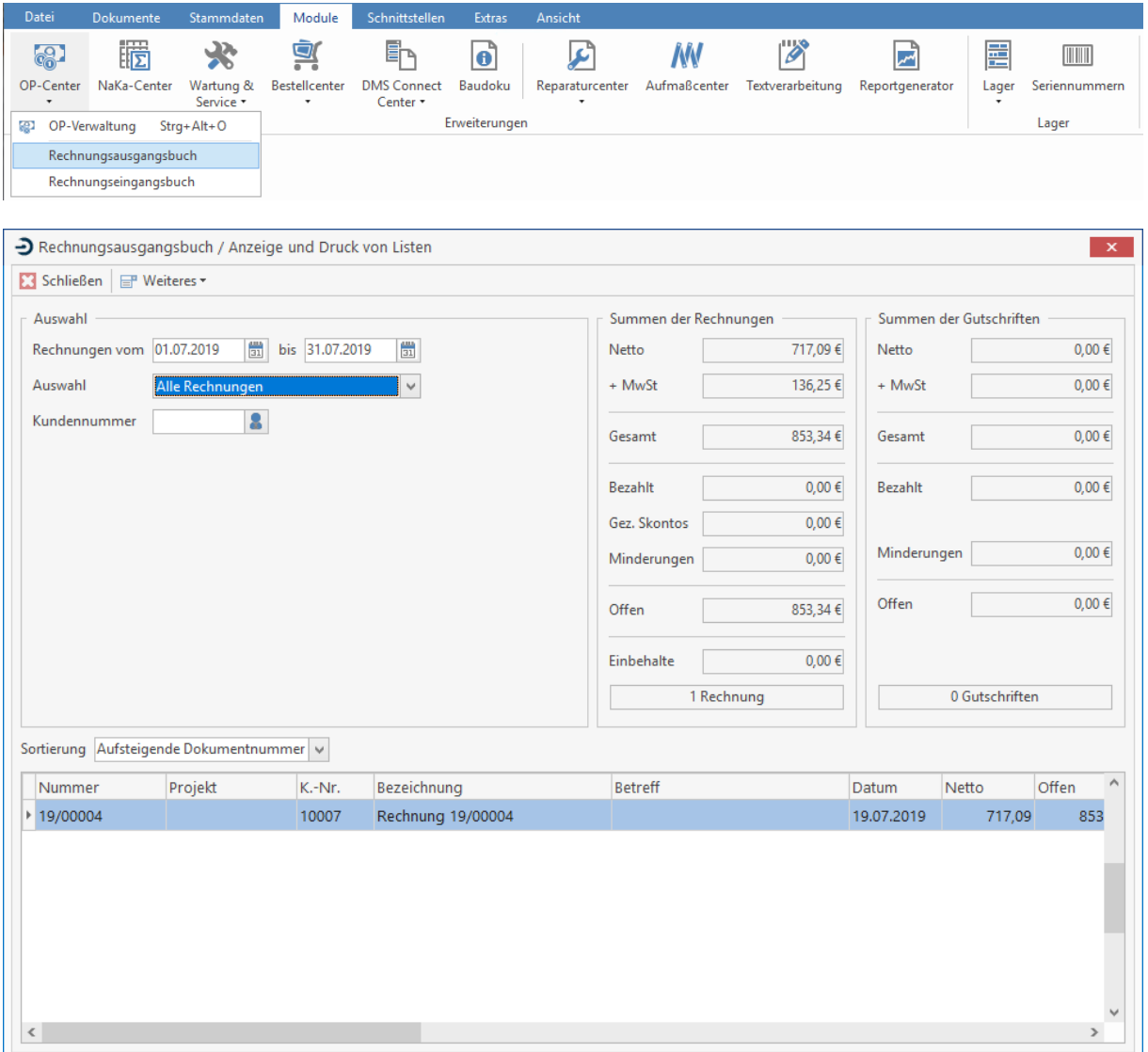

Im unteren Teil dieses Dialogs werden Ihnen listenartig alle Rechnungen eines von Ihnen bestimmten Zeitraums aufgeführt. Die **Sortierung** der angezeigten Rechnungen nehmen Sie über das Feld Sortierung vor. Über die Felder **Rechnungen vom/ bis** legen Sie den Zeitraum der anzuzeigenden Rechnungen fest. Sie tragen hier das jeweilige Datum ein bzw. suchen dieses über die Kalenderfunktion aus. Über das Listenfeld **Auswahl** legen Sie fest, welche Rechnungen aufgeführt werden sollen. Zur Auswahl stehen:

- Alle Rechnungen
- bezahlte Rechnungen
- Offene Posten (nur bei Zusatzmodul OP-Verwaltung)

Zur Auswahl eines Kunden geben Sie entweder im entsprechenden Feld die **Kunden-Nr.** ein oder Sie betätigen **und gelangen automatisch in den Kundenstamm zur Auswahl des gewünschten** Kunden. Es werden Ihnen dann nur Rechnungen des ausgewählten Kunden angezeigt.

Über **«Weiteres» | «Druckvorschau»** startet der Reportgenerator. Aus der Vorschau des Rechnungsausgangsbuchs heraus haben Sie dann auch die Möglichkeit, die Liste der Rechnungen auszudrucken. Wenn Sie den Reportgenerator geschlossen haben, können Sie folgende Auswahl treffen:

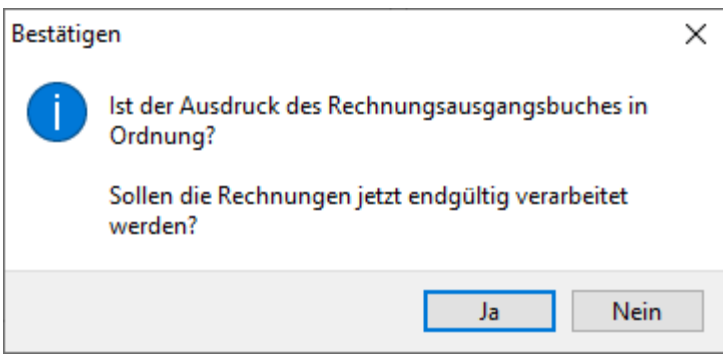

Wenn Sie hier mit **[Ja]** bestätigen, werden die Rechnungen gekennzeichnet und erscheinen nicht mehr im Rechnungsausgangsbuch.

# **Rechnungseingangsbuch**

Das Rechnungseingangsbuch dient zur Kontrolle, Auswertung und Verarbeitung eingegangener Rechnungen. Sie öffnen über **«Module» | «OP-Center» | «Rechnungseingangsbuch»** den entsprechenden Menüpunkt.

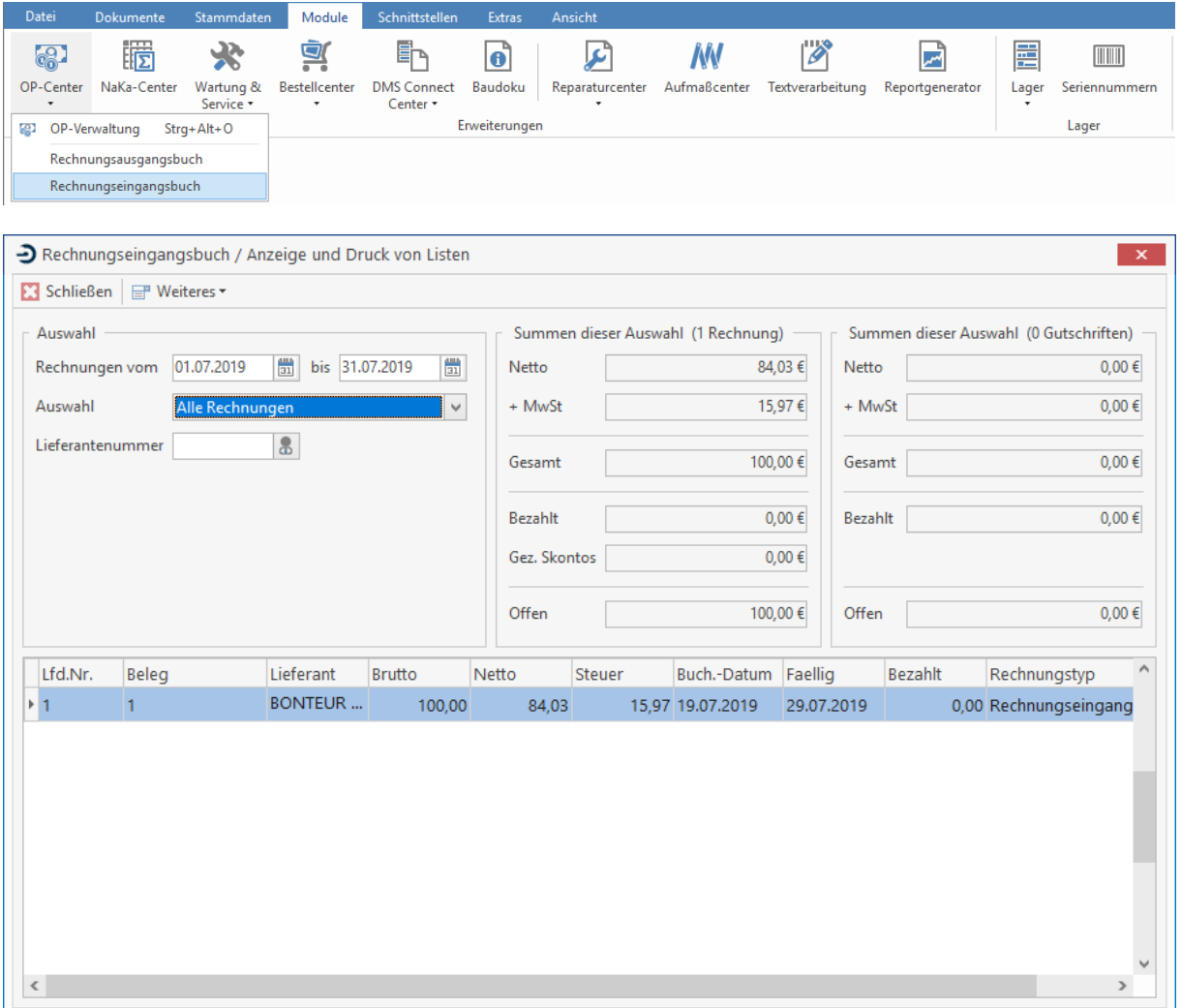

Im unteren Teil dieses Dialogs werden Ihnen listenartig alle Eingangsrechnungen eines bestimmten Zeitraums aufgeführt. Über die Felder **Rechnungen vom / bis** legen Sie den Zeitraum der anzuzeigenden Rechnungen fest. Sie tragen hier das jeweilige **Datum** ein, bzw. suchen dieses über die Kalenderfunktion aus. Über das Listenfeld **Auswahl** legen Sie fest, welche Rechnungen aufgeführt werden sollen. Zur Auswahl stehen:

- Alle Rechnungen
- Bezahlte Rechnungen
- Offene Rechnungen (nur bei Zusatzmodul OP-Verwaltung)

Geben Sie im Feld **Lieferanten-Nr.** eine Nummer an, so erhalten Sie nur Rechnungen dieses einen

Lieferanten angezeigt. Über **die gelangen Sie automatisch in den Adressstamm zur Auswahl des** gewünschten Lieferanten. Über **«Weiteres» | «Druckvorschau»** startet der Reportgenerator. Aus der Vorschau des Rechnungseingangsbuchs heraus haben Sie dann auch die Möglichkeit, die Liste der Rechnungen auszudrucken.

Wenn Sie den Reportgenerator geschlossen haben, können Sie folgende Auswahl treffen:

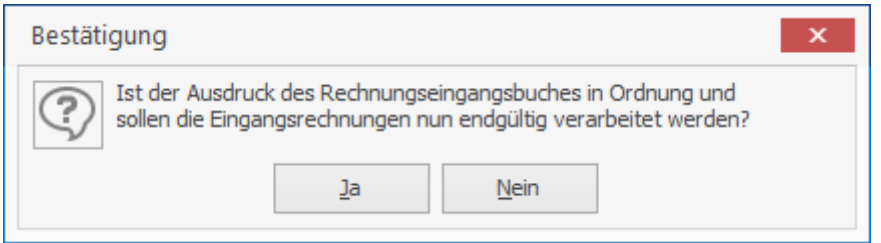

Wenn Sie hier mit **[Ja]** bestätigen, werden die Rechnungen gekennzeichnet und erscheinen nicht mehr im Rechnungseingangsbuch.

**Achtung:** Ist das Modul OP-Center nicht lizenziert, können das Rechnungseingangsbuch / bzw. das Rechnungsausgangsbuch über **«Tools» | «Fibu-Export»** aufgerufen werden.

# **Lagerverwaltung**

## **Lager-Center**

Über **«Module»** | **«Lagercenter»** | **«Übersicht»** gelangen Sie in ein Übersichtsfenster zur Verwaltung Ihrer Lagerartikel. Hier sehen Sie auf einen Blick die sich in Ihrem Lager befindenden Artikel mit Angabe von Bestand, Zu- und Abgängen etc. Die Lagerartikel werden hier vom Artikelstamm abgeleitet. Weiterhin haben Sie hier die Möglichkeit, **Standard-, Lager-**, **Inventur-**, **Bestandswert**und **Bestelllisten** zu erstellen und auszudrucken.

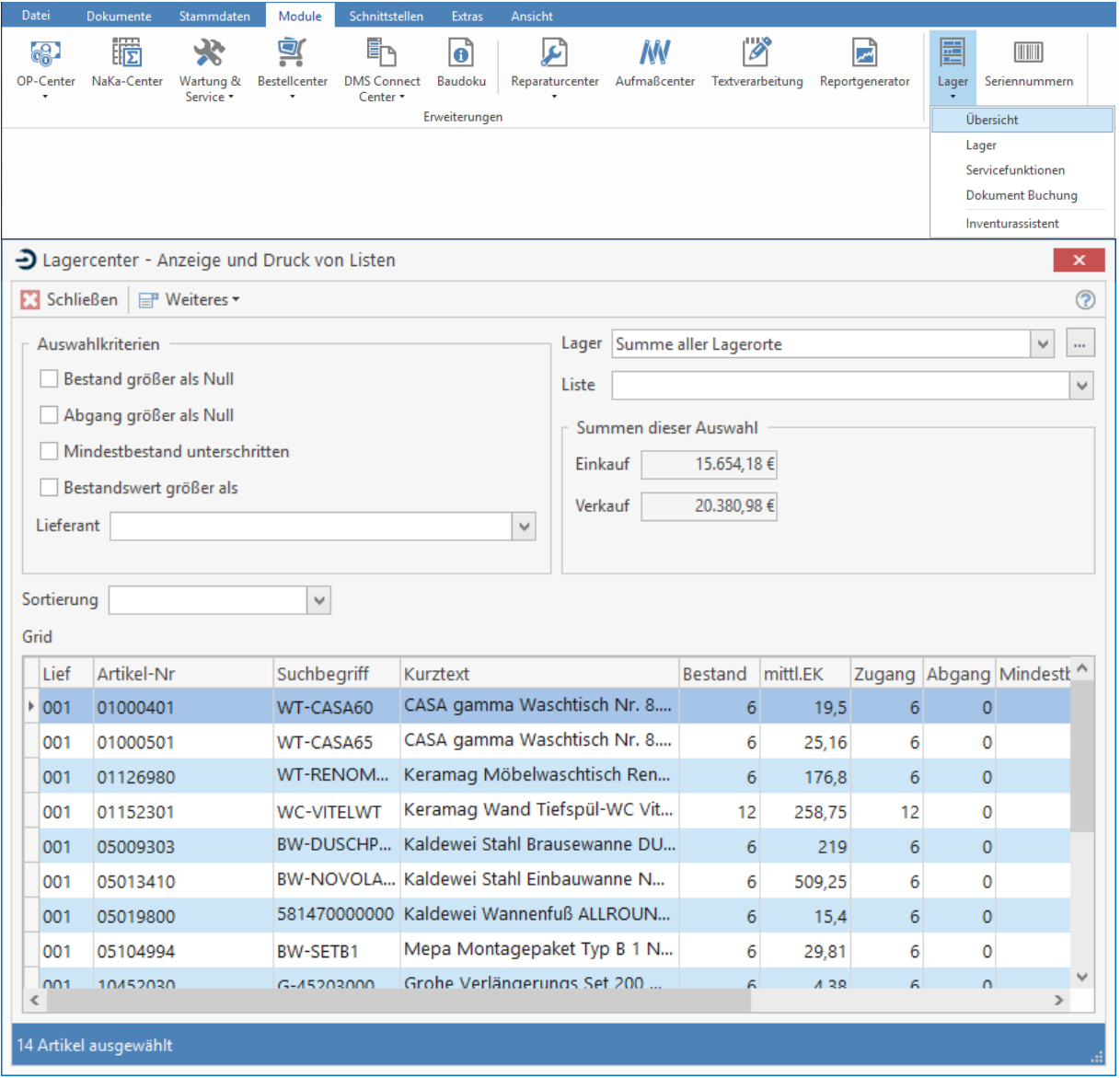

Im unteren Teil des Fensters werden Ihnen die entsprechenden Lagerartikel in Tabellenform angezeigt. Um die Anzeige einzuschränken, haben Sie die Möglichkeit, im Gruppenfeld **Auswahlkriterien** entsprechende Kontrollfelder zu de- und aktivieren. Um sich Artikel anzeigen zu lassen, die tatsächlich auf Lager sind, aktivieren Sie **Bestand größer als Null**. Wollen Sie sich Artikel anzeigen lassen, die eine negative Lagerbewegung haben, so klicken Sie die Option **Abgang größer als Null** an.

Aktivieren Sie **Mindestbestand unterschritten**, so werden Artikel angezeigt, deren Mindestbestand unterschritten ist. Suchen Sie Artikel, deren Wert größer als die Summe ... ist, so aktivieren Sie die **Option Bestandswert größer als** und tragen Sie den gewünschten Wert in das nebenstehende Eingabefeld ein.

### **Lieferant:**

Sie nutzen dieses Listenfeld, um sich Artikel eines bestimmten Lieferanten anzeigen zu lassen.

### **Lager:**

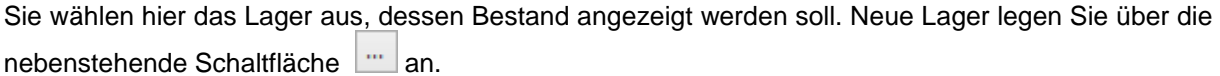

### **Liste:**

Dieses Listenfeld dient zur Auswahl der gewünschten Listenform beim Ausdruck. Sie können hier zwischen mehreren Listen-Typen (Standardliste, Bestellliste....) auswählen. Es werden alle vorgegebenen, sowie von Ihnen definierten Listen zur Auswahl angeboten. Über das Feld **Sortierung** haben Sie auf einfache Art die Möglichkeit, sich Artikel nach den vorgegebenen Kriterien anzeigen zu lassen. Über **Summen dieser Auswahl** bekommen Sie auf einen Blick den Lagereinkaufs- und den Lagerverkaufswert des von Ihnen ausgewählten Artikels angezeigt. Dies dient nur zu Ihrer Information. Sie können hier nichts ändern.

Über die Schaltfläche **[Weiteres]** können Sie folgende Funktionen auswählen:

### **Lagerbewegung einsehen...**

Hier öffnet sich ein Informationsfenster zu den **Lagerbewegungen**. Sie können hier nichts ändern.

#### **Druckvorschau...**

Hier haben Sie die Möglichkeit, die Liste auf dem Bildschirm im Explorer für Berichte anzusehen. Die Liste kann dann auch aus der Vorschau heraus gedruckt werden.

#### **Dokumentbuchung**

Hier haben Sie die Möglichkeit, Artikelbuchungen direkt aus einem Dokument (Angebot, Auftragsbestätigung, Lieferschein, Rechnung) heraus vorzunehmen

### **Servicefunktionen**

Hier erhalten Sie verschiedene **Änderungs-** und **Löschfunktionen** für einzelne oder auch eine Auswahl von Artikeln.

#### **Zu- und Abgänge buchen**

Hier erfassen Sie manuell die Zu- und Abgänge in Ihrem Lager. Hierbei sind Buchungen und Umbuchungen innerhalb der einzelnen Lagerorte möglich.

## **Lager**

Haben Sie über **«Module»** | **«Lagercenter»** | **«Übersicht»** die Lagerverwaltung geöffnet, so haben

Sie neben dem Listenfeld Lager über die Schaltfläche **die Möglichkeit, Lager festzulegen, um sie** dann im Listenfeld zur Auswahl zu haben. Um Lager neu anlegen bzw. bearbeiten zu können, benutzen Sie die sich am oberen Fensterrand befindenden Schaltflächen.

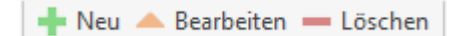

**[Neu]** - Lagerort neu anlegen

**[Bearbeiten]** - Lagerort ädern

**[Löschen]** - Lagerort löschen

Bei Neuanlage eines Lagers wird eine eindeutige Lager**nummer** (3-stellig, numerisch) automatisch vergeben. Geben Sie eine passende **Bezeichnung** für das neue Lager ein.

## **Lagerbuchung**

Aus dem Übersichtsfenster der Lagerverwaltung öffnen Sie über **«Weiteres»** | **« Zu-/Abgänge buchen»** ein Fenster zur manuellen Erfassung der Zu- und Abgänge in Ihrem Lager. Hierbei sind Buchungen und Umbuchungen innerhalb der einzelnen Lagerorte möglich.

Haben Sie diese Funktion ausgewählt, so erscheint zuerst ein Auswahlfenster des Artikelstamms, aus dem Sie den zu buchenden Artikel auswählen können. Danach gelangen Sie nach Bestätigung mit **[Übernehmen]** oder Doppelklick in das eigentliche Fenster zur Lagerbuchung.

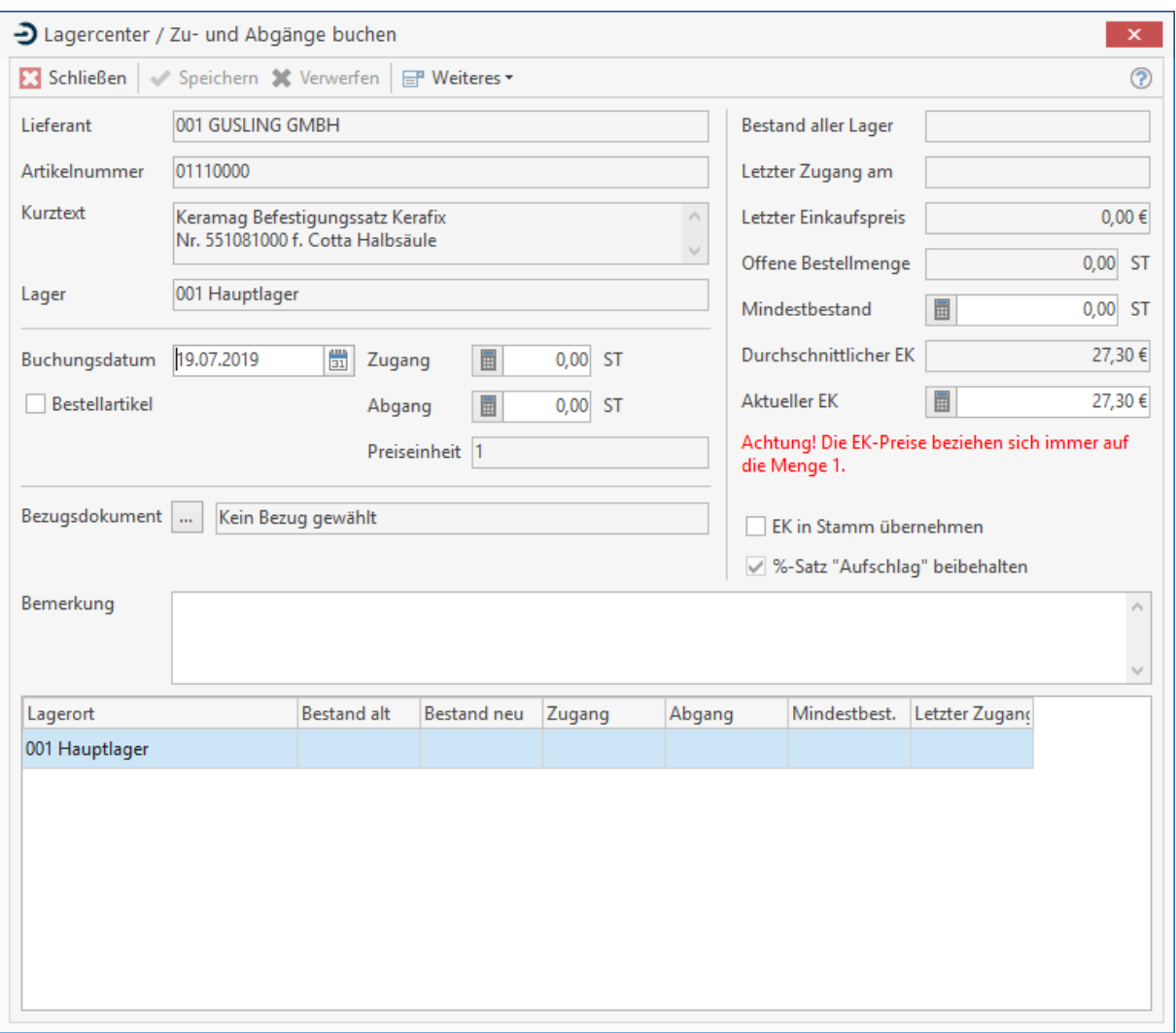

Im oberen Teil des Fensters werden Ihnen Informationen zu **Lieferant**, **Artikelnummer**, **Bestand aller Lager, letzter Einkaufspreis** sowie die **offene Bestellmenge** angezeigt.

## **Lagerzugang/ -abgang erfassen**

Wählen Sie zunächst das zu buchende Lager aus, indem Sie es in der Liste im unteren Teil des Fensters mit der Maus markieren. Jetzt tragen Sie im Feld **Zugang** bzw. **Abgang** des ausgewählten Artikels die entsprechende Menge ein. Über das Feld **Mindestbestand** legen Sie den gewünschten Mindestlagerbestand fest. Wird der Mindestbestand unterschritten, so werden die entsprechenden Stückzahlen in den darunterliegenden Spalten **Bestand alt** und **Bestand neu** rot dargestellt.

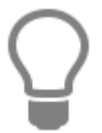

Die Angabe des **aktuellen Einkaufspreises** hat keinen Einfluss auf die Kalkulationswerte des Artikels. Sie dient lediglich zur Ermittlung des **mittleren Bestandswertes** für die Lagerverwaltung. Erst wenn Sie die Option "**EK in Stamm übernehmen**" aktivieren, wird der hier eingegebene Preis im Artikelstamm gespeichert.

Bestätigen Sie die Eingaben mit **[Speichern]**. Über die Schaltfläche **[Weiteres...]** am oberen Fensterrand steht Ihnen folgende Auswahl zur Verfügung:

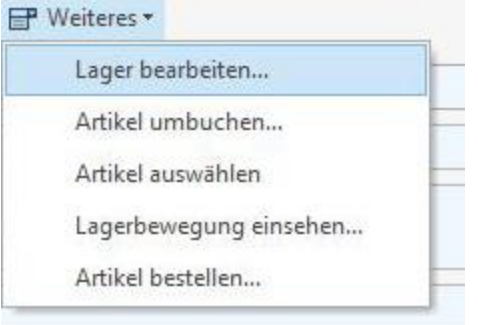

#### **Lager bearbeiten...**

Über diese Funktion legen Sie neue Lagerorte an bzw. nehmen Änderungen an bestehenden Lagerorten vor.

#### **Artikel umbuchen...**

Sie tragen im Feld **Menge** die umzubuchende Menge des Artikels ein. Über die Listenfelder **von** und **nach** legen Sie nun fest, von welchem Lager der Bestand des Artikels in ein anderes Lager umgebucht werden soll. Gemäß Ihrem Eintrag werden Ihnen dann zu dem jeweiligen Lager die **Bestände vorher** und **nachher** (nach der Umbuchung) im unteren Teil des Fensters angezeigt. Sie klicken nun auf **[OK]**. Im Fenster zur Lagerbuchung erscheint nun in der Tabelle die neue Position des umgebuchten Artikels.

#### **Artikel auswählen...**

Wollen Sie einen weiteren Artikel buchen, so wählen Sie diese Funktion. Sie gelangen in den Artikelstamm zur Auswahl der zu buchenden Lagerartikel.

#### **Lagerbewegung einsehen...**

Hierüber gelangen Sie in ein Informationsfenster zu den Lagerbewegungen. Sie können hier nichts ändern.

## TopKontor Handwerk

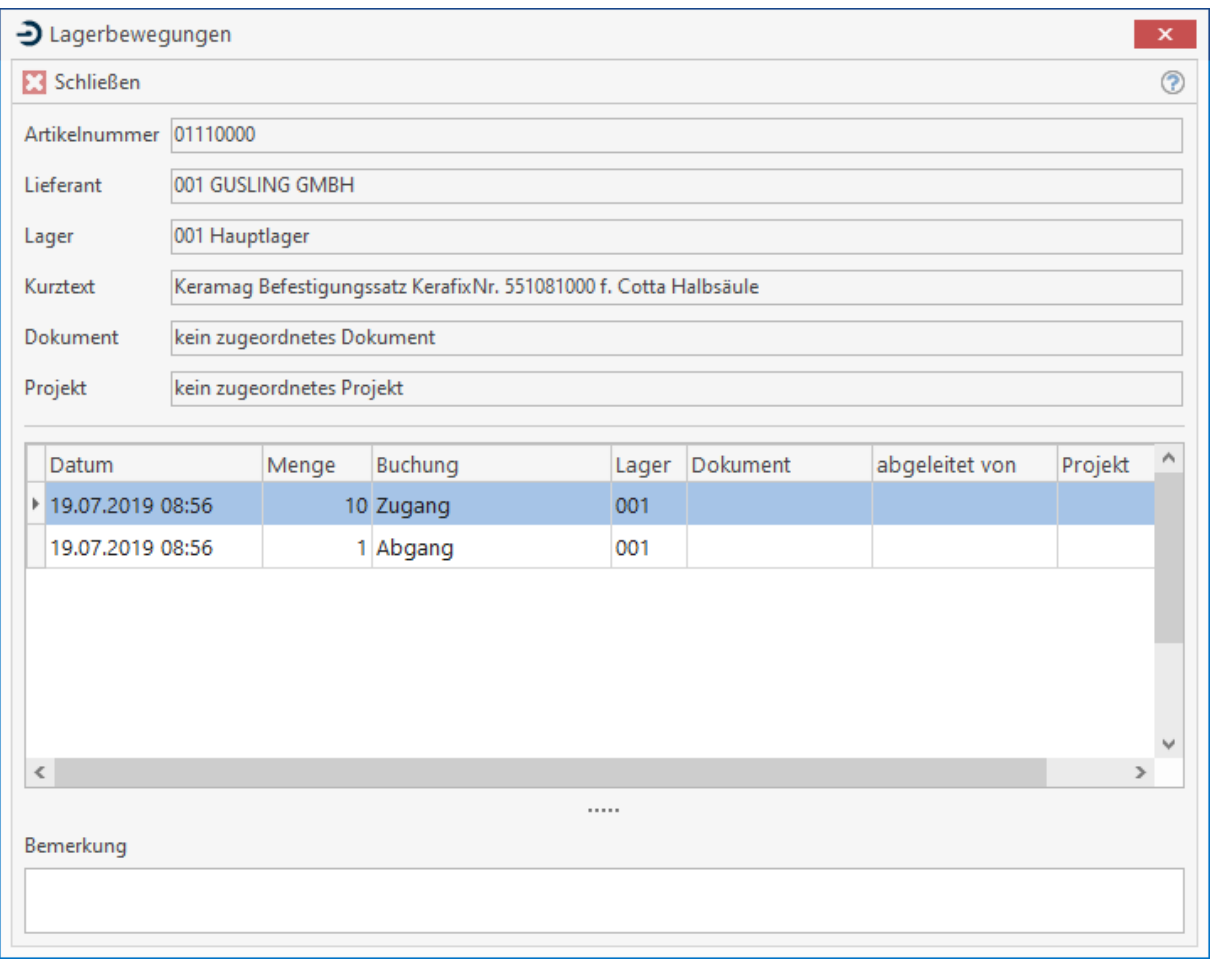

### **Artikel bestellen...**

Über diese Funktion haben Sie die Möglichkeit, den Artikel in den Warenkorb des Bestellcenters zu übernehmen. Es erscheint ein Fenster zu Eingabe der Bestellmenge.

## **Dokument-Buchung**

Aus dem Übersichtsfenster der Lagerverwaltung öffnen Sie über **«Weiteres»** | **«Dokumentbuchung»** ein Fenster, um Artikelbuchungen direkt aus einem Dokument (Angebot, Auftragsbestätigung, Lieferschein, Rechnung, Freier Beleg) heraus vorzunehmen. Es erscheint ein Fenster zur Auswahl des Dokumenttyps. Markieren sie mit der Maus den gewünschten Dokumenttyp und bestätigen mit der Schaltfläche **[Übernehmen]**.

## **Beleg für Lager-Buchung auswählen**

Nach Auswahl der gewünschten Belegart gelangen Sie in ein weiteres Fenster zur Auswahl der gewünschten Belege. Mit Doppelklick auf den gewünschten Beleg bzw. die Schaltfläche **[Übernehmen]** legen Sie den gewünschten Beleg fest. Sie gelangen sogleich in ein weiteres Fenster, um einzelne Artikelpositionen des entsprechenden Belegs zu erfassen.

## **Lager-Abbuchung aus Beleg**

In diesem Fenster werden Ihnen nun die im Dokument enthaltenen **Artikelpositionen** mit Angabe der Menge, des Lagerortes und des Bestandes angezeigt. Um nun einzelne Artikelpositionen zu erfassen, tragen Sie in das Feld **zu buchen** die entsprechende Menge ein. Über das Listenfeld **diesen Artikel vom Lager abbuchen** legen Sie das gewünschte Lager fest, von welchem der Artikel abgebucht werden soll. Wollen Sie alle Positionen aus einem bestimmten Lager abbuchen, so wählen Sie aus dem Listenfeld **alle Artikel buchen vom Lager** das gewünschte Lager aus.

Abschließend klicken Sie auf die Schaltfläche **«Weiteres»** | **«Alle angezeigten Artikel verbuchen»**. Die Abbuchung wird nun vorgenommen und ist beendet. Über die Schaltfläche **«Weiteres»** | **«Ausgewählten Artikel bestellen»** haben Sie die Möglichkeit, den Artikel in den Warenkorb des Bestellcenters zu übernehmen. Es erscheint ein Fenster zur Eingabe der Bestellmenge.

## **Lagerverwaltung / Servicefunktionen**

Aus dem Übersichtsfenster der Lagerverwaltung öffnen Sie über **«Weiteres»** | **«Servicefunktionen»** ein Fenster, um verschiedene **Änderungs-** und **Löschfunktionen** für einzelne oder auch eine Auswahl von Artikeln vorzunehmen.

Sie können hier einen einzelnen Artikel gegen ein anderen austauschen, wenn sich z.B. die Nummer geändert hat oder Sie den Artikel jetzt von einem anderen Lieferanten beziehen. Weiterhin haben Sie die Möglichkeit, anzugeben, ob sich die Funktion nur auf den ausgewählten Lagerort oder das gesamte Lager beziehen soll.

Das Fenster teilt sich in drei Register: Der untere Teil des Fensters ist in allen Fällen gleich und enthält alle erfassten Artikel in Tabellenform. Hierbei werden sich wiederholende Einträge (gleiches Lager mit verschiedenen Artikeln bzw. gleicher Artikel in unterschiedlichen Lagerorten) wegen der Übersichtlichkeit **Grau** dargestellt.

Über das Listenfeld **Sortierung** ändern Sie die Anordnung der Artikel in der Tabelle. Wollen Sie nun Änderungen bei einzelnen Artikeln vornehmen, so wählen Sie das Register **Einzelner Artikel***.* Sollen die Servicefunktionen bei einer ganzen Auswahl von Artikeln vorgenommen werden, so klicken Sie auf das Register **Artikel-Auswahl**. Sollen Artikel gelöscht werden, klicken Sie auf **Lagerbewegung löschen**.

## **Lagerverwaltung - Servicefunktionen für einzelnen Artikel**

Sie wählen das Register**Einzelner Artikel** aus. Markieren Sie nun den gewünschten Artikel. Im oberen Teil des Fensters werden Ihnen die **Artikel-Nr.** sowie der **Kurztext** angezeigt.

#### **Artikel austauschen**

Wollen Sie den ausgewählten Artikel gegen einen anderen austauschen, so bestimmen Sie zunächst, ob der Artikel nur im angegebenen Lager oder in allen Lagern ausgetauscht werden soll. Klicken Sie dann auf die Schaltfläche **Artikel austauschen**. Sie gelangen sogleich in den Artikelstamm, wählen den gewünschten Artikel aus und klicken auf **[Übernehmen]**. Der Austausch wird nun automatisch vorgenommen und kann im Fenster **Servicefunktionen** angesehen werden.

#### **Artikel aus Lager löschen**

Wenn Sie einen bestimmten Artikel aus einem Lager löschen möchten, bestimmen Sie zunächst, ob Sie den Artikel aus dem angegebenen Lager oder aus allen Lagern löschen möchten. Markieren Sie dann den gewünschten Artikel und klicken auf die Schaltfläche **Artikel aus Lager löschen**. Nach Bestätigen einer **Sicherheitsabfrage** wird der Artikel nun automatisch aus dem Lager entfernt.

## **Lagerverwaltung/Servicefunktionen für Artikel-Auswahl**

Möchten Sie nun die Servicefunktionen für eine Artikel-Auswahl verwenden, so klicken Sie auf das Register **Artikel***-Auswahl*. Über die Listenfelder **Lager** und **Lieferant** im Gruppenfeld **Auswahlkriterien** legen Sie fest, welche Artikel angezeigt werden sollen. Wollen Sie den **Abgang eines Artikels auf null** setzen, so klicken Sie auf diese Schaltfläche. Wenn Sie den **Bestand auf null setzen** möchten, so wählen Sie diese Schaltfläche. Sie können auch den ausgewählten **Artikel aus Lager löschen.** Bei allen Vorgängen erhalten Sie eine Sicherheitsabfrage, die Sie zu bestätigen haben.

## **Seriennummerverwaltung**

Über **«Module»** | **«Seriennummern»** gelangen Sie in die Seriennummerverwaltung.

Die Seriennummernverwaltung ermöglicht es Ihnen, Lagerbestände bestimmter Artikel mit Seriennummern zu führen. Setzen Sie dazu im Artikelstamm im Register "Eigenschaften" das Kennzeichen "Seriennummer verwalten".

## **Lagerzugang**

Wenn Sie für Artikel mit Seriennummerverwaltung einen Lagerzugang buchen, erscheint zusätzlich folgender Dialog:

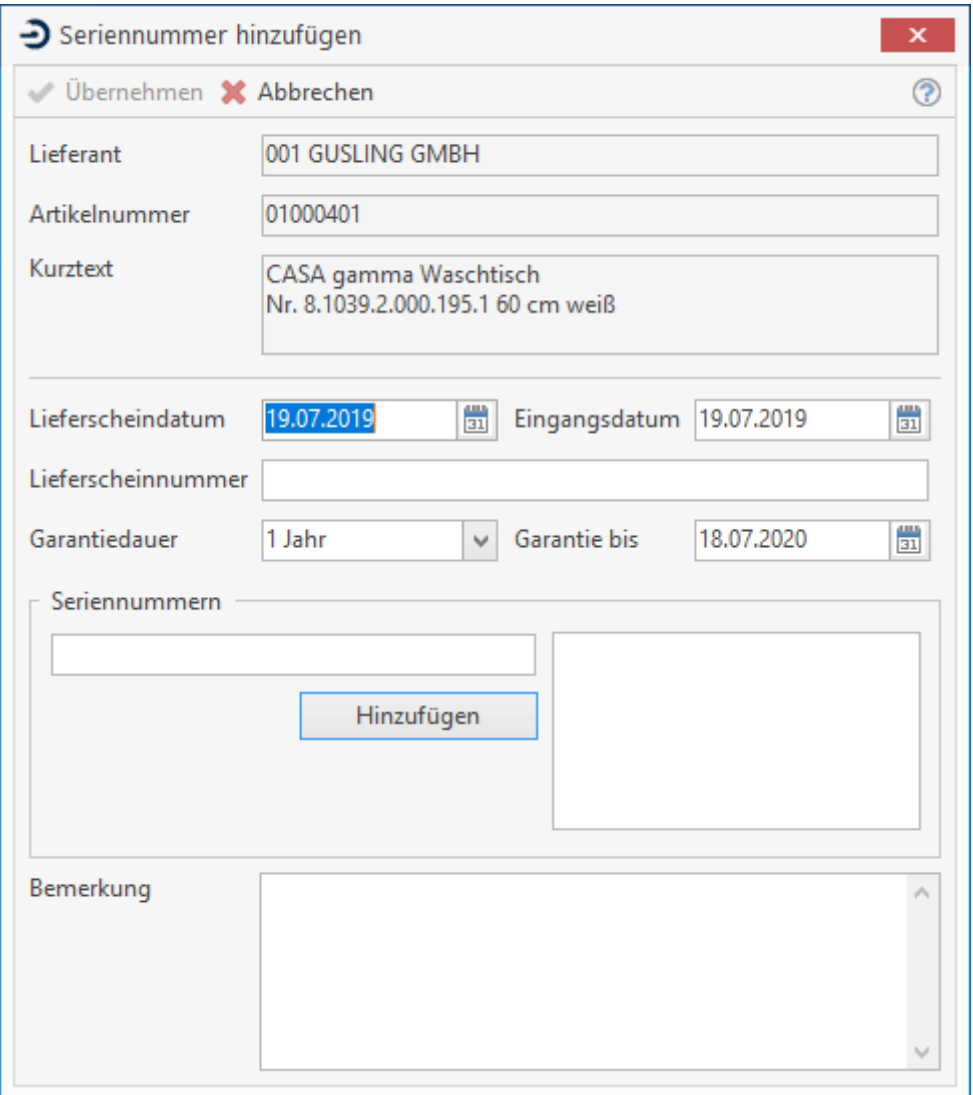

Zu den Seriennummern können Sie hier folgende Informationen hinterlegen:

- Lieferscheindatum
- Lieferscheinnummer
- Eingangsdatum
- Garantiedauer (3 Monate, 6 Monate, 1 5 Jahre)
- Bemerkung
Die Seriennummer geben Sie in das Feld "Seriennummer" ein. Wenn Sie mehr als eine Seriennummer erfassen, geben Sie nacheinander die Seriennummern in das Feld ein und betätigen die Schaltfläche **Hinzufügen** . Die erfassten Nummern werden in einer Liste rechts daneben angezeigt. Sobald die Anzahl der Seriennummern mit der Menge der Lagerbuchung übereinstimmt, wird die Schaltfläche **[Übernehmen]** aktiv. Mit dieser Schaltfläche schließen Sie die Lagerbuchung ab.

### **Lagerabgang**

Wenn Sie für Artikel mit Seriennummerverwaltung einen Lagerabgang buchen, erscheint zusätzlich folgender Dialog:

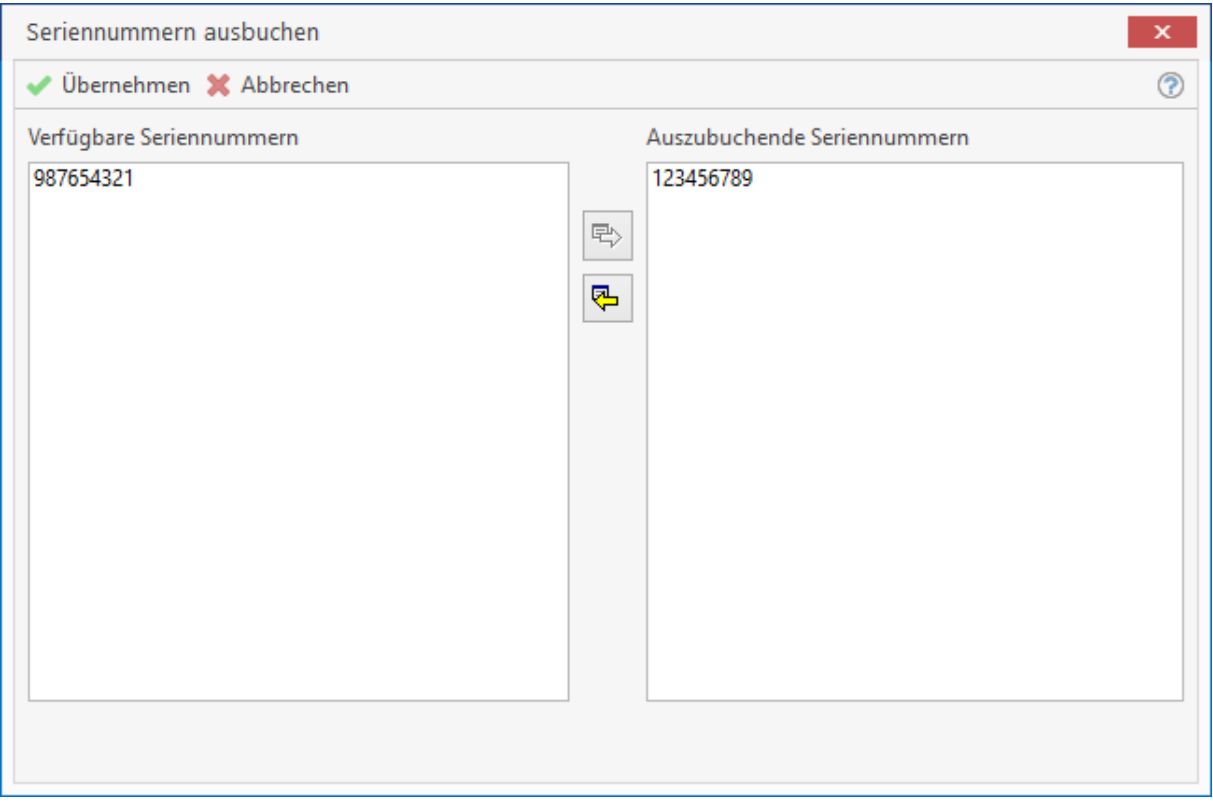

In der Liste auf der linken Seite werden alle Seriennummern Ihres Lagerbestandes angezeigt. Markieren Sie die abzubuchenden Seriennummern mit der Maus und betätigen Sie die Schaltfläche

马 . Die Seriennummer wird dann in die Liste der auszubuchenden Seriennummern übernommen. Unten rechts erhalten Sie einen Hinweis darüber, wieviele Seriennummern noch auszuwählen sind. Haben Sie die Anzahl erreicht, wird die Schaltfläche **[Übernehmen]** aktiv. Mit dieser Schaltfläche schließen Sie die Lagerbuchung ab.

## **Seriennummern verwalten**

Den Dialog zur Verwaltung der Seriennummern öffnen Sie entweder direkt über das Hauptmenü **«Module»** | **«Seriennummern»** oder über die Schaltfläche **[Weiteres]** im Artikelstamm. Es erscheint dann folgendes Fenster:

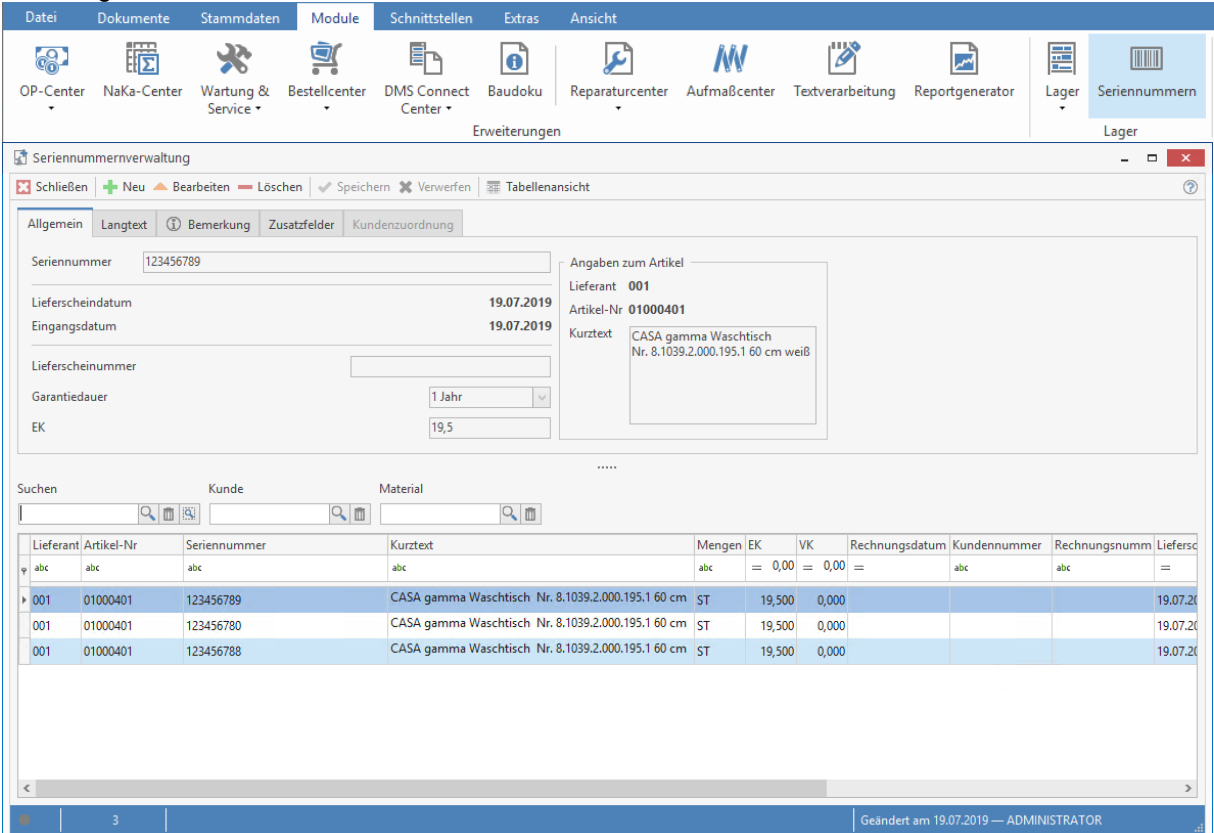

Im unteren Teil des Fensters werden alle im Lagerbestand geführten Seriennummern angezeigt. Über die Auswahlliste **"Sortierung"** können Sie wählen, ob die Liste nach Seriennummer, Artikel oder Kunde sortiert ist. Über **"Wortsuche"** können Sie die Liste nach Artikeln eingrenzen, bei denen der Suchbegriff im Artikeltext vorhanden ist.

> **Hinweis:** Wenn Sie die Seriennummernverwaltung aus dem Artikelstamm heraus aufrufen, werden nur die Seriennummern des ausgewählten Artikels angezeigt.

Im oberen Teil des Fensters werden zu der ausgewählten Seriennummer weitere Details angezeigt:

#### **Register Seriennummer**

Zur Information wird hier der Lieferant, die Artikelnummer und der Artikelkurztext angezeigt. Außerdem sehen Sie hier, wann und mit welchem Lieferschein die Seriennummer eingebucht wurde. Auch Garantiezeit und Einkaufspreis werden angezeigt.

#### **Register Langtext**

Hier können Sie einen formatierten Langtext zu der Seriennummer einsehen/ erfassen.

#### **Register Bemerkung**

Hier sehen Sie die Bemerkung, die Sie bei der Einbuchung der Seriennummer hinterlegt haben. Sie können hier die Bemerkung ändern.

#### **Register Zusatzfelder**

Hier haben Sie die Möglichkeit, zu jeder Seriennummer 10 Zusatzfelder zu pflegen. In den Programmeinstellungen können Sie die Zusatzfelder sinnvoll benennen und auch Auswahllisten für die jeweiligen Zusatzfelder definieren.

# **Allgemeine Bedienhinweise**

Wollen Sie die Daten einer Seriennummer ändern, klicken Sie auf die Schaltfläche **[Bearbeiten]**. Speichern Sie Ihre Änderungen mit **[Speichern]**. Wollen Sie eine weitere Seriennummer hinzufügen, klicken Sie auf **[Artikel hinzufügen]**. Sie können dann einen Artikel auswählen und die neue Seriennummer erfassen. Mit der Schaltfläche **[Löschen]** können Sie einzelne Seriennummern aus Seriennummernverwaltung löschen.

## **Seriennummern im Dokument**

Wenn Sie in Dokumenten, die eine Lagerbuchung bewirken, Artikel mit Seriennummern erfassen, müssen Sie die zu buchenden Seriennummern zuordnen. Diese Möglichkeit wird Ihnen in dem Kalkulationsfenster der Dokumentposition zur Verfügung gestellt. Markieren Sie zunächst die Dokumentposition und klicken **[F2]** oder wählen Sie über das Menü **«Bearbeiten»** | **«Kalkulation»** in der Multifunktionsleiste für die Dokumentbearbeitung. Klicken Sie dann im Navigationsbereich auf die **Schaltfläche** 

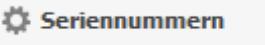

#### Es erscheint folgender Dialog:

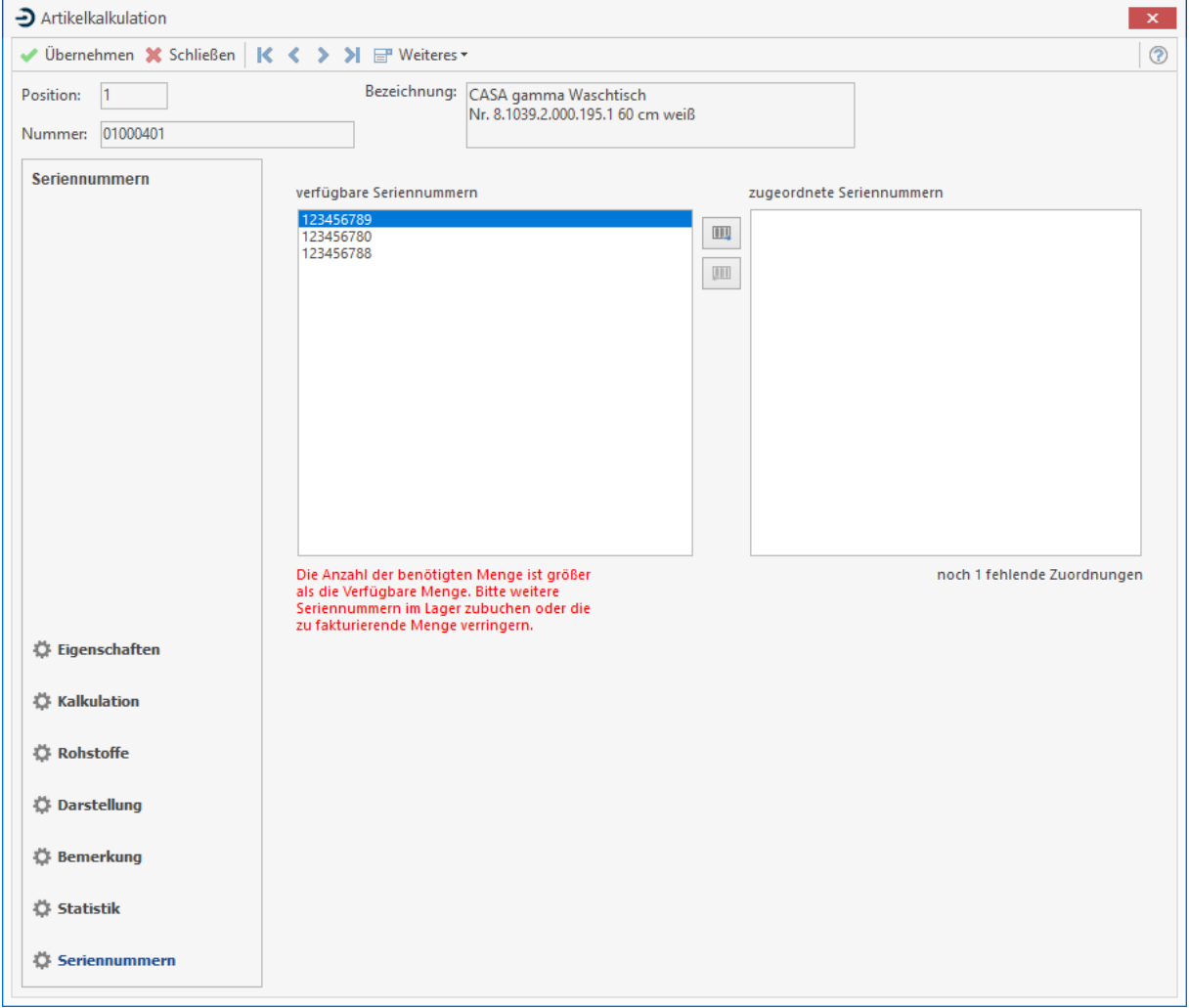

Hier haben Sie die Möglichkeit, die Seriennummern der Dokumenten-Position zuzuordnen. Markieren

**III** Sie die abzubuchenden Seriennummern mit der Maus und betätigen Sie jeweils die Schaltfläche . Die Seriennummer wird dann in die Liste der zugeordneten Seriennummern übernommen. Unten rechts erhalten Sie einen Hinweis, wie viele Seriennummern noch auszuwählen sind.

# **Inventurassistent**

### **Allgemeines**

Mit Hilfe des Inventurassistenten können Sie einfach und schnell ihre Inventurdaten erfassen. Die erfassten Daten werden beim Abschluss der Inventur mit dem Lager abgeglichen.

### **Starten des Inventurassistenten**

Den Inventurassistenten öffnen Sie im Hauptprogramm über **«Module» | «Lager»** | **«Inventurassistent».**

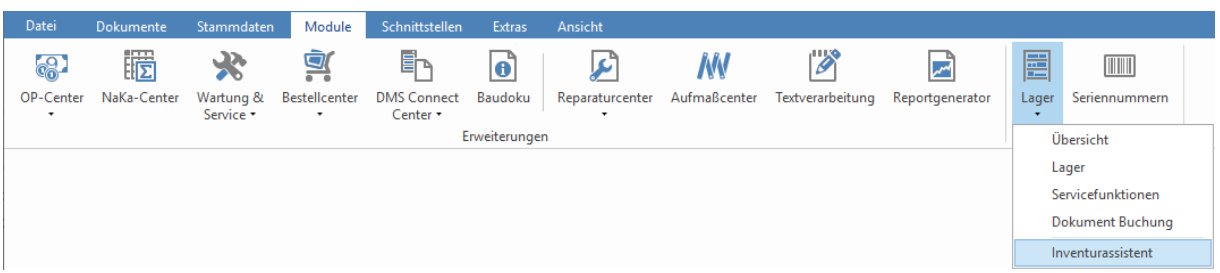

## **Eine Inventur starten**

### **Der Startbildschirm**

Es erscheint das Startfenster. Hier haben Sie zwei Möglichkeiten. Entweder bearbeiten Sie eine bestehende Inventur weiter oder Sie eröffnen eine neue Inventur.

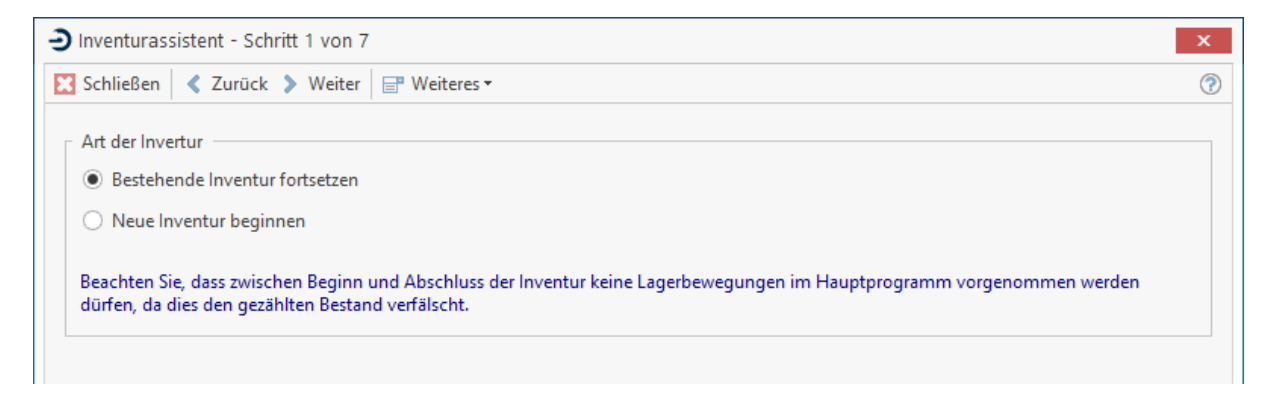

## **Inventureinstellungen**

Wählen Sie nun "Neue Inventur beginnen" und klicken Sie anschließend auf [Weiter]. Es öffnet sich nun das Fenster, in welchem Sie festlegen, welche Artikel zur Inventur herangezogen werden sollen.

Außerdem kann für die Inventur bestimmt werden, ob der Einkaufspreis des Artikelstammes oder der durchschnittliche Einkaufspreis des Lagers als Vorschlagswert übernommen werden soll. Hier können Sie auch die vorgeschlagene Zählmenge entweder mit "0" oder mit dem aktuell im Lager erfassten Bestand belegen.

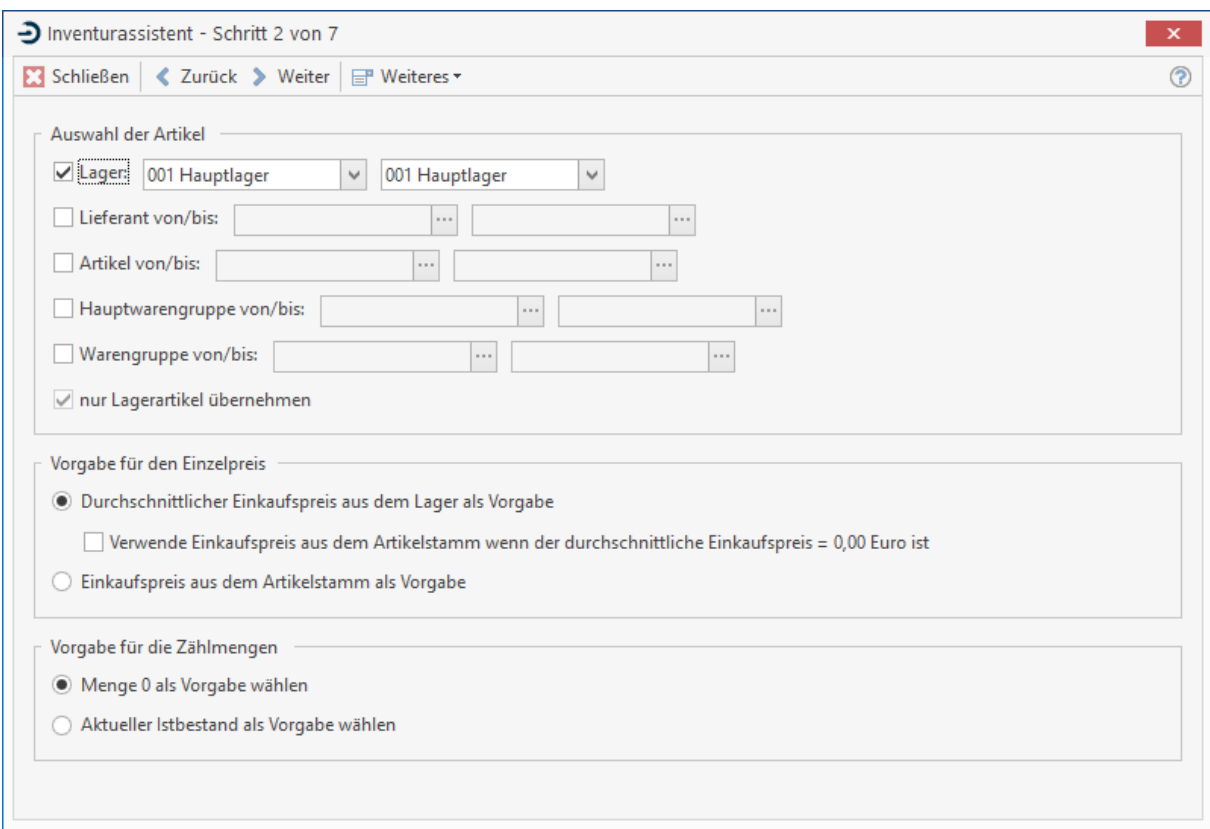

## **Einstellungen zur Umschlagshäufigkeit**

Klicken Sie auf **[Weiter]**, erscheint folgender Dialog:

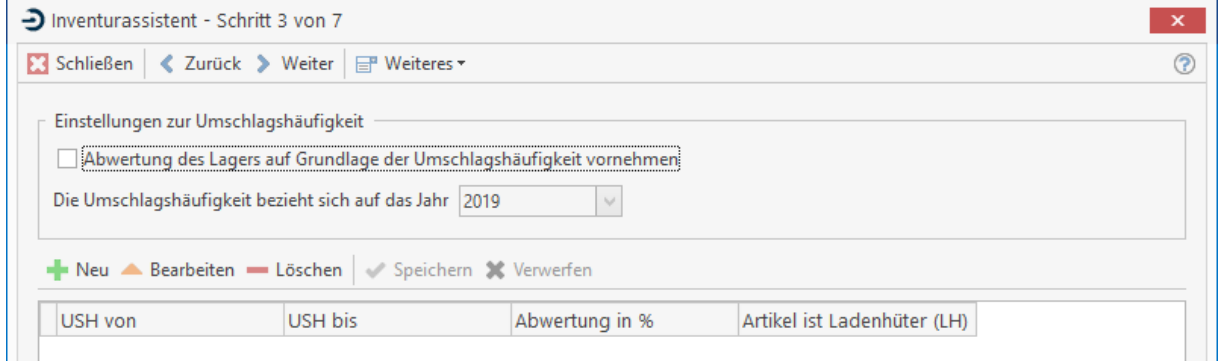

Es kann hier jeweils ein Bereich Umschlagshäufigkeit von/bis angegeben und die gewünschte EK-Abwertung eingestellt werden. Die Option bewirkt, dass alle Lagerbewegungen eines Artikels addiert werden und dann geprüft wird, ob diese Summe in einem der hier angegebenen Bereiche liegt. Ist dies der Fall, wird der EK des Artikels für die Inventur um den angegebenen Prozentsatz verringert. Klicken Sie nun auf **[Weiter]**. Die Inventurdaten werden jetzt aufbereitet. Dieser Vorgang wird automatisch durchgeführt und kann je nach Rechnerleistung und ausgewählten Artikeln mehrere Minuten dauern.

## **Die Inventurdatenerfassung**

Mit einem weiteren Klick auf **[Weiter]** gelangen Sie in die Erfassungsmaske. Sie können hier die tatsächlichen Ist-Mengen sowie den mittleren Einkaufspreis für die ausgewählten Artikel erfassen.

Sie haben auch die Möglichkeit, zusätzliche Artikel zur Inventur hinzuzufügen. Wird die Schaltfläche **«Weiteres»** | **«Artikel hinzufügen»** zum Hinzufügen von Artikeln angewählt, so erscheint ein Fenster zur Auswahl der Artikel. Anschließend müssen Sie bestimmen, in welches Lager die Artikel übernommen werden sollen. Über die Schaltfläche **[Weiteres]** haben Sie auch die Möglichkeit, eine Inventurdifferenzliste zu drucken.

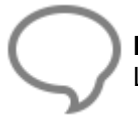

**Hinweis**: Wenn sie als Sortierung die Auswahl "Differenzmengen" wählen, werden nur die Lagersätze angezeigt, bei denen die Zählmenge vom Bestand abweicht.

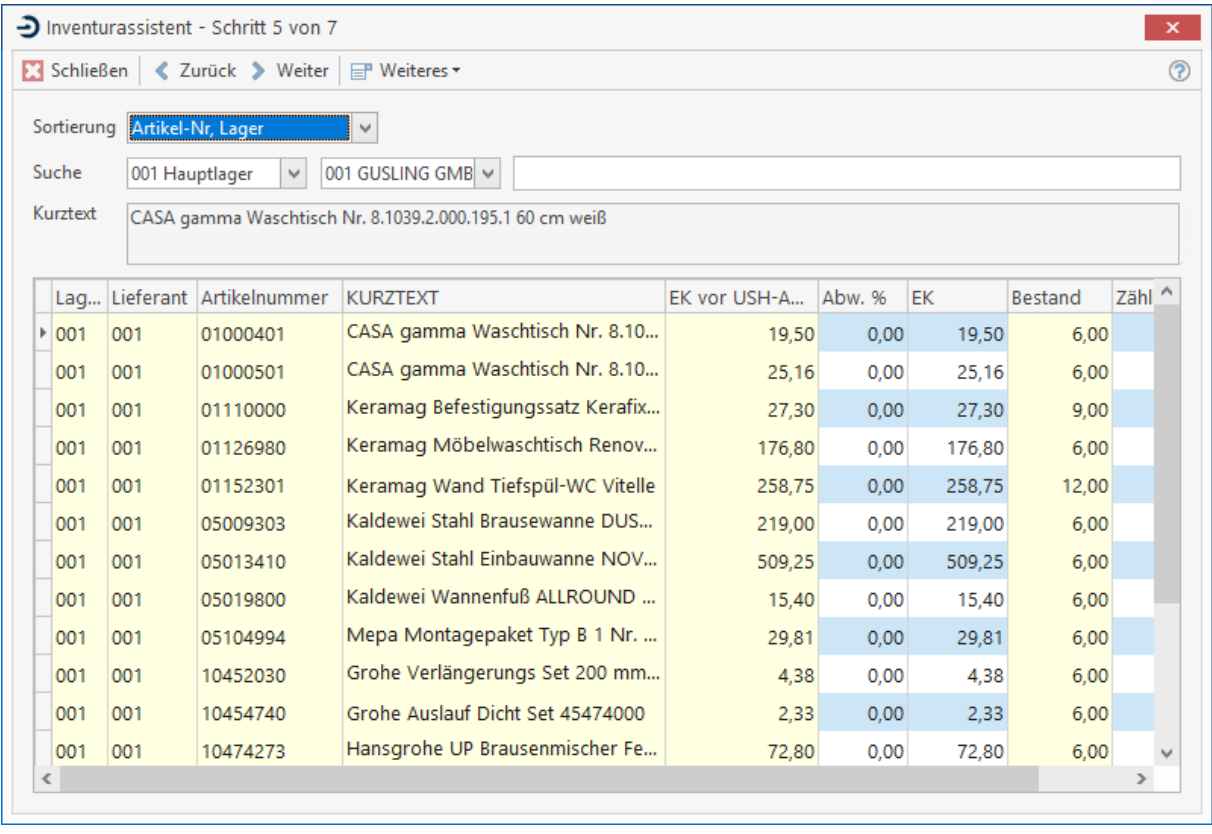

Haben Sie die Erfassung abgeschlossen, klicken Sie auf **Weiter**.

## **Optionen zum Ladenhüter**

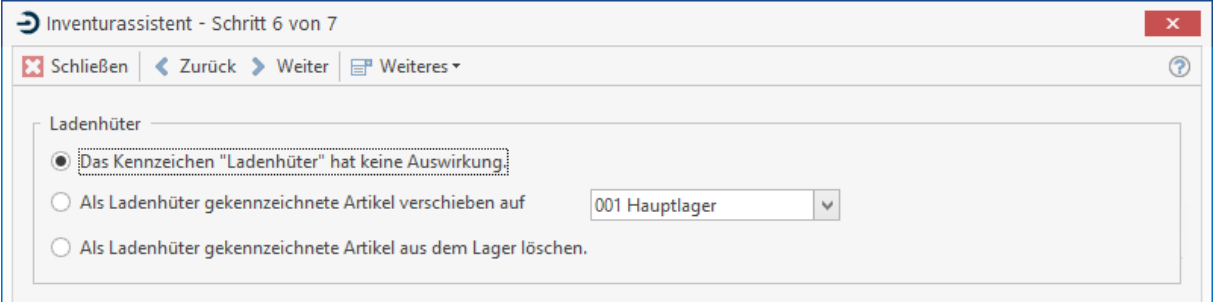

Als Ladenhüter gekennzeichnete Artikel können sich je nach Auswahl auf das Lager auswirken:

#### Das Kennzeichen "Ladenhüter" hat keine Auswirkung.

Es werden ausschließlich die Inventurdaten zurückgeschrieben. Das Kennzeichen hat keine Auswirkung.

#### **Als Ladenhüter gekennzeichnete Artikel auf Lager X verschieben.**

Die als Ladenhüter ermittelten Artikel werden auf das ausgewählte Lager verschoben.

#### **Als Ladenhüter gekennzeichnete Artikel aus dem Lager löschen.**

Bei dieser Option werden die Lagerbewegungen und Lagerbestände der als Ladenhüter gekennzeichneten Artikel gelöscht. Die Artikel selbst bleiben im Artikelstamm bestehen.

#### **Abschluss der Inventur und Abgleich mit dem Lager**

Haben Sie die Erfassung der Inventurdaten abgeschlossen, so gelangen Sie mit einem Klick auf **[Weiter]** in den Bereich "Inventurabgleich". Nach Bestätigung der Abfrage werden die erfassten Inventurdaten mit dem Lager abgeglichen. Dies kann je nach Rechnerleistung mehrere Minuten in Anspruch nehmen.

# **Offene Posten-Verwaltung (Zusatzmodul)**

Sie starten die OP Verwaltung unter **«Module» | «OP-Center» | «OP-Verwaltung»**. Es öffnet sich das Hauptfenster der OP-Verwaltung. Über die Multifunktionsleiste kommen Sie in den jeweiligen Bereich der OP-Verwaltung.

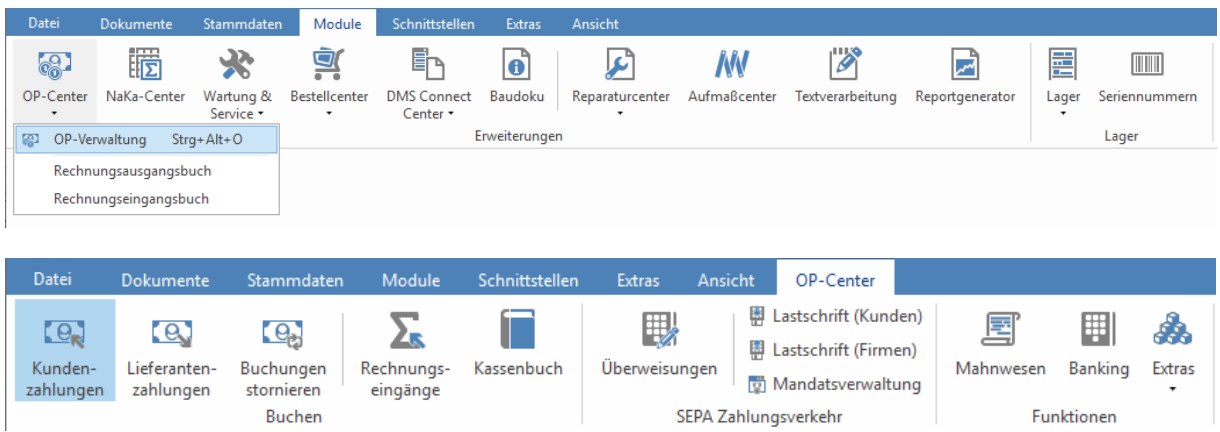

Die Multifunktionsleiste der OP-Verwaltung unterteilt sich in die folgenden Bereiche und beinhaltet die jeweiligen Funktionen:

#### **Buchen**

- Kundenzahlungen
- Lieferantenzahlungen
- Buchungen stornieren
- Rechnungseingänge
- Kassenbuch

#### **SEPA Zahlungsverkehr**

- Überweisungen
- Lastschrift (Kunden)
- Lastschrift (Firmen)
- Mandatsverwaltung

### **Funktionen**

- Mahnwesen
- Banking
- Extras

# **Einstellungen zum OP Center**

Bevor Sie mit der OP-Verwaltung arbeiten, nehmen Sie grundlegende Einstellungen vor. Über **«Extras» | «Einstellungen zum OP-Center»** öffnet sich ein Fenster zur Pflege von **Mahngebühren**, **Mahntexten**, **Hausbanken, Überweisungsdruck, Konten, Kasse und der Kontenklassen.**

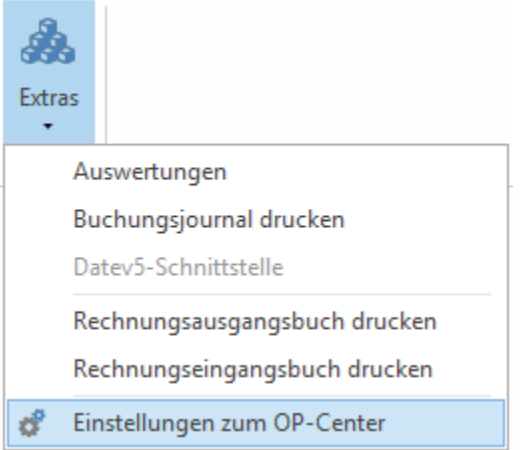

Im linken Teil des Fensters befindet sich ein Navigationsbereich. Die auswählbaren Bereiche sind:

## **Bereich Mahngebühren**

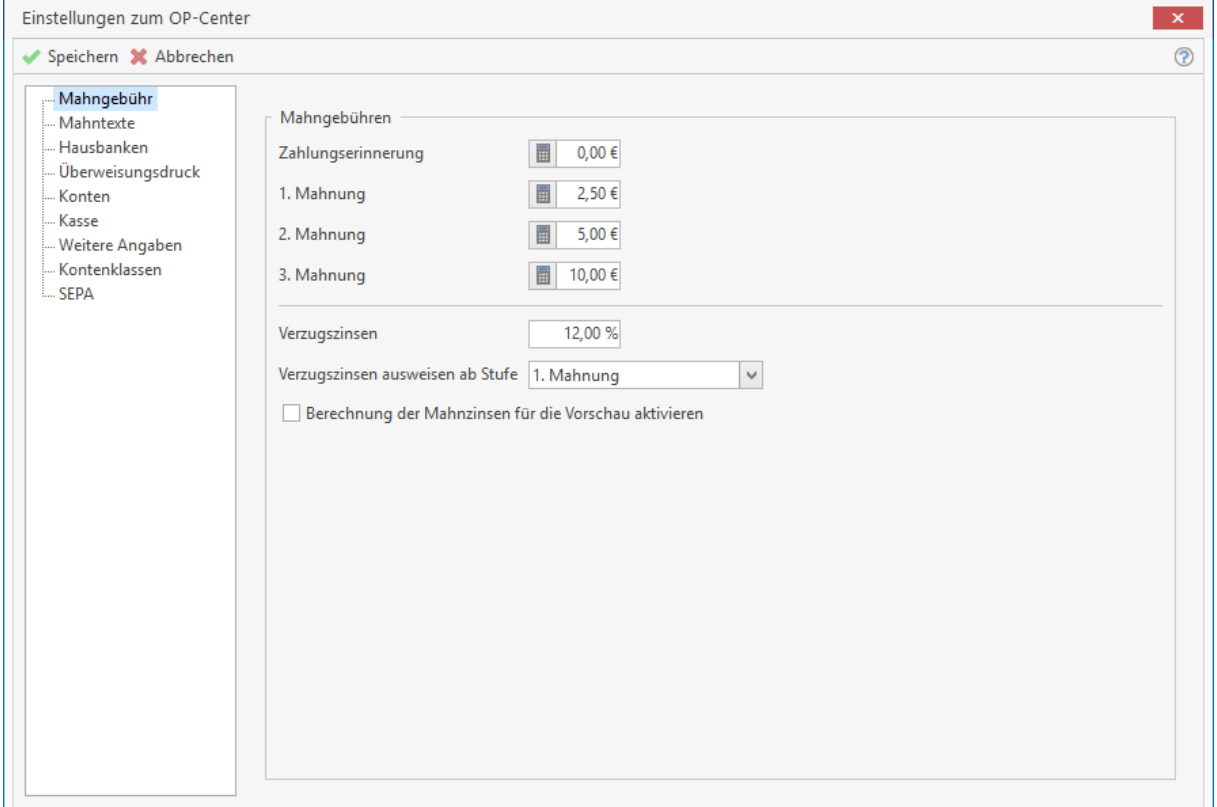

Sie tragen hier je nach Mahnstufe die Mahngebühren für die Zahlungserinnerung sowie die 1. bis 3. Mahnung in EURO ein. Weiterhin geben Sie hier den Prozentsatz für anstehende Verzugszinsen an und definieren, ab welcher Mahnstufe diese berechnet werden sollen.

# **Bereich Mahntexte**

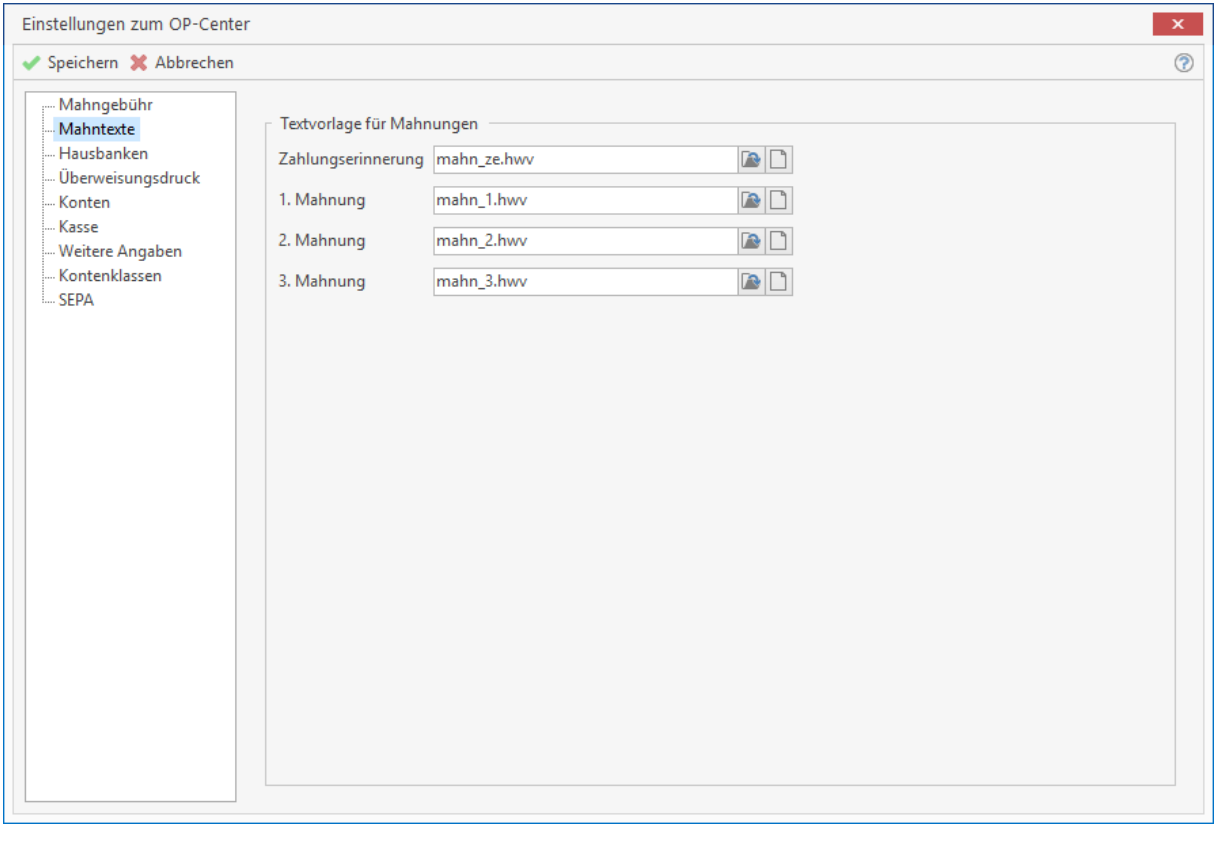

Sie weisen hier die bereits bestehenden Textvorlagen den Mahnungen zu. Über öffnen Sie das Programmverzeichnis, in dem die Vorlagen abgespeichert sind und weisen eine ausgesuchte Vorlage zu (Datei-Endung von Mahnvorlagen: \*.hwv) Über die Schaltfläche **Dugelangen Sie direkt in die** Textverarbeitung des Programms.

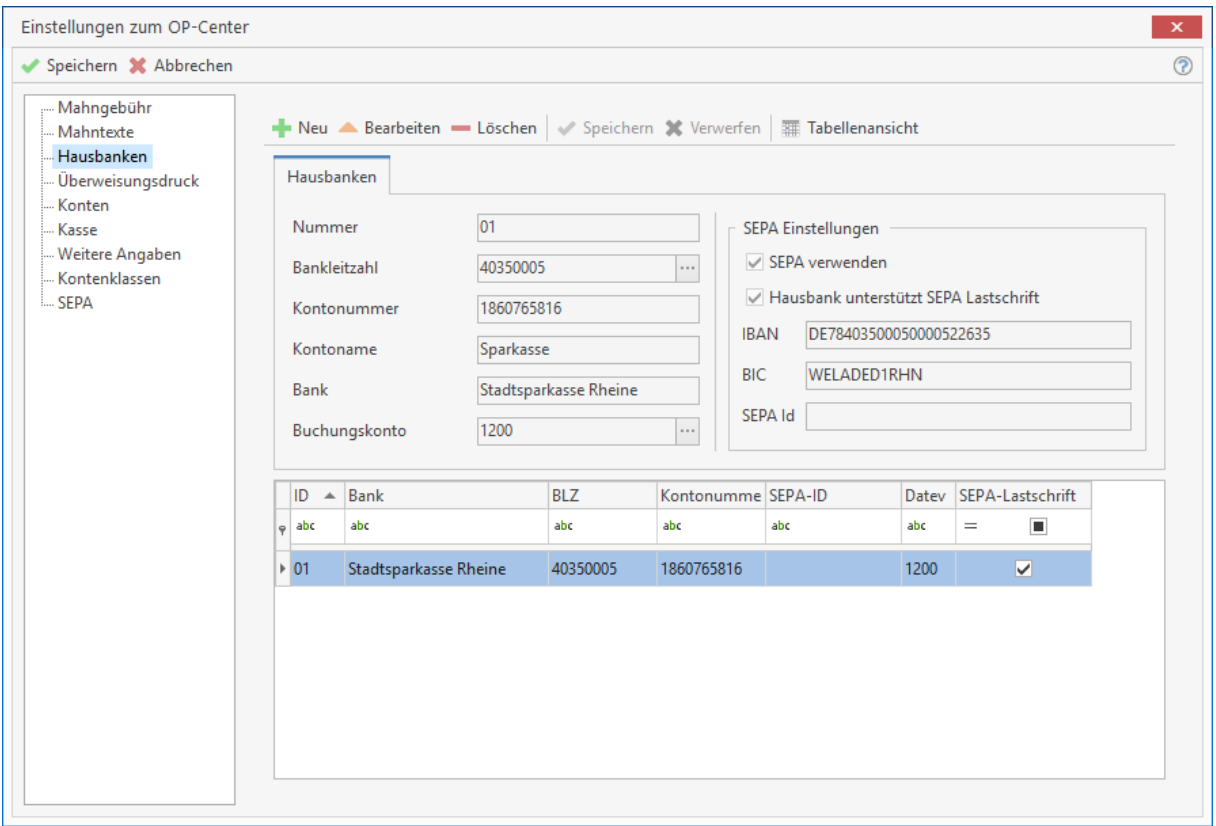

# **Bereich Hausbanken**

Sie hinterlegen hier die Bankverbindungen Ihrer Hausbanken. Ihre Angaben werden dann in einem Listenfeld bei der Erstellung von Überweisungen sowie in der Buchungserfassung zur Auswahl angeboten.

Speichern Sie die erfassten Bankdaten mit der Schaltfläche **[Speichern]**.

Beachten Sie, dass das Buchen von Zahlungseingängen- und Zahlungsausgängen, für das Clearing und für SEPA im Bereich Buchungserfassung nur mit hinterlegter Hausbank möglich ist.

## **SEPA verwenden**

Wird diese Option gesetzt, werden zu der Bank die Überweisungen im SEPA Format erstellt.

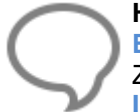

**Hinweis:** Bitte beachten Sie, dass bei gesetzter Option "**SEPA**" die Felder **IBAN** und die **BIC** zur Hausbank ausgefüllt werden müssen.

Zu der Adresse, an dem die Überweisung geht, müssen im Kundencenter ebenfalls die **IBAN** und **BIC** ausgefüllt sein.

#### **Hausbank unterstützt SEPA Lastschrift**

Um am SEPA Lastschriftverfahren teilnehmen zu können, müssen Sie bei Ihrer Hausbank in der Regel einen Antrag stellen. Sobald Sie die Freigabe seitens Ihrer Hausbank haben, aktivieren Sie die Option. Mit der Aktivierung werden die Lastschriftdateien im SEPA Format erstellt.

#### **SEPA ID**

Die SEPA ID wird in das Feld Id.OrgId.BkPtyId (Identifizierung des Kommunikationsberechtigten) übertragen, wenn es ausgefüllt ist. Wichtig für die SEPA Benutzung in Österreich. Das Feld kann leer bleiben, solange die Bank keine (z.B. Online-Banking-Vertragsnummer etc.) SEPA ID in der SEPA Datei fordert.

#### **Definition SEPA, IBAN und BIC**

#### **IBAN**

Bei der **IBAN** handelt es sich um eine weltweit gültige Nummer für Ihr Girokonto. Im Rahmen der Einführung des SEPA-Systems für Überweisungen löst sie Schritt für Schritt die Kontonummer und Bankleitzahl ab. Die IBAN ist eine von der ISO (International Organization for Standardization) und dem ECBS (European Committee for Banking Standards) entwickelte Norm für die Darstellung von Bankidentifikation und Kontonummer.

#### **BIC**

Beim BIC (Bank Identifier Code) handelt es sich um eine von der SWIFT (Society for Worldwide Interbank Financial Telecommunication) festgelegte international gültige Bankleitzahl. Da der BIC von der SWIFT vergeben wird, bezeichnet man ihn oftmals auch als SWIFT-Code.

#### **SEPA**

Der Begriff **SEPA** (Single Euro Payments Area) bezeichnet einen einheitlichen Euro- Zahlungsverkehrsraum, bei welchem keine Unterschiede mehr zwischen inländischen und grenzüberschreitenden Zahlungen gemacht werden. Neben der Möglichkeit, Euro-Beträge über ein einziges Konto abwickeln zu können, stehen dem Kunden einfache und sichere Zahlungsinstrumente zur Verfügung. Mit ihnen können Kunden leichter am internationalen Zahlungsverkehr teilnehmen.

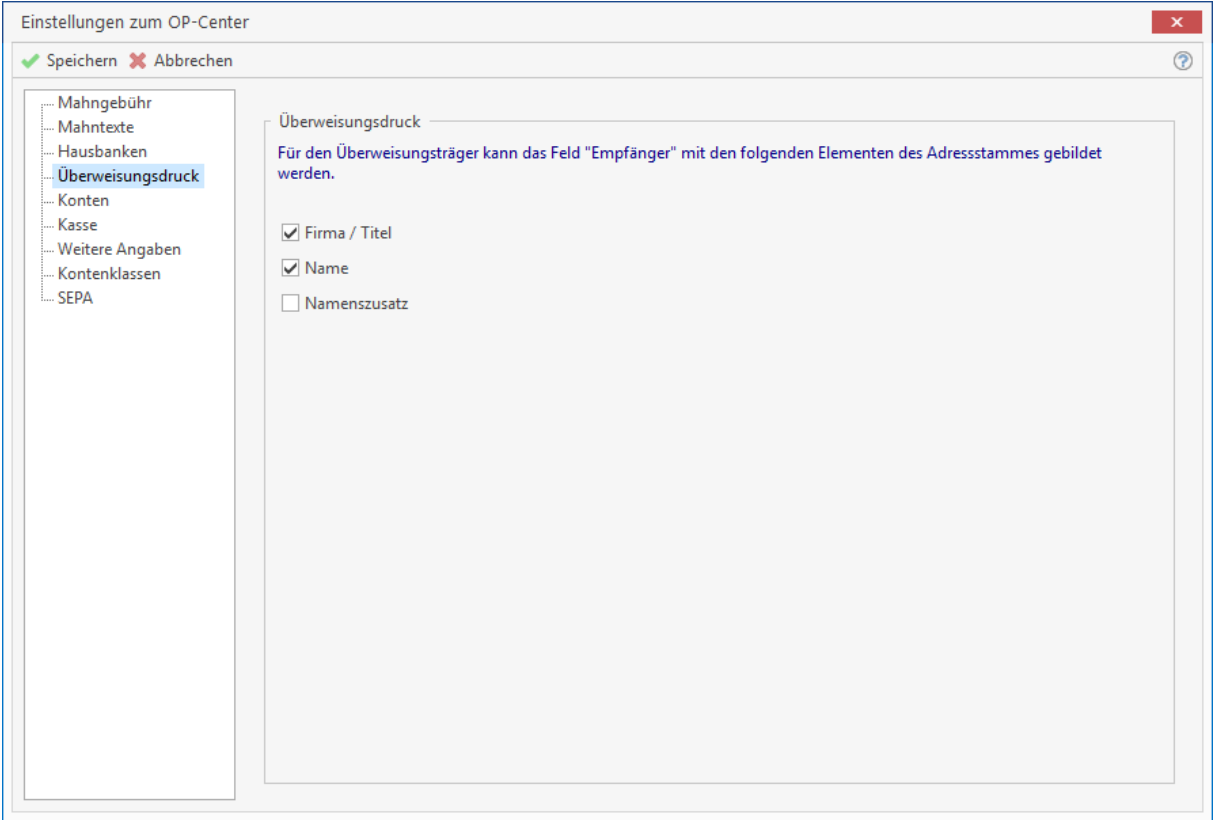

# **Bereich Überweisungsdruck**

Hier bestimmen Sie, welche Felder aus dem Adressstamm in das Feld "**Empfänger**" einer Überweisung eingetragen werden. Zur Auswahl stehen: Firma/Titel, Name1, Namenszusatz.

## **Bereich Konten**

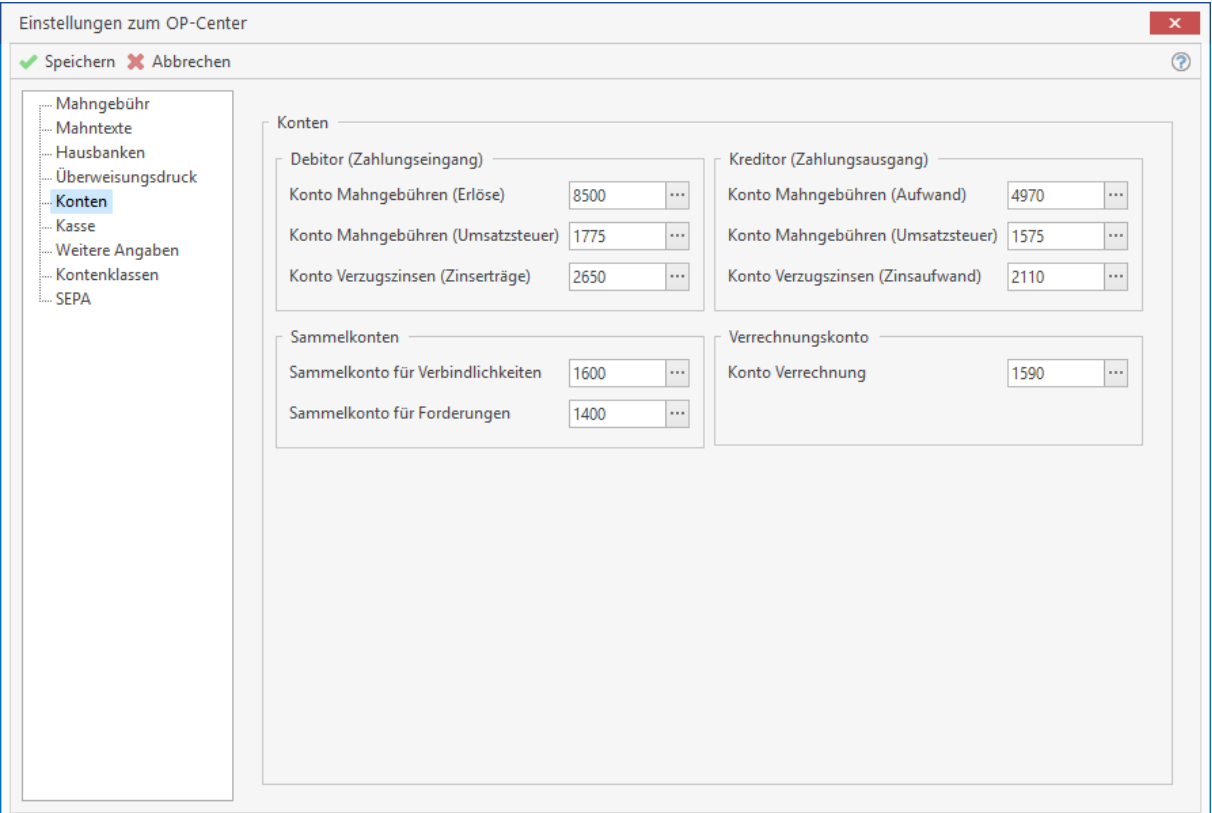

Tragen Sie hier die Sammelkonten für Verbindlichkeiten und Forderungen ein. Diese sind entsprechend des angewandten Kontenrahmens vorbelegt. Außerdem erfassen Sie die Konten , die

für Mahngebühren und Verzugszinsen verwendet werden. Über die Schaltfläche **können Sie ein** Konto aus Ihrem Kontenplan auswählen.

**Hinweis:** Bei den in diesem Bereich zu sehenden Konten handelt es sich um Vorschlagswerte, die evtl. nachträglich angepasst werden müssen! Änderungen dieser Einstellungen sollten nur nach Rücksprache mit Ihrem Steuerberater erfolgen!

## **Bereich Kasse**

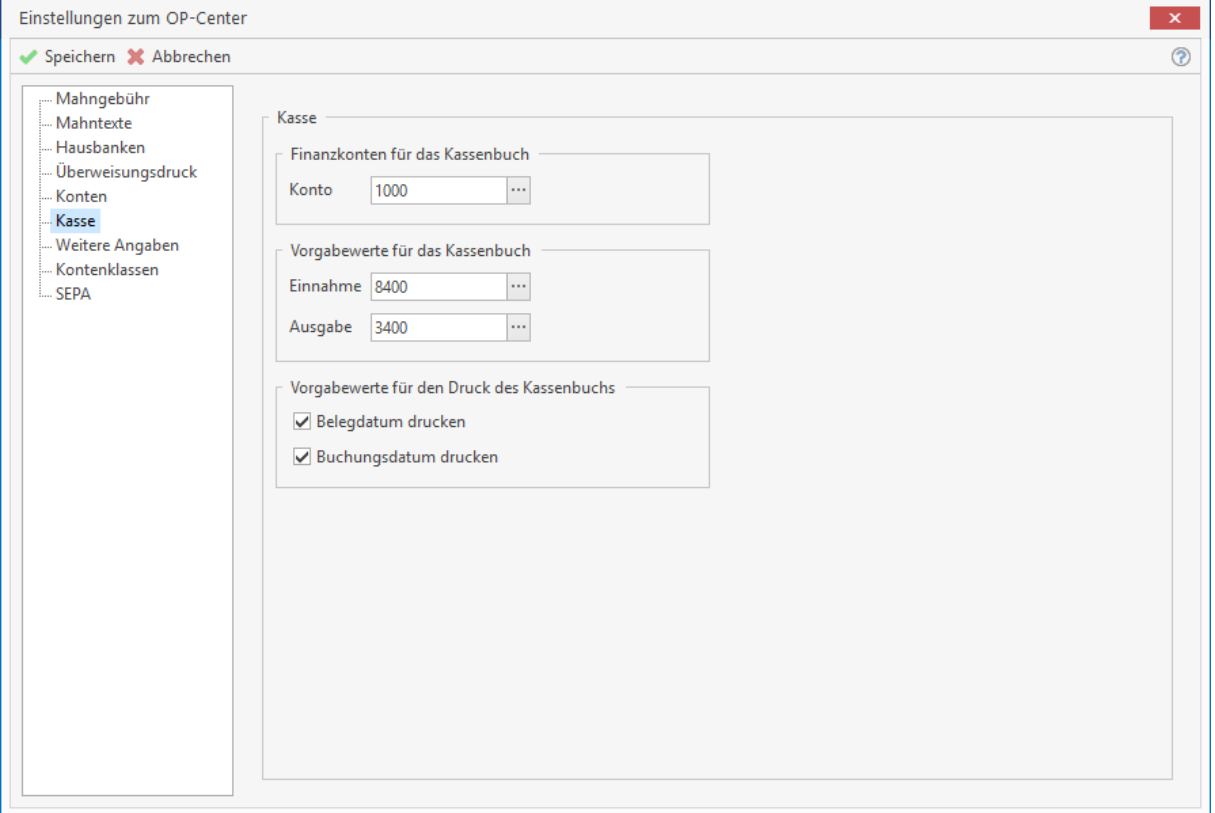

Definieren Sie hier das Konto, auf dem die Buchungen des Kassenbuches geführt werden. Darüber hinaus können Sie hier bestimmen, welche Konten beim Verbuchen von Einnahmen oder Ausgaben vorgeschlagen werden sollen.

## **Bereich weitere Angaben**

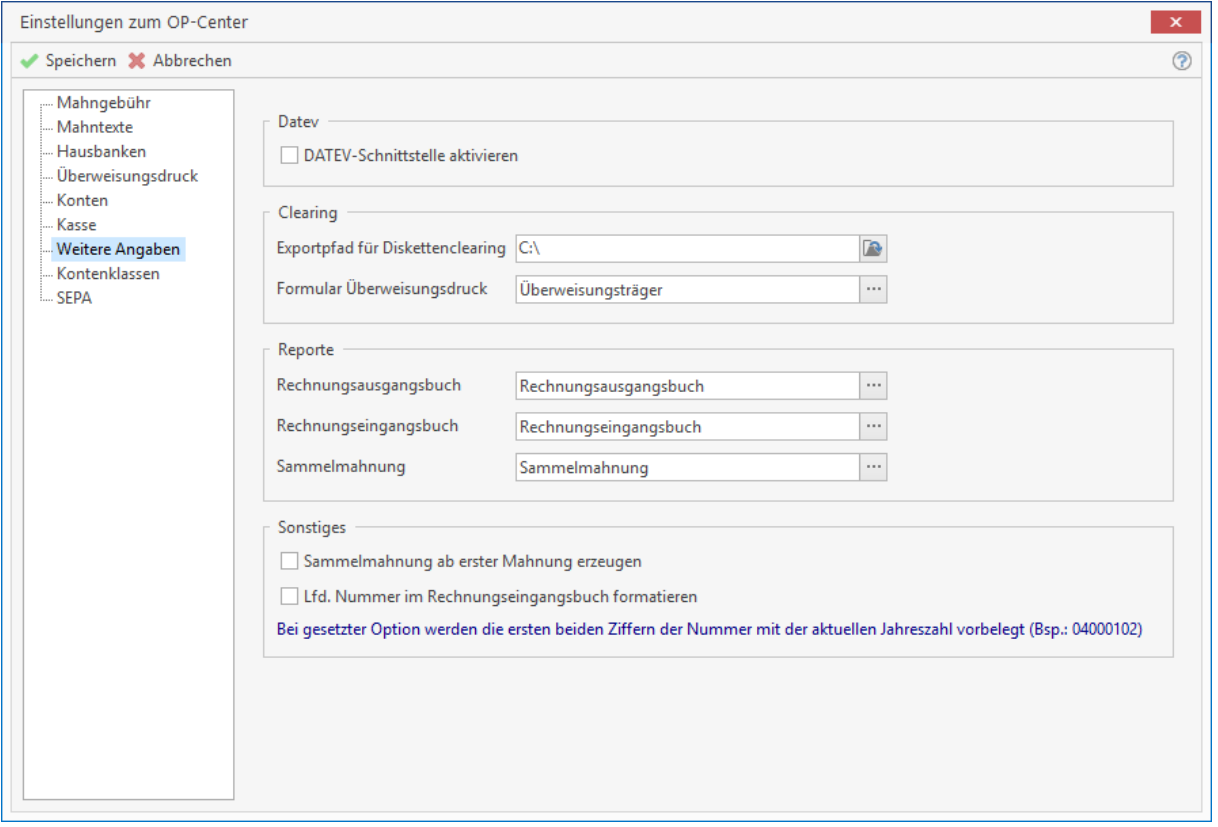

Hier aktivieren Sie die Datev-Schnittstelle. Hinterlegen Sie einen Exportpfad für Ihre Clearingdatei und bestimmen auf welchem Formular Überweisungen ausgedruckt werden. Außerdem wählen Sie die Vorlagen für Reporte, die aus dem OP-Center aufgerufen werden.

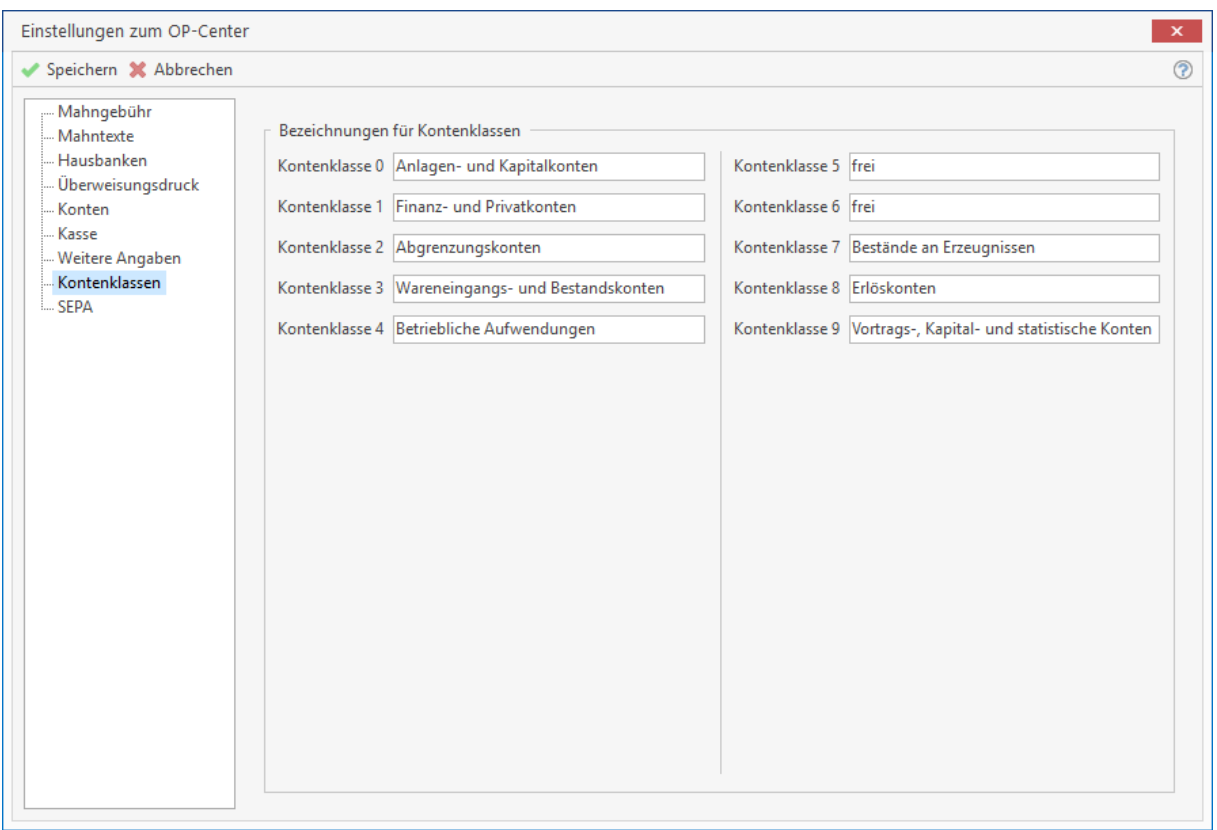

# **Bereich Kontenklassen**

Tragen Sie hier die Bezeichnungen der Kontenklassen ein. Die Konten werden durch die erste Stelle der Kontonummer der Kontenklasse zugeordnet. Die Kontenklassen sind für den gewählten Kontenrahmen spezifisch und entsprechend vorbelegt.

## **Bereich SEPA**

Unter SEPA – Einstellungen erfassen Sie die Gläubiger – ID, den Firmennamen und die Firmenadresse. Beachten Sie bitte, dass bei der Firmenbezeichnung unbedingt die Firmenbezeichnung aus der Mitteilung der Bundesbank stehen muss, da ansonsten die Mandate ungültig wären.

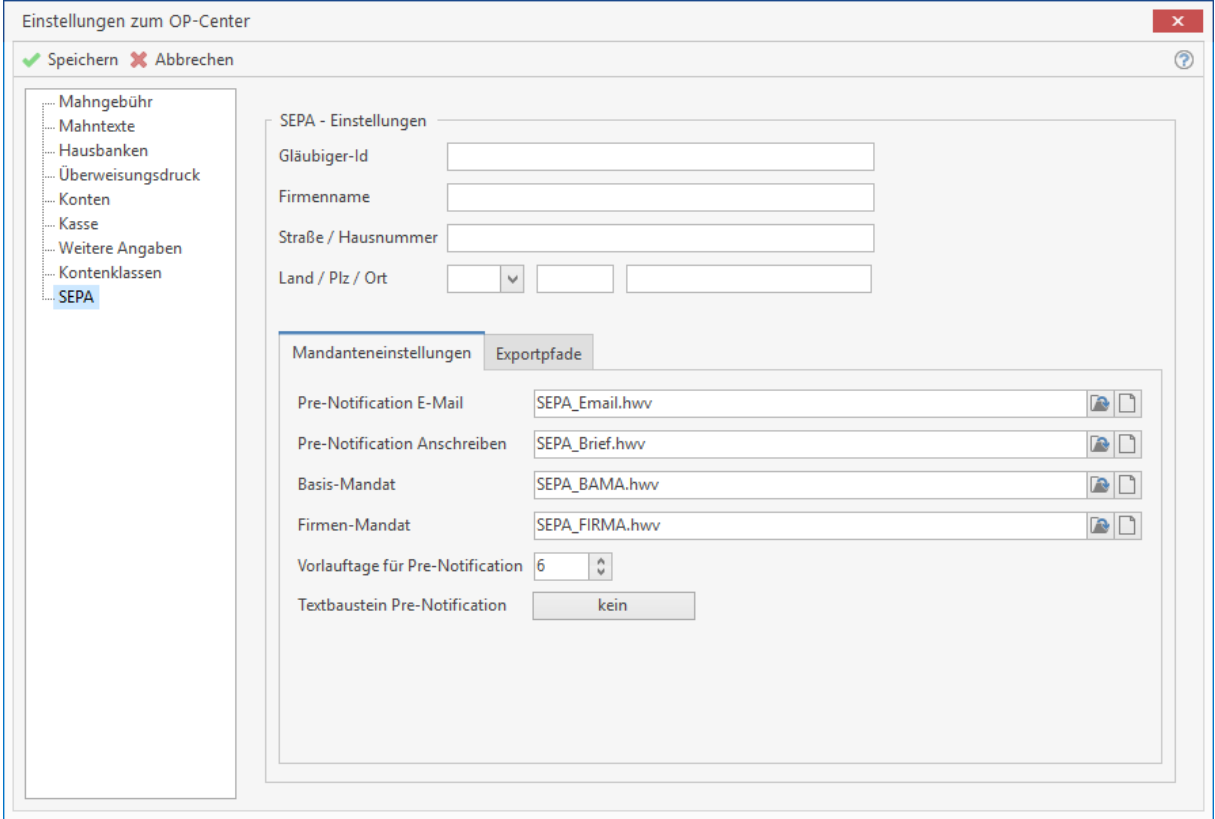

## **Die Pre-Notification (Vorabbenachrichtigung)**

Grundsätzlich haben Sie die Pflicht, Kontobelastungen 14 Kalendertage vor dem Fälligkeitstermin anzukündigen. Diese Frist kann allerdings per Einzelvereinbarung oder mithilfe der AGB verkürzt werden. In der Pre-Notification, müssen die Mandatsreferenz, die Gläubiger-ID, der Belastungsbetrag, das Belastungsdatum, der Name der Bank, die IBAN und BIC enthalten sein. In den Feldern Pre-Notification Email und Anschreiben stehen Ihnen Musterschreiben zur Verfügung, die Sie an Ihrer betrieblichen Korrespondenz anpassen können.

Bei dem Textbaustein Pre-Notification, erstellen Sie einen Textbaustein für die Rechnung. Die notwendigen Datenfelder stehen Ihnen nur beim Aufruf über die Einstellungen zur OP- Verwaltung zur Verfügung.

Die Pre-Notification könnte wie folgt aussehen:

*"Unsere Forderung in Höhe von {Rechnungsbetrag} € ziehen wir mit der SEPA-Lastschrift zum Mandat Nr. {Mandatsreferenznummer} zu der Gläubiger-Identifikationsnummer {Gläubiger ID} von Ihrem Konto IBAN {IBAN des Kontoinhabers} bei der {Bankbezeichnung des Kontoinhabers} BIC {BIC des Kontoinhabers} zum Fälligkeitstag {Belastungsdatum der Lastschrift} ein. Wir bitten Sie für Kontodeckung zu sorgen."*

#### **Mandatsdokument**

In den Feldern Basis- und Firmen-Mandat hinterlegen Sie die Mandatsdokumente für den jeweiligen Lastschrifttyp.

### **Vorlauftage für Pre-Notification**

Im Feld Vorlauftage Pre-Notification tragen Sie die Anzahl der Tage ein, die Sie vereinbarungsgemäß für die Vorabbenachrichtigung laut AGB oder Einzelvereinbarung haben. Die Anzahl der Tage können später in der Mandatsverwaltung für jedes Mandat angepasst werden. Beachten Sie bitte, dass die Vorlauftage der Vorabbenachrichtigung nicht unter der Vorlaufzeit für die Bearbeitung der SEPA – Dateien Ihrer Hausbank liegen dürfen.

Stellen Sie im Anschluss noch die Exportpfade für die einzelnen Lastschriftdateien ein. Im Feld Formular SEPA – Überweisung können Sie ein angepasstes Formular für den Überweisungsdruck einstellen.

# **Buchen**

Hier stehen Ihnen nun die Bereiche **Debitor** (Kundenzahlungen), **Kreditor** (Lieferantenzahlungen) sowie der Bereich **Übergreifend** (Buchungen stornieren) zur Verfügung.

## **Debitor (Kundenzahlungen)**

Wählen Sie "**Kundenzahlungen**", erscheint auf der rechten Seite ein Dialog zum Eintrag und zur Buchung bezahlter Kunden-Rechnungen.

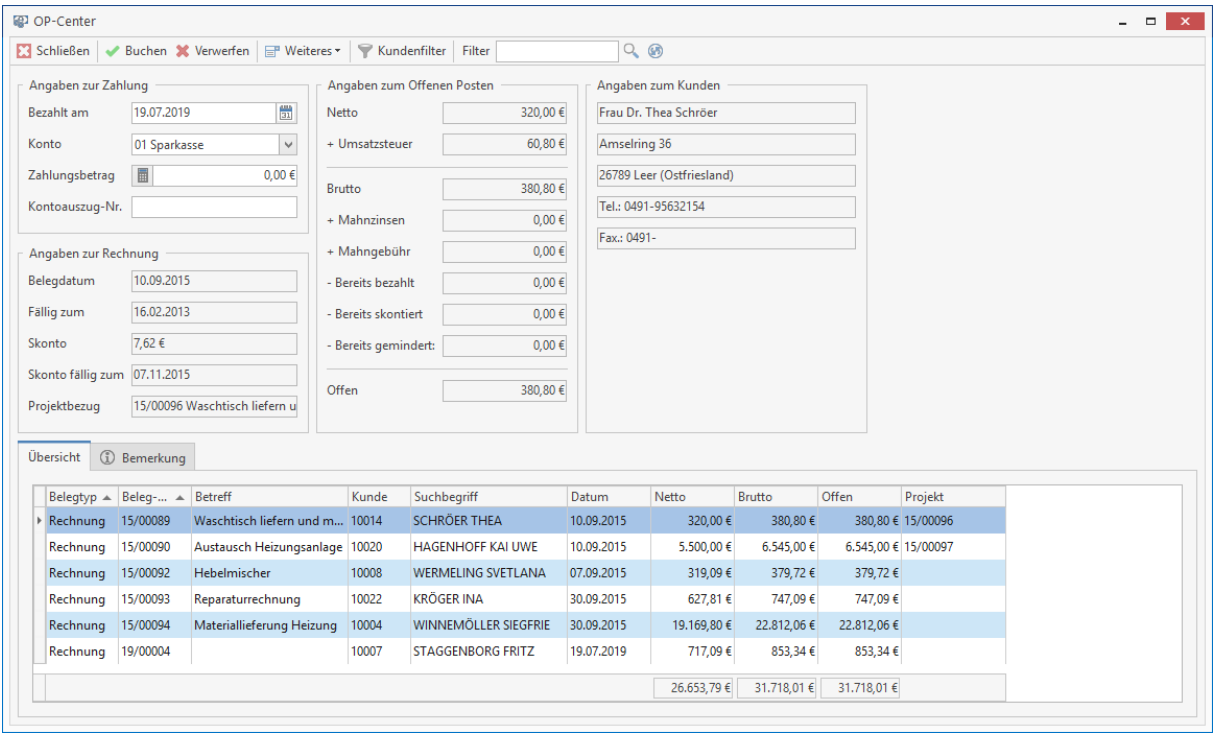

Im unteren Bereich des Fensters werden Ihnen alle offenen Rechnungen in einer Tabelle angezeigt. Klicken Sie auf eine Tabellen-Überschrift, um die Anzeige nach diesem Datenfeld zu sortieren.

Über die Schaltfläche **[Kundenfilter]** können Sie sich Belege zu einer bestimmten Adresse anzeigen zu lassen. Im Bereich Filter haben Sie darüber hinaus die Möglichkeit nach folgenden Kriterien zu suchen:

- Belegnummer
- Beleabetreff
- Kundennummer
- Kundensuchbegriff
- Bruttobetrag
- Projekt

#### **Bemerkungen zu den Rechnungen**

Am unteren Rand der Tabelle können Sie zwei Register wählen. Wenn Sie eine Bemerkung zu einer Rechnung erfassen wollen, markieren Sie die entsprechende Tabellenzeile und wechseln durch Anklicken in das Register Bemerkungen. Tragen Sie hier den Text ein.

### **Das Buchen von Zahlungseingängen**

Möchten Sie einen Zahlungseingang buchen, so markieren Sie zunächst die entsprechende Rechnung in der Tabelle. Erfassen Sie nun das Datum der Zahlung (standardmäßig wird Ihnen hier das Systemdatum vorgeschlagen) und wählen im Feld Konto die Hausbank aus, auf welche der Betrag gebucht werden soll. Klicken Sie nun auf die Schaltfläche **[Buchen]** im oberen Bereich des Fensters.

### **Zahlungseingang in Höhe des Rechnungsbetrages**

Durch Doppelklick auf die auszugleichende Rechnung wird der offene Betrag im Eingabebereich zum Zahlungsbetrag als Vorschlagswert eingetragen. Durch Betätigen der Schaltfläche **[Buchen]** im oberen Bereich des Fensters wird die Zahlungseingangsbuchung abgeschlossen.

### **Zahlungseingang unter Abzug von Skonto**

Wurde dem Kunden im Bereich **Stammdaten > Konditionen** Skonto hinterlegt und erfolgt der Zahlungseingang innerhalb der dort hinterlegten Skontofrist, so wird durch einen Doppelklick auf die entsprechende Rechnung der Zahlbetrag abzgl. Skonto vorgeschlagen. Durch Betätigen der Schaltfläche **[Buchen]** im oberen Bereich des Fensters werden nun automatisiert sowohl die Zahlung als auch der Abzug von Skonto gebucht.

Soll bei einem Zahlungseingang zu einem Kunden, bei dem entweder kein Skonto hinterlegt ist oder aber die Skontofrist abgelaufen ist, trotzdem Skonto gewährt werden, so ist der Rechnungsdatensatz zu markieren und der verringerte Zahlbetrag manuell einzutragen. Nach Betätigen der Schaltfläche **[Buchen]** öffnet sich der Dialog "Buchung des Zahlungseingangs".

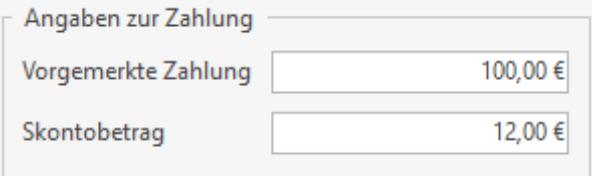

Im Bereich Vorgemerkte Zahlung erscheint nun der im Zahlungsbetrag eingetragene Wert. Bei Skontobetrag haben Sie nun die Möglichkeit, dem Kunden Skonto zu gewähren. Durch Betätigen der Schaltfläche **[Übernehmen]** schließen Sie die Buchung ab.

## **Zahlungseingang mindern**

Hat ein Kunde seine Zahlung gemindert, so geben Sie den gezahlten Betrag im Feld **Zahlungsbetrag** ein und klicken auf die Schaltfläche **[Buchen]**. Im unteren Bereich des sich nun öffnenden Fensters **Angaben zur Buchung** können Sie nun die Minderung verbuchen. Hier unterstützt Sie das Programm, da es erkennt, ob im Dokument unterschiedliche Steuersätze angewandt wurden. Das Programm bietet daher folgende Möglichkeiten für die Minderungen:

- **Anteilig aufteilen** hier wird die Minderung entsprechend des Steueranteils im Dokument verteilt
- **Verbuchen auf eine bestimmte Steuerposition** diese Option nutzen Sie, wenn nur eine bestimmte Rechnungsposition gemindert werden soll.

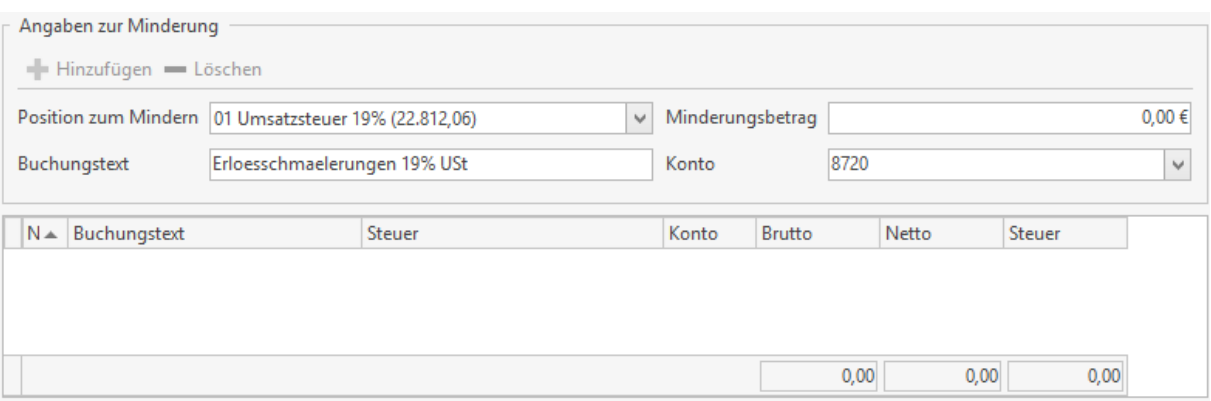

**Hinweis:** Die Minderungskonten wurden im Bereich **«Datei» | «Einstellungen» | «Vorschlagswerte» | «Umsatzsteuer»** in den entsprechenden Steuerschlüsseln hinterlegt und werden Ihnen bei der Erfassung von Minderungen vorgeschlagen.

## **Überzahlung**

Zahlt der Kunde mehr als den offenen Rechnungsbetrag, erscheint der Hinweis: "Die Rechnung ist überzahlt." Nachdem Sie diese Meldung bestätigt haben, steht Ihnen diese Rechnung zur weiteren Bearbeitung in der Buchungserfassung zur Verfügung. Sie können die Überzahlung nun wie eine Gutschrift mit anderen Rechnungen des Kunden verrechnen oder dem Kunden den überzahlten Betrag zurück überweisen.

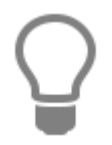

Möchten Sie einen Zahlungseingang für mehrere offene Posten eines Kunden verbuchen, so überzahlen Sie eine der betroffenen Rechnungen und verteilen danach die Überzahlung auf die übrigen Rechnungen.

# **Gutschriften**

Wenn Sie Ihrem Kunden Gutschriften erstellen, erscheinen diese rot gekennzeichnet in der OP-Verwaltung.

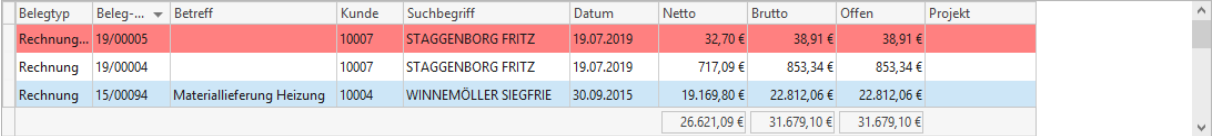

Sie haben nun zwei Möglichkeiten, diese Gutschriften zu verarbeiten:

- **Sie zahlen die Gutschrift an Ihren Kunden aus** Hierzu wählen sie die Gutschrift per Doppelklick an; der Betrag der Gutschrift wird nun in der Erfassungsmaske eingestellt und mit Betätigen der Schaltfläche **[Buchen]** verbucht.
- **Sie möchten eine Gutschrift mit noch offenen Rechnungen des Kunden verrechnen** Hierzu markieren Sie die Gutschrift und betätigen die Schaltfläche **[Buchen]**. Nun öffnet sich ein Fenster mit offenen Rechnungen des Kunden:

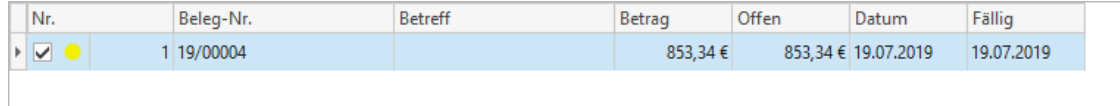

Sie können nun die zu verrechnenden Belege durch Anklicken auswählen. Ein in der Tabelle integriertes Ampelsystem zeigt Ihnen an, ob Rechnungen

Sie können nun die zu verrechnenden Belege durch Anklicken auswählen. Ein in der Tabelle integriertes Ampelsystem zeigt Ihnen an, ob Rechnungen

a) in voller Höhe (grün markiert)

b) teilweise ( gelb markiert)

ausgeglichen werden können oder ob

c) keine Verrechnung mehr möglich ist (rot markiert)

Per Klick auf die Schaltfläche **[Übernehmen]** buchen Sie die Verrechnung.

## **Kreditor (Lieferantenzahlungen)**

Wählen Sie "**Lieferantenzahlungen**", kommen Sie in folgendes Fenster:

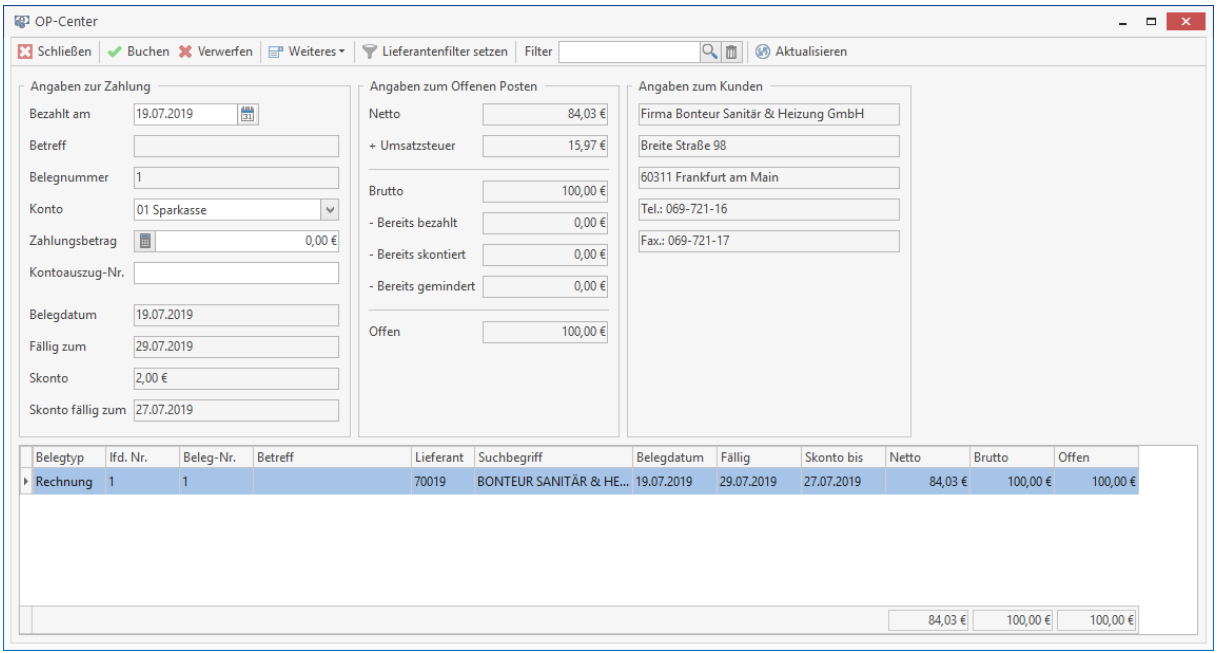

### **Das Buchen von Zahlungsausgängen**

In diesem Bereich stehen Ihnen alle aus der Buchungserfassung zur Kundenzahlung angebotenen Buchungsmöglichkeiten zur Verfügung.

### **Zahlungsausgang in Höhe des Rechnungsbetrages**

Siehe Bereich Debitoren

### **Zahlungsausgang unter Abzug von Skonto**

Siehe Bereich Debitoren

### **Zahlungsausgang mindern**

Siehe Bereich Debitoren

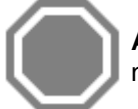

**Achtung:** Eine Überzahlung von Lieferantenrechnungen wird durch die OP-Verwaltung nicht unterstützt.

### **Buchung stornieren**

Wählen Sie **"Buchung stornieren"**, erscheint eine Tabelle, in der die bereits getätigten Zahlungsbuchungen aufgelistet werden. Wählen Sie die zu stornierende Buchung aus und klicken auf **[Buchung stornieren].** Die Buchung wird nun nach einer Sicherheitsabfrage, die Sie mit **[Ja]** bestätigen, storniert.

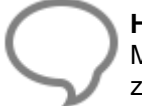

**Hinweis:** Besteht eine Zahlung aus mehreren Buchungen, z.B. weil Skonti oder Minderungen zur Zahlung gebucht wurden, so werden auch diese Buchungen zurückgenommen, wenn die Zahlungsbuchung storniert wird.

Über einen Filter haben Sie die Möglichkeit, die anzuzeigenden Buchungen zeitlich einzugrenzen:

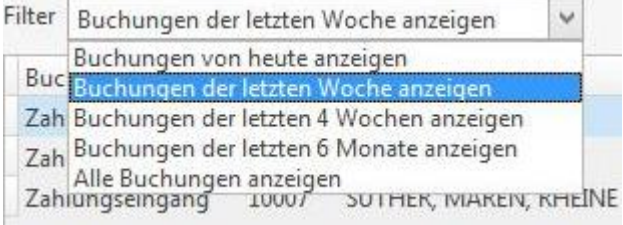

Der betroffene Beleg steht nun wieder in der Buchungserfassung zur weiteren Bearbeitung zur Verfügung.

# **Rechnungseingang**

Um die Rechnungseingänge Ihrer Lieferanten zu erfassen, klicken Sie auf die Schaltfläche **«Rechnungseingang»** in der Multifunktionsleiste zum OP-Center. Der nachfolgende Dialog ermöglicht Ihnen die Eingabe neuer aber auch die Bearbeitung bereits vorhandener Eingangsrechnungen.

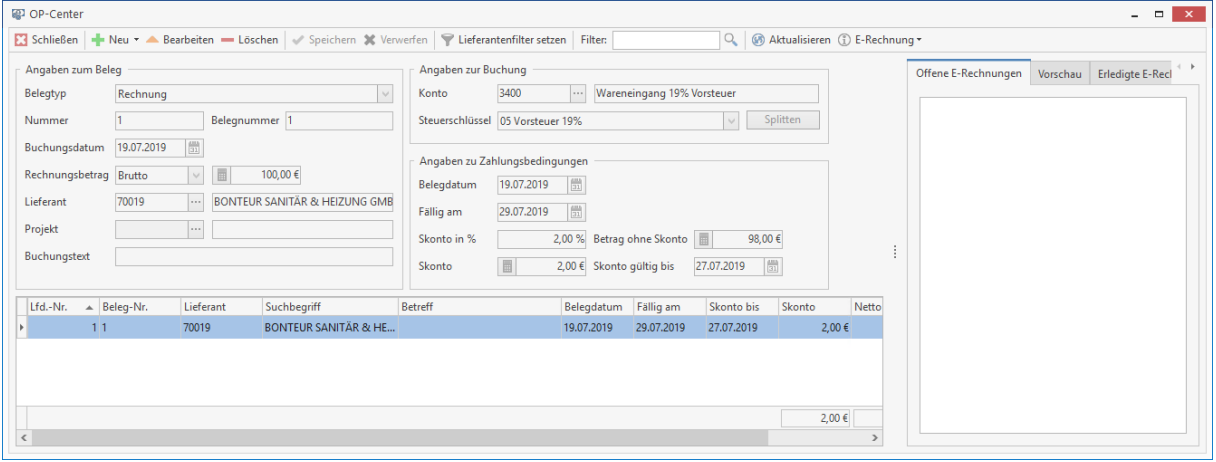

Im unteren Teil des Dialogs werden Ihnen in einer Tabelle alle bereits vorhandenen Eingangsrechnungen angezeigt. Die Felder im oberen Teil des Fensters zeigen Ihnen die zu den jeweiligen Rechnungen gehörigen Daten an. Durch Klick auf die Spaltenüberschrift können Sie die Daten auf bzw. absteigend sortieren. Die Felder im oberen Teil des Fensters zeigen Ihnen die zu den jeweiligen Rechnungen gehörigen Daten an.

### **Eingangsrechnung neu erfassen**

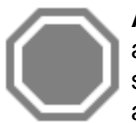

**Achtung:** Bei Eingangsrechnungen, die nach §13b UStG gestellt worden ist, ist darauf zu achten, dass der Steuerschlüssel "Erlöse aus \$13b UStG" gesetzt wird. Dabei ist sichergestellt, dass bei einer Übergabe per DATEV das korrekte Kostenkonto angesprochen wird und die entsprechende Steuer ermittelt wird.

Möchten Sie eine Eingangsrechnung neu erfassen, so klicken Sie auf **[Neu]** bzw. betätigen Sie **[Strg]+[N]**. In dem nun erscheinenden Fenster zur Lieferantenauswahl wählen Sie die entsprechende Lieferantenadresse. Die Lieferantennummer erscheint nun im Feld Lieferant, kann aber auch von Ihnen manuell geändert werden. Wählen Sie unter Belegtyp die entsprechende Belegart aus:

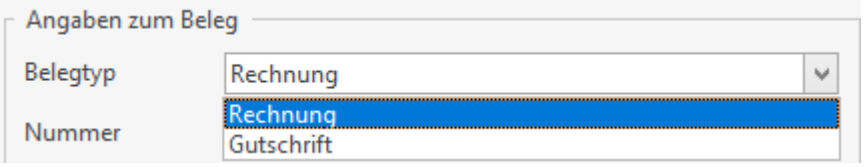

Das Programm vergibt nun eine lfd. Nr. Vergeben Sie nun eine beliebige Rechnungsnummer im Feld **Beleg-Nr.**

> **Achtung:** Das Programm lässt keine doppelte Belegnummerneingabe zu einer Adresse zu.

Das Buchungsdatum wird programmseitig mit dem aktuellen Tagesdatum gefüllt, kann aber überschrieben werden. Über den Auswahlbutton zum Projekt können Sie diesen Beleg einem bestimmten Projekt zuweisen.

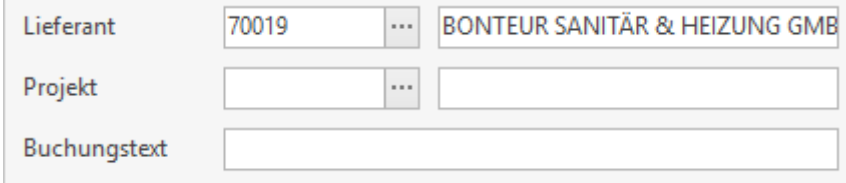

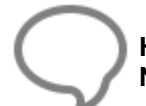

**Hinweis:** Beachten Sie, die Projektzuordnung erscheint ausschließlich im Zusatzmodul **NaKa-Center** unter Konten**.** 

Geben Sie nun noch einen Buchungstext ein, um die Angaben zum Beleg zu vervollständigen. Auf der rechten Seite der Erfassungsmaske können Sie im Bereich **Angaben zu Buchung** sowohl das zu buchende Aufwandskonto als auch den entsprechenden Steuerschlüssel eintragen.

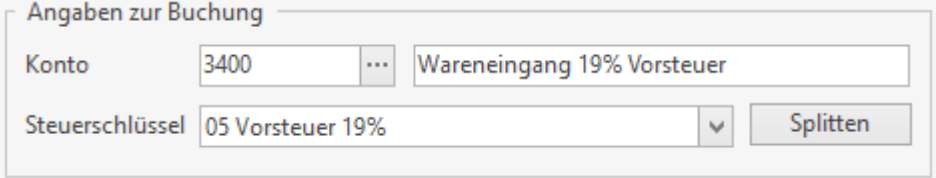

Über die Schaltfläche **[Splitten]** haben Sie die Möglichkeit, eine Eingangsrechnung auf verschiedene Aufwandskonten zu buchen. Hierzu öffnet sich ein separates Erfassungsfenster.

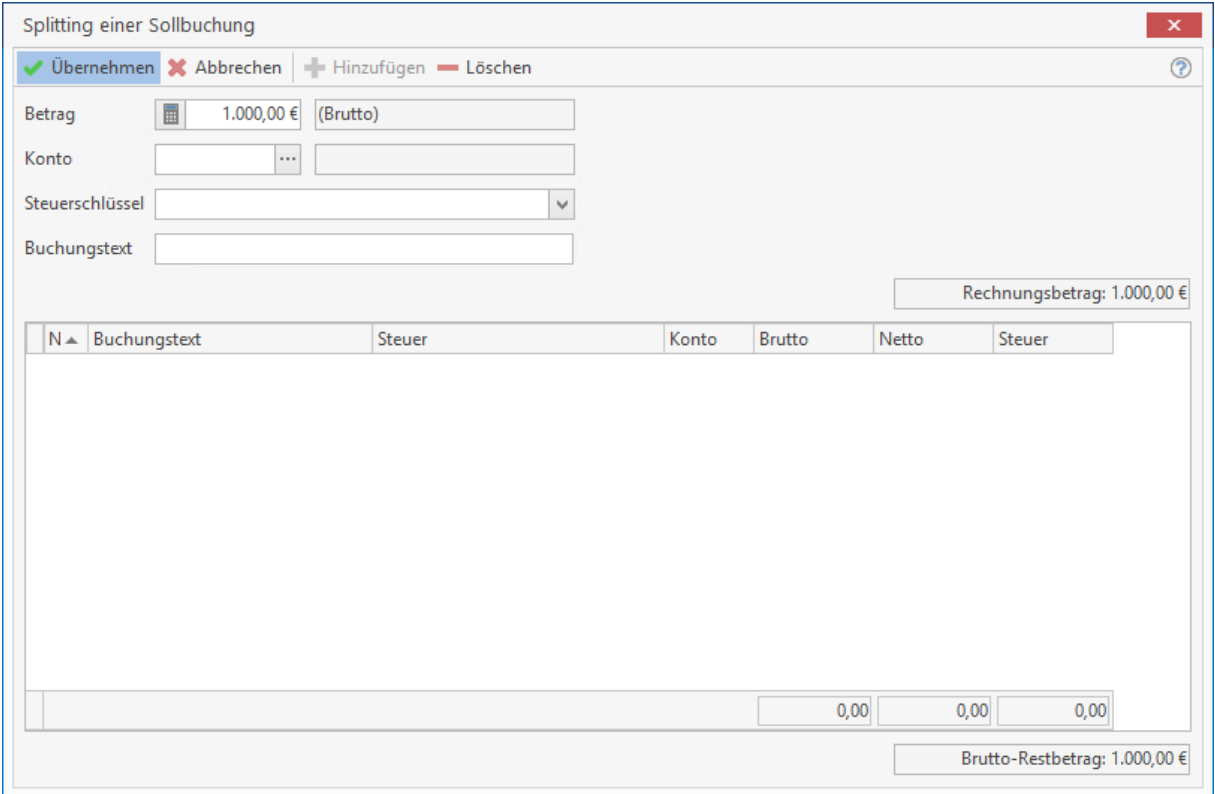

Über die Schaltfläche **[Hinzufügen]** buchen Sie die einzelne Splittbuchunge. Möchten Sie eine Teilbuchung zurücknehmen, so klicken Sie diese an und betätigen die Schaltfläche **[Löschen]**. Danach können Sie mit der Erfassung der Splittbuchung fortfahren. Haben Sie alle Teilbuchungen vorgenommen und den Rechnungsbetrag in voller Höhe aufgeteilt, schließen Sie die Splittbuchung durch betätigen die Schaltfläche **[Übernehmen]** ab.

## **Splitten auf Projekte**

Neben dem Splitt auf verschiedene Buchungskonten haben Sie die Möglichkeit, Eingangsrechnungen auf unterschiedliche Projekte bzw. Kostenarten zu splitten. Bei der Auswahl eines Projektes innerhalb der Erfassungsmaske über den Button

Projekt öffnet sich das Fenster "Splitting einer Sollbuchung"

Durch Betätigen der Schaltfläche **[Neu]** können Sie nun die Aufteilung auf die gewünschten Projekte vornehmen. Tragen Sie hierzu den gewünschten Betrag in das Feld Betrag ein und wählen über den Auswahlbutton hinter dem Projektfeld das zu bebuchende Projekt aus.

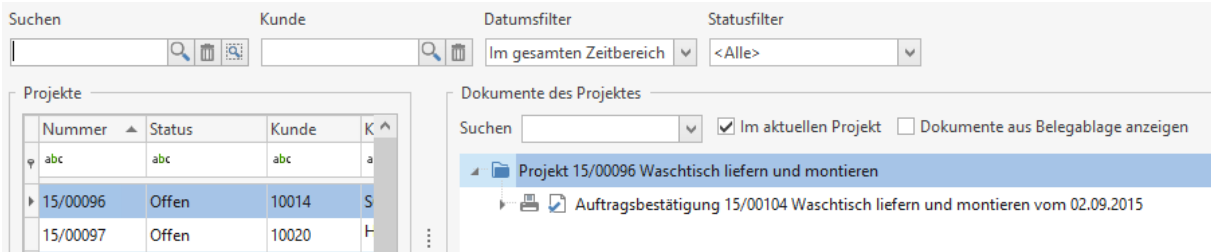

In diesem Fenster haben Sie zusätzlich die Möglichkeit, den gebuchten Betrag auf die Kostenarten Materialkosten, Gerätekosten, Fremdleistungen sowie Sonstiges zu verteilen. Bestätigen Sie nun die Eingabe mit die Schaltfläche **[Übernehmen]**.

Sie können nun mit der Eingabe der nächsten Buchung fortfahren. Haben sie den Gesamtbetrag endgültig verteilt, bestätigen Sie die Splittbuchung mit der Schaltfläche **[Übernehmen]**. Im Bereich "Angaben zu Zahlungsbedingungen" geben Sie das Belegdatum ein, welches zur weiteren Berechnung der Fälligkeiten herangezogen wird. Das Fälligkeitsdatum wird entsprechend Ihrer Angaben in den Adressstammdaten vorgeschlagen, kann aber auch manuell überschrieben werden. Gleiches gilt für das Feld "Skonto gültig bis:"

Um Skonto festzulegen, tragen Sie entweder im Feld **"Skonto in %"** den Prozentsatz ein oder tragen den entsprechenden Skontowert direkt in das Feld **"Skonto in €"** ein. In beiden Fällen wird das jeweils andere Feld automatisch ermittelt. Haben Sie nun alle Angaben vorgenommen, so klicken Sie auf **[Speichern]**. Die Rechnung ist nun gesichert und erscheint automatisch in der untenstehenden Tabelle.

## **Eingangsrechnung korrigieren**

Müssen Sie vorhandene Eingangsrechnungen korrigieren, so wählen Sie aus der Tabelle die entsprechende Rechnung aus und klicken auf **[Bearbeiten]**. Die Felder sind nun zur weiteren Bearbeitung bzw. Änderung freigegeben.

## **Kassenbuch**

Um das Kassenbuch zu öffnen, klicken Sie in der Multifunktionsleiste des OP-Centers auf **«Kassenbuch»**. Es wird der folgende Dialog angezeigt:

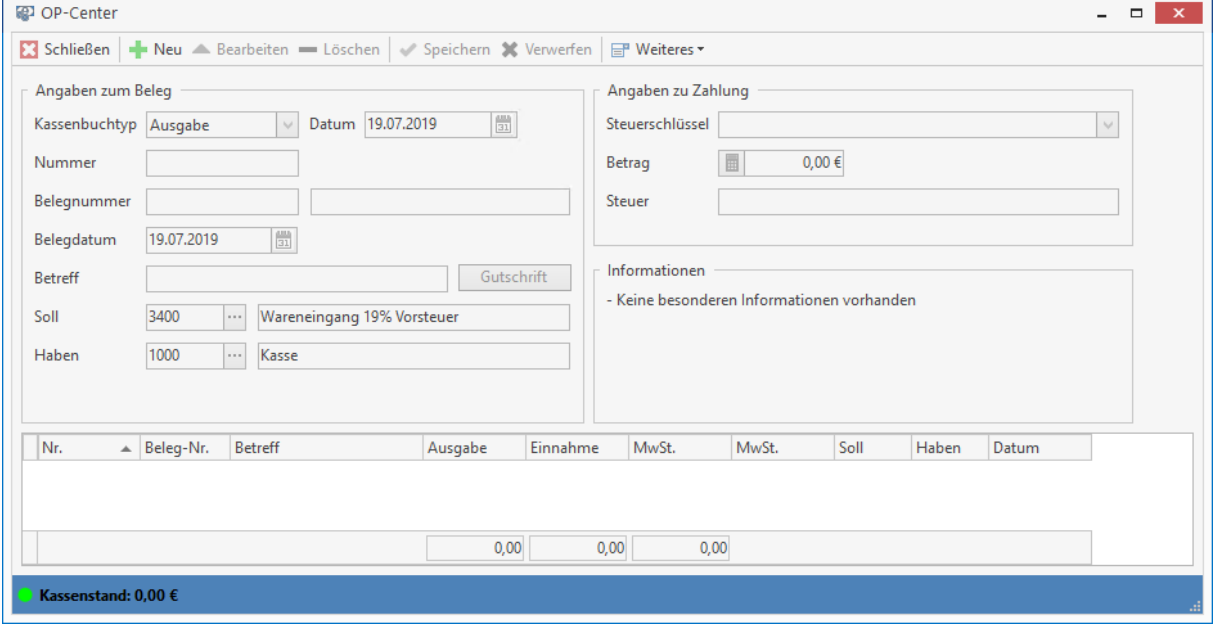

Im unteren Teil des Fensters werden Ihnen in einer Tabelle alle bereits erfassten Buchungen angezeigt.

### **Kassenbuch bearbeiten**

Um neue Kassenbuchungen einzugeben, betätigen Sie die Schaltfläche **[Neu]** bzw. die Tastenkombination **[Strg]+[N]**. Wählen Sie zunächst im oberen Teil des Fensters, ob es sich bei der Buchung um eine **Einnahme** oder **Ausgabe** handelt. Die **Nummer** wird vom Programm automatisch vergeben, wobei die Automatik immer die nächste höhere freie Nummer vergibt. Weiterhin tragen Sie eine beliebige **Beleg-Nummer** ein. Das Programm belegt das Feld **Datum** automatisch mit dem aktuellen Tagesdatum. Sie können das vorgegebene Datum aber auch überschreiben oder über die

nebenstehende Schaltfläche auswählen. Das **Belegdatum** erfassen Sie in gleicher Weise.

Unter **Betreff** tragen Sie eine kurze Beschreibung ein. Im Fall einer Einnahme erscheint neben diesem Feld die Schaltfläche **Rechnung**. Klicken Sie auf diese Schaltfläche, erscheint ein Fenster zur Auswahl einer Rechnung. Haben Sie eine Rechnung ausgewählt, werden alle Felder mit den Rechnungsdaten vorbelegt. Sie können diese Funktion nutzen, falls eine Kunde eine Rechnung bar bezahlt.

Analog hierzu wird Ihnen bei einer Ausgabe hier der Button "**Gutschrift**" angeboten.

In den Feldern **Soll** und **Haben** erfassen Sie die zu bebuchenden Konten. Im Fall einer Einnahme wird das Soll-Konto andernfalls das Haben-Konto mit dem Kassenkonto (in den Einstellungen einzustellen) vorbelegt. Über die nebenstehenden Schaltflächen gelangen Sie in das Fenster zur Auswahl der Konten.

**Betrag**: In diesem Feld tragen Sie den Bruttobetrag der Kassenbuchung ein. Die jeweils enthaltene Mehrwertsteuer wird gemäß dem im Feld "**Steuerschlüssel**" eingetragenen Steuersatz automatisch ermittelt. Der aktuelle Gesamt-**Kassenstand** wird Ihnen durchgehend am unteren Fensterrand angezeigt. Wird durch die Buchung einer Ausgabe ein negativer Kassenstand erreicht, erfolgt folgender Hinweis:

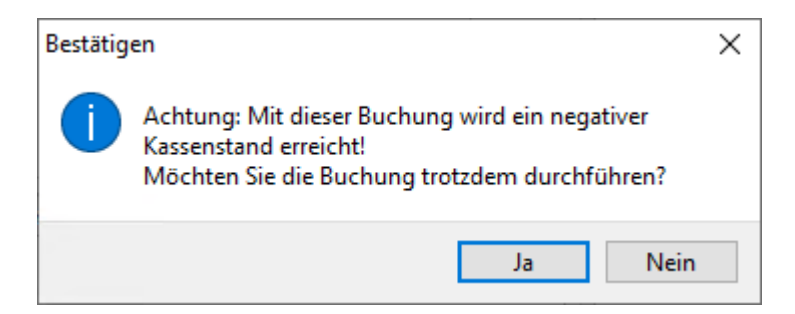

Nachdem Sie eine Buchung vorgenommen haben, sichern Sie diese über die Schaltfläche **[Speichern]**.

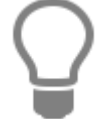

Beim Kassenbuchdruck werden anschließend alle Buchungen im Kassenbuch nicht mehr angezeigt.

## **Buchung ändern**

Sie haben bemerkt, dass Sie bei der letzten Buchung einen falschen Betrag eingetragen haben und möchten diesen nun ändern. Dazu wählen Sie in der Tabelle die Buchung aus und klicken auf **[Bearbeiten]**. Die Felder werden wieder zur Bearbeitung freigegeben. Sie tragen nun die korrekte Summe ein und klicken auf **[Speichern]**, um die Änderung zu speichern.

### **Kassenbuch drucken**

Wählen Sie über die Schaltfläche **«Weiteres»** | **«Kassenbuch drucken»** haben Sie die Möglichkeit, das Kassenbuch gemäß Ihren Angaben unter "Buchungen bis....berücksichtigen" in einer Vorschau am Bildschirm anzusehen oder auszudrucken.

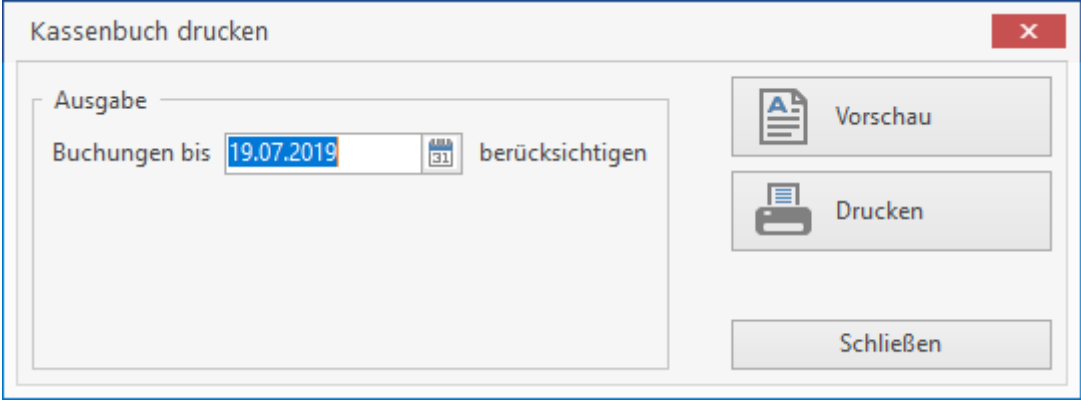

Nach dem Druck erscheint folgende Abfrage:

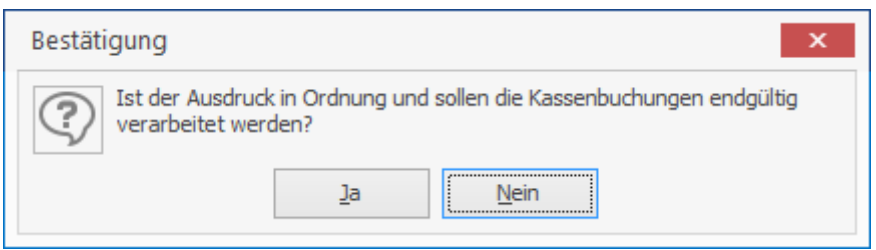

Wenn Sie mit **[Ja]** bestätigen, werden die Kassenbucheinträge gebucht und erscheinen nicht mehr in der tabellarischen Übersicht.

### **Kassennachweis drucken**

Sie erzeugen und drucken einen Kassennachweis über die Funktion **"Kassennachweis drucken"**. Schränken Sie das Datum der zu berücksichtigenden Buchungen mittels **Buchungen von....bis** ein. Sie haben auch hier die Möglichkeit, den Kassennachweis in einer Vorschau auf dem Bildschirm anzusehen oder gleich auszudrucken.

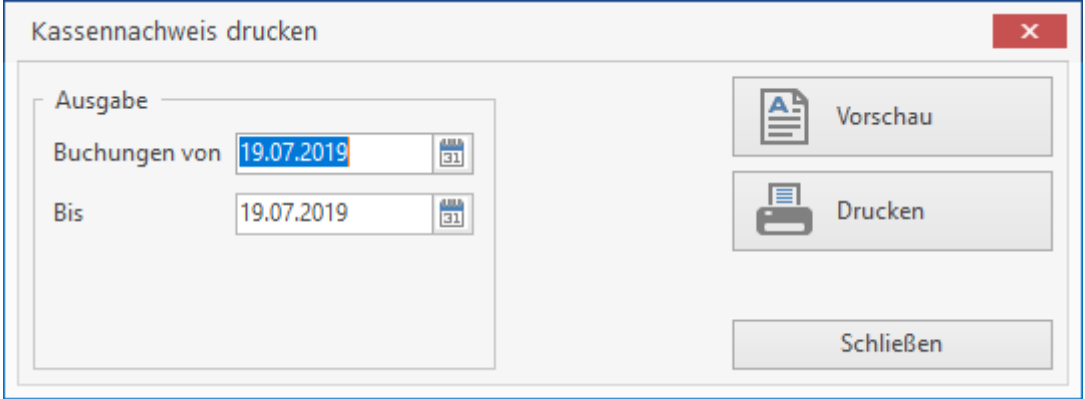

# **SEPA - Zahlungsverkehr**

Sie können das SEPA Verfahren für Ihren Zahlungsverkehr nutzen. Zum einen können Sie Lastschriftbzw. Überweisungsträger erstellen, zum anderen bietet das Programm Ihnen die Möglichkeit, Eingangsrechnungen per SEPA - Lauf zu überweisen oder aber Ausgangsrechnungen auf diesem Weg einzuziehen.

Hierzu ist der SEPA – Zahlungsverkehr in die Bereiche **SEPA – Überweisungen** (Eingang für Lieferantenrechnungen), **SEPA – Lastschrift (Kunde)** und **SEPA – Lastschrift (Firmen)** (Ausgangsrechnungen) unterteilt.

## **SEPA - Überweisungen**

Im Bereich SEPA - Überweisungen erscheinen ausschließlich Datensätze der Lieferanten, bei denen in den Adressstammdaten eine Kontoverbindung hinterlegt und die Zahlart auf SEPA - Überweisung gesetzt ist.

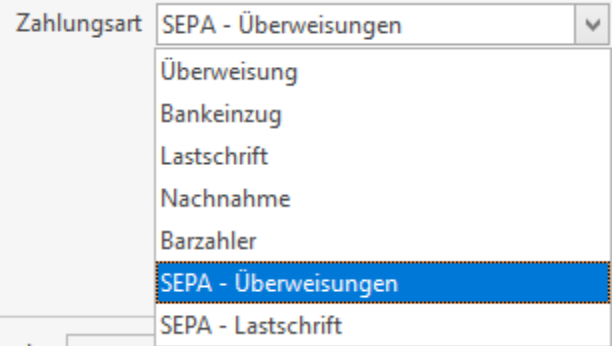

Über den Button **[Lieferantenfilter setzen]** haben Sie die Möglichkeit, sich nur Datensätze zu einem bestimmten Lieferanten anzeigen zu lassen

Darüber hinaus können Sie filtern, ob Sie alle oder nur fällige Rechnungen anzeigen lassen.

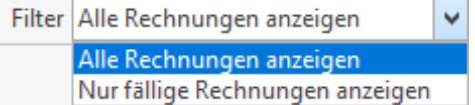

## **SEPA – Lastschrift (Kunde) und SEPA – Lastschrift (Firmen)**

Im Bereich SEPA – Lastschrift (Kunde) und SEPA – Lastschrift (Firmen) erscheinen ausschließlich Datensätze der Kunden, bei denen in den Adressstammdaten eine Kontoverbindung hinterlegt, die Zahlart auf SEPA - Lastschrift gesetzt ist und die Rechnung ein gültiges Mandat aufweist. Wurde in der Rechnung keine Pre-Notification mit Mandatsreferenz ausgegeben, finden Sie die Rechnung unter **"Kundenzahlungen"**. Hier können Sie zu der Rechnung über das Kontextmenü – **«Lastschrift erzeugen»** oder über **«Weiteres» | «Lastschrift erzeugen»** ein gültiges Mandat zuweisen, wenn Sie die Pre-Notification gedruckt oder an den Kunden per Email verschickt haben.

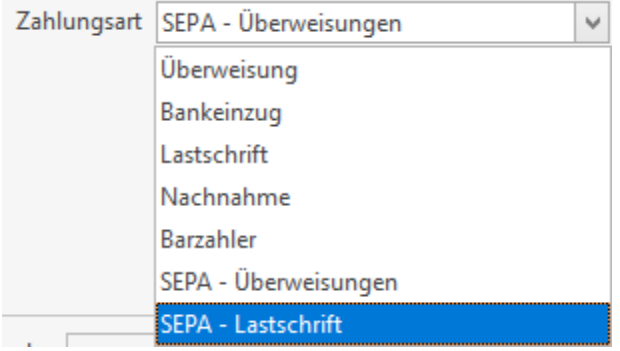

Über den Button haben Sie die Möglichkeit, sich nur Datensätze zu einem bestimmten Kunden anzeigen zu lassen. Darüber hinaus können Sie filtern, ob Sie alle oder nur fällige Rechnungen anzeigen lassen möchten.

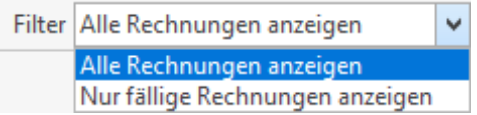

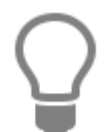

Wurde zwischen der Pre-Notification und der Erstellung der SEPA – Datei ein Mandat ungültig, kann zu der Rechnung ein neues Mandat über das Kontextmenü – **[Lastschrift erzeugen]** oder über **[Weiteres]** zugewiesen werden. Nach der Auswahl des Mandates wird die neue Pre-Notification erstellt und die Lastschrift weiter verarbeitet werden.

## **Überweisungsträger erstellen**

Über das Listenfeld **"Kontoverbindung"** im oberen Teil des Fensters wählen Sie die gewünschte Hausbank aus.

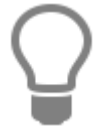

Hausbanken haben Sie zuvor in den Einstellungen des OP-Centers hinterlegt und die Option "SEPA verwenden" gesetzt.

Um einen Überweisungsträger zu erstellen, markieren Sie den entsprechenden Datensatz in der Tabelle. Alle im Formular automatisch eingetragenen Daten können manuell verändert werden. Sie können direkt in den Vordruck klicken und nach Betätigen der Schaltfläche **[Bearbeiten]** Einträge überschreiben. Die geänderten Daten sichern Sie dann über die Schaltfläche **[Speichern]**

Nach Betätigen der Schaltfläche **«Weiteres» | «Vorschau Überweisung»**

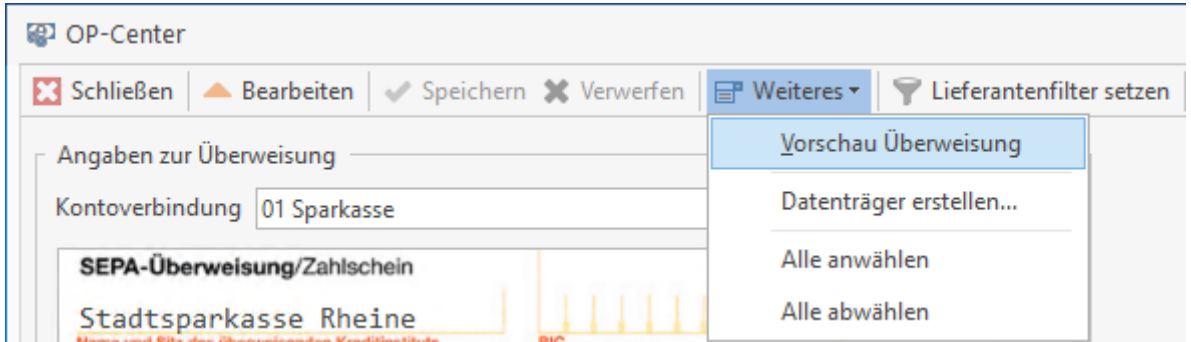

öffnet sich folgender Dialog. Hier haben Sie die Möglichkeit das Ausführungsdatum einzustellen.

#### TopKontor Handwerk

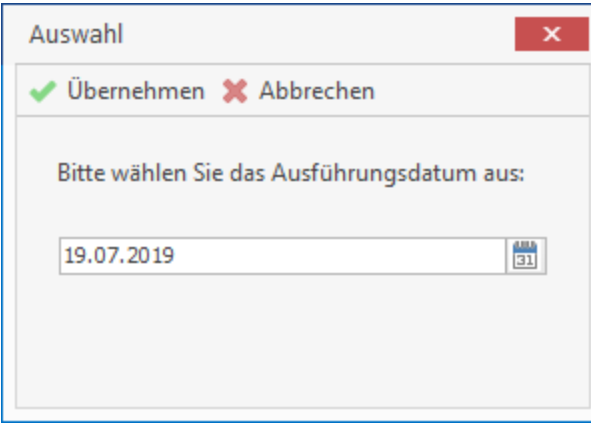

Bestätigen Sie dieses, gelangen Sie in den Report-Generator, in dem Ihnen eine Vorschau des Überweisungsträgers angezeigt wird.

**Hinweis:** Lastschriften können immer nur einzeln erstellt werden.

### **SEPA - Mandatsverwaltung**

In der Mandatsverwaltung werden einzelne Lastschriftmandate verwaltet. Als weitestgehend eigenständiger Bereich ermöglicht die SEPA-Mandatsverwaltung, die einzelnen Mandate sowie deren Verwendung lückenlos zu dokumentieren.

## **Die wichtigsten Regeln zu SEPA:**

- Lastschriften nur noch mit einer Gläubiger-Identifikationsnummer (Gläubiger-ID) möglich. Die Gläubiger – ID muss bei der Bundesbank beantragt werden.
- Der Zahlungspflichtige erklärt sein Einverständnis mit einem sogenannten SEPA Mandat. Das SEPA – Mandat muss dem Lastschrifteinreicher in Papierform und mit Originalunterschrift vorliegen.
- Alle Vorgänge zu dem SEPA Mandat müssen lückenlos dokumentiert werden.

Ein gültiges SEPA – Mandat muss die folgenden Angaben haben

- Name und Anschrift des eigenen Unternehmens
- Die Gläubiger-ID
- Die "Mandatsreferenz" des Kunden (maximal 35 Buchstaben und/oder Ziffern z. B. die Kundennummer),
- Information über die Mandatsart (einmalige oder wiederkehrende Zahlung)
- Name und Anschrift des Kontoinhabers (Zahlungspflichtigen)
- IBAN und BIC des Zahlungspflichtigen
- Datum und Unterschrift des Zahlungspflichtigen

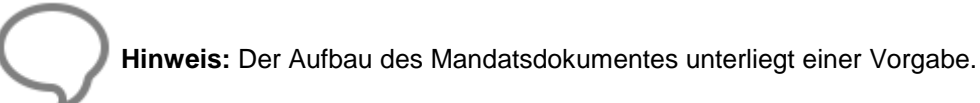

- SEPA Lastschriften können für einmalige oder wiederkehrende Zahlungen verwendet werden.
- Die SEPA-Basislastschrift ist vergleichbar mit dem Einzugsermächtigungsverfahren
- Die SEPA-Firmenlastschrift ist vergleichbar mit dem Abbuchungsverfahren
- Kontobelastungen müssen grundsätzlich 14 Kalendertage vor dem Fälligkeitstermin angekündigt werden. Da das bei regelmäßig wiederkehrenden Zahlungen zu unverhältnismäßig großem Aufwand führt, darf das Benachrichtigungsverfahren ("Pre-Notification") per Einzelvereinbarung oder mithilfe der AGB vereinfacht werden.
- Lastschriftmandate können durch den Zahlungspflichtigen jederzeit widerrufen werden.
- Wird ein Mandat nach einem Lastschrifteinzug 36 Monate lang nicht genutzt, verliert es automatisch seine Gültigkeit.
- Im Zahlungsverkehr werden die Kontonummer und die Bankleitzahl durch IBAN und BIC ersetzt. Für den vollständigen Umstieg auf den SEPA-Zahlungsverkehr sind auch bei Inlands-Bankverbindungen IBAN und BIC erforderlich.

## **Aufruf Mandatsverwaltung**

Über **«OP-Center» | «Mandatsverwaltung»** kann die SEPA - Mandatsverwaltung aufgerufen werden. Hier werden alle Mandate mit den wichtigsten Daten in einer Tabelle aufgelistet. Neben nützlichen Suchfunktionen und Sortierungen steht auch die Historie zum Mandat zur Verfügung.

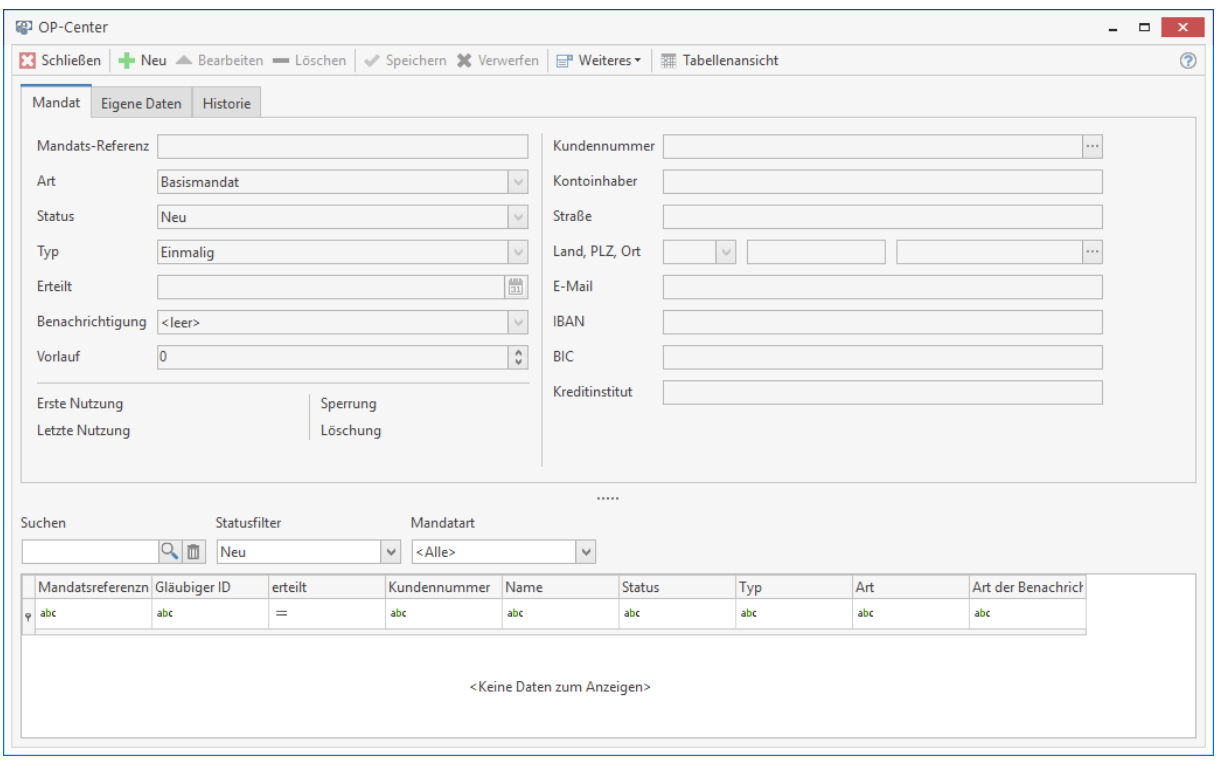

Tragen Sie im Feld **"Mandatsreferenz"** eine Mandatsnummer ein (z.B. die Kunden- oder Vertragsnummer).

Legen Sie fest, ob das Mandat für einen Firmenkunden (Firmenmandat) oder Endverbraucher (Basismandat) erstellt wird. Das Feld Status wird bei der Neuanlage automatisch mit "Neu" vorbelegt. Wird nach dem Speichern ein Mandatsdokument über **«Weiteres» | «Mandatsanschreiben**  erstellen» erstellt, wird der Status auf "Wartet auf Unterschrift" gesetzt. Wenn der Kunde das Mandat unterschrieben hat, kann das Mandat auf Gültig gesetzt werden.

Zur Auswahl stehen weitere Status "Ruhend", "Widerrufen", "Gesperrt" und "Abgelaufen". Werden die Status "Ruhend", "Gesperrt" oder "Widerrufen" ausgewählt, haben Sie die Möglichkeit zu der Auswahl eine Begründung zu hinterlegen. Wird der Status "Widerrufen" gesetzt, wird das Mandat gesperrt. Eine weitere Bearbeitung ist dann nicht mehr möglich. Der Status wird vom Programm automatisch gesetzt, wenn das Mandat länger als 36 Monate nicht mehr verwendet worden ist.

Wählen Sie aus, ob die Pre-Notification (Vorabbenachrichtigung) innerhalb der Rechnung oder über Email bzw. einem Anschreiben erfolgen soll.

**Hinweis:** Wird **"Email"** oder **"schriftlich"** ausgewählt, wird beim Erstellen der Rechnung die Pre-Notification nicht gesetzt. Die Pre-Notification zu der Rechnung kann dann über die **«OP-Center» | «Kundenzahlungen»** über das Kontextmenü erstellt werden.

Wenn das Mandat mit der Original-Unterschrift des Kunden in Papierform vorliegt, setzen Sie das Mandat auf "Gültig". Tragen Sie im Feld "Erteilt" das Datum der Unterschrift ein.
# **Register "Eigene Daten"**

Hier können Sie bei Bedarf die Angaben zu der Gläubiger – ID bzw. zu der Firmenbezeichnung und Adresse einsehen und Änderungen vornehmen. Die Felder werden anhand der SEPA Einstellungen vorbelegt. Zusätzlich können Sie eine Bemerkung zu dem Mandat für interne Zwecke hinterlegen.

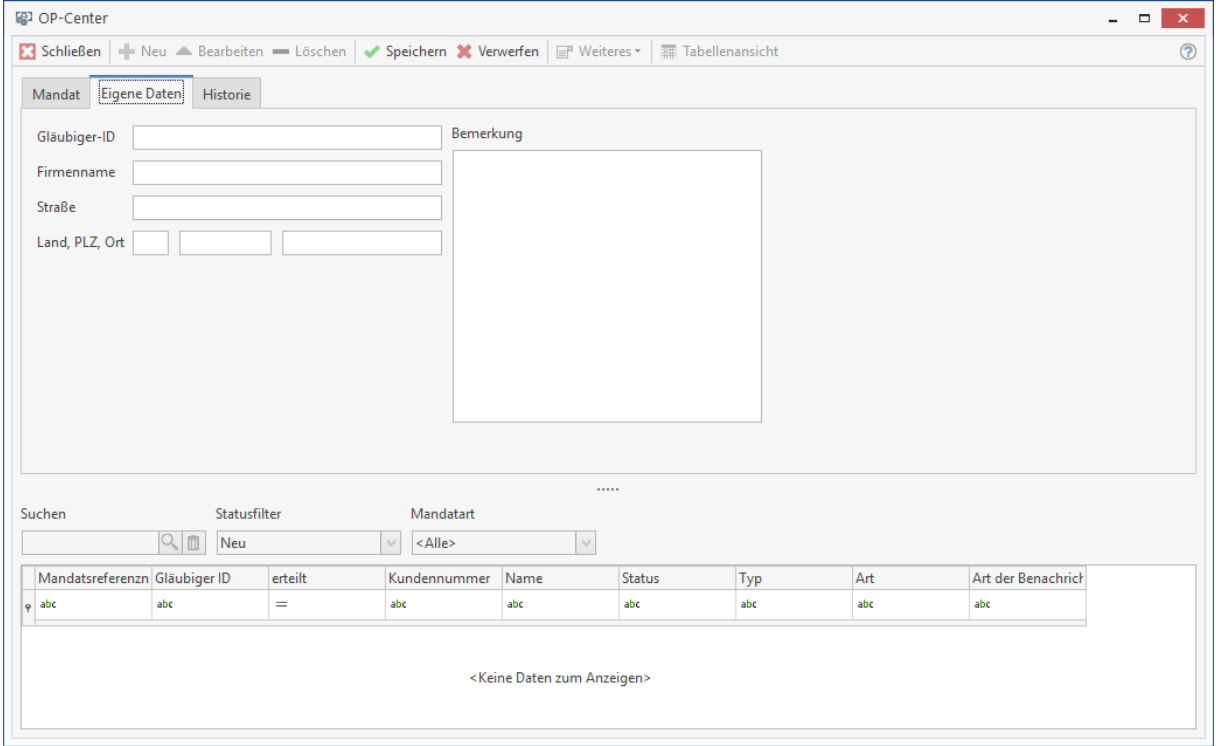

# **Register "Historie"**

Unter der "Historie" werden alle Vorgänge zum Mandat dokumentiert und können hier eingesehen werden.

Kann ein Lieferant einen Artikel nicht in der Form oder Güte der Anforderung liefern, wird er einen Ersatzartikel anbieten. Sind in dem Preisangebot Hinweistexte enthalten, wird das im Preisspiegel vor dem Einzelpreis der Position angezeigt.

# **Mahnwesen**

Über **«OP-Center» | «Mahnwesen»** Klicken Sie im Hauptfenster der OP-Verwaltung links unten auf die Schaltfläche **[Mahnwesen]**. Im rechten Teil des Hauptfensters erscheint ein Dialog, um sich die offenen Posten Ihrer Kunden anzusehen und gegebenenfalls hierfür Mahnungen zu erstellen.

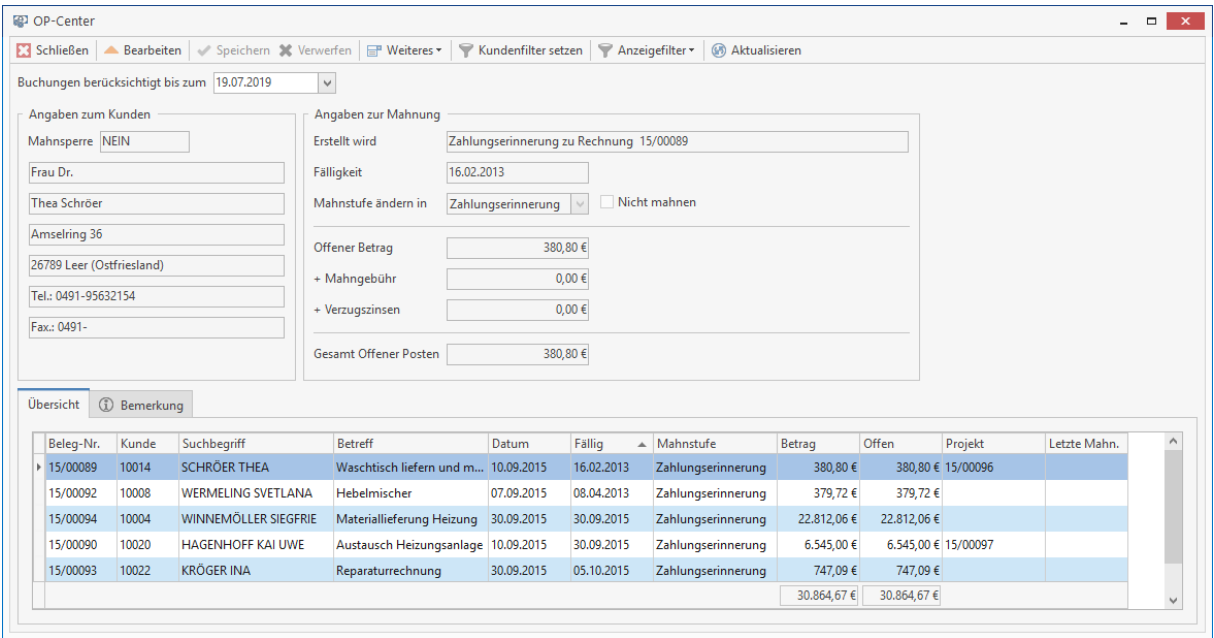

Im unteren Teil des Fensters werden Ihnen in einer Tabelle alle zur Zahlungserinnerung bzw. Mahnung anstehenden Rechnungen gemäß dem aktuellen Tagesdatum angezeigt. Klicken Sie auf eine Tabellen-Überschrift, so wird die Anzeige nach diesem Datenfeld sortiert.

#### **Bemerkungen zu den Rechnungen**

Ist bei Rechnungen eine Bemerkung hinterlegt, wird am unteren Teil des Fensters eine gelbe Büroklammer angezeigt.

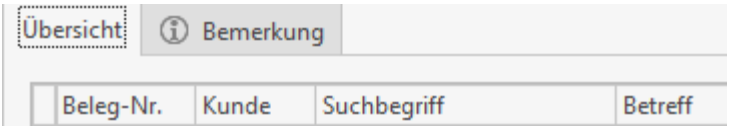

Wenn Sie eine Bemerkung zu einer Rechnung einsehen möchten, markieren Sie die entsprechende Tabellenzeile und wechseln durch Anklicken in das Register Bemerkungen.

#### **Buchungen berücksichtigt bis zum:**

Hierüber legen Sie fest, bis zu welchem Datum Buchungen berücksichtigt bzw. angezeigt werden sollen. Das Programm belegt dieses Feld automatisch mit dem aktuellen Tagesdatum vor. Wollen Sie ein anderes Datum wählen, so geben Sie dies direkt in das Feld ein oder wählen Sie das gewünschte Datum über die Kalenderfunktion aus.

#### **Anzeigefilter:**

Über das Listenfeld wählen Sie aus, nach welchen Mahnstufen die Rechnungen angezeigt werden sollen. Zur Auswahl stehen:

- Keine Mahnstufe
- Zahlungserinnerungen
- 1. Mahnung
- 2. Mahnung
- 3. Mahnung
- Inkasso
- Alle anzeigen

#### **Schaltfläche: "Kundenfilter setzen"**

Über die Schaltfläche **[Kundenfilter setzen]** können Sie einen Kunden auswählen. Es werden dann nur die Rechnungen des ausgewählten Kunden angezeigt. Ist eine Kundenauswahl aktiv, sehen Sie folgende Schaltfläche **[Kundenfilter zurücksetzen]**. Wenn Sie darauf klicken, werden wieder die Rechnungen aller Kunden angezeigt.

Wählen Sie durch Anklicken in der unteren Tabelle einen fälligen Posten aus, so wird Ihnen im oberen Teil unter **Angaben zum Kunden** die Kundenadresse mit Telefon- und Faxnummer angezeigt. Zudem werden Sie darüber informiert, ob für den ausgewählten Kunden eine Mahnsperre verhängt wurde.

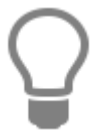

Eine Mahnsperre verhängen Sie unter **«Stammdaten» | «Adressen» | «Kunden»** Register **Konditionen** im Gruppenfeld Konditionen mittels Aktivierung des Kontrollkästchens "Kunde nie mahnen".

Unter **Angaben zur aktuellen Mahnung** erscheinen dann nähere Informationen wie Rechnungsfälligkeit, Mahnstufe und offener Rechnungs-Betrag zum eben ausgewählten offenen Posten. Weiterhin werden Angaben zu Mahngebühren und vom Programm berechneten Verzugszinsen angezeigt. Mahngebühren sowie die Festlegung des Verzugszinssatzes haben Sie zuvor in den Einstellungen der OP-Verwaltung vorgenommen. Über das Listenfeld "Mahnstufe **ändern in**" können Sie im Bearbeitungsmodus für die ausgewählte Rechnung die Mahnstufe manuell ändern. Soll eine offene und fällige Rechnung noch nicht gemahnt werden, so aktivieren Sie das Kontrollfeld "**nicht mahnen**". Diese Rechnung wird dann so lange nicht angemahnt, bis Sie das Kontrollfeld erneut anklicken.

## **Mahnungen erstellen**

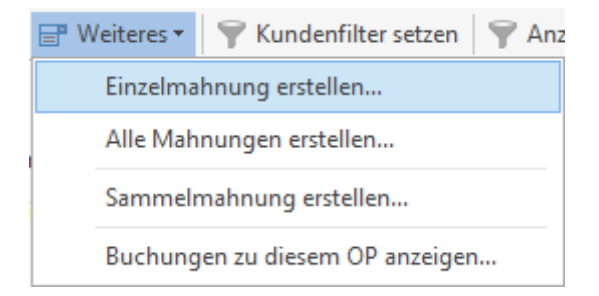

Wollen Sie eine einzelne Mahnung erstellen, so markieren Sie in der Tabelle den offenen Posten und klicken im Navigationsbereich auf den Eintrag "**Einzelmahnung**". Sie gelangen sogleich in die Textverarbeitung, um die Mahnung weiter zu bearbeiten und auszudrucken.

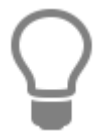

Mahntexte für die einzelnen Mahnstufen haben Sie bereits in den Einstellungen der OP-Verwaltung zugewiesen.

Über die Funktion "**alle Mahnungen**" können Sie mehrere Dokumente zum Seriendruck auswählen. Treffen Sie hier die Auswahl über die Kontrollfelder in dem Fenster, in welchem Ihnen alle zur Verfügung stehenden offenen Rechnungen angezeigt werden. Nach Ausdruck werden die Mahnstufen der ausgewählten Dokumente automatisch erhöht.

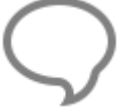

**Hinweis:** Beachten Sie, dass diese Funktion nur bei nichtgesetztem Kundenfilter angewandt werden soll.

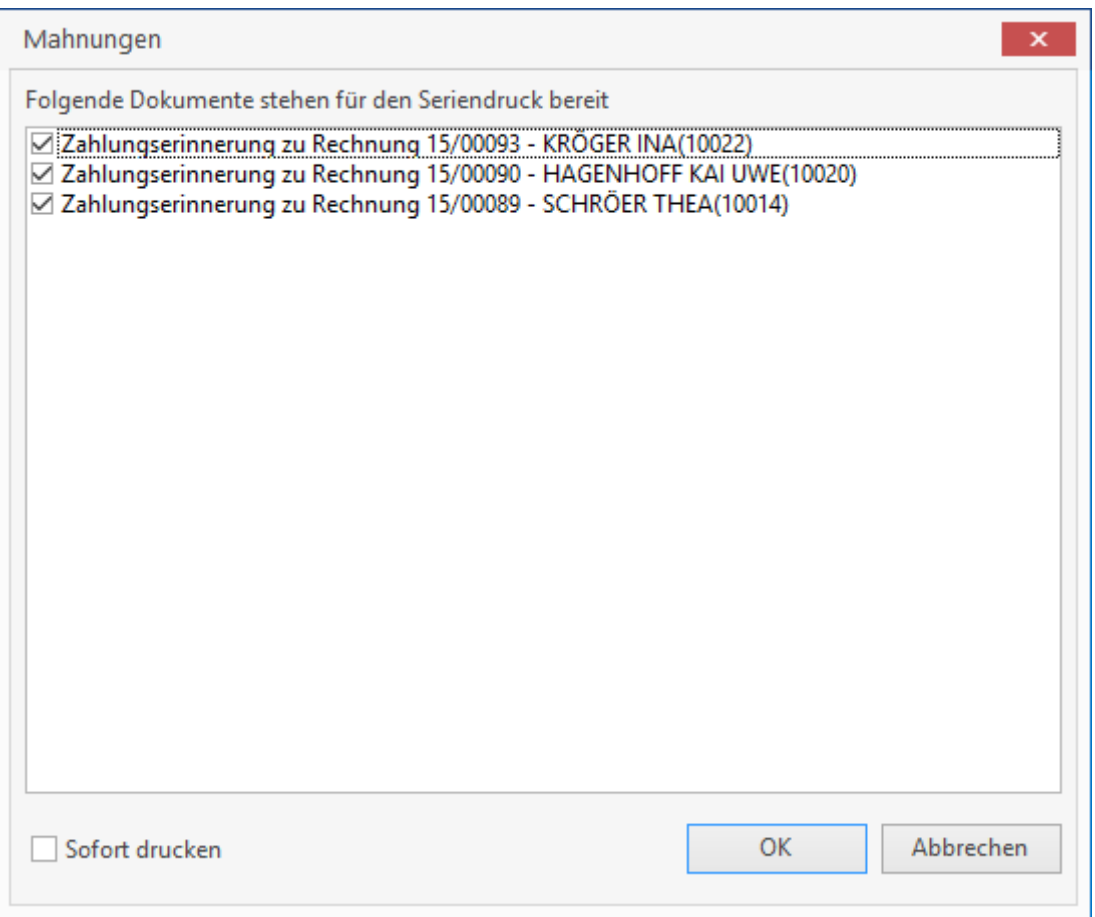

#### **Sammelmahnungen**

Liegen mehrere offene Posten eines Kunden vor, so fasst das Progamm mittels dieser Option die Posten zu einer Sammelmahnung zusammen. Werden mehrere zusammengefasste, offene Posten von verschiedenen Kunden aufgelistet, wählen Sie die zu druckenden Sammelmahnungen durch Markieren der Kontrollfelder aus. Nach Bestätigung über **[OK]** gelangen Sie in den Reportgenerator, wo Ihnen eine Vorschau der Sammelmahnung angezeigt wird.

# **Datev-Übergabe**

**Hinweis:** Die Datev-Schnittstelle steht Ihnen zur Verfügung, wenn Sie in den OP-Einstellungen die Datev-Schnittstelle im Bereich **Weitere Angaben** aktiviert haben.

Über **«Extras» | «Datev5-Schnittstelle»** starten Sie die Datev5-Schnittstelle. Wählen Sie auf der ersten Seite des Assistenten die Option **"Buchungsdatensätze"**, können Sie Ihre **Buchungen** komfortabel per Diskette an Ihren Steuerberater übergeben. Als zweite Seite des Assistenten erscheint folgender Dialog:

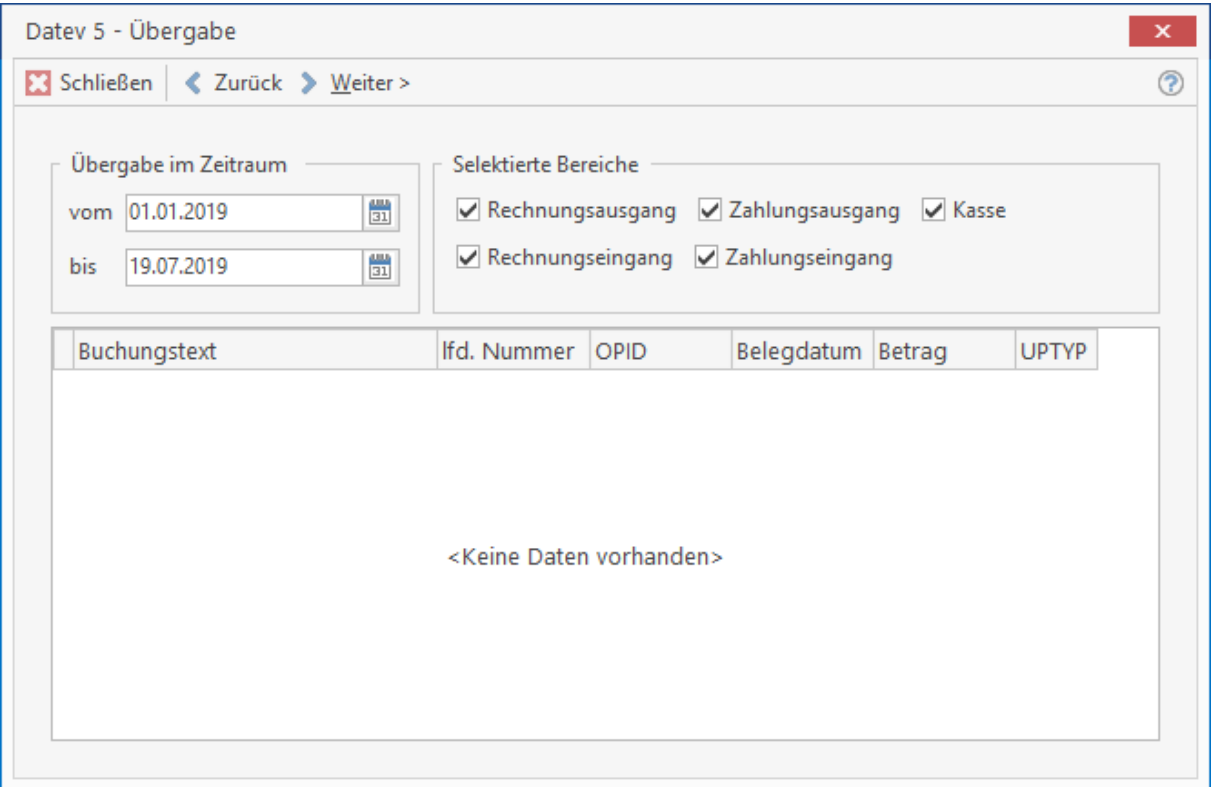

Sie legen in den Feldern **Übergabe vom...bis** die **Buchungsperiode** fest. Die entsprechenden Buchungen werden Ihnen nun angezeigt. Bestimmen Sie unter **Selektierte Bereiche** die Art der zu übergebenden Daten. Sie können folgende Bereiche auswählen:

- Rechnungsausgang
- Rechnungseingang
- Zahlungseingang
- Zahlungsausgang
- Kasse

**Hinweis:** Der ausgewählte Datumsbereich muss in einem Monat liegen.

TopKontor Handwerk

Klicken Sie auf **[Weiter]**, erhalten Sie anschließend einen weiteren Dialog zur Eingabe der **datevrelevanten** Angaben wie Mandanten- und Beraternummer etc. Wählen Sie dann über die Schaltfläche

 einen Ausgabepfad und klicken auf **[Starten]**. Der Dateiname wird automatisch vorgegeben. Sie klicken nun auf **[Speichern]**.

> Zu Einzelheiten bezüglich der datev-relevanten Angaben wenden Sie sich an Ihren Steuerberater. Dieser teilt Ihnen die zu Hinterlegenden Werte mit.

# **Buchungsjournal drucken**

Über **«Extras» | «Buchungsjournal drucken»** haben Sie die Möglichkeit, ein Buchungsjournal am Bildschirm in einer Vorschau anzusehen und/ oder auszudrucken.

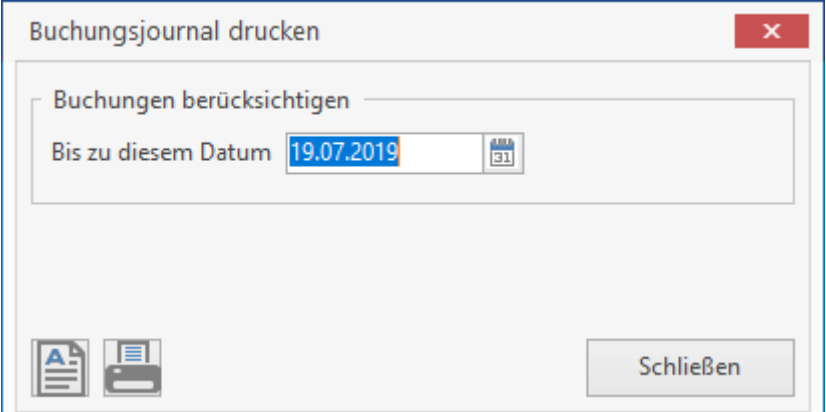

Tragen Sie hierzu das Datum der zu berücksichtigenden Buchungen ein bzw. wählen Sie es über die

Schaltfläche **aus. Über erhalten Sie das Buchungsjournal als Vorschau angezeigt.** 

Die Schaltfläche öffnet das Fenster zur Druckereinrichtung. Nehmen Sie, falls notwendig, letzte Einstellungen bezüglich des Ausdruckes vor und klicken Sie **[OK]**. Der Druck wird nun gestartet und das Fenster "Buchungsjournal drucken" kann geschlossen werden.

# **Auswertung**

Über **«Extras» | «Auswertungen»** gelangen Sie in den Reportgenerator. Hier haben Sie die Möglichkeit, detaillierte Auswertungen der OP-Verwaltung auf einfache Art auszudrucken.

# **Banking**

Der Bereich Banking bietet Ihnen die Möglichkeit, Kontoumsätze Ihrer Bank per Schnittstelle einzulesen. Der Großteil der Banken bietet einen Export der Kontoumsätze im MT940 (SWIFT) Format. Sollte Ihre Bank dieses Format nicht zur Verfügung stellen, wenden Sie sich bitte an Ihren Fachhändler.

Damit ein Konto im Bereich "Banking" zur Verfügung steht, müssen Sie das Konto unter "[Weiteres-**Einstellungen-Hausbanken]**" anlegen. Sobald das Konto angelegt ist, können Sie dieses unter "**Banking**" auswählen.

## **Schnittstelle MT940**

Damit Sie die Schnittstelle verwenden können, müssen Sie sicherstellen, dass das Bankkonto mit Konto-Nr. und BLZ unter den Einstellungen zum OP-Center angelegt ist. Sollte die einzulesende MT940-Datei eine andere Bank beinhalten, wird der Import mit entsprechender Fehlermeldung beendet.

Damit Sie die Datei einlesen können, klicken Sie auf **[Weiteres-Umsätze importieren]**. In dem nachfolgenden Dialog können Sie die Datei auswählen. Die Standard Auswahl steht auf "**\*.txt**", sollte Ihre Bank für die Datei eine andere Endung verwenden, stellen Sie den Filter auf "\*.\*". Nach Auswahl der Datei wird der Import automatisch durchgeführt und Ihnen mit einer entsprechenden Meldung bestätigt.

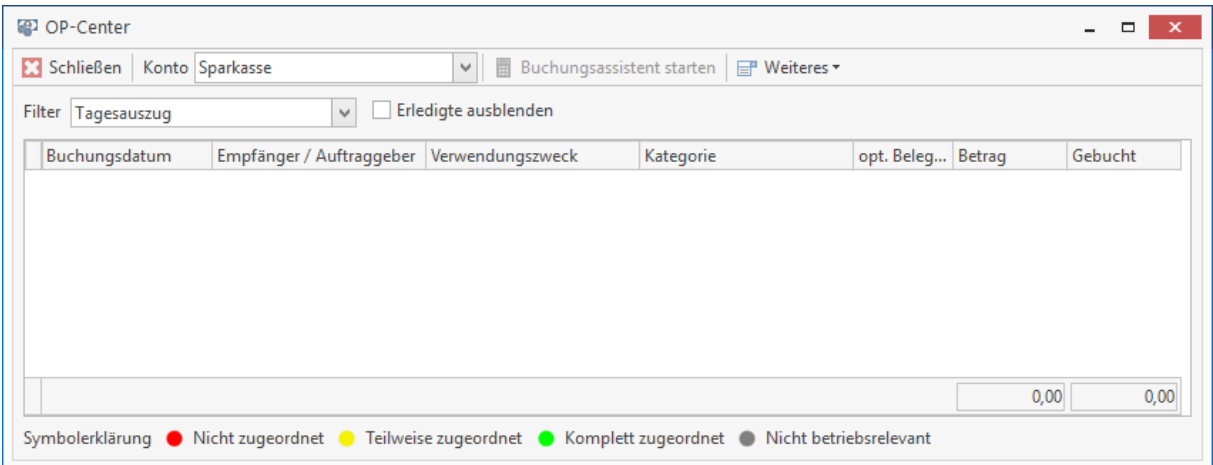

## **Kontoumsätze**

In der Übersicht zum Konto werden Ihnen alle importierten Kontoumsätze angezeigt. Die Anzeige können Sie per Filter beeinflussen. Zur Verfügung stehen Ihnen "**Tagesauszug**, **Monatsauszug**, **Jahresauszug** und **variabler Auszug** (Angabe eines Datumsbereiches)". Zusätzlich können Sie die verbuchten Umsätze mit dem Optionsschalter "**erledigte ausblenden**" ausblenden.

#### **Buchungsassistent**

Der Buchungsassistent unterstützt Sie mittels intelligenter Buchungserkennung bei der Verbuchung von Kontoumsätzen. Damit Sie den Buchungsassistent aufrufen können, klicken Sie entweder einen entsprechenden Kontoumsatz per Doppelklick an oder wählen Sie die Schaltfläche "**Buchungsassistent starten…**" aus.

#### TopKontor Handwerk

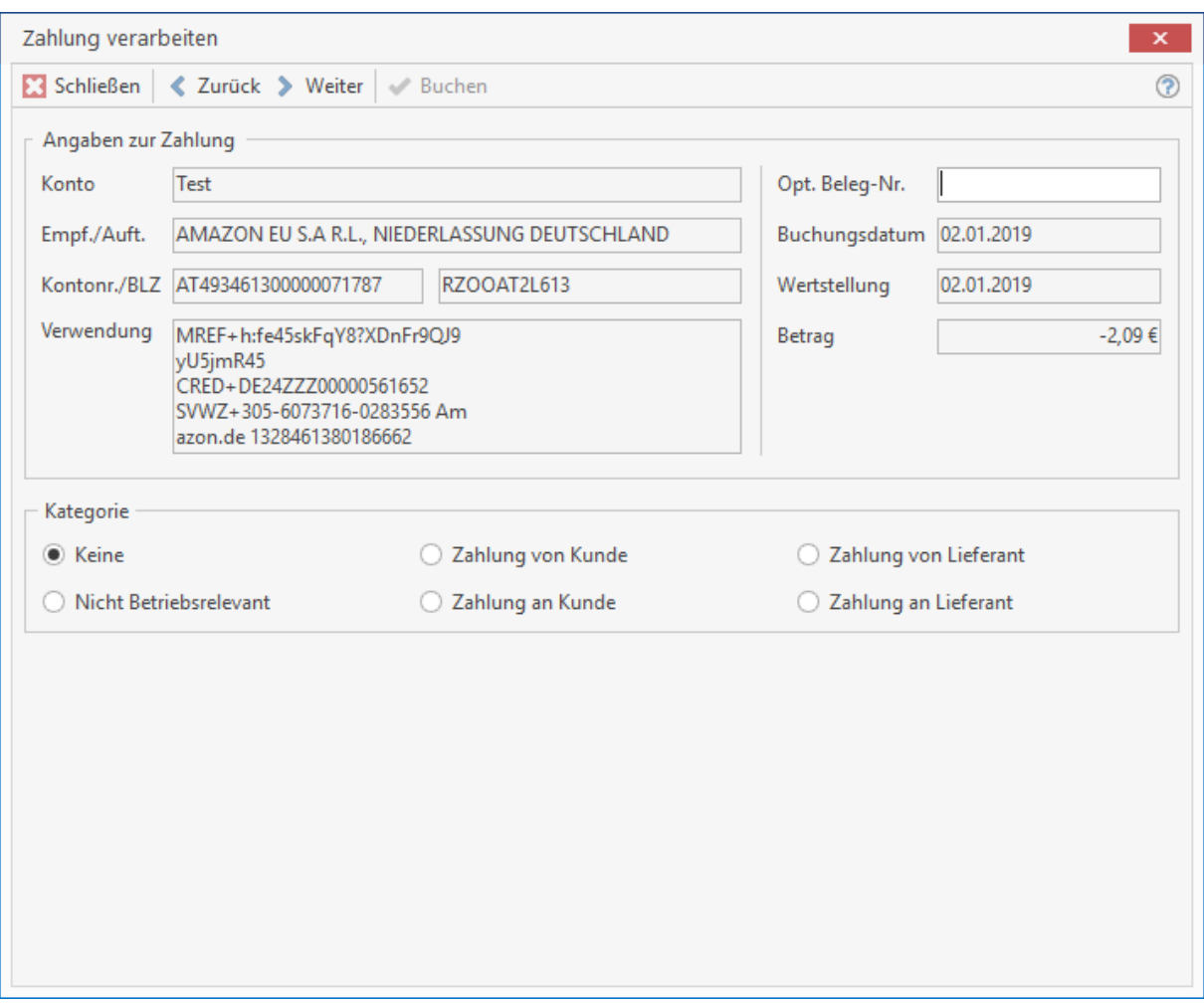

Der Assistent versucht aufgrund der Angaben des Kontoumsatzes (Betrag, Überweisungstext, Konto-Nr., BLZ), einen offenen Posten zu finden. Ist die Suche erfolgreich, wird der entsprechenden Posten gleich vorgeschlagen. Über die Schaltfläche "Buchen" können Sie den Posten direkt verbuchen. Der Assistent führt Sie nach erfolgreicher Verbuchung automatisch zum nächsten Datensatz. Sollten die Beträge des Kontoumsatzes abweichend sein aber der Buchungsvorschlag korrekt sein, öffnet sich nach Klick auf "Buchen" automatisch das Verrechnungsfenster der OP-Verwaltung. In diesem Fenster können Sie in gewohnter Weise den Posten ausbuchen. Sollte die automatisch mehrere mögliche Buchungen finden, öffnet sich eine Auswahl mit den entsprechenden Buchungen.

Wenn die Buchungsautomatik keinen entsprechenden Vorgang aufgrund der Angaben finden kann, müssen Sie die Verbuchung manuell vornehmen. Wählen Sie dazu die entsprechende Kategorie auf und klicken dann auf die Schaltfläche "**Dokument**". In der folgenden Auswahl wählen Sie das entsprechende Dokument aus und klicken einfach auf "**Buchen**". Wenn in Ihrem Kontoumsatz Buchungen enthalten sind, die Sie nicht zuordnen können, wählen Sie einfach die Kategorie "**nicht betriebsrelevant**" aus und klicken auf "**Buchen**". Damit wird diese Buchung beim nächsten Mal nicht mehr vorgeschlagen.

## **Buchungen stornieren**

Wenn Ihnen bei der Verbuchung eines Umsatzes ein Fehler unterlaufen sein sollte, können Sie die Verbuchung jederzeit wieder rückgängig machen. Öffnen Sie dazu per Doppelklick den entsprechenden Umsatz und wählen dann die entsprechende Zahlung unter "Buchungshistorie" aus. Per Kontextmenü und Auswahl von "**Buchung stornieren**" wird die ausgewählte Buchung storniert.

# **Nachkalkulation (Zusatzmodul)**

Sie starten die Nachkalkulation unter **«Module»** | **«NaKa-Center»** Es öffnet sich das Hauptfenster der die Konten.

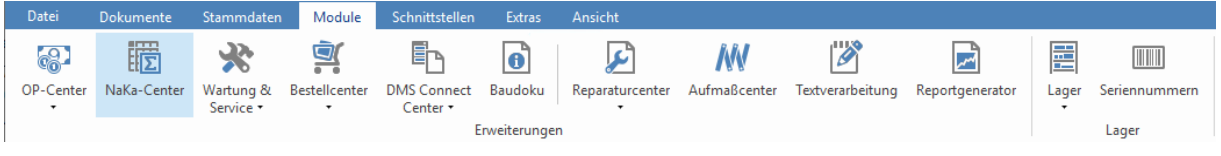

## **Einstellungen**

Über die Schaltfläche **«Weiteres»** | **«Einstellungen»** gelangen Sie die Einstellungen für das NaKa-Center.

### **NaKa-Konto**

Für die Menüsteuerung können Sie für die Unterkonten eine Bezeichnung festlegen. Das kann z.B. Baustelle, Bauabschnitt o.ä. sein.

Mit der Aktivierung der Option "**NaKa-Konto automatisch erzeugen"** wird automatisch zu jedem neuen Projekt ein NaKa-Konto angelegt.

Wird das NaKa-Konto zu einem Projekt nicht benötigt, können Sie das NaKa-Konto zu jeder Zeit aus dem Projekt oder dem NaKa-Center löschen.

Wir die Option **"zugewiesene Dokumente beim Öffnen neu einlesen"** gesetzt, wird bei jedem Öffnen eines Kontos im NaKa-Center die Ansicht der zugewiesenen Dokumente aktualisiert.

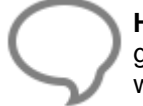

**Hinweis:** Ist die Option **"zugewiesene Dokumente beim Öffnen neu einlesen"** nicht gesetzt, muss die Aktualisierung im Konto über **«Weiteres»** manuell vorgenommen werden.

#### **Kostenstellen**

Unter den Kostenstellen können Sie für die einzelnen Kostenarten Artikel, Lohn, Gerät,

Fremdleistungen, Sonstiges und freie Buchungen Standardkostenstellen festlegen. Über können Sie direkt aus den Einstellungen Kostenstellen anlegen.

#### TopKontor Handwerk

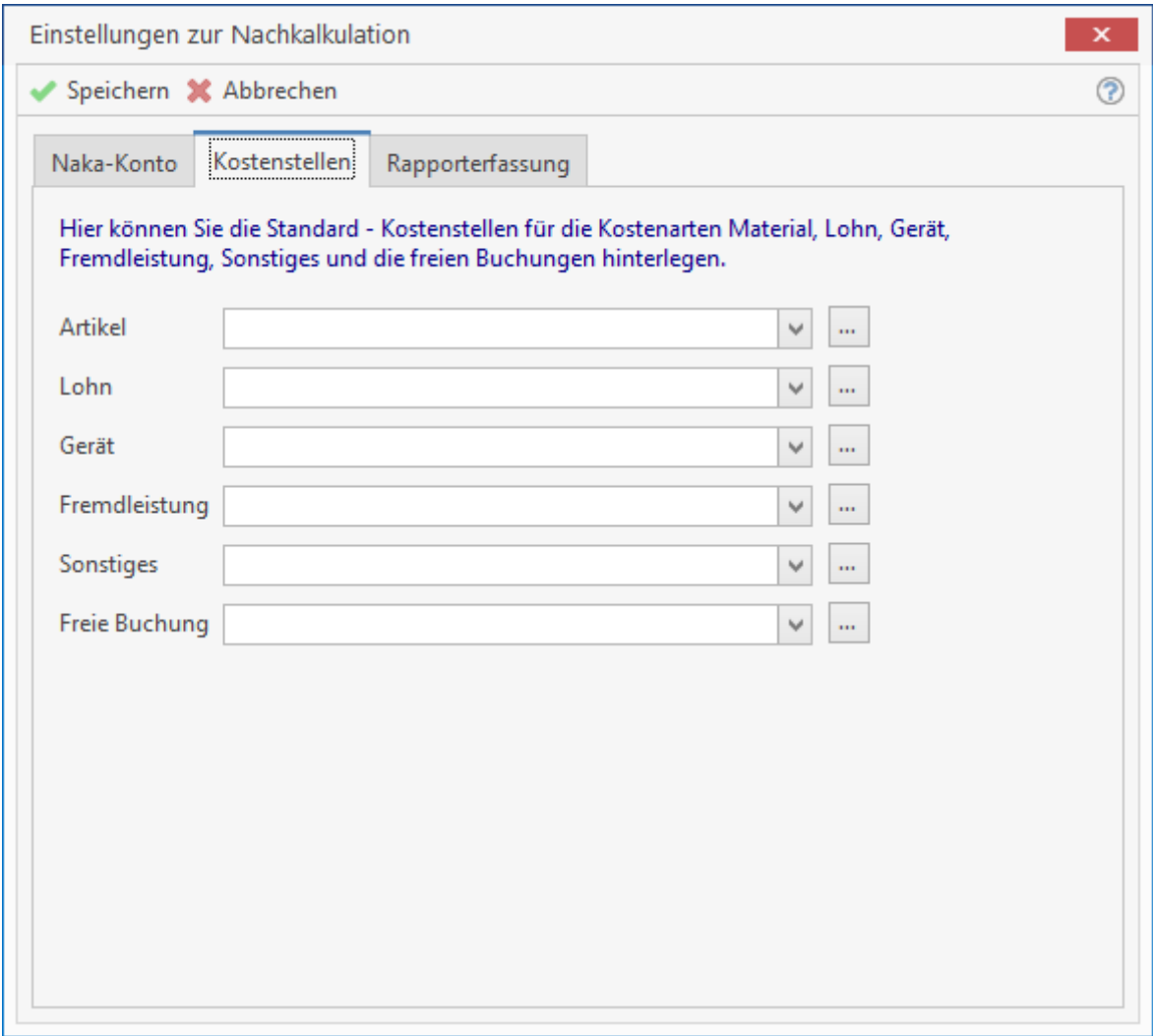

#### **Rapporterfassung**

Vergeben Sie hier einen Belegnamen, der dann automatisch bei der Erzeugung eines neuen Rapportbeleges im Hauptfenster zur Rapporterfassung eingetragen wird. Die fortlaufende Nummerierung wird dann vom Programm in der Rapporterfassung automatisch hinter den von Ihnen festgelegten Belegnamen gesetzt, d.h. die Bildungsvorschrift lautet: Vortext + Belegnummer.

**Rapporterfassungsinfo ins Dokument übernehmen:** haben Sie dieses Kontrollfeld aktiviert, so werden im entsprechenden Dokument die Nachkalkulations-Informationen unter jede Position gesetzt

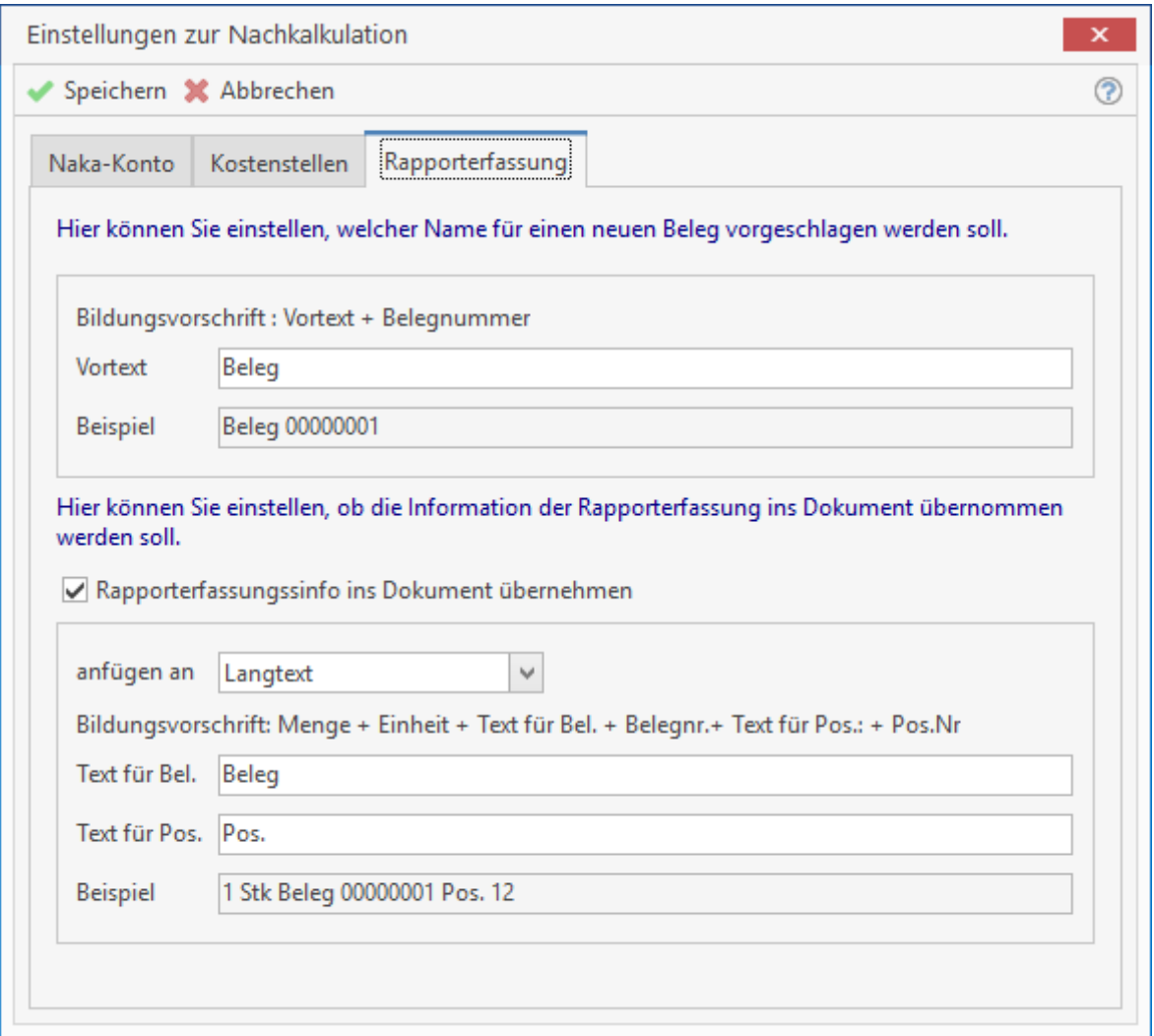

## **Konten**

Die Anlage und Verwaltung von Nachkalkulationskonten dient zu Kostenkontrolle Ihrer laufenden Projekte. Dabei stellen die Dokumente eines Projektes im Programm die geplanten Kosten (Soll) und die erfassten Daten des Nachkalkulationskontos, die wirklich angefallenen Kosten (Ist) dar.

#### TopKontor Handwerk

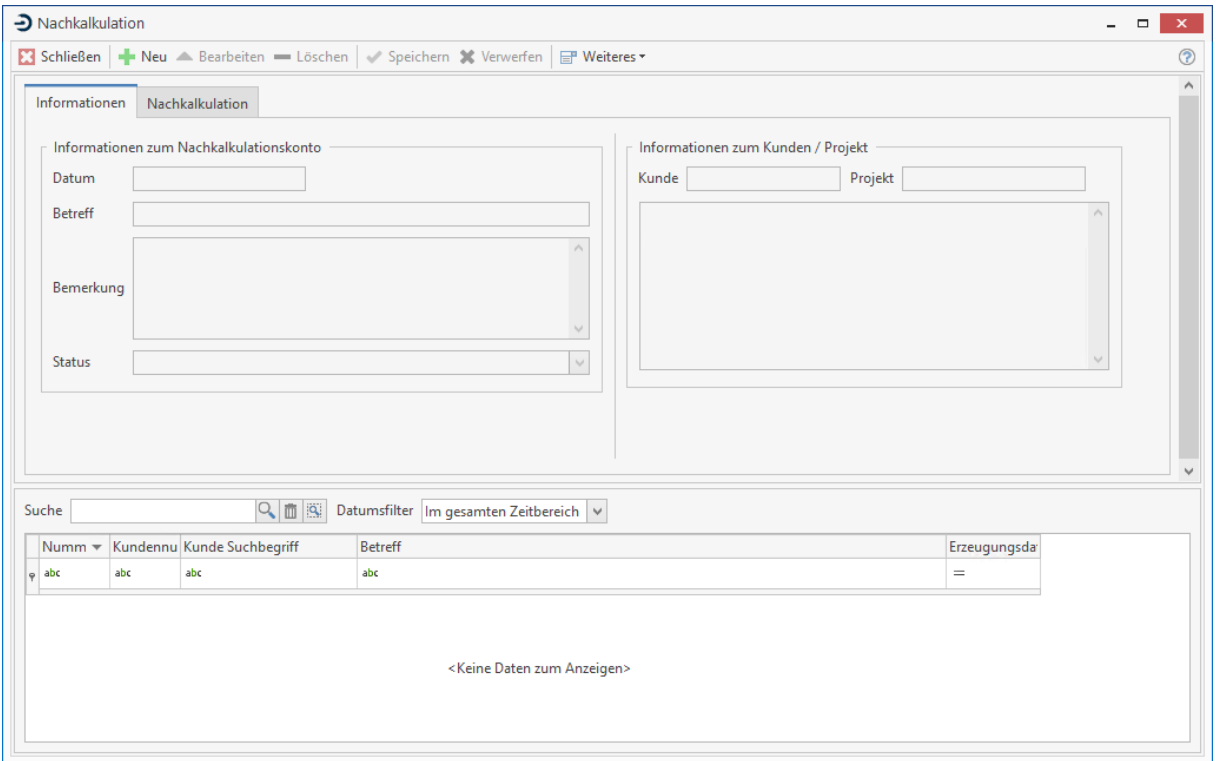

Bereits angelegte Konten werden in der Tabelle im unteren Teil des Fensters angezeigt. Sie haben auch die Möglichkeit über das Eingabefeld "Suche" das entsprechende Konto zu finden. Zur Bearbeitung des Kontos klicken Sie auf die Schaltfläche [**Bearbeiten]**. Zur Löschung eines Kontos nutzen Sie die Schaltfläche **[Löschen]**.

## **Register Informationen**

Hier finden Sie einige grundlegende Informationen zum Konto, wie das Datum der Anlage, allgemeine Bemerkungen und den Status des Kontos.

## **Neuanlage**

Zur Anlage eines neuen Kontos klicken Sie auf die Schaltfläche **[Neu].** Es erscheint nun ein Dialog zur Auswahl eines Projektes. Markieren Sie das gewünschte Projekt in der Tabelle und klicken auf **[Übernehmen]**. In dem folgendem Fenster können sie die Dokumente des Projektes auswählen, die in das Konto übernommen werden sollen.

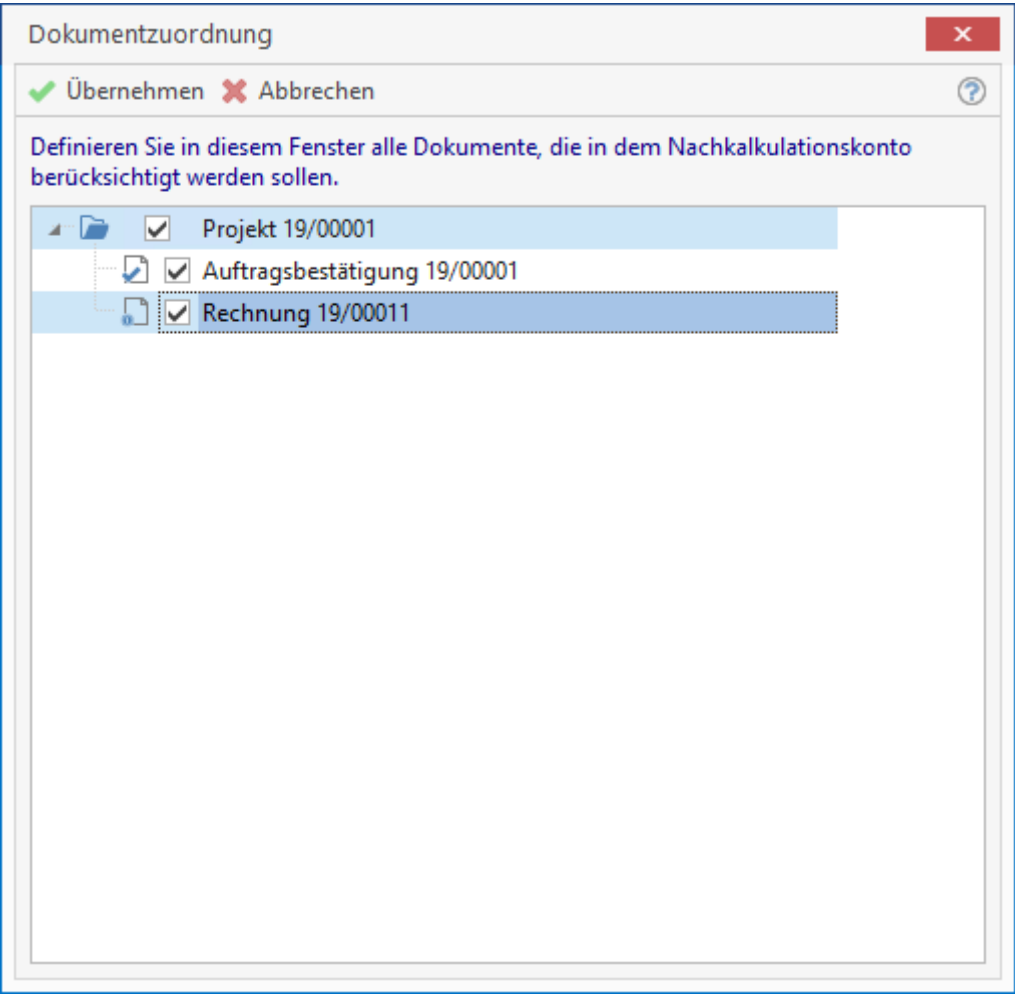

Es werden Ihnen hier alle Angebote, Auftragsbestätigungen und Rechnungen eines Projektes angezeigt. Markieren Sie die gewünschten Dokumente und klicken auf **[Übernehmen]**. Bestätigen Sie die Abfrage "Möchten Sie die Nachkalkulationsdokumente neu einlesen?" mit **[Ja]**. Sie wechseln nun automatisch in das Register "**Nachkalkulation"**, wo sie die entsprechenden Kosten zu den Dokumenten erfassen können.

# **Register Nachkalkulation**

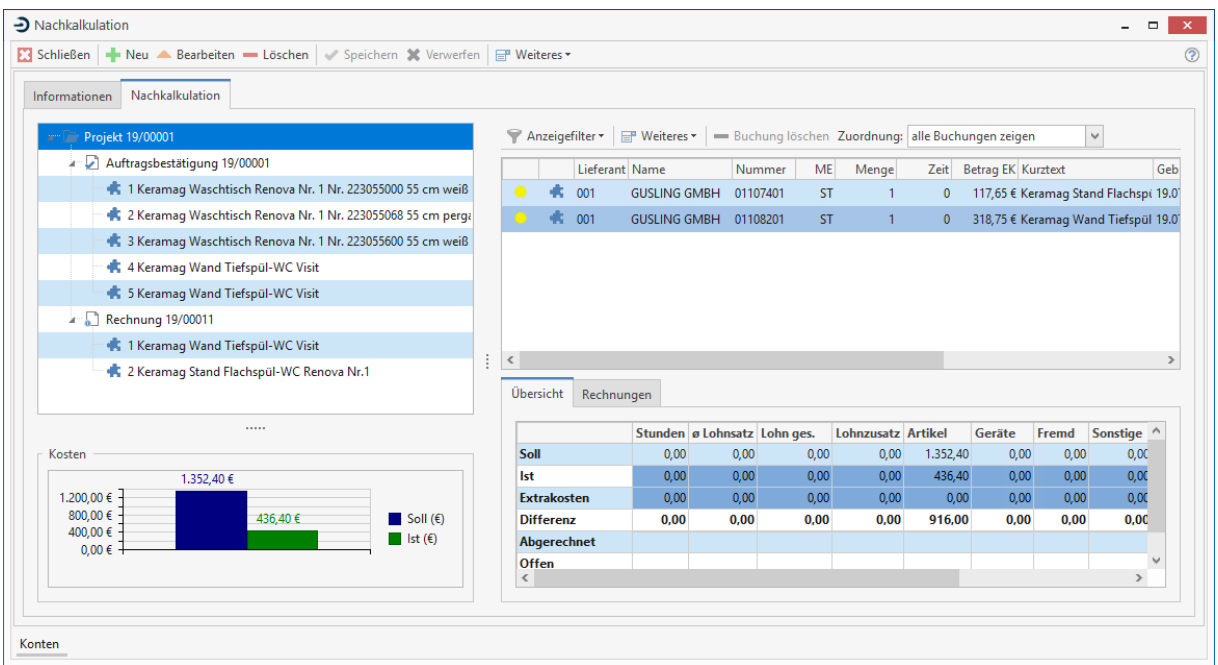

In diesem Dialog finden Sie links eine Baumstruktur, in der die Dokumente des Projektes dargestellt werden. Rechts daneben sehen Sie eine Tabelle mit den erfassten Ist-Buchungen. Im unteren Teil des Fensters finden Sie einen graphischen und tabellarischen Soll-/Ist- Vergleich der Kosten. Dieser bezieht sich jeweils auf die Position, die Sie in der Projekt-Baumstruktur markiert haben. Dadurch ist es möglich sowohl einen Soll/Ist-Vergleich des gesamten Projektes oder aber einer einzelnen Dokumentposition zu betrachten. Die Grafik bezieht sich dabei auf die markierte Spalte des tabellarischen Soll/Ist-Vergleichs. Zum Markieren der Spalten klicken Sie mit der Maus auf die Überschrift der entsprechenden Spalte. Die markierte Spalte wird durch ein Symbol gekennzeichnet:

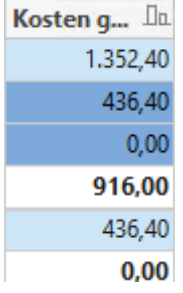

## **Erfassung der Ist-Kosten**

Um direkt zu einem Dokument des Projektes die Kosten zu erfassen, klicken Sie mit der rechten Maustaste auf den entsprechenden Eintrag in der Projekt-Baumstruktur:

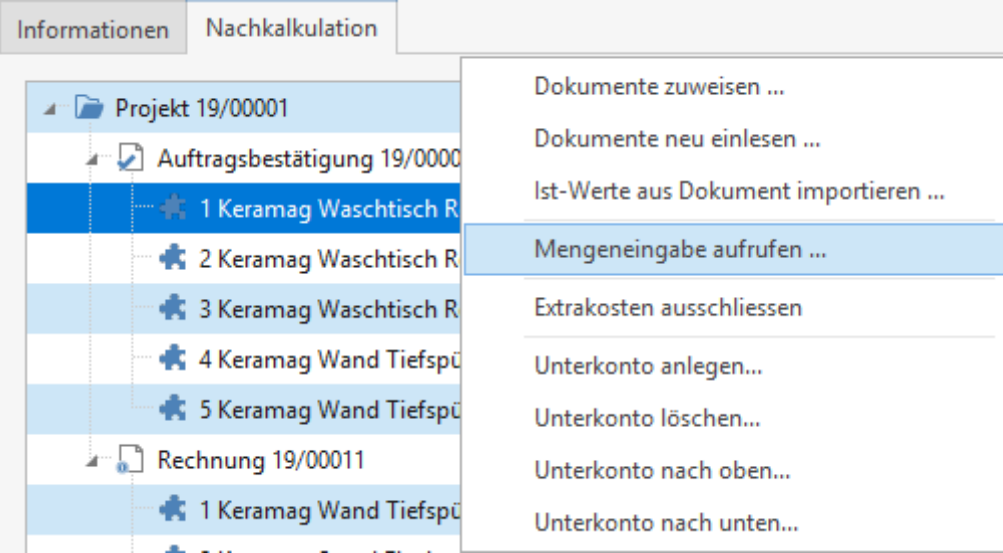

Wählen Sie nun die Funktion **«Mengeneingabe aufrufen...»**. Es erscheint nun ein Fenster mit den Positionen des selektierten Dokumentes:

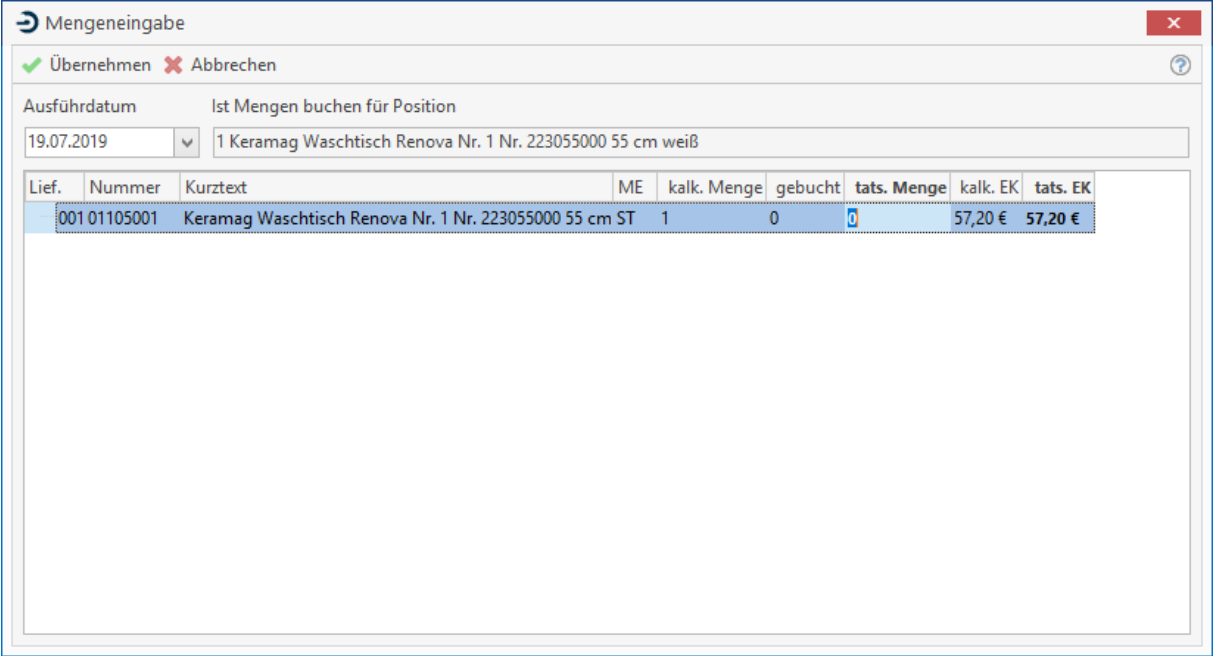

Erfassen Sie nun in der Tabelle die Ist-Werte. Sollten weitere Kosten angefallen sein, die nicht in den Dokumenten des Projektes berücksichtigt wurden, können Sie auch diese dem Konto hinzufügen. Beachten Sie, dass Sie zuvor den gewünschten Bereich in der Projekt-Baumstruktur markiert haben. Klicken Sie nun in der rechten Tabelle mit den Ist-Buchungen mit der rechten Maustaste. In dem Kontextmenü können Sie folgende Einträge wählen:

- Artikelbuchung einfügen (für zusätzlich benötigte Artikel)
- Kosten einfügen (Gerät, Fremdleistung, Sonstige)
- Freie Buchung einfügen
- Rechnunseingang buchen

Rechnungseingänge können auf Projekte, Kostenstellen und auf die Kostenarten gesplittet werden. Eine Unterverteilung auf Unterkonten zu einem Projekt kann zusätzlich erfolgen. Wenn Sie "**Artikelbuchung**" oder "**Kosten einfügen**" wählen, erscheint ein Fenster zur Auswahl des entsprechenden Stammdatensatzes. Bei Auswahl von "**Freie Buchung einfügen**" haben Sie folgende Eingabemöglichkeiten:

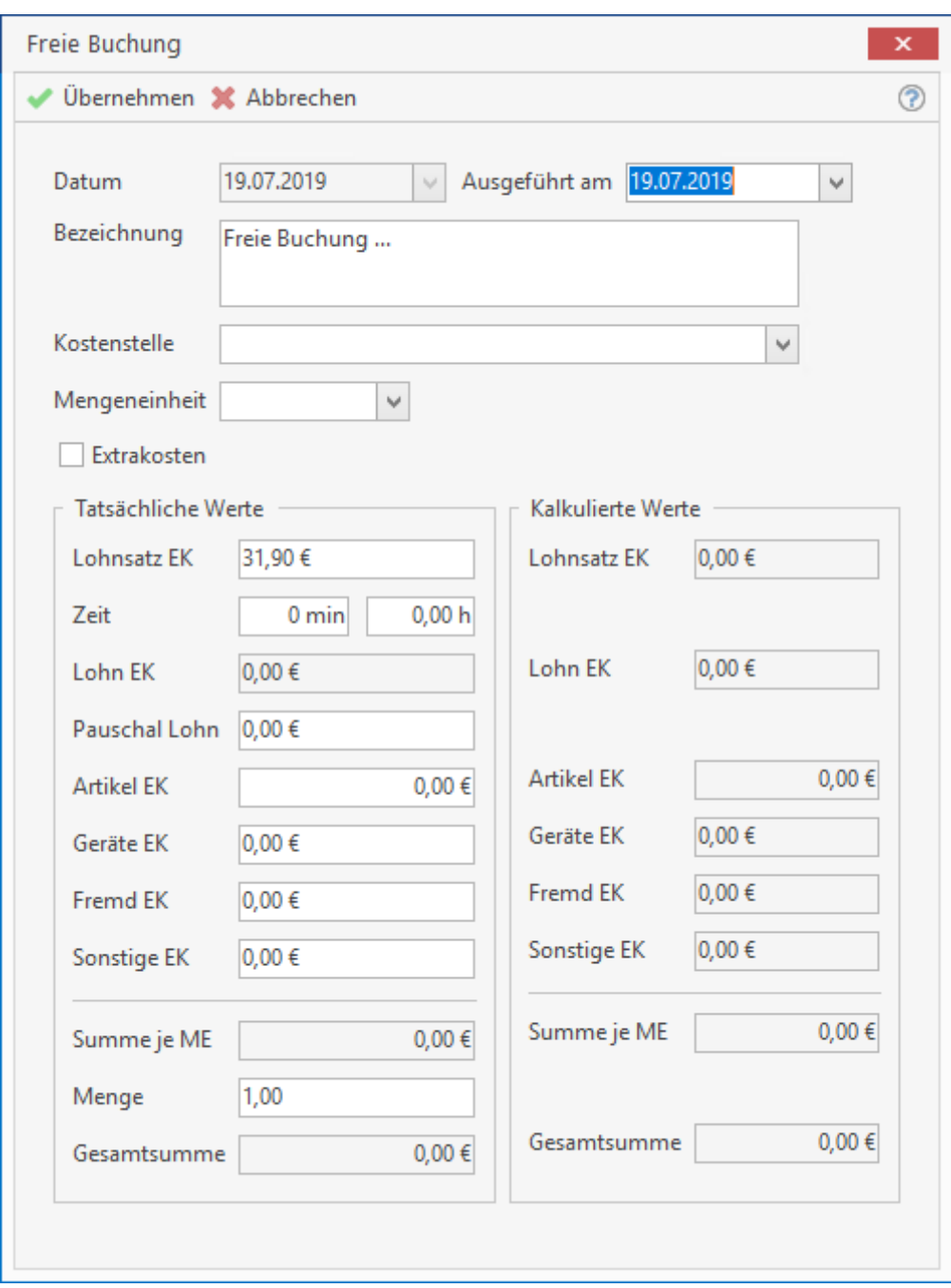

Erfassen Sie hier zunächst das Datum und eine Bemerkung zu den angefallenen Kosten. Über die weiteren Felder haben Sie die Möglichkeit sowohl angefallene Arbeitszeiten als auch verbrauchtes Material (Artikel, Geräte, Sonstige) zu erfassen.

Sie haben auch die Möglichkeit, zur Erfassung der Kosten direkt eine Eingangsrechnung zu buchen. Wählen Sie dazu **«Rechnungseingang einfügen»**. Es erscheint dann ein Fenster zur Auswahl des Lieferanten. Wenn Sie einen Lieferanten ausgewählt haben, können Sie in einem Dialog die Rechnungsdaten erfassen.

#### **Buchung löschen**

Mit der Funktion **[Buchung löschen"]** können Sie Buchungen löschen, die entweder falsch erfasst wurden oder nicht mehr benötigt werden. Die Löschfunktion steht jedoch nicht für Lohnbuchungen oder Buchungen einer Eingangsrechnung zur Verfügung. In diesen Fällen müssen die Buchungen über das jeweilige Modul gelöscht werden. Gleiches gilt für die Bearbeitung der Buchungssätze. Haben Sie keine OP-Verwaltung, ist das Löschen und Bearbeiten einer Eingangsrechnung über das Konto möglich.

## **Zuordnung der Ist-Kosten**

Wenn Sie Kosten erfassen, werden diese der Dokumentenposition zugeordnet, die Sie in der Projekt-Baumstruktur markiert haben. Sie haben aber auch die Möglichkeit die Kosten pauschal dem Projekt oder einem Dokument zuzuordnen. Damit Sie die Zuordnung der Kostenbuchungen erkennen können, sind diese farblich markiert. Nutzen Sie das Auswahlfeld "**Zuordnung**", um die Anzeige der Kostenbuchungen entsprechend einzustellen:

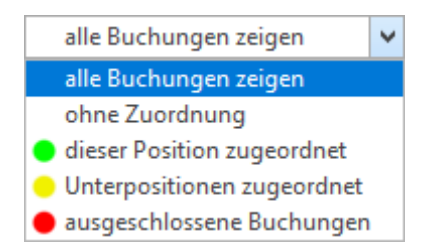

#### **ohne Zuordnung**

Kostenbuchungen ohne Zuordnung finden Sie immer direkt auf der Ebene des Projektes, d.h. Sie markieren in der Projekt-Baumstruktur direkt das Projekt (die Wurzel). Sie können diese Buchungen per Drag & Drop mit der Maus zuordnen. Ziehen Sie dazu den Tabelleneintrag mit der Maus auf die entsprechende Position in der Projekt-Baumstruktur auf der linken Seite des Fensters.

#### **dieser Position zugeordnet**

Erscheint eine grüne Markierung vor der Kostenbuchung, wird dadurch angezeigt, dass diese Buchung genau dem Bereich des Projektes zugeteilt ist, den Sie gerade in der Projekt-Baumstruktur markiert haben. Sie haben die Möglichkeit, die Zuordnung per Drag & Drop zu ändern.

#### **Unterpositionen zugeordnet**

Gelb markierte Kostenbuchungen sind Unterpositionen zugeordnet. Klicken Sie diese Positionen mit der rechten Maustaste an, können Sie über das Kontextmenü den Punkt **"Zur Position springen..."** wählen. Dann springen Sie in der Projekt-Baumstruktur direkt an die Stelle, wo die Buchung zugeordnet wurde.

#### **ausgeschlossene Buchungen**

Sie können eine Kostenbuchung vom Soll/Ist-Vergleich ausschließen, indem Sie diese auf den Status "**ausgeschlossene Buchung**" setzen. Klicken Sie dazu mit der rechten Maustaste auf die Buchung und wählen den entsprechenden Punkt im Kontextmenü. Buchungen mit diesem Status werden rot markiert.

### **Kostenbuchungen aus externen Quellen**

#### **Rapporterfassung**

Wenn Sie Kosten über die Rapporterfassung einem Projekt zuordnen, werden diese Buchungen bei der Anlage und Änderung eines Nachkalkulationskontos berücksichtigt. Öffnen Sie ein Konto zur Änderung, werden die Buchungen aus der Rapporterfassung angezeigt und entsprechend zugeordnet. Wurden die Buchungen bereits zu einem früheren Zeitpunkt erfasst, werden nur geänderte und neue Positionen der Rapporterfassung berücksichtigt.

#### **Eingangsrechnungen**

Wenn Sie über das OP-Center eine Eingangsrechnung erfassen und diese einem Projekt zuordnen, wird diese Rechnung beim Öffnen des Kontos als Kostenbuchung ohne Zuordnung automatisch eingetragen.

TopKontor Handwerk

#### **Lohnerfassung**

Wenn Sie die Arbeitszeiten Ihrer Mitarbeiter in der Lohnerfassung (Schnellerfassung) einem Projekt zugeordnet haben, werden auch diese automatisch in das Konto übernommen. Sie finden Sie als Kostenbuchungen ohne Zuordnung.

## **Rechnung erstellen**

Über Weiteres **«Weiteres» | «Rechnung erstellen»** können Sie zum Konto eine Rechnung oder eine Abschlagsrechnung erstellen. Wählen Sie im folgenden Dialog den Zeitraum und den Rechnungstyp aus. Bestätigen Sie den Dialog mit **[Übernehmen].**

Es öffnet sich die Dokumentbearbeitung mit der Rechnung. Die Bearbeitung erfolgt wie in allen anderen Dokumenttypen. Haben Sie alle Angaben erfasst, die Sie benötigen, drucken Sie die Rechnung aus.

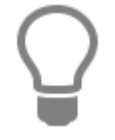

Bereits abgerechnete Positionen erkennen Sie im Konto an der farblichen Markierung.

# **Nachkalkulation (Lohnerfassung)**

Die Lohnerfassung der Nachkalkulation dient zur Schnellerfassung der Arbeitszeiten Ihrer Mitarbeiter. Dadurch wird es möglich, die Lohnkosten eines Projektes zu bestimmen. Sie starten die Lohnerfassung über **«Module»| «NaKa-Center» | «Lohnerfassung».**

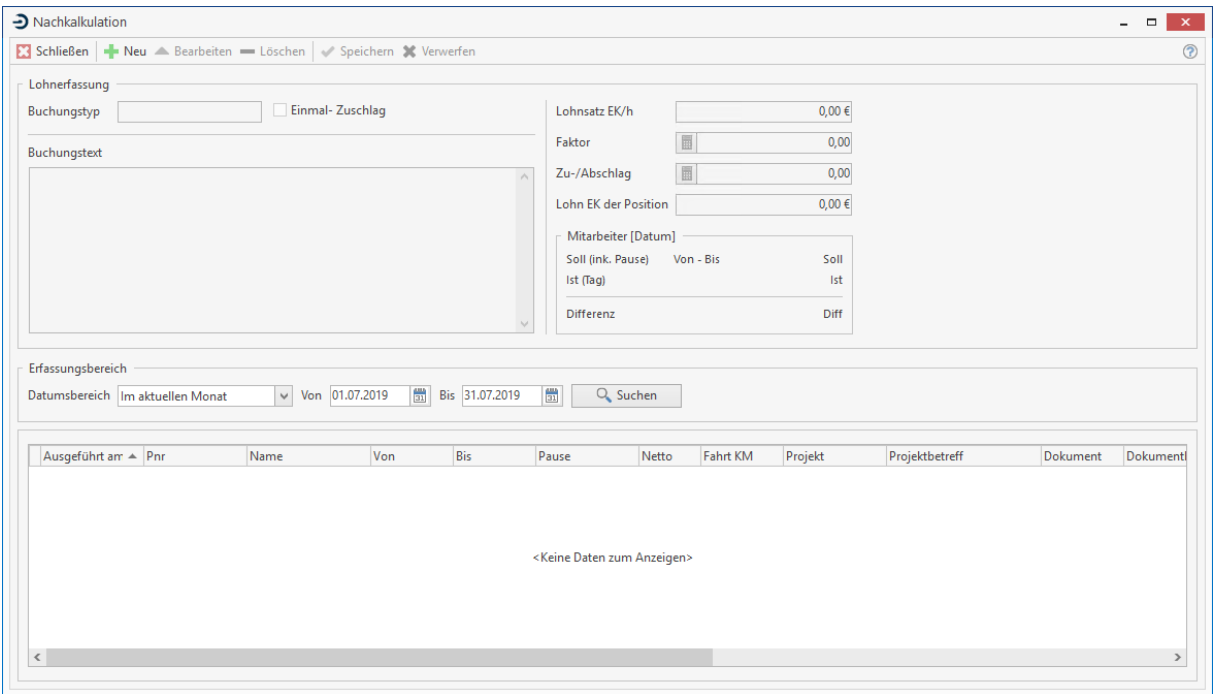

Die erfassten Lohndatensätze werden in der Tabelle im unteren Bereich des Fensters angezeigt. Beim Aufruf des Programms ist der Zeitraum für die Anzeige der Sätze auf den aktuellen Monat eingestellt. Wenn Sie einen anderen Zeitraum betrachten wollen, können Sie diesen beliebig über einen benutzerdefinierten Filter in der Tabelle unter "ausgeführt am" einstellen. Im oberen Teil des Fensters werden zusätzliche Informationen zu dem in der Tabelle markierten Lohndatensatz angezeigt. Sie sehen hier den Namen und die Soll-Arbeitszeit des Mitarbeiters. Außerdem sehen Sie den Stundenlohn des Mitarbeiters.

# **Ändern und Löschen**

Wenn Sie einen Lohndatensatz ändern wollen, markieren Sie diesen in der Tabelle und klicken auf **[Bearbeiten]**. Geben Sie dann die Änderungen direkt in der Tabelle ein und klicken anschließend auf **[Speichern]**, um die Änderungen zu speichern. Um einen Datensatz zu löschen, markieren Sie diesen in der Tabelle und klicken auf **[Löschen]**.

## **Neue Lohnbuchungen erfassen**

Klicken Sie auf **[Neu]**, um neue Buchungen zu erfassen. In der letzten Zeile der Tabelle wird ein leerer Eintrag erzeugt. Tragen Sie hier die Daten direkt ein. Wechseln Sie zur nächsten Spalte jeweils mit **[TAB]**. Der Buchungstag wird mit dem jeweiligen Tagesdatum vorbelegt. Wählen Sie als nächstes den Mitarbeiter über die Auswahlliste in der Spalte Mitarbeiter aus. Tragen Sie dann die Arbeitszeit des Mitarbeiters ein. Als zusätzliche Information können Sie auch die Anfahrt in km eintragen.

In der Spalte **Projekt** nehmen Sie nun die Projektzuordnung vor. Wählen Sie die Projektnummer über die Auswahlliste aus. Ist ein Projekt hinterlegt, kann die Lohnbuchung einem Dokument und einer Position zugewiesen werden. Durch diese Zuordnung werden Ihre Buchungen dann automatisch in das Nachkalkulationskonto zu diesem Projekt übernommen. In der nächsten Spalte wählen Sie die Lohnart aus. Die Lohnarten definieren Sie über **«Stammdaten» | «Tabellen» | «NaKa»**. In der

Lohnart ist ein Faktor und Zuschlag hinterlegt. Faktor und Zuschlag werden auf den Stundenlohn angewendet, um die effektiven Kosten zu berechnen. Über eine Lohnart können Sie beispielsweise einen Sonn-/oder Feiertagszuschlag abwickeln.

Des Weiteren haben Sie die Möglichkeit, eine Kostenstelle zu hinterlegen und einen Buchungstext zu erfassen. Wenn Sie nun die Tabulator-Taste drücken, wird die nächste neue Tabellenzeile angelegt. Sie können nun die nächste Buchung erfassen.

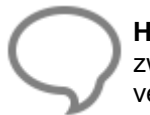

**Hinweis:** Wenn Sie große Mengen an Lohnbuchungen erfassen, vergessen Sie nicht zwischendurch zu speichern, damit bei einem Systemausfall die Buchungen nicht verlorengehen.

# **Nachkalkulation (Rapporterfassung)**

Mit der Rapporterfassung können Sie auf einfache Art Nachkalkulationen von bestehenden Projekten durchführen. Für die Soll-Ist-Vergleiche ist es jedoch erforderlich, dass dem entsprechenden Projekt bereits ein Angebot oder eine Auftragsbestätigung zugeordnet ist. Sie haben in der Rapporterfassung die Möglichkeit, die Ist-Leistung für ein Projekt zu erfassen. Diese Erfassung muss Projekten zugeordnet werden. Hieraus erhalten Sie diverse Auswertungen wie Soll-Ist-Vergleiche, Projekt-Auswertungen, Nachkalkulationsblätter usw. Zur Nachkalkulation gelangen Sie über **«Module» | «NaKa-Center» | «Rapporterfassung»**. Es öffnet sich folgendes Fenster.

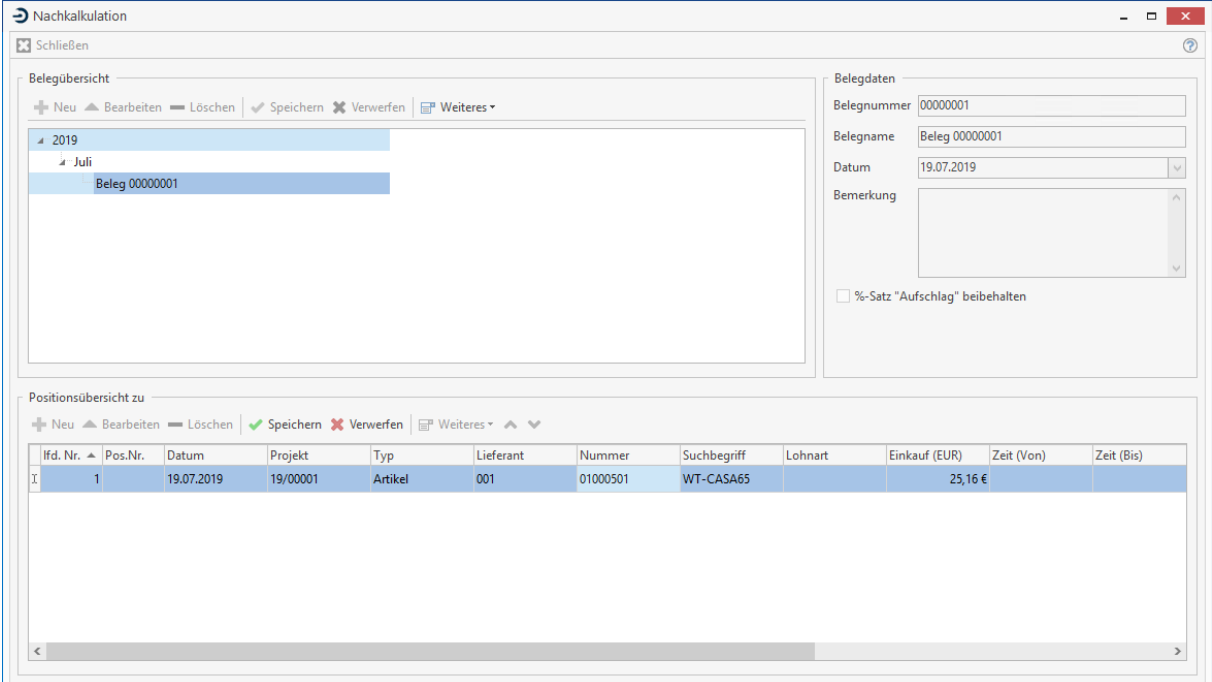

Im oberen Teil des Fensters sehen Sie eine Übersicht der bereits angelegten Belege. Angezeigt werden Ihnen Belegnummer, Belegname, Datum sowie eventuelle Bemerkungen.

Über die Schaltflächen **[Neu]** bzw. **[Löschen]** (links oben im Dialog) legen Sie neue Belege an (Nachkalkulationen) oder löschen bereits vorhandene. **%-Satz "Aufschlag" beibehalten:** entscheiden Sie hier durch Anklicken des Kontrollfeldes, ob eine Nachkalkulation unter Beibehaltung des bisherigen prozentualen Aufschlags erfolgen soll.

Unter **«Weiteres»** können Sie zum Beleg die aktuellen Rohstoffnotierungen hinterlegen.

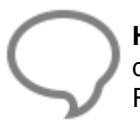

**Hinweis:** Beachten Sie, die Rohstoffeinstellung gilt für alle Positionen als Vorschlagswert des Beleges. In der Positionserfassung kann zu jedem Artikel mit Rohstoffanteil die Rohstoffnotierung individuell angepasst werden.

Über die Schaltflächen der Positionsübersicht (in der Mitte des Dialogs) haben Sie folgende Bearbeitungsmöglichkeiten:

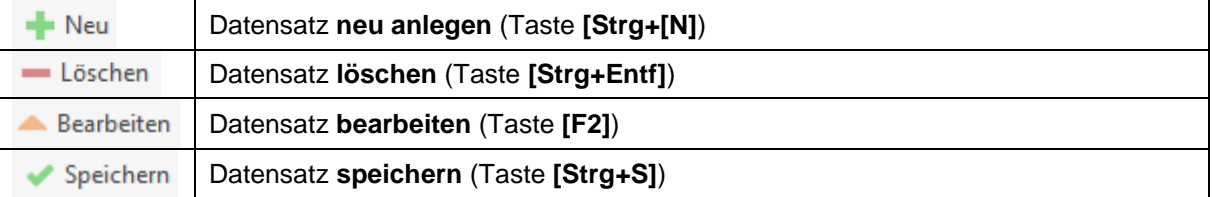

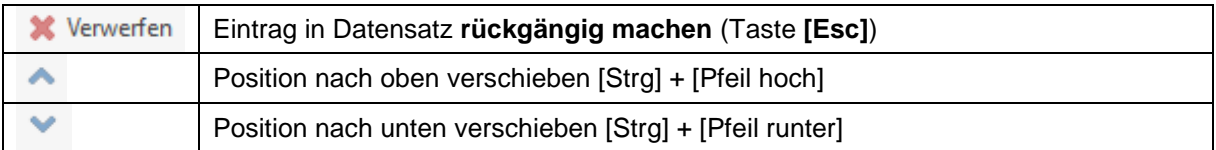

Unter **«Weiteres»** können Sie zudem

- Positionen aus einem Projekt übernehmen
- **Belegpositionen in Rechnung übergeben**
- Rohstoffnotierung bearbeiten

## **Neuen Rapportbeleg erstellen**

Klicken Sie im oberen Fensterteil der Rapporterfassung auf **[Neu]**. Der neue Beleg zur Rapporterfassung wird im aktuellen Jahres- und Monatsordner angelegt. Das Programm vergibt automatisch eine laufende Nummer beginnend mit 00000001. Der Belegname wird gemäß Ihren Vorgaben unter **den Einstellungen** automatisch vorbelegt, kann jedoch für den einzelnen Vorgang überschrieben werden.

## **Einzelne Positionen hinzufügen**

Zur Erfassung der Positionen klicken Sie im Bereich "**Positionsübersicht**" auf **[Neu]** oder betätigen die Funktionstaste **[Strg]+[N]**. Sie erfassen die Daten direkt in der tabellarischen Ansicht der Positionen. Das aktuelle Tagesdatum wird automatisch in das Positionsfenster eingefügt, kann aber über die Kalenderfunktion verändert werden. Klicken Sie in die Spalte **Projekt Nr.** oder auf die Schaltfläche rechts im Feld. Es öffnet sich ein Fenster zur Auswahl eines bestehenden Projektes. Wählen Sie das gewünschte aus. Klicken Sie nun in das Feld **Typ**, um festzulegen, welche Positionsart hinzugefügt werden soll. Zur Auswahl stehen:

- **Artikel**
- Manueller Artikel
- Lohn
- Manueller Lohn
- Gerät
- Manuelles Gerät
- Fremdleistung
- Manuelle Fremdleistung
- **Sonstiges**
- Manuelles Sonstiges
- Fremdrechnung (nur bei nicht-aktivierter OP-Verwaltung)

Die Felder wie **Suchbegriff**, **Nummer**, **Lieferant**, **Mengeneinheit** und **Anzahl** werden automatisch gemäß Ihrer Auswahl vorbelegt. Wollen Sie nun eine weitere Position hinzufügen, so klicken Sie wiederum auf **[Neu]** oder gehen mittels der Tab-Taste in die nächste Zeile und fahren wie bereits beschrieben fort.

# **Übergabe in eine Rechnung**

Sie übergeben nun Ihre erfassten Nachkalkulations-Positionen in eine Rechnung. Betätigen Sie hierzu die Schaltfläche **«Weiteres»** und wählen "**Positionen in Rechnung übergeben**". Es öffnet sich folgendes Fenster:

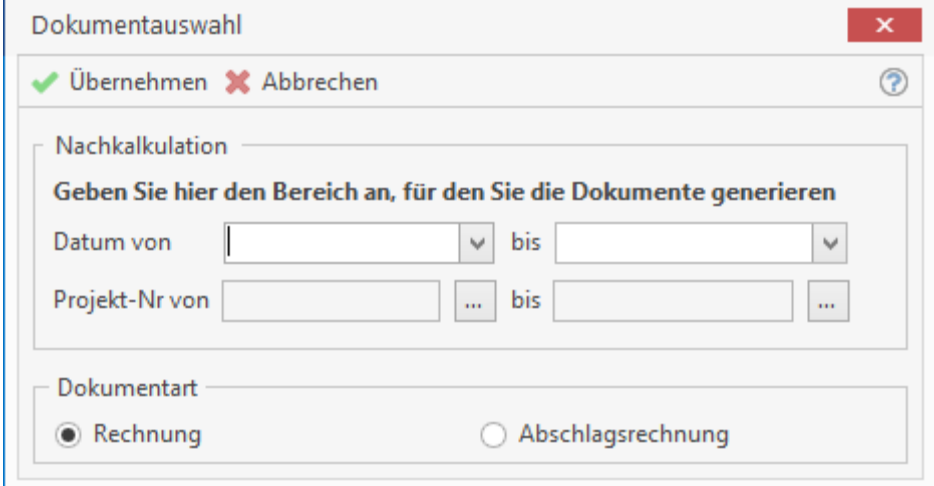

Tragen Sie hier in die Felder die von Ihnen gewünschten Daten ein. Geben Sie an, was für eine Dokumentenart (**Rechnung** oder **Abschlagsrechnung)** erstellt werden soll und klicken Sie auf **[OK]**. Die Rechnung bzw. Abschlagsrechnung wird gespeichert und am Bildschirm in der Belegbearbeitung angezeigt.

## **Positionen aus Projekt übernehmen**

In der Rapporterfassung haben Sie die Möglichkeit, den Auftrag aus einem Projekt in die Belegerfassung zu übernehmen. Nach Übernahme können Sie die Mengen und Preise ändern.

Klicken Sie nun auf **«Weiteres»** und wählen **"Positionen aus Projekt übernehmen"**, um die Projektverwaltung zu öffnen. Wählen Sie zunächst das gewünschte Projekt aus. Die darin enthaltenen Positionen des Auftrags erscheinen automatisch in der Positionsübersicht. Ändern Sie nun z.B. die Stückzahlen oder Einkaufspreise der einzelnen Positionen. Klicken Sie hierzu zunächst auf **[Bearbeiten]**. Weiterhin haben Sie hier die Möglichkeit, weitere Positionen hinzuzufügen oder zu löschen.

# **Wartung & Service (Zusatzmodul)**

Über den Menüpunkt **«Module» | «Wartung & Service»** starten Sie das Wartung & Service Modul.

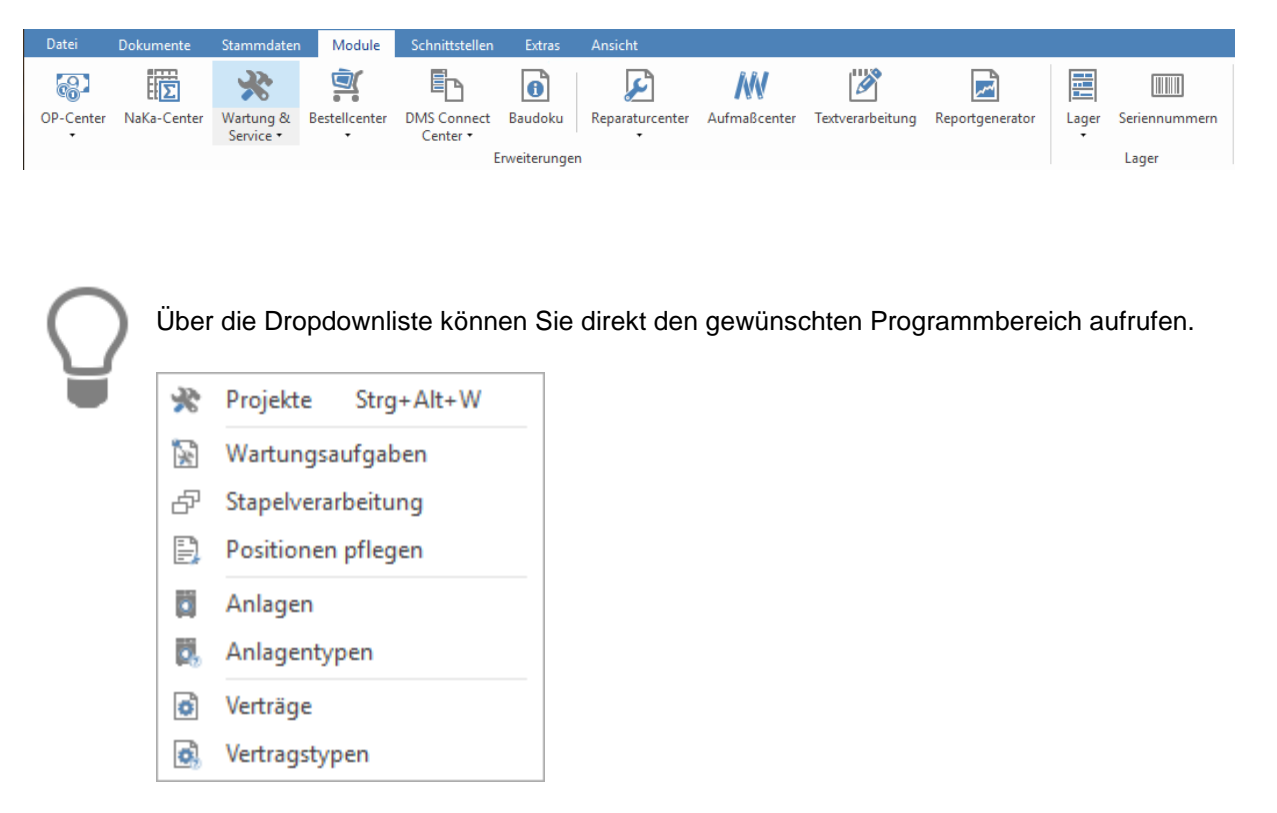

# **Einstellungen**

Über die Schaltfläche Menüpunkt **«Einstellungen»** haben Sie die Möglichkeit, Einstellungen zum Wartung & Service – Modul vorzunehmen.

## **Register Dokumenttitel**

In diesen Textfeldern bestimmen Sie, wie die sechs vorhandenen Dokumentarten im Einzelnen benannt werden sollen. Wählen Sie hier standardmäßig die Bezeichnung, die dem jeweiligen Typ entspricht, z.B. "**Wartungsvertrag**" für Wartungsvertrag. Der Titel des jeweiligen Dokumentes ergibt sich aus der gewählten Bezeichnung und der Dokumentnummer (z.B. Servicevertrag 12345/15)

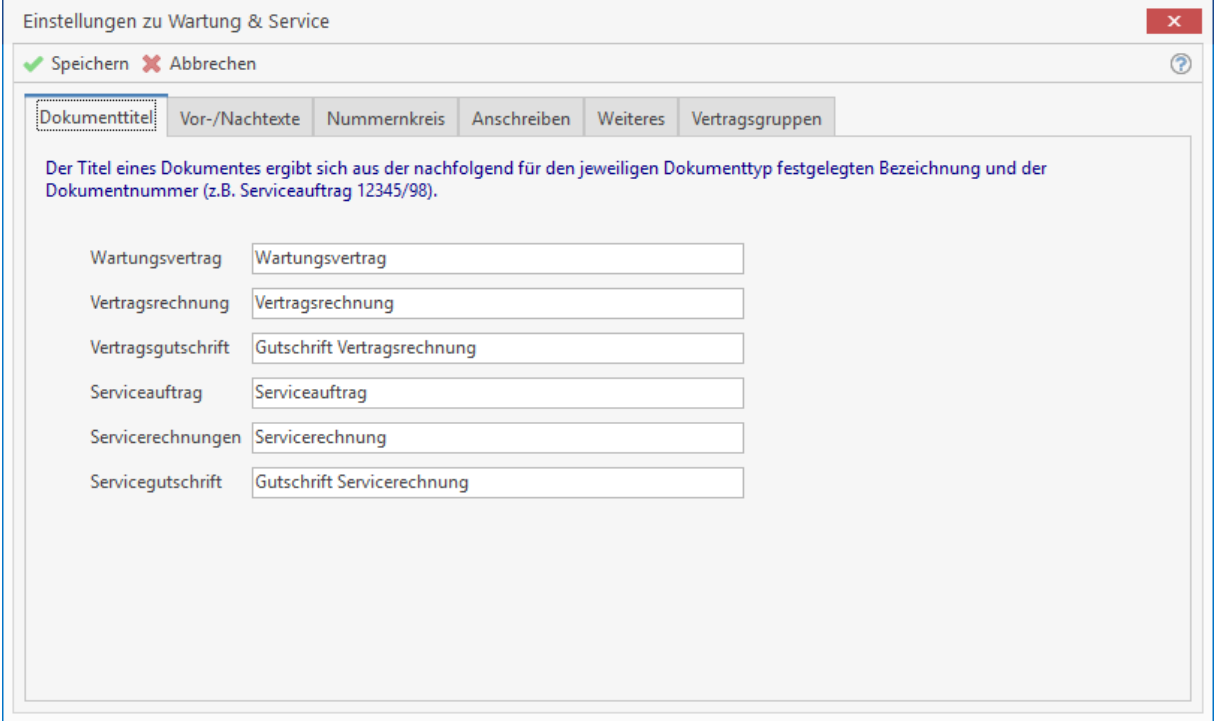

## **Register Vor-/Nachtexte**

Über die Listenfelder bestimmen Sie, welches Formular bei dem jeweiligen Dokumenttyp als Vorlage dienen soll. Die Formulare haben Sie zuvor über **«Datei» | «Formulare»** definiert und erstellt. Über die Schaltflächen in den Spalten **Vortext** und **Nachtext** haben Sie die Möglichkeit, den Dokumenttypen Vor-/Nachtexte zuzuweisen, die dann automatisch bei der Dokumenterstellung eingefügt werden.

Haben Sie hier auf eine der Schaltflächen geklickt, so öffnet sich automatisch das Fenster zur Festlegung der Textbausteine. Hier erstellen Sie neue Textbausteine oder passen vorhandene an. Textbausteine können Sie auch unter **«Stammdaten» | «Textbausteine»** definieren.

Weiterhin können Sie festlegen, ob bei Erstellung eines Wartungsvertrages der Vertragstext vor die Anlagenbeschreibung im Dokument gestellt werden soll. Für die Serviceaufträge können Sie bestimmen, ob die Arbeitsbeschreibung beim Erstellen des Dokuments eingefügt werden soll.

#### TopKontor Handwerk

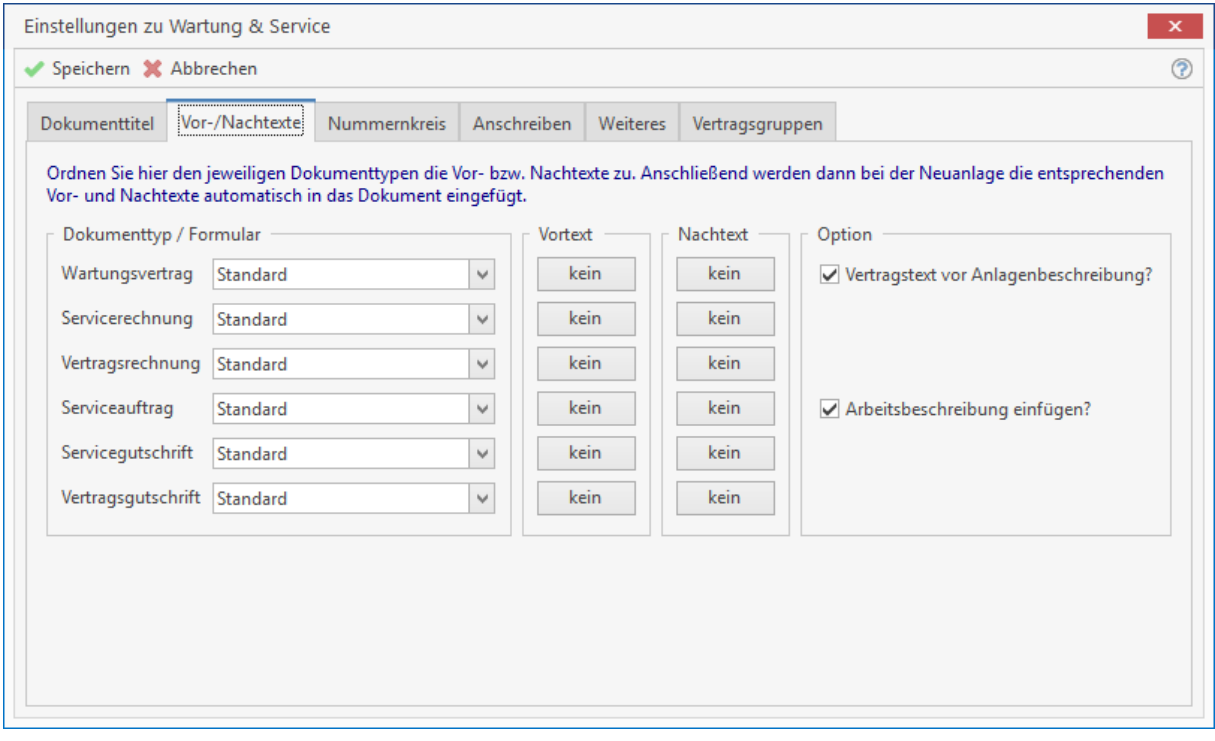

### **Register Nummernkreis**

Diese Option ermöglicht es Ihnen, die Formatierung der Nummernkreise für Wartungsprojekte und Serviceaufträge zu vergeben. D.h. Sie bestimmen hier die Form der Wartungsprojekt- bzw. Serviceauftragsnummern. Sie können die Formatierung beliebig gestalten, z.B. mit einer fortlaufenden Dokumentennummer und der zugehörigen Monats- und Jahreszahl oder ausschließlich einer selbstgewählten Dokumentennummer (mindestens 4-stellig, höchstens 6-stellig).

Des Weiteren tragen Sie in den Feldern **nächste freie Nummer** die gewünschte Dokumentennummer ein. Das Programm aktualisiert diese Nummern automatisch gemäß dem jeweiligen Programmstand.

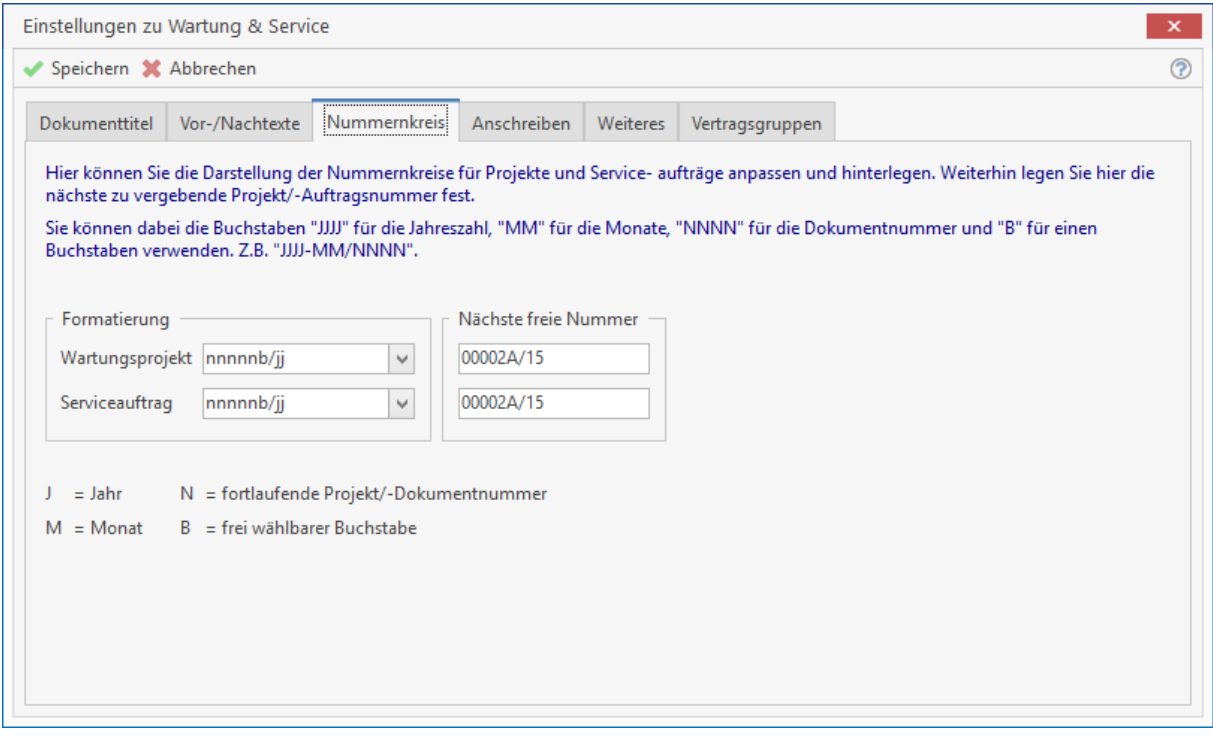

Der Nummernkreis sollte nicht zu hoch gewählt werden. Empfohlen wird, die vorgegebenen Einstellungen beizubehalten. Für die Wartungsvertragsdokumente wird die Vertragsnummer genommen. Für die Dokumenttypen Vertragsrechnung, Vertragsgutschrift, Servicerechnung und Servicegutschrift werden die Nummern für die Rechnungen aus dem Nummernkreis der Grundeinstellungen des Programms genommen.

## **Register Anschreiben**

Hier haben Sie die Möglichkeit, Textvorlagen für die Anschreiben der entsprechenden Benachrichtigungsfunktionen bei der Terminvergabe für anstehende Wartungstermine zu erstellen und

zu definieren. Über die Schaltfläche **Lugelangen Sie direkt in die Textverarbeitung des Programms**, um den ausgesuchten Vorlagentext zu bearbeiten. Folgende Benachrichtigungsfunktionen stehen Ihnen im Register Anschreiben zur Verfügung:

- Brief
- Fax
- Mail

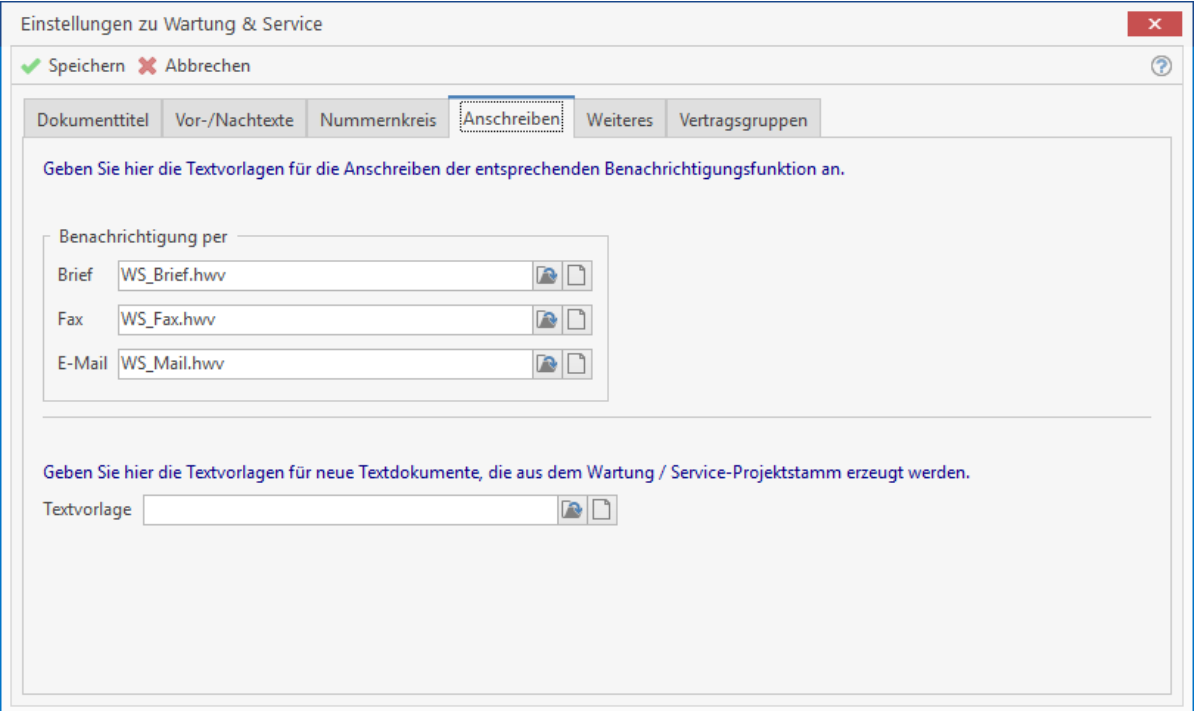

Wenn Sie neue Textvorlagen für die Benachrichtigungsfunktion im W&S erstellen wollen, beachten Sie, dass Sie die neu erstellten Vorlagen zuerst mit dem Dokumentnamen WS\_\*.hwv speichern müssen, damit Ihnen die Datenfelder der W&S - Anlagen in der Auswahl zur Verfügung stehen.

# **Register Weiteres**

Für das Wartung & Service – Modul steht Ihnen die Funktion "Kilometerpauschale" zur Verfügung. Die Kilometerpauschale können Sie über das Kontextmenü in den Dokumenttypen Vertragsrechnung, -gutschrift, Serviceauftrag, -rechnung und -gutschrift einfügen. Beim Einfügen in ein Dokument wird der von Ihnen eingestellte Wert *Preis je Kilometer\* Kilometeranzahl*, den Sie zur jeweiligen Anlage hinterlegt haben, multipliziert. Weiterhin können Sie bestimmen, ob die Kilometerpauschale der Positionstyp ein manueller Artikel oder eine manuelle Leistung ist.

Unter **Reporte** wählen Sie den gewünschten Report aus, den Sie als Vorlage für Ihre Messblattprotokolle haben möchten.

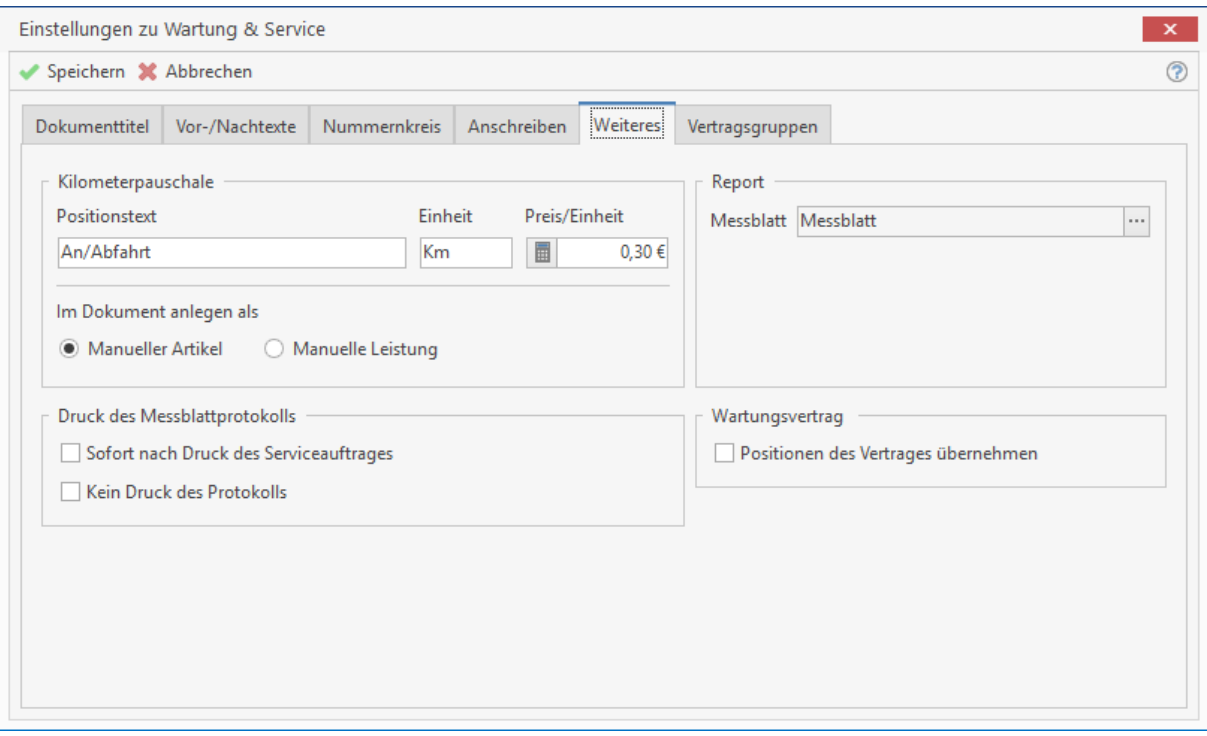

## **Register Vertragsgruppen**

Hier können Sie Vertragsgruppen definieren. Anhand der Zuordnung der einzelnen Verträge zu den Vertragsgruppen können Sie später bei Erstellung der Vertragsrechnung in den Wartungsaufgaben nur Verträge, die einer Vertragsgruppe zugehören, abrechnen. Die Vertragsgruppe dient als Filter für die Verträge.

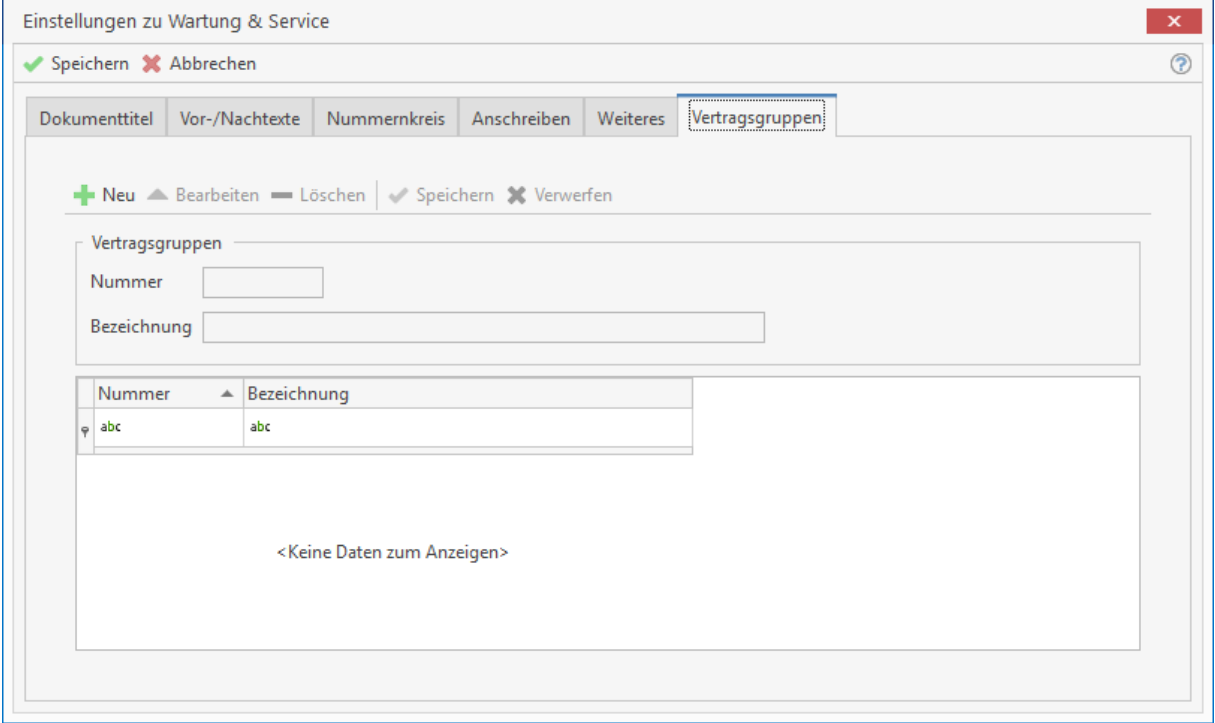

# **Anlagentypen**

Über die Schaltfläche **«Anlagetypen»** erstellen Sie Vorlagen für die Anlagen. Über **[Neu]** legen Sie einen neuen Datensatz für einen neuen Anlagentypen an. Die Nummer für den Anlagentyp wird automatisch vorbelegt, kann jedoch manuell geändert werden. Geben Sie eine Bezeichnung für den Anlagentyp ein und wählen Sie über den zur Anlage passenden Report für das Messblatt aus.

## **Register Mess-/Sollwerte**

In dem Feld **Messgröße** geben Sie die Bezeichnung der Messgröße ein. Tragen Sie im Feld **Sollwert** den Vorgabewert (Hersteller- bzw. Richtwert) ein. Bei dem Feld **Einheit** können Sie entweder durch

Betätigen von **Diene Vorgabe auswählen oder, sollte die Einheit nicht vorhanden sein, diese** manuell erfassen. Sie können maximal 18 Mess- und Sollwerte für jede Anlage hinterlegen.

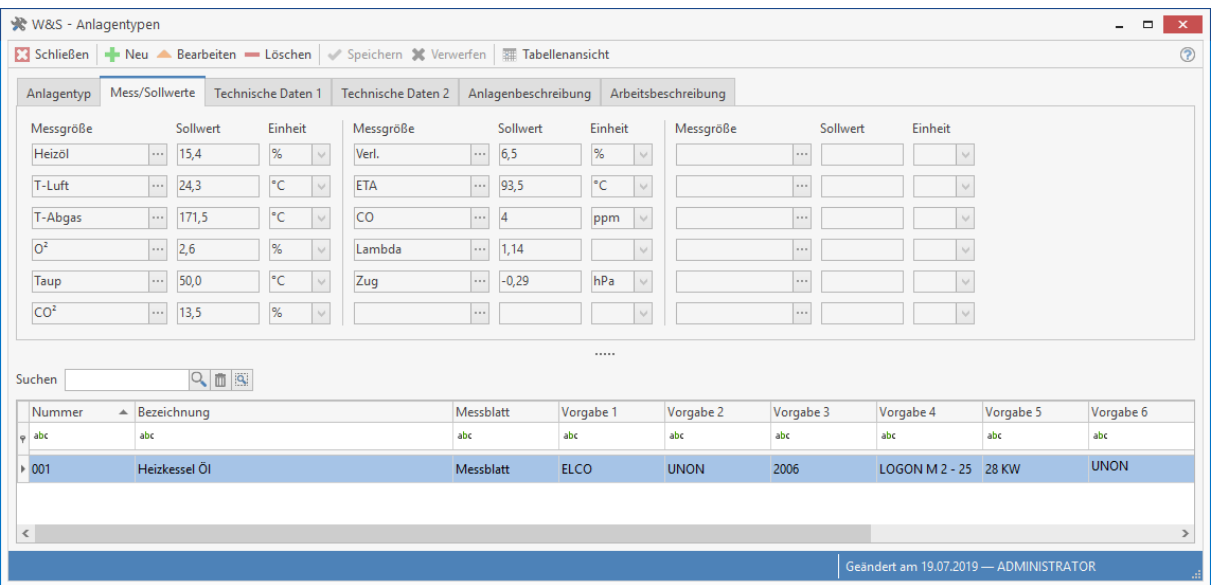

## **Register tech. Daten 1 und tech. Daten 2**

Sie können jeweils in den Registern **Technische Daten 1** und **Technische Daten 2** zehn technische Daten zur jeweiligen Anlage erfassen. Unter Beschriftung in den Feldern **Zusatz 1** bis **Zusatz 20** können Sie die Feldnamen für die Anlagenverwaltung definieren. In den Feldern **Zusatz 1** bis **Zusatz 20** unter Vorgabewert erfassen Sie die Werte, passend zu den Beschriftungen und zur Anlage. D.h. Haben Sie im Zusatzfeld 1 unter Beschriftung "Hersteller" und im Feld Vorgabewert "Buderus" eingetragen, wird Ihnen in der Anlagenverwaltung als Feldname "Hersteller" (Beschriftung) und als Wert "Buderus" angezeigt.

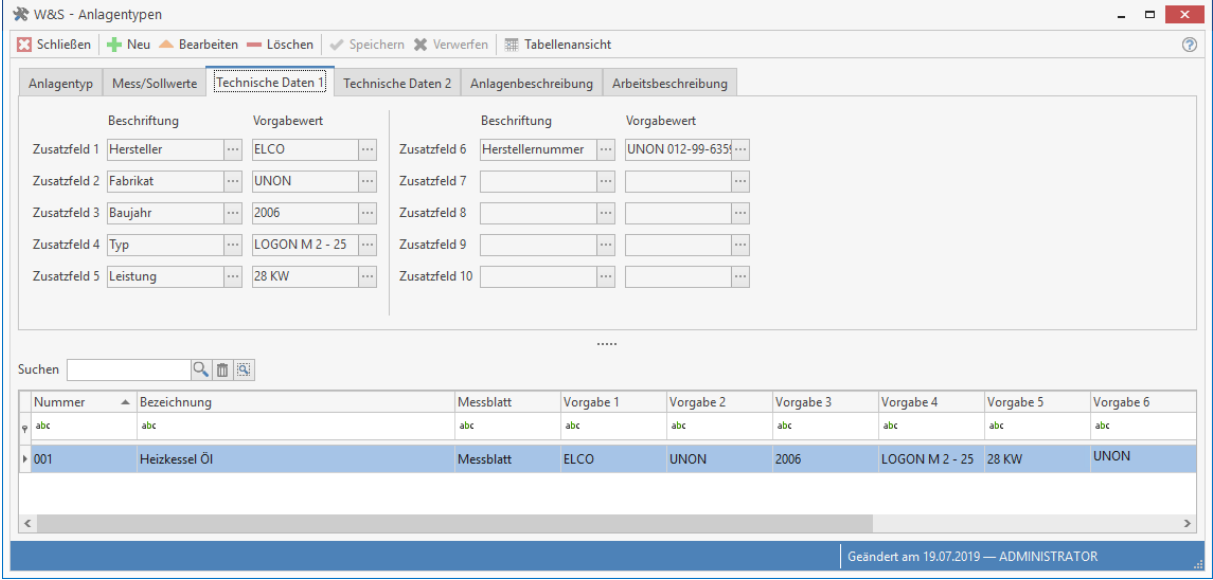

## **Register Anlagenbeschreibung**

Im Register **Anlagenbeschreibung** finden Sie die Beschreibung des Artikels. In der **Anlagenbeschreibung** erfassen Sie zudem die Anlagendaten, die Sie später im Wartungsvertrag benötigen. Hierunter fällt z.B. der Anlagenstandort, Ansprechpartner / Vorort, usw. Hierzu stehen Ihnen Datenfelder zur Verfügung. Diese können Sie über das Kontextmenü einfügen (Klick mit der rechten Maustaste in das Textfeld).

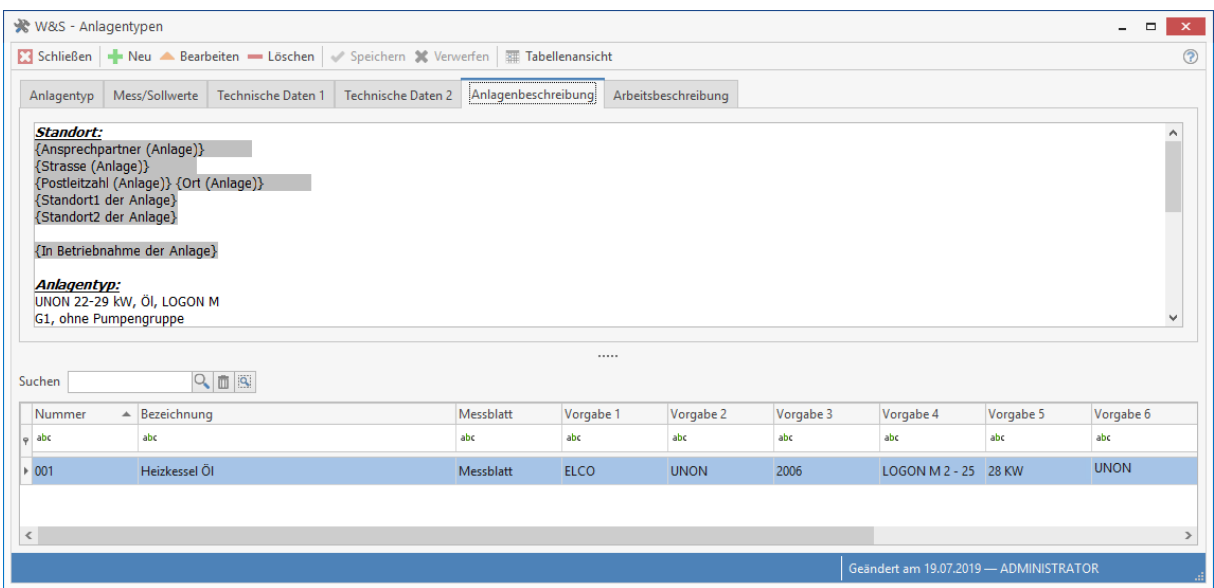

# **Register Arbeitsbeschreibung**

Im Register **Arbeitsbeschreibung** werden solche Servicearbeiten erfasst, die bei jeder Wartung anfallen. Die erfasste Arbeitsbeschreibung kann entweder manuell in einem Serviceauftrag eingefügt werden oder Sie haben in den Einstellungen die Option "Arbeitsbeschreibung einfügen" aktiviert. In diesem Fall wird die Arbeitsbeschreibung beim Erstellen des Serviceauftrages eingefügt.

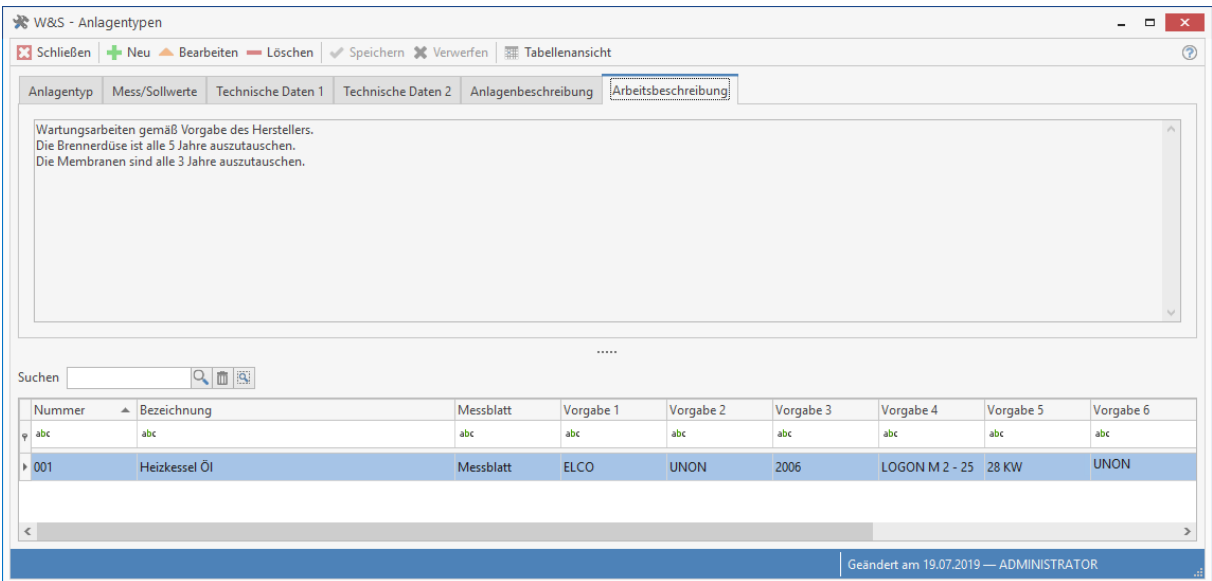

# **Vertragstypen**

In der Vertragstypenverwaltung erstellen Sie Vorlagen für Ihre Wartungsverträge. Über die Schaltfläche **«Vertragstypen»** gelangen Sie in die Vertragstypen (Vorlagen für Ihre Wartungsverträge). Hier definieren Sie die von Ihnen gewünschte Vorlage. Wie bei allen bisherigen Datensätzen betätigen Sie hier **[Neu]**, um einen neuen Vertragstext anzulegen.

## **Register Vertragstyp**

Die Nummer wird automatisch fortlaufend vergeben, kann aber überschrieben werden. Im Feld Bezeichnung geben Sie der Vorlage eine Bezeichnung.

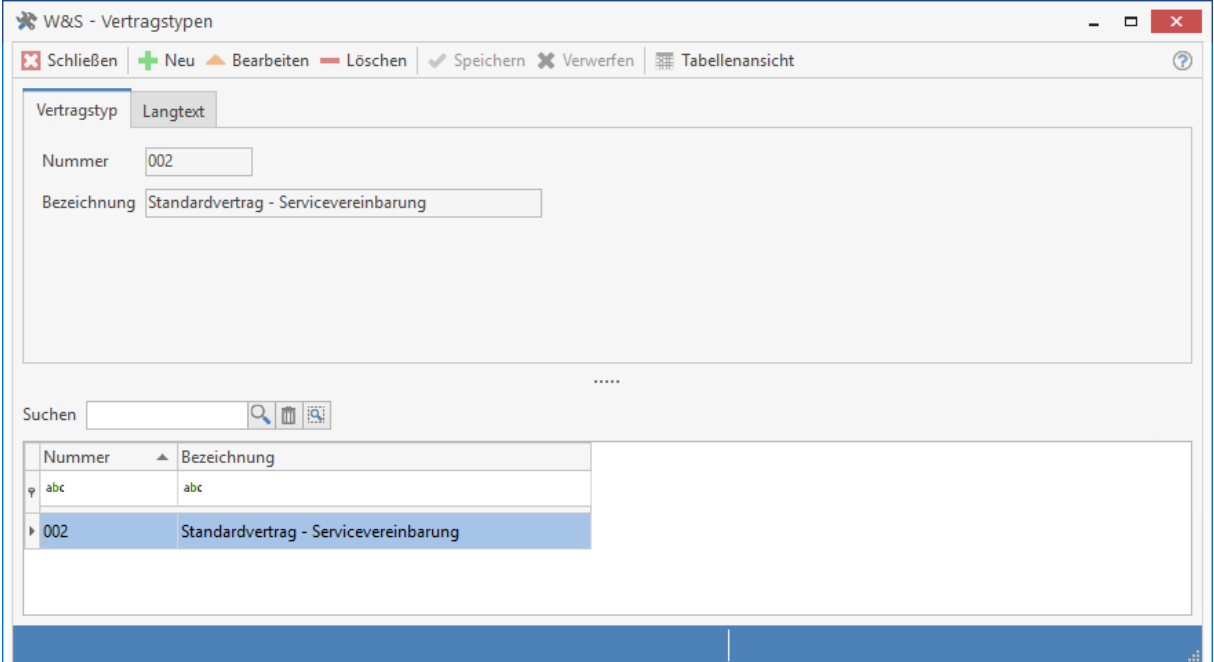

# **Register Langtext**

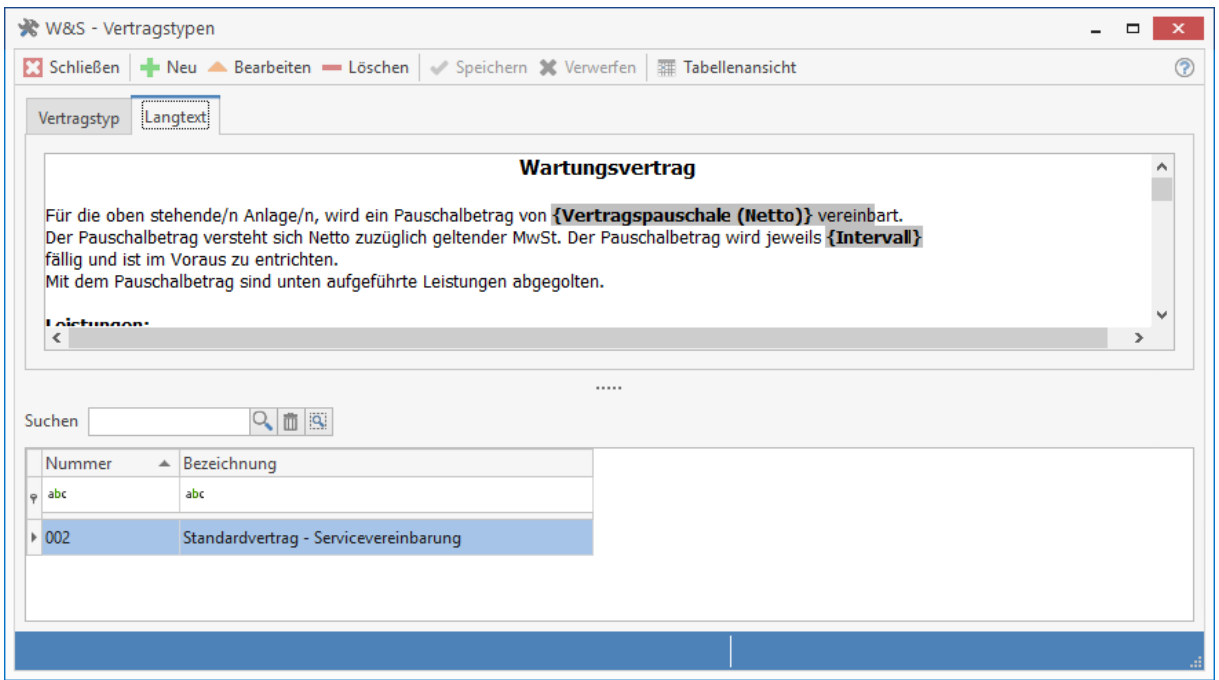

Hier erfassen Sie den gewünschten Vertragstext. Über die oben angezeigten Menüpunkte können Sie den Text formatieren (Schriftart und -größe, zentriert etc.), wie Sie es wünschen und wie es von z.B. "Microsoft Word ©" bekannt ist. Klicken Sie im Textfeld auf die rechte Maustaste, so öffnet sich folgendes Kontextmenü:

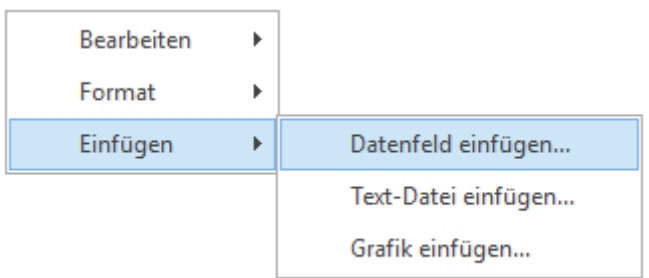

Über **«Bearbeiten»** stehen Ihnen dann die bekannten Bearbeitungsfunktionen wie "**Kopieren**" und "**Einfügen**", "**Löschen**"*,* "**Ausschneiden**" und "**Alles auswählen**" für die Textverarbeitung zur Verfügung.

**Datenfeld einfügen:** Hierüber erhalten Sie eine Auswahl von Platzhaltern angezeigt, welche nach **Angaben zum Empfänger, zum Dokument, zur Vertragsverwaltung** und zu Ihrer **eigenen Firma** sortiert sind und hier eingefügt werden können. Die Felder werden dann bei der Verwendung der Vertragstextvorlage im Wartungsvertrag mit den zugehörigen Inhalten gefüllt.

# **Anlagenverwaltung**

In der Anlagenverwaltung erhalten Sie eine Übersicht aller angelegten Anlagen. Über die Anlagenverwaltung pflegen Sie die Anlagen. Sie nehmen hier Änderungen und Ergänzungen vor oder Löschen die Anlage.

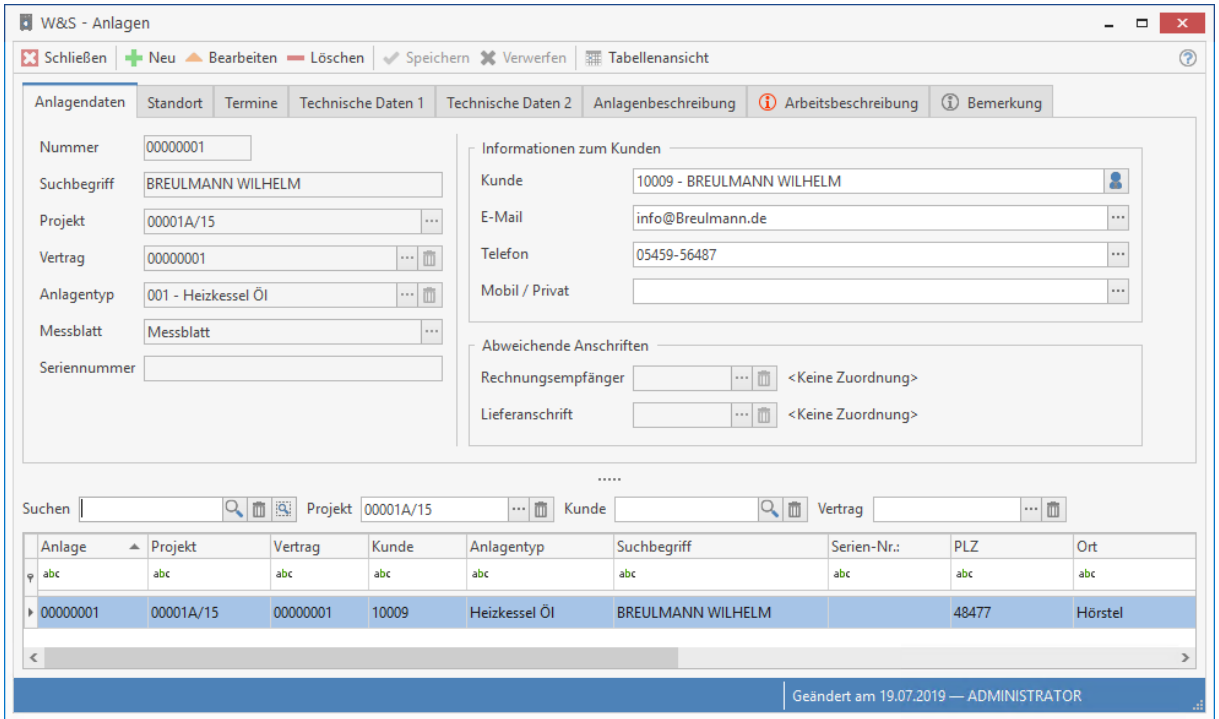

**Hinweis:** Es können nur Anlagen gelöscht werden, zu denen es keine Dokumente gibt. Haben Sie bereits Dokumente zu der Anlage erstellt, müssen Sie zuerst diese löschen. Bei Servicerechnungen und Rechnungsgutschriften, die bereits im Rechnungsausgangsbuch gedruckt oder zu denen Zahlungseingänge gebucht wurden, ist das Löschen nicht mehr möglich.

# **Register Anlagendaten**

- **Projekt**
- In diesem Feld wird die Wartungsprojektnummer angezeigt, zu der die Anlage zugeordnet ist. **Vertrag**

Es wird Ihnen die Vertragsnummer angezeigt, die der Anlage zugeordnet ist. Ist das Feld leer, ist die Anlage keinem Vertrag zugeordnet.

**Anlagentyp**

Über die Schaltfläche **Witter Steinen Sie den Anlagentyp ändern bzw.** in den Anlagentypenstamm wechseln und hier die Anlagenvorlage anpassen.

**Messblatt**

Sie können abweichend von den Einstellungen ein anderes Messblattprotokoll hinterlegen. **Seriennummer**

- Tragen Sie hier die Seriennummer des Gerätes ein.
- **abw. Rechnungsempfänger** Sie können zu der Anlage einen abweichenden Rechnungsempfänger hinterlegen. Beachten Sie jedoch, dass dies nur bei Anlagen ohne Vertrag geht. Bei Anlagen mit Vertrag hinterlegen Sie zu dem Vertrag den abweichenden Rechnungsempfänger.
- **abw. Lieferadresse** Sie können der Anlage eine abweichende Lieferanschrift hinterlegen. Die Lieferanschrift wird Ihnen im Register **Standort** angezeigt. Die Lieferadresse muss im Adressstamm angelegt sein. Haben Sie diese dort nicht angelegt und möchten dies auch nicht, können Sie im Register **Standort** eine Lieferadresse manuell eintragen.

# **Register Standort**

In den Feldern "Name", "Straße", "PLZ" und "Ort" wird Ihnen, sofern Sie keine abw. Lieferadresse hinterlegt haben, die Adresse des Kunden angezeigt, zu dem die Anlage angelegt wurde. Sollte die Adresse nicht richtig sein, können Sie hier unabhängig des Adressstamms, manuell die Standortadresse anpassen bzw. überschreiben.

Über die Schaltfläche können Sie sich die Adressen des Kunden, dem die Anlage zugeordnet ist, zurückholen. Beachten Sie, dass wenn Sie eine abw. Lieferadresse ausgewählt haben, die Standortadresse nicht überschrieben werden kann. In den Feldern "**Standort 1**" und "**Standort 2**" können Sie die Standortadresse um wesentliche Merkmale, wie z.B. Keller links, ergänzen. Wählen Sie in den Feldern **Monteur 1** und **Monteur 2** den Monteur bzw. die Monteure aus, die bei der Wartung der Anlage vorgeschlagen werden sollen.

Bei der Terminvergabe in den Wartungsaufgaben können Sie, sollte der Monteur bzw. die Monteure durch z.B. Urlaub, Fortbildungslehrgang, etc. nicht zur Verfügung stehen, dem Servicetermin einen anderen Monteur zuweisen. Bei den Feldern "Anfahrt in Km", "Anfahrtszeit" und **"Wartungsdauer"** geben Sie die entsprechenden Werte zu dieser Anlage ein. Die Kilometerangabe benötigen Sie für die Km - Pauschale. Die Anfahrtszeit und die Wartungsdauer werden für die Terminanlage und bei den Datenfeldern in den Textbausteinen benötigt. Bei der Terminanlage im Kalender wird die Dauer des Termins anhand der **Anfahrtszeit + Wartungsdauer + Anfahrtszeit** berechnet. Für die Benachrichtigungsschreiben an den Kunden wird nur die reine Wartungszeit genommen.
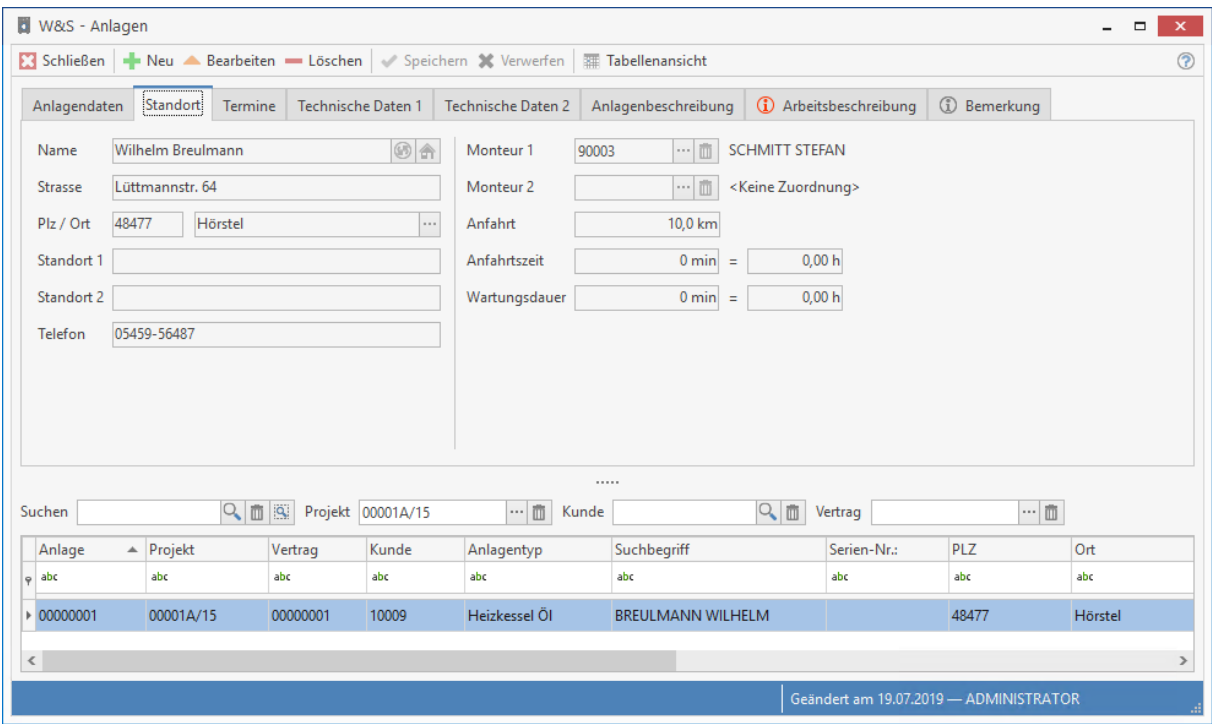

### **Register Termine**

Im Feld "Wartungszyklus" stellen Sie ein, in welchen Intervallen die Anlage gewartet werden soll. Zur Auswahl stehen die Zyklen

- kein Zyklus
- monatlich
- alle 3 Monate
- alle 6 Monate
- jährlich
- alle 2 Jahre
- alle 3 Jahre
- ...und weitere

In den weiteren Feldern legen Sie fest

#### **Beginn der Wartung**

Legen Sie das Datum des Vertragsbeginns fest.

#### **Ende der Wartung**

Tragen Sie hier das Ende der Wartung ein. Beachten Sie, dass anders zum Vertrag das Ende der Wartung gleichzusetzen ist mit dem Kündigungstermin.

#### **letzte Wartung**

Das Programm setzt hier das Datum der letzten Wartung automatisch ein, sobald Sie einen Serviceauftrag bzw. eine Servicerechnung gedruckt haben.

#### **nächste Wartung**

Das Datum für die nächste Wartung wird anhand des Wartungsbeginndatums und des Wartungsintervalls errechnet und gesetzt.

#### **gekündigt am**

Tragen Sie hier ein, wann die Wartung der Anlage gekündigt wurde. Dieses Datumsfeld dient zur Kontrolle und zur Information, ob der Kunde fristgerecht gekündigt hat.

TopKontor Handwerk

#### **Benachrichtigung**

Wählen Sie aus, wie Sie den Kunden über die anstehende Wartung informieren wollen. Zur Auswahl stehen

- telefonisch
- schriftlich
- Fax
- Email

Über die Wartungsaufgaben wird der Kunde bei der Terminfestsetzung auf diesem Wege benachrichtigt.

#### **Inbetriebnahme**

Tragen Sie das Datum der Inbetriebnahme der Anlage ein.

### **Garantie von** und **Garantie bis**

Hier geben Sie das Anfangs- und Enddatum der Garantie ein.

#### **Letzte Wartung für Intervall verwenden**

Wird die Option gesetzt, wird der neue Servicetermin anhand des Datums der letzten Wartung + dem Zyklus berechnet.

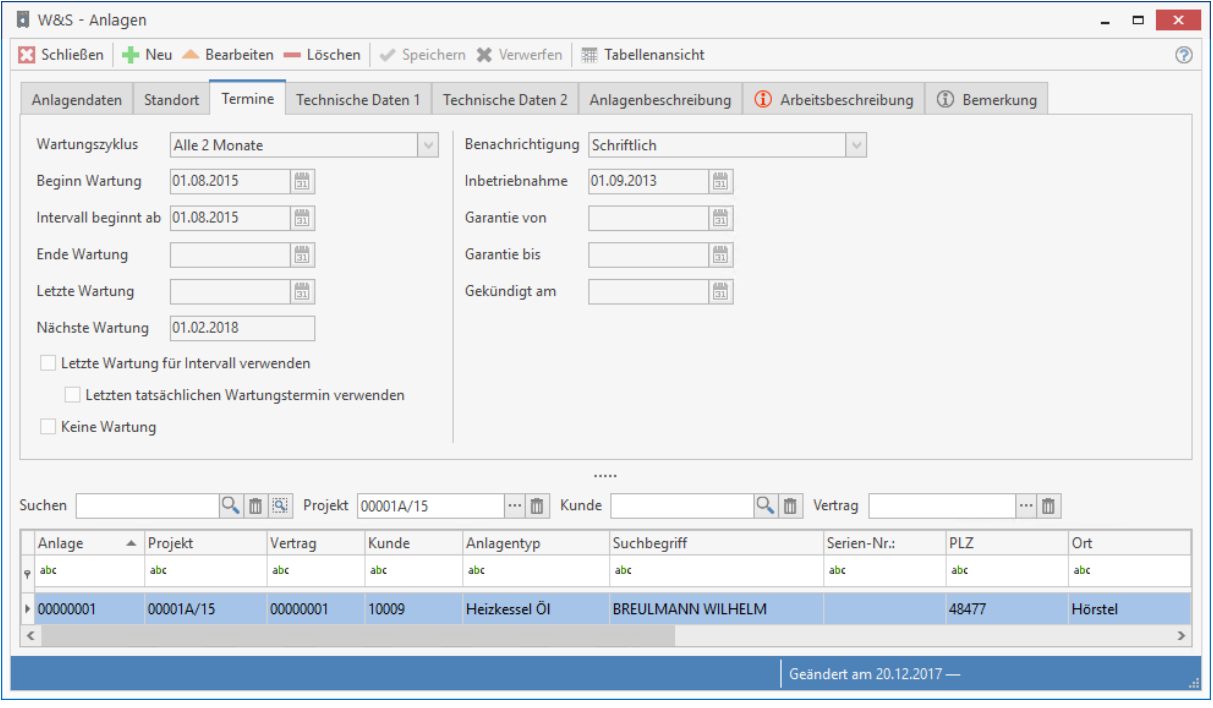

### **Register tech. Daten 1 und tech. Daten 2**

Hier geben Sie die technischen Daten zur Anlage an. Haben Sie diese bereits in den Anlagentypen erfasst, stehen Ihnen diese zur Verfügung. Sie können diese hier, falls erforderlich, für diese Anlage ändern. Beachten Sie, dass das Register **tech. Daten 2** nur angezeigt wird, wenn Sie in den Anlagentypen Feldnamen benannt haben.

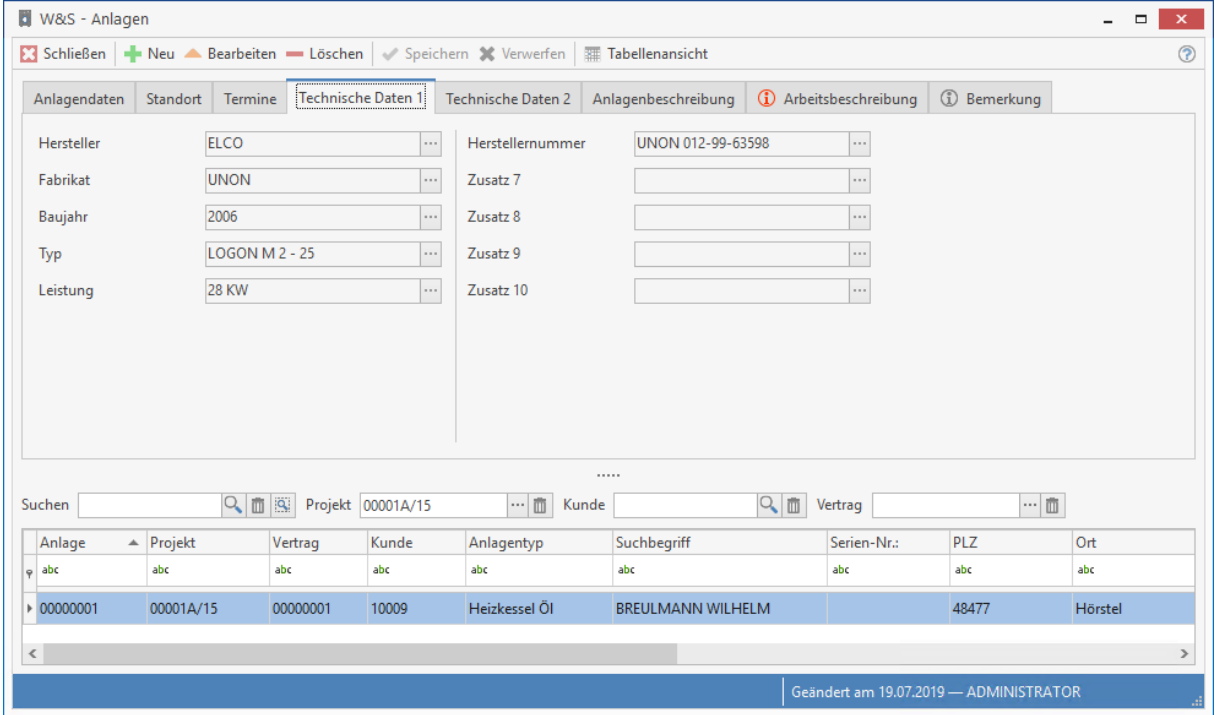

### **Register Anlagenbeschreibung**

In diesem Register steht die Beschreibung der Anlage, so wie Sie diese in den Anlagentypen erfasst haben. Sie können die Anlagenbeschreibung individuell für diese Anlage anpassen.

### **Register Arbeitsbeschreibung**

Hier wird Ihnen die Arbeitsbeschreibung angezeigt, die Sie in den Anlagentypen zu diesem Anlagentyp erfasst haben. Diese können Sie individuell für diese Anlage anpassen.

### **Register Bemerkung**

Sie tragen hier bei Bedarf einen Text beliebiger Länge ein. Dies können weitere wichtige Hinweise zu einer Anlage sein.

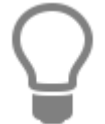

Sobald Sie eine Bemerkung eingetragen und gespeichert haben, ändert sich die Farbe des Symbols von 10 Bemerkung in 10 Bemerkung neben der Registerbezeichnung, welches Ihnen zukünftig als Hinweis auf eine Bemerkung dient.

## **Zusätzliche Funktionen**

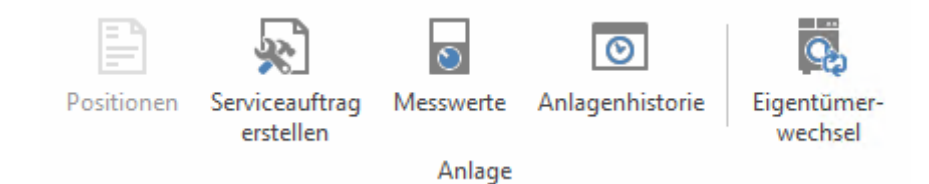

#### **Positionen**

Über die Schaltfläche **«Positionen»** öffnen Sie das Fenster zur Erfassung der jeweiligen Positionen. Diese Funktion ist immer nur dann aufrufbar, wenn Sie entweder eine neue Anlage anlegen oder eine bestehende Anlage bearbeiten.

Im linken Teil des Fensters erhalten Sie eine Übersicht der vorhandenen Positionen. Im rechten Teil des Fensters sehen Sie detaillierte Informationen zur Position. Neben **Datum**, **Menge, Mengeneinheit** und **Zeiteinsatz** werden Ihnen im unteren Teil des Fensters der Einkaufs- und Verkaufspreis samt prozentualem Aufschlag der jeweiligen Position angezeigt. Über die Register Kurztext und Langtext können Sie die entsprechenden Texte einsehen und bearbeiten.

### **Serviceauftrag erstellen** (Störserviceauftrag)

Sie können Serviceaufträge auch außerhalb des Wartungsintervalls für die Anlage erstellen

### **Messwerte anzeigen**

Hier erfassen Sie die Messwerte zu der gewählten Anlage. Ihnen werden die Sollwerte, die Sie zu dieser Anlage in den Anlagentypen erfasst haben, angezeigt. Über können Sie neue Messungen hinzufügen. Es erscheint zuerst ein Dialog mit einer Auswahl. Geben Sie in der Auswahl zuerst das Messdatum ein. Wählen Sie, ob die neue Messung mit den Sollwerten vorbelegt werden soll oder ob Sie ein leeres Messblatt haben wollen. Zu jeder Messung können Sie eine Bemerkung hinterlegen.

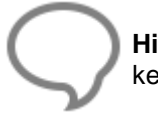

**Hinweis:** Wird ein Serviceauftrag (Störserviceauftrag) angelegt, hat der Serviceauftrag keine Auswirkung auf den Wartungsintervall.

### **Anzeige der Historie**

Sie erhalten einen Dialog, in dem Sie auswählen können, ob Sie in der Historie die Serviceaufträge, Servicerechnung oder beides sehen wollen.

#### **Eigentümerwechsel**

Über die Funktion haben Sie die Möglichkeit die Anlage einem anderen Projekt und einem anderen Eigentümer zu zuordnen.

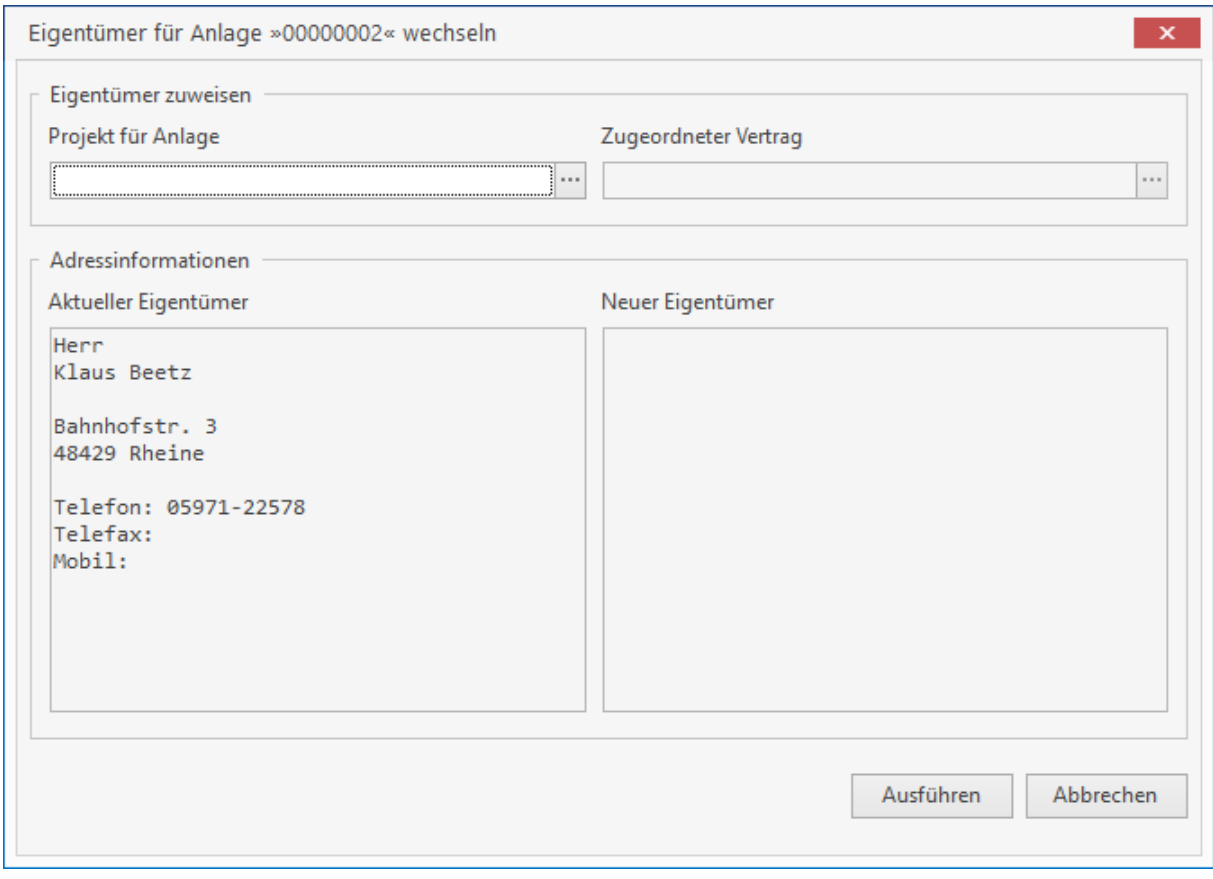

Über weisen Sie der Anlage ein anderes Projekt zu. Nach Auswahl des Projektes werden links im Dialog die Informationen zum neuen Eigentümer angezeigt.

In dem alten Projekt wird die Anlage für die weitere Bearbeitung gesperrt.

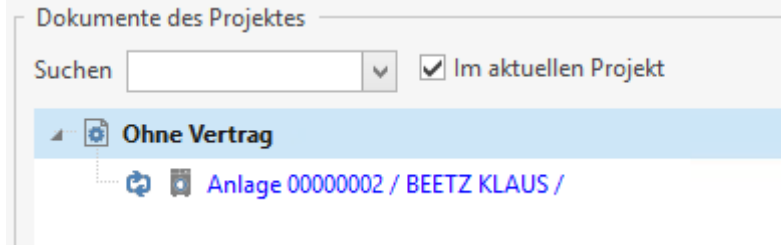

In der **Wartung & Service Projektverwaltung** kann über das Kontextmenü (mit Klick auf die Anlage) "Projekte der Historie Anzeigen" nach den Projekten gefiltert werden, denen die Anlage zugeordnet war.

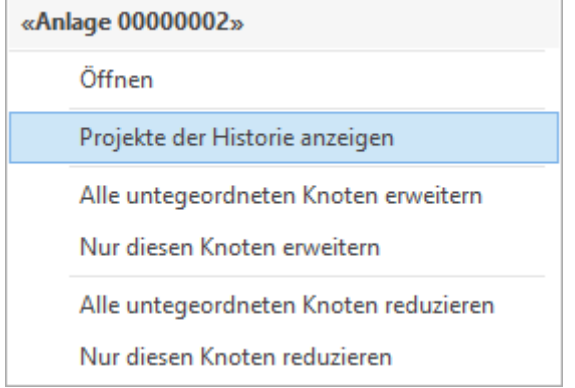

# **Vertragsverwaltung**

In der Vertragsverwaltung können Sie Ihre bestehenden Verträge ändern und ergänzen. Die Vertragsverwaltung öffnen Sie über die Schaltfläche **[Verträge]** im Ribbon oder über das W&S – Projekt mittels Doppelklick auf den Eintrag "Vertrag".

> **Hinweis:** Es können nur Verträge gelöscht werden, zu denen es keine Dokumente gibt. Haben Sie bereits Dokumente zu einem Vertrag erstellt, müssen Sie zuerst diese löschen. Bei Servicerechnungen und Rechnungsgutschriften, die bereits im Rechnungsausgangsbuch gedruckt oder zu denen Zahlungseingänge gebucht wurden, ist das Löschen nicht mehr möglich.

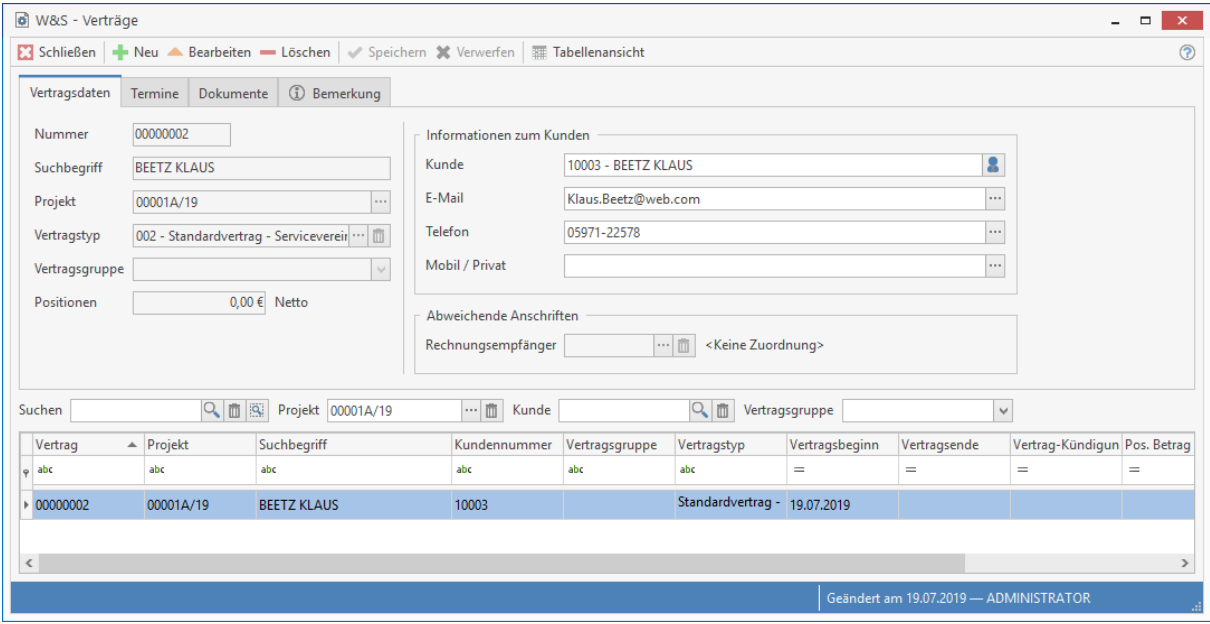

#### **Vertragstyp**

Über die Schaltfläche können Sie den Vertragstyp ändern bzw. in den Vertragstypenstamm wechseln und hier die Vertragsvorlage anpassen.

#### **Vertragsgruppe**

Sie können hier den Vertrag einer Vertragsgruppe zuordnen. Anhand der Zuordnung der einzelnen Verträge zu den Vertragsgruppen können Sie später bei der Erstellung der Vertragsrechnung in den Wartungsaufgaben nur Verträge, die einer Vertragsgruppe zugehören, abrechnen. Die Funktion "**Vertragsgruppe**" dient als Filter für die Verträge.

#### **Positionen**

Haben Sie zum Vertrag Positionen erfasst, wird Ihnen im Feld "**Positionen**" die Vertragspauschale angezeigt.

### **Informationen zum Kunden**

Hier werden die Angaben um Kunden aus dem Adress-Stammdaten angezeigt.

#### **Abweichende Rechnungsanschrift**

Hier kann, sollte dies erforderlich sein, eine abweichende Rechnungsadresse hinterlegt werden.

## **Register Termin**

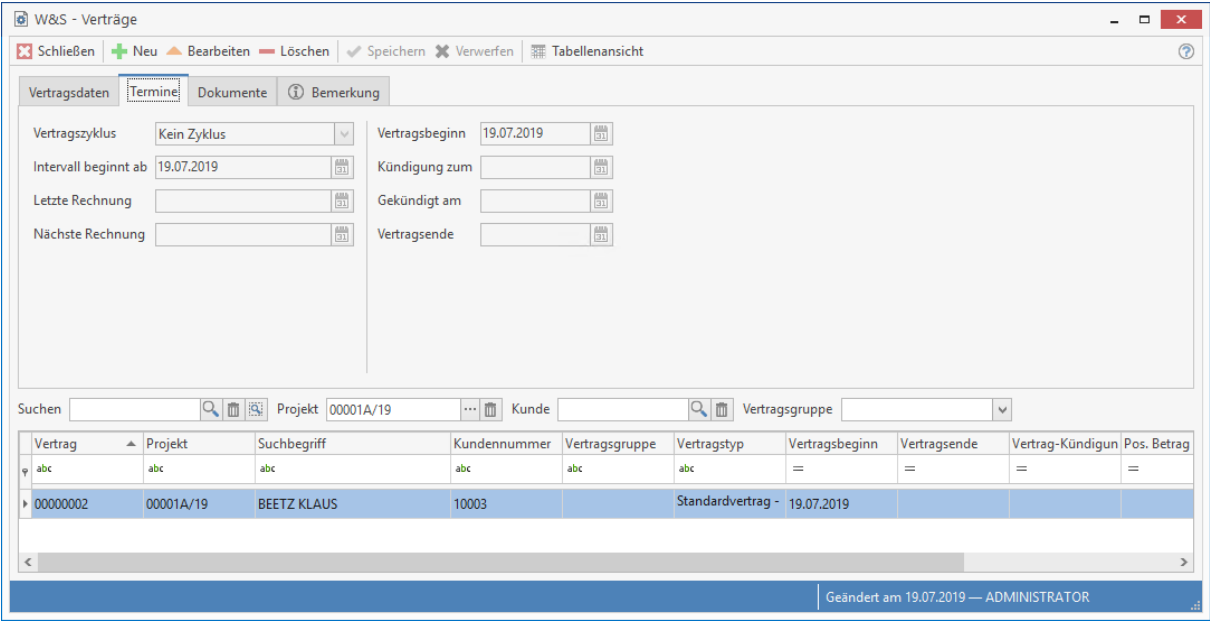

Im Feld "**Vertragszyklus**" stellen Sie ein, in welchen Intervallen zu diesem Vertrag eine Vertragsrechnung gestellt werden soll. Zur Auswahl stehen die Zyklen

- kein Zyklus
- monatlich
- alle 3 Monate
- alle 6 Monate
- jährlich
- alle 2 Jahre
- alle 3 Jahre
- ... (und weitere)
- **Intervall beginnt ab**

Geben Sie ein Datum ein, ab welchen Zeitpunkt das Intervall berechnet werden soll.

# **letzte Rechnung**

Anzeige des Datums, wann die letzte Rechnung gestellt wurde

**nächste Rechnung**

Dieses Datum wird vom Programm aus dem Datum des Vertragsbeginns und dem Zyklus errechnet. Unabhängig davon, wann die letzte Rechnung gestellt wurde.

**Vertragsbeginn**

Legen Sie das Datum vom Vertragsbeginn fest.

**Kündigung zum**

Haben Sie ein Kündigungsdatum eingegeben, werden Sie gefragt, ob die zu dem Vertrag erfassten Anlagen auch gekündigt werden. Bestätigen Sie die Abfrage mit [JA], wird bei den zugehörigen Anlagen das Kündigungsdatum analog zum Kündigungsdatum des Vertrages gesetzt.

**gekündigt am**

Tragen Sie hier ein, wann der Vertrag gekündigt wurde. Dieses Datumsfeld dient zur Kontrolle und zur Information, ob der Kunde fristgerecht gekündigt hat.

**Vertragsende**

Geben Sie hier das Datum ein, an dem der Vertrag endet. Läuft der Vertrag aus, werden Sie, solange kein Kündigungstermin gesetzt wird, daran erinnert dass eine Rechnung gestellt werden muss.

## **Register Dokumente**

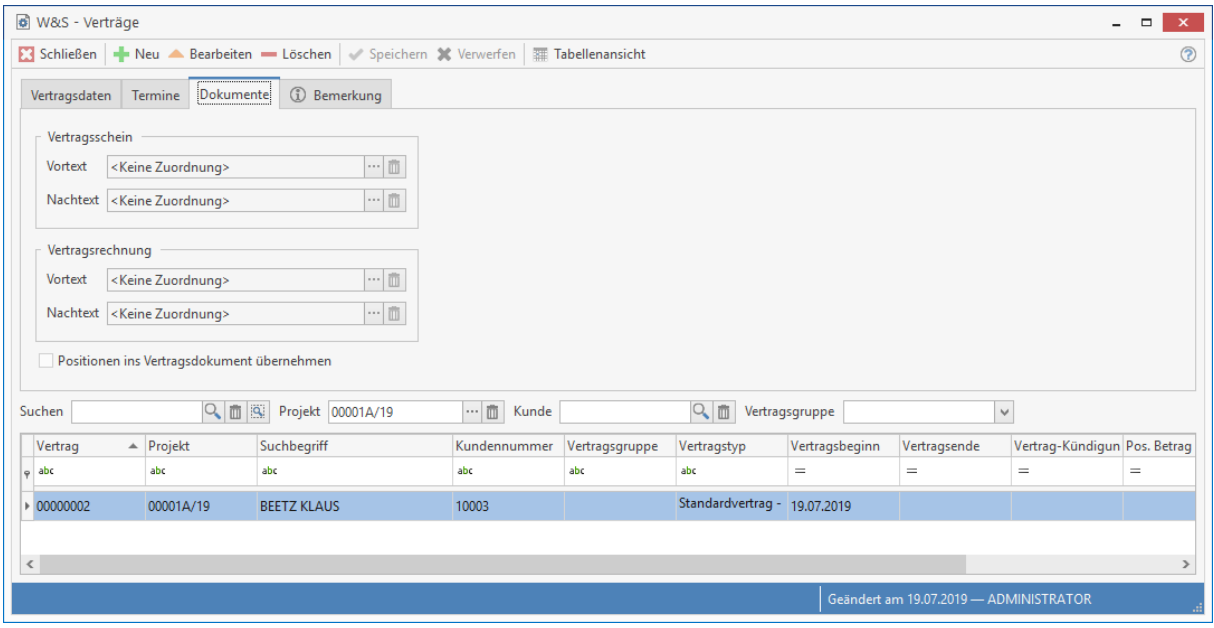

Abweichend von den Einstellungen können Sie für den Vertrag einen anderen Vor- bzw. Nachtext hinterlegen. Die Texte können sowohl für den Vertragsschein als auch für die Rechnungen hinterlegt werden.

### **Register Bemerkung**

Sie tragen hier bei Bedarf einen Text beliebiger Länge ein. Dies können weitere wichtige Hinweise zu einem Vertrag sein.

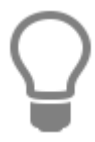

Sobald Sie eine Bemerkung eingetragen und gespeichert haben, ändert sich die Farbe des Symbols von **in Bemerkung** in **in 1997** Bemerkung neben der Registerbezeichnung, welches Ihnen zukünftig als Hinweis auf eine Bemerkung dient.

### **Zusätzliche Funktionen**

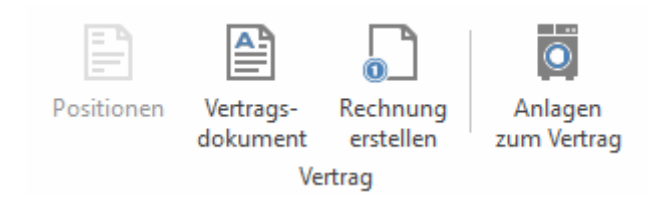

#### **Positionen**

Über die Schaltfläche **«Positionen»** öffnen Sie das Fenster zur Erfassung der jeweiligen Positionen. Diese Funktion ist immer nur dann aufrufbar, wenn Sie entweder einen neuen Vertrag anlegen oder einen bestehenden Vertrag bearbeiten.

Im linken Teil des Fensters erhalten Sie eine Übersicht der vorhandenen Positionen. Im rechten Teil des Fensters sehen Sie detaillierte Informationen zur Position. Neben **Datum**, **Menge, Mengeneinheit** und **Zeiteinsatz** werden Ihnen im unteren Teil des Fensters der Einkaufs- und Verkaufspreis samt prozentualem Aufschlag der jeweiligen Position angezeigt. Über die Register Kurztext und Langtext können Sie die entsprechenden Texte einsehen und bearbeiten.

#### **Vertragsdokument**

Sie können ein Wartungsvertragsdokument erstellen bzw. aufrufen

#### **Rechnung erstellen**

Über die Funktion können Vertragsrechnungen erstellt werden.

#### **Anlagen zum Vertrag**

Es werden alle Anlagen zum Vertrag gefiltert in der Anlagenverwaltung angezeigt.

# **Wartung & Service Projektverwaltung**

Das Programm verfügt als Basis für Wartung & Service über eine Projektverwaltung. Über diese zentrale Stelle erledigen Sie alle anstehenden Arbeiten. Über die Wartungsaufgaben, der zweiten zentralen Stelle, werden Termine und offene Vorgänge wie fällige Verträge, fällige Serviceaufträge, fällige Servicerechnungen, etc. erledigt (siehe Kapitel Wartungsaufgaben).

In einem W&S – Projekt haben Sie die Möglichkeit, entweder nur Verträge, Anlagen mit Vertrag oder Anlagen ohne Vertrag zu erstellen. Über die W&S – Projektverwaltung erhalten Sie zudem sämtliche Dokumente angezeigt, die Sie für ein W&S – Projekt erstellt haben. Sie öffnen die W&S – Projektverwaltung über **«Module» | «Wartung & Service»**. Sie erhalten folgendes Fenster:

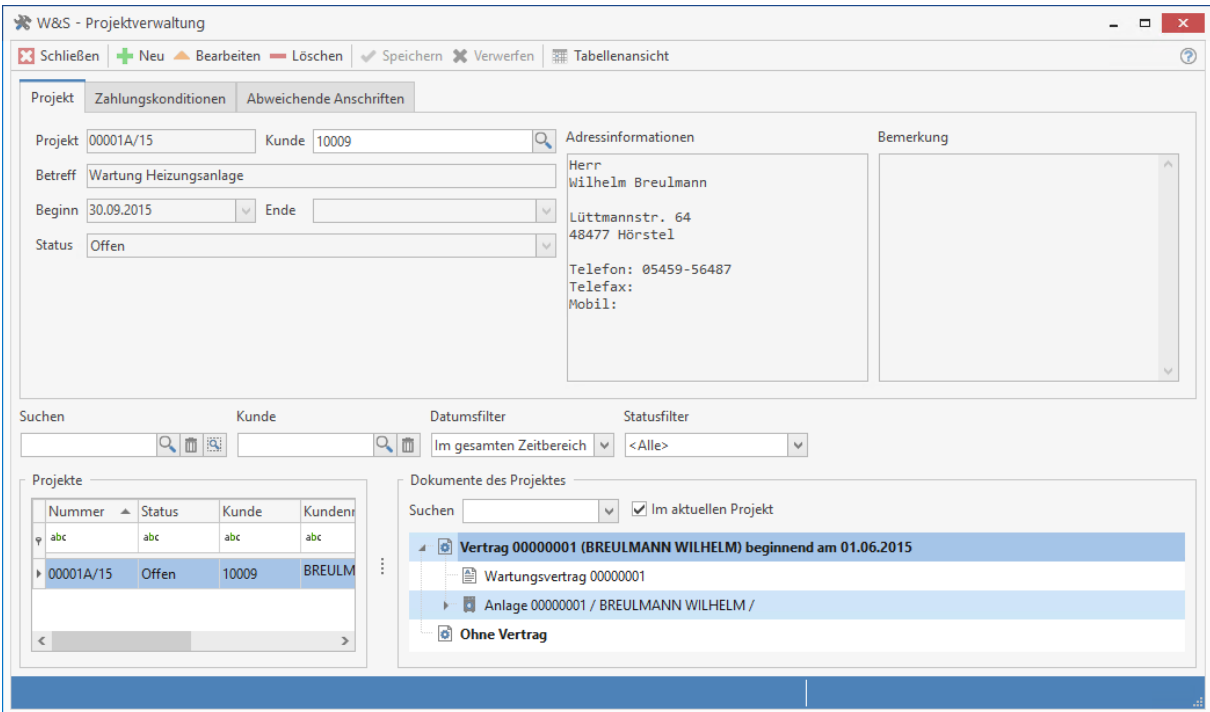

In der Tabelle Wartungsprojekte (unten links) sehen Sie stets die Auswahl der Projekte auf einen Blick. Die Anzeige Ihrer Projekte regulieren Sie über den Datumsfilter. Hier können Sie festlegen, aus welchem Zeitraum die Projekte angezeigt werden sollen. Zusätzlich können Sie über den Statusfilter die Anzeige der Projekte optimieren.

### **Suche**

Über das Feld **Suchen** haben Sie auf einfache Art die Möglichkeit, die Suche nach einem bereits angelegten Projekt zu starten. Sie Suche erfolgt hierbei über alle Felder.

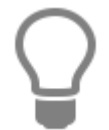

In der Suche können sogenannte Wildcards verwendet werden. \* symbolisiert eine Zeichenkette.

Möchten Sie nur nach bestimmten Werten aus bestimmten Feldern suchen, nutzen Sie die **Filterzeile.** In der Filterzeile können Sie über eine oder mehrere Spalten suchen.

### **Sortierung**

Die Sortierung erfolgt über die Tabellen, in dem Sie einfach auf die gewünschte Spaltenüberschrift klicken. Je nach Auswahl zeigt die Liste die zugehörigen Daten entsprechend sortiert an.

### **Gruppierung**

Über die Gruppierung können Sie selbst Felder kombinieren und festlegen wie sortiert werden soll.

#### **Benutzerdefinierter Filter**

Mit dem benutzerdefinierten Filter können zusätzlich einen eigenen Filter je Spalte definieren um das Suchergebnis zu verfeinern. Wählen Sie nun ein W&S – Projekt durch Anklicken aus, so werden Ihnen alle zu diesem Projekt gehörenden Verträge, Anlagen und Dokumente im rechten unteren Fenster angezeigt.

Über das Kontextmenü haben Sie folgende Bearbeitungsmöglichkeiten:

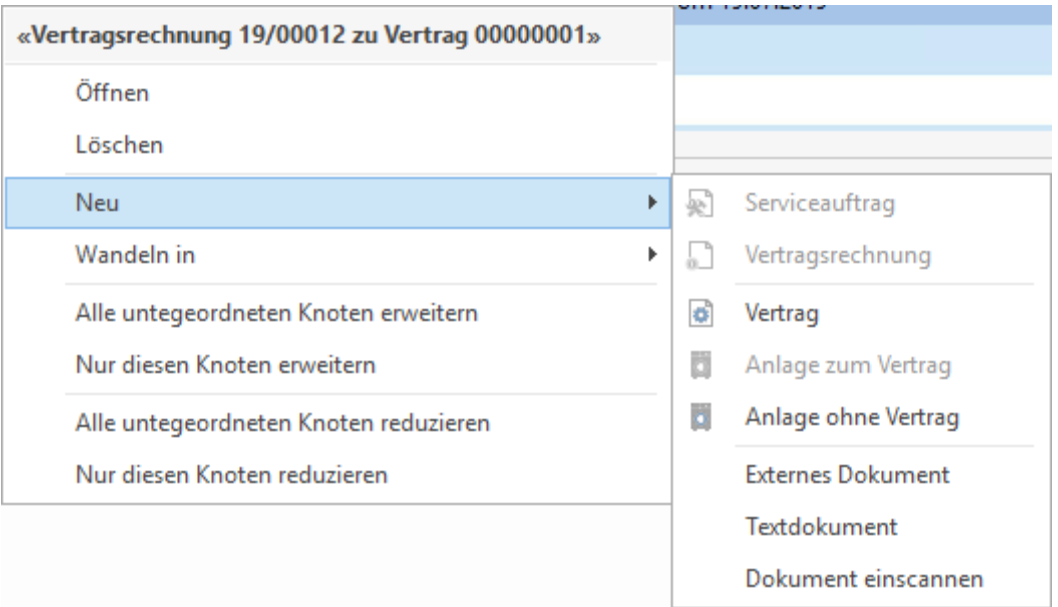

Beachten Sie, dass einige Funktionen immer nur passend zu dem markierten Bereich aktiv sind.

*Beispiel:* Sie haben "Vertrag 00002" markiert, es wird jetzt der Menüpunkt **«Weiteres» | «Neu» | «Vertragsrechnung»** aufrufbar.

### **Register Zahlungskonditionen**

Legen Sie hier die Zahlungskonditionen wie Fälligkeit, Skonto, VK-Preisgruppe, Nachlass und Erlöskonto für das jeweilige W&S – Projekt fest. Die Felder werden gemäß den Angaben im Adressstamm zum jeweiligen Kunden vom Programm automatisch vorbelegt, können jedoch für das Projekt überschrieben werden.

### **Register Abweichende Anschrift**

Sie haben hier die Möglichkeit, eine abweichende Rechnungs- und Lieferanschrift zu hinterlegen. Diese Adressen werden dann bei der Erstellung der jeweiligen Dokumente herangezogen.

# **Wartungs & Serviceprojekte**

Über **[Neu]** erstellen Sie ein neues W&S – Projekt. Nachdem Sie über die Auswahl den Kunden für das neue W&S – Projekt ausgewählt haben, geben Sie einen Betreff, den Projektstatus und das Projektenddatum ein. Haben Sie mit dem Kunden für die Wartungsprojekte abweichende Zahlungskonditionen vereinbart, hinterlegen Sie diese unter dem Register "Zahlungskonditionen". Speichern Sie das neu angelegte W&S – Projekt.

### **Vertrag bzw. Anlage im W&S – Projekt erstellen**

Innerhalb eines W&S – Projektes können Sie

- Vertrag ohne Anlagen
- Anlagen ohne Vertrag
- Anlagen zu Vertrag z.B. 00000001 erstellen.

Wählen Sie den Punkt "**Anlage zum Vertrag**" aus. Es öffnet sich die Anlagenverwaltung. Der Suchbegriff, der Vertrag und die Projektnummer sind bereits erfasst. Wählen Sie den Anlagentyp aus und ändern Sie ggf. das Messblatt.

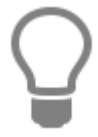

Die Vertragsdaten und Anlagendaten können Sie jederzeit über die Vertragsverwaltung bzw. Anlagenverwaltung ändern und ergänzen.

## **Wartungsvertragsdokument erstellen**

Um ein Wartungsvertragsdokument zu erstellen, müssen Sie in die Vertragsverwaltung. Die Vertragsverwaltung öffnen Sie entweder mittels Doppelklick auf den Vertrag in der W&S – Projektverwaltung oder über die Schaltfläche **«Verträge».**

In diesem Fenster (Verträge) können Sie wiederum über die Schaltfläche **<Vertragsdokument>** zu den Vertragsdaten das Wartungsvertragsdokument erstellen. Nun öffnet sich die Dokumentbearbeitung mit dem von Ihnen zu diesem Vertrag ausgewählten Vertragstext. Sie können im Wartungsvertragsdokument den Vertragstext individuell anpassen. Über das Kontextmenü können Sie zudem weitere Textbausteine, den Vertragstext, freie Texte und Linien einfügen.

# **Wartungsaufgaben**

Über die Wartungsaufgaben legen Sie Termine fest, erstellen Serviceaufträge, bearbeiten offene Serviceaufträge bzw. Servicerechnungen und Vertragsrechnungen. Die Wartungsaufgaben öffnen Sie über die Schaltfläche **«Wartungsaufgaben»** in der W&S – Projektverwaltung oder über das Dropdownmenü im Ribbon.

Im "Zeitbereich von - bis" sehen Sie, in welchem Zeitraum die fälligen Aufgaben berücksichtigt werden.

### **Register fällige Servicetermine**

Im Register "fällige Servicetermine" finden Sie alle Anlagen, die unter Berücksichtigung der Vorlaufzeit zur Wartung anstehen. Sie erhalten zu Ihrer Information alle relevanten Daten zur Anlage angezeigt.

Im **"Zeitbereich von – bis"** sehen Sie, in welchem Zeitraum die fälligen Aufgaben berücksichtigt werden.

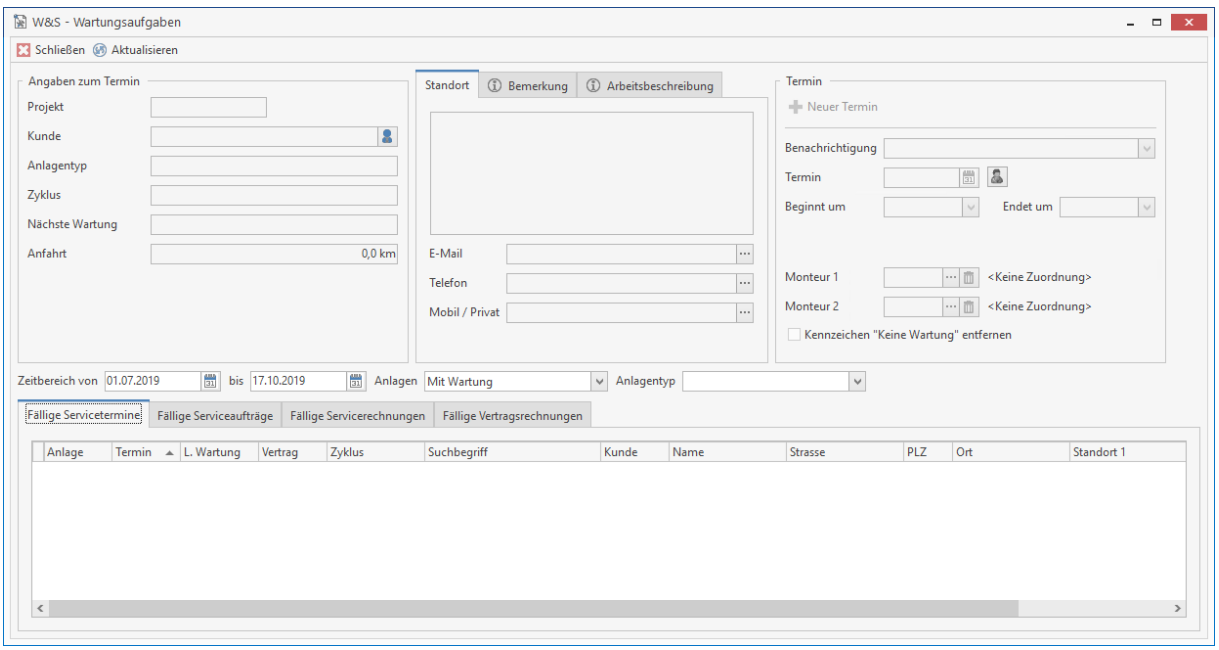

Auf der rechten Seite können Sie unter **Termin** bestimmen, wie der Kunde über den anstehenden Wartungstermin informiert werden soll. Haben Sie zum Beispiel "**schriftlich**" ausgewählt, wird beim Anlegen des Termins die Textverarbeitung mit dem Anschreiben geöffnet, das Sie für die schriftliche Benachrichtigung in den Einstellungen zu W&S eingestellt haben. Sie können das Benachrichtigungsschreiben drucken und zu der Anlage speichern.

Legen Sie fest, an welchem Tag und zu welcher Uhrzeit der Termin stattfinden soll. Bei der Terminzeit reicht es aus, wenn Sie die Beginn Uhrzeit eintragen. Das Programm errechnet dann die Termindauer anhand der Anfahrtszeit + Wartungsdauer. Wählen Sie im Anschluss den Monteur bzw. die Monteure aus, die für die Wartung vorgesehen sind.

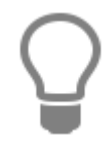

Über den Button **[Mitarbeiterplaner aufrufen]** können Sie die Mitarbeiterplanung aufrufen. Markieren Sie die Zeit zu dem Monteur, zu dem der Termin erstellt werden soll und klicken Sie dann auf **[Übernehmen]**. In dem Terminvorschlag werden das Datum, die Zeit von…bis und der Monteur übernommen.

Haben Sie alle Angaben gemacht, erzeugen Sie jetzt den Termin, indem Sie auf die Schaltfläche **«Termin»** klicken. Für die Anlage und den Monteur bzw. die Monteure wird jetzt ein Termin im Kalender erzeugt. Die Anlage wird in das Register **«Fällige Serviceaufträge»** verschoben.

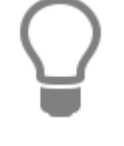

Über die Dropdownlistenfunktion der Schaltfläche **«Termin» | «Report aller Servicetermine anzeigen»** können Sie sich eine Liste aller anstehenden Termine ausdrucken.

**Hinweis:** Einen bereits angelegten Servicetermin können Sie über den Kalender verschieben oder löschen. Um einen Servicetermin im Kalender zu verschieben, gibt es zum einen die Möglichkeit, den Servicetermin über Doppelklick zu öffnen und hier den Termin über die Datumsfelder zu ändern oder Sie benutzen die DRAG&DROP – Funktion.

### **Register fällige Serviceaufträge**

In diesem Register stehen alle bereits erzeugten Serviceaufträge, die noch nicht gedruckt wurden bzw. die Anlagen, für die noch keine Serviceaufträge erzeugt wurden. Um einen Serviceauftrag zu erzeugen, markieren Sie im unteren Teil des Fensters die Anlage aus, zu der Sie einen Serviceauftrag erzeugen wollen.

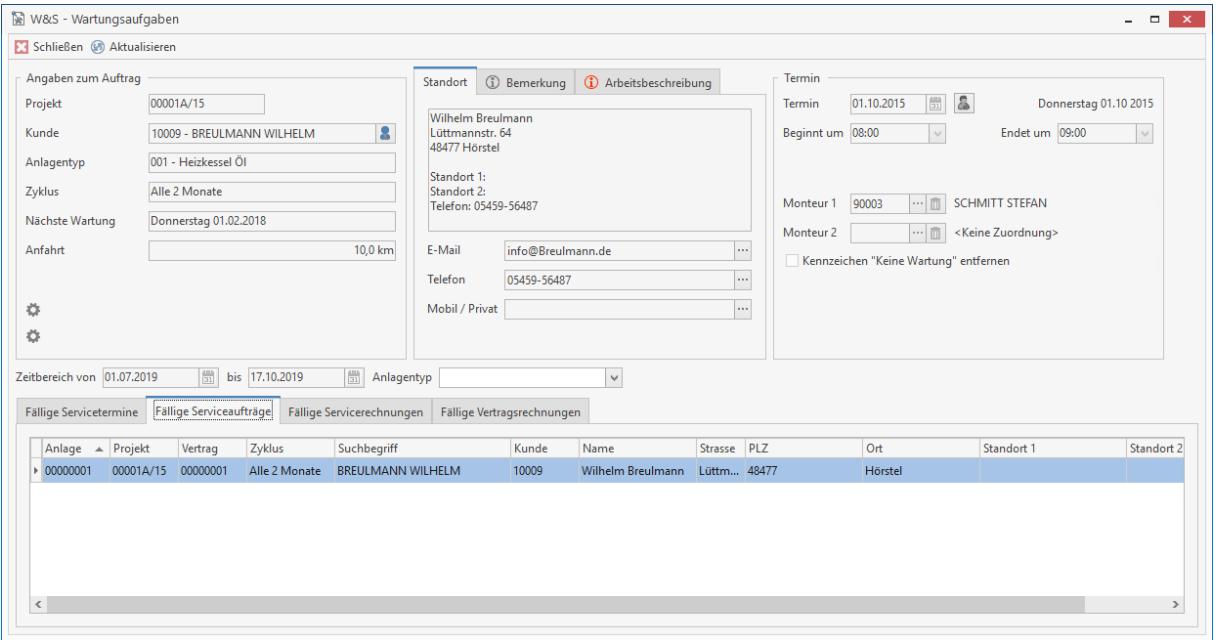

Klicken Sie auf die Schaltfläche **[Serviceauftrag]**, es öffnet sich die Dokumentbearbeitung mit dem Serviceauftrag. Für die Bearbeitung der W&S – Dokumente stehen Ihnen alle Funktionen zur Verfügung, die Sie aus der normalen Dokumentbearbeitung im Programm kennen. Über das Kontextmenü werden Ihnen weitere, für W&S spezifische Funktionen angeboten. Sie können eine KM-Pauschale, die Arbeitsbeschreibung und die Anlagenbeschreibung einfügen.

Haben Sie den Serviceauftrag mit allen Daten erstellt, drucken Sie den Serviceauftrag aus. Sie erhalten beim Druck des Serviceauftrages zwei Abfragen. In der ersten Abfrage werden Sie gefragt, ob Sie das Messprotokoll ausdrucken möchten. Bestätigen Sie die Abfrage, wird das in den **«Einstellungen»** hinterlegte Messblatt mit den Anlagenmessdaten im Anschluss an den Druck des Serviceauftrages ausgedruckt.

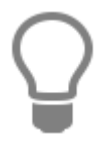

Haben Sie die Abfrage verneint, können Sie das Messprotokoll zu einem späteren Zeitpunkt über den Reportgenerator aufrufen und drucken.

In der zweiten Abfrage werden Sie gefragt, ob das Datum für den nächsten Wartungstermin erzeugt werden soll. Bestätigen Sie die Abfrage mit **[JA]**, wird für die Anlage der neue Wartungstermin erzeugt. Haben Sie die Abfrage verneint, wird spätestens beim Erzeugen der Servicerechnung der nächste Wartungstermin erzeugt. Beachten Sie, dass die Abfrage nach dem Wartungstermin nur bei einem über die Wartungsaufgaben erzeugtem Serviceauftrag kommt.

Über die Dropdownlistenfunktion der Schaltfläche **«Serviceauftrag» | «Löschen»** können Sie ausstehende Serviceaufträge bzw. bereits erzeugte Serviceaufträge löschen. Der gelöschte Serviceauftrag wird nach dem Löschen wieder in "fällige Servicetermine" verschoben.

Über die Dropdownlistenfunktion **«Serviceauftrag»** finden Sie weitere Funktionen zu dem Register "fällige Serviceaufträge":

#### **Anlagen zum Projekt**

Mit der Funktion können Sie sich zu der ausgewählten Anlage, alle anderen Anlagen die dem Projekt angehören, in der Anlagenverwaltung anzeigen lassen.

#### **Verträge zum Projekt**

Mit der Funktion können Sie sich zu der ausgewählten Anlage, alle Verträge die ebenfalls dem Projekt angehören, in der Vertragsverwaltung anzeigen lassen.

### **Register fällige Servicerechnungen**

Über das Register "**Fällige Servicerechnungen**" werden Ihnen alle bereits gedruckten Serviceaufträge und alle noch nicht gedruckten Servicerechnungen angezeigt. Über **[Servicerechnung]** öffnen Sie entweder eine bereits erzeugte Servicerechnung oder Sie erstellen aus einem Serviceauftrag eine Servicerechnung. Die Bearbeitung erfolgt wie in allen anderen Dokumenttypen. Für die W&S Dokumente stehen jedoch im Kontextmenü (rechte Maustaste) weitere Funktionen zur Verfügung. Beachten Sie hierzu auch das Kapitel Register F**ällige Serviceaufträge"**.

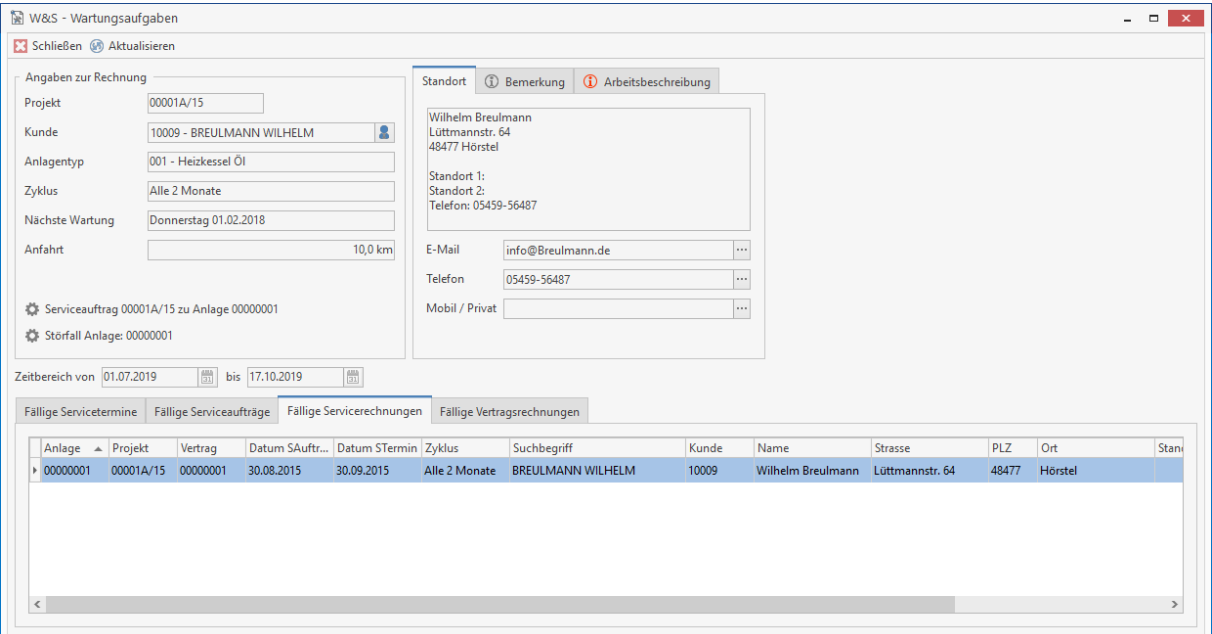

Über die Dropdownlistenfunktion der Schaltfläche **«Servicerechnung» | «Report Servicerechnungen anzeigen»** können Sie eine Liste aller offenen Servicerechnungen bzw. aller noch aus einem Serviceauftrag anzulegenden Servicerechnungen erstellen.

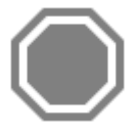

**Achtung:** Beachten Sie, dass nur gedruckte Serviceaufträge angezeigt werden bzw. zur Auswahl stehen. Ohne einen Serviceauftrag kann keine Servicerechnung erstellt werden.

Über die Dropdownlistenfunktion der Schaltfläche **«Servicerechnung» | «Auftrag ist ohne Rechnung erledigt»** können Serviceaufträge ohne eine Servicerechnung als Erledigt gekennzeichnet werden.

### **Register fällige Vertragsrechnungen**

Im Register "**Fällige Vertragsrechnungen**" stehen unter Berücksichtigung der eingestellten Vorlaufzeit alle Verträge, zu denen eine Vertragsrechnung fällig wird. Um aus einem Vertrag die Vertragsrechnung zu erzeugen, markieren Sie den gewünschten Vertrag in der Tabelle im unteren Teil des Fensters.

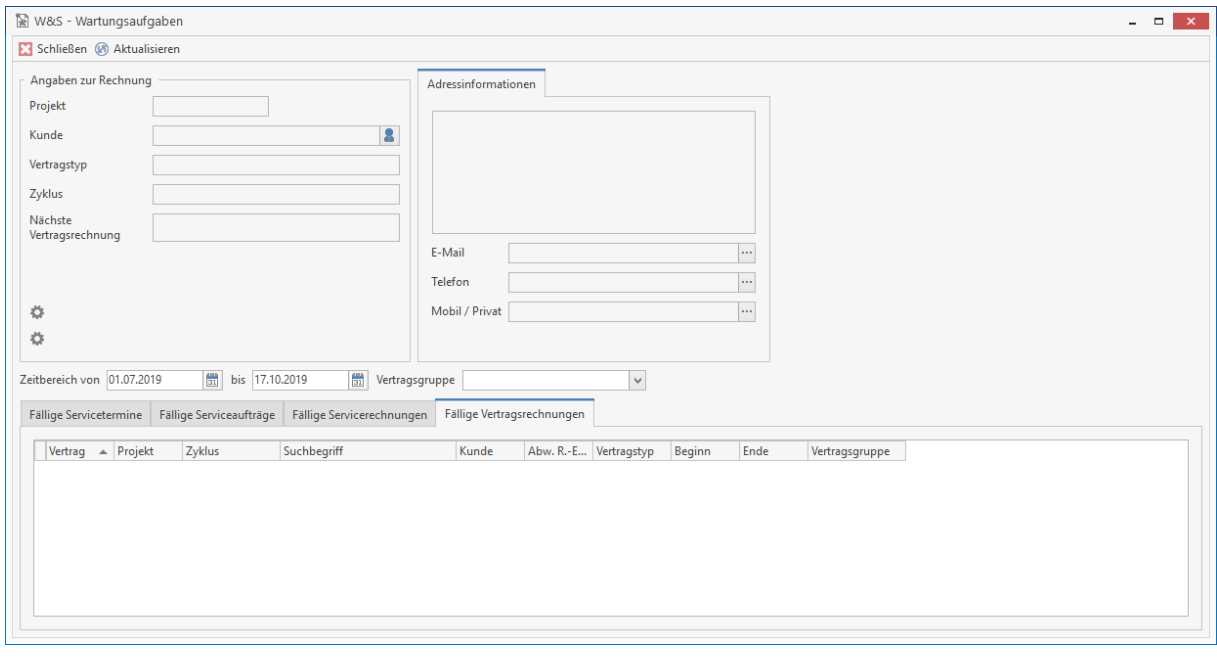

Klicken Sie auf **«Vertragsrechnung»**. Es öffnet sich die Dokumentbearbeitung mit der Vertragsrechnung. Die Bearbeitung erfolgt wie in allen anderen Dokumenttypen. Haben Sie alle Angaben erfasst, die Sie benötigen, drucken Sie die Vertragsrechnung aus. Beim Druck der Vertragsrechnung werden Sie gefragt, ob das Datum für die nächste Vertragsrechnung erzeugt werden soll. Bestätigen Sie die Abfrage mit **[JA]**.

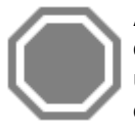

**Achtung:** Haben Sie die Abfrage "Soll das Datum für die nächste Vertragsrechnung erzeugt werden" mit **[NEIN]** bestätigt, müssen Sie die Vertragsrechnung erneut drucken, um das Datum für die Vertragsrechnung hochzusetzen. Sie können auch das Datum für die nächste Vertragsrechnung in der Vertragsverwaltung manuell hochsetzten.

# **Stapelverarbeitung**

Mit dem Stapelverarbeitungsassistenten können Sie eine Massenverarbeitung von fälligen und/oder offenen Serviceaufträgen, Servicerechnungen und Vertragsrechnungen starten.

Der Stapelverarbeitungsassistent kann im Wartung & Service - Modul über **«Stapelverarbeitung» oder** über Module Wartung & Servcie im Dropdownmenü aufgerufen werden. Nachdem Sie den Stapelverarbeitungsassistenten gestartet haben, wählen Sie im ersten Schritt aus, was Sie tun möchten.

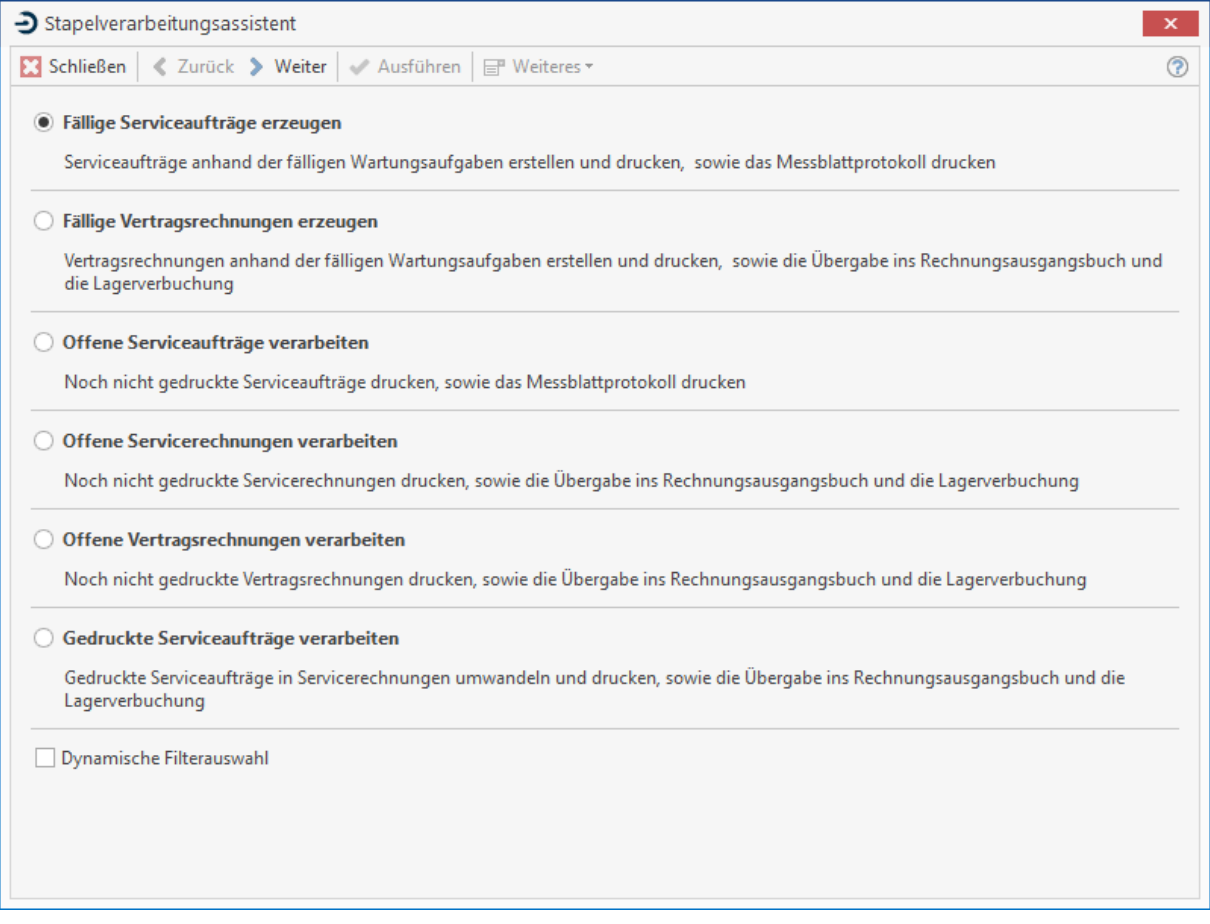

Zur Auswahl stehen die folgenden Möglichkeiten:

- **fällige Serviceaufträge erzeugen** (Serviceaufträge anhand der fälligen Wartungsaufgaben erstellen und drucken sowie das Messblattprotokoll drucken)
- **fällige Vertragsrechnung erzeugen** (Vertragsrechnungen anhand der fälligen Wartungsaufgaben erstellen und drucken, sowie die Übergabe ins Rechnungsausgangsbuch und die Lagerbuchung)
- **Offene Serviceaufträge verarbeiten** (noch nicht gedruckte Serviceaufträge drucken sowie das Messblattprotokoll drucken)
- **Offene Servicerechnungen verarbeiten** (noch nicht gedruckte Servicerechnungen drucken sowie die Übergabe ins Rechnungsausgangsbuch und die Lagerbuchung)
- **Offene Vertragsrechnungen verarbeiten** (noch nicht gedruckte Vertragsrechnungen drucken sowie die Übergabe in das Rechnungsausgangsbuch und die Lagerbuchung)
- **Gedruckte Serviceaufträge verarbeiten** (gedruckte Serviceaufträge in Servicerechnungen umwandeln und drucken sowie die Übergabe ins Rechnungsausgangsbuch und die Lagerbuchung)

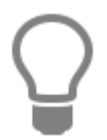

Die Option "**dynamische Filterauswahl**" steht jeweils immer nur für den oben ausgewählten Bereich zur Verfügung. Mit der dynamischen Auswahl kann eine noch genauere Selektion erfolgen.

### Haben Sie eine Auswahl getroffen, klicken Sie auf **[Weiter]**.

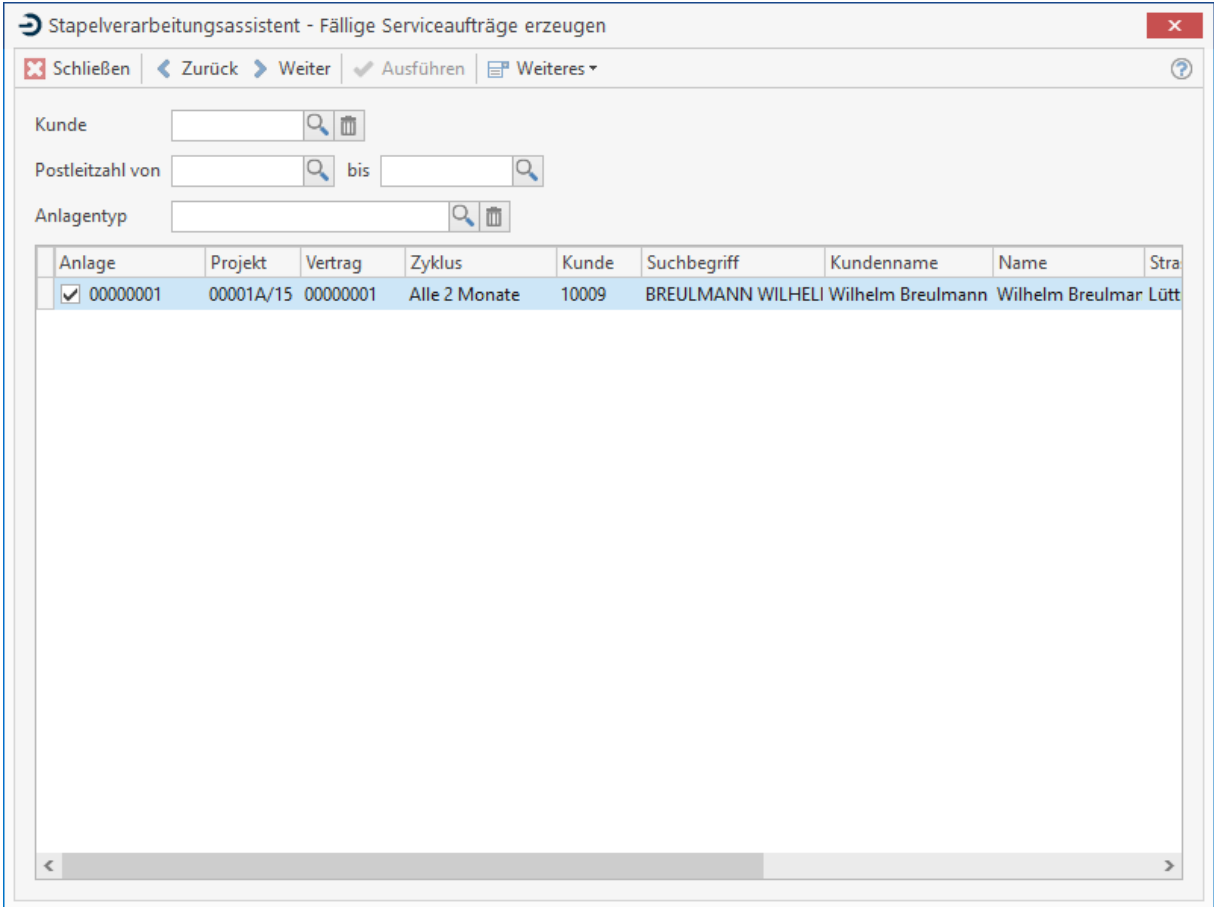

Im zweiten Schritt nehmen Sie die erforderliche Selektion vor.

Beachten Sie, dass die Selektionskriterien nicht einheitlich sind. Je nach Auswahl der zu verarbeitenden Dokumente stehen Ihnen unter Umständen andere Auswahlkriterien zur Verfügung.

Haben Sie, die gewünschte Selektionen gesetzt, sehen Sie das Ergebnis bereits in der Tabelle. Sie können jetzt mittels Entfernen der Markierung vor dem Datensatz die Selektion verändern. Haben Sie die Markierung entfernt, wird zu diesem Datensatz keine weitere Verarbeitung vorgenommen.

Bestätigen Sie die Auswahl mit **[Weiter]**. Sie kommen nun zum dritten Schritt. Hier können Sie je nach Auswahl des zu verarbeitenden Dokumenttyps zusätzliche Einstellungen vornehmen. Beim Verarbeiten von Serviceaufträgen können Sie z.B. festlegen, ob die Messblattprotokolle gedruckt werden sollen oder nicht.

### TopKontor Handwerk

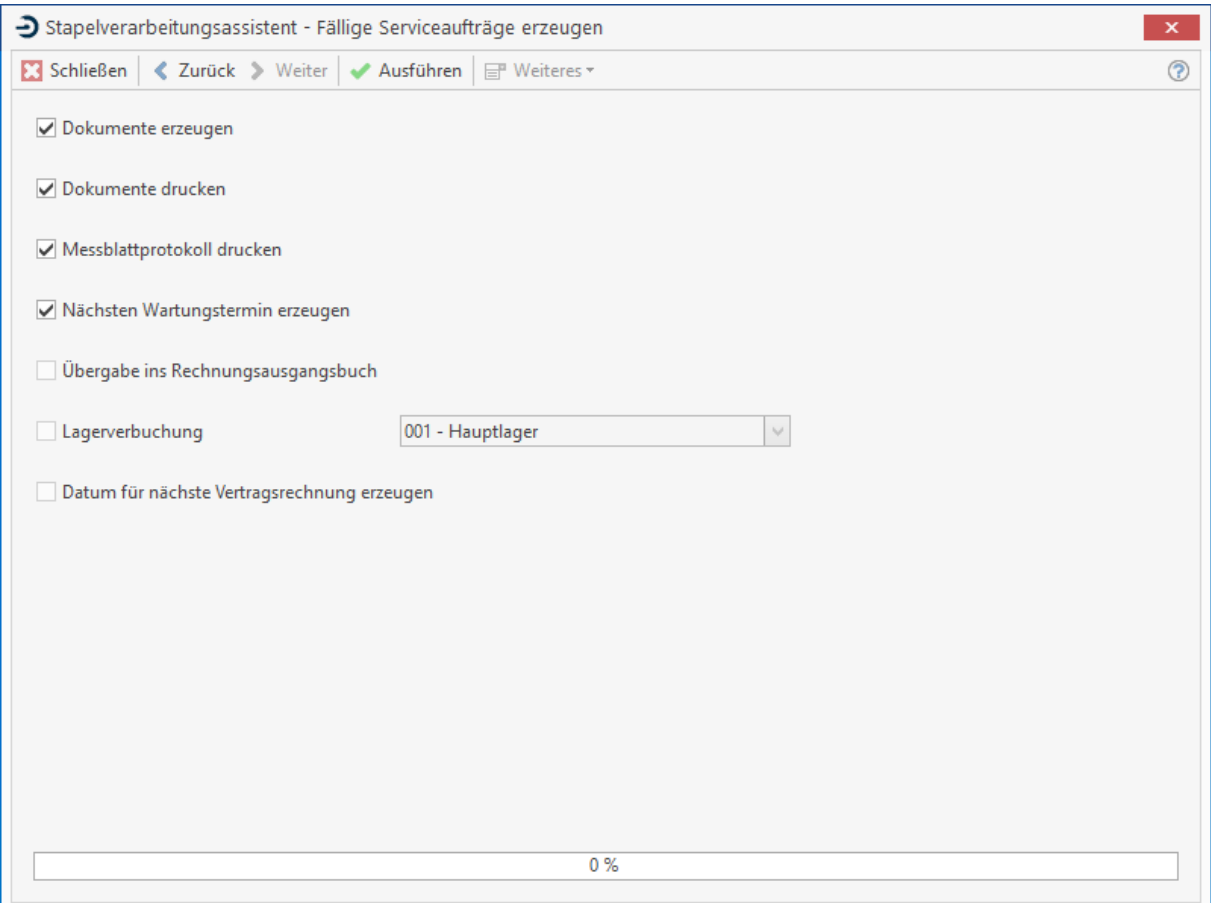

Um die Massenverarbeitung zu starten, klicken Sie auf die Schaltfläche **[Ausführen]**. Sie erhalten nach Beendigung der Massenverarbeitung im vierten Schritt das Ergebnisprotokoll. Unter Zuhilfenahme des Verarbeitungsprotokolls können Sie prüfen, ob alle Aufgaben abgearbeitet wurden.

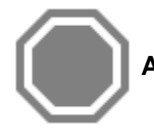

**Achtung:** Beachten Sie, dass die Massenverarbeitung nicht unterbrochen werden sollte.

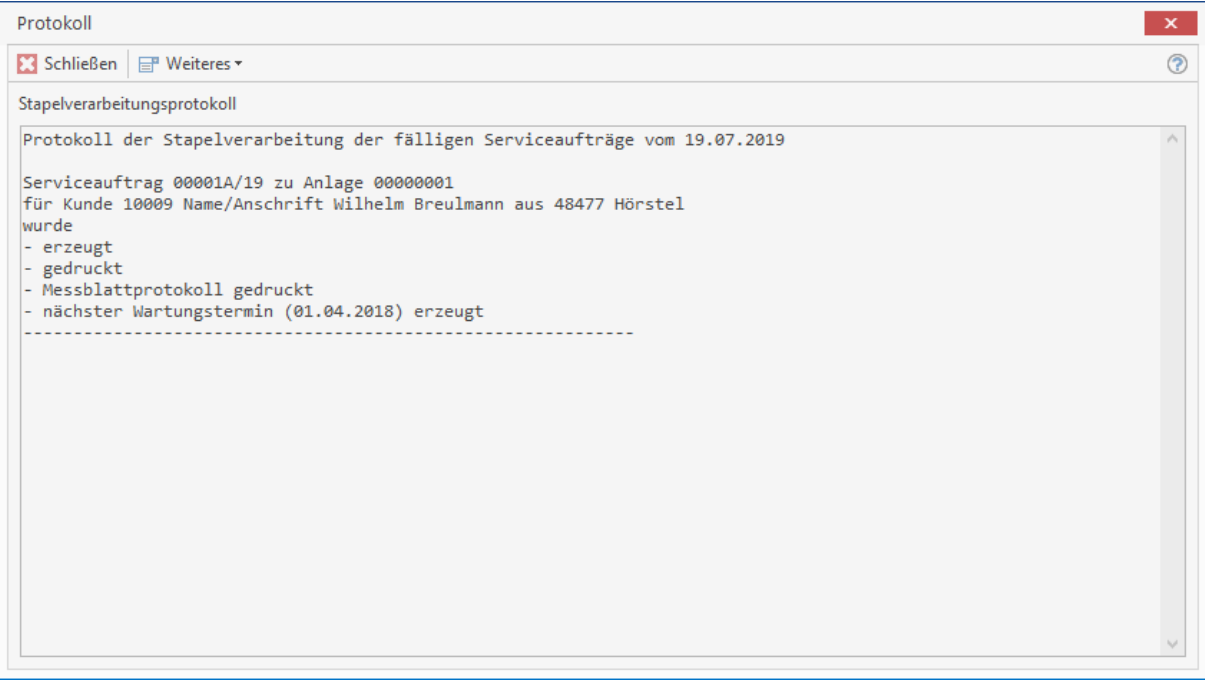

Das Protokoll kann über **[Weiteres]** gedruckt werden. Es wird zusätzlich im Datenpfad des Mandanten im Unterverzeichnis "**Vertrag**" als Textdatei gespeichert.

# **Bestellcenter (Zusatzmodul)**

Das Bestellcenter ist ein Programm-Modul, das alle wichtigen Funktionen des Bestellwesens bereitstellt. Das Bestellcenter starten Sie über **«Module»** | **«Bestellcenter».**

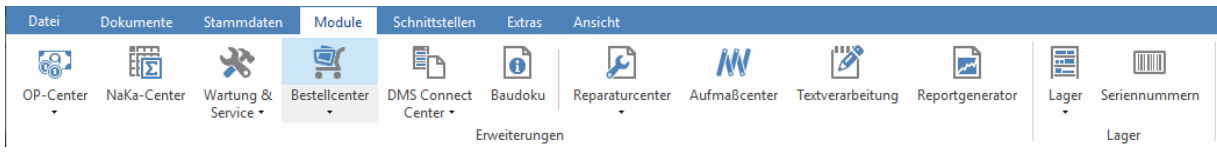

In der Multifunktionsleiste zum Bestellcenter sehen Sie alle relevanten Funktionen unter **[Bestellen]**.

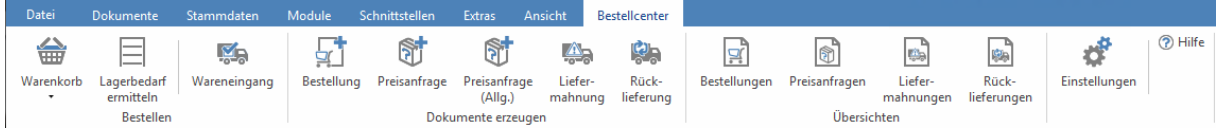

Die einzelnen Bereiche werden nun im Folgenden beschrieben:

# **Bestellen**

### **Lagerbedarf ermitteln**

Wenn Sie auf **[Lagerbedarf ermitteln]** klicken, erscheint folgendes Fenster:

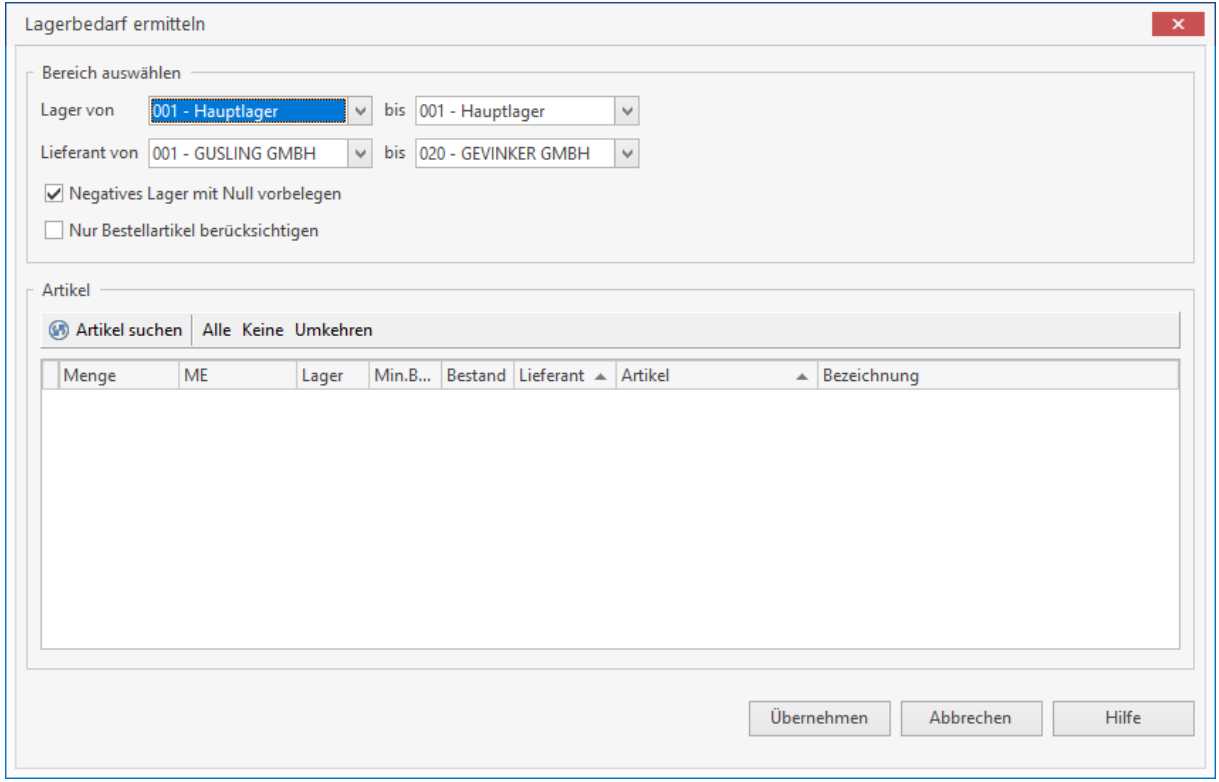

In diesem Fenster können Sie nun den Bereich, der aus dem Lagerbedarf ermittelt werden soll, eingrenzen. Wählen Sie zunächst, mit welcher Lagernummer die Analyse startet und mit welcher Lagernummer sie endet. In gleicher Weise stellen Sie eine Eingrenzung für die Lieferanten ein. Sollten negative Lagerbestände vorhanden sein, haben Sie die Möglichkeit, diese mit einem Bestand von Null zu berücksichtigen. Dies erreichen Sie mittels Setzen der Option "**Negatives Lager mit Null vorbelegen"**. Mit der Option "**Nur Bestellartikel berücksichtigen**" werden nur die Artikel berücksichtigt, die in den Stammdaten als Bestellartikel gekennzeichnet sind.

Haben Sie Ihre Auswahl getroffen, klicken Sie auf **[Übernehmen]**. Dann werden Ihnen im rechten Teil des Fensters die Artikel in tabellarischer Form angezeigt, bei denen der Mindestbestand unterschritten wurde. In der ersten Spalte der Tabelle befindet sich eine Check-Box, mit der Sie bestimmen, ob der jeweilige Artikel in den Warenkorb übernommen werden soll. Mit der Schaltfläche **[Übernehmen]** (unten rechts im Fenster) übernehmen Sie Ihre Auswahl in den Warenkorb.

### **Der Warenkorb**

Der Warenkorb sammelt zunächst alle Artikel, für die Bestellungen erstellt werden sollen. Die Artikel werden nach Lieferanten gruppiert und im linken Teil des Warenkorb-Fensters dargestellt:

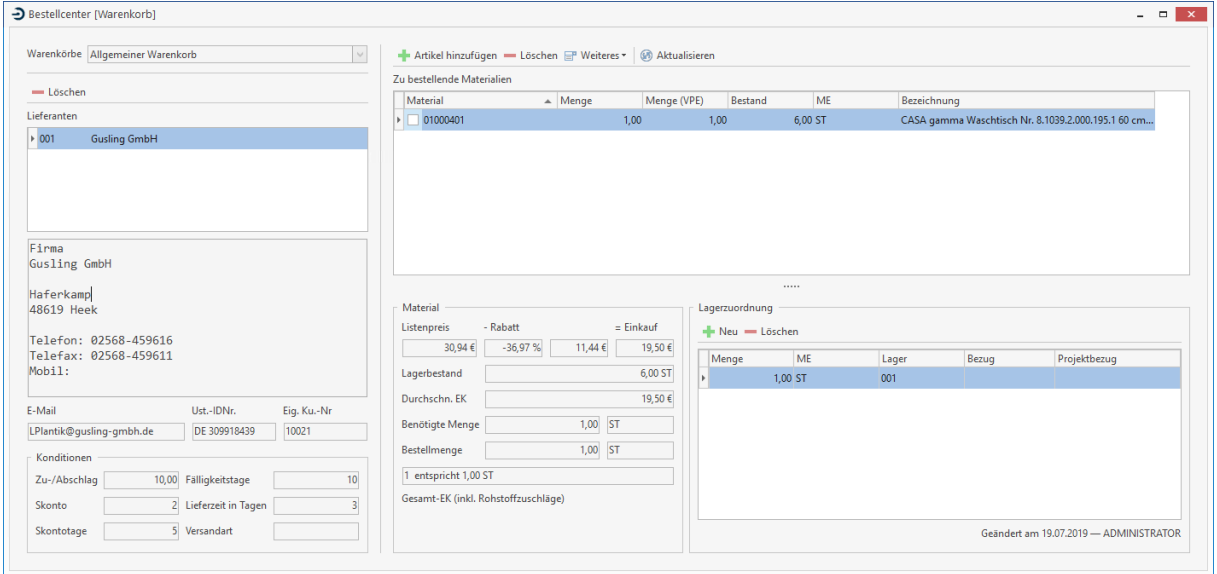

Über die Auswahlliste **[Filter]** können Sie die Anzeige auf die Artikel eines Lieferanten einschränken. Wenn Sie in der Liste den Lieferanten mit der Maus markieren, werden im unteren Teil des Bestellcenters Adressdaten und Zahlungskonditionen dieses Lieferanten angezeigt.

Um Artikel manuell dem Warenkorb hinzuzufügen, klicken Sie auf die Schaltfläche **[Artikel hinzufügen]**. Es öffnet sich der Artikelstamm, aus welchem man nun den Artikel auswählt (doppelt anklicken), der bestellt werden soll. Nachdem im Fenster "**Artikelübernahme**" die benötigte Menge des Artikels angegeben wurde, kann nun ein weiterer Artikel ausgewählt werden – oder man kehrt per Schaltfläche **[Abbrechen]** zurück in das Bestellcenter. Wenn sie einen Artikel in der Liste markieren, werden im unteren rechten Teil des Bestellcenters folgende Informationen angezeigt:

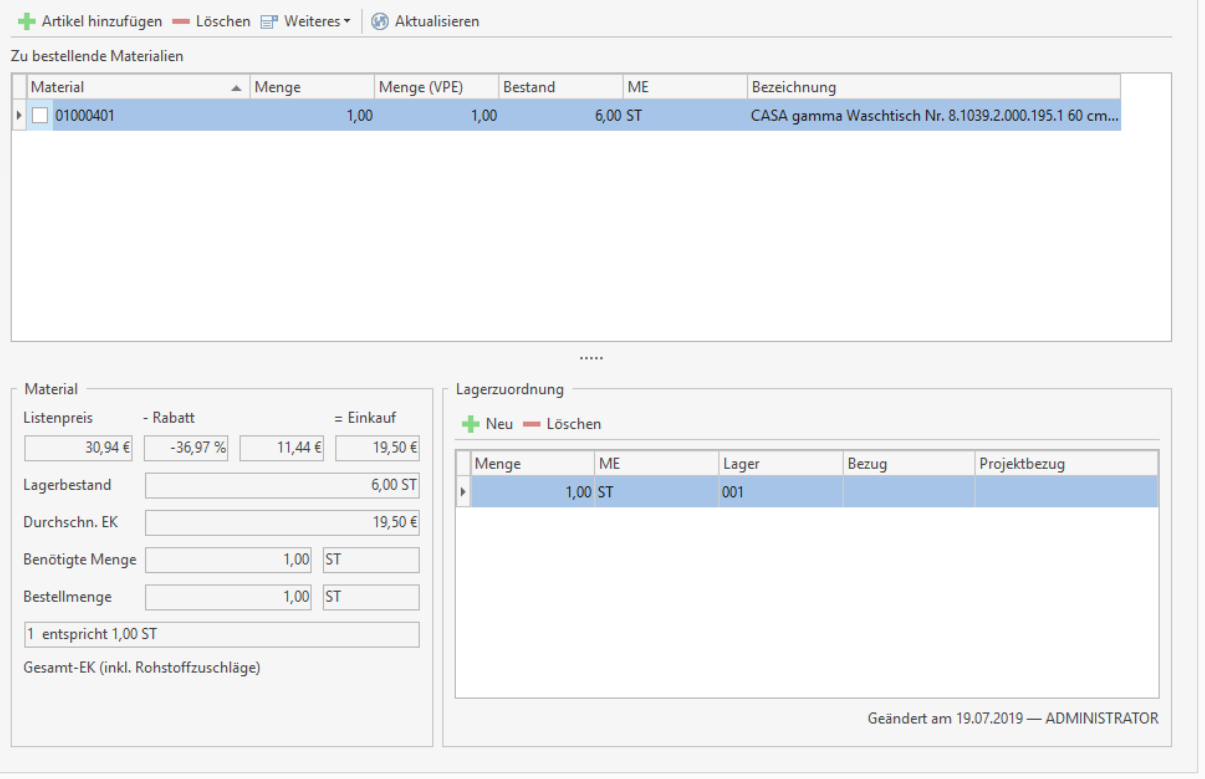

Hier kann nachträglich die benötigte Menge des Artikels verändert werden. Klicken Sie dazu einmal innerhalb der Lagerzuordnung "**Menge**" in das Feld und ändern Sie dann die Menge. Über die Schaltfläche **[Neu]** können Sie weitere Bestellmengen für andere Lager hinzufügen.

### **Bestellung erzeugen**

Wenn Sie die zu bestellenden Artikel im Warenkorb erfasst haben, können Sie nun über einen Mausklick auf den Eintrag **[Bestellung]** in der Multifunktionsleiste des Bestellcenters Bestellungen generieren.

Es wird nun eine Bestellung für den Lieferanten erzeugt, den Sie in der Übersicht der Artikel im Warenkorb markiert haben. Es erscheint eine Sicherheitsabfrage – Bestätigung mit **[Ja]** ist notwendig. Daraufhin erscheint ein Informationsfenster bzgl. der Nummer der Bestellung, in welchem die Projektzuordnung geändert werden kann. Ein Klick auf **[OK]** und das Bestelldokument wird erstellt. Sie können nun das Dokument bearbeiten, wie im Kapitel Dokumentbearbeitung beschrieben.

### **Preisanfrage erzeugen**

In gleicher Weise, wie Sie eine Bestellung erzeugen, können Sie durch Klicken auf den Eintrag **[Preisanfrage erzeugen**] im Multifunktionsleiste eine Preisanfrage erstellen. Auch hier gelangen Sie in die Dokumentbearbeitung.

### **Übersicht Bestellungen/ Preisanfragen**

Wenn Sie die Bestellungen/ Preisanfragen in der Dokumentbearbeitung speichern, werden diese in einer Übersicht eingetragen, die Sie im Bestellcenter unter **«Weiteres»** einsehen können. Sie sehen hier eine Tabelle mit den erstellten Dokumenten. Mit einem Doppelklick auf einen Tabelleneintrag öffnet sich das Dokument in der Dokumentbearbeitung.

# **Wareneingang**

Nach dem Ausdruck einer Bestellung erscheint diese im Wareneingang. Wenn Sie im Bestellcenter den Bereich **[Wareneingang]** auswählen, erscheint eine neue Multifunktionsleiste:

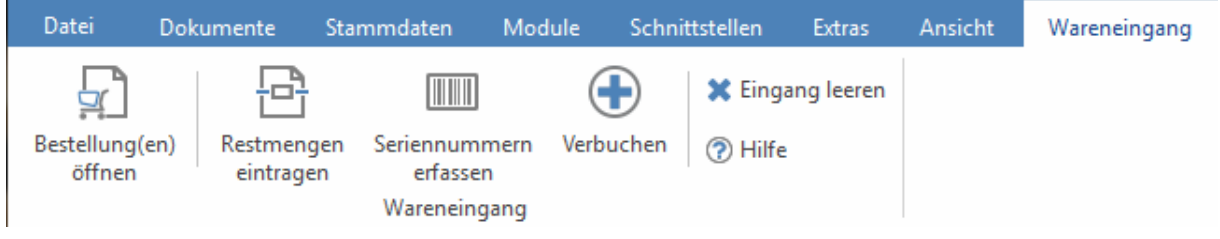

Wählen Sie hier über **[Bestellung öffnen]** eine Bestellung aus. Im Bestellcenter erscheint eine Übersicht der bestellten Positionen. Markieren Sie die gelieferte Position, können Sie den Zugang erfassen:

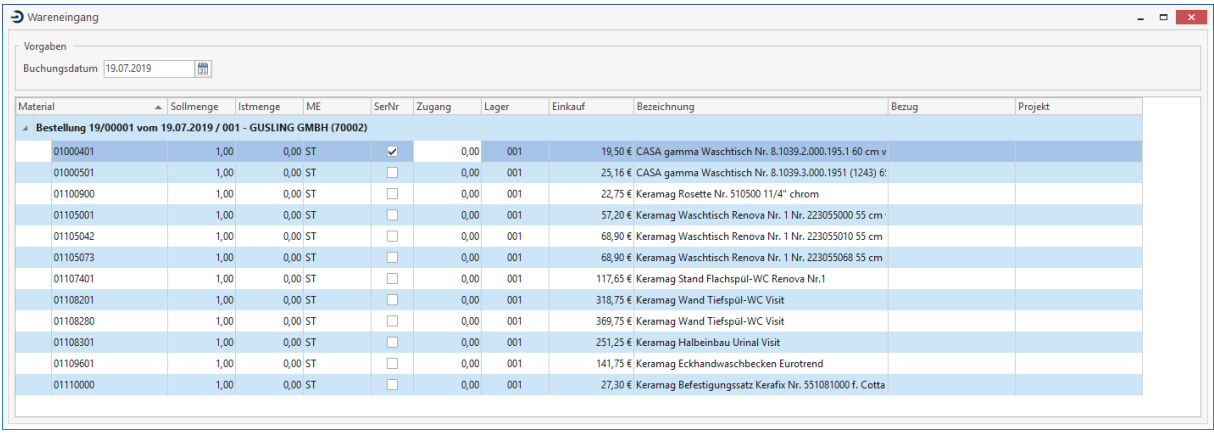

Auf einem Blick sehen Sie die Lagerzuordnung. Wenn Sie im Warenkorb eine Warenanforderung für mehrere Lager erfasst haben, können Sie hier den Wareneingang auf die verschiedenen Lager aufteilen, indem Sie Mengen direkt in der Tabelle in der Spalte "**Zugang**" eintragen.

### **Restmenge übernehmen**

Wenn eine Bestellung komplett geliefert wurde, müssen Sie nicht für jede Position den Wareneingang einzeln erfassen. Im Navigationsbereich des Bestellcenters können Sie die Funktion **[Restmenge übernehmen]** aufrufen. Diese Funktion bewirkt, dass alle offenen Bestellmengen als Warenzugang eingetragen werden.

### **Wareneingang buchen**

Wenn Sie die Wareneingänge erfasst haben, können Sie im Navigationsbereich die Funktion "**Verbuchen**" aufrufen. Es erscheint folgende Abfrage:

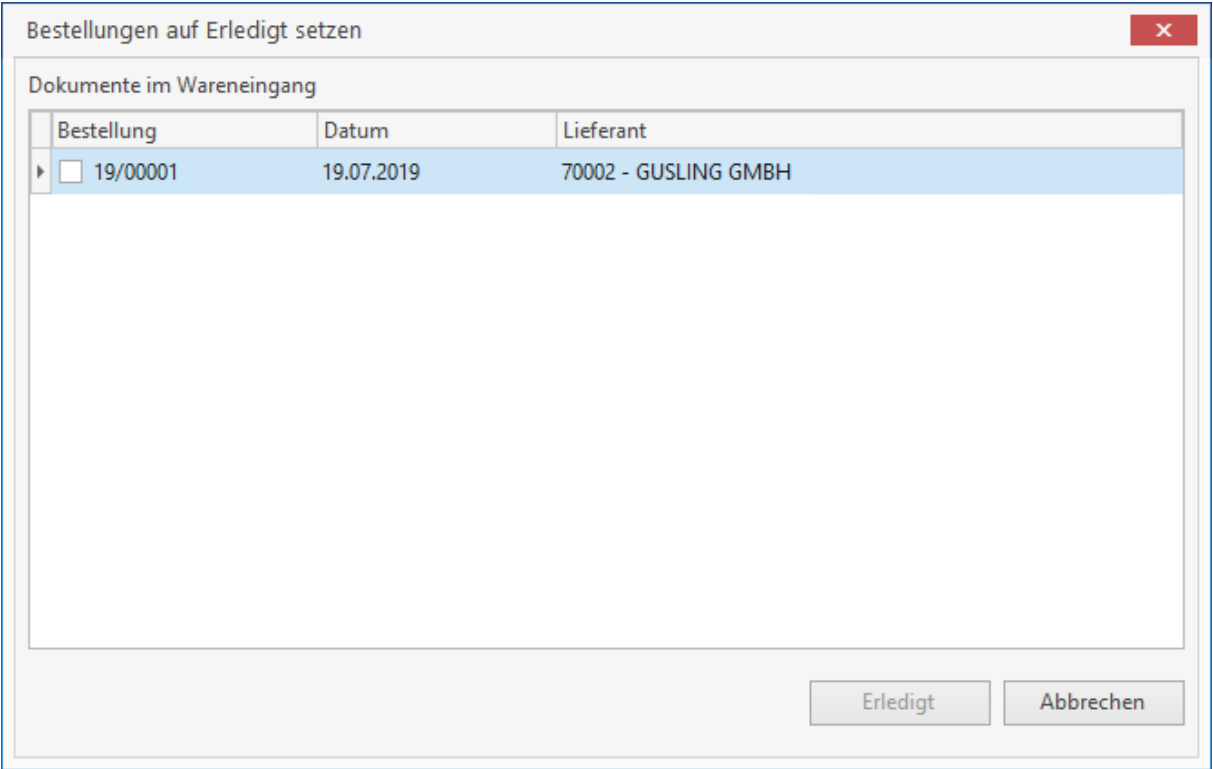

Wenn Sie hier die Bestellung auswählen und mit **[Erledigt]** bestätigen wird der Wareneingang im Lager übernommen.

# **Liefermahnung**

Offene Bestellungen werden im Bereich **«Liefermahnung»** des Bestellcenters aufgelistet. Die Anzeige der Bestellungen kann nach Fälligkeitsdatum eingeschränkt werden:

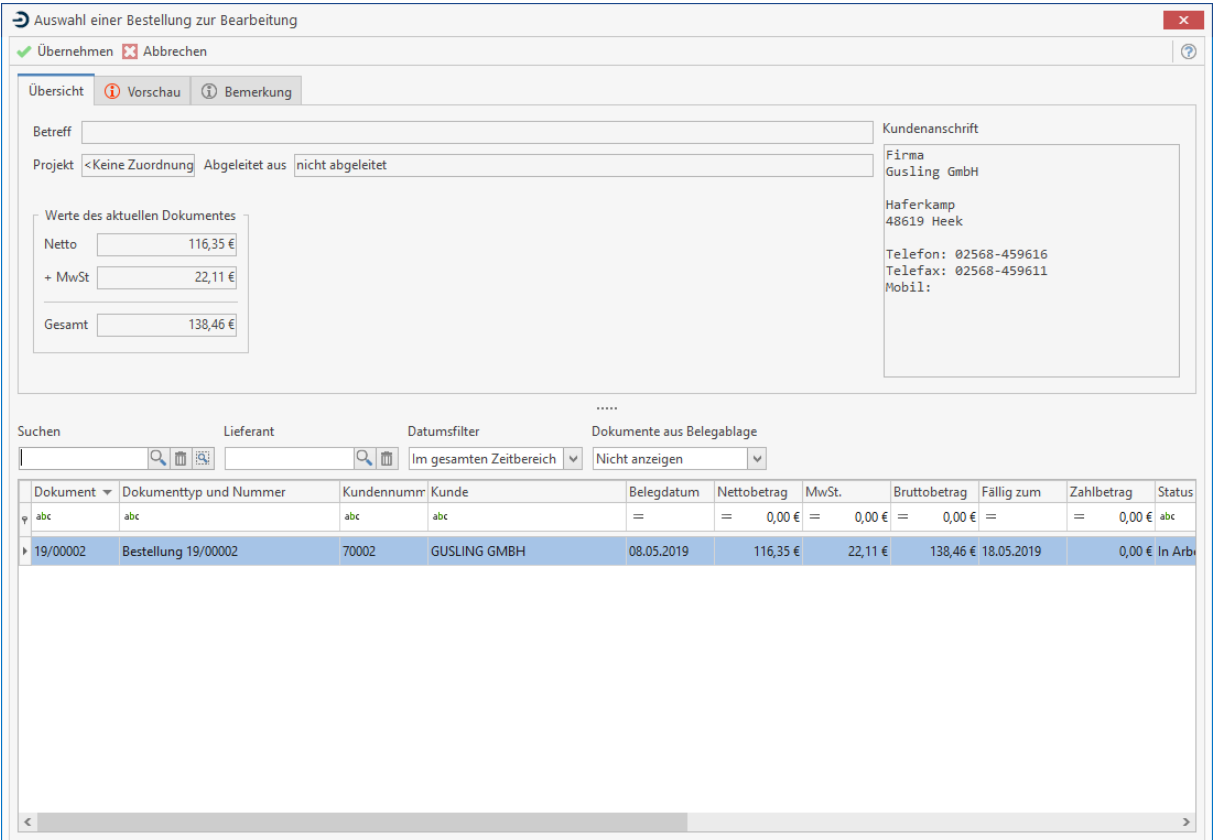

Vorgehensweise: Klicken Sie eine Bestellung doppelt an. Falls eine Liefermahnung dazu erzeugt werden soll (bzw. wählen Sie die Bestellung aus und klicken auf **[Übernehmen]**, klicken Sie auf **[Ja]**. Die Liefermahnung wird erzeugt und kann - wie im Kapitel Dokumentbearbeitung beschrieben bearbeitet werden.

Im Navigationsbereich können Sie die Funktion **[Übersicht Liefermahnungen]** aufrufen. Im Bestellcenter erscheint eine tabellarische Aufstellung der bereits erstellten Liefermahnungen. Mit einem Doppelklick auf einen Tabelleneintrag öffnet sich das Dokument in der Dokumentbearbeitung.

# **Rücklieferung**

Ist die gelieferte Ware nicht in Ordnung, haben Sie im Bereich **[Rücklieferung]** die Möglichkeit, Rückgabescheine zu erstellen, um die Ware an den Lieferanten zurückzusenden. Es werden Ihnen in einer Tabelle alle offenen Bestellungen angezeigt. Nach einem Doppelklick oder mit Klick auf die Schaltfläche *[Übernehmen]* auf die gewünschte Bestellung wird eine Tabelle mit den Artikel-Positionen angezeigt.

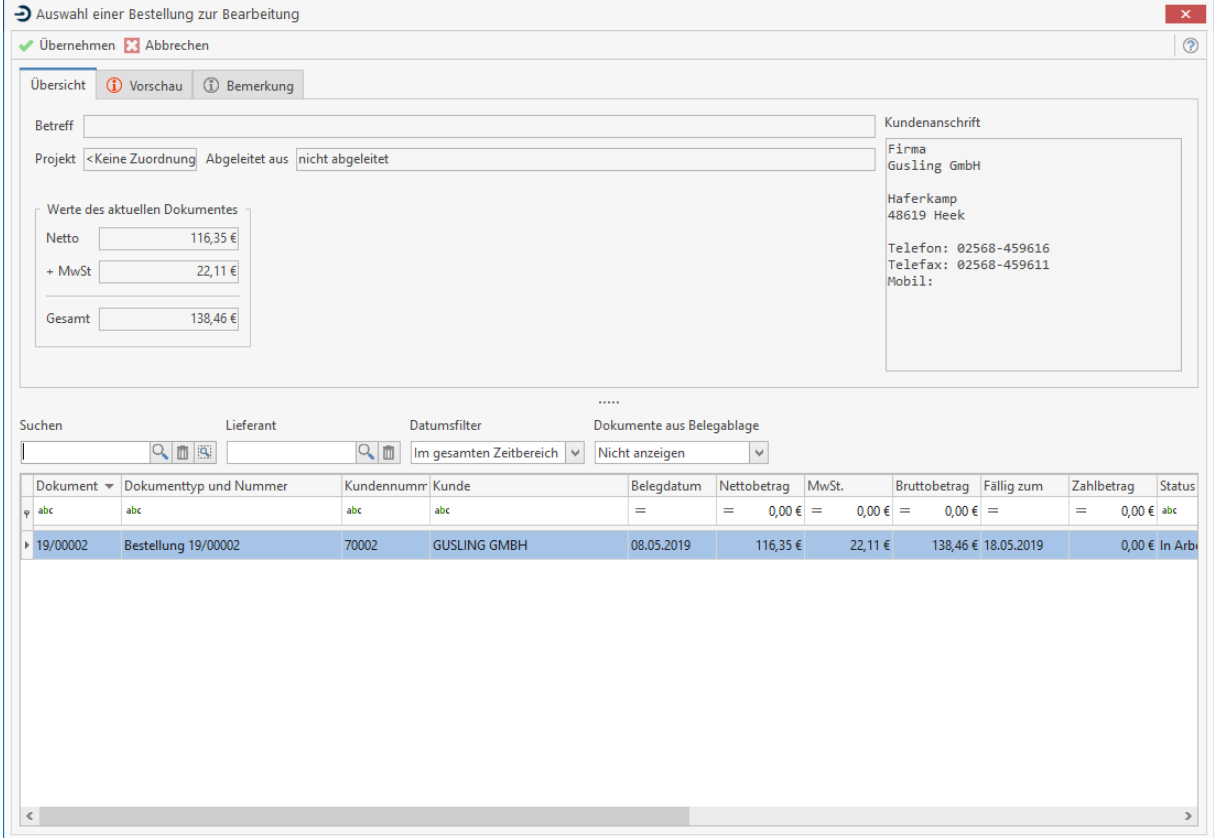

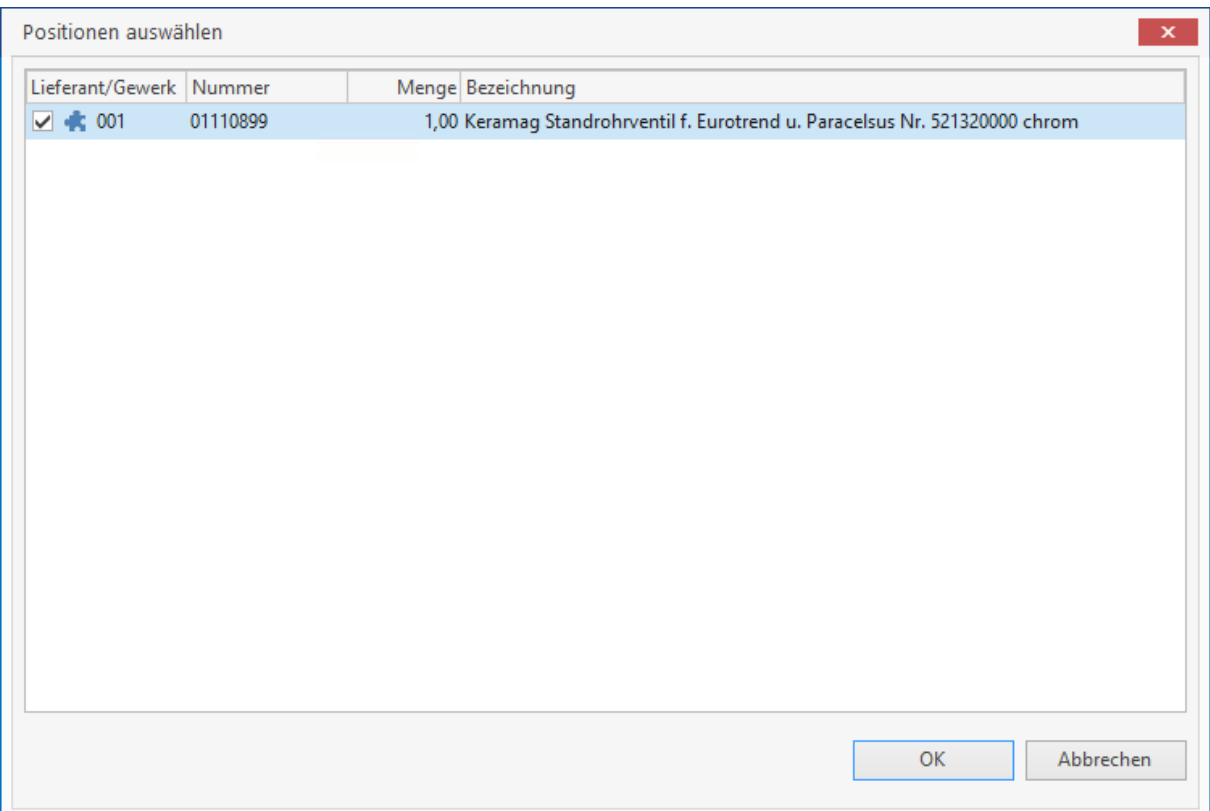

Wählen Sie hier die Positionen, die Sie zurückgeben wollen, aus, indem Sie in der ersten Spalte mit der Maus das Kontrollkästchen aktivieren. Anschließend gelangen Sie über die Schaltfläche **[Übernehmen]** und nach Bestätigung der Nachfrage in die Dokumentbearbeitung, um den Rückgabeschein zu erstellen. Über die Multifunktionsleiste des Bestellcenters können Sie die Funktion **[Übersichten-> Rücklieferung]** aufrufen. Im Bestellcenter erscheint dann eine tabellarische Aufstellung der bereits erstellten Rückgabescheine. Mit einem Doppelklick auf einen Tabelleneintrag öffnet sich das Dokument in der Dokumentbearbeitung.

## **Bestellcenter Einstellungen**

Über die Multifunktionsleiste des Bestellcenters kann die Einstellung zum Bestellcenter unter **«Einstellungen»** aufgerufen werden. Es erscheint ein Fenster mit mehreren Registern. Hier können Sie folgende Einstellungen vornehmen:

### **Register Dokumenttitel**

Möchten Sie für die Dokumente des Bestellcenters andere Bezeichnungen vergeben, können Sie diese hier eintragen. Die Standard-Bezeichnungen lauten:

- Preisanfrage
- Bestellung
- Liefermahnung
- Rücklieferung

### **Register Vor/Nachtexte**

Legen Sie hier fest, welche Formulare Sie für die Dokumente des Bestellcenters nutzen wollen. Formulare können Sie im Formulareditor ändern oder anpassen. Außerdem definieren Sie hier, welche Vor- und Nachtexte auf den Dokumenten des Bestellcenters erscheinen sollen. Dazu wählen sie über die Schaltflächen die gewünschten Textbausteine aus.

### **Register Nummernkreis**

Hier können Sie die Darstellung der Nummernkreise für die verschiedenen Dokumenttypen des Bestellcenters anpassen und hinterlegen. Weiterhin legen Sie hier die nächste zu vergebende Dokumentnummer fest. In der Formatierung nutzen Sie die Buchstaben "**JJJJ**" für die Jahreszahl, "**MM**" für die Monate, "**NNNN**" für die Dokumentennummer und "**B**" für einen Buchstaben.

### **Register Reporte**

Wählen Sie hier aus, welche Reporte Sie für die Bestellwertliste und Bestellliste verwenden wollen.

### **Register Weiteres**

Hier legen Sie fest, welches Lager als Standard für den Wareneingang verwendet wird. Außerdem bestimmen Sie hier, nach wie vielen Tagen eine Liefermahnung für eine nicht gelieferte Bestellung erstellt werden soll.

## **Weitere Funktionen**

Über die Schaltflächen [Übersichten] Bestellung, Liefermahnung, Rücklieferschein und Preisanfragen, gelangen Sie in die Dokumentbearbeitung, um die erstellten Dokumente des Bestellcenters direkt zu bearbeiten. Wählen Sie dazu zuerst den Dokumenttyp und dann das entsprechende Dokument aus.

# **Baudokumentation (Zusatzmodul)**

## **Baudokumentation** *'Baudoku'*

Mit dem Modul *Baudoku* steht dem Handwerker ein leistungsstarkes Tool zur Verfügung, mit dem er seine tägliche Arbeit dokumentieren kann. Neben den Umgebungsbedingungen erfasst er Texte, Fotos oder andere Dokumente direkt zu der Baustelle. Diese bilden dann den Nachweis für geleistete Arbeit, dokumentieren Behinderungen oder Erschwernisse, dienen als Nachweis gegenüber Bauherren, Architekten oder Versicherungen und helfen bei der Durchsetzung von Ansprüchen.

Über die APP *my blue:app - bau:doku* erfasst der Handwerker all diese Informationen direkt auf der Baustelle mit seinem mobilen Gerät (z.B. Handy oder Tablet) und dass zum größten Teil auch ohne direkte Onlineverbindung. Fotos macht er mit seiner Handykamera und Texte diktiert er einfach in sein Handy, das hieraus direkten Informationstext herstellt. Möchte er Rechtsicherheit mit seinem Auftraggeber oder Architekten herstellen, lässt er diesen den Tagesbericht direkt vor Ort auf seinem Handy oder Tablet unterschreiben. Und alles was er mobil erfasst, wird online direkt in die Baudokumentation im Projekt in die Handwerkersoftware übertragen – und natürlich auch umgekehrt.

## **Einstellungen zur 'Baudoku'**

Über **«Datei»** | **«Einstellungen»** | **«Erweiterte Einstellungen»** | **«Projektverwaltung»** können unter dem Tab "Einstellungen Baudoku" die Grundeinstellungen zur Baudokumentation vorgenommen werden. Eingestellt wird hier:

- Das Formular für die nächste Ausgabe des Bautagebuches
- Eventuelle Vor- und Nachtexte (Textbausteine) für das Baustagebuch
- Der Vor- und Nachtext (Textbausteine) für den Tagesbericht
- Der Textbaustein für die Ausgabe der Ereignisse im Tagesbericht
- Die Ereignistypen, die in einem Bautagebuch in einem neuen Projekt zur Verfügung stehen sollen.
- Die Mitarbeiter, die in einem Bautagebuch in einem neuen Projekt mit der jeweiligen Berechtigung zur Verfügung stehen sollen
- Die Steuerung, ob ein Tagesbericht mit oder ohne Sicherheitsabfrage abgeschlossen werden soll

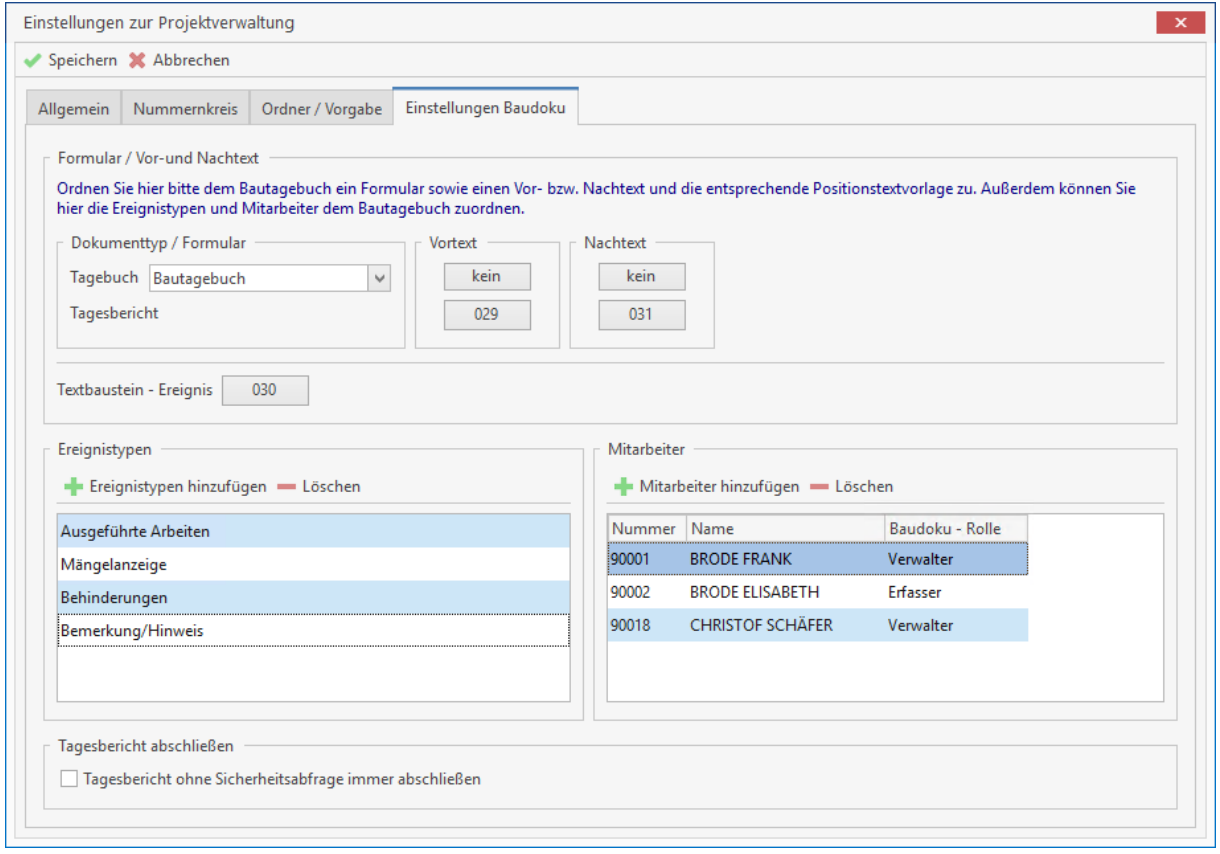

Diese Einstellungen werden in jedes neu angelegte Projekt übernommen. Innerhalb des Projektes können diese Einstellungen projektbezogen geändert werden.

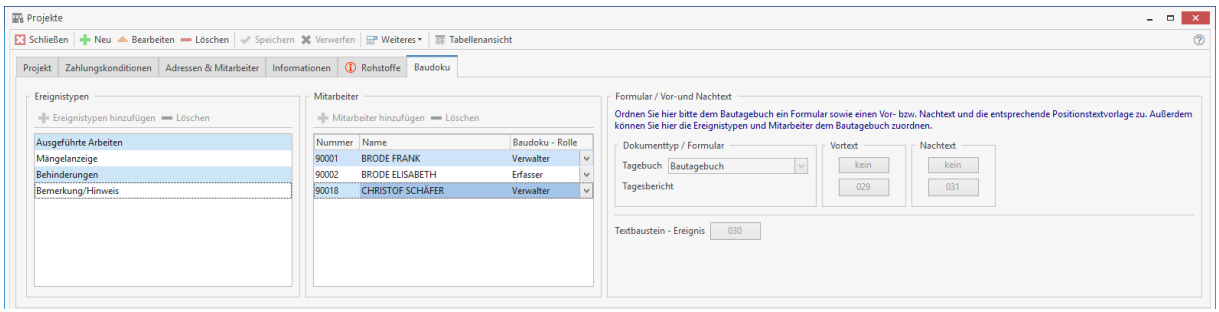

Die Einstellungen der Projektverwaltung werden wiederum in das Bautagebuch vererbt und können hier ebenfalls wieder Tagebuchbezogen geändert werden.

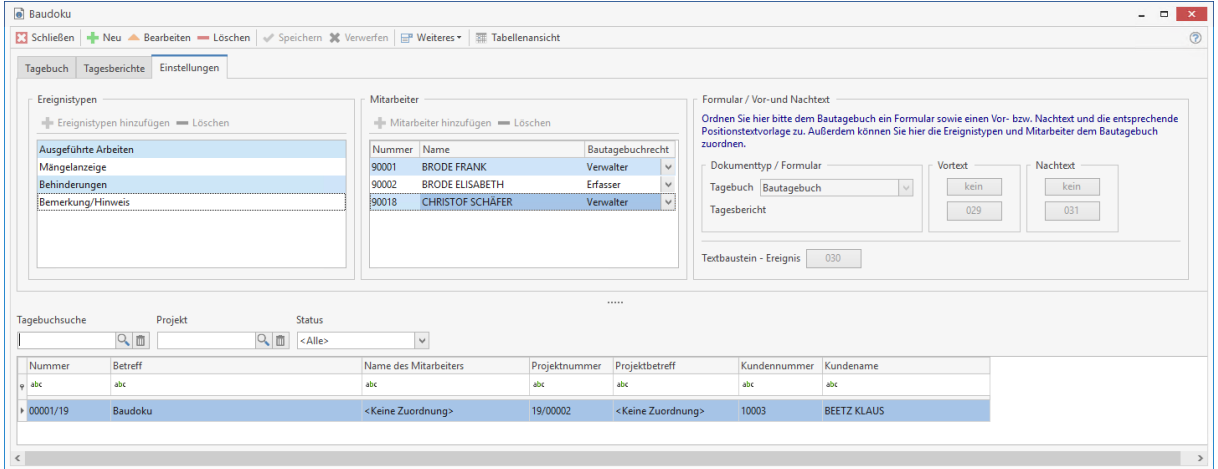

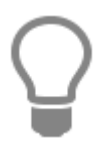

Sofern in einem Betrieb die Einstellungen zur Baudoku hinsichtlich Ereignistypen, zugeordneten Mitarbeitern sowie Formulare immer bzw. überwiegend gleich sind, reicht eine einmalige Einstellung in den Grundeinstellungen zur Projektverwaltung. Diese Einstellungen werden "nach unten" weitergegeben (vererbt).

# **Grundstruktur des Moduls , Baudoku'**

Die Baudokumentation ist Bestandteil der Projektverwaltung und fügt sich als weiterer Punkt neben den Dokumenten, den Projektordnern, der Nachkalkulation usw. in den Projektbaum ein.

Die Baudoku gliedert sich wie folgt:

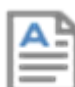

Projektbezogen kann eine Baudokumentation mit beliebig vielen Bautagebüchern erstellt werden.

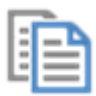

Pro Tagebuch gibt es einen oder mehrere Tagesberichte.

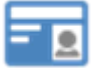

Pro Tagesbericht gibt es ein oder mehrere Ereignisse wie beispielsweise: Durchgeführte Arbeiten, Erschwernisse oder Behinderungen, Mängel, Abnahmen, Versicherungsnachweise usw. TopKontor Handwerk

# **Aufruf der , Baudoku'**

Die Baudoku finden Sie unter dem Reiter Module:

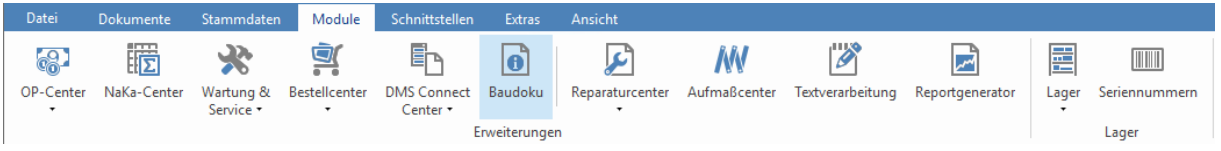

Innerhalb eines Projektes lässt sich eine Baudoku auch über das Kontextmenü (rechte Maustaste) erzeugen:

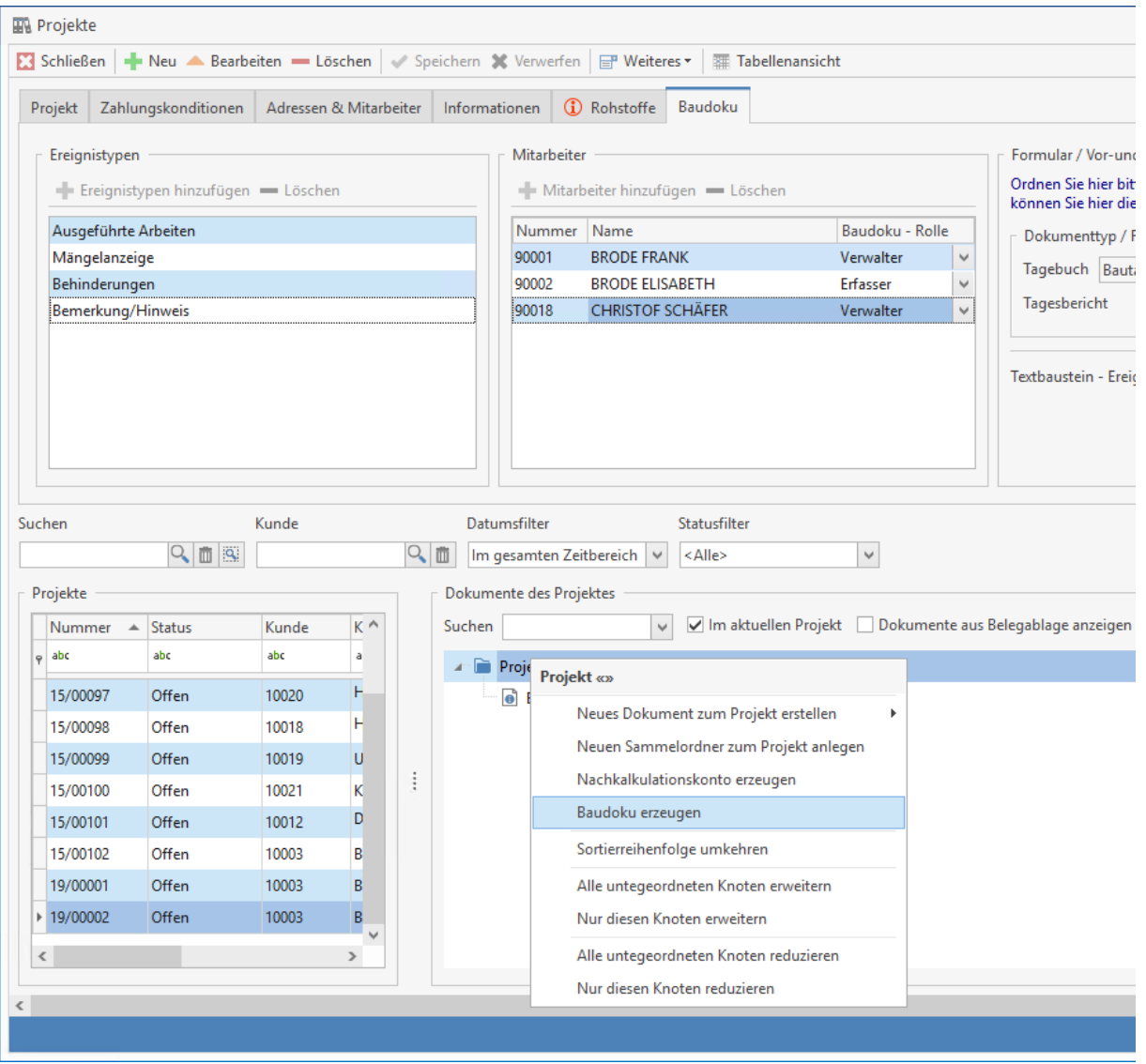
#### **Anlegen von Ereignistypen**

In der Baudokumentation unter **«Weiteres»** kann der Dialog zum Anlegen der Ereignistypen aufgerufen werden. Über die Ereignistypen können unterschiedliche Ereignisse wie ,Durchgeführte Arbeiten', ,Behinderungen', ,Erschwernisse', ,Mängel', ,Abnahme der Arbeiten', ,Bemerkungen / Hinweise' usw. angelegt werden. Zu jedem Ereignistyp kann ein Langtext angelegt werden, der bei der Erstellung des Ereignisses mit gezogen wird. Die Erstellung und Bearbeitung der Ereignistypen erfolgt in der bekannten Art und Weise.

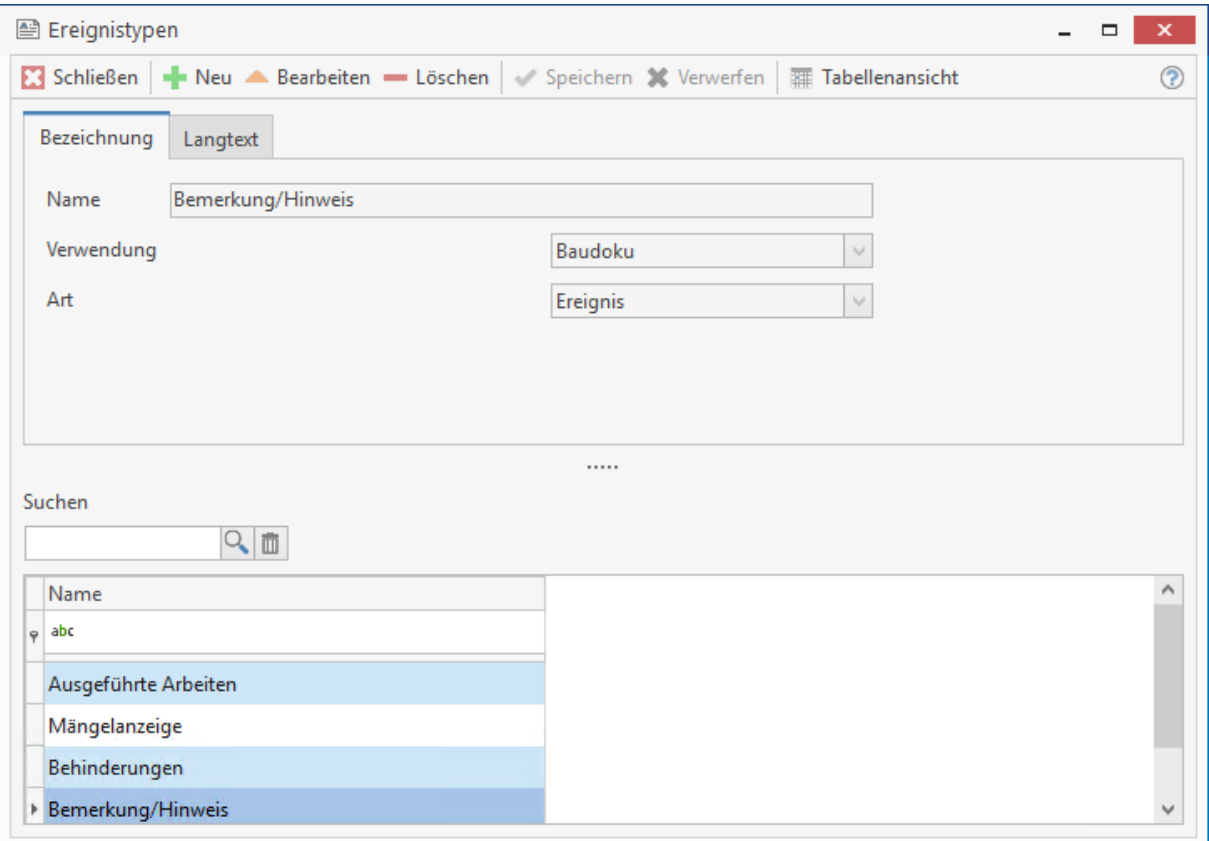

TopKontor Handwerk

#### **Erstellen eines Bautagebuches**

Innerhalb der Baudokumentation kann ein neues Bautagebuch über den Schalter angelegt werden. Daraufhin öffnet sich die Projektauswahl um das Projekt, zu dem das Tagebuch angelegt werden soll, auszuwählen.

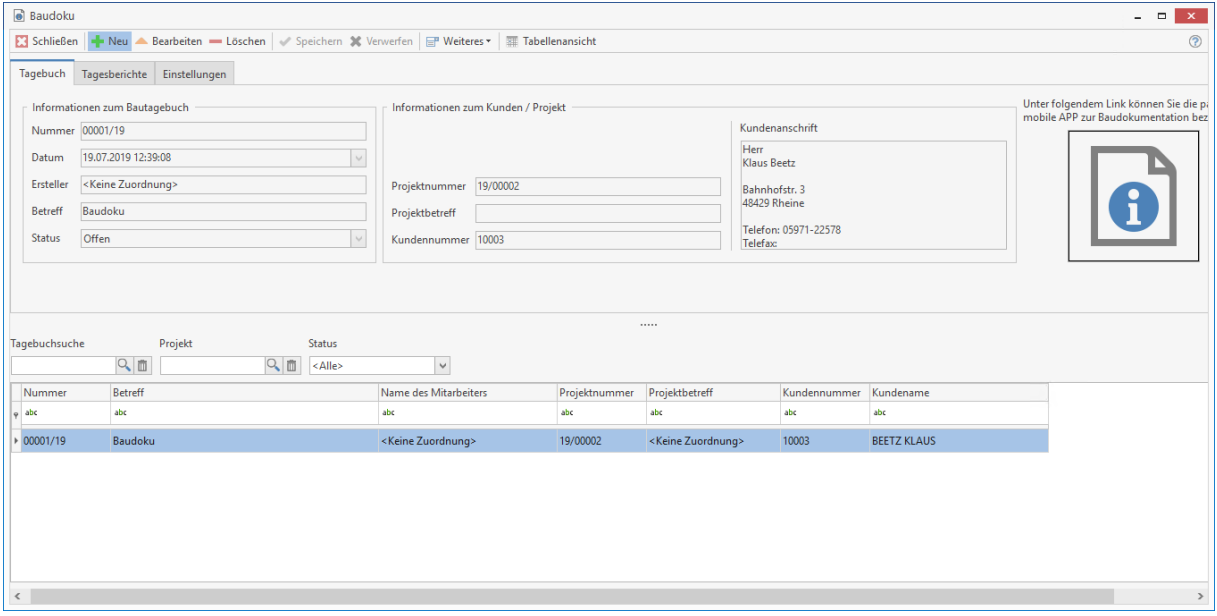

Nach der Auswahl des Projekts kann ein Betreff zum Tagebuch angelegt werden. Nach dem Speichern des Tagebuches können nun einzelne Tagesberichte mit zugehörigen Ereignissen angelegt

werden. Die Anlage erfolgt in der bekannten Art über den Schalter FRIME

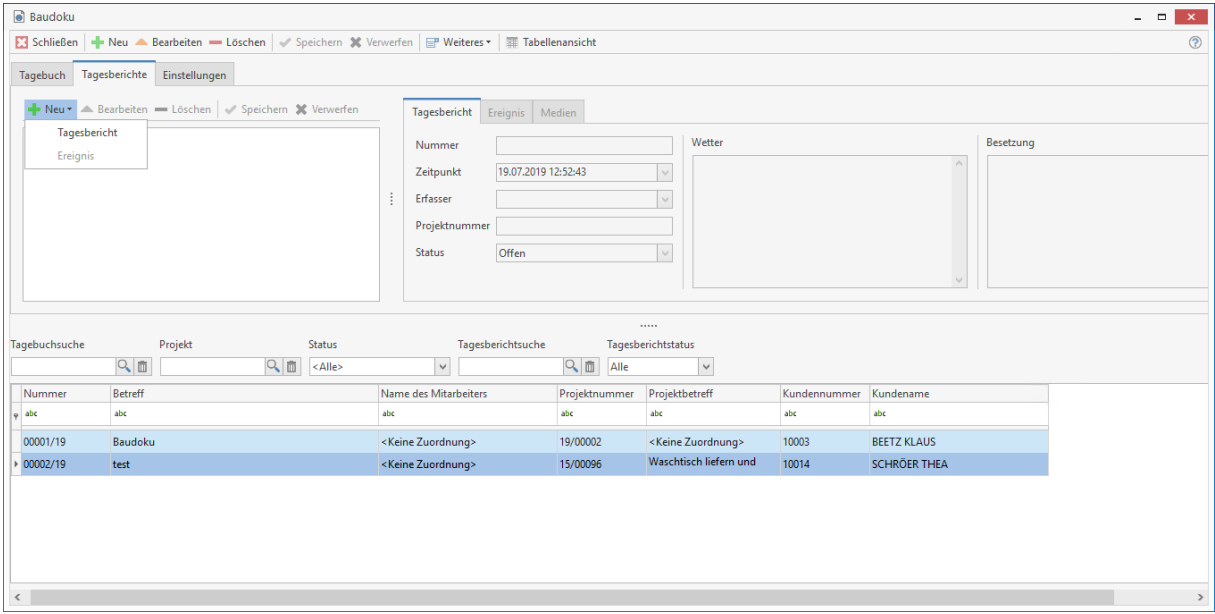

Im Tagesbericht werden Datum, Uhrzeit, der Erfasser sowie Wetterdaten und Besetzung erfasst.

Im weiteren Verlauf können zum Tagesbericht nun Ereignisse erstellt werden. In einem neuen Ereignis wird der Ereignistyp ausgewählt und anschließend die entsprechende Beschreibung erfasst.

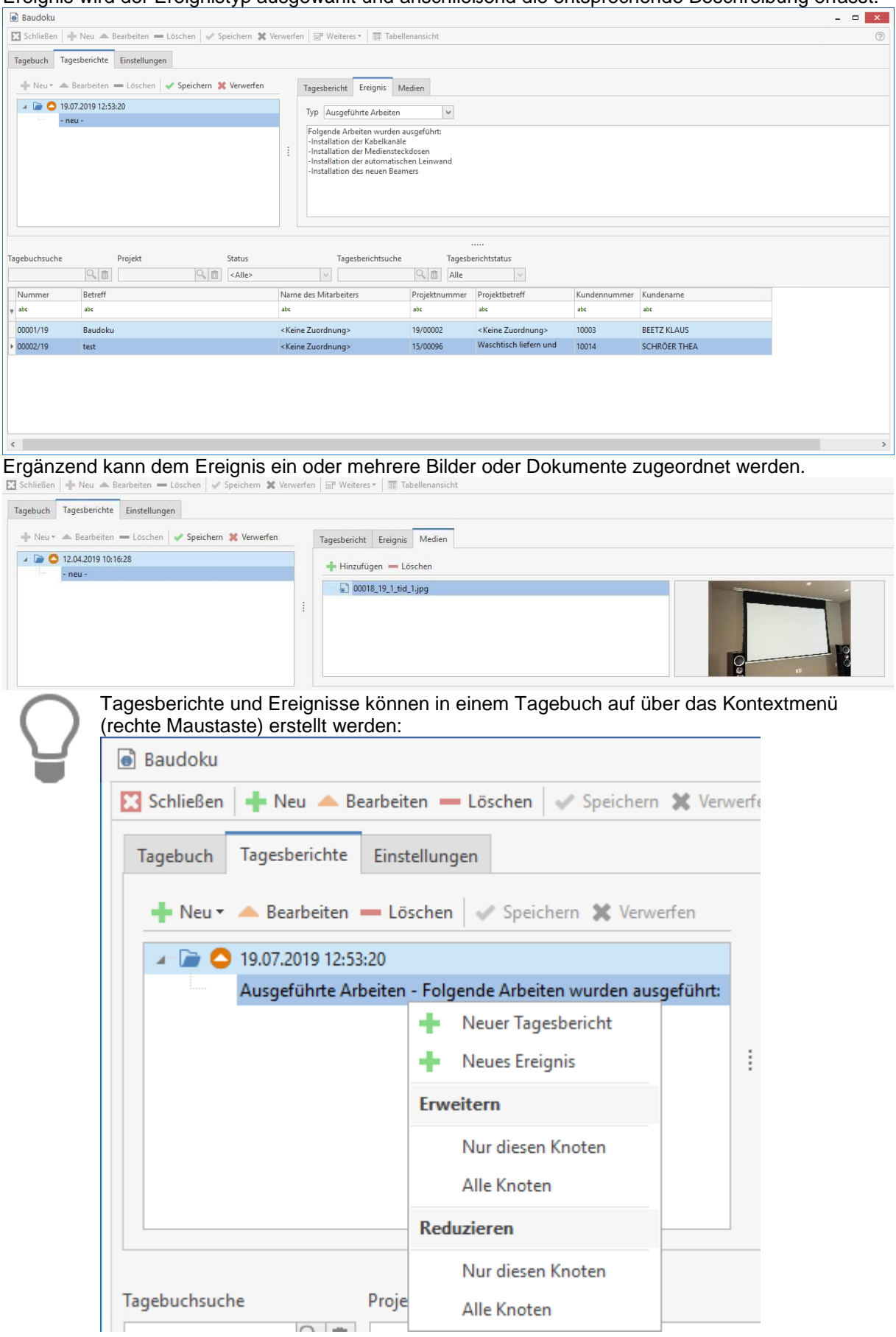

TopKontor Handwerk

## **Tagesbericht abschließen**

In der Baudokumentation unter «Weiteres» gibt es den Punkt "Tagesbericht abschließen". Hiermit wird ein Tagesbericht abschlossen und für die weitere Bearbeitung gesperrt.

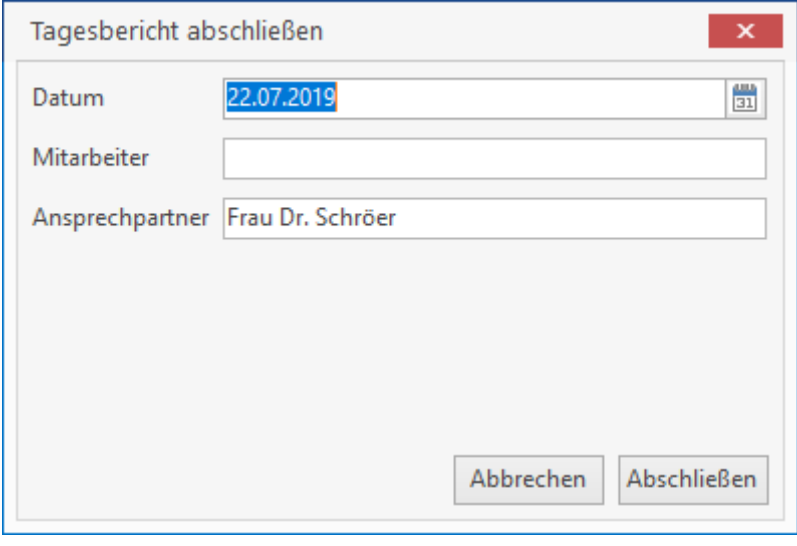

#### **Ausgeben eines Bautagebuchs**

Ebenfalls unter «Weiteres» kann man unter dem Punkt "Bautagebuch erzeugen".ein Bautagebuch für die Ausgabe (Druck) erstellen. Dabei ist zu beachten, dass ein Bautagebuch immer aus den vorher erfassten Daten erstellt wird, im angezeigten Formular nicht editiert werden kann und nicht gespeichert wird.

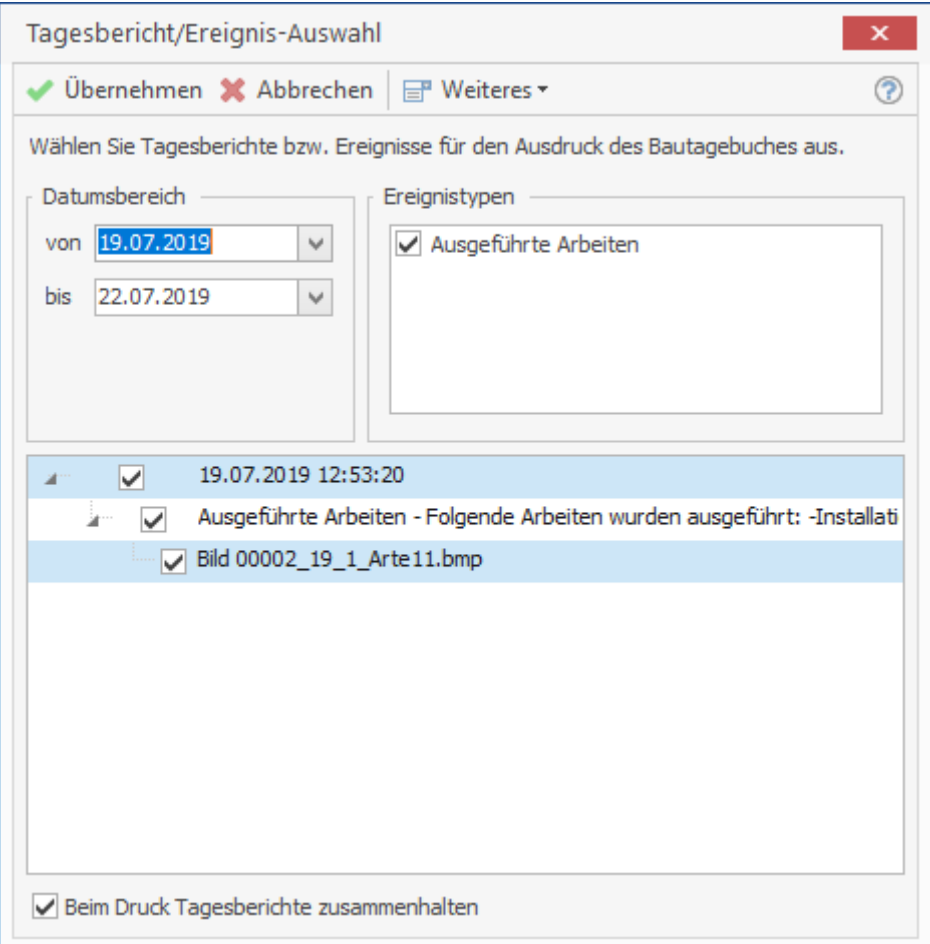

Bei der Ausgabe des Bautagebuchs kann nach Datum, nach Ereignistyp oder auch nach einzelnen Vorgängen oder Medien selektiert werden.

Die Ausgabe selbst erfolgt über ein Dokument.

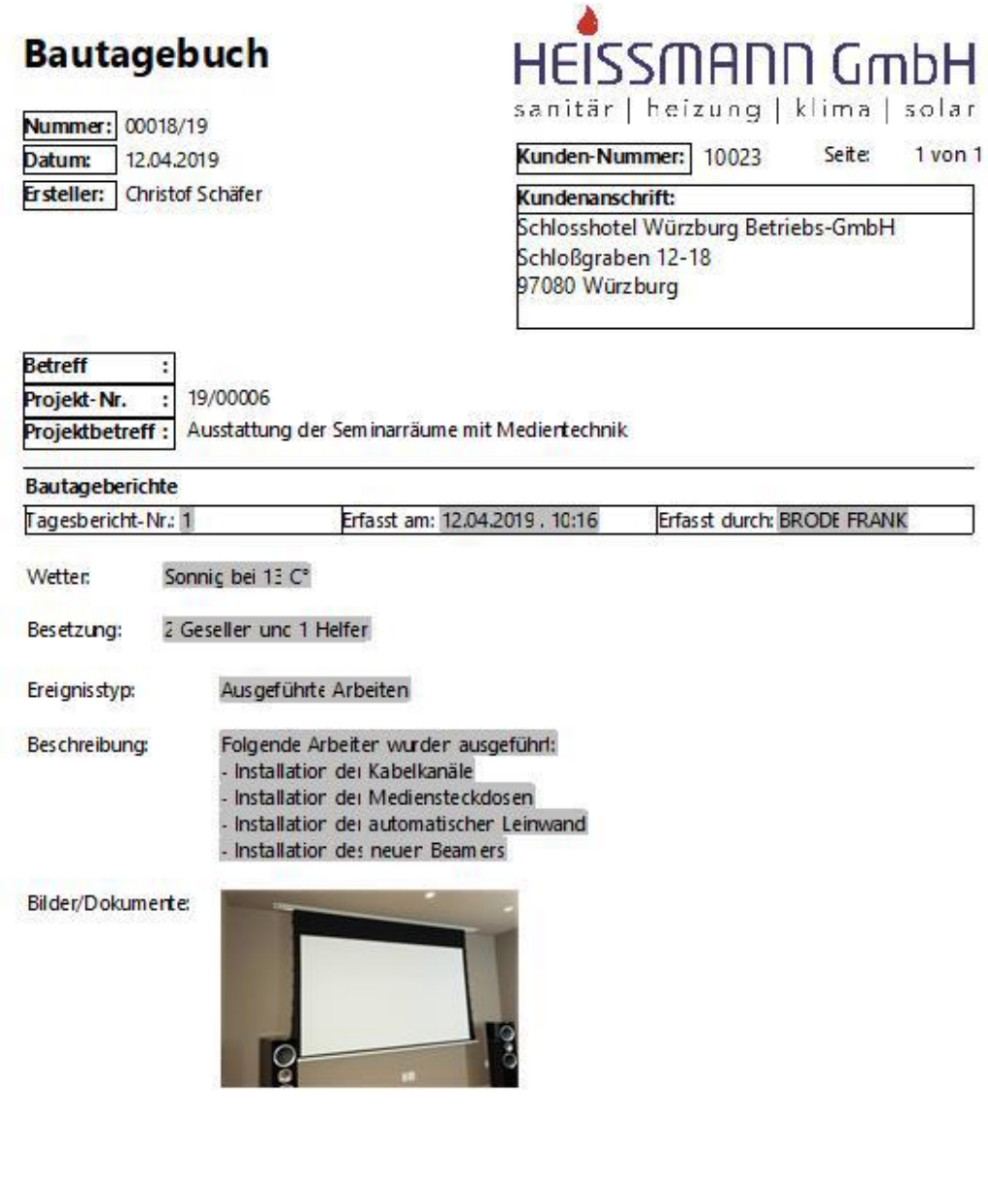

Unterschrift Kunde

Unterschrift Auftragnehmer

#### **Erfassung über die App , my blue:app – bau:doku'**

Die gesamte Erfassung von Bautageberichten wie hier beschrieben ist, steht auch als mobile APP zur Erfassung auf der Baustelle zur Verfügung. Diese APP:

# **Pr** my blue:app bau:doku

Kann im Programm unter folgendem Link bezogen werden:

Unter folgendem Link können Sie die passende mobile APP zur Baudokumentation beziehen:

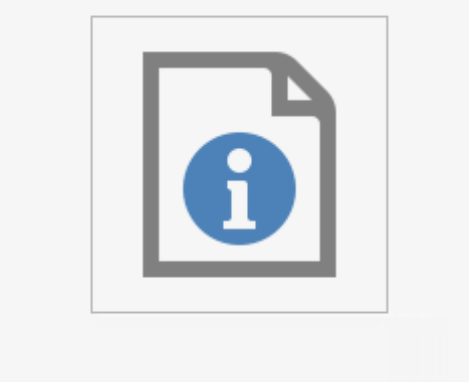

## **TopApps**

## **TopApps**

Besuchen Sie zu diesem Thema bitte die Homepage https://bluesolution.de/topapp-hilfe

## **Einrichtung der mobilen TopApp:**

In dieser Anleitung wird Ihnen gezeigt, wie Sie die mobile TopApp inklusive des Webservice richtig einrichten.

## **Webservice nachträglich installieren:**

Wurde der Webservice nicht mit der Installation von TopKontor Handwerk integriert, müssen Sie diesen nachträglich einrichten. Öffnen Sie dazu das Setup Ihrer Version von TopKontor Handwerk und klicken in der Programmverwaltung auf "Ändern".

Sollten Sie ein Update heruntergeladen haben, finden Sie die Setup-Datei in Ihrem Programdaten-Ordner (im Standardpfad unter: C:\ProgramData\bluesolution software GmbH\TopKontor Handwerk\Update)

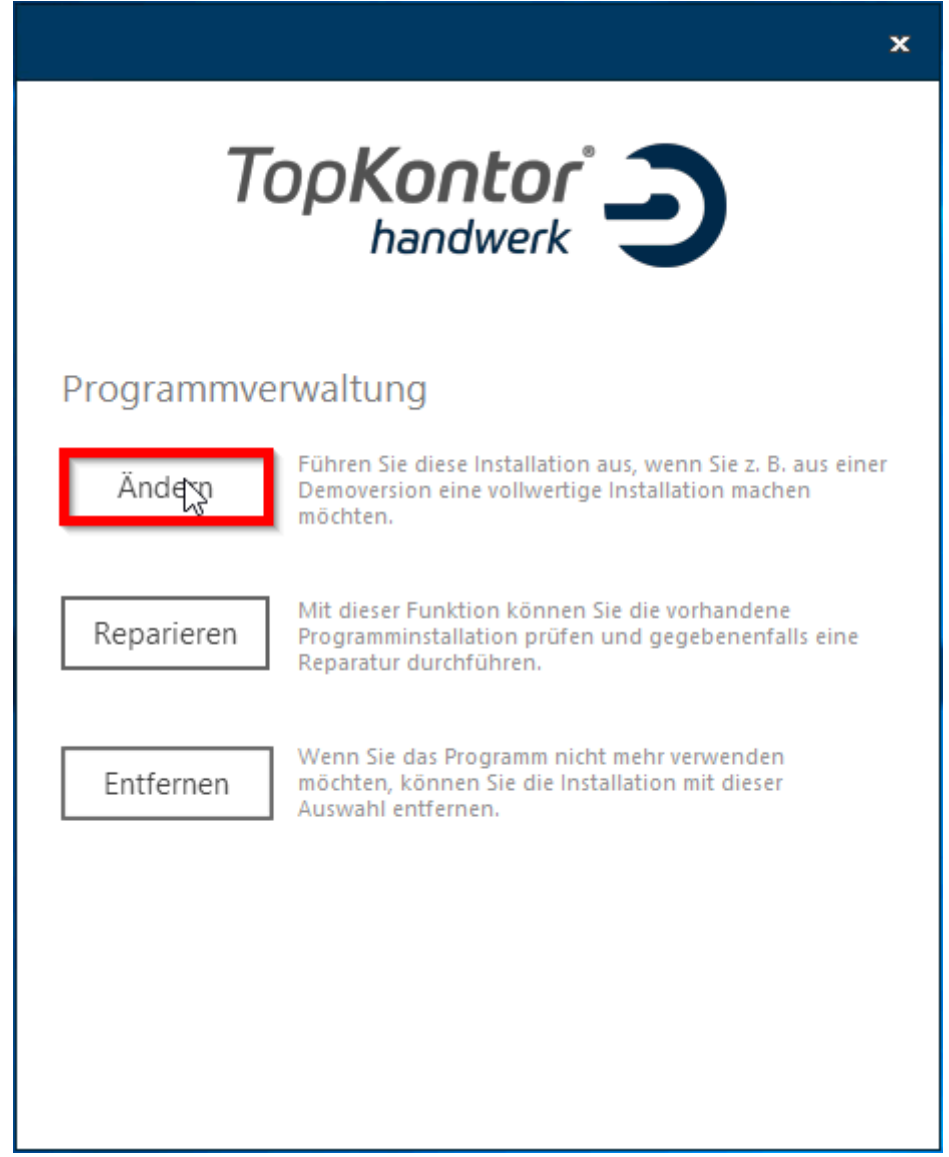

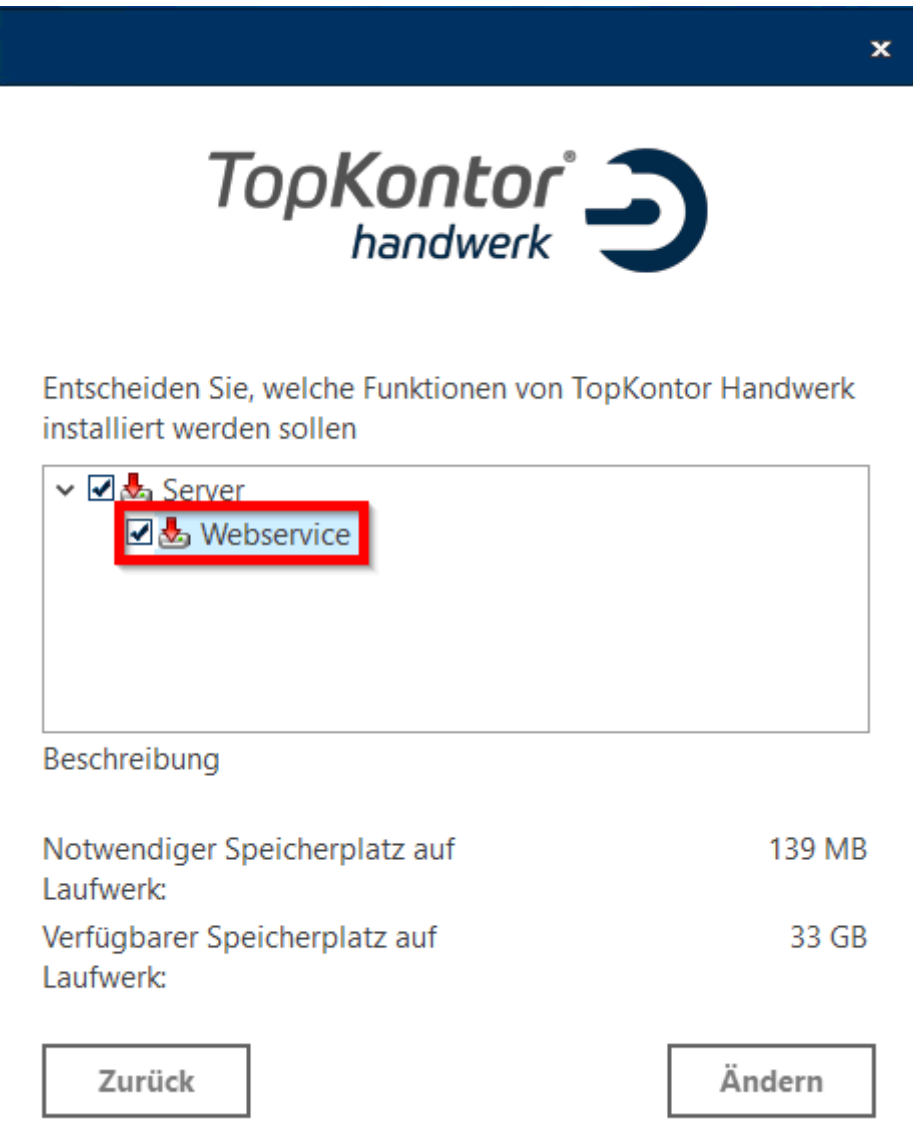

Setzen Sie, wie im Screenshot, den Haken bei "Server" und "Webservice", anschließend bestätigen Sie den Vorgang mit "Ändern".

In dem sich dann öffnenden Fenster wählen Sie den Pfad in Ihr Programmverzeichnis, falls dieser **nicht** automatisch erkannt wurde. Notieren Sie sich außerdem den angezeigten Port, da dieser für die Einrichtung der TopApp notwendig ist abschließend bestätigen Sie mit "Installieren".

Prüfen Sie zuletzt, ob der Webservice funktionstüchtig ist, in dem Sie über Ihren Browser folgende URL aufrufen:

#### https://localhost:44300/TopService.svc

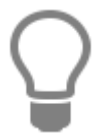

Die 44300 in der URL muss dem Port entsprechen den Sie bei der Installation gewählt haben. Haben Sie einen anderen Port eingetragen geben Sie den statt die 44300 in der URL ein.

**Haben Sie alle Schritte richtig befolgt wird Ihnen bei Aufruf der URL folgendes angezeigt:**

**Dienst** Es wurde kein Endpunkt gefunden.

#### **Sollte Ihnen diese Meldung nicht angezeigt werden, prüfen Sie bitte ob der Webservice Dienst aktiv ist.**

Dazu öffnen Sie den Task Manager [STRG + Shift + ESC] wechseln auf den Reiter "Dienste" und prüfen ob der TopAppService aktiv ist.

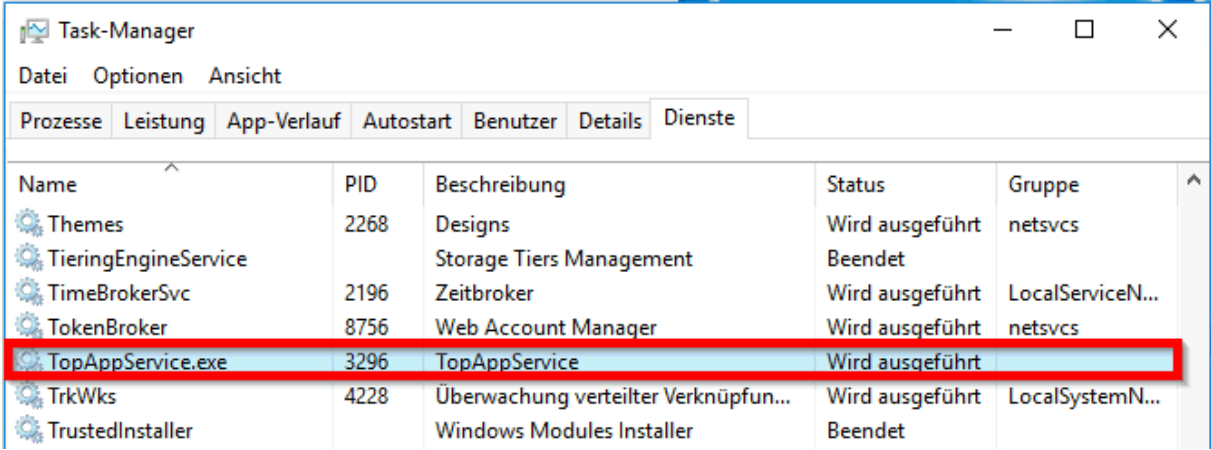

TopKontor Handwerk

Sollte die Überprüfung des Dienstes fehlschlagen, so prüfen Sie bitte die Firewall und den Antivierenschutz und stellen Sie sicher, dass TopAppService nicht blockiert wird.

Haben Sie den Webservice erfolgreich installiert, können Sie sich nun der Einrichtung der TopApp widmen. In den folgenden Schritten wird Ihnen erklärt, wie Sie TopKontor Handwerk für die Benutzung der mobilen App einrichten und mit Ihrer Datenbank verbinden.

## **Einrichtung der TopApp:**

#### **Einstellungen im TopKontor Handwerk:**

Begeben Sie sich zuerst in die Benutzerverwaltung **<Datei><Benutzerverwaltung>**. Legen Sie hier einen neuen Benutzer an und nennen diesen "*SERVICE*". Geben Sie diesem Benutzer das Recht mobile Apps (Per Drag&Drop von Verfügbare Rechte in das Feld Zugewiesene Rechte ziehen) und vergeben Sie diesem Benutzer ein Passwort.

Dieser Benutzer wird nun verwendet um eine Verbindung zu den Apps herzustellen.

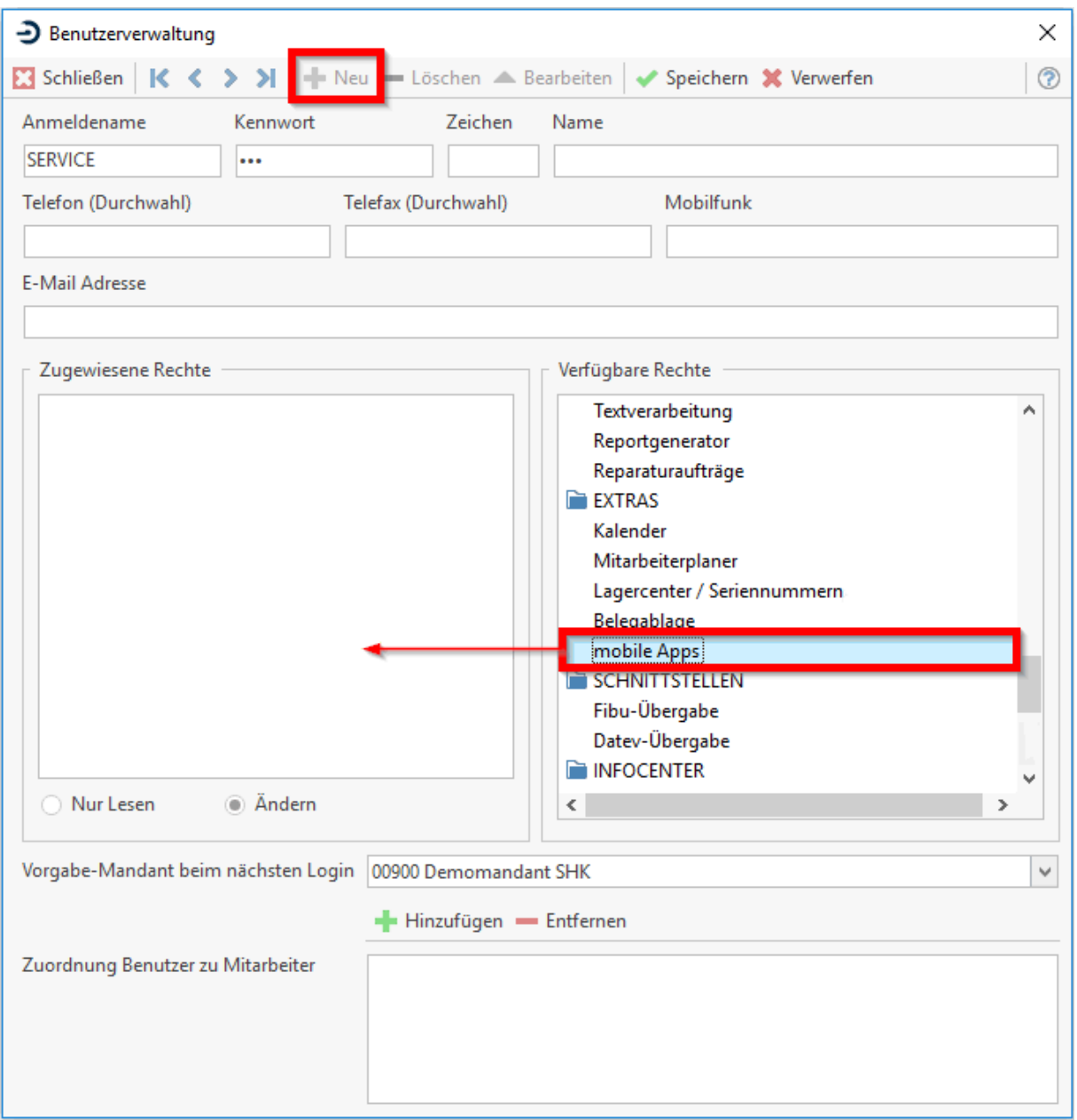

Speichern Sie die Einstellung, begeben Sie sich dann in die Grundeinstellungen und Aktivieren die Schnittstelle für die mobile App. Setzen Sie außerdem den Haken bei "*Neuen Webservice Dienst verwenden*" damit Ihnen der QR-Code Angezeigt wird.

#### **<Datei><Einstellungen><Schnittstellen><Sonstige><mobile App>**

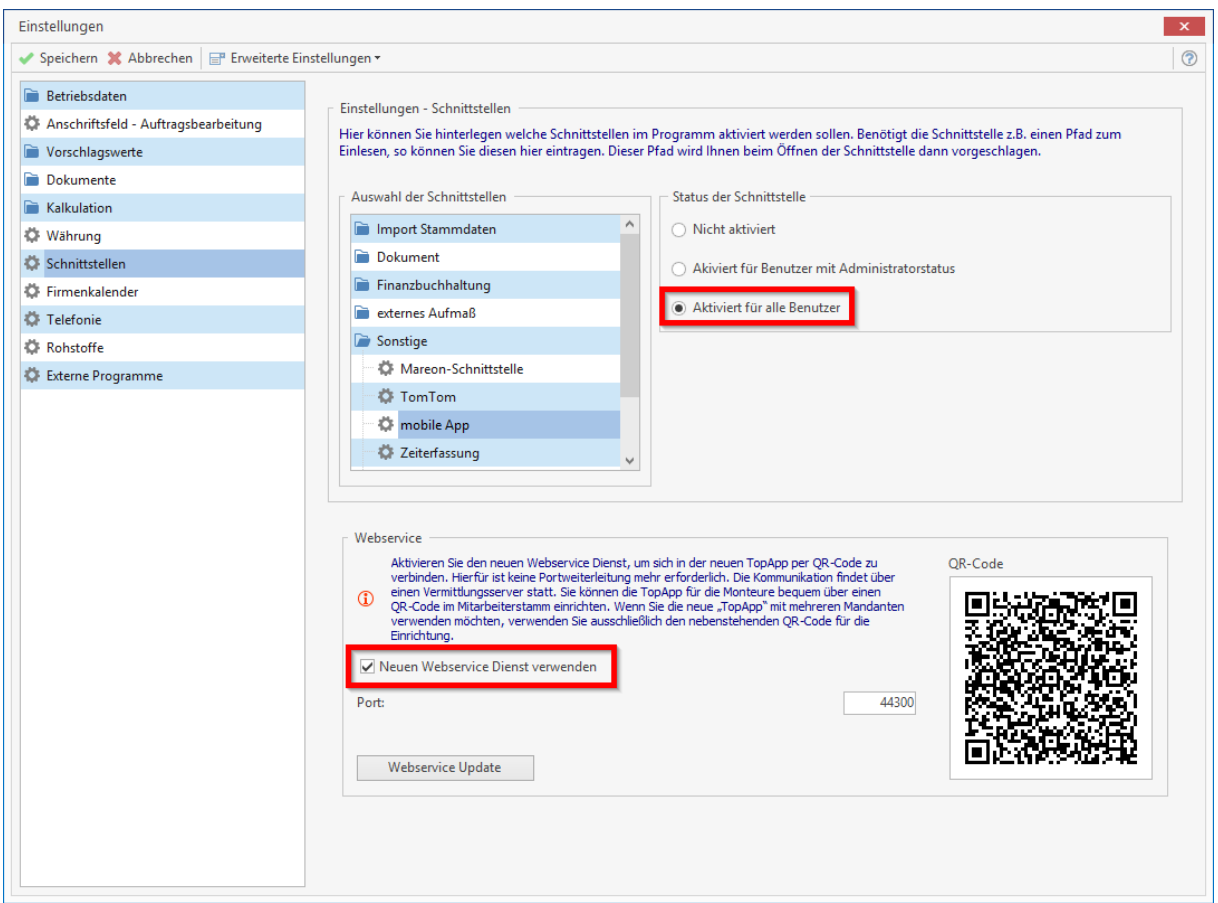

Haben Sie die Einstellungen vorgenommen müssen Sie diese nur noch speichern und können die Einstellungen schließen. Als nächstes muss den Mitarbeitern die entsprechenden Rechte zugewiesen werden, damit dieser die TopApp in Zukunft verwenden kann.

Rufen Sie dazu Ihren Mitarbeiterstamm auf → wählen Sie den jeweiligen Monteur aus → wechseln auf den Reiter "*Betriebliche Angaben*", setzten den Haken bei "*Monteur*" und *Speichern die Einstellung*.

#### TopKontor Handwerk

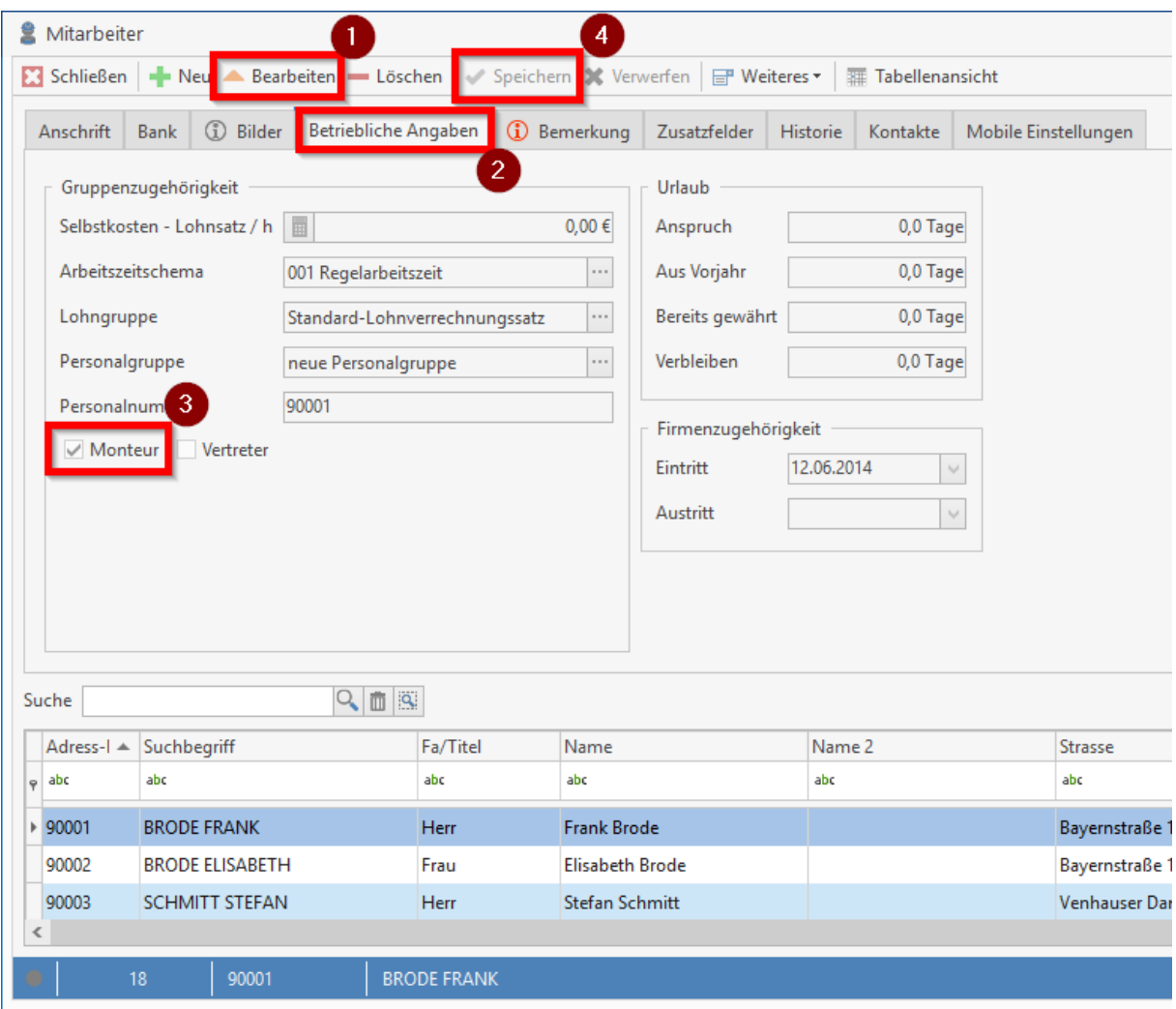

Zum Schluss wechseln Sie in den Reiter "*Mobile Einstellungen*", weisen dem Monteur ein Passwort zu und vergeben ihm Rechte:

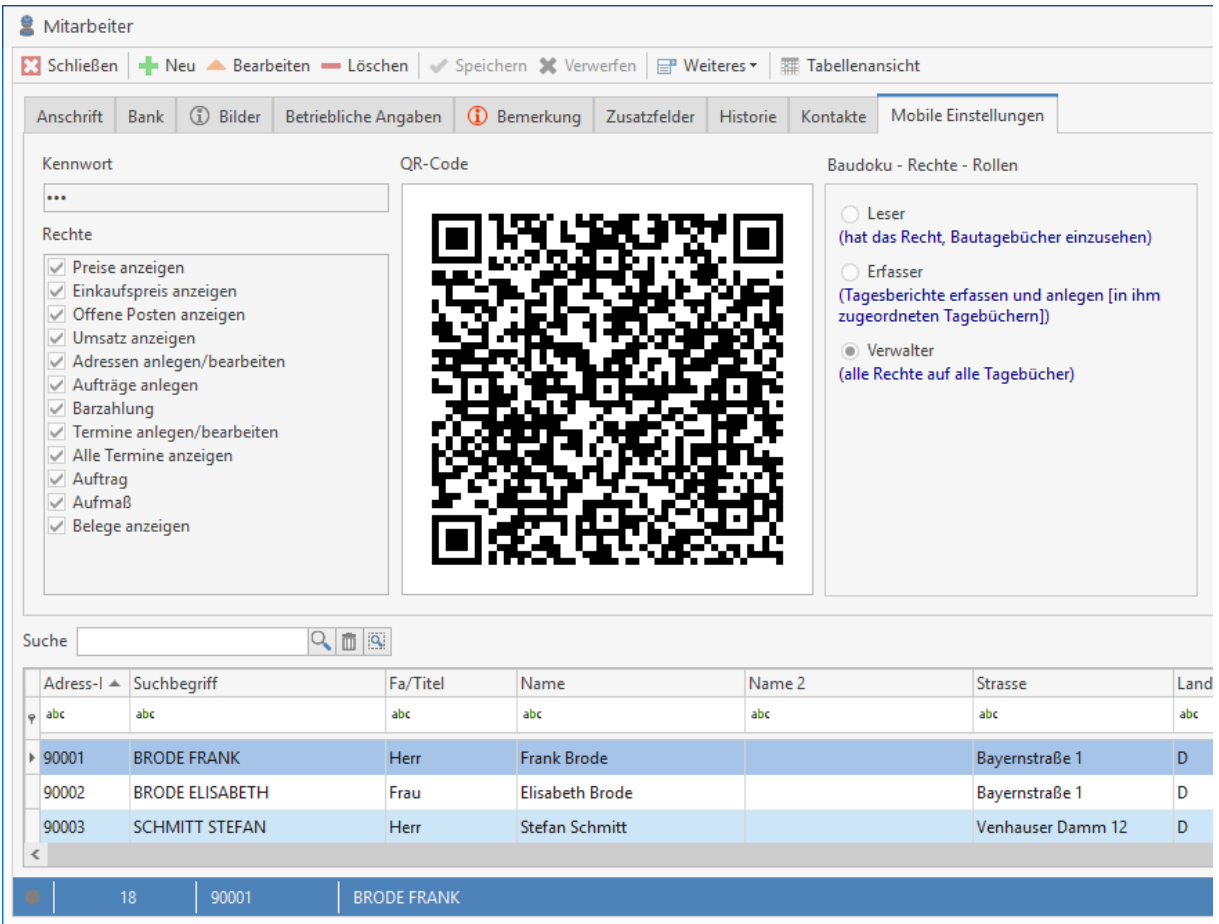

Speichern Sie diesen Vorgang.

**Jetzt fehlt es nur noch sich die TopApp aus dem App Store/Play Store zu laden und sich via "QRCode" anzumelden.**

#### **Kontakt zu blue:solution**

blue:solution software entwickelt TopKontor - Die Bürosoftware für das Handwerk

Alle Teile der Dokumentation sowie der Software unterliegen dem Urheberrecht (Copyright). Alle Rechte sind geschützt. Jegliche Vervielfältigung oder Verbreitung, ganz oder teilweise, ist verboten. Kein Teil der Dokumentation und Software darf kopiert werden, fototechnisch übertragen, reproduziert, übersetzt, auf einem anderen elektronischen Medium gespeichert oder in maschinell lesbare Form gebracht werden. Hierzu ist in jedem Fall die ausdrückliche Zustimmung der blue:solution software GmbH einzuholen.

© 2020 blue:solution software GmbH

blue:solution software GmbH Albert-Einstein-Straße 12a 48431 Rheine

Telefon: +49 5971 - 914486 - 0 Fax: +49 5971 - 914486 - 90 Internet: [www.bluesolution.de](http://www.bluesolution.de/)

#### A

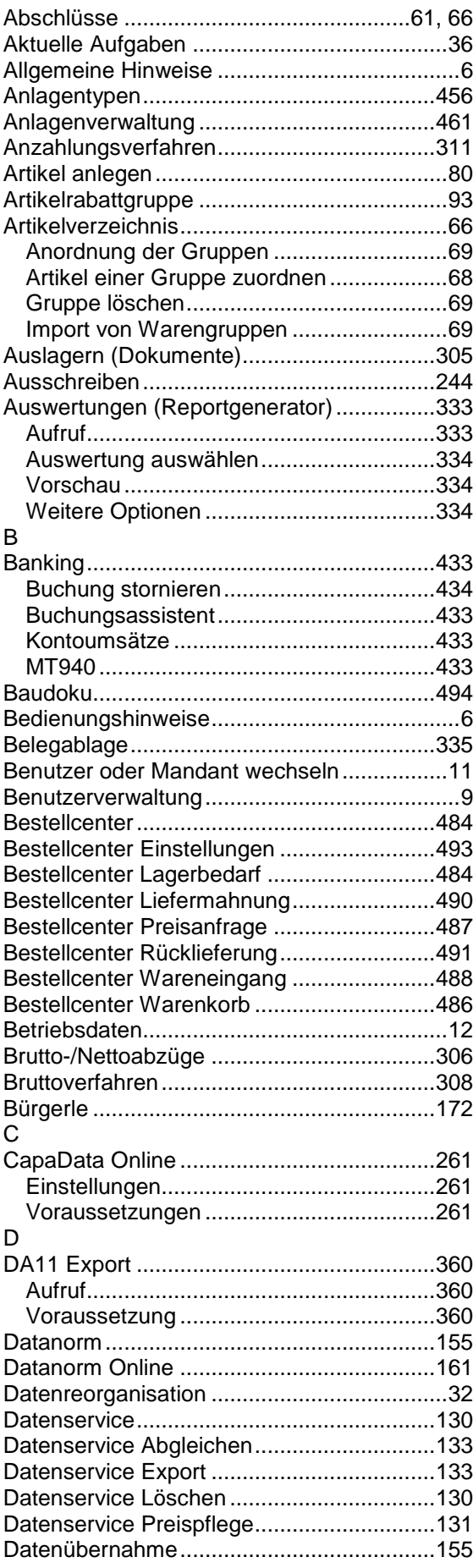

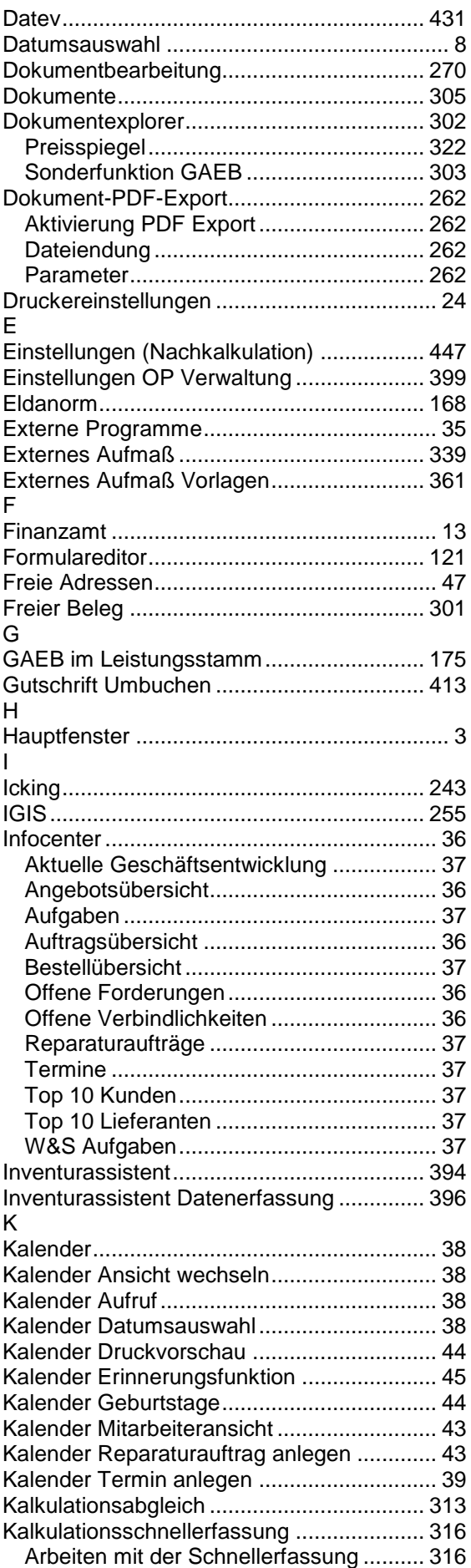

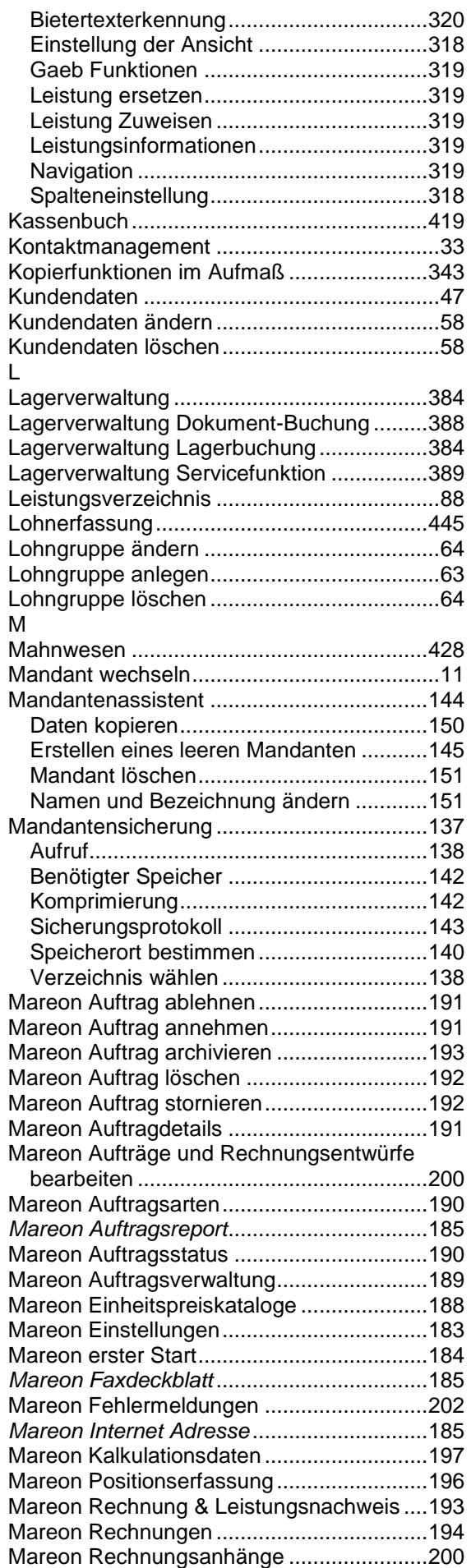

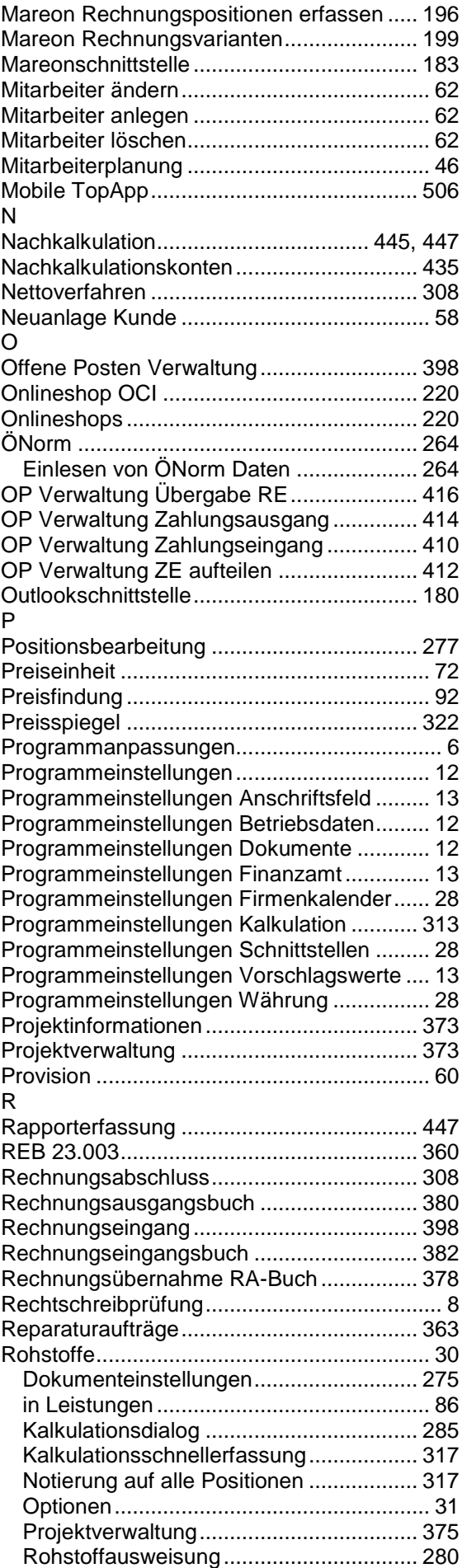

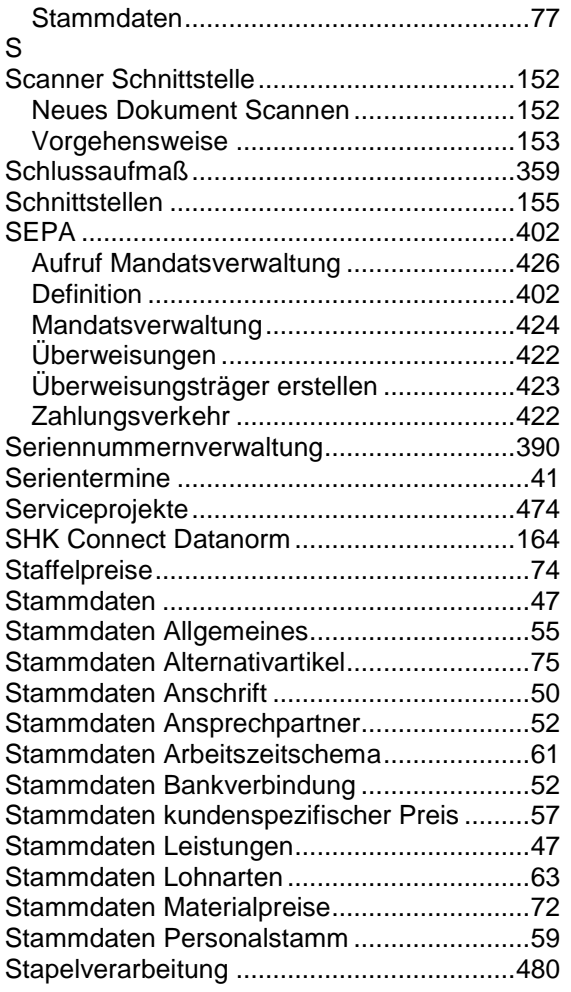

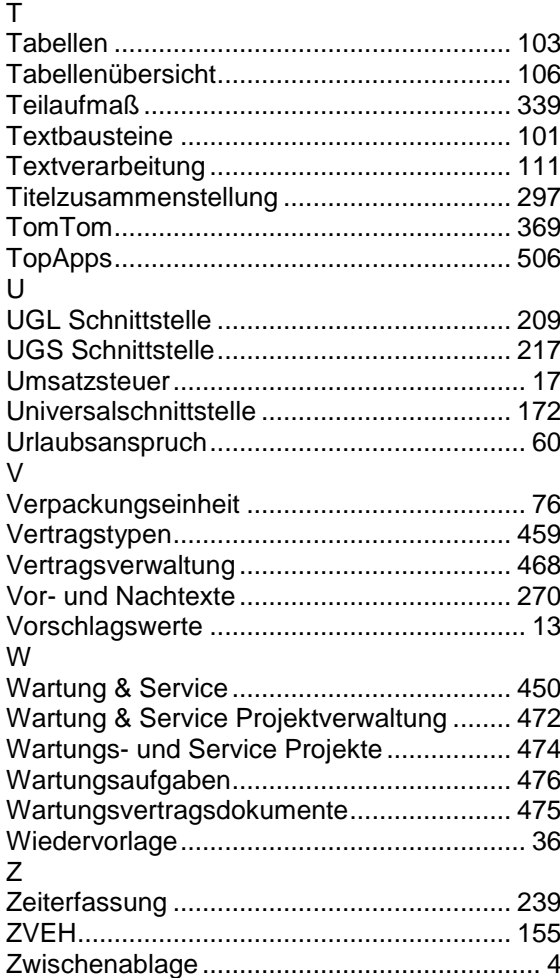